#### ahah CISCO.

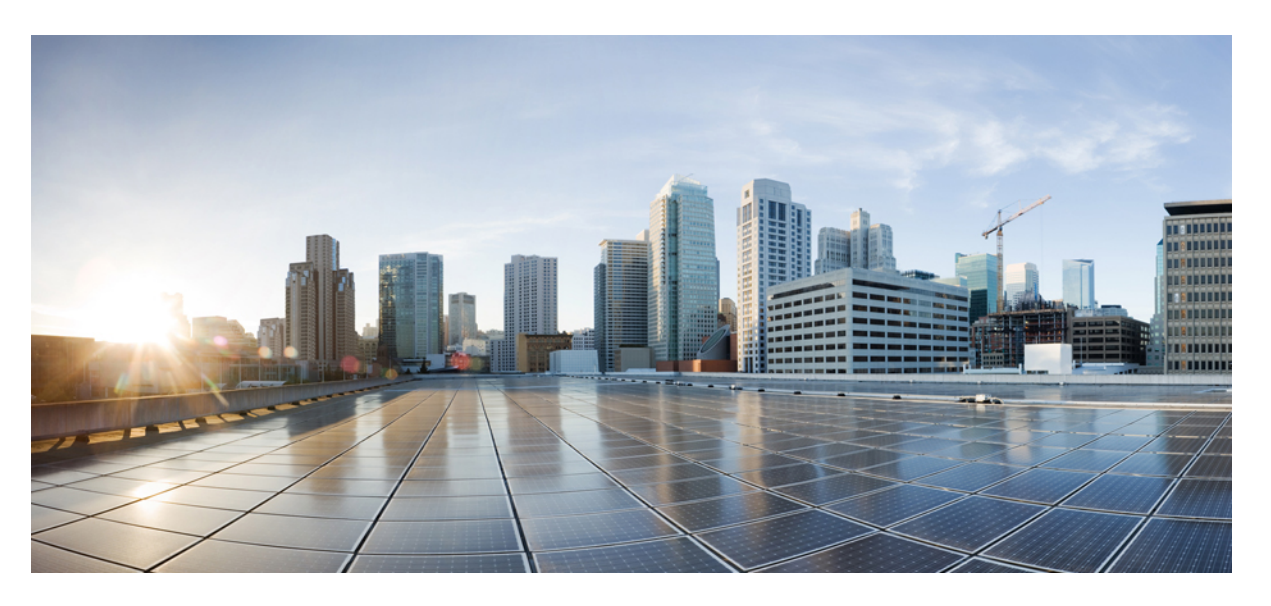

### **Guide de l'administration du téléphone multiplateformes IP Cisco série 6800, relatif à la version 11.3(1) et ultérieures du micrologiciel**

**Première publication :** 2019-11-19 **Dernière modification :** 2022-06-28

#### **Americas Headquarters**

Cisco Systems, Inc. 170 West Tasman Drive San Jose, CA 95134-1706 USA http://www.cisco.com Tel: 408 526-4000 800 553-NETS (6387) Fax: 408 527-0883

LES SPÉCIFICATIONS ET INFORMATIONS SURLES PRODUITS PRÉSENTÉS DANSCE MANUEL PEUVENT ÊTRE MODIFIÉES SANS PRÉAVIS. TOUTES LES DÉCLARATIONS, INFORMATIONS ET RECOMMANDATIONS FOURNIES DANS CE MANUEL SONT EXACTES À NOTRE CONNAISSANCE, MAIS SONT PRÉSENTÉES SANS GARANTIE D'AUCUNE SORTE, EXPRESSE OU IMPLICITE. LES UTILISATEURS ASSUMENT L'ENTIÈRE RESPONSABILITÉ DE L'APPLICATION DE TOUT PRODUIT.

LA LICENCE DE LOGICIEL ET LA GARANTIE LIMITÉE DU PRODUIT CI-JOINT SONT DÉFINIES DANS LES INFORMATIONS FOURNIES AVEC LE PRODUIT ET SONT INTÉGRÉES AUX PRÉSENTES SOUS CETTE RÉFÉRENCE. SI VOUS NE TROUVEZ PAS LA LICENCE LOGICIELLE OU LA LIMITATION DE GARANTIE, DEMANDEZ-EN UN EXEMPLAIRE À VOTRE REPRÉSENTANT CISCO.

Les informations qui suivent concernent la conformité FCC des périphériques de classe A : cet appareil a été testé et reconnu conforme aux limites relatives aux appareils numériques de classe A, conformément à la section 15 du règlement de la FCC. Ces limites ont pour but de fournir une protection raisonnable contre les interférences nuisibles susceptibles de se produire lorsque l'équipement est utilisé dans un environnement commercial. Cet équipement génère, utilise et peut émettre des fréquences radio et, s'il n'est pas installé et utilisé conformément au manuel de l'utilisateur, peut causer des interférences susceptibles de perturber les communications radio. L'utilisation de cet équipement en zone résidentielle est susceptible de causer du brouillage nuisible, auquel cas les utilisateurs devront corriger le brouillage à leurs propres frais.

Les informations suivantes sont relatives aux appareils de classe B et leur respect de la norme de la FCC : cet appareil a été testé et est conforme aux limites des appareils numériques de classe B, conformément à l'article 15 de la réglementation de la FCC. Ces limites sont destinées à fournir une protection raisonnable contre les interférences nuisibles causées lorsque l'équipement est utilisé en environnement résidentiel. Cet équipement génère, utilise et peut émettre des fréquences radio et, s'il n'est pas installé et utilisé conformément aux instructions, peut causer des interférences susceptibles de perturber les communications radio. Toutefois, nous ne pouvons en aucun cas garantir l'absence d'interférences dans une installation donnée. Si l'équipement provoque des interférences au niveau de la réception d'émissions radio ou télévisées, ce qui peut être constaté en l'allumant et en l'éteignant, l'utilisateur est invité à essayer de remédier à ces interférences à l'aide d'une ou de plusieurs mesures :

- Réorientez ou déplacez l'antenne de réception.
- Augmentez la distance entre l'équipement et le récepteur.
- Branchez l'équipement dans la prise d'un autre circuit que celui auquel le récepteur est raccordé.
- Sollicitez l'aide du distributeur ou d'un technicien radio/télévision expérimenté.

Toute modification de ce produit effectuée sans l'autorisation de Cisco est susceptible d'annuler l'autorisation accordée par la FCC et de rendre caduc votre droit d'utiliser ce produit.

La mise en œuvre Cisco de la compression d'en-tête TCP est l'adaptation d'un programme développé par l'Université de Californie, Berkeley (UCB), dans le cadre de la mise au point, par l'UCB, d'une version gratuite du système d'exploitation UNIX. Tous droits réservés. Copyright © 1981, Regents of the University of California.

NONOBSTANT TOUTE AUTRE GARANTIE CONTENUE DANS LES PRÉSENTES, TOUS LES DOSSIERS DE DOCUMENTATION ET LES LOGICIELS PROVENANT DE CES FOURNISSEURS SONT FOURNIS « EN L'ÉTAT », TOUS DÉFAUTS INCLUS. CISCO ET LES FOURNISSEURS SUSMENTIONNÉS DÉCLINENT TOUTE GARANTIE EXPLICITE OU IMPLICITE, NOTAMMENT CELLES DE QUALITÉ MARCHANDE, D'ADÉQUATION À UN USAGE PARTICULIER ET D'ABSENCE DE CONTREFAÇON, AINSI QUE TOUTE GARANTIE EXPLICITE OU IMPLICITE LIÉE À DES NÉGOCIATIONS, À UN USAGE OU À UNE PRATIQUE COMMERCIALE.

EN AUCUN CAS CISCO OU SES FOURNISSEURS NE SAURAIENT ÊTRE TENUS POUR RESPONSABLES DE DOMMAGES INDIRECTS, SPÉCIAUX, CONSÉQUENTS OU ACCIDENTELS, Y COMPRIS ET SANS LIMITATION, LA PERTE DE PROFITS OU LA PERTE OU LES DOMMAGES DE DONNÉES CONSÉCUTIVES À L'UTILISATION OU À L'IMPOSSIBILITÉ D'UTILISER CE MANUEL, MÊME SI CISCO OU SES FOURNISSEURS ONT ÉTÉ AVERTIS DE LA POSSIBILITÉ DE TELS DOMMAGES.

Les adresses IP (Internet Protocol) et les numéros de téléphone utilisés dans ce document ne sont pas censés correspondre à des adresses ni à des numéros de téléphone réels. Tous les exemples, résultats d'affichage de commandes, schémas de topologie du réseau et autres illustrations inclus dans ce document sont donnés à titre indicatif uniquement. L'utilisation d'adresses IP ou de numéros de téléphone réels à titre d'exemple est non intentionnelle et fortuite.

Les exemplaires imprimés et les copies numériques de ce document peuvent être obsolètes. La version originale en ligne constitue la version la plus récente.

Cisco compte plus de 200 agences à travers le monde. Les adresses et les numéros de téléphone sont indiqués sur le site web Cisco, à l'adresse suivante : www.cisco.com/go/offices.

Cisco et le logo Cisco sont des marques commerciales ou déposées de Cisco et/ou de ses filiales aux États-Unis et dans d'autres pays. Pour afficher la liste des marques Cisco, rendez-vous à l'adresse suivante : <https://www.cisco.com/c/en/us/about/legal/trademarks.html>. Les autres marques commerciales mentionnées dans le présent document sont la propriété de leurs détenteurs respectifs. L'utilisation du mot « partenaire » n'implique nullement une relation de partenariat entre Cisco et toute autre entreprise. (1721R)

© 2022 Cisco Systems, Inc. Tous droits réservés.

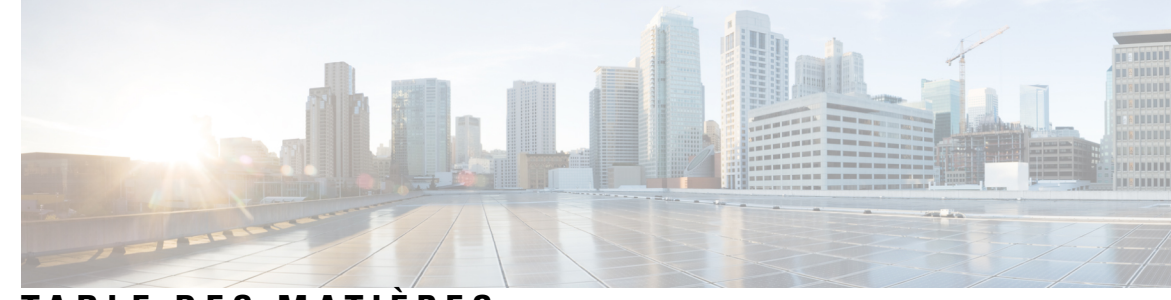

#### **T ABLE DES M A TIÈRES**

#### **CHAPITRE 1 Matériel du [téléphone](#page-20-0) IP Cisco 1**

Présentation générale des Téléphones [multiplateformes](#page-20-1) IP Cisco série 6800. **1** Raccordements des Téléphones [multiplateformes](#page-21-0) Cisco IP Phone 6821 **2** Raccordements des Téléphones [multiplateformes](#page-22-0) Cisco IP Phone 6841 **3** Raccordements des Téléphones [multiplateformes](#page-23-0) Cisco IP Phone 6851 **4** Raccordements des Téléphones [multiplateformes](#page-24-0) Cisco IP Phone 6861 **5** Raccordements des Téléphones [multiplateformes](#page-25-0) IP Cisco 6871 **6** Téléphones [multiplateformes](#page-26-0) Cisco IP Phone 6821 Boutons et matériel **7** Boutons et matériel des téléphones [multiplateformesIP](#page-28-0) Cisco 6841, 6851, et 6861 **9** Téléphones [multiplateformes](#page-30-0) IP Cisco 6871 Boutons et matériel **11** Touches [programmables](#page-31-0) et boutons de ligne et de fonction **12** Différences de [terminologie](#page-32-0) **13**

#### **CHAPITRE 2 [Nouveautés](#page-34-0) et mises à jour 15**

Nouveautés et [modifications](#page-34-1) de la version 11.3(7) du micrologiciel **15** Nouveautés et [modifications](#page-38-0) de la version 11.3(6) du micrologiciel **19** Nouveautés et [modifications](#page-39-0) de la version 11.3(5) du micrologiciel **20** Nouveautés et [modifications](#page-40-0) de la version 11.3(4) du micrologiciel **21** Nouveautés et [modifications](#page-41-0) de la version 11.3(3) du micrologiciel **22** Nouveautés et [modifications](#page-43-0) de la version 11.3(2) du micrologiciel **24** Nouveautés et mises à jour pour la prise en charge des téléphones [multiplateformes](#page-47-0) IP Cisco 6871 dotés du [micrologiciel](#page-47-0) 113(1) **28** Nouveautés et [modifications](#page-48-0) de la version 11.3(1) du micrologiciel **29** Nouveautés et [modifications](#page-49-0) de la version 11.2(4) du micrologiciel **30** Nouveautés et [modifications](#page-50-0) de la version 11.2(3) SR1 du micrologiciel **31** Nouveautés et [modifications](#page-50-1) de la version 11.2(3) du micrologiciel **31**

**CHAPITRE 3 Mise à [disposition](#page-60-0) 41**

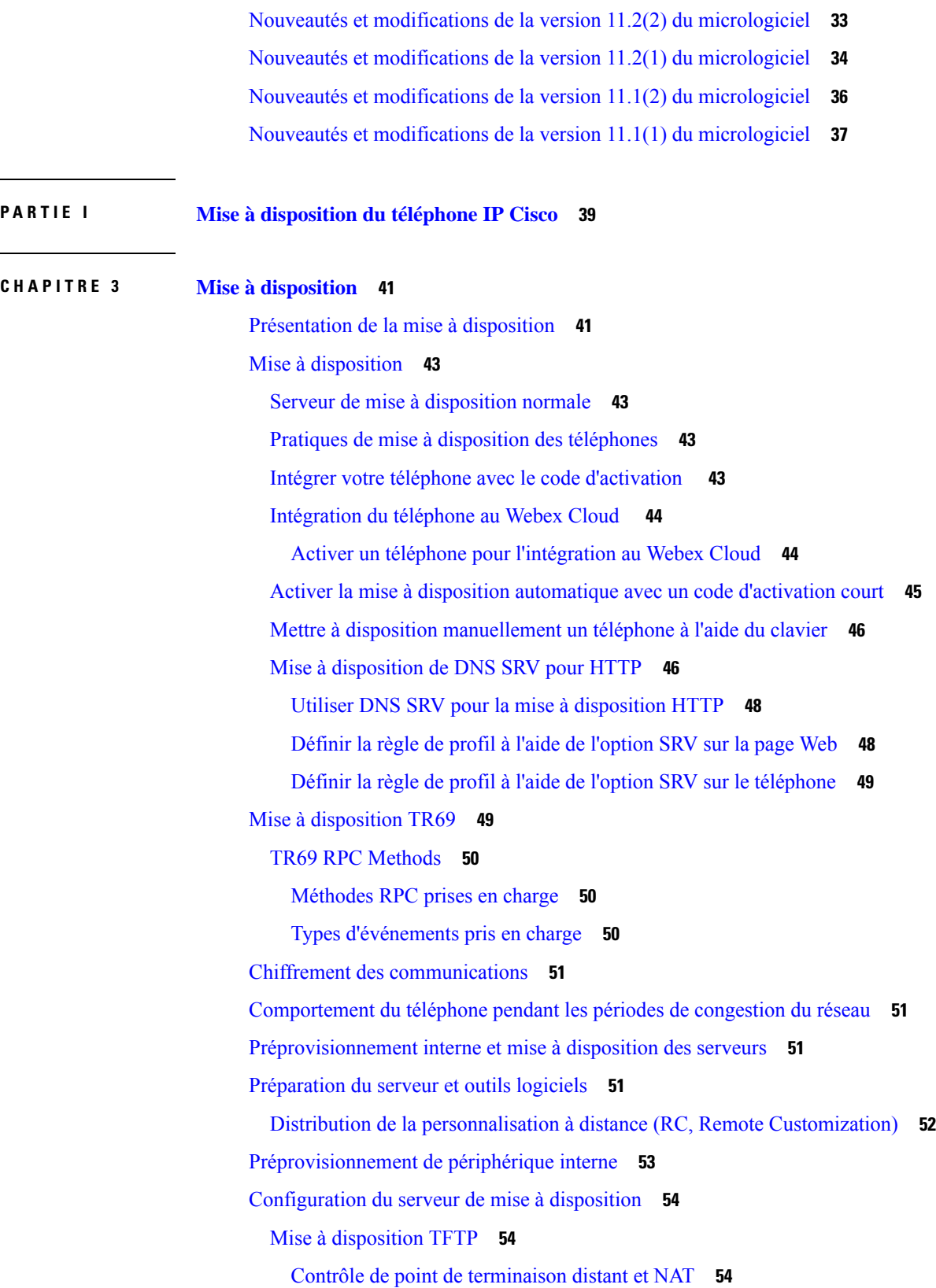

 $\blacksquare$ 

 $\overline{\mathbf{I}}$ 

#### Mise à [disposition](#page-74-0) HTTP **55**

Gestion du code d'état HTTP lors de la [resynchronisation](#page-75-0) et de la mise à niveau **56**

#### **CHAPITRE 4 Méthodes de mise à [disposition](#page-78-0) 59**

Mettre à [disposition](#page-78-1) un téléphone à l'aide d'un serveur BroadSoft **59** Vue [d'ensemble](#page-79-0) des exemples de mise à disposition **60** [Resynchronisation](#page-79-1) de base **60** Utilisez Syslog pour [journaliser](#page-79-2) les messages **60** [Resynchronisation](#page-80-0) TFTP **61** [Messages](#page-81-0) de journal vers le serveur Syslog **62** [Paramètres](#page-82-0) des journaux système **63** Profils uniques, [expansion](#page-84-0) de macro et HTTP **65** Mettre à [disposition](#page-84-1) un profil de téléphone IP spécifique sur un serveur TFTP **65** [Resynchronisation](#page-85-0) HTTP GET **66** [Resynchroniser](#page-85-1) avec HTTP GET **66** Mise à [disposition](#page-86-0) au moyen de Cisco XML **67** [Résolution](#page-86-1) d'URL avec une expansion de macro **67** Resynchroniser un périphérique [automatiquement](#page-87-0) **68** Paramètres de [resynchronisation](#page-88-0) du profil **69** Configurer vos téléphones pour [l'intégration](#page-95-0) via le code d'activation **76** Paramètres de mise à disposition via le code [d'activation](#page-96-0) **77** Protocole HTTPS sécurisé de [resynchronisation](#page-97-0) **78** [Resynchronisation](#page-97-1) HTTPS de base **78** Authentifier à l'aide de la [resynchronisation](#page-98-0) HTTPS de base **79** HTTPS avec [authentification](#page-99-0) par certificat client **80** [Authentifier](#page-99-1) HTTPS par certificat client **80** Configurer un serveur HTTPS pour le filtrage client et le contenu [dynamique](#page-100-0) **81** [Certificats](#page-101-0) HTTPS **82** [Méthodologie](#page-101-1) HTTPS **82** [Certificat](#page-102-0) du serveur SSL **83** Obtenir un [certificat](#page-102-1) du serveur **83** [Certificat](#page-103-0) client **84** [Structure](#page-103-1) du certificat **84** Configurer une autorité de certification [personnalisée](#page-104-0) **85**

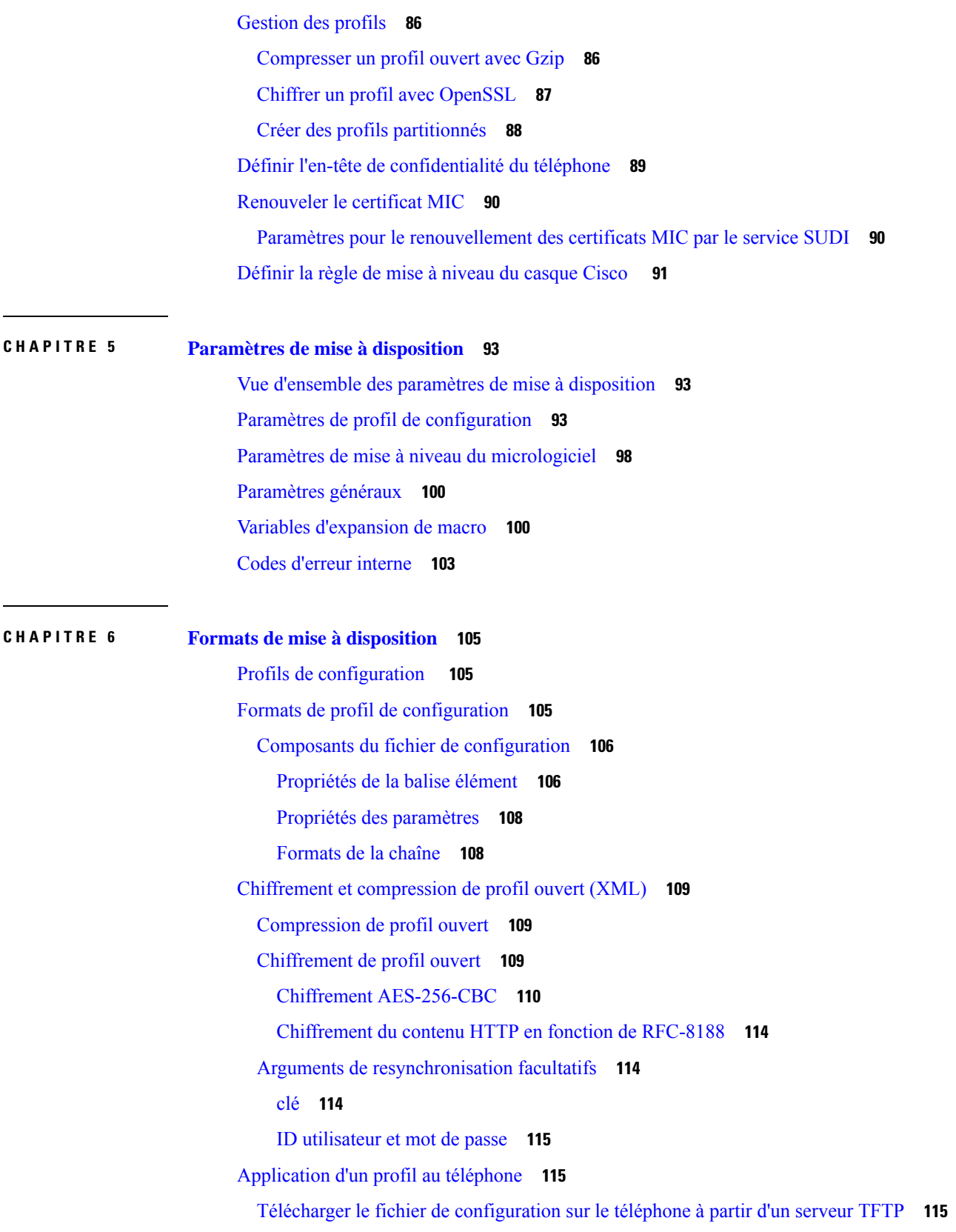

 $\mathbf I$ 

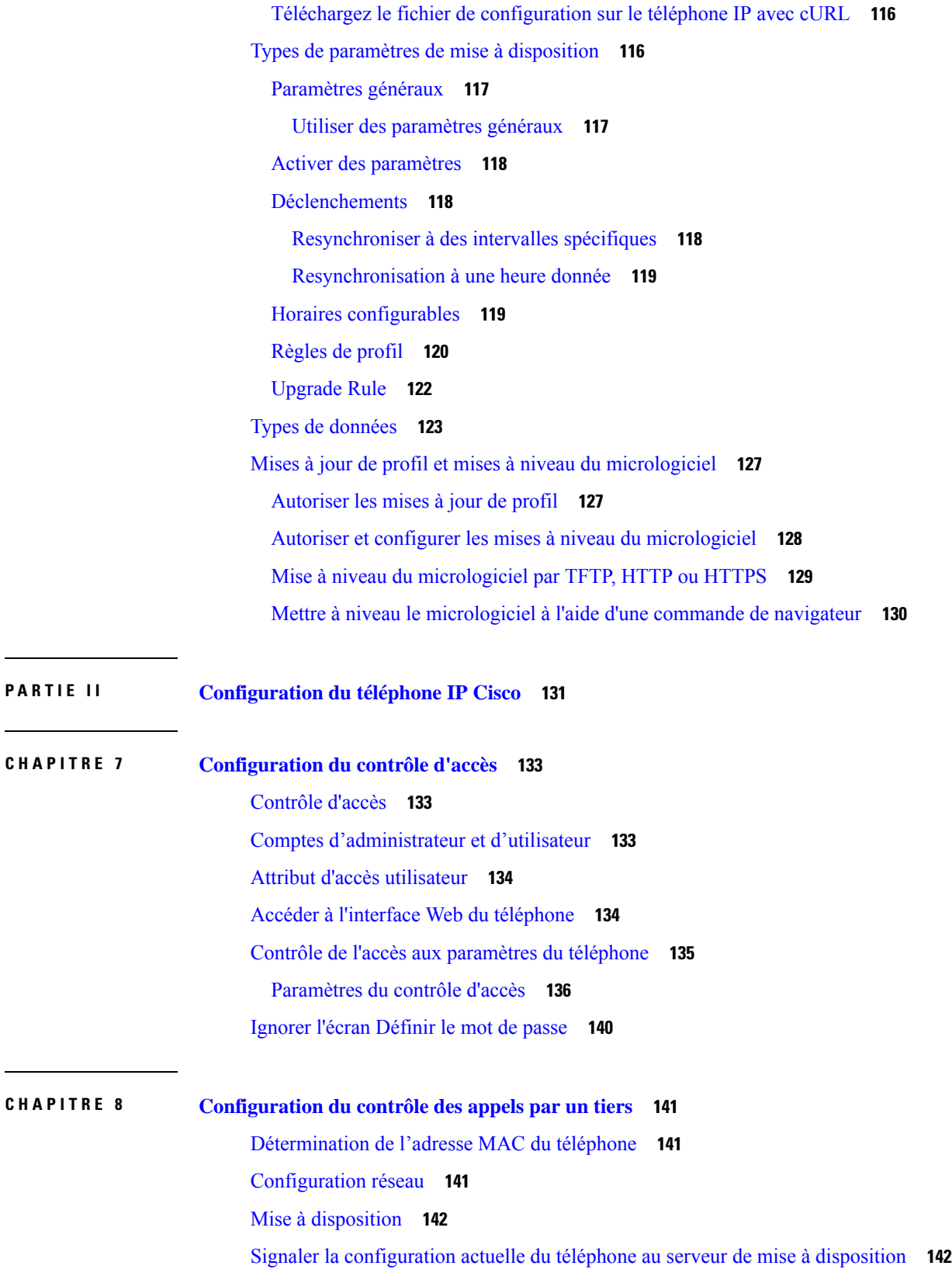

 $\mathbf I$ 

 $\overline{\phantom{a}}$ 

Paramètres de rapport de la [configuration](#page-164-0) du téléphone sur le serveur **145 CHAPITRE 9 Sécurité du [téléphone](#page-168-0) IP Cisco 149** [Paramétrage](#page-168-1) de domaine et Internet **149** [Configuration](#page-168-2) des domaines d'accès limité **149** [Configurer](#page-169-0) les options DHCP **150** Paramètres de [configuration](#page-169-1) des options DHCP **150** Prise en charge de [l'option](#page-170-0) DHCP **151** [Configuration](#page-171-0) du test pour les messages SIP INVITE **152** Transport Layer Security [\(Protocole](#page-172-0) TLS, Sécurité des couches de transport) **153** Chiffrer la [signalisation](#page-172-1) avec SIP sur TLS **153** [Configurer](#page-173-0) le serveur LDAP sur TLS **154** [Configurer](#page-174-0) StartTLS **155** Mise à [disposition](#page-175-0) HTTPS **156** Obtenir un [certificat](#page-175-1) de serveur signé **156** Certificat racine du client d'autorité de certification de téléphone [multiplateforme](#page-176-0) **157** Serveurs redondants de mise à [disposition](#page-177-0) **158** [Syslog](#page-177-1) Server **158** Activer le [pare-feu](#page-178-0) **159** Configurer votre pare-feu avec des options [supplémentaires](#page-179-0) **160** Configurer la liste de [chiffrement](#page-181-0) **162** Chaînes de [chiffrement](#page-183-0) prises en charge **164** Activer la [vérification](#page-184-0) du nom d'hôte pour SIP sur TLS **165** Activer le mode initié par le client pour les [négociations](#page-185-0) de sécurité du plan des médias **166** Paramètres de la [négociation](#page-186-0) de sécurité du plan de support **167** [Authentification](#page-187-0) 802.1x **168** Enable 802.1X [Authentication](#page-188-0) **169** [Configurer](#page-189-0) un serveur de proxy **170** [Paramètres](#page-190-0) du proxy HTTP **171** [Configurer](#page-195-0) une connexion VPN à partir du téléphone **176** [Afficher](#page-196-0) l'état du VPN **177** [Configurer](#page-196-1) une connexion VPN à partir de la page Web du téléphone **177** [Paramètres](#page-197-0) pour les réglages VPN **178** [Présentation](#page-198-0) de la sécurité des produits Cisco **179**

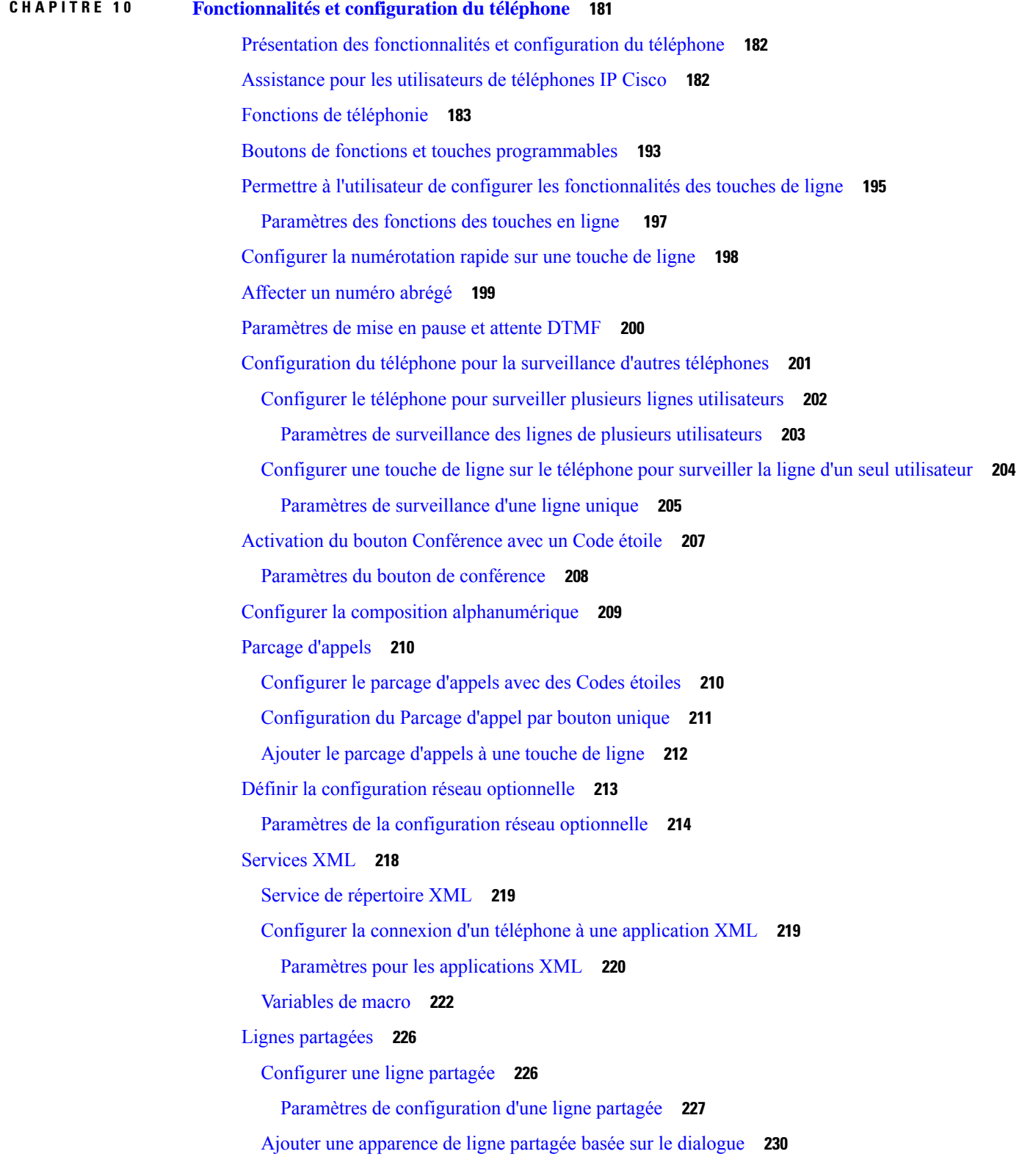

 $\mathbf I$ 

[Attribution](#page-249-1) d'une sonnerie à un poste **230** [Paramètres](#page-250-0) de la sonnerie **231** Ajout d'une sonnerie [distinctive](#page-251-0) **232** Interdire à [l'utilisateur](#page-252-0) de contrôler le volume de la sonnerie **233** [Activation](#page-253-0) de la connexion de mobilité sur un téléphone **234** Activer la [fonctionnalité](#page-254-0) de poste flexible sur un téléphone **235** Activer [Extension](#page-254-1) Mobility sur un téléphone **235** [Définition](#page-255-0) du mot de passe utilisateur **236** [Téléchargement](#page-256-0) des journaux de l'outil de création de rapports de problème **237** [Configurer](#page-257-0) l'outil de rapport de problème **238** Paramètres de la [configuration](#page-258-0) de l'outil de rapport de problème **239** [Radiomessagerie](#page-262-0) configurée sur le serveur **243** Configurer la [radiomessagerie](#page-262-1) de multidiffusion **243** Paramètres des groupes de [radiomessagerie](#page-263-0) différents **244** Configuration d'un téléphone pour accepter [automatiquement](#page-266-0) les appels de radiomessagerie **247** Gestion des [téléphones](#page-267-0) avec TR-069 **248** [Affichage](#page-267-1) de l'état de TR-069 **248** Paramètres de la [configuration](#page-268-0) TR-069 **249** Activation de la [commutation](#page-273-0) électronique **254** [Configurer](#page-274-0) un numéro de poste sécurisé **255** [Configurer](#page-275-0) le transport SIP **256** Bloquer les messages non proxy SIP vers un [téléphone](#page-276-0) **257** Configurer un en-tête de [confidentialité](#page-276-1) **257** Activer la prise en charge [P-Early-Meida](#page-277-0) **258** Activer le partage de [micrologiciel](#page-278-0) entre homologues **259** Préciser le type [d'authentification](#page-280-0) de profil **261** Contrôler [l'authentification](#page-281-0) requise pour accéder aux menus du téléphone **262** Paramètres de contrôle de [l'authentification](#page-282-0) de l'utilisateur **263** Couper la sonnerie d'un appel entrant à l'aide de la touche [programmable](#page-283-0) Ignorer **264** Déplacement d'un appel actif d'un téléphone vers d'autres téléphones [\(emplacements\)](#page-284-0) **265** Paramètres de déplacement d'un appel actif vers d'autres [emplacements](#page-285-0) **266** Synchroniser la [fonctionnalité](#page-287-0) de blocage d'ID d'appelant sur le téléphone et le serveur BroadWords [XSI](#page-287-0) **268** Activer l'affichage des journaux d'appels XSI [BroadWorks](#page-288-0) sur une ligne **269**

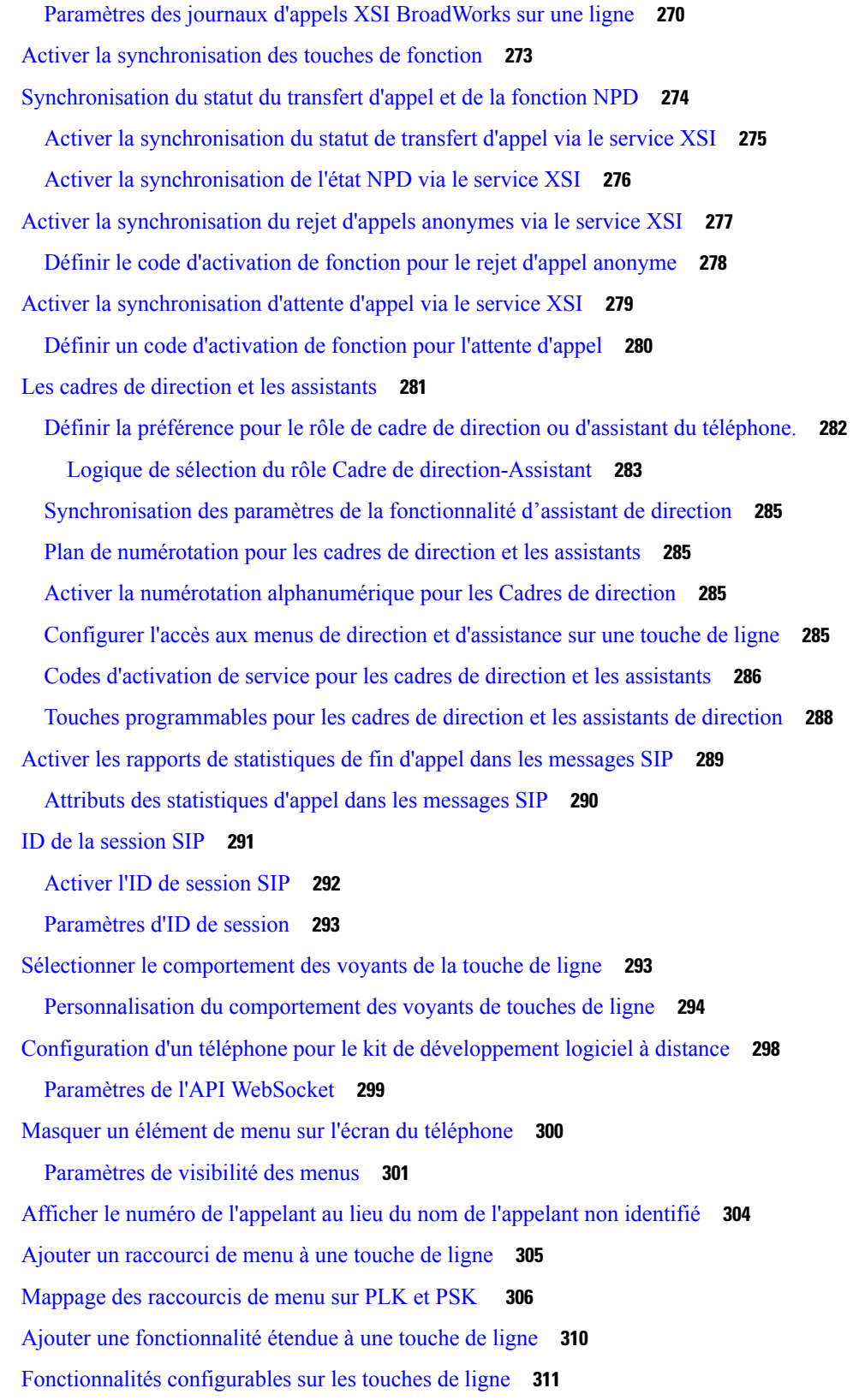

 $\mathbf I$ 

Ajouter un raccourci de menu à une touche [programmable](#page-334-0) **315** Activer la [recherche](#page-336-0) LDAP unifiée **317** [Fermer](#page-337-0) une touche de ligne **318**

#### **CHAPITRE 1 1 [Configuration](#page-338-0) des informations du téléphone et de l'écran 319**

[Informations](#page-338-1) relatives au téléphone et des paramètres d'affichage **319** [Configurer](#page-338-2) le nom du téléphone **319** [Personnalisation](#page-339-0) de l'écran de démarrage **320** [Personnaliser](#page-340-0) le fond d'écran de l'affichage du téléphone **321** Configurer [l'économiseur](#page-342-0) d'écran sur l'interface Web du téléphone **323** Paramètres de [l'économiseur](#page-343-0) d'écran **324** Régler la minuterie de [rétro-éclairage](#page-346-0) à partir de l'interface Web du téléphone **327** Personnaliser la version de la [configuration](#page-347-0) du produit **328** Rester [positionné](#page-347-1) sur l'appel actif **328**

Déclarer [l'inventaire](#page-348-0) des casques **329**

**CHAPITRE 1 2 Configuration des [fonctionnalités](#page-350-0) d'appel 331**

Activer le [transfert](#page-350-1) d'appel **331**

[Paramètres](#page-351-0) pour activer le transfert d'appels **332**

[Renvoi](#page-352-0) d'appel **333**

Activer le [transfert](#page-352-1) d'appels sur l'onglet Voix **333**

[Paramètres](#page-353-0) pour activer le renvoi d'appel sur l'onglet Voix **334**

Activer le transfert d'appel sur l'onglet [Utilisateur](#page-354-0) **335**

[Paramètres](#page-355-0) pour activer le transfert d'appel dans l'onglet Utilisateur **336**

Activer la [synchronisation](#page-360-0) des codes d'activation des fonctionnalités pour le renvoi de tous les appels **341**

Définir le code d'activation des [fonctionnalités](#page-360-1) pour le service de transfert de tous les appels **341**

Activer la [conférence](#page-361-0) **342**

Activation de [l'enregistrement](#page-362-0) des appels à distance pour SIP REC **343**

Activation de [l'enregistrement](#page-364-0) des appels à distance pour SIP INFO **345**

Configurer [l'indication](#page-365-0) d'appel en absence **346**

Activer la [fonctionnalité](#page-366-0) Ne pas déranger **347**

Activer la [synchronisation](#page-367-0) des paramètres entre le téléphone et le serveur **348**

Activer des contacts Webex sur le [téléphone](#page-368-0) **349**

[Configurer](#page-368-1) des contacts Web sur une touche de ligne **349**

Ajout d'une touche [programmable](#page-370-0) pour les contacts Webex **351** Activer des journaux d'appels Webex sur le [téléphone](#page-371-0) **352** [Configurer](#page-371-1) des Codes étoiles pour la fonction NPD **352** [Configuration](#page-372-0) d'un téléphone d'agent de centre d'appel **353** Paramètres de [configuration](#page-373-0) de l'agent du centre d'appels **354** [Restaurer](#page-375-0) l'état ACD **356** Afficher ou masquer la zone de texte du menu Non [disponible](#page-376-0) de l'état de l'agent sur le téléphone **[357](#page-376-0)** [Configuration](#page-377-0) d'un téléphone pour Presence **358** Paramètres de [configuration](#page-378-0) de la présence **359** [Utiliser](#page-381-0) DNS SRV pour XMPP **362** Configurer le nombre [d'apparences](#page-382-0) d'appels par ligne **363** Activer la [recherche](#page-382-1) inversée de nom **363** Appels [d'urgence](#page-384-0) **365** Contexte de la prise en charge des appels [d'urgence](#page-384-1) **365** [Terminologie](#page-385-0) de la prise en charge des appels d'urgence **366** [Configurer](#page-386-0) un téléphone pour passer des appels d'urgence **367** [Paramètres](#page-386-1) pour passer un appel d'urgence **367** Configuration de touche ligne [programmable](#page-389-0) (PLK) **370** Touche de ligne [programmable](#page-389-1) **370** Activer [l'extension](#page-390-0) d'une touche de ligne **371** Activer Direct PLK [Configuration](#page-390-1) **371** [Configuration](#page-391-0) du téléphone pour la surveillance d'autres téléphones **372** Ajout d'un [service](#page-392-0) XML à une touche de ligne **373** [Indication](#page-392-1) de spam pour les appels Webex entrants **373** Configuration de touches de fonction [programmables](#page-393-0) **374** Personnaliser l'affichage des touches [programmables](#page-393-1) **374** Paramètres des touches de fonction [programmables](#page-394-0) **375** Personnaliser une touche de fonction [programmable](#page-395-0) **376** Configurer la numérotation rapide sur une touche de fonction [programmable](#page-396-0) **377** Configurer une touche [programmable](#page-397-0) avec prise en charge DTMF **378** Activer les touches [programmables](#page-399-0) pour le menu de la liste de l'historique des appels **380** [Indication](#page-401-0) de spam pour les appels entrants **382** Touches de fonction [programmables](#page-402-0) **383**

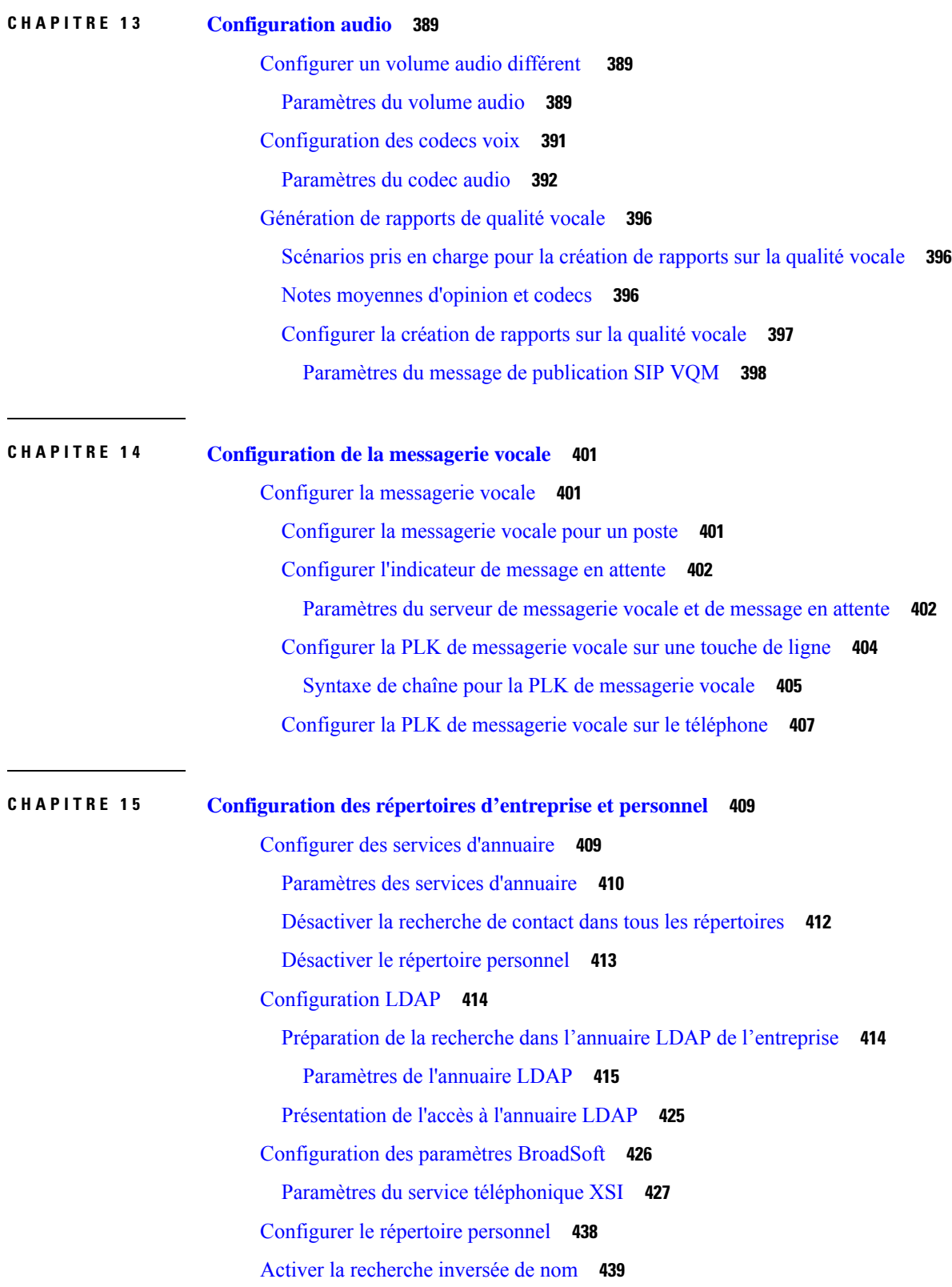

 $\mathbf I$ 

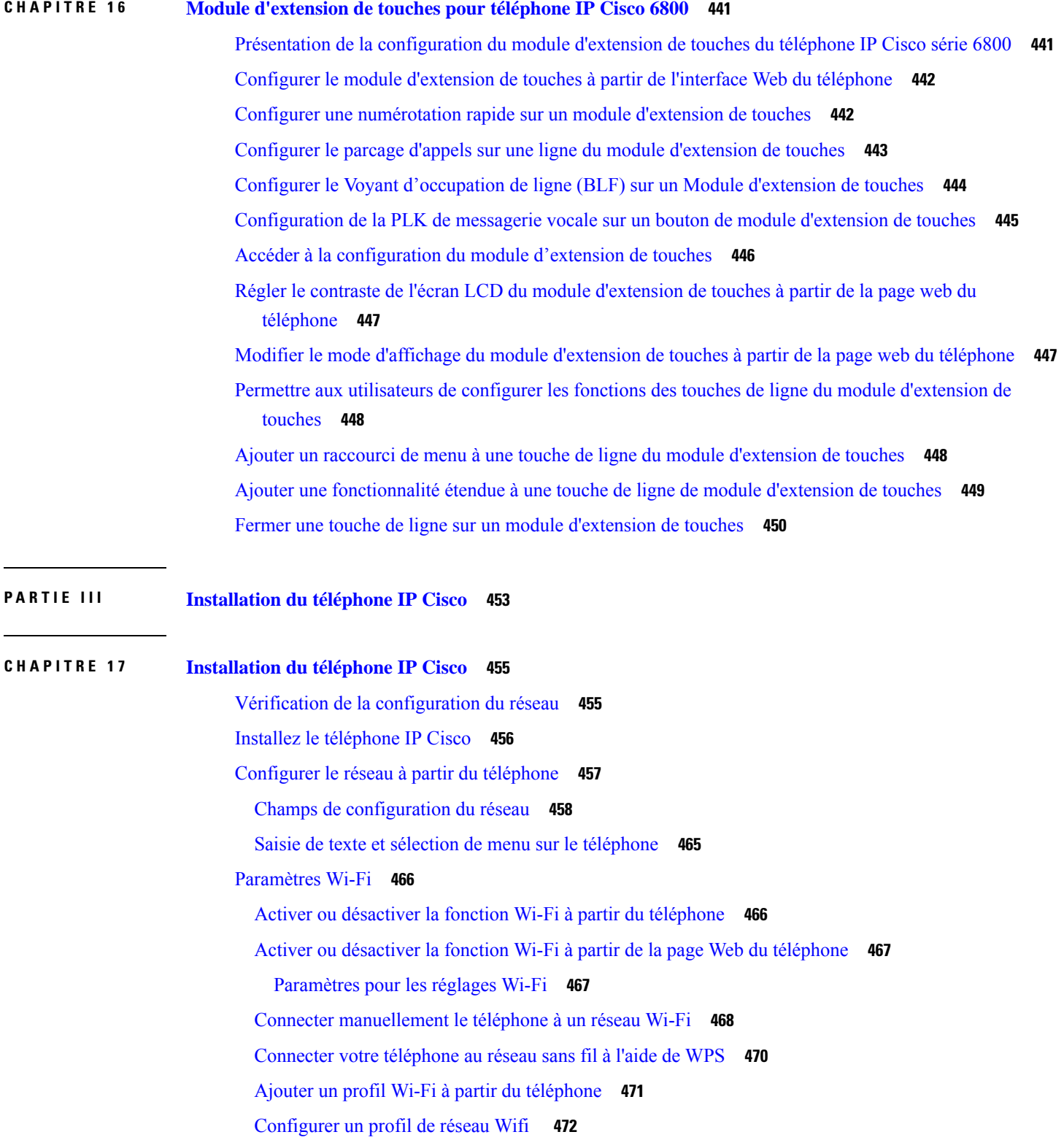

 $\mathbf I$ 

[Supprimer](#page-493-0) un profil Wi-Fi **474** [Modifier](#page-493-1) l'ordre d'un profil Wi-Fi **474** Analyser et [enregistrer](#page-494-0) un réseau Wi-Fi **475** [Afficher](#page-496-0) l'état Wi-Fi **477** Afficher les messages d'état Wi-Fi sur le [téléphone](#page-497-0) **478** [Vérification](#page-497-1) du bon démarrage du téléphone **478** [Désactiver](#page-498-0) ou activer le bit DF **479** [Configuration](#page-498-1) du type de connexion Internet **479** [Configuration](#page-500-0) des paramètres VLAN **481** Paramètres de [paramétrage](#page-501-0) du VLAN **482** [Configuration](#page-504-0) SIP **485** [Configuration](#page-504-1) des paramètres SIP de base **485** [Paramètres](#page-505-0) SIP **486** [Configuration](#page-514-0) des valeurs de temporisateur SIP **495** Valeurs du [temporisateur](#page-514-1) SIP (s) **495** [Configuration](#page-517-0) de la gestion des codes d'état de réponse **498** [Paramètres](#page-517-1) de traitement des codes d'état de réponse **498** [Configurer](#page-518-0) le serveur NTP. **499** [Paramètres](#page-519-0) des serveurs NTP **500** [Configuration](#page-519-1) des paramètres RTP **500** [Paramètres](#page-520-0) RTP **501** Activer la [réinitialisation](#page-525-0) SSRC pour les nouvelles sessions RTP et SRTP **506** Contrôler le [comportement](#page-525-1) SIP et RTP en mode double **506** [Configuration](#page-527-0) des types de données utiles SDP **508** Types de [données](#page-528-0) utiles SDP **509** [Configuration](#page-532-0) des paramètres SIP pour les postes **513** [Paramètres](#page-533-0) des réglages SIP sur les numéros de postes **514** [Configuration](#page-543-0) du serveur proxy SIP **524** Proxy SIP et [enregistrement](#page-544-0) des paramètres du poste **525** Configuration des paramètres [d'informations](#page-551-0) concernant l'abonné **532** Paramètres des [informations](#page-552-0) concernant l'abonné **533** [Configurer](#page-554-0) votre téléphone pour utiliser le codec OPUS bande étroite **535** NAT [Transversal](#page-554-1) avec les téléphones **535** Activer le [mappage](#page-555-0) NAT **536**

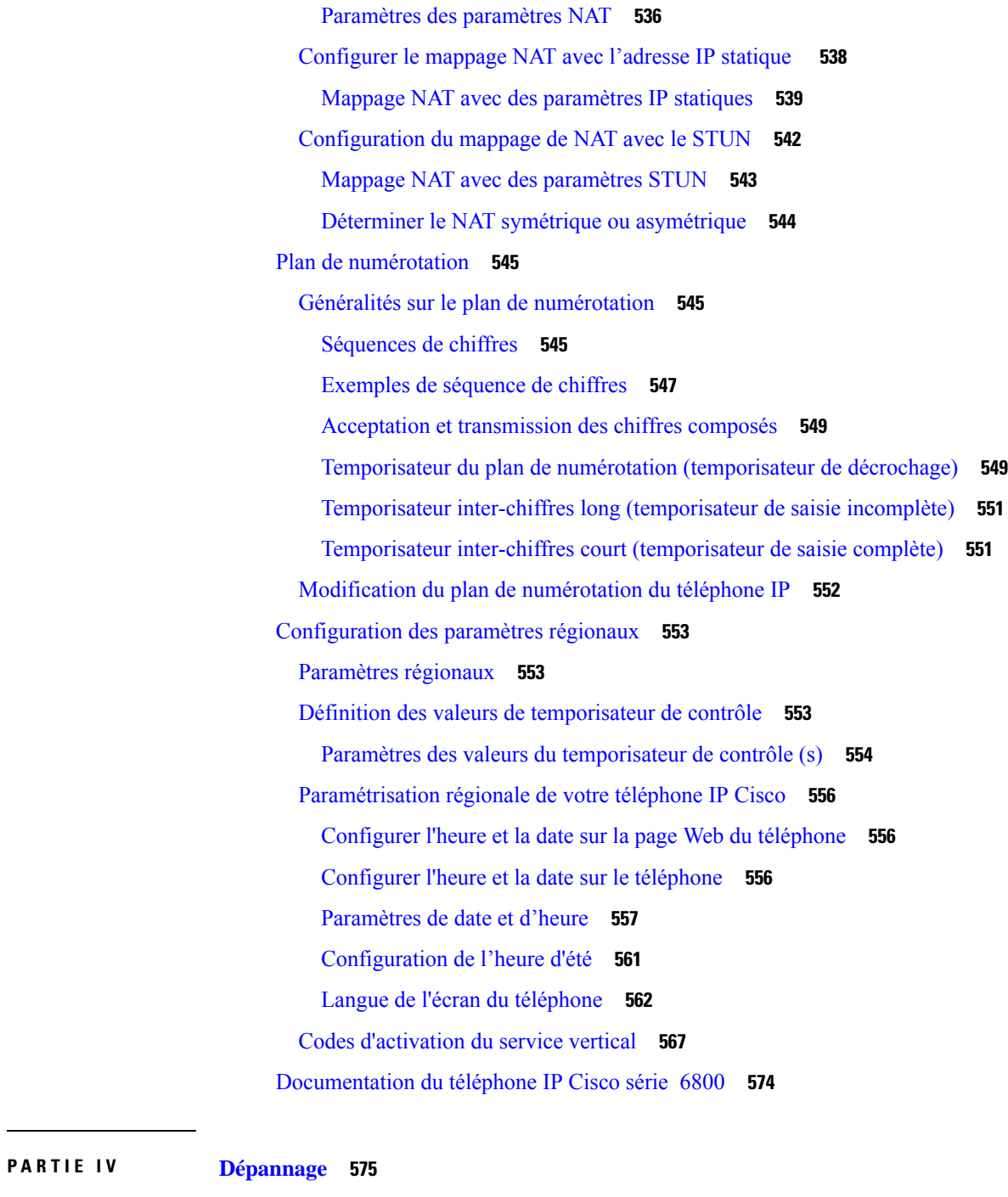

#### **CHAPITRE 1 8 [Dépannage](#page-596-0) 577**

[Résolution](#page-596-1) des problèmes des fonctions **577** [Informations](#page-596-2) manquantes sur l'appel ACD **577** Le téléphone n'affiche pas les touches [programmables](#page-597-0) ACD **578**

Le téléphone n'affiche pas la [disponibilité](#page-597-1) des agents ACD **578** L'appel n'est pas [enregistré](#page-597-2) **578** Un appel d'urgence ne parvient pas à joindre les services [d'urgence](#page-598-0) **579** L'état Presence ne [fonctionne](#page-598-1) pas **579** Message de présence [téléphonique](#page-598-2) : Déconnecté du serveur **579** Le téléphone ne peut pas accéder au répertoire [BroadSoft](#page-599-0) pour XSI **580** Le menu Cadre de direction ou Assistant [n'apparaît](#page-599-1) pas **580** Le [téléphone](#page-600-0) n'affiche pas les contacts **581** Message d'échec de [l'abonnement](#page-600-1) SIP **581** Le nombre de [messages](#page-600-2) vocaux ne s'affiche pas **581** Impossible de passer un appel avec la [numérotation](#page-601-0) simplifiée dans le cas des messages vocaux **582** Échec de la connexion à un compte de [messagerie](#page-602-0) vocale **583** Les options de PLK de [messagerie](#page-603-0) vocale ne s'affichent pas sur le téléphone **584** Le [téléphone](#page-603-1) n'a pas pu charger les journaux PRT sur le serveur distant **584** Les mots de passe enregistrés deviennent non valides après une [rétrogradation](#page-603-2) de la mise à niveau **584** Échec de [l'intégration](#page-604-0) du téléphone à Webex **585** Problèmes [d'affichage](#page-605-0) du téléphone **586** Le téléphone affiche des polices [irrégulières](#page-605-1) **586** L'écran du téléphone affiche des carrés à la place des [caractères](#page-606-0) asiatiques **587** Signaler tous les [problèmes](#page-606-1) du téléphone à partir de la page Web du téléphone **587** Signaler des problèmes [téléphoniques](#page-607-0) à partir du Webex Control Hub **588** [Réinitialisation](#page-608-0) d'usine du téléphone à partir de la page Web du téléphone **589** [Redémarrer](#page-608-1) le téléphone à partir de la page Web du téléphone **589** [Redémarrez](#page-609-0) le téléphone à partir du Webex Control Hub **590** Signaler un problème de [téléphone](#page-609-1) à distance **590** [Capture](#page-610-0) de paquets **591** Conseils pour la résolution de [problèmes](#page-610-1) de qualité d'écoute **591** [Comportement](#page-611-0) du téléphone pendant les périodes de congestion du réseau **592** Où trouver des informations [supplémentaires](#page-612-0) **593**

#### **CHAPITRE 1 9 Surveillance des systèmes [téléphoniques](#page-614-0) 595** Présentation de la surveillance des systèmes [téléphoniques](#page-614-1) **595**

État du [téléphone](#page-614-2) IP Cisco **595** Afficher la fenêtre [Informations](#page-615-0) sur le téléphone **596**

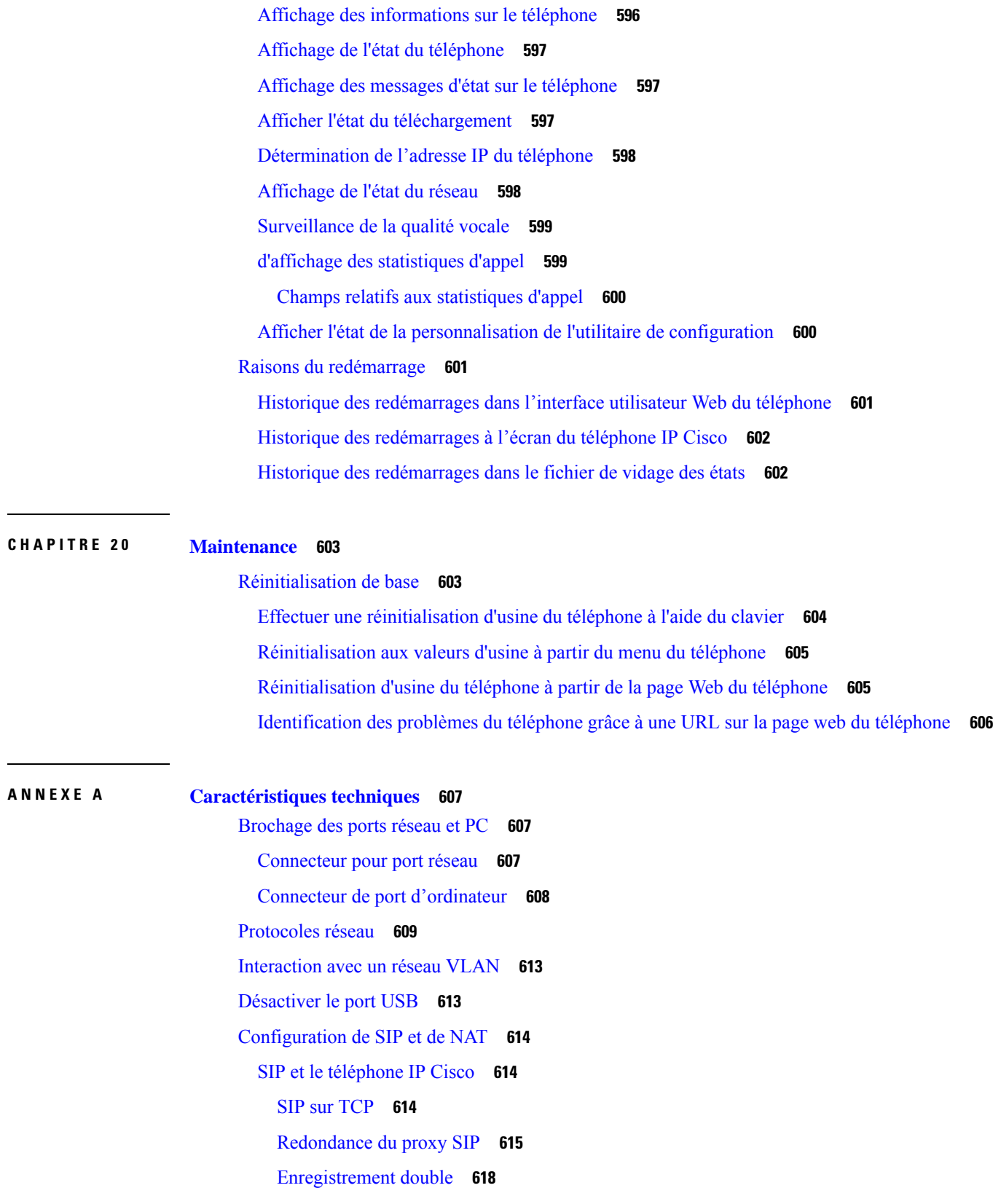

 $\mathbf I$ 

[RFC3311](#page-638-0) **619** Service SIP [NOTIFY](#page-638-1) XML **619** NAT [Transversal](#page-638-2) avec les téléphones **619** Mappage NAT avec un [contrôleur](#page-639-0) de limites de session **620** Mappage NAT avec un routeur [SIP-ALG](#page-639-1) **620** Protocole CDP (Cisco [Discovery](#page-639-2) Protocol) **620** [LLDP-MED](#page-639-3) **620** ID du [châssis](#page-641-0) TLV **622** ID du port [TLV](#page-641-1) **622** TLV [Time](#page-641-2) to Live **622** Fin du [LLDPDU](#page-641-3) TLV **622** [Description](#page-642-0) du port TLV **623** Nom du [système](#page-642-1) TLV **623** [Fonctionnalités](#page-642-2) du système TLV **623** TLV [Management](#page-642-3) Address **623** TLV System [Description](#page-642-4) **623** TLV de [configuration/état](#page-643-0) MAC/PHY selon IEEE 802.3 **624** TLV de capacités [LLDP-MED](#page-643-1) **624** TLV de [stratégie](#page-644-0) réseau **625** TLV LLDP-MED Extended [Power-Via-MDI](#page-644-1) **625** TLV de gestion des stocks [LLDP-MED](#page-644-2) **625** [Résolution](#page-645-0) finale de stratégie réseau et QoS **626** VLAN [spéciaux](#page-645-1) **626** Mode QoS pour SIP par [défaut](#page-645-2) **626** [Résolution](#page-645-3) de QoS pour CDP **626** Résolution de QoS pour [LLDP-MED](#page-645-4) **626** [Coexistence](#page-646-0) avec le protocole CDP **627** LLDP-MED et plusieurs [périphériques](#page-646-1) réseau **627**

#### **ANNEXE B [Comparaison](#page-648-0) du paramètre TR-069 629**

[Comparaison](#page-648-1) des paramètres TR-069 et XML **629**

<span id="page-20-0"></span>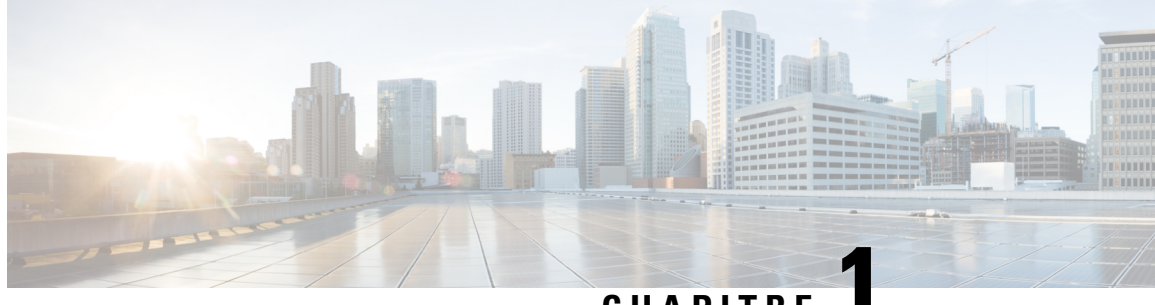

### **CHAPITRE 1**

# **Matériel du téléphone IP Cisco**

- Présentation générale des Téléphones [multiplateformes](#page-20-1) IP Cisco série 6800., à la page 1
- Raccordements des Téléphones [multiplateformes](#page-21-0) Cisco IP Phone 6821, à la page 2
- Raccordements des Téléphones [multiplateformes](#page-22-0) Cisco IP Phone 6841, à la page 3
- Raccordements des Téléphones [multiplateformes](#page-23-0) Cisco IP Phone 6851, à la page 4
- Raccordements des Téléphones [multiplateformes](#page-24-0) Cisco IP Phone 6861, à la page 5
- Raccordements des Téléphones [multiplateformes](#page-25-0) IP Cisco 6871, à la page 6
- Téléphones [multiplateformes](#page-26-0) Cisco IP Phone 6821 Boutons et matériel, à la page 7
- Boutons et matériel des téléphones [multiplateformesIP](#page-28-0) Cisco 6841, 6851, et 6861, à la page 9
- Téléphones [multiplateformes](#page-30-0) IP Cisco 6871 Boutons et matériel, à la page 11
- Touches [programmables](#page-31-0) et boutons de ligne et de fonction, à la page 12
- Différences de [terminologie,](#page-32-0) à la page 13

### <span id="page-20-1"></span>**Présentation générale des Téléphones multiplateformes IP Cisco série 6800.**

Les Téléphones multiplateformes IP Cisco série 6800 proposent un ensemble de téléphones VoIP (Protocole de voix sur Internet) complet qui permettent une communication vocale via un réseau IP. Ces téléphones offrent les mêmes fonctionnalités que les téléphones professionnels classiques, notamment : le renvoi d'appel, la recomposition d'un numéro, la numérotation rapide, le transfert d'appels et la conférence téléphonique. Les Téléphones multiplateformes IP Cisco série 6800 sont idéaux pour les solutions centrées sur des IP-PBX basés sur des SIP tiers.

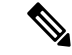

**Remarque** Ce document ne comprend pas les téléphones DECT.

Les Téléphones multiplateformes IP Cisco série 6800 offrent des communications vocales très sécurisées faciles à utiliser. Dans la figure ci-dessous, vous voyez (dans le sens des aiguilles d'une montre, en haut à gauche) :

- Téléphone multiplateformes IP Cisco 6841
- Téléphone multiplateformes IP Cisco 6851 avec module d'extension de touches
- Téléphone multiplateformes IP Cisco 6851
- Téléphone multiplateformes IP Cisco 6861
- Téléphone multiplateformes IP Cisco 6871
- Téléphone multiplateformes IP Cisco 6821

**Illustration 1 : Téléphones multiplateformes IP Cisco série 6800**

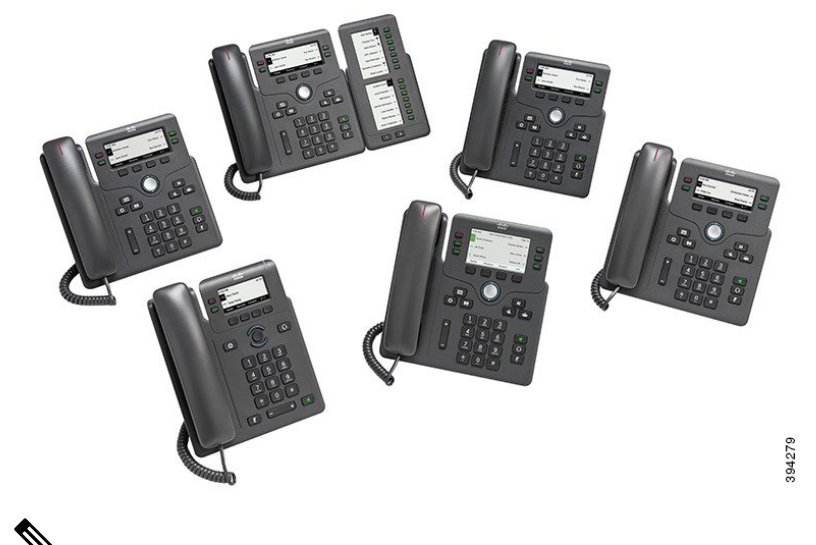

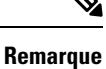

Dans ce document, les termes *IP Cisco*, *téléphone* et *périphérique* signifient Téléphones multiplateformes IP Cisco série 6800.

# <span id="page-21-0"></span>**Raccordements des Téléphones multiplateformes Cisco IP Phone 6821**

Raccordez votre téléphone au réseau LAN au moyen d'un câble Ethernet pour bénéficier des fonctionnalités complètes de votre téléphone.Si le port Ethernet est équipé dePoE (Power over Ethernet), vous pouvez mettre le téléphone sous tension par le biais du port LAN. Si PoE n'est pas disponible, vous devez utiliser un adaptateur secteur pour alimenter le téléphone. Ne tirez pas le câble Ethernet à l'extérieur du bâtiment. Pour que le téléphone fonctionne, il doit être connecté au réseau de téléphonie IP.

П

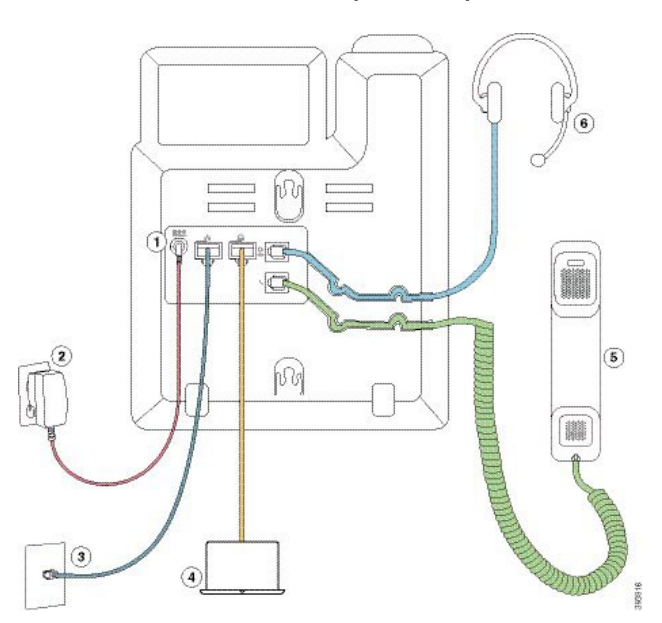

**Illustration 2 : Raccordements des Téléphones multiplateformes Cisco IP Phone 6821**

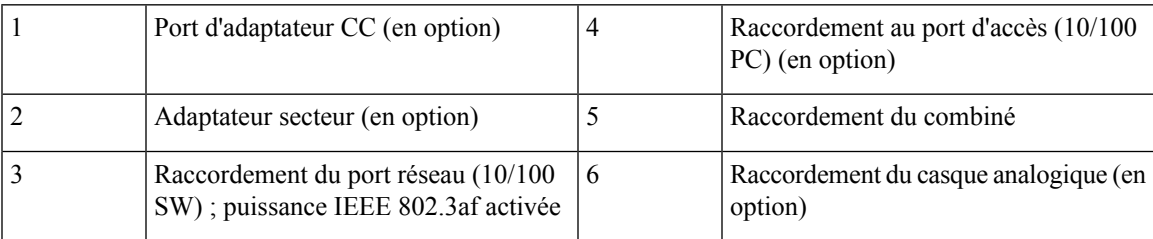

## <span id="page-22-0"></span>**Raccordements des Téléphones multiplateformes Cisco IP Phone 6841**

Raccordez votre téléphone au réseau LAN au moyen d'un câble Ethernet pour bénéficier des fonctionnalités complètes de votre téléphone. Vous devez utiliser un adaptateur secteur pour alimenter le téléphone. Ne tirez pas le câble Ethernet LAN à l'extérieur du bâtiment. Pour que le téléphone fonctionne, il doit être connecté au réseau de téléphonie IP.

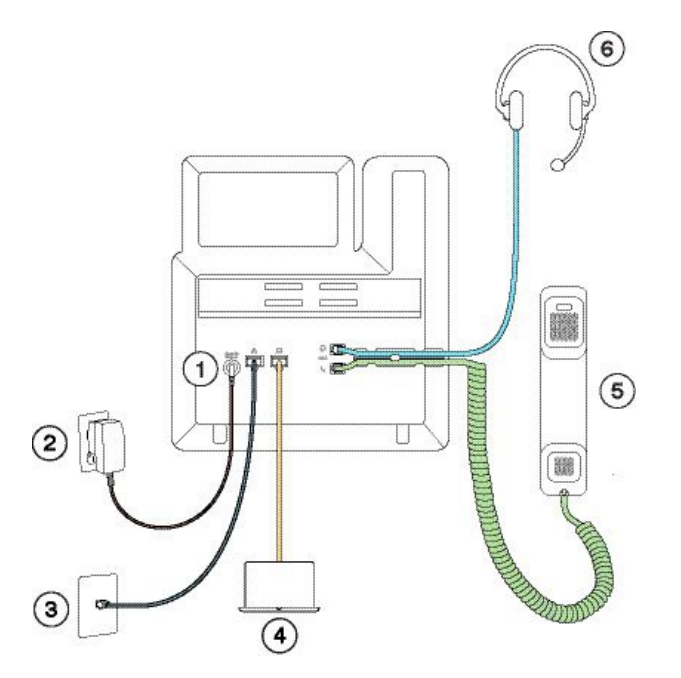

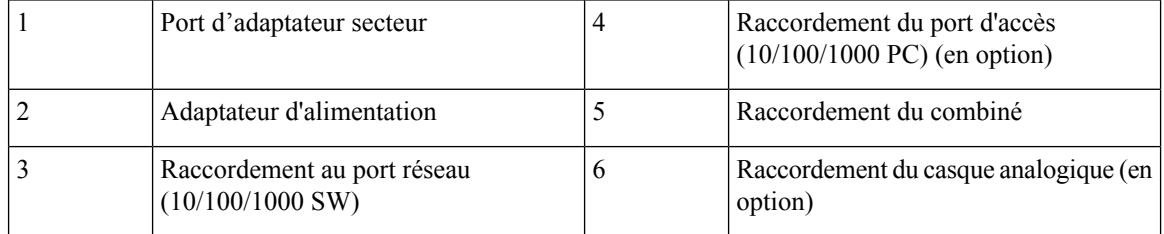

# <span id="page-23-0"></span>**Raccordements des Téléphones multiplateformes Cisco IP Phone 6851**

Raccordez votre téléphone au réseau LAN au moyen d'un câble Ethernet pour bénéficier des fonctionnalités complètes de votre téléphone.Si le port Ethernet est équipé dePoE (Power over Ethernet), vous pouvez mettre le téléphone sous tension par le biais du port LAN. Si PoE n'est pas disponible, vous devez utiliser un adaptateur secteur pour alimenter le téléphone. Ne tirez pas le câble Ethernet LAN à l'extérieur du bâtiment. Pour que le téléphone fonctionne, il doit être connecté au réseau de téléphonie IP.

П

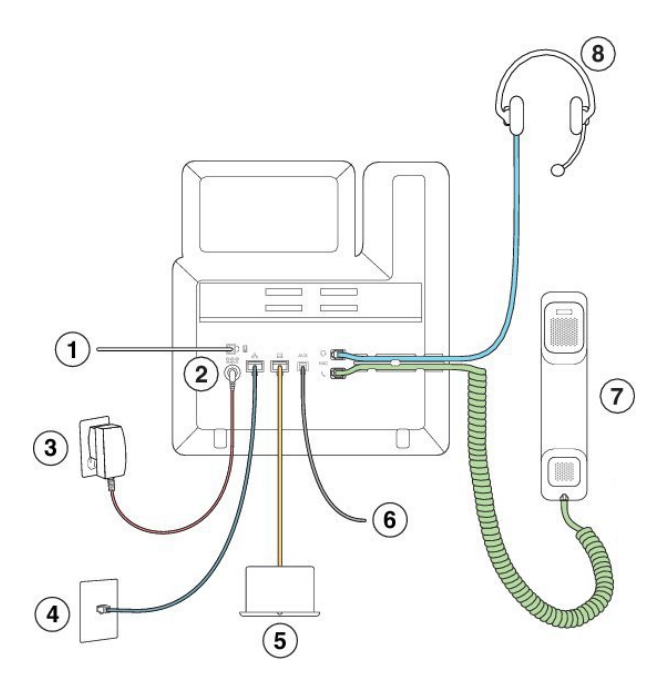

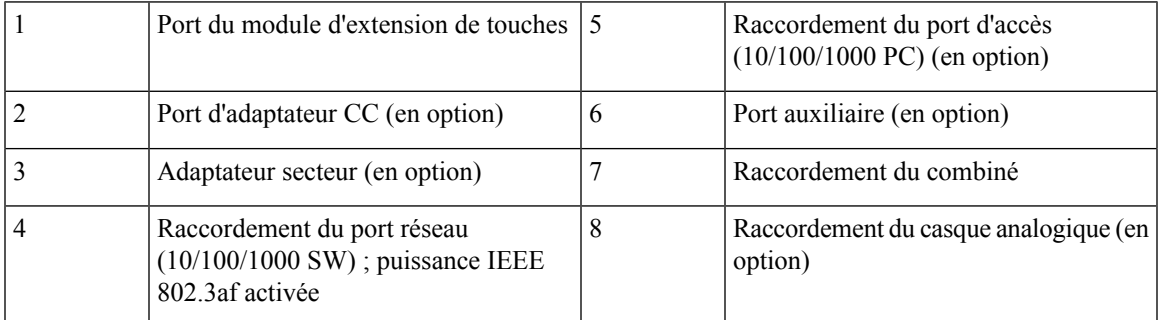

## <span id="page-24-0"></span>**Raccordements des Téléphones multiplateformes Cisco IP Phone 6861**

Raccordez votre téléphone au réseau LAN au moyen d'un câble Ethernet ou de la Wi-Fi pour bénéficier des fonctionnalités complètes de votre téléphone. Vous devez utiliser un adaptateur secteur pour alimenter le téléphone. Si vous connectez votre téléphone à un réseau filaire, n'étendez pas le câble Ethernet LAN hors du bâtiment. Pour que le téléphone fonctionne, il doit être connecté au réseau de téléphonie IP.

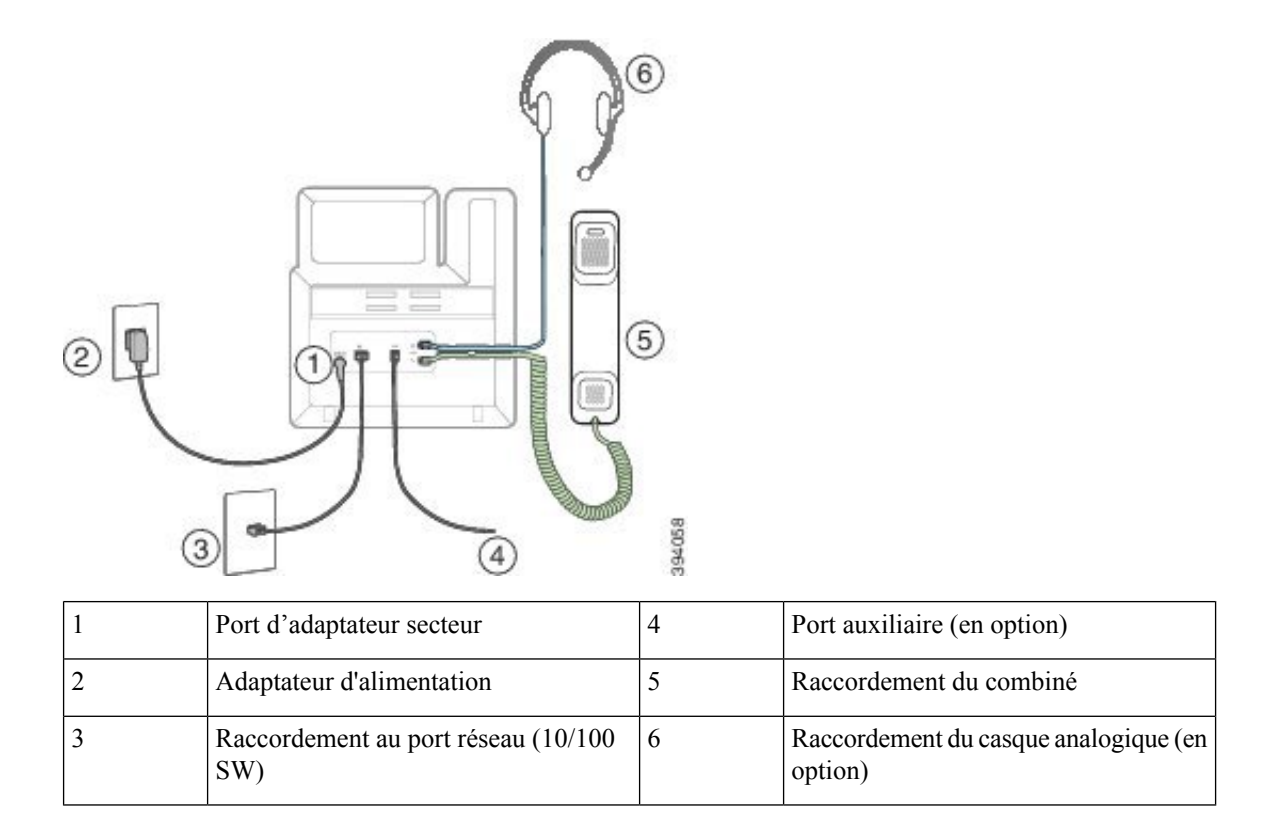

### <span id="page-25-0"></span>**Raccordements des Téléphones multiplateformes IP Cisco 6871**

Raccordez votre téléphone au réseau LAN au moyen d'un câble Ethernet pour bénéficier des fonctionnalités complètes de votre téléphone.Si le port Ethernet est équipé dePoE (Power over Ethernet), vous pouvez mettre le téléphone sous tension par le biais du port LAN. Si PoE n'est pas disponible, vous devez utiliser un adaptateur secteur pour alimenter le téléphone. Ne tirez pas le câble Ethernet LAN à l'extérieur du bâtiment. Pour que le téléphone fonctionne, il doit être connecté au réseau de téléphonie IP.

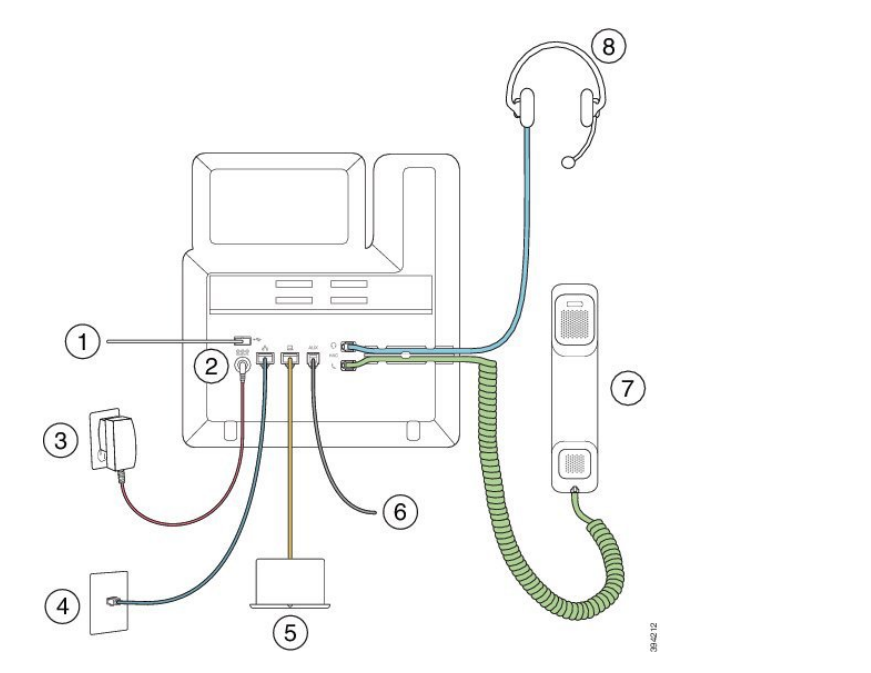

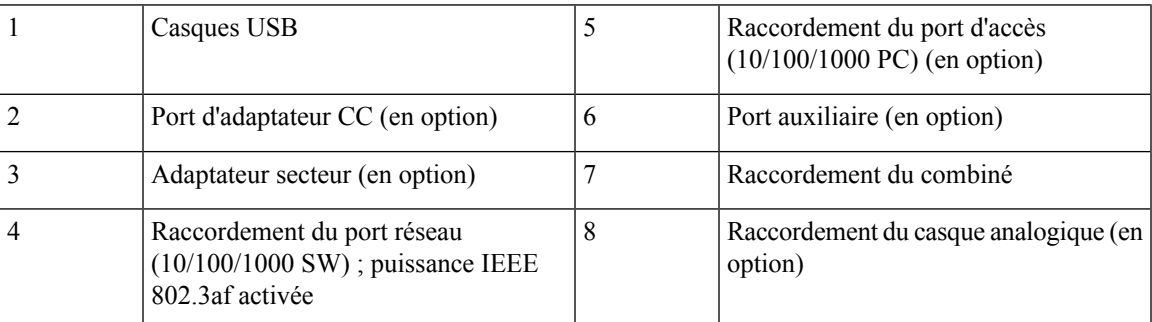

# <span id="page-26-0"></span>**Téléphones multiplateformes Cisco IP Phone 6821 Boutons et matériel**

L'illustration suivante montre les Téléphones multiplateformes Cisco IP Phone 6821.

**Illustration 3 : Téléphones multiplateformes Cisco IP Phone 6821**

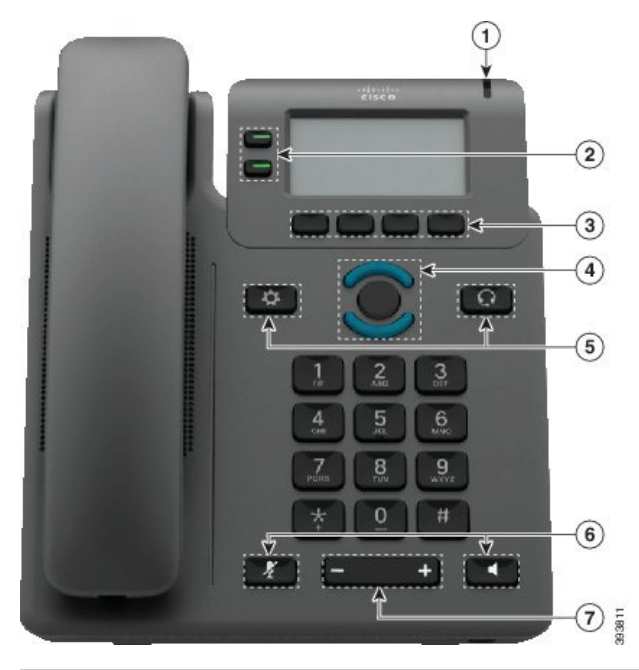

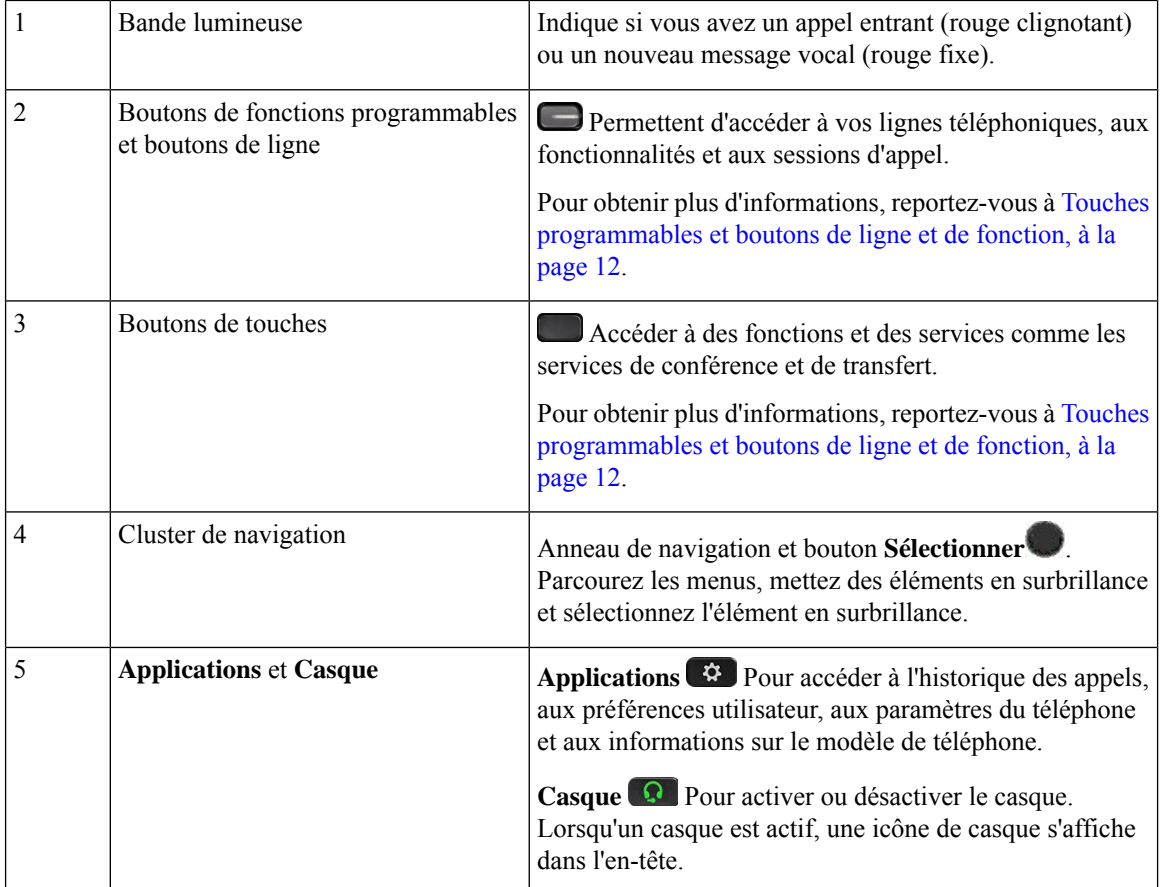

П

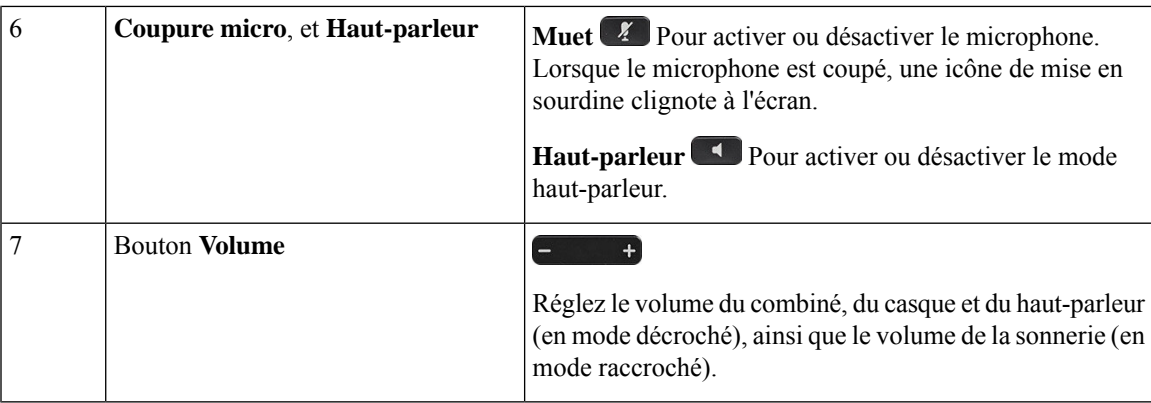

# <span id="page-28-0"></span>**Boutons et matériel des téléphones multiplateformesIP Cisco 6841, 6851, et 6861**

La figure suivante illustre le téléphone IP Cisco 6841.

**Illustration 4 : Boutons et fonctionnalités des téléphones multiplateformes IP Cisco 6841, 6851 et 6861**

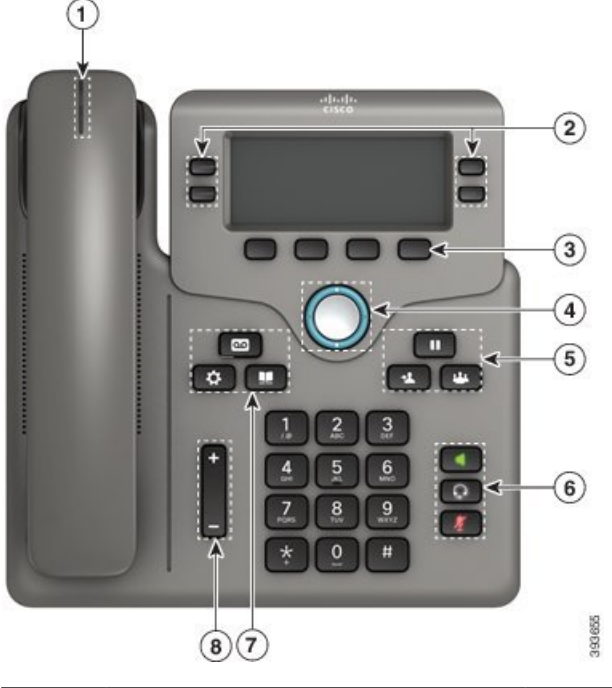

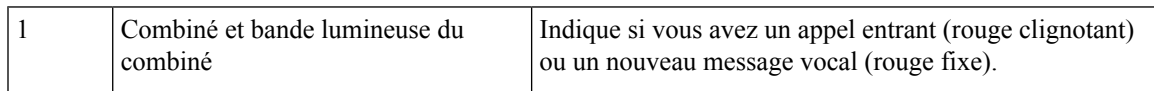

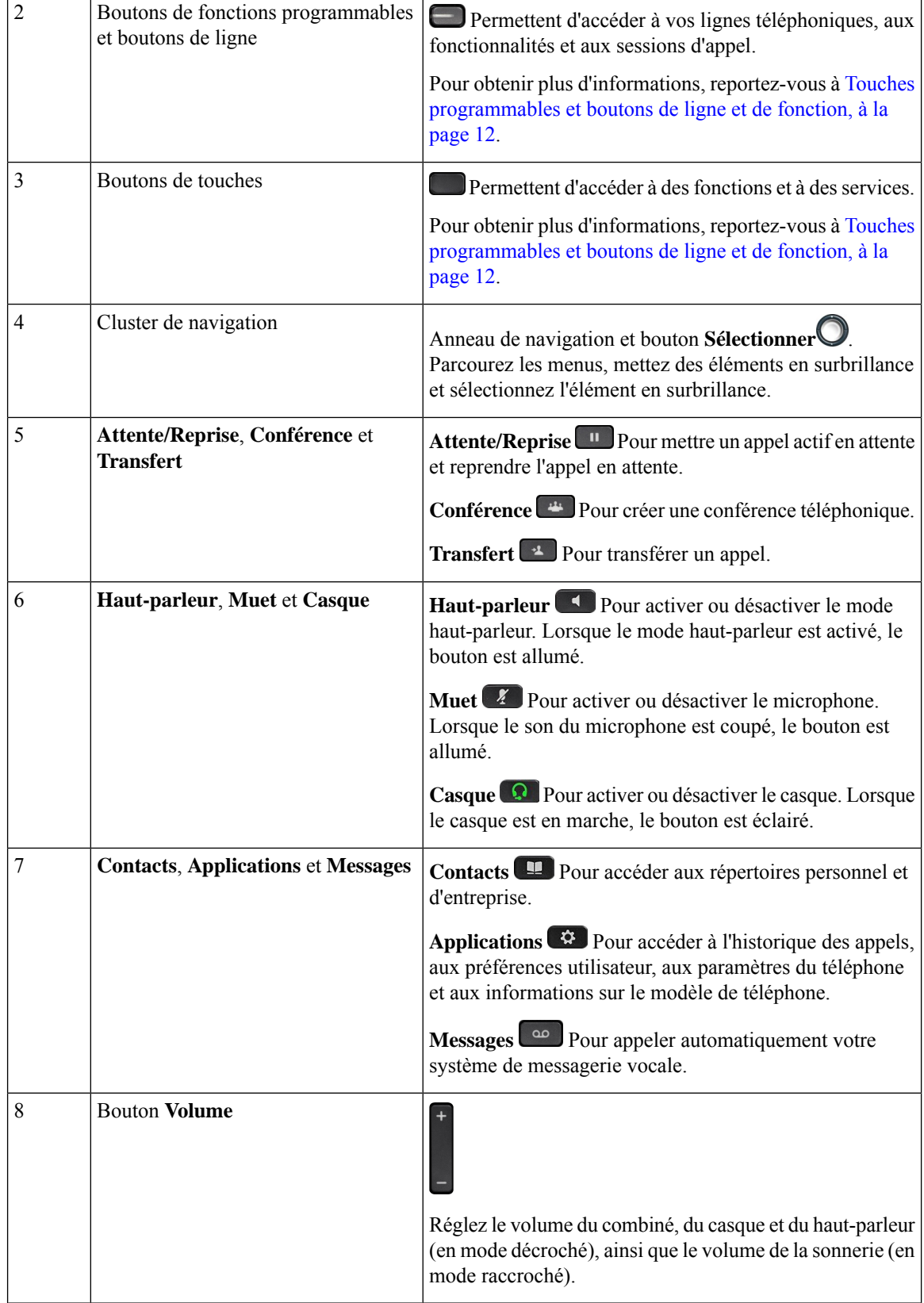

i.

# <span id="page-30-0"></span>**Téléphones multiplateformes IP Cisco 6871 Boutons et matériel**

La figure suivante illustre le téléphone IP Cisco 6871.

**Illustration 5 : Boutons et fonctions des Téléphones multiplateformes IP Cisco 6871**

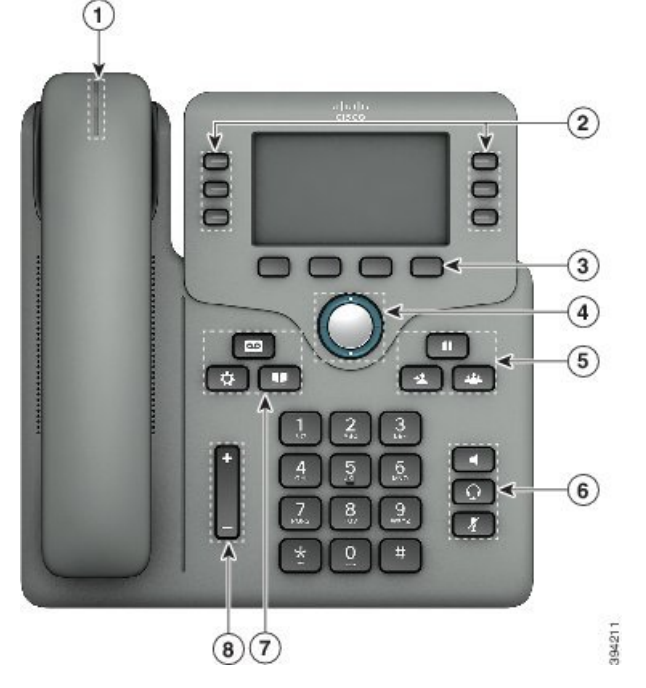

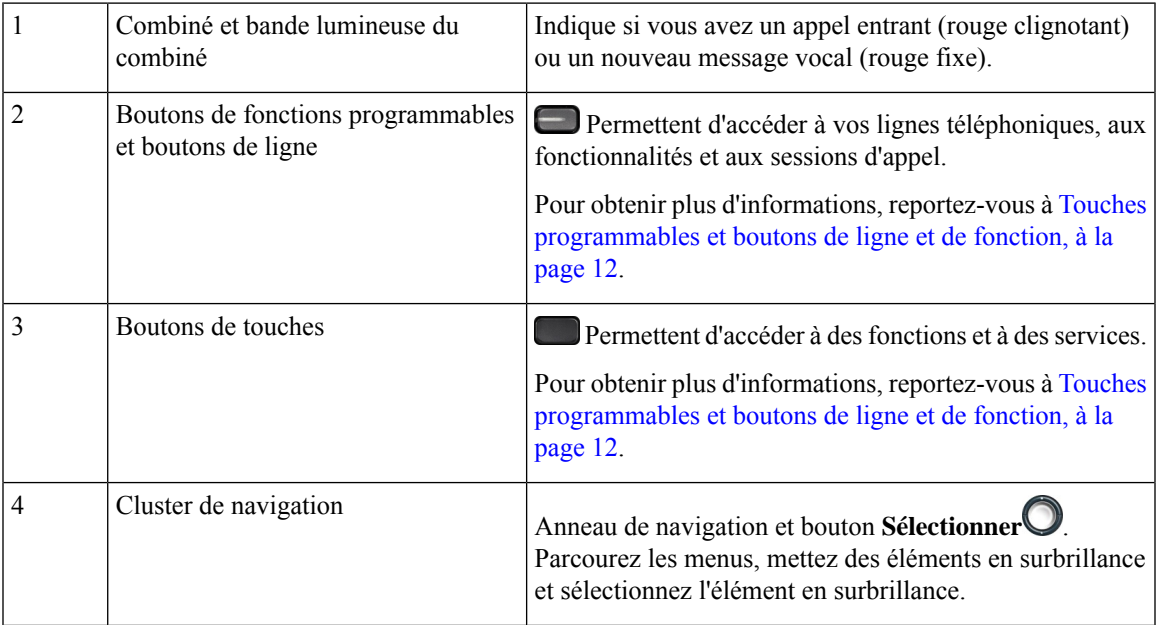

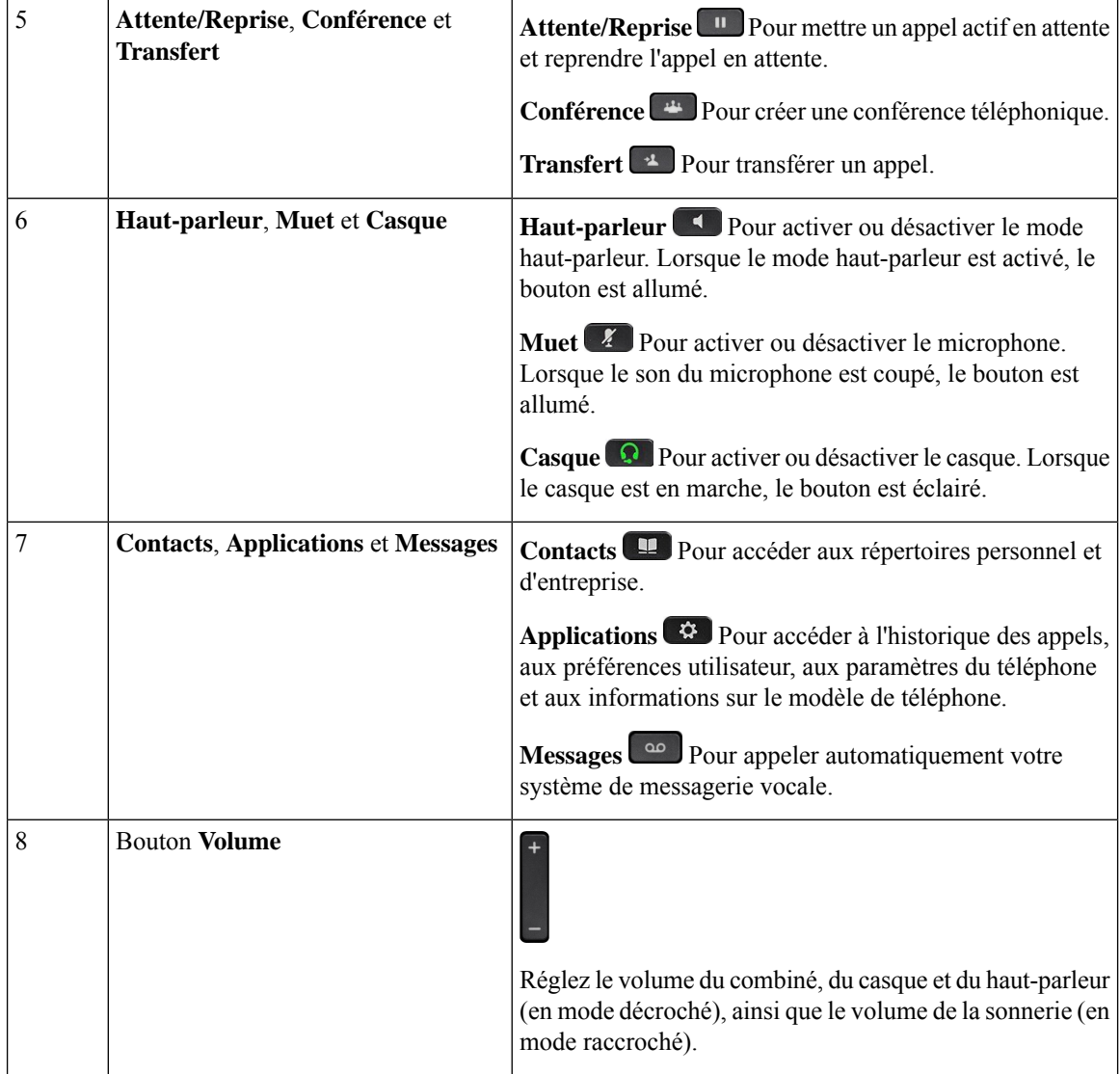

### <span id="page-31-0"></span>**Touches programmables et boutons de ligne et de fonction**

Plusieurs méthodes permettent d'interagir avec les fonctionnalités de votre téléphone :

- Les touches programmables, situées sous l'écran, permettent d'accéder aux fonctions affichées à l'écran au-dessus de ces dernières. Elles changent en fonction de votre activité du moment. La touche programmable **Plus...** indique que des fonctions supplémentaires sont disponibles.
- Les boutons de ligne et de fonction permettent d'accéder aux fonctionnalités du téléphone et aux lignes téléphoniques. Sur les téléphones IP Cisco 6821, ces boutons se trouvent du côté gauche de l'écran. Sur les téléphones IP Cisco 6841, 6851, 6861 et 6871, ces boutons se trouvent de chaque côté de l'écran.
	- Boutons de fonction : utilisés pour des fonctions telles que **Numérotation rapide** ou **Interception d'appels**, et pour afficher votre statut sur une autre ligne.

• Touches de ligne : utilisées pour passer un appel ou répondre à un appel. Vous pouvez également utiliser une touche de ligne pour ouvrir et fermer la fenêtre de session d'appel et pour parcourir cette dernière. Ouvrez la fenêtre de session d'appel pour afficher les appels de la ligne.

Les boutons de fonction et de ligne s'allument et leur couleur indique l'état de l'appel :

• **ou vert** : la ligne est inactive.

 $\cdot$  ou  $\Box$  rouge fixe : la ligne est active ou en cours d'utilisation.

- ou **D** rouge clignotant : la ligne est en attente ou il y a un appel entrant.
- ou orange fixe : la ligne n'est pas enregistrée (inutilisable).

Certaines fonctions peuvent être configurées comme des touches programmables ou des boutons de fonction. Vous pouvez aussi accéder à certaines fonctions au moyen des touches programmables ou des touches du clavier associées.

Le téléphone IP Cisco 6821 a un nombre limité de boutons matériels. Vous utilisez lestouches programmables pour accéder à la plupart des fonctionnalités d'appel.

### <span id="page-32-0"></span>**Différences de terminologie**

Le tableau suivant met en évidence certaines différences terminologiques entre le Guide de l'utilisateur *Téléphones multiplateformes IP Cisco série 6800* et le Guide d'Administration *Téléphones multiplateformes IP Cisco série 6800*

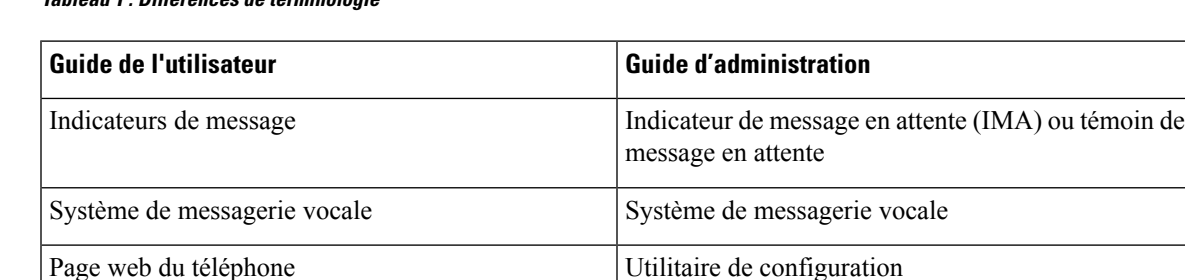

#### **Tableau 1 : Différences de terminologie**

 $\mathbf I$ 

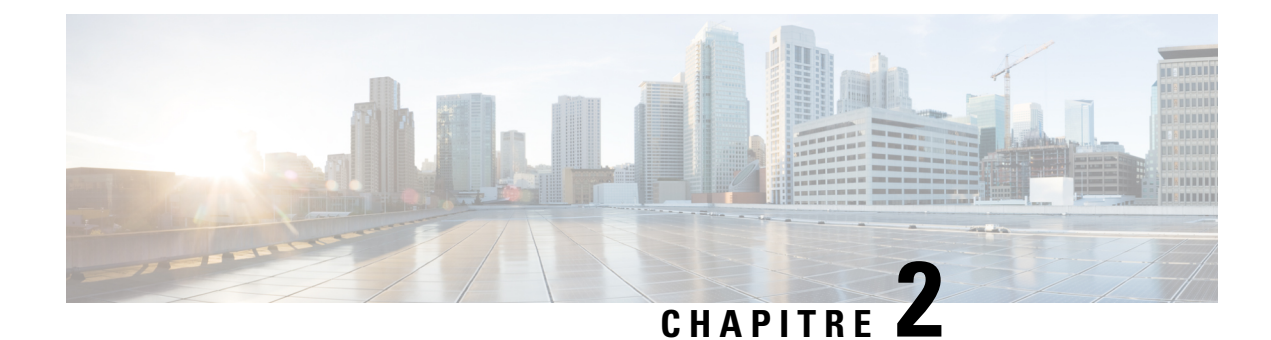

# <span id="page-34-0"></span>**Nouveautés et mises à jour**

- Nouveautés et modifications de la version 11.3(7) du [micrologiciel,](#page-34-1) à la page 15
- Nouveautés et modifications de la version 11.3(6) du [micrologiciel,](#page-38-0) à la page 19
- Nouveautés et modifications de la version 11.3(5) du [micrologiciel,](#page-39-0) à la page 20
- Nouveautés et modifications de la version 11.3(4) du [micrologiciel,](#page-40-0) à la page 21
- Nouveautés et modifications de la version 11.3(3) du [micrologiciel,](#page-41-0) à la page 22
- Nouveautés et modifications de la version 11.3(2) du [micrologiciel,](#page-43-0) à la page 24
- Nouveautés et mises à jour pour la prise en charge des téléphones [multiplateformes](#page-47-0) IP Cisco 6871 dotés du [micrologiciel](#page-47-0) 113(1), à la page 28
- Nouveautés et modifications de la version 11.3(1) du [micrologiciel,](#page-48-0) à la page 29
- Nouveautés et modifications de la version 11.2(4) du [micrologiciel,](#page-49-0) à la page 30
- Nouveautés et modifications de la version 11.2(3) SR1 du [micrologiciel,](#page-50-0) à la page 31
- Nouveautés et modifications de la version 11.2(3) du [micrologiciel,](#page-50-1) à la page 31
- Nouveautés et modifications de la version 11.2(2) du [micrologiciel,](#page-52-0) à la page 33
- Nouveautés et modifications de la version 11.2(1) du [micrologiciel,](#page-53-0) à la page 34
- Nouveautés et modifications de la version 11.1(2) du [micrologiciel,](#page-55-0) à la page 36
- Nouveautés et modifications de la version 11.1(1) du [micrologiciel,](#page-56-0) à la page 37

## <span id="page-34-1"></span>**Nouveautés et modifications de la version 11.3(7) du micrologiciel**

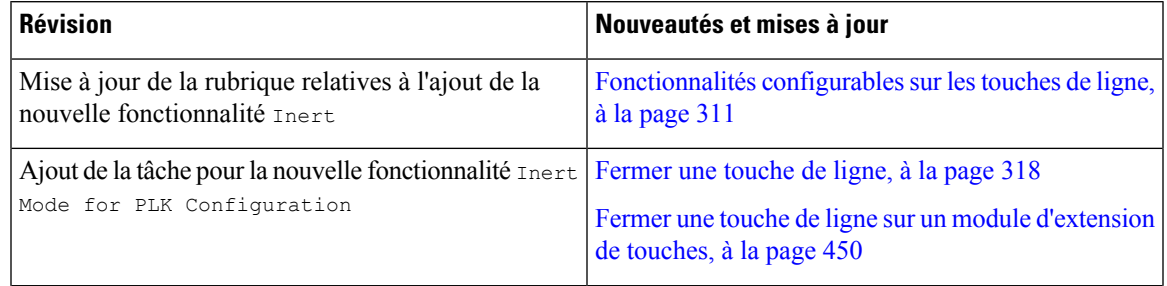

 $\mathbf I$ 

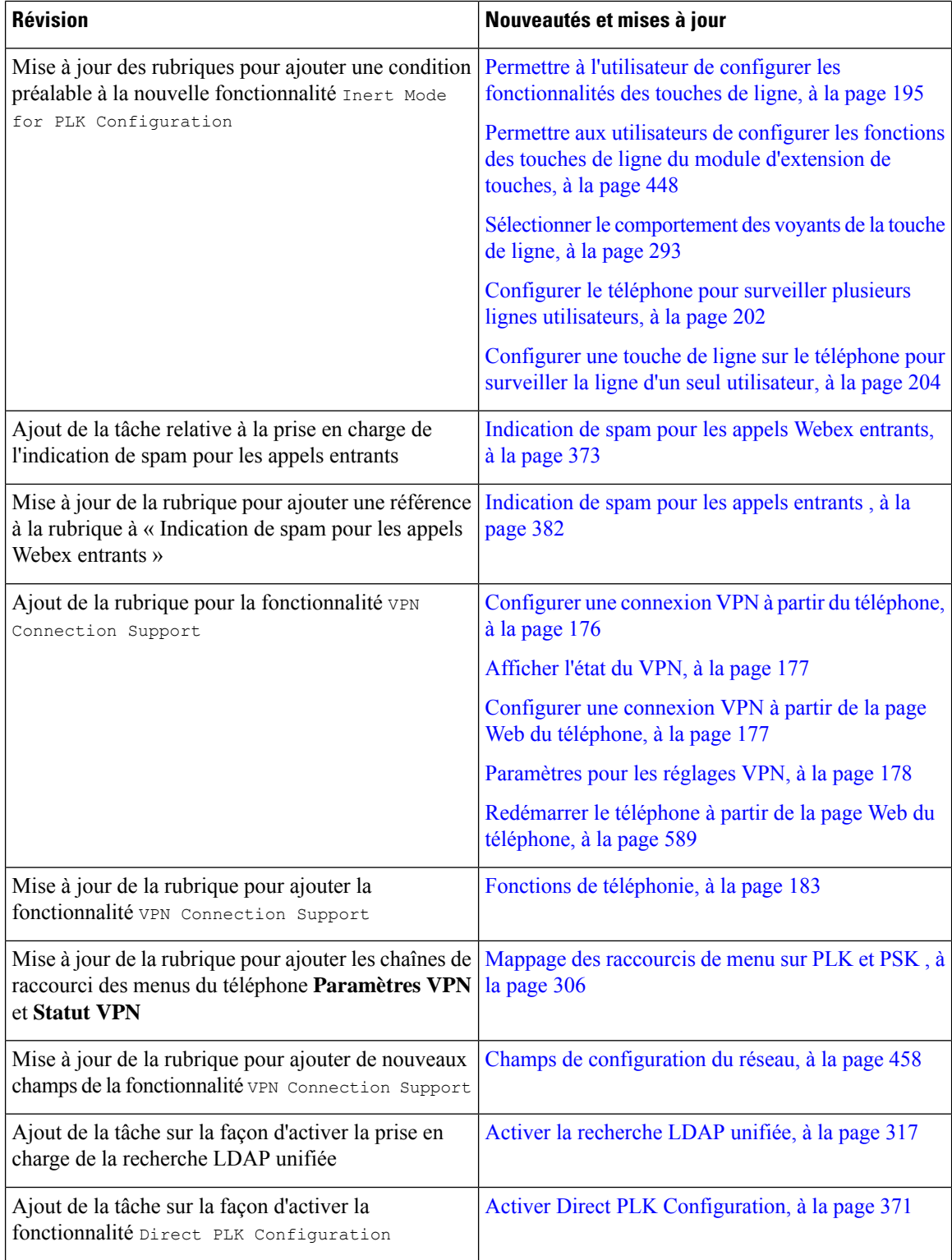
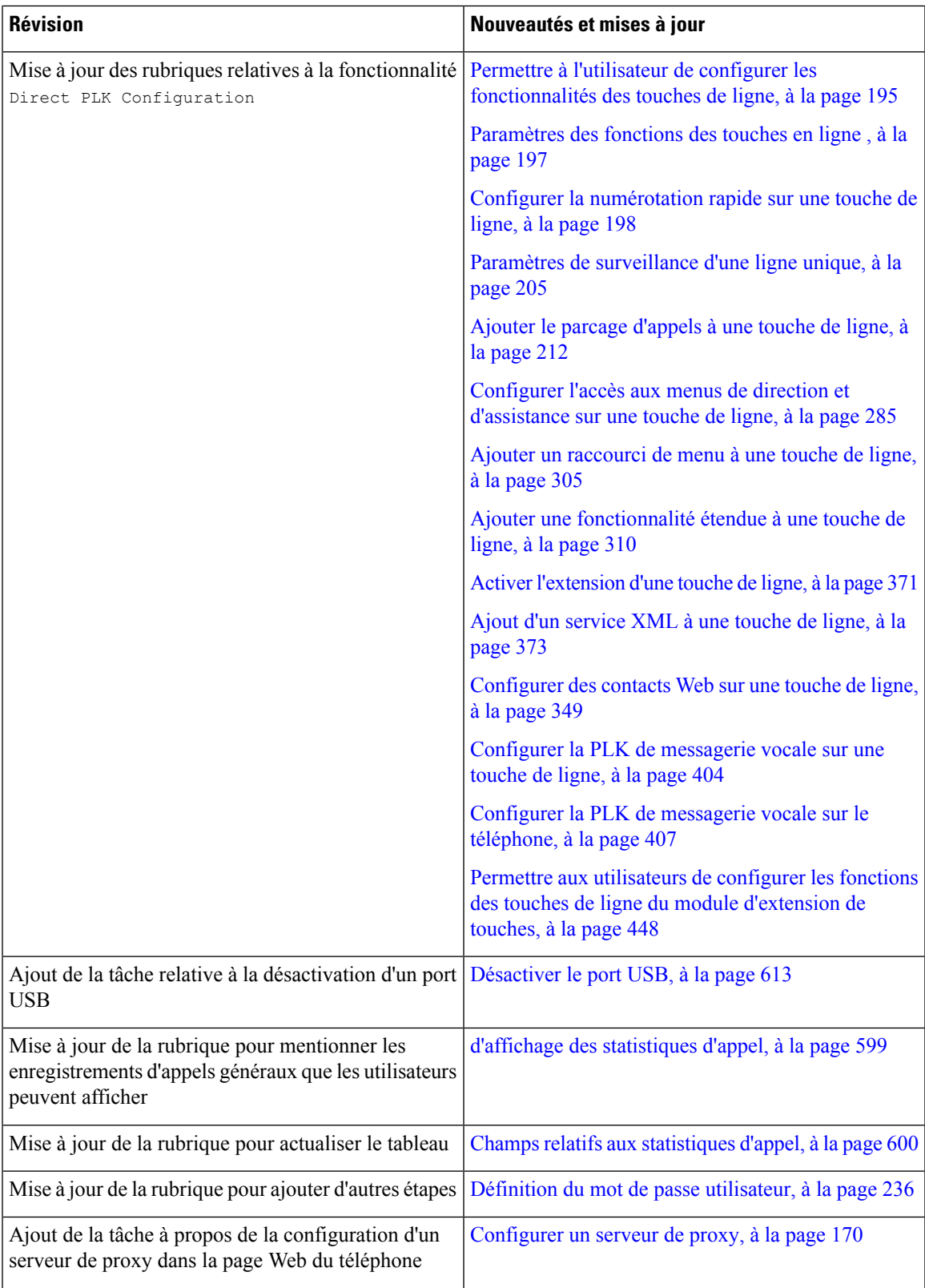

 $\mathbf I$ 

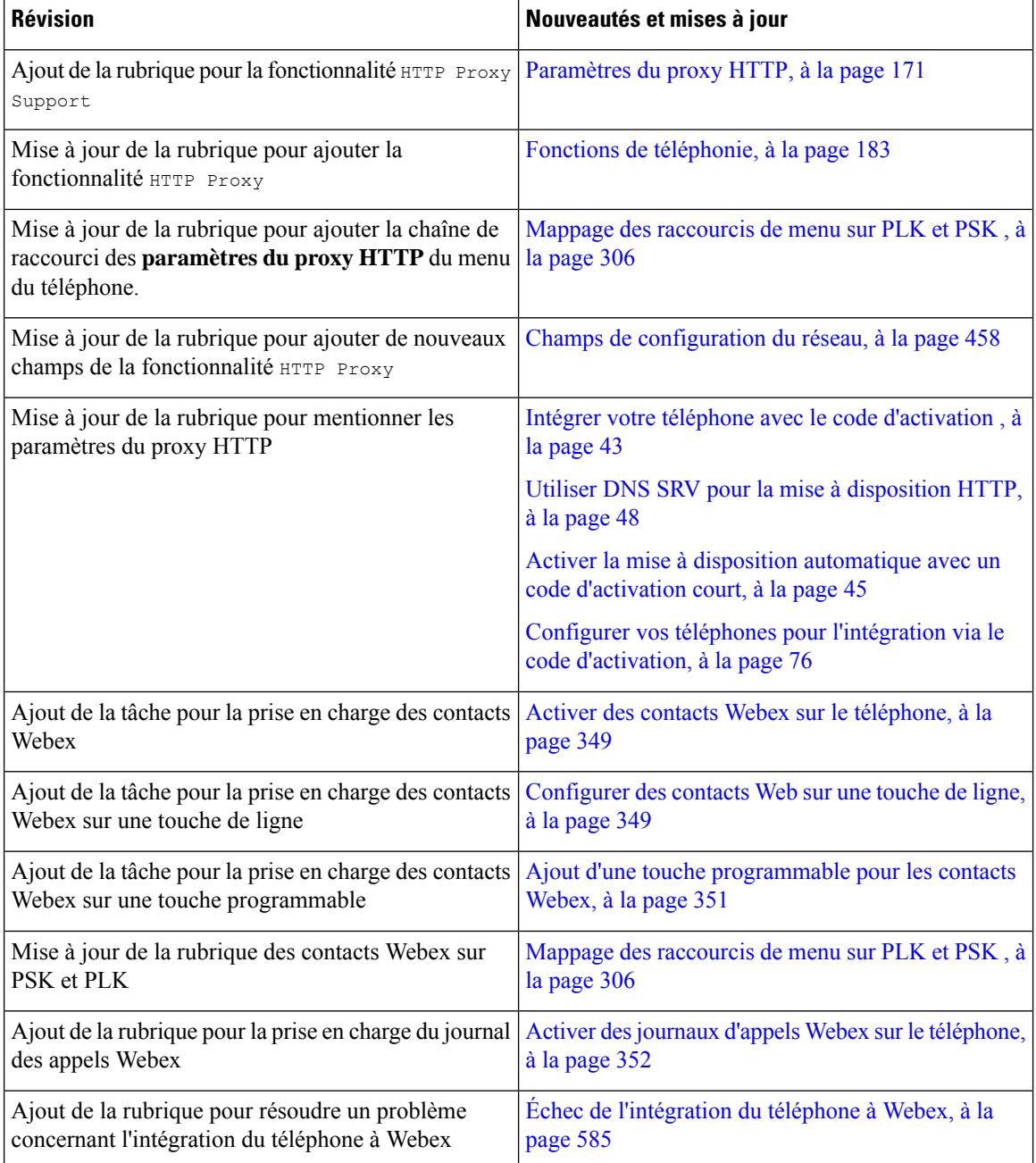

i.

## **Nouveautés et modifications de la version 11.3(6) du micrologiciel**

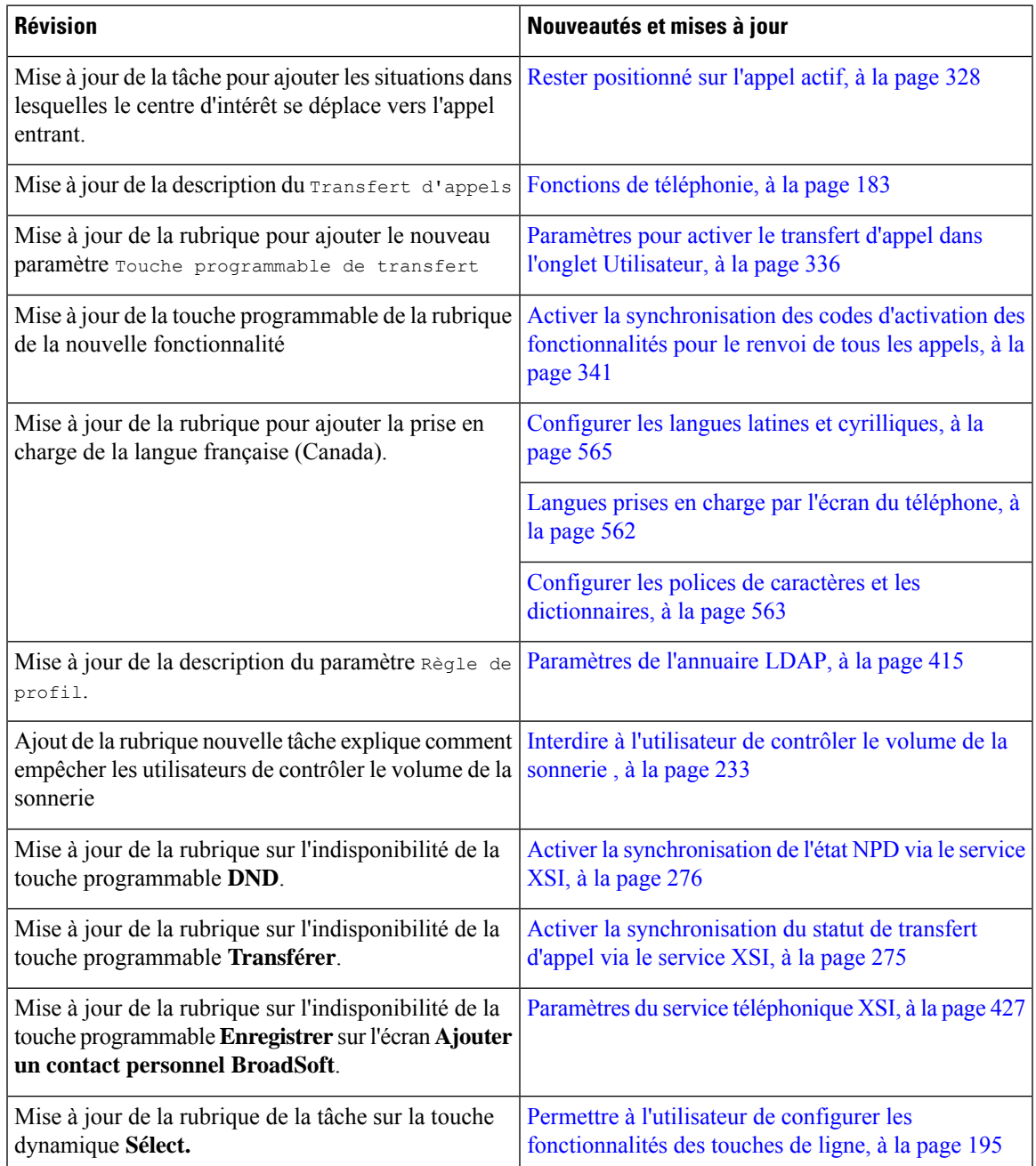

I

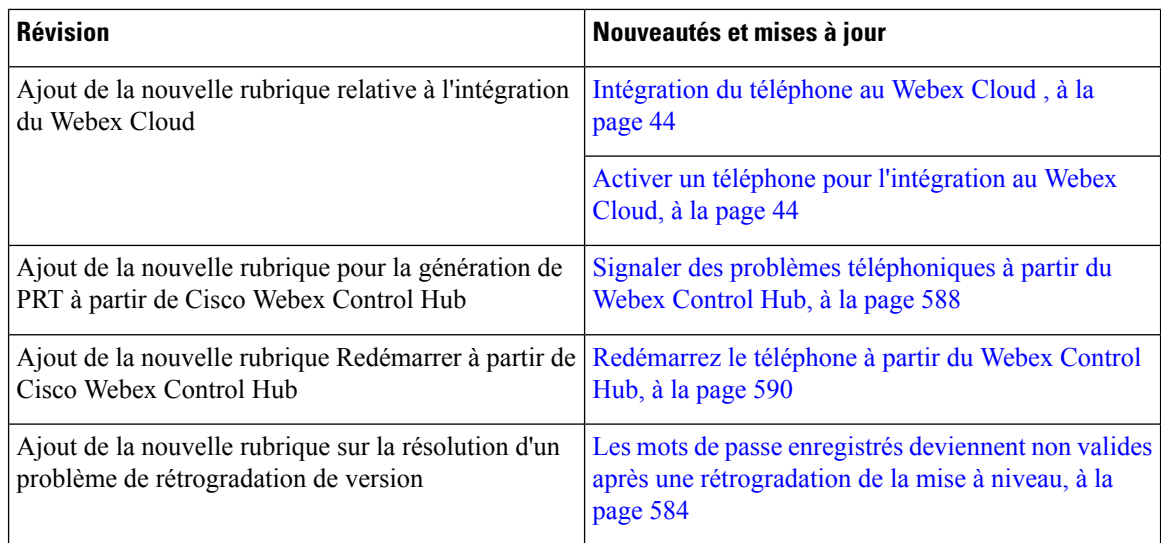

# **Nouveautés et modifications de la version 11.3(5) du micrologiciel**

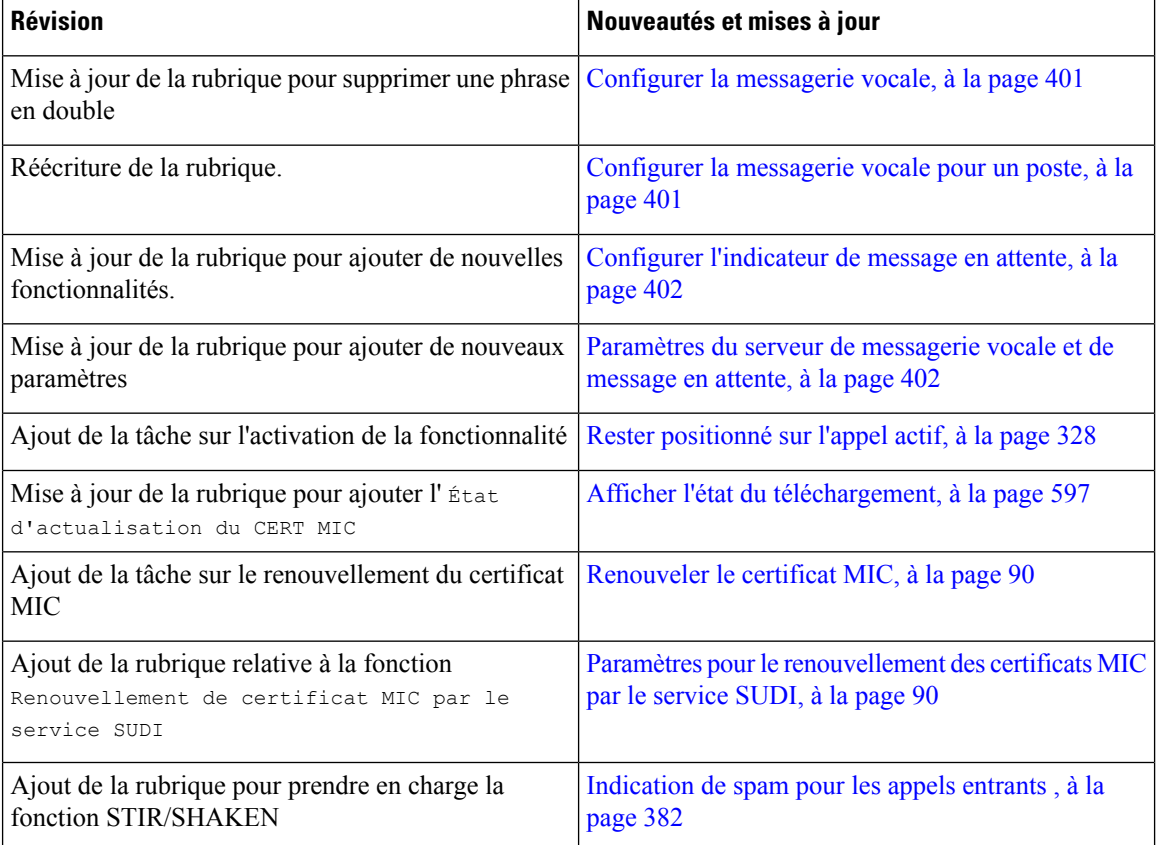

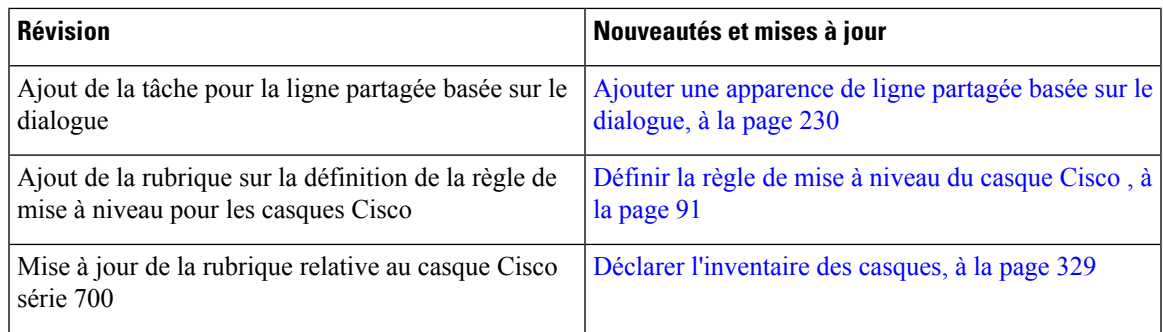

## **Nouveautés et modifications de la version 11.3(4) du micrologiciel**

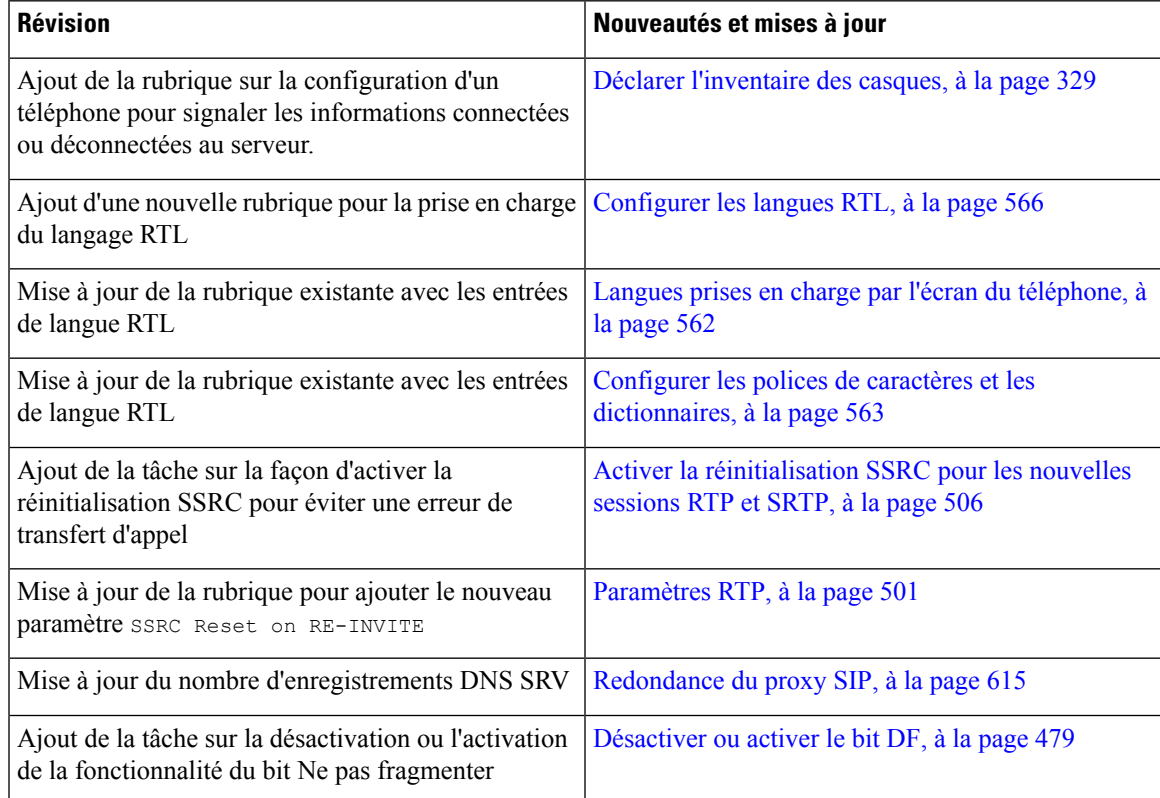

I

## **Nouveautés et modifications de la version 11.3(3) du micrologiciel**

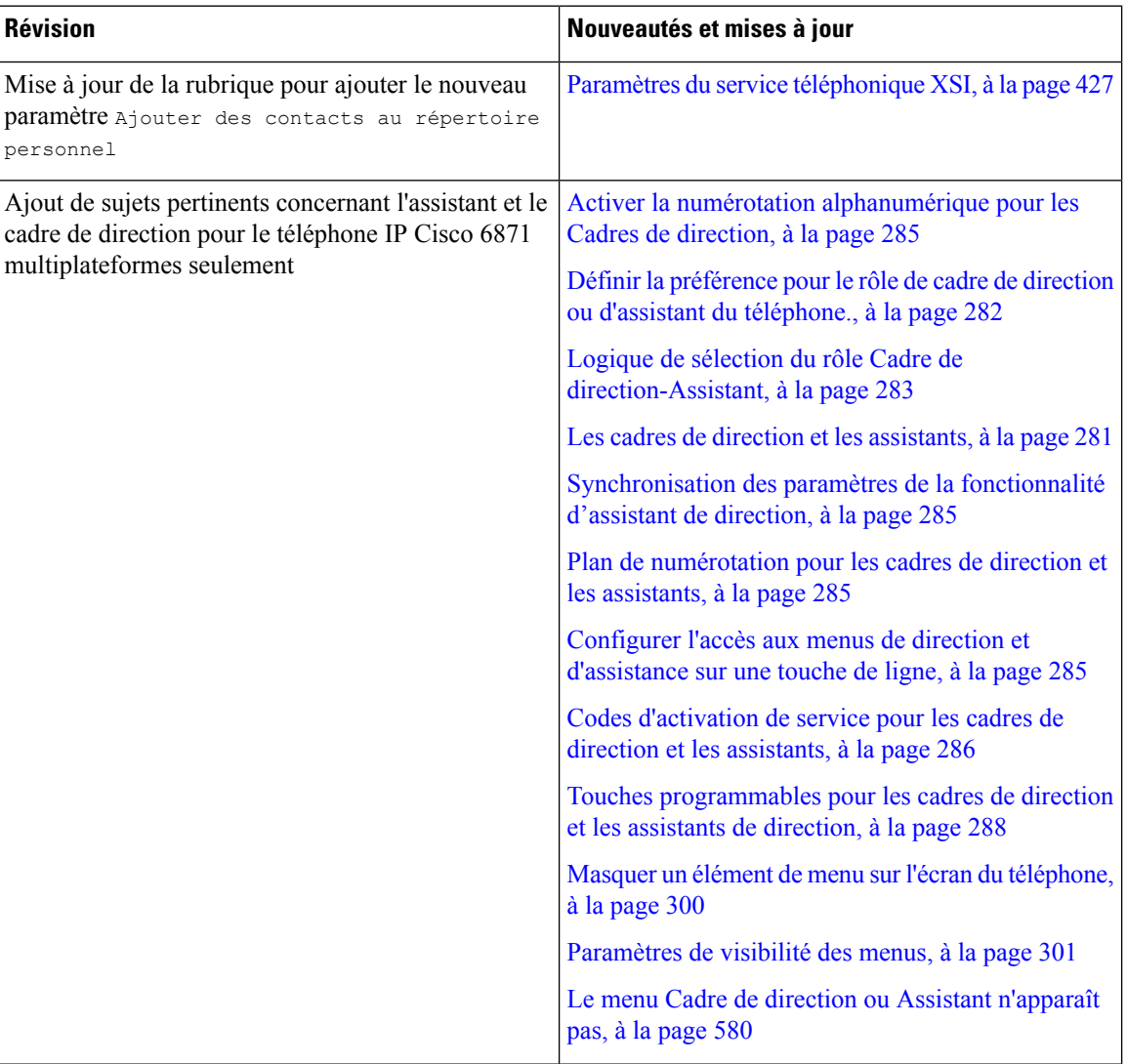

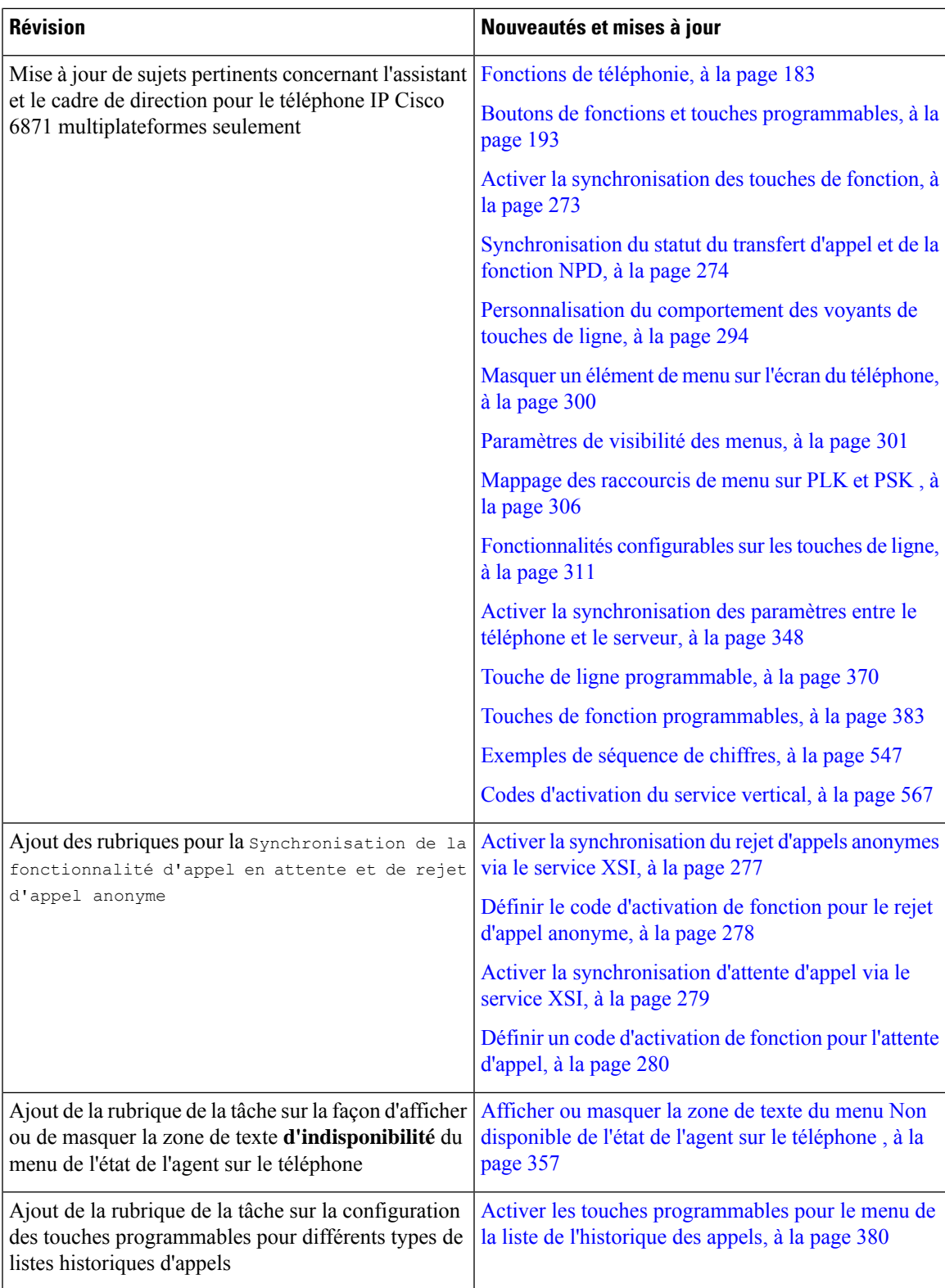

I

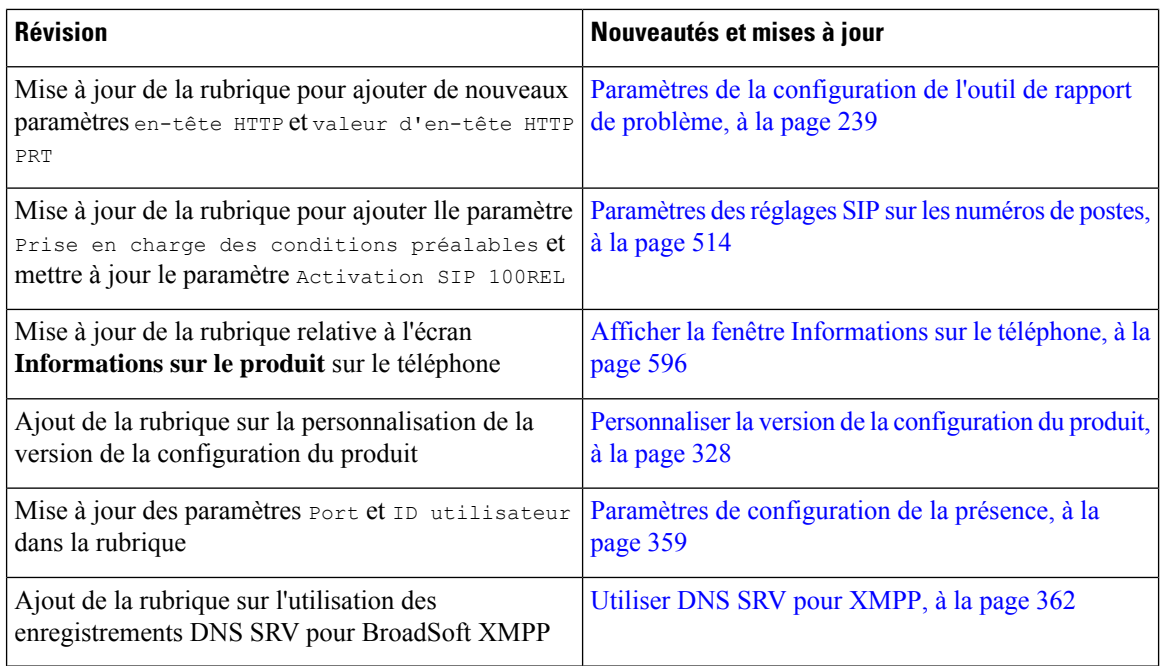

# **Nouveautés et modifications de la version 11.3(2) du micrologiciel**

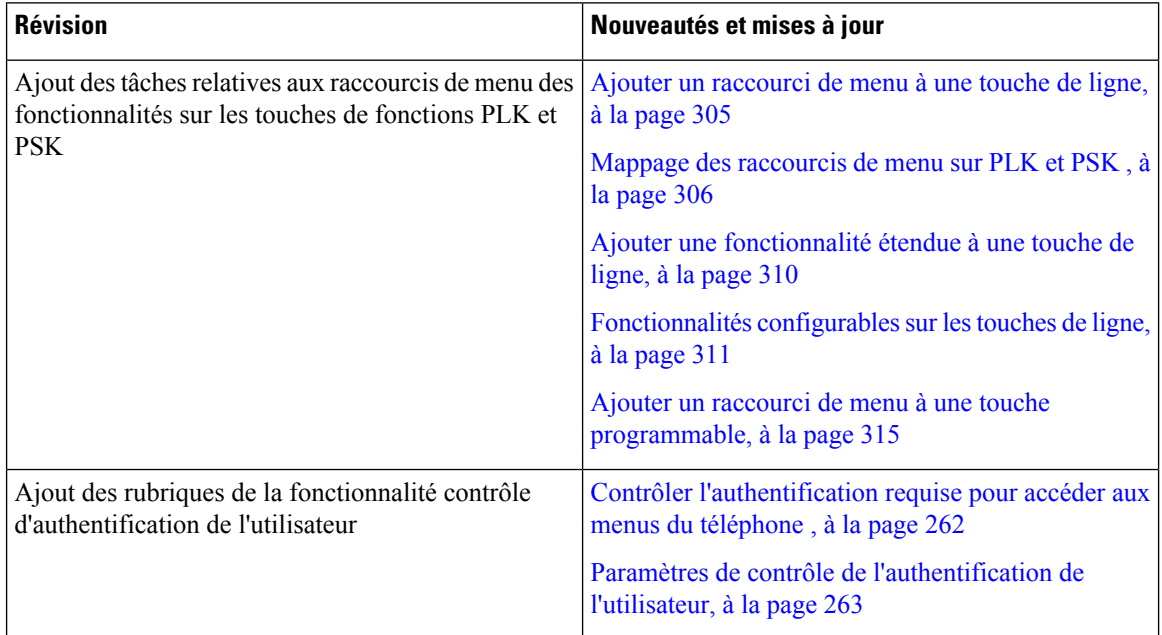

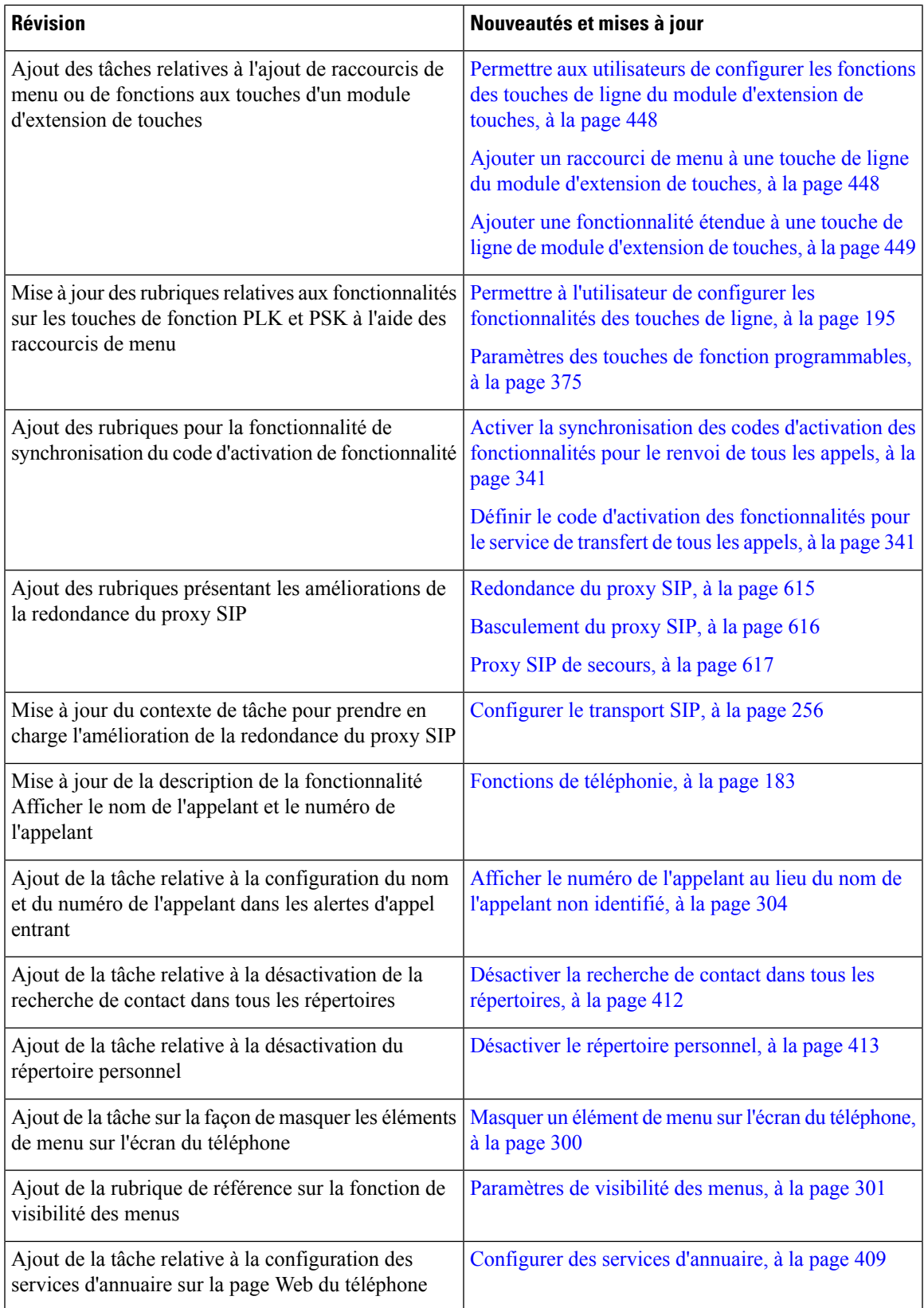

 $\mathbf I$ 

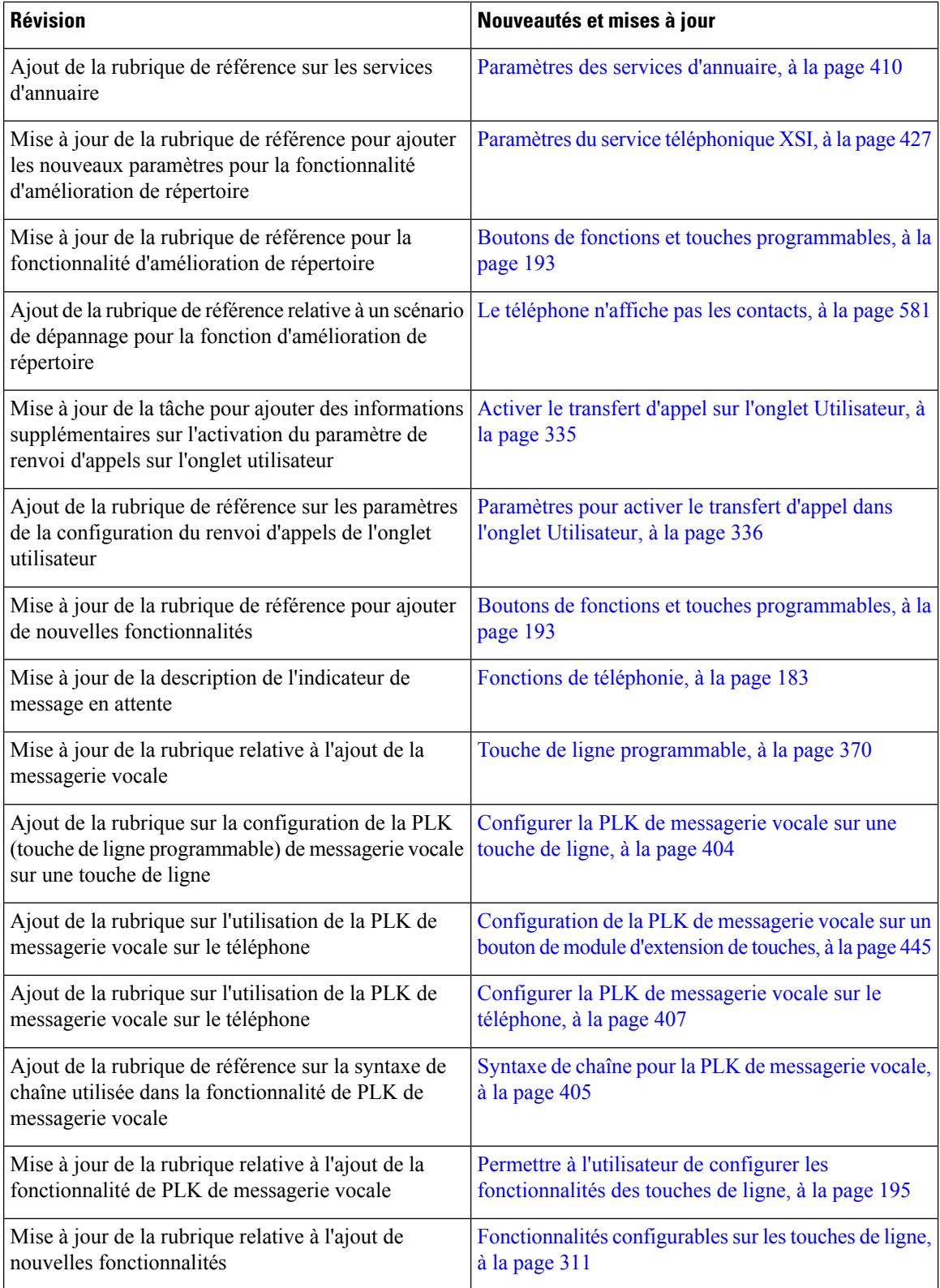

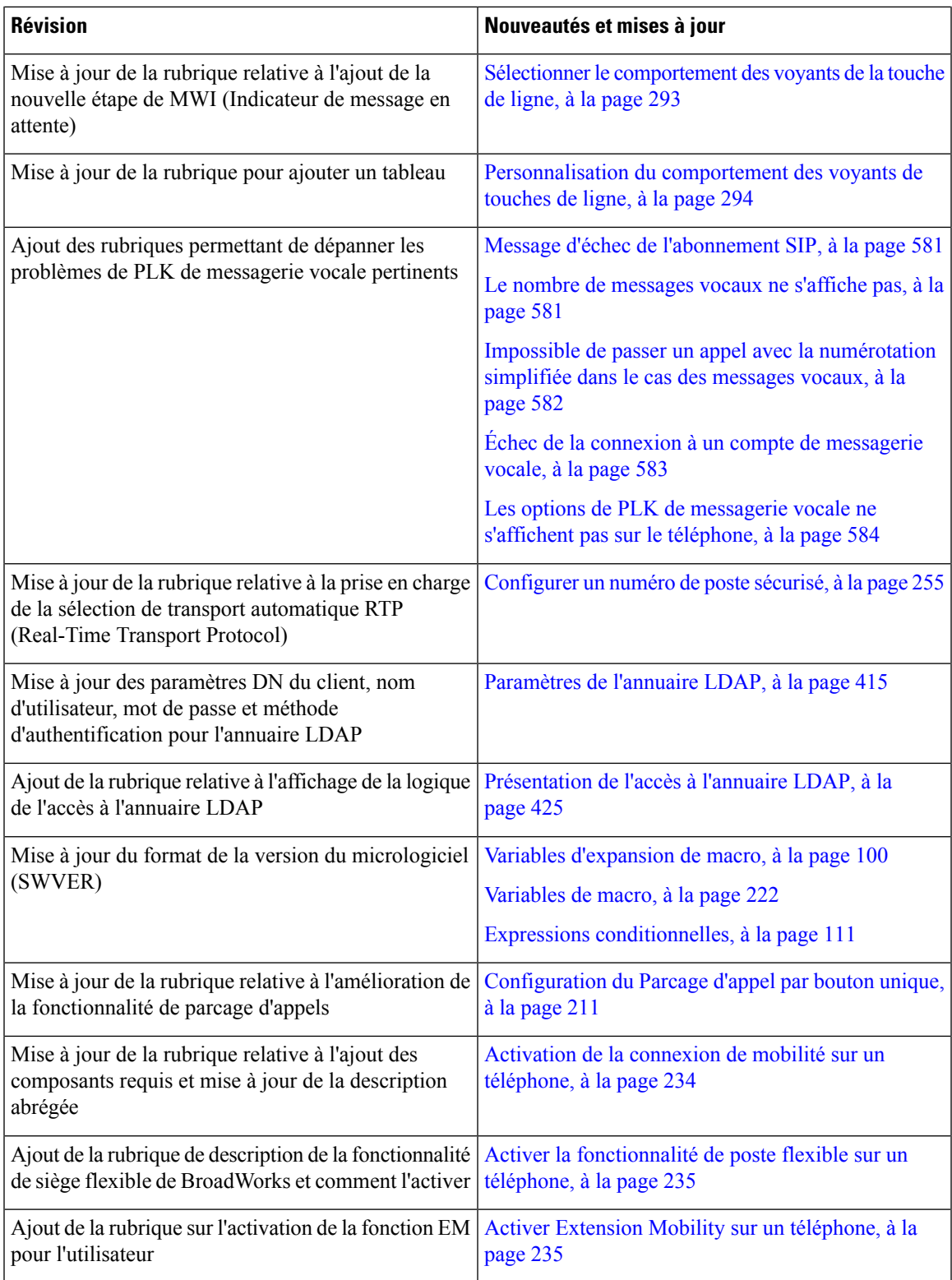

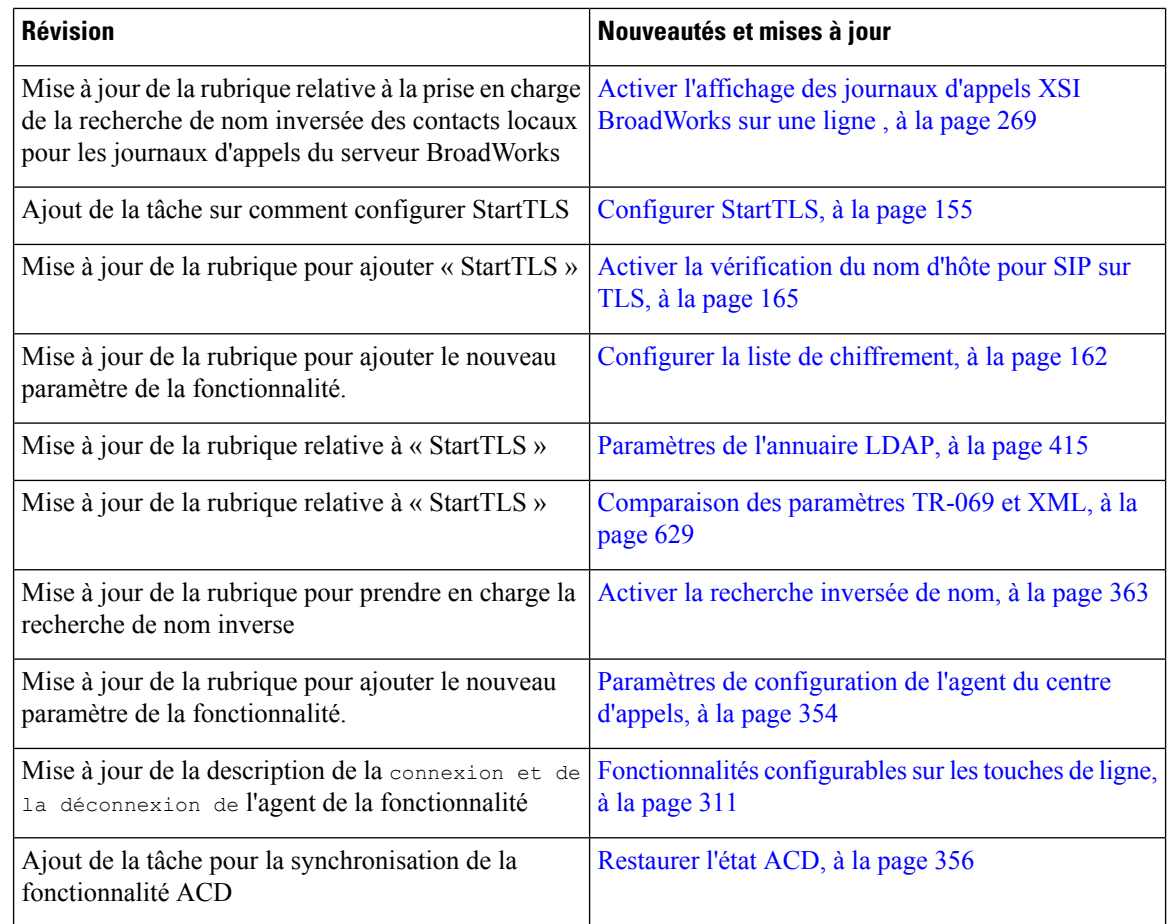

# **Nouveautés et mises à jour pour la prise en charge des téléphones multiplateformes IP Cisco 6871 dotés du micrologiciel 113(1)**

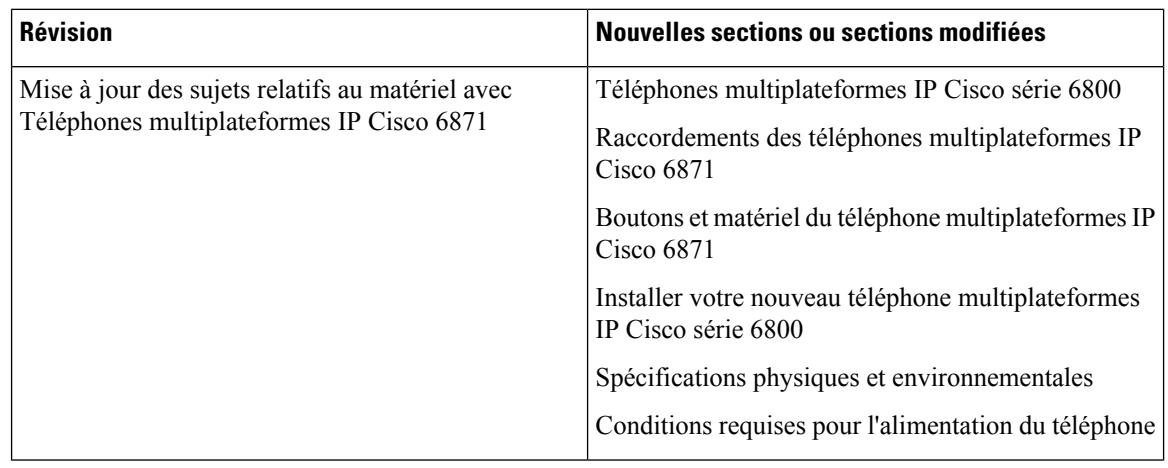

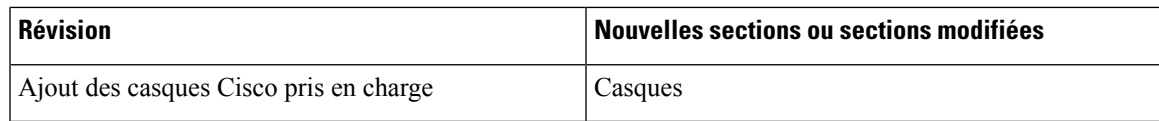

# **Nouveautés et modifications de la version 11.3(1) du micrologiciel**

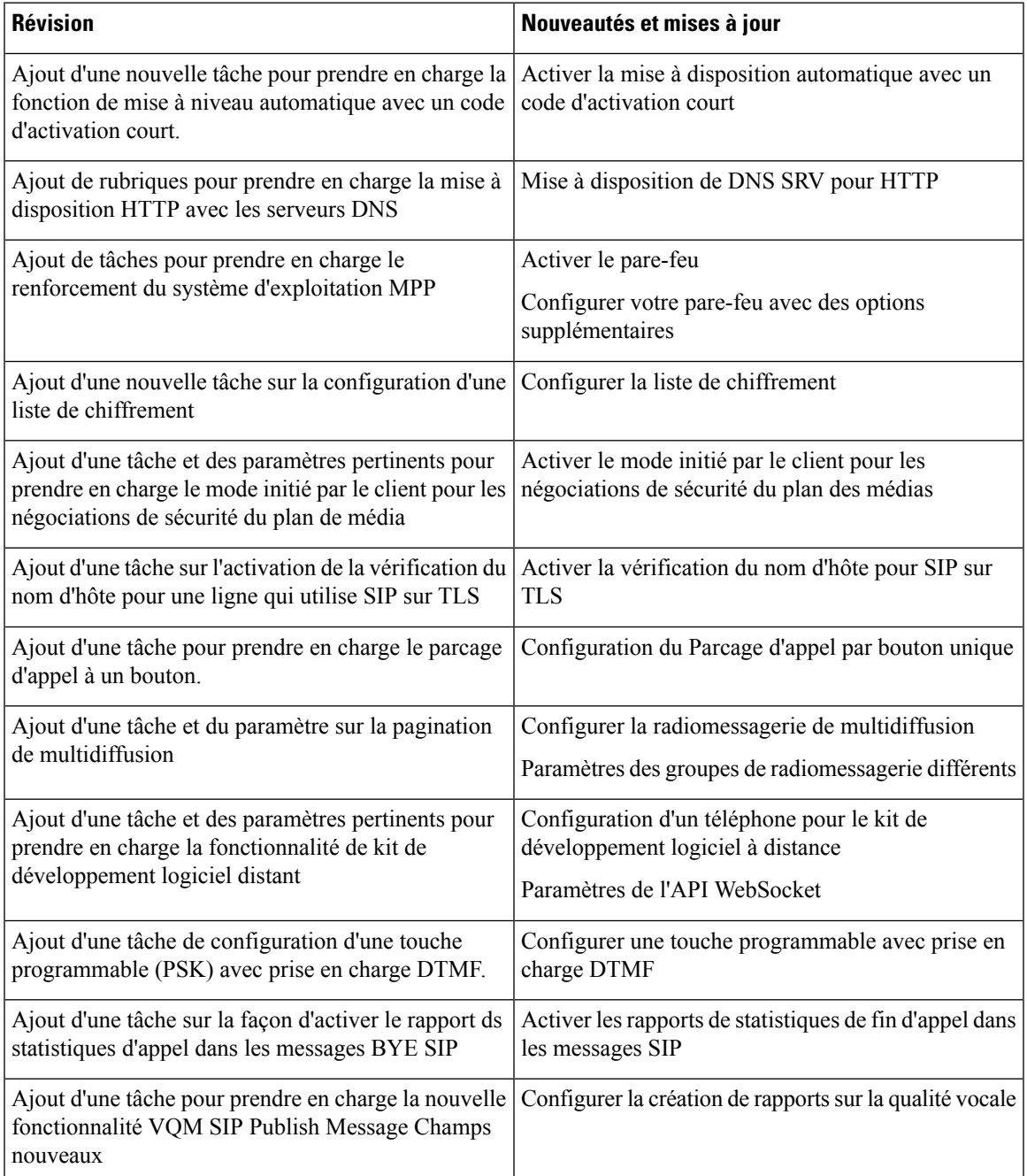

I

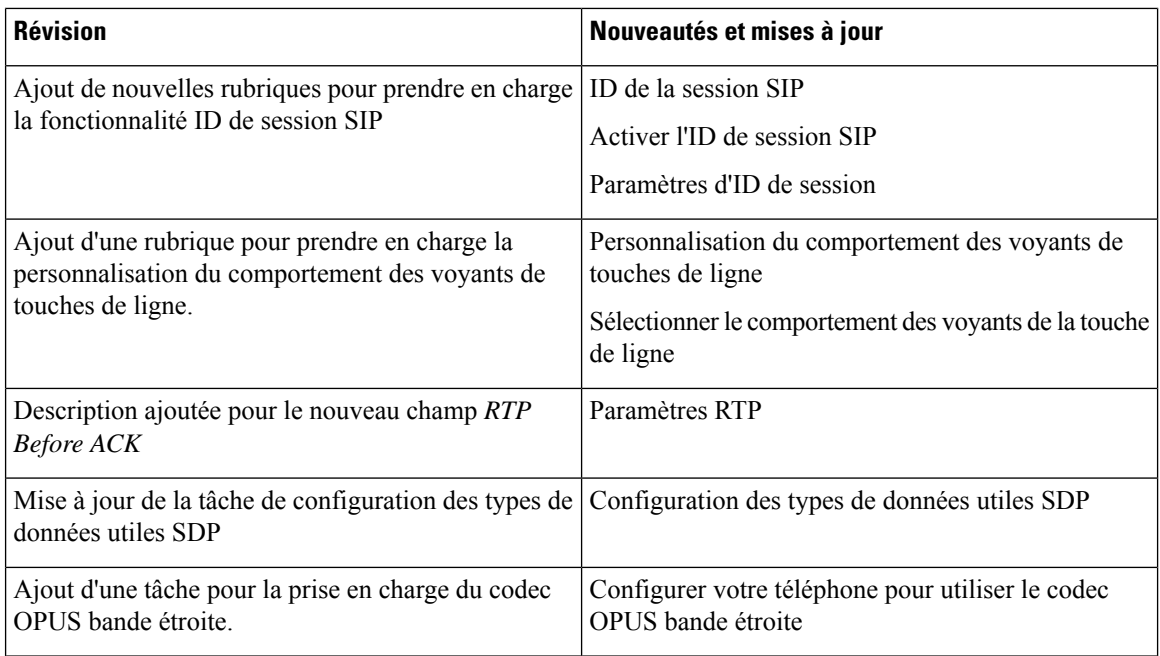

# **Nouveautés et modifications de la version 11.2(4) du micrologiciel**

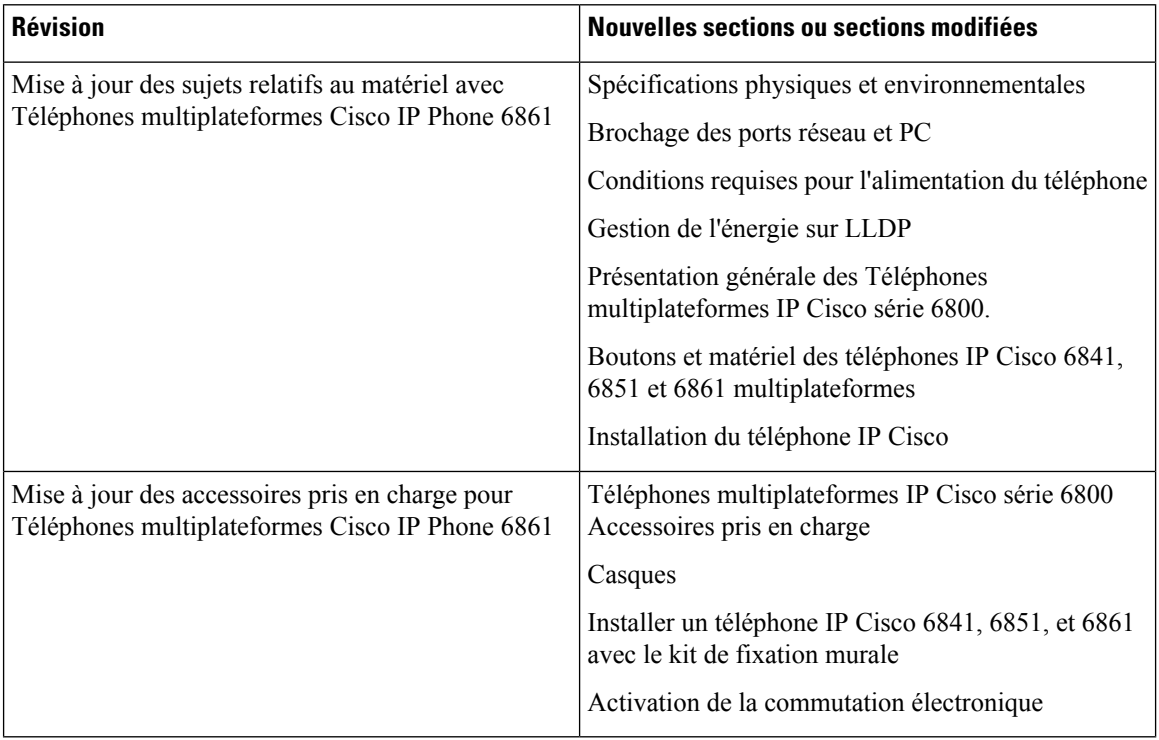

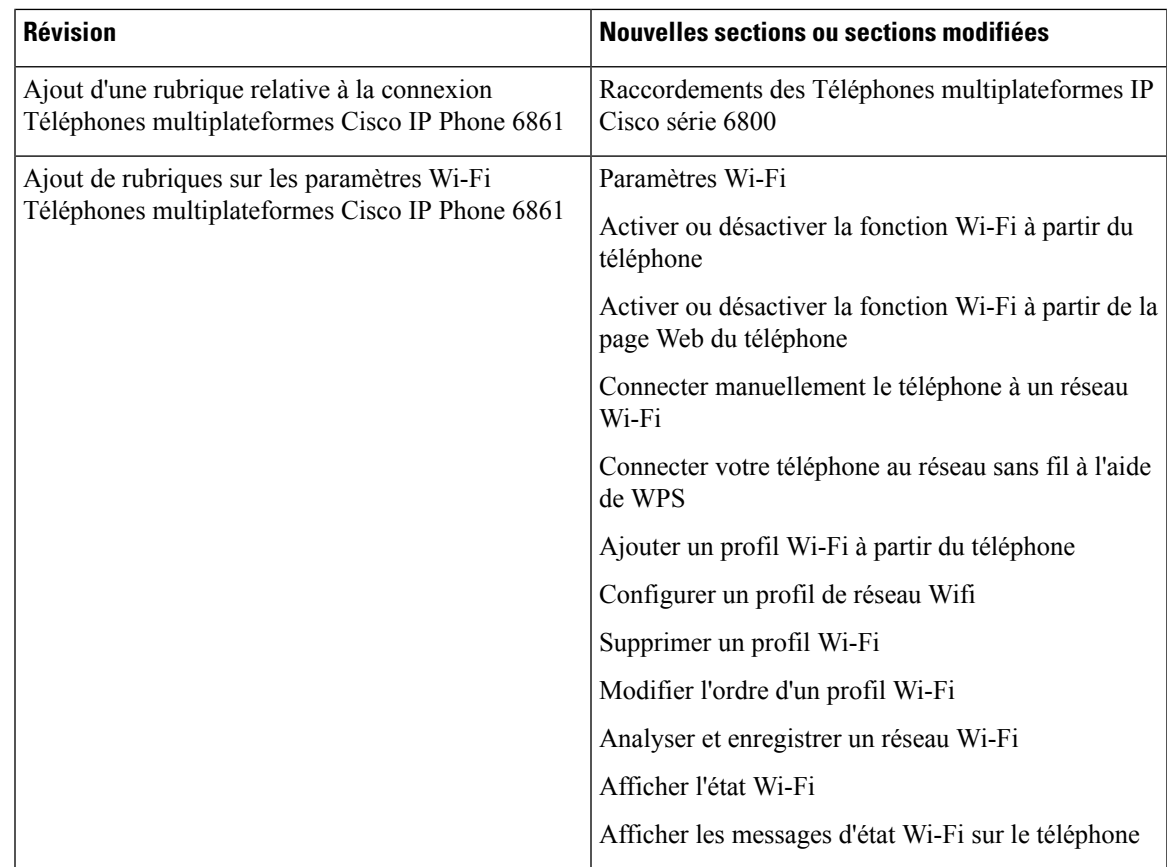

## **Nouveautés et modifications de la version 11.2(3) SR1 du micrologiciel**

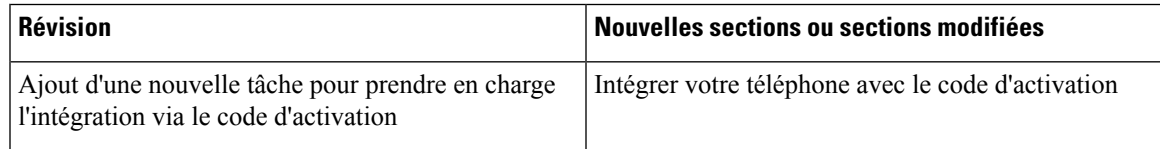

## **Nouveautés et modifications de la version 11.2(3) du micrologiciel**

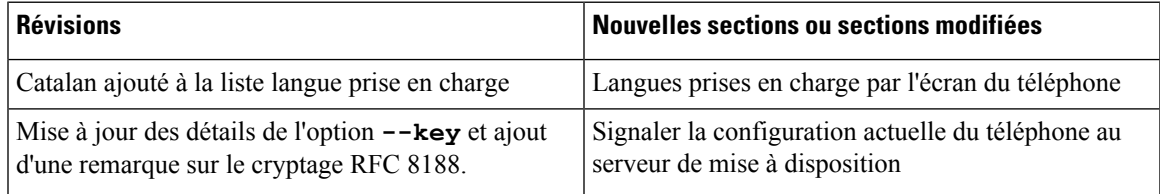

 $\mathbf I$ 

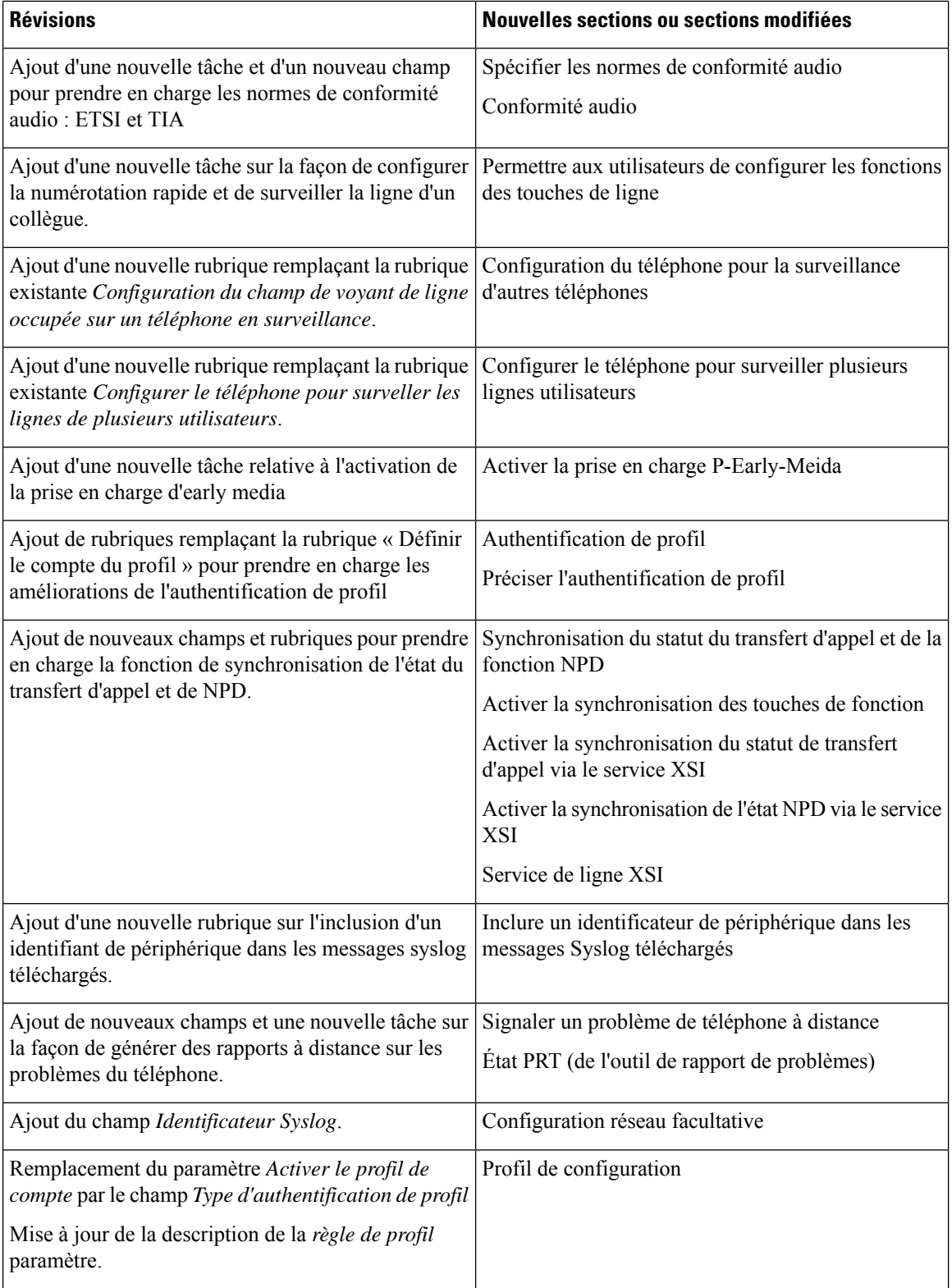

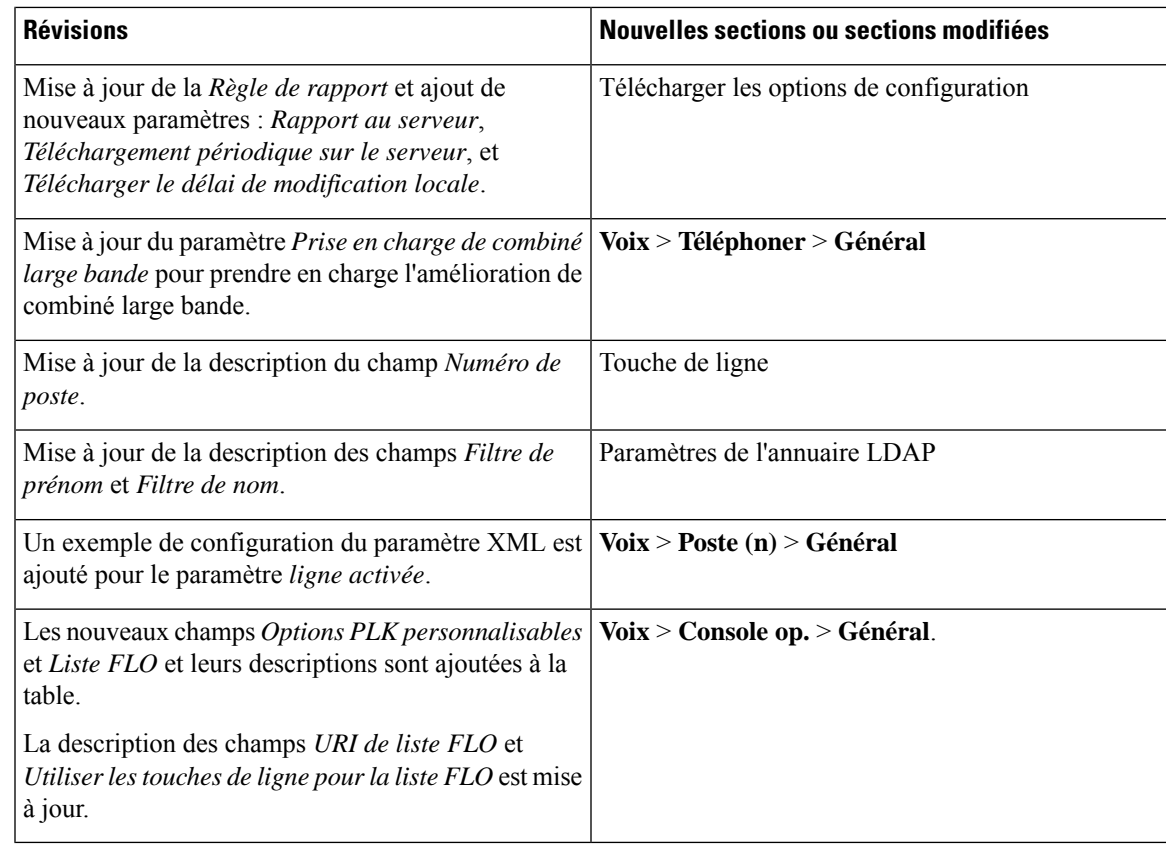

## **Nouveautés et modifications de la version 11.2(2) du micrologiciel**

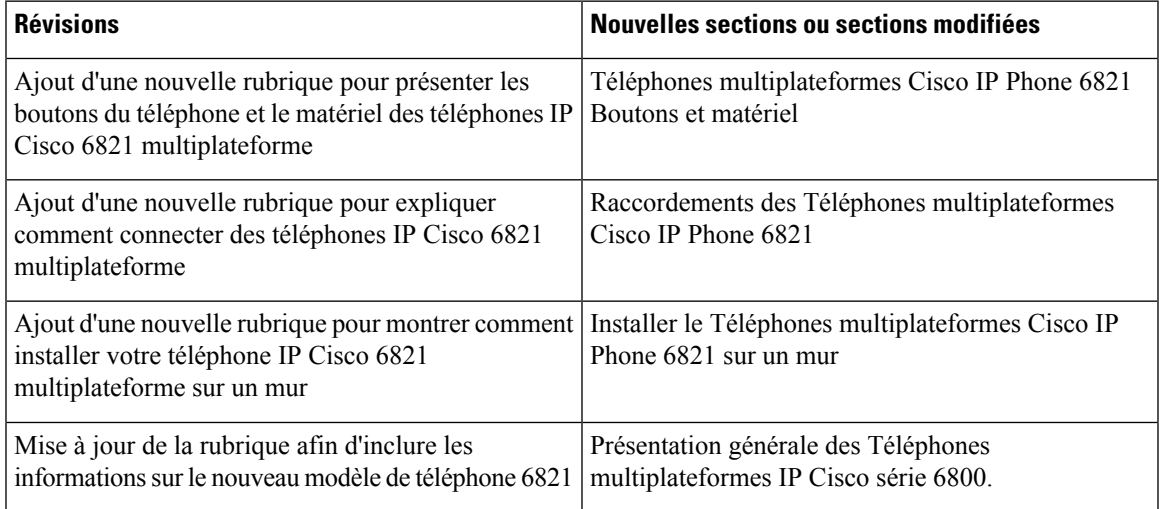

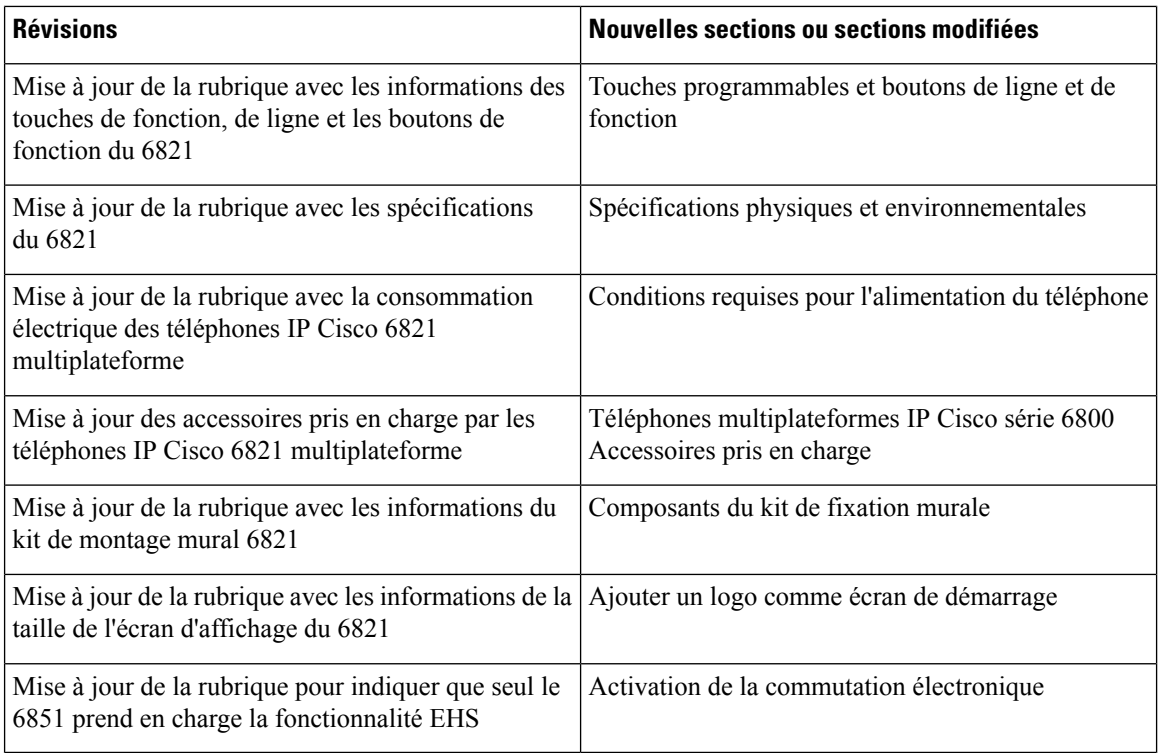

En complément des modifications ci-dessus, certaines des sections existantes ont été renommées pour inclure Téléphones multiplateformes IP Cisco 6841 et 6851.

## **Nouveautés et modifications de la version 11.2(1) du micrologiciel**

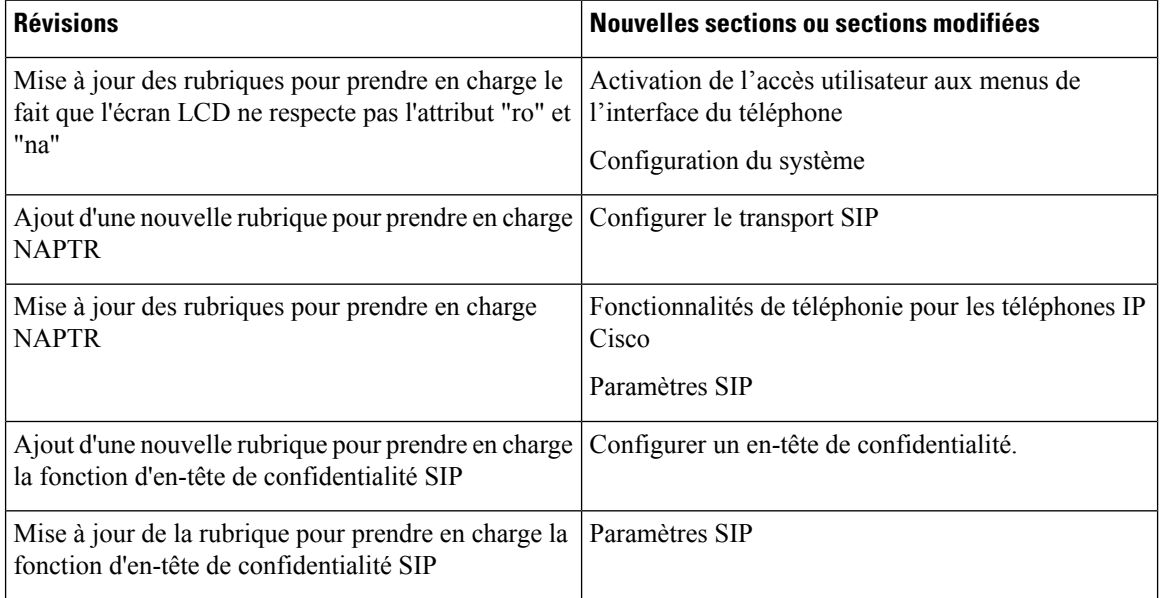

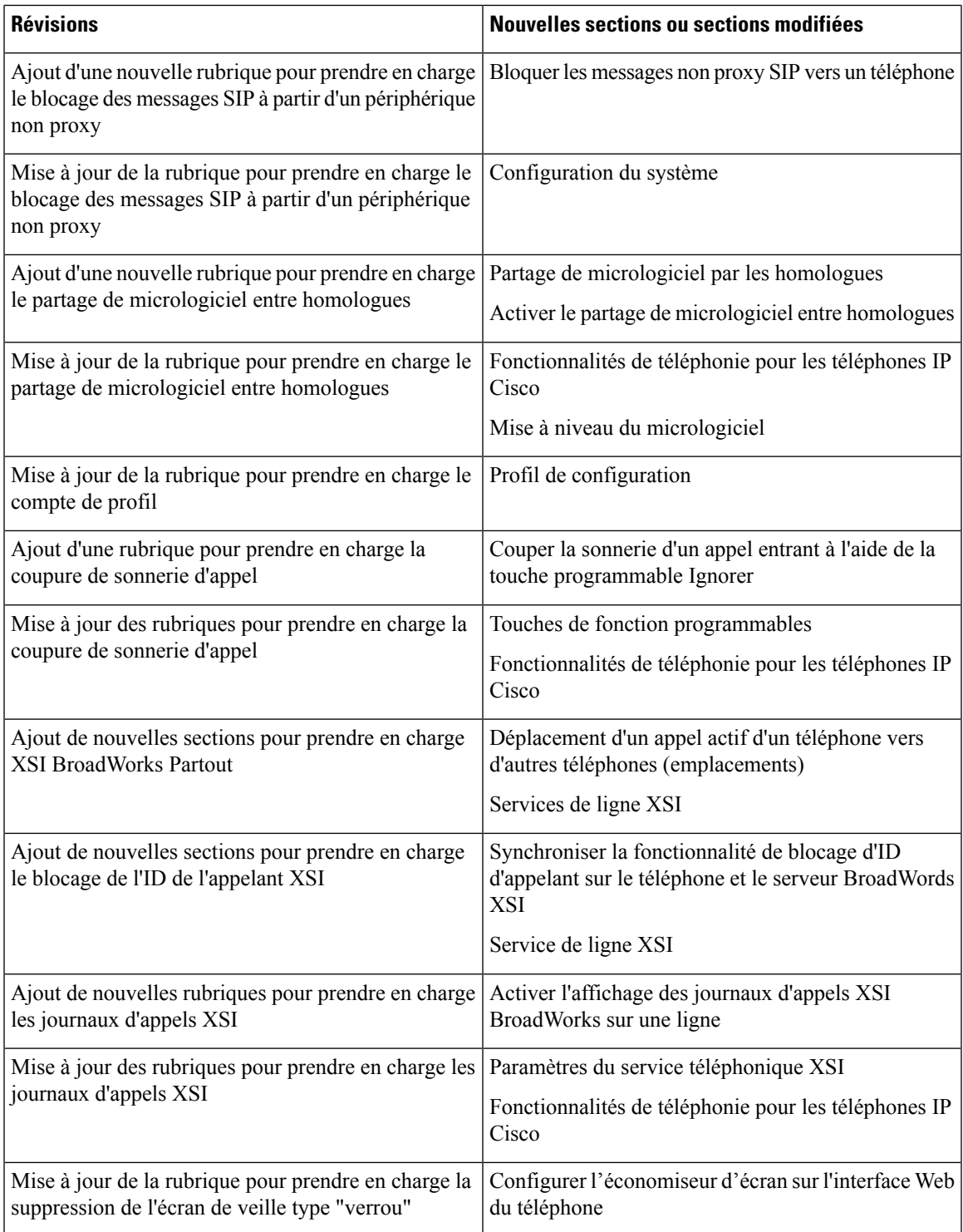

I

## **Nouveautés et modifications de la version 11.1(2) du micrologiciel**

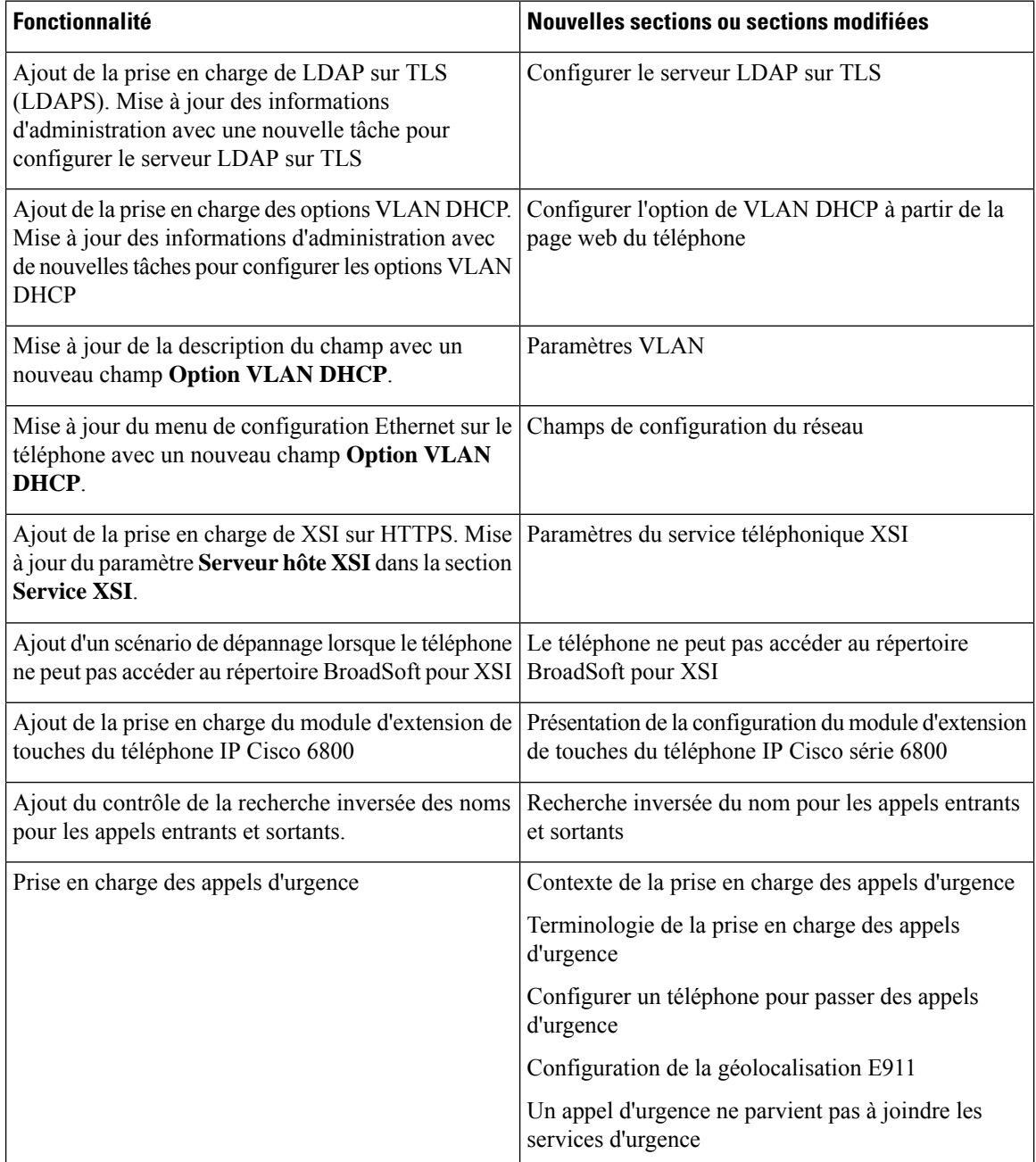

## **Nouveautés et modifications de la version 11.1(1) du micrologiciel**

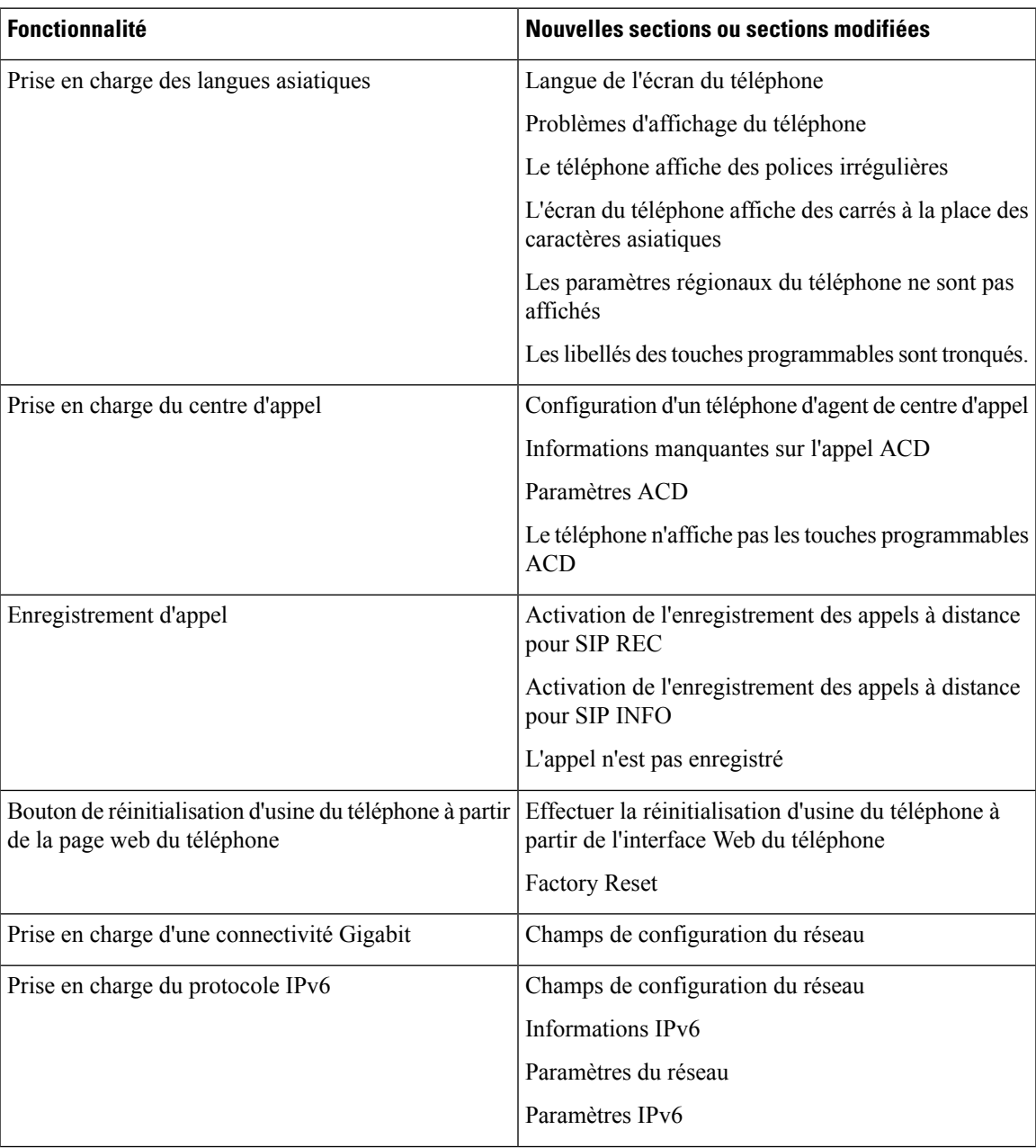

 $\mathbf I$ 

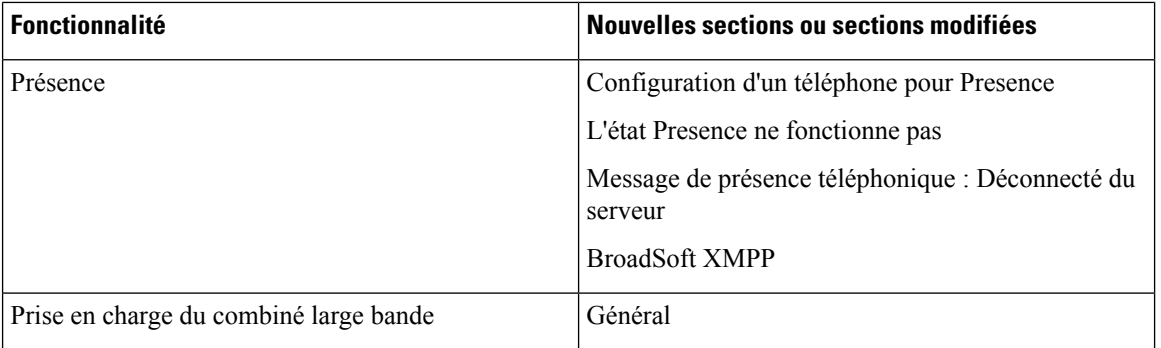

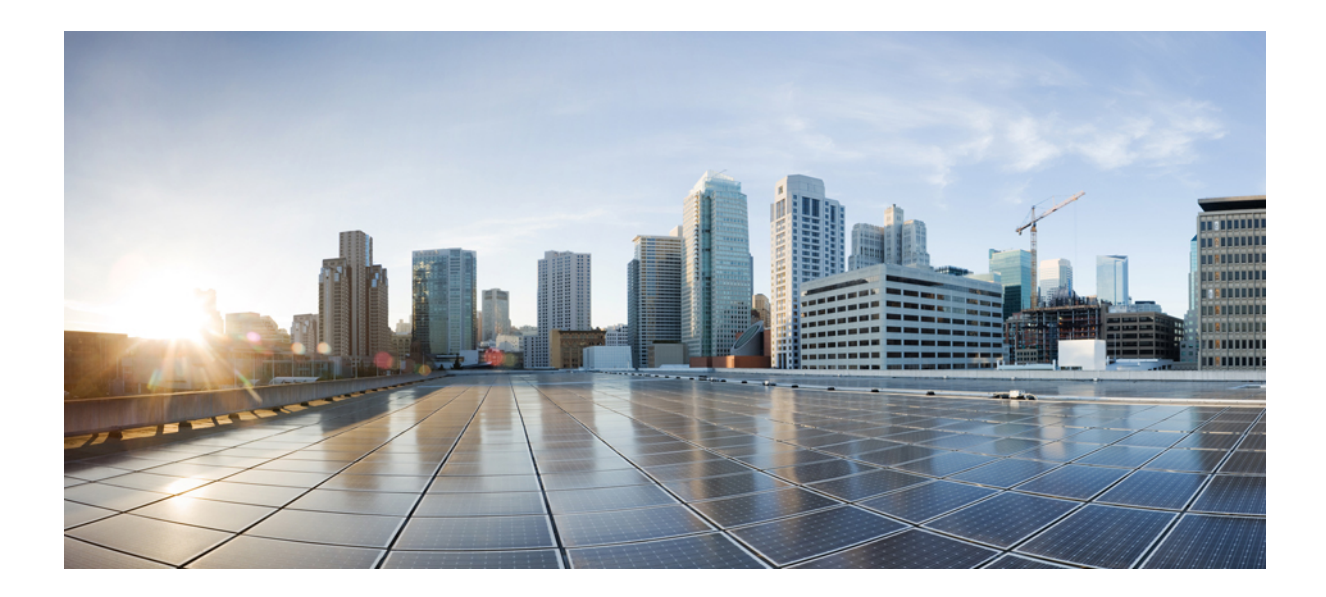

# **<sup>P</sup> ARTIE I**

# **Mise à disposition du téléphone IP Cisco**

- Mise à [disposition,](#page-60-0) à la page 41
- Méthodes de mise à [disposition,](#page-78-0) à la page 59
- Paramètres de mise à [disposition,](#page-112-0) à la page 93
- Formats de mise à [disposition,](#page-124-0) à la page 105

<span id="page-60-0"></span>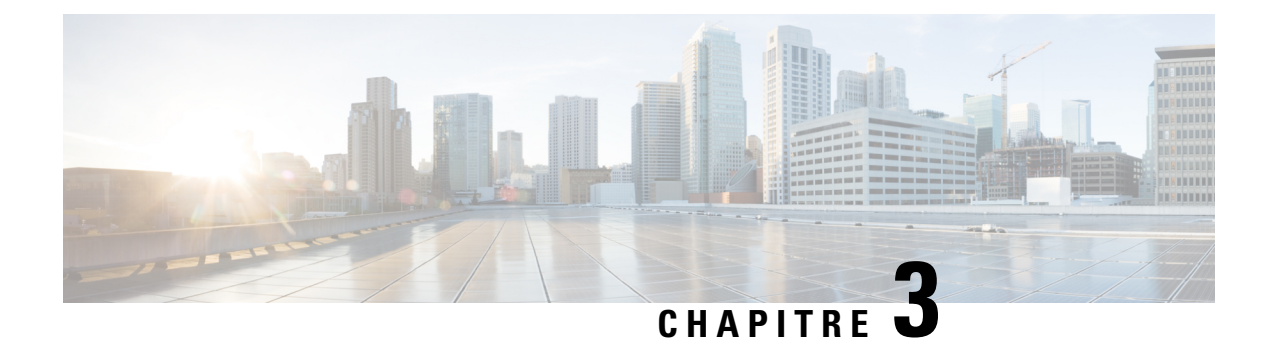

## **Mise à disposition**

- [Présentation](#page-60-1) de la mise à disposition, à la page 41
- Mise à [disposition,](#page-62-1) à la page 43
- Mise à [disposition](#page-68-0) TR69, à la page 49
- Chiffrement des [communications,](#page-70-0) à la page 51
- [Comportement](#page-70-1) du téléphone pendant les périodes de congestion du réseau, à la page 51
- [Préprovisionnement](#page-70-2) interne et mise à disposition des serveurs, à la page 51
- [Préparation](#page-70-3) du serveur et outils logiciels, à la page 51
- [Préprovisionnement](#page-72-0) de périphérique interne, à la page 53
- [Configuration](#page-73-0) du serveur de mise à disposition, à la page 54

### <span id="page-60-1"></span>**Présentation de la mise à disposition**

Les téléphones IP Cisco sont destinés aux déploiements volumineux effectués par des fournisseurs de service de voix sur IP (VoIP) aux clients dans des environnements résidentiels, de petite ou grande entreprise. Par conséquent, mettre à disposition le téléphone en utilisant la configuration et la gestion à distance permet d'assurer le bon fonctionnement du téléphone sur le site du client.

Cisco prend en charge la configuration personnalisée et continue des fonctions du téléphone en utilisant les fonctions :

- Contrôle à distance fiable du téléphone.
- Chiffrement de la communication qui contrôle le téléphone.
- Liaison du compte téléphonique simplifiée.

Les téléphones peuvent être mis à disposition pour télécharger les profils de configuration ou les mises à jour du micrologiciel à partir d'un serveur distant. Les téléchargements peuvent se produire lorsque les téléphones sont connectés à un réseau, lorsqu'ils sont mis sous tension et à intervalles réguliers. La mise à disposition est généralement effectuée dansle cadre de déploiements VoIPde grande envergure, courants chez lesfournisseurs de service. Les profils de configuration et/ou les micrologiciels mis à jour sont transférés sur le périphérique par TFTP, HTTP ou HTTPS.

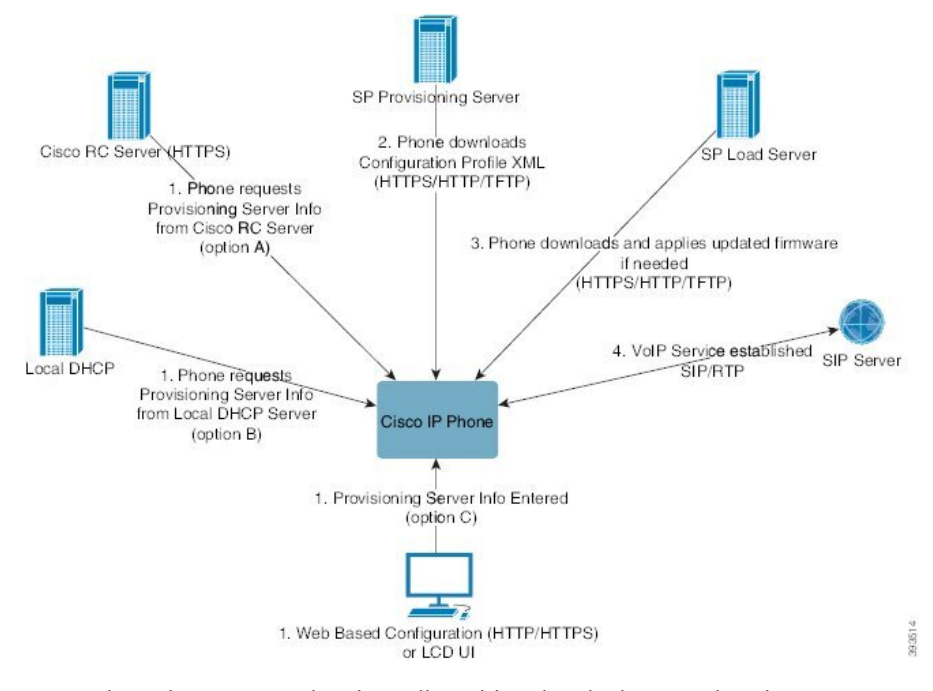

En synthèse, le processus de mise à disposition du téléphone est le suivant :

- **1.** Si le téléphone n'est pas configuré, les informations de mise à disposition du serveur sont appliquées au téléphone en utilisant l'une des options suivantes :
	- **A** : téléchargées à partir du serveur de personnalisation à distance (RC) du Cisco Enablement Data Orchestration System (EDOS) en utilisant HTTPS. DNS SRV, GDS (intégration par code d'activation), l'activation du périphérique EDOS.
	- **B** : obtenues à partir d'un serveur DHCP local.
	- **C** : saisies manuellement via l'utilitaire de configuration web du téléphone Cisco ou son interface utilisateur.
- **2.** Le téléphone télécharge les informations du serveur de mise à disposition et applique le XML de configuration en utilisant le protocole HTTPS, HTTP ou TFTP.
- **3.** Le téléphone télécharge et applique les micrologiciels mis à jour, si nécessaire, en utilisant HTTPS, HTTP ou TFTP.
- **4.** Le service VoIP est établi en utilisant la configuration et le micrologiciel spécifiés.

Les fournisseurs de services VoIP ont l'intention de déployer de nombreux téléphones chez les clients résidentiels et les petites entreprises. Dans les environnements de petites et grandes entreprises, les téléphones peuvent servir de nœuds de terminal. Les fournisseurs distribuent largement ces appareils sur Internet, qui sont connectés par l'intermédiaire de routeurs et de pare-feu dans les locaux du client.

Le téléphone peut être utilisé comme une extension à distance de l'équipement back-end du fournisseur de services. La configuration et la gestion à distance assurent le bon fonctionnement du téléphone dans les locaux du client.

### <span id="page-62-1"></span>**Mise à disposition**

Un téléphone peut être configuré afin de resynchroniser son état de configuration interne pour correspondre à un profil à distance, soit périodiquement, soit à la mise sous tension. Le téléphone contacte un serveur de mise à disposition normale (NPS) ou un serveur de contrôle d'accès (ACS).

Par défaut, une resynchronisation de profil n'est tentée que lorsque le téléphone est inactif. Cette pratique empêche une mise à niveau qui déclencherait un redémarrage du logiciel et interromprait l'appel.Si des mises à niveau intermédiaires sont nécessaires pour atteindre un état en cours de mise à niveau depuis une version antérieure, la logique de mise à niveau peut automatiser les mises à niveau à plusieurs étages.

### **Serveur de mise à disposition normale**

Le serveur de mise à disposition normale (NPS) peut être un serveur TFTP, HTTP ou HTTPS. Une mise à niveau du micrologiciel à distance s'effectue via TFTP ou HTTP, ou encore HTTPS, car le micrologiciel ne contient pas d'informations sensibles.

Bien que l'utilisation des HTTPS soit recommandée, la communication avec le serveur de mise à disposition normale ne nécessite pas l'utilisation d'un protocole sécurisé, car le profil mis à jour peut-être chiffré par une clé secrète partagée. Pour plus d'informations sur l'utilisation de HTTPS, consultez [Chiffrement](#page-70-0) des [communications,](#page-70-0) à la page 51. La mise à disposition initiale sécurisée est fournie au moyen d'un mécanisme qui utilise la fonctionnalité SSL. Un téléphone non mis à disposition peut recevoir un profil chiffré par une clé symétrique 256 bits destiné à ce périphérique.

### **Pratiques de mise à disposition des téléphones**

En général, le téléphone IP Cisco est configuré pour la mise à disposition lors de la première connexion au réseau. Le téléphone est également mis à disposition à des intervalles réguliers définis lorsque le VAR (Value Added Retailer, revendeur à valeur ajoutée) préprovisionne (c'est-a-dire configure) le téléphone. Les fournisseurs de services peuvent autoriser les revendeurs à valeur ajoutée ou les utilisateurs avancés à configurer manuellement le téléphone à l'aide de son clavier. Vous pouvez également configurer la mise à disposition à l'aide de l'interface utilisateur Web de téléphone.

Vérifiez **l'État** > **État du téléphone** > **Mise à disposition** à partir de l'interface utilisateur LCD du téléphone LCD ou l'état de la mise à disposition sur l'onglet **État** de l'utilitaire de configuration web.

### <span id="page-62-0"></span>**Intégrer votre téléphone avec le code d'activation**

Cette fonctionnalité est disponible dans le firmware version 11-2-3MSR1, BroadWorks Application Server version 22.0 (patch AP.as. 22.0.1123. ap368163 et ses dépendances). Toutefois, vous pouvez modifier les téléphones comportant un micrologiciel plus ancien pour pouvoir utiliser cette fonction. Vous indiquez au téléphone qu'il doit effectuer la mise à niveau versle nouveau micrologiciel et utiliser la règle de profil gds:// pour déclencher l'écran du code d'activation. Un utilisateur saisit un code à 16 chiffres dans le champ fourni pour intégrer automatiquement le téléphone.

#### **Avant de commencer**

Assurez-vous que vous autorisez le service d'activation.webex.com par l'intermédiaire de votre pare-feu à prendre en charge l'intégration via le code d'activation.

Si voussouhaitez configurer un serveur de proxy pour l'intégration, assurez-vous de le configurer correctement. Reportez-vous à [Configurer](#page-189-0) un serveur de proxy, à la page 170.

#### **Procédure**

- **Étape 1** Modifiez le fichier config.xml du téléphone à l'aide d'un éditeur XML ou d'un éditeur de texte.
- **Étape 2** Suivez l'exemple ci-dessous dans votre fichier config. xml pour définir la règle de profil pour l'intégration par code d'activation.

```
<?xml version="1.0" encoding="UTF-8"?>
<device>
<flat-profile>
<!-- System Configuration -->
<Profile_Rule ua="na">gds://</Profile_Rule>
<!-- Firmware Upgrade -->
<Upgrade_Enable ua="na">Yes</Upgrade_Enable>
<Upgrade_Error_Retry_Delay ua="na">3600</Upgrade_Error_Retry_Delay>
<Upgrade_Rule ua="na">http://<server ip address>/sip88xx.11-2-3MSR1-1.loads</Upgrade_Rule>
<!-- <BACKUP_ACS_Password ua="na"/> -->
</flat-profile>
</device>
```
- **Remarque** Pour les versions du micrologiciel postérieures à 11.2(3) SR1, le paramètre de mise à niveau du micrologiciel est facultatif.
	- **Étape 3** Enregistrez les modifications apportées au fichier config.xml.

### <span id="page-63-0"></span>**Intégration du téléphone au Webex Cloud**

l'intégration du téléphone constitue un moyen simple et sécurisé d'intégrer des téléphones compatibles Webex au Webex Cloud. Vous pouvez réaliser le processus d'intégration à l'aide de l'intégration via le code d'activation (GDS) ou de l'adresse MAC du téléphone (activation du périphérique EDOS).

Pour plus d'informations sur la façon de générer le code d'activation, reportez-vous au *Guide de configuration des partenaires Cisco BroadWorks, des téléphones multi-plateformes Cisco*.

Pour plus d'informations sur l'intégration de téléphones compatible Webex, reportez-vous au *Guide de la Solution Webex pour Cisco BroadWorks*.

#### <span id="page-63-1"></span>**Activer un téléphone pour l'intégration au Webex Cloud**

Après l'enregistrement réussi du téléphone dans le Webex Cloud, un symbole de nuage apparaît sur l'écran du téléphone.

#### **Avant de commencer**

Accéder à la page Web d'administration du téléphone. Reportez-vous à Accéder à l'interface Web du [téléphone,](#page-153-0) à la [page](#page-153-0) 134.

#### **Procédure**

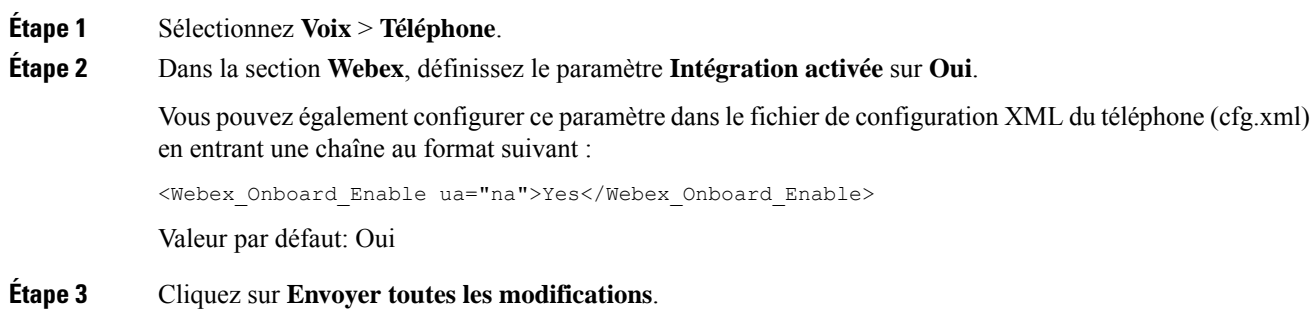

### <span id="page-64-0"></span>**Activer la mise à disposition automatique avec un code d'activation court**

Utilisez les étapes ci-dessous pour activer la mise à disposition automatique avec un code d'activation court.

#### **Avant de commencer**

Assurez-vous que vos téléphones sont mis à jour avec la version du micrologiciel 11.3(1) ou version ultérieure.

Si vous souhaitez partager un serveur de proxy pour le téléphone, assurez-vous que le serveur de proxy est configuré correctement. Reportez-vous à [Configurer](#page-189-0) un serveur de proxy, à la page 170.

Vérifiez comment configurer le serveur CDA pour le profil de redirection :

https://community.cisco.com/t5/collaboration-voice-and-video/cisco-multi-platform-phones-cloud-provisioning-process/ta-p/3910244

#### **Procédure**

- **Étape 1** Créez un nom de profil de redirection qui contient un nombre illimité de chiffres entre trois et 16 inclus. Cela devient le code d'activation, ultérieurement. Utilisez l'un des formats suivants :
	- **nnn**.
	- **nnnnnnnnnnnnnnnn**
	- N'importe quel nombre de chiffres entre trois et seize, inclus. Exemple, **123456**
- **Étape 2** Fournissez le nom de profil que vous avez créé à l'étape 1 à l'équipe d'assistance Customer Device Activation  $(CDA)$  à l'adresse cdap-support $(\partial \text{cisco.com})$ .
- **Étape 3** Demandez à l'équipe d'assistance CDA d'activer votre profil pour la découverte.
- **Étape 4** Lorsque vousrecevez une confirmation de la part de l'équipe d'assistance CDA, distribuez le code d'activation aux utilisateurs.
- **Étape 5** Demandez aux utilisateurs d'appuyer sur dièse (#) avant de saisir les chiffres sur l'écran d'activation.

### **Mettre à disposition manuellement un téléphone à l'aide du clavier**

#### **Procédure**

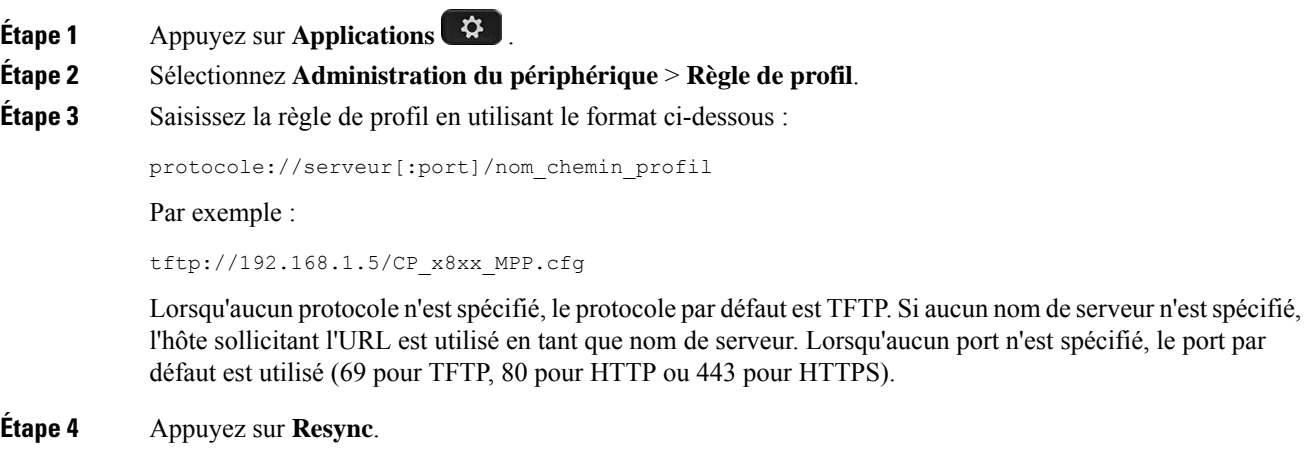

### **Mise à disposition de DNS SRV pour HTTP**

La fonctionnalité DNS SRV pour la mise à disposition HTTP active la mise à disposition automatique de votre téléphone multiplateformes. Les enregistrements DNSSRV (Domain NameSystem Service) établissent des connexions entre un service et un nom d'hôte. Lorsque le téléphone recherche l'emplacement du service de mise à disposition, il commence par interroger le nom de domaine SRV DNS, puis il interroge les enregistrements SRV. Le téléphone valide les enregistrements pour confirmer que le serveur est accessible. Il poursuit ensuite le flux de mise à disposition réel. Les fournisseurs de services peuvent utiliser ce flux de mise à disposition DNS SRV pour assurer la mise à disposition automatique.

DNS SRV base la validation du nom d'hôte sur le certificat du nom de domaine DHCP fourni. Il est important que tous les enregistrements SRV utilisent un certificat valide contenant le nom de domaine DHCP fourni.

La requête DNS SRV inclut le nom de domaine DHCP dans sa construction comme suit : **\_<servicename>.\_<transport>.<domainName>**.

Par exemple, ciscoprov-https. tls.example.com, indique au téléphone qu'il doit effectuer une recherche pour example.com. Le téléphone utilise le nom d'hôte et le numéro de port récupérés par la requête DNS SRV pour créer l'URL qu'il utilise pour télécharger la configuration initiale.

DNS SRV est l'un des nombreux mécanismes de mise à disposition automatique utilisés par le téléphone. Le téléphone tente les mécanismes dans l'ordre suivant :

- **1.** DHCP
- **2.** SRV DNS
- **3.** EDOS
- **4.** L'activation de périphérique GDS (intégration de code d'activation) ou EDOS

Le tableau ci-dessous décrit les champs de l'enregistrement SRV.

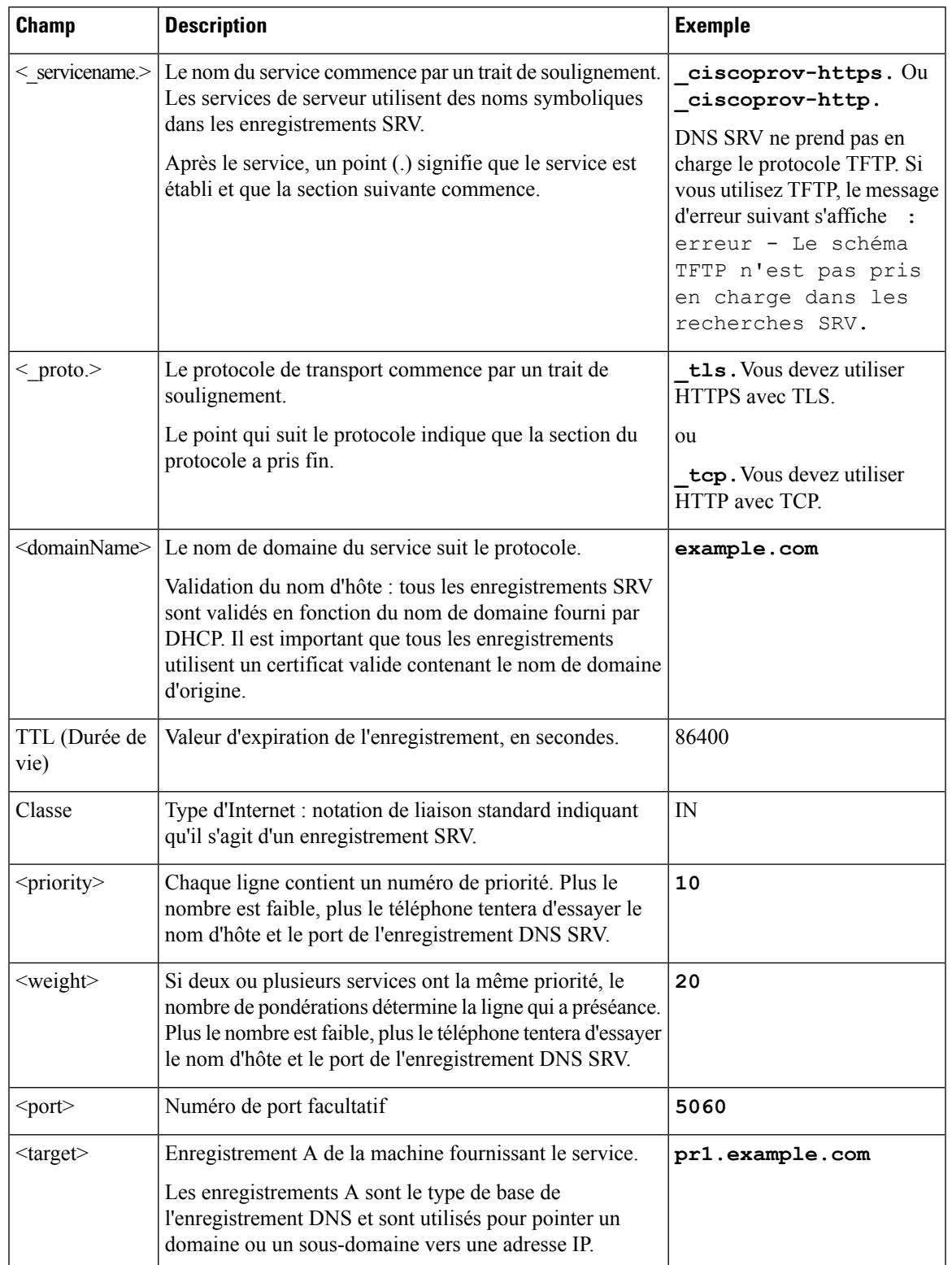

#### **Tableau 2 : Champs de l'enregistrement SRV**

#### **Exemples de configurations SRV**

service. proto.name. Port cible de pondération de priorité SRV de la classe TTL.

\_ciscoprov-https.\_tls.example.com. 86400 IN SRV 10 60 5060 pr1.example.com.

\_ciscoprov-https.\_tls.example.com. 86400 10 20 5060 SRV pr2.example.com.

\_ciscoprov-http.\_tcp.example.com. 86400 10 50 5060 SRV px1.example.com.

\_ciscoprov-http.\_tcp.example.com. 86400 IN SRV 10 30 5060 px2.example.com.

#### <span id="page-67-0"></span>**Utiliser DNS SRV pour la mise à disposition HTTP**

Les nouveaux téléphones utilisent DNS SRV comme méthode de mise à disposition automatique. Pour les téléphones existants, si votre réseau est configuré pour la mise à disposition à l'aide de DNS SRV pour HTTP, vous pouvez utiliser cette fonction pour resynchroniser votre téléphone. Exemple de fichier de configuration :

```
<flat-profile>
<!-- System Configuration -->
<Primary_DNS ua="rw">10.89.68.150</Primary_DNS>
<Back_Light_Timer ua="rw">Always On</Back_Light_Timer>
<Peer_Firmware_Sharing ua="na">Yes</Peer_Firmware_Sharing>
<Profile_Authentication_Type ua="na">Basic Http Authentication </Profile_Authentication_Type>
<Proxy_1_ ua="na">example.com</Proxy_1_>
<Display_Name_1_ ua="na">4081001141</Display_Name_1_>
\overline{U} = \overline{I} ua="na">4081001141</User ID 1 >
</flat-profile>
```
#### **Avant de commencer**

Si vous voulez configurer un serveur de proxy pour le traitement HTTP, assurez-vous de la configuration complète. Reportez-vous à [Configurer](#page-189-0) un serveur de proxy, à la page 170.

#### **Procédure**

Effectuez l'une des actions suivantes : Puis, Définir la règle de profil à l'aide de [l'option](#page-67-1) SRV sur la page Web, à la [page](#page-67-1) 48 ou Définir la règle de profil à l'aide de l'option SRV sur le [téléphone,](#page-68-1) à la page 49

- Placez le fichier de configuration XML, \$PSN.xml, dans le répertoire racine du serveur Web.
- Placez le fichier de configuration XML, \$MA.cfg, dansle répertoire racine/Cisco/ du serveur Web.

#### <span id="page-67-1"></span>**Définir la règle de profil à l'aide de l'option SRV sur la page Web**

Vous pouvez utiliser l'option SRV pour télécharger un fichier de configuration sur votre téléphone.

#### **Avant de commencer**

Accéder à l'interface Web du [téléphone,](#page-153-0) à la page 134

П

#### **Procédure**

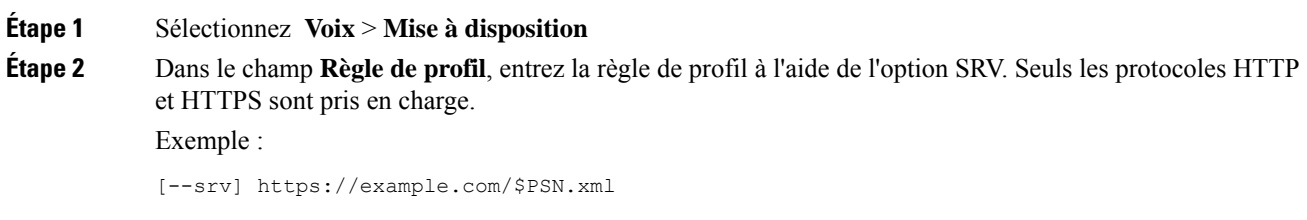

#### <span id="page-68-1"></span>**Définir la règle de profil à l'aide de l'option SRV sur le téléphone**

Vous pouvez utiliser l'option SRV sur votre téléphone pour télécharger un fichier de configuration.

#### **Procédure**

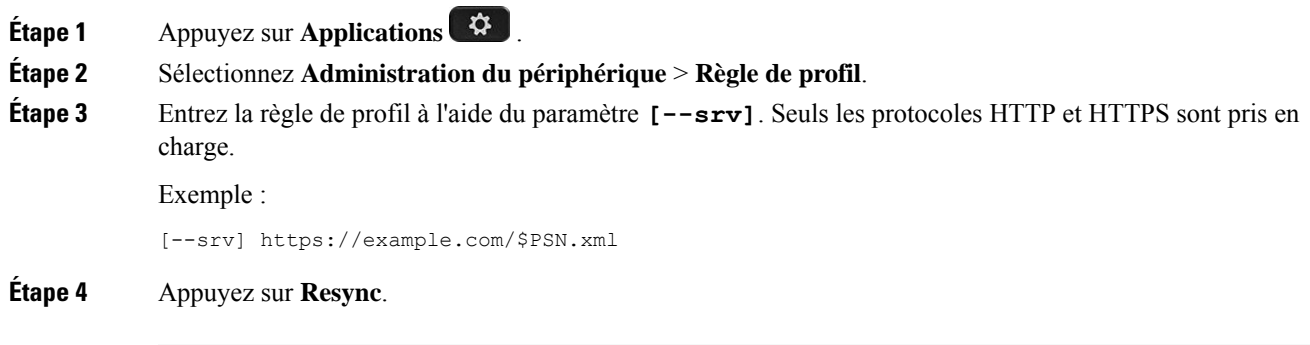

### <span id="page-68-0"></span>**Mise à disposition TR69**

Le téléphone IP Cisco aide l'administrateur à configurer les paramètres du TR69 à l'aide de l'interface utilisateur Web. Pour des informations relatives aux paramètres, y compris une comparaison des paramètres XML et TR69, reportez-vous au Guide d'Administration de la série de téléphone correspondante.

Les téléphones prennent en charge la détection automatique du serveur de configuration (ACS) à partir de l'Option DHCP 43, 60 et 125.

- Option 43 : informations spécifiques au fournisseur pour l'URL ACS.
- Option 60 : identifiant de classe du fournisseur afin que le téléphone s'identifie lui-même avec dslforum.org auprès de l'ACS.
- Option 125 : informations spécifiques au fournisseur pour l'association de la passerelle.

### **TR69 RPC Methods**

#### **Méthodes RPC prises en charge**

Les téléphones ne prennent en charge qu'un nombre limité de méthodes RPC (D'appel de procédure à distance) :

- GetRPCMethods
- SetParameterValues
- GetParameterValues
- SetParameterAttributes
- GetParameterAttributes
- GetParameterNames
- AddObject
- DeleteObject
- Reboot
- FactoryReset
- Inform
- Download : téléchargez la méthode RPC, les types de fichier pris en charge sont :
	- Image de mise à niveau du micrologiciel
	- Fichier de configuration du fournisseur
	- Fichier d'autorité de certification (CA, Certificate Authority) personnalisé
- Transfert terminé

#### **Types d'événements pris en charge**

Les téléphones prennent en charge les types d'événements basés sur les fonctions et les méthodes prises en charge. Seuls les types d'événements suivants sont pris en charge :

- Démarrage
- Démarrer
- Modification de valeur
- Demande de connexion
- Périodique
- Transfert terminé
- Télécharger M
- Redémarrer M

### <span id="page-70-0"></span>**Chiffrement des communications**

Les paramètres de configuration qui sont transmis au périphérique peuvent contenir des codes d'autorisation ou d'autres informations qui protègent le système de tout accès non autorisé. Il est dans l'intérêt du fournisseur de services d'empêcher d'activité non autorisée du client. Il est dans l'intérêt du client d'empêcher l'utilisation non autorisée du compte. Le fournisseur de services peut chiffrer la communication du profil de configuration entre le serveur de mise à disposition et le périphérique, en complément de la possibilité de restreindre l'accès au serveur Web d'administration.

### <span id="page-70-1"></span>**Comportement du téléphone pendant les périodes de congestion du réseau**

Tout élément susceptible de dégrader la performance du réseau risque d'affecter la qualité audio du téléphone, et dans certains cas, d'entraîner l'abandon d'un appel. Parmi les sources de dégradation du réseau figurent, de manière non exhaustive, les activités suivantes :

- Les tâches administratives telles qu'une analyse de port interne ou une analyse de sécurité.
- Les attaques se produisant sur le réseau, telles que les attaques de déni de service.

### <span id="page-70-2"></span>**Préprovisionnement interne et mise à disposition des serveurs**

Les fournisseurs de services préprovisionnent les téléphones, autres que les unités RC, grâce à un profil. Le profil de préprovisionnement peut comporter un ensemble restreint de paramètres qui resynchronisent le téléphone. Le profil peut comporter également une série complète des paramètresfournie par le serveur distant. Par défaut, le téléphone se resynchronise à la mise sous tension et à des intervalles qui sont configurés dans le profil. Lorsque l'utilisateur se connecte au téléphone dans les locaux du client, le périphérique télécharge le profil mie à jour et toute mise à jour du micrologiciel.

Ce processus de préprovisionnement, de déploiement et de mise à disposition à distance peut être réalisé de plusieurs manières.

### <span id="page-70-3"></span>**Préparation du serveur et outils logiciels**

Les exemples de ce chapitre requièrent la disponibilité d'un ou plusieurs serveurs. Ces serveurs peuvent être installés et exécutés sur un PC local :

- TFTP (Port UDP 69)
- syslog (Port UDP 514)
- HTTP (TCP port 80)
- HTTPS (Port TCP 443).

Pour résoudre les problèmes de configuration du serveur, il est utile d'installer des clients pour chaque type de serveur sur une machine de serveur distincte. Cette pratique assure un fonctionnement correct du serveur, indépendamment de l'interaction avec les téléphones.

Nous vous recommandons également d'installer ces outils logiciels :

- Pour générer des profils de configuration, installez l'utilitaire de compression gzip open source.
- Pour le chiffrement de profil et les opérations HTTPS, installez le package de logiciels open source OpenSSL.
- Pour tester la génération de profil dynamique et la mise à disposition en une étape à distance à l'aide de HTTPS, nous vous recommandons un langage de script prenant en charge CGI. Les outils de langage Perl Open source constituent un exemple de ce langage de script.
- Pour vérifier les échanges sécurisés entre les serveurs de mise à disposition et les téléphones, installez un renifleur de paquet Ethernet (par exemple Ethereal/Wireshark, téléchargeable gratuitement). Capturez une trace des paquets Ethernet de l'interaction entre le téléphone et le serveur de mise à disposition. Pour ce faire, exécutez le renifleur de paquets sur un ordinateur connecté à un commutateur avec port miroir. Pour les transactions HTTPS, vous pouvez utiliser l'utilitaire ssldump.

### **Distribution de la personnalisation à distance (RC, Remote Customization)**

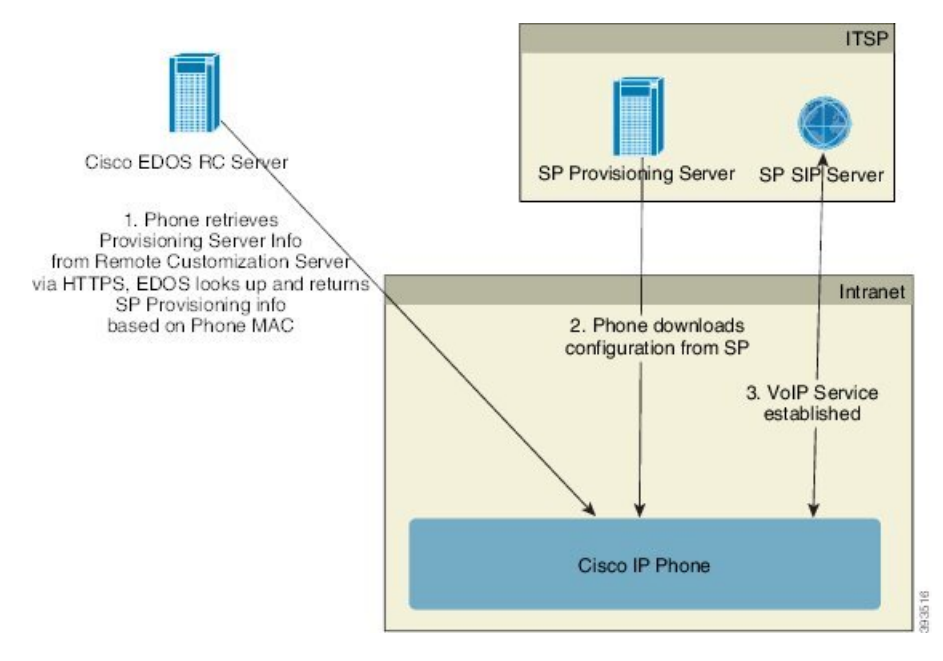

Tous les téléphones contactent le serveur Cisco EDOS RC jusqu'à leur mise à disposition initiale.

Dans un modèle de distribution RC, un client achète un téléphone qui a déjà été associé à un fournisseur de services spécifique dans le serveur Cisco EDOS RC. Le fournisseur de Service de téléphonie Internet (ITSP) configure et gère un serveur de mise à disposition et enregistre lesinformations de serveur de mise à disposition sur le serveur Cisco EDOS RC.

Lorsque le téléphone est sous tension avec une connexion Internet, l'état de la personnalisation pour le téléphone non encore mis à disposition est **Ouvert**. Tout d'abord, le téléphone interroge le serveur local DHCP pour obtenir les informations sur e serveur de mise à disposition et définit l'état de la personnalisation du téléphone.
Si la requête DHCPest réussie, l'état de la personnalisation est définisur **Abandonné** et la RC n'est pastentée, car DHCP fournit les informations requises du serveur de mise à disposition.

Lorsqu'un téléphone se connecte à un réseau pour la première fois ou après une réinitialisation d'usine, s'il n'y a aucune configuration des options DHCP, il contacte un serveur d'activation du périphérique pour une mise à disposition sans contact. Les nouveaux téléphones utiliseront « activate.cisco.com » au lieu de « webapps.cisco.com » pour la mise à disposition. Lestéléphones dotés d'une version du micrologiciel antérieure à la 11.2(1), continueront à utiliser webapps.cisco.com. Cisco recommande que vous autorisiez les deux noms de domaine à franchir le pare-feu.

Si le serveur DHCP ne fournit pas d'informations sur le serveur mise à disposition, le téléphone interroge le serveur Cisco EDOS RC et fournit son adresse MAC et modèle, et définit l'état de la personnalisation sur **En attente**. Le serveur Cisco EDOS répond avec les informations du serveur de mise à disposition du fournisseur de services associé, y comprisl'URL du serveur de mise à disposition, et l'état de personnalisation du téléphone est défini sur **En attente de personnalisation**. Le téléphone effectue ensuite une commande URL de resynchronisation pour récupérer la configuration du fournisseur de services et, en cas de réussite, l'état de la personnalisation est défini sur **Acquis**.

Si le serveur RC EDOS Cisco n'a pas un fournisseur de services associé au téléphone, l'état de la personnalisation du téléphone est défini sur **Indisponible**. Le téléphone peut être configuré manuellement ou une association du fournisseur de services du téléphone au serveur Cisco EDOS peut être ajoutée.

Si un téléphone est mis à disposition par l'intermédiaire de l'écran LCD ou de l'utilitaire de configuration web, avant que l'état de la personnalisation ne devienne **Acquis**, l'état de la personnalisation est définisur **Abandonné** et le serveur EDOS Cisco ne sera pas interrogé, sauf si le téléphone est réinitialisé aux réglages d'usine.

Une fois que le téléphone a été mis à disposition, le serveur de RC EDOS Cisco n'est plus utilisé, sauf si le téléphone est réinitialisé aux réglages d'usine.

# <span id="page-72-0"></span>**Préprovisionnement de périphérique interne**

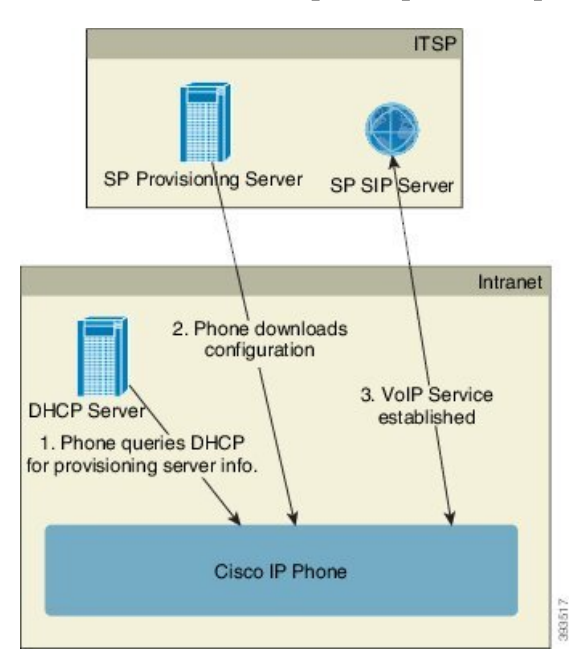

Avec la configuration par défaut d'usine Cisco, un téléphone tente automatiquement de se resynchroniser à un profil sur un serveur TFTP. Un serveur DHCPgéré sur un réseau LAN fournit les informations sur le profil et le serveur TFTP qui est configuré pour préprovisionnement au périphérique. Le fournisseur de services connecte chaque nouveau téléphone au réseau local. Le téléphone se resynchronise automatiquement au serveur TFTP local et initialise son état interne dans la préparation du déploiement. Ce profil de préprovisionnement inclut généralement l'URL d'un serveur de mise à disposition à distance. Le serveur de mise à disposition maintient le périphérique à jour une fois que ce dernier a été déployé et connecté au réseau du client.

Le code barres du périphérique préprovisionné peut être analysé pour enregistrer son adresse MAC ou son numéro de série avant que le téléphone ne soit livré au client. Ces informations peuvent servir à créer le profil auquel le téléphone se resynchronise.

Après avoir reçu le téléphone, le client doit le connecter à la liaison haut débit. Lors de la mise sous tension, le téléphone contacte le serveur de mise à disposition via l'URL configurée au moyen du préprovisionnement. Le téléphone peut donc se resynchroniser et mettre à jour le profil et le micrologiciel si nécessaire.

# **Configuration du serveur de mise à disposition**

Cette section décrit la configuration requise pour la mise à disposition d'un téléphone à l'aide de plusieurs serveurs et de différents scénarios. Pour les besoins de ce document et pour les tests, les serveurs de mise à disposition sont installés et s'exécutent sur un PC local. En outre, des outils logiciels disponibles de manière courante sont utiles pour la mise à disposition des téléphones.

## **Mise à disposition TFTP**

Les téléphones prennent en charge TFTP pour à la fois la resynchronisation de mise à disposition et les opérations de mise à niveau du micrologiciel. Lors du déploiement de périphériques à distance, HTTPS est recommandé, mais HTTP et TFTP peuvent également être utilisés. Ce processus exige alors le chiffrement des fichiers de mise à disposition pour accroître la sécurité, il offre une plus grande fiabilité, étant donné les mécanismes de protection NAT et du routeur. TFTP est utile pour les préprovisionnement internes d'un grand nombre de périphériques non encore mis à disposition.

Le téléphone est capable d'obtenir une adresse IP de serveur TFTP directement du serveur DHCP par le biais de l'option 66 du DHCP. Si une Profile\_Rule est configurée avec le chemin de fichier de ce serveur TFTP, le périphérique télécharge son profil depuis le serveur TFTP. Le téléchargement se produit lorsque l'appareil est connecté à un réseau local et mis sous tension.

Le paramètre Profile\_Rule fourni avec la configuration d'usine par défaut est *&PN*.cfg, où *&PN* représente le nom de modèle de téléphone.

Par exemple, pour un CP-6841-3PCC, le nom de fichier est CP-6841-3PCC.cfg.

Pour un périphérique comportant le profil par défaut d'usine, à la mise sous tension, le périphérique se resynchronise au fichier qui est spécifié par l'option DHCP 66 sur le serveur TFTP. Le chemin d'accès est relatif au répertoire racine virtuel du serveur TFTP.

### **Contrôle de point de terminaison distant et NAT**

Le téléphone est compatible avec la traduction d'adresses réseau (NAT) pour accéder à Internet au travers d'un routeur. Pour plus de sécurité, le routeur peut essayer de bloquer les paquets entrants non autorisés en mettant en œuvre la NAT symétrique, une stratégie de filtrage de paquets qui restreint de manière drastique les paquets qui sont autorisés à entrer dans le réseau protégé à partir d'Internet. Pour cette raison, la mise à disposition à distance à l'aide de TFTP n'est pas recommandée.

VoIP peut coexister avec NAT uniquement lorsqu'une forme de traversée NAT est fournie. Configurer la Traversée simple de UDP par l'intermédiaire de NAT (STUN, Simple Traversal of UDP through NAT). Cette option nécessite que l'utilisateur dispose :

- d'une adresse IP (publique) externe dynamique à partir de votre service
- d'un ordinateur qui exécute un logiciel serveur STUN
- d'un périphérique de périmètre avec un mécanisme NAT asymétrique

## **Mise à disposition HTTP**

Le téléphone se comporte comme un navigateur qui demande des pages Web à un site Internet à distance. Cela fournit un moyen fiable d'atteindre le serveur de mise à disposition, même si un routeur client met en œuvre un NAT symétrique ou d'autres mécanismes de protection. HTTP et HTTPS fonctionnent de manière plus fiable que TFTP dans les déploiements à distance, en particulier lorsque les unités déployées sont connectées derrière des pare-feux résidentiels ou des routeurs NAT. HTTP et HTTPs sont utilisés indifféremment dans les descriptions de type de requête suivantes.

La mise à disposition de base fondée sur HTTP s'appuie sur la méthode HTTP GET pour récupérer des profils de configuration. En général, un fichier de configuration est créé pour chaque téléphone déployé, et cesfichiers sont enregistrés dans un répertoire de serveur HTTP. Lorsque le serveur reçoit la requête GET, il renvoie simplement le fichier qui est spécifié dans l'en-tête de la requête GET.

Au lieu d'un profil statique, le profil de configuration peut être généré dynamiquement en interrogeant une base de données client et en produisant le profil à la volée.

Lorsque le téléphone demande une resynchronisation, il peut utiliser la méthode HTTP POST pour demander les données de configuration de la resynchronisation. Le périphérique peut être configuré pour envoyer certaines informations d'identification et d'état sur le serveur dans le corps de la requête HTTP POST. Le serveur utilise ces informations pour générer le profil de configuration souhaité en réponse, ou pour stocker les informations d'état pour une analyse et un suivi ultérieurs.

Dans le cadre des demandes GET et POST, le téléphone inclut automatiquement des informations d'identification de base dansle champ Agent-utilisateur de l'en-tête de la demande. Cesinformations comportent le fabricant, le nom du produit, la version actuelle du micrologiciel et le numéro de série du périphérique.

L'exemple suivant est le champ de demande Agent-utilisateur d'un CP-6841-3PCC :

User-Agent: Cisco-CP-6841-3PCC/11.0 (00562b043615)

L'agent utilisateur est configurable et le téléphone utilise cette valeur s'il n'a pas été configuré (toujours à l'état par défaut).

Lorsque le téléphone est configuré pour se resynchroniser à un profil de configuration en utilisant le protocole HTTP, il est recommandé d'utiliser HTTPS ou que le profil soit chiffré pour assurer la protection des informations confidentielles. Les profils chiffrés que le téléphone télécharge en utilisant le protocole HTTP évitent le risque d'exposition des informations confidentielles contenues dans le profil de configuration. Ce mode de resynchronisation génère une charge de calcul inférieure sur le serveur de mise à disposition par rapport à l'utilisation de HTTPS.

Le téléphone peut déchiffrer des profils chiffrés avec l'une de ces méthodes de chiffrement :

- Chiffrement AES-256-CBC
- Chiffrement basé sur RFC-8188 avec chiffrement AES-128-GCM

**Remarque**

Les téléphones prennent en charge HTTP Version 1.0, HTTP Version 1.1 et le codage de bloc lorsque HTTP Version 1.1 est le protocole de transport négociés.

### **Gestion du code d'état HTTP lors de la resynchronisation et de la mise à niveau**

Le téléphone prend en charge la réponse HTTP de mise à disposition à distance (resynchronisation). Le comportement du téléphone actuel est classé de trois manières différentes :

- A : succès, où les valeurs « Resync Periodic » et « Resync Random Delay » déterminent les demandes suivantes.
- B : échec lorsque le fichier est introuvable ou le profil est endommagé. La valeur « Resync Error Retry Delay » détermine les demandes suivantes.
- C : autre panne lorsqu'une URL ou adresse IP erronée entraîne une erreur de connexion. La valeur « Resync Error Retry Delay » détermine les demandes suivantes.

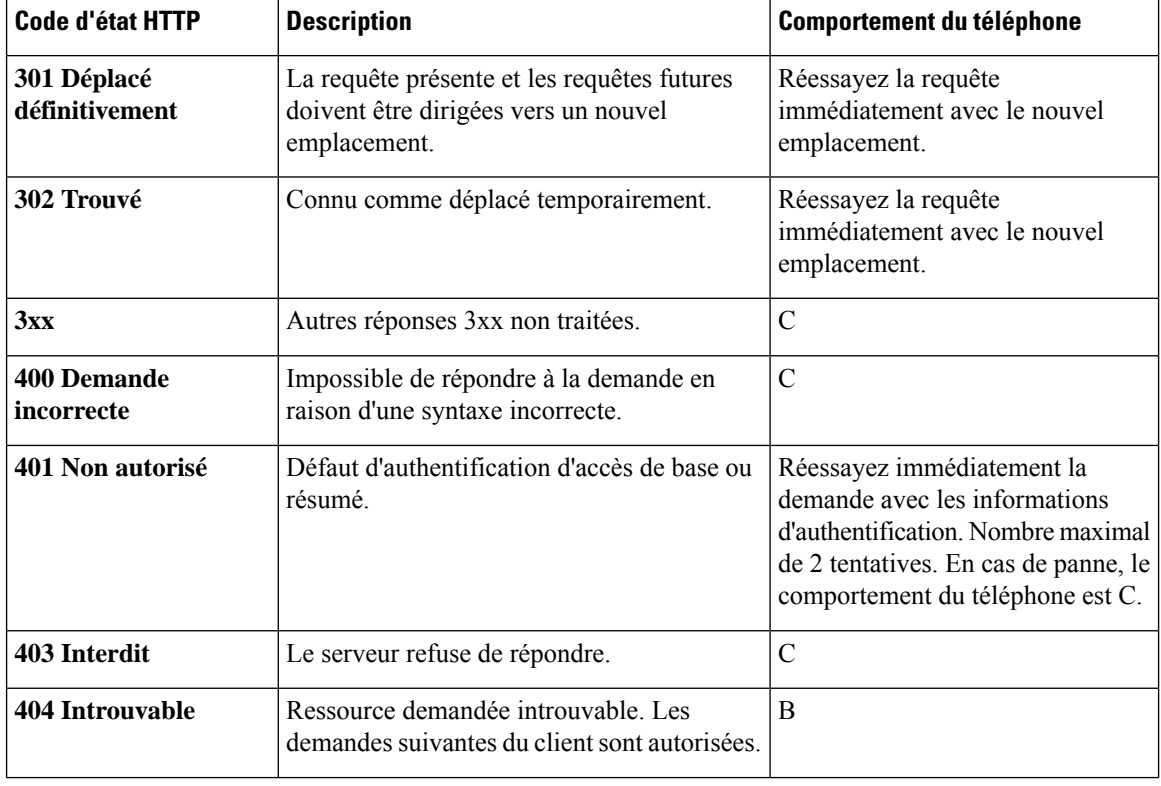

#### **Tableau 3 : Comportement du téléphone pour les réponses HTTP**

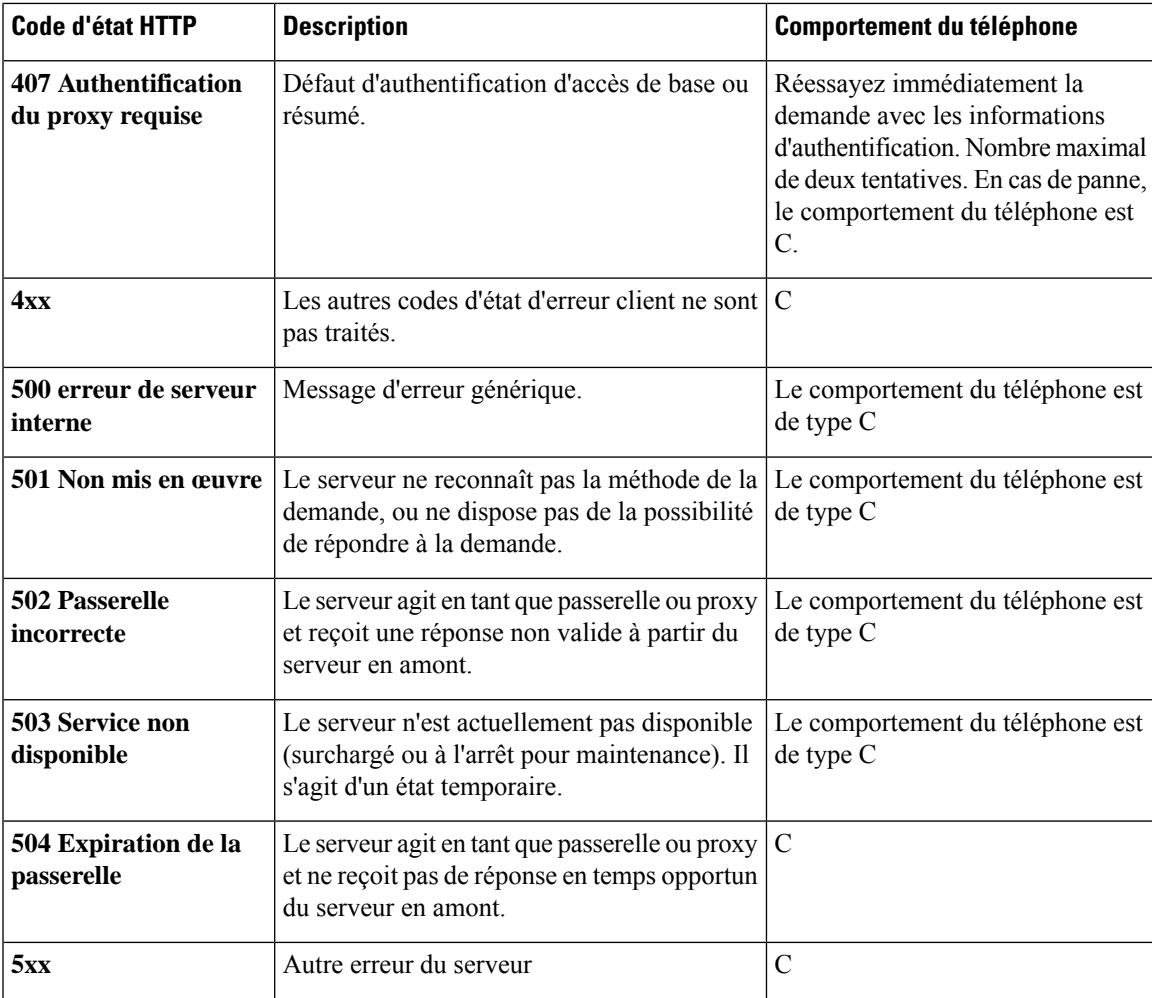

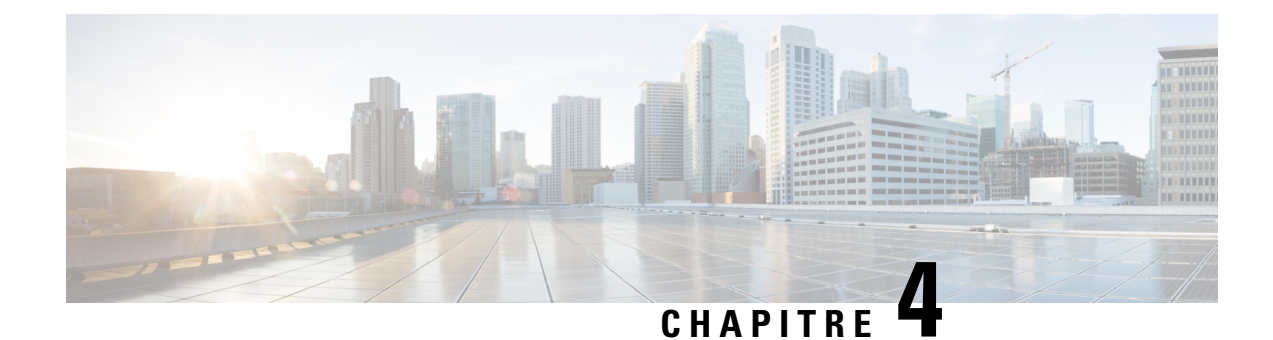

# **Méthodes de mise à disposition**

- Mettre à [disposition](#page-78-0) un téléphone à l'aide d'un serveur BroadSoft , à la page 59
- Vue d'ensemble des exemples de mise à [disposition,](#page-79-0) à la page 60
- [Resynchronisation](#page-79-1) de base, à la page 60
- [Resynchronisation](#page-80-0) TFTP, à la page 61
- Profils uniques, [expansion](#page-84-0) de macro et HTTP, à la page 65
- Resynchroniser un périphérique [automatiquement,](#page-87-0) à la page 68
- Configurer vos téléphones pour l'intégration via le code [d'activation,](#page-95-0) à la page 76
- Protocole HTTPS sécurisé de [resynchronisation,](#page-97-0) à la page 78
- [Gestion](#page-105-0) des profils, à la page 86
- Définir l'en-tête de [confidentialité](#page-108-0) du téléphone, à la page 89
- [Renouveler](#page-109-0) le certificat MIC, à la page 90
- [Définir](#page-110-0) la règle de mise à niveau du casque Cisco , à la page 91

# <span id="page-78-0"></span>**Mettre à disposition un téléphone à l'aide d'un serveur BroadSoft**

Utilisateur du serveur BroadSoft uniquement.

Vous pouvez enregistrer vos téléphones multiplateformes IP Cisco sur une plate-forme BroadWorks.

#### **Procédure**

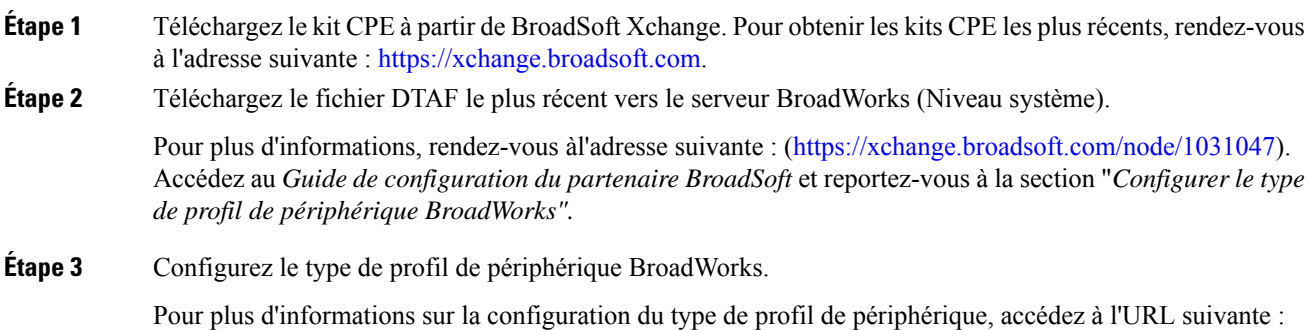

[https://xchange.broadsoft.com/node/1031047.](https://xchange.broadsoft.com/node/1031047) Accédez au *Guide de configuration du partenaire BroadSoft* et reportez-vous à la section "*Configuration du type de profil de périphérique BroadWorks".*

# <span id="page-79-0"></span>**Vue d'ensemble des exemples de mise à disposition**

Ce chapitre fournit des exemples de procédures pour transférer les profils de configuration entre le téléphone et le serveur de mise à disposition.

Pour plus d'informations sur la création des profils de configuration, reportez-vous à [Formats](#page-124-0) de mise à [disposition,](#page-124-0) à la page 105.

# <span id="page-79-2"></span><span id="page-79-1"></span>**Resynchronisation de base**

Cette section décrit les fonctionnalités de base de resynchronisation des téléphones.

## **Utilisez Syslog pour journaliser les messages**

Un téléphone peut être configuré pour envoyer des messages de journalisation à un serveur Syslog via UDP, y compris les messages relatifs à la mise à disposition. Pour identifier ce serveur, vous pouvez accéder à l'interface Web du téléphone (voir Accéder à l'interface Web du [téléphone,](#page-153-0) à la page 134), sélectionnez **Voix** > **Système** et identifier le serveur grâce au paramètre **Serveur Syslog** de la section **Configuration réseau facultative**. Configurez l'adresse IP du serveur syslog sur le périphérique et observez les messages qui sont générés pendant les procédures restantes.

Pour obtenir les informations, vous pouvez accéder à l'interface Web du téléphone, sélectionnez **Info** > **Infos de déboguage** > **Journaux de contrôle** et cliquez sur **messages**.

#### **Avant de commencer**

**Procédure**

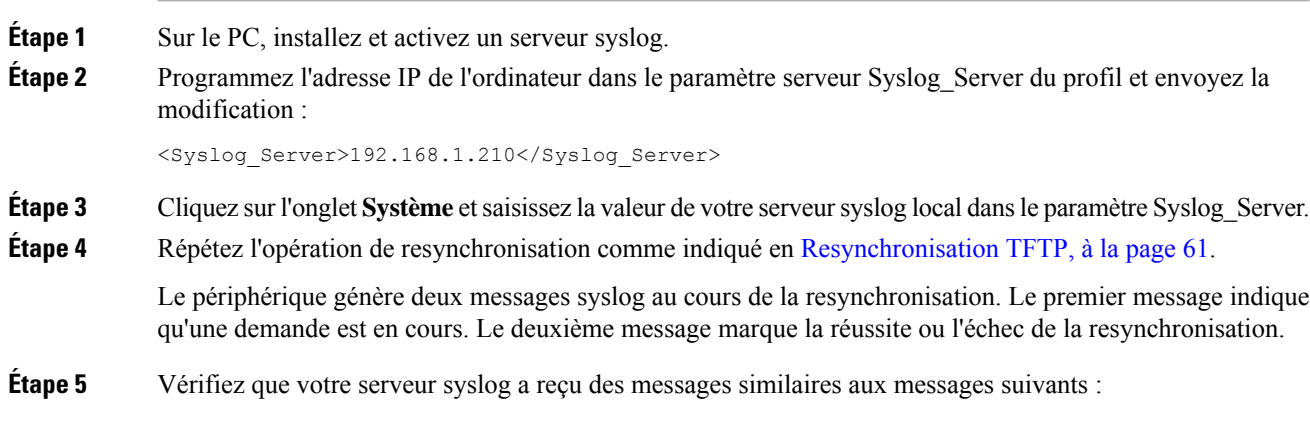

CP-68xx-3PCC 00:0e:08:ab:cd:ef –- Requesting resync tftp://192.168.1.200/basic.txtc.txt

Ш

Des messages détaillés sont disponibles en programmant un paramètre Debug\_Server (au lieu du paramètre Syslog\_Server) associé à l'adresse IPdu serveursyslog et en définissant le Debug\_Level à une valeur comprise entre 0 et 3 (3 est la plus détaillée) :

```
<Debug_Server>192.168.1.210</Debug_Server>
<Debug_Level>3</Debug_Level>
```
Le contenu de ces messages peut être configuré en utilisant les paramètres suivants :

- Log Request Msg
- Log\_Success\_Msg
- Log Failure Msg

Si les paramètres suivants sont effacés, le message syslog correspondant n'est pas généré.

# <span id="page-80-0"></span>**Resynchronisation TFTP**

Le téléphone prend en charge plusieurs protocoles réseau pour récupérer des profils de configuration. Le protocole de transfert de profil le plus élémentaire est TFTP (RFC1350). TFTP est largement utilisé pour la mise à disposition des périphériques réseau dans les réseaux privés. Bien que non recommandé pour le déploiement de points d'extrémité à distance sur Internet, TFTP peut être pratique pour le déploiement dans de petites entreprises, le préprovisionnement interne et le développement et les tests. Reportez-vous à [Préprovisionnement](#page-72-0) de périphérique interne, à la page 53 pour plus d'informations sur le préprovisionnement en interne. Dans la procédure suivante, un profil est modifié après avoir téléchargé un fichier à partir d'un serveur TFTP.

#### **Procédure**

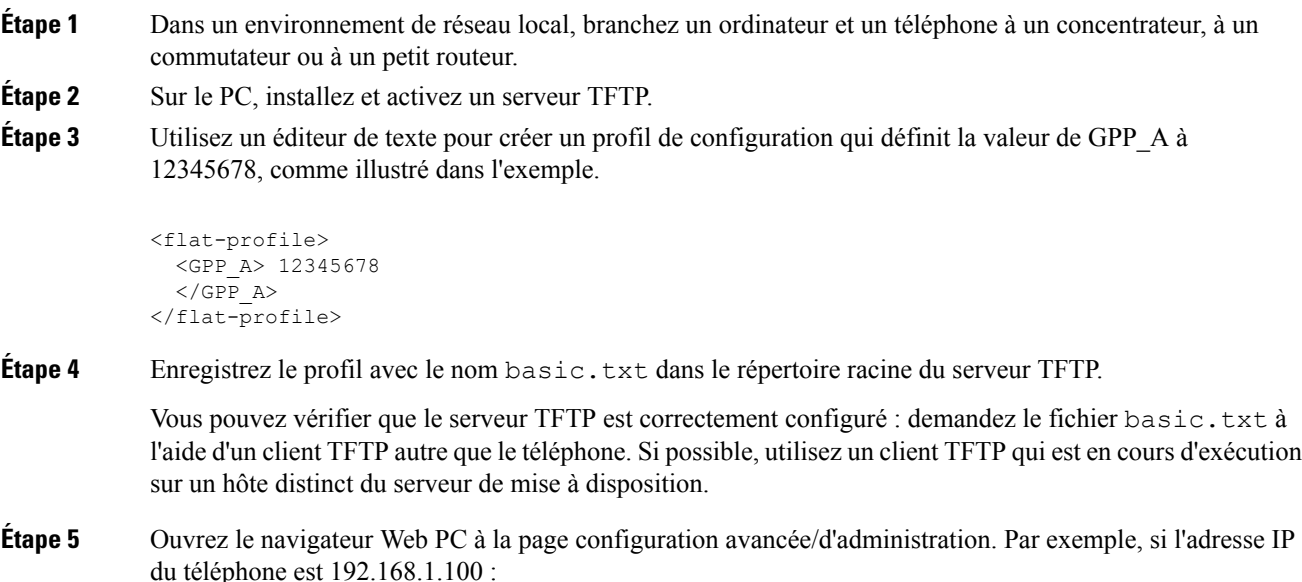

**Étape 6** Sélectionnez l'onglet **Voix** > **Mise à disposition** et vérifiez les valeurs des paramètres généraux GPP\_A à GPP P. Ceux-ci devraient être vides. **Étape <b>7** Resynchronisez le téléphone de test sur le profil de configuration basic.txt en ouvrant l'URL de resynchronisation dans une fenêtre de navigateur web.

http://192.168.1.100/admin/advanced

Si l'adresse IP du serveur TFTP est 192.168.1.200, la commande doit être semblable à l'exemple suivant :

http://192.168.1.100/admin/resync?tftp://192.168.1.200/basic.txt

Lorsque le téléphone reçoit cette commande, le périphérique à l'adresse 192.168.1.100 demande le fichier basic.txt au serveur TFTP à l'adresse IP 192.168.1.200. Le téléphone traite alors le fichier téléchargé et met à jour le paramètre GPP\_A avec la valeur 12345678.

**Étape 8** Vérifiez que le paramètre a été correctement mise à jour : actualisez la page de configuration dans le navigateur web du PC, puis sélectionnez l'onglet **Voix** > **Mie à disposition**.

Le paramètre GPP\_A doit maintenant contenir la valeur 12345678.

## **Messages de journal vers le serveur Syslog**

Si un serveur syslog est configuré sur le téléphone grâce à l'utilisation des paramètres, les opérations de mise à niveau et de resynchronisation envoient des messages au serveur syslog. Un message peut être généré au début d'une demande de fichier distant (chargement de micrologiciel ou profil de configuration) et à la fin de l'opération (indiquant la réussite ou échec).

Vous pouvez également configurer les paramètres dans le fichier de configuration du téléphone avec le code XML(cfg.xml). Pour configurer chaque paramètre, reportez-vous à la syntaxe de la chaîne dans [Paramètres](#page-82-0) des [journaux](#page-82-0) système, à la page 63.

#### **Avant de commencer**

- Un serveur Syslog est installé et configuré.
- Accéder à la page Web d'administration du téléphone. Reportez-vous à Accéder à [l'interface](#page-153-0) Web du [téléphone,](#page-153-0) à la page 134.

#### **Procédure**

**Étape 1** Cliquez sur **Voix** > **Système**.

- **Étape 2** Dans la section **Configuration réseau facultative**, entrez l'adresse IP du serveur dans **Serveur Syslog** et spécifiez éventuellement un **Identifiant Syslog** comme défini dans [Paramètres](#page-82-0) des journaux système, à la [page](#page-82-0) 63.
- **Étape 3** Si vous le souhaitez, vous pouvez définir le contenu des messages Syslog en utilisant **Journaliser le message de demande**, **Journaliser le message de réussite** et **Journaliser le message d'échec**, comme indiqué en [Paramètres](#page-82-0) des journaux système, à la page 63.

Ш

Les champs définissant le contenu du message Syslog sont situés dans la section **Profil de configuration** de l'onglet **Voix** > **Mise à disposition**. Si vous ne spécifiez pas le contenu du message, les paramètres par défaut des champs sont utilisés. Si un champ est effacé, le message syslog correspondant n'est pas généré.

```
Étape 4 Cliquez sur Envoyer toutes les modifications pour appliquer la configuration.
```
**Étape 5** Vérifier la validité de la configuration

a) Effectuez une resynchronisation TFTP. Reportez-vous à [Resynchronisation](#page-80-0) TFTP, à la page 61.

Le périphérique génère deux messages syslog au cours de la resynchronisation. Le premier message indique qu'une demande est en cours. Le deuxième message marque la réussite ou l'échec de la resynchronisation.

b) Vérifiez que votre serveur syslog a reçu des messages similaires aux messages suivants :

```
CP-78xx-3PCC 00:0e:08:ab:cd:ef –- Requesting resync tftp://192.168.1.200/basic.txt
CP-88xx-3PCC 00:0e:08:ab:cd:ef –- Successful resync tftp://192.168.1.200/basic.txt
```
### <span id="page-82-0"></span>**Paramètres des journaux système**

Le tableau ci-dessous définit la fonction et l'utilisation des paramètres syslog dans la section **Configuration réseau facultative** sous l'onglet **Voix** > **Système** de l'interface Web du téléphone. Il définit également la syntaxe de la chaîne ajoutée au fichier de configuration du téléphone (cfg.xml) à l'aide du code XML pour configurer un paramètre.

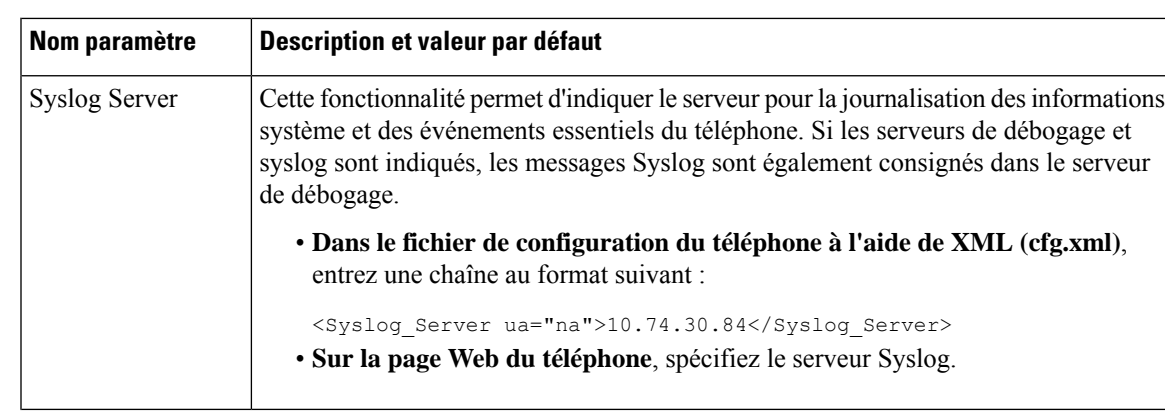

#### **Tableau 4 : Paramètres syslog**

 $\mathbf I$ 

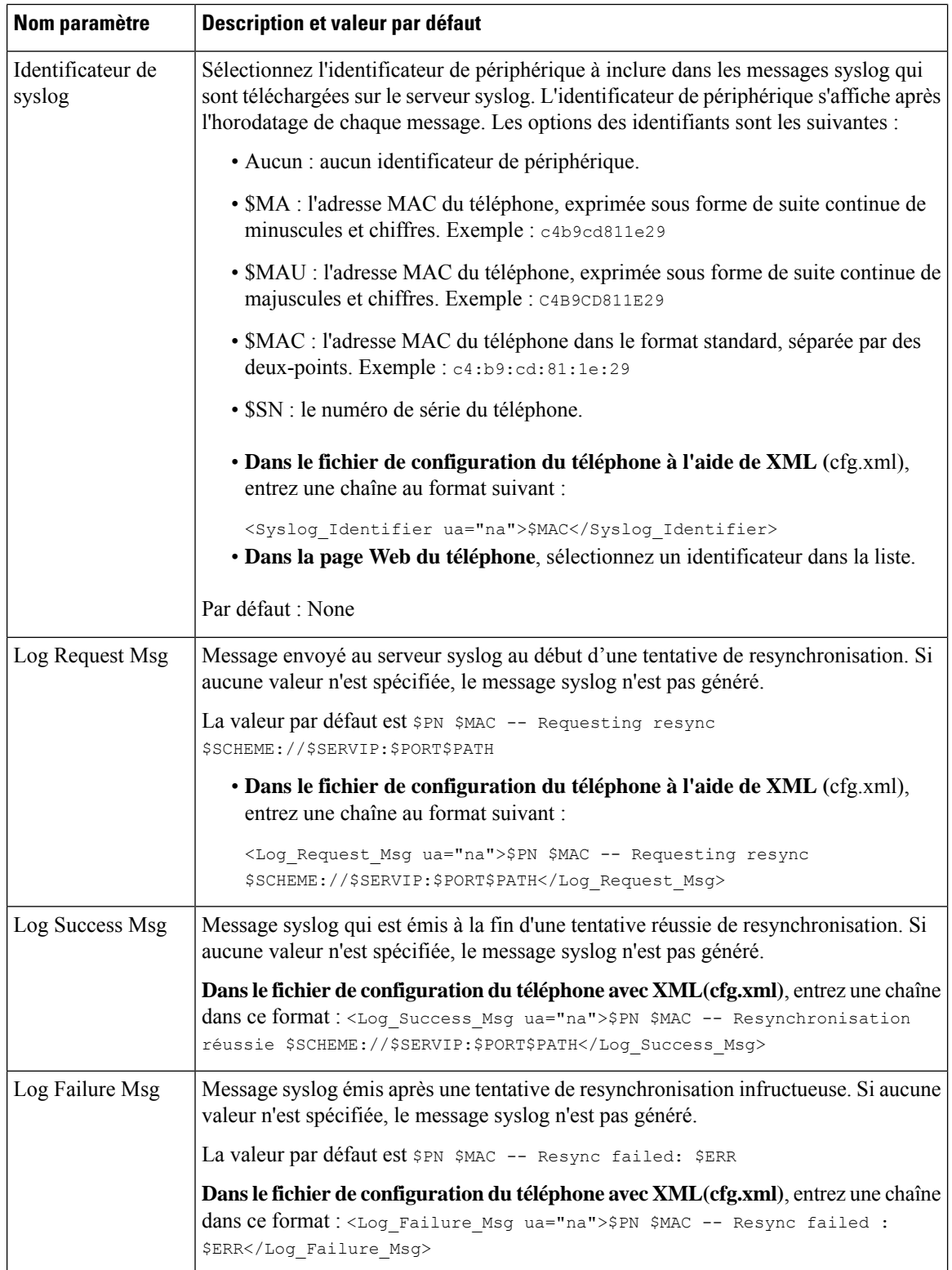

ı

# <span id="page-84-0"></span>**Profils uniques, expansion de macro et HTTP**

Dans un déploiement danslequel chaque téléphone doit être configuré avec des valeurs distinctes pour certains paramètres, par exemple User\_ID ou Display\_Name, le fournisseur de services peut créer un profil unique pour chaque périphérique déployé et héberger ces profilssur un serveur de mise à disposition. Chaque téléphone, à son tour, doit être configuré pour se resynchroniser à son propre profil selon une convention de nommage de profil prédéterminée.

La syntaxe de l'URL de profil peut comporter des informations d'identification qui sont spécifiques à chaque téléphone, telles que l'adresse MAC ou le numéro de série, à l'aide de l'expansion de macro des variables intégrées. L'expansion de macro élimine la nécessité de spécifier ces valeurs à plusieurs emplacements au sein de chaque profil.

Une règle de profilsubit une expansion de macro avant que la règle ne soit appliquée au téléphone. L'expansion de macro contrôle un nombre de valeurs, par exemple :

- \$MA affiche de manière étendue l'adresse MAC de l'unité sur 12 chiffres(à l'aide de chiffres hexadécimaux en minuscules). Par exemple, 000e08abcdef.
- \$SN affiche le numéro de série de l'unité. Par exemple, 88012BA01234.

D'autres valeurs peuvent faire l'objet d'expansion de macro de cette manière, y compris tous les paramètres généraux GPP\_A à GPP\_P. Un exemple de ce processus est visible en [Resynchronisation](#page-80-0) TFTP, à la page 61. L'expansion de macro n'est pas limitée au nom de fichier URL, mais peut également être appliquée à toute partie du paramètre de règle de profil. Ces paramètres sont référencés comme \$A à \$P. Pour obtenir la liste complète des variables disponibles pour l'expansion des macros, voir Variables [d'expansion](#page-119-0) de macro, à la [page](#page-119-0) 100.

Dans cet exercice, un profil spécifique à un téléphone est mis à disposition sur un serveur TFTP.

## **Mettre à disposition un profil de téléphone IP spécifique sur un serveur TFTP**

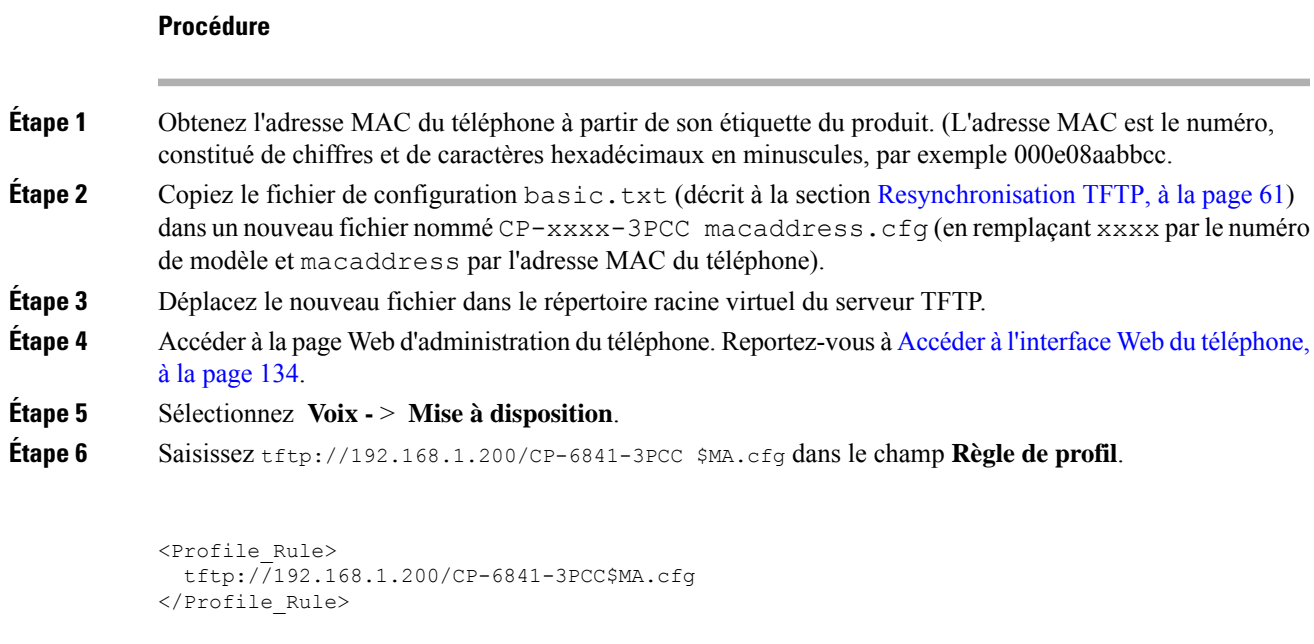

#### **Étape 7** Cliquez sur **Envoyer toutes les modifications**. Cela entraîne un redémarrage et une resynchronisation immédiats.

Lorsque la resynchronisation suivante se produit, le téléphone récupère le nouveau fichier en développant l'expression macro \$MA en son adresse MAC.

## **Resynchronisation HTTP GET**

HTTP fournit un mécanisme de resynchronisation plus fiable que TFTP, car HTTP établit une connexion TCP et TFTP utilise le protocole UDP moins fiable. En outre, les serveurs HTTP offrent un meilleur filtrage et fonctions de journalisation par rapport aux serveurs TFTP.

Côté client, le téléphone ne nécessite pas de paramètre de configuration spécial sur le serveur pour être en mesure de se resynchroniser en utilisant le protocole HTTP. La syntaxe du paramètre Profile\_Rule pour l'utilisation de HTTP avec la méthode GET est similaire à la syntaxe utilisée pour TFTP. Si un navigateur Web standard peut récupérer un profil à partir de votre serveur HTTP, le téléphone doit être en mesure de le faire également.

### **Resynchroniser avec HTTP GET**

#### **Procédure**

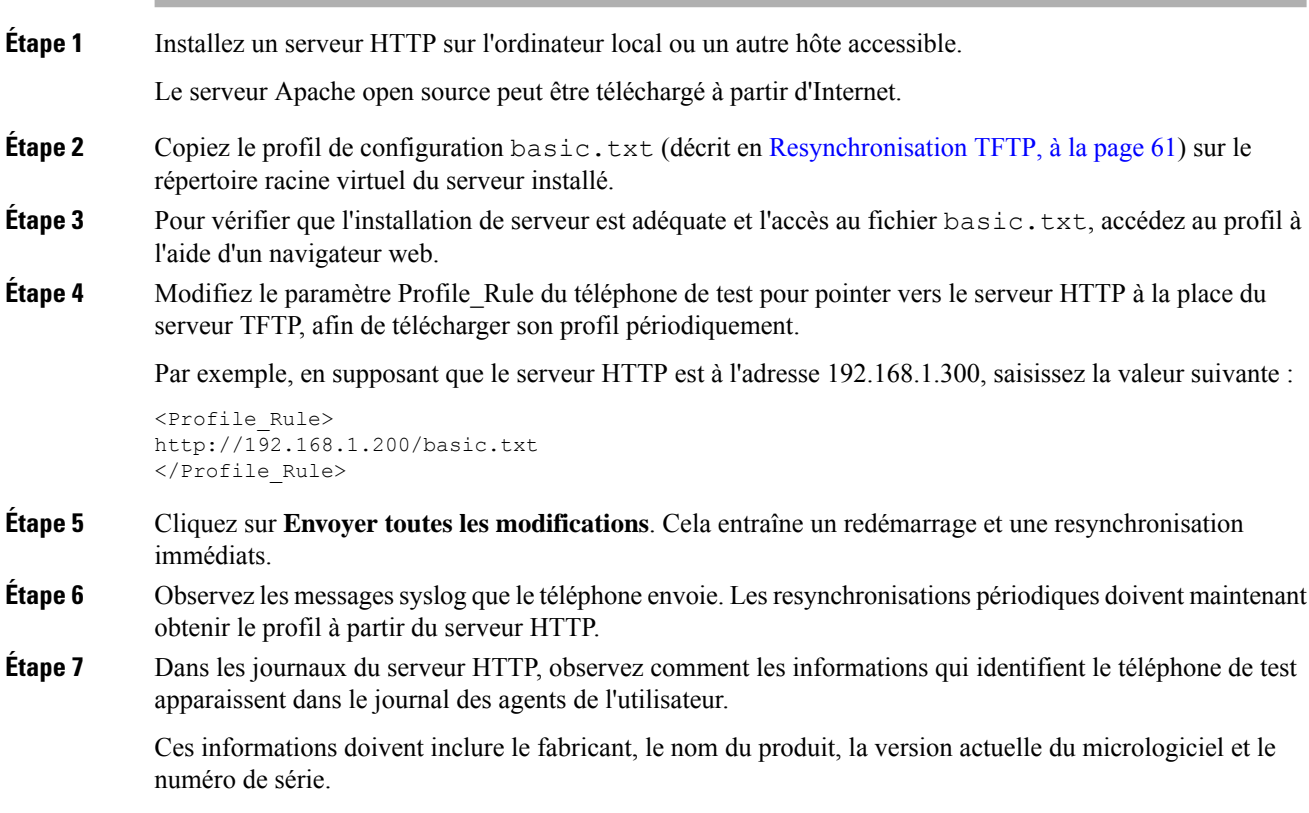

### **Mise à disposition au moyen de Cisco XML**

Pour chacun des téléphones, désignés en tant que xxxx ici, vous pouvez configurer via les fonctions Cisco XML.

Vous pouvez envoyer un objet XML au téléphone par un paquet SIP Notify ou un HTTP Post à l'interface CGI du téléphone : http://IPAddressPhone/CGI/Execute.

Le CP-xxxx-3PCC étend la fonctionnalité Cisco XML pour prendre en charge la mise à disposition au moyen d'un objet XML :

```
<CP-xxxx-3PCCExecute>
       <ExecuteItem URL=Resync:[profile-rule]/>
</CP-xxxx-3PCCExecute>
```
Après avoir reçu l'objet XML, le téléphone télécharge le fichier de mise à disposition à partir de [profile-rule]. Cette règle utilise des macros pour simplifier le développement de l'application de services XML.

## **Résolution d'URL avec une expansion de macro**

Les sous-répertoires avec plusieurs profils sur le serveur fournissent une méthode pratique pour gérer un grand nombre de périphériques déployés. L'URL de profil peut contenir :

- Un nom de serveur de mise à disposition ou une adresse IP explicite. Si le profil identifie le serveur de mise à disposition par son nom, le téléphone effectue une recherche DNS pour résoudre le nom.
- Un port de serveur non standard est spécifié dans l'URL à l'aide de la syntaxe standard :port suivant le nom du serveur.
- Le sous-répertoire du répertoire racine virtuel du serveur où le profil est stocké, spécifié à l'aide de la notation URL standard et géré par expansion de macro.

Par exemple, le paramètre Profile\_Rule suivant demande le profil (\$PN.cfg), dans le sous-répertoire du serveur /cisco/config, à partir du serveur TFTP qui est en cours d'exécution sur l'hôte prov.telco.com état à l'écoute d'une connexion sur le port 6900 :

```
<Profile_Rule>
tftp://prov.telco.com:6900/cisco/config/$PN.cfg
</Profile_Rule>
```
Un profil pour chaque téléphone peut être identifié dans les paramètres généraux, dont la valeur est référencée dans une règle de profil commune à l'aide de l'expansion de macro.

Par exemple, supposons que GPP\_B soit défini en tant que Dj6Lmp23Q.

Le paramètre Profile Rule a la valeur :

tftp://prov.telco.com/cisco/\$B/\$MA.cfg

Lorsque le périphérique se resynchronise et que les macrossont développées, le téléphone comportant l'adresse MAC 000e08012345 demande le profil portant le nom qui contient l'adresse MAC du périphérique à l'URL suivante :

tftp://prov.telco.com/cisco/Dj6Lmp23Q/000e08012345.cfg

# <span id="page-87-0"></span>**Resynchroniser un périphérique automatiquement**

Un périphérique peut périodiquement se resynchroniser au serveur de mise à disposition pour s'assurer que les modifications de profil sur le serveur sont répercutées sur le périphérique de point de terminaison (par opposition à envoyer une demande de resynchronisation explicite au point de terminaison).

Pour faire en sorte que le téléphone se resynchronise périodiquement à un serveur, une URL de profil de configuration est définie à l'aide du paramètre Profile\_Rule, et une période de resynchronisation est définie à l'aide du paramètre Resync\_Periodic.

#### **Avant de commencer**

Accéder à la page Web d'administration du téléphone. Reportez-vous à Accéder à l'interface Web du [téléphone,](#page-153-0) à la [page](#page-153-0) 134.

#### **Procédure**

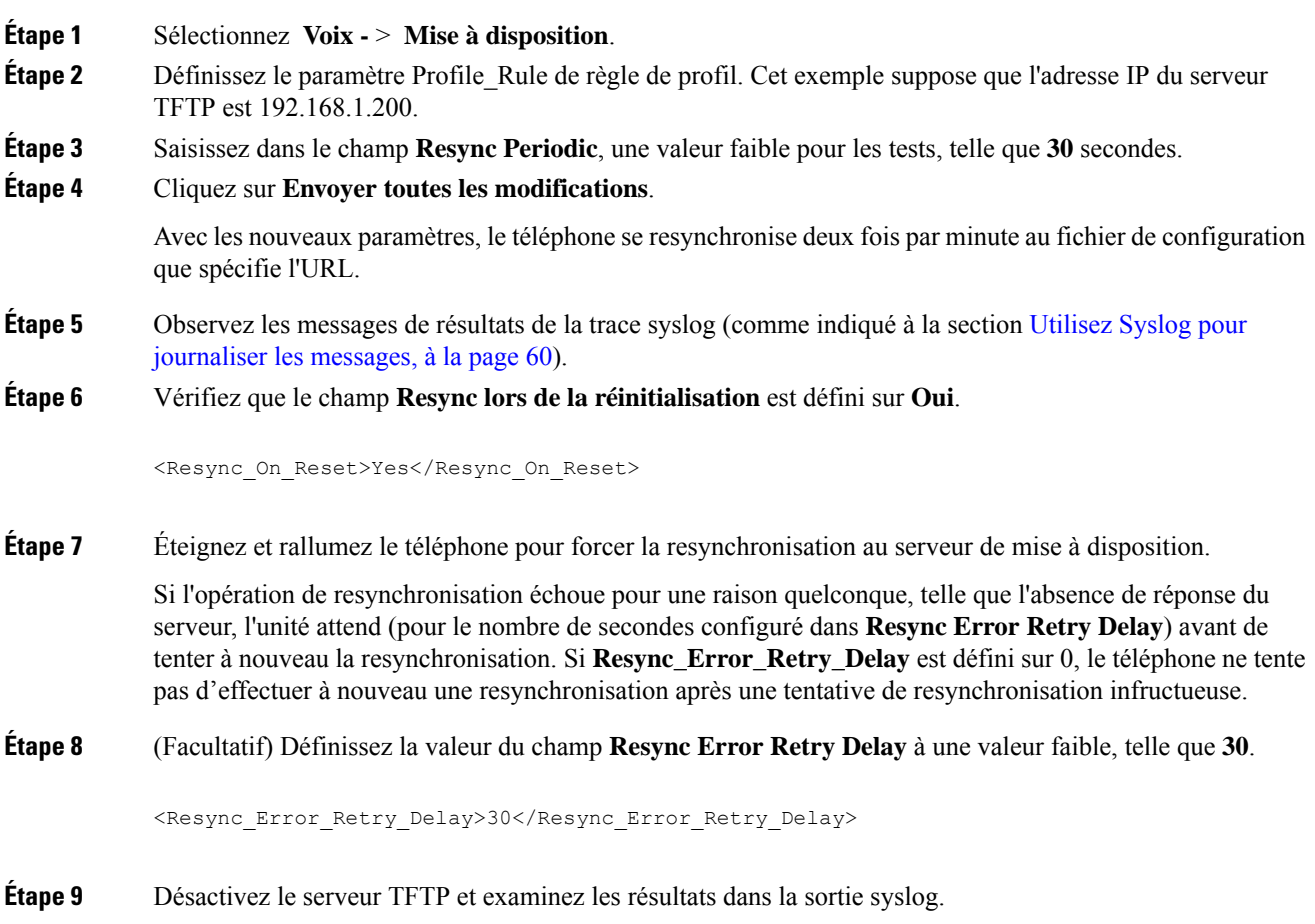

## **Paramètres de resynchronisation du profil**

Le tableau suivant définit la fonction et l'utilisation des paramètres du profil de resynchronisation dans la section **Profil de configuration** sous l'onglet **Voix** > **Mise à disposition** de la page Web du téléphone. Il définit également la syntaxe de la chaîne ajoutée au fichier de configuration du téléphone (cfg.xml) à l'aide du code XML pour configurer un paramètre.

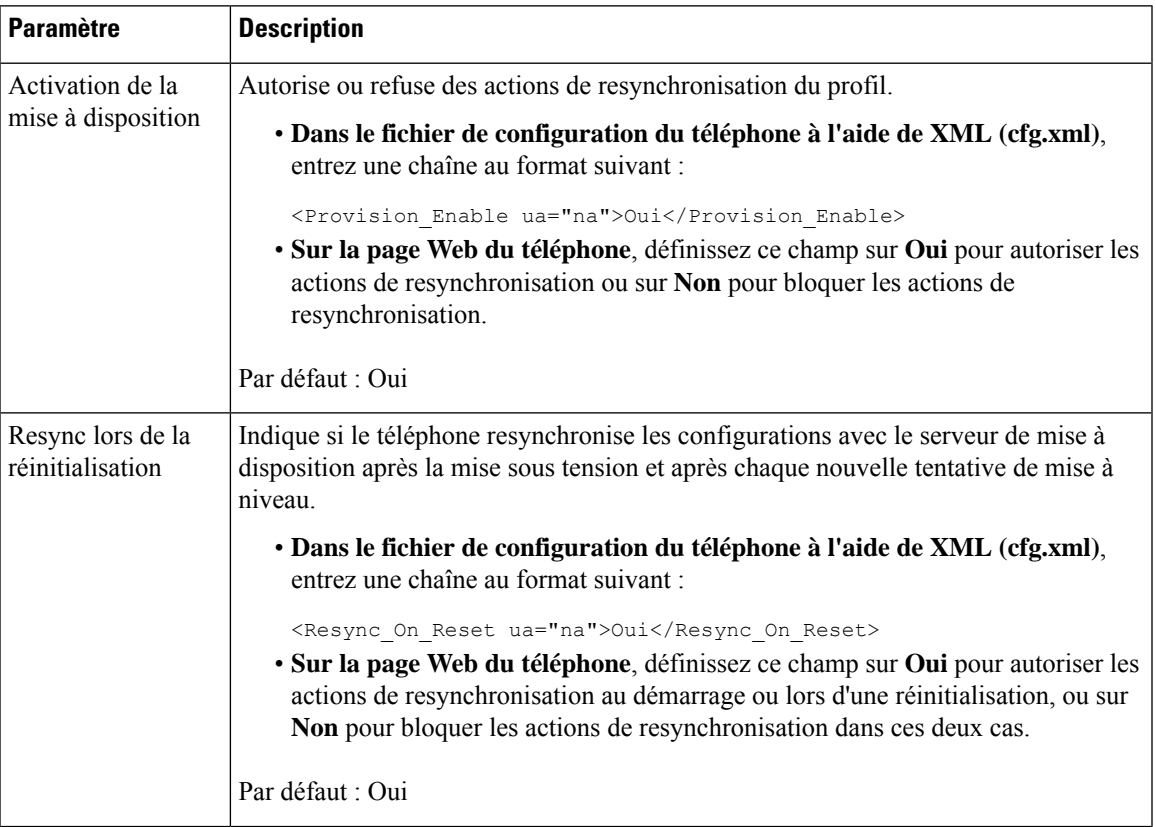

 $\mathbf I$ 

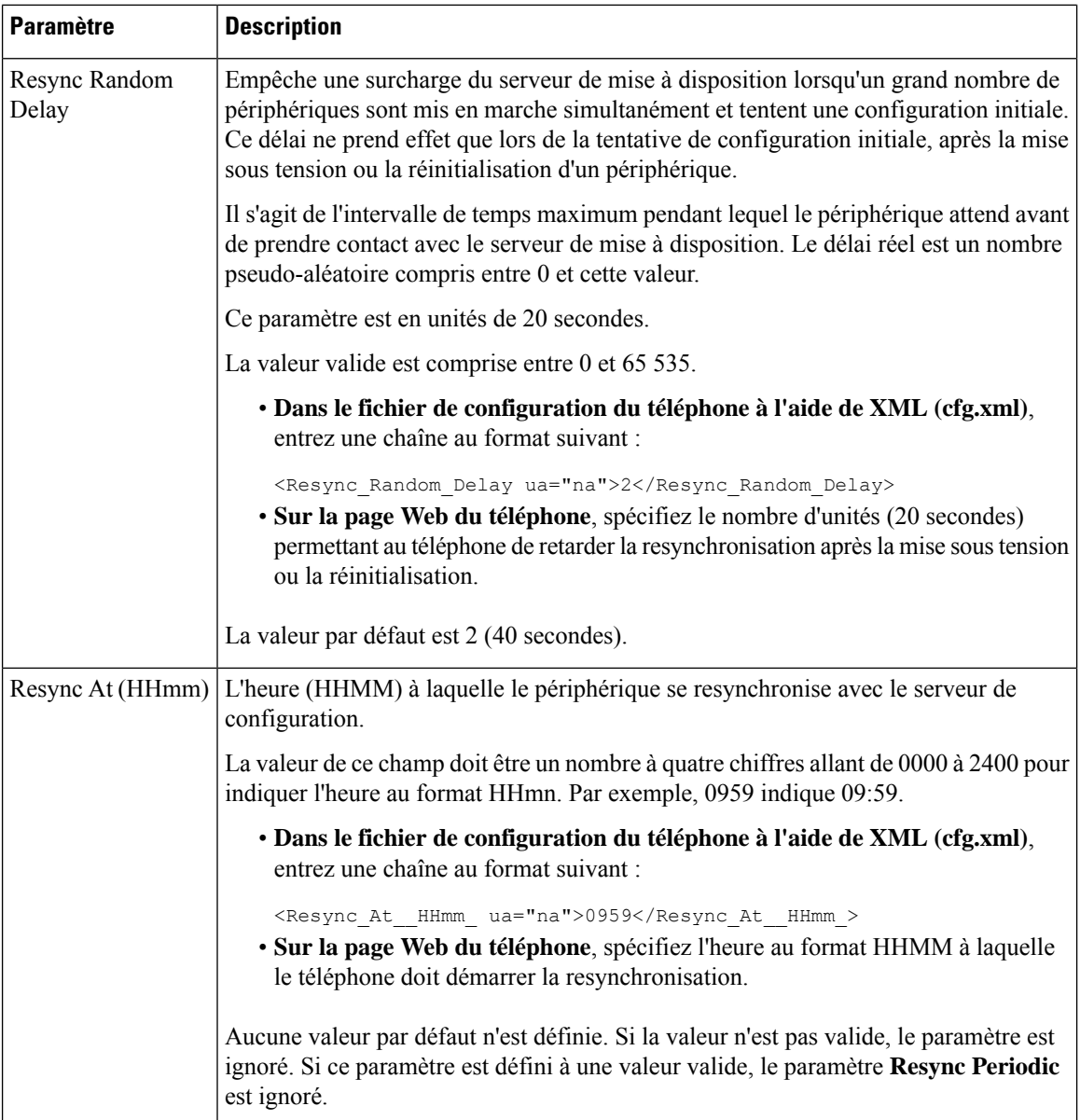

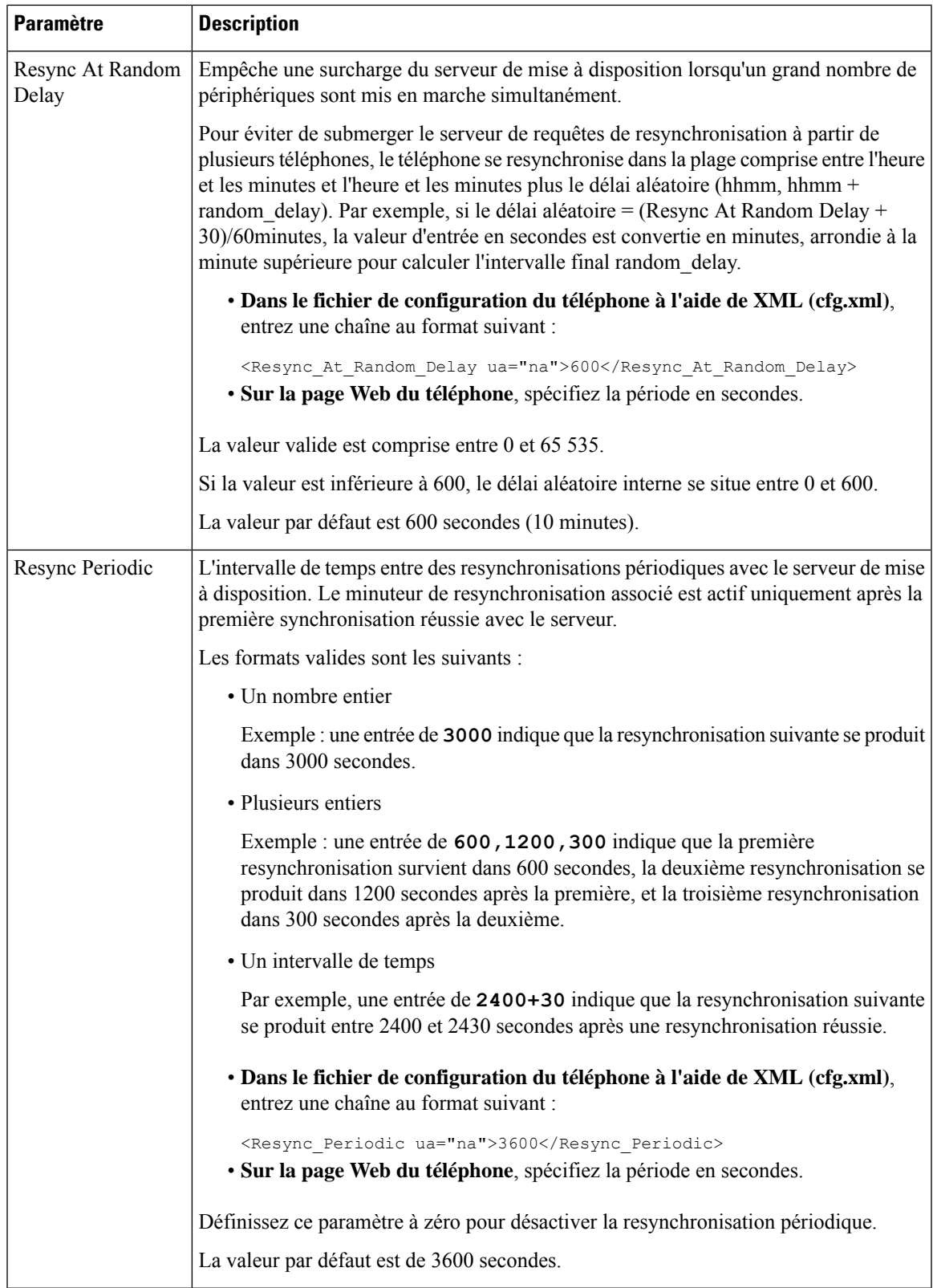

 $\mathbf I$ 

 $\overline{\phantom{a}}$ 

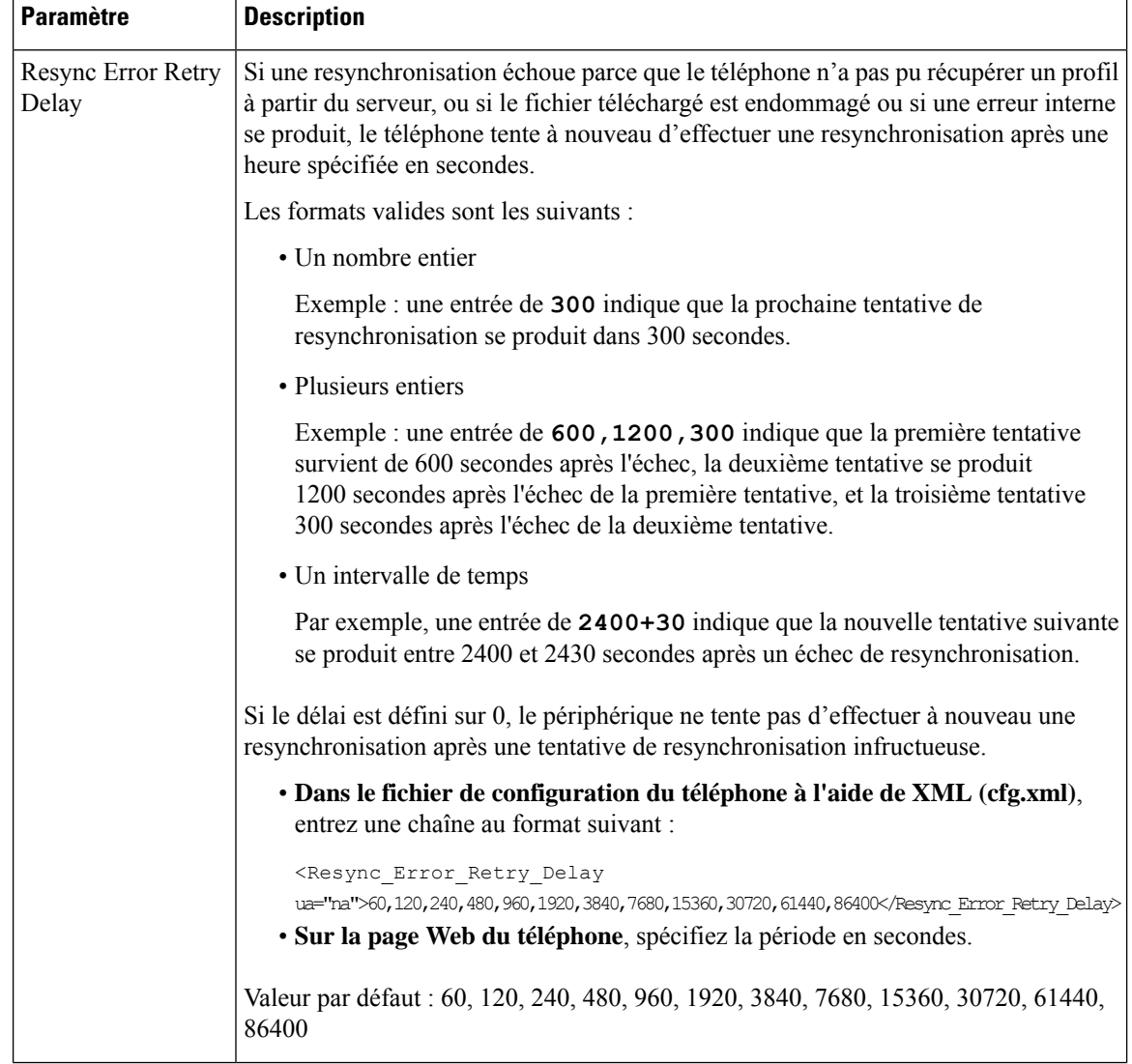

ı

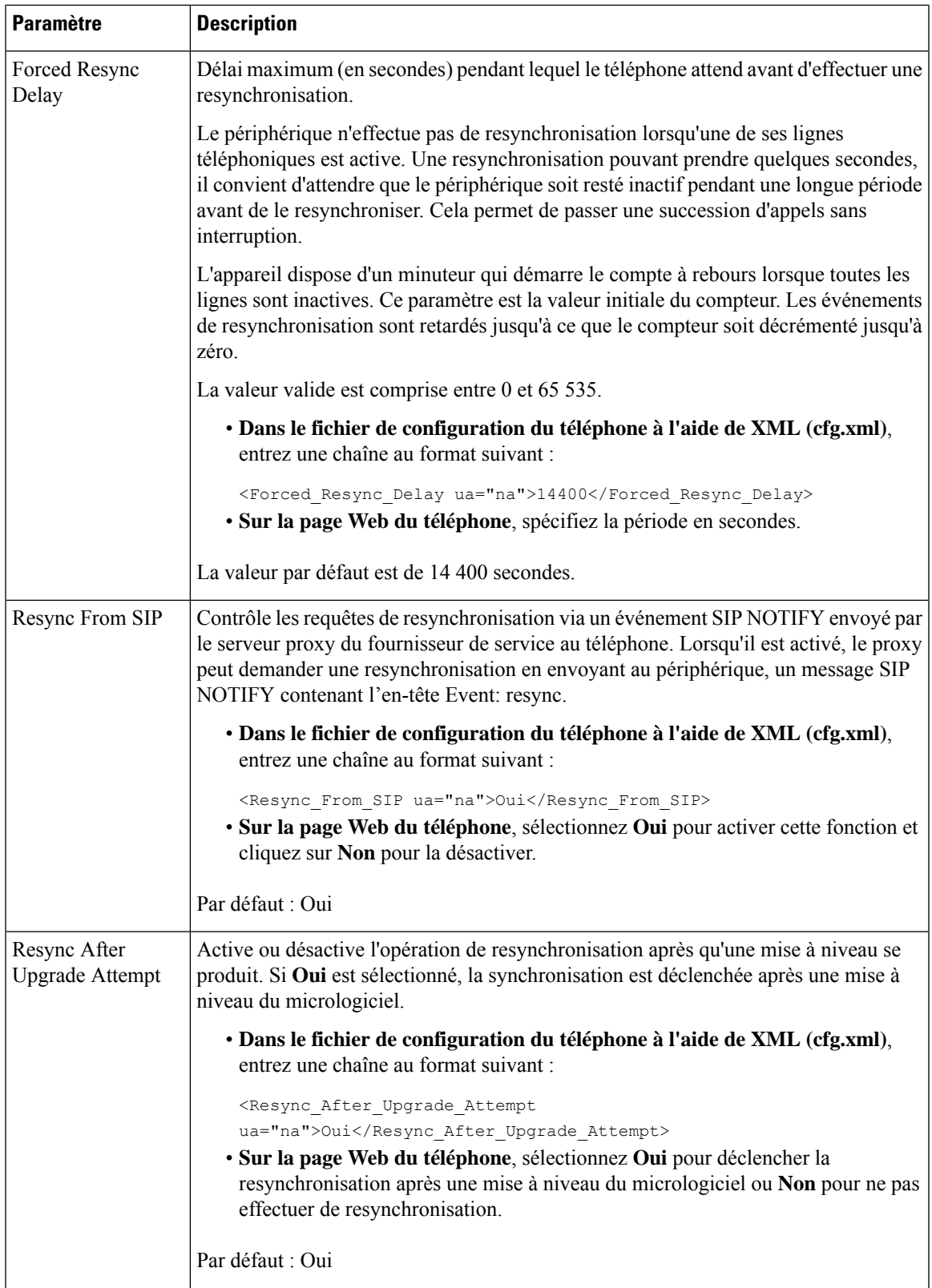

I

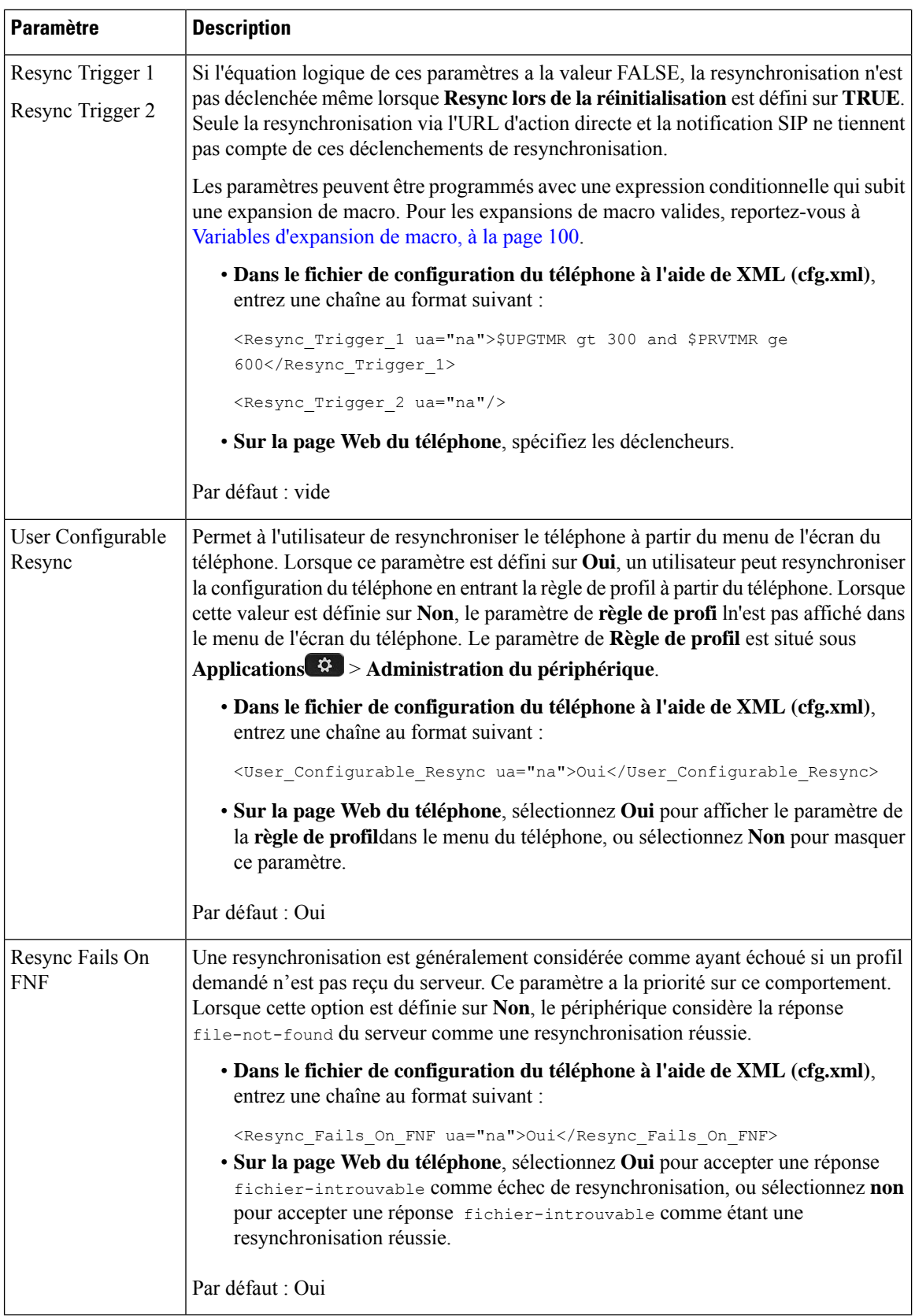

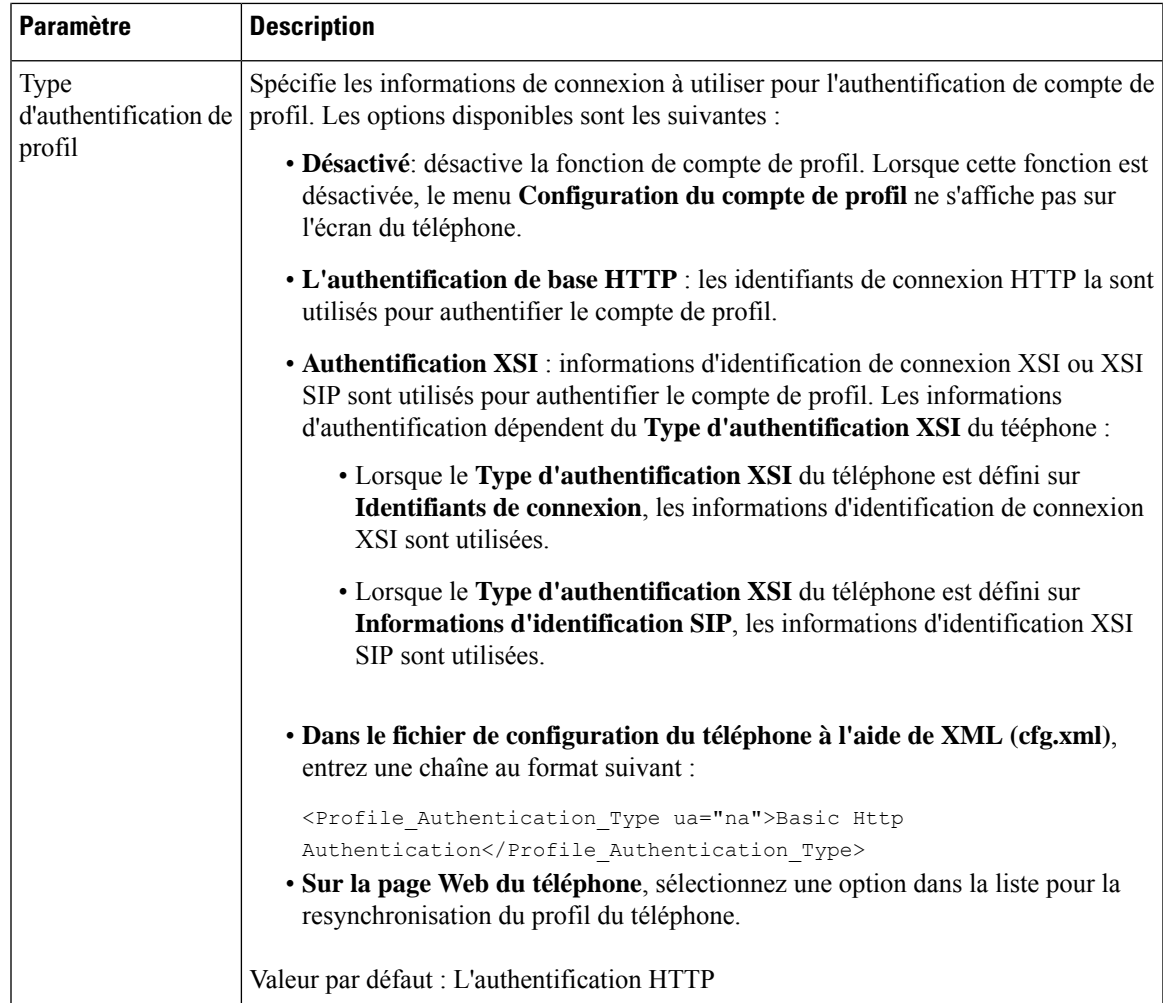

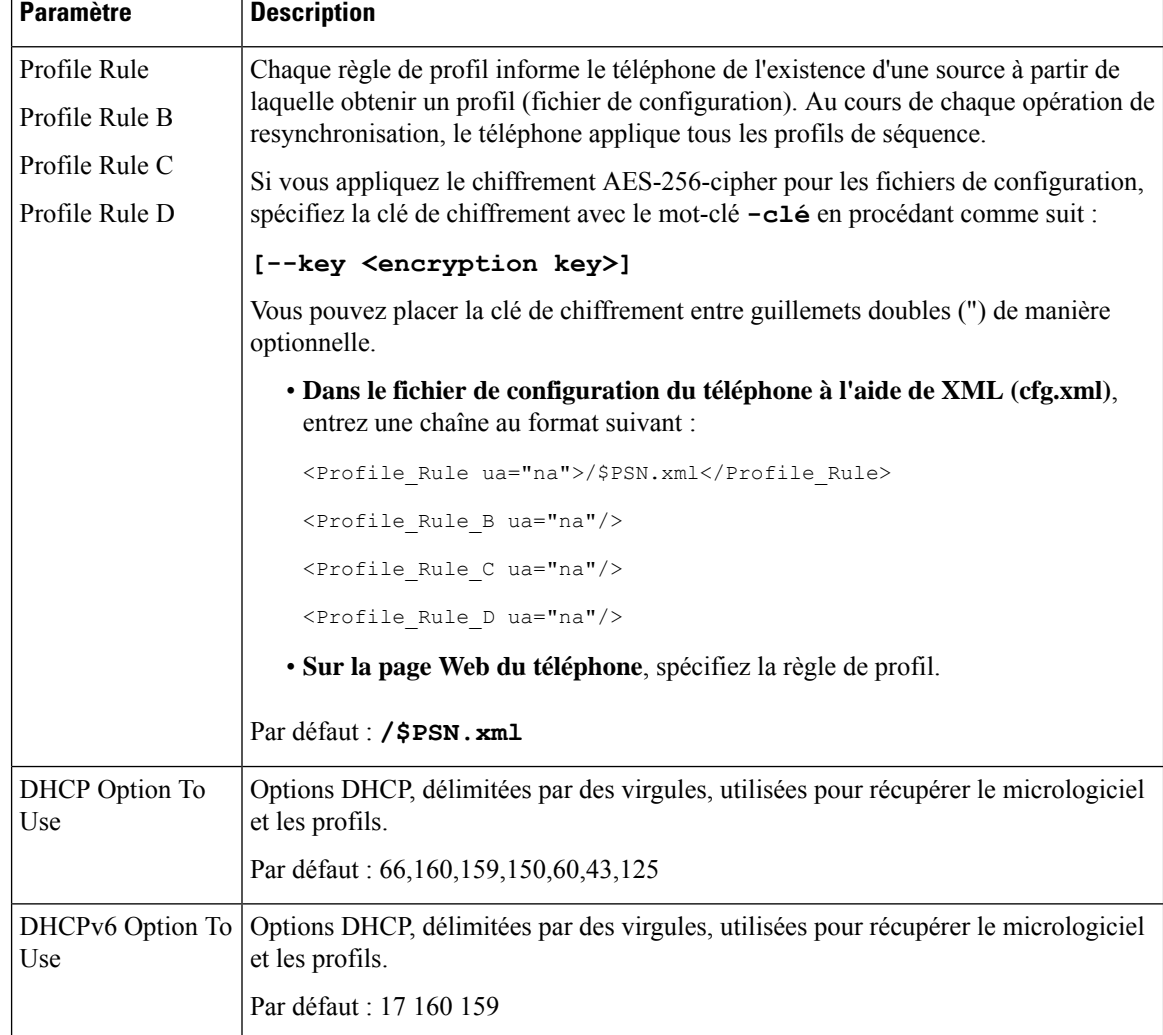

# <span id="page-95-0"></span>**Configurer vos téléphones pour l'intégration via le code d'activation**

Si votre réseau est configuré pour l'intégration par le code d'activation, vous pouvez configurer de nouveaux téléphones pour qu'ils s'inscrivent automatiquement de manière sécurisée. Vous générez et fournissez à chaque utilisateur un code d'activation unique à 16 chiffres. L'utilisateur saisit le code d'activation, et le téléphone s'enregistre automatiquement. Cette fonction garantit la sécurité de votre réseau, car le téléphone ne peut pas s'enregistrer tant que l'utilisateur n'a pas saisi de code d'activation valide.

Les codes d'activation ne peuvent être utilisés qu'une seule fois et ont une date d'expiration. Si un utilisateur saisit un code arrivé à expiration, le téléphone affiche Code d'activation incorrect à l'écran. Si cela se produit, fournissez un nouveau code à l'utilisateur.

Cette fonctionnalité est disponible dans le firmware version 11-2-3MSR1, BroadWorks Application Server version 22.0 (patch AP.as. 22.0.1123. ap368163 et ses dépendances). Toutefois, vous pouvez modifier les

Ш

téléphones comportant un micrologiciel plus ancien pour pouvoir utiliser cette fonction.Pour ce faire, procédez comme suit.

#### **Avant de commencer**

Assurez-vous que vous autorisez le service d'activation.webex.com par l'intermédiaire de votre pare-feu à prendre en charge l'intégration via le code d'activation.

Si voussouhaitez configurer un serveur de proxy pour l'intégration, assurez-vous de le configurer correctement. Reportez-vous à [Configurer](#page-189-0) un serveur de proxy, à la page 170.

Accéder à la page Web du téléphone Accéder à l'interface Web du [téléphone,](#page-153-0) à la page 134

#### **Procédure**

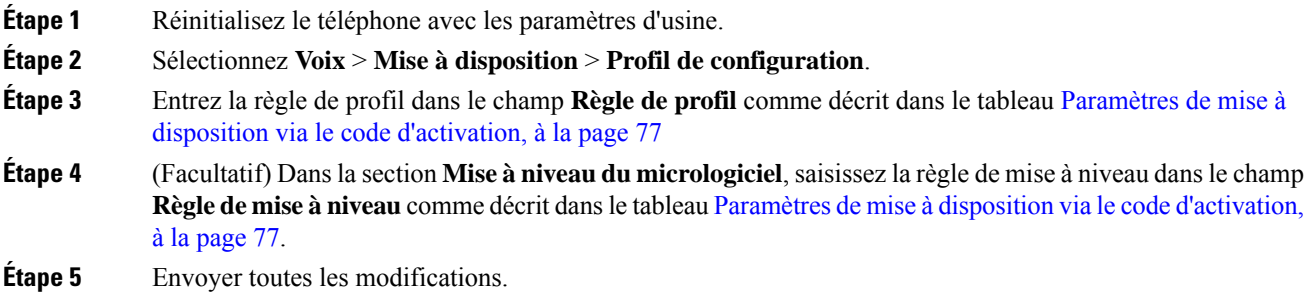

## <span id="page-96-0"></span>**Paramètres de mise à disposition via le code d'activation**

Le tableau suivant définit la fonction et l'utilisation des paramètres du code d'activation dans la section **Profil de configuration** sous l'onglet **Voix** > **Mise à disposition** de la page Web du téléphone. Il définit également la syntaxe de la chaîne ajoutée au fichier de configuration du téléphone (cfg.xml) à l'aide du code XML pour configurer un paramètre.

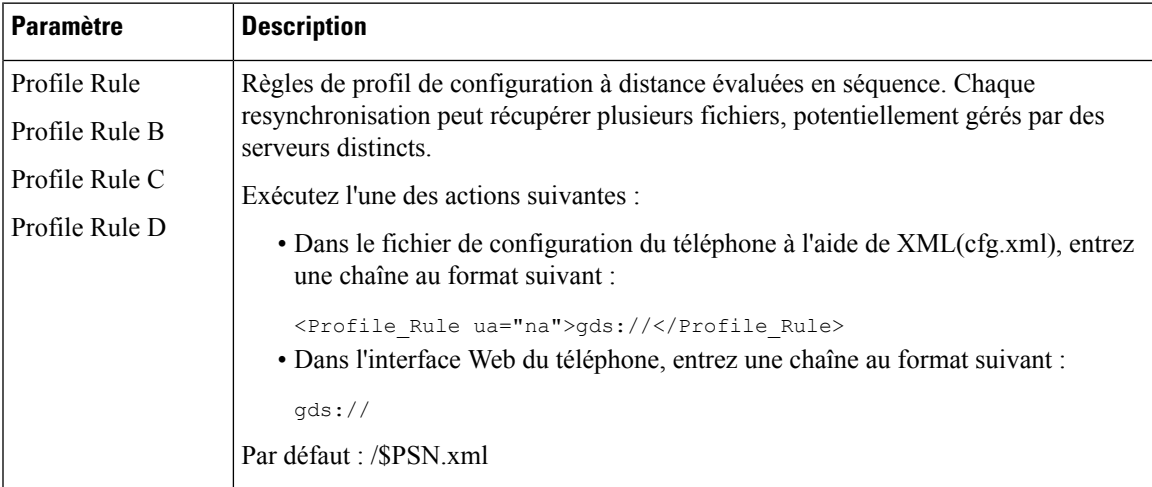

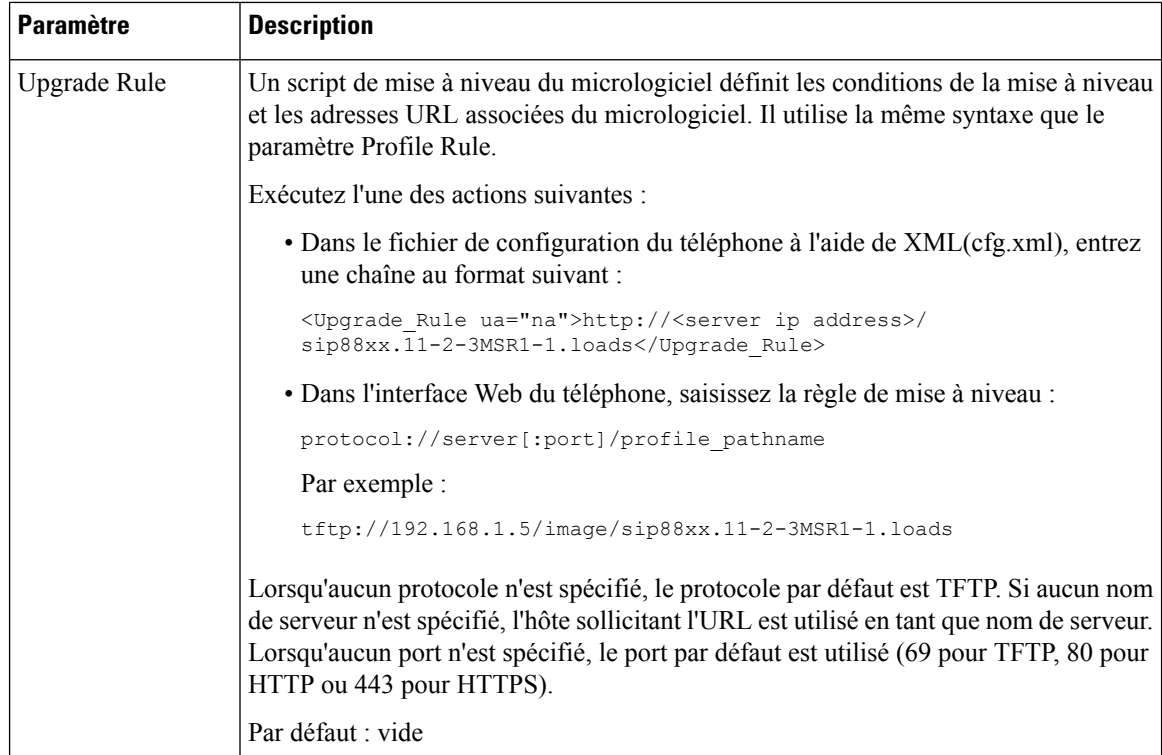

# <span id="page-97-0"></span>**Protocole HTTPS sécurisé de resynchronisation**

Ces mécanismes sont disponibles sur le téléphone pour effectuer une synchronisation utilisant un processus de communication sécurisée :

- Resynchronisation HTTPS de base
- HTTPS avec authentification par certificat client
- Filtrage client HTTPS et contenu dynamique

## <span id="page-97-1"></span>**Resynchronisation HTTPS de base**

HTTPS ajoute SSL à HTTP pour mise à disposition à distance afin que le :

- Le téléphone puisse authentifier le serveur de mise à disposition.
- Le serveur de mise à disposition puisse authentifier le téléphone.
- la confidentialité des informations échangées entre le téléphone et le serveur de mise à disposition soit assurée.

SSL génère et échange des clés secrètes (symétriques) pour chaque connexion entre le téléphone et le serveur à l'aide des paires de clés publique/privée préinstallées dans le téléphone et le serveur de configuration.

Côté client, le téléphone ne nécessite pas de paramètre de configuration spécial sur le serveur pour être en mesure de se resynchroniser en utilisant le protocole HTTPS. La syntaxe du paramètre Profile\_Rule pour

l'utilisation de HTTPS avec la méthode GET est similaire à la syntaxe utilisée pour HTTP ou TFTP. Si un navigateur Web standard peut récupérer un profil à partir de votre serveur HTTPS, le téléphone doit être en mesure de le faire également.

En plus de l'installation d'un serveur HTTPS, un certificat de serveur SSL signé par Cisco doit être installé sur le serveur de configuration. Les périphériques ne peuvent pas se resynchroniser à un serveur qui utilise HTTPS, sauf si le serveur fournit un certificat de serveur signé par Cisco. Des instructions pour la création des certificats SSL signés pour les produits vocaux peuvent être consultées sur [https://supportforums.cisco.com/](https://supportforums.cisco.com/docs/DOC-9852) [docs/DOC-9852.](https://supportforums.cisco.com/docs/DOC-9852)

### **Authentifier à l'aide de la resynchronisation HTTPS de base**

#### **Procédure**

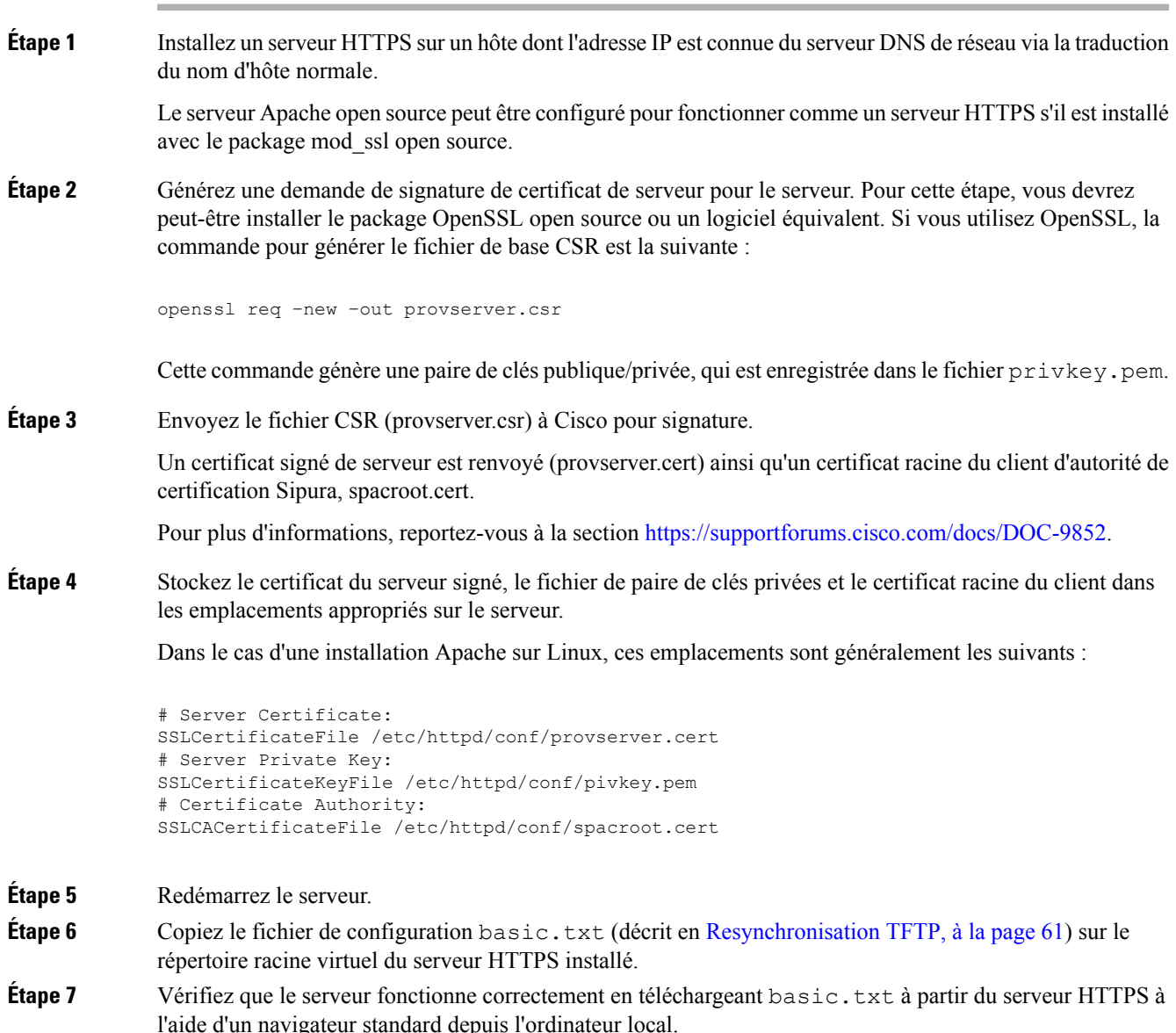

**Étape 8** Vérifiez le certificat de serveur fourni par le serveur.

Le navigateur ne reconnaît sans doute pas le certificat comme étant valide, sauf si le navigateur a été préconfiguré pour accepter Cisco comme une autorité de certification racine. Toutefois, les téléphones s'attendent à ce que le certificat soit signé de cette façon.

Modifiez le paramètre Profile\_Rule du périphérique de test pour qu'il contienne une référence au serveur HTTPS, par exemple :

```
<Profile_Rule>
https://my.server.com/basic.txt
</Profile_Rule>
```
Cet exemple suppose que le nom du serveur HTTPS est **my.server.com**.

### **Étape 9** Cliquez sur **Envoyer toutes les modifications**. **Étape 10** Observez la trace syslog que le téléphone envoie. Le message syslog doit indiquer que la resynchronisation a extrait le profil du serveur HTTPS. **Étape 11** (Facultatif) (Facultatif) Utilisez un analyseur de protocole Ethernet sur le sous-réseau du téléphone pour vérifier que les paquets sont chiffrés. Dans cet exercice, la vérification du certificat client n'est pas activée. La connexion entre le téléphone et le serveur est chiffrée. Toutefois, le transfert n'est pas sécurisé, car n'importe quel client peut se connecter au serveur et demander le fichier, en fonction des connaissances du nom de fichier et de l'emplacement du répertoire. Pour une resynchronisation sécurisée, le serveur doit également authentifier le client, comme indiqué dans l'exercice décrit en HTTPS avec [authentification](#page-99-0) par certificat client, à la page 80.

## <span id="page-99-0"></span>**HTTPS avec authentification par certificat client**

Dans la configuration d'usine par défaut, le serveur ne demande pas de certificat client SSL à un client. Le transfert du profil n'est pas sécurisé, car tous les clients peuvent se connecter au serveur et demander le profil. Vous pouvez modifier la configuration pour activer l'authentification client ; le serveur requiert un certificat client pour authentifier le téléphone avant d'accepter une demande de connexion.

En raison de cette condition, l'opération de resynchronisation ne peut pas être testée indépendamment à l'aide d'un navigateur qui ne contient pas les informations d'identification correctes. L'échange de clés SSL au sein de la connexion HTTPS entre le téléphone de test et le serveur peut être observé grâce à l'utilitaire ssldump. La trace de l'utilitaire montre l'interaction entre le client et serveur.

### **Authentifier HTTPS par certificat client**

#### **Procédure**

**Étape 1** Activez l'authentification par certificat client sur le serveur HTTPS. **Étape 2** Dans Apache (v.2), définissez les éléments suivants dans le fichier de configuration du serveur :

SSLVerifyClient require

Vérifiez également que le spacroot.cert a été enregistré comme illustré dans l'exercice [Resynchronisation](#page-97-1) [HTTPS](#page-97-1) de base, à la page 78.

**Étape 3** Redémarrez le serveur HTTPS et observez la trace syslog à partir du téléphone.

Chaque resynchronisation avec le serveur effectue désormaisl'authentification symétrique, afin que le certificat du serveur et le certificat client soient vérifiés avant que le profil ne soit transféré.

**Étape 4** Ssldump permet de capturer une connexion de resynchronisation entre le téléphone et le serveur HTTPS.

Si la vérification du certificat client est correctement activée sur le serveur, la trace ssldump montre l'échange symétrique des certificats (tout d'abord du serveur au client, puis du client au serveur) avant l'échange des paquets chiffrés que contient le profil.

Avec l'authentification client activée, seul un téléphone avec une adresse MAC qui correspond à un certificat client valide peut demander le profil à partir du serveur de mise à disposition. Le serveur rejette une demande effectuée à partir d'un navigateur ordinaire ou de tout autre périphérique non autorisé.

## **Configurer un serveur HTTPS pour le filtrage client et le contenu dynamique**

Si le serveur HTTPS est configuré pour demander un certificat client, les informations contenues dans le certificat identifient le téléphone qui se resynchronise et fournissent cette information avec les informations de configuration appropriées.

Le serveur HTTPS rend disponible les informations de certificat pour les scripts CGI (ou les programmes CGI compilés) qui sont appelés dans le cadre de la demande de resynchronisation. Dans un but d'illustration, cet exercice utilise le langage de script Perl open source et suppose qu'Apache (v.2) est utilisé comme serveur HTTPS.

#### **Procédure**

**Étape 1** Installez Perl sur l'hôte où le serveur HTTPS est en cours d'exécution.

**Étape 2** Générez le script de Perl reflector suivant :

```
#!/usr/bin/perl -wT
use strict;
print "Content-Type: text/plain\n\n";
print "<flat-profile><GPP_D>";
print "OU=$ENV{'SSL CLIENT I DN OU'}, \n";
print "L=$ENV{'SSL CLIENT I DN L'}, \n";
print "S=$ENV{'SSL CLIENT I DN S'}\n";
print "</GPP_D></flat-profile>";
```
- **Étape 3** Enregistrez ce fichier avec le nom de fichier reflect.pl, avec l'autorisation exécutable (chmod 755 sur Linux), dans le répertoire de scripts CGI du serveur HTTPS.
- **Étape 4** Vérifiez l'accessibilité des scripts CGI sur le serveur (c'est-à-dire, /cgi-bin/…).
- **Étape 5** Modifiez le paramètre Profile Rule sur le périphérique de test pour une resynchronisation au script reflector, comme dans l'exemple suivant :

https://prov.server.com/cgi-bin/reflect.pl? **Étape 6** Cliquez sur **Envoyer toutes les modifications**. **Étape 7** Observez la trace syslog pour vous assurer que la resynchronisation a réussi. **Étape 8** Accéder à la page Web d'administration du téléphone. Reportez-vous à Accéder à l'interface Web du [téléphone,](#page-153-0) à la [page](#page-153-0) 134. **Étape 9** Sélectionnez **Voix -** > **Mise à disposition**. **Étape 10** Vérifiez que le paramètre GPP D contient les informations que le script a capturé. Ces informations comprennent le nom du produit, l'adresse MAC et le numéro de série si le périphérique de test exécute un certificat unique du fabricant. Les informations contiennent des chaînes génériques si l'unité a été fabriquée avant la version 2.0 du micrologiciel.

Un script similaire peut déterminer les informations sur le périphérique en cours de resynchronisation et ensuite fournir au périphérique les valeurs des paramètres de configuration appropriées.

### **Certificats HTTPS**

Le téléphone fournit une stratégie de mise à disposition fiable et sécurisée qui repose sur les requêtes HTTPS de l'appareil au serveur de mise à disposition. Un certificat du serveur et un certificat clientsont conjointement utilisés pour authentifier le téléphone sur le serveur et le serveur au téléphone.

Outre les certifications émises par Cisco, le téléphone accepte également les certificats de serveur provenant d'un ensemble de fournisseurs de certificats SSL communément utilisés.

Pour utiliser la fonctionnalité HTTPS avec le téléphone, vous devez générer une demande de signature de certificat (CSR) et l'envoyer à Cisco. Le téléphone génère un certificat pour installation sur le serveur de configuration. Le téléphone accepte le certificat lorsqu'il cherche à établir une connexion HTTPS avec le serveur de mise à disposition.

### **Méthodologie HTTPS**

HTTPS crypte les communications entre un client et un serveur, protégeant ainsi le contenu du message vis-à-vis des autres périphériques réseau. La méthode de chiffrement pour le corps de la communication entre un client et un serveur est basée sur la cryptographie symétrique. La cryptographie symétrique, un client et un serveur partagent une seule clé secrète via un canal sécurisé qui est protégé par le chiffrement de clés publique/privée.

Les messages chiffrés à l'aide de la clé secrète peuvent être déchiffrés au moyen de la même clé. HTTPS prend en charge une large gamme d'algorithmes de chiffrement symétrique. Le téléphone met en œuvre un chiffrement symétrique jusqu'à 256 bits à l'aide de la norme de chiffrement américaine (AES), en plus du RC4 128 bits.

HTTPS fournit également l'authentification d'un serveur et d'un client engagés dans une transaction sécurisée. Cette fonction permet de s'assurer que les identités d'un serveur de mise à disposition et d'un client individuel ne peuvent pas avoir été usurpées par d'autres périphériques du réseau. Cette fonctionnalité est essentielle dans le cadre de la mise à disposition d'un terminal distant.

L'authentification du serveur et du client est effectuée à l'aide du chiffrement de clé publique/privée avec un certificat qui contient la clé publique. Le texte qui est chiffré avec une clé publique ne peut être déchiffré que Ш

par sa clé privée correspondante (et vice versa). Le téléphone prend en charge l'algorithme Rivest-Shamir-Adleman (RSA) pour le chiffrement de clé publique/privée.

### **Certificat du serveur SSL**

Chaque serveur de mise à disposition sécurisé émet un certificat SSL (Secure Sockets Layer), que Cisco signe directement. Le micrologiciel qui s'exécute sur le téléphone ne reconnaît comme valide qu'un certificat Cisco. Lorsqu'un client se connecte à un serveur à l'aide de HTTPS, il rejette tous les certificats de serveur qui ne sont pas signés par Cisco.

Ce mécanisme permet de protéger le fournisseur de servicesface à un éventuel accès non autorisé au téléphone, ou face à toute tentative d'usurpation du serveur de mise à disposition. Sans cette protection, un pirate peut être en mesure de remettre à disposition le téléphone, pour obtenir desinformations de configuration ou utiliser un autre service VoIP. En l'absence de la clé privée correspondant à un certificat de serveur valide, le pirate ne peut pas établir la communication avec un téléphone.

### **Obtenir un certificat du serveur**

#### **Procédure**

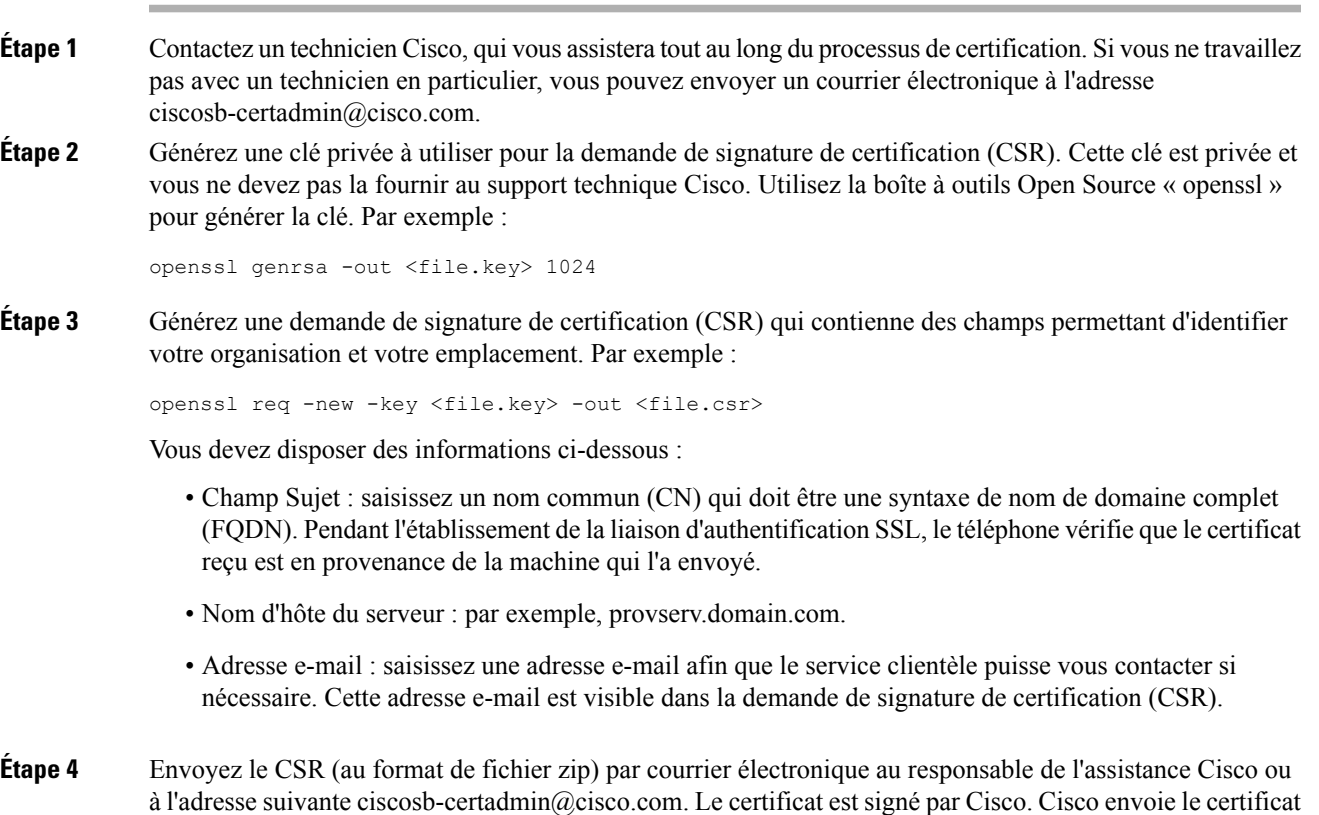

que vous pouvez installer sur votre système.

### **Certificat client**

Outre une attaque directe sur le téléphone, un pirate pourrait essayer de contacter un serveur de mise à disposition à l'aide d'un navigateur Web standard ou d'un autre client HTTPS pour obtenir le profil de configuration présent sur le serveur de mise à disposition. Afin d'empêcher ce genre d'attaque, chaque téléphone dispose également d'un certificat client unique signé par Cisco, qui contient les informations d'identification relatives à chaque terminal individuel. Un certificat racine de l'Autorité de certification qui est capable d'authentifier le certificat client du périphérique est fourni à chaque fournisseur de services. Ce chemin d'authentification permet au serveur de mise à disposition de refuser les requêtes non autorisées pour des profils de configuration.

### **Structure du certificat**

La combinaison d'un certificat du serveur et d'un certificat client garantit une communication sécurisée entre un téléphone distant et un serveur de mise à disposition. La figure ci-dessous illustre la relation et le positionnement des certificats, les paires de clés publique/privée et des autorités de signature racines, entre le client Cisco, le serveur de mise à disposition et l'autorité de certification.

La moitié supérieure du diagramme montre l'autorité racine du serveur de mise à disposition qui est utilisée pour signer le certificat du serveur de mise à disposition individuel. Le certificat racine correspondant est compilé dans le micrologiciel, ce qui permet au téléphone d'authentifier les serveurs de mise à disposition autorisés.

Ш

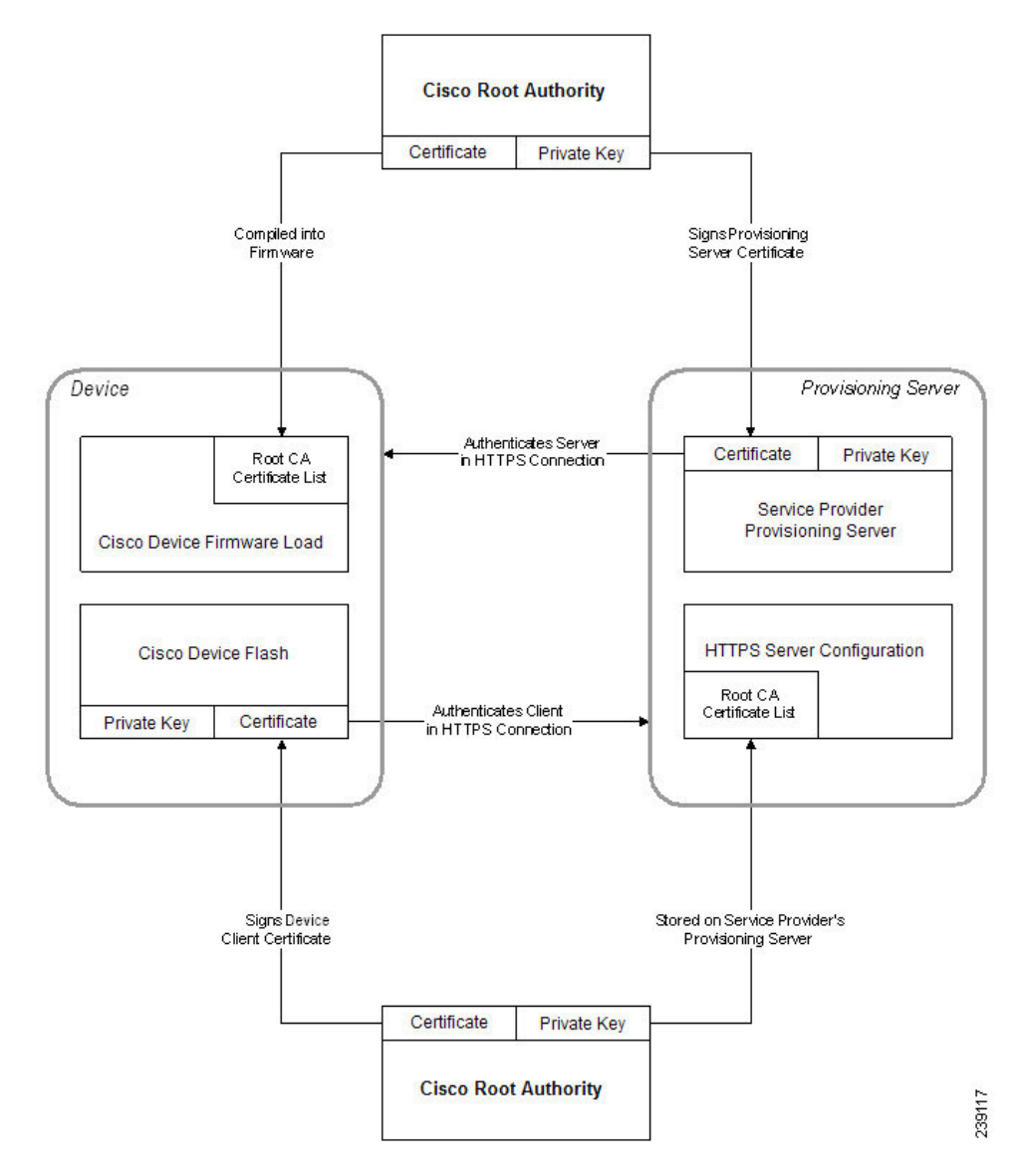

#### **Illustration 6 : Flux d'autorité de certification**

### **Configurer une autorité de certification personnalisée**

Des certificats numériques peuvent être utilisés pour authentifier les périphériques réseau et les utilisateurs du réseau. Ils peuvent être utilisés pour négocier des sessions IPSec entre les nœuds du réseau.

Un tiers utilise un certificat d'autorité de certification pour valider et authentifier les deux nœuds ou plus qui tentent de communiquer. Chaque nœud dispose d'une clé publique et privée. La clé publique crypte les données. La clé privée déchiffre les données. Étant donné que les nœuds ont obtenu leurs certificats à partir de la même source, ils sont sûrs de leurs identités respectives.

Le périphérique peut utiliser des certificats numériques fournis par une autorité de certification tierce (CA) pour authentifier les connexions IPSec.

Les téléphones prennent en charge un ensemble d'autorité de certification racine préchargé incorporé au micrologiciel :

- Certificat d'autorité de certification Cisco Small Business
- Certificat d'autorité de certification CyberTrust
- Certificat d'autorité de certification VeriSign
- Certificat d'autorité de certification racine Sipura
- Certificat d'autorité de certification racine Linksys

#### **Avant de commencer**

Accéder à la page Web d'administration du téléphone. Reportez-vous à Accéder à l'interface Web du [téléphone,](#page-153-0) à la [page](#page-153-0) 134.

#### **Procédure**

### **Étape 1** Sélectionnez **Infos** > **État**.

**Étape 2** Faites défiler jusqu'à **État d'autorité de certification personnalisée** et examinez les champs suivants :

- État de mise à disposition d'autorité de certification personnalisée : indique l'état de mise à disposition.
	- Dernière synchronisation réussie le jj/mm/aaaa hh:mn:ss ; ou
	- Dernière synchronisation en échec le jj/mm/aaaa hh:mn:ss
- Informations d'autorité de certification personnalisée : affiche desinformationssur l'autorité de certification personnalisée.
	- Installed : affiche "Valeur CN," où "Valeur CN" est la valeur du paramètre CN du champ Subject du premier certificat.
	- Not Installed : affiché si aucun certificat d'autorité de certification n'est installé.

# <span id="page-105-1"></span><span id="page-105-0"></span>**Gestion des profils**

Cette section décrit la formation des profils de configuration lors de la préparation en vue du téléchargement. Pour expliquer les fonctionnalités, TFTP à partir d'un PC local est utilisé comme méthode de resynchronisation, bien que HTTP ou HTTPS puissent également être utilisés.

## **Compresser un profil ouvert avec Gzip**

Un profil de configuration au format XML peut devenir très volumineux si le profil indique tousles paramètres individuellement. Pour réduire la charge sur le serveur de mise à disposition, le téléphone prend en charge la compression du fichier XML, en utilisant le format de compression que prend en charge l'utilitaire gzip (RFC 1951).

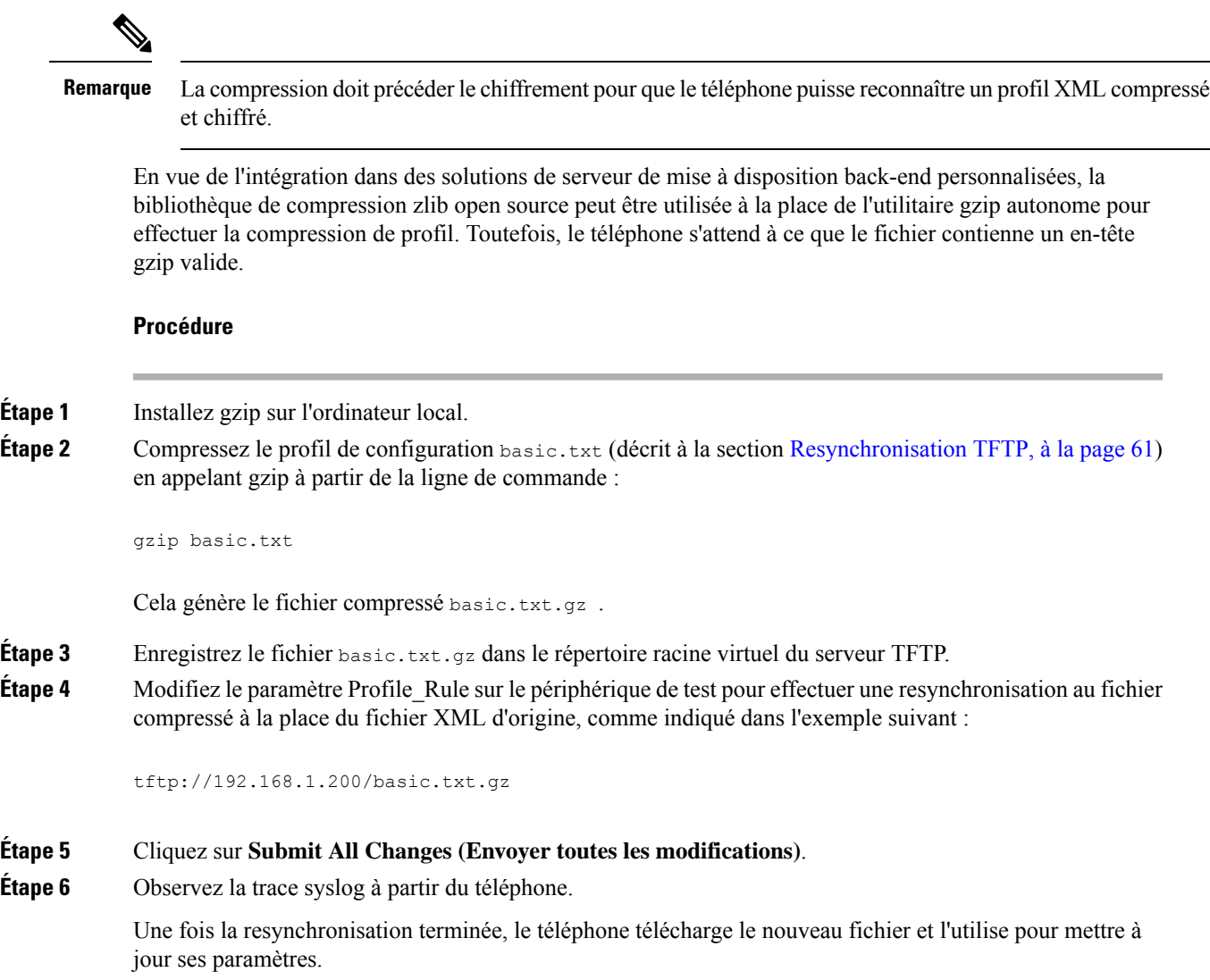

# **Chiffrer un profil avec OpenSSL**

Un profil compressé ou non compressé peut être chiffré (Toutefois, un fichier doit être compressé avant d'être chiffré). Le chiffrement est utile lorsque la confidentialité des informations du profil pose un problème spécifique, par exemple lorsque le serveur TFTP ou HTTP est utilisé pour la communication entre le téléphone et le serveur de mise à disposition.

Le téléphone prend en charge le chiffrement de clé symétrique à l'aide de l'algorithme AES 256 bits. Ce chiffrement peut être effectué en utilisant le package OpenSSL open source.

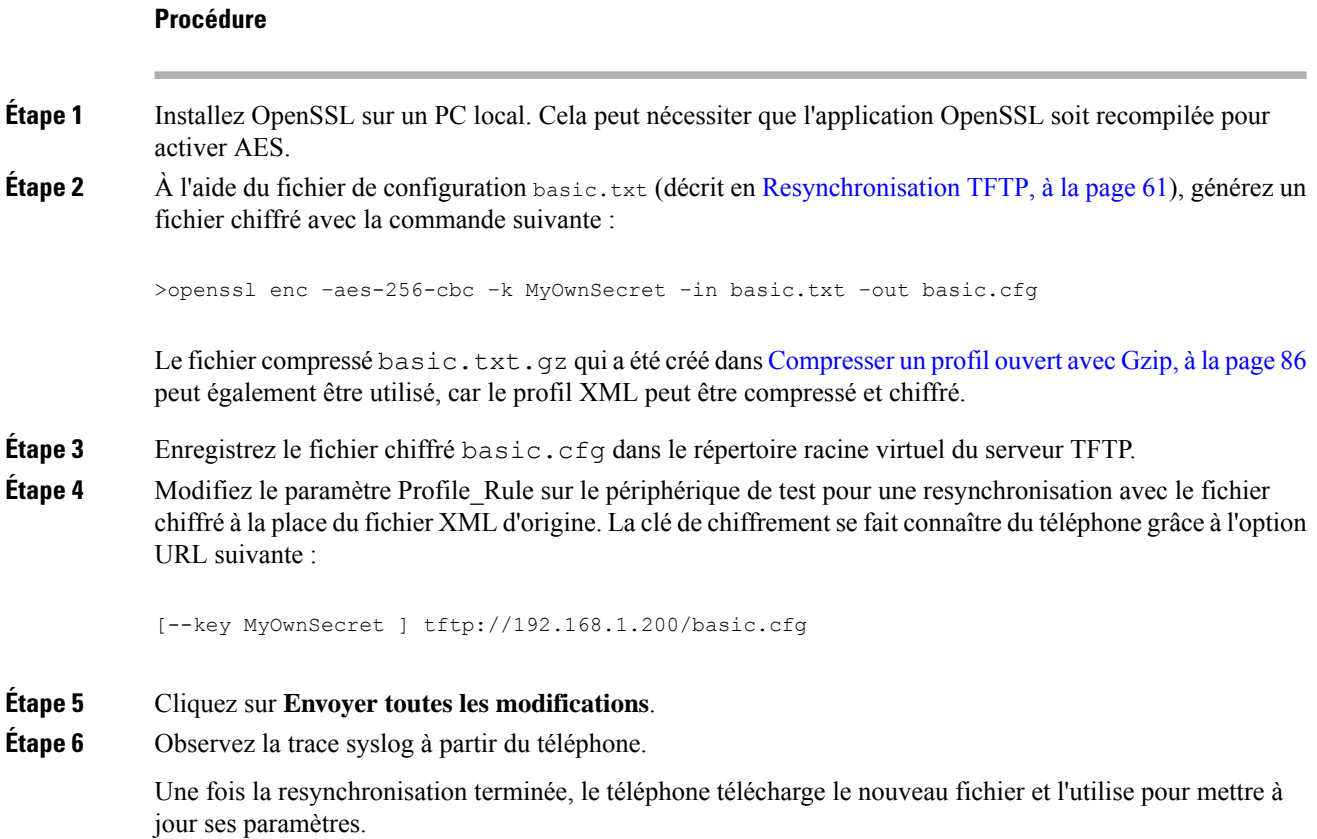

## **Créer des profils partitionnés**

Un téléphone télécharge plusieurs profils distincts au cours de chaque resynchronisation. Cette pratique permet de gérer différents types d'informations de profil sur des serveurs distincts et de maintenir des valeurs des paramètres de configuration communes distinctes des valeurs spécifiques du compte.

#### **Procédure**

**Étape 1** Créez un nouveau profil XML, basic2.txt, qui spécifie une valeur pour un paramètre qui le distingue des exercices précédents. Par exemple, pour le profil basic.txt, ajoutez :

<GPP\_B>ABCD</GPP\_B>

- **Étape 2** Stockez le profil basic2.txt dans le répertoire racine virtuel du serveur TFTP.
- **Étape 3** Laissez la première règle de profil des exercices précédents dans le dossier, mais configurez la deuxième règle de profil (Profile\_Rule\_B) de manière à pointer vers le nouveau fichier :

<Profile\_Rule\_B>tftp://192.168.1.200/basic2.txt </Profile\_Rule\_B>
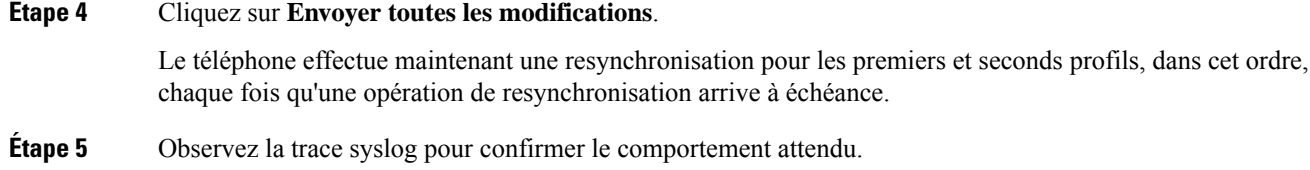

# **Définir l'en-tête de confidentialité du téléphone**

Un en-tête de confidentialité d'utilisateur dans le message SIP définit les besoins de confidentialité des utilisateurs à partir du réseau de confiance.

Vous pouvez définir la valeur de l'en-tête de confidentialité de l'utilisateur pour chaque poste de la ligne à l'aide d'une balise XML dans le fichier config.xml.

Les options d'en-tête de confidentialité sont :

- Désactivé (par défaut)
- aucun : l'utilisateur demande que le service de confidentialité n'applique aucune fonction de confidentialité à ce message SIP.
- en-tête : l'utilisateur a besoin d'un service de confidentialité pour masquer les en-têtes qui ne peuvent pas être supprimés des informations d'identification.
- session : l'utilisateur demande qu'un service de confidentialité assure l'anonymat des sessions.
- utilisateur : l'utilisateur demande un niveau de confidentialité uniquement de la part des intermédiaires.
- ID : l'utilisateur demande au système de remplacer l'identifiant par un autre qui ne révèle pas l'adresse IP ou le nom d'hôte.

#### **Procédure**

**Étape 1** Modifiez le fichier config.xml du téléphone à l'aide d'un éditeur XML ou d'un éditeur de texte.

**Étape 2** Insérez la balise **<Privacy\_Header\_N\_ ua="na">***Value***</Privacy\_Header\_N\_>**, où N est le numéro d'extension de la ligne (1-10), et utilisez l'une des valeurs suivantes.

- Valeur par défaut : **désactivé**
- **aucun**
- **en-tête**
- **session**
- **user**
- **id**
- **Étape 3** (Facultatif) Mettez à disposition tous les numéros de poste de ligne supplémentaires à l'aide de la même balise avec le numéro de poste de ligne de votre choix.
- **Étape 4** Enregistrez les modifications apportées au fichier config.xml.

# **Renouveler le certificat MIC**

Vous pouvez renouveler le certificat installé par le fabricant (Manufacture Installed Certificate, MIC) à l'aide d'un service d'identification de périphérique unique sécurisé (SUDI) spécifié ou par défaut. Si le certificat MIC expire, les fonctionnalités qui utilisent SSL/TLS ne fonctionnent pas.

#### **Avant de commencer**

- Assurez-vous que vous autorisez le service sudirenewal.cisco.com (port 80) à traverser votre pare-feu pour prendre en charge le renouvellement de certificat MIC.
- Accéder à la page Web d'administration du téléphone. Reportez-vous à Accéder à [l'interface](#page-153-0) Web du [téléphone,](#page-153-0) à la page 134.

### **Procédure**

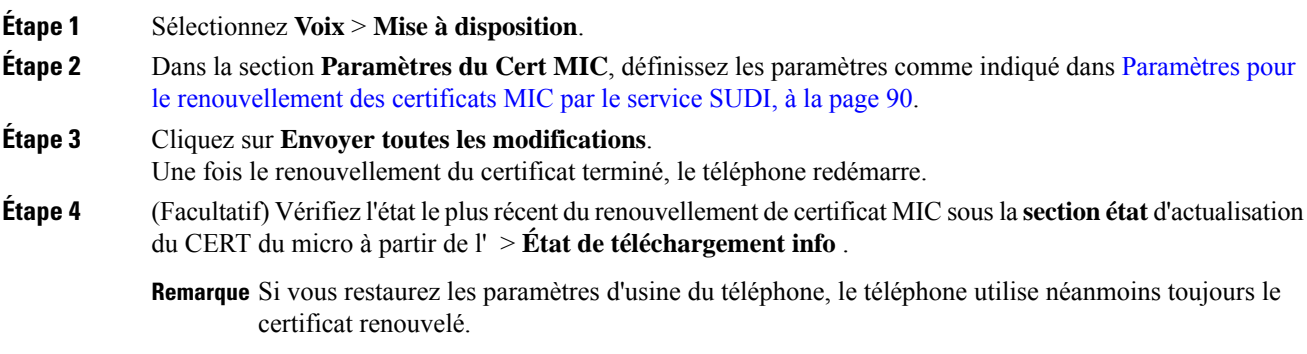

## <span id="page-109-0"></span>**Paramètres pour le renouvellement des certificats MIC par le service SUDI**

Le tableau ci-dessous indique la fonction et l'utilisation de chaque paramètre dans la section **Paramètres de cert. MIC** de l'onglet **Voix** > **Mise à disposition**.

Ш

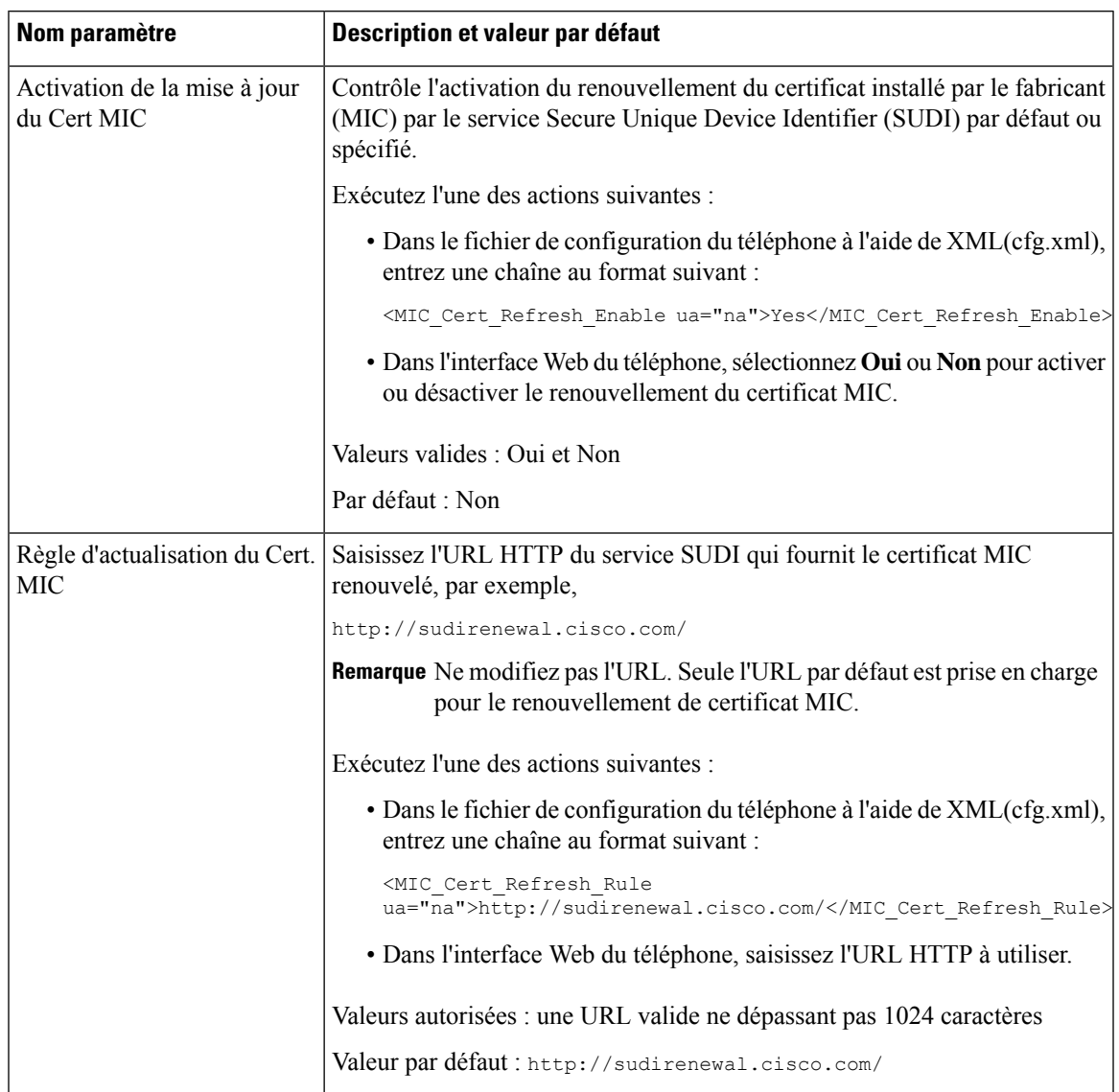

#### **Tableau 5 : Paramètres pour le renouvellement des certificats MIC par le service SUDI**

# **Définir la règle de mise à niveau du casque Cisco**

Vous pouvez mettre à niveau le micrologiciel d'un casque Cisco en le connectant à un téléphone IP Cisco multiplateforme. Avant que l'utilisateur n'effectue la mise à niveau, vous devez définir la règle de mise à niveau sur la page Web d'administration du téléphone. Lorsque le casque est connecté au téléphone, le téléphone détecte automatiquement la nouvelle version du micrologiciel du casque, puis invite l'utilisateur à effectuer la mise à niveau.

Les connexions prises en charge pour la mise à niveau sont les suivantes :

- Casque Cisco série 520 : câble USB
- Casque Cisco série 560 : câble USB et câble en Y (connecteur RJ-9 et AUX)

• Casque Cisco série 700 : câble USB

Les paramètres du casque ne sont pas effacés par une réinitialisation du téléphone. La règle de mise à niveau prend en charge les protocoles HTTP et TFTP.

La version du casque Cisco fournit le fichier XML du casque qui peut être utilisé pour la mise à niveau du micrologiciel. Si la version du logiciel dans le fichier est ultérieure au micrologiciel du casque, l'utilisateur est invité à mettre à niveau le casque sur l'écran du téléphone. L'utilisateur peut choisir de mettre à niveau le casque immédiatement ou remettre à une date ultérieure.

#### **Avant de commencer**

Accéder à la page Web d'administration du téléphone. Reportez-vous à Accéder à l'interface Web du [téléphone,](#page-153-0) à la [page](#page-153-0) 134.

#### **Procédure**

**Étape 1** Sélectionnez **Voix** > **Mise à disposition**.

- **Étape 2** Sélectionnez le paramètre **Règle de mise à niveau de casque Cisco** qui se trouve à la section **Mise à niveau du micrologiciel de casque Cisco**.
- **Étape 3** Spécifiez le protocole TFTP, HTTP ou HTTPS, une adresse IP du périphérique de mise à niveau du casque et le nom du fichier XML du casque. Saisissez les valeurs en tant que chaîne unique dans le paramètre.

**Mise en** Ne modifiez pas le contenu du fichier XML du casque. **garde**

Par exemple, tftp://10.74.51.81/prov/headset/1-6-0-162/ciscoheadsetfirmware.xml

Vous pouvez également configurer ce paramètre dans le fichier de configuration (cfg.xml).

<Cisco\_Headset\_Upgrade\_Rule ua="na">tftp://10.74.51.81/prov/headset/1-6-0-162/ciscoheadsetfirmware.xml</Cisco\_Headset\_Upgrade\_Rule>

#### **Étape 4** Cliquez sur **Envoyer toutes les modifications**.

Lorsqu'une nouvelle version du micrologiciel du casque est détectée, le téléphone affiche une invite de mise à niveau.

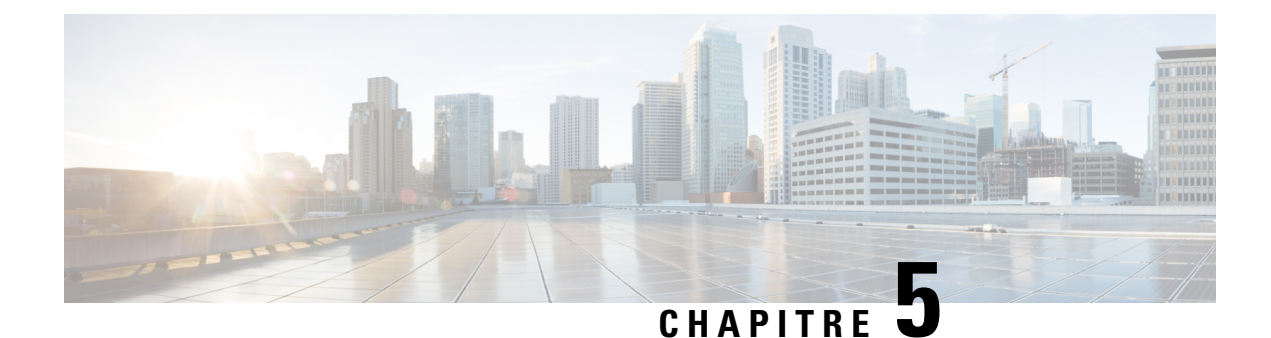

# **Paramètres de mise à disposition**

- Vue d'ensemble des paramètres de mise à [disposition,](#page-112-0) à la page 93
- Paramètres de profil de [configuration,](#page-112-1) à la page 93
- Paramètres de mise à niveau du [micrologiciel,](#page-117-0) à la page 98
- [Paramètres](#page-119-0) généraux, à la page 100
- Variables [d'expansion](#page-119-1) de macro, à la page 100
- Codes [d'erreur](#page-122-0) interne, à la page 103

# <span id="page-112-1"></span><span id="page-112-0"></span>**Vue d'ensemble des paramètres de mise à disposition**

Ce chapitre décrit les paramètres de mise à disposition qui peuvent être utilisés dans les scripts de profil de configuration.

# **Paramètres de profil de configuration**

Le tableau ci-dessous indique la fonction et l'utilisation de chaque paramètre dans la section **Paramètres de profil de configuration** sous l'onglet **Mise à disposition**.

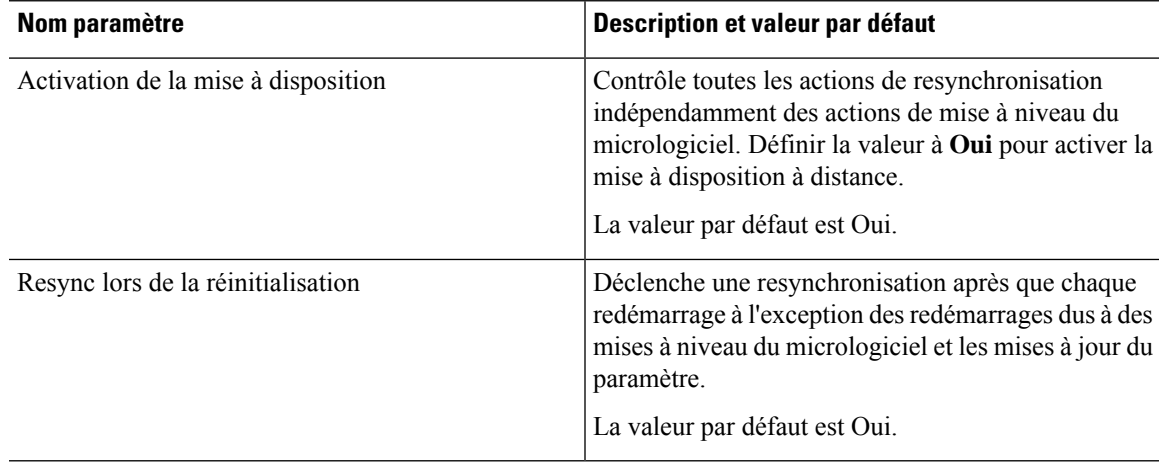

 $\mathbf I$ 

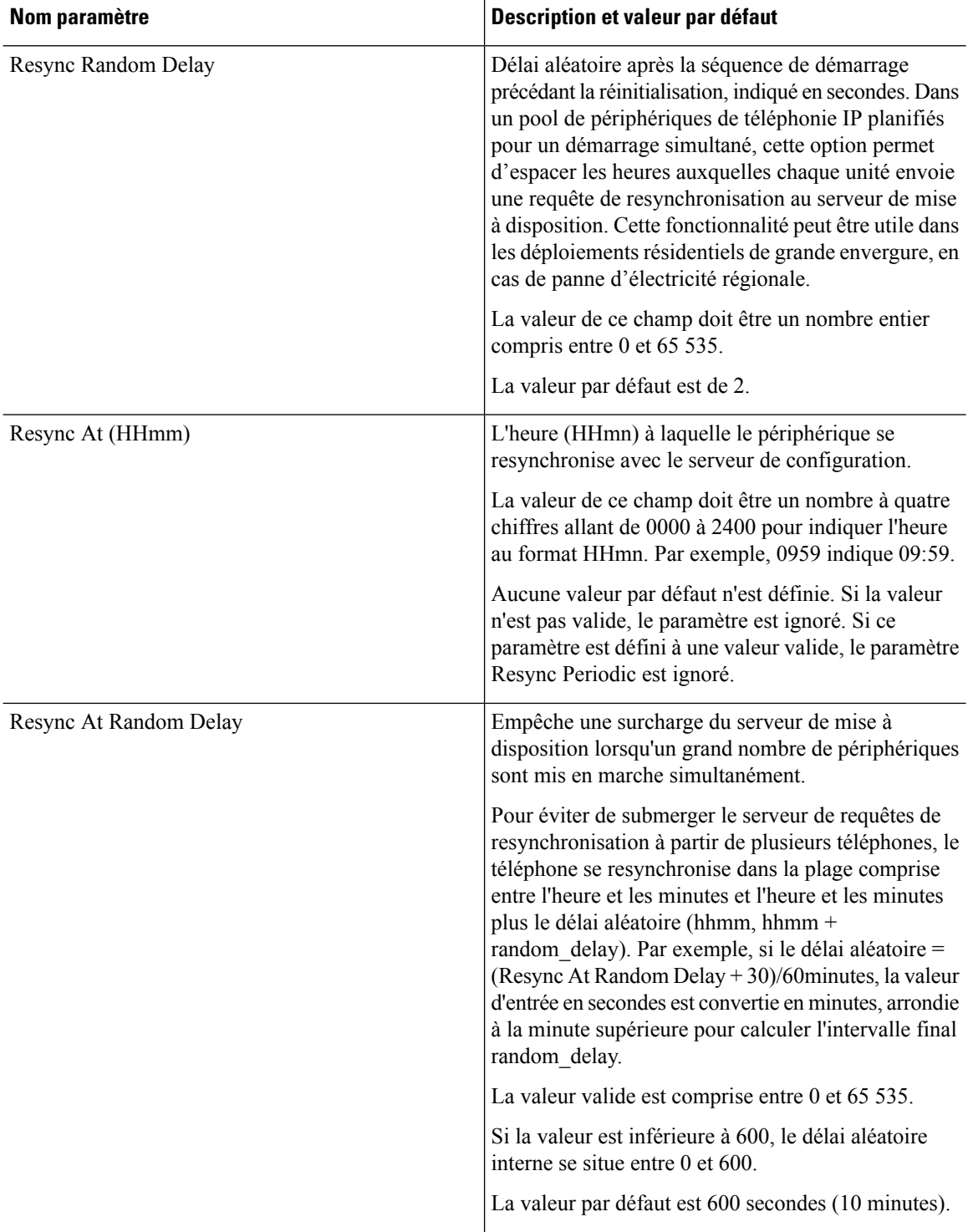

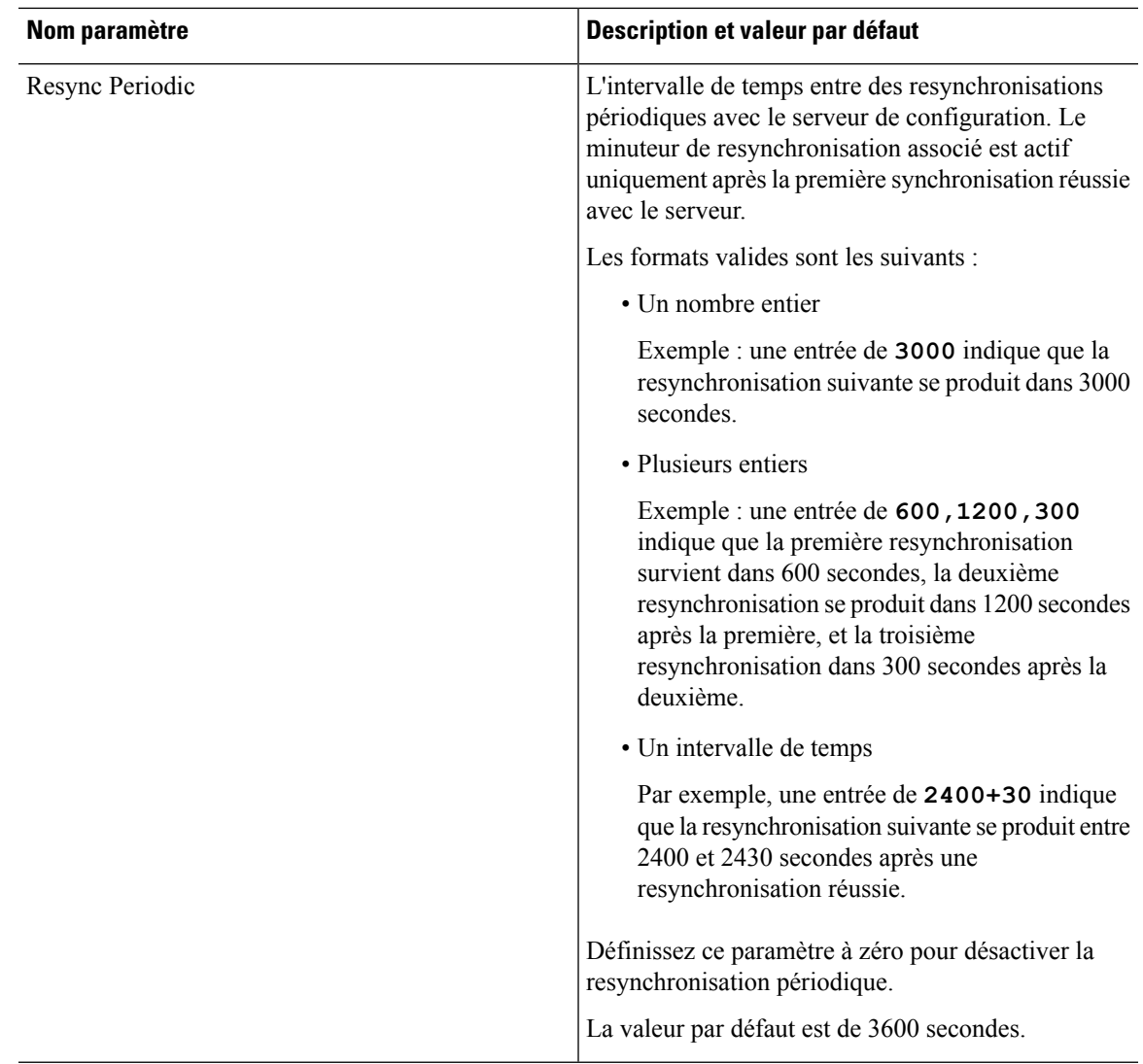

 $\mathbf I$ 

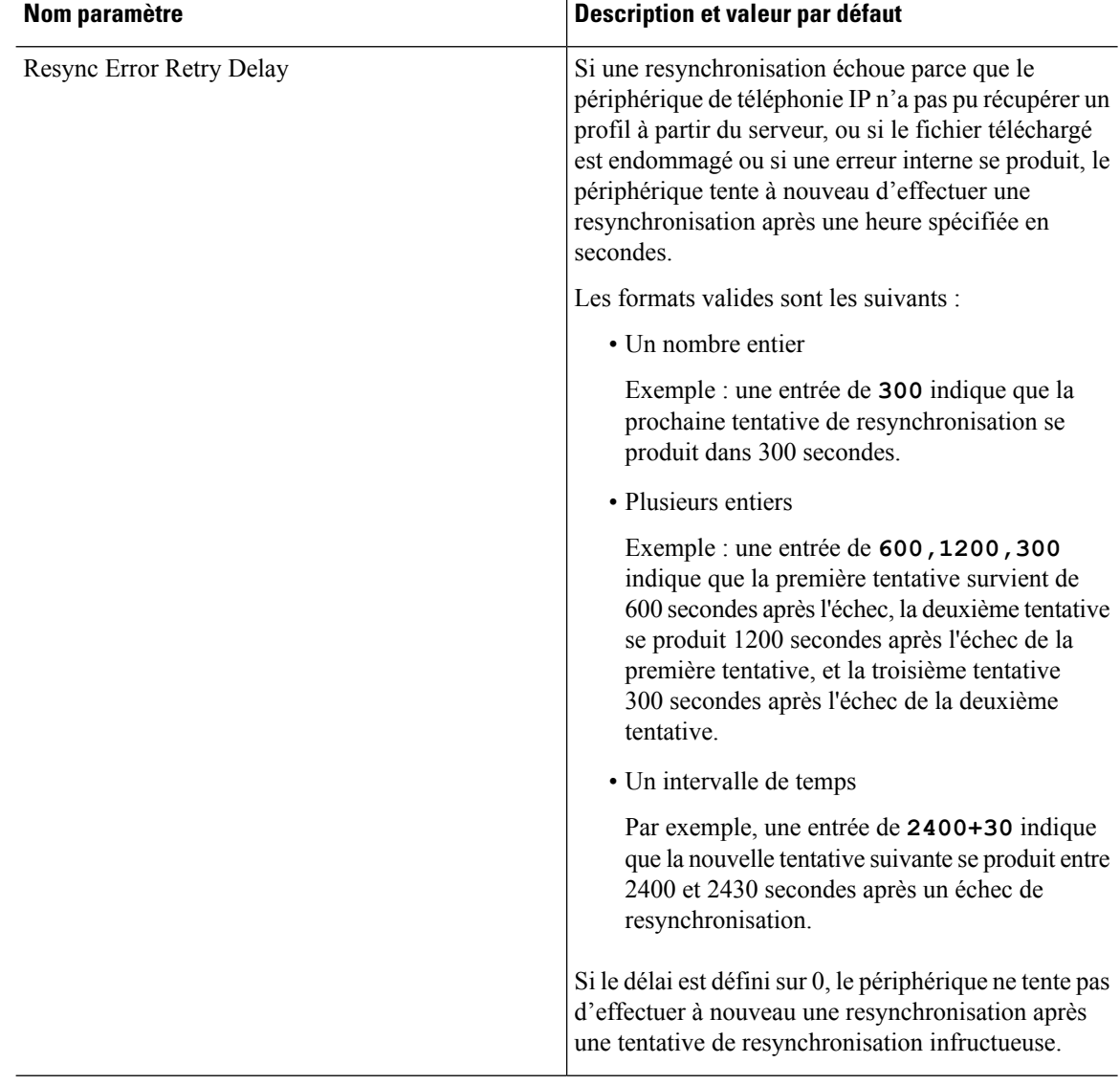

i.

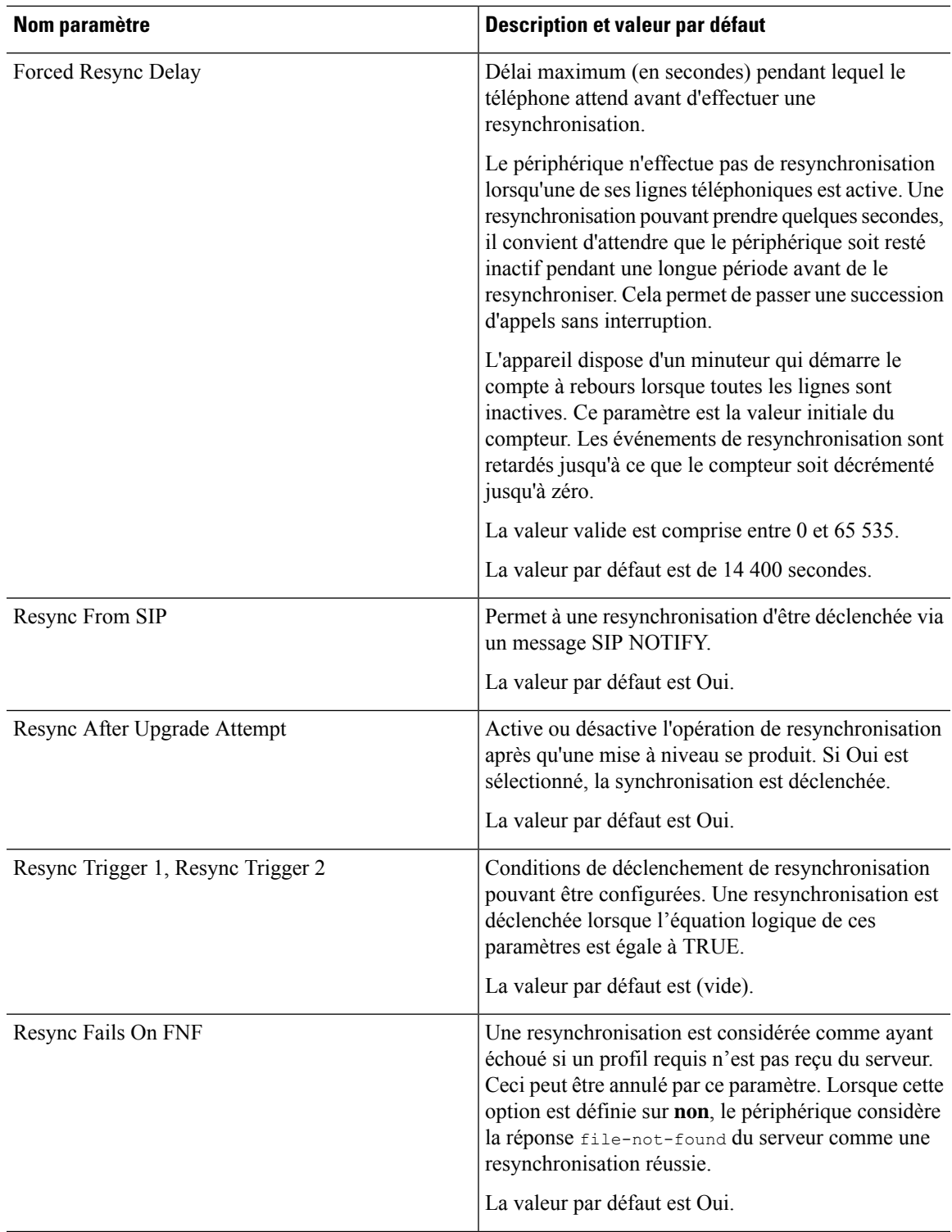

I

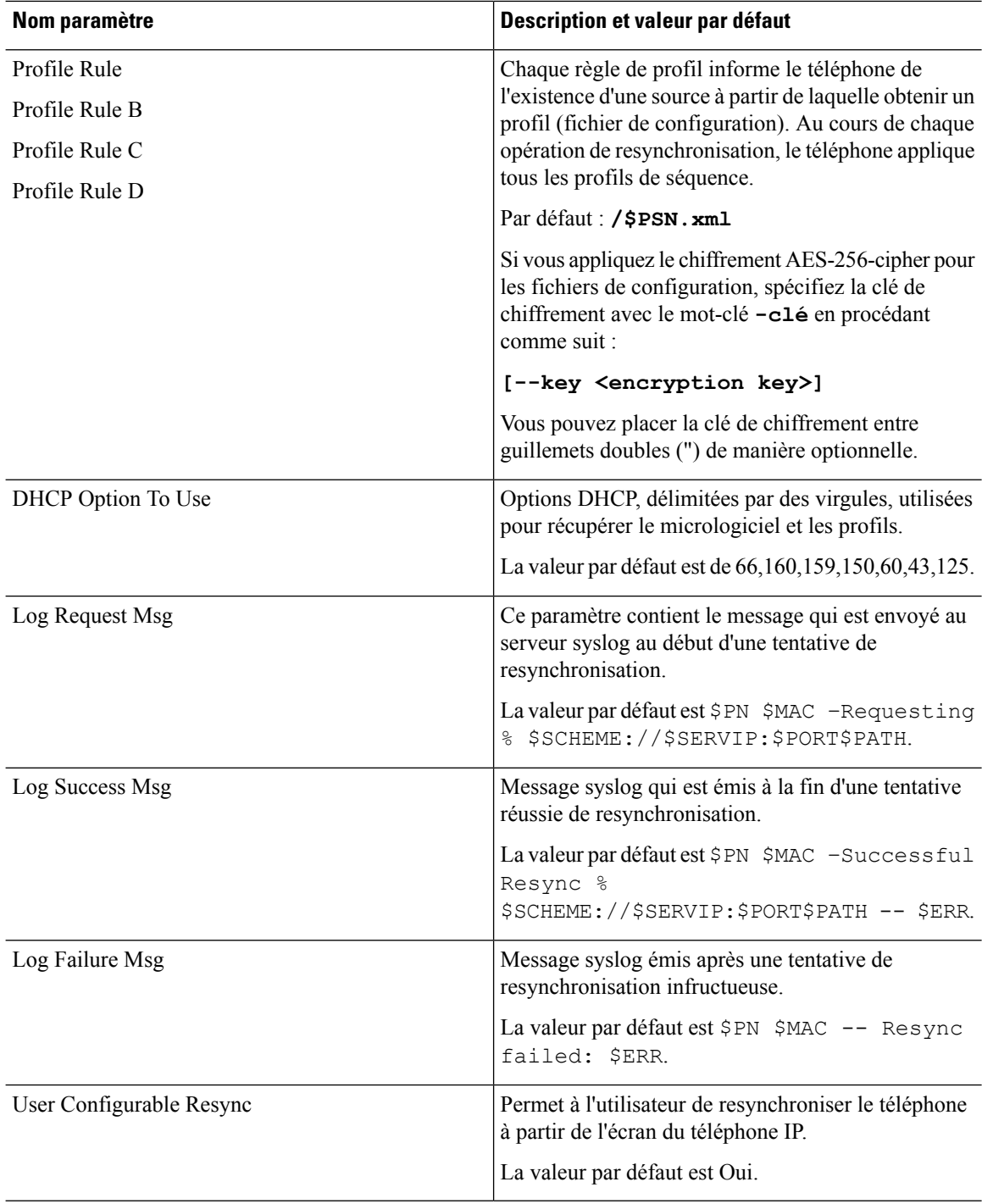

# <span id="page-117-0"></span>**Paramètres de mise à niveau du micrologiciel**

Le tableau ci-dessous indique la fonction et l'utilisation de chaque paramètre dans la section **Mise à niveau du micrologiciel** de l'onglet **Mise à disposition**.

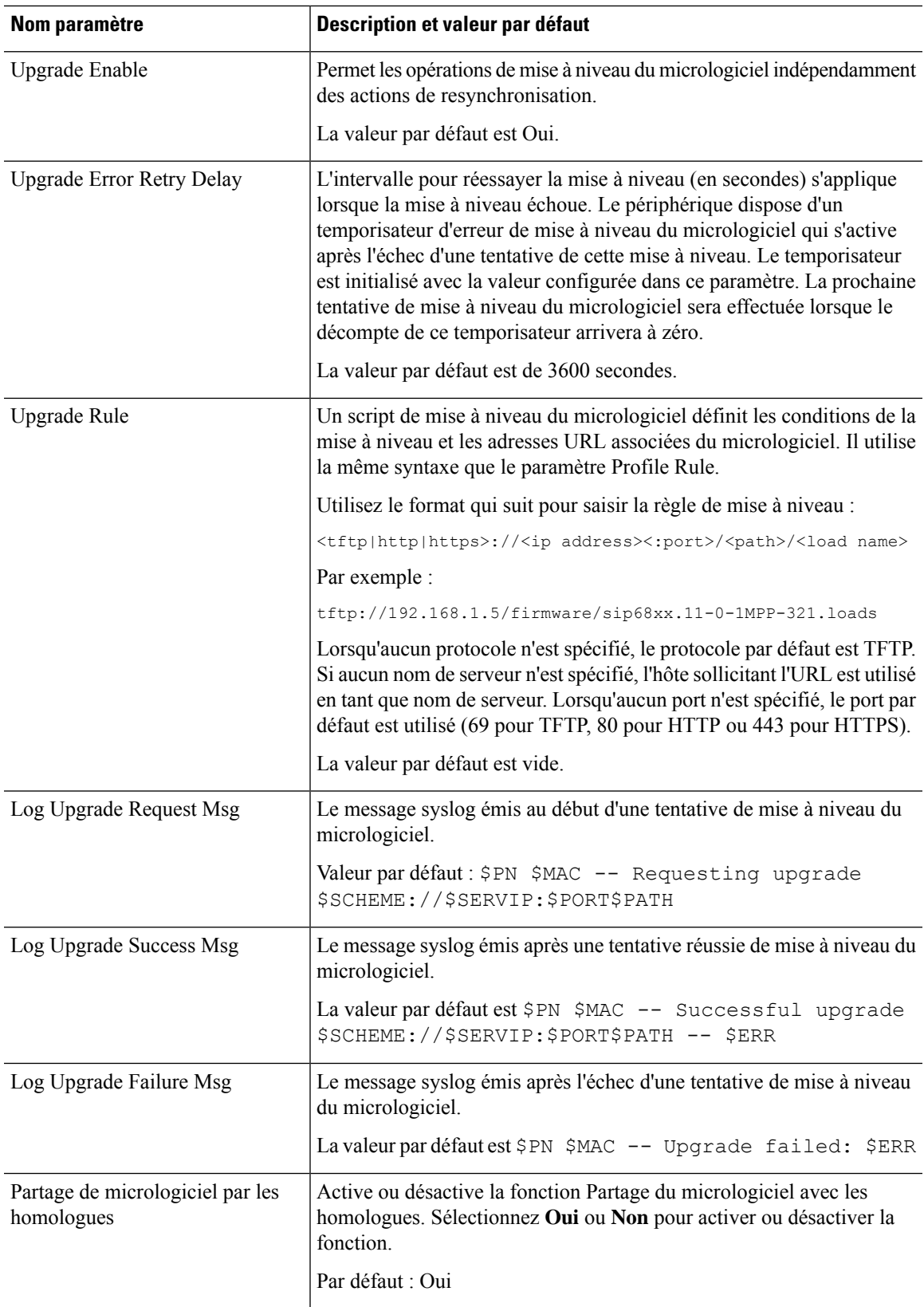

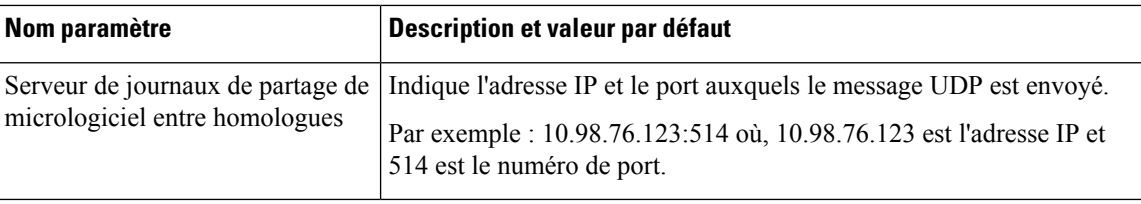

# <span id="page-119-0"></span>**Paramètres généraux**

Le tableau ci-dessous indique la fonction et l'utilisation de chaque paramètre dans la section **Paramètres généraux** de l'onglet **Mise à disposition**.

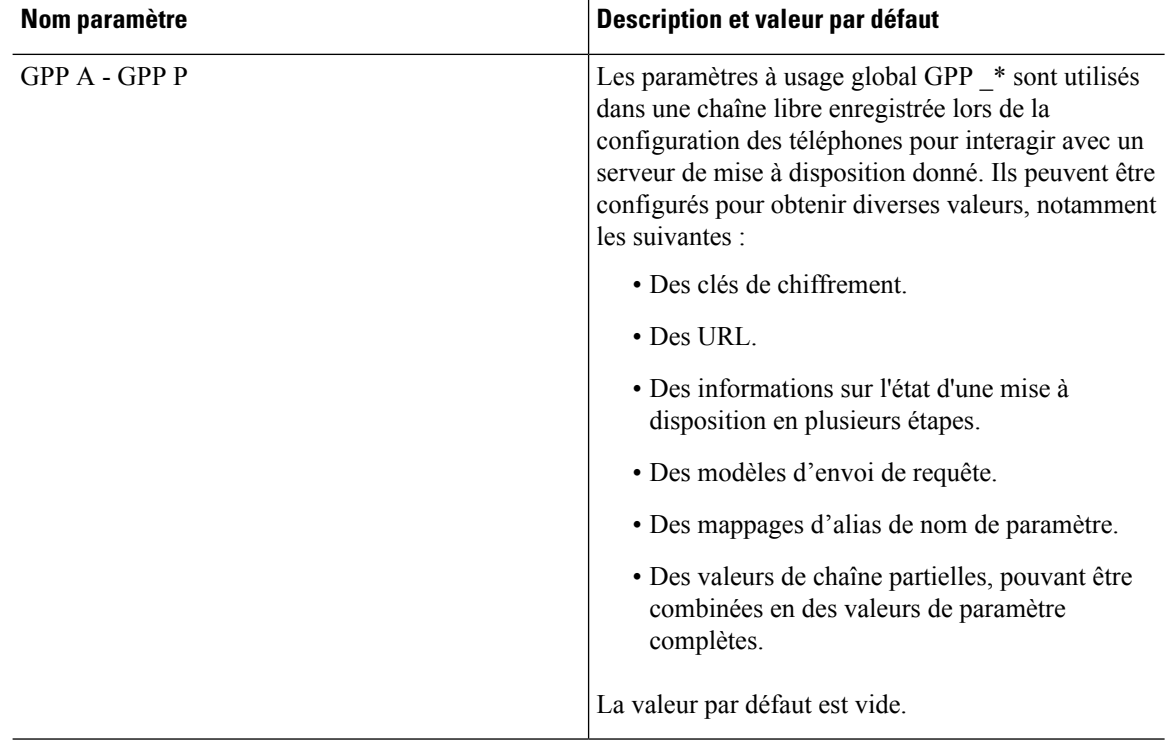

# <span id="page-119-1"></span>**Variables d'expansion de macro**

Certaines variables de macro sont reconnues dans les paramètres de mise à disposition suivants :

- Profile\_Rule
- Profile Rule \*
- Resync\_Trigger\_\*
- Upgrade\_Rule
- $\cdot$  Log  $*$
- GPP\_\* (dans des conditions spécifiques)

Au sein de ces paramètres, les types de syntaxe, par exemple \$NAME ou \$(NAME), sont reconnus et font l'objet d'expansion.

Des sous-chaînes de variables macro peuvent être spécifiées avec la notation \$(NAME:p) et \$(NAME:p:q), où p et q sont des entiers non négatifs (disponibles dans la révision 2.0.11 et supérieure). Le développement de macro qui en résulte est la sous-chaîne commençant au décalage de caractère p, de la longueur q (ou sinon jusqu'à la fin de la chaîne si q n'est pas spécifié). Par exemple, si GPP\_A contient ABCDEF, alors \$(A:2) prend la valeur étendue CDEF, et \$(A:2:3) prend la valeur étendue CDE.

Un nom non reconnu n'est pas traduit, et la forme \$NAME ou \$(NAME) demeure inchangée dans la valeur du paramètre après expansion.

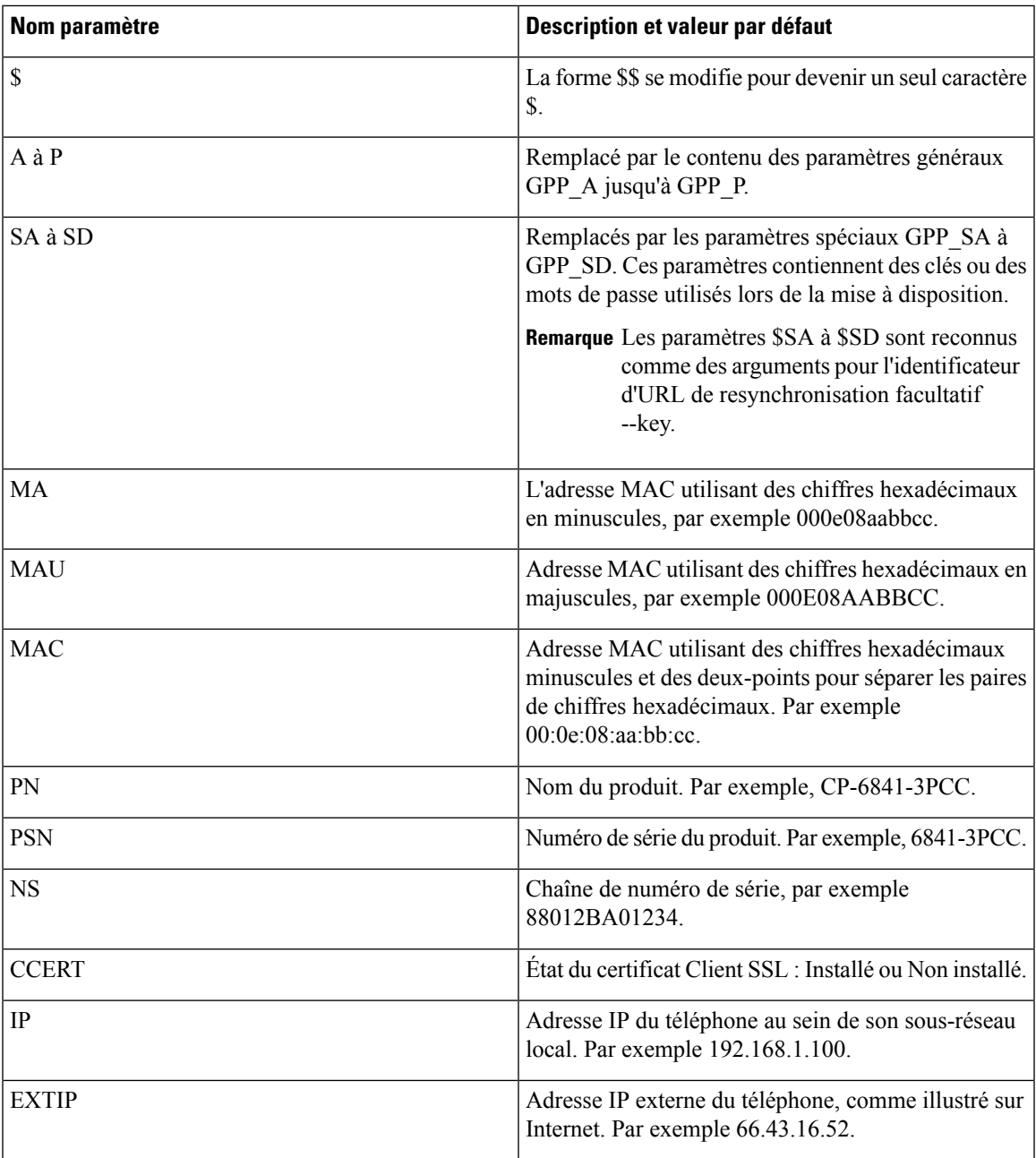

 $\mathbf I$ 

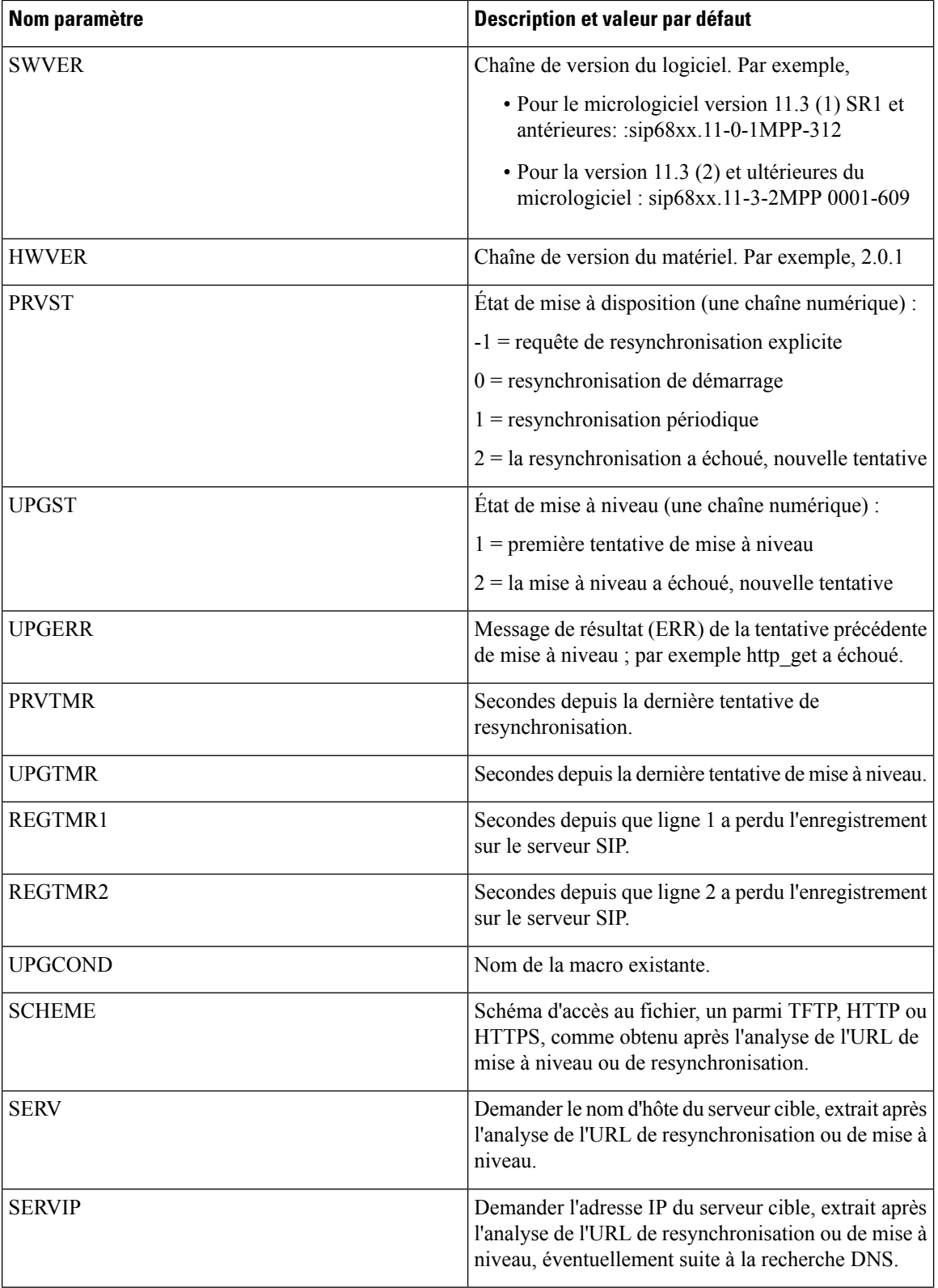

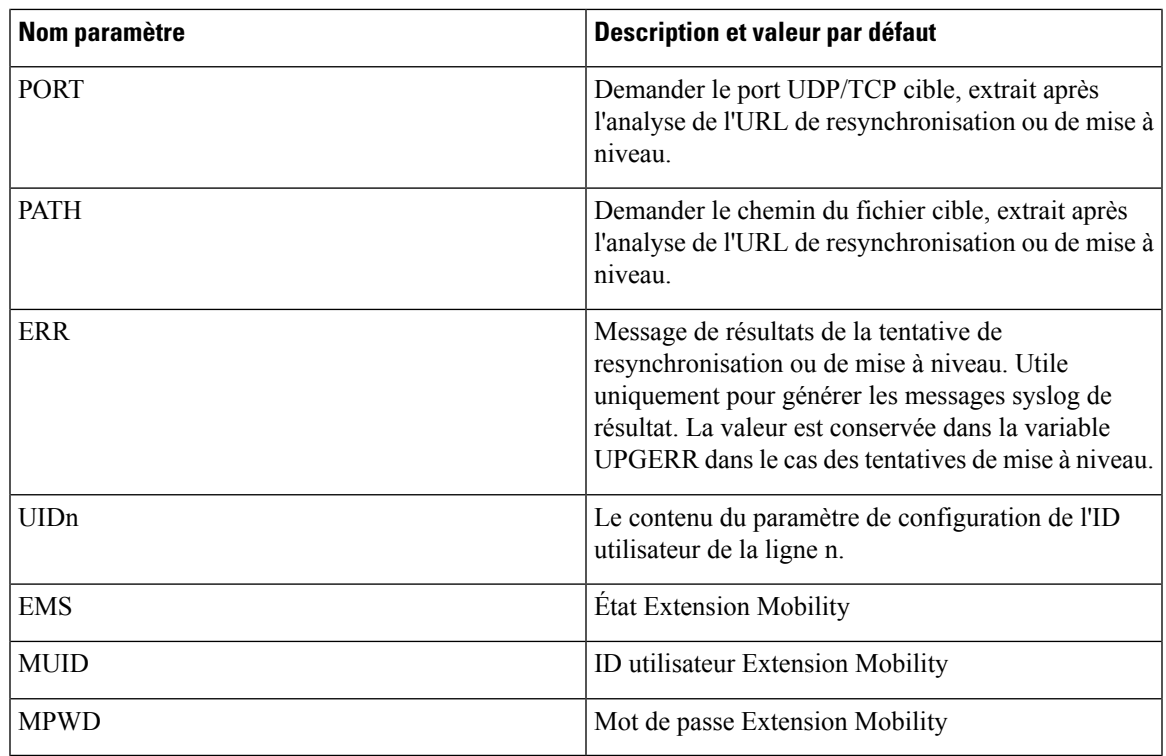

# <span id="page-122-0"></span>**Codes d'erreur interne**

Le téléphone définit un certain nombre de codes d'erreur interne (X00 - X99) pour faciliter la configuration en fournissant un meilleur contrôle du comportement de l'unité sous certaines conditions d'erreur.

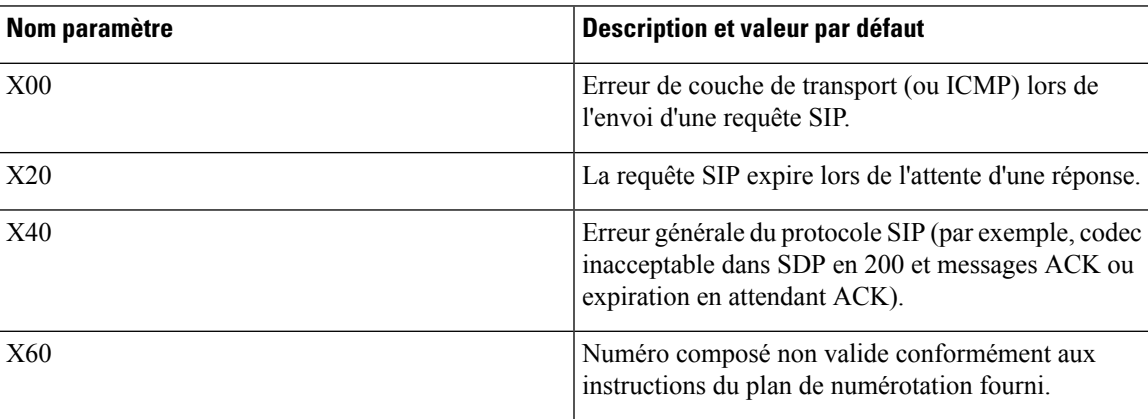

 $\mathbf I$ 

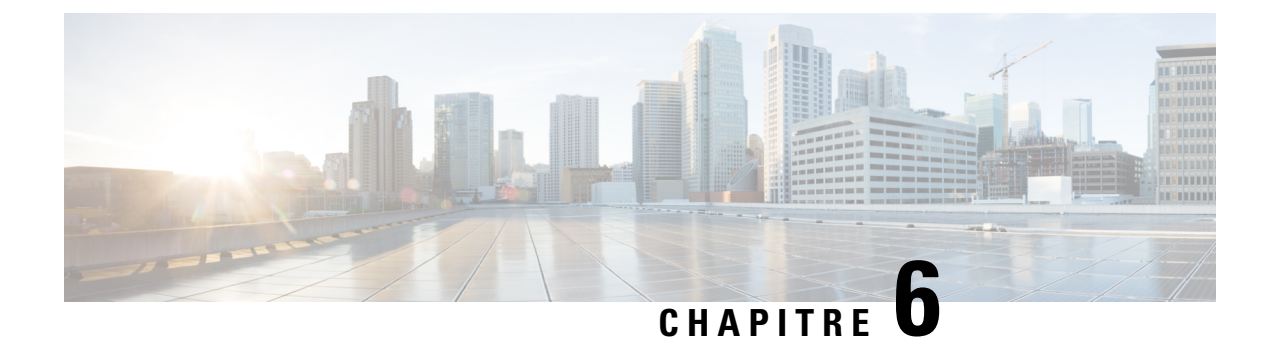

# **Formats de mise à disposition**

- Profils de [configuration](#page-124-0) , à la page 105
- Formats de profil de [configuration,](#page-124-1) à la page 105
- Chiffrement et [compression](#page-128-0) de profil ouvert (XML), à la page 109
- [Application](#page-134-0) d'un profil au téléphone, à la page 115
- Types de paramètres de mise à [disposition,](#page-135-0) à la page 116
- Types de [données,](#page-142-0) à la page 123
- Mises à jour de profil et mises à niveau du [micrologiciel,](#page-146-0) à la page 127

# <span id="page-124-0"></span>**Profils de configuration**

Le téléphone accepte la configuration au format XML.

Les exemples de ce document utilisent les profils de configuration avec une syntaxe de format (XML) XML.

Pour des informations détaillées sur votre téléphone, reportez-vous au guide d'administration de votre appareil spécifique. Chaque guide décrit les paramètres pouvant être configurés par le serveur Web d'administration.

# <span id="page-124-1"></span>**Formats de profil de configuration**

Le profil de configuration définit les valeurs des paramètres du téléphone.

Le format XML de profil de configuration utilise les outils de création standard XML pour compiler les paramètres et les valeurs.

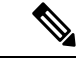

**Remarque**

Seul le jeu de caractères UTF-8 est pris en charge. Si vous modifiez le profil dans un éditeur, ne modifiez pas le format de codage ; dans le cas contraire, le téléphone ne reconnaît pas le fichier.

Chaque téléphone comporte un ensemble de fonctionnalités différentes et, par conséquent, un jeu différent de paramètres.

#### **Profil de Format XML (XML)**

Le profil de format ouvert est un fichier texte avec une syntaxe similaire à XML dans une hiérarchie d'éléments, avec des valeurs et des attributs d'élément. Ce format vous permet d'utiliser les outils standard pour créer le

fichier de configuration. Un fichier de configuration dans ce format peut être envoyé à partir du serveur de mise à disposition au téléphone lors de l'opération de resynchronisation. Le fichier peut être envoyé sans compilation comme objet binaire.

Le téléphone peut accepter les formats de configuration que génèrent des outils standard. Cette fonctionnalité facilite le développement d'un logiciel de serveur de mise à disposition de back-end qui génère des profils de configuration à partir de bases de données existantes.

Pour assurer la protection des informations confidentielles du profil de configuration, le serveur de mise à disposition envoie ce type de fichier au téléphone via un canal sécurisé par TLS. Éventuellement, le fichier peut être compressé à l'aide de l'algorithme de compression gzip (RFC1951).

Le fichier peut être chiffré à l'aide de l'une de ces méthodes de chiffrement :

- Chiffrement AES-256-CBC
- Chiffrement du contenu HTTP en fonction de RFC-8188 avec un chiffrement AES-128-GCM

#### **Exemple : profil de format ouvert**

```
<flat-profile>
<Resync_On_Reset> Yes </Resync_On_Reset>
<Resync_Periodic> 7200 </Resync_Periodic>
<Profile_Rule> tftp://prov.telco.com:6900/cisco/config/CP_xxxx_MPP.cfg</Profile_Rule>
</flat-profile>
```
La balise element <flat-profile> englobe tous les éléments de paramètre que le téléphone reconnaît.

## **Composants du fichier de configuration**

Un fichier de configuration peut comporter les composants suivants :

- Balises d'élément
- Attributs
- Paramètres
- Fonctions de mise en forme
- Commentaires XML

### **Propriétés de la balise élément**

- Le format XML de mise à disposition et l'interface utilisateur Web permettent la configuration des mêmes paramètres. Le nom de la balise XML et les noms de champ dansl'interface utilisateur Web sontsimilaires, mais varient en raison des restrictions de nom d'élément XML. Par exemple, des traits de soulignement  $($ ) au lieu de « ».
- Le téléphone reconnaît les éléments comportant des noms de paramètre corrects quisont encapsulés dans l'élément spécial <flat-profile>.
- Les noms d'élément sont compris entre crochets.
- La plupart des noms d'éléments sont similaires aux noms de champ des pages Web d'administration du périphérique, avec les modifications suivantes :
	- Les noms d'éléments ne peuvent pas comporter d'espaces ou de caractères spéciaux. Pour obtenir le nom de l'élément à partir du nom de champ d'administration web, remplacez chaque espace par un trait de soulignement ou les caractères spéciaux [, ], (, ), ou /.

**Exemple** : L'élément<Resync\_On\_Reset> représente le champ **Resync On Reset.**

• Chaque nom d'élément doit être unique. Dans les pages Web d'administration, les mêmes champs peuvent apparaître sur plusieurs pages Web, telles que les pages de ligne, d'utilisateur et de numéro de poste. Ajouter [n] au nom de l'élément pour indiquer le numéro affiché sur l'onglet de la page.

**Exemple :** L'élément<Dial\_Plan\_1\_> représente le plan de **numérotation** de la ligne 1.

• À chaque balise d'ouverture de l'élément doit correspondre une balise de fermeture. Par exemple :

```
<flat-profile>
<Resync_On_Reset> Yes
  </Resync_On_Reset>
<Resync_Periodic> 7200
  </Resync_Periodic>
<Profile_Rule>tftp://prov.telco.com: 6900/cisco/config/CP_xxxx_MPP.cfg
  </Profile_Rule>
</flat-profile>
```
- Les balises d'éléments respectent la casse.
- Les balises d'élément vide sont autorisées et seront interprétées comme configurant la valeur à vide. Saisissez la balise d'ouverture de l'élément sans la balise d'élément correspondante et insérer un espace et une barre oblique avant le signe de fermeture (>). Dans cet exemple, la règle du profil B est vide :

```
<Profile_Rule_B />
```
• Une balise d'élément vide est utilisable pour empêcher le remplacement de toute valeur fournie par l'utilisateur lors de l'opération de resynchronisation. Dans l'exemple suivant, les paramètres de numérotation abrégée de l'utilisateur restent inchangées :

```
<flat-profile>
<Speed_Dial_2_Name ua="rw"/>
<Speed_Dial_2_Number ua="rw"/>
<Speed_Dial_3_Name ua="rw"/>
<Speed_Dial_3_Number ua="rw"/>
<Speed_Dial_4_Name ua="rw"/>
<Speed_Dial_4_Number ua="rw"/>
<Speed_Dial_5_Name ua="rw"/>
<Speed_Dial_5_Number ua="rw"/>
<Speed_Dial_6_Name ua="rw"/>
<Speed_Dial_6_Number ua="rw"/>
<Speed_Dial_7_Name ua="rw"/>
<Speed_Dial_7_Number ua="rw"/>
<Speed_Dial_8_Name ua="rw"/>
<Speed_Dial_8_Number ua="rw"/>
<Speed_Dial_9_Name ua="rw"/>
<Speed_Dial_9_Number ua="rw"/>
</flat-profile>
```
• Utilisez une valeur vide pour définir le paramètre correspondant à une valeur de chaîne vide. Saisissez un élément d'ouverture et de fermeture sans aucune valeur entre eux. Dansl'exemple suivant, le paramètre GPP\_A est défini à une chaîne vide.

<flat-profile>  $<$ GPP A $>$  $\overline{\langle GPP \rangle}$  A> </flat-profile>

• Les noms d'élément non reconnus sont ignorés.

### **Propriétés des paramètres**

Ces propriétés s'appliquent aux paramètres :

- Tous les paramètres qu'aucun profil ne précise demeurent inchangés dans le téléphone.
- Les paramètres non reconnus sont ignorés.
- Si le profil de format ouvert contient plusieurs occurrences de la même balise de paramètre, la dernière de ces occurrences a priorité sur les plus anciennes. Pour éviter d'écraser par inadvertance les valeurs de configuration d'un paramètre, il est recommandé que chaque profil précise au maximum une instance d'un paramètre.
- Le dernier profil traité est prioritaire. Si plusieurs profils spécifient le même paramètre de configuration, la valeur du profil le plus récent est prioritaire.

### **Formats de la chaîne**

Ces propriétés s'appliquent au formatage des chaînes :

• Les commentaires sont autorisés via la syntaxe XML standard.

<!-- My comment is typed here -->

- Les espaces blancs et de fin sont autorisés pour améliorer la lisibilité, mais sont supprimés de la valeur du paramètre.
- Les nouvelles lignes au sein d'une valeur sont converties en espaces.
- Un en-tête XML de la forme <? ?> est autorisé, mais le téléphone ne le prend pas en compte.
- Pour saisir des caractères spéciaux, utilisez des caractères XML d'échappement de base, comme indiqué dans le tableau suivant.

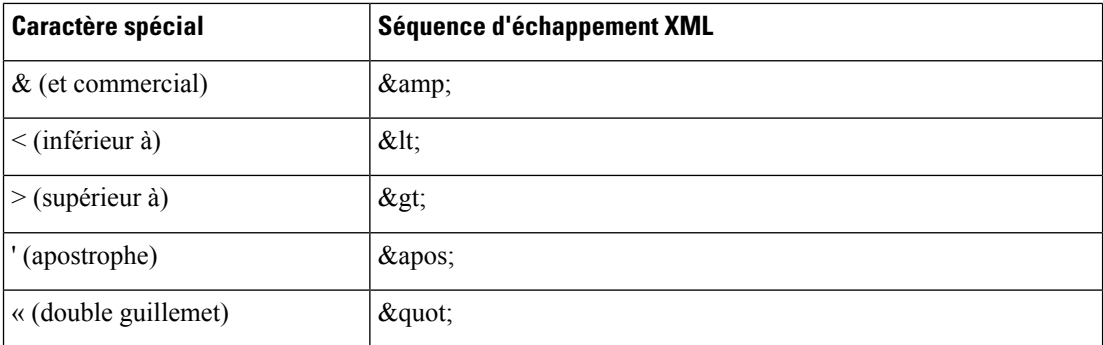

Dans l'exemple suivant, les caractères d'échappement sont saisis pour représenter les symboles supérieur à et inférieur à nécessaires dans une règle de plan de numérotation. Cet exemple définit un plan de numérotation de la hotline d'information qui définit le paramètre <Dial\_Plan\_1\_> (**Admin Login** > **advanced** > **Voice** > **Ext (n)**) égal à (S0 <:18005551212>).

```
<flat-profile>
 \langleDial Plan 1 >
  (S0 \< 1:18005551212\> t)\langleDial Plan 1 >
</flat-profile>
```
- Les caractères numériques d'échappement, utilisent des valeurs décimales et hexadécimales (C'est-à-dire  $x \# 40$ ; et  $x \# x2e$ ; ), sont traduits.
- Le micrologiciel du téléphone ne prend en charge que des caractères ASCII.

## <span id="page-128-0"></span>**Chiffrement et compression de profil ouvert (XML)**

Le profil de configuration ouvert peut être compressé pour réduire la charge du réseau sur le serveur de configuration. Le profil peut également être chiffré pour assurer la protection des informations confidentielles. La compression n'est pas obligatoire, mais elle doit précéder le chiffrement.

## **Compression de profil ouvert**

La méthode de compression prise en charge est l'algorithme de compression gzip (RFC1951). L'utilitaire gzip et la bibliothèque de compression qui mettent en œuvre le même algorithme (zlib) sont disponibles à partir de sites Internet.

Pour identifier la compression, le téléphone prévoit que le fichier compressé contienne un en-tête compatible gzip. L'appel de l'utilitaire gzip sur le profil ouvert d'origine génère l'en-tête. Le téléphone contrôle l'en-tête du fichier téléchargé pour déterminer le format de fichier.

Par exemple, si profile.xml est un profil valide, le fichier profile.xml.gz est également accepté. Une des commandes suivantes peut générer ce type de profil :

• >gzip profile.xml

Remplace le fichier d'origine par le fichier compressé.

• >cat profile.xml | gzip > profile.xml.gz

Laisse le fichier d'origine en place, génère un nouveau fichier compressé.

Un didacticiel sur la compression est fourni à la section [Compresser](#page-105-0) un profil ouvert avec Gzip, à la page 86.

## **Chiffrement de profil ouvert**

Le chiffrement par clé symétrique est utilisable pour chiffrer un profil de configuration ouvert, que le fichier soit compressé ou non. La compression, si elle est utilisée, doit être appliquée avant le chiffrement.

Le serveur de configuration utilise le protocole HTTPS pour traiter la mise à disposition initiale du téléphone après le déploiement. Le pré-chiffrement des profils de configuration hors connexion permet l'utilisation de HTTP pour synchroniser les profils. Cette fonctionnalité réduit la charge sur le serveur HTTPS dans les déploiements à grande échelle.

Le téléphone prend en charge deux méthodes de chiffrement pour les fichiers de configuration :

• Chiffrement AES-256-CBC

• Chiffrement du contenu HTTP en fonction de RFC-8188 avec un chiffrement AES-128-GCM

La clé ou information de saisie de clé (IKM) doit être mise à disposition par avance dans l'unité à une heure antérieure. Le démarrage de la clé secrète peut être réalisé en toute sécurité à l'aide de HTTPS.

Le nom de fichier final ne nécessite pas un format spécifique, mais un nom de fichier se terminant par l'extension .cfg indique normalement un profil de configuration.

### **Chiffrement AES-256-CBC**

Le téléphone prend en charge le chiffrement AES-256-CBC pour les fichiers de configuration.

L'outil de chiffrement OpenSSL, disponible en téléchargement à partir de différents sites Internet, peut effectuer le chiffrement. La prise en charge pour le chiffrement AES 256 bits peut nécessiter la recompilation de l'outil pour activer le code AES. Le micrologiciel a été testé par rapport à la version openssl-1.1.1d.

Chiffrer un profil avec [OpenSSL,](#page-106-0) à la page 87 propose un didacticiel sur le chiffrement.

Pour un fichier chiffré, le profil prévoit que le fichier aura le format généré par la commande suivante :

```
# example encryption key = SecretPhrase1234
openssl enc –e –aes-256-cbc –k SecretPhrase1234 –in profile.xml –out profile.cfg
# analogous invocation for a compressed xml file
openssl enc –e –aes-256-cbc –k SecretPhrase1234 –in profile.xml.gz –out profile.cfg
```
Un -k minuscule précède la clé secrète, qui peut être n'importe quelle phrase en texte non chiffré, et qui est utilisée pour générer une racine 64 bits aléatoire. Avec le mot de passe spécifié par l'argument -k, l'outil de chiffrement dérive un vecteur initial aléatoire 128 bits et la clé de chiffrement 256 bits réelle.

Lorsque cette forme de chiffrement est utilisée sur un profil de configuration, le téléphone doit connaître la valeur de la clé secrète pour déchiffrer le fichier. Cette valeur est spécifiée comme un identificateur dans l'URL du profil. La syntaxe est la suivante, à l'aide d'une URL explicite :

[--key "SecretPhrase1234"] http://prov.telco.com/path/profile.cfg

Cette valeur est programmée en appliquant l'un des paramètres Profile\_Rule.

### **Extension macro**

Plusieurs paramètres de mise à disposition font l'objet d'une expansion de macro interne avant d'être évalués. Cette étape de pré-évaluation donne une plus grande souplesse de contrôle des activités de resynchronisation et de mise à niveau du téléphone.

Ces groupes de paramètres font l'objet d'expansion de macro avant l'évaluation :

- Resync Trigger \*
- Profile\_Rule\*
- Log\_xxx\_Msg
- Upgrade\_Rule

Dans certaines conditions, certains paramètres généraux (GPP \_\*) sont soumis à une expansion de macro, comme explicitement indiqué en Arguments de [resynchronisation](#page-133-0) facultatifs, à la page 114.

Au cours de l'expansion de macro, le contenu des variables nommées remplace des expressions de la forme \$NAME et \$(NAME). Ces variables incluent des paramètres généraux, plusieurs identificateurs de produit, certains minuteurs d'événement et les valeurs d'état de mise à disposition. Pour en obtenir la liste complète, consultez Variables [d'expansion](#page-119-1) de macro, à la page 100.

Dans l'exemple suivant, l'expression \$(MAU) est utilisée pour insérer l'adresse MAC 000E08012345.

L'administrateur saisit : \$ (MAU) config.cfg

L'expansion de macro résultante pour un périphérique ayant l'adresse MAC 000E08012345 est : 000E08012345config.cfg

Si un nom de macro n'est pas reconnu, il demeure non étendu. Par exemple, le nom STRANGE n'est pas reconnu comme nom de macro valide, tandis que MAU est considéré comme un nom de macro valide.

L'administrateur saisit : **\$STRANGE\$MAU.cfg**

L'expansion de macro résultante pour un périphérique ayant l'adresse MAC 000E08012345 est : \$STRANGE000E08012345.cfg

L'expansion de macro n'est pas appliquée de manière récursive. Par exemple, \$\$MAU" est développé en \$MAU" (le \$\$ est développé) et ne se traduit pas par l'adresse MAC.

Le contenu des paramètres à usages spéciaux, GPP\_SA à GPP\_SD, est mis en correspondance avec les expressions macro \$SA à \$SD. Ces paramètres subissent uniquement une expansion de macro en tant qu'argument des options de la **--key**, **--uid** et **--pwd** dans une URL de resynchronisation.

#### **Expressions conditionnelles**

Les expressions conditionnelles peuvent déclencher des événements de resynchronisation à partir de l'URL de remplacement dans le cas des opérations de resynchronisation et de mise à niveau.

Les expressions conditionnelles se composent d'une liste de comparaisons, séparées par l'opérateur **et**. Toutes les comparaisons doivent être satisfaites pour que la condition soit vraie.

Chaque comparaison peut se rapporter à un des trois types d'opérandes suivants :

- Valeurs entières
- Numéros de version de logiciel ou de matériel
- Chaînes entre guillemets doubles

#### **Numéros de version**

La version logicielle des téléphones IP Cisco avec micrologiciel multiplateformes utilise ce format (où *BN* est le numéro de version) :

• Pour la version 11.3(1)SR1 du micrologiciel et les versions antérieures : sip*yyyy*.*11-0-1*MPP-*376*.

Où *aaaa*indique le modèle de téléphone ou la série de téléphones ; *11*est la version principale ; *0* correspond à la version mineure ; *1MPP* est la micro version, et *376* est le numéro de version.

• Pour la version 11.3(2) du firmware et les versions ultérieures : sip*yyyy*.*11-3-2*MPP*0001*-*609*

Où *aaaa*indique le modèle de téléphone ou la série de téléphones ; *11*est la version principale ; *3* correspond à la version mineure ; *2MPP0001* est la micro version, et *609* est le numéro de version. La chaîne de comparaison doit utiliser le même format. Dans le cas contraire, une erreur d'analyse de format se produit.

Lors de la comparaison de la version du logiciel, la version majeure, la version mineure et la micro version sont comparées en séquence, et les chiffres les plus à gauche ont la priorité sur ces dernières. Lorsque les numéros de version sont identiques, le numéro de build est comparé.

#### **Exemples de numéros de version valides**

• Pour le micrologiciel version 11.3 (1) SR1 et versions antérieures :

```
sip68xx.11-0-1MPP-312
```
• Pour la version du micrologiciel 11.3 (2) et versions ultérieures :

```
sip68xx.11-3-2MPP0001-609
```
#### **Comparaison**

• Pour le micrologiciel version 11.3 (1) SR1 et versions antérieures :

sipyyyy.11-3-1MPP-110 > sipyyyy.11-2-3MPP-256

• Pour la version du micrologiciel 11.3 (2) et versions ultérieures :

sipyyyy.11-3-2MPP0002-256 > sipyyyy.11-3-2MPP0001-609

Les chaînes entre guillemets peuvent être comparées pour leur égalité ou leur inégalité. Les numéros de version et les nombres entiers peuvent également être comparés. Les opérateurs de comparaison peuvent être exprimés sous forme de symboles ou d'acronymes. Les acronymes sont utiles pour l'expression de la condition dans un profil de format ouvert.

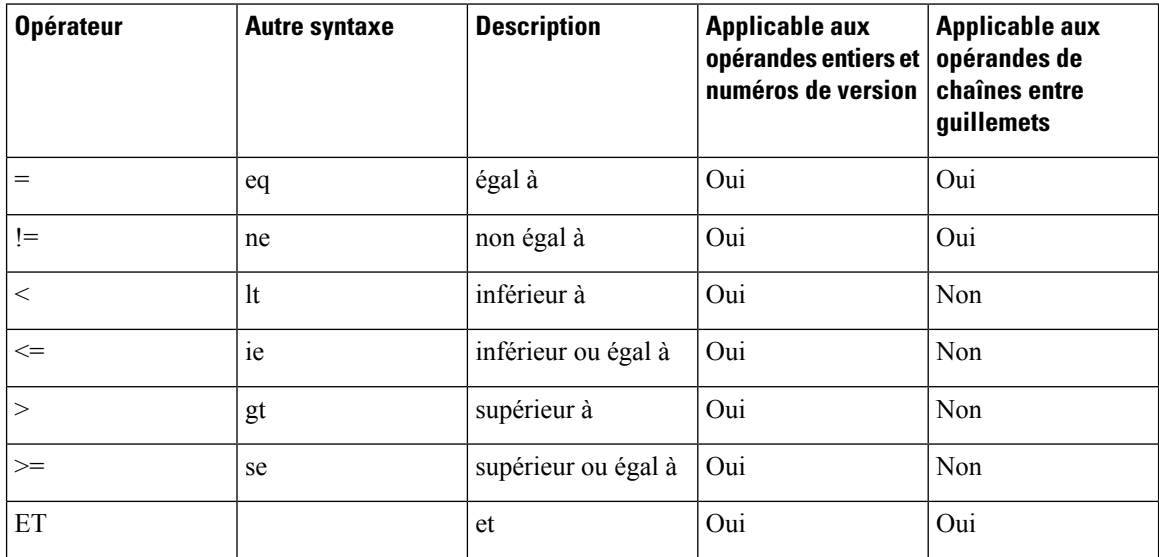

Il est important d'encadrer les variables de macro de guillemetslà où une chaîne littérale est attendue. Ne le faites pas lorsqu'un numéro ou un numéro de version sont attendus.

Lorsqu'elles sont utilisées dans le cadre des paramètres Profile Rule\* et Upgrade Rule, les expressions conditionnelles doivent être placées dans la syntaxe « (expression) ? », comme dans cet exemple de règle de mise à niveau. N'oubliez pas de remplacer la valeur *BN* avec le numéro de version du build du micrologiciel à mettre à niveau.

• Pour le micrologiciel version 11.3 (1) SR1 et versions antérieures

(\$SWVER ne sip68xx.11-0-0MPP-256)? http://ps.tell.com/sw/sip68xx.11-0-0MPP-BN.loads

• Pour la version du micrologiciel 11.3 (2) et versions ultérieures:

```
($SWVER ne sip68xx.11-3-2MPP0001-609)?
http://ps.tell.com/sw/sip68xx.11-3-2MPP0001-BN.loads
```
N'utilisez pas la syntaxe précédente avec des parenthèses pour configurer les paramètres Resync\_Trigger\_\*.

#### **Syntaxe des URL**

Utilisez la syntaxe des URL standard pour indiquer comment récupérer les micrologiciels et les fichiers de configuration dans les paramètres Profile Rule\* et Upgrade Rule, respectivement. La syntaxe est la suivante :

**Chemin [ schéma:// ] [ serveur [:port]]**

Où **schéma** prend l'une des valeurs suivantes :

- tftp
- http
- HTTPS

Si **schéma** est omis, par défaut tftp est utilisé. Le serveur peut être un nom d'hôte DNS reconnu ou une adresse IP numérique. Le port est le numéro de port TCP ou UDP de destination. Le chemin d'accès doit commencer par le répertoire racine (/) ; Il doit être un chemin d'accès absolu.

Si **serveur** est manquant, le serveur tftp spécifié via DHCP (option 66) est utilisé.

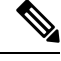

**Remarque** Pour les règles de mise à niveau, le serveur doit être spécifié.

Si **port** est manquant, le port standard pour le schéma spécifié est utilisé. Tftp utilise le port UDP 69, http utilise le port TCP 80, https utilise le port TCP 443.

Un chemin d'accès doit être présent. Il ne doit pas nécessairement faire référence à un fichier statique, mais peut indiquer un contenu dynamique obtenu au moyen de CGI.

L'expansion de macro s'applique au sein des URL. Voici des exemples d'URL valides :

```
/$MA.cfg
/cisco/cfg.xml
192.168.1.130/profiles/init.cfg
tftp://prov.call.com/cpe/cisco$MA.cfg
http://neptune.speak.net:8080/prov/$D/$E.cfg
https://secure.me.com/profile?Linksys
```
/\$MA.cfg

/cisco/cfg.xml 192.168.1.130/profiles/init.cfg tftp://prov.call.com/cpe/cisco\$MA.cfg

Lorsque vous utilisez l'option DHCP 66, la syntaxe vide n'est pas prise en charge par les règles de mise à niveau. Elle ne s'applique qu'à Profile\_Rule\*.

### **Chiffrement du contenu HTTP en fonction de RFC-8188**

Le téléphone prend en charge le chiffrement du contenu HTTP en fonction de RFC 8188 avec un chiffrement AES-128-GCM des fichiers de configuration. Avec cette méthode de codage, toutes les entités peuvent lire les en-têtes de message HTTP. Cependant, seules les entités qui connaissent l'IKM (Input Keying Material, Informations de saisie d'entrée) peuvent lire la charge utile. Lorsque le téléphone est mis à disposition avec l'IKM, le téléphone et le serveur de mise à disposition peuvent échanger des fichiers de configuration en toute sécurité, tout en autorisant les éléments du réseau de fabricants tiers à utiliser les en-têtes de messages à des fins d'analyse et de surveillance.

Le paramètre de configuration XML **IKM HTTP Encrypt** Content contient l'IKM sur le téléphone. Pour des raisons de sécurité, ce paramètre n'est pas accessible sur la page Web d'administration du téléphone. Il n'est pas non plus visible dans le fichier de configuration du téléphone, auquel vous pouvez accéder à partir de l'adresse IP du téléphone ou depuis les rapports de configuration du téléphone envoyés au serveur de mise à disposition.

Si vous souhaitez utiliser le chiffrement RFC 8188, assurez-vous que vous :

- Configurez le téléphone avec IKM en spécifiant l'IKM avec le paramètre XML **IKM\_HTTP\_Encrypt\_Content** dans le fichier de configuration qui est envoyé du serveur de mise à disposition au téléphone.
- Si ce chiffrement est appliqué aux fichiers de configuration transmis à partir du serveur de mise à disposition au téléphone, vérifiez que l'en-tête HTTP de *codage de contenu* dans le fichier de configuration comporte « aes128gcm ».

En l'absence de cet en-tête, la méthode AES-256-CBC est prioritaire. Le téléphone applique le déchiffrement AES-256-CBC si une clé AES-256-CBC est présente dans une règle de profil, sans tenir compte de IKM.

• Si vous souhaitez que le téléphone applique ce chiffrement à la configuration des rapports qu'il envoie au serveur de mise à disposition, vérifiez qu'aucune clé AES-256-CBC n'est spécifiée dans la règle de rapport.

### <span id="page-133-0"></span>**Arguments de resynchronisation facultatifs**

Les arguments facultatifs, **key**, **uid**, et **pwd**, peuvent précéder les URL saisies dans les paramètres Profile\_Rule\*, collectivement placés entre crochets.

**clé**

L'option **--key** indique au téléphone que le fichier de configuration qu'il reçoit du serveur d'approvisionnement est chiffré avec un Chiffrement AES-256-CBC, sauf si l'en-tête *Content-Encoding* du fichier indique un chiffrement « aes128gcm ». La clé elle-même est spécifiée comme une chaîne suivant le terme **--key**. Vous pouvez placer la clé de chiffrement entre guillemets doubles (") de manière optionnelle. Le téléphone utilise la clé pour déchiffrer le fichier de configuration.

#### **Exemples d'utilisation**

```
[--key VerySecretValue]
[--key "my secret phrase"]
[--key a37d2fb9055c1d04883a0745eb0917a4]
```
Les arguments facultatifs entre crochets font l'objet d'une expansion de macro. Les paramètres à usage spécial, GPP\_SA à GPP\_SD, font l'objet d'expansion de macro en variables macro, \$SA à \$SD, uniquement lorsqu'ils sont utilisés comme arguments facultatifs de la clé. Consultez ces exemples :

[--key \$SC] [--key "\$SD"]

Dans les profils de format ouverts, l'argument de **-key** doit être identique à l'argument facultatif de **-k** fourni à **openssl**.

### **ID utilisateur et mot de passe**

Les options **uid** et **pwd** peuvent être utilisées pour spécifier l'ID utilisateur et le mot de passe qui seront envoyés en réponse aux défis d'authentification HTTP basique et Digest lorsque l'URL spécifiée est demandée. Les arguments facultatifs entre crochets font l'objet d'une expansion de macro. Les paramètres à usage spécial, GPP\_SA à GPP\_SD, font l'objet d'expansion de macro en variables macro, \$SA à \$SD, uniquement lorsqu'ils sont utilisés comme arguments facultatifs de la clé. Consultez ces exemples :

GPP\_SA = MyUserID GPP SB = MySecretPassword

[--uid \$SA --pwd \$SB] https://provisioning\_server\_url/path\_to\_your\_config/your\_config.xml

Une fois étendus deviennent :

[--uid MyUserID --pwdMySecretPassword] https://provisioning\_server\_url/path\_to\_your\_config/your\_config.xml

## <span id="page-134-0"></span>**Application d'un profil au téléphone**

Après avoir créé un script de configuration XML, il doit être transmis au téléphone pour application. Pour appliquer la configuration, vous pouvez soit télécharger le fichier de configuration sur le téléphone à partir d'un serveur TFTP, HTTPou HTTPSà l'aide d'un navigateur Web,soit utiliser l'utilitaire de ligne de commande cURL.

## **Télécharger le fichier de configuration sur le téléphone à partir d'un serveur TFTP**

Procédez comme suit pour télécharger le fichier de configuration d'une application du serveur TFTP sur votre PC.

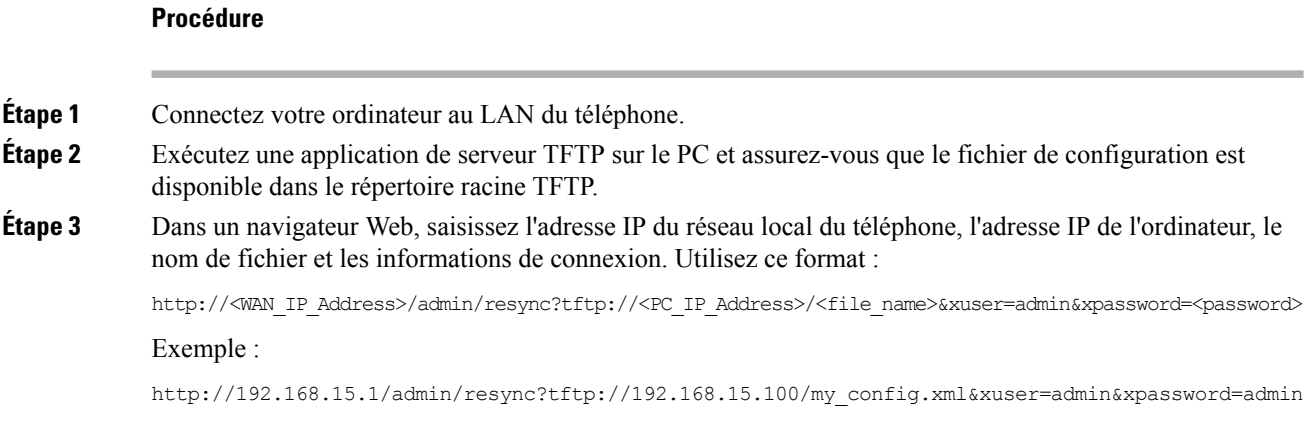

## **Téléchargez le fichier de configuration sur le téléphone IP avec cURL**

Procédez comme suit pour télécharger la configuration sur le téléphone à l'aide de cURL. Cet outil de ligne de commande est utilisé pour transférer des données avec une syntaxe d'URL. Pour télécharger cURL, consultez :

<https://curl.haxx.se/download.html>

$$
\mathscr{A}
$$

Il est recommandé que vous n'utilisiez pas cURL pour valider la configuration jusqu'au téléphone, car le nom d'utilisateur et le mot de passe peuvent être cURL **Remarque**

#### **Procédure**

**Étape 1** Connectez votre PC au port LAN du téléphone.

```
Étape 2 Téléchargez le fichier de configuration sur le téléphone en saisissant la commande suivante cURL :
```

```
curl –d @my_config.xml
"http://192.168.15.1/admin/config.xml&xuser=admin&xpassword=admin"
```
## **Types de paramètres de mise à disposition**

Cette section décrit les paramètres de mise à disposition organisés dans une large mesure par rapport à une fonction :

Ces types de paramètres de mise à disposition existent :

- Objectif général
- Offre
- Déclenchements
- Horaires configurables
- Règles de profil
- Upgrade Rule

## **Paramètres généraux**

Les paramètres d'usage général GPP\_\* (**Connexiond'administration** > **Avancé** > **Voix** > **Mise àdisposition**) sont utilisés comme registres de chaîne libre, lors de la configuration du téléphone pour interagir avec une solution de serveur de mise à disposition donnée. Les paramètres GPP \_\* sont vides par défaut. Ils peuvent être configurés pour obtenir diverses valeurs, notamment les suivantes :

- Clés de chiffrement.
- URL
- Des informations sur l'état d'une mise à disposition en plusieurs étapes.
- Modèles de requête de publication
- Mappages d'alias de noms de paramètres.
- Des valeurs de chaîne partielles, pouvant être combinées en des valeurs de paramètre complètes.

Les paramètres GPP \* sont disponibles pour l'expansion de macro au sein d'autres paramètres de mise à disposition. À cette fin, les noms de macros en majuscules avec une seule lettre (A-P) suffisent pour identifier le contenu du GPP\_A au GPP\_P. En outre, les noms de macros en majuscules à deux lettres SA à SD identifient GPP\_SA à GPP\_SD comme un cas particulier lorsqu'ils sont utilisés comme arguments des options URL suivantes :

#### **key**, **uid**, et **pwd**

Ces paramètres peuvent être utilisés en tant que variables dans les règles de mise à disposition et mise à niveau. Ils sont référencés en préfixant le nom de la variable par un caractère '\$', comme \$GPP\_A.

### **Utiliser des paramètres généraux**

Par exemple, si GPP\_A contient la chaîne ABC et GPP\_B contient 123, la macro de l'expression \$A\$B est développée en ABC123.

#### **Avant de commencer**

Accéder à la page Web d'administration du téléphone. Reportez-vous à Accéder à l'interface Web du [téléphone,](#page-153-0) à la [page](#page-153-0) 134.

#### **Procédure**

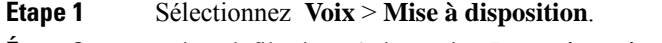

- **Étape 2** Faites défiler jusqu'à la section **Paramètres à usage général**.
- **Étape 3** Saisissez des valeurs valides dans les champs, A GPP à GPP P.

**Étape 4** Cliquez sur **Envoyer toutes les modifications**.

### **Activer des paramètres**

Les paramètres Provision\_Enable et Upgrade\_Enable contrôlent toutes les resynchronisations de profil et opérations de mise à niveau du micrologiciel. Ces paramètres contrôlent les resynchronisations et les mises à niveau indépendamment. Ces paramètres contrôlent également les commandes de resynchronisation et de mise à niveau qui sont émises par le serveur Web d'administration. Ces deux paramètres sont définis sur **Oui** par défaut.

Le paramètre Resync\_From\_SIP contrôle les requêtes de resynchronisation. Un événement SIP NOTIFY est envoyé à partir du serveur de proxy du fournisseur de services au téléphone. S'il est activé, le proxy peut demander une resynchronisation. Pour ce faire, le serveur proxy envoie un message SIP NOTIFY contenant l'événement : en-tête de resynchronisation, au périphérique.

Le périphérique répond à la requête avec une réponse 401 (autorisation refusée pour les informations d'identification utilisées). Le périphérique attend une requête ultérieure authentifiée avant d'exécuter la requête de resynchronisation du proxy. Les en-têtes d'événement : reboot\_now et : restart\_now effectuent des redémarrages à froid et à chaud, respectivement, qui sont également validés par le serveur.

Les deux derniers paramètres Enables sont Resync\_On\_Reset et Resync\_After\_Upgrade\_Attempt. Ces paramètres déterminent si le périphérique effectue une opération de resynchronisation après la séquence d'amorçage du logiciel et après chaque tentative de mise à niveau.

Lorsque Resync\_On\_Reset est activé, le périphérique introduit un délai aléatoire quisuit la séquence d'amorçage avant d'effectuer la réinitialisation. Le délai est une durée aléatoire jusqu'à la valeur indiquée par le paramètre Resync\_Random\_Delay (en secondes). Dans un pool de téléphones qui se mettent en marche simultanément, ce délai permet de répartir les heures de début des demandes de resynchronisation de chaque unité. Cette fonctionnalité peut être utile dansles déploiementsrésidentiels de grande envergure, en cas de panne d'électricité régionale.

## **Déclenchements**

Le téléphone permet la resynchronisation à des intervalles spécifiques ou à une heure donnée.

### **Resynchroniser à des intervalles spécifiques**

Le téléphone est conçu pour se resynchroniser régulièrement avec le serveur de mise à disposition. L'intervalle de resynchronisation est configuré dans Resync\_Periodic (en secondes). Si cette valeur est laissée vide, ou si elle est égale à zéro, le périphérique n'est pas resynchronisé périodiquement.

La resynchronisation a généralement lieu lorsque les lignes téléphoniques sont inactives. Lorsqu'une ligne vocale est active et qu'une resynchronisation doit avoir lieu, le téléphone retarde la resynchronisation jusqu'à ce que la ligne redevienne inactive. Une resynchronisation peut entraîner la modification des valeurs des paramètres de configuration.

Une resynchronisation peut échouer parce que le téléphone ne parvient pas à récupérer un profil à partir du serveur, parce que le fichier téléchargé est endommagé, ou parce qu'une erreur interne s'est produite. Le périphérique tente d'effectuer une resynchronisation à nouveau après une durée spécifiée dans Resync\_Error\_Retry\_Delay (en secondes). Si Resync\_Error\_Retry\_Delay est défini sur 0, le périphérique ne tente pas d'effectuer à nouveau une resynchronisation après une tentative de resynchronisation infructueuse. Si une mise à niveau échoue, une nouvelle tentative est effectuée après Upgrade\_Error\_Retry\_Delay secondes.

Deux paramètres configurables sont disponibles pour déclencher sous condition une resynchronisation : Resync\_Trigger\_1 et Resync\_Trigger\_2. Chaque paramètre peut être programmé avec une expression conditionnelle qui subit une expansion de macro. À l'expiration de l'intervalle de resynchronisation (heure de la prochaine resynchronisation) les déclencheurs, s'ils ont été définis, empêchent la resynchronisation, sauf si un au moins des déclencheurs est égal à Vrai.

L'exemple de condition suivant déclenche une resynchronisation. Dans cet exemple, la dernière tentative de mise à niveau de téléphone s'est écoulée il y a plus de 5 minutes (300 secondes), et moins de 10 minutes (600 secondes) se sont écoulées depuis la dernière tentative de resynchronisation.

\$UPGTMR gt 300 and \$PRVTMR ge 600

### **Resynchronisation à une heure donnée**

Le paramètre Resync At permet au téléphone de se resynchroniser à une heure donnée. Ce paramètre utilise le format 24 heures (hhmm) pour spécifier l'heure.

Le paramètre Resync At Random Delay permet au téléphone d'effectuer une resynchronisation après un délai non spécifié dans le temps. Ce paramètre utilise un format entier positif pour indiquer l'heure.

Saturer le serveur avec des requêtes de resynchronisation de plusieurs téléphones qui sont configurés pour effectuer une resynchronisation en même temps doit être évité. Pour ce faire, le téléphone déclenche la resynchronisation au maximum 10 minutes après l'heure spécifiée.

Par exemple, si vous définissez l'heure de resynchronisation à 1000 (10 h 00), le téléphone déclenchera la resynchronisation à tout instant entre 10 h 00 et 10 h 10

Cette fonctionnalité est désactivée par défaut. Lorsque le paramètre Resync\_At est mis à disposition, le paramètre Resync\_At est ignoré.

### **Horaires configurables**

Vous pouvez configurer des horaires de resynchronisations périodiques, et vous pouvez spécifier desintervalles de nouvelle tentative en cas d'échec de resynchronisation et de mise à niveau à l'aide de ces paramètres de mise à disposition :

- Resync\_Periodic
- Resync\_Error\_Retry\_Delay
- Upgrade\_Error\_Retry\_Delay

Chaque paramètre accepte un seul délai (en secondes). La nouvelle syntaxe étendue permet une liste séparée par des virgules des délais consécutifs. Le dernier élément de la séquence est répété implicitement de manière continue.

Éventuellement, vous pouvez utiliser un signe plus pour indiquer une valeur numérique qui ajoute un délai aléatoire supplémentaire, comme illustré dans cet exemple.

#### **Exemple 1**

Dans cet exemple, le téléphone effectue périodiquement une resynchronisation toutes les 2 heures. En cas de panne de resynchronisation, le périphérique effectue une nouvelle tentative à ces intervalles : 30 minutes,

1 heure, 2 heures, 4 heures. Le périphérique continue d'essayer à des intervalles de 4 heures jusqu'à ce qu'il se resynchronise avec succès.

```
Resync_Periodic=7200
Resync_Error_Retry_Delay=1800,3600,7200,14400
```
#### **Exemple 2**

Dans cet exemple, le périphérique se resynchronise périodiquement toutes les heures (plus un délai supplémentaire aléatoire de 10 minutes). Dansle cas d'une panne de resynchronisation, le périphérique effectue une nouvelle tentative à ces intervalles : 30 minutes (plus 5 minutes au maximum). 1 heure (plus 10 minutes au maximum), 2 heures (plus jusqu'à 15 minutes). Le périphérique continue d'essayer à des intervalles de 2 heures (plus 15 minutes au maximum) jusqu'à ce qu'il se resynchronise avec succès.

```
Resync_Periodic=3600+600
Resync_Error_Retry_Delay=1800+300,3600+600,7200+900
```
#### **Exemple 3**

Dans cet exemple, si une tentative de mise à niveau à distance échoue, le périphérique retente la mise à niveau au bout de 30 minutes, puis à nouveau après une heure, puis dans deux heures. Si la mise à niveau échoue, le périphérique effectue une nouvelle tentative toutes les quatre à cinq heures jusqu'à ce que la mise à niveau réussisse.

Upgrade\_Error\_Retry\_Delay = 1800,3600,7200,14400+3600

## **Règles de profil**

Le téléphone fournit plusieurs paramètres de profil de configuration à distance (Profile\_Rule\*). C'est pourquoi chaque opération de resynchronisation peut récupérer plusieurs fichiers, gérés par des serveurs distincts.

Dans le scénario le plus simple, le périphérique se resynchronise périodiquement à un seul profil sur un serveur principal, qui met à jour tous les paramètres internes qui s'appliquent. Le profil peut aussi être partagé entre différents fichiers. Un seul fichier est commun à tous les téléphones d'un déploiement. Un fichier distinct, unique est fourni pour chaque compte. Les clés de chiffrement et les informations de certificat peuvent être fournies par encore un autre profil, stocké sur un serveur distinct.

Chaque fois qu'une resynchronisation doit être effectuée, le téléphone évalue les quatre paramètres Profile Rule\* dans l'ordre :

- **1.** Profile\_Rule
- **2.** Profile\_Rule\_B
- **3.** Profile\_Rule\_C
- **4.** Profile\_Rule\_D

Chaque évaluation peut entraîner une récupération du profil à partir d'un serveur de mise à disposition à distance, avec une mise à jour possible d'un certain nombre de paramètres internes. Si une évaluation échoue, la séquence de resynchronisation est interrompue et est retentée à nouveau au momentspécifié par le paramètre Resync\_Error\_Retry\_Delay (en secondes). Si toutes les évaluations réussissent, le périphérique attend la seconde spécifiée par le paramètre Resync\_Periodic et exécute ensuite un autre resynchronisation.

Le contenu de chaque paramètre Profile\_Rule\* se compose d'un ensemble de solutions alternatives. Les solutions alternatives sont séparées par le caractère | (barre verticale). Chaque solution alternative se compose d'une expression conditionnelle, d'une expression d'affectation, d'une URL de profil et de toutes les options d'URL associées. Tous ces composants sont facultatifs au sein de chaque alternative. Voici les combinaisons valides et l'ordre dans lequel elles doivent s'affichent, le cas échéant :

[ conditional-expr ] [ assignment-expr ] [[ options ] URL ]

Au sein de chaque paramètre Profile\_Rule\*, toutes les solutions alternatives sauf la dernière, doivent fournir une expression conditionnelle. Cette expression est évaluée et est traitée comme suit :

- **1.** Les conditions sont évaluées de gauche à droite, jusqu'à ce qu'il en existe une qui donne la valeur Vrai (ou jusqu'à ce qu'une alternative soit trouvée sans expression conditionnelle).
- **2.** Toutes les expressions d'affectation d'accompagnement sont évaluées, le cas échéant.
- **3.** Si une URL est spécifiée dans le cadre de cette solution alternative, une tentative est effectuée pour télécharger le profil qui se trouve à l'URL spécifiée. Le système tente de mettre à jour les paramètres internes en conséquence.

Si toutes les alternatives comportent des expressions conditionnelles et qu'aucune ne prend la valeur Vrai (ou si l'ensemble de la règle du profil est vide), le paramètre Profile\_Rule\* tout entier est ignoré. Le paramètre de règle de profil suivant de la séquence est évalué.

#### **Exemple 1**

Cet exemple effectue une resynchronisations inconditionnelle au profil de l'URL spécifiée et une requête HTTP GET au serveur de mise à disposition à distance :

http://remote.server.com/cisco/\$MA.cfg

#### **Exemple 2**

Dans cet exemple, le périphérique se resynchronise sur deux URL différentes, en fonctionnalité de l'état d'enregistrement de la ligne 1. En cas de perte d'enregistrement, le périphérique exécute un HTTP POST vers un script CGI. Le périphérique envoie le contenu de la macro étendue GPP\_A, qui peut fournir desinformations supplémentaires sur l'état du périphérique :

```
($PRVTMR ge 600)? http://p.tel.com/has-reg.cfg
| [--post a] http://p.tel.com/lost-reg?
```
#### **Exemple 3**

Dans cet exemple, le périphérique réalise une resynchronisation sur le même serveur. Le périphérique fournit des informations supplémentaires, si un certificat n'est pas installé sur l'unité (pour les unités antérieures à la 2.0 existantes) :

```
("$CCERT" eq "Installed")? https://p.tel.com/config?
```
| https://p.tel.com/config?cisco\$MAU

#### **Exemple 4**

Dans cet exemple, la ligne 1 est désactivée jusqu'à ce que GPP A soit défini comme égal à Mis à disposition par la première URL. Ensuite, il effectue une resynchronisation à la deuxième URL :

```
("$A" ne "Provisioned")? (Line_Enable_1_ = "No";)! https://p.tel.com/init-prov
| https://p.tel.com/configs
```
#### **Exemple 5**

Dans cet exemple, on suppose que le profil que le serveur renvoie contient des balises d'éléments XML. Ces balises doivent être mappées de nouveau aux noms de paramètres appropriés par la correspondance des alias stockée dans GPP\_B :

```
[--alias b] https://p.tel.com/account/$PN$MA.xml
```
Une resynchronisation est généralement considérée comme ayant échoué si un profil demandé n'est pas reçu du serveur. Le paramètre Resync\_Fails\_On\_FNF peut remplacer ce comportement par défaut. Lorsque Resync Fails On FNF est défini sur Non, le périphérique considère la réponse file-not-found du serveur comme une resynchronisation réussie. La valeur par défaut pour Resync\_Fails\_On\_FNF est Oui.

### **Upgrade Rule**

La règle de mise à niveau informe le périphérique qu'il doit s'activer pour recevoir une nouvelle charge et d'où obtenir la charge, le cas échéant. Si la charge est déjà sur le périphérique, il ne tente pas d'obtenir la charge. Ainsi, la validité de l'emplacement de charge importe peu lorsque la charge souhaitée se trouve dansla partition inactive.

L'Upgrade\_Rule indique une version de micrologiciel qui, si elle est différente de la charge actuelle, est téléchargée et appliquée à moins qu'elle ne soit limitée par une expression conditionnelle ou que Upgrade\_Enable soit défini sur **Non**.

Le téléphone fournit un paramètre de mise à niveau configurable à distance, Upgrade\_Rule. Ce paramètre accepte une syntaxe similaire aux paramètres de règle de profil. Les options d'URL ne sont pas prises en charge pour les mises à niveau, mais les expressions conditionnelles et les expressions d'affectation peuvent être utilisées. Si des expressions conditionnelles sont utilisées, le paramètre peut être rempli avec plusieurs alternatives, séparées par le caractère |. La syntaxe de chaque alternative est la suivante :

```
[ conditional-expr ] [ assignment-expr ] URL
```
Comme dans le cas des paramètres de Profile\_Rule\*, le paramètre Upgrade\_Rule évalue chaque alternative jusqu'à ce qu'une expression conditionnelle soit satisfaite ou qu'une alternative ne comporte aucune expression conditionnelle. L' expression d'affectation d'accompagnement est évaluée, le cas échéant. Puis, une tentative de mise à niveau vers l'URL spécifiée est effectuée.

Si Upgrade\_Rule contient une URL sans expression conditionnelle, le périphérique est mis à niveau vers l'image du micrologiciel que spécifie l'URL. Après l'expansion de macro et l'évaluation de la règle, le périphérique n'effectue pas une nouvelle tentative de mise à niveau jusqu'à ce que la règle soit modifiée ou que la combinaison schéma + serveur + port + chemin d'accès soit modifiée.

Pour tenter une mise à niveau du micrologiciel, le périphérique désactive l'audio au début de la procédure et le redémarre à la fin de la procédure. Le périphérique ne démarre automatiquement une mise à niveau qui est définie par le contenu de Upgrade\_Rule que si toutes les lignes téléphoniques sont actuellement inactives.

Par exemple,

• Pour les téléphones IP Cisco 6821

http://p.tel.com/firmware/sip6821.11-3-1MPP-678.loads

• Pour les autres téléphones de la série IP Cisco 6800 :

http://p.tel.com/firmware/sip68xx.11-3-1MPP-678.loads

Dans cet exemple, Upgrade Rule met à niveau le micrologiciel vers l'image qui est stockée à l'adresse indiquée.

Voici un autre exemple :

• Pour les téléphones IP Cisco 6821

```
("$F" ne "beta-customer")? http://p.tel.com/firmware/sip6821.11-3-1MPP-678.loads
| http://p.tel.com/firmware/sip6821.11-3-1MPP-678.loads
```
• Pour les autres modèles de téléphone IP Cisco série 6800 :

```
("$F" ne "beta-customer")? http://p.tel.com/firmware/sip68xx.11-3-1MPP-678.loads
| http://p.tel.com/firmware/sip68xx.11-3-1MPP-678.loads
```
Cet exemple indique à l'unité de charger l'une des deux images, en fonction du contenu du paramètre général, GPP\_F.

Le périphérique peut imposer une limite antérieure concernant le numéro de révision du micrologiciel, ce qui peut être une option de personnalisation utile. Si un numéro de révision du micrologiciel valide est configuré dans le paramètre Downgrade\_Rev\_Limit, le périphérique rejette les tentatives de mise à niveau pour les versions d'image antérieures à la limite spécifiée.

## <span id="page-142-0"></span>**Types de données**

Ces types de données sont utilisés avec les paramètres de profil de configuration :

- $\{a, b, c,...\}$ : à choisir parmi a, b, c,...
- Boolean : valeur booléenne « Oui » ou « Non ».
- CadScript : un miniscript qui spécifie les paramètres de cadence d'un signal. Jusqu'à 127 caractères

Syntaxe :  $S_1$ [; S<sub>2</sub>], où :

- S<sub>i</sub>= D<sub>i</sub>(activé<sub>i, 1</sub>/ désactivé<sub>i, 1</sub>[activé<sub>i, 2</sub>/ désactivé<sub>i, 2</sub>[activé<sub>i, 3</sub>/ désactivé<sub>i, 3</sub>[activé<sub>i, 4</sub>/ désactivé<sub>i,</sub> 4[activé<sub>i, 5</sub>/ désactivé<sub>i, 5</sub>[activé<sub>i, 6</sub>/ désactivé<sub>i, 6</sub>]]]]]) et est appelé une section.
- activéi, <sup>j</sup> et désactivéi, <sup>j</sup> sont les durées en secondes activées/désactivées d'un *segment*.i = 1 ou 2 et  $j = 1$  à 6.
- D<sub>i</sub> est la durée totale de la section en secondes.

Toutes les durées peuvent posséder jusqu'à trois décimales pour fournir une résolution à 1 ms. Le caractère de remplacement « \* » désigne une durée infinie. Les segments d'une section sont émis dans l'ordre et répétés jusqu'à la fin de la durée totale.

Exemple 1 :

```
60(2/4)
```

```
Number of Cadence Sections = 1
Cadence Section 1: Section Length = 60 s
Number of Segments = 1
Segment 1: On=2s, Off=4s
Total Ring Length = 60s
```
Exemple 2 : sonnerie distincte (court, court, court, long) :

```
60(.2/.2,.2/.2,.2/.2,1/4)
Number of Cadence Sections = 1
Cadence Section 1: Section Length = 60s
Number of Segments = 4
Segment 1: On=0.2s, Off=0.2s
Segment 2: On=0.2s, Off=0.2s
Segment 3: On=0.2s, Off=0.2s
Segment 4: On=1.0s, Off=4.0s
Total Ring Length = 60s
```
- DialPlanScript : la syntaxe de script qui est utilisée pour spécifier les plans de numérotation de la ligne 1 et de la ligne 2.
- Float<n>- Valeur à virgule flottante comportant jusqu'à n décimales.
- FQDN : nom de domaine complet. Ce script peut atteindre 63 caractères. Voici quelques exemples :
	- sip.Cisco.com:5060 or 109.12.14.12:12345
	- sip.Cisco.com or 109.12.14.12
- FreqScript : un miniscript qui spécifie les paramètres de fréquence et de niveau d'une tonalité. Comprend jusqu'à 127 caractères.

Syntaxe:  $F_1@L_1$ [, $F_2@L_2$ [, $F_3@L_3$ [, $F_4@L_4$ [, $F_5@L_5$ [, $F_6@L_6$ ]]]]], où :

- $F_1$   $F_6$  sont des fréquences en Hz (uniquement un entier non signé).
- $L_1 L_6$  sont les niveaux correspondant en décibels (dB) (comporte au maximum une décimale).

Les espaces avant et après la virgule sont autorisés, mais non recommandés.

Exemple 1 : tonalité d'attente d'appel :

```
440@-10
```

```
Number of Frequencies = 1
Frequency 1 = 440 Hz at -10 dBm
```
Exemple 2 : tonalité :

```
350@-19,440@-19
Number of Frequencies = 2
Frequency 1 = 350 Hz at -19 dBm
Frequency 2 = 440 Hz at -19 dBm
```
- IP- Adresse IPv4 valide sous la forme x.x.x.x, où x est compris entre 0 et 255. Exemple : 10.1.2.100.
- ID utilisateur : ID utilisateur tel qu'il apparaît dans une URL ; jusqu'à 63 caractères.
- Téléphone : une chaîne de numéro de téléphone, telle que 14081234567, \*69, \*72, 345678 ; ou une URL générique, par exemple, 1234@10.10.10.100:5068 ou jsmith@Cisco.com. La chaîne peut contenir jusqu'à 39 caractères.
- PhTmplt : un modèle de numéro de téléphone. Chaque modèle peut contenir un ou plusieurs modèles qui sont séparés par une virgule (,). Les espaces au début de chaque modèle sont ignorés. « ? » et « \* » représentent des caractères génériques. Pour une représentation littérale, utilisez %xx. Par exemple, %2a représente \*. Le modèle peut contenir jusqu'à 39 caractères. Exemples : « 1408\*, 1510\* », « 1408123 ????, 555?1. ».
- Port : numéro de Port TCP/UDP (0 à 65535). Elle peut être spécifiée au format décimal ou hexadécimal.
- ProvisioningRuleSyntax : la syntaxe de script utilisée pour définir la resynchronisation de la configuration et les règles de mise à niveau du micrologiciel.
- PwrLevel : niveau d'alimentation exprimé en dBm avec une décimale, par exemple –13.5 ou 1,5 dBm.
- RscTmplt Modèle de code de statut de réponse SIP, tel que « 404, 5\* », « 61? », « 407, 408, 487, 481 ». Ce script peut atteindre 39 caractères.
- Sig<n> Valeur signée de n bits. Elle peut être spécifiée au format décimal ou hexadécimal. Un signe « - » doit précéder les valeurs négatives. Un signe + précédant les valeurs positives est facultatif.
- Codes étoile : le code d'activation d'un service supplémentaire, par exemple \*69. Le code peut contenir jusqu'à 7 caractères.
- Str<n> Chaîne générique comportant jusqu'à n caractères non réservés.
- Durée<n> Durée en secondes, avec jusqu'à n décimales. Les décimales supplémentaires spécifiées sont ignorées.
- ToneScript : un mini-script qui détermine les paramètres de fréquence, de niveau et de cadence d'une tonalité de progression d'appel. Le script peut contenir jusqu'à 127 caractères.

Syntaxe: FreqScript; $Z_1$ [; $Z_2$ ].

La section  $Z_1$  est similaire à la section  $S_1$  d'un CadScript, sauf que chaque segment activé/désactivé est suivi d'un paramètre de composants de fréquence :  $Z_1 = D_1$ (activé<sub>i, 1</sub>/ désactivé<sub>i, 1</sub>/f<sub>i, 1</sub>[activé<sub>i, 2</sub>/ désactivé<sub>i,</sub>  $_2$ /f<sub>i, 2</sub> [activé<sub>i, 3</sub>/ désactivé<sub>i, 3</sub>/f<sub>i, 3</sub> [, activé<sub>i, 4</sub>/ désactivé<sub>i, 4</sub>/f<sub>i, 4</sub> [activé<sub>i, 5</sub>/ désactivé<sub>i, 5</sub>/f<sub>i, 5</sub> [activé<sub>i, 6</sub>/ désactivé<sub>i,</sub> <sub>6</sub>/f<sub>i, 6</sub>]]]]]) où :

- $f_{i,j} = n_1[+n_2]+n_3[+n_4[+n_5[+n_6]]]]$ .
- $\cdot$  1 <  $n_k$  < 6 spécifie les composants de fréquence du FreqScript qui sont utilisés dans ce segment.

Si plus d'un composant de fréquence est utilisé dans un segment, les composants sont additionnés.

#### Exemple 1 : tonalité :

```
350@-19,440@-19;10(*/0/1+2)
Number of Frequencies = 2
Frequency 1 = 350 Hz at -19 dBm
Frequency 2 = 440 Hz at -19 dBm
Number of Cadence Sections = 1
Cadence Section 1: Section Length = 10 s
Number of Segments = 1
Segment 1: On=forever, with Frequencies 1 and 2
```
### Total Tone Length = 10s

#### Exemple 2 : tonalité à répétition :

```
350@-19,440@-19;2(.1/.1/1+2);10(*/0/1+2)
Number of Frequencies = 2
Frequency 1 = 350 Hz at -19 dBm
Frequency 2 = 440 Hz at -19 dBm
Number of Cadence Sections = 2
Cadence Section 1: Section Length = 2s
Number of Segments = 1
Segment 1: On=0.1s, Off=0.1s with Frequencies 1 and 2
Cadence Section 2: Section Length = 10s
Number of Segments = 1
Segment 1: On=forever, with Frequencies 1 and 2
Total Tone Length = 12s
```
• Uns<n>-Valeur non signée de n bits, où n = 8, 16 ou 32. Elle peut être spécifiée au format décimal ou hexagonal, comme 12 ou 0x18, tant que la valeur peut tenir sur n bits.

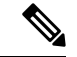

#### Gardez à l'esprit : **Remarque**

- <Par Name> représente un nom de paramètre de configuration. Dans un profil, la balise correspondante est formée en remplaçant l'espace par un trait de soulignement « \_ », par exemple **Par\_Name**.
- Un champ de valeur par défaut vide implique une chaîne vide  $\langle \cdots \rangle$ .
- Le téléphone continue d'utiliser les dernières valeurs configurées pour les balises qui ne sont pas présentes dans un profil donné.
- Les modèles sont comparés dans l'ordre indiqué. La première, *et non la plus proche*, correspondance est sélectionnée. Le nom du paramètre doit correspondre exactement.
- Si plus d'une définition d'un paramètre est indiquée dans un profil, la dernière définition du fichier est celle qui est appliquée dans le téléphone.
- Une spécification de paramètre avec une valeur de paramètre vide force le paramètre à sa valeur par défaut. Pour spécifier une chaîne vide au lieu de cela, utilisez une chaîne vide «» en tant que valeur du paramètre.

# **Mises à jour de profil et mises à niveau du micrologiciel**

Le téléphone prend en charge la mise à disposition à distance sécurisée (configuration) et les mises à niveau du micrologiciel. Un téléphone non mis à disposition peut recevoir un profil chiffré destiné à ce périphérique. Le téléphone ne nécessite pas de clé explicite en raison d'un mécanisme de première mise à disposition sécurisé qui utilise la fonctionnalité SSL.

L'intervention de l'utilisateur n'est pas nécessaire pour démarrer ou effectuer une mise à jour de profil, ou une mise à niveau du micrologiciel, ou si des mises à niveau intermédiaires sont nécessaires pour atteindre un état de mise à niveau postérieur à partir d'une version antérieure. Une resynchronisation du profil n'est retentée que lorsque le téléphone IP Cisco est inactif, car une resynchronisation peut déclencher un redémarrage du logiciel et mettre fin à un appel.

Les paramètres généraux gèrent le processus de mise à disposition. Tous les téléphones peuvent être configurés pour contacter régulièrement un serveur de mise à disposition normale (NPS). La communication avec le serveur de mise à disposition normale ne nécessite pas l'utilisation d'un protocole sécurisé, car le profil mis à jour est crypté par une clé secrète partagée. Le serveur NPS peut être un serveur TFTP, HTTP ou HTTPS standard avec des certificats clients.

L'administrateur peut mettre à niveau, redémarrer, ou resynchroniser les téléphones à l'aide de l'interface utilisateur Web du téléphone. L'administrateur peut également effectuer ces tâches à l'aide d'un message de notification SIP.

Les profils de configuration sont générés à l'aide d'outils open source communs qui s'intègrent aux systèmes de mise à disposition des prestataires de services.

### **Autoriser les mises à jour de profil**

Des mises à jour du profil peuvent être autorisées à intervalles réguliers. Les profils mis à jour sont envoyés à partir d'un serveur sur le téléphone à l'aide de TFTP, HTTP ou HTTPS.

Vous pouvez également configurer les paramètres dans le fichier de configuration du téléphone avec le code XML(cfg.xml).

#### **Avant de commencer**

Accéder à la page Web d'administration du téléphone. Reportez-vous à Accéder à l'interface Web du [téléphone,](#page-153-0) à la [page](#page-153-0) 134.

#### **Procédure**

**Étape 1** Sélectionnez **Voix -** > **Mise à disposition**.

**Étape 2** Dans la section **Profil de configuration**, sélectionnez **Oui** pour le paramètre **Activation de la mise à disposition**.

> Vous pouvez également configurer ce paramètre dans le fichier de configuration XML du téléphone (cfg.xml) en entrant une chaîne au format suivant :

<Provision\_Enable ua="na">Yes</Provision\_Enable>

Par défaut : Oui

**Étape 3** Définissez les paramètres comme décrit dans le tableau Paramètres de [resynchronisation](#page-88-0) du profil, à la page 69. **Étape 4** Cliquez sur **Envoyer toutes les modifications**.

### **Autoriser et configurer les mises à niveau du micrologiciel**

Des mises à jour du micrologiciel peuvent être autorisées à intervalles réguliers. Le micrologiciel mis à jour est envoyé à partir d'un serveur sur le téléphone à l'aide de TFTP ou HTTP. La sécurité est moins un problème avec une mise à niveau du micrologiciel, car le micrologiciel ne contient pas d'informations personnelles.

Vous pouvez également configurer les paramètres dans le fichier de configuration du téléphone avec le code XML(cfg.xml).

#### **Avant de commencer**

Accéder à la page Web d'administration du téléphone. Reportez-vous à Accéder à l'interface Web du [téléphone,](#page-153-0) à la [page](#page-153-0) 134.

#### **Procédure**

#### **Étape 1** Sélectionnez **Voix** > **Mise à disposition**.

**Étape 2** Dans la section **Mise à niveau de micrologiciel**, sélectionnez **Oui** à partir du paramètre **Activation de la mise à niveau**.

> Vous pouvez également configurer ce paramètre dans le fichier de configuration XML du téléphone (cfg.xml) en entrant une chaîne au format suivant :

<Upgrade\_Enable ua="na">Yes</Upgrade\_Enable>

Options : Oui et Non

Par défaut : Oui

**Étape 3** Configurez le paramètre **Délai d'attente des tentatives en cas d'erreur de mise à niveau** en secondes.

L'intervalle pour réessayer la mise à niveau (en secondes) s'applique lorsque la mise à niveau échoue. Le périphérique dispose d'un temporisateur d'erreur de mise à niveau du micrologiciel qui s'active après l'échec d'une tentative de cette mise à niveau. Le temporisateur est initialisé avec la valeur configurée dans ce paramètre. La prochaine tentative de mise à niveau du micrologicielsera effectuée lorsque le décompte de ce temporisateur arrivera à zéro.

Vous pouvez également configurer ce paramètre dans le fichier de configuration XML du téléphone (cfg.xml) en entrant une chaîne au format suivant :

<Upgrade\_Error\_Retry\_Delay ua="na">3600</Upgrade\_Error\_Retry\_Delay>

Valeur par défaut : 3 600

:

<tftp|http|https>://<ip address>/image/<load name>

**Étape 4** Définissez le paramètre **Règle de mise à niveau** en entrant un script de mise à niveau du micrologiciel définit les conditions de la mise à niveau et les adresses URL associées du micrologiciel. Il utilise la même syntaxe

Ш

que le paramètre Profile Rule. Saisissez un script et utilisez le format qui suit pour saisir la règle de mise à niveau :

```
<tftp|http|https>://<ipaddress>/image/<load name>
```
Par exemple :

tftp://192.168.1.5/image/sip88xx.11-0-0MPP-BN.loads

tftp://192.168.1.5/image/sip78xx.11-0-1MPP-BN.loads

Vous pouvez également configurer ce paramètre dans le fichier de configuration XML du téléphone (cfg.xml) en entrant une chaîne au format suivant :

```
<Upgrade_Rule ua="na">http://10.74.10.205:6970/sip8845_65.0104-MPP-9875dev.loads
</Upgrade_Rule>
```
**Étape 5** Cliquez sur **Envoyer toutes les modifications**.

### **Mise à niveau du micrologiciel par TFTP, HTTP ou HTTPS**

Le téléphone prend en charge la mise à niveau du micrologiciel par TFTP, HTTP, ou HTTPS.

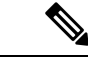

**Remarque**

Les régressions à des versions antérieures ne sont pas disponibles pour tous les périphériques. Pour plus d'informations, voir les notes de version de votre version du micrologiciel et du téléphone.

#### **Avant de commencer**

Le fichier de chargement du micrologiciel doit être téléchargé sur un serveur accessible.

#### **Procédure**

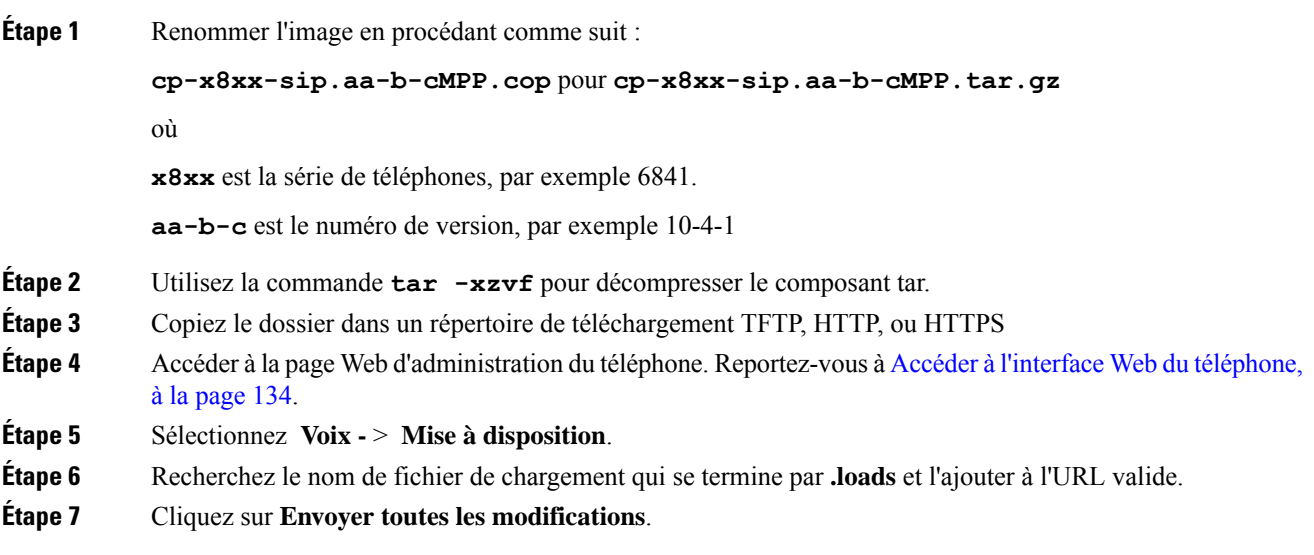

### **Mettre à niveau le micrologiciel à l'aide d'une commande de navigateur**

Une commande de mise à niveau saisie dans la barre d'adresse de navigateur peut être utilisée pour mettre à niveau le micrologiciel sur un téléphone. Le téléphone ne se met à jour que lorsqu'il est inactif. La mise à jour est retentée automatiquement une fois l'appel terminé.

#### **Procédure**

Pour mettre à niveau le téléphone avec une URL dans un navigateur Web, entrez la commande suivante :

http://<phone\_ip>/admin/upgrade?<schema>://<serv\_ip[:port]>/filepath

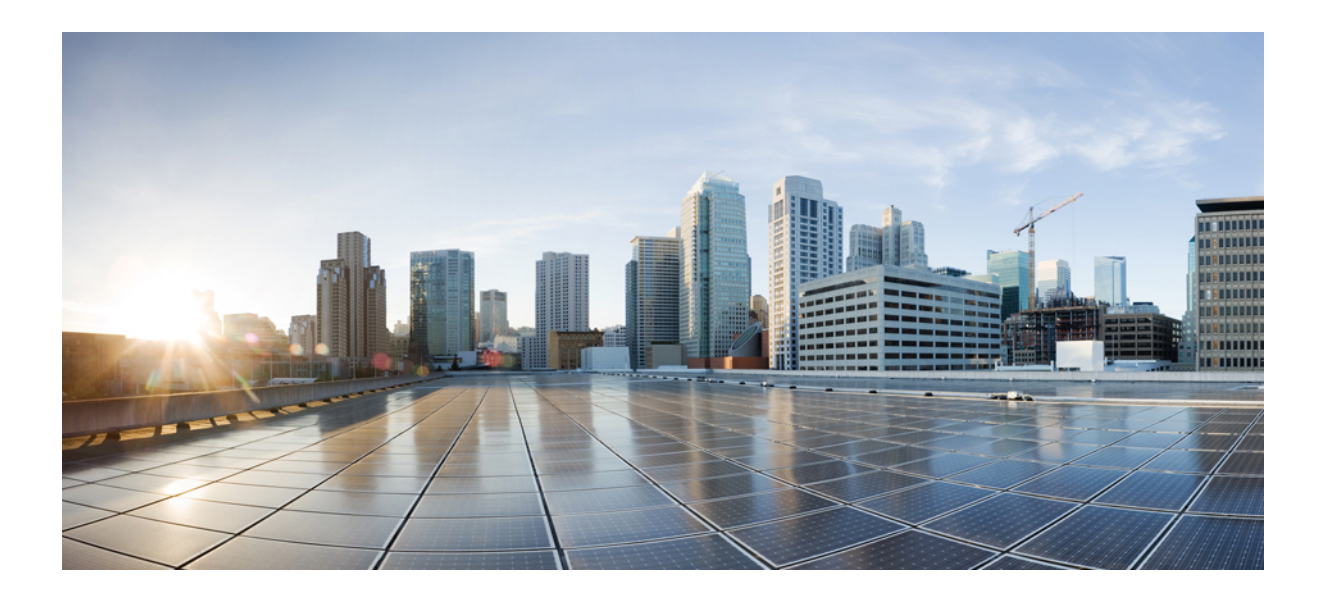

# **<sup>P</sup> ARTIE II**

# **Configuration du téléphone IP Cisco**

- [Configuration](#page-152-0) du contrôle d'accès, à la page 133
- [Configuration](#page-160-0) du contrôle des appels par un tiers, à la page 141
- Sécurité du [téléphone](#page-168-0) IP Cisco, à la page 149
- [Fonctionnalités](#page-200-0) et configuration du téléphone, à la page 181
- [Configuration](#page-338-0) des informations du téléphone et de l'écran, à la page 319
- Configuration des [fonctionnalités](#page-350-0) d'appel, à la page 331
- [Configuration](#page-408-0) audio, à la page 389
- [Configuration](#page-420-0) de la messagerie vocale, à la page 401
- [Configuration](#page-428-0) des répertoires d'entreprise et personnel, à la page 409
- Module [d'extension](#page-460-0) de touches pour téléphone IP Cisco 6800, à la page 441

<span id="page-152-0"></span>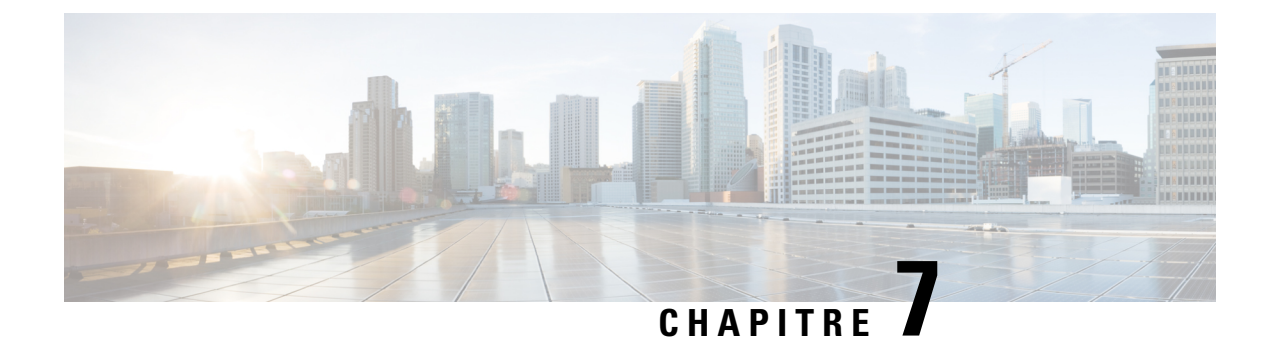

# **Configuration du contrôle d'accès**

- [Contrôle](#page-152-1) d'accès, à la page 133
- Comptes [d'administrateur](#page-152-2) et d'utilisateur, à la page 133
- Attribut d'accès [utilisateur,](#page-153-1) à la page 134
- Accéder à l'interface Web du [téléphone,](#page-153-0) à la page 134
- Contrôle de l'accès aux [paramètres](#page-154-0) du téléphone, à la page 135
- [Ignorer](#page-159-0) l'écran Définir le mot de passe, à la page 140

# <span id="page-152-1"></span>**Contrôle d'accès**

Si le paramètre <Phone-UI-User-Mode> est activé, l'interface graphique du téléphone respecte l'attribut d'accès utilisateur des paramètres pertinents lorsque l'interface graphique présente un élément de menu.

Pour les entrées du menu qui sont associées à un paramètre de configuration unique :

- La mise à disposition du paramètre avec l'attribut « ua=na » (« ua » signifie « accès utilisateur ») fait disparaître l'entrée.
- La mise à disposition du paramètre avec l'attribut « ua = ro » rend l'entrée en lecture seule et non modifiable.

Pour les entrées du menu qui sont associées à plusieurs paramètres de configuration :

• La mise à disposition de tous les paramètres concernés avec l'attribut « ua=na » fait disparaître les entrées.

### <span id="page-152-2"></span>**Comptes d'administrateur et d'utilisateur**

Le micrologiciel du téléphone IP Cisco offre des comptes d'administrateur et d'utilisateur spécifiques. Ces comptes sont dotés de privilèges d'accès spécifiques. Le nom du compte d'administrateur est appelé **admin** ; le compte d'utilisateur est appelé **user**. Vous ne pouvez pas modifier ces noms de compte.

Le compte **admin**permet au fournisseur de service ou au revendeur à valeur ajoutée de configurer le téléphone IP Cisco. Le compte**user** fournit à l'utilisateur final de l'appareil, un contrôle restreint pouvant être configuré.

Les comptes **user** et **admin** peuvent être protégés par mot de passe, indépendamment. Si le fournisseur de service définit un mot de passe pour le compte administrateur, vous êtes invité à le saisir lorsque vous cliquez sur **Connexion d'administration**. Si le mot de passe n'existe pas encore, l'écran est actualisé et affiche les

paramètres d'administration. Aucun mot de passe par défaut n'est attribué au compte d'administrateur ou d'utilisateur. Seul le compte d'administrateur peut attribuer ou modifier les mots de passe.

Le compte d'administrateur peut afficher et modifier tous les paramètres de profil Web, notamment les paramètres Web, auxquels le compte d'utilisateur peut accéder. L'administrateur système du téléphone IP Cisco peut restreindre davantage les paramètres pouvant être visualisés et modifiés par le compte d'utilisateur, en utilisant un profil de mise à disposition.

Les paramètres de configuration auxquels le compte d'utilisateur a accès peuvent être configurés sur le téléphone IP Cisco. L'accès des utilisateurs à l'interface utilisateur Web du téléphone peut être désactivé.

### <span id="page-153-1"></span>**Attribut d'accès utilisateur**

Les commandes d'attribut d'accès utilisateur (**ua)** peuvent être utilisées pour modifier l'accès du compte d'utilisateur. Si l'attribut **ua** n'est pas spécifié, la configuration d'accès utilisateur existante est conservée. Cet attribut n'affecte par l'accès du compte d'administrateur.

L'attribut **ua** s'il est présent, doit avoir l'une des valeurs suivantes :

- na pas d'accès
- ro lecture seule
- rw lecture/écriture
- y : valeur de préservation

La valeur **y** doit être utilisée avec **na**, **ro**ou **rw**.

L'exemple suivant illustre l'attribut **ua**. Notez que dans la dernière ligne, l'attribut **ua** est mis à jour à **rw**, et le champnom de lastation (**agent de voyage 1**) est conservé. Si **y** n'est pas inclus **Agent de voyages 1** est remplacé :

```
<flat-profile>
   <SIP_TOS_DiffServ_Value_1_ ua="na"/>
   \text{NVal}_\text{plan\_1} ua="ro"/>
   \text{CDial\_Plan}_2 ua="rw"/>
<Station_Name ua="rw" preserve-value="y">Travel Agent 1</Station_Name></flat-profile>
```
Des guillemets doubles doivent entourer la valeur de l'option **ua**.

# <span id="page-153-0"></span>**Accéder à l'interface Web du téléphone**

Le micrologiciel du téléphone fournit des mécanismes pour restreindre l'accès de l'utilisateur final à certains paramètres. Le micrologiciel fournit des privilègesspécifiques pour la connexion à un compte**d'administration** ou à un compte **utilisateur**. Chacun peut être protégé par mot de passe de manière indépendante.

- Compte d'administrateur : permet l'accès complet à tous les paramètres du serveur web d'administration.
- Compte d'utilisateur : permet à l'utilisateur d'accéder à un sous-ensemble des paramètres du serveur web d'administration.

Si votre fournisseur de services a désactivé l'accès à l'utilitaire de configuration, contactez-le avant de continuer.

Ш

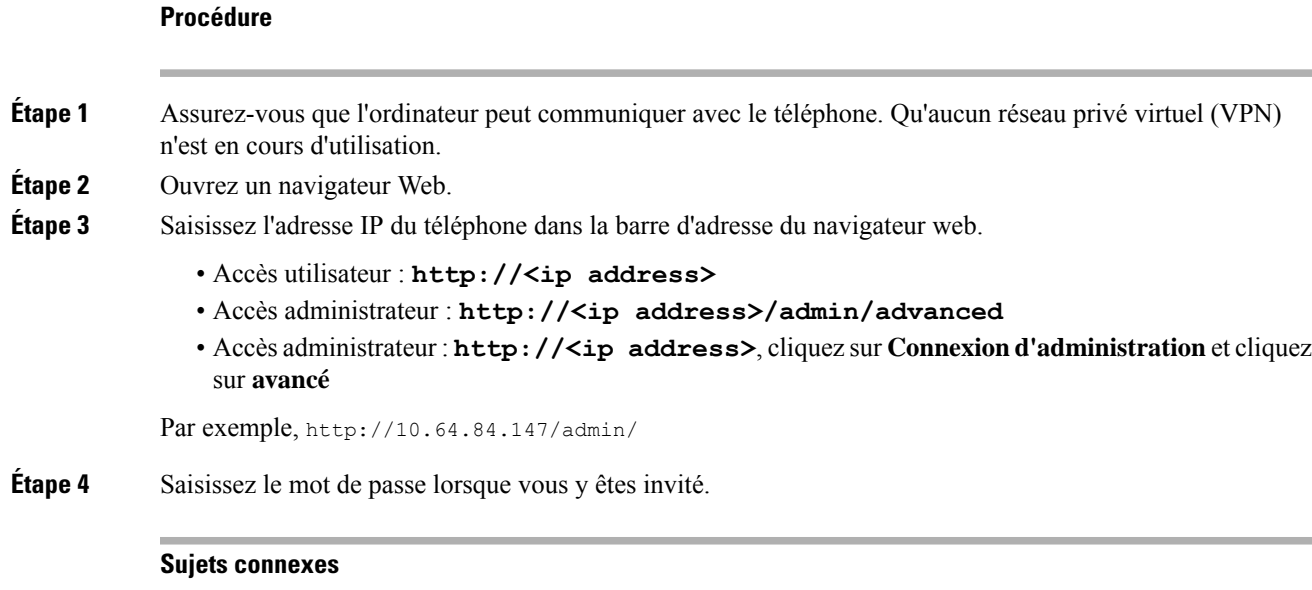

[Affecter](#page-218-0) un numéro abrégé, à la page 199

# <span id="page-154-0"></span>**Contrôle de l'accès aux paramètres du téléphone**

Vous pouvez configurer le téléphone pour qu'il autorise ou bloque l'accès aux paramètres de configuration sur la page Web du téléphone ou sur l'écran du téléphone. Les paramètres de contrôle d'accès vous permettent d'effectuer les opérations suivantes :

- Indiquer les paramètres de configuration qui sont disponibles pour le compte d'utilisateur lors de la création de la configuration.
- Activer ou de désactiver l'accès au serveur Web d'administration.
- Activer ou désactiver l'accès des utilisateurs aux menus de l'écran du téléphone.
- Ignorer l'écran **Définir le mot de passe** de l'utilisateur.
- Limiter les domainesInternet accessibles par le périphérique pour la resynchronisation, les mises à niveau ou l'enregistrement SIP pour la ligne 1.

Vous pouvez également configurer les paramètres dans le fichier de configuration du téléphone avec le code XML(cfg.xml). Pour configurer chaque paramètre, reportez-vous à la syntaxe de la chaîne dans [Paramètres](#page-155-0) du [contrôle](#page-155-0) d'accès, à la page 136.

#### **Avant de commencer**

Accéder à la page Web d'administration du téléphone. Reportez-vous à Accéder à l'interface Web du [téléphone,](#page-153-0) à la [page](#page-153-0) 134.

#### **Procédure**

**Étape 1** Cliquez sur **Voix** > **Système**.

- **Étape 2** Dans la section **Configuration système**, configurez les paramètres comme défini dans le tableau [Paramètres](#page-155-0) du [contrôle](#page-155-0) d'accès, à la page 136.
- **Étape 3** Cliquez sur **Envoyer toutes les modifications** pour appliquer les modifications.

### <span id="page-155-0"></span>**Paramètres du contrôle d'accès**

Le tableau ci-dessous définit la fonction et l'utilisation des paramètres de contrôle d'accès dans la section **Configuration système** sous l'onglet **Voix** > **Système** de l'interface Web du téléphone. Il définit également la syntaxe de la chaîne ajoutée au fichier de configuration du téléphone (cfg.xml) à l'aide du code XML pour configurer un paramètre.

**Tableau 6 : Paramètres du contrôle d'accès**

| Nom paramètre     | Description et valeur par défaut                                                                                                    |
|-------------------|----------------------------------------------------------------------------------------------------|
| Enable Web Server | Active ou désactive l'accès à l'interface Web du téléphone Définissez ce paramètre<br>sur <b>Oui</b> pour autoriser les utilisateurs ou les administrateurs à accéder à l'interface<br>Web du téléphone. Sinon, définissez la valeur sur <b>Non</b> . Lorsque cette valeur est définie<br>sur Non, l'interface Web du téléphone n'est pas accessible. |
|                   | Exécutez l'une des actions suivantes :                                                                                                    |
|                   | • Dans le fichier de configuration du téléphone à l'aide de XML(cfg.xml), entrez<br>une chaîne au format suivant :                                                                                                    |
|                   | <enable server="" ua="na" web="">Oui</enable><br>· Dans l'interface Web du téléphone, définir sur Oui pour autoriser l'accès.                                                                                                    |
|                   | Valeurs autorisées : Oui   Non                                                                                                    |
|                   | Par défaut : Oui.                                                                                                    |

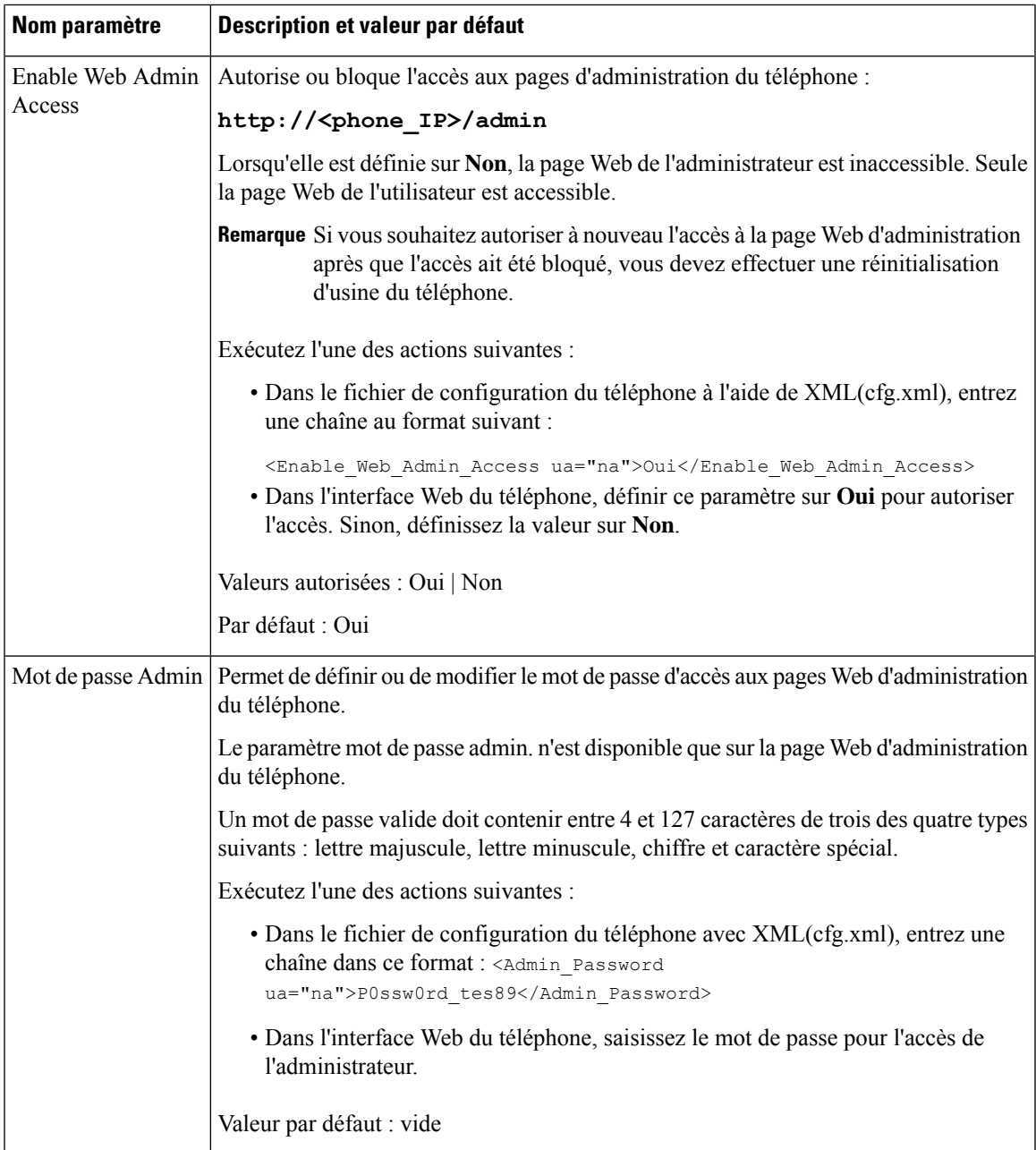

 $\mathbf I$ 

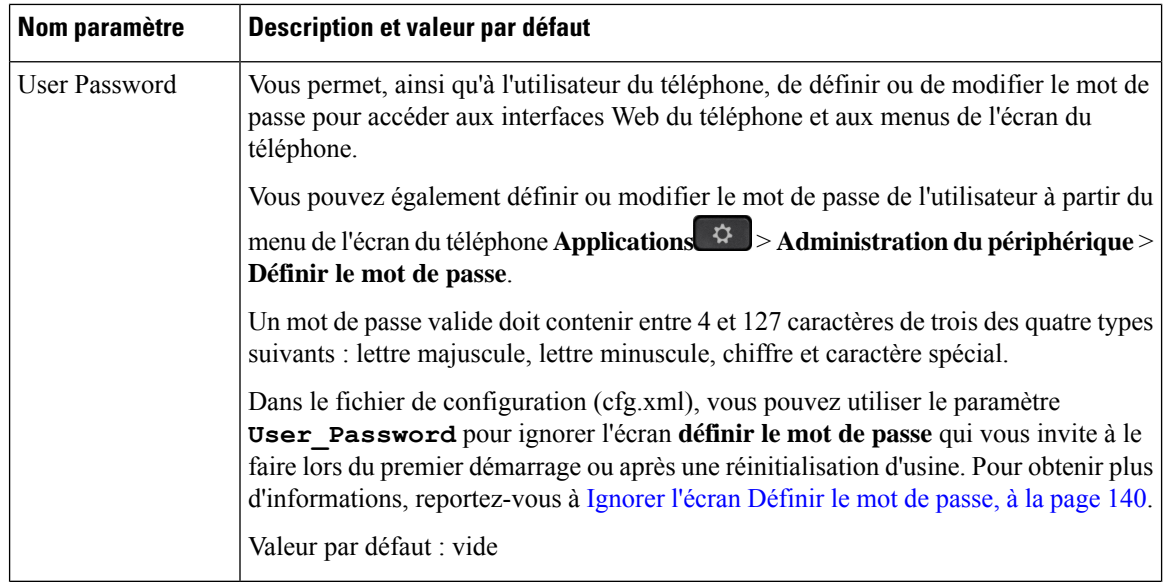

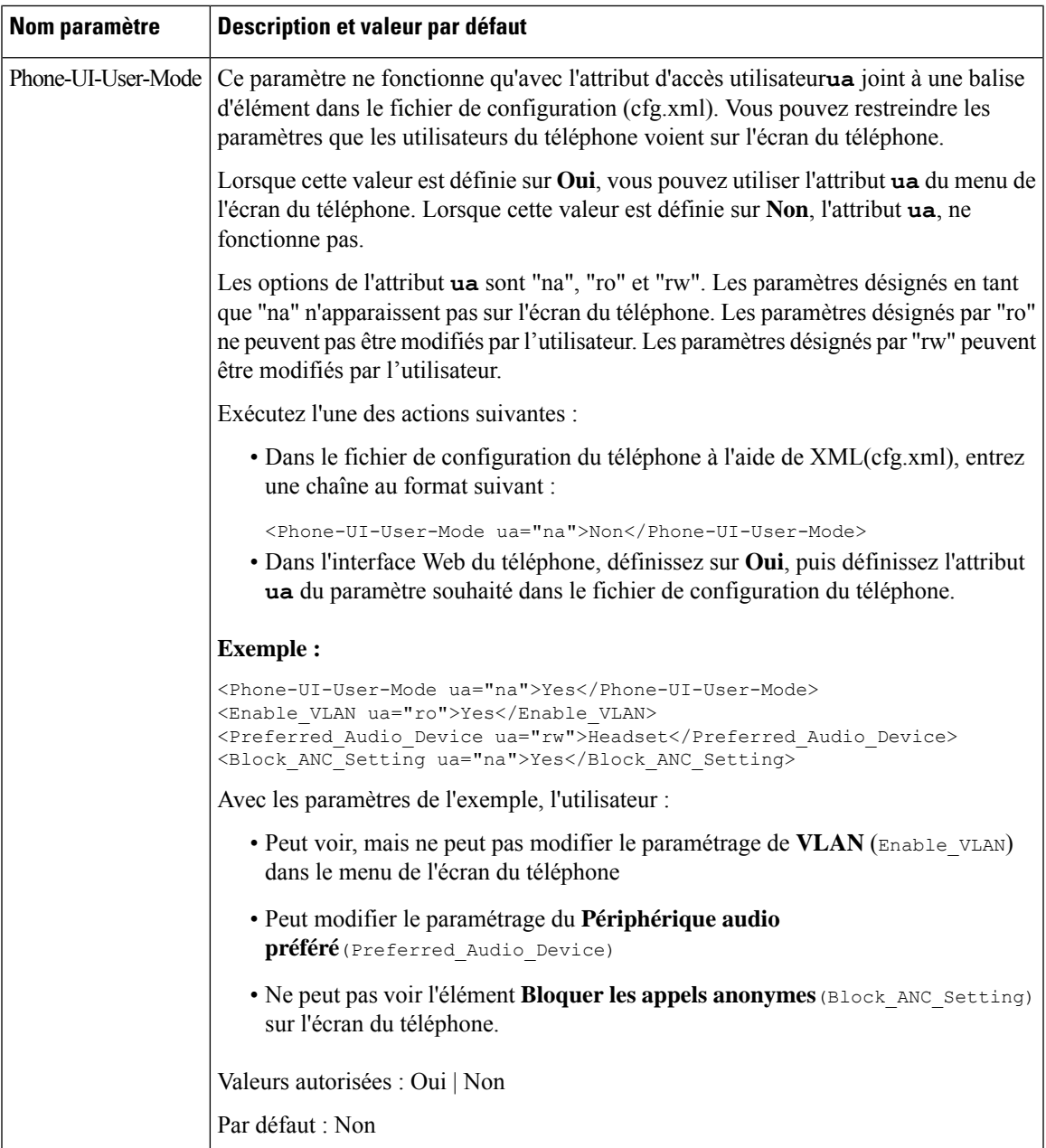

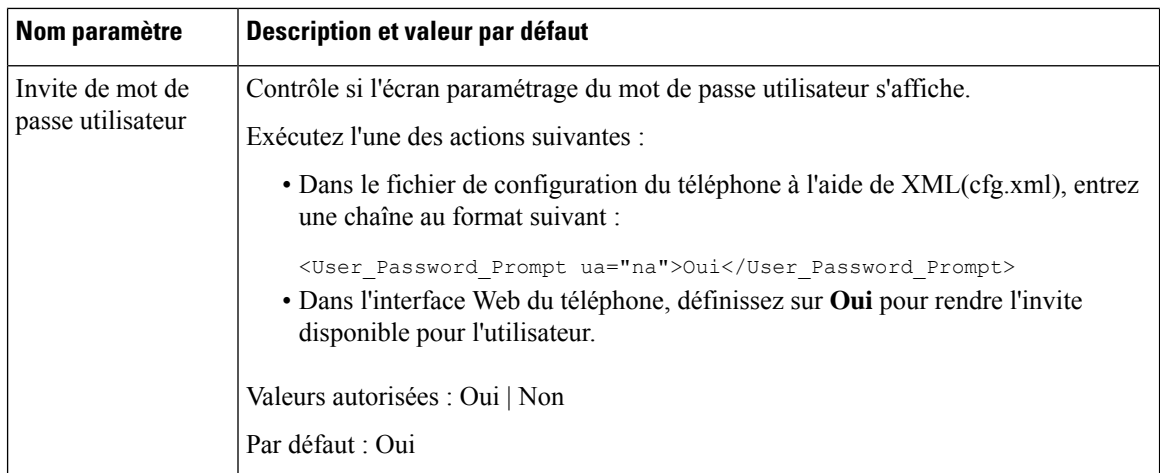

# <span id="page-159-0"></span>**Ignorer l'écran Définir le mot de passe**

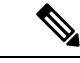

**Remarque** Cette fonctionnalité n'est disponible qu'à partir du micrologiciel version 11.2.3 et versions ultérieures.

Vous pouvez ignorer l'écran **Définir le mot de passe** du téléphone au premier démarrage ou après une réinitialisation d'usine, en fonction de ces actions de mise à disposition :

- Configuration DHCP
- Configuration EDOS
- Configuration du mot de passe de l'utilisateur à l'aide de fichier de configuration XML du téléphone

Une fois le mot de passe de l'utilisateur configuré, l'écran définir le mot de passe n'apparaît pas.

#### **Procédure**

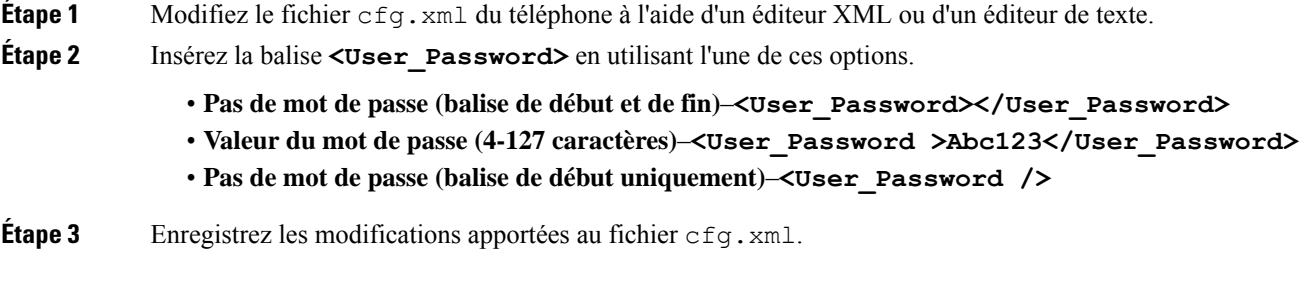

L'écran **Définir le mot de passe** ne s'affiche pas au premier démarrage ou après une réinitialisation d'usine. Si un mot de passe est spécifié, l'utilisateur est invité à saisir le mot de passe lors de l'accès à l'interface Web du téléphone ou aux menus de l'écran du téléphone.

<span id="page-160-0"></span>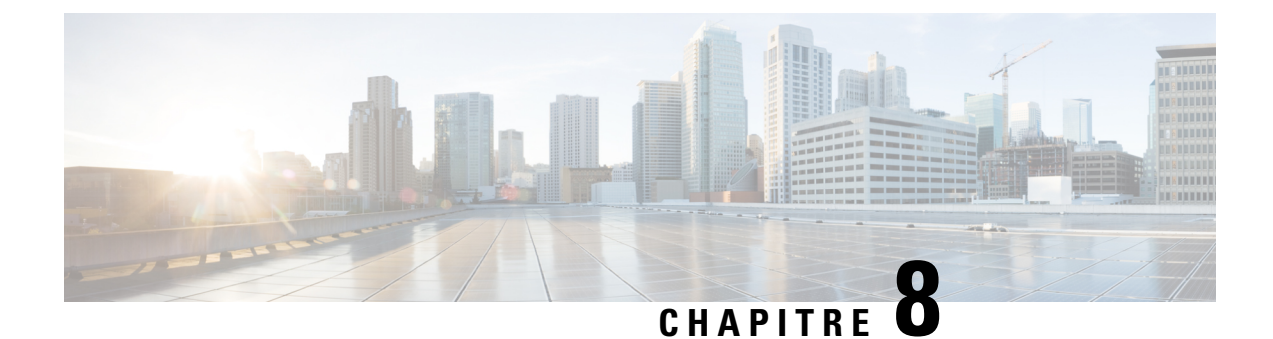

# **Configuration du contrôle des appels par un tiers**

- [Détermination](#page-160-1) de l'adresse MAC du téléphone, à la page 141
- [Configuration](#page-160-2) réseau, à la page 141
- Mise à [disposition,](#page-161-0) à la page 142
- Signaler la [configuration](#page-161-1) actuelle du téléphone au serveur de mise à disposition, à la page 142

# <span id="page-160-1"></span>**Détermination de l'adresse MAC du téléphone**

Pour ajouter destéléphones dansle système de contrôle des appels par un tiers, vous devez déterminer l'adresse MAC d'un téléphone IP Cisco.

#### **Procédure**

Effectuez l'une des opérations ci-dessous :

- Sur le téléphone, appuyez sur **Applications** > **État** > **Informations sur le téléphone** et examinez le champ Adresse MAC.
- Regardez l'étiquette MAC située à l'arrière du téléphone.
- Affichez la page web du téléphone et sélectionnez **Info** > **État** > **Informations sur le produit**.

### <span id="page-160-2"></span>**Configuration réseau**

Le téléphone IP Cisco est utilisé dans le contexte d'un réseau SIP, car il prend en charge le protocole d'initiation de session SIP. Le téléphone IP Cisco est compatible avec d'autres systèmes de contrôle des appels PBX IP SIP, comme les systèmes BroadSoft, MetaSwitch et Asterisk.

La configuration de ces systèmes n'est pas traitée dans ce document. Pour obtenir plus d'informations, reportez-vous à la documentation du système PBX SIP auquel vous connectez le téléphone IP Cisco.

Ce document décrit quelques configurations réseau communes ; cependant, votre configuration peut varier en fonction du type d'équipement utilisé par votre fournisseur de service.

# <span id="page-161-0"></span>**Mise à disposition**

Les téléphones peuvent être mis à disposition pour télécharger des profils de configuration ou des micrologiciels mis à jour à partir d'un serveur distant lorsqu'ils sont connectés à un réseau, lorsqu'ils sont mis sous tension, et à intervalles définis. La mise à disposition est généralement effectuée dans le cadre de déploiements Voix sur IP (VoIP) de grande envergure, et est limité aux fournisseurs de service. Les profils de configuration et les micrologiciels mis à jour sont transférés au périphérique via TFTP, HTTP ou HTTPS.

# <span id="page-161-1"></span>**Signaler la configuration actuelle du téléphone au serveur de mise à disposition**

Vous pouvez configurer le téléphone pour qu'il envoie sa configuration complète, les modifications de configuration ou les données d'état vers le serveur. Vous pouvez ajoutez deux URL dans le champ **Règle du rapport** pour indiquer la destination du rapport et vous pouvez inclure une clé de chiffrement facultative.

Lors de la demande simultanée des modifications de configuration et de l'état des rapports, séparez les règles de rapport par un **espace**. Inclure une URL de téléchargement de destination dans chacune des règles de rapport. Vous pouvez éventuellement faire précéder la règle de rapport par un ou plusieurs arguments de contenu sont entre crochets **[]**.

Lors de la tentative de téléchargement d'un rapport, le champ *Méthode de rapport HTTP* spécifie si la requête HTTP qu'envoie le téléphone doit être un *HTTP PUT* ou un *HTTP POST*. Choisissez :

- **Méthode PUT** : pour créer un nouveau rapport ou remplacer un rapport existant à un emplacement connu sur le serveur. Par exemple, si vous souhaitez continuer à remplacer chaque rapport que vous envoyez et ne stocker que la configuration la plus *récente* sur le serveur.
- **Méthode POST** : pour envoyer les données du rapport sur le serveur de traitement, par exemple, par un script PHP. Cette approche offre plus de flexibilité pour stocker les informations de configuration. Par exemple, si vous souhaitez envoyer une série de rapports d'état du téléphone et stocker *tous* les rapports sur le serveur.

Utilisez les arguments suivants de contenu dans le champ **Règle de rapport** pour envoyer des rapports de configuration spécifique : **Argument de contenu Table des matières du Rapport :**

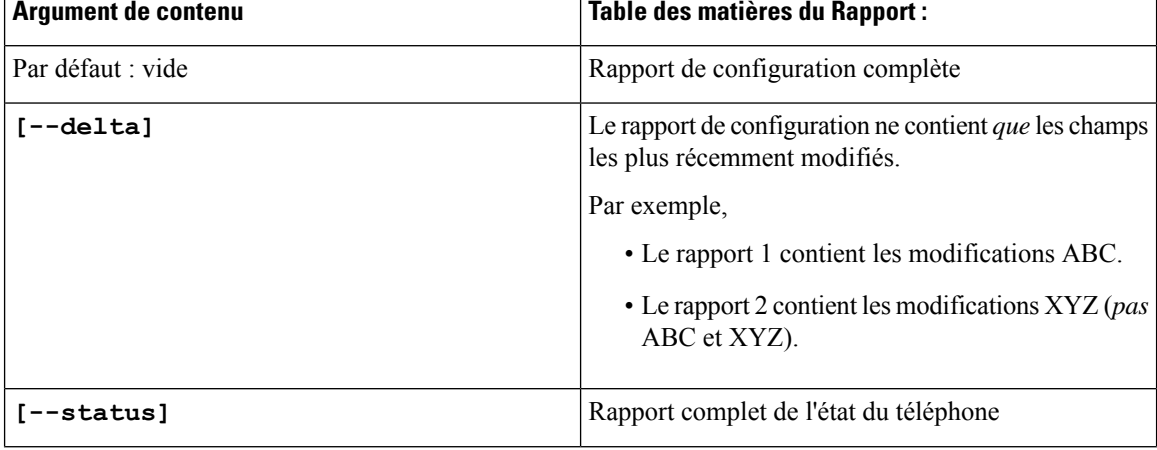

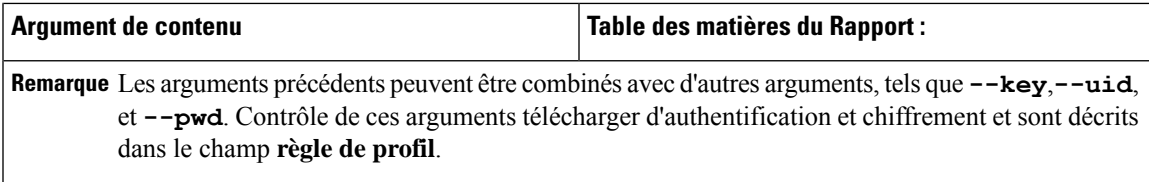

• Lorsque vous spécifiez l'argument **[--key <encryption key>]** dans la **règle de rapport**, le téléphone applique un chiffrement AES-256-CBC au fichier (configuration, statut ou delta), avec la clé de chiffrement spécifiée.

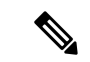

**Remarque**

Si vous avez mis à disposition le téléphone avec Input Keying Material (IKM) et que vous souhaitiez appliquer le chiffrement RFC 8188 au fichier, ne spécifiez pas l'argument **-clé**.

#### **Avant de commencer**

Accéder à la page Web d'administration du téléphone. Reportez-vous à Accéder à l'interface Web du [téléphone,](#page-153-0) à la [page](#page-153-0) 134.

#### **Procédure**

- **Étape 1** Sélectionnez **Voix** > **Mise à disposition** > **Télécharger des options de configuration**.
- **Étape 2** Définissez le paramètre pour chacun des cinq champs comme indiqué dans [Paramètres](#page-164-0) de rapport de la [configuration](#page-164-0) du téléphone sur le serveur, à la page 145.

#### **Étape 3** Cliquez sur **Envoyer toutes les modifications**.

Exemple d'entrées utilisateur et les actions résultantes du téléphone et du serveur de mise à disposition pour la **Règle de rapport** :

#### • **Configuration HTTP PUT ALL :**

Si la méthode de rapport HTTP est PUT, vous pouvez saisir l'URL de la règle du rapport dans ce format :

#### **http://my\_http\_server/config-mpp.xml**

Le téléphone va alors envoyer un rapport des données de configuration à *http://my\_http\_server/config-mpp.xml*.

#### • **Configuration modifiée HTTP PUT**

Si la méthode de rapport HTTP est PUT, vous pouvez saisir l'URL de la règle du rapport dans ce format :

#### **[--delta]http://my\_http\_server/config-mpp-delta.xml;**

Le téléphone va alors envoyer un rapport des données de configuration modifiées à *http://my\_http\_server/config-mpp-delta.xml*.

#### • **Configuration delta chiffrée HTTP PUT**

Si la méthode de rapport HTTP est PUT, vous pouvez saisir l'URL de la règle du rapport dans ce format :

**[--delta --key test123]http://my\_http\_server/config-mpp-delta.enc.xml;**

Le téléphone va alors envoyer un rapport des données d'état à *http://my\_http\_server/config-mpp-delta.enc.xml*.

Côté serveur de rapport, le fichier peut être décrypté comme suit : **# openssl enc -d -aes-256-cbc -k test123 -**in config-mpp-delta.enc-delta.enc -out cfg.xml

#### • **Données d'état HTTP PUT**

Si la méthode de rapport HTTP est PUT, vous pouvez saisir l'URL de la règle du rapport dans ce format :

**[--status]http://my\_http\_server/config-mpp-status.xml;**

Le téléphone va alors envoyer un rapport des données d'état à *http://my\_http\_server/config-mpp-status.xml*.

#### • **État et configuration modifiés HTTP PUT**

Si la méthode de rapport HTTP est PUT, vous pouvez saisir l'URL de la règle du rapport dans ce format :

```
[--status]http://my_http_server/config-mpp-status.xml
[--delta]http://my_http_server/config-mpp-delta.xml
```
Le téléphone envoie un rapport de données d'état à *http://my\_http\_server/config-mpp-status.xml* and *http://my\_http\_server/config-mpp-delta.xml*

#### • **Configuration modifiée HTTP POST**

Si la méthode de rapport est POST, vous pouvez saisir l'URL de la règle du rapport dans ce format :

#### **[--delta]http://my\_http\_server/report\_upload.php**

Le format du fichier de téléchargement du rapport"

```
// report upload.php content
<?php
$filename = "report cfg.xml"; // report file name
// where to put the file
$file = "/path/to/file".$filename;
// get data from http post
$report_data = file_get_contents('php://input');
// save the post data to file
$file put contents($file, $report data);
?>
```
Le téléphone télécharge les données modifiées sur *http://my\_http\_server/report\_cfg.xml*

### <span id="page-164-0"></span>**Paramètres de rapport de la configuration du téléphone sur le serveur**

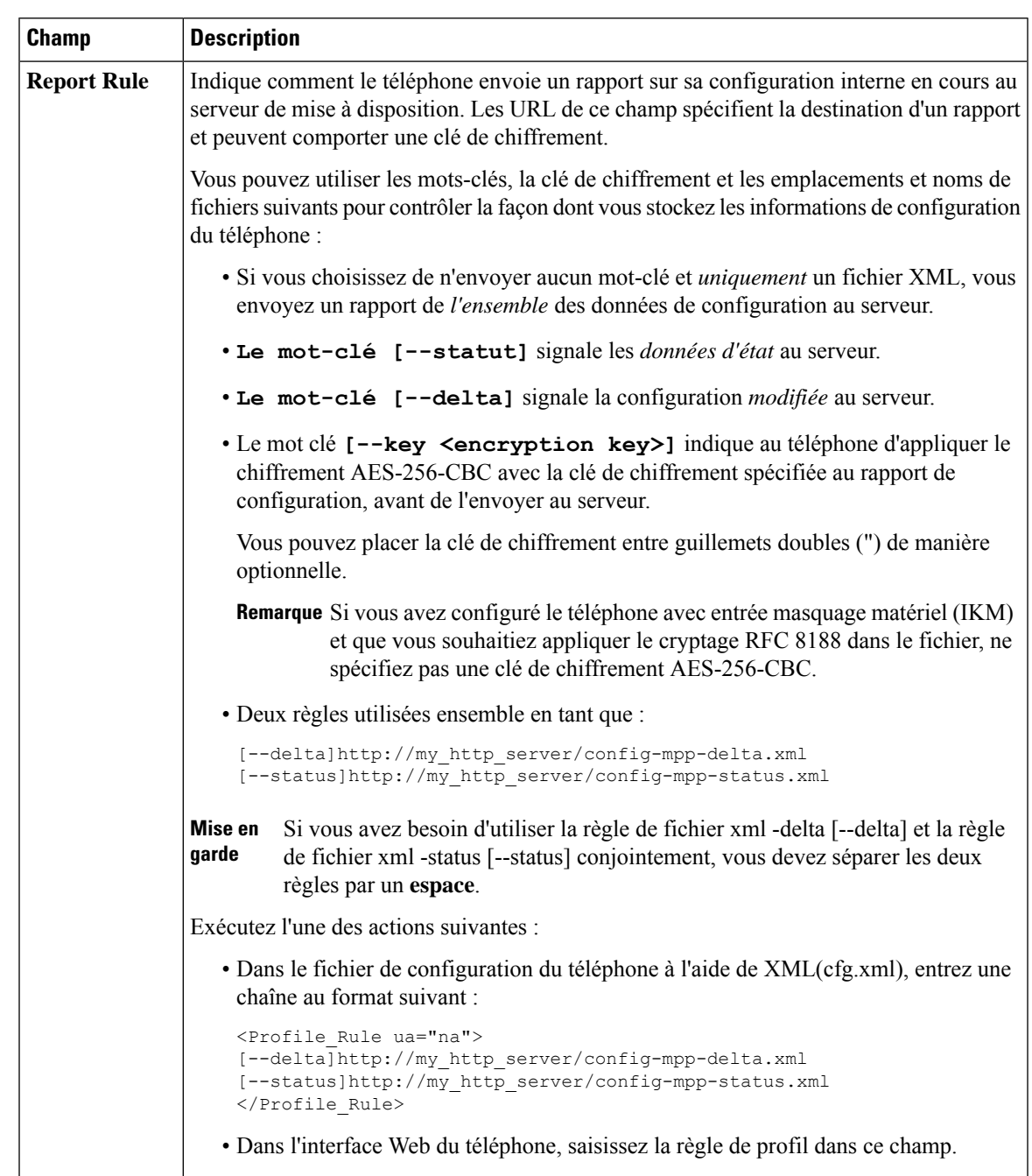

**Tableau 7 : Paramètres de rapport de la configuration du téléphone sur le serveur**

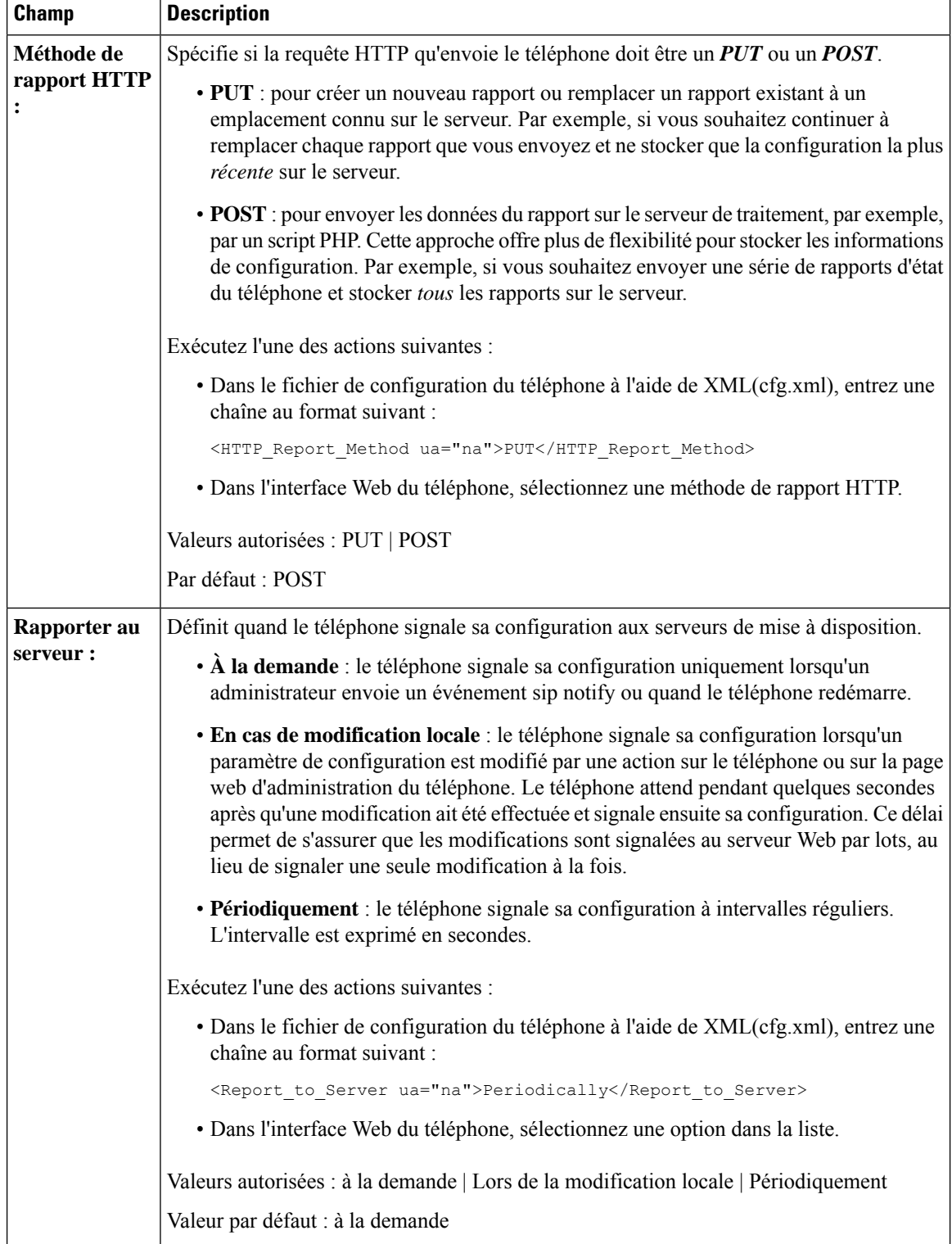

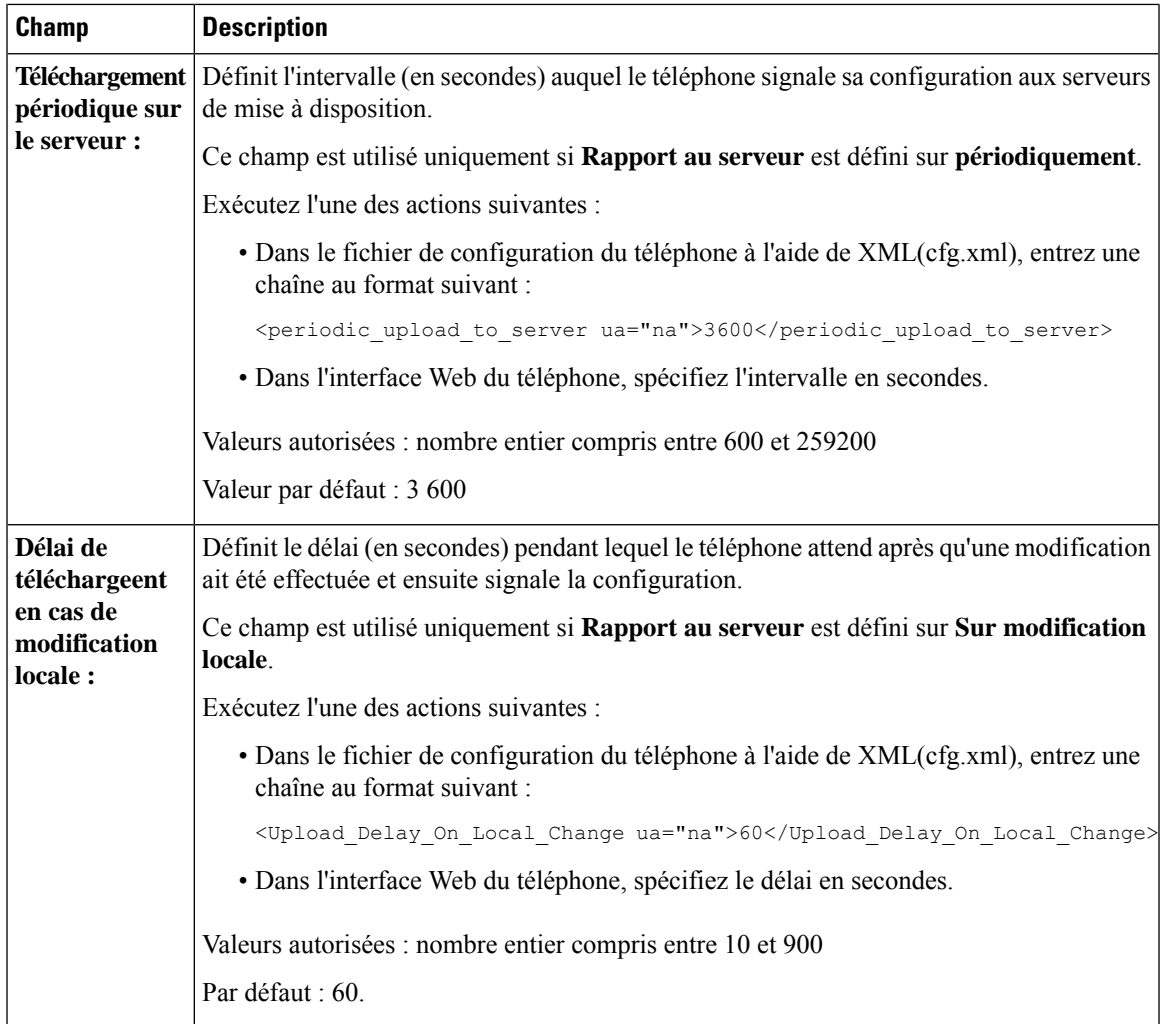

**Paramètres de rapport de la configuration du téléphone sur le serveur**

<span id="page-168-0"></span>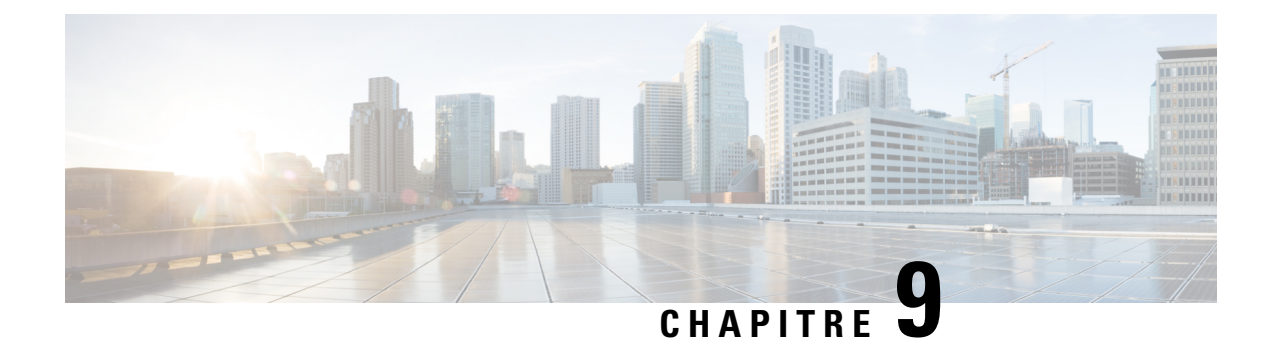

# **Sécurité du téléphone IP Cisco**

- [Paramétrage](#page-168-1) de domaine et Internet, à la page 149
- [Configuration](#page-171-0) du test pour les messages SIP INVITE, à la page 152
- Transport Layer Security [\(Protocole](#page-172-0) TLS, Sécurité des couches de transport), à la page 153
- Mise à [disposition](#page-175-0) HTTPS, à la page 156
- Activer le [pare-feu,](#page-178-0) à la page 159
- Configurer votre pare-feu avec des options [supplémentaires,](#page-179-0) à la page 160
- Configurer la liste de [chiffrement,](#page-181-0) à la page 162
- Activer la [vérification](#page-184-0) du nom d'hôte pour SIP sur TLS, à la page 165
- Activer le mode initié par le client pour les [négociations](#page-185-0) de sécurité du plan des médias, à la page 166
- [Authentification](#page-187-0) 802.1x, à la page 168
- [Configurer](#page-189-0) un serveur de proxy, à la page 170
- [Configurer](#page-195-0) une connexion VPN à partir du téléphone, à la page 176
- [Configurer](#page-196-0) une connexion VPN à partir de la page Web du téléphone, à la page 177
- [Présentation](#page-198-0) de la sécurité des produits Cisco, à la page 179

# <span id="page-168-1"></span>**Paramétrage de domaine et Internet**

### **Configuration des domaines d'accès limité**

Vous pouvez configurer le téléphone pour qu'il s'enregistre, se mette à disposition, mette à jour le micrologiciel et envoie des rapports à l'aide des serveurs spécifiés. Il n'est pas possible d'effectuer un enregistrement, une mise à disposition, une mise à niveau et un rapport qui n'utilisent pas les serveurs spécifiés sur le téléphone. Si vous spécifiez les serveurs à utiliser, assurez-vous que les serveurs que vous saisissez dans les champs suivants sont inclus dans la liste :

- **Règle de profil**, **Règle de profil B**, **Règle de profil C** et **Règle de profil D** sous l'onglet **Mise à disposition**
- **Règle de mise à niveau** et **Règle de mise à niveau du casque Cisco** sur l'onglet **Mise à disposition**
- **Règle de rapport** sous l'onglet **Mise à disposition**
- **Règle d'autorité de certification personnalisée** sur l'onglet **Mise à disposition**
- **Proxy** et **Proxy sortant** sur l'onglet **Poste(n)**

### **Avant de commencer**

Accéder à l'interface Web du [téléphone,](#page-153-0) à la page 134.

#### **Procédure**

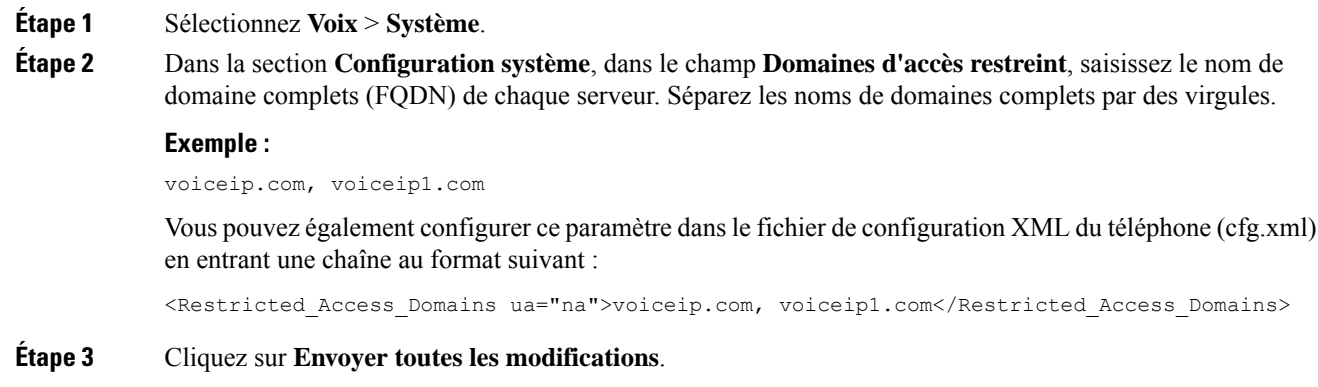

### **Configurer les options DHCP**

Vous pouvez définir l'ordre dans lequel votre téléphone utilise les options DHCP. Pour obtenir de l'aide sur les options DHCP, reportez-vous à Prise en charge de [l'option](#page-170-0) DHCP, à la page 151.

#### **Avant de commencer**

Accéder à l'interface Web du [téléphone,](#page-153-0) à la page 134.

#### **Procédure**

<span id="page-169-0"></span>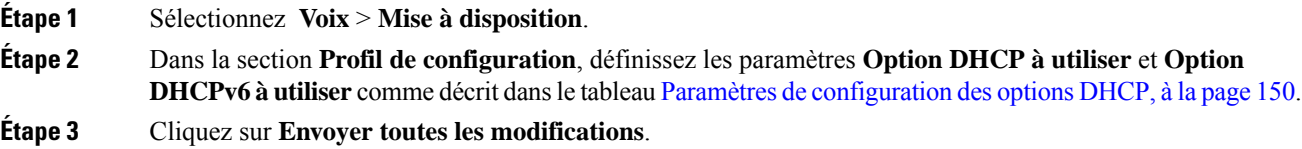

### **Paramètres de configuration des options DHCP**

Le tableau suivant définit la fonction et l'utilisation des paramètres de configuration des options DHCP dans la section Profil de configuration sous l'onglet Voix > Mise à disposition de la page Web du téléphone. Il

définit également la syntaxe de la chaîne ajoutée au fichier de configuration du téléphone à l'aide du code XML (cfg.xml) pour configurer un paramètre.

**Tableau 8 : Paramètres de configuration des options DHCP**

| <b>Paramètre</b>        | <b>Description</b>                                                                                                    |
|-------------------------|----------------------------------------------------------------------------------------------------|
| DHCP Option To<br>Use   | Options DHCP, délimitées par des virgules, utilisées pour récupérer le micrologiciel<br>et les profils.                                                     |
|                         | Exécutez l'une des actions suivantes :                                                                                                    |
|                         | · Dans le fichier de configuration du téléphone à l'aide de XML(cfg.xml), entrez<br>une chaîne au format suivant :                                          |
|                         | <dhcp option="" to="" use<br="">ua="na"&gt;66,160,159,150,60,43,125</dhcp>                                                                                  |
|                         | · Sur la page Web du téléphone, saisissez les options DHCP séparées par des<br>virgules.                                                                    |
|                         | Par exemple : 66,160,159,150,60,43,125                                                                                                    |
|                         | Par défaut : 66,160,159,150,60,43,125                                                                                                    |
| DHCPv6 Option To<br>Use | Options DHCPv6, délimitées par des virgules, utilisées pour récupérer le micrologiciel<br>et les profils.                                                   |
|                         | Exécutez l'une des actions suivantes :                                                                                                    |
|                         | · Dans le fichier de configuration du téléphone à l'aide de XML(cfg.xml), entrez<br>une chaîne au format suivant :                                          |
|                         | <dhcpv6_option_to_use ua="na">17,160,159</dhcpv6_option_to_use><br>· Sur la page Web du téléphone, saisissez les options DHCP séparées par des<br>virgules. |
|                         | <b>Par exemple</b> : 17,160,159                                                                                                    |
|                         | Par défaut : 17 160 159                                                                                                    |

### <span id="page-170-0"></span>**Prise en charge de l'option DHCP**

Le tableau suivant énumère les options DHCP prises en charge par les téléphones multiplateformes.

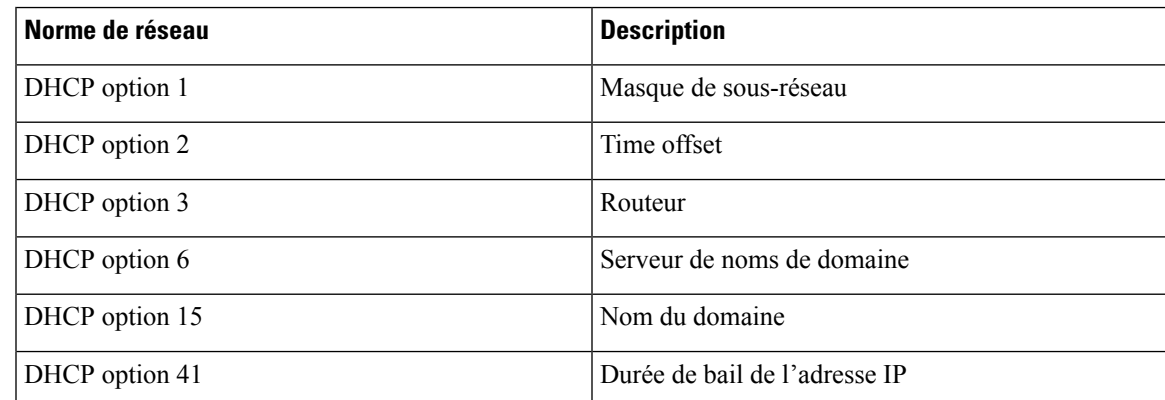

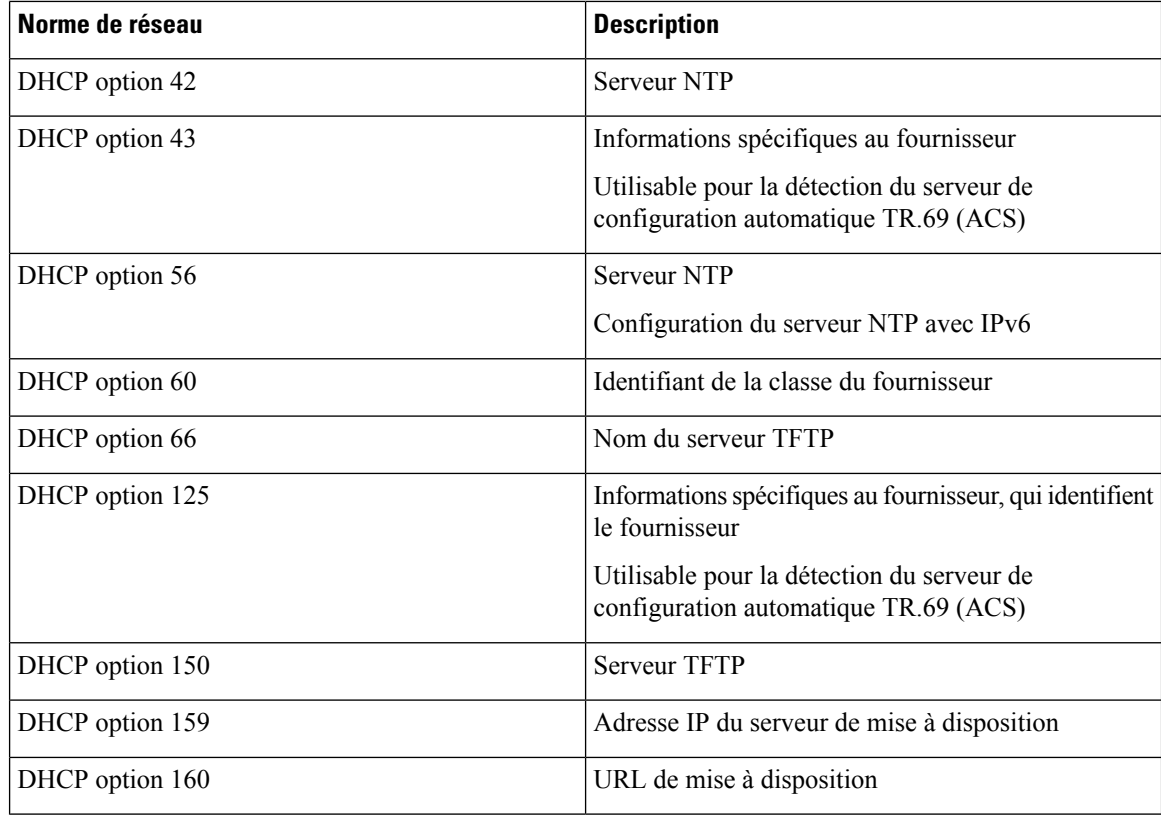

### <span id="page-171-0"></span>**Configuration du test pour les messages SIP INVITE**

Vous pouvez configurer le téléphone pour qu'il teste le message SIP INVITE (initial) lors d'une session. Le test limite les serveurs SIP qui sont autorisés à interagir avec les périphériques du réseau d'un fournisseur de service. Cette pratique empêche les attaques malveillantes contre le téléphone. Si ce paramètre est activé, une autorisation est nécessaire pour les requêtes initiales INVITE entrantes du proxy SIP.

Vous pouvez également configurer les paramètres dans le fichier de configuration du téléphone avec le code XML(cfg.xml).

#### **Avant de commencer**

Accéder à l'interface Web du [téléphone,](#page-153-0) à la page 134.

#### **Procédure**

**Étape 1** Sélectionnez **Voix** > **Poste(n)**, n étant un numéro de poste.

**Étape 2** Dans la section **Paramètres SIP**, sélectionnez **Oui** dans la liste **Auto. INVITE** pour activer cette fonction ou cliquez sur **Non** pour la désactiver.

> Vous pouvez également configurer ce paramètre dans le fichier de configuration XML du téléphone (cfg.xml) en entrant une chaîne au format suivant :

<Auth\_INVITE\_1>Yes</Auth\_INVITE\_1\_>

Par défaut : **Non**.

**Étape 3** Cliquez sur **Envoyer toutes les modifications**.

# <span id="page-172-0"></span>**Transport Layer Security (Protocole TLS, Sécurité des couches de transport)**

Le protocole de sécurité des couches de transport (TLS) est un protocole standard permettant de sécuriser et d'authentifier les communications sur Internet. SIP sur TLS chiffre les messages de signalisation SIP entre le proxy SIP du fournisseur de service et l'utilisateur final.

Le téléphone IP Cisco utilise UDP en tant que norme pour le transport SIP, mais il prend aussi en charge SIP sur TLS pour une sécurité renforcée.

Le tableau ci-dessous décrit les deux couches TLS.

#### **Tableau 9 : Couches TLS**

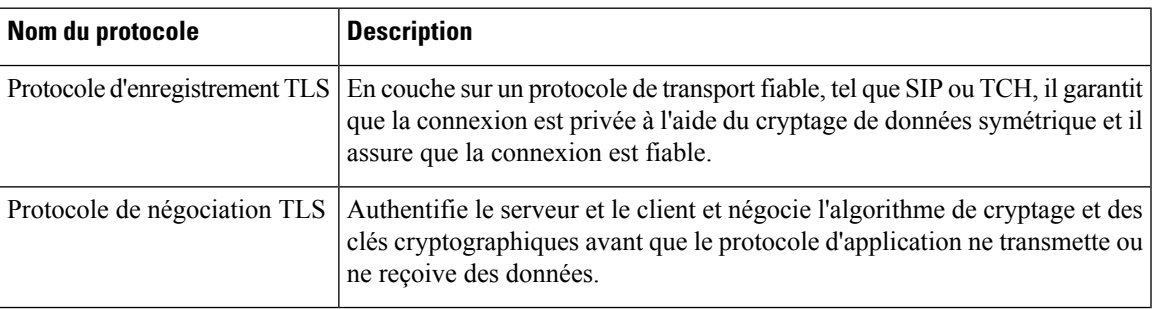

### **Chiffrer la signalisation avec SIP sur TLS**

Vous pouvez configurer une sécurité renforcée lorsque vous chiffrez les messages de signalisation avec SIP sur TLS.

#### **Avant de commencer**

Accéder à l'interface Web du [téléphone,](#page-153-0) à la page 134. Reportez-vous à Transport Layer Security [\(Protocole](#page-172-0) TLS, Sécurité des couches de [transport\),](#page-172-0) à la page 153

#### **Procédure**

**Étape 1** Sélectionnez **Voix** > **Poste(n)**, n étant un numéro de poste.

**Étape 2** Dans la section **Paramètres SIP**, sélectionnez **TLS** dans la liste **Transport SIP**.

Vous pouvez également configurer ce paramètre dans le fichier de configuration XML du téléphone (cfg.xml) en entrant une chaîne au format suivant :

<SIP\_Transport\_1\_ ua="na">TLS</SIP\_Transport\_1\_>

.

Les options disponibles sont :

• UDP

- TCP
- TLS
- Auto

Valeur par défaut : **UDP**

**Étape 3** Cliquez sur **Envoyer toutes les modifications**.

### **Configurer le serveur LDAP sur TLS**

Vous pouvez configurer LDAP sur TLS (LDAPS) pour activer la transmission sécurisée des données entre le serveur et un téléphone spécifique.

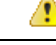

```
Attention
```
Cisco recommande de laisser la méthode d'authentification sur la valeur par défaut **Aucune**. En regard du champ Serveur, se trouve un champ d'authentification qui utilise les valeurs **Aucune**, **Simple**, ou **DIGEST-MD5**. Il n'existe pas de valeur **TLS** pour l'authentification. Le logiciel détermine la méthode d'authentification à partir du protocole LDAPS dans la chaîne du serveur.

Vous pouvez également configurer les paramètres dans le fichier de configuration du téléphone avec le code XML(cfg.xml).

#### **Avant de commencer**

Accéder à la page Web d'administration du téléphone. Reportez-vous à Accéder à l'interface Web du [téléphone,](#page-153-0) à la [page](#page-153-0) 134.

#### **Procédure**

- **Étape 1** Sélectionnez **Voix** > **Téléphone**.
- **Étape 2** Dans la section **LDAP**, saisissez une adresse de serveur dans le champ **Serveur**.

Vous pouvez également configurer ce paramètre dans le fichier XML de configuration du téléphone (cfg.xml) en entrant une chaîne au format suivant :

<LDAP\_Server ua="na">ldaps://10.45.76.79</LDAP\_Server>

Par exemple, saisissez ldaps://<ldaps\_server>[:port].

où

- **ldaps://**= le début de la chaîne d'adresse du serveur.
- **ldaps** server = adresse IP ou nom de domaine

• **port** = numéro de port. Valeur par défaut : 636

**Étape 3** Cliquez sur **Envoyer toutes les modifications**.

### **Configurer StartTLS**

Vous pouvez activer le protocole Start Transport Layer Security (StartTLS) pour les communications entre le téléphone et le serveur LDAP. Il utilise le même port réseau (par défaut 389) pour les communications sécurisées et non sécurisées. Si le serveur LDAP prend en charge StartTLS, TLS chiffre les communications. Sinon, les communications sont en texte clair.

#### **Avant de commencer**

• Accéder à la page Web d'administration du téléphone. Reportez-vous à Accéder à [l'interface](#page-153-0) Web du [téléphone,](#page-153-0) à la page 134.

#### **Procédure**

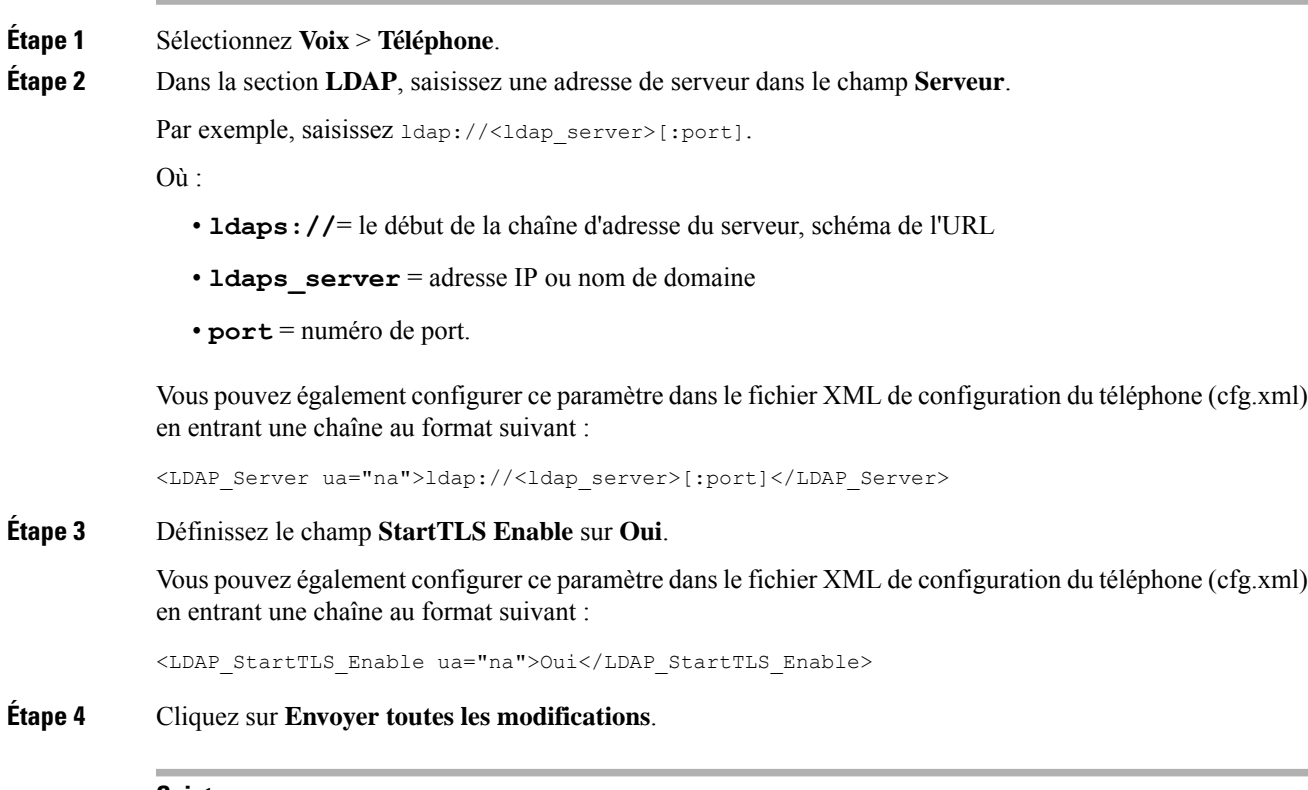

#### **Sujets connexes**

[Paramètres](#page-434-0) de l'annuaire LDAP, à la page 415

### <span id="page-175-0"></span>**Mise à disposition HTTPS**

Pour accroître la sécurité de gestion des unités déployées à distance, le téléphone prend en charge le protocole HTTPS pour la mise à disposition. Chaque téléphone exécute un certificat client SSL unique (et sa clé privée associée), en plus d'un certificat racine du serveur d'autorité de certification Sipura. Ce dernier permet au téléphone de reconnaître les serveurs de mise à disposition autorisés et de rejeter les serveurs non autorisés. Par ailleurs, le certificat client permet au serveur de mise à disposition d'identifier le périphérique qui émet la demande.

Dans le cas d'un fournisseur de services gérant le déploiement à l'aide de HTTPS, un certificat de serveur doit être généré pour chaque serveur de mise à disposition auquel un téléphone se resynchronise à l'aide de HTTPS. Le certificat du serveur doit être signé par la clé racine de l'autorité de certification du serveur Cisco, dont le certificat est utilisé par toutes les unités déployées. Pour obtenir un certificat de serveur signé, le fournisseur de services doit renvoyer une demande de signature de certificat à Cisco, qui signe le certificat du serveur et le renvoie pour installation sur le serveur de mise à disposition.

Le certificat du serveur de mise à disposition doit contenir le champ nom commun (CN) et le nom de domaine complet (FQDN) de l'hôte du serveur en cours d'exécution dans l'objet. Il peut contenir éventuellement des informations à la suite du FQDN de l'hôte, séparées par une barre oblique (/). Les exemples suivants sont des entrées CN acceptées comme valides par le téléphone :

```
CN=sprov.callme.com
CN=pv.telco.net/mailto:admin@telco.net
CN=prof.voice.com/info@voice.com
```
Outre la possibilité de vérifier le certificat du serveur, le téléphone teste l'adresse IP du serveur par rapport à une recherche DNS du nom du serveur spécifié dans le certificat du serveur.

### **Obtenir un certificat de serveur signé**

L'utilitaire OpenSSL peut générer une demande de signature de certificat. L'exemple suivant illustre la commande **openssl** qui génère une paire de clés publique/privée 1024 bits RSA et une demande de signature de certificat :

```
openssl req –new –out provserver.csr
```
Cette commande génère la clé privée du serveur dans **privkey.pem** et la demande de signature de certificat correspondante dans **provserver.csr** . Le fournisseur de services conserve de manière sécurisée **privkey.pem**, et envoie **provserver.csr** à Cisco pour signature. Dès réception du fichier **provserver.csr**, Cisco génère **provserver.crt**, le certificat du serveur signé.

#### **Procédure**

**Étape 1** Accédez à <https://software.cisco.com/software/cda/home> et connectez-vous à l'aide de vos informations d'identification CCO.

Ш

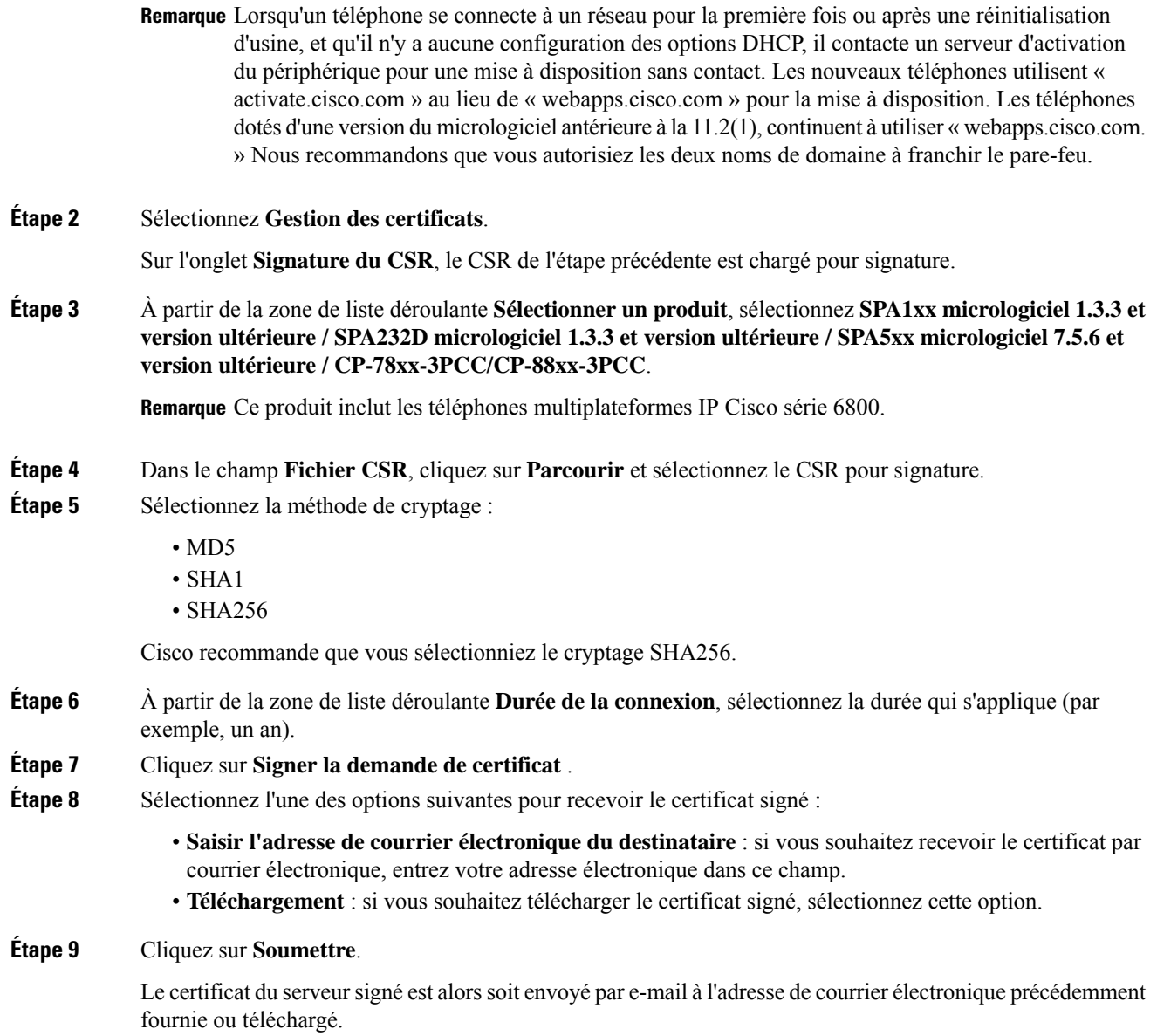

### **Certificat racine du client d'autorité de certification de téléphone multiplateforme**

Cisco fournit également un certificat racine client d'autorité de certification de téléphone multiplateforme au fournisseur de services. Ce certificat racine certifie l'authenticité du certificat client que chaque téléphone transporte. Les téléphones multiplateformes prennent également en charge les certificats signés par des tiers tels que ceux fournis par Verisign, Cybertrust et autres.

Le certificat client unique que propose chaque périphérique lors d'une session HTTPS comporte des informations d'identification qui sont intégrées dans le champ objet. Ces informations peuvent être rendues disponibles par le serveur HTTPS à un script CGI appelé pour traiter les demandes sécurisées. En particulier, l'objet du

certificat indique le nom de produit de l'unité (élément OU), l'adresse MAC (élément S) et le numéro de série (élément L).

L'exemple suivant tiré du champ de sujet de certificat client du téléphone IP Cisco 6841 multiplateformes affiche les éléments suivants :

OU=CP-6841-3PCC, L=88012BA01234, S=000e08abcdef

Pour déterminer si un téléphone comporte un certificat individuel, utilisez la variable macro \$CCERT de mise à disposition. La valeur de la variable est étendue en installé ou Non installé, en fonction de la présence ou l'absence d'un certificat client unique. Dans le cas d'un certificat générique, il est possible d'obtenir le numéro de série de l'unité à partir de l'en-tête de demande HTTP dans le champ Agent utilisateur.

Les serveurs HTTPS peuvent être configurés pour demander les certificats SSL des clients en cours de connexion.S'il est activé, le serveur peut utiliser le certificat racine client d'autorité de certification de téléphone multiplateforme que Cisco fournit pour vérifier le certificat du client. Le serveur peut ensuite fournir les informations de certificat à un script CGI pour traitement.

L'emplacement de stockage des certificats peut varier. Par exemple, dans une installation Apache, les chemins d'accès aux fichiers pour le stockage du certificat signé par le serveur de mise à disposition, de sa clé privée associée et du certificat racine client de l'autorité de certification de téléphone multiplateforme sont les suivants :

```
# Server Certificate:
SSLCertificateFile /etc/httpd/conf/provserver.crt
# Server Private Key:
SSLCertificateKeyFile /etc/httpd/conf/provserver.key
# Certificate Authority (CA):
SSLCACertificateFile /etc/httpd/conf/spacroot.crt
```
Pour plus d'informations, reportez-vous à la documentation relative à un serveur HTTPS.

L'autorité de certification racine de client Cisco signe chaque certificat unique. Le certificat racine correspondant est proposé aux prestataires de services en vue de l'authentification client.

### **Serveurs redondants de mise à disposition**

Le serveur de mise à disposition peut être précisé avec une adresse IP ou avec un Nom de Domaine Complet (FQDN). L'utilisation d'un nom de domaine complet facilite le déploiement de serveurs redondants de mise à disposition. Lorsque le serveur de mise à disposition est identifié à travers un nom de domaine complet, le téléphone tente de résoudre le nom de domaine complet vers une adresse IP à travers le DNS. Seuls les enregistrements A DNS sont pris en charge pour la mise à disposition ; la résolution d'adresses DNS SRV n'est pas disponible pour la mise à disposition. Le téléphone continue de traiter les enregistrements A jusqu'à ce qu'un serveur réponde. Si aucun serveur associé aux enregistrements A ne répond, le téléphone enregistre une erreur sur le serveur syslog.

### **Syslog Server**

Si un serveur syslog est configuré sur le téléphone grâce à l'utilisation des paramètres <Syslog Server>, les opérations de mise à niveau et de resynchronisation envoient des messages au serveur syslog. Un message peut être généré au début d'une demande de fichier distant (chargement de micrologiciel ou profil de configuration) et à la fin de l'opération (indiquant la réussite ou échec).

Les messages enregistrés sont configurés dans les paramètres suivants et font l'objet d'expansion de macro dans les messages syslog réels :

- Log\_Request\_Msg
- Log\_Success\_Msg
- Log\_Failure\_Msg

### <span id="page-178-0"></span>**Activer le pare-feu**

Nous avons amélioré la sécurité du téléphone en renforçant le système d'exploitation. Le renforcement de la sécurité garantit que le téléphone dispose d'un pare-feu pour le protéger du trafic entrant malveillant. Le pare-feu surveille les données entrantes et sortantes des ports. Il détecte le trafic entrant provenant de sources inattendues et bloque l'accès. Votre pare-feu autorise tout le trafic sortant.

Le pare-feu peut débloquer dynamiquement les ports normalement bloqués. La connexion TCP sortante ou le flux UDP débloque le port pour le retour et le trafic continu. Le port est maintenu débloqué tant que le flux est actif. Le port passe à l'état Bloqué lorsque le flux est terminé ou périmé.

Les paramètres hérités, Ping de miltidiffusion IPv6**Voix** > **Système** > **Paramètres IPv6** > **Echo de diffusion** continuent de fonctionner indépendamment des nouveaux paramètres du pare-feu.

Les modifications de configuration du pare-feu n'entraînent généralement pas de redémarrage du téléphone. Les redémarrages logiciels du téléphone ne modifient généralement pas le fonctionnement du pare-feu.

Le pare-feu est activé par défaut. S'il est désactivé, vous pouvez l'activer à partir de la page Web du téléphone.

#### **Avant de commencer**

Accéder à l'interface Web du [téléphone,](#page-153-0) à la page 134

#### **Procédure**

- **Étape 1** sélectionnez **Voix** > **Système** > **Paramètres de sécurité**.
- **Étape 2** Dans la liste déroulante **Pare-feu**, sélectionnez **Activé**.

Vous pouvez également configurer ce paramètre dans le fichier de configuration (cfg.xml) en entrant une chaîne au format suivant :

<Firewall ua="na">Enabled</Firewall>

Les valeurs autorisées sont Désactivé | Activé. La valeur par défaut est Activé.

**Étape 3** Cliquez sur **Envoyer toutes les modifications**.

Cela active le pare-feu avec ses ports UDP et TCP ouverts par défaut.

**Étape 4** Sélectionnez **Désactivé** pour désactiver le pare-feu si vous souhaitez que votre réseau repasse à son comportement précédent.

Le tableau suivant décrit les différents ports UDP ouverts :

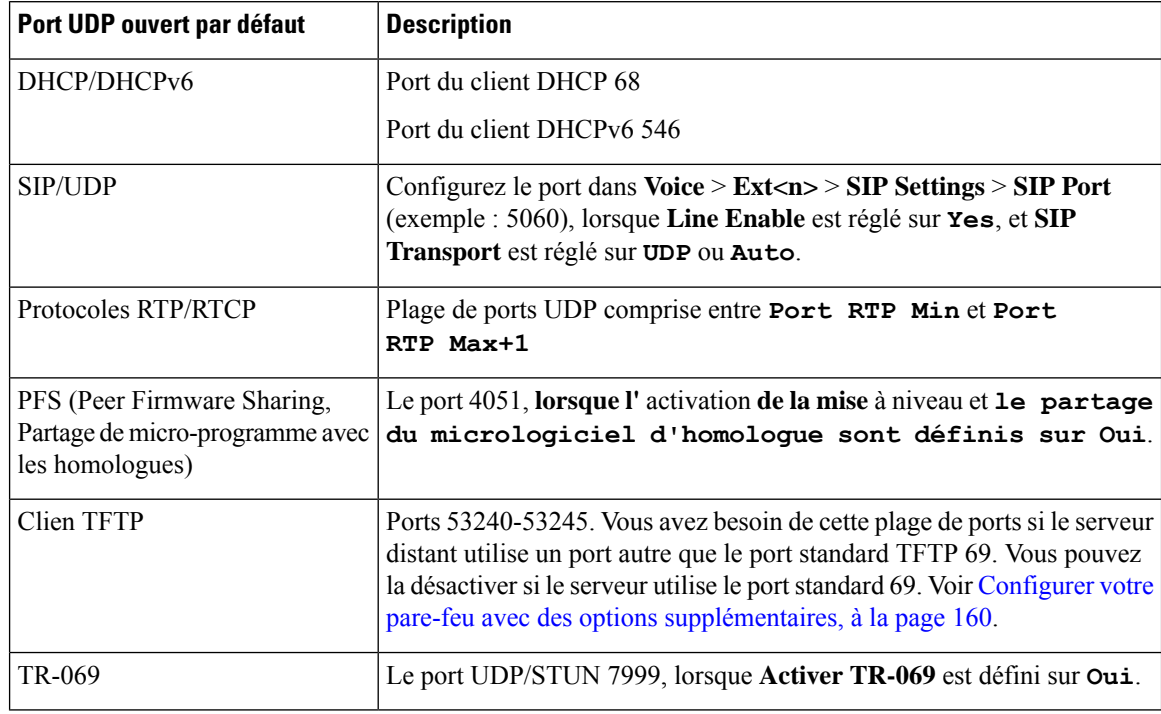

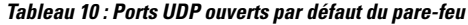

Le tableau suivant décrit les différents ports TCP ouverts :

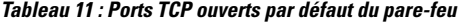

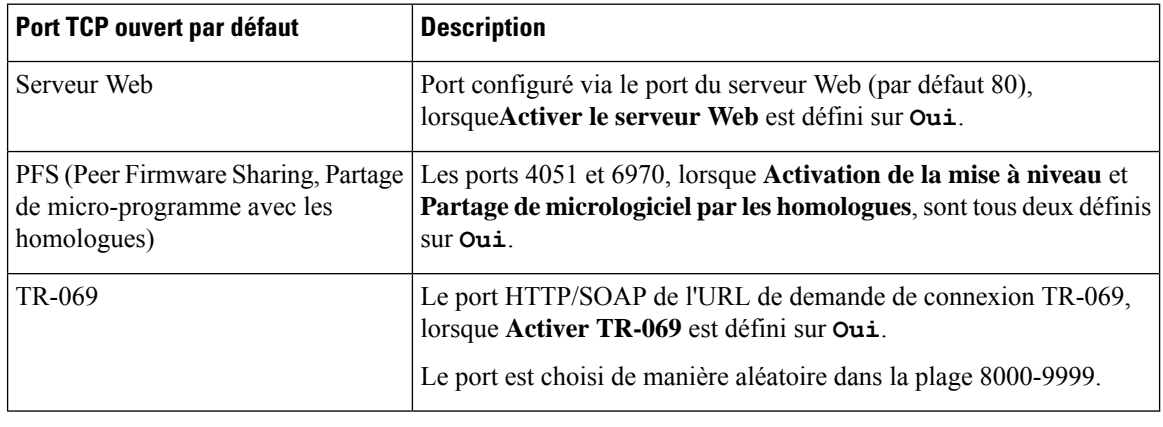

# <span id="page-179-0"></span>**Configurer votre pare-feu avec des options supplémentaires**

Vous pouvez configurer des optionssupplémentaires dansle champ **Optionsdupare-feu**.Saisissez le mot-clé de chaque option du champ et séparez les mots-clés par des virgules (,). Certains mots clés comportent des valeurs. Séparez les valeurs par des deux-points ( :).
#### **Avant de commencer**

Accéder à l'interface Web du [téléphone,](#page-153-0) à la page 134

#### **Procédure**

**Étape 1** Allez dans **Voix** > **Système** > **Paramètres de sécurité**.

**Étape 2** Sélectionnez **Activé** pour le champ **Pare-feu**.

**Étape 3** Dans le champ **Options dde pare-feu**, saisissez les mots-clés. La liste des ports s'applique aux protocoles IPv4 et IPv6.

Lorsque vous saisissez les mots-clés,

- séparez les mots-clés par des virgules (,).
- séparez les valeurs des mots-clés par des deux-points ( :).

#### **Tableau 12 : Paramètres facultatifs du pare-feu**

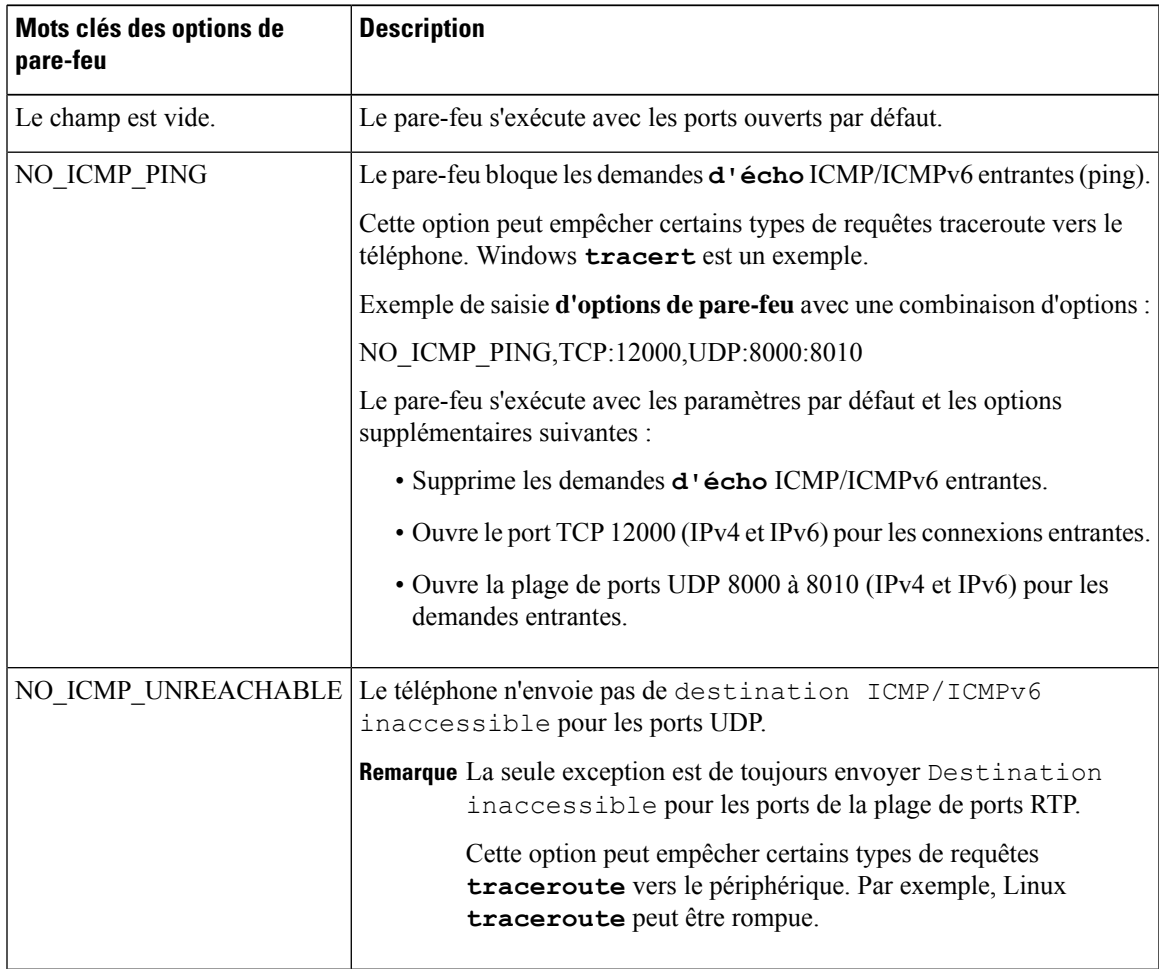

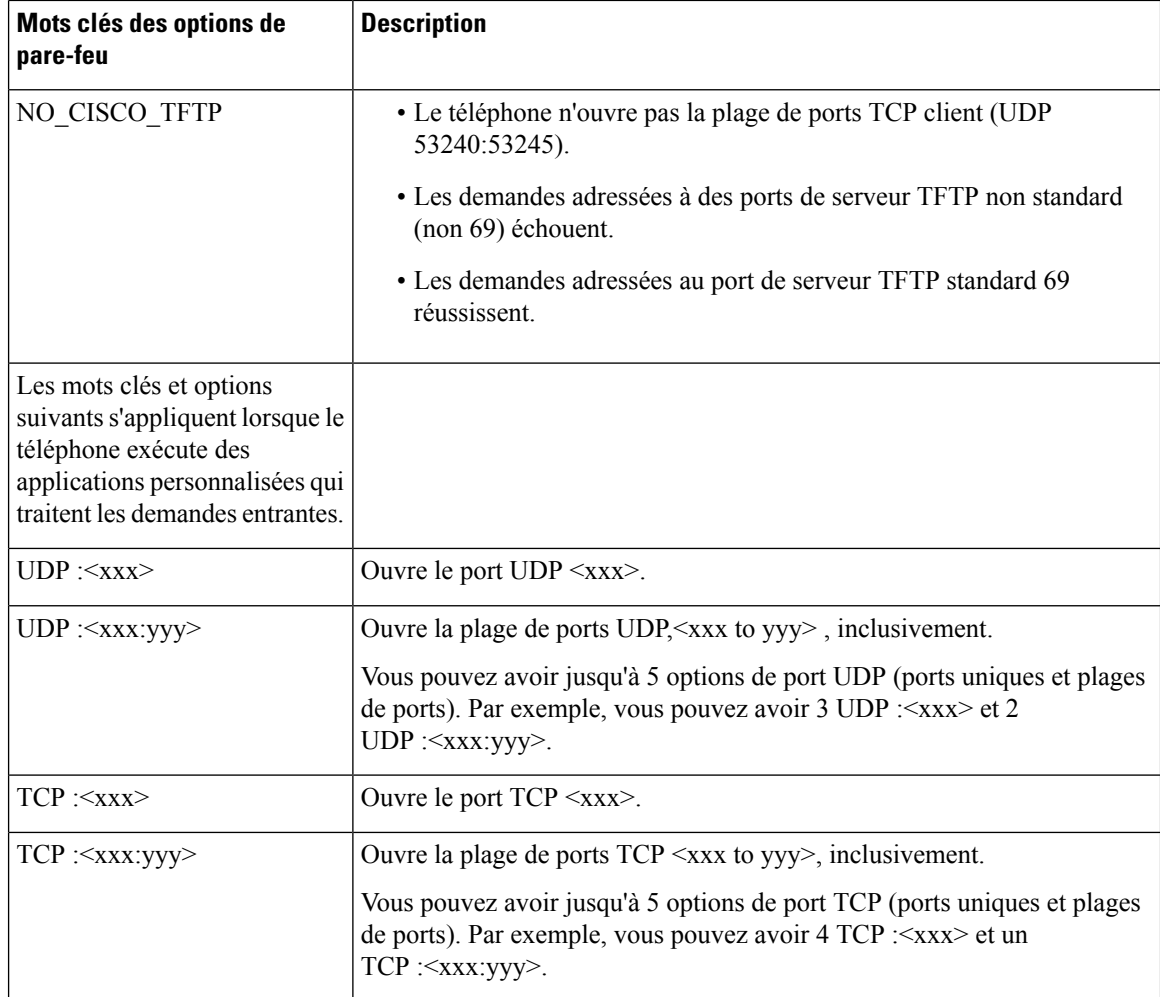

Vous pouvez également configurer ce paramètre dans le fichier de configuration (cfg.xml) en entrant une chaîne au format suivant :

<Firewall\_Config ua="na">NO\_ICMP\_PING</Firewall\_Config>

**Étape 4** Cliquez sur **Envoyer toutes les modifications**.

## **Configurer la liste de chiffrement**

Vous pouvez spécifier les suites de chiffrement que les applications TLS du téléphone utilisent. La liste de chiffrement spécifiée s'applique à toutes les applications qui utilisent le protocole TLS. Les applications TLS de votre téléphone sont les suivantes :

- Mise à disposition de l'autorité de certification du client
- Géolocalisation E911
- Mise à niveau du micrologiciel/du casque Cisco

Ш

- LDAPS
- LDAP (StartTLS)
- Téléchargement d'image
- Téléchargement de ogo
- Téléchargement du dictionnaire
- Mise à disposition
- Téléchargement d'un rapport
- Chargement PRT
- SIP sur TLS
- TR-069
- API Websocket
- Services XML
- Services XSI

Vous pouvez également spécifier les suites de chiffrement à l'aide du paramètre TDevice.X\_CISCO\_SecuritySettings.TLSCipherList ou du fichier de configuration (cfg.xml). Dans le fichier de configuration du téléphone, entrez une chaîne au format suivant :

<TLS\_Cipher\_List ua="na">RSA:!aNULL:!eNULL</TLS\_Cipher\_List>

#### **Avant de commencer**

Accéder à la page Web d'administration du téléphone, reportez-vous à Accéder à l'interface Web du [téléphone,](#page-153-0) à la [page](#page-153-0) 134

#### **Procédure**

#### **Étape 1** Sélectionnez **Voix** > **Système**.

**Étape 2** Dans la section **Paramètres de sécurité**, entrez la suite de chiffrement ou la combinaison de suites de chiffrement dans le champ **Liste de chiffrement TLS**.

#### **Par exemple** :

RSA:!aNULL:!eNULL

Prend en charge cessuites de chiffrement à l'aide de l'authentification RSA, mais exclut lessuites de chiffrement n'offrant aucun chiffrement ni authentification.

Remarque Une liste de chiffrement valide doit respecter le format défini à [https://www.openssl.org/docs/](https://www.openssl.org/docs/man1.1.1/man1/ciphers.html) [man1.1.1/man1/ciphers.html.](https://www.openssl.org/docs/man1.1.1/man1/ciphers.html) Votre téléphone ne prend pas en charge toutesles chaînes de chiffrement répertoriées dans la page Web OpenSSL. Pour les chaînes prises en charge, reportez-vous à [Chaînes](#page-183-0) de [chiffrement](#page-183-0) prises en charge, à la page 164.

Si la valeur du champ **Liste de chiffrement TLS** est vide ou non valide, les suites de chiffrement utilisées varient selon les applications. Reportez-vous à la liste suivante pour les suites que les applications utilisent lorsque ce champ comporte une valeur vide ou incorrecte.

• Les applications de serveur Web (HTTPS) utilisent les suites de chiffrement suivantes :

- **ECDHE-RSA-AES256-GCM-SHA384**
- **ECDHE-RSA-AES128-GCM-SHA256**
- **AES256-SHA**
- **AES128-SHA**
- **DES-CBC3-SHA**
- XMPP utilise la liste de chiffrement **HIGH:MEDIUM:AES:@STRENGTH**.
- SIP, TR-069, ainsi que d'autres applications utilisant la bibliothèque curl utilisent la chaîne de chiffrement **PAR DÉFAUT**. La chaîne de chiffrement **PAR DÉFAUT** contient les suites de chiffrement suivantes prises en charge par le téléphone :

```
DEFAULT Cipher Suites (28 suites):
ECDHE_ECDSA_WITH_AES_256_GCM_SHA384
 ECDHE_RSA_WITH_AES_256_GCM_SHA384
 DHE_RSA_WITH_AES_256_GCM_SHA384
 ECDHE_ECDSA_WITH_CHACHA20_POLY1305_SHA256
 ECDHE_RSA_WITH_CHACHA20_POLY1305_SHA256
 DHE_RSA_WITH_CHACHA20_POLY1305_SHA256
 ECDHE_ECDSA_WITH_AES_128_GCM_SHA256
 ECDHE_RSA_WITH_AES_128_GCM_SHA256
 DHE_RSA_WITH_AES_128_GCM_SHA256
 ECDHE_ECDSA_WITH_AES_256_CBC_SHA384
 ECDHE_RSA_WITH_AES_256_CBC_SHA384
 DHE_RSA_WITH_AES_256_CBC_SHA256
 ECDHE_ECDSA_WITH_AES_128_CBC_SHA256
 ECDHE_RSA_WITH_AES_128_CBC_SHA256
 DHE_RSA_WITH_AES_128_CBC_SHA256
 ECDHE_ECDSA_WITH_AES_256_CBC_SHA
 ECDHE_RSA_WITH_AES_256_CBC_SHA
 DHE_RSA_WITH_AES_256_CBC_SHA
 ECDHE_ECDSA_WITH_AES_128_CBC_SHA
 ECDHE_RSA_WITH_AES_128_CBC_SHA
 DHE_RSA_WITH_AES_128_CBC_SHA
 RSA_WITH_AES_256_GCM_SHA384
 RSA_WITH_AES_128_GCM_SHA256
 RSA_WITH_AES_256_CBC_SHA256
 RSA_WITH_AES_128_CBC_SHA256
 RSA_WITH_AES_256_CBC_SHA
 RSA_WITH_AES_128_CBC_SHA
 EMPTY_RENEGOTIATION_INFO_SCSV
```
<span id="page-183-0"></span>**Étape 3** Cliquez sur **Envoyer toutes les modifications**.

### **Chaînes de chiffrement prises en charge**

Les chaînes de chiffrement prises en charge répertoriées ci-dessous sont basées sur les normes OpenSSL 1.1.1d.

П

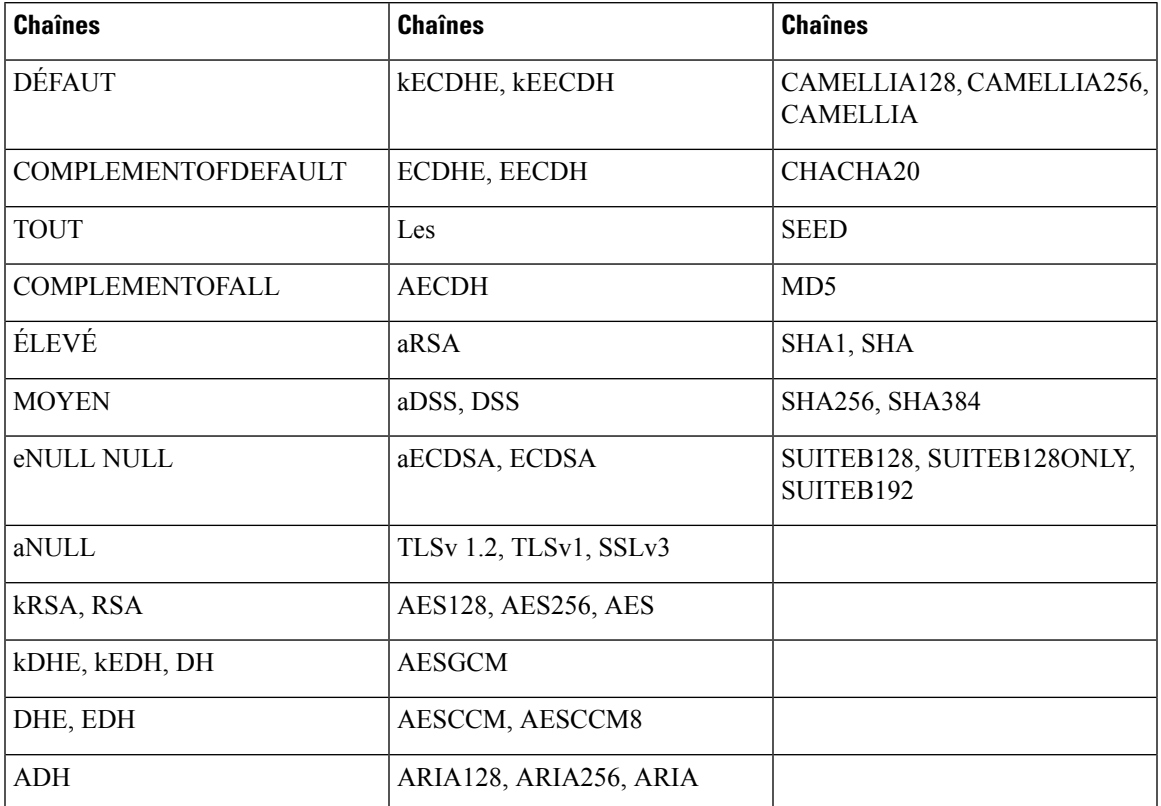

**Tableau 13 : Chaînes de chiffrement prises en charge (OpenSSL 1.1.1d)**

## **Activer la vérification du nom d'hôte pour SIP sur TLS**

Vous pouvez activer la sécurité améliorée du téléphone sur une ligne téléphonique si vous utilisez TLS. La ligne téléphonique peut vérifier le nom d'hôte pour déterminer si la connexion est sécurisée.

Sur une connexion TLS, le téléphone peut vérifier le nom d'hôte pour vérifier l'identité du serveur. Le téléphone peut vérifier à la fois l'autre nom du sujet (SAN) et le nom commun de du sujet (CN). Si le nom d'hôte du certificat valide correspond au nom d'hôte utilisé pour communiquer avec le serveur, la connexion TLS est établie. Sinon, la connexion TLS échoue.

Le téléphone vérifie toujours le nom d'hôte pour les applications suivantes :

- LDAPS
- LDAP (StartTLS)
- XMPP
- Mise à niveau de l'image via HTTPS
- XSI sur HTTPS
- Téléchargement de fichier via HTTPS
- TR-069

Lorsqu'une ligne téléphonique transporte des messages SIP sur TLS, vous pouvez configurer la ligne pour activer ou ignorer la vérification du nom d'hôte à l'aide du champ **Valider le nom TLS** de l'onglet **Poste(n)**.

#### **Avant de commencer**

- Accéder à la page Web d'administration du téléphone. Reportez-vous à Accéder à [l'interface](#page-153-0) Web du [téléphone,](#page-153-0) à la page 134.
- Sur l'onglet **Poste(n)**, définissez le **Transport SIP** sur **TLS**.

#### **Procédure**

**Étape 1** Allez à **Voix** > **Poste(n)**.

**Étape 2** Dans la section **Proxy et enregistrement** , configurez le champ **Valider le nom TLS** sur **Oui** pour activer la vérification de l' hôte ou sur **Non** pour ignorer la vérification de l'hôte.

> Vous pouvez également configurer ce paramètre dans le fichier de configuration (cfg.xml) en entrant une chaîne au format suivant :

<TLS\_Name\_Validate\_1\_ ua="na">Yes</TLS\_Name\_Validate\_1\_>

Les valeurs autorisées sont Oui ou Non. Le paramètre par défaut est Oui.

**Étape 3** Cliquez sur **Envoyer toutes les modifications**.

## **Activer le mode initié par le client pour les négociations de sécurité du plan des médias**

Pour protéger les sessions multimédias, vous pouvez configurer le téléphone pour qu'il initie les négociations de sécurité du plan de support avec le serveur. Le mécanisme de sécurité suit les normes énoncées dans le document RFC 3329 et son projet d'extension *Noms du mécanisme de sécurité pour les médias* (reportez-vous à <https://tools.ietf.org/html/draft-dawes-sipcore-mediasec-parameter-08#ref-2>). Le transport des négociations entre le téléphone et le serveur peut utiliser le protocole SIP sur UDP, TCP et TLS. Vous pouvez limiter la négociation de la sécurité du plan de support pour qu'elle ne s'applique que lorsque le protocole de transport de signalisation est TLS.

Vous pouvez également configurer ces paramètres dans le fichier de configuration du téléphone (cfg.xml). Pour configurer chaque paramètre, reportez-vous à la syntaxe de la chaîne dans Paramètres de la [négociation](#page-186-0) de sécurité du plan de [support,](#page-186-0) à la page 167.

#### **Avant de commencer**

Accéder à la page Web d'administration du téléphone. Reportez-vous à Accéder à l'interface Web du [téléphone,](#page-153-0) à la [page](#page-153-0) 134.

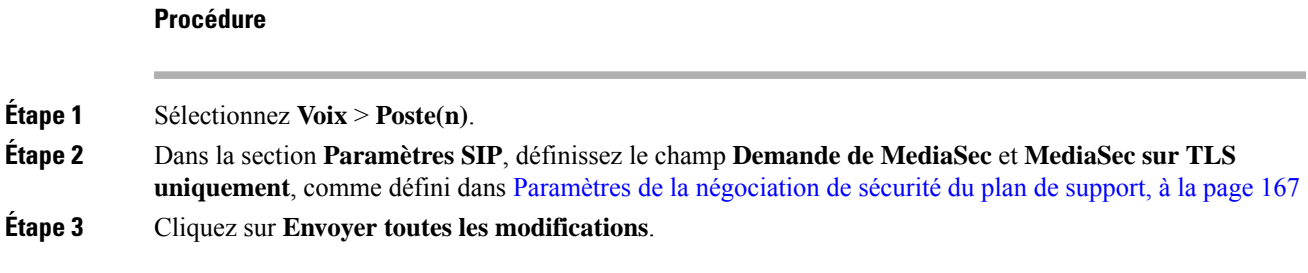

### <span id="page-186-0"></span>**Paramètres de la négociation de sécurité du plan de support**

Le tableau ci-dessous définit la fonction et l'utilisation des paramètres de la négociation de la sécurité du olan de support dans la section **Paramètres SIP** sous l'onglet **Voix**> **Poste(n)** de l'interface Web du téléphone. Il définit également la syntaxe de la chaîne ajoutée au fichier de configuration du téléphone (cfg.xml) à l'aide du code XML pour configurer un paramètre.

| <b>Paramètre</b> | <b>Description</b>                                                                                                    |  |
|------------------|----------------------------------------------------------------------------------------------------|--|
| Demande MediaSec | Indique si le téléphone initie des négociations de sécurité du plan de support avec<br>le serveur.                                                                                                    |  |
|                  | Exécutez l'une des actions suivantes :                                                                                                    |  |
|                  | • Dans le fichier de configuration du téléphone à l'aide de XML(cfg.xml),<br>entrez une chaîne au format suivant :                                                                                                    |  |
|                  | <mediasec 1="" request="" ua="na">Yes</mediasec>                                                                                                    |  |
|                  | • Dans l'interface Web du téléphone, définissez ce champ sur Oui ou Non en<br>fonction des besoins.                                                                                                    |  |
|                  | Valeurs autorisées : Oui   Non                                                                                                    |  |
|                  | • Oui : mode initié par le client. Le téléphone initie des négociations de sécurité<br>du plan de support.                                                                                                    |  |
|                  | • Non : mode initié par le serveur. Le serveur initie des négociations de sécurité<br>du plan de support. Le téléphone n'initie pas de négociations, mais peut<br>traiter les demandes de négociation provenant du serveur pour établir des<br>appels sécurisés. |  |
|                  | Par défaut : Non                                                                                                    |  |

**Tableau 14 : Paramètres de la négociation de sécurité du plan de support**

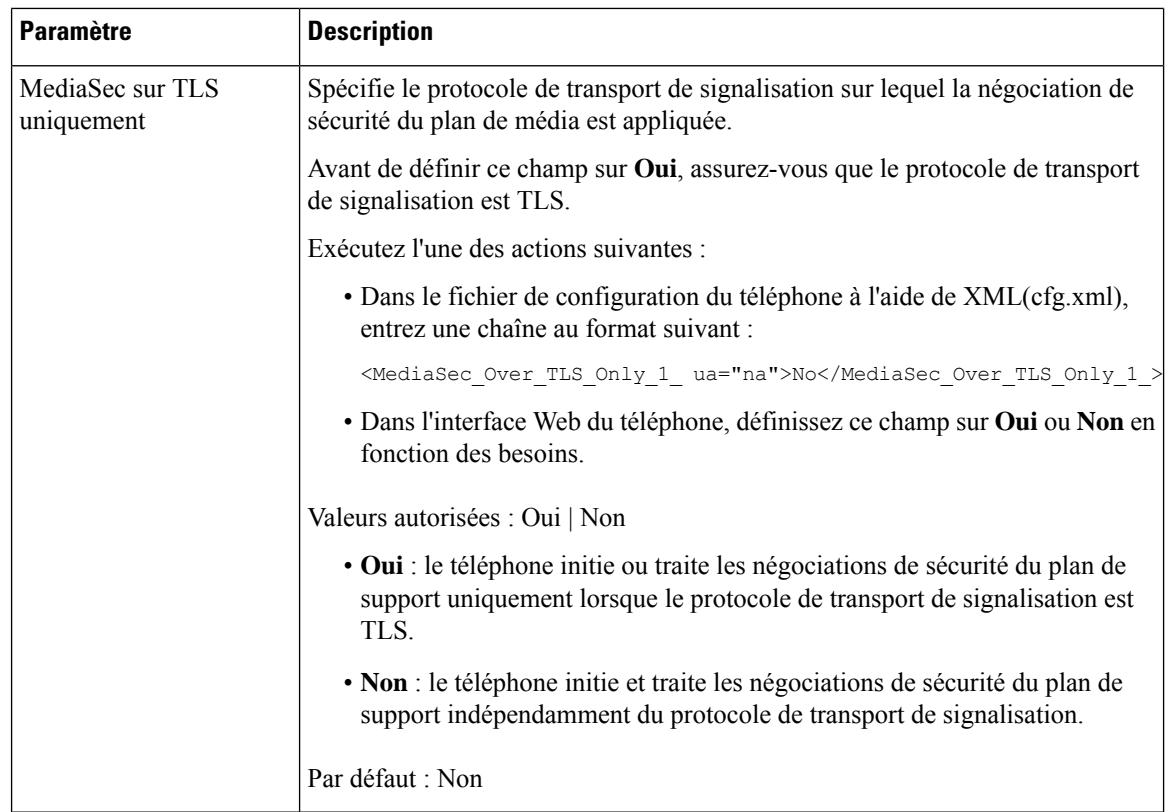

## **Authentification 802.1x**

Les téléphones IP Cisco utilisent le protocole de découverte Cisco (CDP) pour identifier le commutateur LAN et déterminer les paramètrestels que l'allocation VLAN et les besoins en alimentation en ligne. CDPn'identifie pas localement les postes de travail raccordés. Les téléphones IP Cisco fournissent un mécanisme de connexion directe à EAPOL. Grâce à ce mécanisme, un poste de travail raccordé au téléphone IP Cisco peut faire passer des messages EAPOL à l'authentifiant 802.1X et au commutateur LAN. Le mécanisme de connexion directe assure que le téléphone IP n'agisse pas en tant que commutateur LAN pour authentifier un terminal de données avant d'accéder au réseau.

Les téléphones IP Cisco fournissent également un mécanisme de déconnexion d'EAPOL par proxy. Si l'ordinateur raccordé localement est déconnecté du téléphone IP, le commutateur LAN ne détecte pas l'interruption de la liaison physique, car la liaison entre le commutateur LAN et le téléphone IP est maintenue. Pour éviter de compromettre l'intégrité du réseau, le téléphone IP envoie au commutateur un message EAPOL-Logoff au nom de l'ordinateur en aval, pour que le commutateur LAN efface la valeur d'authentification correspondant à l'ordinateur en aval.

La prise en charge de l'authentification 802.1X requiert plusieurs composants :

• Téléphone IP Cisco : le téléphone envoie la requête d'accès au réseau. LestéléphonesIP Cisco contiennent un demandeur 802.1X. Ce demandeur permet aux autoriser de contrôler la connectivité des téléphones IP aux ports de commutation LAN. La version actuelle du demandeur 802.1X du téléphone utilise les options EAP-FAST et EAP-TLS pour l'authentification réseau.

- Cisco Secure Access Control Server (ACS) (ou un autre serveur d'authentification tiers) : le serveur d'authentification et le téléphone doivent tous deux être configurés avec un secret partagé qui authentifie le téléphone.
- Un commutateur LAN prenant en charge la norme 802.1X : le commutateur agit comme authentifiant et transmet les messages entre le téléphone et le serveur d'authentification. Une fois l'échange terminé, le commutateur accorde ou refuse au téléphone l'autorisation d'accéder au réseau.

Vous devez effectuer les actions suivantes pour configurer 802.1X.

- Configurez les autres composants avant d'activer l'authentification 802.1X sur le téléphone.
- Configure PC Port (Configurer le port PC) : La norme 802.1X ne tenant pas compte des VLAN, il est recommandé qu'un seul périphérique soit authentifié pour un port de commutation donné. Toutefois, certains commutateurs prennent en charge l'authentification sur plusieurs domaines. La configuration du commutateur détermine si vous pouvez brancher un ordinateur dans le port PC du téléphone.
	- Oui : si vous utilisez un commutateur qui prend en charge l'authentification sur plusieurs domaines, vous pouvez activer le port PC et y brancher un ordinateur. Dans ce cas, les téléphones IP Cisco prennent en charge la déconnexion d'EAPOL par proxy poursurveiller les échanges d'authentification entre le commutateur et l'ordinateur relié.
	- Non : si le commutateur ne prend pas en charge plusieurs périphériques compatibles 802.1X sur le même port, vous devez désactiver le port PC lorsque l'authentification 802.1X est activée. Si vous ne désactivez pas ce port et tentez par la suite d'y raccorder un ordinateur, le commutateur refusera l'accès réseau au téléphone et à l'ordinateur.
- Configure Voice VLAN (Configurer le VLAN voix) : la norme 802.1X ne tenant pas compte des VLAN, vous devez configurer ce paramètre en fonction de la prise en charge du commutateur.
	- Activé : si vous utilisez un commutateur qui prend en charge l'authentification sur plusieurs domaines, vous pouvez continuer à utiliser le VLAN voix.
	- Désactivé : si le commutateur ne prend pas en charge l'authentification sur plusieurs domaines, désactivez le VLAN voix et envisagez d'affecter le port à un VLAN natif.

### **Enable 802.1X Authentication**

Vous pouvez activer l'authentification 802.1X sur le téléphone Lorsque l'authentification 802.1X est activée, le téléphone utilise l'authentification 802.1X pour demander l'accès au réseau. Lorsque l'authentification 802.1X est désactivée, le téléphone utilise CDP pour obtenir l'accès au VLAN et au réseau. Vous pouvez également afficher l'état de la transaction dans le menu de l'écran du téléphone.

#### **Procédure**

**Etape 1** Effectuez l'une des actions suivantes pour activer l'authentification 802.1 X :

- Dans l'interface Web du téléphone, sélectionnez **Voix** > **Système** et définissez le champ **Activer l'authentification 802.1X** sur **Oui**. Cliquez ensuite sur **Envoyer toutes les modifications**.
- Dans le fichier de configuration du téléphone (cfg.xml), entrez une chaîne au format suivant :

<Enable\_802.1X\_Authentication ua="rw">Yes</Enable\_802.1X\_Authentication>

• Sur le téléphone, appuyez sur **Application** > **Configuration réseau** > **Configuration Ethernet** > **Authentification 802.1X**. Basculez ensuite le champ **Authentification du périphérique** sur **Activé** à l'aide du bouton **Sélectionner** puis appuyer sur **Envoyer**. **Étape 2** (Facultatif) Sélectionnez **État de la transaction** pour afficher les informations suivantes : • **État de la transaction** : affiche l'état de l'authentification 802.1x : L'État peut être • *En cours d'authentifiaction* : indique que le processus d'authentification est en cours. • *Authentifié* : indique que le téléphone est authentifié. • *Désactivé* : indique que l'authentification 802.1 x est désactivée sur le téléphone. • **Protocole** : affiche la méthode EAP utilisée pour l'Authentification 802.1x Il peut s'agir du protocole EAP-FAST ou EAP-TLS. **Étape 3** Appuyez sur **Retour** pour quitter le menu.

## **Configurer un serveur de proxy**

Vous pouvez configurer le téléphone pour qu'il utilise un serveur de proxy afin de renforcer la sécurité. Un serveur de proxy agit comme un pare-feu entre le téléphone et Internet. Après une configuration réussie, le téléphone se connecte à Internet par le biais du serveur de proxy, ce qui le protège des cyberattaques.

Vous pouvez configurer un serveur de proxy en utilisant un script de configuration automatique ou en configurant manuellement le serveur hôte (nom d'hôte ou adresse IP) et le port du serveur de proxy.

Une fois configurée, la fonctionnalité de proxy HTTP s'applique à toutes les applications qui utilisent le protocole HTTP. Les applications comprennent les suivantes :

- GDS (Embarquement du code d'activation)
- Activation du périphérique EDOS
- Intégration au Cloud Webex (via EDOS et GDS)
- Certificat d'authentification
- Mise à disposition
- Mise à niveau du micrologiciel (non pris en charge par Téléphones multiplateformes Cisco IP Phone 6821)
- Rapport d'état du téléphone
- Chargement PRT
- Services XSI
- Services Webex

#### **Avant de commencer**

Accéder à la page Web d'administration du téléphone. Reportez-vous à Accéder à l'interface Web du [téléphone,](#page-153-0) à la [page](#page-153-0) 134.

#### **Procédure**

- **Étape 1** Sélectionnez **Voix** > **Système**.
- **Étape 2** Dans la section **HTTP Proxy Settings**, configurez le paramètre **Proxy Mode** et d'autres paramètres en fonctionnalité de vos besoins. Les procédures détaillées sont fournies dans les étapes suivantes.
- **Étape 3** Effectuez l'une des actions suivantes :
	- **Le mode Proxy** est **Auto** :
		- Si la valeur de **Use Auto Discovery (WPAD)** est **Oui**, aucune autre action n'est requise. Le téléphone récupère automatiquement un fichier PAC (Proxy Auto-Configuration) par le protocole WPAD (Web Proxy Auto-Discovery).
		- Si **Use Auto Discovery (WPAD)** est **Non**, entrez une URL valide dans **PAC URL**.
	- **Le mode Proxy** est **Manuel** :
		- Si **Proxy Server Requires Authentication** est **Non**, entrez un serveur de proxy dans **Proxy Host** et un port proxy dans **Proxy Port**.
		- Si **Proxy Server Requires Authentication** est **Yes**, entrez un serveur **proxy dans Proxy Host** et un port proxy dans **Proxy Port**. Et saisissez un nom d'utilisateur dans **Nom d'utilisateur** et un mot de passe dans **Mot de passe**.
	- **Si le mode Proxy** est **désactivé**, la fonctionnalité proxy HTTP est désactivée sur le téléphone.

Vous pouvez également configurer ces paramètres dans le fichier de configuration du téléphone (cfg.xml). Pour configurer chaque paramètre, reportez-vous à la syntaxe de la chaîne dans la section [Paramètres](#page-190-0) du proxy [HTTP,](#page-190-0) à la page 171.

<span id="page-190-0"></span>**Étape 4** Cliquez sur **Envoyer toutes les modifications**.

### **Paramètres du proxy HTTP**

Le tableau suivant définit la fonctionnalité et l'utilisation des paramètres du proxy HTTP dans la section **Paramètres du proxy HTTP** sous l'onglet **Système** > **vocal** dans l'interface Web du téléphone. Il définit également la syntaxe de la chaîne ajoutée au fichier de configuration du téléphone (cfg.xml) à l'aide du code XML pour configurer un paramètre.

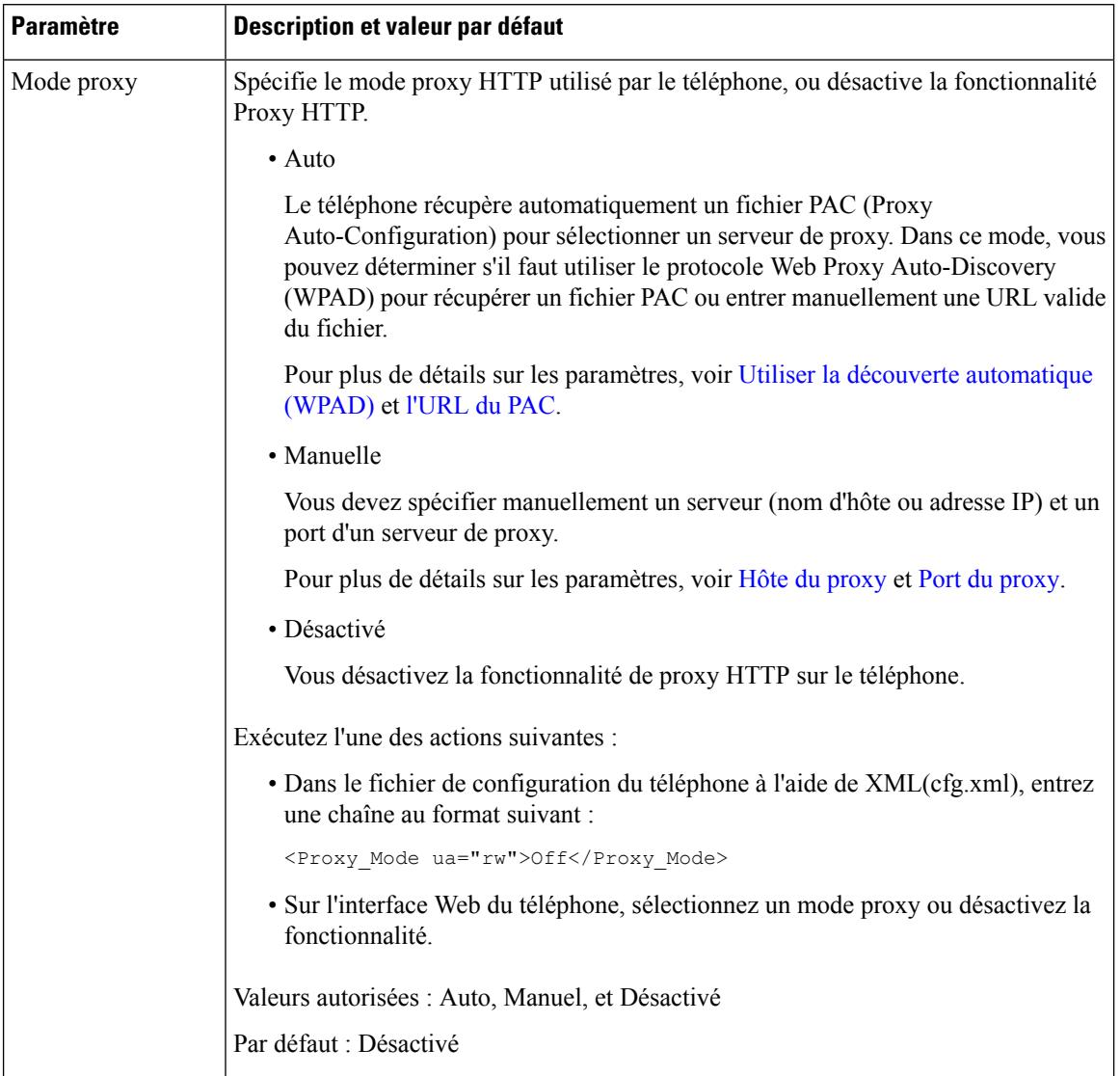

#### **Tableau 15 : Paramètres du proxy HTTP**

<span id="page-192-1"></span><span id="page-192-0"></span>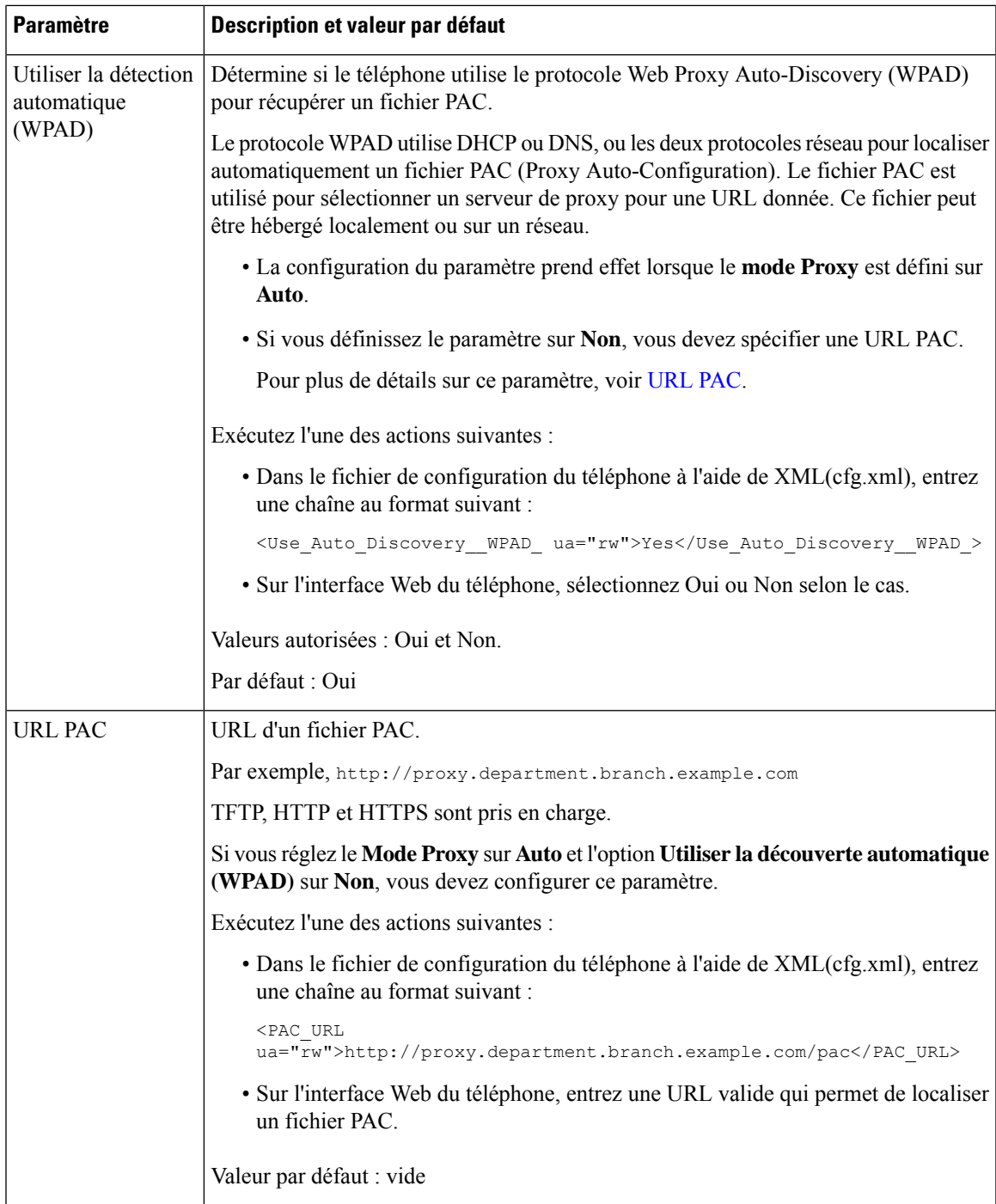

 $\mathbf I$ 

<span id="page-193-1"></span><span id="page-193-0"></span>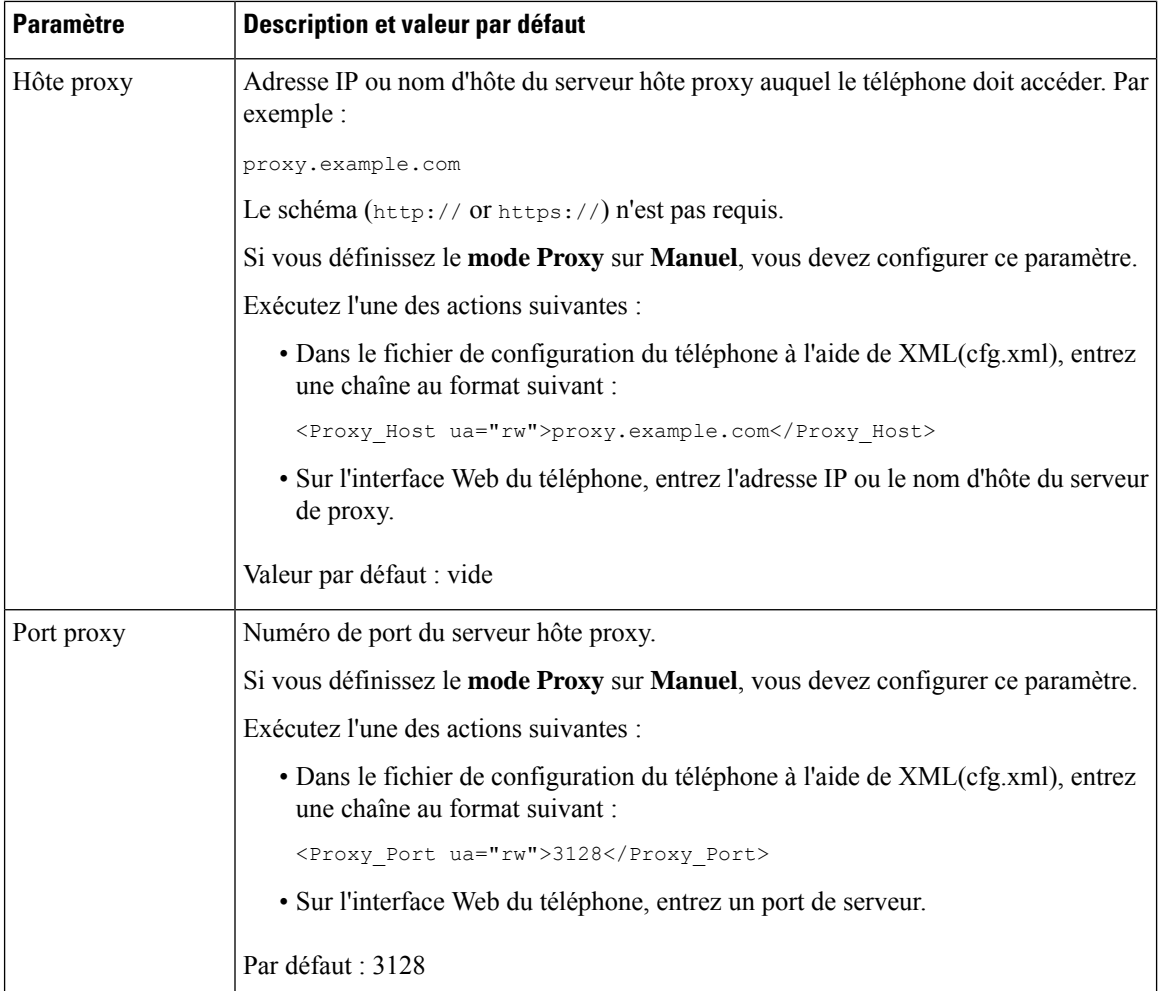

<span id="page-194-1"></span><span id="page-194-0"></span>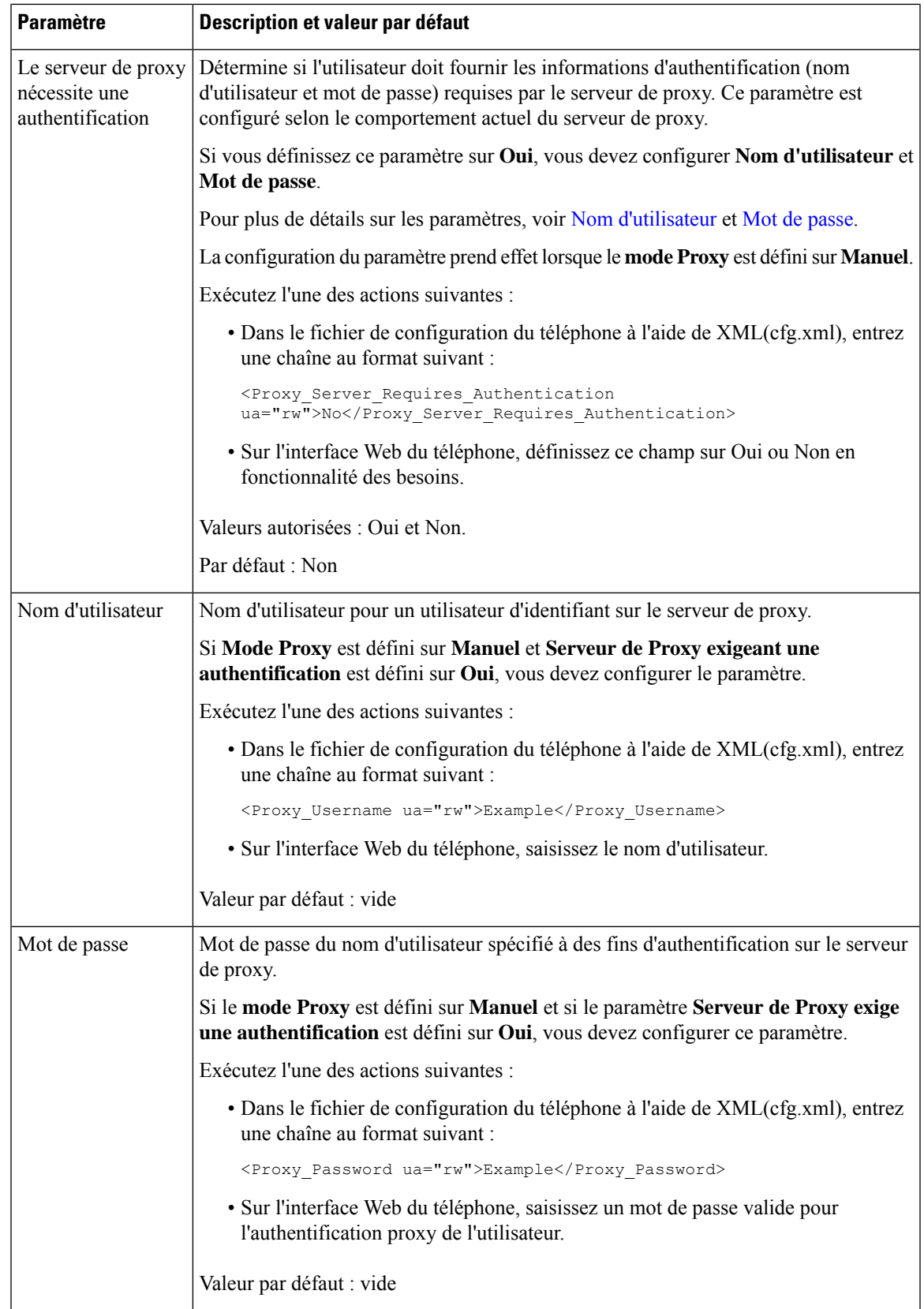

# **Configurer une connexion VPN à partir du téléphone**

Vous pouvez configurer et activer la connexion VPN à partir du téléphone.

Téléphones multiplateformes Cisco IP Phone 6821 ne prend pas en charge la connexion VPN.

#### **Procédure**

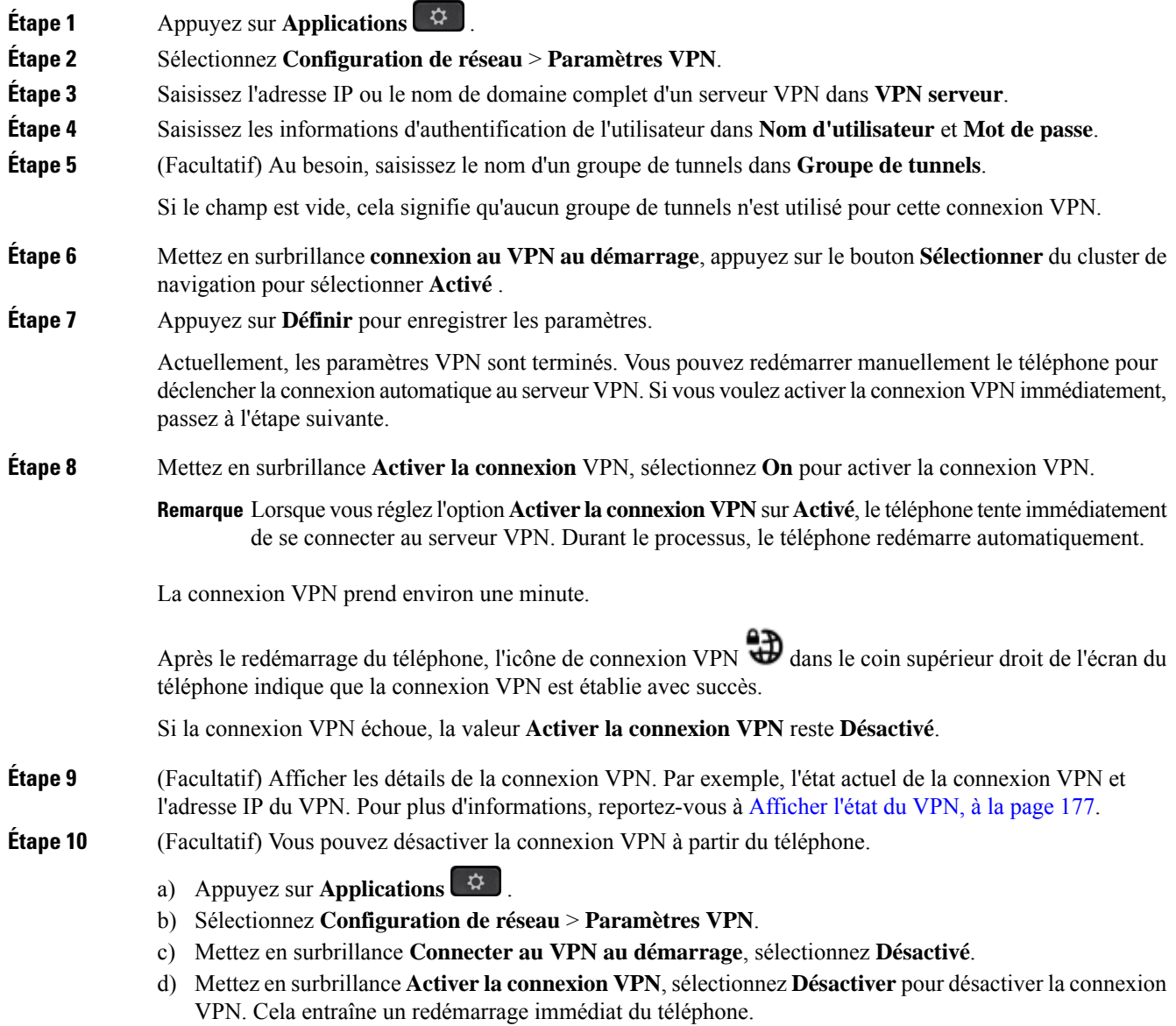

### <span id="page-196-0"></span>**Afficher l'état du VPN**

Vous pouvez vérifier les détails de la connexion VPN. Par exemple, l'état actuel du VPN et l'adresse IP du VPN de votre téléphone.

Vous pouvez également afficher le statut à partir de la page Web du téléphone en sélectionnant **Info** > **Statut** > **Statut du VPN**.

#### **Procédure**

**Étape 1** Appuyez sur **Applications** .

**Étape 2** Sélectionner **Statut** > **Statut du VPN**.

Vous pouvez afficher les informations suivantes :

- **connexion VPN :** indique si le téléphone se connecte au serveur VPN. L'État peut être Connecté ou Déconnecté .
- **VPN adresse IP :** adresse IP VPN attribuée par le serveur VPN.
- **VPN masque de sous-réseau :** masque de sous-réseau VPN attribué par le serveur VPN.
- **octets envoyés :** nombre total d'octets envoyés par le téléphone au réseau via le serveur VPN.
- **octets reçus :** nombre total d'octets reçus depuis le réseau via le serveur VPN.

# **Configurer une connexion VPN à partir de la page Web du téléphone**

Vous pouvez configurer une connexion VPN à partir de la page Web du téléphone.

Téléphones multiplateformes Cisco IP Phone 6821 ne prend pas en charge la connexion VPN.

#### **Avant de commencer**

Accéder à la page Web d'administration du téléphone. Reportez-vous à Accéder à l'interface Web du [téléphone,](#page-153-0) à la [page](#page-153-0) 134.

#### **Procédure**

- **Étape 1** Sélectionnez **Voix** > **Système**.
- **Étape 2** Dans la section **Paramètres VPN**, configurez les paramètres comme définis dans le tableau [Paramètres](#page-197-0) pour les [réglages](#page-197-0) VPN, à la page 178.
- **Étape 3** Cliquez sur **Envoyer toutes les modifications** pour enregistrer les modifications.

Les changements ne prennent pas effet immédiatement. Vous devez redémarrer manuellement le téléphone ou activer la connexion VPN à partir du téléphone pour déclencher la connexion VPN.

Vous pouvez également configurer les paramètres dans le fichier de configuration du téléphone avec le code XML(cfg.xml). Pour configurer chaque paramètre, reportez-vous à la syntaxe de la chaîne dans le tableau [Paramètres](#page-197-0) pour les réglages VPN, à la page 178.

- **Étape 4** (Facultatif) Une fois que le téléphone a redémarré avec succès, vous pouvez afficher le statut et d'autres détails de la connexion VPN dans la section **VPN Status** de**Info** > **Status**.
- **Étape 5** (Facultatif) Si vous voulez désactiver la connexion VPN, réglez le paramètre **Connecter au démarrage** sur **Non**, puis redémarrez manuellement le téléphone. Pour plus d'informations, reportez-vous à [Redémarrer](#page-608-0) le téléphone à partir de la page Web du [téléphone,](#page-608-0) à la page 589.

### <span id="page-197-0"></span>**Paramètres pour les réglages VPN**

Le tableau suivant définit la fonctionnalité et l'utilisation des paramètres de connexion VPN dans la section **Paramètres VPN** sousl'onglet**Système** > **vocal**de l'interface Web du téléphone. Il définit également la syntaxe de la chaîne ajoutée au fichier de configuration du téléphone (cfg.xml) à l'aide du code XML pour configurer un paramètre.

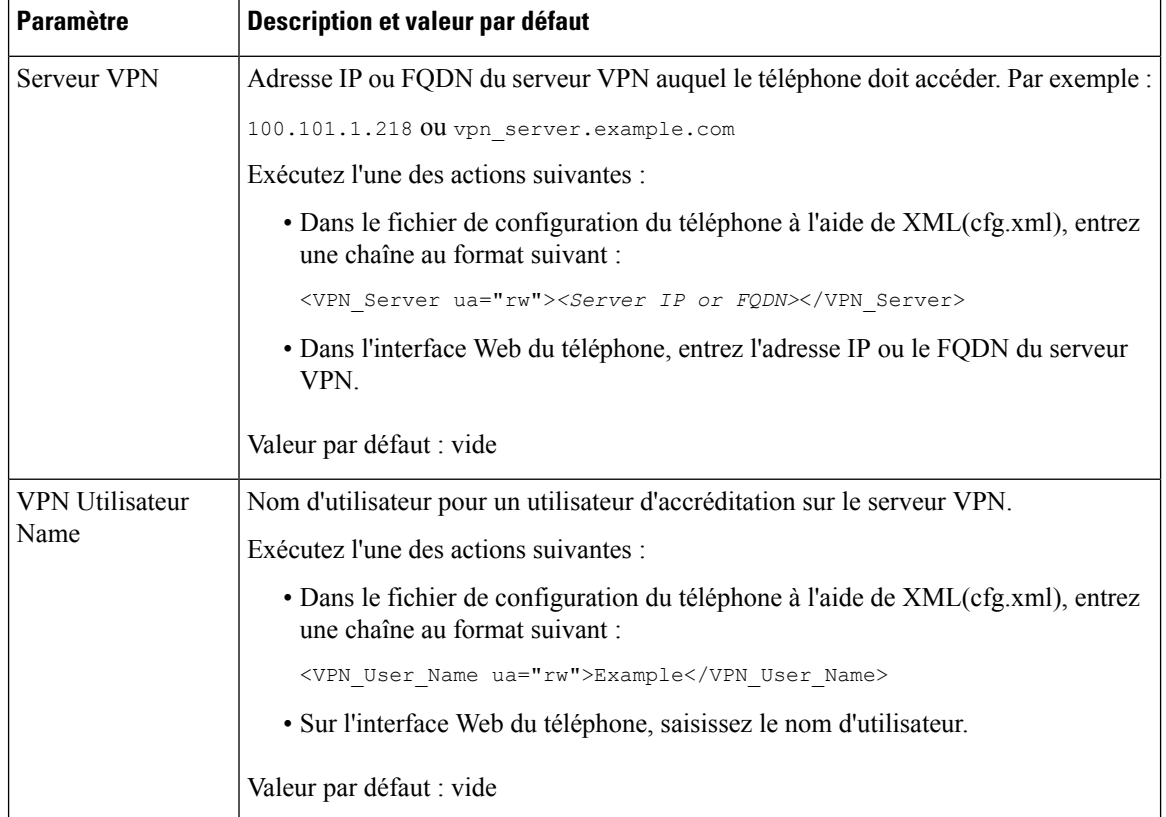

#### **Tableau 16 : Paramètres VPN**

 $\mathbf{L}$ 

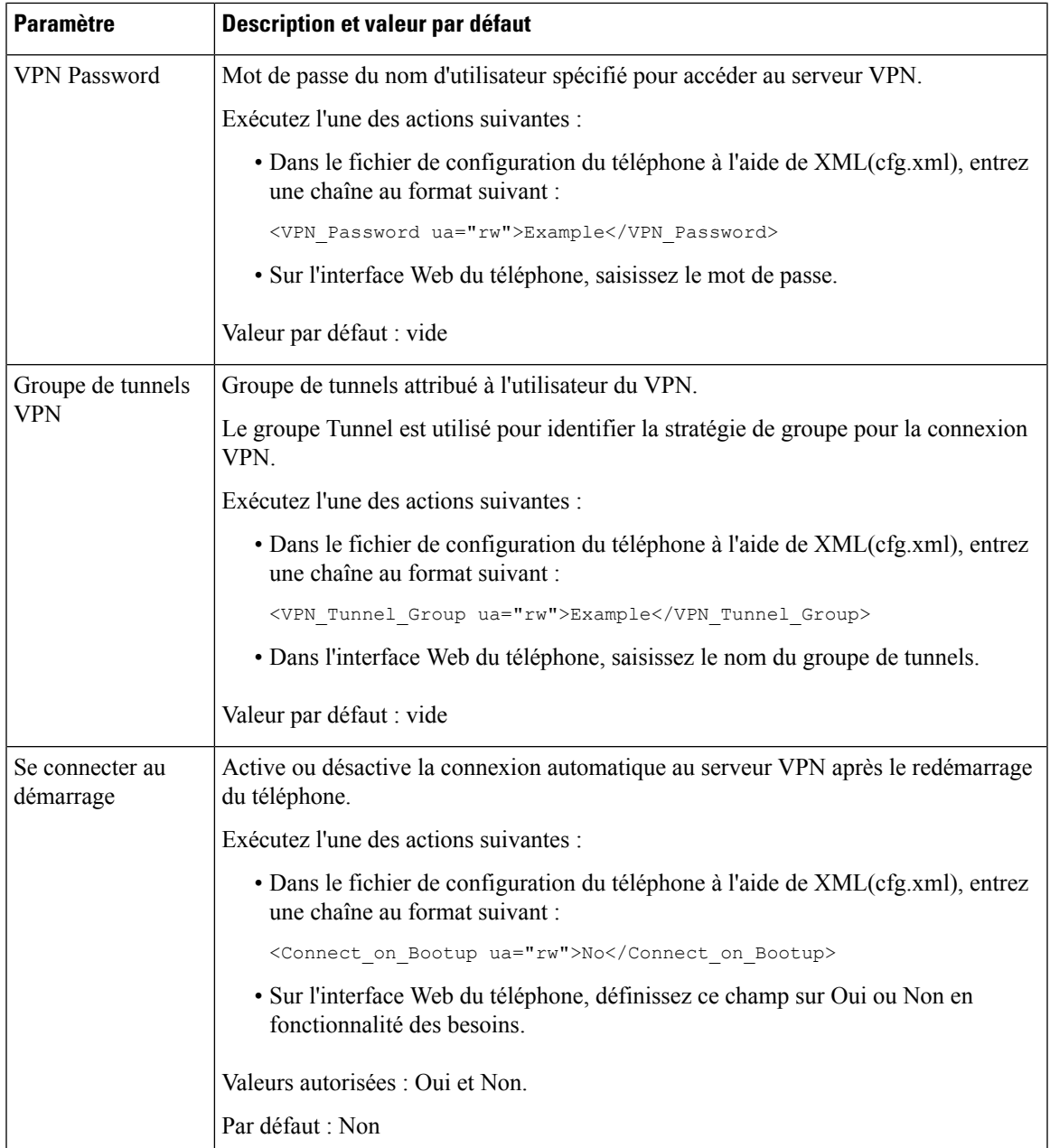

# **Présentation de la sécurité des produits Cisco**

Ce produit, qui contient des fonctions cryptographiques, est soumis aux lois des États-Unis et d'autres pays, qui en régissent l'importation, l'exportation, le transfert et l'utilisation. La fourniture de produits cryptographiques Cisco n'autorise pas un tiers à importer, à exporter, à distribuer ou à utiliser le chiffrement. Les importateurs, exportateurs, distributeurs et utilisateurs sont responsables du respect des lois des États-Unis et des autres pays. En utilisant ce produit, vous acceptez de vous conformer aux lois et aux réglementations en vigueur. Si vous n'êtes pas en mesure de respecter les lois des États-Unis et celles des autres pays, renvoyez-nous ce produit immédiatement.

I

Pour en savoir plus sur les réglementations américaines sur les exportations, reportez-vous à l'adresse [https://www.bis.doc.gov/policiesandregulations/ear/index.htm.](https://www.bis.doc.gov/policiesandregulations/ear/index.htm)

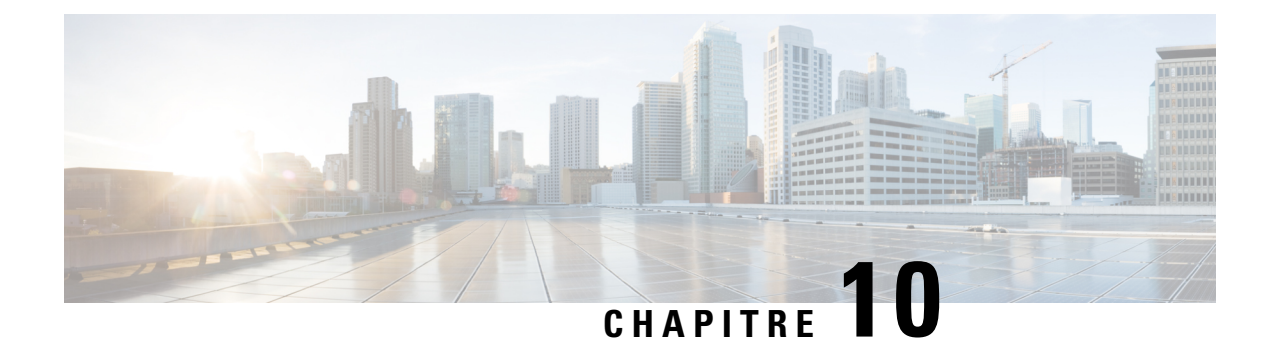

# **Fonctionnalités et configuration du téléphone**

- Présentation des [fonctionnalités](#page-201-0) et configuration du téléphone, à la page 182
- Assistance pour les [utilisateurs](#page-201-1) de téléphones IP Cisco, à la page 182
- Fonctions de [téléphonie,](#page-202-0) à la page 183
- Boutons de fonctions et touches [programmables,](#page-212-0) à la page 193
- Permettre à l'utilisateur de configurer les [fonctionnalités](#page-214-0) des touches de ligne, à la page 195
- Configurer la [numérotation](#page-217-0) rapide sur une touche de ligne, à la page 198
- [Affecter](#page-218-0) un numéro abrégé, à la page 199
- [Paramètres](#page-219-0) de mise en pause et attente DTMF, à la page 200
- [Configuration](#page-220-0) du téléphone pour la surveillance d'autres téléphones, à la page 201
- Activation du bouton [Conférence](#page-226-0) avec un Code étoile, à la page 207
- Configurer la composition [alphanumérique,](#page-228-0) à la page 209
- Parcage [d'appels,](#page-229-0) à la page 210
- Définir la [configuration](#page-232-0) réseau optionnelle, à la page 213
- [Services](#page-237-0) XML, à la page 218
- Lignes [partagées,](#page-245-0) à la page 226
- [Attribution](#page-249-0) d'une sonnerie à un poste, à la page 230
- [Activation](#page-253-0) de la connexion de mobilité sur un téléphone, à la page 234
- Activer la [fonctionnalité](#page-254-0) de poste flexible sur un téléphone, à la page 235
- Activer Extension Mobility sur un [téléphone,](#page-254-1) à la page 235
- Définition du mot de passe [utilisateur,](#page-255-0) à la page 236
- [Téléchargement](#page-256-0) des journaux de l'outil de création de rapports de problème, à la page 237
- [Configurer](#page-257-0) l'outil de rapport de problème, à la page 238
- [Radiomessagerie](#page-262-0) configurée sur le serveur, à la page 243
- Configurer la [radiomessagerie](#page-262-1) de multidiffusion, à la page 243
- Configuration d'un téléphone pour accepter [automatiquement](#page-266-0) les appels de radiomessagerie, à la page 247
- Gestion des [téléphones](#page-267-0) avec TR-069, à la page 248
- [Affichage](#page-267-1) de l'état de TR-069, à la page 248
- Activation de la [commutation](#page-273-0) électronique, à la page 254
- [Configurer](#page-274-0) un numéro de poste sécurisé, à la page 255
- [Configurer](#page-275-0) le transport SIP, à la page 256
- Bloquer les messages non proxy SIP vers un [téléphone,](#page-276-0) à la page 257
- Configurer un en-tête de [confidentialité,](#page-276-1) à la page 257
- Activer la prise en charge [P-Early-Meida,](#page-277-0) à la page 258
- Activer le partage de [micrologiciel](#page-278-0) entre homologues, à la page 259
- Préciser le type [d'authentification](#page-280-0) de profil, à la page 261
- Contrôler [l'authentification](#page-281-0) requise pour accéder aux menus du téléphone , à la page 262
- Couper la sonnerie d'un appel entrant à l'aide de la touche [programmable](#page-283-0) Ignorer, à la page 264
- Déplacement d'un appel actif d'un téléphone vers d'autres téléphones [\(emplacements\),](#page-284-0) à la page 265
- Synchroniser la [fonctionnalité](#page-287-0) de blocage d'ID d'appelant sur le téléphone et le serveur BroadWords XSI, à la [page](#page-287-0) 268
- Activer l'affichage des journaux d'appels XSI [BroadWorks](#page-288-0) sur une ligne , à la page 269
- Activer la [synchronisation](#page-292-0) des touches de fonction, à la page 273
- [Synchronisation](#page-293-0) du statut du transfert d'appel et de la fonction NPD, à la page 274
- Activer la [synchronisation](#page-296-0) du rejet d'appels anonymes via le service XSI, à la page 277
- Activer la [synchronisation](#page-298-0) d'attente d'appel via le service XSI, à la page 279
- Les cadres de direction et les [assistants,](#page-300-0) à la page 281
- Activer les rapports de [statistiques](#page-308-0) de fin d'appel dans les messages SIP, à la page 289
- ID de la [session](#page-310-0) SIP, à la page 291
- Sélectionner le [comportement](#page-312-0) des voyants de la touche de ligne, à la page 293
- Configuration d'un téléphone pour le kit de [développement](#page-317-0) logiciel à distance, à la page 298
- Masquer un élément de menu sur l'écran du [téléphone,](#page-319-0) à la page 300
- Afficher le numéro de [l'appelant](#page-323-0) au lieu du nom de l'appelant non identifié, à la page 304
- Ajouter un [raccourci](#page-324-0) de menu à une touche de ligne, à la page 305
- Mappage des [raccourcis](#page-325-0) de menu sur PLK et PSK , à la page 306
- Ajouter une [fonctionnalité](#page-329-0) étendue à une touche de ligne, à la page 310
- [Fonctionnalités](#page-330-0) configurables sur les touches de ligne, à la page 311
- Ajouter un raccourci de menu à une touche [programmable,](#page-334-0) à la page 315
- Activer la [recherche](#page-336-0) LDAP unifiée, à la page 317
- [Fermer](#page-337-0) une touche de ligne, à la page 318

### <span id="page-201-0"></span>**Présentation des fonctionnalités et configuration du téléphone**

Après avoir installé des téléphones IP Cisco sur le réseau, après avoir configuré leurs paramètres réseau et après les avoir ajoutés dans le système de contrôle des appels par un tiers, vous devez utiliser le système de contrôle des appels par un tiers pour configurer les fonctions de téléphonie, éventuellement modifier les modèles de téléphone, configurer les services et attribuer des utilisateurs.

Vous pouvez modifier des paramètres supplémentaires pour le téléphone IP Cisco à partir de l'utilitaire de configuration du contrôle des appels par un tiers. Utilisez cette application Web pour configurer les critères d'enregistrement de téléphone et les espaces de restriction d'appels, pour configurer les répertoires d'entreprise et les services, ainsi que pour modifier les modèles de bouton de téléphone, entre autres tâches.

## <span id="page-201-1"></span>**Assistance pour les utilisateurs de téléphones IP Cisco**

Si vous êtes administrateur système, vous êtes probablement la principale source d'informations des utilisateurs de téléphone IP Cisco de votre réseau ou de votre société. Il est important de fournir aux utilisateurs finaux des informations précises et à jour.

Pour utiliser efficacement certaines fonctionnalités des téléphones IP Cisco (notamment la numérotation rapide, les services et les options du système de messagerie vocale), les utilisateurs doivent recevoir des

Ш

informations de votre part ou de l'équipe en charge du réseau, ou être en mesure de vous contacter pour obtenir de l'aide. Prenez soin de communiquer aux utilisateurs le nom des personnes à contacter pour obtenir de l'aide, et les instructions nécessaires pour les contacter.

Nous vous recommandons de créer sur votre site d'assistance interne, une page Web sur laquelle les utilisateurs finaux pourront consulter les informations importantes sur leurs téléphones IP Cisco.

Pensez à inclure les informations suivantes sur ce site :

- Les guides de l'utilisateur de tous les modèles de téléphone IP Cisco que vous prenez en charge
- Des informations sur l'accès au portail d'aide en libre-service Cisco Unified Communications
- La liste des fonctionnalités prises en charge
- Le guide de l'utilisateur ou le guide de référence rapide de votre système de messagerie vocale

## <span id="page-202-0"></span>**Fonctions de téléphonie**

Après avoir ajouté des téléphones IP Cisco au système de contrôle des appels par un tiers, vous pouvez leur ajouter des fonctionnalités. Le tableau suivant inclut une liste des fonctionnalités de téléphonie prises en charge. La plupart d'entre elles peuvent être configurées à l'aide du système de contrôle des appels par un tiers.

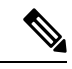

**Remarque**

Le système de contrôle des appels par un tiers met également à votre disposition plusieurs paramètres de service que vous pouvez utiliser pour configurer différentes fonctions de téléphonie.

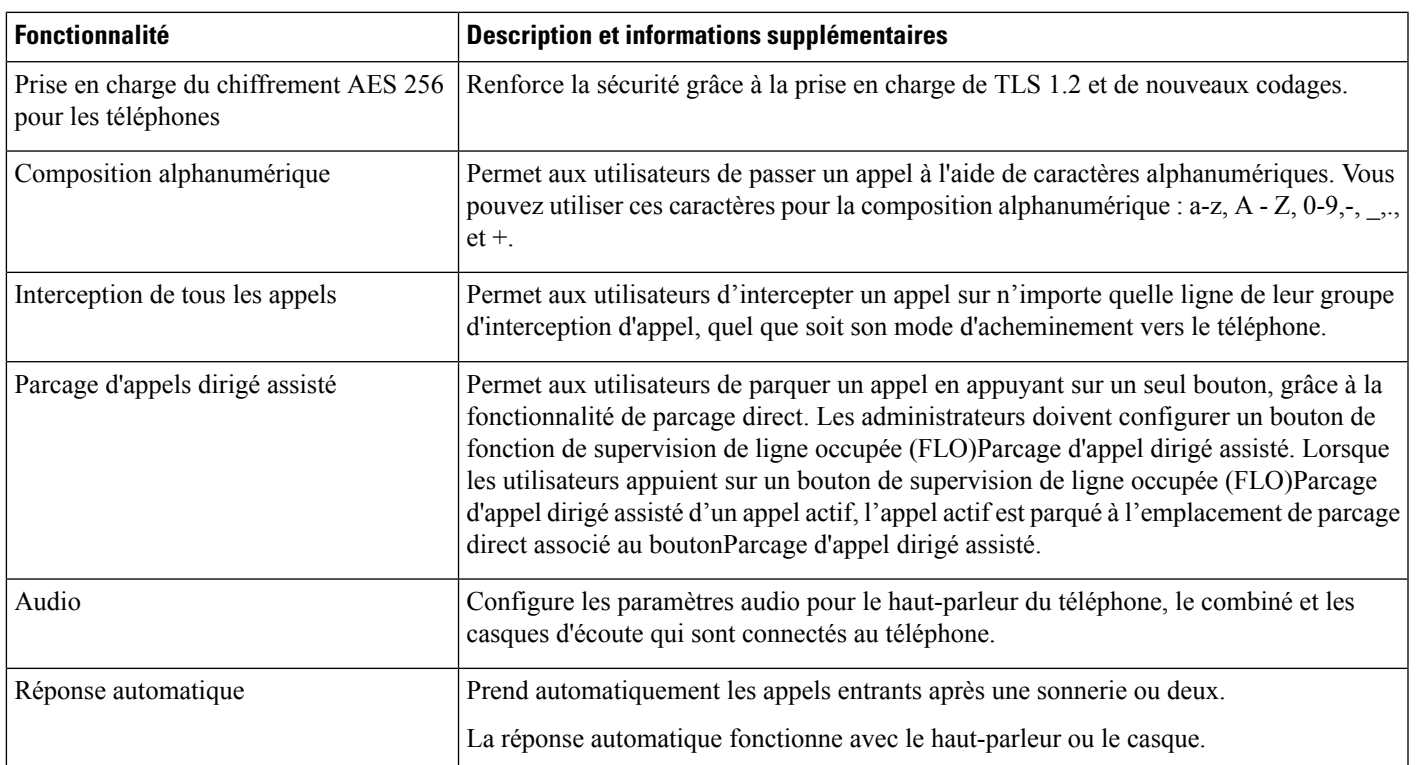

 $\mathbf I$ 

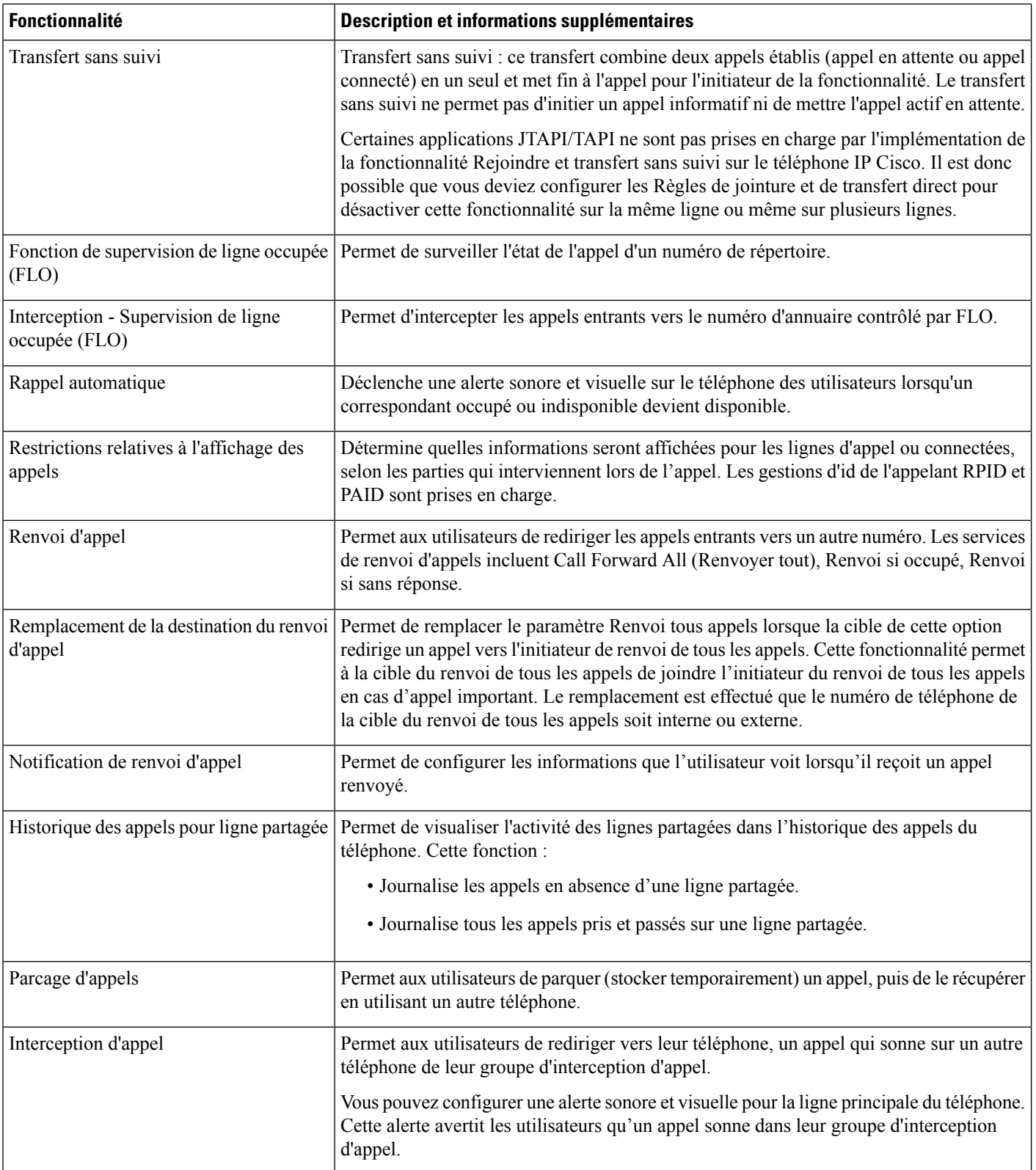

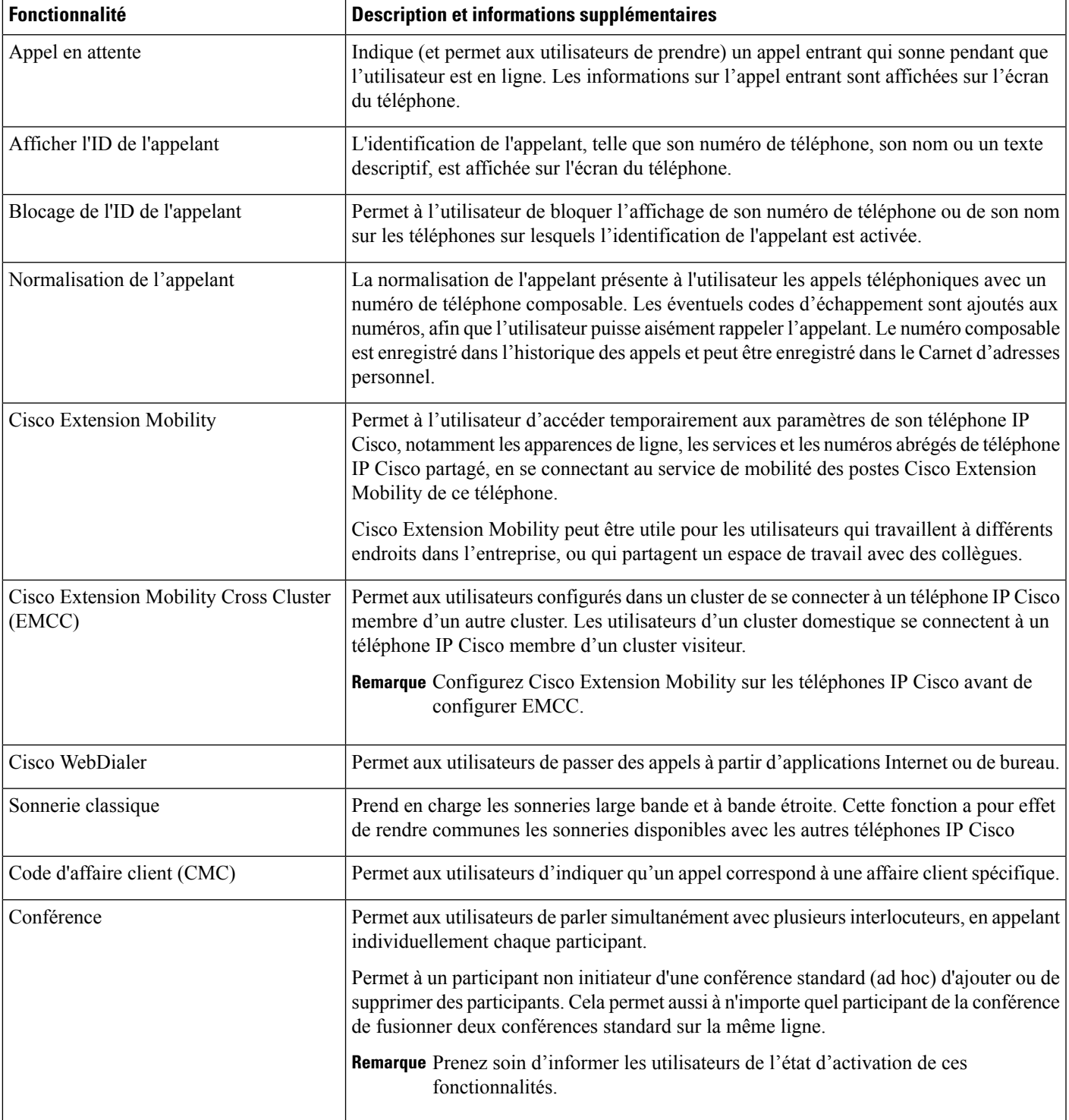

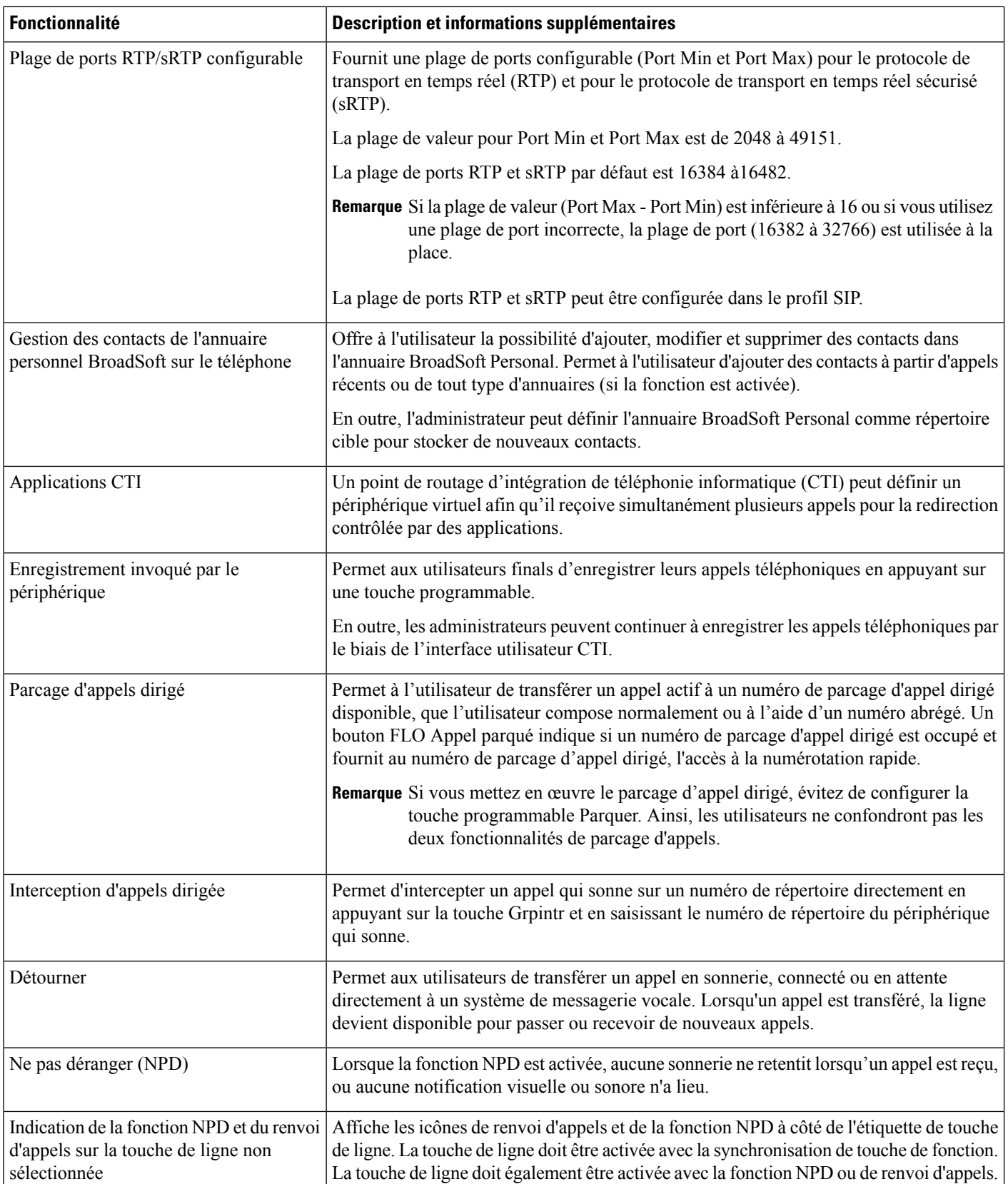

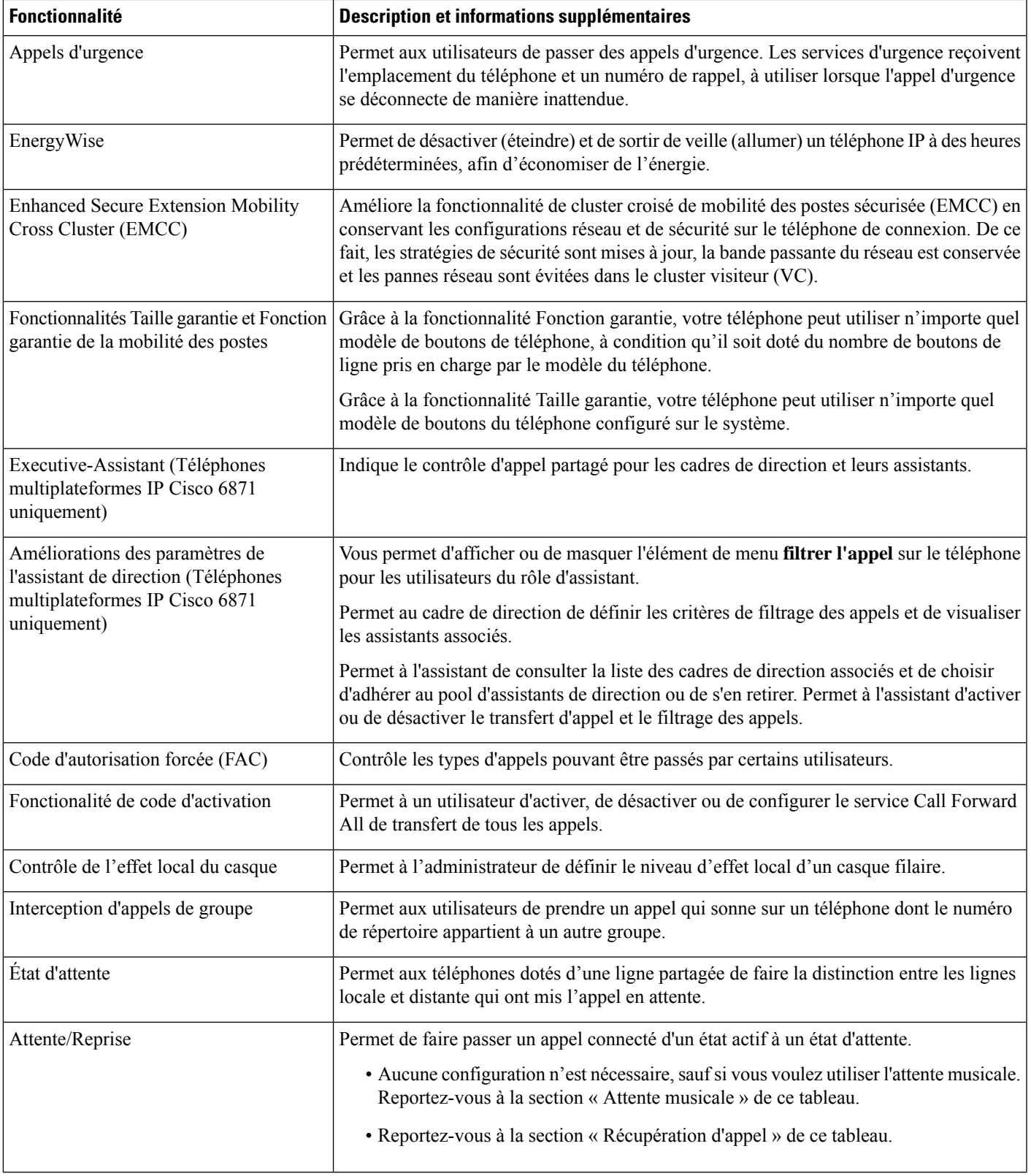

 $\mathbf I$ 

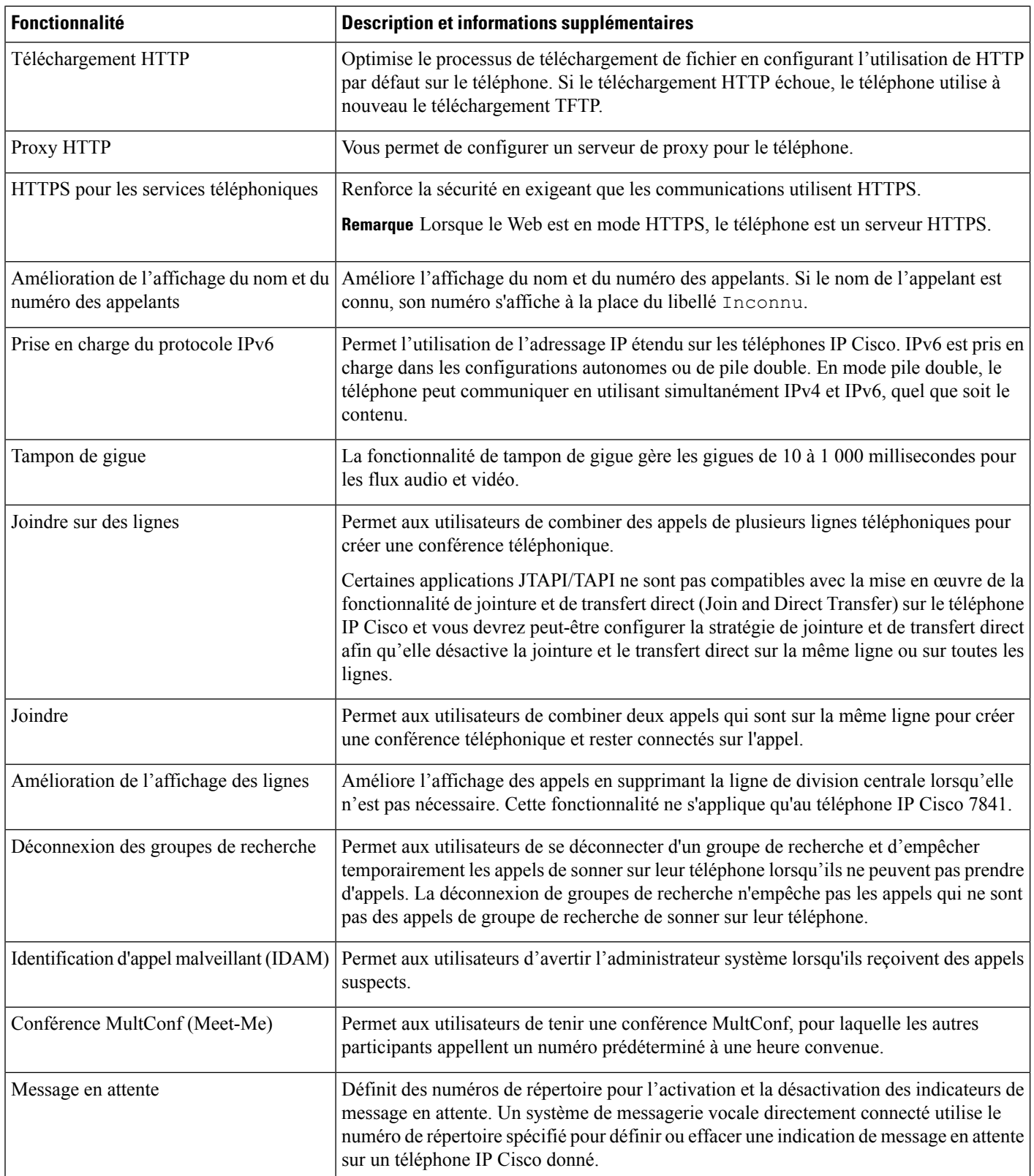

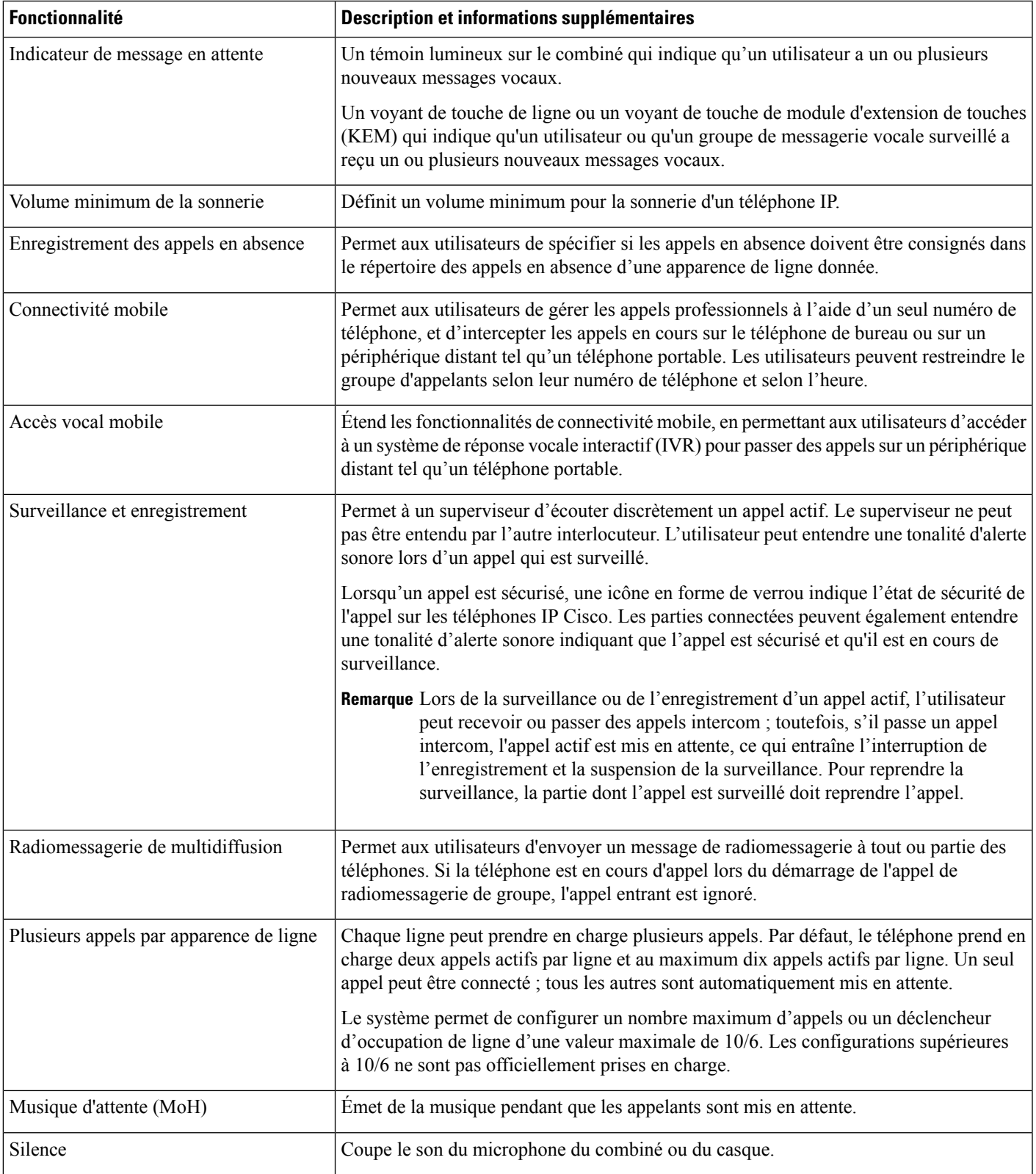

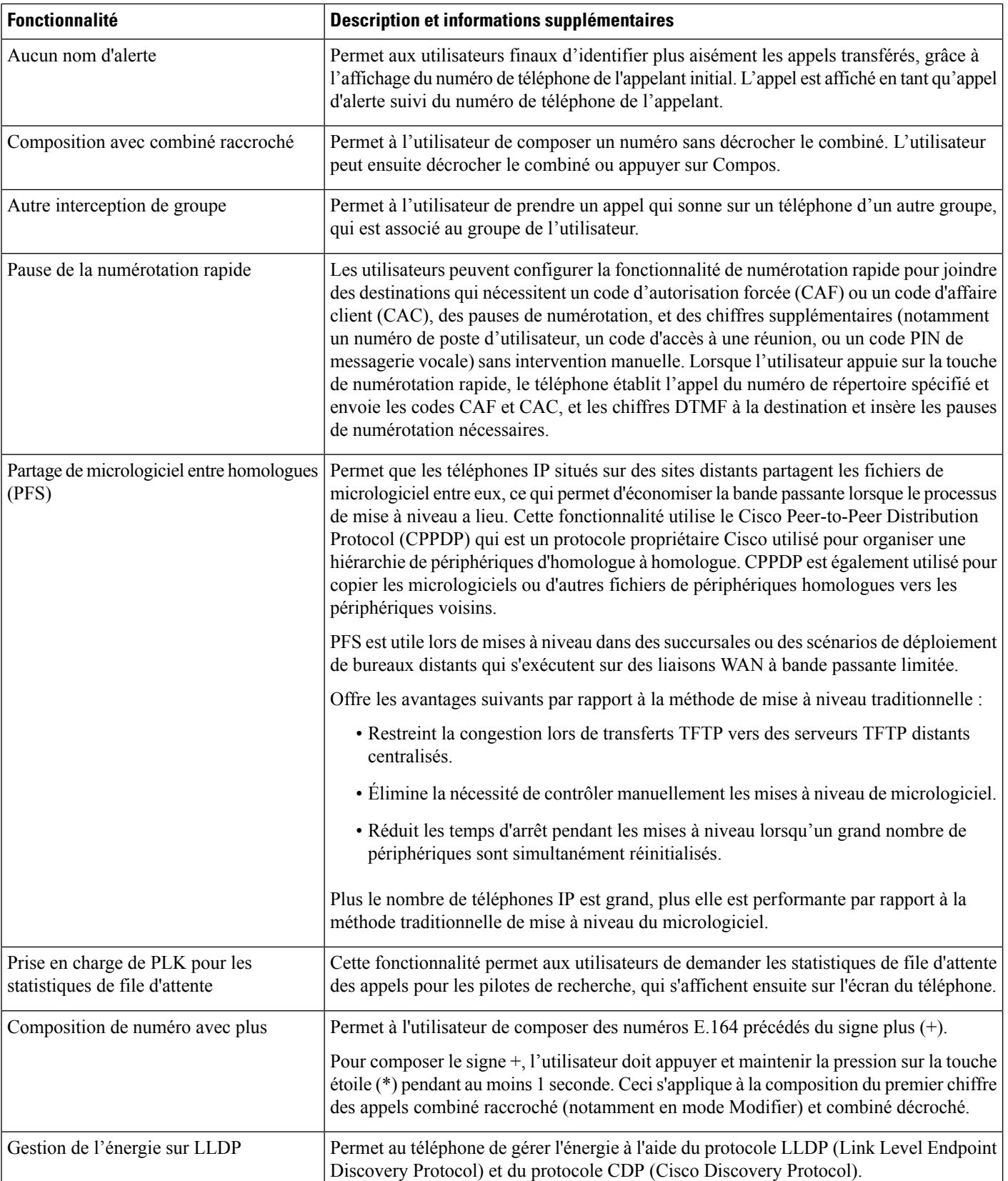

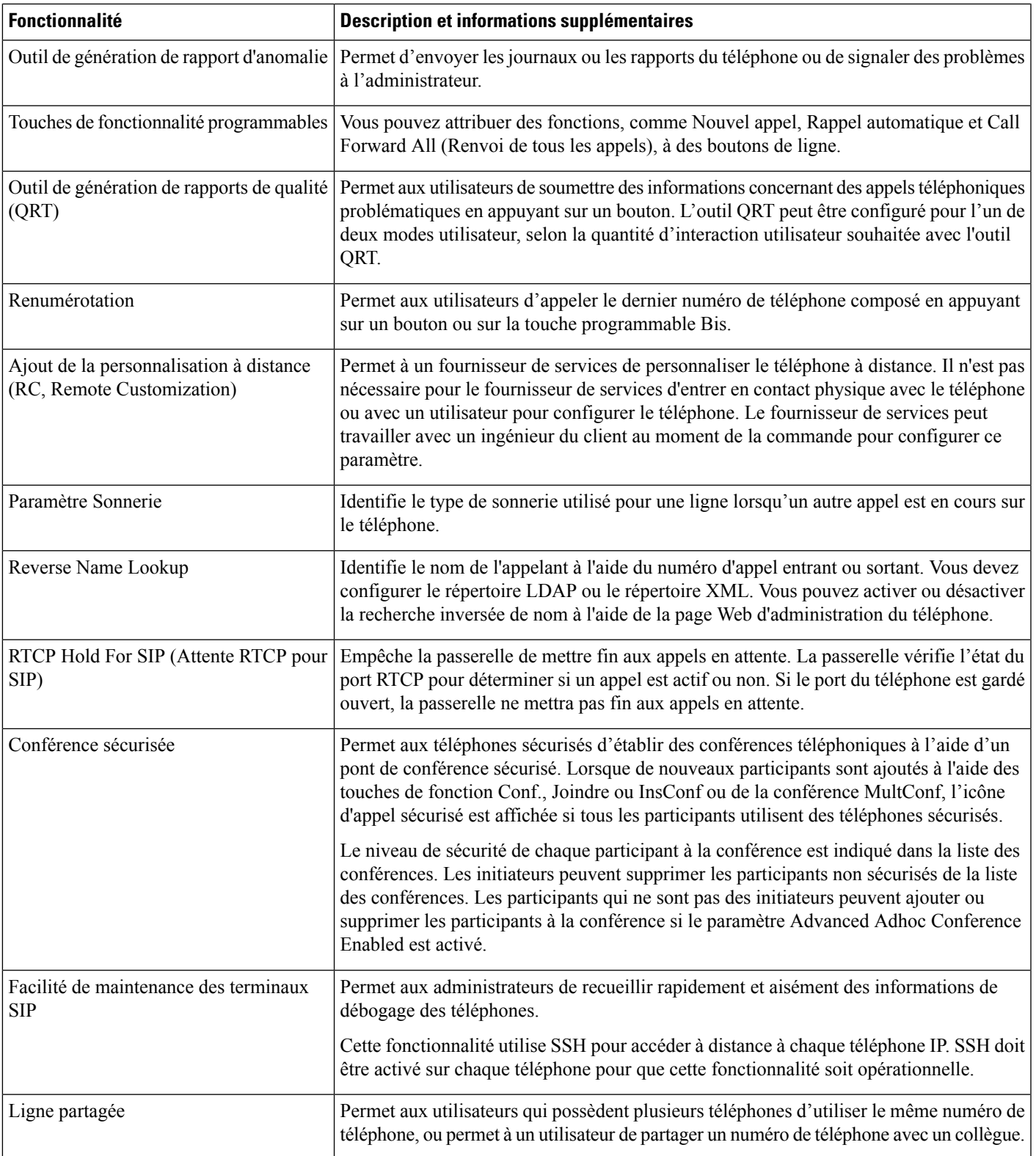

 $\mathbf I$ 

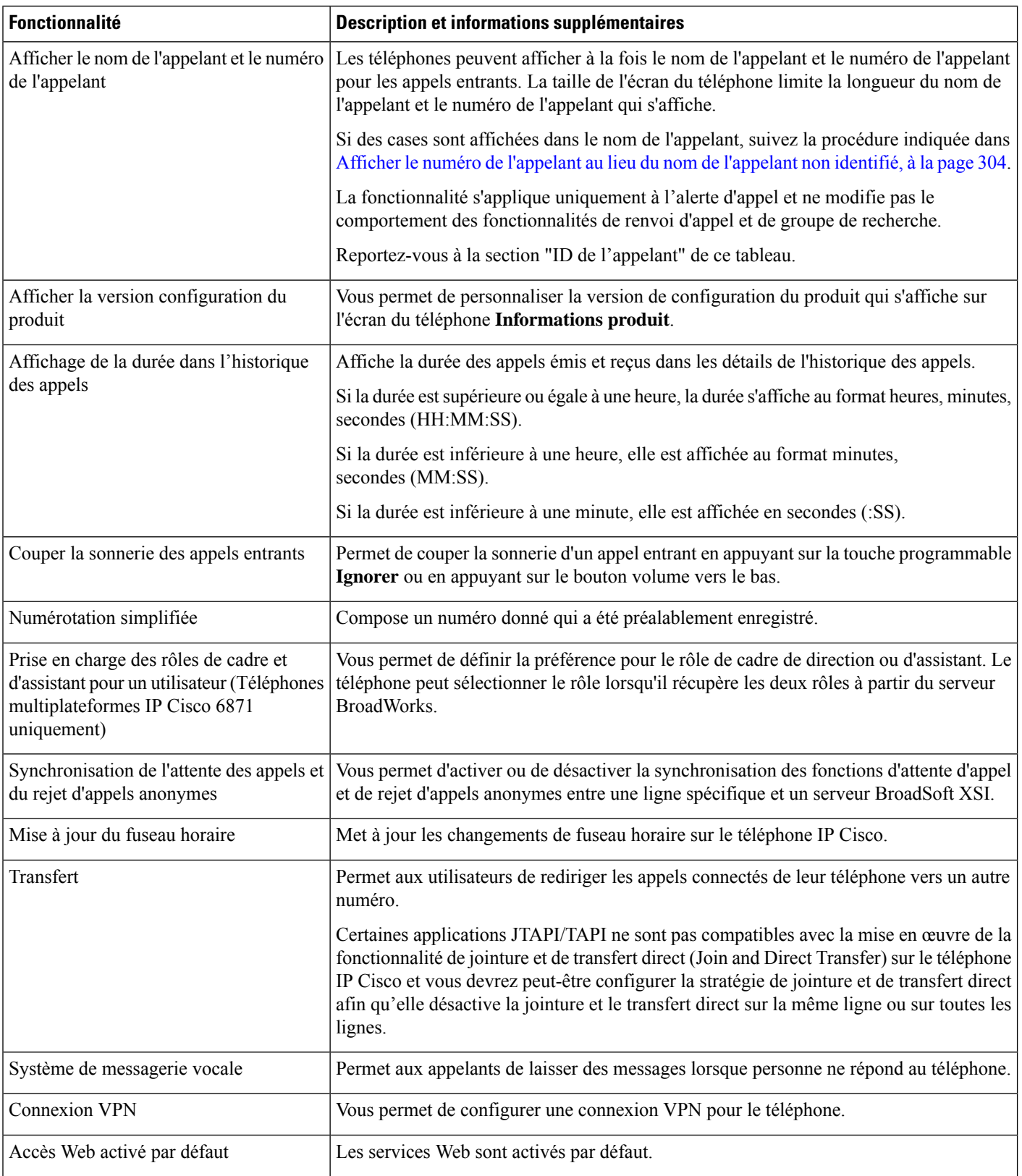

Ш

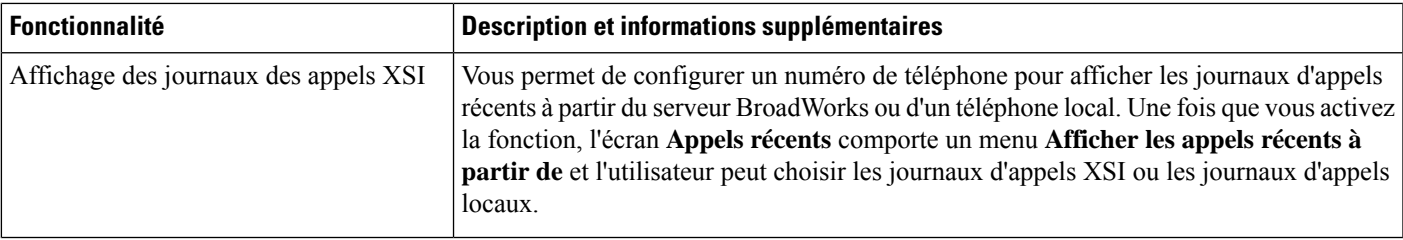

## <span id="page-212-0"></span>**Boutons de fonctions et touches programmables**

Le tableau suivant présente des informations sur les fonctionnalités disponibles par le biais des touches programmables et des boutons de fonctions dédiés, et les fonctionnalités que vous devrez peut-être configurer en tant que boutons de fonctions programmables. La mention « Prise en charge » dans le tableau indique que la fonctionnalité est prise en charge pour le type de bouton ou de touche programmable correspondant. Des deux types de boutons et de touches programmables, seuls les boutons de fonctions programmables doivent être configurés dans l'interface Web ou le fichier de configuration (cfg.xml).

#### **Remarque**

Les Téléphones multiplateformes Cisco IP Phone 6821 ne disposent pas de boutons de fonction programmables. Prise en charge de l'affichage des fonctions sur les touches programmables.

| Nom de la fonction                                              | <b>Bouton de fonction dédié</b> | <b>Bouton de fonction</b><br>programmable | <b>Touche programmable</b> |
|-----------------------------------------------------------------|---------------------------------|-------------------------------------------|----------------------------|
| Réponse                                                         | Non pris en charge.             | Pris en charge                            | Pris en charge             |
| Renvoi de tous les appels                                       | Non pris en charge              | Pris en charge                            | Pris en charge             |
| Renvoi d'appel si occupé                                        | Non pris en charge.             | Pris en charge                            | Pris en charge             |
| Transfert d'appel si pas de  <br>réponse                        | Non pris en charge              | Pris en charge                            | Pris en charge             |
| Parcage d'appels                                                | Non pris en charge              | Pris en charge                            | Pris en charge             |
| Parcage d'appels, état de<br>la ligne                           | Non pris en charge              | Pris en charge                            | Non pris en charge.        |
| Interception d'appels<br>(Interception)                         | Non pris en charge.             | Pris en charge                            | Pris en charge             |
| Interception d'appels, état   Non pris en charge<br>de la ligne |                                 | Pris en charge                            | Non pris en charge         |
| Catégorie                                                       | Non pris en charge              | Pris en charge                            | Pris en charge             |

**Tableau 17 : Fonctionnalités et boutons et touches programmables correspondants**

 $\begin{array}{c} \hline \end{array}$ 

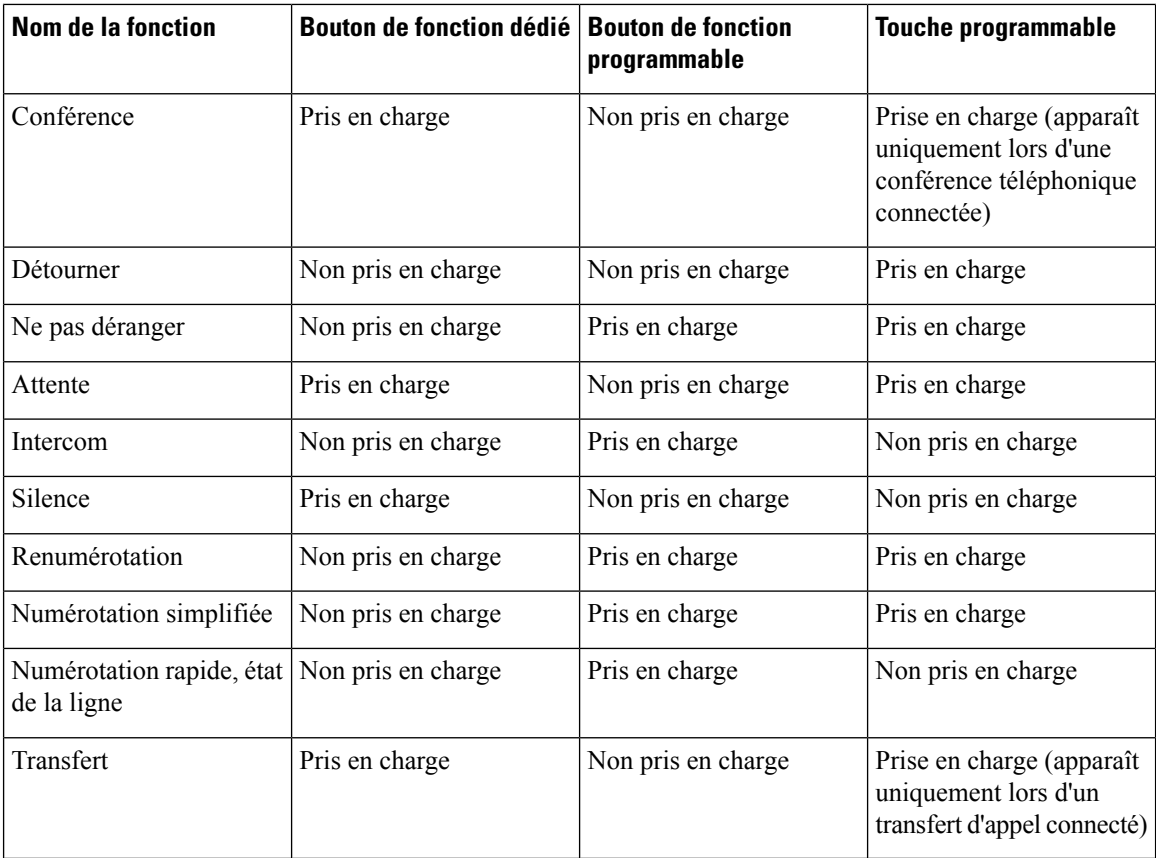

Téléphones multiplateformes IP Cisco 6871sont dotés de boutons et de touches programmables supplémentaires :

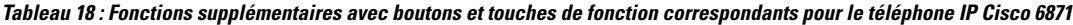

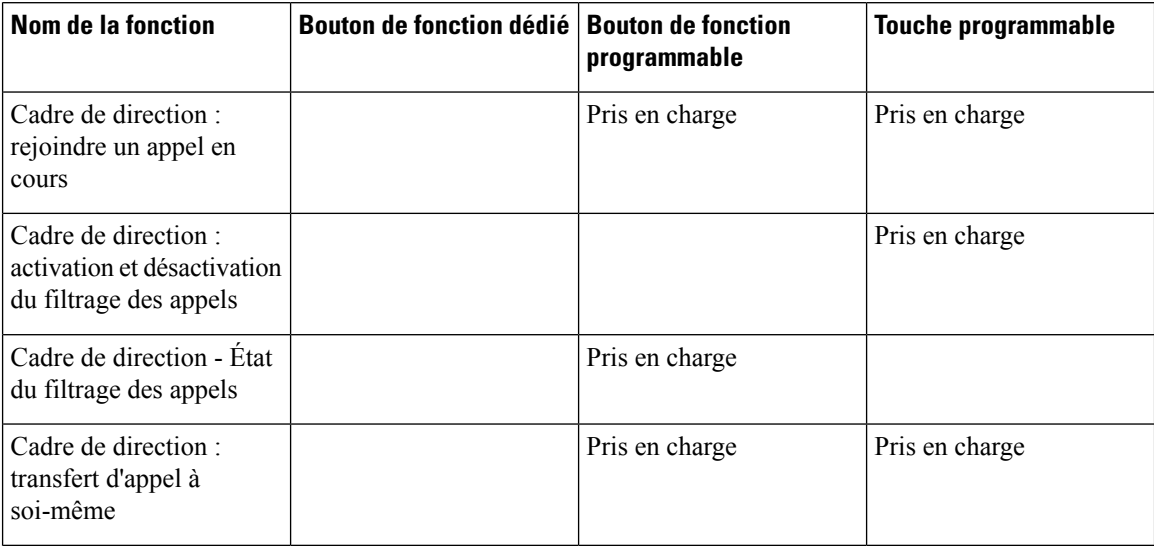

Ш

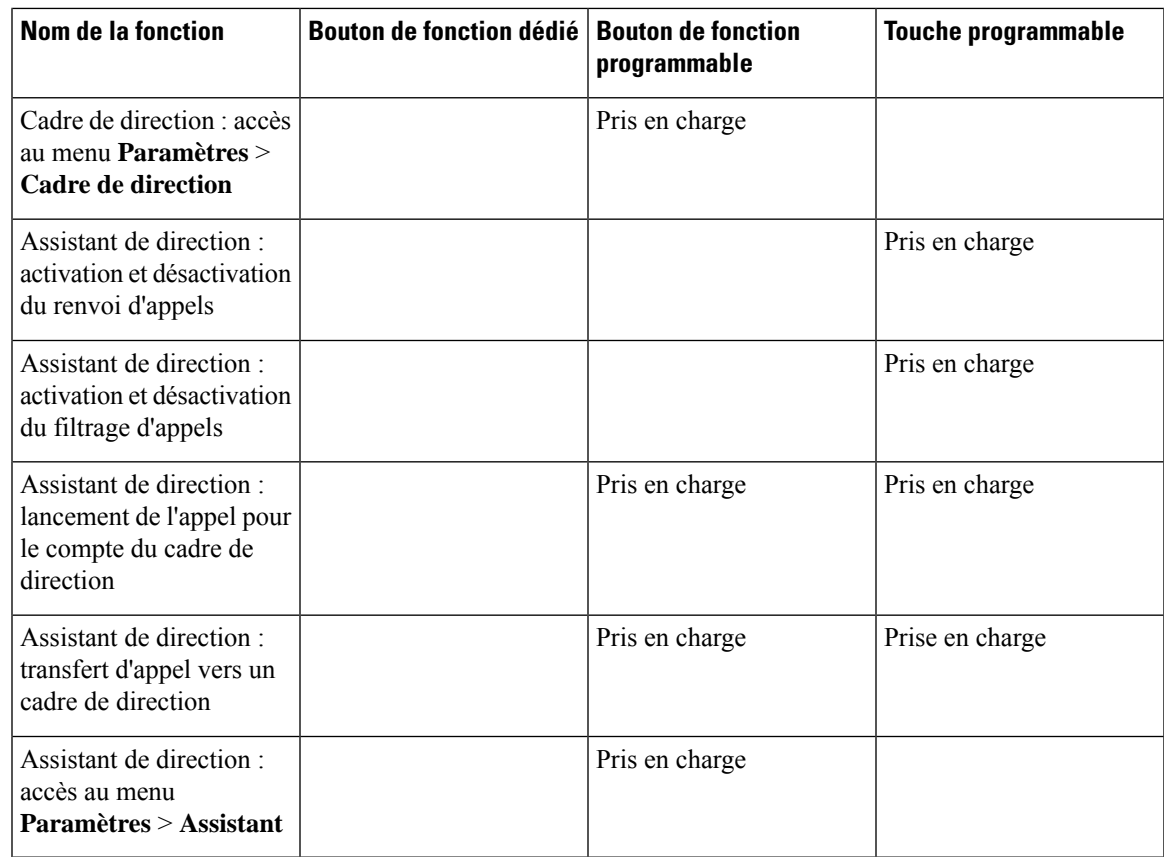

# <span id="page-214-0"></span>**Permettre à l'utilisateur de configurer les fonctionnalités des touches de ligne**

Vous pouvez permettre aux utilisateurs de configurer ces fonctions sur des touches de ligne : L'utilisateur peut alors ajouter l'une des fonctionnalités configurées aux touches de ligne dédiées . Pour les fonctions prises en charge, reportez-vous à [Fonctionnalités](#page-330-0) configurables sur les touches de ligne, à la page 311.

Pour les téléphones dotés d'un modèle d'extension de touches, les utilisateurs peuvent configurer les fonctionnalitéssur lestouches du module d'extension de touches.Pour obtenir plus d'informations, reportez-vous à Permettre aux utilisateurs de configurer les fonctions des touches de ligne du module d'extension de touches, à la [page](#page-467-0) 448.

#### **Avant de commencer**

- Accéder à la page Web d'administration du téléphone. Reportez-vous à Accéder à [l'interface](#page-153-0) Web du [téléphone,](#page-153-0) à la page 134.
- Assurez-vous que les touches de ligne ne sont pas en mode Inert.

#### **Procédure**

**Étape 1** (Facultatif) Désactivez l'extension d'une touche de ligne sur laquelle vous autorisez les utilisateurs à configurer les fonctionnalités.

- Remarque Si la fonctionnalité Direct PLK Configuration est désactivée, vous devez désactiver l'extension pour permettre aux utilisateurs de configurer les témoignages sur la touche de ligne. Si la fonctionnalité est activée, vous pouvez ignorer cette étape. Pour plus d'informations, reportez-vous à [Activer](#page-390-0) Direct PLK [Configuration,](#page-390-0) à la page 371.
- a) Sélectionnez **Voix** > **Téléphone**.
- b) Sélectionnez une touche de ligne.
- c) Définissez le numéro de **poste** sur **Désactivé**.

Vous pouvez également désactiver la touche de ligne dans le fichier de configuration (cfg.xml) :

<Extension\_*n*\_ ua="na">Disabled</Extension\_*n*\_>

Où *n*correspond au numéro de poste.

#### **Étape 2** Sélectionnez **Voix** > **Console op.**.

**Étape 3** Dans la section **Général**, configurez le paramètre **Options PLK personnalisables** avec les codes des fonctionnalités souhaitées, telles que définies dans [Fonctionnalités](#page-330-0) configurables sur les touches de ligne, à la [page](#page-330-0) 311.

> **Exemple** : Vous configurez ce paramètre avec blf; sd;mwi; shortcut; dnd;. L'utilisateur effectue une longue pression sur une touche de ligne non assignée pour afficher la liste des fonctions. La liste des fonctions se présente comme suit :

**1 aucune**

- **2 Numérotation rapide**
- **3 Présence BLF**
- **4 BLF + Numérotation rapide**

**5 MWI**

**6 MWI + Numérotation rapide**

**7 raccourci menu**

#### **8 Ne pas déranger**

L'utilisateur peut alors sélectionner une fonction ou un raccourci de menu à ajouter à la touche de ligne.

Si vous n'entrez aucune valeur dans le paramètre **Customizable PLK Options**, c'est-à-dire si le paramètre est vide, la touche programmable **Select** n'apparaît pas sur l'écran **Select feature** du téléphone.

Vous pouvez également configurer ce paramètre dans le fichier de configuration (cfg.xml) en entrant une chaîne au format suivant :

<Customizable\_PLK\_Options ua="na">mwi;sd;blf;shortcut;dnd;</Customizable\_PLK\_Options>

#### **Étape 4** Cliquez sur **Envoyer toutes les modifications**.
## **Paramètres des fonctions des touches en ligne**

Le tableau ci-dessous définit la fonction et l'utilisation des paramètres de numérotation rapide des sections **Touche de ligne(n)** sous l'onglet **Voix** > **Téléphone** de l'interface Web du téléphone. Il définit également la syntaxe de la chaîne ajoutée au fichier de configuration du téléphone (cfg.xml) à l'aide du code XML pour configurer un paramètre.

**Tableau 19 : Paramètres des fonctions des touches en ligne**

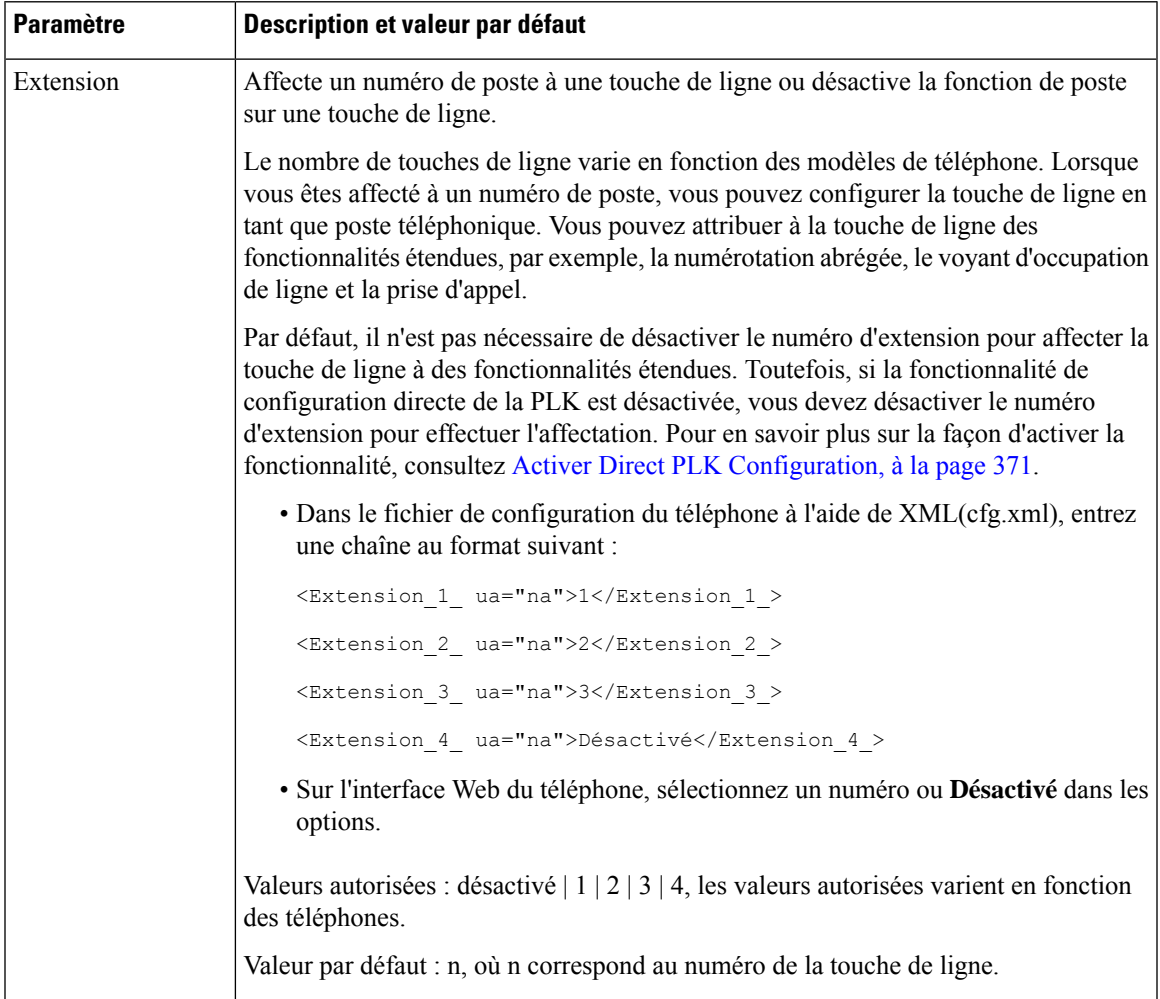

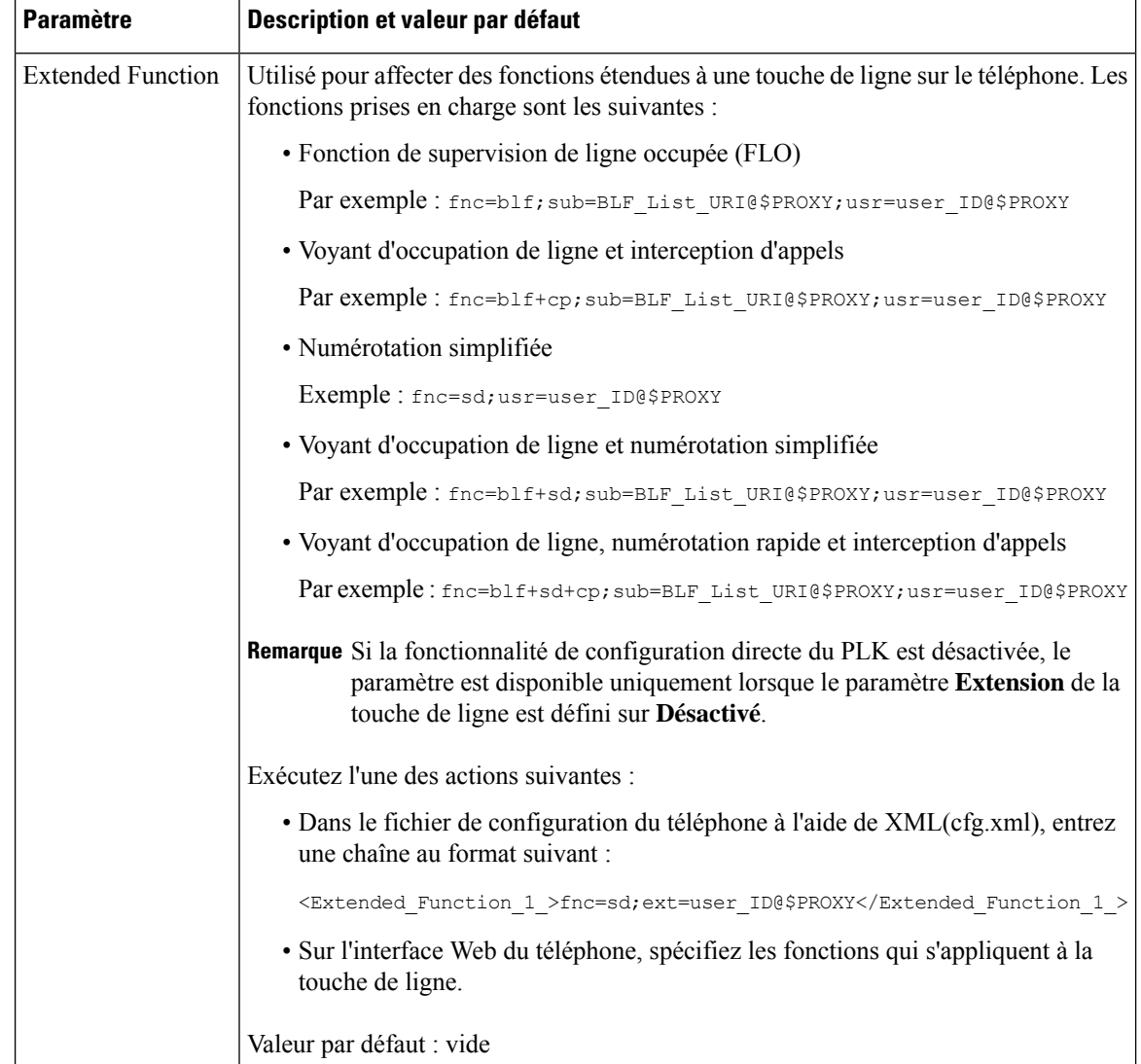

# **Configurer la numérotation rapide sur une touche de ligne**

Vous pouvez configurer la numérotation rapide sur une ligne inactive d'un téléphone de l'utilisateur. L'utilisateur peut alors utiliser cette touche de ligne pour composer un numéro abrégé. Lorsque vous activez la numérotation rapide sur la touche de ligne, l'utilisateur voit l'icône de numérotation rapide, un nom et un numéro d'extension pour la touche de ligne de numérotation rapide. L'utilisateur appuie sur la touche de ligne pour composer le numéro de poste attribué.

### **Avant de commencer**

Accéder à la page Web d'administration du téléphone. Reportez-vous à Accéder à l'interface Web du [téléphone,](#page-153-0) à la [page](#page-153-0) 134.

### **Procédure**

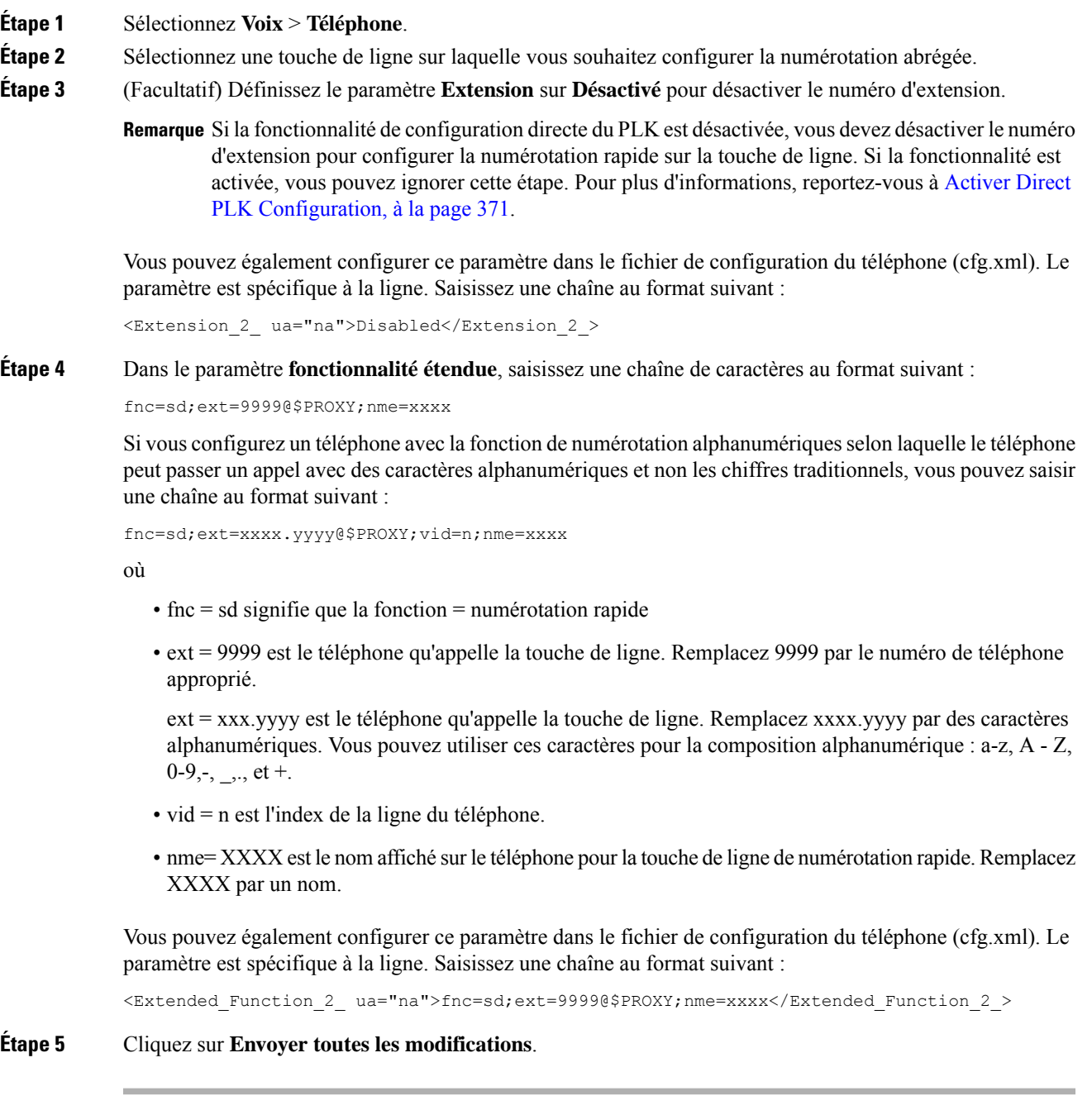

# **Affecter un numéro abrégé**

Vous pouvez configurer des numéros abrégés sur le téléphone à l'aide de l'interface web. L'utilisateur peut consulter les numéros simplifiés configurés sur le téléphone et peut utiliser le numéro abrégé pour appeler le contact correspondant.

#### **Avant de commencer**

Accéder à la page Web d'administration du téléphone. Reportez-vous à Accéder à l'interface Web du [téléphone,](#page-153-0) à la [page](#page-153-0) 134.

### **Procédure**

**Étape 1** Sélectionnez **Voix** > **Utilisateur**.

**Étape 2** À la section **Numérotationabrégée**, saisissez un nom dans **Nom denumérotationabrégée (n)** et un numéro dans **Numéro de numérotation abrégée (n)** correspondants à l'entrée de numérotation rapide.

Vous pouvez également configurer les paramètres dans le fichier de configuration du téléphone avec le code XML(cfg.xml). Les paramètres de numérotation abrégée sont spécifiques à la ligne. Saisissez une chaîne au format

```
<Speed_Dial_1_Name ua="rw">John Wood</Speed_Dial_1_Name>
<Speed_Dial_1_Number ua="rw">12345678</Speed_Dial_1_Number>
```
**Étape 3** Cliquez sur **Envoyer toutes les modifications**.

#### **Sujets connexes**

Accéder à [l'interface](#page-153-0) Web du téléphone, à la page 134

## **Paramètres de mise en pause et attente DTMF**

La numérotation rapide, le répertoire, la fonction étendue et autres chaînes configurées dans le téléphone peuvent comporter des caractères *Attente* (**X**) et *Mettre en pause* (**,**). Ces caractères permettent la transmission des signaux DTMF (double tonalité multifréquence) automatique et manuelle.

Vous pouvez ajouter des caractères d'attente et de mise en pause à l'aide des chaînes fonction étendue, numérotation rapide ou répertoire au format :

```
{Dial_String}[ ][,|X][DTMF_string][,|X][DTMF_string]
```
où

- Dial\_String : est le numéro que l'utilisateur souhaite joindre. Par exemple : 8537777 ou 14088537777.
- [] (espace) : est un caractère de fin de numérotation qui définit ou délimite la fin de la chaîne de numérotation. L'espace est obligatoire. Lorsque le téléphone détecte le symbole X ou une virgule (,) avant l'espace, les caractères sont traités comme faisant partie de la chaîne de numérotation.
- , (virgule) : une pause de 2 secondes insérée pour chaque virgule dans la chaîne.
- X (attente) : indique que le téléphone est en attente d'une saisie et d'un accusé de réception de l'utilisateur.

Lorsque l'utilisateur saisit manuellement les signaux DTMF au moyen du clavier, il voit un message confirmant que la transmission de la saisie manuelle est terminée. Après confirmation, le téléphone envoie les signaux DTMF définis par *DTMF\_string* . Le téléphone exécute le paramètre suivant. S'il n'y a plus de paramètre à exécuter dans la chaîne de numérotation, le téléphone retourne à l'écran principal.

La fenêtre invite d'attente ne disparaît pas jusqu'à ce que l'utilisateur confirme l'invite d'attente ou que l'appel soit terminé par l'utilisateur ou par le périphérique distant.

• DTMF string : il s'agit des signaux DTMF qu'un utilisateur envoie à un périphérique distant lorsque l'appel est établi. Le téléphone ne peut pas envoyer d'autres signaux que des signaux DTMF valides.

### **Exemple :**

18887225555,,5552X2222

Une entrée de numérotation rapide déclenche la composition par le téléphone de 18887225555. L'espace indique la fin de la chaîne de numérotation. Le téléphone attend pendant 4 secondes (2 virgule), puis envoie les signaux DTMF 5552.

Un message s'affiche, invitant l'utilisateur à saisir manuellement les chiffres. Lorsque l'utilisateur a terminé de composer les chiffres, il doit appuyer sur **OK** pour confirmer que la saisie manuelle est terminée. Le téléphone envoie les signaux DTMF 2222.

### **Directives d'utilisation**

Un utilisateur peut transmettre des chiffres à tout moment, tant que l'appel est connecté.

La longueur maximale de la chaîne, y compris les x ou les virgules (,), est limitée à la longueur d'une entrée de numérotation rapide, d'une entrée d'écran de composition, d'une entrée du répertoire et autres chaînes de composition.

Lorsqu'une attente est lancée, le téléphone affiche l'écran d'accueil et invite l'utilisateur à saisir davantage de chiffres avec le clavier. Si cette action se produit lorsque l'utilisateur est en train de modifier une entrée, les modifications peuvent être perdues.

Si seule la première partie d'une chaîne de numérotation correspond à un plan de numérotation lorsque l'appel est composé, la partie de la chaîne de numérotation qui ne correspond pas à la chaîne de numérotation est ignorée. Par exemple :

85377776666,,1,23

Si 8537777 correspond à un plan de numérotation, les caractères 6666 sont ignorés. Le téléphone attend 4 secondes avant d'envoyer DTMF 1. Il attend ensuite 2 secondes et envoie DTMF 23.

Lors de la connexion de l'appel, le téléphone n'enregistre que la chaîne de numérotation ; les chaînes DTMF ne sont pas journalisées.

Les signaux DTMF valides sont 0 à 9, \*, ou #. Tous les autres caractères sont ignorés.

#### **Limitations**

Lorsque l'appel est connecté et transféré immédiatement, le téléphone peut ne pas être en mesure de traiter les signaux DTMF. Cela dépend de la durée pendant laquelle l'appel est connecté avant d'être transféré.

# <span id="page-220-0"></span>**Configuration du téléphone pour la surveillance d'autres téléphones**

Vous pouvez configurer le téléphone pour surveiller l'état des lignes sur les autres téléphones. Cette fonctionnalité est utile si des utilisateurs traitent régulièrement des appels pour des collègues et s'ils ont besoin de voir s'ils sont disponibles pour répondre à un appel. Le téléphone surveille chaque ligne sur une touche de ligne distincte. Les touches de ligne de surveillance fonctionnent comme des touches de fonction de ligne occupée (FLO). Une FLO est un voyant qui change de couleur pour indiquer l'état de la ligne surveillée.

**Tableau <sup>20</sup> : État du voyant de touche FLO**

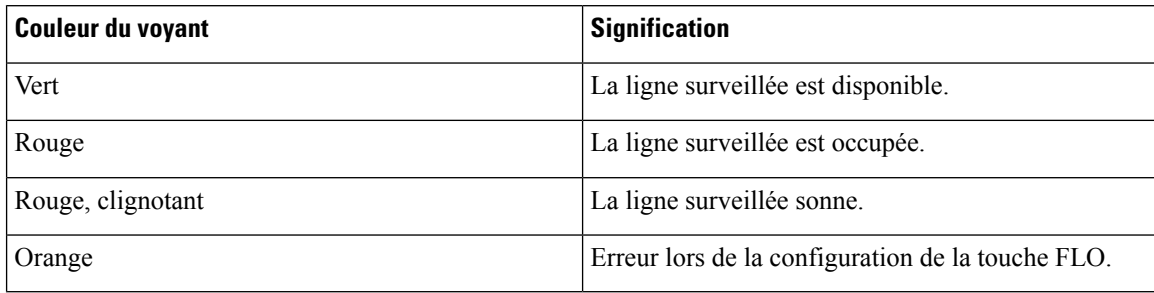

Si le téléphone est enregistré auprès d'un serveur BroadSoft, vous pouvez configurer le téléphone poursurveiller plusieurs utilisateurs avec un seul ensemble de configurations.

### <span id="page-221-0"></span>**Configurer le téléphone pour surveiller plusieurs lignes utilisateurs**

Si le téléphone est enregistré sur un serveur BroadSoft, vous pouvez configurer le téléphone pour surveiller l'ensemble de la liste FLO Le téléphone affecte des touches de ligne disponibles dans l'ordre pour surveiller les entrées de la liste FLO et démarre en affichant l'état des lignes surveillées sur les touches FLO.

Vous pouvez également configurer les paramètres dans le fichier de configuration du téléphone avec le code XML (cfg.xml). Pour configurer chaque paramètre, reportez-vous à la syntaxe de la chaîne dans [Paramètres](#page-222-0) de [surveillance](#page-222-0) des lignes de plusieurs utilisateurs, à la page 203.

### **Avant de commencer**

- Assurez-vous que le téléphone est enregistré sur un serveur BroadSoft.
- Vous configurez une liste FLO pour un utilisateur du téléphone sur le serveur BroadSoft.
- Accéder à l'interface Web d'administration du téléphone. Reportez-vous à Accéder à [l'interface](#page-153-0) Web du [téléphone,](#page-153-0) à la page 134.
- Assurez-vous que les lignes surveillées sur les touches BLF ne sont pas en mode Inerte.

### **Procédure**

**Étape 1** Sélectionnez **Voix** > **Console op.**.

**Étape 2** Configurer URI de liste FLO, Liste FLO, et Utiliser les touches de ligne pour la liste FLOet Mode **d'affichage des étiquettes FLO** comme indiqué dans Paramètres de [surveillance](#page-222-0) des lignes de plusieurs [utilisateurs,](#page-222-0) à la page 203. Si vous autorisez les utilisateurs à configurer des touches FLO individuelles (voir Permettre à [l'utilisateur](#page-214-0) de

configurer les [fonctionnalités](#page-214-0) des touches de ligne, à la page 195), nous vous recommandons de paramètrer **Liste FLO** à **Masquer**.

**Étape 3** Cliquez sur **Envoyer toutes les modifications**.

### <span id="page-222-0"></span>**Paramètres de surveillance des lignes de plusieurs utilisateurs**

Le tableau ci-dessous définit la fonction et l'utilisation des paramètres FLO (Voyant de ligne occupée) de la section **Général** sous l'onglet **Voix** > **Console op.** de l'interface Web du téléphone. Il définit également la syntaxe de la chaîne ajoutée au fichier de configuration du téléphone (cfg.xml) à l'aide du code XML pour configurer un paramètre.

**Tableau 21 : Paramètres de surveillance des lignes de plusieurs utilisateurs**

| <b>Paramètre</b>                     | Description et valeur par défaut                                                                                                    |
|--------------------------------------|----------------------------------------------------------------------------------------------------|
| <b>BLF List URI</b>                  | L'identificateur de ressource uniforme (URI) de la liste de voyant de ligne occupée<br>(FLO) que vous avez configuré pour un utilisateur du téléphone, sur le serveur<br>BroadSoft.                                                                                                    |
|                                      | Ce champ n'est applicable que si le téléphone est enregistré sur un serveur BroadSoft.<br>La liste FLO est la liste d'utilisateurs dont le téléphone est autorisé à surveiller des<br>lignes. Pour obtenir plus d'informations, reportez-vous à Configuration du téléphone<br>pour la surveillance d'autres téléphones, à la page 201. |
|                                      | L'URI de la liste BLF doit être spécifié au format <uri name="">@<server>. L'URI<br/>de liste Flo spécifié doit être identique à la valeur configurée pour le liste URI : sip<br/>paramètre sur le serveur BroadSoft.</server></uri>                                                                                                   |
|                                      | Exécutez l'une des actions suivantes :                                                                                                    |
|                                      | · Dans le fichier de configuration du téléphone à l'aide de XML(cfg.xml), entrez<br>une chaîne au format suivant :                                                                                                    |
|                                      | <blf list="" uri<br="">ua="na"&gt;MonitoredUsersList@sipurash22.com</blf>                                                                                                    |
|                                      | · Sur l'interface Web du téléphone, spécifiez la liste FLO définie sur le serveur<br>BroadSoft.                                                                                                    |
|                                      | Par défaut : vide                                                                                                    |
| Use Line Keys For<br><b>BLF</b> List | Contrôle si le téléphone utilise ses touches de ligne pour surveiller la liste Flo, lors de<br>la surveillance de la liste Flo est actif.                                                                                                    |
|                                      | S'il est défini sur Non, le téléphone utilise uniquement les touches du module d'extension<br>de touches pour contrôler la liste BLF.                                                                                                    |
|                                      | Ce paramètre n'a d'importance que lorsque la liste FLO est définie sur Afficher.                                                                                                    |
|                                      | Exécutez l'une des actions suivantes :                                                                                                    |
|                                      | · Dans le fichier de configuration du téléphone à l'aide de XML(cfg.xml), entrez<br>une chaîne au format suivant :                                                                                                    |
|                                      | <use blf="" for="" keys="" line="" list="" ua="na">Oui</use>                                                                                                    |
|                                      | · Sur l'interface Web du téléphone, définissez ce champ sur Oui pour utiliser les<br>touches de ligne non enregistrées pour surveiller les entrées de la liste FLO.<br>Configurez-le sur Non pour que les touches de ligne ne soient pas utilisées pour<br>la surveillance des entrées de la liste FLO.                                |
|                                      | Par défaut : Non                                                                                                    |

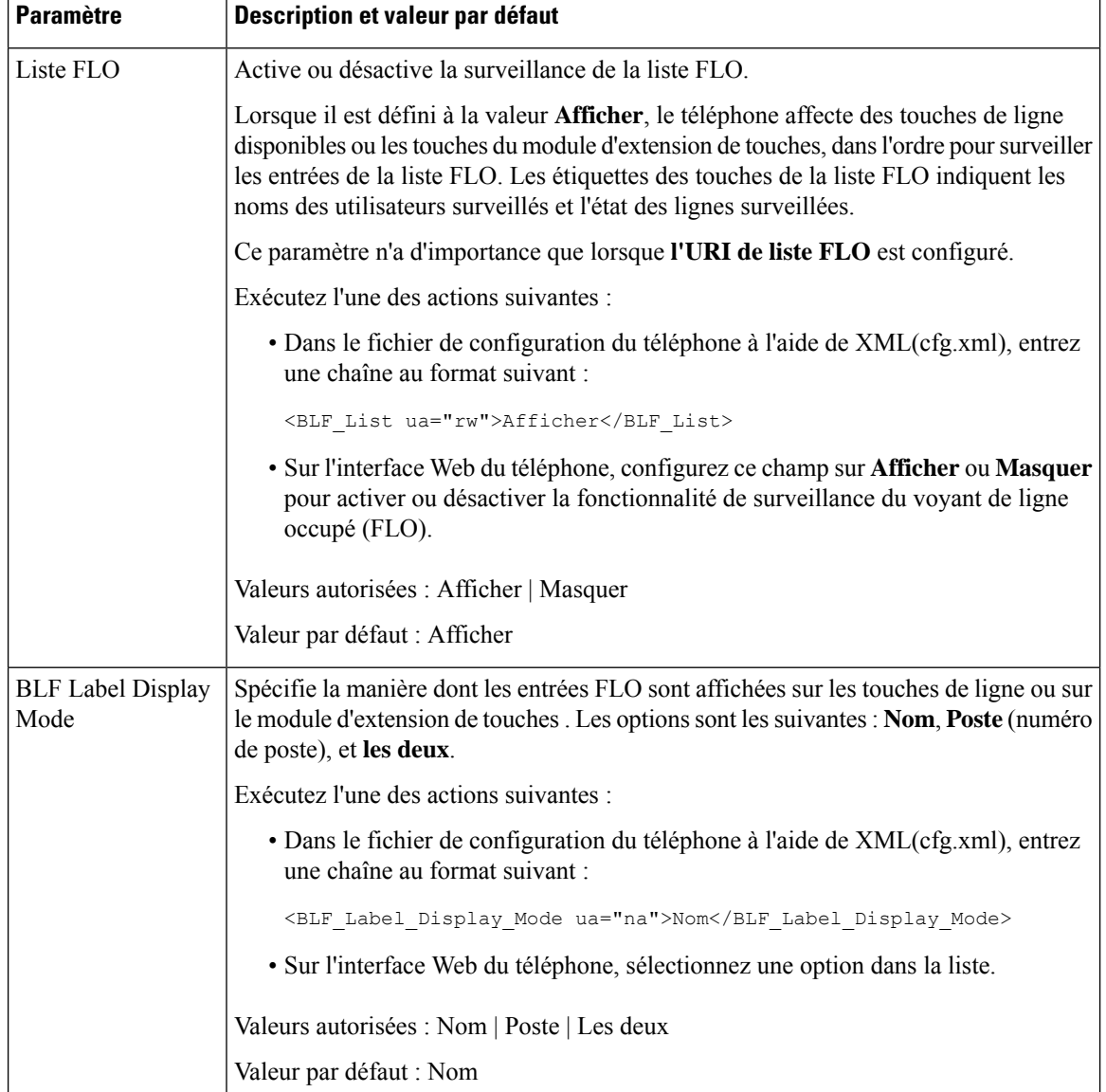

## **Configurer une touche de ligne sur le téléphone pour surveiller la ligne d'un seul utilisateur**

Lorsqu'un utilisateur a besoin de surveiller la disponibilité d'un collègue à gérer les appels, vous pouvez configurer le voyant d'occupation de ligne sur une ligne téléphonique.

Vous pouvez configurer le voyant d'occupation de ligne pour l'utiliser avec n'importe quelle combinaison de numérotation rapide ou d'interception d'appels. Par exemple, le voyant d'occupation de ligne seul, le voyant d'occupation de ligne et la numérotation rapide, l'interception d'appels et le voyant d'occupation de ligne, sinon le voyant d'occupation de ligne, la numérotation rapide et l'interception des appels peuvent tous être configurés pour fonctionner ensemble. Maisla numérotation rapide seule requiert une configuration différente. П

Vous pouvez également configurer les paramètres dans le fichier de configuration du téléphone avec le code XML (cfg.xml). Pour configurer chaque paramètre, reportez-vous à la syntaxe de la chaîne dans [Paramètres](#page-224-0) de [surveillance](#page-224-0) d'une ligne unique, à la page 205.

#### **Avant de commencer**

- Accéder à la page Web d'administration du téléphone. Reportez-vous à Accéder à [l'interface](#page-153-0) Web du [téléphone,](#page-153-0) à la page 134.
- Assurez-vous que la touche de ligne sur laquelle configurer un voyant d'occupation de ligne n'est pas en mode Inerte.

### **Procédure**

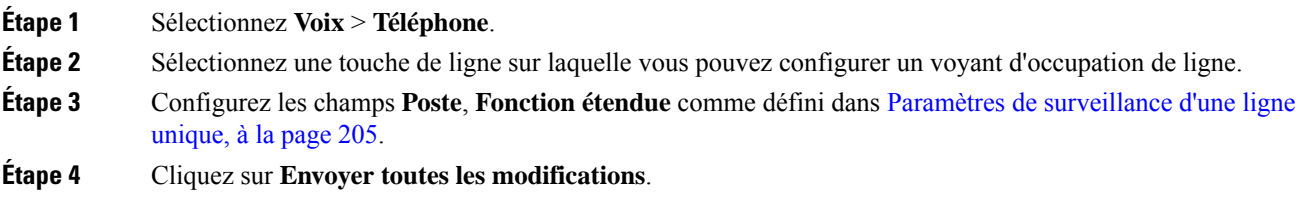

### <span id="page-224-0"></span>**Paramètres de surveillance d'une ligne unique**

Le tableau ci-dessous définit la fonction et l'utilisation des paramètres de voyant d'occupation de ligne des sections **Touche de ligne(n)** sous l'onglet **Voix** > **Téléphone** de l'interface Web du téléphone. Il définit également la syntaxe de la chaîne ajoutée au fichier de configuration du téléphone (cfg.xml) à l'aide du code XML pour configurer un paramètre.

 $\overline{\mathbf{I}}$ 

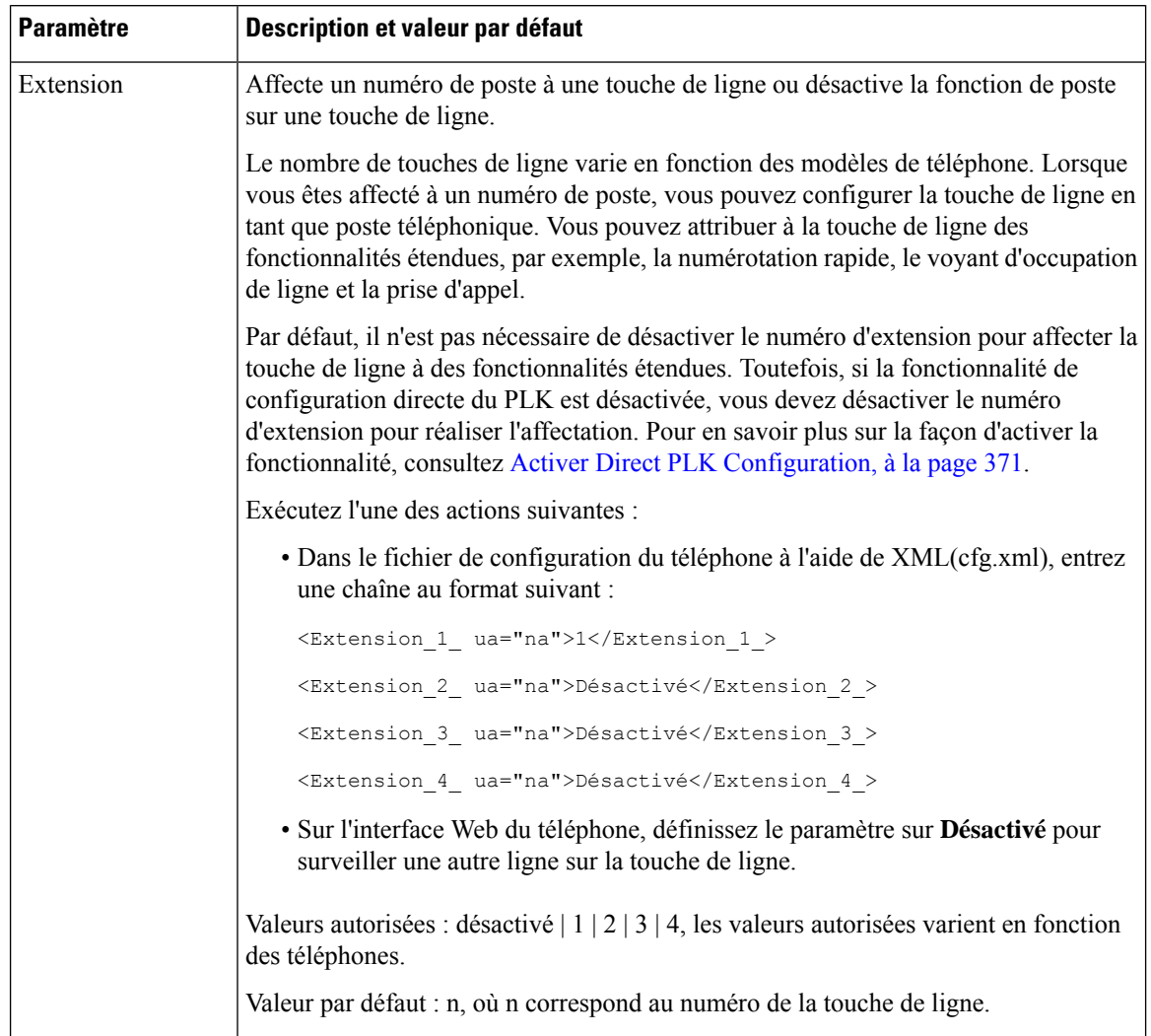

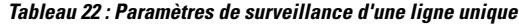

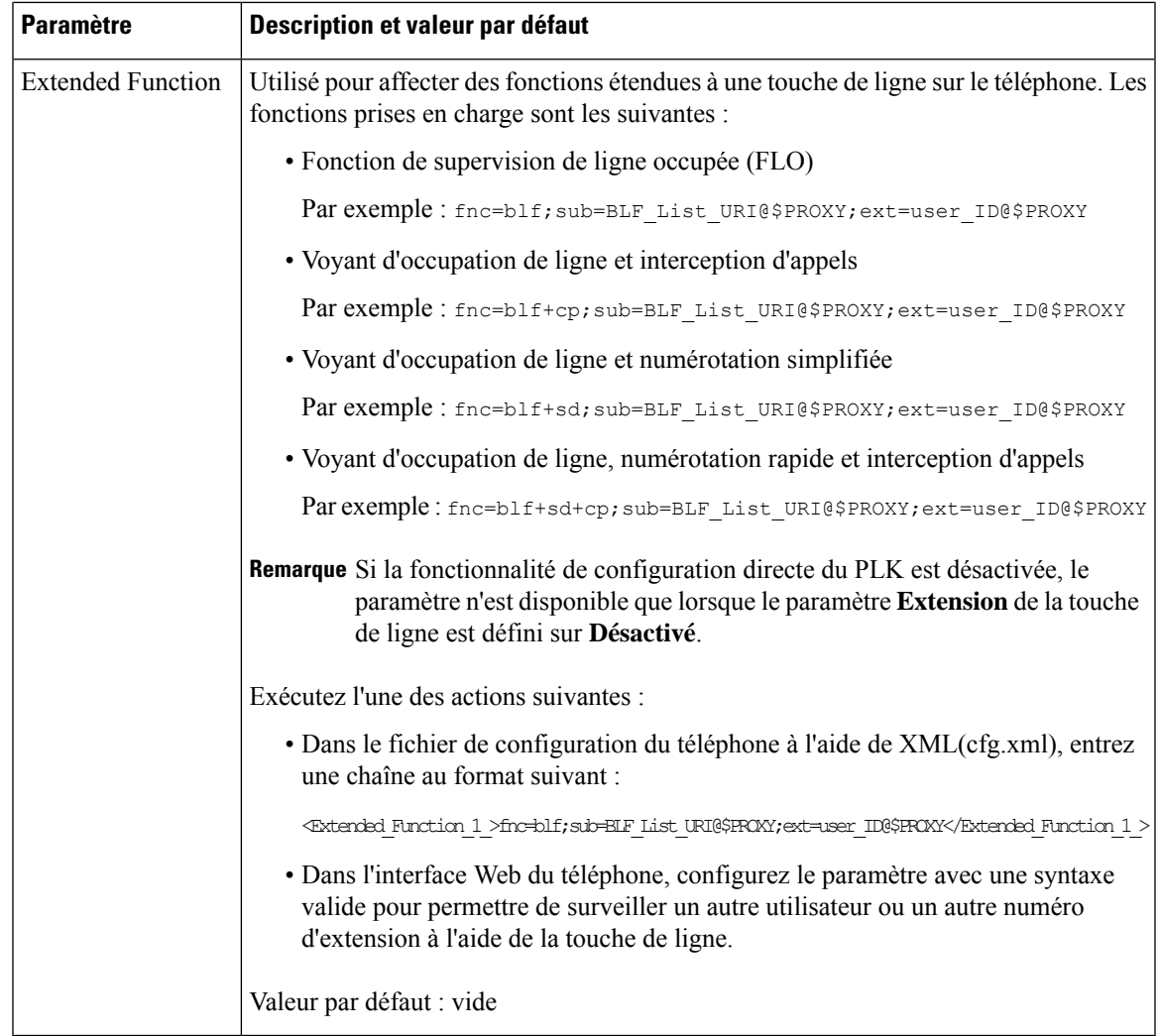

# **Activation du bouton Conférence avec un Code étoile**

Vous pouvez ajouter un code étoile au bouton Conférence afin que vous puissiez n'appuyer sur le bouton qu'une fois pour ajouter plusieurs appels actifs à une conférence. Vous pouvez activer cette fonction à partir de la page Web du téléphone.

### **Avant de commencer**

- Le serveur de téléphone doit prendre en charge cette fonctionnalité.
- Accéder à la page Web d'administration du téléphone. Reportez-vous à Accéder à [l'interface](#page-153-0) Web du [téléphone,](#page-153-0) à la page 134.

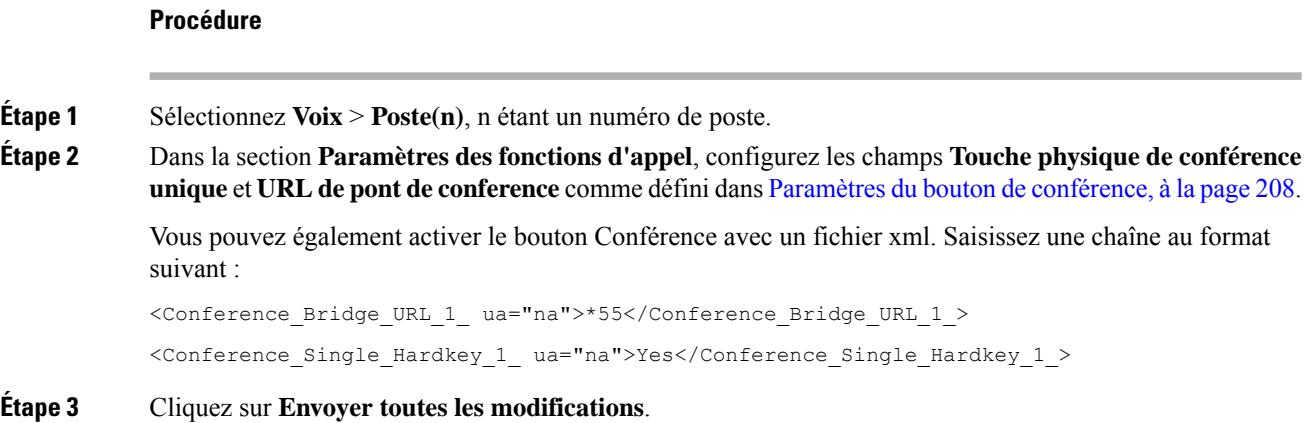

## <span id="page-227-0"></span>**Paramètres du bouton de conférence**

Le tableau ci-dessous définit la fonction et l'utilisation des paramètres du bouton de conférence dansla section **Paramètres des fonctions d'appel** sous l'onglet **Voix** > **Poste(n)** de l'interface Web du téléphone. Il définit également la syntaxe de la chaîne ajoutée au fichier de configuration du téléphone (cfg.xml) à l'aide du code XML pour configurer un paramètre.

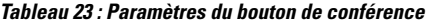

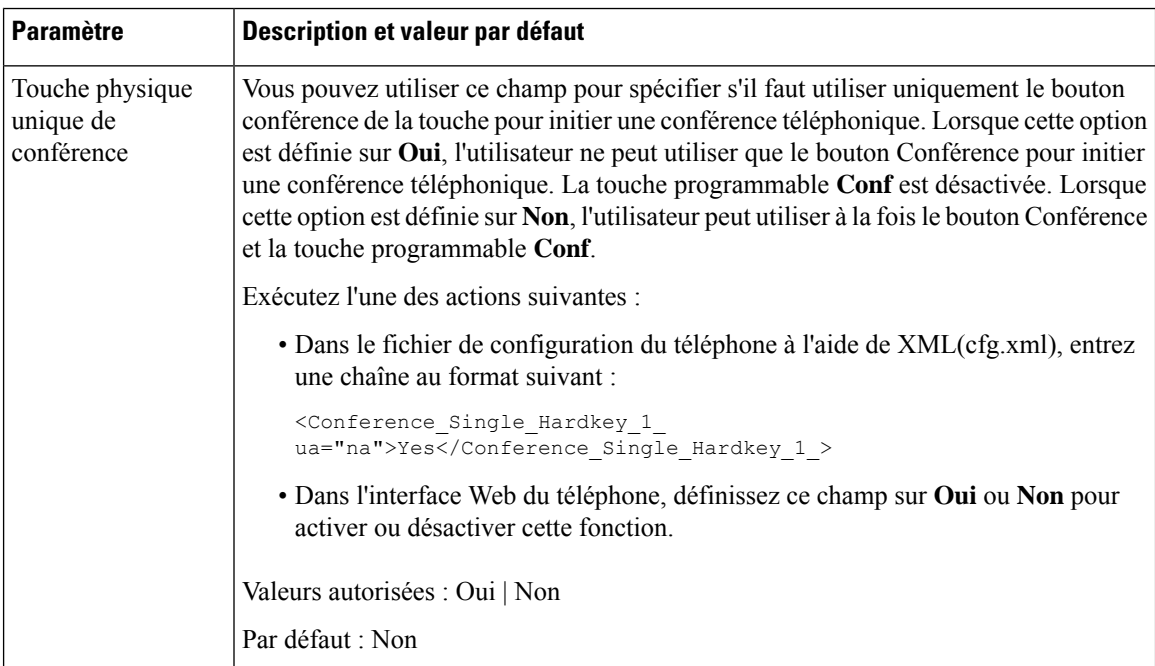

Ш

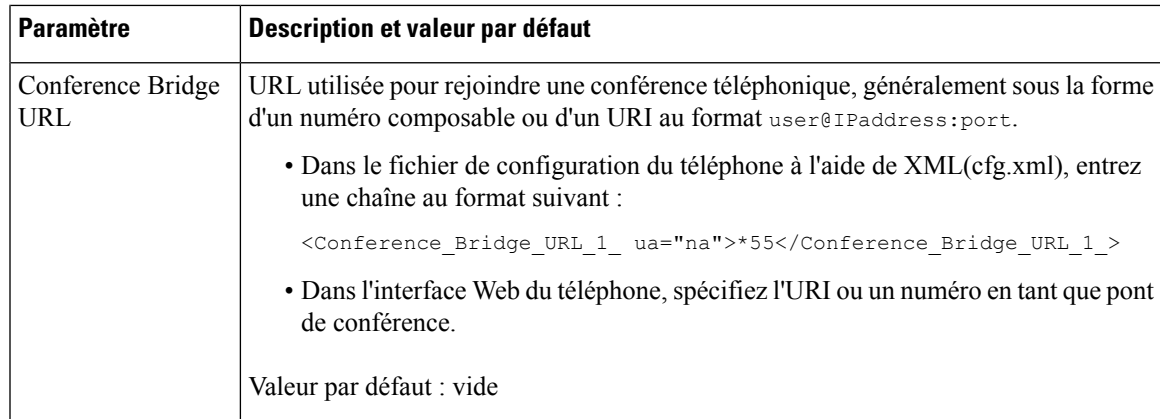

## **Configurer la composition alphanumérique**

Vous pouvez configurer un téléphone afin que l'utilisateur du téléphone puisse passer un appel en composant des caractères alphanumériques au lieu de composer uniquement des chiffres. Dansla page Web du téléphone, vous pouvez configurer la composition alphanumérique associée à la numérotation rapide, au BLF et à l'interception d'appels.

### **Avant de commencer**

Accéder à la page Web d'administration du téléphone. Reportez-vous à Accéder à l'interface Web du [téléphone,](#page-153-0) à la [page](#page-153-0) 134.

### **Procédure**

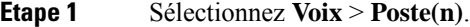

**Étape 2** Dans la section **Plan de numérotation**, définir **Activer la composition URI**sur **Oui** pour activer la numérotation alphanumérique.

> Vous pouvez également configurer ce paramètre dans le fichier de configuration du téléphone (cfg.xml). Le paramètre est spécifique à la ligne.

<Enable\_URI\_Dialing\_1\_ ua="na">Yes</Enable\_URI\_Dialing\_1\_>

**Étape 3** Sélectionnez **Voix** > **Téléphone**, vous pouvez ajouter une chaîne sur une touche de ligne de ce format pour activer la numérotation rapide avec la fonctionnalité de numérotation alphanumérique :

fnc=sd;ext=xxxx.yyyy@\$PROXY;nme=yyyy,xxxx

Par exemple :

fnc=sd;ext=first.last@\$PROXY;nme=Last,First

L'exemple ci-dessus permettra à l'utilisateur de composer « first.last » pour passer un appel.

**Remarque** Vous pouvez utiliser ces caractères pour la composition alphanumérique : a-z, A-Z, 0-9, -, \_, ., et +.

**Étape 4** Cliquez sur **Envoyer toutes les modifications**.

## **Parcage d'appels**

Grâce au parcage d'appels, un appel peut être parqué, puis récupéré à partir de votre téléphone ou sur un autre téléphone. Si cette fonction est configurée sur votre téléphone, les couleurs de LED suivantes s'affichent sur la touche de ligne :

- Voyant vert : le parcage d'appels est configuré avec succès.
- Voyant orange : le parcage d'appels n'est pas configuré.
- Voyant clignotant lent rouge : un appel est parqué.

### **Configurer le parcage d'appels avec des Codes étoiles**

Vous pouvez configurer le parcage d'appel afin que l'utilisateur puisse mettre un appel en attente et ensuite récupérer l'appel sur son téléphone ou sur un autre téléphone.

Lors de la configuration du parcage d'appels, le code de parcage d'appels et le code de désactivation du parcage d'appels doivent correspondre au code d'accès aux fonctionnalités configuré sur le serveur.

#### **Avant de commencer**

Accéder à la page Web d'administration du téléphone. Reportez-vous à Accéder à l'interface Web du [téléphone,](#page-153-0) à la [page](#page-153-0) 134.

### **Procédure**

- **Étape 1** Sélectionnez **Voix** > **Paramètres régionaux**.
- **Étape 2** Saisissez **\*68** dans le champ **Code de parcage d'appels**.

Vous pouvez également configurer le paramètre dans le fichier de configuration (cfg.xml) en entrant une chaîne au format suivant :

<Call\_Park\_Code ua="na">\*68</Call\_Park\_Code>

### **Étape 3** Saisissez **\*88** dans le champ **Code de désactivation de parcage d'appels**.

Vous pouvez également configurer le paramètre dans le fichier de configuration (cfg.xml) en entrant une chaîne au format suivant :

<Call\_Unpark\_Code ua="na">\*88</Call\_Unpark\_Code>

**Étape 4** Cliquez sur **Envoyer toutes les modifications**.

## **Configuration du Parcage d'appel par bouton unique**

Avec le parcage d'appels par bouton unique, il n'est pas nécessaire de saisir une combinaison de touches de fonction pour le parcage et l'annulation du parcage d'un appel.

Vous pouvez également configurer des appels de parcage sur un poste de parcage d'appel dédié.

### **Avant de commencer**

Accéder à l'interface Web du [téléphone,](#page-153-0) à la page 134et Configurer le téléphone poursurveiller [plusieurslignes](#page-221-0) [utilisateurs,](#page-221-0) à la page 202

### **Procédure**

- **Étape 1** Allez à **Voix** > **Console op.**.
- **Étape 2** Dans le champ **URI de la liste FLO**, saisissez **uri\_name@server**

**L'URI de liste FLO**spécifiée doit être identique à la valeur configurée pour le paramètre **List URI:sip** sur le serveur BroadSoft.

Vous pouvez également configurer ce paramètre dans le fichier de configuration (cfg.xml) en entrant une chaîne au format suivant :

<BLF\_List\_URI ua="na">uri\_name@server</BLF\_List\_URI>

**Étape 3** Dans la liste déroulante **Options des fonctionnalités de la liste FLO**, sélectionnez **PRK**.

Vous pouvez également configurer ce paramètre dans le fichier de configuration (cfg.xml) en entrant une chaîne au format suivant :

<BLF\_List\_Feature\_Options ua="na">prk</BLF\_List\_Feature\_Options>

Les valeurs autorisées sont blf+sd+cp|prk. La valeur par défaut est blf+sd+cp.

#### **Exemple :**

• Lorsque le champ **Options de la fonctionnalité de la liste FLO** est défini sur **blf+sd+cp**, les clés attribuées automatiquement peuvent être utilisées pour la fonction blf+sd+cp ou de parcage d'appels. Si **type="park"**est inclus dansl'élément de la ressource, les clés attribuées automatiquementsont utilisées pour la fonction de parcage d'appels, sinon elle sont utilisées pour la fonction blf+sd+cp lorsque le type n'est pas inclus.

Sur le serveur, il existe trois éléments de ressource dans les demandes NOTIFY. Entrez les chaînes des éléments de ressource dans le format souhaité et ajoutez un nouvel attribut **type ="park"**dans l'URI de la ressource de l'extension de parcage d'appels :

```
<resource uri="sip:test01@as1bsoft.sipurash.com"><name>test 01</name><instance
id="cROdMctbQE" state="active" cid="BQQ7uR@broadworks"/></resource>
<resource uri="sip:2345@as1bsoft.sipurash.com" type="park"><name>Park
Location1</name><instance id="cROdMctbQE" state="active"
cid="BQQ8uR@broadworks"/></resource>
```
<resource uri="sip:test02@as1bsoft.sipurash.com"><name>test 02</name><instance id="cROdMctbQE" state="active" cid="BQQ9uR@broadworks"/></resource>

Après une configuration réussie, le téléphone surveille le test 01, Park Location1, et le test 02. Si les numéros de poste de parcage d'appels et les utilisateurs sont inscrits avec succès, les touches de ligne seront attribuées respectivement à la fonctionnalité de parc d'appel ou à la fonctionnalité blf, et obtiendront le numéro d'extension et le statut d'utilisateur surveillés.

• Lorsque le champ **Options de la fonctionnalité liste BLF** est défini sur **prk**, l'URI de la liste BLF surveille les extensions et les utilisateurs du parcage d'appels.

Sur le serveur, il existe trois éléments de ressource dans les demandes NOTIFY. Entrez les chaînes des éléments de ressource dans le format souhaité et ajoutez un nouvel attribut **type ="park"**dans l'URI de la ressource de l'extension de parcage d'appels :

```
<resource uri="sip:test01@as1bsoft.sipurash.com"><name>test 01</name><instance
id="cROdMctbQE" state="active" cid="BQQ7uR@broadworks"/></resource>
<resource uri="sip:2345@as1bsoft.sipurash.com" type="park"><name>Park
Location1</name><instance id="cROdMctbQE" state="active"
cid="BQQ8uR@broadworks"/></resource>
<resource uri="sip:test02@as1bsoft.sipurash.com"><name>test 02</name><instance
```
id="cROdMctbQE" state="active" cid="BQQ9uR@broadworks"/></resource>

Après une configuration réussie, le téléphone surveille le test 01, Park Location1, et le test 02. Si les postes et les utilisateurs du parcage d'appelssont inscrits avec succès, lestouches de ligne seront attribuées à la fonctionnalité de parcage d'appels et obtiendront le numéro d'extension et le statut de l'utilisateur surveillés.

**Étape 4** Cliquez sur **Envoyer toutes les modifications**.

### **Ajouter le parcage d'appels à une touche de ligne**

Vous pouvez ajouter le parcage d'appels à une touche de ligne pour permettre à l'utilisateur de temporairement stocker et récupérer des appels. Le parcage d'appels est pris en charge sur les lignes privées et partagées.

#### **Avant de commencer**

Accéder à la page Web d'administration du téléphone. Reportez-vous à Accéder à l'interface Web du [téléphone,](#page-153-0) à la [page](#page-153-0) 134.

### **Procédure**

- **Étape 1** Sélectionnez **Voix** > **Téléphone**.
- **Étape 2** Sélectionnez une touche de ligne.
- **Étape 3** (Facultatif) Définissez le paramètre **Extension** sur **Désactivé** pour désactiver l'extension.

Remarque Si la fonctionnalité de configuration directe du PLK est désactivée, vous devez désactiver le numéro d'extension pour ajouter le parcage des appels à la touche de ligne. Si la fonctionnalité est activée, vous pouvez ignorer cette étape. Pour plus d'informations, reportez-vous à [Activer](#page-390-0) Direct PLK [Configuration,](#page-390-0) à la page 371.

Vous pouvez également configurer ce paramètre dans le fichier de configuration du téléphone (cfg.xml). Le paramètre est spécifique à la ligne. Saisissez une chaîne au format suivant :

<Extension\_2\_ ua="na">Disabled</Extension\_2\_>

### **Étape 4** Dans le paramètre **fonctionnalité étendue**, saisissez une chaîne de caractères au format suivant : Pour une ligne privée, saisissez fnc=prk;sub=\$USER@\$PROXY;nme=CallPark-Slot1;vid=1 Pour une ligne partagée, saisissez fnc=prk;sub=\$USER@\$PROXY;nme=CallPark-Slot1;orbit=<DN of shared line>;vid=1 où • fnc= prk signifie que la fonction = parcage d'appels • sub est l'URI SIP de l'emplacement de parcage surveillé. • nmeest le nom affiché sur le téléphone pour la touche de ligne de parcage. • orbit est le DN de la ligne partagée. • vid est l'ID de poste. Les valeurs de \$USER et \$PROXY sont extraites du poste spécifié. Si le numéro de chaîne de fonction ne contient pas vid, les valeurs \$USER et \$PROXY sont extraites à partir du numéro de poste1. Vous pouvez également configurer le paramètre spécifique à la ligne dans le fichier de configuration du téléphone (cfg.xml). Entrez une chaîne de caractères au format suivant : <Extended\_Function\_2\_ ua="na">fnc=prk;sub=\$USER@\$PROXY;nme=CallPark-Slot1;vid=1;</Extended Function 2 >

**Étape 5** Cliquez sur **Envoyer toutes les modifications**.

## **Définir la configuration réseau optionnelle**

Les serveurs réseau facultatifs fournissent des ressources comme la recherche DNS, l'heure réseau, la journalisation et la détection de périphérique. Elle vous permet également d'ajouter la mise en miroir du port PC sur le téléphone de l'utilisateur. L'utilisateur peut également activer ou désactiver ce service à partir du téléphone.

Vous pouvez également configurer les paramètres dans le fichier de configuration du téléphone avec le code XML(cfg.xml). Pour configurer chaque paramètre, reportez-vous à la syntaxe de la chaîne dans [Paramètres](#page-233-0) de la [configuration](#page-233-0) réseau optionnelle, à la page 214.

#### **Avant de commencer**

Accéder à la page Web d'administration du téléphone. Reportez-vous à Accéder à l'interface Web du [téléphone,](#page-153-0) à la [page](#page-153-0) 134.

#### **Procédure**

**Étape 1** Sélectionnez **Voix** > **Système**.

**Étape 2** Dans la section **Optional Network Configuration**, configurez les champs comme indiqué dans [Paramètres](#page-233-0) de la [configuration](#page-233-0) réseau optionnelle, à la page 214.

**Étape 3** Cliquez sur **Envoyer toutes les modifications**.

## <span id="page-233-0"></span>**Paramètres de la configuration réseau optionnelle**

Le tableau ci-dessous définit la fonction et l'utilisation des paramètres de contrôle d'accès dans la section **Configuration réseau facultative** sous l'onglet **Voix** > **Système** de l'interface Web du téléphone. Il définit également la syntaxe de la chaîne ajoutée au fichier de configuration du téléphone (cfg.xml) à l'aide du code XML pour configurer un paramètre.

| <b>Paramètre</b> | Description et valeur par défaut                                                                                   |
|------------------|----------------------------------------------------------------------------------------------------|
| Host Name        | Le nom d'hôte du serveur que le téléphone utilise.                                                                 |
|                  | • Dans le fichier de configuration du téléphone à l'aide de XML(cfg.xml), entrez<br>une chaîne au format suivant : |
|                  | <host name="" ua="rw">serverhost.com</host>                                                                        |
|                  | · Sur l'interface Web du téléphone, saisissez le nom d'hôte du serveur à utiliser.                                 |
|                  | Valeur par défaut : vide                                                                                           |
| Domain           | Le domaine du réseau du téléphone.                                                                                 |
|                  | Si vous utilisez LDAP, consultez Configuration LDAP, à la page 414.                                                |
|                  | Exécutez l'une des actions suivantes :                                                                             |
|                  | • Dans le fichier de configuration du téléphone à l'aide de XML(cfg.xml), entrez<br>une chaîne au format suivant : |
|                  | <domain ua="rw">domainexample.com</domain>                                                                         |
|                  | · Dans l'interface Web du téléphone, saisissez le domaine du téléphone.                                            |
|                  | Valeur par défaut : vide                                                                                           |

**Tableau 24 : Paramètres de la configuration réseau optionnelle**

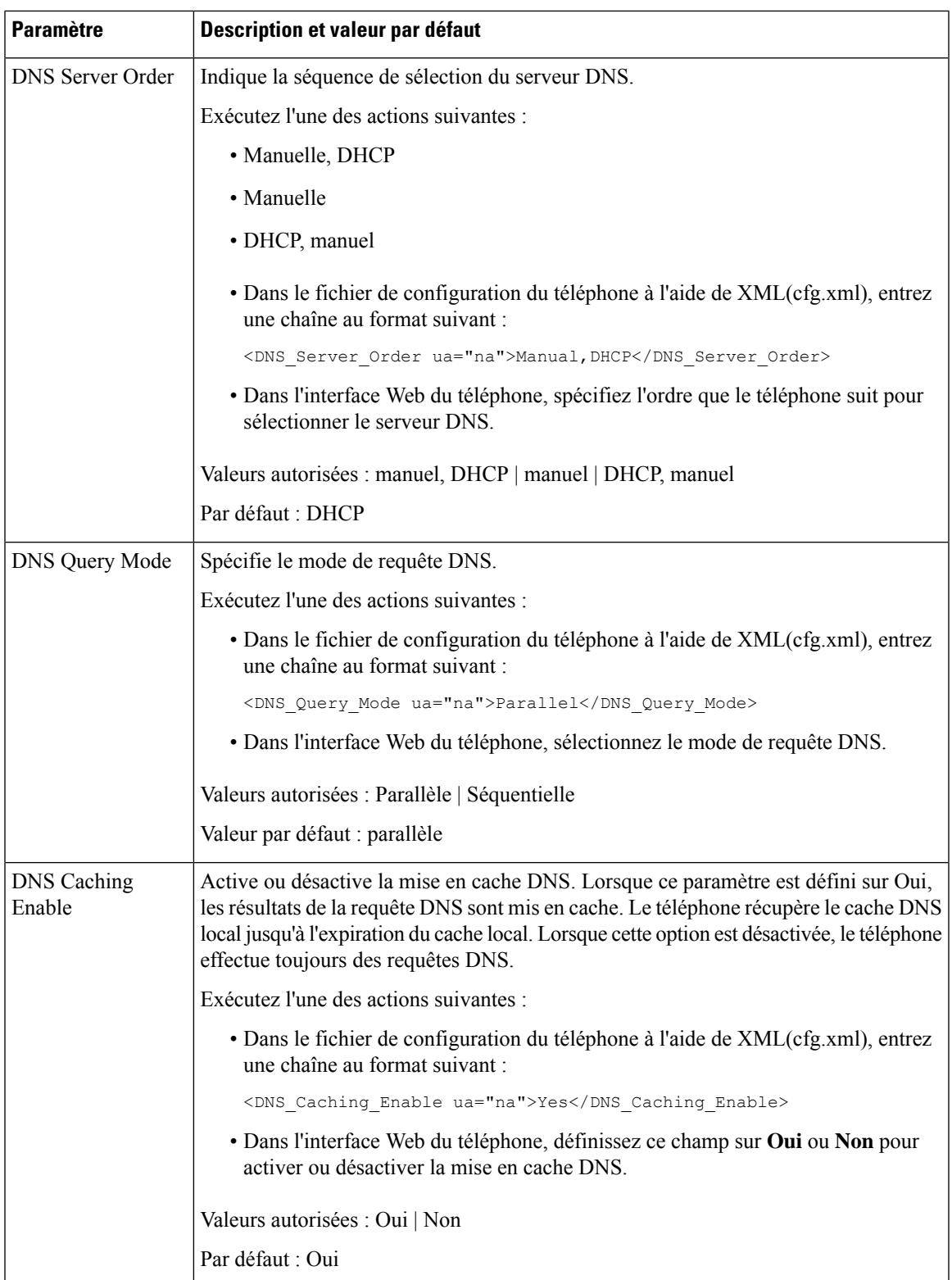

 $\mathbf I$ 

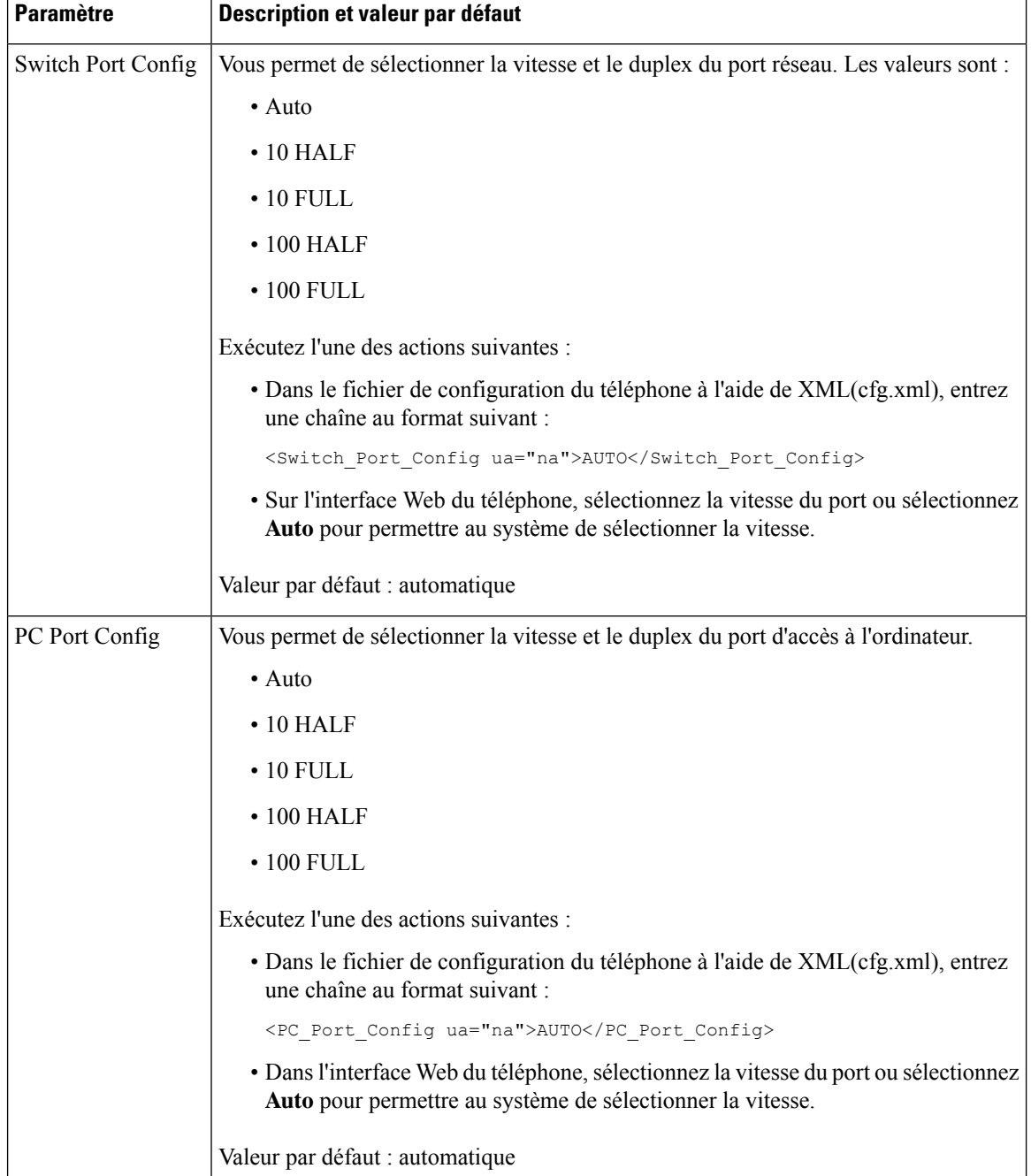

 $\mathbf{I}$ 

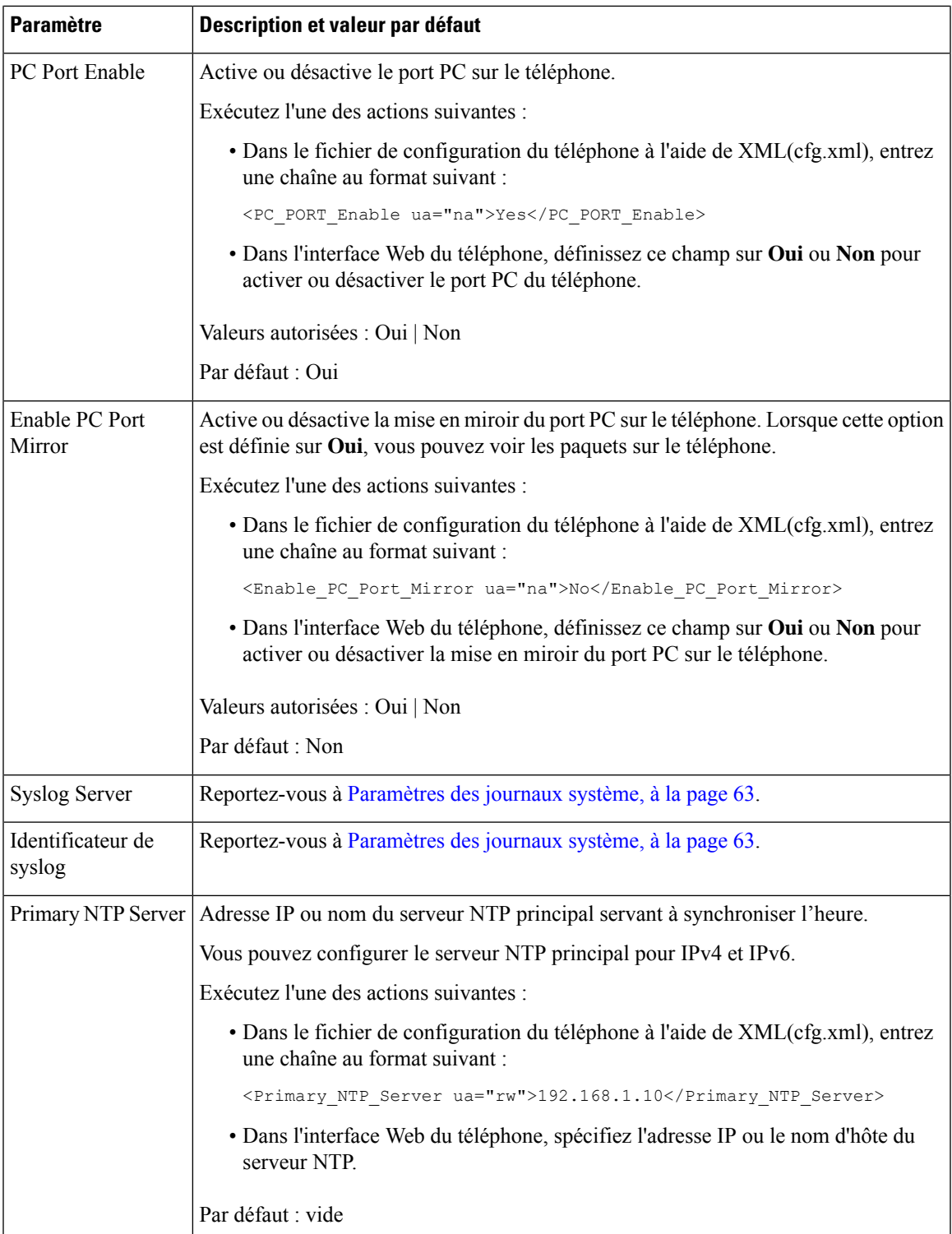

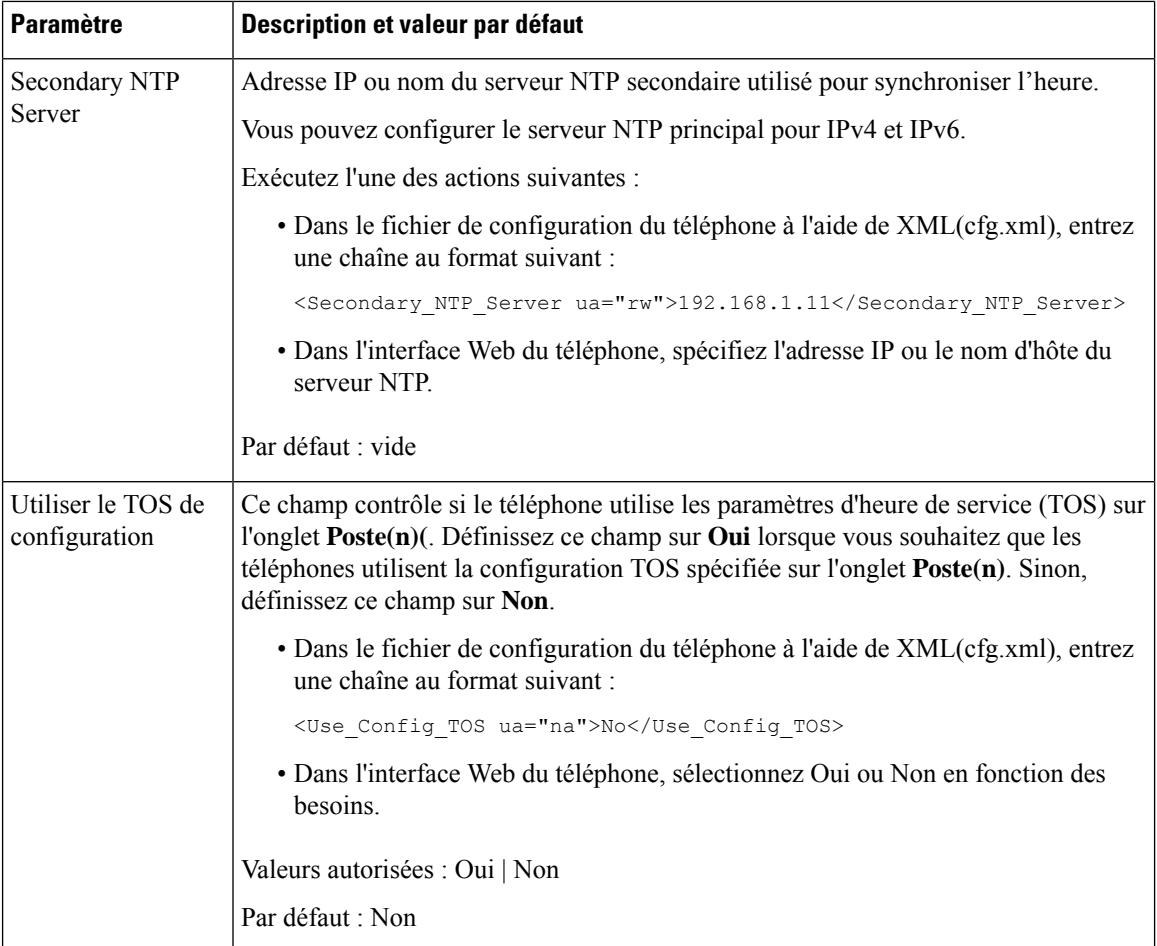

# **Services XML**

Les téléphones prennent en charge les services XML, par exemple un service d'annuaire XML ou d'autres applications XML. Pour les services XML, seul la prise en charge HTTP et HTTPS est disponible.

Les objets Cisco XML suivants sont pris en charge :

- CiscoIPPhoneMenu
- CiscoIPPhoneText
- CiscoIPPhoneInput
- CiscoIPPhoneDirectory
- CiscoIPPhoneIconMenu
- CiscoIPPhoneÉtat
- CiscoIPPhoneExecute
- CiscoIPPhoneImage
- CiscoIPPhoneImageFile
- CiscoIPPhoneGraphicMenu
- CiscoIPPhoneFileMenu
- CiscoIPPhoneÉtatFile
- CiscoIPPhoneResponse
- CiscoIPPhoneError
- CiscoIPPhoneGraphicFileMenu
- Init:CallHistory
- Key:Headset
- EditDial:n

La liste complète des URI prises en charge est contenue dans les *Notes de développement des applications de services téléphoniques IP Cisco Unified pour Cisco Unified Communications Manager et téléphones multiplateformes*, situées à l'adresse :

[https://www.cisco.com/c/en/us/support/collaboration-endpoints/ip-phone-6800-series-multiplatform-firmware/](https://www.cisco.com/c/en/us/support/collaboration-endpoints/ip-phone-6800-series-multiplatform-firmware/products-programming-reference-guides-list.html) [products-programming-reference-guides-list.html](https://www.cisco.com/c/en/us/support/collaboration-endpoints/ip-phone-6800-series-multiplatform-firmware/products-programming-reference-guides-list.html)

### **Service de répertoire XML**

Lorsqu'une URL XML nécessite une authentification, utilisez les paramètres **Nom d'utilisateur XML** et **Mot de passe XML**.

Le paramètre **XML UserName** dans l'URL XML est remplacé par \$XML UserName.

Par exemple :

Le paramètre XML UserName est **cisco**. L'URL de Service de répertoire XML est **http://www.sipurash.compath?username=\$XML\_Utilisateur\_Name**.

Ceci se traduit par l'URL de demande : http://www.sipurash.com/path?username=cisco.

### **Configurer la connexion d'un téléphone à une application XML**

Vous pouvez également configurer ces paramètres dans le fichier de configuration du téléphone (cfg.xml) comme défini en Paramètres pour les [applications](#page-239-0) XML, à la page 220.

### **Avant de commencer**

Accéder à la page Web d'administration du téléphone. Reportez-vous à Accéder à l'interface Web du [téléphone,](#page-153-0) à la [page](#page-153-0) 134.

### **Procédure**

**Étape 1** Sélectionnez **Voix** > **Téléphone**.

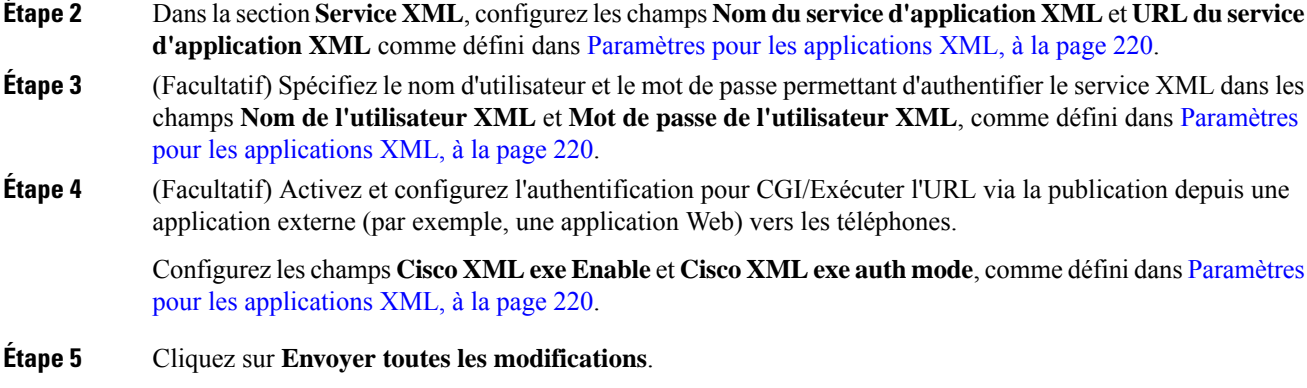

### <span id="page-239-0"></span>**Paramètres pour les applications XML**

Le tableau ci-dessous définit la fonction et l'utilisation des paramètres d'application XML de la section**Service XML** sous l'onglet **Voix** > **Téléphone** de l'interface Web du téléphone. Il définit également la syntaxe de la chaîne ajoutée au fichier de configuration du téléphone (cfg.xml) à l'aide du code XML pour configurer un paramètre.

| <b>Paramètre</b>                       | <b>Description</b>                                                                                                    |
|----------------------------------------|----------------------------------------------------------------------------------------------------|
| <b>XML</b> Application<br>Service Name | Nom de l'application XML. Le nom s'affiche sur le téléphone dcomme choix<br>d'application wWeb.                                                           |
|                                        | Exécutez l'une des actions suivantes :                                                                                                    |
|                                        | · Dans le fichier de configuration du téléphone à l'aide de XML(cfg.xml), entrez<br>une chaîne au format suivant :                                        |
|                                        | <xml application="" name<br="" service="">ua="na"&gt;XML_APP</xml>                                                                                        |
|                                        | · Dans l'interface Web du téléphone, entrez le nom de l'application XML.                                                                                  |
|                                        | Valeur par défaut : vide                                                                                                    |
| <b>XML</b> Application<br>Service URL  | L'URL de l'application XML.                                                                                                    |
|                                        | Les variables de macro sont prises en charge dans les URL XML. Pour les variables<br>de macro valides, reportez-vous à Variables de macro, à la page 222. |
|                                        | Exécutez l'une des actions suivantes :                                                                                                    |
|                                        | · Dans le fichier de configuration du téléphone à l'aide de XML(cfg.xml), entrez<br>une chaîne au format suivant :                                        |
|                                        | <xml application="" service="" url<br="">ua="na"&gt;XML_APP</xml>                                                                                         |
|                                        | · Dans l'interface Web du téléphone, saisissez l'URL de l'application XML.                                                                                |
|                                        | Valeur par défaut : vide                                                                                                    |

**Tableau 25 : Paramètres pour les applications XML**

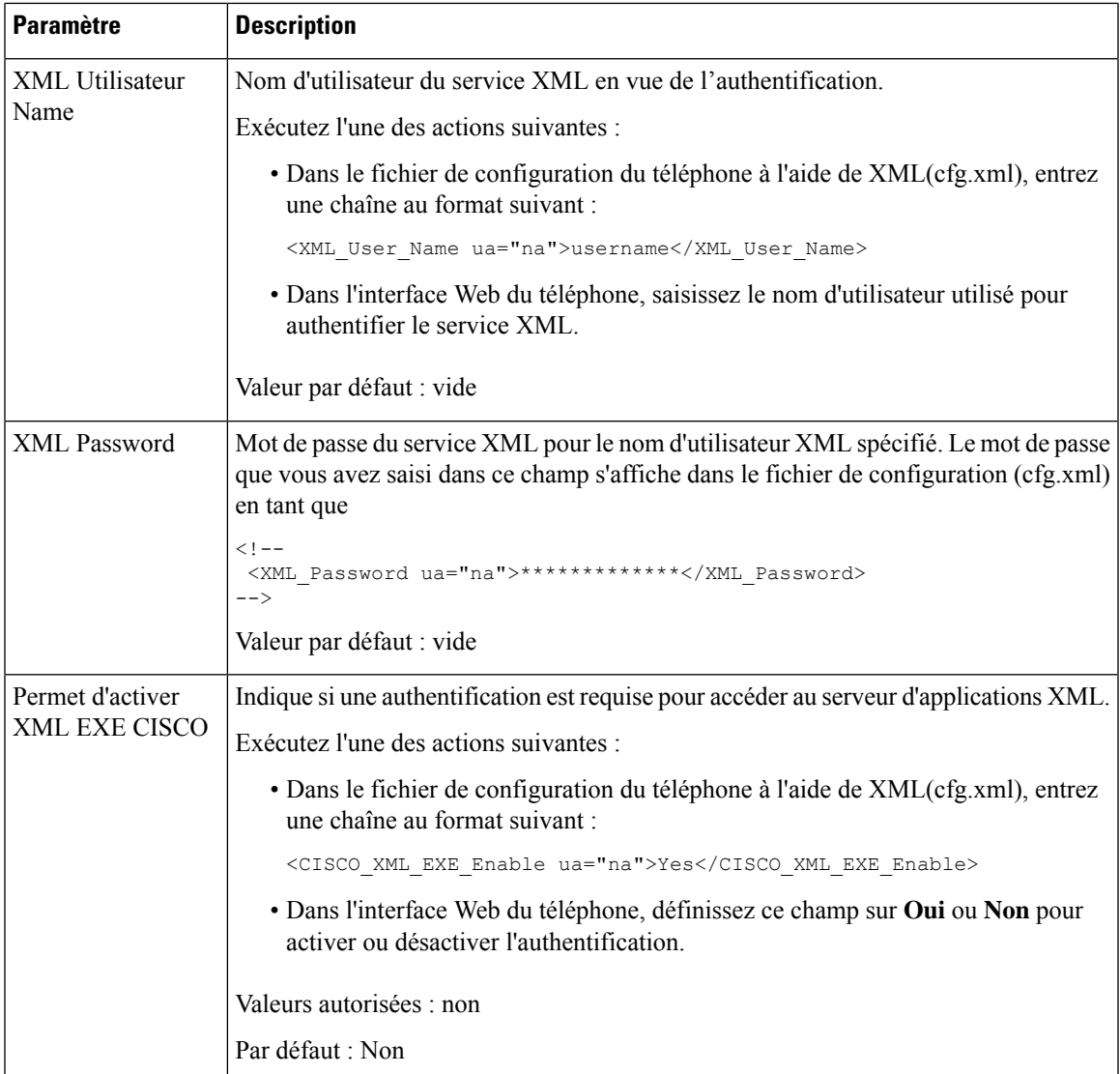

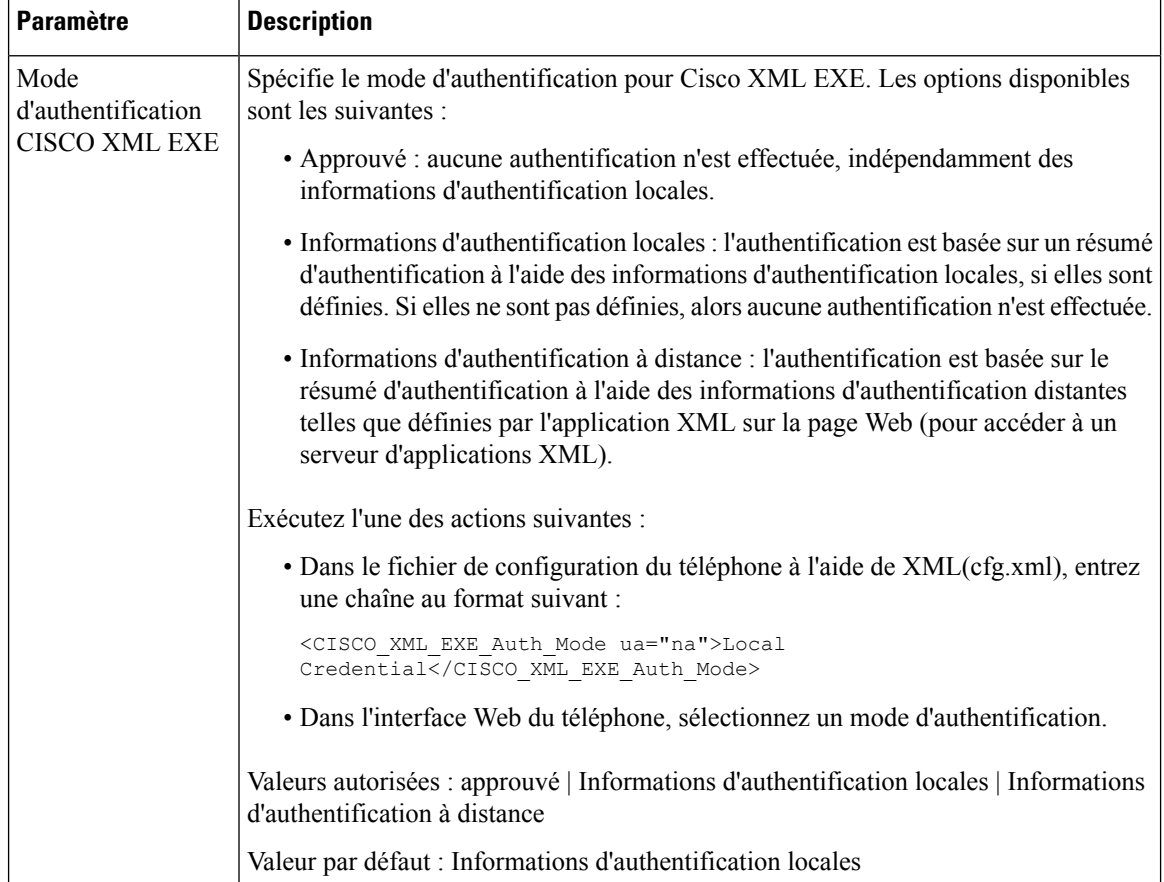

### <span id="page-241-0"></span>**Variables de macro**

Vous pouvez utiliser les variables macro dans les URL XML. Les variables macro suivantes sont prises en charge :

- ID utilisateur : UID1, UID2 à UIDn
- Nom d'affichage : DISPLAYNAME1, DISPLAYNAME2 à DISPLAYNAMEn
- ID d'authentification : AUTHID1, AUTHID2 à AUTHIDn
- Proxy : PROXY1, PROXY2 à PROXYn
- Adresse MAC utilisant des chiffres hexadécimaux en minuscules : MA
- Nom du produit : PN
- Numéro de série du produit : PSN
- Numéro de série : SERIAL\_NUMBER

Le tableau suivant contient la liste des macros prises en charge sur les téléphones :

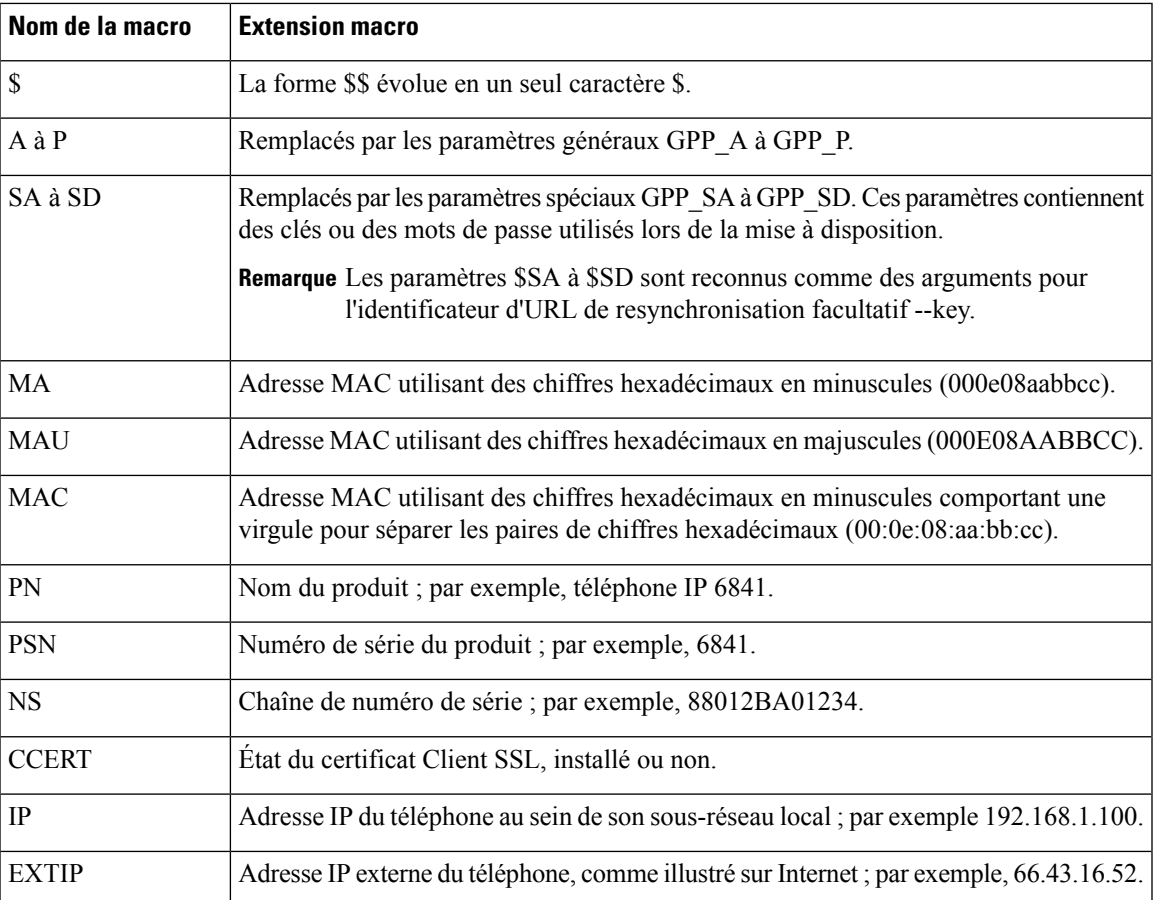

 $\mathbf I$ 

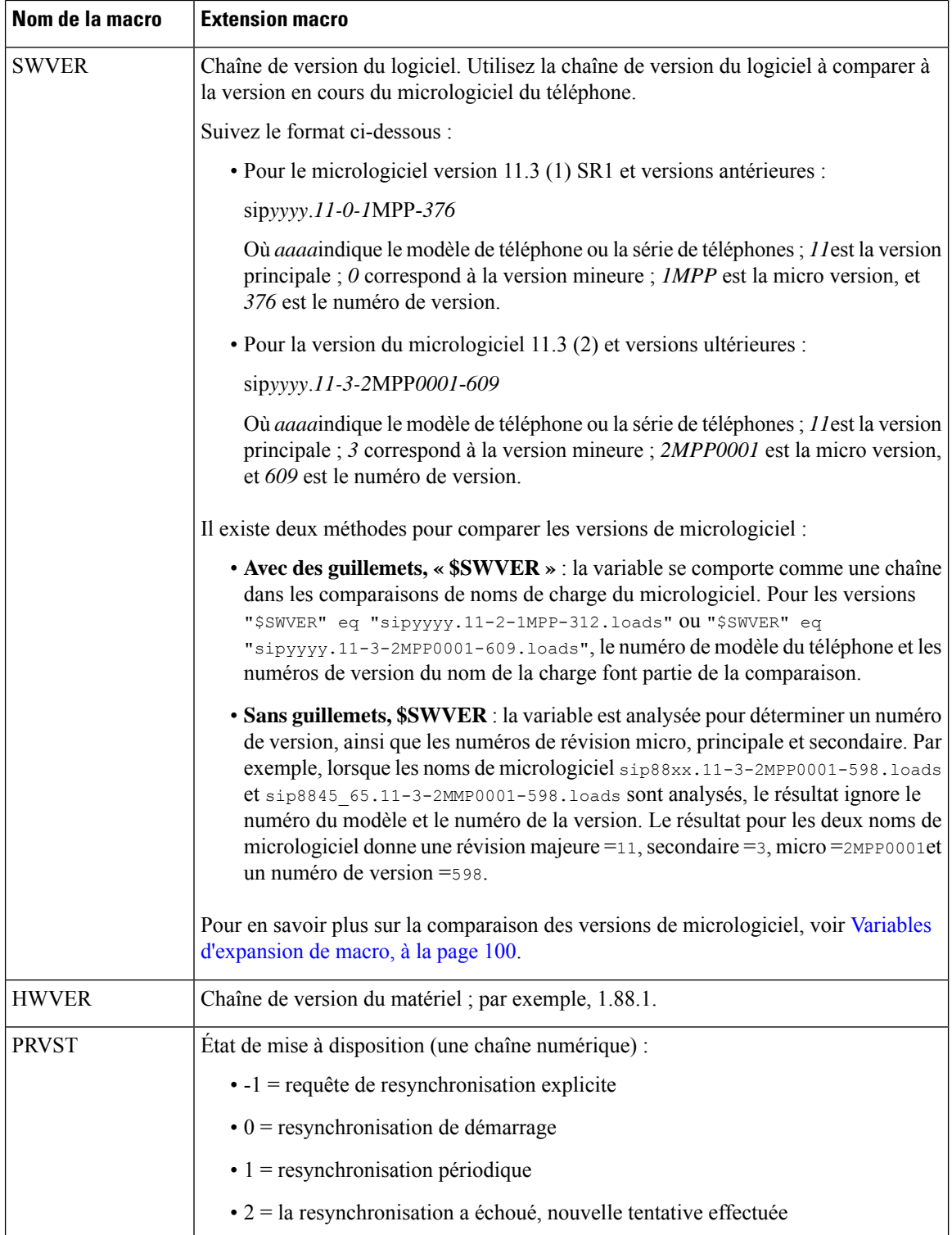

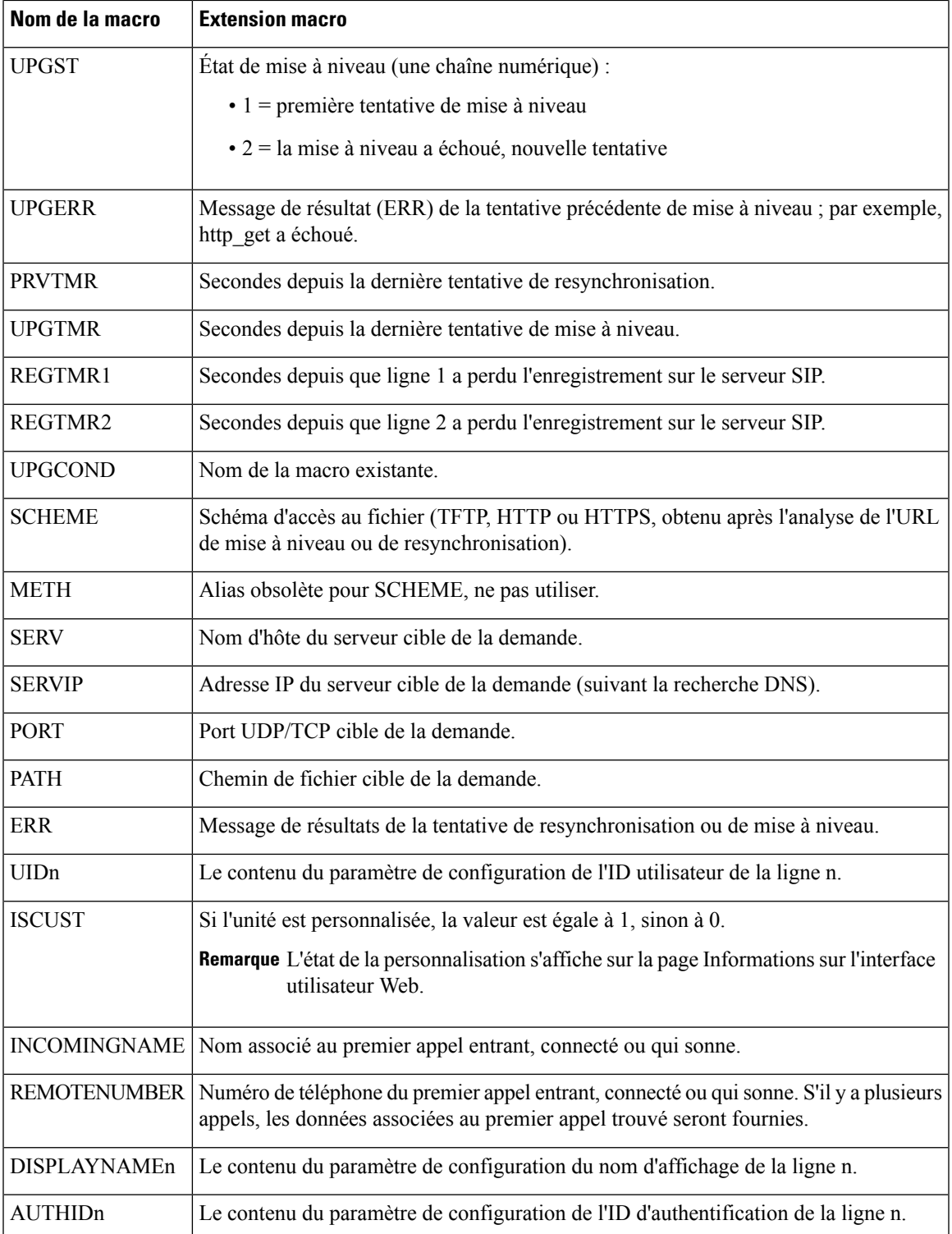

## **Lignes partagées**

Une ligne partagée est un numéro de répertoire qui s'affiche sur plusieurs téléphones. Vous pouvez créer une ligne partagée en affectant le même numéro de répertoire à plusieurs téléphones.

Les appels entrants s'affichent sur tous les téléphones qui partagent une ligne et n'importe qui peut prendre l'appel. Un seul appel reste actif à la fois sur un téléphone.

Les informations d'appel s'affiche sur tous les téléphones qui partagent une ligne. Si quelqu'un active la fonction de confidentialité, vous ne voyez pas les appels sortants effectués à partir du téléphone. Toutefois, vous voyez les appels entrants vers la ligne partagée.

Tous les téléphones disposant d'une ligne partagée sonnent lorsqu'un appel est reçu par la ligne. Si vous mettez

l'appel partagé en attente, toute personne partageant la ligne peut reprendre l'appel en appuyant sur **un** ou sur la touche programmable **Reprise**.

Les fonctionnalités suivantes de la ligne partagée sont prises en charge :

- Accusé de prise de ligne
- Mise en attente publique
- Mise en attente privée
- Insertion en mode silencieux (uniquement par la touche programmable activée)

Les fonctionnalités suivantes ne sont prises en charge que pour une ligne privée

- Transfert
- Conférence
- Parcage d'appels / Reprise d'appels
- Interception d'appel
- Ne pas déranger
- Renvoi d'appel

Vous pouvez configurer chaque téléphone de manière indépendante. Les informations du compte sont en général identiques pour tous les téléphones IP, mais les paramètres tels que le plan de numérotation ou le codec préféré peuvent varier.

### **Configurer une ligne partagée**

Vous pouvez créer une ligne partagée en affectant le même numéro de répertoire à différents téléphones sur la page Web du téléphone.

Vous pouvez également configurer les paramètres dans le fichier de configuration du téléphone avec le code XML (cfg.xml). Pour configurer chaque paramètre, reportez-vous à la syntaxe de la chaîne dans [Paramètres](#page-246-0) de [configuration](#page-246-0) d'une ligne partagée, à la page 227.

### **Avant de commencer**

Accéder à la page Web d'administration du téléphone. Reportez-vous à Accéder à l'interface Web du [téléphone,](#page-153-0) à la [page](#page-153-0) 134.

### **Procédure**

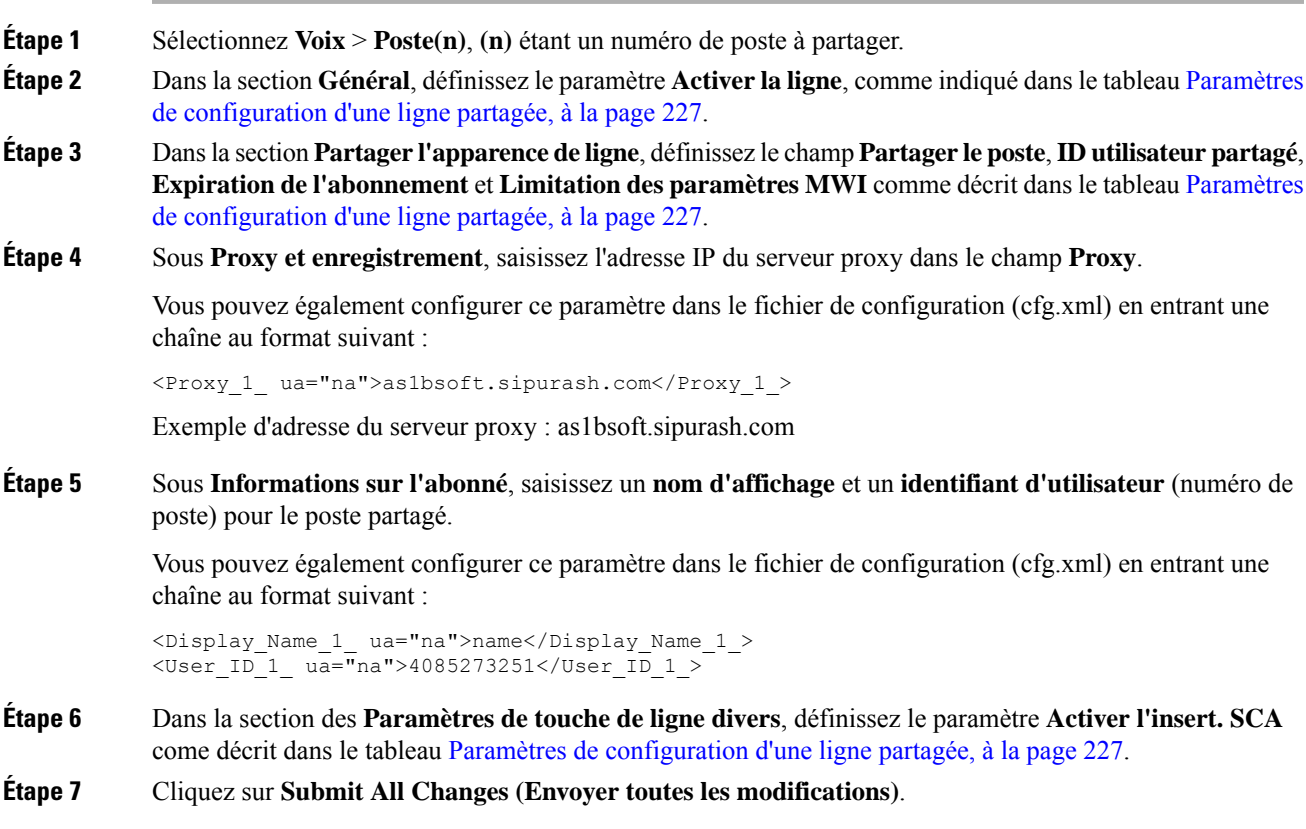

### <span id="page-246-0"></span>**Paramètres de configuration d'une ligne partagée**

Le tableau ci-dessous décrit les paramètres de l'onglet **Voix** > **Poste(n)** de la page Web du téléphone.

Le tableau ci-dessous définit la fonction et l'utilisation des paramètres de ligne partagée des onglets Général et Partage d'aspect des lignes sous l'onglet Poste(n) de l'interface Web du téléphone. Il définit également la

I

syntaxe de la chaîne ajoutée au fichier de configuration du téléphone à l'aide du code XML (cfg.xml) pour configurer un paramètre.

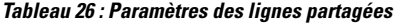

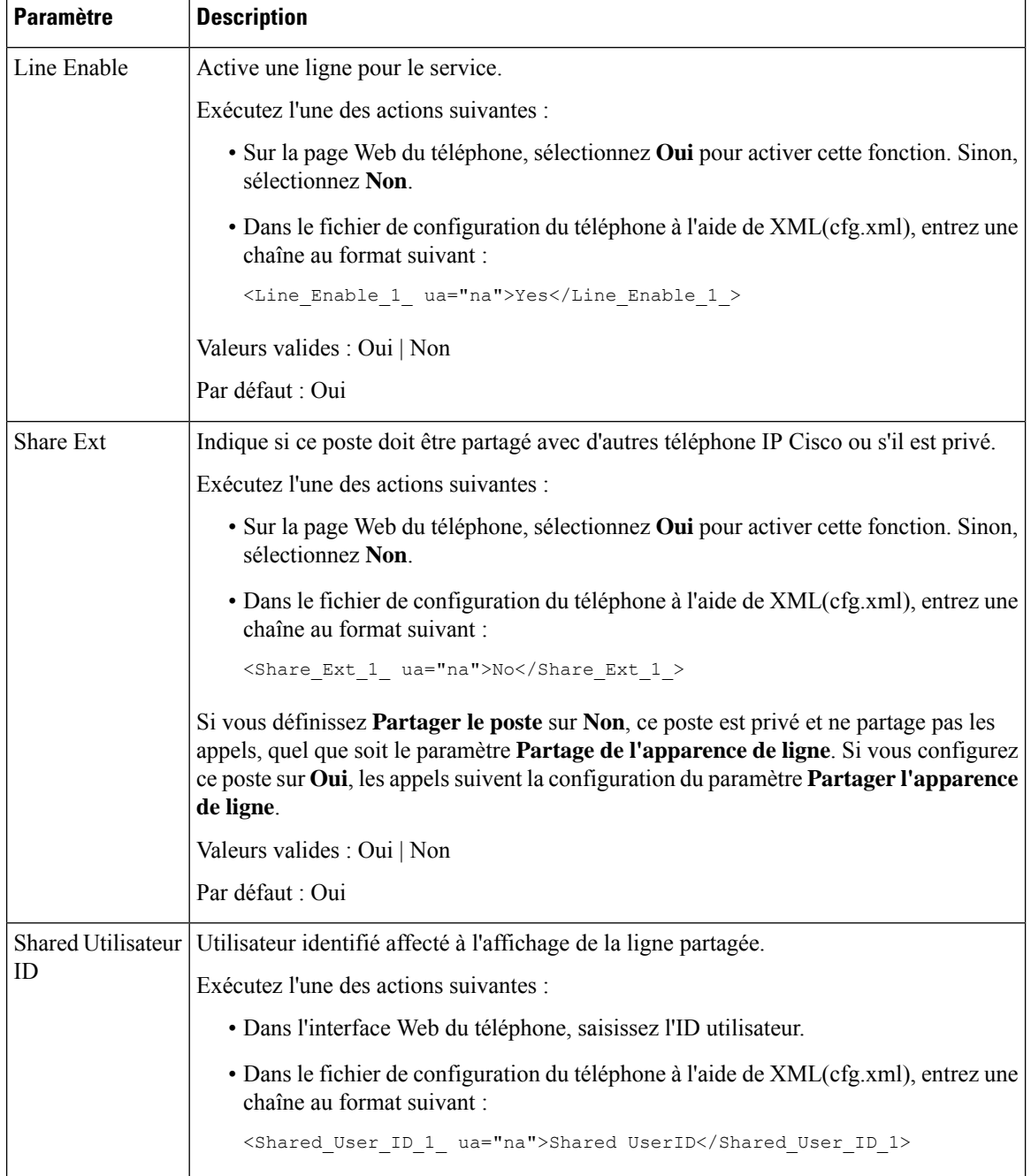

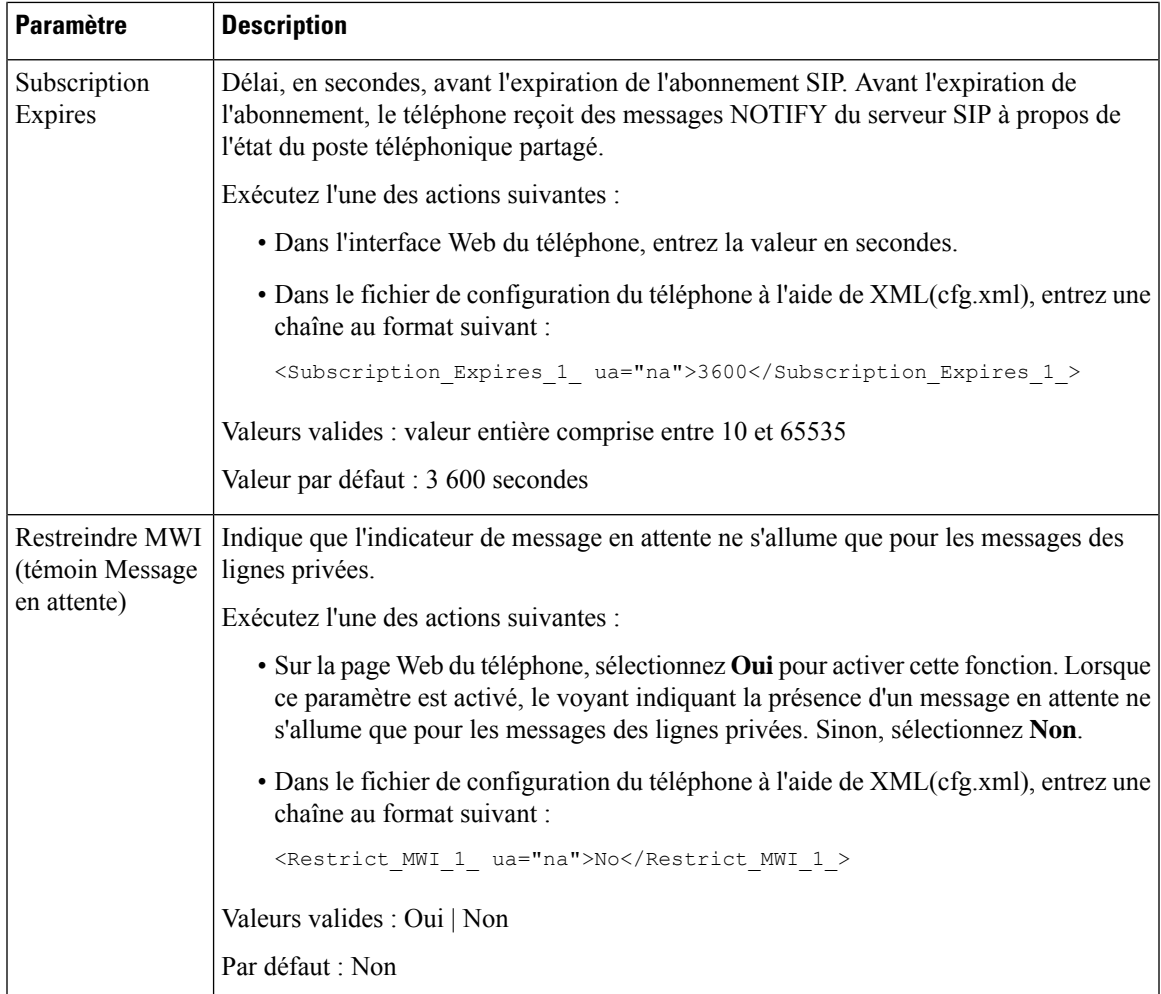

Le tableau ci-dessous décrit les paramètres de l'onglet **Voix** > **Téléphone** de la page Web du téléphone.

**Tableau 27 : Paramètres divers de bouton de ligne**

| Paramètre              | <b>Description</b>                                                                                                 |
|------------------------|----------------------------------------------------------------------------------------------------|
| SCA Barge-In<br>Enable | Permet d'activer le SCA Barge-In.                                                                                  |
|                        | Exécutez l'une des actions suivantes :                                                                             |
|                        | · Sur la page Web du téléphone, sélectionnez <b>Oui</b> pour activer cette fonction.<br>Sinon, sélectionnez Non.   |
|                        | • Dans le fichier de configuration du téléphone à l'aide de XML(cfg.xml), entrez<br>une chaîne au format suivant : |
|                        | <sca barge-in-enable="" ua="na">No</sca>                                                                           |
|                        | Valeurs valides : Oui   Non                                                                                        |
|                        | Par défaut : Non                                                                                                   |

### **Ajouter une apparence de ligne partagée basée sur le dialogue**

Vous pouvez désormais activer la ligne partagée en fonction du dialogue, afin que les téléphones de la ligne partagée puissent s'abonner au package d'événements de dialogue.

#### **Avant de commencer**

Accéder à la page Web d'administration du téléphone. Reportez-vous à Accéder à l'interface Web du [téléphone,](#page-153-0) à la [page](#page-153-0) 134.

### **Procédure**

**Étape 1** Sélectionnez **Voix** > **SIP**.

**Étape 2** Dans la section **Paramètres SIP**, définissez le paramètre **Type de package d'événements de ligne partagée** sur **Dialogue** pour abonner le téléphone au package d'événements de dialogue.

Vous pouvez également définir le paramètre sur **Appel-infos** et le téléphone conserve le comportement existant.

Valeur par défaut : **Appel-infos**

Vous pouvez également configurer ce paramètre dans le fichier de configuration (cfg.xml) en entrant une chaîne au format suivant :

<Share\_Line\_Event\_Package\_Type ua="na">Dialog</Share\_Line\_Event\_Package\_Type>

**Étape 3** Cliquez sur **Envoyer toutes les modifications**.

## **Attribution d'une sonnerie à un poste**

Vous pouvez également configurer les paramètres dans le fichier de configuration du téléphone avec le code XML (cfg.xml). Pour configurer chaque paramètre, reportez-vous à la syntaxe de la chaîne dans [Paramètres](#page-250-0) de la [sonnerie,](#page-250-0) à la page 231.

#### **Avant de commencer**

Accéder à l'interface Web du [téléphone,](#page-153-0) à la page 134.

### **Procédure**

- **Étape 1** Sélectionnez **Voix** > **Poste(n)**, où **(n)** est un numéro de poste.
- **Étape 2** Dans la section **Paramètres de fonctions d'appel**, sélectionnez le paramètre de **sonnerie par défaut** dans la liste ou sélectionnez Pas de sonnerie.

Vous pouvez également configurer ce paramètre dans le fichier de configuration (cfg.xml) en entrant une chaîne au format suivant :

<Default\_Ring\_3\_ ua="rw">1</Default\_Ring\_3\_>

**Étape 3** Sélectionnez **Voix** > **Téléphone**.

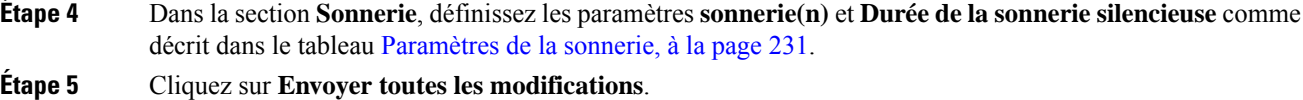

## <span id="page-250-0"></span>**Paramètres de la sonnerie**

Le tableau ci-dessous décrit les paramètres de la **sonnerie**.

### **Tableau 28 : Paramètres de la sonnerie**

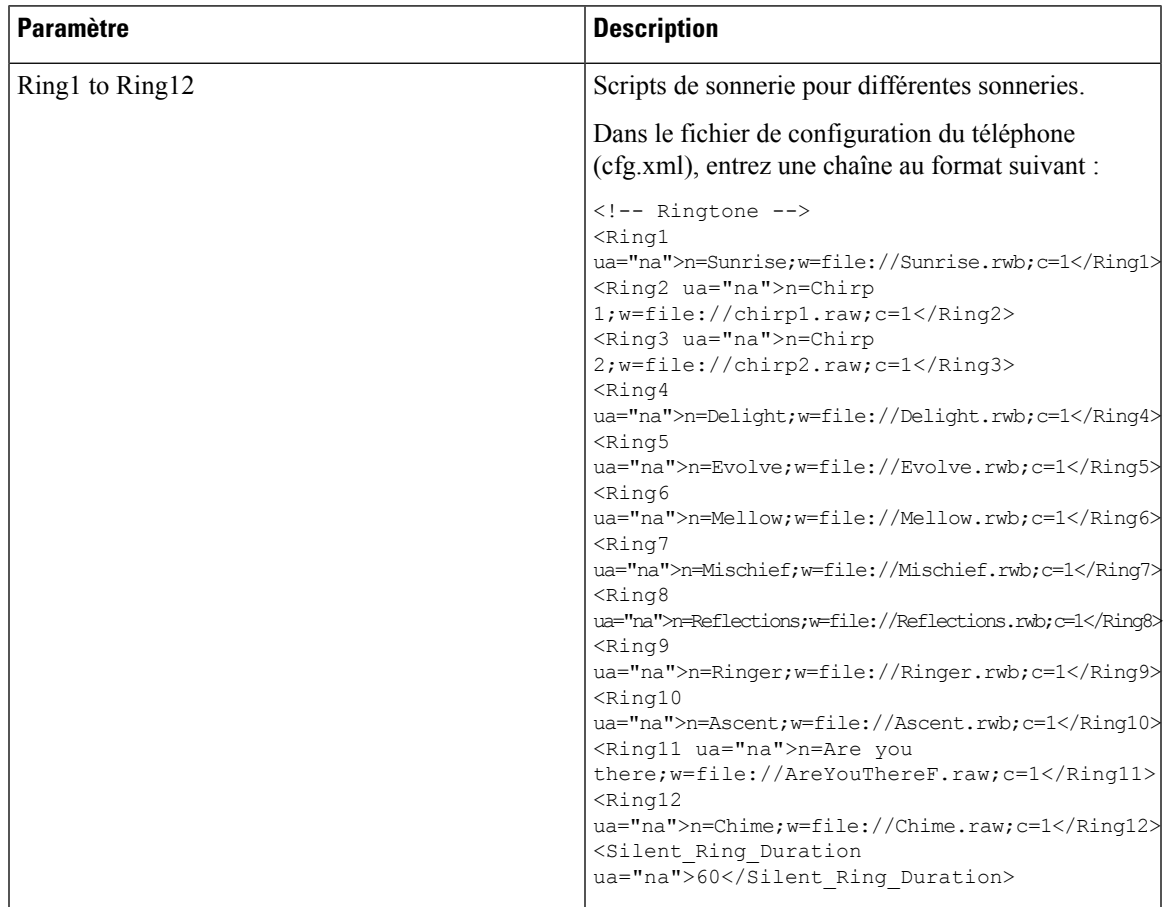

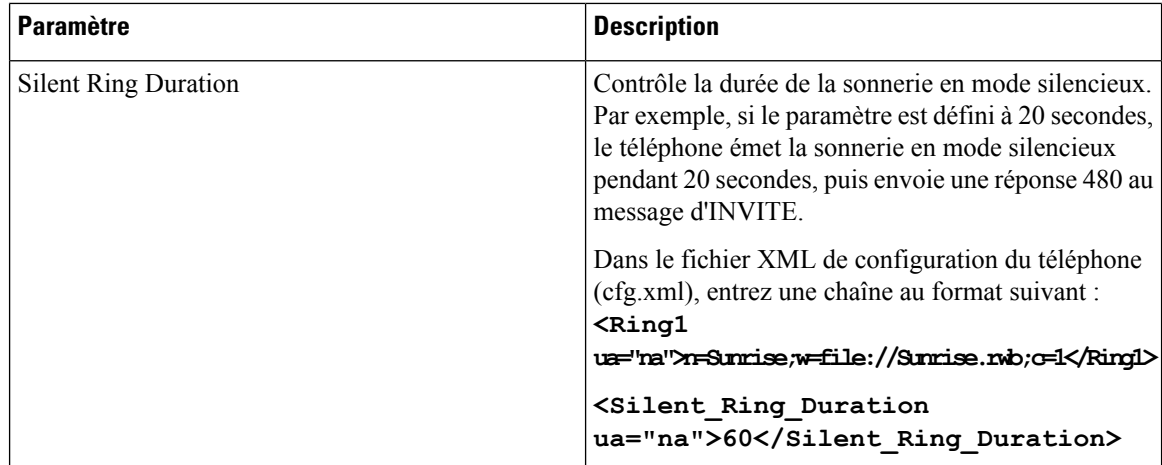

### **Ajout d'une sonnerie distinctive**

Vous pouvez configurer les caractéristiques de chaque sonnerie en utilisant un script de tonalité de sonnerie. Lorsque le téléphone reçoit un message INFO d'alerte SIP et que le format du message est correct, le téléphone émet la sonnerie spécifiée. Dans le cas contraire, le téléphone émet la sonnerie par défaut.

### **Procédure**

Dans un script de tonalité de sonnerie, attribuez un nom à la sonnerie et ajoutez le script pour configurer une sonnerie distinctive au format :

n=ring-tone-name;h=hint;w=waveform-id-or-path;c=cadence-id;b=break-time;t=total-time

#### où

n = nom de la tonalité de la sonnerie qui identifie cette sonnerie. Ce nom apparaît sur le menu de tonalité de sonnerie du téléphone. Le même nom peut être utilisé dans un en-tête SIP Alert-Info d'une requête entrante INVITE pour indiquer au téléphone de diffuser la sonnerie correspondante. Le nom doit contenir les mêmes caractères que ceux autorisés dans une URL uniquement.

H = indicateur utilisé pour la règle d'alerte-SIP INFO.

w= waveform-id-or-path est l'index de la forme d'onde souhaitée pour cette sonnerie. Les formes d'onde intégrées sont les suivantes :

- 1 = téléphone classique avec une sonnerie mécanique
- $\cdot$  2 = sonnerie typique
- $\cdot$  3 = sonnerie classique
- 4 = signal à balayage de fréquence à large bande

c = est l'index de la cadence souhaitée pour émettre la forme d'onde donnée. 8 cadences(1-8) telles que définies dans <Cadence 1> à travers <Cadence 8>. Cadence-id peut être réglé sur 0 si w=3,4. Le paramètre c=0 implique que le temps d'activation est la longueur naturelle du fichier de la sonnerie est dans les délais.

b = break-time qui indique le nombre de secondes d'interruption entre deux pics de sonnerie, comme b=2,5.
t = total-time indique le nombre total de secondes pour émettre la sonnerie avant le dépassement du délai imparti.

Dans le fichier de configuration du téléphone (cfg.xml), entrez une chaîne au format suivant :

```
<!-- Ringtone -->
<Ring1 ua="na">n=Sunrise;w=file://Sunrise.rwb;c=1</Ring1>
<Ring2 ua="na">n=Chirp 1;w=file://chirp1.raw;c=1</Ring2>
<Ring3 ua="na">n=Chirp 2;w=file://chirp2.raw;c=1</Ring3>
<Ring4 ua="na">n=Delight;w=file://Delight.rwb;c=1</Ring4>
<Ring5 ua="na">n=Evolve;w=file://Evolve.rwb;c=1</Ring5>
<Ring6 ua="na">n=Mellow;w=file://Mellow.rwb;c=1</Ring6>
<Ring7 ua="na">n=Mischief;w=file://Mischief.rwb;c=1</Ring7>
<Ring8 ua="na">n=Reflections;w=file://Reflections.rwb;c=1</Ring8>
<Ring9 ua="na">n=Ringer;w=file://Ringer.rwb;c=1</Ring9>
<Ring10 ua="na">n=Ascent;w=file://Ascent.rwb;c=1</Ring10>
<Ring11 ua="na">n=Are you there;w=file://AreYouThereF.raw;c=1</Ring11>
<Ring12 ua="na">n=Chime;w=file://Chime.raw;c=1</Ring12>
<Silent_Ring_Duration ua="na">60</Silent_Ring_Duration>
```
### **Interdire à l'utilisateur de contrôler le volume de la sonnerie**

Certains utilisateurs ont tendance à réduire le volume de la sonnerie lorsqu'ils ne souhaitent pas répondre à un appel. Par conséquent, ils manquent des appels importants. Pour éviter ce problème, vous pouvez désactiver la possibilité pour les utilisateurs de contrôler le volume de la sonnerie.

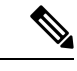

**Remarque**

Quand vous configurez la restriction du contrôle du volume de la sonnerie, cette configuration ne limite pas la capacité de l'utilisateur à contrôler d'autres volumes, comme celui du haut-parleur et du casque.

#### **Avant de commencer**

Accéder à la page Web d'administration du téléphone. Reportez-vous à Accéder à l'interface Web du [téléphone,](#page-153-0) à la [page](#page-153-0) 134.

### **Procédure**

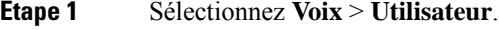

**Étape 2** Dans la section **Volume audio**, réglez le paramètre **Contrôle du volume de la sonnerie** sur **Non**.

La valeur par défaut est **Oui**.

Vous pouvez également configurer ce paramètre dans le fichier de configuration XML du téléphone (cfg.xml) en entrant une chaîne au format suivant :

<Ringer\_Volume\_Control ua="na">Non</Ringer\_Volume\_Control>

#### **Étape 3** Sélectionnez **Soumettre toutes les modifications**

Lorsque vous définissez le paramètre sur **Non**, vous obtenez les résultats suivants :

• Si l'utilisateur appuie sur le bouton de volume du téléphone, un message apparaît indiquant que l'utilisateur n'a pas l'autorisation de modifier le volume de la sonnerie.

• Sur la page Web d'administration du téléphone, sous le niveau d'accès **Connexion de l'utilisateur** > **Avancé**, le paramètre **Volume de la sonnerie** n'apparaît pas sous la section **Volume audio**. L'utilisateur n'a donc pas la possibilité de modifier le volume de la sonnerie.

## **Activation de la connexion de mobilité sur un téléphone**

Lorsque vous activez la fonction de mobilité de BroadSoft sur le téléphone, l'utilisateur peut se connecter au téléphone en tant qu'invité. Lorsque l'invité se déconnecte du téléphone, ce dernier revient à l'utilisateur hôte.

Vous pouvez également configurer les paramètres dans le fichier de configuration du téléphone avec le code XML (cfg.xml).

### **Avant de commencer**

Accéder à la page Web d'administration du téléphone. Reportez-vous à Accéder à l'interface Web du [téléphone,](#page-153-0) à la [page](#page-153-0) 134.

### **Procédure**

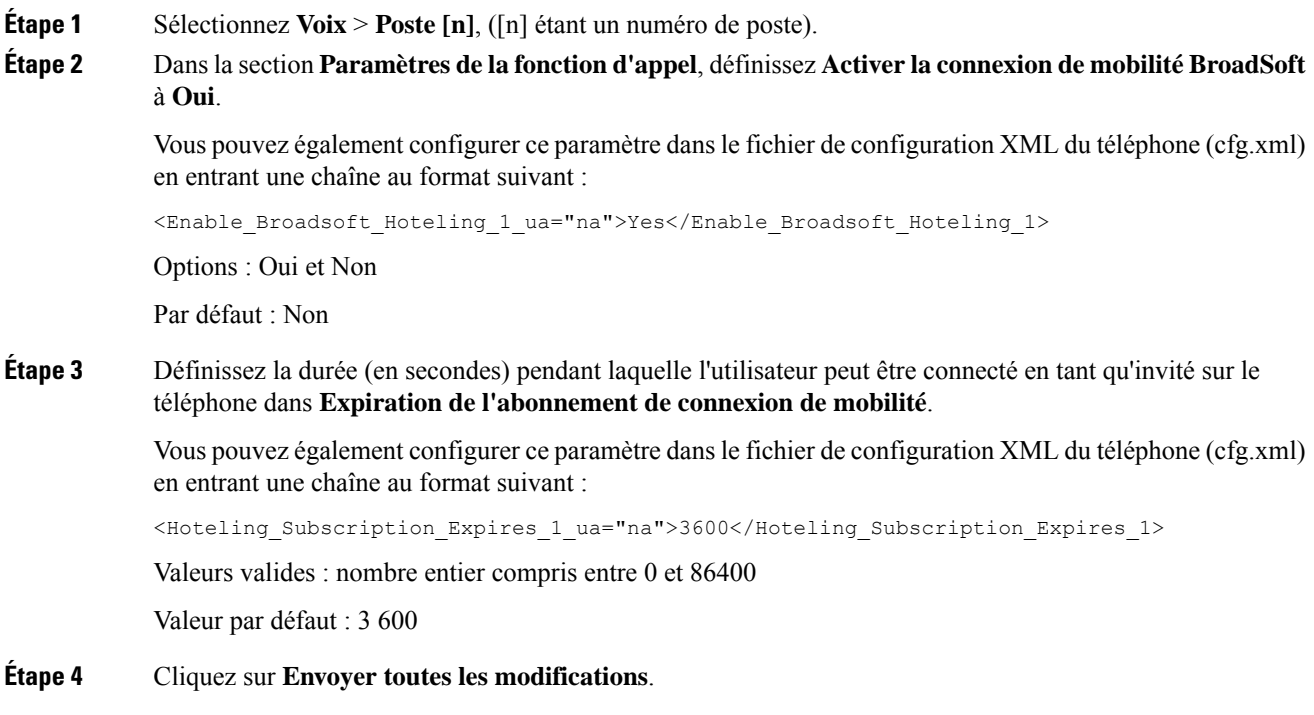

## **Activer la fonctionnalité de poste flexible sur un téléphone**

Grâce à la fonction de siège flexible de BroadSoft, le téléphone télécharge les fichiers de périphérique de siège flexible et se reconfigure lorsque l'invité est associé à l'hôte. Le téléphone est considéré comme un périphérique secondaire de l'invité. Les origines des appels provenant du périphérique principal de l'invité sont également autorisées. Le périphérique principal de l'invité est également alerté des appels entrants destinés à l'invité. Reportez-vous à la documentation BroadWorks pour obtenir plus d'informations.

En outre, si la fonction est activée sur le téléphone, le téléphone peut mettre en cache les informations d'authentification de l'utilisateur pour l'annuaire LDAP.Si le cache contient les informations d'authentification de l'utilisateur, l'utilisateur invité peut ignorer la procédure de connexion pour accéder à l'annuaire LDAP. Le cache peutstocker jusqu'à 50 informations de connexion de l'utilisateur. Le téléphone supprime lesinformations d'authentification les moins utilisées lorsque la limite de taille du cache est atteinte.

#### **Avant de commencer**

Accéder à la page Web d'administration du téléphone. Reportez-vous à Accéder à l'interface Web du [téléphone,](#page-153-0) à la [page](#page-153-0) 134.

#### **Procédure**

**Étape 1** Sélectionnez **Voix** > **Poste(n)**, n étant un numéro de poste.

**Étape 2** Dans la section **Paramètresde la fonctiond'appel**, définissez **Activer la connexionde mobilité BroadSoft** à **Oui**.

> Vous pouvez également configurer ce paramètre dans le fichier de configuration XML du téléphone (cfg.xml) en entrant une chaîne au format suivant :

<Enable\_Broadsoft\_Hoteling\_1\_ua="na">Yes</Enable\_Broadsoft\_Hoteling\_1>

Options : Oui et Non

Par défaut : Non

**Étape 3** Cliquez sur **Envoyer toutes les modifications**.

# **Activer Extension Mobility sur un téléphone**

Lorsque la fonction Extension Mobility (EM) est activée sur le téléphone, n'importe quel utilisateur peut se connecter à un téléphone autre que le sien dans le même réseau. Dans ce cas, le téléphone peut être partagé avec d'autres utilisateurs. Une fois que les utilisateurs se sont connectés, ils peuvent voir leur propre numéro de ligne affiché sur l'écran du téléphone, ainsi que leurs contacts dans le répertoire d'adresses personnel.

En outre, le téléphone peut mettre en cache les informations d'authentification de l'utilisateur pour l'annuaire LDAP lorsque l'utilisateur se connecte au téléphone à l'aide de la fonctionnalité. Si le cache contient les informations d'authentification de l'utilisateur, l'utilisateur peut ignorer la procédure de connexion pour accéder à l'annuaire LDAP. Le cache peut stocker jusqu'à 50 informations de connexion de l'utilisateur. Le téléphone supprime les informations d'authentification les moins utilisées lorsque la limite de taille du cache est atteinte.

Vous pouvez également configurer les paramètres dans le fichier de configuration du téléphone avec le code XML (cfg.xml).

#### **Avant de commencer**

Accéder à la page Web d'administration du téléphone. Reportez-vous à Accéder à l'interface Web du [téléphone,](#page-153-0) à la [page](#page-153-0) 134.

### **Procédure**

**Étape 1** Sélectionnez **Voix** > **Téléphone**.

**Étape 2** Dans la section **Extension Mobility**, définissez **EM Enable** sur **Oui**.

Vous pouvez également configurer ce paramètre dans le fichier de configuration XML du téléphone (cfg.xml) en entrant une chaîne au format suivant :

<EM\_Enable ua="na">Oui</EM\_Enable>

Options : Oui et Non

Par défaut : Non

**Étape 3** Définissez la durée (en minutes) de connexion au téléphone dans le champ **Durée de la session (mn)**.

Vous pouvez également configurer ce paramètre dans le fichier de configuration XML du téléphone (cfg.xml) en entrant une chaîne au format suivant :

<Session\_Timer\_m\_ ua="na">480</Session\_Timer\_m\_>

Valeur par défaut : 480

**Étape 4** Cliquez sur **Envoyer toutes les modifications**.

### **Définition du mot de passe utilisateur**

Configurez un mot de passe afin que le téléphone soit protégé et sécurisé. Les administrateurs et les utilisateurs peuvent configurer un mot de passe et contrôler l'accès au téléphone.

Vous pouvez également configurer les paramètres dans le fichier de configuration du téléphone avec le code XML(cfg.xml).

#### **Avant de commencer**

Accéder à la page Web d'administration du téléphone. Reportez-vous à Accéder à l'interface Web du [téléphone,](#page-153-0) à la [page](#page-153-0) 134.

#### **Procédure**

**Étape 1** Sélectionnez **Voix** > **Système**.

- **Étape 2** Sous la section **Configuration du système**, repérez le paramètre **Mot de passe utilisateur**, puis cliquez sur **Modifier le mot de passe** à côté du paramètre.
- **Étape 3** Saisissez le mot de passe utilisateur actuel dans le champ **Ancien mot de passe**.

Si vous n'avez pas de mot de passe, laissez le champ vide.

- **Étape 4** Saisissez un nouveau mot de passe dans le champ **Nouveau mot de passe**.
- **Étape 5** Cliquez sur **Soumettre**.

Le message Password has been changed successfully. s'affiche sur la page Web. L'actualisation de la page Web prendra quelques secondes.

Une fois que vous avez défini le mot de passe utilisateur, ce paramètre affiche les informations suivantes dans le fichier XML de configuration téléphonique (cfg.xml) :

```
< 1 - -<User_Password ua="rw">*************</User_Password>
-->
```
# **Téléchargement des journaux de l'outil de création de rapports de problème**

Les utilisateurs peuvent vous envoyer des rapports de problème à l'aide le l'outil de création de rapports de problème.

Si vous travaillez avec le centre d'assistance technique Cisco pour résoudre un problème, ils ont généralement besoin des journaux de l'outil de rapport de problème pour vous aider à résoudre le problème.

Pour émettre un rapport de problème, les utilisateurs doivent accéder à l'outil de création de rapports de problème et indiquer la date et l'heure auxquellesle problème a eu lieu, et fournir une description du problème. Vous devez télécharger le rapport de problème à partir de la page Utilitaire de configuration.

### **Avant de commencer**

Accéder à la page Web d'administration du téléphone. Reportez-vous à Accéder à l'interface Web du [téléphone,](#page-153-0) à la [page](#page-153-0) 134.

### **Procédure**

- **Étape 1** Sélectionnez **Infos** > **Informations de débogage** > **Journaux des périphériques**.
- **Étape 2** Dans la zone **Rapports de problème**, cliquez sur le fichier de rapport de problèmes pour le télécharger.
- **Étape 3** Enregistrez le fichier sur votre système local et ouvrez le fichier pour accéder aux journaux de création de rapport.

### **Configurer l'outil de rapport de problème**

Vous devez utiliser un serveur doté d'un script de téléchargement pour recevoir les rapports de problème envoyés par l'utilisateur à partir du téléphone.

- Si l'URL spécifiée dans le champ **PRT Upload Rule** est valide, les utilisateurs obtiennent une alerte de notification sur l'interface utilisateur du téléphone indiquant qu'ils ont envoyé le rapport de problèmes avec succès.
- Si le champ **PRT Upload Rule** est vide ou comporte une URL non valide, les utilisateurs obtiennent une alerte de notification sur l'interface utilisateur du téléphone indiquant que le téléchargement de données a échoué.

Le téléphone utilise un mécanisme HTTP/HTTPS POST, avec des paramètres similaires à un téléchargement basé sur la forme HTTP. Les paramètres suivants sont inclus dans le téléchargement (utilisant le chiffrement MIME multipartie) :

- nom du périphérique (exemple : "SEP001122334455")
- no de série (exemple : "FCH12345ABC")
- Nom d'utilisateur (le nom d'utilisateur est soit le **Nom d'affichage du terminal**, soit **l'ID utilisateur** du numéro de poste. Le **Nom d'affichage du terminal** est pris en compte prioritairement. Si ce champ est vide, alors **l'ID utilisateur** est utilisé).
- prt file (exemple : "probrep-20141021-162840.tar.gz")

Vous pouvez générer PRT automatiquement à des intervalles spécifiques et vous pouvez définir le nom du fichier PRT.

Vous pouvez également configurer les paramètres dans le fichier de configuration du téléphone avec le code XML(cfg.xml). Pour configurer chaque paramètre, reportez-vous à la syntaxe de la chaîne dans le tableau Paramètres de la [configuration](#page-258-0) de l'outil de rapport de problème, à la page 239.

Vous trouverez ci-dessous un exemple de script. Le script est uniquement fourni à titre de référence. Cisco ne fournit pas d'assistance pour les scripts de téléchargement en amont installés sur les serveurs des clients.

<?php

```
// NOTE: you may need to edit your php.ini file to allow larger
// size file uploads to work.
// Modify the setting for upload_max_filesize
// I used: upload max filesize = 20M// Retrieve the name of the uploaded file
$filename = basename($_FILES['prt_file']['name']);
// Get rid of quotes around the device name, serial number and username if they exist
$devicename = $_POST['devicename'];
$devicename = trim($devicename, "'\"");
$serialno = $_POST['serialno'];
$serialno = trim($serialno, "'\"");
$username = $_POST['username'];
$username = trim($username, "'\"");
// where to put the file
```
Ш

```
$fullfilename = "/var/prtuploads/".$filename;
// If the file upload is unsuccessful, return a 500 error and
// inform the user to try again
if(!move_uploaded_file($_FILES['prt_file']['tmp_name'], $fullfilename)) {
       header("HTTP/1.0 500 Internal Server Error");
       die("Error: You must select a file to upload.");
}
?>
```
#### **Avant de commencer**

Accéder à la page Web d'administration du téléphone. Reportez-vous à Accéder à l'interface Web du [téléphone,](#page-153-0) à la [page](#page-153-0) 134.

#### **Procédure**

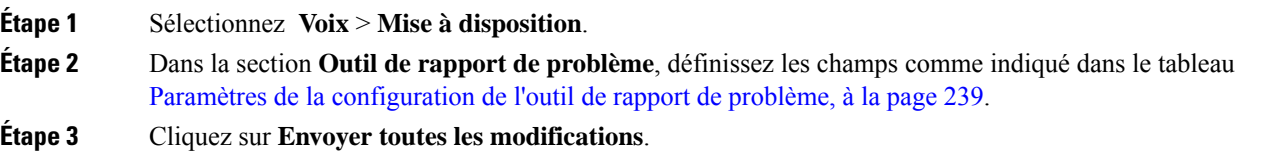

### <span id="page-258-0"></span>**Paramètres de la configuration de l'outil de rapport de problème**

Le tableau suivant définit la fonction et l'utilisation des paramètres Configurer l'outil de rapport de problème dans la section de l'outil de rapport de problème sous l'onglet Voix > Mise à disposition de l'interface Web

du téléphone. Il définit également la syntaxe de la chaîne ajoutée au fichier de configuration du téléphone à l'aide du code XML (cfg.xml) pour configurer un paramètre.

| <b>Paramètre</b>  | <b>Description</b>                                                                                                    |
|-------------------|----------------------------------------------------------------------------------------------------|
| PRT Upload Rule   | Indique le chemin d'accès du script de chargement PRT.                                                                                                    |
|                   | Si les champs PRT Max Timer et PRT Upload Rule sont vides, le<br>téléphone ne génère pas automatiquement les rapports de problème sauf<br>si l'utilisateur effectue la génération manuellement. |
|                   | Exécutez l'une des actions suivantes :                                                                                                    |
|                   | · Dans le fichier de configuration du téléphone à l'aide de<br>XML(cfg.xml), entrez une chaîne au format suivant :                                                                              |
|                   | <prt rule<br="" upload="">ua="na"&gt;https://proxy.example.com/prt upload.php</prt>                                                                                                    |
|                   | · Dans la page Web du téléphone, entrez le chemin au format :                                                                                                    |
|                   | https://proxy.example.com/prt upload.php                                                                                                    |
|                   | ou                                                                                                    |
|                   | http://proxy.example.com/prt upload.php                                                                                                    |
|                   | Valeur par défaut : vide                                                                                                    |
| PRT Upload Method | Détermine la méthode utilisée pour charger les journaux PRT sur le<br>serveur distant.                                                                                                    |
|                   | Exécutez l'une des actions suivantes :                                                                                                    |
|                   | · Dans le fichier de configuration du téléphone à l'aide de<br>XML(cfg.xml), entrez une chaîne au format suivant :                                                                              |
|                   | <prt method="" ua="na" upload="">POST</prt><br>· Dans la page Web du téléphone, sélectionnez les méthodes POST<br>ou PUT pour télécharger les journaux sur le serveur distant.                  |
|                   | Valeurs valides : POST et PUT                                                                                                    |
|                   | Par défaut : POST                                                                                                    |

**Tableau 29 : Paramètres de la configuration de l'outil de rapport de problème**

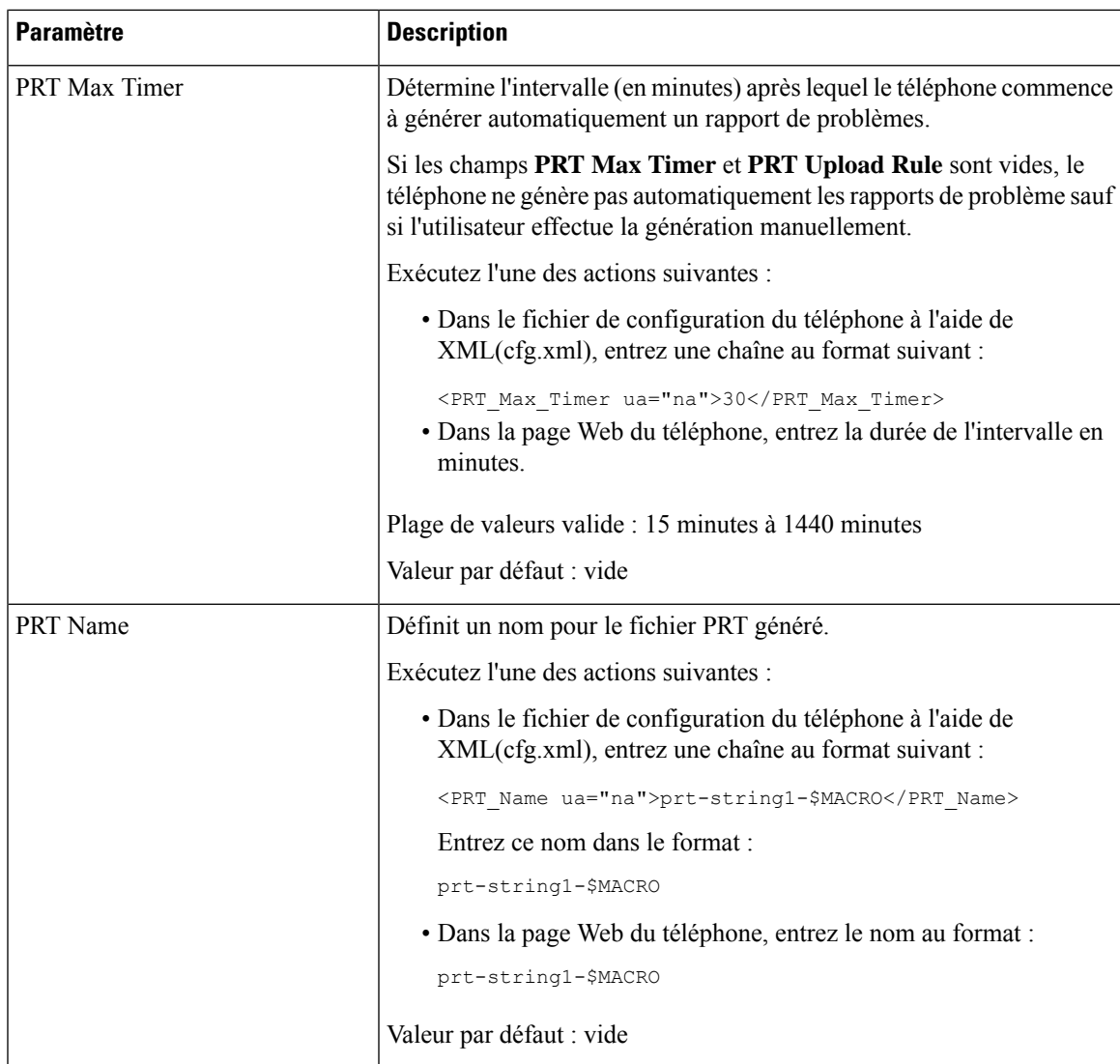

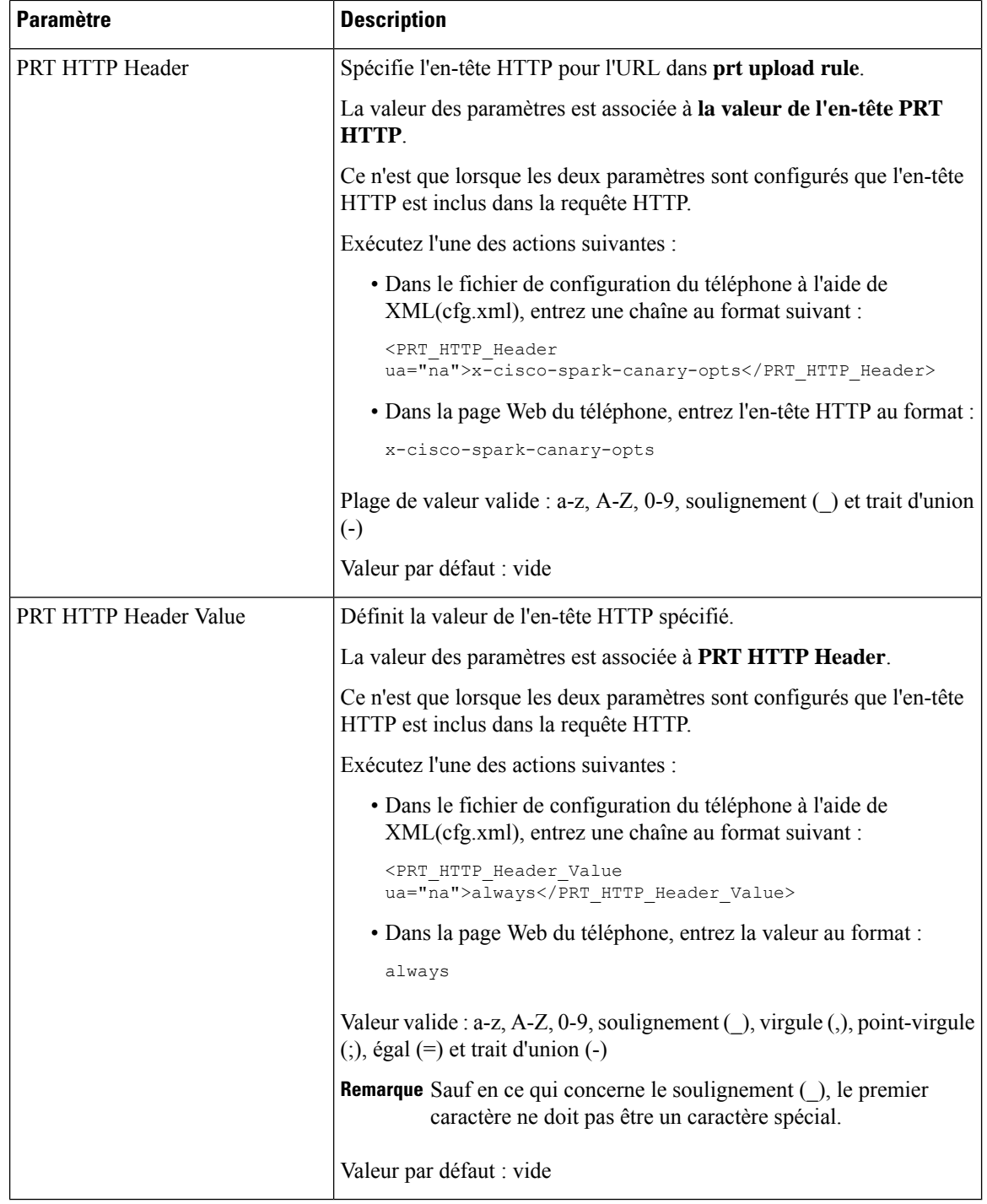

### **Radiomessagerie configurée sur le serveur**

Vous pouvez configurer un groupe de radiomessagerie sur un serveur afin que les utilisateurs puissent envoyer des messages de radiomessagerie à un groupe de téléphones. Pour plus d'informations, reportez-vous à la documentation de votre serveur.

## **Configurer la radiomessagerie de multidiffusion**

Vous pouvez configurer la radiomessagerie de multidiffusion pour permettre aux utilisateurs de recevoir la radiomessagerie sur des téléphones. La radiomessagerie peut accéder à tous les téléphones ou à un groupe de téléphones sur le même réseau. Tout téléphone du groupe peut lancer une session de radiomessagerie de multidiffusion. La radiomessagerie n'est reçue que par les téléphones qui sont configurés pour écouter le groupe de radiomessagerie.

Vous pouvez ajouter un téléphone à un maximum de 10 groupes de radiomessagerie. Chaque groupe de radiomessagerie dispose d'un port et d'un numéro de multidiffusion uniques. Les téléphones d'un groupe de radiomessagerie doivent s'abonner à la même adresse IP de multidiffusion, au même port et au même numéro de multidiffusion.

Vous configurez la priorité de la radiomessagerie entrante à partir d'un groupe spécifique. Lorsqu'un téléphone est actif et qu'un message de radiomessagerie important doit être lu, l'utilisateur entend le message de radiomessagerie sur le chemin audio actif.

Lorsque plusieurs sessions de radiomessagerie ont lieu, les messages obtiennent une réponse dans l'ordre chronologique. Après la fin du traitement du message de radiomessagerie actif, le message suivant reçoit automatiquement une réponse. Lorsque l'option Ne pas déranger (NPD) est activée, le téléphone ignore toute radiomessagerie entrante.

Vous pouvez spécifier un codec à utiliser par la radiomessagerie. Les codecs pris en charge sont G711a, G711u, G722 et G729. Si vous ne spécifiez pas de codec, la radiomessagerie utilise G711u par défaut.

Vous pouvez également configurer les paramètres dans le fichier de configuration du téléphone avec le code XML(cfg.xml). Pour configurer chaque paramètre, reportez-vous à la syntaxe de la chaîne dans [Paramètres](#page-263-0) des groupes de [radiomessagerie](#page-263-0) différents, à la page 244.

#### **Avant de commencer**

- Assurez-vous que votre réseau prend en charge la multidiffusion de manière à ce que tous les périphériques du même groupe de radiomessagerie puissent recevoir la radiomessagerie.
- Pour les réseaux Wi-Fi, activez et configurez correctement le point d'accès pour la multidiffusion.
- Assurez-vous que tous les téléphones d'un groupe de radiomessagerie appartiennent au même réseau.
- Accéder à la page Web d'administration du téléphone. Reportez-vous à Accéder à [l'interface](#page-153-0) Web du [téléphone,](#page-153-0) à la page 134.

### **Procédure**

**Étape 1** Sélectionnez **Voix** > **Téléphone**.

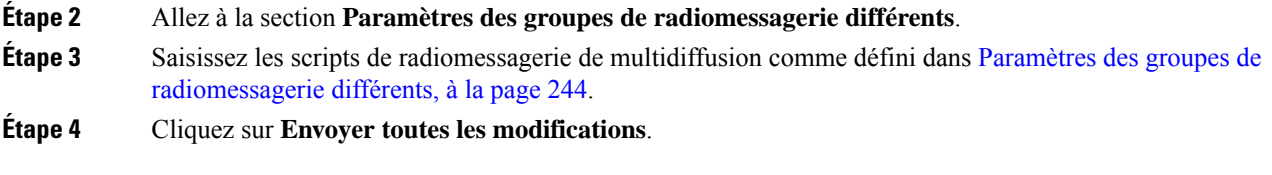

### <span id="page-263-0"></span>**Paramètres des groupes de radiomessagerie différents**

Le tableau ci-dessous définit la fonction et l'utilisation des paramètres de groupes de radiomessagerie différents sous l'onglet **Voix** > **Téléphone**de l'interface Web du téléphone. Il définit également la syntaxe de la chaîne ajoutée au fichier de configuration du téléphone (cfg.xml) à l'aide du code XML pour configurer un paramètre.

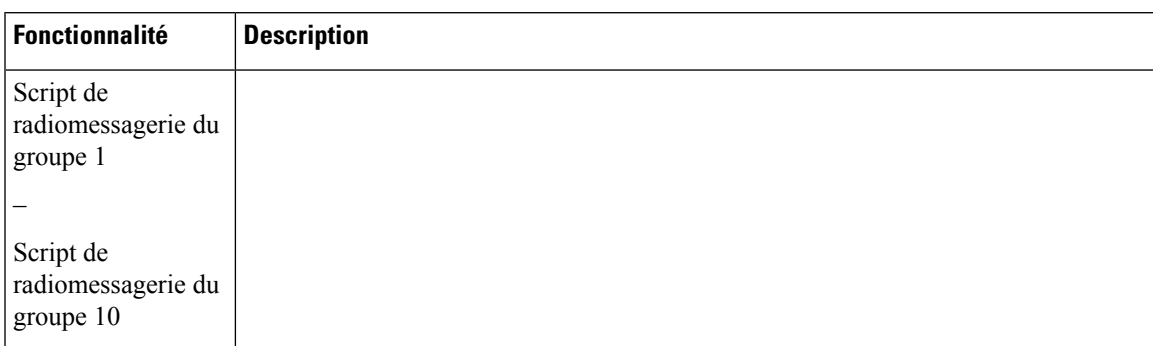

#### **Tableau 30 : Paramètres des différents groupes de radiomessagerie**

 $\overline{\phantom{a}}$ 

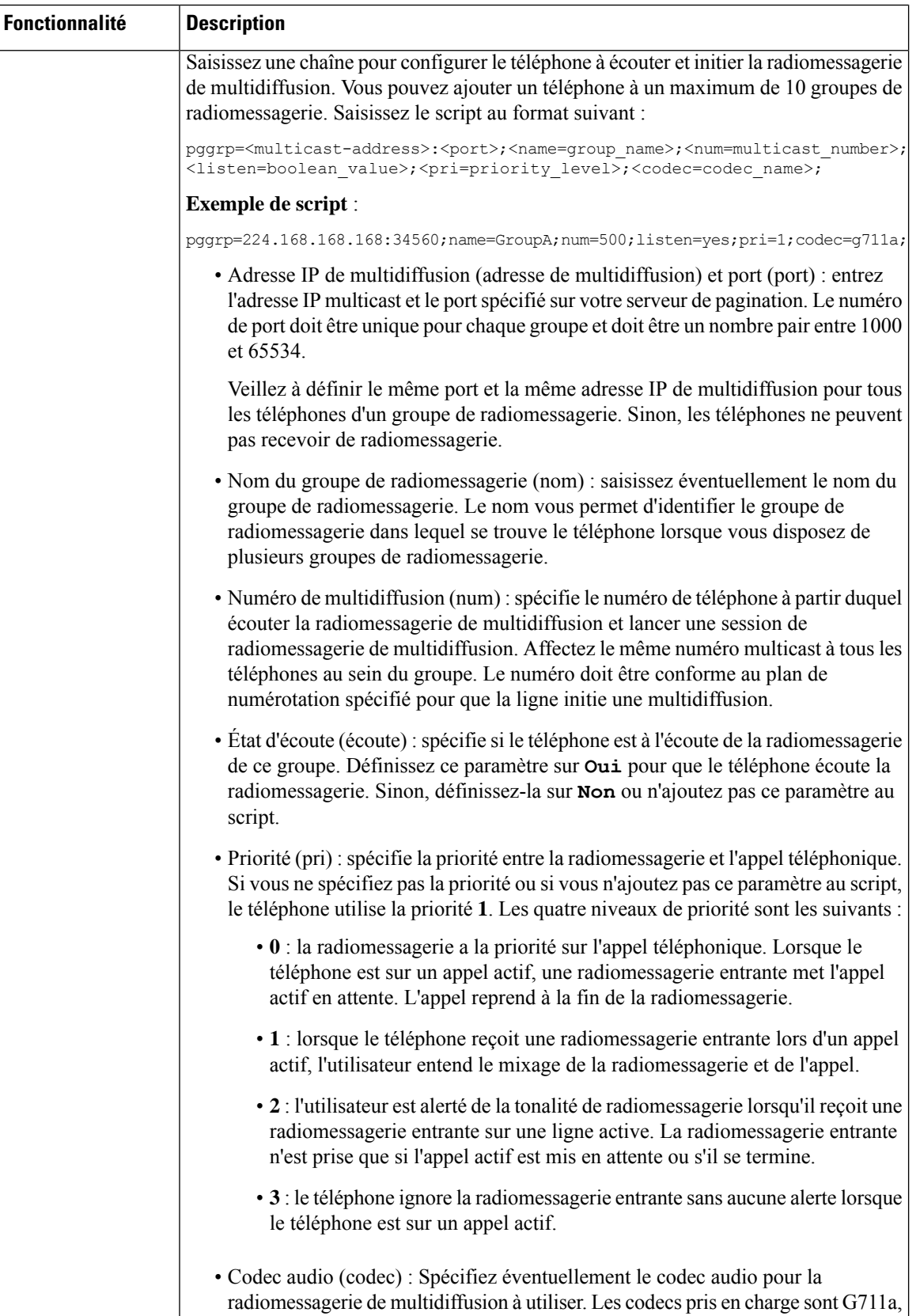

Ш

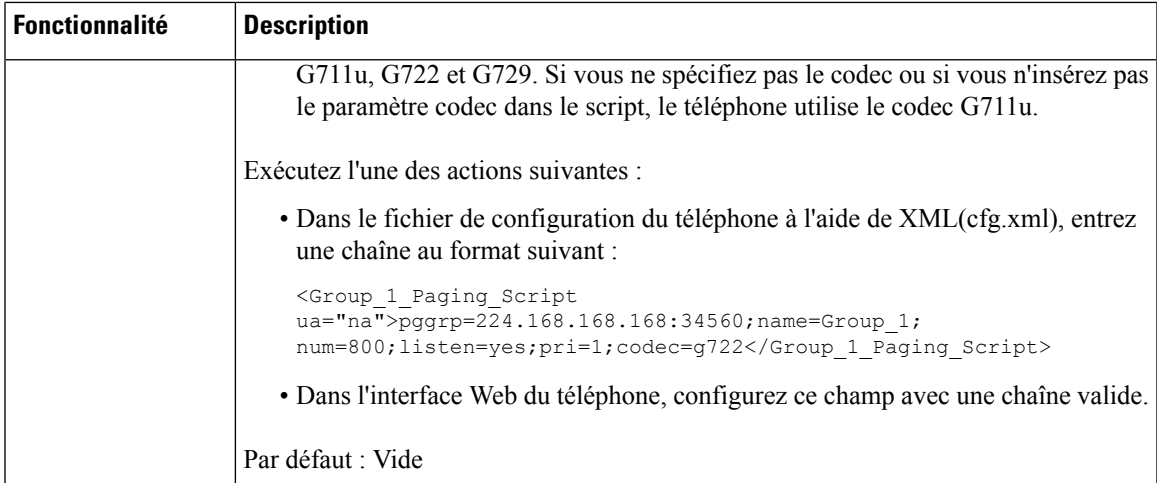

# **Configuration d'un téléphone pour accepter automatiquement les appels de radiomessagerie**

La fonction de radiomessagerie unique ou Intercom permet aux utilisateurs de contacter directement un autre utilisateur par téléphone. Si le téléphone de la personne en cours de réception d'appel de radiomessagerie a été configuré pour accepter automatiquement de tels appels, le téléphone ne sonne pas. En revanche, une connexion directe entre les deux téléphones est établie automatiquement lors de l'échange.

Vous pouvez également configurer les paramètres dans le fichier de configuration du téléphone avec le code XML(cfg.xml).

### **Avant de commencer**

Accéder à la page Web d'administration du téléphone. Reportez-vous à Accéder à l'interface Web du [téléphone,](#page-153-0) à la [page](#page-153-0) 134.

### **Procédure**

**Étape 1** Sélectionnez **Voix** > **Utilisateur**.

### **Étape 2** Dans la section **Services supplémentaires**, choisissez **Oui** pour le paramètre **Réponse auto à la radiomessagerie**.

Vous pouvez également configurer ce paramètre dans le fichier de configuration XML du téléphone (cfg.xml) en entrant une chaîne au format suivant :

<Auto\_Answer\_Page ua="na">Yes</Auto\_Answer\_Page>

Options : Oui et Non

Par défaut : Oui

### **Étape 3** Cliquez sur **Envoyer toutes les modifications**.

### **Gestion des téléphones avec TR-069**

Vous pouvez utiliser les protocoles et les normes définies dans rapport technique 069 (TR-069) pour gérer les téléphones. TR-069 décrit la plate-forme commune pour la gestion de tous les téléphones et autres équipements client (CPE, Customer-Premises Equipment) dans les déploiements à grande échelle. La plate-forme est indépendante des fabricants et des types de téléphones.

Vous pouvez également configurer les paramètres dans le fichier de configuration du téléphone avec le code XML(cfg.xml). Pour configurer chaque paramètre, reportez-vous à la syntaxe de la chaîne dans le tableau Paramètres de la [configuration](#page-268-0) TR-069, à la page 249.

En tant que protocole basé sur SOAP/HTTP bidirectionnel, TR-069 fournit la communication entre les CPE et les serveurs de Configuration automatique (ACS).

Pour les améliorations de TR-069, voir [Comparaison](#page-648-0) du paramètre TR-069, à la page 629.

#### **Avant de commencer**

Accéder à la page Web d'administration du téléphone. Reportez-vous à Accéder à l'interface Web du [téléphone,](#page-153-0) à la [page](#page-153-0) 134.

### **Procédure**

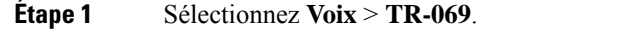

**Étape 2** Configurez les champs comme décrit dans le tableau Paramètres de la [configuration](#page-268-0) TR-069, à la page 249.

**Étape 3** Cliquez sur **Envoyer toutes les modifications**.

## **Affichage de l'état de TR-069**

Lorsque vous activez TR-069 sur un téléphone utilisateur, vous pouvez afficher l'état des paramètres TR-069 sur l'interface Web du téléphone.

Vous pouvez également configurer les paramètres dans le fichier de configuration du téléphone avec le code XML(cfg.xml). Pour configurer chaque paramètre, reportez-vous à la syntaxe de la chaîne dans le tableau Paramètres de la [configuration](#page-268-0) TR-069, à la page 249.

#### **Avant de commencer**

Accéder à la page Web d'administration du téléphone. Reportez-vous à Accéder à l'interface Web du [téléphone,](#page-153-0) à la [page](#page-153-0) 134.

### **Procédure**

Sélectionnez **Infos** > **État** > **État TR-069**.

Vous pouvez afficher l'état des paramètres TR-069 dans le tableau Paramètres de la [configuration](#page-268-0) TR-069, à la [page](#page-268-0) 249.

### <span id="page-268-0"></span>**Paramètres de la configuration TR-069**

Le tableau ci-dessous définit la fonction et l'utilisation des paramètres de configuration de l'agent du centre d'appels dans la section paramètres ACD de l'onglet Poste(n) de l'interface Web du téléphone. Il définit également la syntaxe de la chaîne ajoutée au fichier de configuration du téléphone à l'aide du code XML (cfg.xml) pour configurer un paramètre.

**Tableau 31 : Paramètres de la configuration TR-069**

| <b>Paramètre</b> | <b>Description</b>                                                                                                    |
|------------------|----------------------------------------------------------------------------------------------------|
| Enable TR-069    | Permet d'activer ou de désactiver la fonction TR-069.                                                                                                    |
|                  | Exécutez l'une des actions suivantes :                                                                                                    |
|                  | · Dans le fichier de configuration du téléphone à l'aide de<br>XML(cfg.xml), entrez une chaîne au format suivant :                                                                                                    |
|                  | <enable tr-069="" ua="na">Non</enable><br>· Sur la page Web du téléphone, sélectionnez Oui pour activer cette<br>fonction et cliquez sur Non pour la désactiver.                                                                                                    |
|                  | Valeurs valides : Oui   Non                                                                                                    |
|                  | Par défaut : Non                                                                                                    |
| <b>ACS URL</b>   | URL de l'ACS qui utilise le protocole de gestion de réseau étendu CPE.<br>Ce paramètre doit prendre la forme d'une URL valide HTTP ou HTTPS.<br>La partie de l'hôte de cette URL est utilisée par l'appareil CPE pour<br>valider le certificat ACS lorsqu'il utilise le protocole SSL ou TLS. |
|                  | Exécutez l'une des actions suivantes :                                                                                                    |
|                  | · Dans le fichier de configuration du téléphone à l'aide de<br>XML(cfg.xml), entrez une chaîne au format suivant :                                                                                                    |
|                  | <acs ua="na" url="">https://acs.url.com</acs><br>· Dans la page Web du téléphone, saisissez une URL HTTP ou<br>HTTPS valide de l'ACS.                                                                                                    |
|                  | Par défaut : vide                                                                                                    |

 $\mathbf I$ 

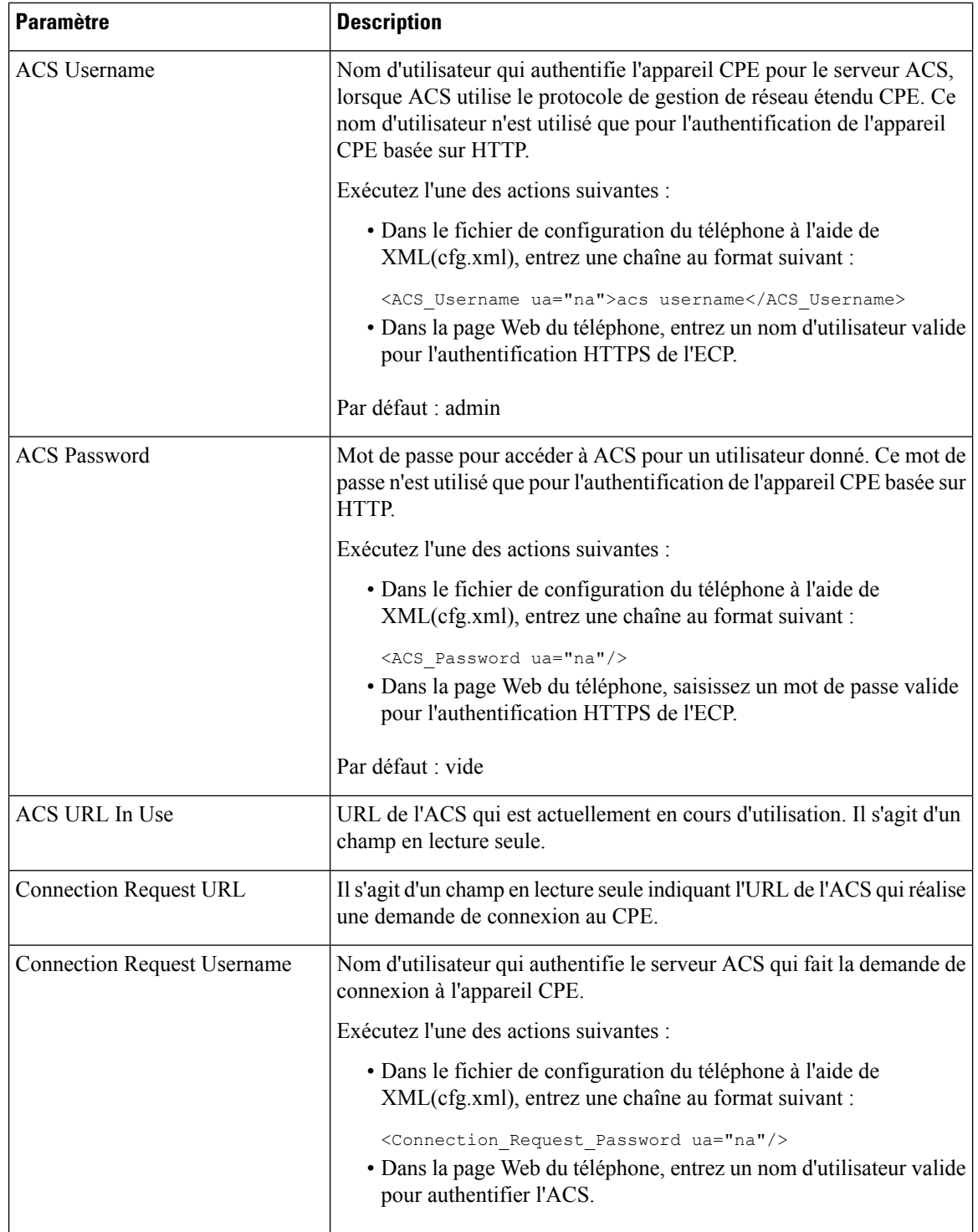

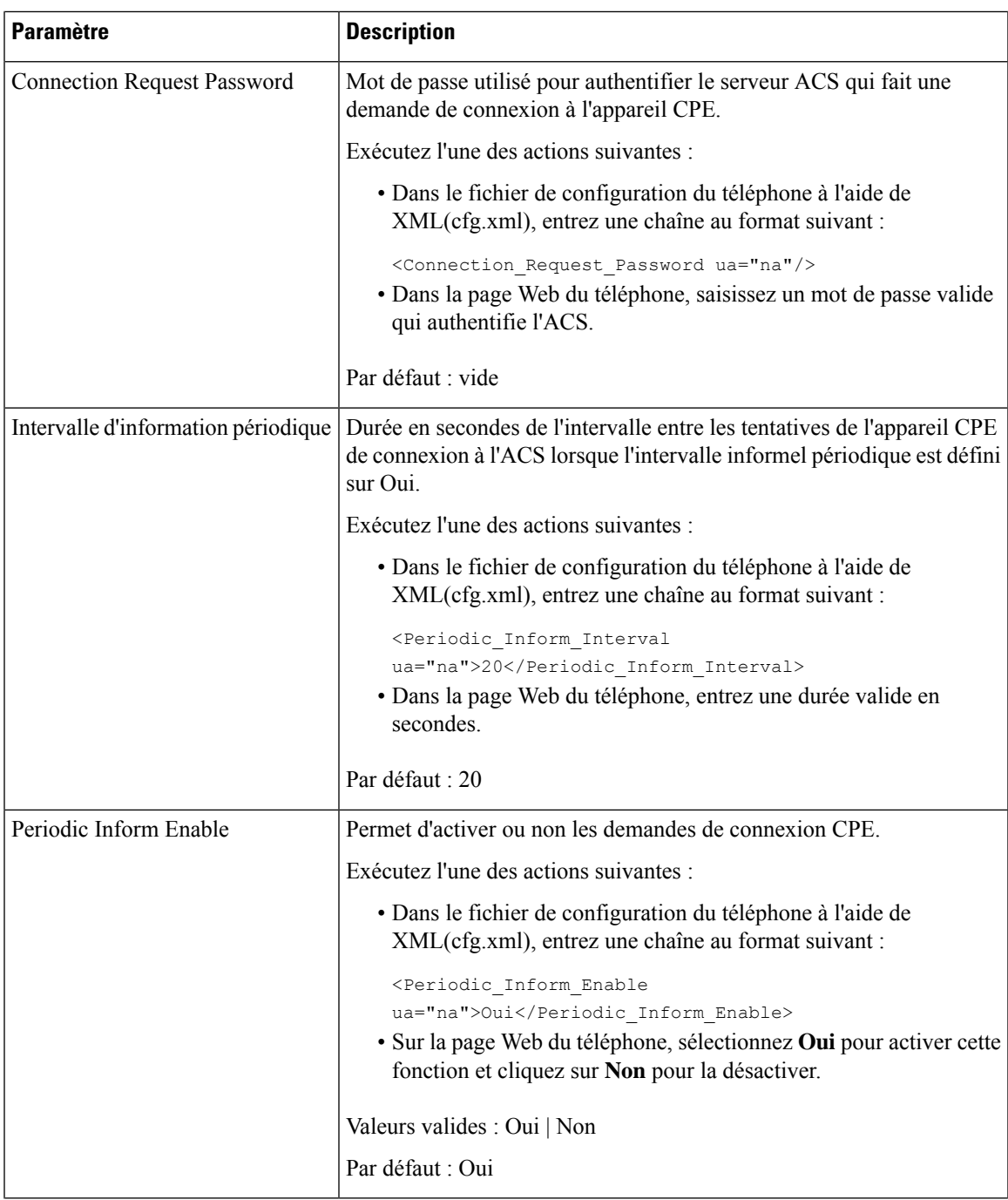

 $\mathbf I$ 

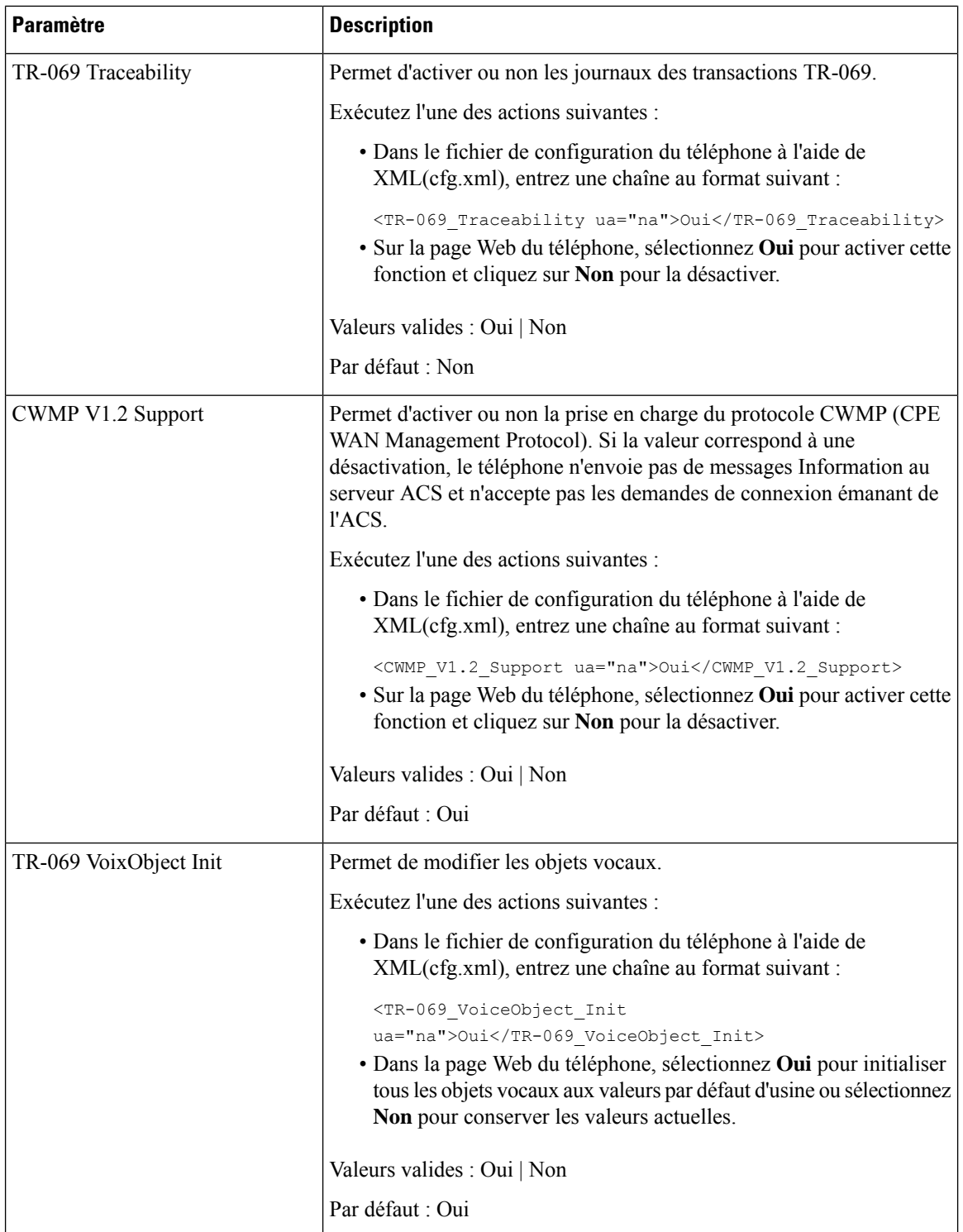

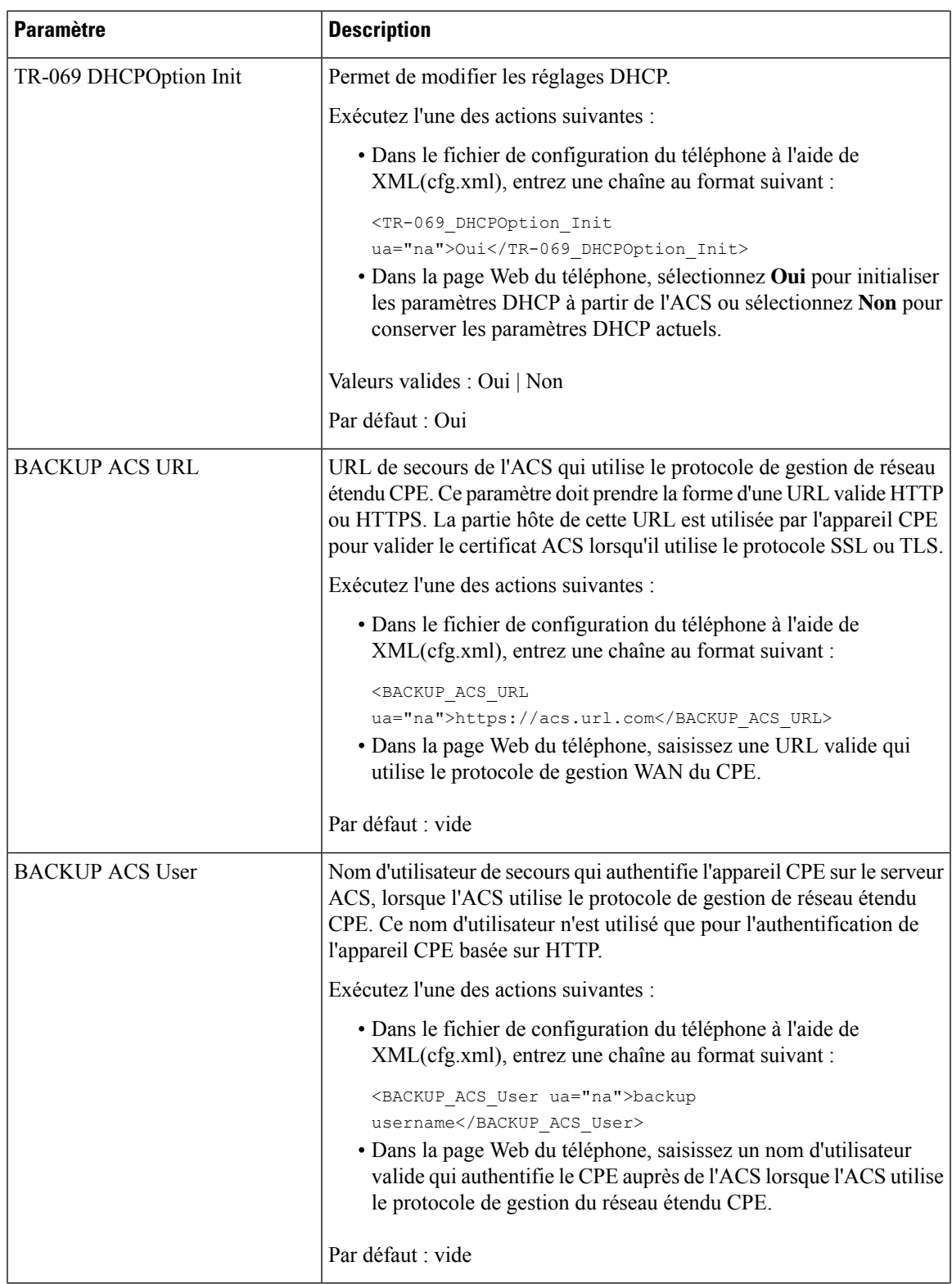

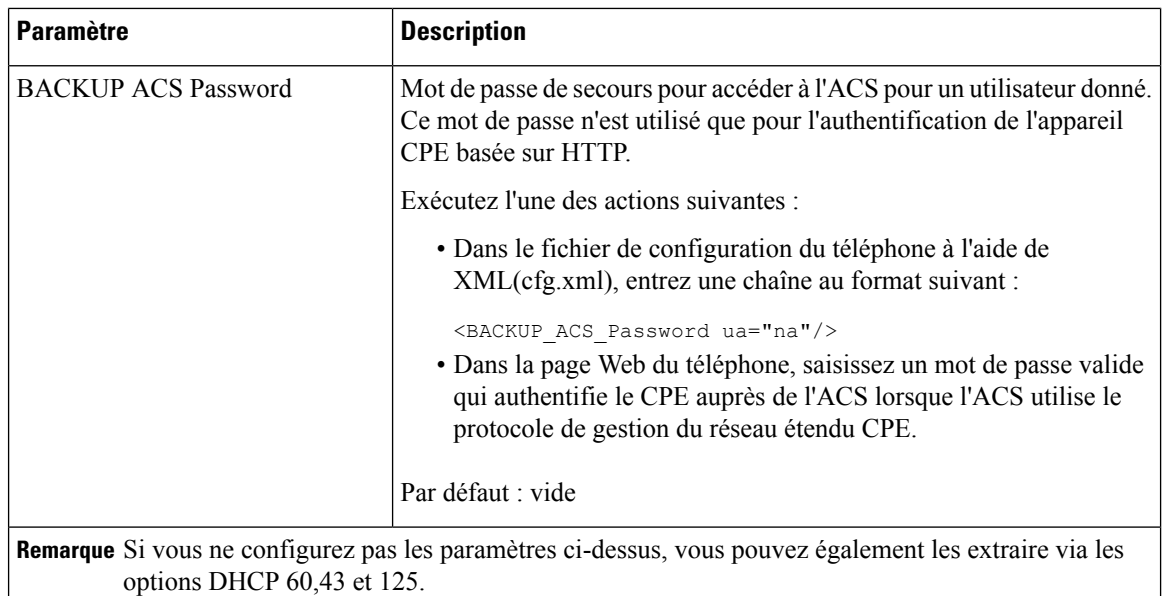

# **Activation de la commutation électronique**

La fonction de crochet de commutation électronique permet aux utilisateurs d'utiliser des casques qui relient électroniquement un casque sans fil à un téléphone. En général, le casque nécessite une base qui se branche sur le téléphone et communique avec le casque. Voici les casques pris en charge :

- Plantronics Savi 740
- Jabra PRO920
- Jabra PRO9400
- Sennheiser DW Pro1

Seuls les Téléphones multiplateformes Cisco IP Phone 6851 et Téléphones multiplateformes Cisco IP Phone 6861 prennent en charge la fonctionnalité de crochet électronique.

Vous pouvez également configurer les paramètres dans le fichier de configuration du téléphone avec le code XML(cfg.xml).

#### **Avant de commencer**

Accéder à la page Web d'administration du téléphone. Reportez-vous à Accéder à l'interface Web du [téléphone,](#page-153-0) à la [page](#page-153-0) 134.

### **Procédure**

### **Étape 1** Sélectionnez **Voix** > **Utilisateur**.

**Étape 2** Dans la section **Volume audio**, définissez le paramètre **Contrôle de commutation électronique** sur **Oui** pour activer la fonction.

Vous pouvez également configurer ce paramètre dans le fichier de configuration XML du téléphone (cfg.xml) en entrant une chaîne au format suivant :

<Ehook\_Enable ua="na">Yes</Ehook\_Enable>

Options : Oui et Non

Par défaut : Non

**Étape 3** Cliquez sur **Envoyer toutes les modifications**.

## **Configurer un numéro de poste sécurisé**

Vous pouvez configurer un numéro de poste pour n'accepter que les appels sécurisés. Si le numéro de poste est configuré pour n'accepter que les appels sécurisés, tous les appels passés depuis le poste seront sécurisés.

Vous pouvez également configurer les paramètres dans le fichier de configuration du téléphone avec le code XML(cfg.xml).

### **Avant de commencer**

• Assurez-vous que **Serv d'appels sécurisés** est activé (défini sur **Oui**) dans la zone **Services supplémentaires** de l'onglet **Voix** > **Téléphone**.

Vous pouvez également configurer ce paramètre dans le fichier de configuration XML du téléphone (cfg.xml) en entrant une chaîne au format suivant :

<Secure\_Call\_Serv ua="na">Yes</Secure\_Call\_Serv>

- Le transport SIP avec TLS peut être défini de manière statique sur la page Web du téléphone ou automatiquement avec les informations des enregistrements DNS NAPTR. Si le paramètre de transport SIP est défini pour le numéro de poste du téléphone en tant que TLS, le téléphone n'autorise que les SRTP. Si le paramètre de transport SIP est défini sur AUTO, le téléphone effectue une requête DNS pour obtenir la méthode de transport.
- Accéder à la page Web d'administration du téléphone. Reportez-vous à Accéder à [l'interface](#page-153-0) Web du [téléphone,](#page-153-0) à la page 134.

### **Procédure**

**Étape 1** Sélectionnez **Voix** > **Poste(n)**.

**Étape 2** Dans la section **Paramètres de la fonction d'appel**, dans le champ **Option d'appel sécurisé** , choisissez **Facultatif** , **Obligatoire** ou **Strict** .

> Vous pouvez également configurer ce paramètre dans le fichier de configuration XML du téléphone (cfg.xml) en entrant une chaîne au format suivant :

<Secure\_Call\_Option\_1\_ ua="na">Facultatif</Secure\_Call\_Option\_1\_>

Options : facultatif, obligatoire et strict.

• Facultatif : conserve l'option d'appel sécurisé actuelle pour le téléphone.

- Obligatoire : le téléphone refuse les appels non sécurisés à partir d'autres téléphones.
- Strict : autorise uniquement le protocole SRTP lorsque le transport SIP est défini sur **TLS** . N'autorise le protocole RTP que lorsque le transport SIP est défini sur **UDP/TCP**.

Par défaut : Optional

**Étape 3** Cliquez sur **Envoyer toutes les modifications**.

### **Configurer le transport SIP**

Pour les messages SIP, vous pouvez configurer chaque poste pour utiliser :

- Un protocole spécifique
- Le protocole sélectionné automatiquement par le téléphone

Lorsque vous configurez la sélection automatique, le téléphone détermine le protocole de transport en fonction des enregistrements de pointeur d'autorité de nom (Name Authority Pointer, NAPTR) sur le serveur DNS. Le téléphone utilise le protocole ayant la priorité la plus élevée dans les enregistrements.

Vous pouvez également configurer les paramètres dans le fichier de configuration du téléphone avec le code XML(cfg.xml).

#### **Avant de commencer**

Accéder à la page Web d'administration du téléphone. Reportez-vous à Accéder à l'interface Web du [téléphone,](#page-153-0) à la [page](#page-153-0) 134.

### **Procédure**

**Étape 1** Sélectionnez **Voix** > **Poste(n)**, n étant un numéro de poste.

**Étape 2** Dans la section **Paramètres SIP**, définissez le paramètre **Transport SIP** en sélectionnant un protocole de transport pour les messages SIP.

> Vous pouvez également configurer ce paramètre dans le fichier de configuration XML du téléphone (cfg.xml) en entrant une chaîne au format suivant :

<SIP\_Transport\_*n*\_ ua="na">UDP</SIP\_Transport\_*n*\_>

Où *n*correspond au numéro de poste.

Options : UDP, TCP, TLS et Auto

AUTO permet au téléphone de sélectionner automatiquement le protocole de transport approprié, en fonction des enregistrements NAPTR sur le serveur DNS.

Par défaut : UDP

### **Étape 3** Cliquez sur **Envoyer toutes les modifications**.

## **Bloquer les messages non proxy SIP vers un téléphone**

Vous pouvez désactiver la possibilité pour un téléphone de recevoir des messages SIP entrants à partir d'un serveur non proxy. Lorsque vous activez cette fonction, le téléphone accepte uniquement les messages SIP provenant de :

- serveur proxy
- Serveur proxy sortant
- Serveur proxy alternatif
- Serveur proxy sortant alternatif
- Message IN-Dialog à partir d'un serveur proxy et d'un serveur non proxy.Par exemple : boîte de dialogue de Session d'appel et boîte de dialogue S'abonner

Vous pouvez également configurer les paramètres dans le fichier de configuration du téléphone avec le code XML(cfg.xml).

#### **Avant de commencer**

Accéder à la page Web d'administration du téléphone. Reportez-vous à Accéder à l'interface Web du [téléphone,](#page-153-0) à la [page](#page-153-0) 134.

### **Procédure**

### **Étape 1** Sélectionnez **Voix** > **Système**.

**Étape 2** Dans la section **Configuration du système**, définissez le paramètre **Bloquer le SIP non proxy** sur **Oui** pour bloquer tous les messages entrants SIP qui ne sont pas proxy, sauf message IN-dialog. Si vous choisissez **Non**, le téléphone ne bloque pas les messages entrants SIP non proxy.

> Définissez **Bloquer le SIP non proxy** sur **Non** pour les téléphones qui utilisent TCP ou TLS pour transporter les messages SIP. Les messages SIP non proxy acheminés sur TCP ou TLS sont bloqués par défaut.

> Vous pouvez également configurer ce paramètre dans le fichier de configuration XML du téléphone (cfg.xml) en entrant une chaîne au format suivant :

<Auto\_Answer\_Page ua="na">Yes</Auto\_Answer\_Page>

Options : Oui et Non

Par défaut : Non

**Étape 3** Cliquez sur **Envoyer toutes les modifications**.

### **Configurer un en-tête de confidentialité**

Un en-tête de confidentialité d'utilisateur dans le message SIP définit les besoins de confidentialité des utilisateurs à partir du réseau de confiance.

Vous pouvez définir la valeur de l'en-tête de confidentialité de l'utilisateur pour chaque poste de la ligne.

Vous pouvez également configurer les paramètres dans le fichier de configuration du téléphone avec le code XML(cfg.xml).

#### **Avant de commencer**

Accéder à la page Web d'administration du téléphone. Reportez-vous à Accéder à l'interface Web du [téléphone,](#page-153-0) à la [page](#page-153-0) 134.

### **Procédure**

### **Étape 1** Sélectionnez **Voix** > **Poste**.

**Étape 2** Dans la section **Paramètres SIP**, définissez le paramètre **d'en-tête de confidentialité** pour définir la confidentialité de l'utilisateur dans le message SIP du réseau approuvé.

> Vous pouvez également configurer ce paramètre dans le fichier de configuration XML du téléphone (cfg.xml) en entrant une chaîne au format suivant :

<Privacy\_Header\_2\_ ua="na">header</Privacy\_Header\_2\_>

Options :

- Désactivé (par défaut)
- aucun : l'utilisateur demande que le service de confidentialité n'applique aucune fonction de confidentialité à ce message SIP.
- en-tête : l'utilisateur a besoin d'un service de confidentialité pour masquer les en-têtes qui ne peuvent pas être supprimés des informations d'identification.
- session : l'utilisateur demande qu'un service de confidentialité assure l'anonymat des sessions.
- utilisateur : l'utilisateur demande un niveau de confidentialité uniquement de la part des intermédiaires.
- ID : l'utilisateur demande au système de remplacer l'identifiant par un autre qui ne révèle pas l'adresse IP ou le nom d'hôte.

Valeur par défaut : Désactivé

**Étape 3** Cliquez sur **Envoyer toutes les modifications**.

### **Activer la prise en charge P-Early-Meida**

Vous pouvez déterminer s'il faut inclure l'en-tête P-Early-Media dans le message SIP des appels sortants. L'en-tête P Early Media contient l'état du flux de média au plus tôt. Si l'état indique que le réseau bloque le flux de médias au plus tôt, le téléphone émet la tonalité de rappel local. Dans le cas contraire, le téléphone émet l'early media en attendant que l'appel soit connecté.

Vous pouvez également configurer les paramètres dans le fichier de configuration du téléphone avec le code XML(cfg.xml).

#### **Avant de commencer**

Accéder à la page Web d'administration du téléphone. Reportez-vous à Accéder à l'interface Web du [téléphone,](#page-153-0) à la [page](#page-153-0) 134.

### **Procédure**

**Étape 1** sélectionnez **Voix** > **Poste (n)**.

**Étape 2** Dans la section **Paramètres SIP**, définissez la **prise en charge de P-Early-Media** sur **Oui** pour contrôler si l'en-tête P-Early-Media est inclus dans le message SIP pour un appel sortant.

> Vous pouvez également configurer ce paramètre dans le fichier de configuration XML du téléphone (cfg.xml) en entrant une chaîne au format suivant :

<P-Early-Media\_Support\_1\_ ua="na">No</P-Early-Media\_Support\_1\_>

Options : Oui et Non

Par défaut : Non

**Étape 3** Cliquez sur **Envoyer toutes les modifications**.

### **Activer le partage de micrologiciel entre homologues**

Le partage de micrologiciels par les homologues (PFS, Peer Firmware Sharing) est un modèle de distribution de micrologiciels qui permet à un téléphone IP Cisco de trouver d'autres téléphones du même modèle ou de la même série sur le sous-réseau et de partager des fichiers de micrologiciel mis à jour lorsque vous devez mettre à niveau plusieurs téléphones simultanément. PFS utilise le protocole Cisco Peer-to-Peer-Distribution Protocol (CPPDP) qui est un protocole propriétaire Cisco. Avec CPPDP, tousles périphériques du sous-réseau forment une hiérarchie homologue à homologue, puis copient le micrologiciel ou les autres fichiers des périphériques homologues vers les périphériques voisins. Pour optimiser les mises à niveau du micrologiciel, un téléphone racine télécharge l'image du micrologiciel à partir du serveur de charge, puis transfère le micrologiciel vers d'autres téléphones du sous-réseau à l'aide de connexions TCP.

Le partage de micrologiciel par les homologues :

- Limite la congestion des transferts TFTP vers des serveurs de charge centralisés distants.
- Élimine la nécessité de contrôler manuellement les mises à niveau de micrologiciel.
- Elle réduit les temps d'arrêt du téléphone pendant les mises à niveau lorsqu'un grand nombre de téléphones sont simultanément réinitialisés.

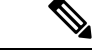

**Remarque**

• Le partage du micrologiciel par les homologues ne fonctionne pas, sauf si plusieurs téléphones sont définis pour la mise à niveau en même temps. Lorsqu'une commande NOTIFY est envoyée avec Event:resync, elle initie une resynchronisation sur le téléphone. Exemple xml qui peut contenir les configurations pour lancer la mise à niveau :

**"Event:resync;profile="**<http://10.77.10.141/profile.xml>

• Lorsque vous définissez le serveur de journal de partage de micrologiciel avec les homologues sur une adresse IP et un port, les journaux spécifiques PFS sont envoyés à ce serveur en tant que messages UDP. Ce paramétrage doit être effectué sur chaque téléphone. Vous pouvez ensuite utiliser les messages du journal lors de la résolution des problèmes liés à PFS.

Vous pouvez également configurer les paramètres dans le fichier de configuration du téléphone avec le code XML(cfg.xml).

### **Avant de commencer**

Accéder à la page Web d'administration du téléphone. Reportez-vous à Accéder à l'interface Web du [téléphone,](#page-153-0) à la [page](#page-153-0) 134.

#### **Procédure**

### **Étape 1** Sélectionnez **Voix** > **Mise à disposition**.

**Étape 2** Dans la section **Mise à niveau du micrologiciel**, définissez les paramètres :

a) Définissez le paramètre de **Partage de micrologiciel par les homologues**.

Vous pouvez également configurer ce paramètre dans le fichier de configuration XML du téléphone (cfg.xml) en entrant une chaîne au format suivant :

<Peer\_Firmware\_Sharing ua="na">Yes</Peer\_Firmware\_Sharing>

Options : Oui et Non

Par défaut : Oui

b) Définissez le paramètre du **serveur de journalisation du partage de micrologiciel par les homologues** pour indiquer l'adresse IP et le port vers lequel le message UDP est envoyé.

Par exemple : 10.98.76.123:514 où, 10.98.76.123 est l'adresse IP et 514 est le numéro de port.

Vous pouvez également configurer ce paramètre dans le fichier de configuration XML du téléphone (cfg.xml) en entrant une chaîne au format suivant :

<Peer Firmware Sharing Log Server>192.168.5.5</ Peer Firmware Sharing Log Server>

Peer\_Firmware\_Sharing\_Log\_Server spécifie le nom d'hôte et le port du serveur syslog UDP distant. Par défaut, le port est syslog 514.

### **Étape 3** Cliquez sur **Envoyer toutes les modifications**.

### **Préciser le type d'authentification de profil**

L'authentification de profil permet aux utilisateurs de téléphone de resynchroniser le profil de mise à disposition sur le téléphone. Les informations d'authentification sont nécessaires lorsque le téléphone tente de se resynchroniser et de télécharger le fichier de configuration et obtient une erreur d'authentification HTTP ou HTTPS 401 pour la première fois. Lorsque vous activez cette fonction, l'écran **Configuration du compte de profil** s'affiche sur le téléphone dans les situations suivantes :

- Lorsque le message d'erreur d'authentification HTTP ou HTTPs 401 se produit au cours de la mise à disposition pour la première fois après le redémarrage du téléphone
- Lorsque le nom d'utilisateur et le mot de passe du compte de profil sont vides
- Lorsqu'il n'existe aucun nom d'utilisateur ni de mot de passe dans la règle de profil

Si l'écran **Configuration du compte profil** est manquant ou ignoré, l'utilisateur peut également accéder à l'écran Paramétrage via le menu de l'écran du téléphone, ou la touche programmable **Configuration**, qui s'affiche seulement lorsque aucune ligne téléphonique n'est enregistrée.

Lorsque vous désactivez la fonction, l'écran **Configuration du compte de profil** ne s'affiche pas sur le téléphone.

Le nom d'utilisateur et le mot de passe du champ **Règle de profil** ont une priorité plus élevée que le compte de profil.

- Lorsque vous spécifiez une URL correcte dans le champ **Règle de profil** sans nom d'utilisateur, ni mot de passe, le téléphone requiert l'authentification ou digest pour resynchroniser le profil. Avec un compte de profil correct, l'authentification réussit. En cas de compte de profil incorrect, l'authentification échoue.
- Lorsque vous spécifiez une URL correcte dans le champ **Règle de profil** avec un nom d'utilisateur et un mot de passe, le téléphone requiert l'authentification ou digest pour resynchroniser le profil. Le compte de profil n'est pas utilisé pour la resynchronisation du téléphone. La connexion réussit.
- Lorsque vous spécifiez une URL correcte dans le champ **Règle de profil** avec un nom d'utilisateur non et un mot de passe non valides, le téléphone requiert l'authentification ou digest pour resynchroniser le profil. Le compte du profil n'est pas utilisé pour la resynchronisation du téléphone. Toutes les tentatives de connexion échouent.
- Lorsque vous fournissez une URL incorrecte dans le champ **Règle de profil**, toutes les tentatives de connexion échouent.

Vous pouvez également configurer les paramètres dans le fichier de configuration du téléphone avec le code XML(cfg.xml).

Vous pouvez spécifier le type d'authentification de profil à partir de la page Web administration du téléphone.

### **Avant de commencer**

Accéder à la page Web d'administration du téléphone. Reportez-vous à Accéder à l'interface Web du [téléphone,](#page-153-0) à la [page](#page-153-0) 134.

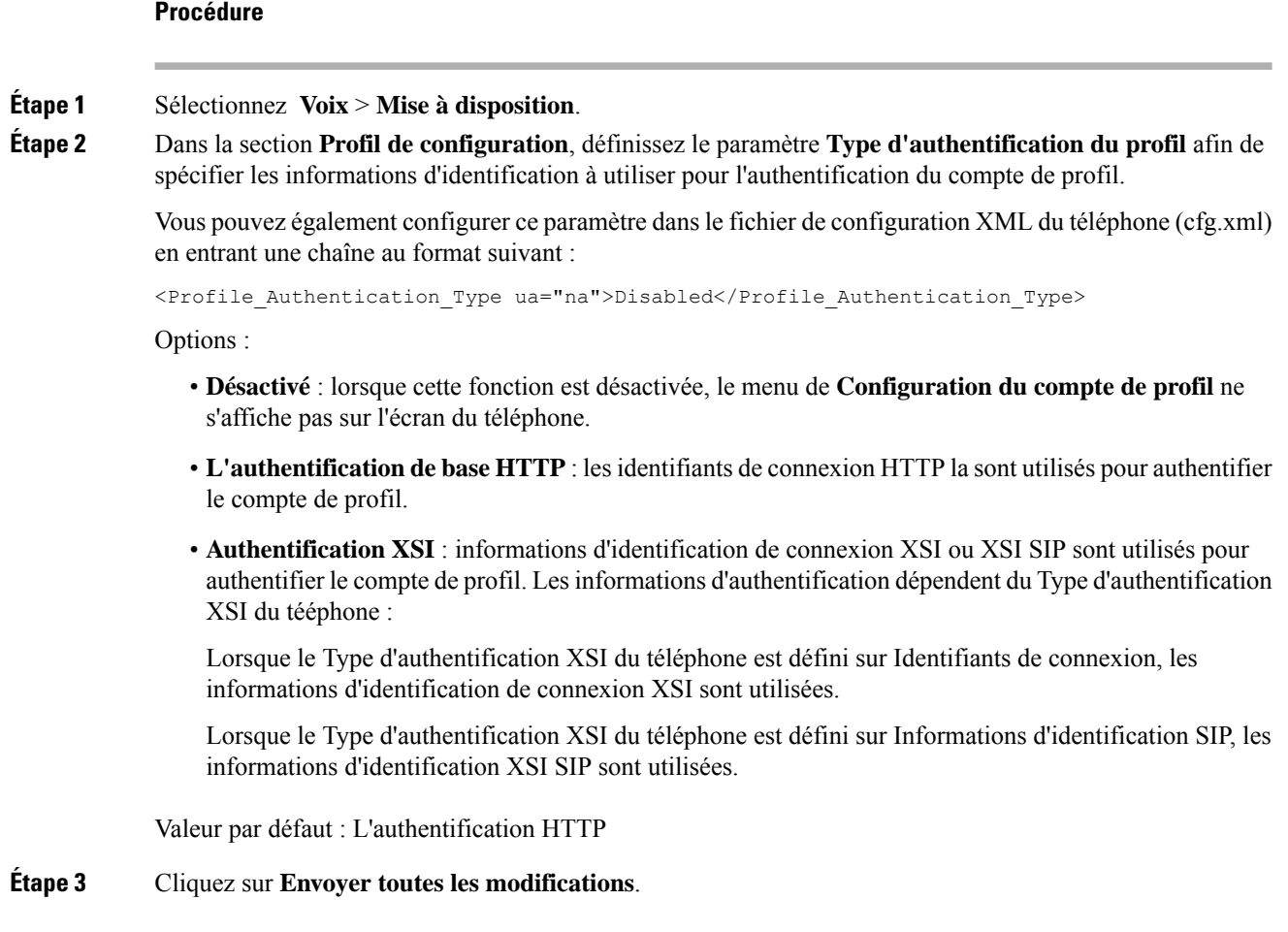

# **Contrôler l'authentification requise pour accéder aux menus du téléphone**

Vous pouvez contrôler si l'authentification est obligatoire pour accéder aux menus du téléphone.

### **Avant de commencer**

Accéder à la page Web d'administration du téléphone. Reportez-vous à Accéder à l'interface Web du [téléphone,](#page-153-0) à la [page](#page-153-0) 134.

**Procédure**

**Étape 1** Sélectionnez **Voix** > **Téléphone**.

Ш

**Étape 2** Configurez les sections **Authentification LCD** et **Personnalisation d'authentification LCD** comme décrit dans le tableau Paramètres de contrôle de [l'authentification](#page-282-0) de l'utilisateur, à la page 263.

### <span id="page-282-0"></span>**Paramètres de contrôle de l'authentification de l'utilisateur**

Le tableau suivant définit la fonction et l'utilisation des paramètres de la fonction de contrôle de l'authentification des utilisateurs dans la section **Authentification LCD** et **Personnalisation de l'authentification LCD** sous l'onglet **Voix** > **Téléphone** dans l'interface web du téléphone. Il définit également la syntaxe de la chaîne ajoutée au fichier de configuration du téléphone (cfg.xml) à l'aide du code XML pour configurer un paramètre.

| <b>Paramètre</b>                                              | <b>Description</b>                                                                                                    |
|---------------------------------------------------------------|----------------------------------------------------------------------------------------------------|
| Exiger une<br>authentification<br>pour l'accès au<br>menu LCD | Contrôle si l'utilisateur nécessite une authentification pour accéder aux menus du téléphone.                                                                                                    |
|                                                               | Exécutez l'une des actions suivantes :                                                                                                    |
|                                                               | · Dans le fichier de configuration du téléphone à l'aide de XML(cfg.xml), entrez une<br>chaîne au format suivant :                                                                                                    |
|                                                               | <require access<br="" authentication="" for="" lcd="" menu="">ua="na"&gt;Default</require>                                                                                                    |
|                                                               | · Sur l'interface Web du téléphone, sélectionnez la valeur requise.                                                                                                    |
|                                                               | Valeurs autorisées : Valeur par défaut   Personnalisé   Non                                                                                                    |
|                                                               | • Valeur par défaut : lorsque cette case est cochée, l'utilisateur doit saisir un mot de<br>passe, puis se connecter pour accéder aux menus du téléphone qui nécessitent une<br>authentification. Le téléphone continue à prendre en charge toutes les fonctionnalités<br>déjà prises en charge dans les versions antérieures à la 11.3 (2). Le téléphone affiche<br>l'icône Verrouiller l'écran.                                                  |
|                                                               | Pour accéder aux menus du téléphone qui nécessitent une authentification, l'utilisateur<br>doit saisir le mot de passe et appuyer sur Connexion . L'icône en forme de verrou reste<br>verrouillée. Une fois que l'utilisateur s'est connecté, l'icône en forme de verrou est<br>déverrouillée.                                                                                                    |
|                                                               | · Personnalisé: lorsque cette case est cochée, l'utilisateur ne nécessite que<br>l'authentification pour accéder aux menus Règle de profil et Réinitialisation d'usine<br>du téléphone. Le contrôle d'authentification de ces deux menus dépend également des<br>paramètres du Menu de la réinitialisation d'usineet du menu Règle de profil.<br>L'utilisateur ne nécessite aucune authentification pour accéder aux autres menus du<br>téléphone. |
|                                                               | • Non : lorsque cette case est cochée, les menus Se connecter, Se déconnecter, l'icône<br>de verrouillage et le menu Définir le mot de passe ne sont pas disponibles sur le<br>téléphone. L'utilisateur peut accéder aux menus du téléphone sans aucune<br>authentification.                                                                                                    |
|                                                               | Valeur par défaut : valeur par défaut                                                                                                    |

**Tableau 32 : Paramètres de contrôle de l'authentification de l'utilisateur**

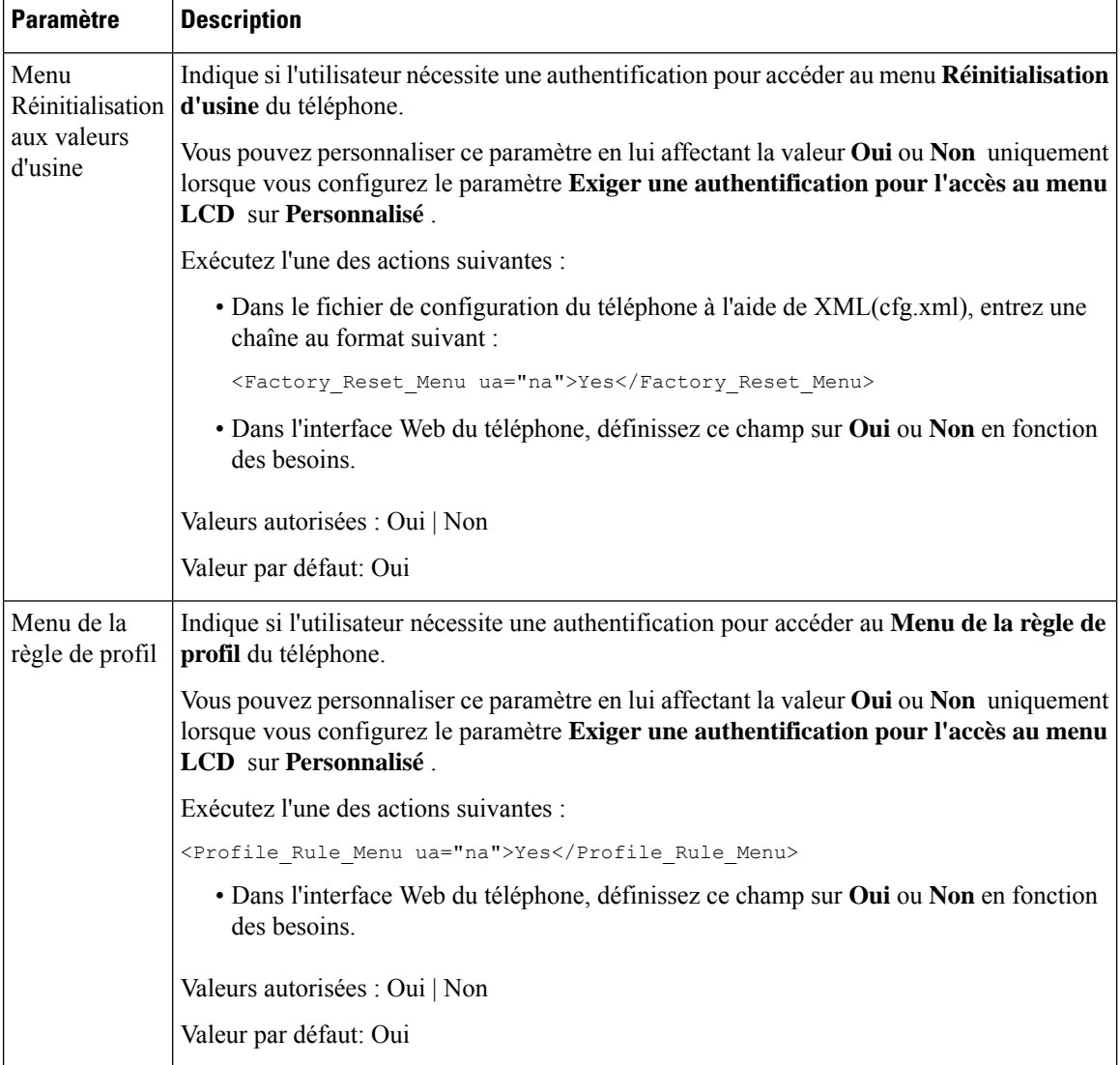

# **Couper la sonnerie d'un appel entrant à l'aide de la touche programmable Ignorer**

Vous pouvez ajouter la touche programmable **Ignorer** sur le téléphone. L'utilisateur peut appuyer sur cette touche programmable pour couper la sonnerie d'un appel entrant lorsque il est occupé et ne veux pas être dérangé. Lorsque l'utilisateur appuie sur la touche programmable, le téléphone cesse de sonner, maisl'utilisateur reçoit une alerte visuelle et peut répondre à l'appel téléphonique.

#### **Avant de commencer**

Accéder à la page Web d'administration du téléphone. Reportez-vous à Accéder à l'interface Web du [téléphone,](#page-153-0) à la [page](#page-153-0) 134.

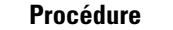

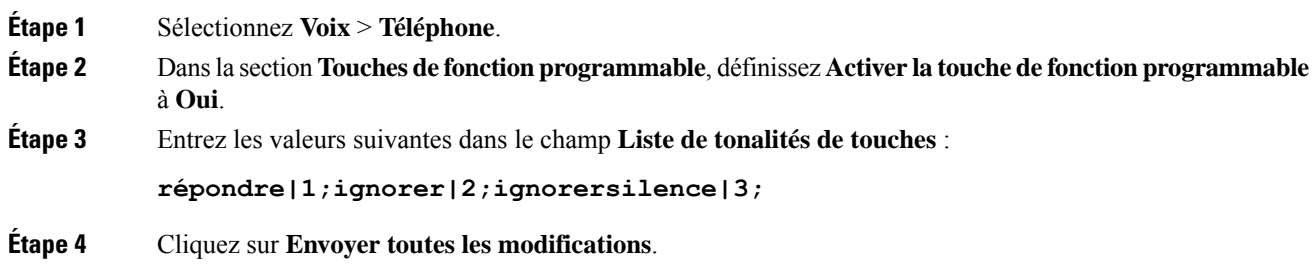

# **Déplacement d'un appel actif d'un téléphone vers d'autres téléphones (emplacements)**

Vous pouvez configurer un téléphone pour qu'un appel puisse être déplacé en toute transparence d'un téléphone de bureau (considéré comme un emplacement) à un autre téléphone mobile ou à un autre téléphone de bureau (un emplacement).

Lorsque vous activez cette fonction, le menu **Anywhere (Partout)** est ajouté à l'écran du téléphone. L'utilisateur peut utiliser ce menu pour ajouter plusieurstéléphones en tant qu'emplacements au numéro de poste. Lorsqu'un appel entrant sonne sur ce numéro de poste, tous les téléphones ajoutés sonnent et l'utilisateur peut prendre l'appel entrant à partir de n'importe quel emplacement. La liste des emplacements est également enregistrée sur le serveur BroadWorks XSI.

Vous pouvez également configurer les paramètres dans le fichier de configuration du téléphone avec le code XML(cfg.xml). Pour configurer chaque paramètre, reportez-vous à la syntaxe de la chaîne dans le tableau Paramètres de déplacement d'un appel actif vers d'autres [emplacements,](#page-285-0) à la page 266.

### **Avant de commencer**

Accéder à la page Web d'administration du téléphone. Reportez-vous à Accéder à l'interface Web du [téléphone,](#page-153-0) à la [page](#page-153-0) 134.

### **Procédure**

**Étape 1** Sélectionnez **Voix** > **Poste(n)**.

**Étape 2** Dans la section **Service de ligne XSI**, définissez les paramètres **Serveur hôte XSI**, **Type d'authentification XSI**, **ID utilisateur de connexion**, **Mot de passe de connexion**, et **Activer Anywhere** comme indiqué dans le tableau Paramètres de déplacement d'un appel actif vers d'autres [emplacements,](#page-285-0) à la page 266.

> Si vous sélectionnez **Informations d'authentification SIP** en tant que **Type d'authentification XSI**, vous devez saisir **l'ID d'auth.** et **le mot de passe** de l'abonné dans la section **Informations de l'abonné**.

**Étape 3** Cliquez sur **Envoyer toutes les modifications**.

### <span id="page-285-0"></span>**Paramètres de déplacement d'un appel actif vers d'autres emplacements**

Le tableau ci-dessous définit la fonction et l'utilisation du déplacement d'un appel actif vers des paramètres d'emplacement dans la section Service de ligne XSI sous l'onglet Poste(n) dans l'interface Web du téléphone. Il définit également la syntaxe de la chaîne ajoutée au fichier de configuration du téléphone à l'aide du code XML (cfg.xml) pour configurer un paramètre.

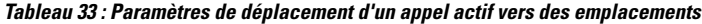

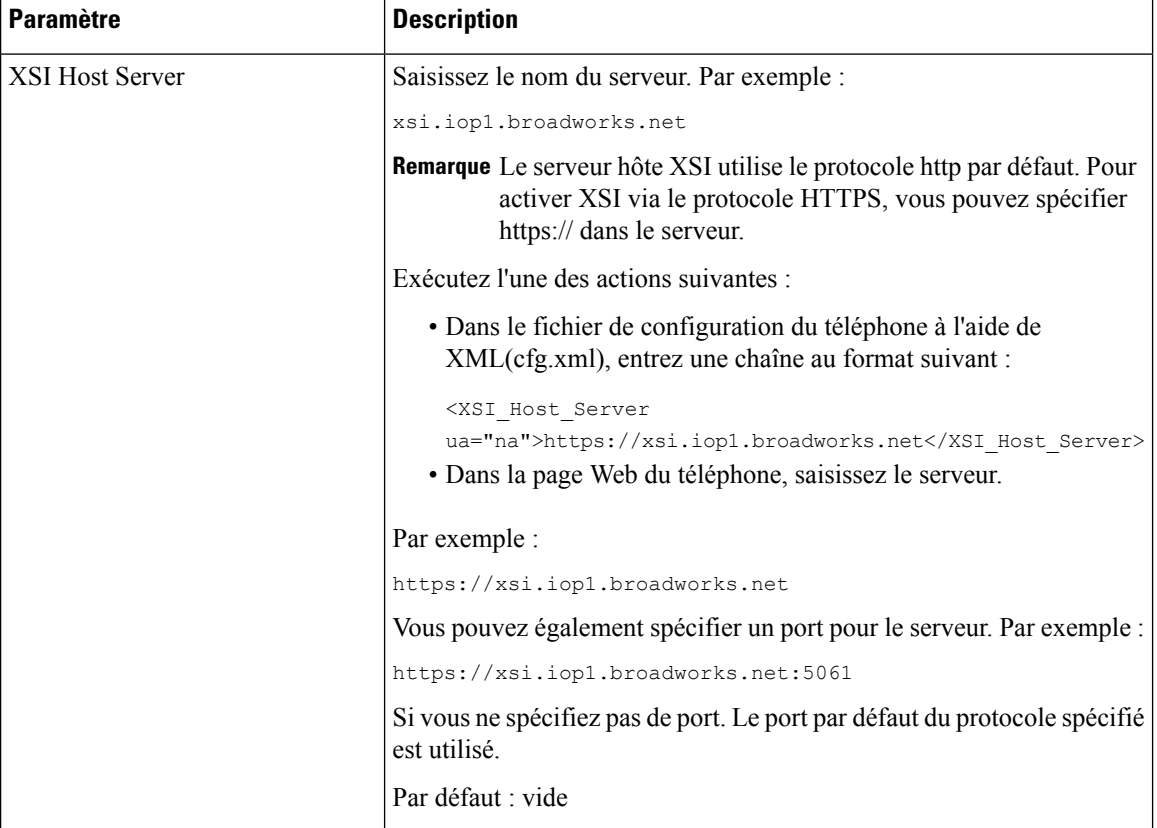

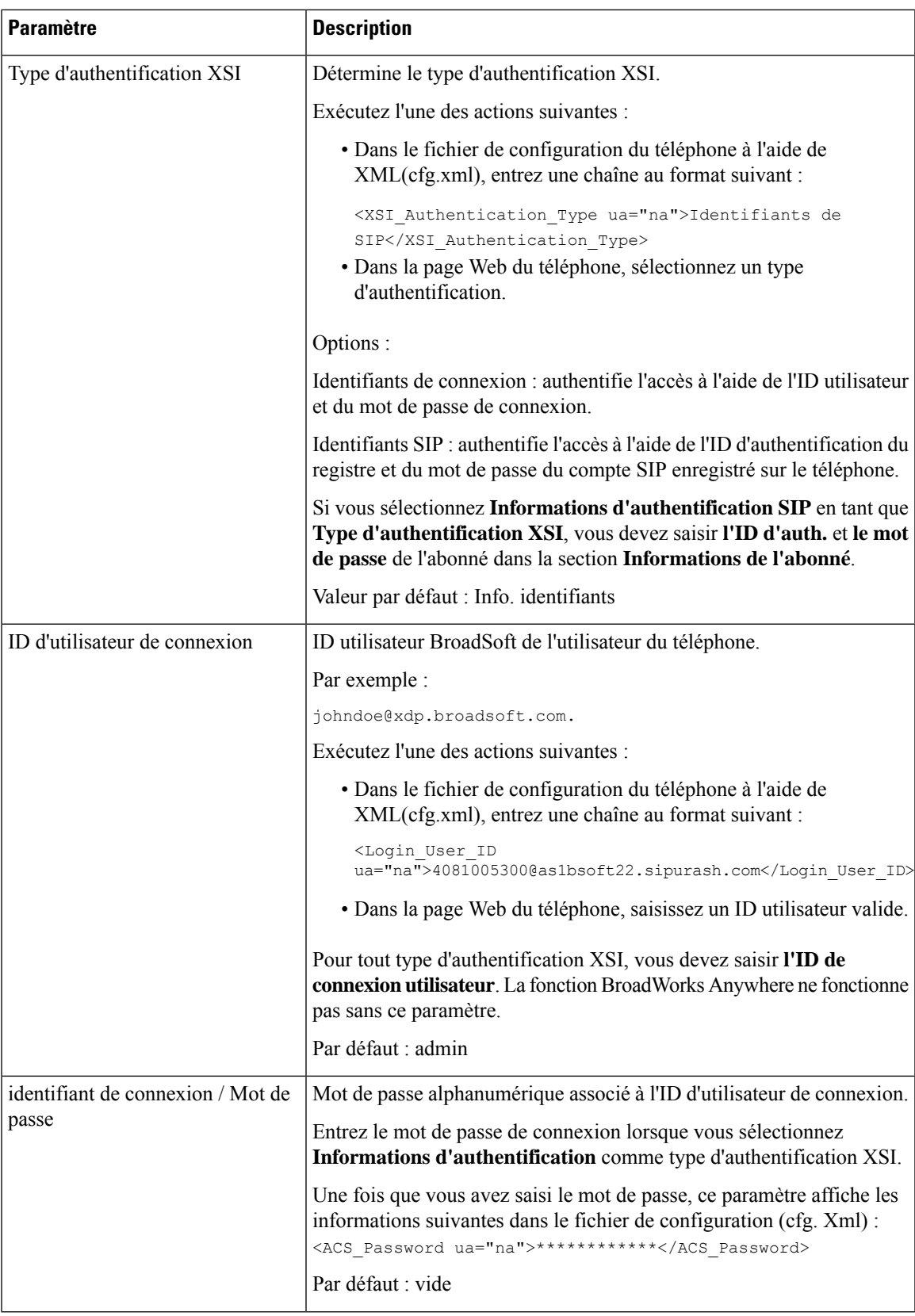

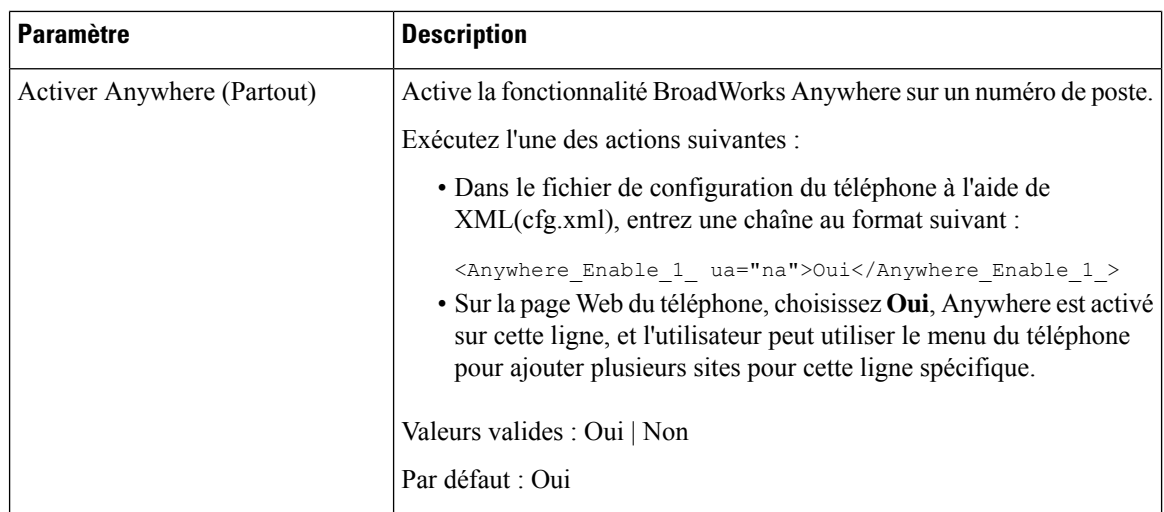

# **Synchroniser la fonctionnalité de blocage d'ID d'appelant sur le téléphone et le serveur BroadWords XSI**

Vous pouvez synchroniser l'état **Bloquer l'ID de l'appelant** sur le téléphone et l'état **Blocage des ID de ligne** sur le serveur BroadWorks XSI. Quand vous activez la synchronisation, les modifications apportées par l'utilisateur au paramètre **Bloquer l'id appelant** modifient également les paramètres du serveur BroadWorks.

Vous pouvez également configurer les paramètres dans le fichier de configuration du téléphone avec le code XML(cfg.xml).

### **Avant de commencer**

Accéder à la page Web d'administration du téléphone. Reportez-vous à Accéder à l'interface Web du [téléphone,](#page-153-0) à la [page](#page-153-0) 134.

### **Procédure**

### **Étape 1** Sélectionnez **Voix** > **Poste(n)**.

**Étape 2** Dans la section **Service de ligne XSI**, définissez le paramètre **Activer le blocage d'ID Appelant**. Choisissez **Oui** pour activer la synchronisation de blocage de l'état de l'id appelant sur le serveur à l'aide de l'interface XSI. Choisissez **Non** pour utiliser les paramètres locaux de blocage de l'id de l'appelant du téléphone.

> Vous pouvez également configurer ce paramètre dans le fichier de configuration XML du téléphone (cfg.xml) en entrant une chaîne au format suivant :

<Block\_CID\_Enable\_1\_ ua="na">No</Block\_CID\_Enable\_1\_>

- Lorsque la **synchronisation de touche de fonction** est définie sur **Oui**, FKS est prioritaire sur la synchronisation XSI. **Remarque**
	- Si les informations de serveur hôte XSI et d'identification ne sont pas saisies et si le **CFWD Enable** est défini sur **Oui**, l'utilisateur du téléphone ne peut pas transférer les appels sur le téléphone.
Options : Oui et Non

Par défaut : Non

**Étape 3** Cliquez sur **Envoyer toutes les modifications**.

# **Activer l'affichage des journaux d'appels XSI BroadWorks sur une ligne**

Vous pouvez configurer un numéro de téléphone afin d'afficher lesjournaux d'appelsrécents à partir du serveur BroadWorks ou d'un téléphone local. Une fois que vous activez la fonction, l'écran Appels récents comporte un menu **Afficher les appels récents à partir de** et l'utilisateur peut choisir les journaux d'appels XSI ou les journaux d'appels locaux.

Vous pouvez configurer une fonction pour effectuer une recherche de nom inverse des contacts locaux pour les journaux d'appels du serveur BroadWorks. Par exemple, sur le serveur, vous configurez un utilisateur 3280 (4085273280) avec le nom "CX400 Liu" et un autre utilisateur 3281 (4085273281) nommé "cx401 Liu". L'utilisateur 3280 est enregistré sur le téléphone A et l'utilisateur 3281 est enregistré sur le téléphone B. Depuis le téléphone A, vous effectuez un appel en absence, un appel reçu ou un appel passé sur le téléphone B. L'affichage des journaux d'appels BroadSoft sur le téléphone B s'affiche comme suit :

- Si le répertoire personnel ne comporte pas de contact qui correspond au nom de l'appelant, les journaux d'appels BroadWorks sur le téléphone B affichent le nom d'origine "CX400 Liu" enregistré sur le serveur en tant que nom de l'appelant.
- Si le répertoire personnel a un contact nommé "Nom" = "B3280" et "Professionnel" = "3280" qui correspond au numéro appelant, les journaux d'appels BroadWorks sur le téléphone B affichent le nom du contact "B3280" comme nom de l'appelant.
- Si le répertoire personnel a un contact avec "Nom" = "C3280" et "Travail" = "03280", et que l'utilisateur configure une règle de mappage de l'identification de l'appelant (<3:03>x.), le journal des appels BroadWorks sur le téléphone B affiche "C3280" en utilisant le numéro de téléphone mappé 03280. S'il existe un contact correspondant au numéro de téléphone non mappé, le numéro de téléphone mappé ne sera pas utilisé pour la recherche inversée de nom.

Vous pouvez également configurer les paramètres dans le fichier de configuration du téléphone avec le code XML(cfg.xml). Pour configurer chaque paramètre, reportez-vous à la syntaxe de la chaîne dans le tableau Paramètres des journaux d'appels XSI [BroadWorks](#page-289-0) sur une ligne, à la page 270.

#### **Avant de commencer**

Accéder à la page Web d'administration du téléphone. Reportez-vous à Accéder à l'interface Web du [téléphone,](#page-153-0) à la [page](#page-153-0) 134.

Le champ **Activer le journal d'appels** est activé.

#### **Procédure**

**Étape 1** Sélectionnez **Voix** > **Téléphone**.

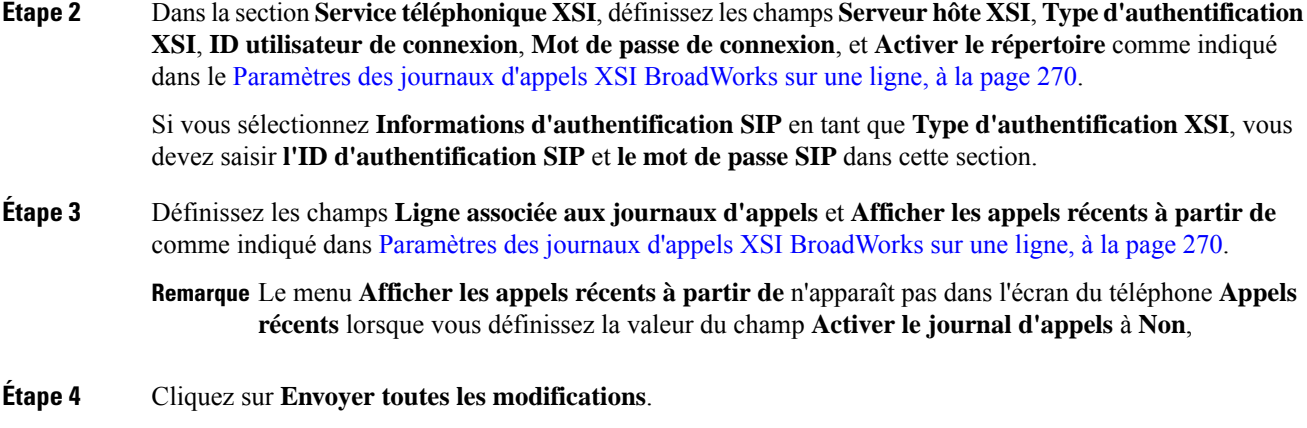

## <span id="page-289-0"></span>**Paramètres des journaux d'appels XSI BroadWorks sur une ligne**

Le tableau ci-dessous définit la fonction et l'utilisation des journaux d'appels XSI sur des paramètres de ligne dans la section service téléphonique XSI sous l'onglet Téléphone de l'interface Web du téléphone. Il définit également la syntaxe de la chaîne ajoutée au fichier de configuration du téléphone à l'aide du code XML (cfg.xml) pour configurer un paramètre.

| <b>Paramètre</b> | <b>Description</b>                                                                                                    |
|------------------|----------------------------------------------------------------------------------------------------|
| XSI Host Server  | Saisissez le nom du serveur ; par exemple :                                                                                                    |
|                  | xsi.iop1.broadworks.net                                                                                                    |
|                  |                                                                                                    |
|                  | <b>Remarque</b> Le serveur hôte XSI utilise le protocole<br>http par défaut. Pour activer XSI via le<br>protocole HTTPS, vous pouvez spécifier<br>https:// dans le serveur. |
|                  | • Dans le fichier de configuration du téléphone à<br>l'aide de XML(cfg.xml), entrez une chaîne au<br>format suivant :                                                       |
|                  | <xsi host="" server<br="">ua="na"&gt;https://xsi.iop1.broadworks.net</xsi>                                                                                                  |
|                  | • Dans l'interface Web du téléphone, saisissez le<br>serveur XSI à utiliser.                                                                                                |
|                  | Valeur par défaut : vide                                                                                                    |

**Tableau 34 : Paramètres des journaux d'appels XSI sur une ligne**

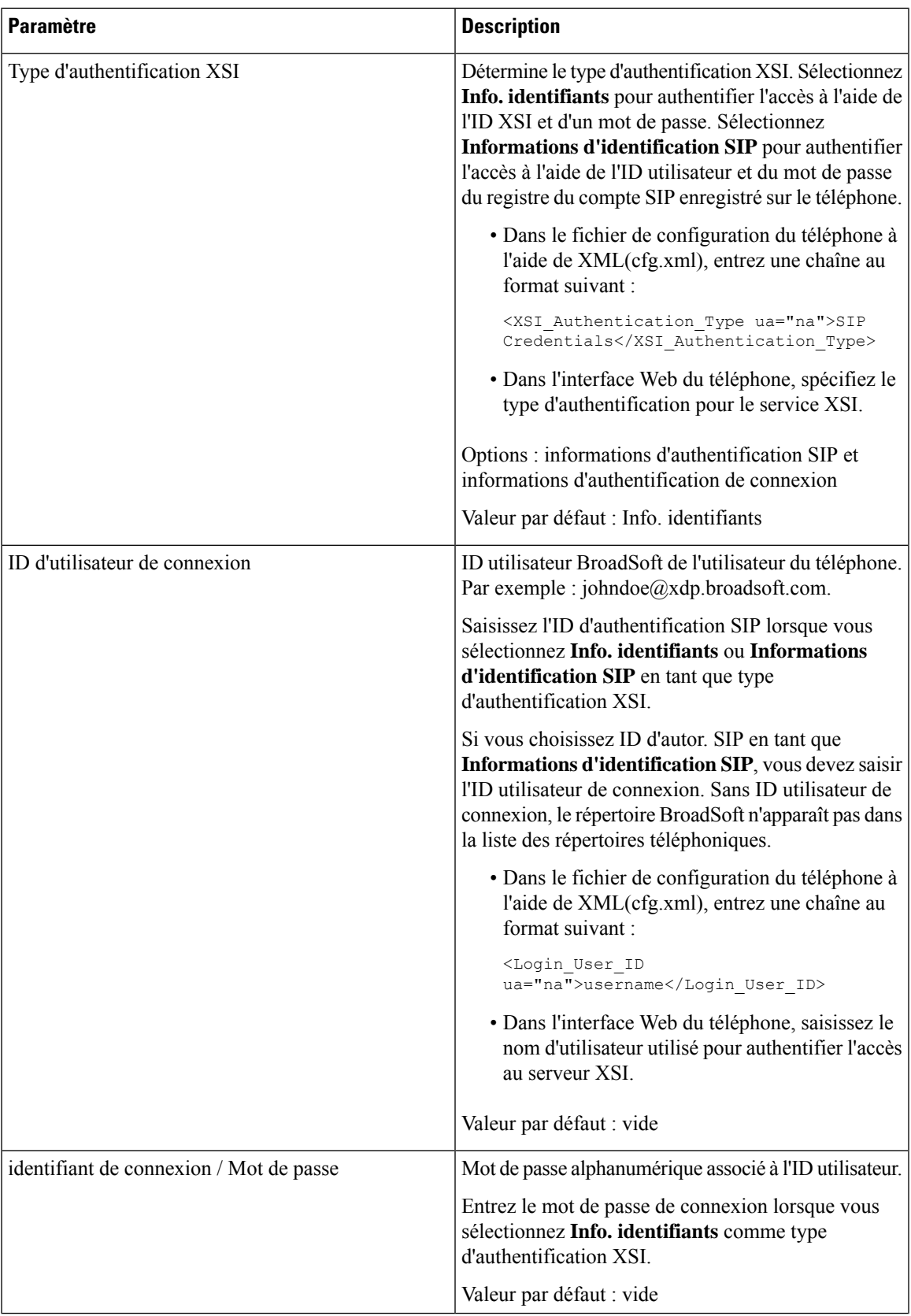

 $\overline{\mathbf{I}}$ 

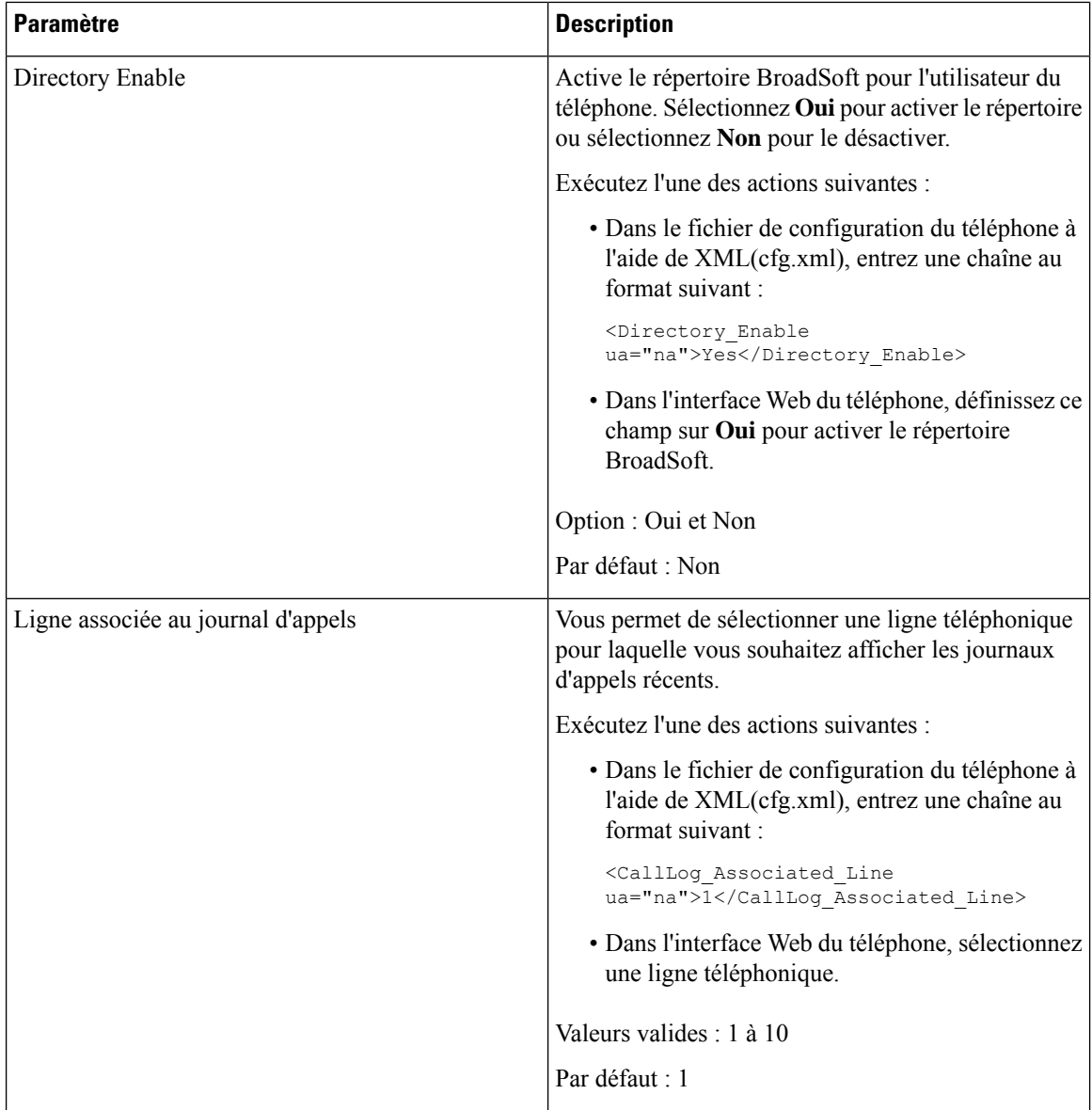

Ш

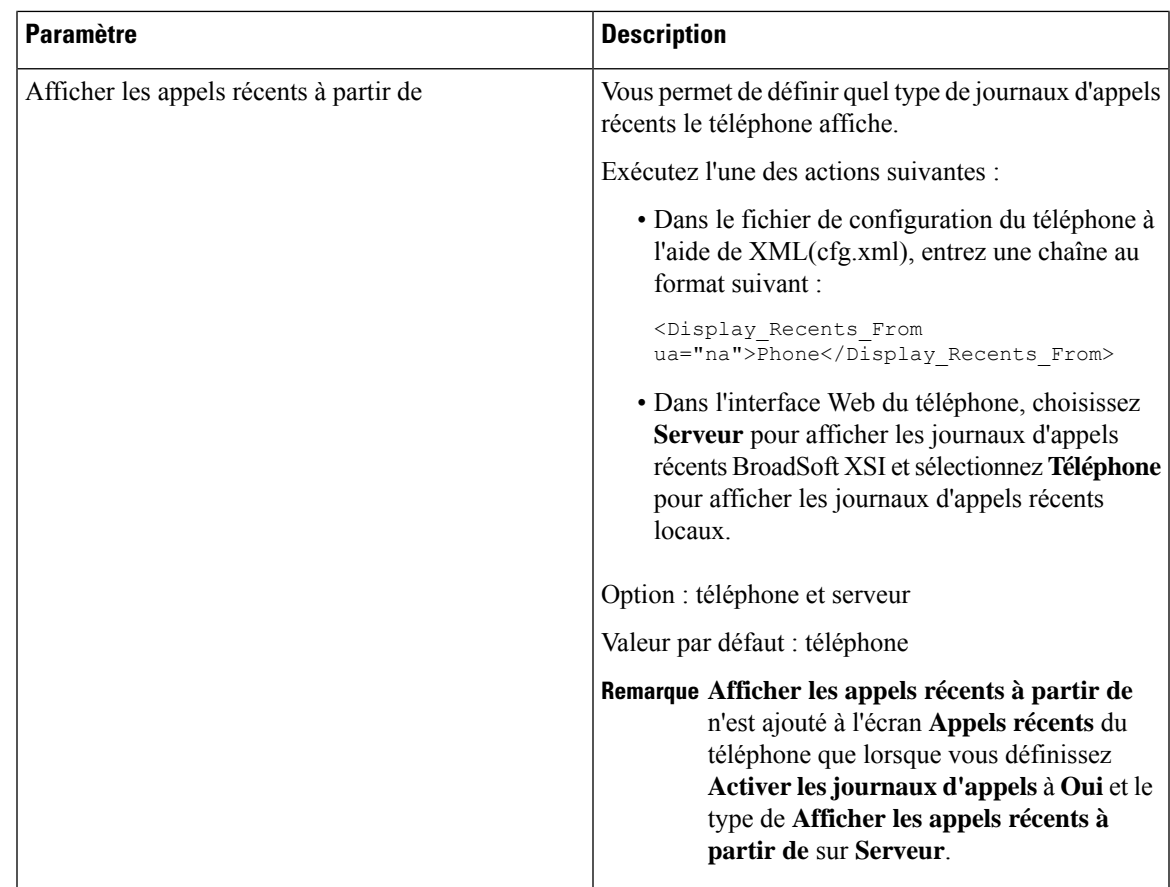

# <span id="page-292-0"></span>**Activer la synchronisation des touches de fonction**

Lorsque vous activez la synchronisation de touches de fonction (FKS), les paramètres de transfert d'appels et Ne pas déranger (NPD) sur le serveur sont synchronisés avec le téléphone. Les modifications apportées aux paramètres NPD et de transfert d'appels sur le téléphone seront également synchronisées sur le serveur.

Pour le Téléphones multiplateformes IP Cisco 6871, si la synchronisation de touche de fonction (FKS) est activée, les cadres peuvent accéder au menu **Settings** > **Executive** sur le téléphone. De même, les assistants peuvent accéder au menu **Paramètres** > **Assistant**.

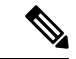

**Remarque**

Pour le Téléphones multiplateformes IP Cisco 6871 qui prend en charge la fonctionnalité Cadre de direction-Assistant, assurez-vous que la synchronisation des touches fonction est activée pour les utilisateurs Cadres de direction et Assistants.

#### **Avant de commencer**

Accéder à la page Web d'administration du téléphone. Reportez-vous à Accéder à l'interface Web du [téléphone,](#page-153-0) à la [page](#page-153-0) 134.

#### **Procédure**

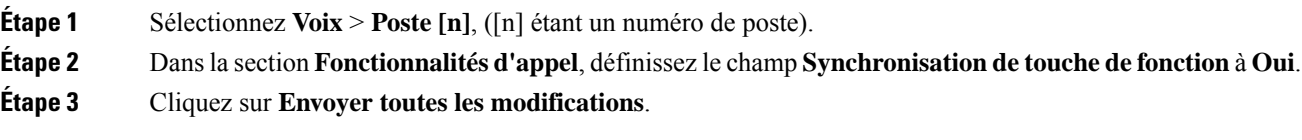

#### **Sujets connexes**

[Synchronisation](#page-293-0) du statut du transfert d'appel et de la fonction NPD, à la page 274 Activer la [synchronisation](#page-294-0) du statut de transfert d'appel via le service XSI, à la page 275 Activer la [synchronisation](#page-295-0) de l'état NPD via le service XSI, à la page 276

# <span id="page-293-0"></span>**Synchronisation du statut du transfert d'appel et de la fonction NPD**

Vous pouvez configurer les paramètres sur la page Web d'administration du téléphone pour activer la synchronisation de statut des fonctions Ne pas déranger (NPD) et Transfert d'appels entre le téléphone et le serveur.

Il existe deux façons pour synchroniser l'état de la fonctionnalité :

- Synchronisation de touches de fonction (FKS)
- Synchronisation XSI

**Remarque**

Pour le Téléphones multiplateformes IP Cisco 6871, la synchronisation de touches de fonction doit être activée pour tous les utilisateurs cadres de direction et assistants. Seul le Téléphones multiplateformes IP Cisco 6871 prend en charge la fonctionnalité Cadre de direction-Assistant.

FKS utilise des messages SIP pour communiquer l'état de la fonction. La synchronisation XSI utilise des messages HTTP. Si les synchronisations FKS et XSI sont activées, FKS prend le pas sur la synchronisation XSI. Voir le tableau ci-dessous pour savoir comment FKS interagit avec la synchronisation XSI.

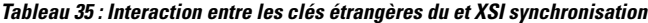

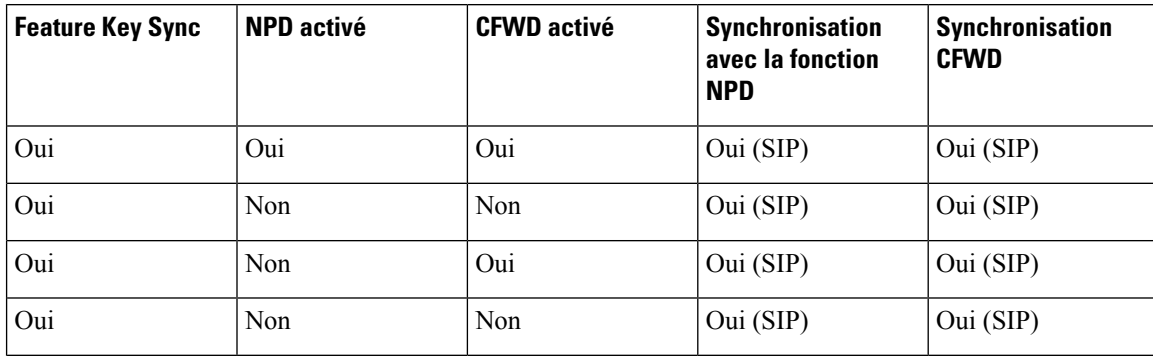

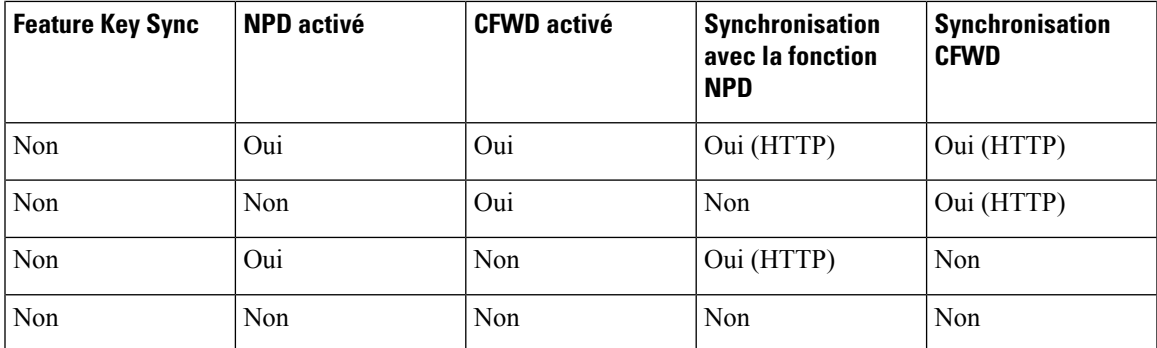

Si une touche de ligne est configurée avec la synchronisation FKS ou XSI et est également activée avec la

fonction de transfert d'appels ou NPD, les icônes respectives de fonction NPD  $\emptyset$  ou de transfert d'appels sont affichées en regard de l'étiquette de touche de ligne. Si la touche de ligne comporte un appel en absence, un message vocal ou une alerte de messagerie vocale urgente, l'icône NPD ou l'icône de renvoi d'appels affiche également la notification d'alerte.

#### **Sujets connexes**

Activer la [synchronisation](#page-292-0) des touches de fonction, à la page 273 Activer la [synchronisation](#page-294-0) du statut de transfert d'appel via le service XSI, à la page 275 Activer la [synchronisation](#page-295-0) de l'état NPD via le service XSI, à la page 276

### <span id="page-294-0"></span>**Activer la synchronisation du statut de transfert d'appel via le service XSI**

Lorsque la synchronisation du transfert d'appel est activée, les paramètres liés au transfert d'appel sur le serveur sont synchronisés sur le téléphone. Les modifications apportées aux paramètres de transfert d'appel sur le téléphone seront également synchronisées avec le serveur.

Vous pouvez également configurer les paramètres dans le fichier de configuration du téléphone avec le code XML(cfg.xml).

#### **Avant de commencer**

- Accéder à la page Web d'administration du téléphone. Reportez-vous à Accéder à [l'interface](#page-153-0) Web du [téléphone,](#page-153-0) à la page 134.
- Configurer le serveur hôte XSI et les informations d'authentification correspondantes sur l'onglet **Voix** > **Poste (n)**.
	- Lorsque vous utilisez les **informations d'authentification de connexion** pour l'authentification du serveur XSI, saisissez **Serveur hôte XSI**, **ID utilisateur de connexion**, et **Mot de passe de connexion** dans la section**Service de ligne XSI**.
	- Lorsque vous utilisez les **informations d'authentification XSI** pour l'authentification de serveur XSI, saisissez **Serveur hôte XSI** et **ID de connexion utilisateur** dans la section **Service de ligne XSI**, et **ID Auth** et **Mot de passe** dans la section **Informations de l'abonné**.
- Désactivez la synchronisation de touches de fonction (FKS) dans la section **Paramètres de transfert d'appel** à partir de **Voix** > **Poste (n)**.

#### **Procédure**

**Étape 1** Sélectionnez **Voix** > **Poste [n]**, ([n] étant un numéro de poste).

**Étape 2** Dans la section **Service de ligne XSI**, définissez le paramètre **Activer CFWD** sur **Oui**.

Vous pouvez également configurer ce paramètre dans le fichier de configuration XML du téléphone (cfg.xml) en entrant une chaîne au format suivant :

<CFWD\_Enable\_1\_ ua="na">Yes</CFWD\_Enable\_1\_>

Options : Oui et Non

Par défaut : Oui

Remarque Si la synchronisation XSI pour le transfert d'appel est activée et que le serveur d'hôte XSI ou le compte XSI n'est pas correctement configuré, l'utilisateur du téléphone ne peut pas transférer les appels sur le téléphone.

Si la synchronisation XSI pour le renvoi d'appels est activée mais que le serveur hôte XSI ou le compte XSI n'est pas configuré correctement, la touche programmable **Transférer** n'est pas disponible (n'apparaît pas). L'utilisateur ne peut pas transférer les appels sur le téléphone tant que le compte XSI n'est pas correctement configuré.

**Étape 3** Cliquez sur **Envoyer toutes les modifications**.

#### **Sujets connexes**

[Synchronisation](#page-293-0) du statut du transfert d'appel et de la fonction NPD, à la page 274 Activer la [synchronisation](#page-292-0) des touches de fonction, à la page 273

### <span id="page-295-0"></span>**Activer la synchronisation de l'état NPD via le service XSI**

Quand ne pas déranger (NPD) synchronisation est activée, le paramètre ne pas DÉRANGER sur le serveur est synchronisé avec le téléphone. Les modifications du paramètre Ne pas déranger sur le téléphone seront également synchronisées avec le serveur.

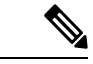

Si la synchronisation XSI pour le DND est activée mais que le serveur hôte XSI ou le compte XSI n'est pas configuré correctement, le **DND** softeky n'est pas disponible (n'apparaît pas) sur le téléphone. L'utilisateur ne peut pas voir la touche programmable et activer le mode NPD sur le téléphone tant que le compte XSI n'a pas été configuré correctement. **Remarque**

Vous pouvez également configurer les paramètres dans le fichier de configuration du téléphone avec le code XML(cfg.xml).

#### **Avant de commencer**

- Accéder à la page Web d'administration du téléphone. Reportez-vous à Accéder à [l'interface](#page-153-0) Web du [téléphone,](#page-153-0) à la page 134.
- Configurer le serveur hôte XSI et les informations d'authentification correspondantes sur l'onglet **Voix** > **Poste (n)**.
- Lorsque vous utilisez les **informations d'authentification de connexion** pour l'authentification du serveur XSI, saisissez **Serveur hôte XSI**, **ID utilisateur de connexion**, et **Mot de passe de connexion** dans la section**Service de ligne XSI**.
- Lorsque vous utilisez les **informations d'authentification XSI** pour l'authentification de serveur XSI, saisissez **Serveur hôte XSI** et **ID de connexion utilisateur** dans la section **Service de ligne XSI**, et **ID Auth** et **Mot de passe** dans la section **Informations de l'abonné**.
- Désactivez la synchronisation de touches de fonction (FKS) dans la section **Paramètres de transfert d'appel** à partir de **Voix** > **Poste (n)**.

#### **Procédure**

**Étape 1** Sélectionnez **Voix** > **Poste [n]**, ([n] étant un numéro de poste). **Étape 2** Dans la section **Service de ligne XSI**, définissez le paramètre **Activer NPD** sur **Oui**. Vous pouvez également configurer ce paramètre dans le fichier de configuration XML du téléphone (cfg.xml) en entrant une chaîne au format suivant : <DND\_Enable\_1\_ ua="na">Yes</DND\_Enable\_1\_> Options : Oui et Non

Par défaut : Oui

**Étape 3** Cliquez sur **Envoyer toutes les modifications**.

#### **Sujets connexes**

[Synchronisation](#page-293-0) du statut du transfert d'appel et de la fonction NPD, à la page 274 Activer la [synchronisation](#page-292-0) des touches de fonction, à la page 273

# **Activer la synchronisation du rejet d'appels anonymes via le service XSI**

Vous pouvez activer la synchronisation du rejet d'appels anonymes pour chaque ligne via le service XSI. La fonction peut être utilisée pour rejeter les appels des appelants qui ont bloqué l'affichage de leur numéro.

À l'exception du paramètre de chaque ligne, vous pouvez également utiliser le champ **Paramétragedeblocage ANC** sousla section**Servicessupplémentaires** de **l'utilisateur** > **vocal** pour activer ou désactiver directement la fonction pour toutes les lignes.

La priorité du paramètre : **Activer Bloquer l'appel anonyme** > **Paramètre de blocage ANC**.

Par exemple, si vous définissez **Activer le blocage d'appel anonyme** sur **Oui** pour une ligne spécifique, le paramètre dans **Paramètredeblocage ANC** ne prend pas effet pour la ligne, il prend effet pour d'autreslignes sur lesquelles **Activer le blocage d'appel anonyme** est défini sur **Non**.

#### **Avant de commencer**

- Accéder à la page Web d'administration du téléphone. Reportez-vous à Accéder à [l'interface](#page-153-0) Web du [téléphone,](#page-153-0) à la page 134.
- Configurer le serveur hôte XSI et les informations d'authentification correspondantes sur l'onglet **Voix** > **Poste (n)**.
	- Lorsque vous utilisez les **informations d'authentification de connexion** pour l'authentification du serveur XSI, saisissez **Serveur hôte XSI**, **ID utilisateur de connexion**, et **Mot de passe de connexion** dans la section**Service de ligne XSI**.
	- Lorsque vous utilisez les **informations d'authentification XSI** pour l'authentification de serveur XSI, saisissez **Serveur hôte XSI** et **ID de connexion utilisateur** dans la section **Service de ligne XSI**, et **ID Auth** et **Mot de passe** dans la section **Informations de l'abonné**.
- Assurez-vous que le rejet d'appel anonyme est activé sur la ligne ou le service XSI.Sinon, votre utilisateur reçoit toujours des appels anonymes.

#### **Procédure**

**Étape 1** Sélectionnez **Voix** > **Poste(n)**, n étant un numéro de poste.

**Étape 2** Dans la section **Service de ligne XSI**, définissez le paramètre **Activer le blocage d'appel anonyme** sur **Oui**.

Vous pouvez également configurer ce paramètre dans le fichier de configuration XML du téléphone (cfg.xml) en entrant une chaîne au format suivant :

<Block\_Anonymous\_Call\_Enable\_*n*\_ ua="na">Yes</Block\_Anonymous\_Call\_Enable\_*n*\_>

Où *n*correspond au numéro de poste.

Options : Oui et Non

Par défaut : Non

**Étape 3** Cliquez sur **Envoyer toutes les modifications**.

Une fois la modification effective, le service XSI prend le relais du téléphone pour assurer la fonction. La fonction ne fonctionne pas dans les scénarios suivants, même si **Activer le blocage d'appel anonyme** est défini sur **Oui** :

- La fonction est désactivée dans le service XSI.
- La fonction est désactivée sur la ligne.

Parce que l'état de la fonction est synchronisé entre le service XSI et la ligne.

### **Définir le code d'activation de fonction pour le rejet d'appel anonyme**

Vous pouvez définir le code d'activation pour bloquer ou supprimer le blocage des appels anonymes pour toutes les lignes sur lesquelles la synchronisation du rejet d'appel anonyme est désactivée.

#### **Avant de commencer**

Accéder à la page Web d'administration du téléphone. Reportez-vous à Accéder à l'interface Web du [téléphone,](#page-153-0) à la [page](#page-153-0) 134.

#### **Procédure**

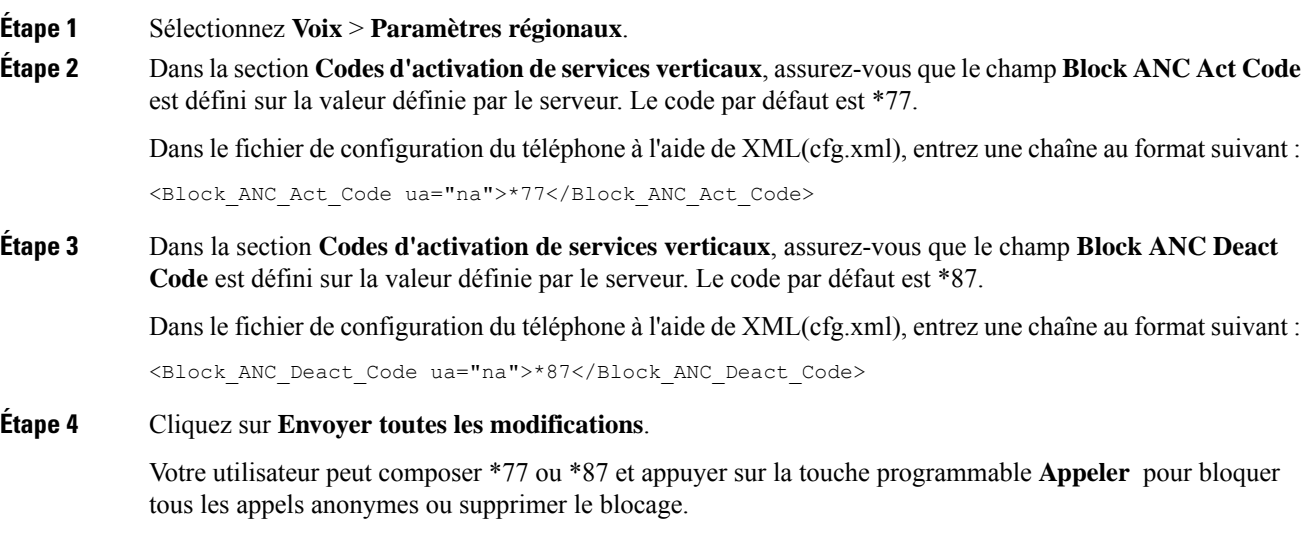

Cette opération est identique au paramètre sur le champ **Paramètre Block ANC** de la section **Services supplémentaires** de **Voix** > **Utilisateur**. Elle prend effet pour les lignes sur lesquelles le **Activation du blocage des appels anonymes** (à la section **Service de ligne XSI** de **Voix** > **Poste**) est défini sur **Non**.

## **Activer la synchronisation d'attente d'appel via le service XSI**

Vous pouvez activer la synchronisation de l'attente d'appel pour chaque ligne via le service XSI. La fonction permet à l'utilisateur de recevoir des appels entrants lors d'un autre appel.

À l'exception du paramètre, vous pouvez également utiliser le champ **Paramétrage CW** sous la section **Services supplémentaires** de **l'utilisateur** > **vocal** pour activer ou désactiver directement la fonction pour toutes les lignes.

La priorité du paramètre : **Activer l'attente d'appel** > **Paramétre CW**.

Par exemple, si vous définissez **Activer l'attente d'appel** sur **Oui** pour une ligne spécifique, le paramètre dans **Paramètre CW** ne prend pas effet pour la ligne, il prend effet pour d'autres lignes sur lesquelles **Activer l'attente d'appel** est défini sur **Non**.

#### **Avant de commencer**

- Accéder à la page Web d'administration du téléphone. Reportez-vous à Accéder à [l'interface](#page-153-0) Web du [téléphone,](#page-153-0) à la page 134.
- Configurer le serveur hôte XSI et les informations d'authentification correspondantes sur l'onglet **Voix** > **Poste (n)**.
- Lorsque vous utilisez les **informations d'authentification de connexion** pour l'authentification du serveur XSI, saisissez **Serveur hôte XSI**, **ID utilisateur de connexion**, et **Mot de passe de connexion** dans la section**Service de ligne XSI**.
- Lorsque vous utilisez les **informations d'authentification XSI** pour l'authentification de serveur XSI, saisissez **Serveur hôte XSI** et **ID de connexion utilisateur** dans la section **Service de ligne XSI**, et **ID Auth** et **Mot de passe** dans la section **Informations de l'abonné**.
- Assurez-vous que la fonction Attente d'appel est activée en ligne ou dans le service XSI. Dans le cas contraire, votre utilisateur ne reçoit aucun appel entrant lors d'un appel.

#### **Procédure**

- **Étape 1** Sélectionnez **Voix** > **Poste(n)**, n étant un numéro de poste.
- **Étape 2** Dans la section **Service de ligne XSI**, définissez le paramètre **Activer l'attente d'appel** sur **Oui**.

Vous pouvez également configurer ce paramètre dans le fichier de configuration XML du téléphone (cfg.xml) en entrant une chaîne au format suivant :

<Call\_Waiting\_Enable\_*n*\_ ua="na">Yes</Call\_Waiting\_Enable\_*n*\_>

Où *n*correspond au numéro de poste.

Options : Oui et Non

Par défaut : Non

#### **Étape 3** Cliquez sur **Envoyer toutes les modifications**.

Une fois la modification effective, le service XSI prend le relais du téléphone pour assurer la fonction. La fonction ne fonctionne pas dans les scénarios suivants, même si **Activer l'attente d'appel** est défini sur **Oui** :

- La fonction est désactivée dans le service XSI.
- La fonction est désactivée sur la ligne.

Parce que l'état de la fonction est synchronisé entre le service XSI et la ligne.

## **Définir un code d'activation de fonction pour l'attente d'appel**

Vous pouvez définir un code d'activation (code étoile) qui peut être utilisé pour activer ou désactiver le service d'attente d'appel pour toutes les lignes.

#### **Avant de commencer**

Accéder à la page Web d'administration du téléphone. Reportez-vous à Accéder à l'interface Web du [téléphone,](#page-153-0) à la [page](#page-153-0) 134.

#### **Procédure**

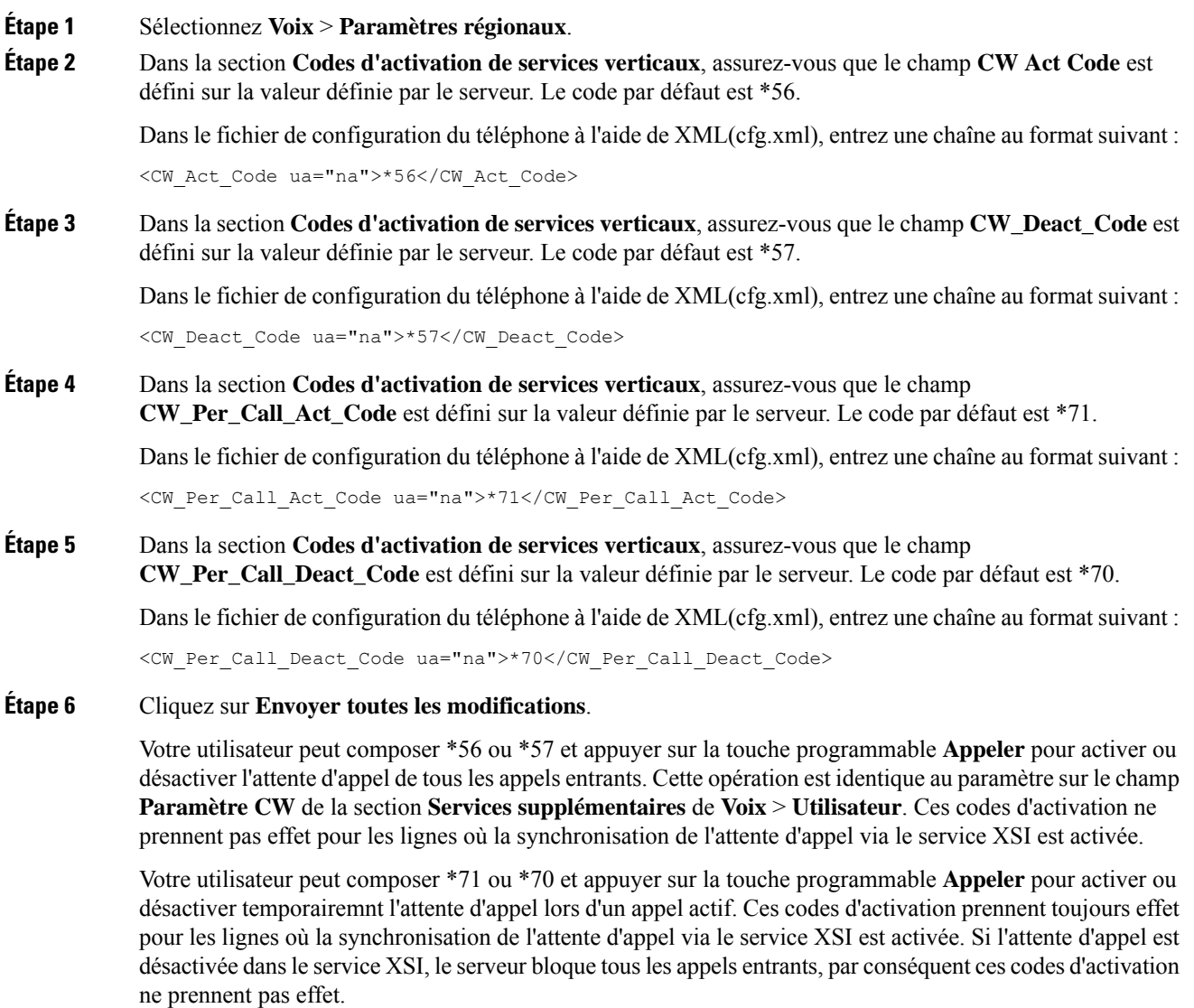

# **Les cadres de direction et les assistants**

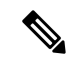

**Remarque**

Seuls les Téléphones multiplateformes IP Cisco 6871 prennent en charge les fonctionnalités d'assistant de direction.

Vous pouvez configurer les cadres de direction et leurs assistants pour les faire partager le contrôle des appels.

Vous configurez les utilisateurs en tant que cadres de direction et assistants dans BroadWorks. La configuration BroadWorks configure également les relations entre les cadres de direction et les assistants. Reportez-vous à la documentation BroadWorks pour obtenir plus d'informations.

Après la configuration BroadWorks, vous configurez les paramètres suivants du téléphone.

- Activer la synchronisation des paramètres cadre de direction-assistant entre le téléphone et le serveur.
- Mettre à jour le plan de numérotation pour permettre aux utilisateurs de composer des codes d'activation de service.
- Configurer une touche de ligne pour l'accès au menu **Cadre de direction** / **Assistant** si nécessaire.
- Si nécessaire, modifiez les codes d'activation de service.
- Si nécessaire, modifiez les touches programmables.
- Définir la préférence pour le rôle de cadre de direction ou d'assistant du téléphone.

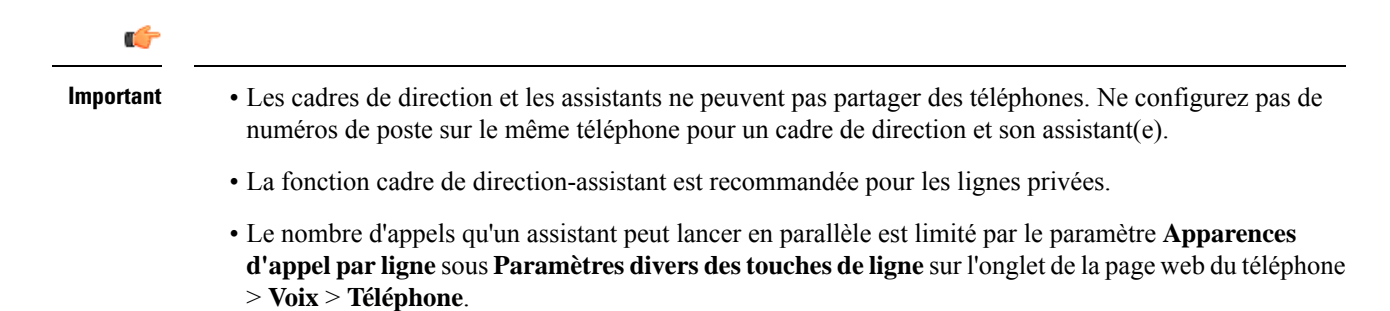

### **Définir la préférence pour le rôle de cadre de direction ou d'assistant du téléphone.**

Effectuez cette tâche si vous souhaitez définir la préférence pour le rôle de cadre de direction-assistant sélectionné par un numéro de poste. Le paramètre de préférence ne peut pas déterminer directement le rôle de cadre de direction ou d'assistant du téléphone. Le paramètre de préférence sur le téléphone et le paramètre de relation de rôle BroadWorks peuvent finalement déterminer le rôle réel du téléphone.Pour plus d'informations sur la logique des sélections de rôle, reportez-vous à Logique de sélection du rôle Cadre de [direction-Assistant,](#page-302-0) à la [page](#page-302-0) 283.

#### **Avant de commencer**

Accéder à la page Web d'administration du téléphone. Reportez-vous à Accéder à l'interface Web du [téléphone,](#page-153-0) à la [page](#page-153-0) 134.

Assurez-vous que la synchronisation de touche de fonction (FKS) est activée. Reportez-vous à [Activer](#page-292-0) la [synchronisation](#page-292-0) des touches de fonction, à la page 273.

#### **Procédure**

**Étape 1** Sélectionnez **Voix** > **Téléphone**.

### **Étape 2** Dans la section **Cadre de direction-Assistant**, définissez le champ **Rôle de Cadre de direction-Assistant** sur **Par défaut** , **Cadre de direction** , ou **Assistant** . Vous pouvez également configurer ce paramètre dans le fichier de configuration du téléphone (cfg.xml). Le paramètre est spécifique au téléphone. Saisissez une chaîne au format suivant : <Executive\_Assistant\_Role ua="na">Default</Executive\_Assistant\_Role> **Étape 3** Cliquez sur **Envoyer toutes les modifications**.

### <span id="page-302-0"></span>**Logique de sélection du rôle Cadre de direction-Assistant**

Cette section décrit la logique de sélection du rôle Cadre de direction-Assistant pour un poste et un téléphone, respectivement.

#### **Logique de sélection du rôle Cadre de direction-Assistant pour un poste**

Le rôle de cadre de direction-Assistant pour un poste est déterminé par les critères suivants :

- Le rôle préféré ( « par défaut », « Cadre de direction » ou « Assistant ») qui est configuré sur la page Web du téléphone ou par le fichier de configuration du téléphone (cfg. xml).
- Le paramètre de relation entre les cadres de direction et les assistants du serveur BroadWorks

Les informations suivantes montrent la logique de sélection des différents rôles de cadres de direction et d'assistants préférés :

- **Première priorité** : si un Assistant n'e comporte pas de liste de cadres de direction, cela signifie que l'Assistant n'a aucune relation avec un cadre. Dans ce cas, aucun des postes téléphoniques ne joue le rôle d'assistant.
- Si le **Rôle Cadre de direction-Assistant** est défini sur **Par défaut** :
	- Un numéro de poste qui n'a que le rôle Assistant joue le rôle d'assistant.

Si le rôle d'Assistant du poste ne comporte pas de liste de Cadres de direction, alors le poste ne joue aucun rôle.

- Un poste qui n'a que le rôle de Cadre de direction joue le rôle de Cadre de direction.
- Un poste qui a à la fois le rôle d'Assistant et le rôle de Cadre de direction joue le rôle d'Assistant.

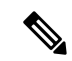

**Remarque**

Le rôle Assistant d'un poste a une priorité plus élevée que son rôle de Cadre de direction. Si le rôle Assistant du poste ne dispose pas d'une liste de cadres de direction, en application de la **première priorité** , le poste joue le rôle de Cadre de direction.

• Si le **Rôle Cadre de direction-Assistant** est défini sur **Cadre de direction** :

Un poste joue le rôle de Cadre de direction après avoir récupéré le rôle du serveur BroadWorks. Avant cela, il n'agit pas selon un rôle quelconque.

Lorsque le serveur BroadWorks affecte les deux rôles à un numéro de poste, le poste joue le rôle de Cadre de direction selon le paramètre du téléphone.

• Si le **rôle Cadre de direction-Assistant** est défini sur **Assistant** :

Un poste joue le rôle d'Assistant après avoir récupéré le rôle du serveur BroadWorks. Avant cela, il n'agit pas selon un rôle quelconque.

Lorsque le serveur BroadWorks affecte les deux rôles à un numéro de poste, le poste joue le rôle d'Assistant selon le paramètre du téléphone.

Si le rôle Assistant n'a pas de liste de Cadres de direction, le poste n'agira pas selon un rôle quelconque.

#### **Logique de sélection du rôle Cadre de direction-Assistant d'un téléphone**

Le rôle de Cadre de direction ou d'Assistant d'un téléphone est déterminé par le premier numéro de poste de Cadre de direction ou d'Assistant disponible :

- **1.** Le téléphone recherche toutes ses numéros de poste depuis le premier (poste 1).
- **2.** Le téléphone sélectionne le premier poste qui joue le rôle de Cadre de direction ou Assistant comme *poste de Cadre de direction-Assistant* du téléphone.
- **3.** Le téléphone joue le même rôle que le poste sélectionné.

Le tableau ci-dessous présente les exemples de rôle que le téléphone peut jouer selon différents scénarios :

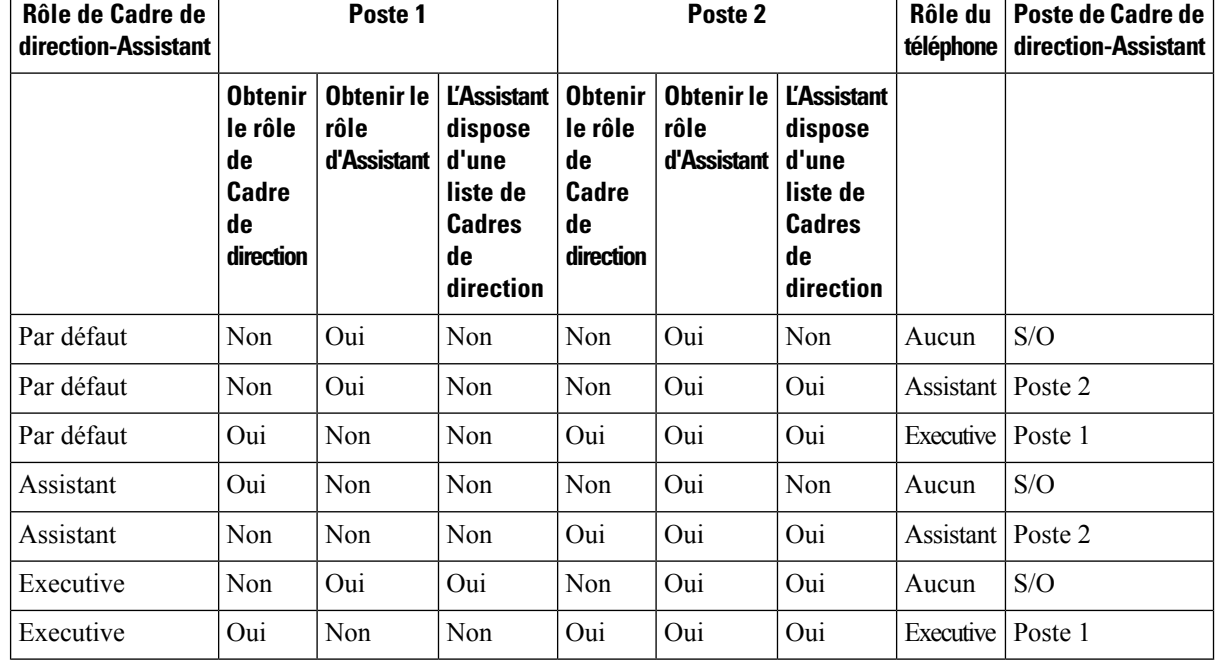

#### **Exemples de sélection de rôle pour un téléphone**

### **Synchronisation des paramètres de la fonctionnalité d'assistant de direction**

Les fonctions de cadre de direction et d'assistant nécessitent que les paramètres soient synchronisés entre les téléphones et le serveur via la synchronisation de touches de fonction (FKS). Une fois que vous activez la synchronisation des touches de fonction, les cadres de direction peuvent accéder au menu **Paramètres** > **Cadre de direction** sur le téléphone. De même, les assistants peuvent accéder au menu **Paramètres** > **Assistant**.

Pour activer FKS, voir Activer la [synchronisation](#page-292-0) des touches de fonction, à la page 273.

### **Plan de numérotation pour les cadres de direction et les assistants**

Le plan de numérotation pour les cadres de direction et les assistants doit inclure les séquences de chiffres ci-dessous :

- #xx ou une variante incluant l'expression, pour permettre aux utilisateurs de composer des codes #.
- \*xx ou une variante incluant l'expression, pour permettre aux utilisateurs de composer des codes \*.
- #xx+xxxxxxxxxxx\*xxxxxxxxxx pour permettre aux utilisateurs de composer des codes # suivis de chiffres.

Reportez-vous à Généralités sur le plan de [numérotation,](#page-564-0) à la page 545 pour plus d'informations sur le plan de numérotation.

Reportez-vous à Modification du plan de [numérotation](#page-571-0) du téléphone IP, à la page 552pour plus d'informations sur la façon d'ajouter des entrées au plan de numérotation.

### **Activer la numérotation alphanumérique pour les Cadres de direction**

Les Cadres de direction peuvent passer directement des appels à leurs Assistants lorsqu'ils vérifient la liste des Assistants.

Le numéro de téléphone cible peut comporter des caractères alphanumériques. Pour obtenir cette fonction, vous devez définir **l'activationde lanumérotation URI**sur **Oui** dansla page Web du téléphone.Pour obtenir plus d'informations, reportez-vous à Configurer la composition [alphanumérique,](#page-228-0) à la page 209.

### **Configurer l'accès aux menus de direction et d'assistance sur une touche de ligne**

Vous pouvez configurer une touche de ligne pour accéder au menu **Paramètres** > **Cadre de direction** sur le téléphone d'un cadre de direction et au menu **Paramètres** > **Assistant** sur le téléphone d'un assistant.

#### **Avant de commencer**

Accéder à la page Web d'administration du téléphone. Reportez-vous à Accéder à l'interface Web du [téléphone,](#page-153-0) à la [page](#page-153-0) 134.

#### **Procédure**

**Étape 1** Sélectionnez **Voix** > **Téléphone**.

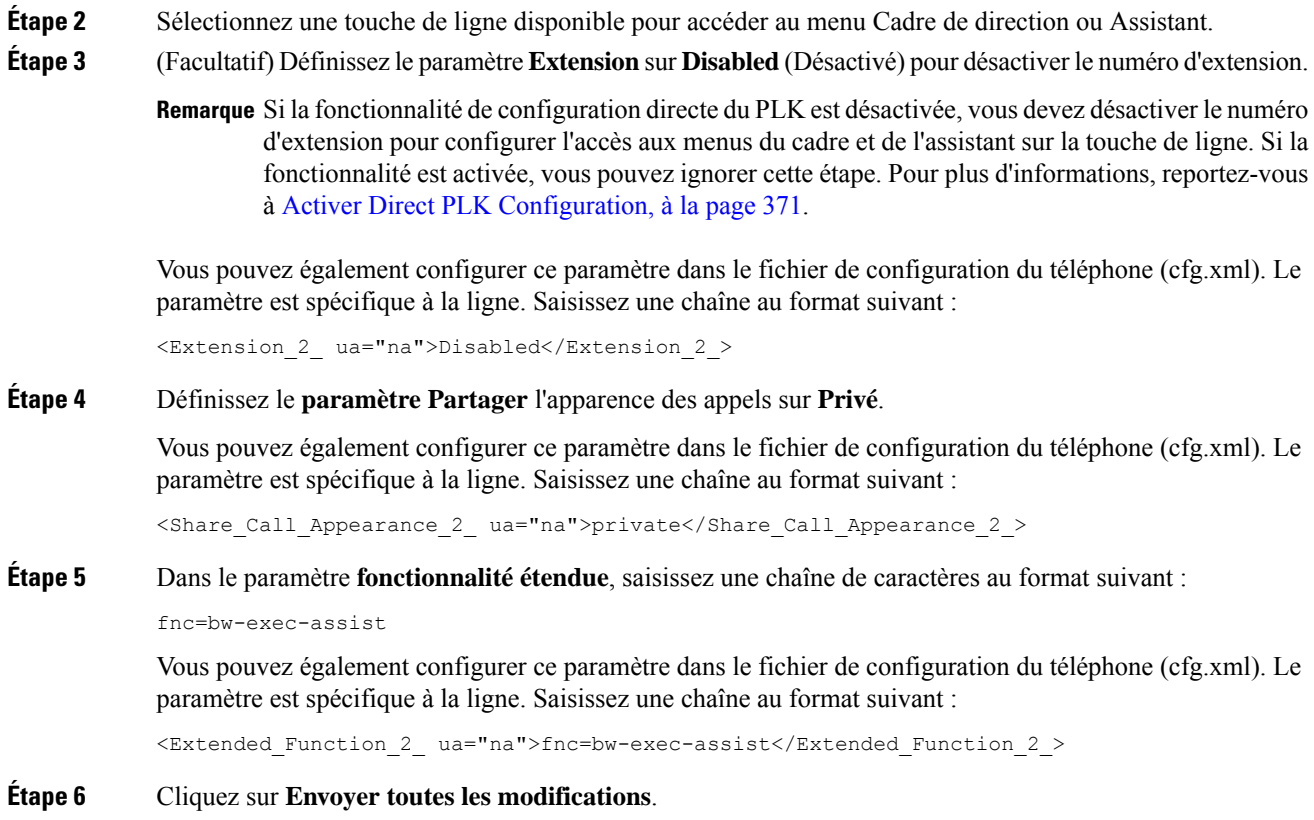

## **Codes d'activation de service pour les cadres de direction et les assistants**

Les cadres de direction et les assistants peuvent accéder à la plupart des fonctions via un code d'activation de service ou une touche de fonction programmable.

- Pour les cadres de direction :
	- Activation du filtrage des appels
	- Désactivation du filtrage des appels
	- Participation aux appels en cours
	- Transfert des appels en cours vers eux-mêmes
- Pour les assistants :
	- Participation aux appels en cours
	- Transfert des appels en cours vers eux-mêmes

Les fonctions suivantes ne sont accessibles que par le biais de codes d'activation de service.

Ш

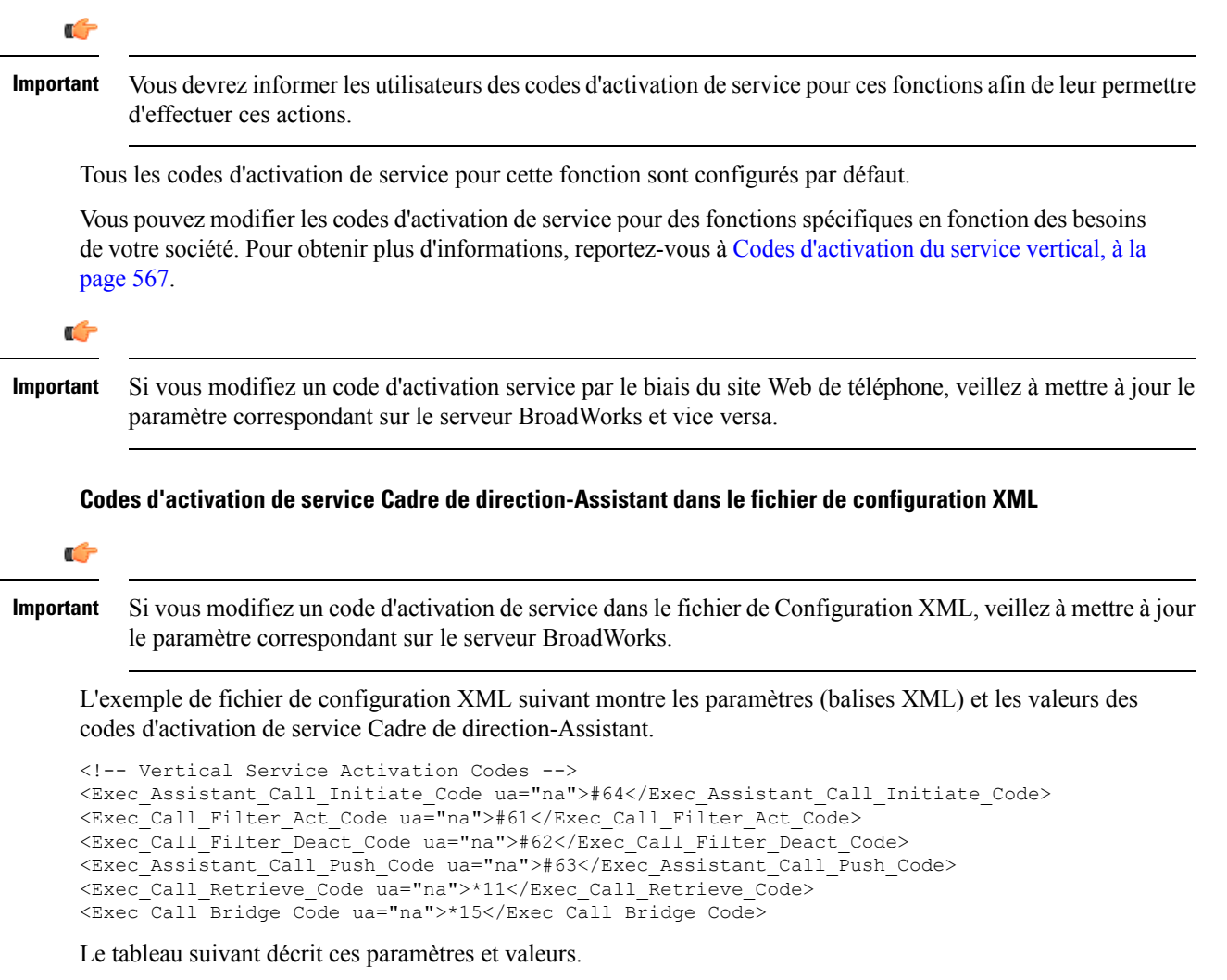

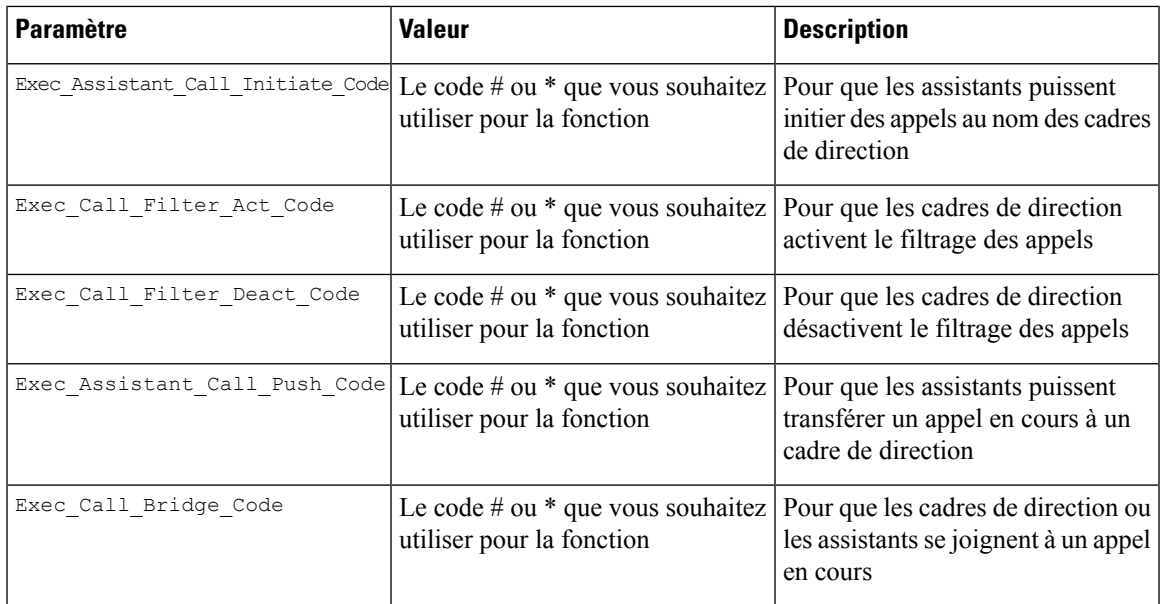

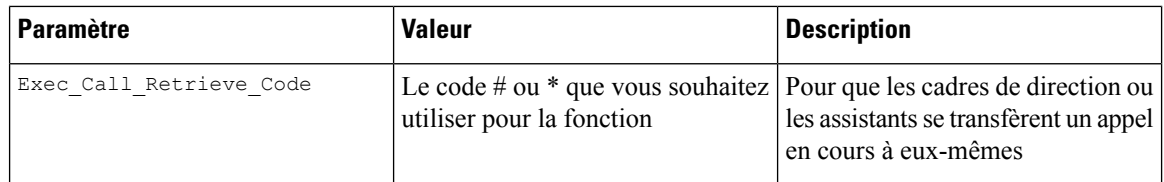

## **Touches programmables pour les cadres de direction et les assistants de direction**

Toutes les touches programmables pour les cadres de direction et les assistants sont configurées par défaut.

Voir Touches de fonction [programmables,](#page-402-0) à la page 383 pour plus d'informations sur les touches de fonction programmable.

#### **Touches programmables Cadre de direction-Assistant dans le fichier de configuration XML**

L'exemple de fichier de configuration XML suivant montre les paramètres (balises XML) et les valeurs des touches de fonction programmables pour les cadres de direction et les assistants.

```
<!-- Programmable Softkeys -->
<Programmable_Softkey_Enable ua="na">No</Programmable_Softkey_Enable>
<Idle_Key_List ua="na">em_login;acd_login;acd_logout;astate;avail;unavail;redial;
recents;cfwd;dnd;lcr;pickup;qpickup;unpark;em_logout;questin;questout;callretrieve;
bridgein;</Idle_Key_List>
<Hold_Key_List ua="na">resume|1;endcall|2;newcall|3;redial;dir;cfwd;dnd;
callpush;</Hold Key List>
\leqShared Active Key List ua="na">newcall|1;barge|2;bargesilent|3;cfwd|4;dnd|5;
callretrieve; bridgein</Shared Active Key List>
<Shared_Held_Key_List ua="na">resume|1;barge|2;cfwd|3;dnd|4;</Shared_Held_Key_List>
<Exec_Assistant_Key_List ua="na">proxycall|2;divert|3;</Exec_Assistant_Key_List>
```
Le tableau suivant décrit ces paramètres et valeurs.

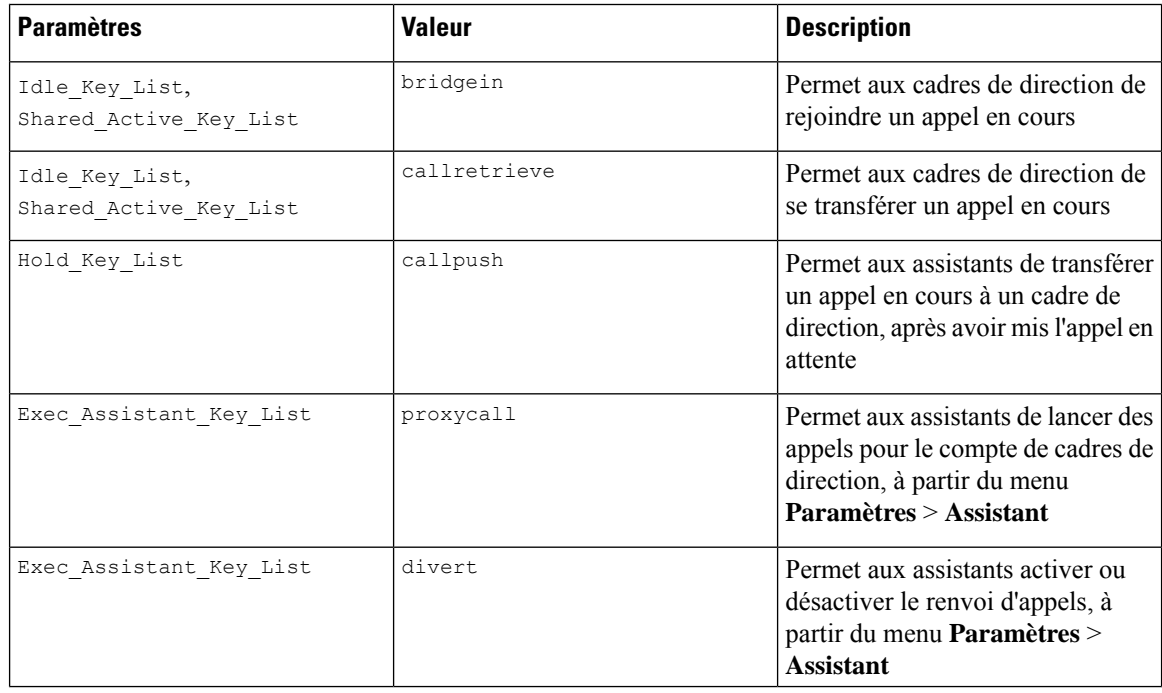

# **Activer les rapports de statistiques de fin d'appel dans les messages SIP**

Vous pouvez autoriser le téléphone à envoyer des statistiques de fin d'appel dans des messages SIP (Session Initiation Protocol) (messages BYE et re-INVITE). Le téléphone envoie les statistiques d'appel à l'autre interlocuteur de l'appel lorsque l'appel est terminé ou lorsque l'appel est en attente. Les statistiques sont les suivantes :

- Paquets RTP (Real-Time Transport Protocol) envoyés ou reçus
- Total des octets reçus et envoyés
- Nombre total de paquets perdus
- Gigue du délai
- Temps de propagation aller-retour
- durée de l'appel

Les statistiques d'appel sont envoyées en tant qu'en-têtes dans des messages SIP BYE et des messages de réponse SIP (200 OK et re-INVITE en attente). Pour les sessions audio, les en-têtes sont RTP-RxStat et RTP-TxStat.

Exemple de statistiques d'appel dans un message SIP BYE :

```
Rtp-Rxstat: Dur=13,Pkt=408,Oct=97680,LatePkt=8,LostPkt=0,AvgJit=0,VQMetrics="CCR=0.0017;
ICR=0.0000;ICRmx=0.0077;CS=2;SCS=0;VoRxCodec=PCMU;CID=4;VoPktSizeMs=30;VoPktLost=0;
VoPktDis=1;VoOneWayDelayMs=281;maxJitter=12;MOScq=4.21;MOSlq=3.52;network=ethernet;
hwType=CP-8865;rtpBitrate=60110;rtcpBitrate=0"
```
Rtp-Txstat: Dur=13, Pkt=417, Oct=100080, tvqMetrics="TxCodec=PCMU; rtpbitrate=61587; rtcpbitrate=0

Pour obtenir une description des attributs de ces statistiques, consultez la section Attributs des [statistiques](#page-309-0) d'appel dans les [messages](#page-309-0) SIP, à la page 290.

Vous pouvez également utiliser le paramètre Call Statistics dans le fichier de configuration du téléphone pour activer cette fonctionnalité.

<Call\_Statistics ua="na">Yes</Call\_Statistics>

#### **Avant de commencer**

Accéder à la page Web d'administration du téléphone, reportez-vous à Accéder à l'interface Web du [téléphone,](#page-153-0) à la [page](#page-153-0) 134

#### **Procédure**

**Étape 1** Sélectionnez **Voix** > **SIP**.

**Étape 2** Dans la section **Paramètres RTP**, définissez le champ **Statistiques d'appel** sur **Oui** pour permettre au& téléphone d'envoyer des statistiques d'appel dans des messages SIP BY Eet r-INVITE.

Vous pouvez également configurer ce paramètre dans le fichier de configuration (cfg.xml) en entrant une chaîne au format suivant :

<Call\_Statistics ua="na">Yes</Call\_Statistics>

Les valeurs autorisées sont Oui | Non. La valeur par défaut est Non.

**Étape 3** Cliquez sur **Envoyer toutes les modifications**.

## <span id="page-309-0"></span>**Attributs des statistiques d'appel dans les messages SIP**

**Tableau 36 : Audio : charge utile RxStat RTP**

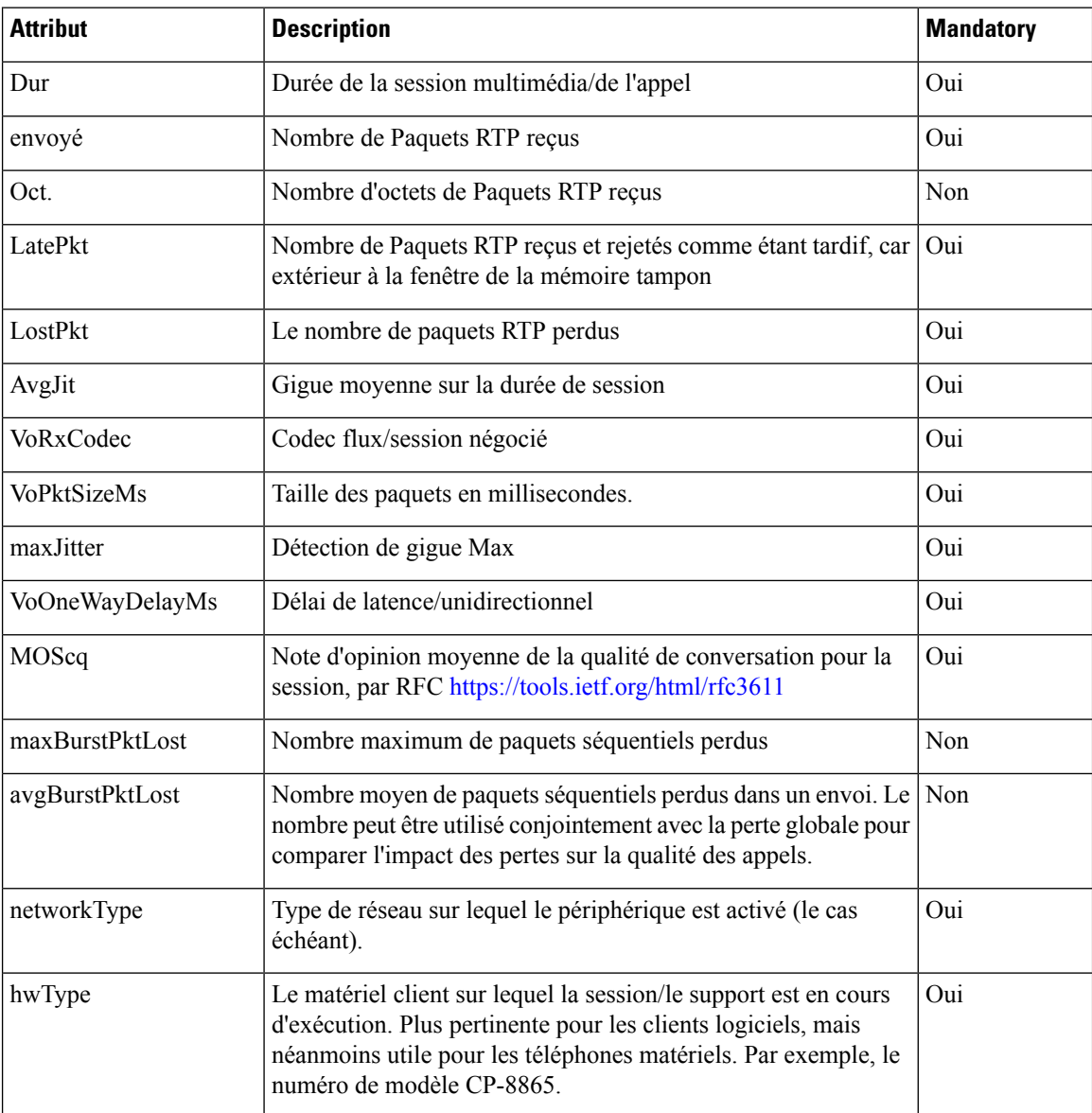

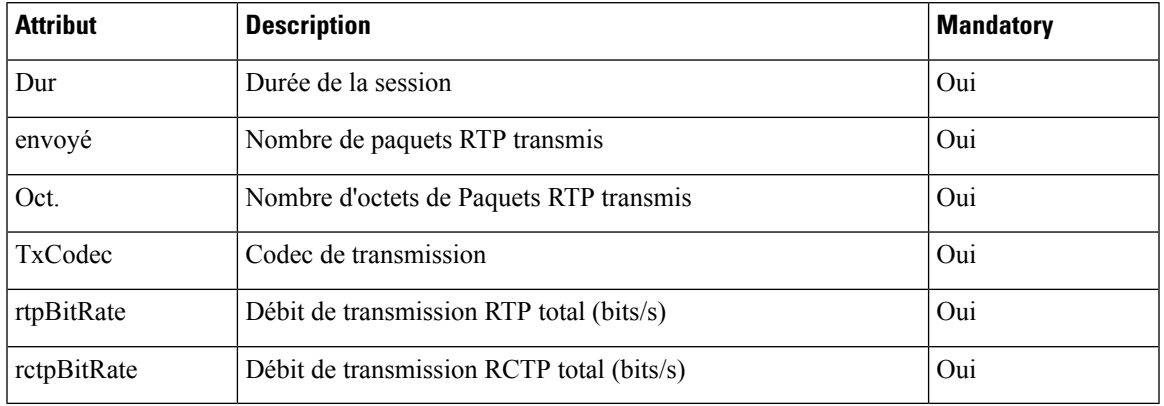

**Tableau 37 : Audio : charge utile TxStat RTP**

## **ID de la session SIP**

Lestéléphones multiplateformes prennent à présent en charge "l'identificateur de session". Cette fonctionnalité aide à surmonter les limitations avec les identificateurs d'appel existants et permet le suivi de bout en bout d'une session SIP dans les systèmes de communication multimédia basés sur IP, conformément à la norme RFC 7989.Pour prendre en charge l'identifiant de session, l'en-tête d'ID de session est ajouté dansles messages de demande et de réponse SIP.

"L'identificateur de session" fait référence à la valeur de l'identifiant, tandis qu"'ID de session" fait référence au champ d'en-tête utilisé pour transmettre l'identifiant.

- Lorsqu'un utilisateur initie l'appel, le téléphone lors de l'envoi d'un message SIP INVITE génère l'UUID local.
- Lorsque l'UAS reçoit le SIP-INVITE, le téléphone récupère les UUID locaux avec les messages entrants et les ajoute à l'en-tête d'ID de session reçu et envoie l'en-tête dans les réponses.
- Les mêmes UUID sont conservés dans tous les messages SIP d'une session particulière.
- Le téléphone conserve le même UUID local au cours d'autres fonctions, telles que la Conférence ou le transfert.
- Cet en-tête est implémenté dans la méthode REGISTER, l'UUID local reste identique pour tous les messages REGISTER jusqu'à ce que le téléphone ne parvienne pas à s'enregistrer.

L'ID de session est constitué d'un identifiant unique universel (UUID) pour chaque agent utilisateur participant à un appel. Chaque appel se compose de deux UUID, appelés UUID local et UUID distant. L'UUID local est l'UUID généré à partir de l'agent utilisateur et l'UUID distant est généré à partir de l'agent utilisateur de fin. Les valeurs UUID sont présentées sous forme de chaînes de caractères hexadécimaux en minuscules, l'octet le plus significatif de l'UUID apparaissant en premier. L'identifiant de session comprend 32 caractères et reste identique pour toute la session.

#### **Format de l'ID de session**

Les composants implémenteront l'ID de session, qui est un ID de session globale prêt.

Un exemple d'ID de session courant passé dans l'en-tête http par les téléphones (les tirets sont simplement inclus pour plus de clarté) est 00000000-0000-0000-0000-5ca48a65079a.

Un format d'ID de session : UUUUUUUUSSSS5000y000DDDDDDDDDDDD où,

UUUUUUUU : ID unique généré de manière aléatoire [0-9, a-f] pour la session. Voici des exemples de nouveaux ID de session générés :

- Décroché du téléphone
- Saisie du code d'activation lors premier enregistrement SIP First (le flux d'intégration)

Journaux de déconnexion-la source qui génère la session. Par exemple, si le type de source est "Cisco MPP" la valeur source (SSSS) peut être "0100".

Y - l'une des valeurs de 8, 9, A ou B et doit être conforme à la UUID V5 RFC.

DDDDDDDDDDDD - Adresse MAC du téléphone.

#### **IDSession, exemple de messages SIP**

Cet en-tête est pris en charge dans les messages de la boîte de dialogue d'appel tels queI NVITE/ACK/CANCEL/BYE/UPDATE/INFO/REFER et leurs réponses, ainsi que les messages dz nouvel appel essentiellement REGISTER.

```
Request-Line: INVITE sip:901@10.89.107.37:5060 SIP/2.0
       Session-ID: 298da61300105000a00000ebd5cbd5c1;remote=00000000000000000000000000000000
Status-Line: SIP/2.0 100 Trying
Session-ID: fbaa810a00105000a00000ebd5cc118b;remote=298da61300105000a00000ebd5cbd5c1
Status-Line: SIP/2.0 180 Ringing
      Session-ID: fbaa810a00105000a00000ebd5cc118b;remote=298da61300105000a00000ebd5cbd5c1
Status-Line: SIP/2.0 200 OK
      Session-ID: fbaa810a00105000a00000ebd5cc118b;remote=298da61300105000a00000ebd5cbd5c1
Request-Line: ACK sip:901@10.89.107.37:5060 SIP/2.0
      Session-ID: 298da61300105000a00000ebd5cbd5c1;remote=fbaa810a00105000a00000ebd5cc118b
Request-Line: BYE sip:901@10.89.107.37:5060 SIP/2.0
      Session-ID: 298da61300105000a00000ebd5cbd5c1;remote=fbaa810a00105000a00000ebd5cc118b
Status-Line: SIP/2.0 200 OK
       Session-ID: fbaa810a00105000a00000ebd5cc118b;remote=298da61300105000a00000ebd5cbd5c1
```
### **Activer l'ID de session SIP**

Vous pouvez activer l'ID de session SIP pour surmonter les limitations liées aux identificateurs d'appel existants et permettre le suivi de bout en bout d'une session SIP.

#### **Avant de commencer**

Accéder à l'interface Web du [téléphone,](#page-153-0) à la page 134

#### **Procédure**

**Étape 1** Sélectionnez **Voix** > **Poste(n)**.

**Étape 2** Accédez à la section **Paramètres SIP**.

**Étape 3** Configurez le champ **Prise en charge de l'IDSession SIP** comme décrit dans le tableau [Paramètres](#page-312-0) d'ID de [session,](#page-312-0) à la page 293.

Ш

**Étape 4** Cliquez sur **Envoyer toutes les modifications**.

### <span id="page-312-0"></span>**Paramètres d'ID de session**

Le tableau ci-dessous définit la fonction et l'utilisation de chaque paramètre de la section **Paramètres SIP** sous l'onglet **Voix** > **Poste(n)** de la page Web du téléphone. Il définit également la syntaxe de la chaîne ajoutée au fichier de configuration du téléphone à l'aide du code XML (cfg.xml) pour configurer un paramètre.

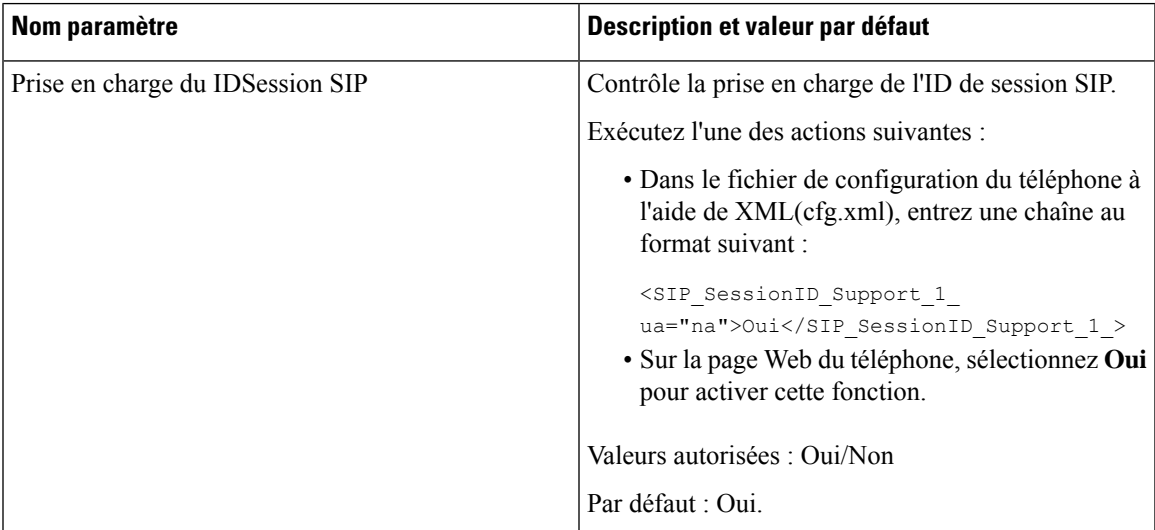

## **Sélectionnerle comportement des voyants de la touche de ligne**

Vous pouvez choisir le comportement des voyants de la touche de ligne sur votre téléphone multiplateformes.

Dans la page Web du téléphone, vous pouvez choisir l'une des options suivantes :

- **Default**
- **Préréglage 1**
- **Personnalisé**

#### **Avant de commencer**

- Accéder à l'interface Web d'administration du téléphone. Reportez-vous à Accéder à [l'interface](#page-153-0) Web du [téléphone,](#page-153-0) à la page 134.
- Assurez-vous que les touches de ligne ne sont pas en mode Inert.

#### **Procédure**

**Étape 1** Sélectionnez **Voix** > **Téléphone**.

#### **Étape 2** Dans la section **Modèlede voyantsde la touchede ligne**, choisissez une option dans la liste déroulante **Type de voyants personnalisés**.

Vous pouvez également configurer ce paramètre dans le fichier de configuration (cfg.xml) en entrant une chaîne au format suivant :

<Custom\_LED\_Type ua="na">Default</Custom\_LED\_Type>

Les valeurs autorisées sont Par défaut | Prédéfini 1 | Personnalisée. La valeur par défaut est Par défaut.

#### **Étape 3** Cliquez sur **Envoyer toutes les modifications**.

Lorsque vous soumettez votre sélection dans la **liste déroulante des types de voyants personnalisés**, des modifications apparaissent également sur l'onglet de la **console opératrice**. Cela se produit uniquement lorsque vous configurez le comportement des voyants simultanés pour les touches de ligne téléphonique et les touches de ligne du module d'extension de touches.

Pour afficher le comportement du voyant du module d'extension de touches :

- **1.** Sélectionnez **Voix** > **Console op.**.
- **2.** Affiche la section **Modèle de voyants de la touche de la console op**.
- **3.** Modifiez le modèle et la couleur des voyants à partir des champs **Aucun voyant MWI** , **Voyant nouveau MWI**, et **Voyant urgent MWI** .

### **Personnalisation du comportement des voyants de touches de ligne**

Le comportement des voyants de touche de ligne de vostéléphones multiplateformes comporte trois paramètres facultatifs. Dans la page Web du téléphone, vous pouvez choisir l'une des options suivantes :

- **Default**
- **Préréglage 1**
- **Personnalisé**

Le tableau suivant compare les paramètres de comportement de base **par défaut** et**préréglage 1** de la touche de ligne.

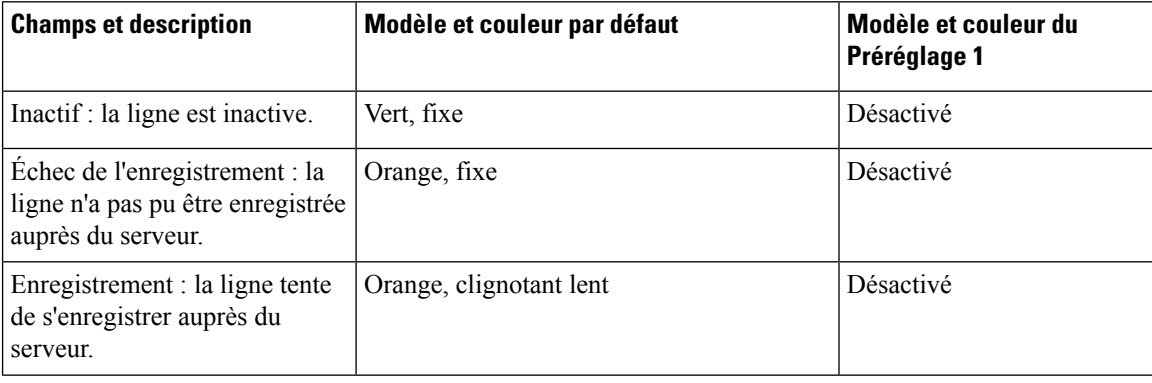

#### **Tableau 38 : Comportement de base des voyants sur les touches de la ligne**

Ш

| <b>Champs et description</b>                                  | Modèle et couleur par défaut | Modèle et couleur du<br><b>Préréglage 1</b> |
|---------------------------------------------------------------|------------------------------|---------------------------------------------|
| Désactivé : la ligne est<br>désactivée ou n'est pas utilisée. | Désactivé                    | Désactivé                                   |

Tableau 39 : Comportement de base des voyants sur les touches de la ligne programmables (PLK) de la messagerie vocale

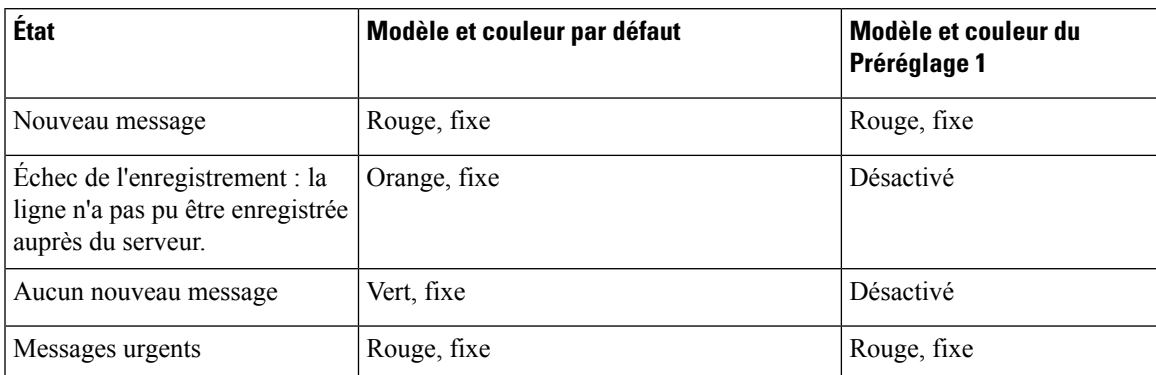

Pour l'option **personnalisée**, utilisez la touche de motif de couleur suivante :

• COULEUR (c)

•  $g = VERT$ 

 $\cdot$  r = ROUGE

 $\bullet$  a = ORANGE

 $\cdot$  o = DÉSACTIVÉ

Lorsque vous définissez la couleur sur Désactivé, le modèle est ignoré même si vous le configurez.

- MODÈLE (p)
	- $\cdot$  b = clignotement avec une couleur

Cela équivaut au clignotement lent par défaut du système.

 $\cdot$  n = pas de clignotement, couleur unie

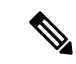

**Remarque** Si vous ne configurez pas un champ, le système applique les paramètres par défaut du système à ce champ.

Le tableau ci-dessous décrit trois exemples de paramètres de comportement des voyants personnalisés.

**Tableau 40 : Exemples de configuration des voyants**

| <b>LED</b> | Saisie utilisateur |
|------------|--------------------|
| Rouge fixe | $ c = r/p = n$     |
|            | $c = r$            |

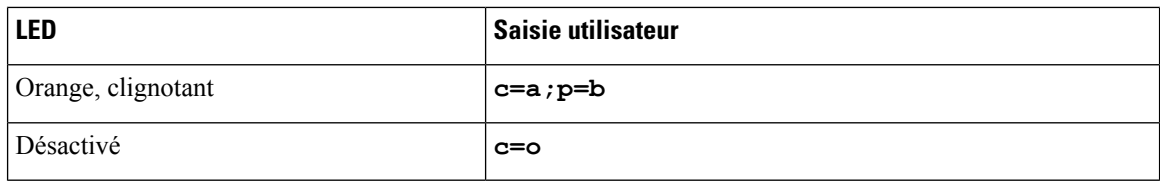

Chacune des fonctionnalités suivantes dispose de paramètres de comportement des voyants. Les tableaux ci-dessous décrivent le comportement des voyants de chaque fonction.

- Touche de ligne de base et mains libres Bluetooth
- Ligne partagée

Le tableau ci-dessous décrit le comportement des voyants pour la fonctionnalité de ligne partagée. Le tableau compare les paramètres par défaut et Préréglage 1.

#### **Tableau 41 : Ligne partagée**

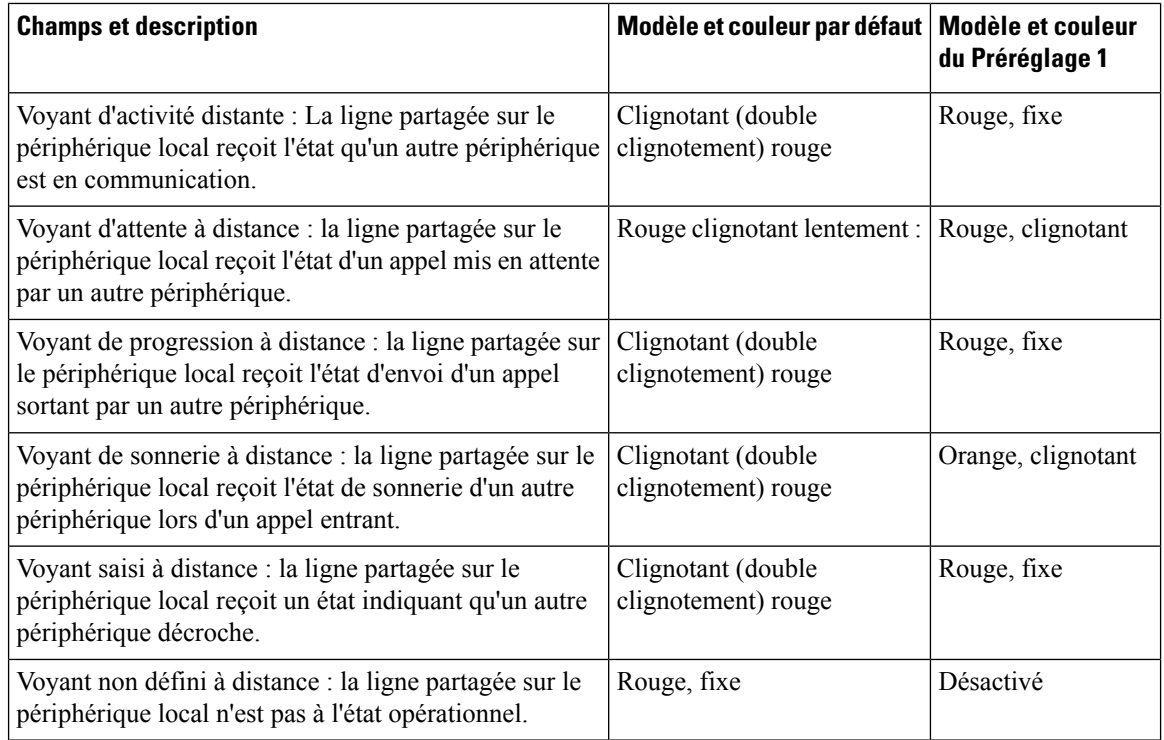

Vous pouvez configurer un comportement de voyants qui s'applique aux touches de ligne téléphonique et aux boutons du module d'extension de touches.

Pour l Module d'extension des touches pour téléphone Cisco 6800, les paramètres de voyants personnalisés ne s'appliquent qu'aux touches de ligne du téléphone. Si vous configurez un comportement personnalisé des voyants sur les touches de la ligne téléphonique, les boutons du module d'extension adoptent le comportement par défaut du module d'extension, à la place.

Le tableau ci-dessous décrit le comportement des voyants de touches de ligne d'abonnement pour à la fois les paramètres des touches de ligne du téléphone et des boutons du module d'extension de touches. Le tableau compare les paramètres par défaut et Préréglage 1.

Ш

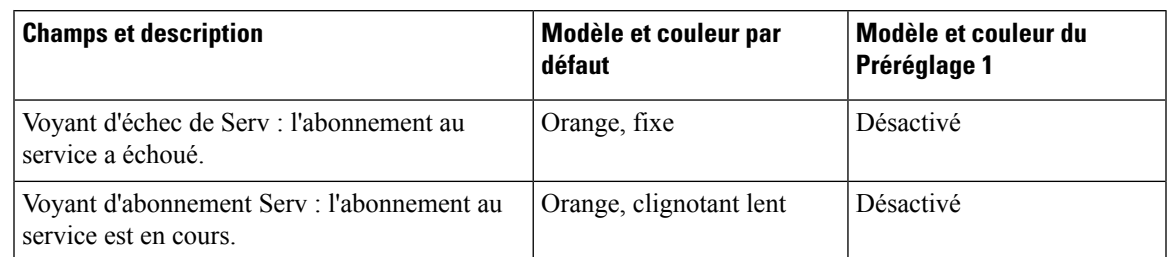

#### Tableau 42 : Paramètres des touches de ligne de base et des boutons du module d'extension de touches

Le tableau ci-dessous décrit les paramètres de comportement des voyants pour la numérotation simplifiée, les applications XML et la partie touche de ligne programmable de la fonctionnalité d'assistant de direction (uniquement pour le Téléphones multiplateformes IP Cisco 6871). Le tableau compare les paramètres par défaut et Préréglage 1.

#### **Tableau 43 : Paramètres de numérotation abrégée et de fonction d'application XML**

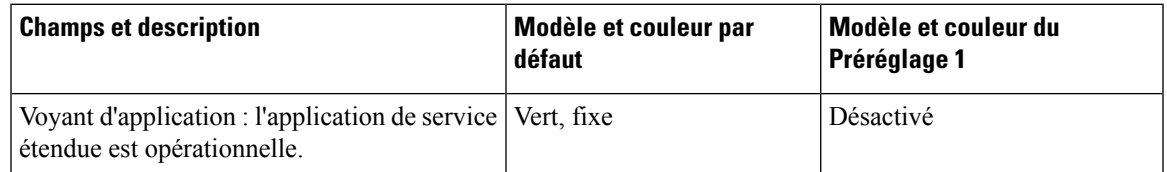

Le tableau ci-dessous décrit le comportement des voyants de la fonction de parcage d'appels. Le tableau compare les paramètres par défaut et Préréglage 1.

#### **Tableau 44 : Paramètres des fonctionnalités de parcage d'appels**

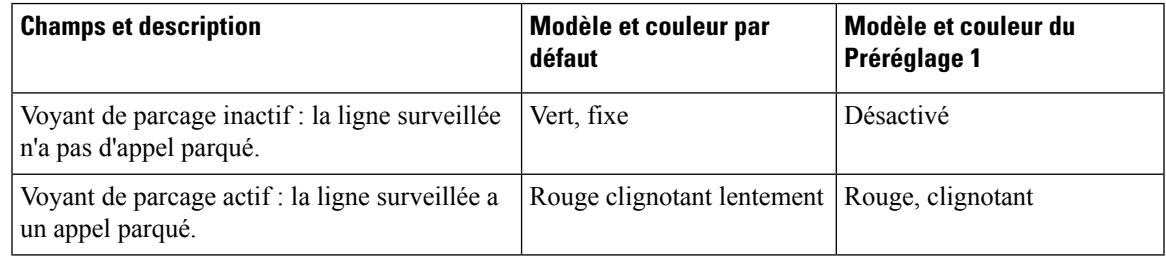

Le tableau ci-dessous décrit le comportement des voyants de la fonction d'occupation de ligne (FLO). Le tableau compare les paramètres par défaut et Préréglage 1.

#### **Tableau 45 : Paramètres de la fonction FLO**

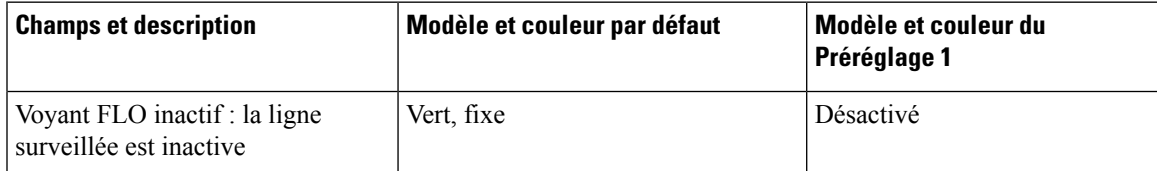

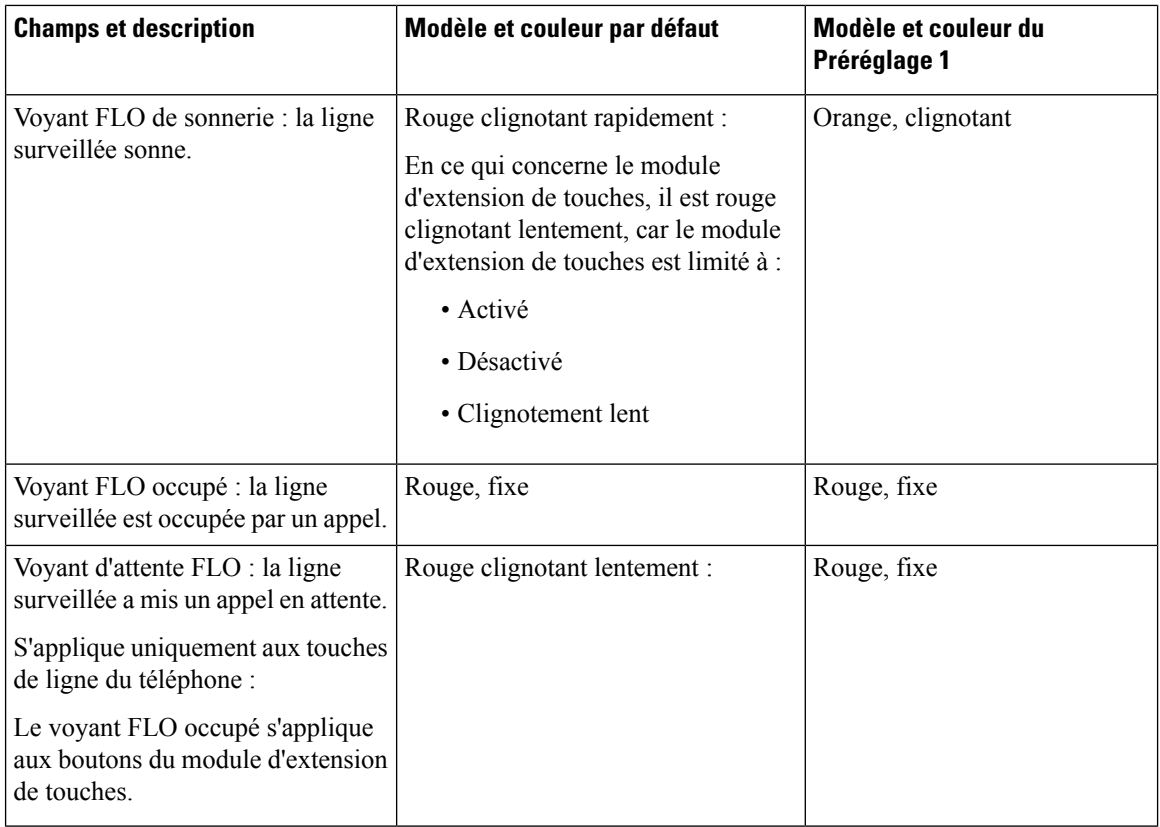

Lorsque vous avez configuré un téléphone avec un comportement de voyant personnalisé, et que vous le rétrogradez à une version de micrologiciel plus ancienne, les paramètres de voyants personnalisés sont conservés. Si vous souhaitez supprimer les paramètres de voyants personnalisés, réglez le comportement des voyants sur la valeur système **par défaut** avant d'effectuer la rétrogradation.

# **Configuration d'un téléphone pour le kit de développement logiciel à distance**

Vous pouvez configurer le kit de développement logiciel à distance pour un téléphone multiplateformes. Le kit de développement logiciel à distance fournit un protocole basé sur WebSocket permettant de contrôler le téléphone.

#### **Avant de commencer**

- Accéder à l'interface Web du [téléphone,](#page-153-0) à la page 134
- Un serveur WebSocket doit être en cours d'exécution avec une adresse et un port accessibles depuis le téléphone.

#### **Procédure**

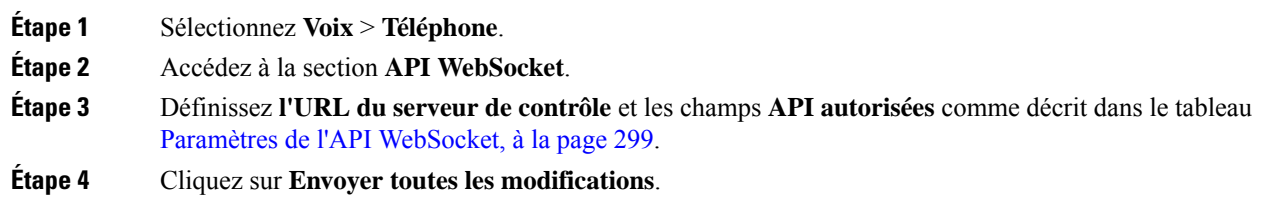

## <span id="page-318-0"></span>**Paramètres de l'API WebSocket**

Le tableau ci-dessous définit la fonction et l'utilisation de chaque paramètre de la section **API WebSocket** sous l'onglet **Voix** > **Téléphone** de la page Web du téléphone. Il définit également la syntaxe de la chaîne ajoutée au fichier de configuration du téléphone à l'aide du code XML (cfg.xml) pour configurer un paramètre.

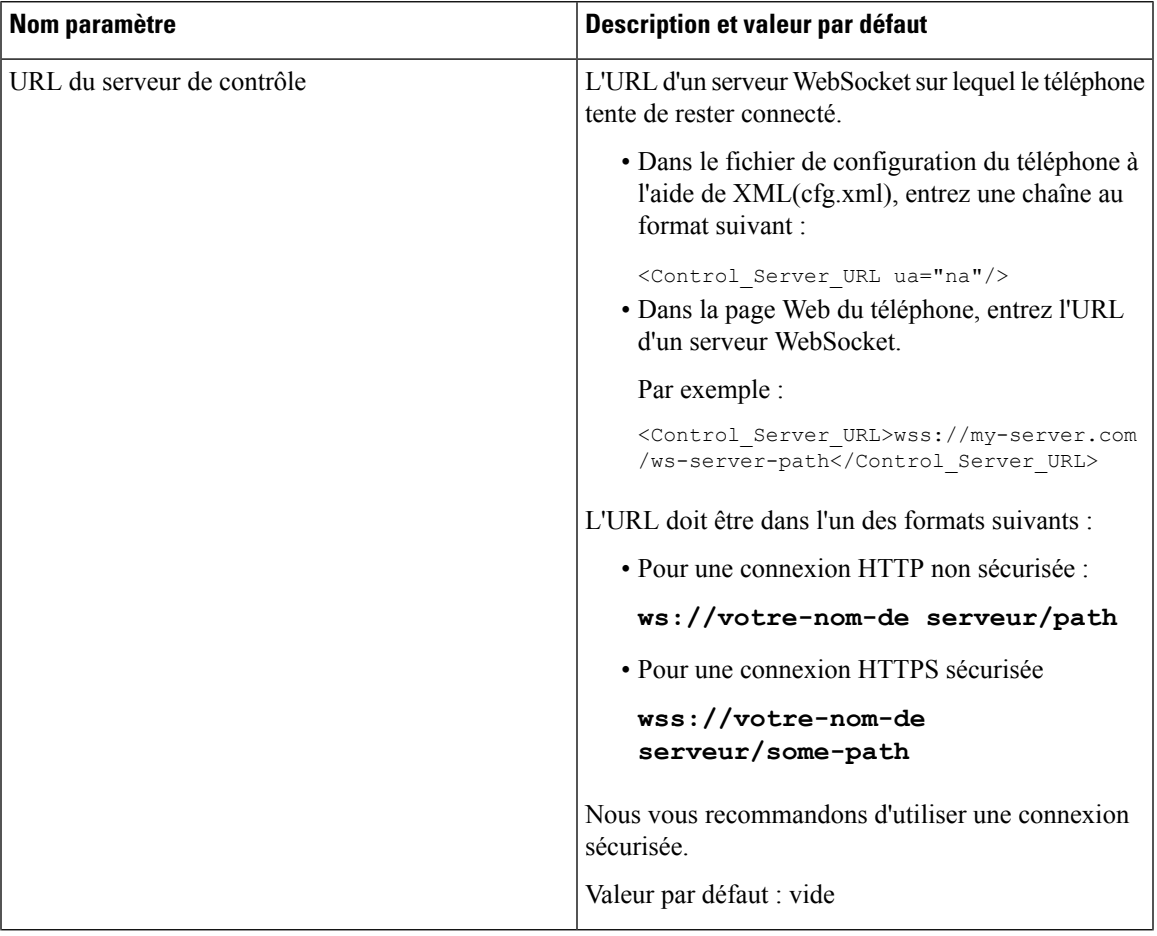

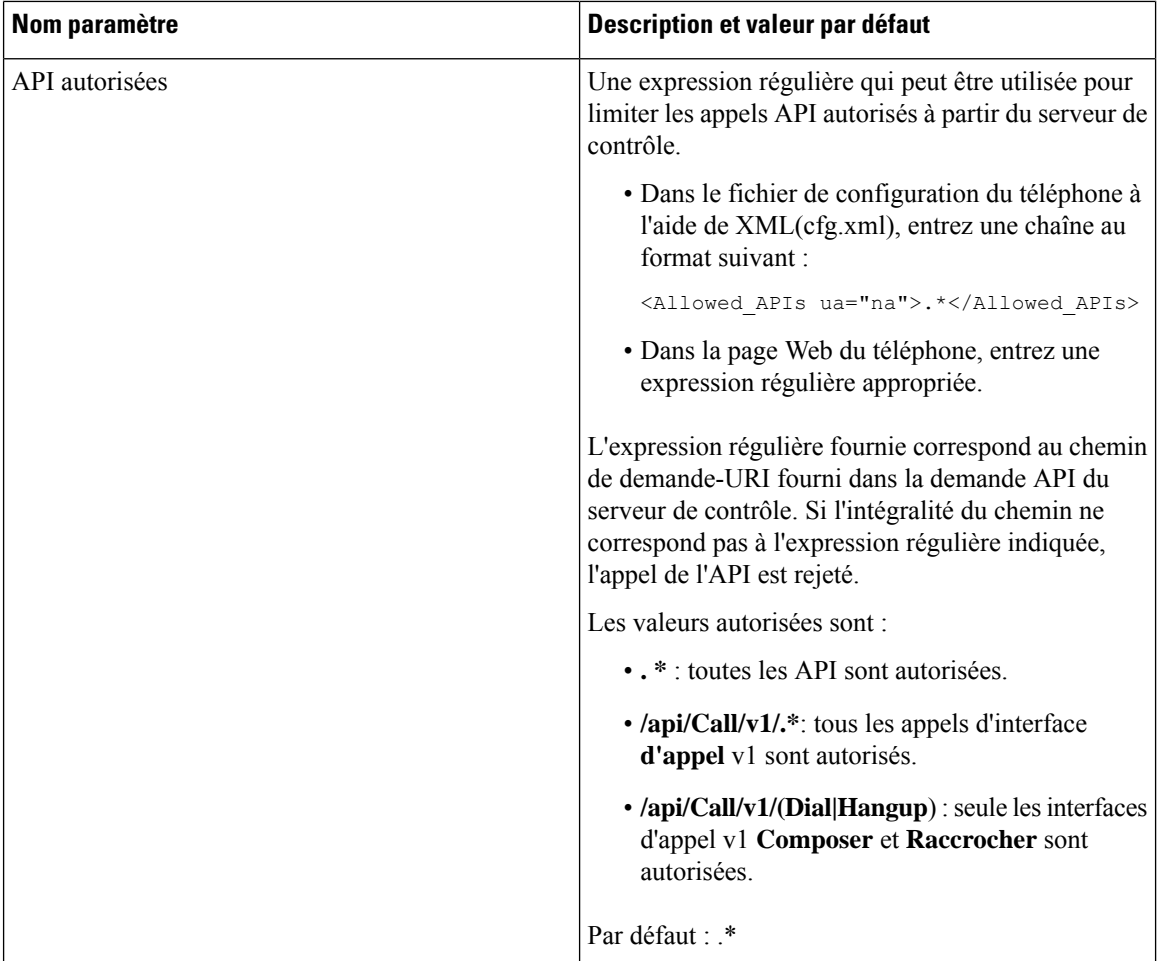

# **Masquer un élément de menu sur l'écran du téléphone**

Par défaut, toutes les options de menu de l'écran du téléphone **Informations et paramètres** sont visibles par les utilisateurs. Vous pouvez configurer le téléphone pour afficher ou masquer des options de menu spécifiques. Lorsque cette fonction est masquée, les éléments ne s'affichent pas sur l'écran du téléphone.

Vous pouvez masquer les options de menu suivantes en fonction de vos besoins :

- Numéros simplifiés
- Fonctionnalité Cadre de direction-Assistant (Téléphones multiplateformes IP Cisco 6871 uniquement)
- Filtre d'appel assistant (Téléphones multiplateformes IP Cisco 6871 uniquement)
- Préférences utilisateur
- Configuration réseau
- Administration des appareils
- État

Ш

• Signaler le problème

Vous pouvez également configurer la visibilité des éléments de menu dansle fichier de configuration (cfg.xml) avec des chaînes au format suivant:

```
<Device_Administration ua="na">No</Device_Administration>
```
Reportez-vous à la syntaxe des paramètres et aux valeurs valides dans [Paramètres](#page-320-0) de visibilité des menus, à la [page](#page-320-0) 301.

#### **Procédure**

- **Étape 1** Sélectionnez **Voix** > **Téléphone**.
- **Étape 2** Dans la section **Visibilité du menu**, définissez les éléments de menu que vous souhaitez masquer sur **Non**.
- **Étape 3** Cliquez sur **Envoyer toutes les modifications**.

### <span id="page-320-0"></span>**Paramètres de visibilité des menus**

Le tableau ci-dessous définit la fonction et l'utilisation de chaque paramètre de la section **Visibilitédes menus** sous l'onglet **Voix** > **Téléphone**.

**Tableau 46 : Paramètres de visibilité des menus**

| Nom paramètre           | Description et valeur par défaut                                                                                                    |
|-------------------------|----------------------------------------------------------------------------------------------------|
| La numérotation abrégée | Contrôle si le menu Numéros abrégés doit être affiché sur l'écran du<br>téléphone. Définissez ce champ sur <b>Oui</b> pour afficher le menu. Sinon,<br>définissez la valeur sur Non. |
|                         | Exécutez l'une des actions suivantes :                                                                                                    |
|                         | • Dans le fichier de configuration du téléphone à l'aide de XML(cfg.xml),<br>entrez une chaîne au format suivant :                                                                   |
|                         | <speed dials="" ua="na">Yes</speed>                                                                                                    |
|                         | · Dans l'interface Web du téléphone, sélectionnez Oui ou Non en fonction<br>des besoins.                                                                                             |
|                         | Valeurs valides : Oui et Non                                                                                                    |
|                         | Par défaut · Oui                                                                                                    |

 $\mathbf I$ 

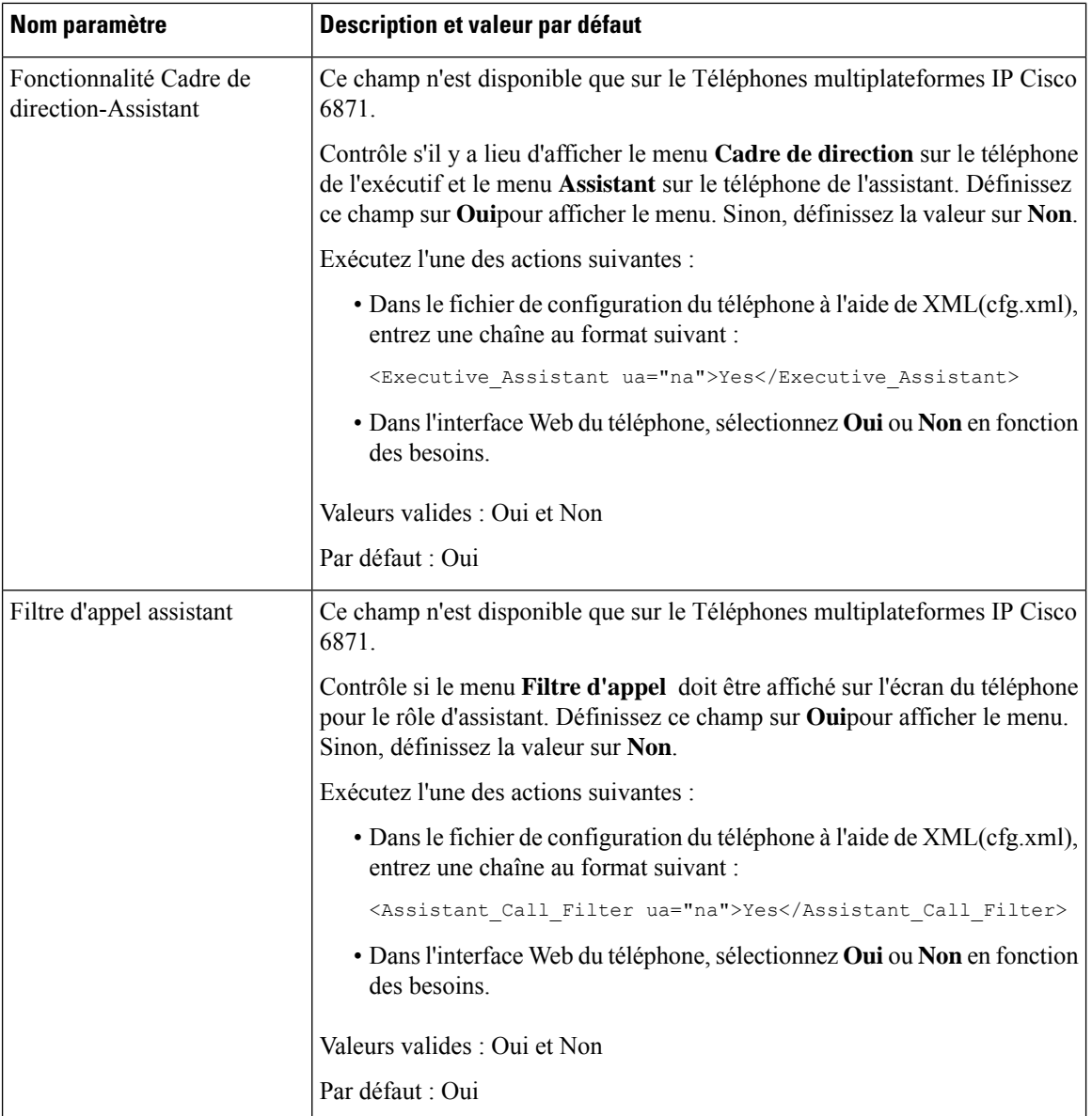

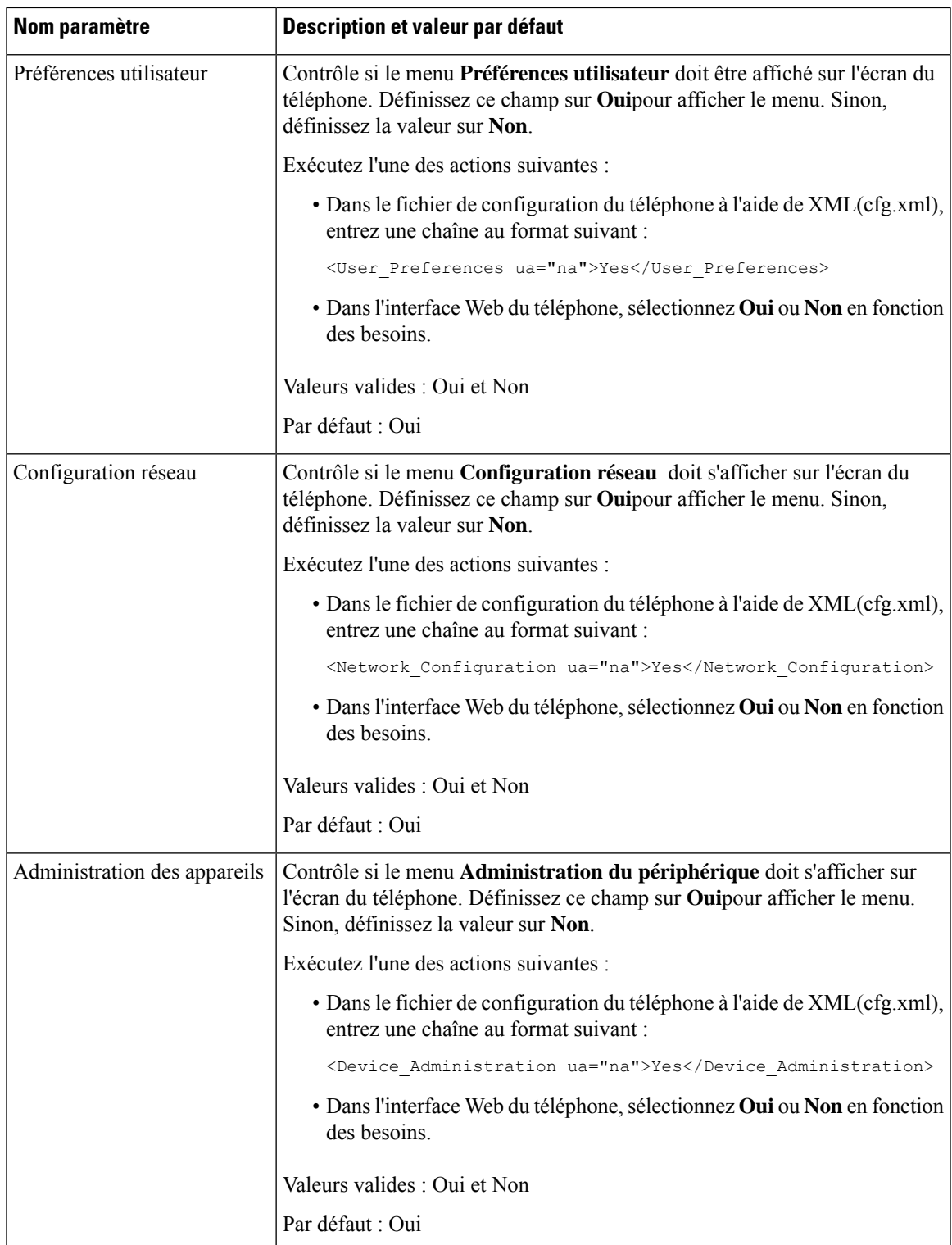

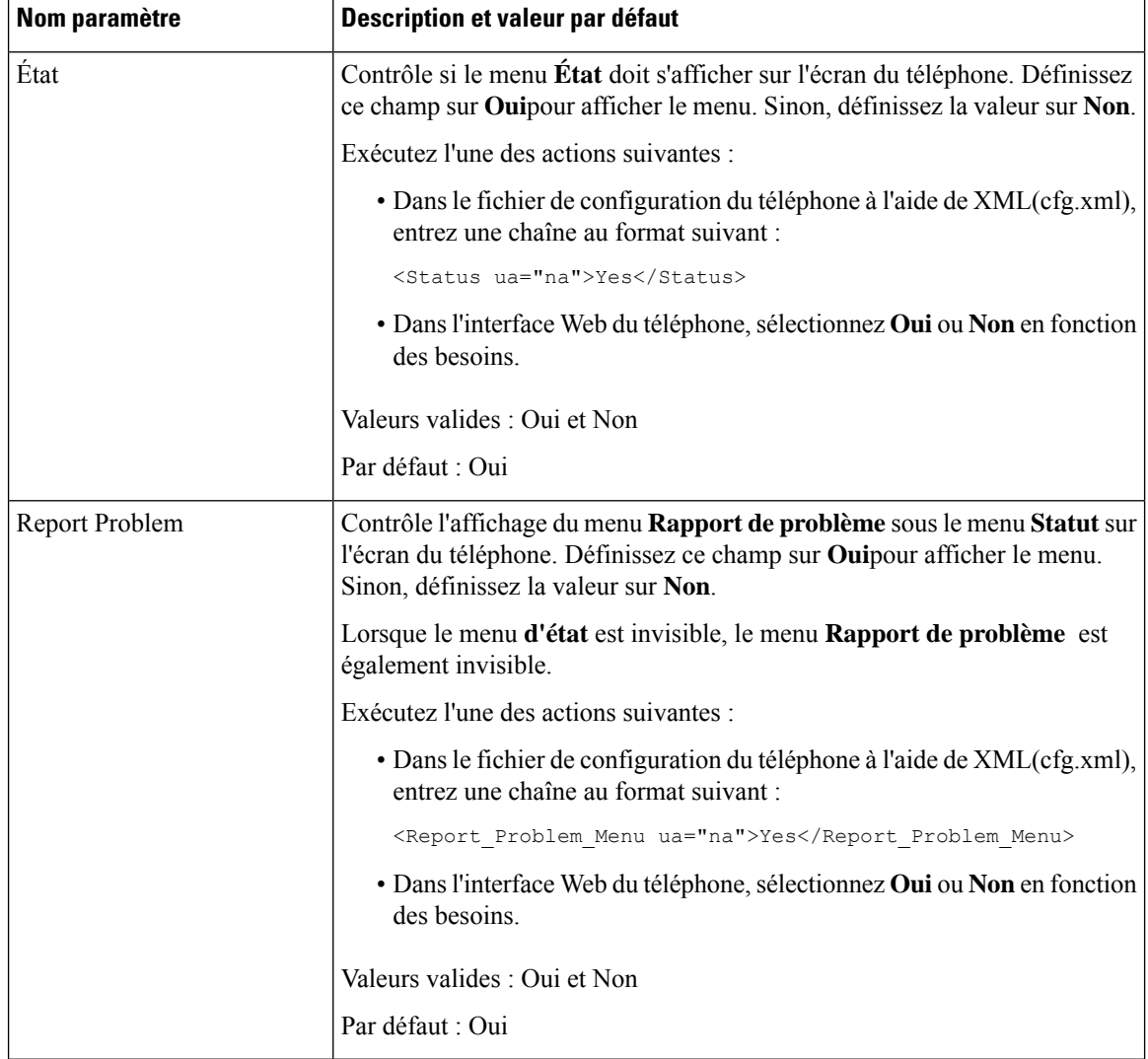

# **Afficher le numéro de l'appelant au lieu du nom de l'appelant non identifié**

Par défaut, le téléphone affiche à la fois le nom de l'appelant et son numéro dans l'alerte d'appel entrant. Lorsque le téléphone ne peut pas identifier les caractères du nom de l'appelant, l'utilisateur voit des cases à la place du nom de l'appelant. Vous pouvez configurer le téléphone pour n'afficher que le numéro lorsque des caractères non identifiés sont détectés dans le nom de l'appelant.

#### **Procédure**

**Étape 1** Sélectionnez **Voix** > **Paramètres régionaux**.
#### **Étape 2** Dans la section **Langue**, définissez le champ **Remplacer le nom de l'appelant non identifié par le numéro** à **Oui** .

Vous pouvez également configurer ce paramètre dans le fichier de configuration (cfg.xml) en entrant une chaîne au format suivant :

<Replace\_Unresolved\_Caller\_Name\_with\_Number ua="na">Yes</Replace\_Unresolved\_Caller\_Name\_with\_Number>

Les valeurs autorisées sont Oui ou Non. Le paramètre par défaut est Non.

**Étape 3** Cliquez sur **Envoyer toutes les modifications**.

### **Ajouter un raccourci de menu à une touche de ligne**

Vous pouvez configurer une touche de ligne en tant que raccourci de menu téléphonique.

#### **Avant de commencer**

Accéder à la page Web d'administration du téléphone. Reportez-vous à Accéder à l'interface Web du [téléphone,](#page-153-0) à la [page](#page-153-0) 134.

#### **Procédure**

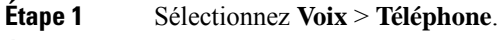

- **Etape 2** Sélectionnez une touche de ligne.
- **Étape 3** (Facultatif) Définissez le paramètre **Extension** sur **Désactivé** pour désactiver le numéro d'extension.
	- **Remarque** Si la fonctionnalité de configuration directe du PLK est désactivée, vous devez désactiver le numéro d'extension pour ajouter un raccourci de menu à la touche de ligne. Si la fonctionnalité est activée, vous pouvez ignorer cette étape. Pour plus d'informations, reportez-vous à [Activer](#page-390-0) Direct PLK [Configuration,](#page-390-0) à la page 371.

Vous pouvez également configurer ce paramètre dans le fichier de configuration du téléphone (cfg.xml). Le paramètre est spécifique à la ligne. Saisissez une chaîne au format suivant :

<Extension\_*n*\_ ua="na">Disabled</Extension\_*n*\_>

Où *n*correspond au numéro de poste.

#### **Étape 4** Dans le paramètre **fonctionnalité étendue**, saisissez une chaîne de caractères au format suivant :

fnc=shortcut;url=userpref;nme=User Preferences

où

- fnc = shortcut signifie fonction = raccourci du menu du téléphone.
- url= userpref est le menu à ouvrir avec cette touche de ligne. Il s'agit du menu **Préférences utilisateur** dans cet exemple. Pour d'autres mappages de raccourcis, reportez-vous à Mappage des [raccourcis](#page-325-0) de [menu](#page-325-0) sur PLK et PSK , à la page 306.

• nne = XXXX est le nom du raccourci de menu affiché sur le téléphone. Si vous ne spécifiez pas de nom d'affichage, la touche de ligne affiche l'élément de menu cible. Dans l'exemple, la touche de ligne affiche les préférences **utilisateur**.

Vous pouvez également configurer ce paramètre dans le fichier de configuration (cfg.xml). Saisissez une chaîne au format suivant :

<Extended\_Function\_*n*\_ ua="na">fnc=shortcut;url=userpref;nme=User Preferences</Extended\_Function\_*n*\_>

Où *n*correspond au numéro de poste.

**Étape 5** Cliquez sur **Envoyer toutes les modifications**.

# <span id="page-325-0"></span>**Mappage des raccourcis de menu sur PLK et PSK**

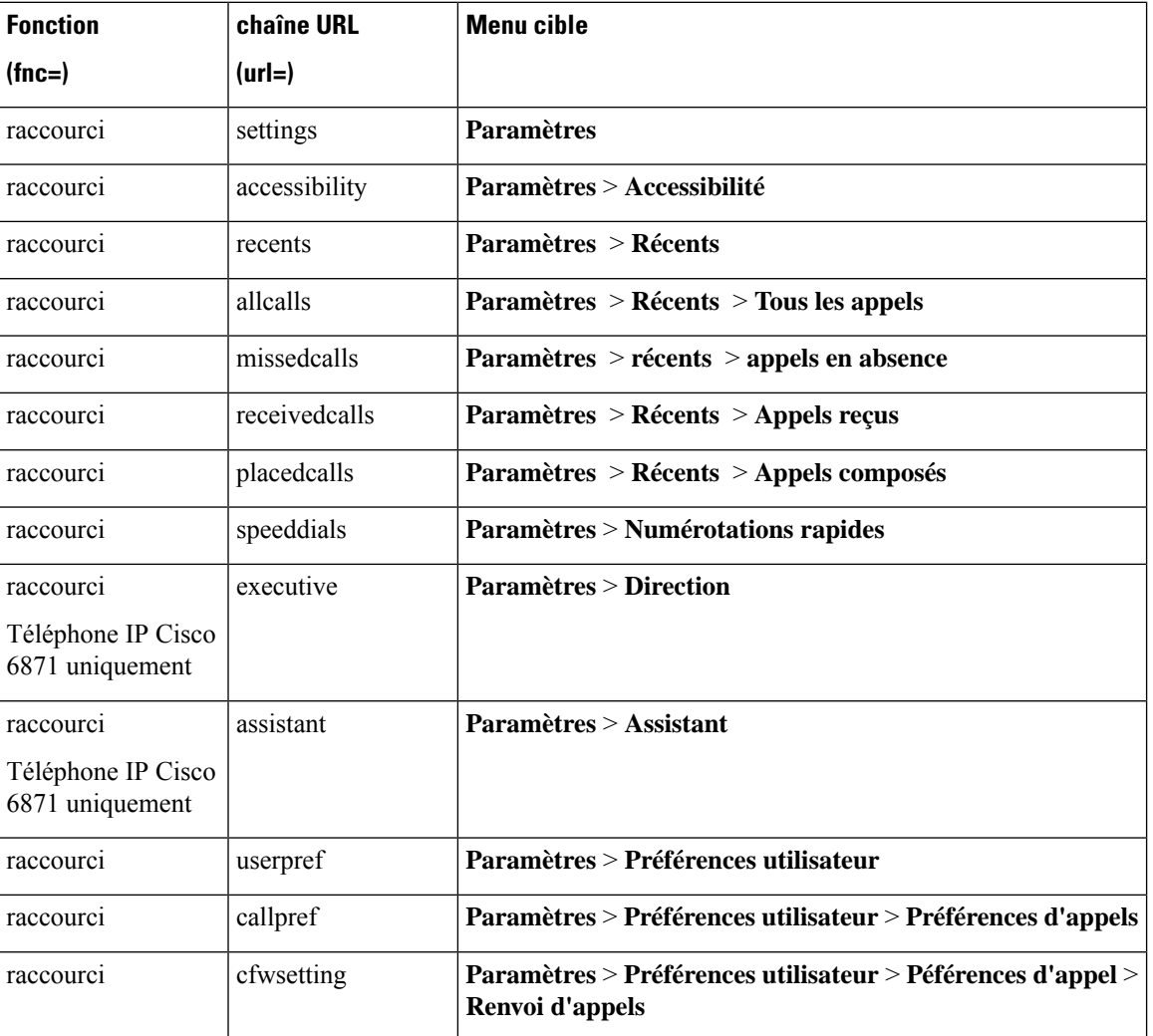

**Tableau 47 : Mappage des raccourcis de menu**

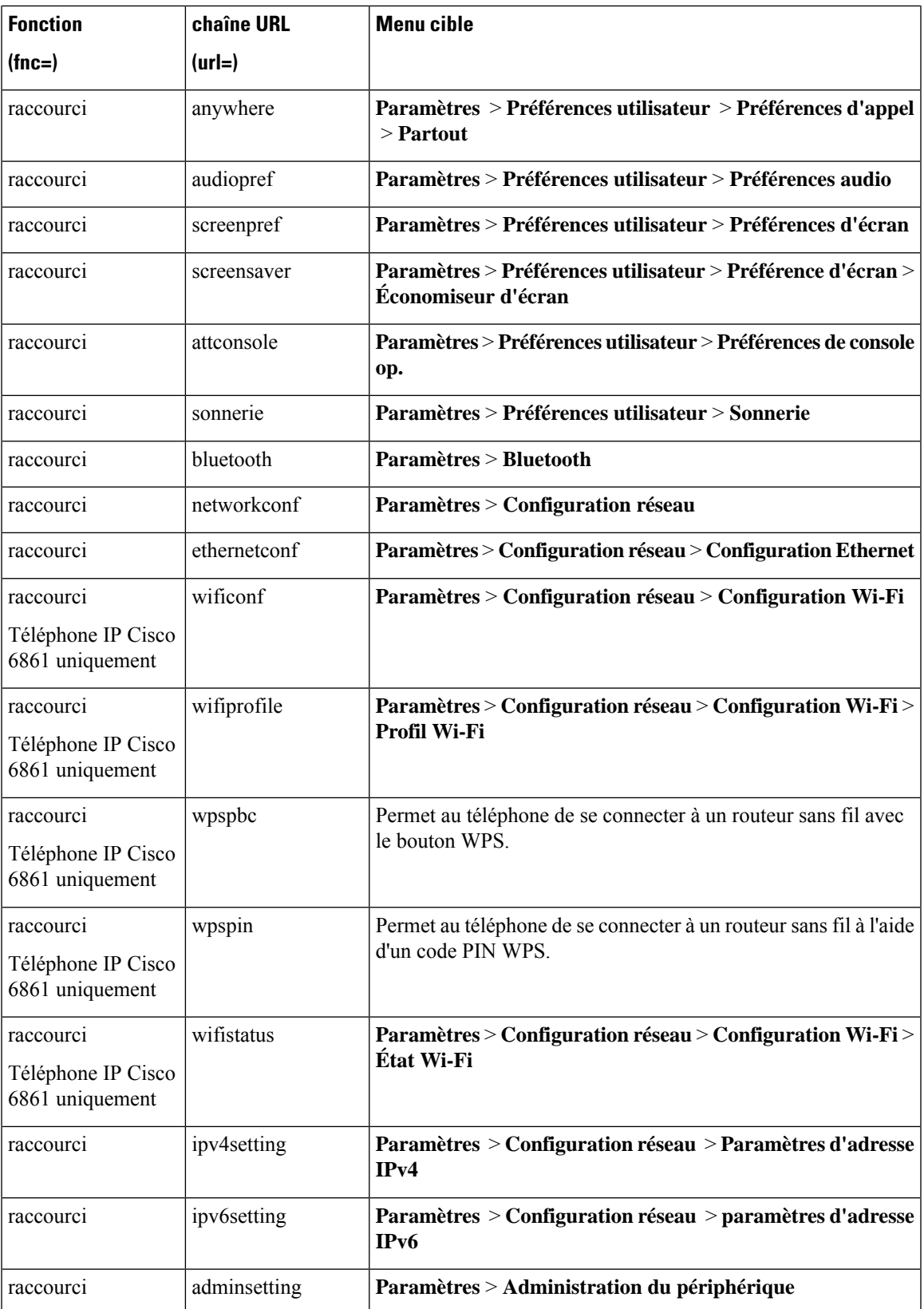

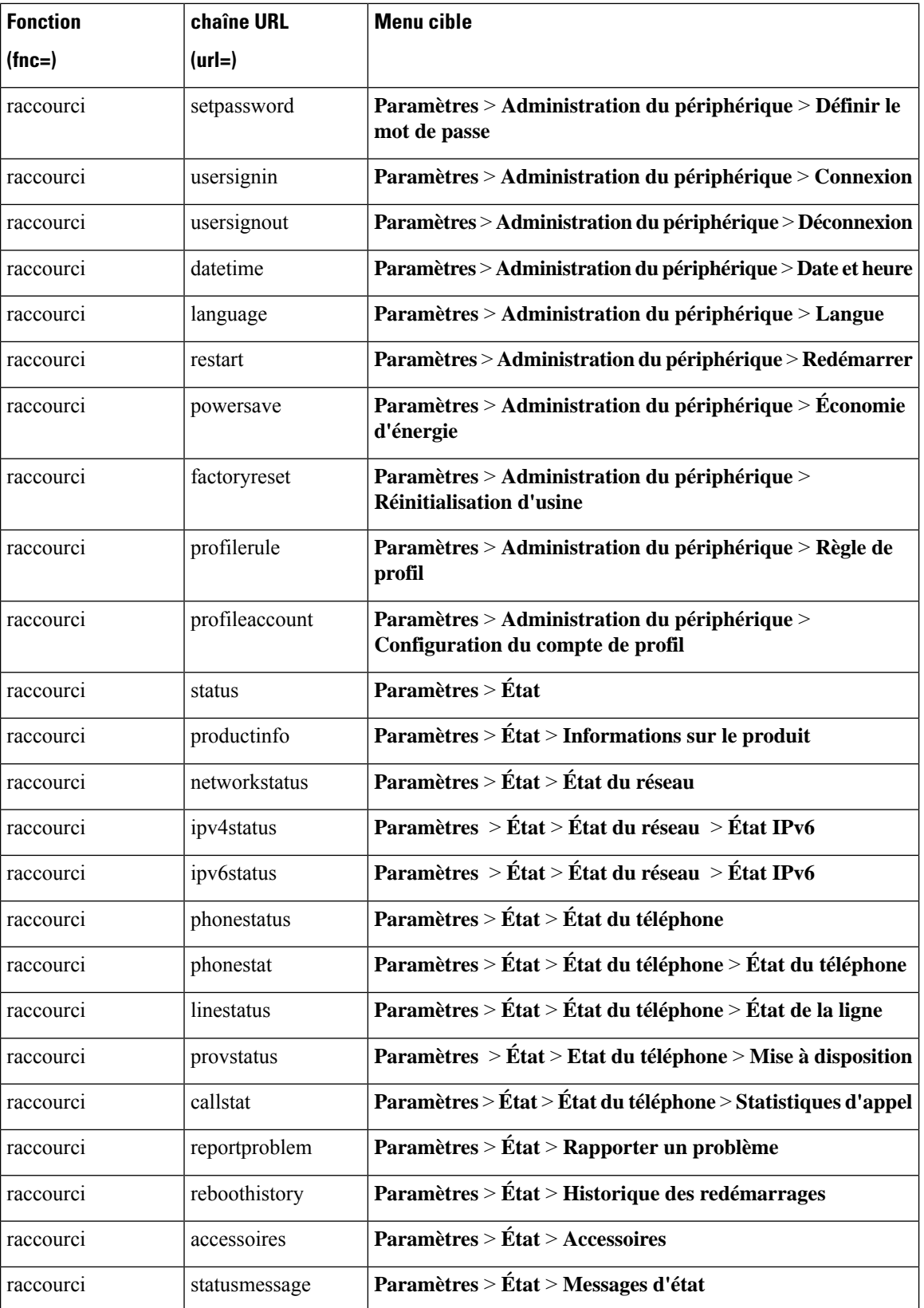

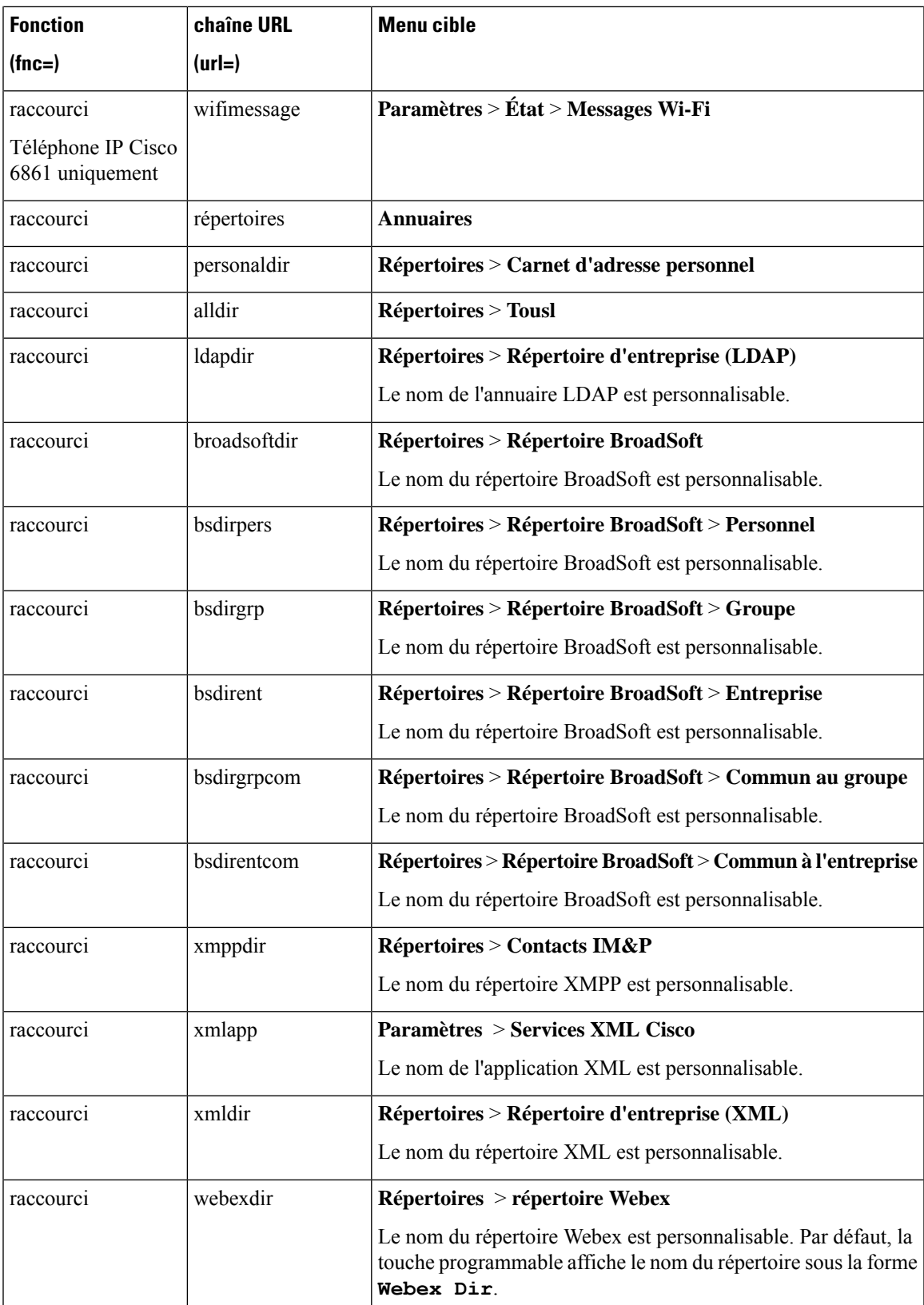

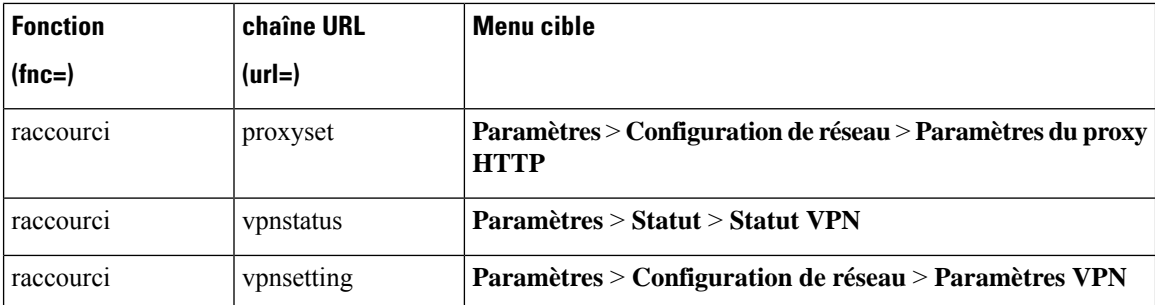

### **Ajouter une fonctionnalité étendue à une touche de ligne**

Vous pouvez ajouter une fonction à une touche de ligne. L'utilisateur peut ensuite appuyer sur la touche de ligne configurée pour accéder à la fonction. Pour les fonctions prises en charge, reportez-vous à [Fonctionnalités](#page-330-0) [configurables](#page-330-0) sur les touches de ligne, à la page 311.

#### **Avant de commencer**

Accéder à la page Web d'administration du téléphone. Reportez-vous à Accéder à l'interface Web du [téléphone,](#page-153-0) à la [page](#page-153-0) 134.

#### **Procédure**

- **Étape 1** Sélectionnez **Voix** > **Téléphone**.
- **Étape 2** Sélectionnez une touche de ligne.
- **Étape 3** (Facultatif) Définissez le paramètre **Extension** sur **Désactivé** pour désactiver le numéro d'extension.
	- **Remarque** Si la fonctionnalité Direct PLK Configuration est désactivée, vous devez désactiver l'extension pour ajouter une fonctionnalité étendue à la touche de ligne. Si la fonctionnalité est activée, vous pouvez ignorer cette étape. Pour plus d'informations, reportez-vous à Activer Direct PLK [Configuration,](#page-390-0) à la [page](#page-390-0) 371.

Vous pouvez également configurer ce paramètre dans le fichier de configuration du téléphone (cfg.xml). Le paramètre est spécifique à la ligne. Saisissez une chaîne au format suivant :

<Extension\_*n*\_ ua="na">Disabled</Extension\_*n*\_>

Où *n*correspond au numéro de poste.

**Étape 4** Dans le paramètre **fonctionnalité étendue**, saisissez une chaîne de caractères au format suivant :

fnc=cfwd

où fnc = cfwd signifie fonction = renvoi de l'appel.

Vous pouvez également configurer ce paramètre dans le fichier de configuration (cfg.xml). Saisissez une chaîne au format suivant :

<Extended\_Function\_*n*\_ ua="na">fnc=cfwd</Extended\_Function\_*n*\_>

Où *n*correspond au numéro de poste.

**Étape 5** Cliquez sur **Envoyer toutes les modifications**.

# <span id="page-330-0"></span>**Fonctionnalités configurables sur les touches de ligne**

Le tableau suivant contient les fonctionnalités de téléphonie prises en charge sur les touches de ligne.

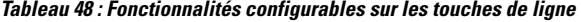

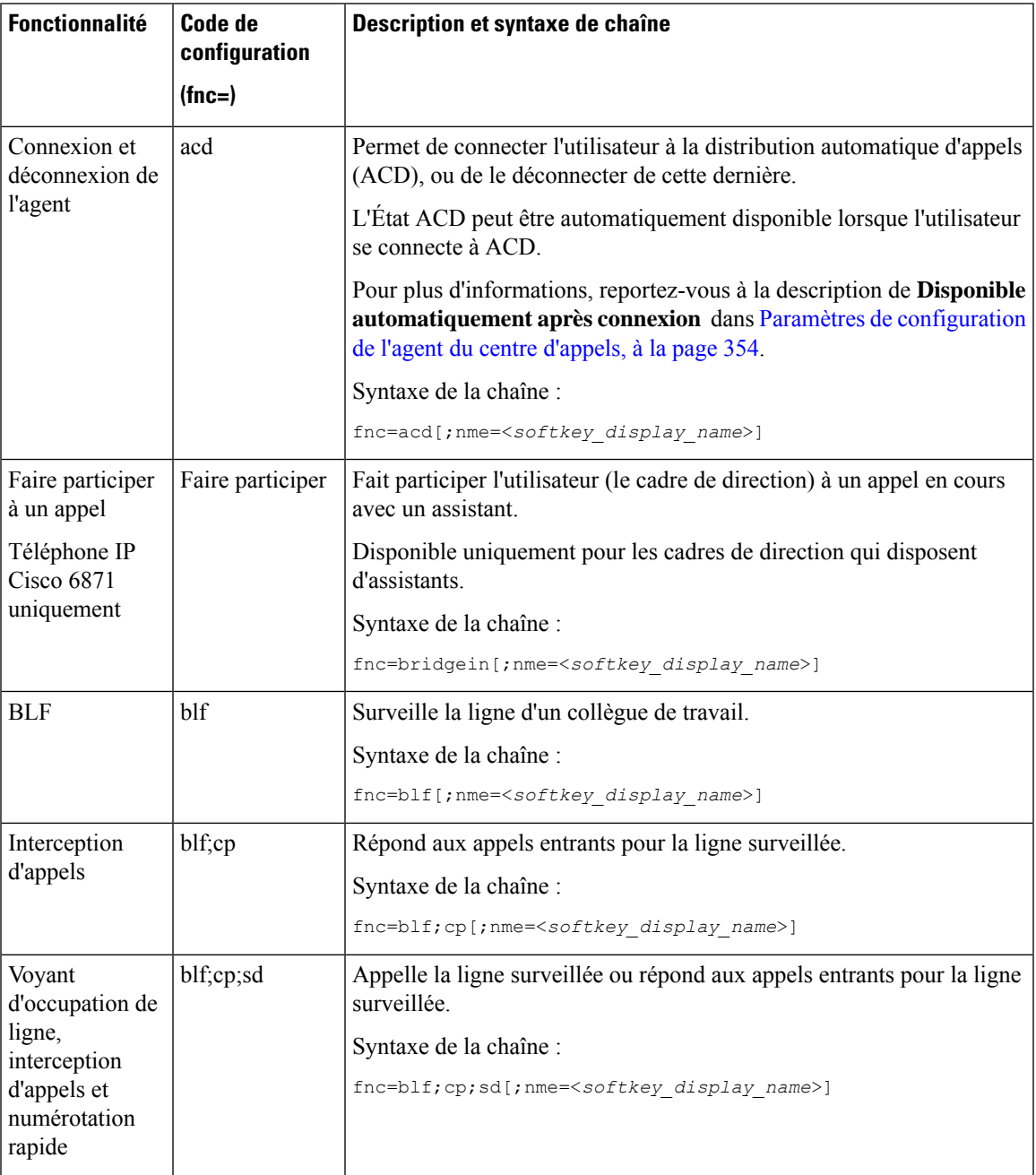

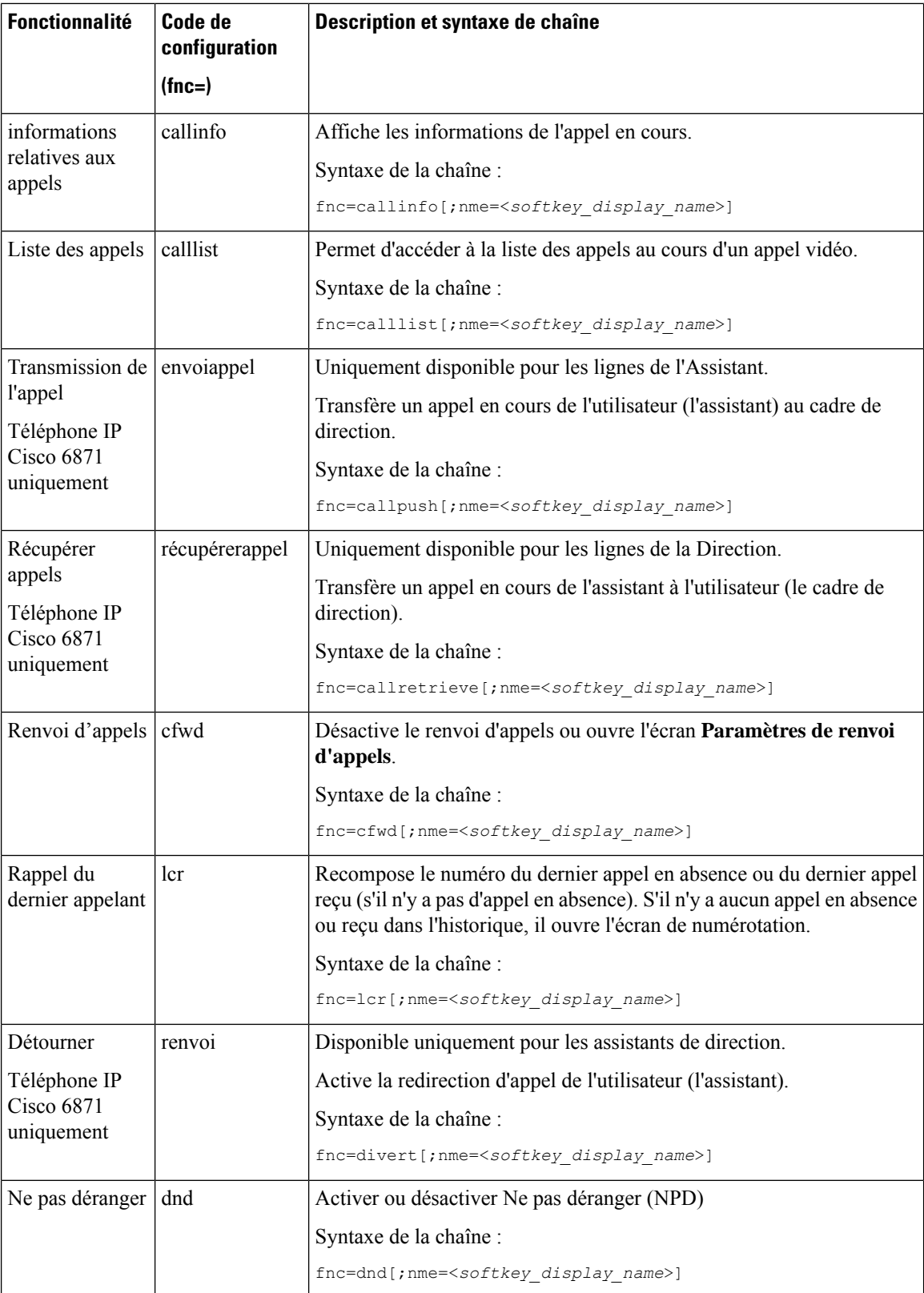

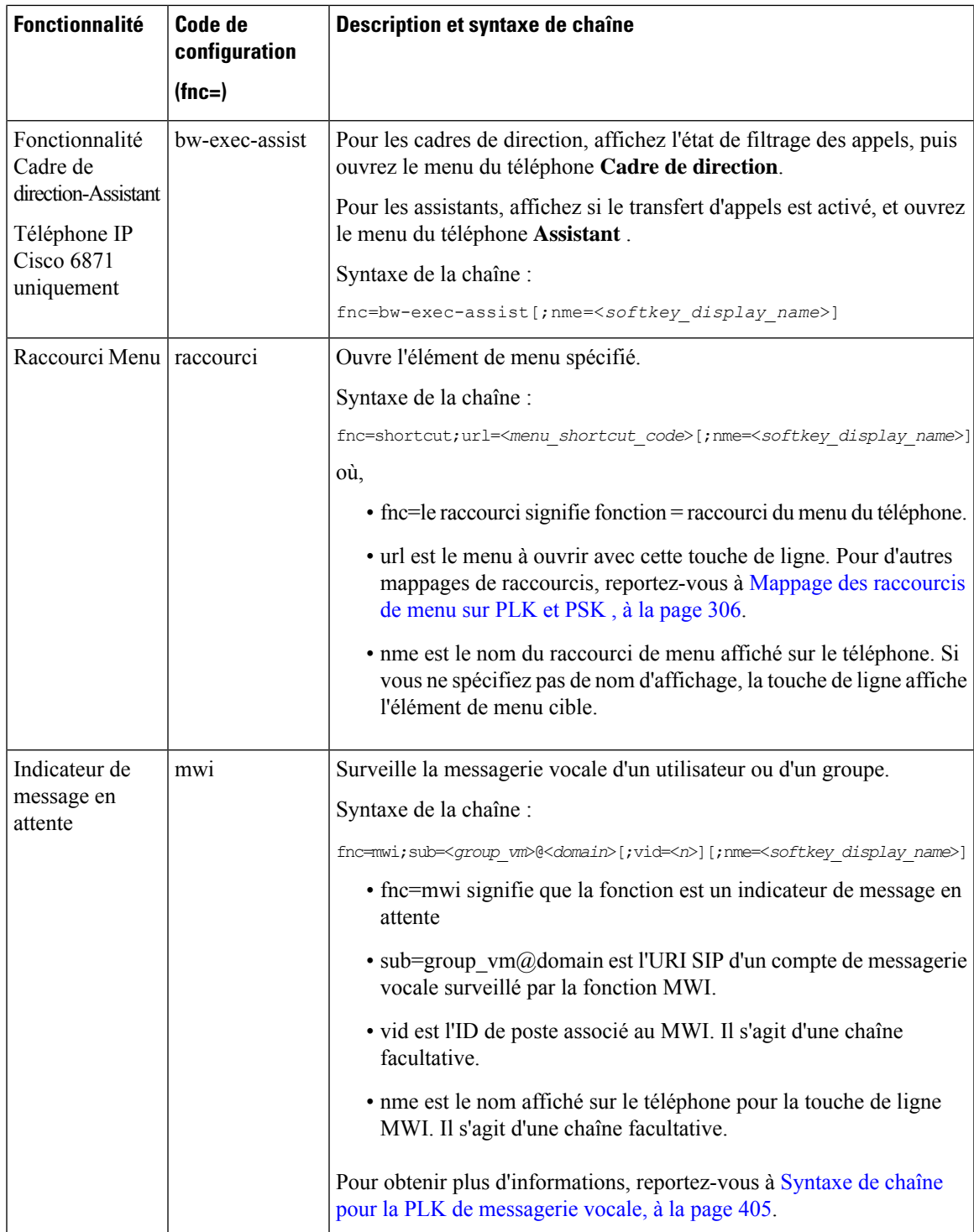

 $\mathbf I$ 

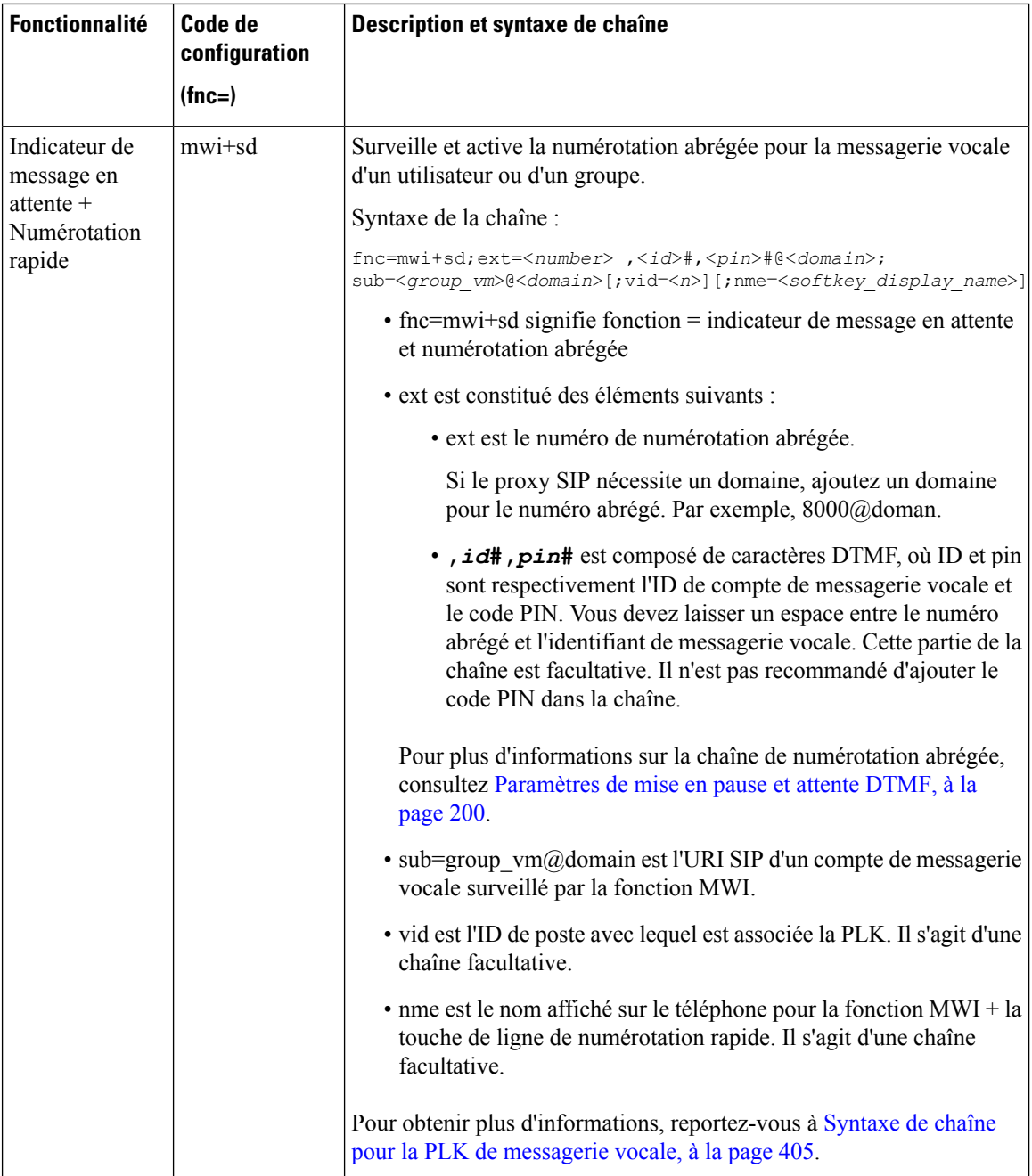

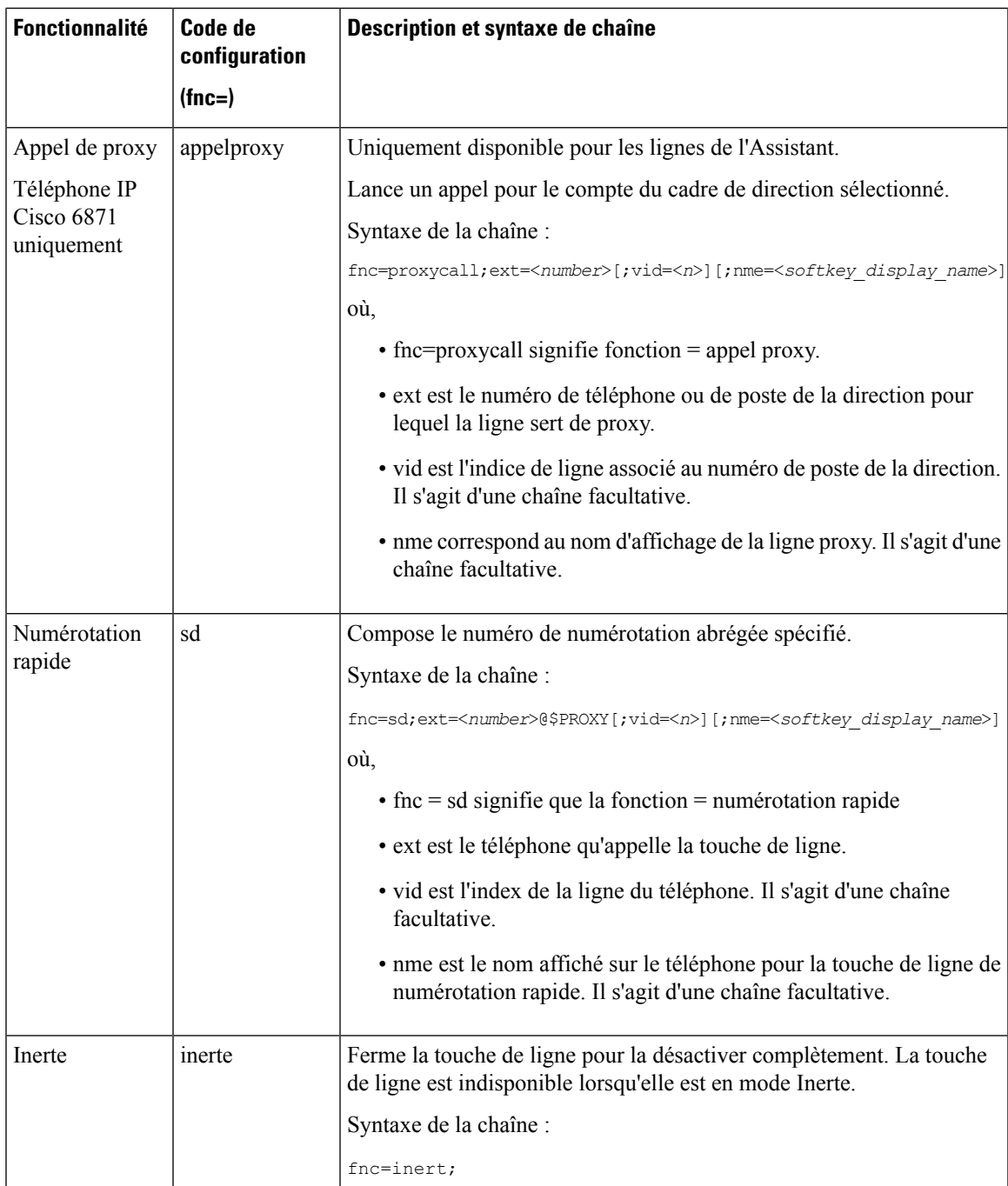

# **Ajouter un raccourci de menu à une touche programmable**

Vous pouvez configurer une touche programmable en tant que raccourci de menu téléphonique.

#### **Avant de commencer**

Accéder à la page Web d'administration du téléphone. Reportez-vous à Accéder à l'interface Web du [téléphone,](#page-153-0) à la [page](#page-153-0) 134.

#### **Procédure**

- **Étape 1** Sélectionnez **Voix** > **Téléphone**.
- **Étape 2** Dansla section **Touchesde fonctionprogrammable**, définissez **Activer la touchede fonctionprogrammable** sur **Oui**.

Vous pouvez également configurer ce paramètre dans le fichier de configuration (cfg.xml) en entrant une chaîne au format suivant :

<Programmable\_Softkey\_Enable ua="rw">Yes</Programmable\_Softkey\_Enable>

#### **Étape 3** Configurez un champ PSK de PSK 1 jusqu'à PSK 16 avec une chaîne au format suivant :

fnc=shortcut;url=userpref;nme=User preferences

où

- fnc = shortcut signifie fonction = raccourci du menu du téléphone.
- url= userpref est le menu à ouvrir avec cette touche de ligne. Il s'agit du menu **Préférences utilisateur** dans cet exemple.Pour plus d'informationssur le mappage de raccourcis, consultez Mappage [desraccourcis](#page-325-0) de [menu](#page-325-0) sur PLK et PSK , à la page 306.
- nne = XXXX est le nom du raccourci de menu affiché sur le téléphone. Dans l'exemple, la touche programmable affiche les **préférences de l'utilisateur**.

Vous pouvez également configurer ce paramètre dans le fichier de configuration (cfg.xml). Saisissez une chaîne au format suivant :

<PSK\_*n* ua="rw">fnc=shortcut;url=userpref;nme=User preferences</PSK\_*n*>

Où *n* correspond au numéro de la PSK.

**Étape 4** Ajoutez la PSK configurée à la liste de touches souhaitée.

**Exemple :** ajoutez la **touche de ligne PSK 2 configurée** à la **Liste des touches de ligne inactives**. Effectuez l'une des opérations suivantes :

• Ajoutez psk2au champ **Liste des touches inactives**.

psk2;em\_login;acd\_login;acd\_logout;astate;redial;cfwd;dnd;lcr;

• Dans le fichier de configuration du téléphone (cfg.xml), entrez une chaîne au format suivant :

```
<Idle_Key_List
ua="rw">psk2;em_login;acd_login;acd_logout;astate;redial;cfwd;dnd;lcr;</Idle_Key_List>
```
#### **Étape 5** Cliquez sur **Envoyer toutes les modifications**.

### **Activer la recherche LDAP unifiée**

Vous pouvez activer la recherche unifiée dansle répertoire LDAP. La recherche vous permet de saisir n'importe quelle valeur comme filtre. Par exemple, le prénom, le nom de famille, le poste ou le numéro de téléphone. Le téléphone transfère la demande en tant que demande de recherche unique.

#### **Avant de commencer**

- Accéder à la page Web d'administration du téléphone. Reportez-vous à Accéder à [l'interface](#page-153-0) Web du [téléphone,](#page-153-0) à la page 134.
- Paramètre **Activer le mode de navigation** réglé sur **Oui** ou **Non**.

#### **Procédure**

#### **Étape 1** Sélectionnez **Voix** > **Téléphone**.

**Étape 2** Dans la section **LDAP**, définissez le paramètre **Recherche unifiée activée** sur **Oui** pour activer la recherche unifiée LDAP. Si le paramètre est défini sur **Oui**, le téléphone transfère les demandes avec le filtre OR.

> Si vous définissez la valeur sur **Non**, le téléphone utilise la recherche simple ou avancée et transfère les demandes avec le filtre ET.

La valeur par défaut est **Non**.

Vous pouvez également configurer ce paramètre dans le fichier de configuration XML du téléphone (cfg.xml) en entrant une chaîne au format suivant :

<LDAP\_Unified\_Search\_Enable>Oui</LDAP\_Unified\_Search\_Enable>

Conditions basées sur les valeurs des paramètres **Mode de navigation** Activé et **Recherche unifiée activée** :

- Le paramètre **Mode de navigation activé** est **Non** et le paramètre **Recherche unifiée activée** est **Non** – lorsque l'utilisateur choisit le répertoire LDAP sur le téléphone, l'écran **Interroger le serveur LDAP** affiche les menus **Recherche simple** et **Recherche avancée**.
- Le paramètre **Mode de navigation** activé est **Non** et le paramètre **Recherche unifiée activée** est **Oui** : lorsque l'utilisateur choisit le répertoire LDAP, le téléphone navigue directement vers le **formulaire de requête LDAP** (écran de recherche unifiée). S'il n'y a pas de valeur dans le champ de recherche, la recherche affiche tous les contacts du répertoire.
- Le paramètre **Mode de navigation activé** est **Oui** et le paramètre **Recherche unifiée activée** est **Non** lorsque l'utilisateur choisit le répertoire LDAPet clique sur la touche programmable **Option**, le téléphone affiche les menus **Recherche simple** et **Recherche avancée**.
- Le paramètre **Mode de navigation** activé est **Oui** et le paramètre **Recherche unifiée activée** est **Oui** lorsque l'utilisateur navigue dans le répertoire LDAP et clique sur la touche programmable **Option**, le téléphone affiche un seul menu **Recherche**. Après avoir cliqué sur le menu **Recherche**, le **formulaire de requête LDAP** de l'écran de recherche unifiée apparaît.

**Étape 3** Cliquez sur **Envoyer toutes les modifications**.

### **Fermer une touche de ligne**

Vous pouvez désactiver une touche de ligne en la mettant en mode Inerte à partir de la page Web du téléphone. Lorsque la touche de ligne est en mode Inerte, elle est complètement désactivée. Par exemple, le voyant de la touche de ligne est désactivé, aucune icône ou texte ne s'affiche à côté de la touche de ligne, et le bouton de la touche de ligne ne répond pas. En un mot, elle est complètement indisponible.

#### **Avant de commencer**

Accéder à l'interface Web d'administration du téléphone. Reportez-vous à Accéder à [l'interface](#page-153-0) Web du [téléphone,](#page-153-0) à la page 134

#### **Procédure**

- <span id="page-337-0"></span>**Étape 1** Désactivez la touche de ligne qui utilisera le mode Inerte. Effectuez l'une des actions suivantes sur la page Web du téléphone :
	- Définissez le **Poste** à **Désactivé** pour la touche de ligne spécifique sur l'onglet **Voix** > **Téléphone**.

Vous pouvez également désactiver la touche de ligne dans le fichier de configuration (cfg.xml) :

<Extension\_*n*\_ ua="na">Disabled</Extension\_*n*\_>

Où *n*correspond au numéro de poste.

• Définissez **Activer la ligne** sur **Non** pour la touche de ligne spécifique sur l'onglet **Voix** > **Poste(n)**.

Vous pouvez également désactiver la touche de ligne dans le fichier de configuration (cfg.xml) :

<Line\_Enable\_*n*\_ ua="na">No</Line\_Enable\_*n*\_>

Où *n*correspond au numéro de poste.

- **[Étape](#page-337-0) 2** (Facultatif) Si vous ne voulez pas désactiver manuellement la touche de ligne comme décrit à Étape 1, vous pouvez activer la fonctionnalité de configuration directe duPLK.Pour obtenir plus d'informations, reportez-vous à Activer Direct PLK [Configuration,](#page-390-0) à la page 371.
- **Étape 3** Définissez le mode Inerte pour la touche de ligne spécifique.
	- a) Sélectionnez **Voix** > **Téléphone**.
	- b) Sélectionnez la touche de ligne cible.
	- c) Dans le paramètre **fonctionnalité étendue**, saisissez une chaîne de caractères au format suivant :

fnc=inert;

où fnc=inert signifie fonction=inert.

Vous pouvez également configurer ce paramètre dans le fichier de configuration du téléphone (cfg.xml). Le paramètre est spécifique à la ligne. Saisissez une chaîne au format suivant :

<Extended\_Function\_*n*\_ ua="na">fnc=inert;</Extended\_Function\_*n*\_>

Où *n*correspond au numéro de poste.

d) Cliquez sur **Envoyer toutes les modifications**.

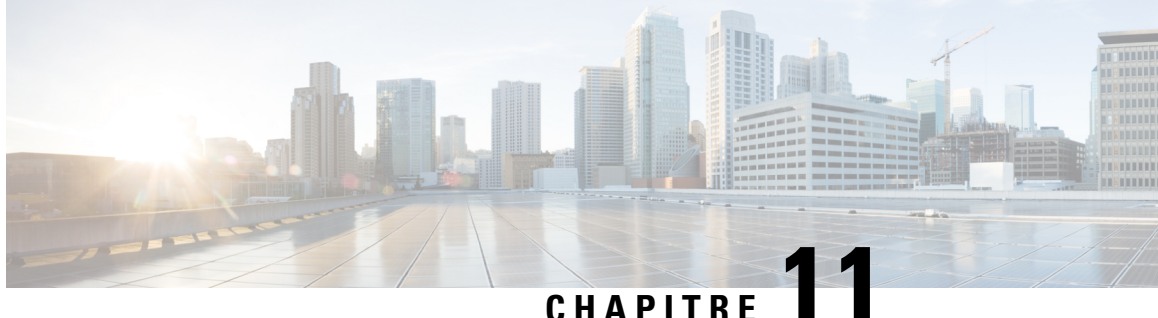

# **Configuration des informations du téléphone et de l'écran**

- [Informations](#page-338-0) relatives au téléphone et des paramètres d'affichage, à la page 319
- [Configurer](#page-338-1) le nom du téléphone, à la page 319
- [Personnalisation](#page-339-0) de l'écran de démarrage, à la page 320
- [Personnaliser](#page-340-0) le fond d'écran de l'affichage du téléphone, à la page 321
- Configurer [l'économiseur](#page-342-0) d'écran sur l'interface Web du téléphone, à la page 323
- Régler la minuterie de [rétro-éclairage](#page-346-0) à partir de l'interface Web du téléphone, à la page 327
- Personnaliser la version de la [configuration](#page-347-0) du produit, à la page 328
- Rester [positionné](#page-347-1) sur l'appel actif, à la page 328
- Déclarer [l'inventaire](#page-348-0) des casques, à la page 329

# <span id="page-338-1"></span><span id="page-338-0"></span>**Informations relatives au téléphone et des paramètres d'affichage**

L'interface utilisateur Web du téléphone permet de personnaliser des paramètres tels que le nom du téléphone, l'image d'arrière-plan, le logo et l'économiseur d'écran.

# **Configurer le nom du téléphone**

#### **Avant de commencer**

Accéder à la page Web d'administration du téléphone. Reportez-vous à Accéder à l'interface Web du [téléphone,](#page-153-0) à la [page](#page-153-0) 134.

#### **Procédure**

**Étape 1** Sélectionnez **Voix** > **Téléphone**.

**Étape 2** Sous **General**, saisissez le nom du téléphone dans le champ **Nom d'affichage de la station**.

Ce nom s'affiche sur l'écran du téléphone. Vous pouvez également configurer ce paramètre dans le fichier de configuration (cfg.xml) en entrant une chaîne au format suivant :

<Station\_Display\_Name ua="na">Recetion Desk</Station\_Display\_Name>

```
Étape 3 Cliquez sur Envoyer toutes les modifications.
```
# <span id="page-339-0"></span>**Personnalisation de l'écran de démarrage**

Vous pouvez créer un texte ou une image de logo à afficher lorsque le téléphone IP Cisco démarre. Un logo est affiché pendant la séquence d'amorçage pendant un bref laps de temps après l'affichage du logo Cisco.

#### **Avant de commencer**

Accéder à la page Web d'administration du téléphone. Reportez-vous à Accéder à l'interface Web du [téléphone,](#page-153-0) à la [page](#page-153-0) 134.

#### **Procédure**

- **Étape 1** Cliquez sur **Voix** > **Utilisateur**.
- **Étape 2** Dans la section **Écran**, sélectionnez une option à partir du champ **Écran de démarrage**.
	- **Par défaut** : affiche un écran vide ou existant en tant qu'écran de démarrage.
	- **Téléchargez l'image** : affiche une image en tant qu'écran de démarrage. Saisissez le chemin dans le champ **URL de téléchargement d'image**.
	- **Logo** : affiche un logo en tant qu'écran de démarrage. Saisissez le chemin dans le champ **URL du logo**.
	- **Texte** : affiche un texte en tant qu'écran de démarrage. Saisissez du texte dans le champ **Affichage de texte**.

Vous pouvez également configurer ce paramètre dans le fichier de configuration (cfg.xml) en entrant une chaîne au format suivant :

<Boot\_Display ua="na">Logo</Boot\_Display>

Les valeurs autorisées sont Par défaut | Télécharger une image | Logo | Description. L'option par défaut est Par défaut.

**Étape 3** Pour afficher une image ou un logo, entrez le chemin dans le champ **URL de téléchargement de l'image** ou **URL du logo**.

Par exemple :

http://10.64.84.147/pictures/image04.png

Lorsque vous saisissez une URL incorrecte pour télécharger l'image, le téléphone ne parvient pas à mettre à jour la nouvelle image et affiche l'image existante. Si le téléphone ne comporte pas d'image téléchargée antérieurement, il affiche un écran gris.

Le logo doit être un fichier .jpg ou .png. Le téléphone dispose d'une zone d'affichage fixe. Ainsi, si la taille d'origine du logo ne tient pas dans la zone d'affichage, vous devez le mettre à l'échelle pour le faire tenir dans l'écran. La zone d'affichage du logo se trouve au centre de l'écran du téléphone. Les tailles de zone d'affichage sont les suivantes :

- 6821 et 6861 : 48x48 pixels
- 6841 et 6851 : 64x64 pixels
- 6871 : 74x40 pixels

Vous pouvez également configurer ce paramètre dans le fichier de configuration (cfg.xml) en entrant une chaîne au format suivant :

```
<Picture_Download_URL
ua="na">http://10.64.84.147/pictures/bootimage1.jpg</Picture_Download_URL>
<Logo_URL ua="na">http://10.64.84.147/pictures/logo_image.jpg</Logo_URL>
```
**Étape 4** Pour afficher le texte au démarrage, entrez le texte à afficher dans le champ **Texte d'affichage** selon les exigences :

- Vous pouvez saisir jusqu'à deux lignes de texte de moins de 32 caractères pour chaque ligne.
- Insérez un saut de ligne (\n) et le code d'échappement (%0a) entre les deux lignes.

Par exemple,

Super\n%0aTelecom

affiche :

Super Telecom

• Utilisez le caractère **+** pour ajouter des espaces pour la mise en forme. Par exemple, vous pouvez ajouter plusieurs signes **+** avant et après le texte afin de le centrer.

Vous pouvez également configurer ce paramètre dans le fichier de configuration (cfg.xml) en entrant une chaîne au format suivant :

<Text\_Display ua="na">Super\n%0aTelecom</Text\_Display>

<span id="page-340-0"></span>**Étape 5** Cliquez sur **Submit All Changes (Envoyer toutes les modifications)**.

Le téléphone redémarre, récupère le fichier image et affiche l'image, le logo ou le texte au prochain redémarrage.

# **Personnaliser le fond d'écran de l'affichage du téléphone**

Vous pouvez configurer le téléphone pour qu'il affiche un logo ou une image personnalisée en arrière-plan sur l'écran du téléphone.

**Procédure**

**Étape 1** Sur l'interface Web du téléphone, sélectionnez **Voix** > **Utilisateur**.

L'utilisateur peut également modifier le fond d'écran dans l'interface Web du téléphone.

**Étape 2** Dans la section **écran**, choisissez l'une des options du champ **arrière-plan du téléphone** : • **Valeur par défaut** : conserve l'arrière-plan par défaut du système. • **Télécharger une image** : affiche une image téléchargée à partir d'un serveur TFTP, FTP ou HTTPS. Lorsque cette option estsélectionnée,saisissez l'URL de l'image dansle champ **URL de téléchargement de l'image**. Seuls les téléphones IP Cisco 6871 multiplateformes prennent en charge l'affichage de l'image personnalisée en tant qu'arrière-plan. • **Logo** : affiche un logo téléchargé à partir d'un serveur TFTP, FTP ou HTTPS. Lorsque cette option est sélectionnée, saisissez l'URL de l'image du logo dans le champ **URL du logo**. Vous pouvez également configurer ce paramètre dans le fichier de configuration (cfg.xml) en entrant une chaîne au format suivant : <Phone\_Background ua="na">Logo</Phone\_Background> **Étape 3** Téléchargez le fond d'écran personnalisé sur un serveur TFTP, HTTP ou HTTPS. L'image est un fichier .jpg.ou .png. La dimension préférée est de 480x272 pixels pour le téléphone IP Cisco 6871. Si l'image n'a pas la dimension préférée, l'utilisateur peut toujours la télécharger mais elle sera redimensionnée pour s'adapter à l'écran. **Étape 4** Dans le champ **Picture Download URL**, saisissez le chemin d'accès de l'image du fond d'écran. L'URL doit inclure le nom du serveur TFTP, HTTP ou HTTPS, ou son adresse IP, le répertoire et le nom du fichier. Ne dépassez pas 255 caractères pour l'URL. Exemple : http://*10.64.84.147/pictures/image04.jpg* Lorsque vous saisissez une URL incorrecte pour télécharger un nouveau fond d'écran, le téléphone ne parvient pas à passer au nouveau fond d'écran et affiche le fond d'écran téléchargé existant.Si le téléphone ne comporte pas de fond d'écran téléchargé antérieurement, il affiche un écran gris. Vous pouvez également configurer ce paramètre dans le fichier de configuration (cfg.xml) en entrant une chaîne au format suivant : <Picture Download URL ua="na">http://10.64.84.147/pictures/image04.jpg</Picture Download URL> **Étape 5** Téléchargez l'image du logo vers un serveur TFTP, HTTP ou HTTPS. Le logo doit être un fichier .jpg ou .png. Le téléphone dispose d'une zone d'affichage fixe. Ainsi, si la taille d'origine du logo ne tient pas dans la zone d'affichage, vous devez le mettre à l'échelle pour le faire tenir dans l'écran. La zone d'affichage du logo se trouve au centre de l'écran du téléphone. Les tailles de zone d'affichage sont les suivantes : • 6821 et 6861 : 48x48 pixels • 6841 et 6851 : 64x64 pixels • 6871 : 74x40 pixels **Étape 6** Dans le champ **URL du logo**, saisissez le chemin d'accès de l'emplacement où l'image du logo a été mise à jour.

L'URL doit inclure le nom du serveur TFTP, HTTP ou HTTPS, ou son adresse IP, le répertoire et le nom du fichier. Ne dépassez pas 255 caractères pour l'URL.

Exemple :

http://10.64.84.147/pictures/logo\_image.jpg

Lorsque vous saisissez une URL incorrecte pour télécharger un nouveau logo, le téléphone ne parvient pas à passer au nouveau logo et affiche le logo téléchargé existant.Si le téléphone ne comporte pas de logo téléchargé antérieurement, il affiche un écran gris.

Vous pouvez également configurer ce paramètre dans le fichier de configuration (cfg.xml) en entrant une chaîne au format suivant :

<Logo\_URL ua="na">http://10.64.84.147/pictures/logo\_image.jpg</Logo\_URL>

**Étape 7** Cliquez sur **Envoyer toutes les modifications**.

Le téléphone redémarre après la modification de l'URL de l'image d'arrière-plan.

# <span id="page-342-0"></span>**Configurer l'économiseur d'écran sur l'interface Web du téléphone**

Vous pouvez configurer un économiseur d'écran pour le téléphone. Lorsque le téléphone reste inactif pendant une période déterminée, il entre en mode économiseur d'écran.

Lorsque vous appuyez sur n'importe quel bouton, le téléphone revient au mode normal.

Vous pouvez également configurer les paramètres dans le fichier de configuration du téléphone avec le code XML (cfg.xml). Pour configurer chaque paramètre, reportez-vous à la syntaxe de la chaîne dans [Paramètres](#page-343-0) de [l'économiseur](#page-343-0) d'écran, à la page 324.

#### **Avant de commencer**

Accéder à l'interface Web d'administration du téléphone. Reportez-vous à Accéder à [l'interface](#page-153-0) Web du [téléphone,](#page-153-0) à la page 134.

#### **Procédure**

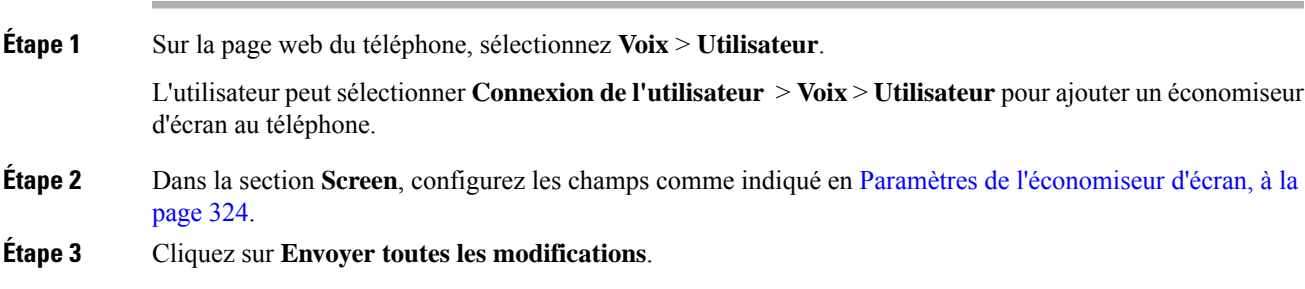

### <span id="page-343-0"></span>**Paramètres de l'économiseur d'écran**

Le tableau ci-dessous indique la fonction et l'utilisation de chaque paramètre dans la section **Écran** sous l'onglet **Voix** > **Utilisateur** de l'interface du téléphone. Il définit également la syntaxe de la chaîne ajoutée au fichier de configuration du téléphone (cfg.xml) à l'aide du code XML pour configurer un paramètre.

#### **Tableau 49 : Paramètres de l'économiseur d'écran**

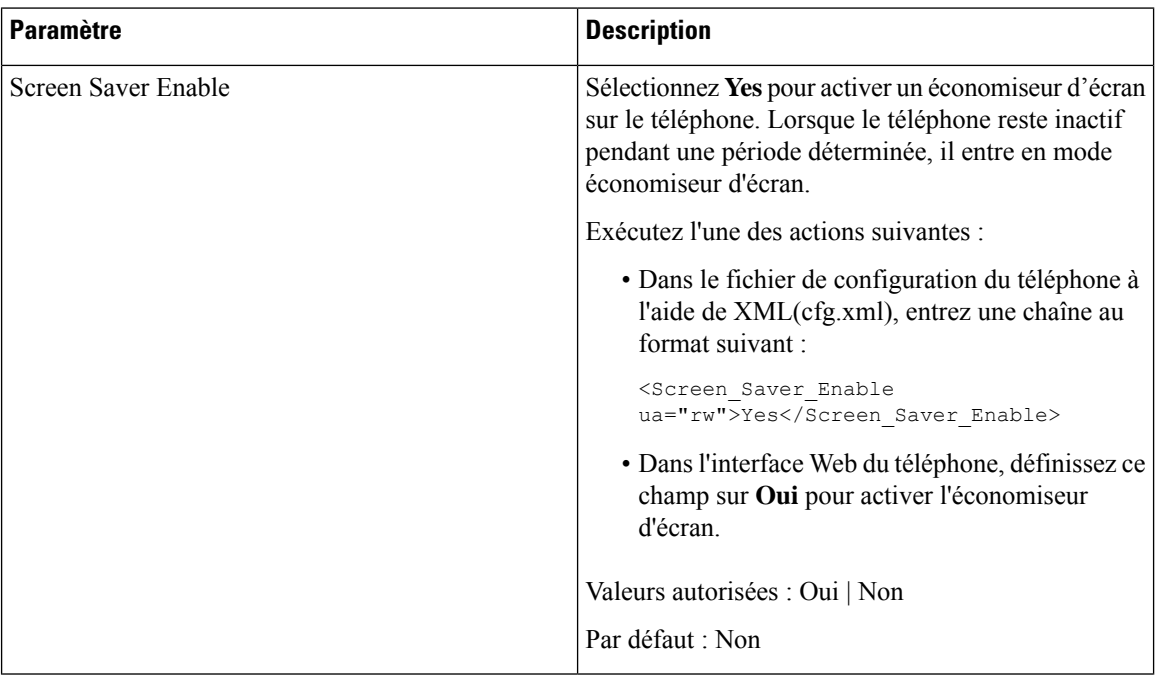

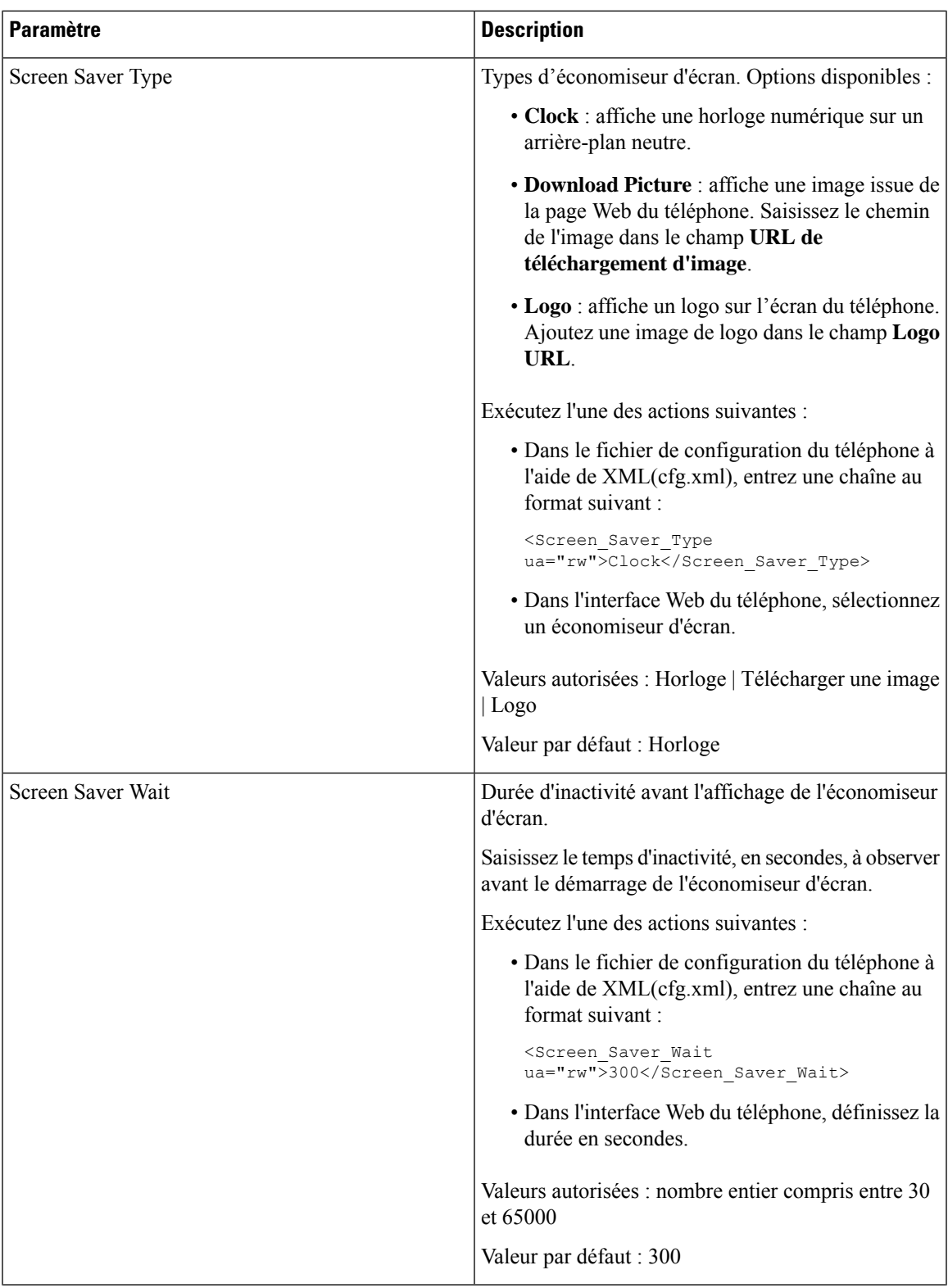

 $\overline{\mathbf{I}}$ 

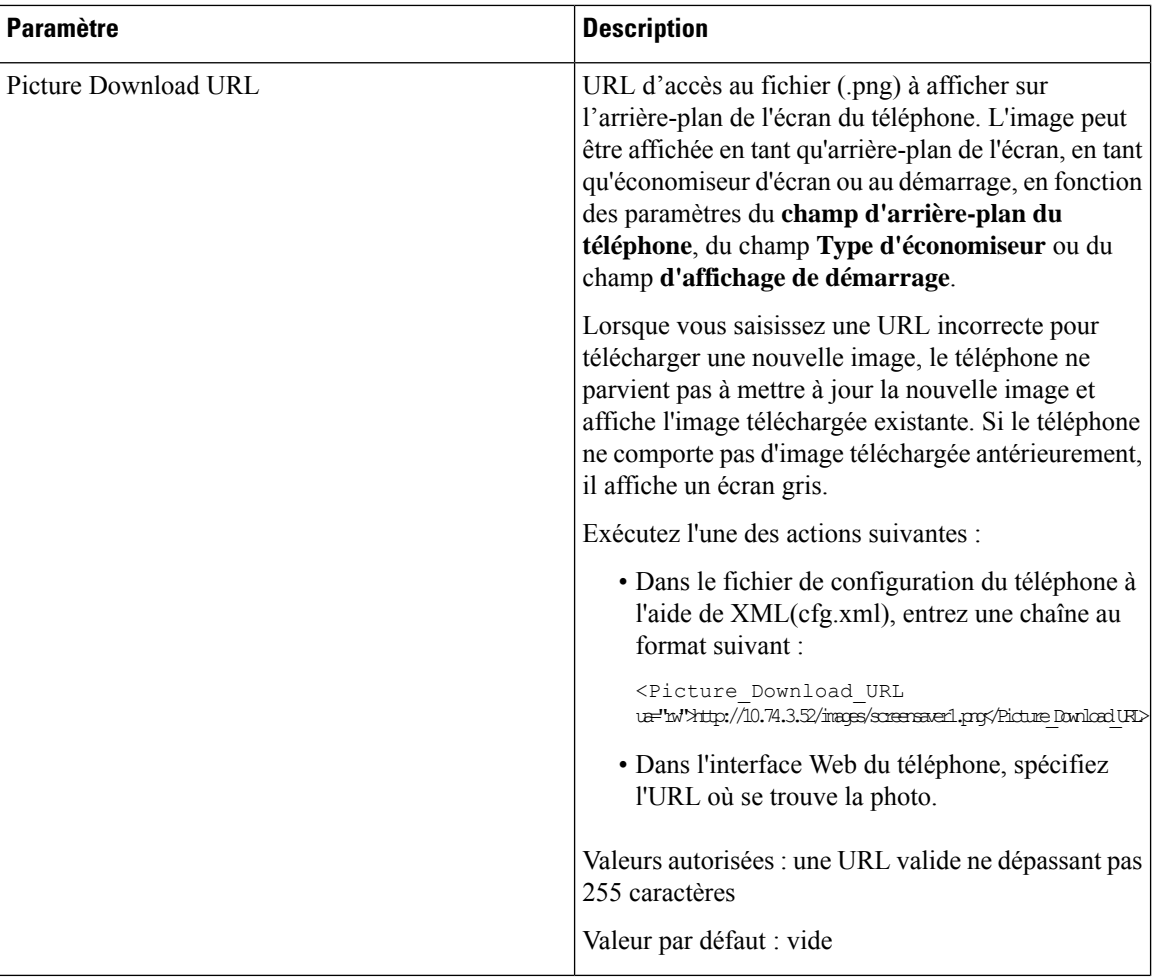

Ш

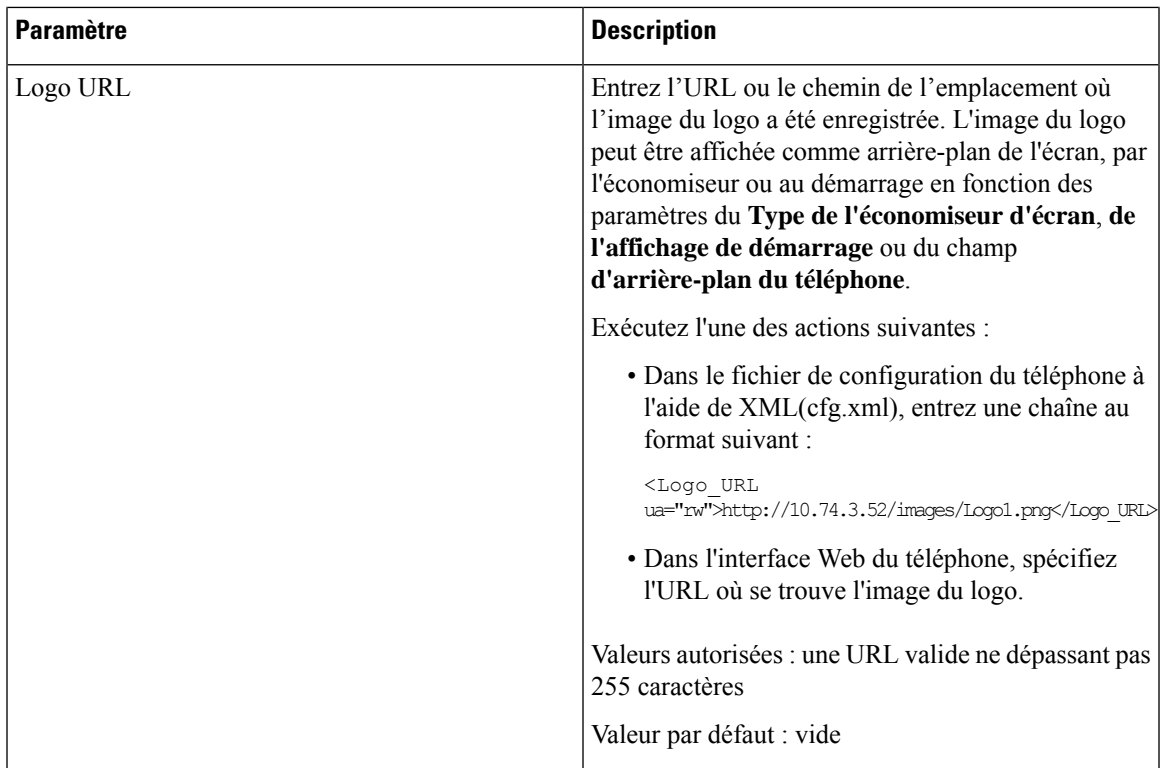

# <span id="page-346-0"></span>**Régler la minuterie de rétro-éclairage à partir de l'interface Web du téléphone**

Vous pouvez économiser de l'énergie, en désactivant le rétro-éclairage de chaque téléphone à une heure prédéfinie.

### **Procédure Étape 1** Sélectionnez **Voix** > **Utilisateur**. **Étape 2** Dans la section **Screen**, sélectionnez une durée pour le paramètre de **Back Light Timer**. Vous pouvez également configurer ce paramètre dans le fichier de configuration (cfg.xml) en entrant une chaîne au format suivant : <Back\_Light\_Timer ua="rw">30s</Back\_Light\_Timer> • Pour les téléphones 6821, 6841, 6851 et 6861 : les valeurs autorisées sont Désactivé | 10 s | 20 s | 30 s | Toujours activé. La valeur par défaut est 30 s (30 secondes). • Pour le téléphone 6871 : les valeurs autorisées sont 1 mn | 5 mn | 30 mn | Toujours activé. La valeur par défaut est 5 mn (5 minutes). **Étape 3** Cliquez sur **Envoyer toutes les modifications**.

### <span id="page-347-0"></span>**Personnaliser la version de la configuration du produit**

Vous pouvez personnaliser la version de configuration du produit dansle fichier de configuration du téléphone (cfg.xml). Après l'entrée en vigueur de la modification, l'utilisateur peut afficher la version de configuration des informations du produit sur le téléphone.

#### **Procédure**

**Étape 1** Modifiez le fichier de configuration config.xml du téléphone à l'aide d'un éditeur XML ou d'un éditeur de texte.

**Étape 2** Ajoutez une valeur pour l'élément <Device\_Config\_Version> dans le fichier cfg.xml.

Par exemple :

<Device\_Config\_Version ua="na">2021-01-05-v1</Device\_Config\_Version>

Valeur par défaut : vide

Plage de valeur : 0 à 64 caractères

Si la balise n'existe pas dans le fichier cfg.xml ou si la valeur du paramètre est vide, alors l'élément de menu de la **version de configuration** ne s'affiche pas sur l'écran du téléphone **Informations produit**.

Remarque Dans le cas du téléphone IP Cisco 6871, si la longueur des caractères assignés dépasse la largeur de l'écran du téléphone, les caractères en dépasementsont tronqués et représentés comme une ellipsis (...) sur l'écran du téléphone.

<span id="page-347-1"></span>**Étape 3** Enregistrez les modifications apportées au fichier cfg.xml.

## **Rester positionné sur l'appel actif**

Vous pouvez configurer le téléphone pour garantir que l'appel actif est toujours activé lorsque l'utilisateur reçoit un appel entrant.

Par défaut, la priorité sur l'écran du téléphone passe automatiquement de l'appel actif à l'appel entrant. Toutefois, vous pouvez configurer le téléphone pour veiller à ce que l'appel actif reste prioritaire, même lorsque l'utilisateur reçoit un appel entrant.

La concentration passe toujours à un appel entrant dans les situations suivantes :

- L'utilisateur met un appel actif en attente, puis reçoit un ou plusieurs appels entrants. La concentration passe automatiquement au premier appel entrant.
- L'utilisateur participe à un appel actif et reçoit un ou plusieurs appels entrants. Si l'utilisateur met l'appel actif en attente, la concentration passe automatiquement au premier appel entrant.

#### **Avant de commencer**

Accéder à la page Web d'administration du téléphone. Reportez-vous à Accéder à l'interface Web du [téléphone,](#page-153-0) à la [page](#page-153-0) 134.

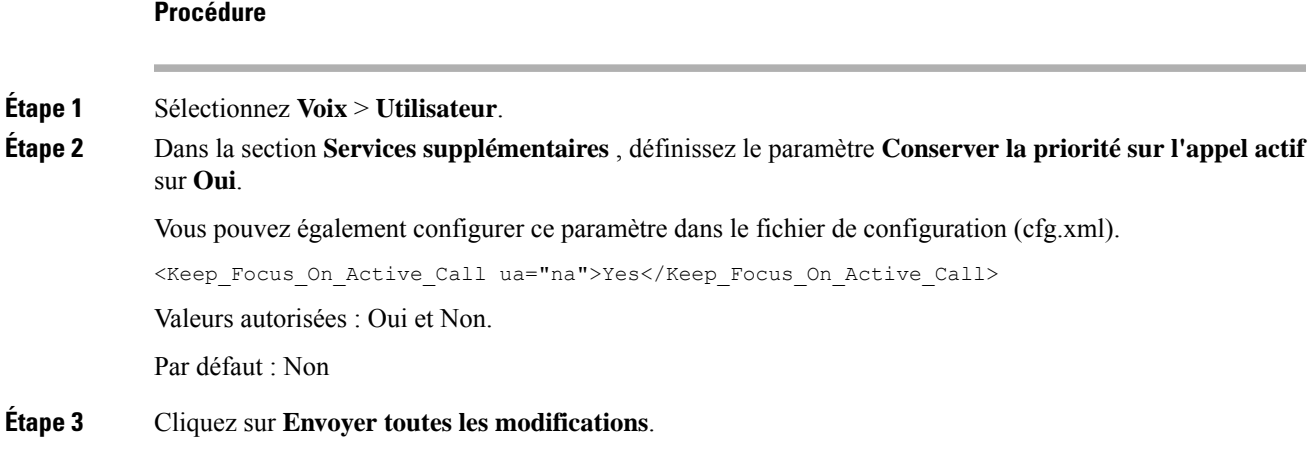

# <span id="page-348-0"></span>**Déclarer l'inventaire des casques**

Vous pouvez configurer un téléphone pour qu'il consigne les informations de périphériques connectées ou déconnectées sur le serveur. Les périphériques pris en charge par le téléphone IP Cisco multiplateforme sont le module d'extension de touches (KEM) et le casque Cisco.

Les casques Cisco pris en charge sont les casques Cisco de la série 500 et les casques Cisco de la série 700.

#### **Avant de commencer**

• Accéder à la page Web d'administration du téléphone. Reportez-vous à Accéder à [l'interface](#page-153-0) Web du [téléphone,](#page-153-0) à la page 134.

#### **Procédure**

**Étape 1** Sélectionnez **Voix** > **SIP**.

**Étape 2** Dans la section **Périphériques**, définissez le paramètre **Activation de l'inventaire périphérique** sur **Oui**.

Vous pouvez également configurer ce paramètre dans le fichier de configuration XML du téléphone (cfg.xml) en entrant une chaîne au format suivant :

<Peripheral\_Inventory\_Enable ua="na">No</Peripheral\_Inventory\_Enable>

Lorsque le paramètre est définisur **Oui**, les en-têtes d'inventaire des périphériques sont inclus dans le message de registre SIP. Lorsque ce paramètre est défini sur **Non**, les en-têtes ne sont pas inclus dans le message SIP. La valeur par défaut du paramètre est **Non**.

Lorsqu'un périphérique est connecté ou déconnecté du téléphone, le registre programmé suivant fournit les informations relatives au périphérique dans l'en-tête Données du périphérique. Tous les registres suivants ne contiennent pas d'informations sur les périphériques. L'en-tête de données du périphérique est inclus pour chaque périphérique, par exemple, si deux casques sont présents, l'en-tête apparaît deux fois.

#### **Étape 3** Cliquez sur **Envoyer toutes les modifications**.

 $\mathbf I$ 

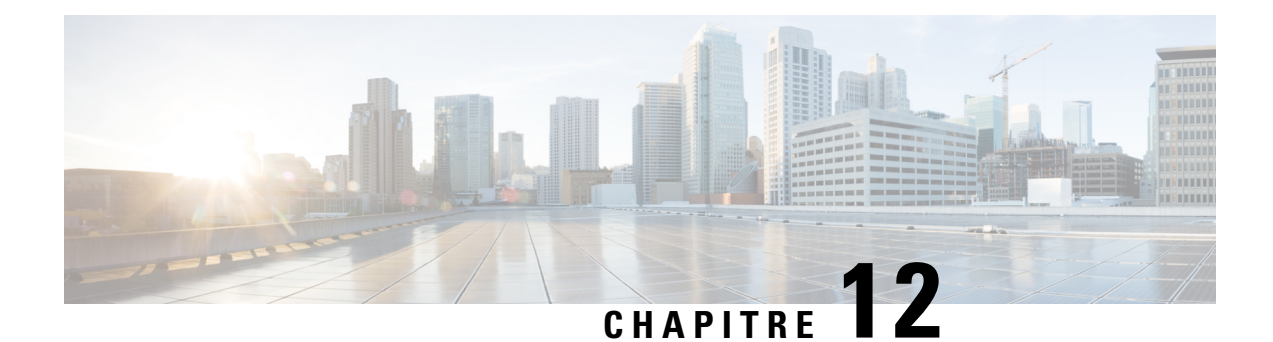

# **Configuration des fonctionnalités d'appel**

L'interface utilisateur Web du téléphone et lesfichiers de configuration XML vous permettent de personnaliser les fonctions d'appel de votre téléphone, telles que le transfert d'appels, le parcage d'appels, la conférence téléphonique et la numérotation abrégée.

- Activer le [transfert](#page-350-0) d'appel, à la page 331
- Renvoi [d'appel,](#page-352-0) à la page 333
- Activer la [synchronisation](#page-360-0) des codes d'activation des fonctionnalités pour le renvoi de tous les appels, à la [page](#page-360-0) 341
- Activer la [conférence,](#page-361-0) à la page 342
- Activation de [l'enregistrement](#page-362-0) des appels à distance pour SIP REC, à la page 343
- Activation de [l'enregistrement](#page-364-0) des appels à distance pour SIP INFO, à la page 345
- Configurer [l'indication](#page-365-0) d'appel en absence , à la page 346
- Activer la [fonctionnalité](#page-366-0) Ne pas déranger, à la page 347
- Activer la [synchronisation](#page-367-0) des paramètres entre le téléphone et le serveur, à la page 348
- Activer des contacts Webex sur le [téléphone,](#page-368-0) à la page 349
- [Configurer](#page-368-1) des contacts Web sur une touche de ligne, à la page 349
- Ajout d'une touche [programmable](#page-370-0) pour les contacts Webex, à la page 351
- Activer des journaux d'appels Webex sur le [téléphone,](#page-371-0) à la page 352
- [Configurer](#page-371-1) des Codes étoiles pour la fonction NPD, à la page 352
- [Configuration](#page-372-0) d'un téléphone d'agent de centre d'appel, à la page 353
- [Configuration](#page-377-0) d'un téléphone pour Presence, à la page 358
- Configurer le nombre [d'apparences](#page-382-0) d'appels par ligne, à la page 363
- Activer la [recherche](#page-382-1) inversée de nom, à la page 363
- Appels [d'urgence,](#page-384-0) à la page 365
- Configuration de touche ligne [programmable](#page-389-0) (PLK), à la page 370
- [Indication](#page-392-0) de spam pour les appels Webex entrants, à la page 373
- Configuration de touches de fonction [programmables,](#page-393-0) à la page 374

### <span id="page-350-0"></span>**Activer le transfert d'appel**

Vous pouvez activer le transfert d'appels avec assistance et les services de transfert d'appel aveugle pour votre utilisateur.

Vous pouvez également configurer les paramètres dans le fichier de configuration du téléphone avec le code XML(cfg.xml). Pour configurer chaque paramètre, reportez-vous à la syntaxe de la chaîne dans le tableau [Paramètres](#page-351-0) pour activer le transfert d'appels, à la page 332.

#### **Avant de commencer**

Accéder à la page Web d'administration du téléphone. Reportez-vous à Accéder à l'interface Web du [téléphone,](#page-153-0) à la [page](#page-153-0) 134.

#### **Procédure**

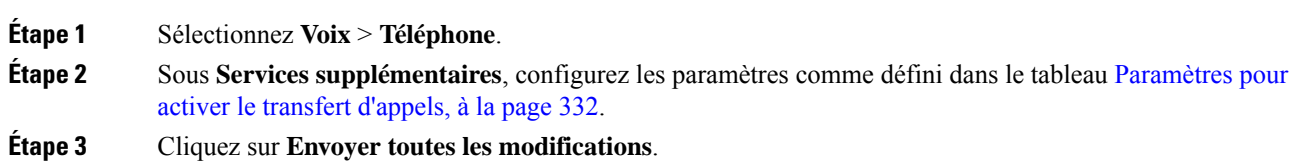

### <span id="page-351-0"></span>**Paramètres pour activer le transfert d'appels**

Le tableau ci-dessous définit la fonction et l'utilisation des paramètres activer le transfert d'appels dans la section Services supplémentaires sous l'onglet téléphone de l'interface Web du téléphone. Il définit également la syntaxe de la chaîne ajoutée au fichier de configuration du téléphone à l'aide du code XML (cfg.xml) pour configurer un paramètre.

| <b>Paramètre</b>   | <b>Description</b>                                                                                                    |
|--------------------|----------------------------------------------------------------------------------------------------|
| Attn Transfer Serv | Service de transfert d'appel supervisé. L'utilisateur<br>répond à l'appel avant de le transférer.                                                                                                 |
|                    | Exécutez l'une des actions suivantes :                                                                                                    |
|                    | • Dans le fichier de configuration du téléphone à<br>l'aide de XML(cfg.xml), entrez une chaîne au<br>format suivant :                                                                             |
|                    | <attn serv<br="" transfer="">ua="na"&gt;Oui</attn><br>· Sur la page Web du téléphone, sélectionnez Oui<br>pour activer le service de transfert. Sélectionnez<br>Non pour désactiver le transfert. |
|                    | Options : Oui et Non<br>Par défaut : Oui                                                                                                    |

**Tableau 50 : Paramètres pour activer le transfert d'appels**

Ш

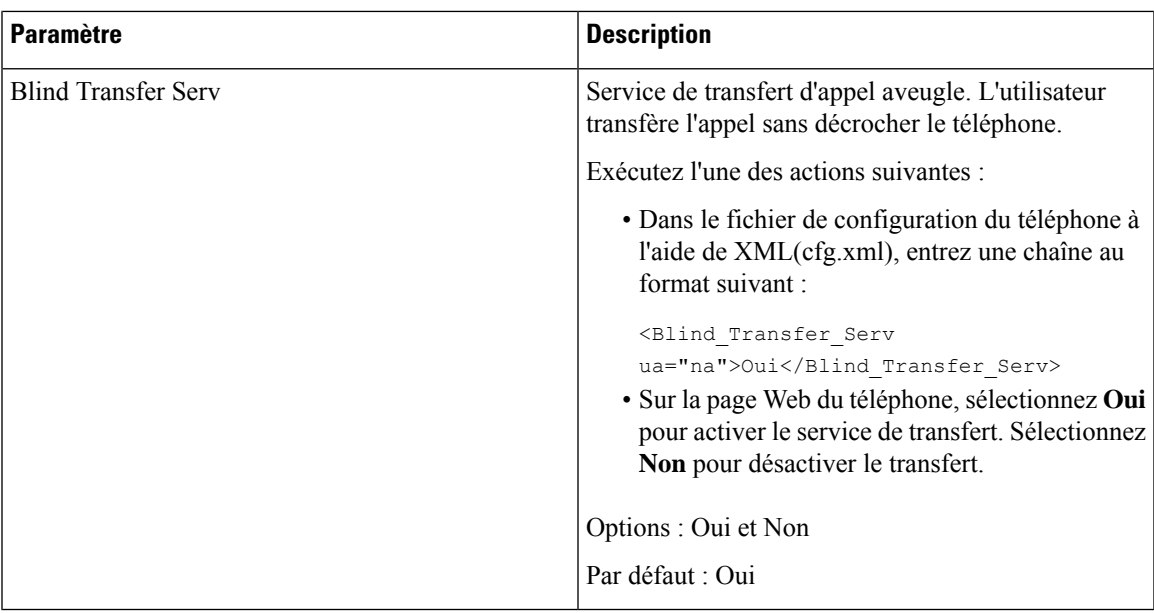

### <span id="page-352-1"></span><span id="page-352-0"></span>**Renvoi d'appel**

Pour activer le transfert d'appel, vous pouvez activer la fonctionnalité à deux endroits : sous l'onglet Voix et l'onglet utilisateur de la page Web du téléphone.

### **Activer le transfert d'appels sur l'onglet Voix**

Effectuez cette tâche si vous souhaitez activer le renvoi d'appel pour un utilisateur.

Vous pouvez également configurer les paramètres dans le fichier de configuration du téléphone avec le code XML(cfg.xml). Pour configurer chaque paramètre, reportez-vous à la syntaxe de la chaîne dans le tableau [Paramètres](#page-353-0) pour activer le renvoi d'appel sur l'onglet Voix, à la page 334.

#### **Avant de commencer**

Accéder à la page Web d'administration du téléphone. Reportez-vous à Accéder à l'interface Web du [téléphone,](#page-153-0) à la [page](#page-153-0) 134.

#### **Procédure**

- **Étape 1** Sélectionnez **Voix** > **Téléphone**.
- **Étape 2** Sous **Services supplémentaires**, configurez les paramètres comme décrit dans le tableau [Paramètres](#page-353-0) pour activer le renvoi d'appel sur [l'onglet](#page-353-0) Voix, à la page 334.
- **Étape 3** Cliquez sur **Envoyer toutes les modifications**.

#### **Sujets connexes**

[Synchronisation](#page-293-0) du statut du transfert d'appel et de la fonction NPD, à la page 274 Activer la [synchronisation](#page-292-0) des touches de fonction, à la page 273

Activer la [synchronisation](#page-294-0) du statut de transfert d'appel via le service XSI, à la page 275

#### <span id="page-353-0"></span>**Paramètres pour activer le renvoi d'appel sur l'onglet Voix**

Le tableau ci-dessous définit la fonction et l'utilisation des paramètres Activer le renvoi d'appels sur l'onglet Voix dans la section services supplémentaires sous l'onglet Téléphone de l'interface Web du téléphone. Il définit également la syntaxe de la chaîne ajoutée au fichier de configuration du téléphone à l'aide du code XML (cfg.xml) pour configurer un paramètre.

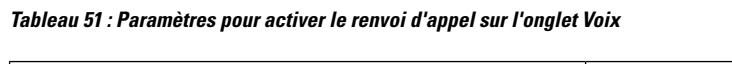

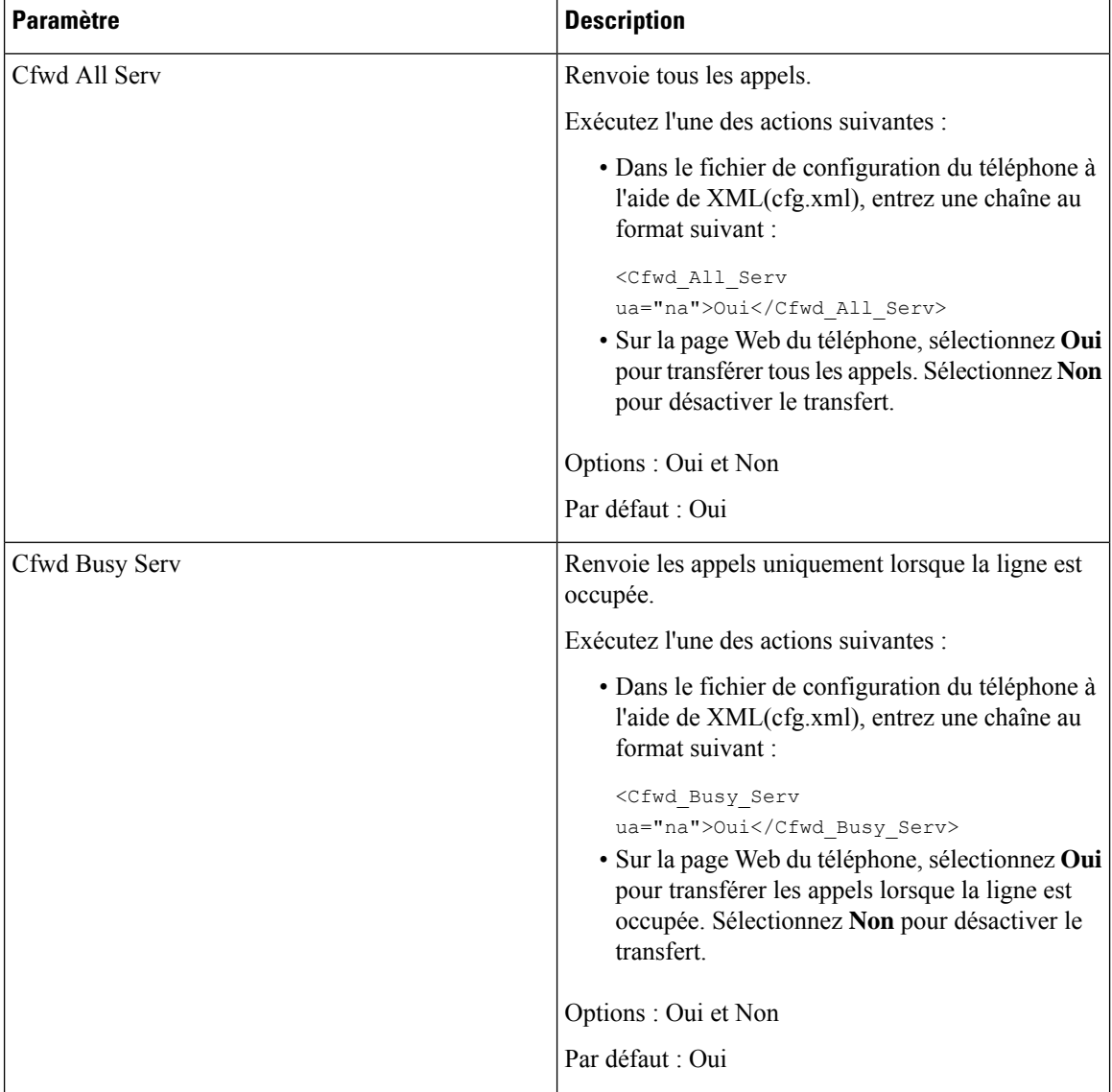

Ш

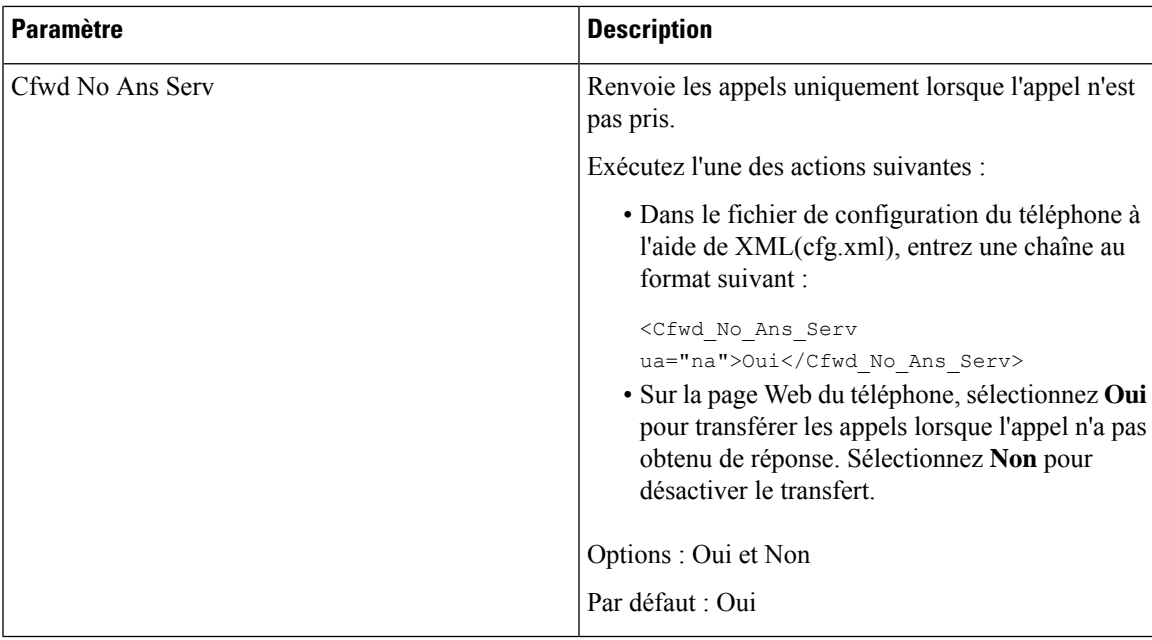

### **Activer le transfert d'appel sur l'onglet Utilisateur**

Si vous souhaitez activer les paramètres de renvoi d'appel à partir de la page Web du téléphone, procédez comme suit.

Les paramètres de transfert d'appels sont synchronisés entre le téléphone et le serveur lorsque l'une des méthodes suivantes est activée :

- Synchronisation de touches de fonction (FKS)
- Synchr onisation de l'interface des services étendus BroadSoft (XSI)

Pour garantir que les paramètres de transfert d'appels sur le téléphone local prennent effet, vous devez d'abord désactiver FKS et XSI. Reportez-vous à la section Activer la [synchronisation](#page-292-0) des touches de fonction, à la [page](#page-292-0) 273 et à la section Activer la [synchronisation](#page-294-0) du statut de transfert d'appel via le service XSI, à la page 275.

La priorité de prise d'effet pour le paramètre de transfert d'appels dans les modes pris en charge est : FKS > XSI > local.

#### **Avant de commencer**

Accéder à la page Web d'administration du téléphone. Reportez-vous à Accéder à l'interface Web du [téléphone,](#page-153-0) à la [page](#page-153-0) 134.

Assurez-vous que le paramètre de transfert d'appels est activé sur l'onglet Voix. Reportez-vous à [Activer](#page-352-1) le [transfert](#page-352-1) d'appels sur l'onglet Voix, à la page 333.

#### **Procédure**

**Étape 1** Sélectionnez **Voix** > **Utilisateur**.

- **Étape 2** Dans la section **Configuration audio**, configurez les paramètres comme défini dans le tableau [Paramètres](#page-355-0) pour activer le transfert d'appel dans l'onglet [Utilisateur,](#page-355-0) à la page 336.
- **Étape 3** Cliquez sur **Envoyer toutes les modifications**.

### <span id="page-355-0"></span>**Paramètres pour activer le transfert d'appel dans l'onglet Utilisateur**

Le tableau suivant définit la fonction et l'utilisation de Voix > Utilisateur > Transfert d'appel dans la page Web du téléphone. Il définit également la syntaxe de la chaîne ajoutée au fichier de configuration du téléphone à l'aide du code XML (cfg.xml) pour configurer un paramètre.

À l'exception du paramètre « Touche programmable de transfert », les autres paramètres du tableau ci-dessous ne prennent effet que lorsque FKS et XSI sont désactivés.

| <b>Paramètre</b> | <b>Description</b>                                                                                                    |
|------------------|----------------------------------------------------------------------------------------------------|
| Cfwd All         | Renvoie tous les appels. La configuration de ce<br>paramètre a priorité sur Cfwd Busy et Cfwd No<br>Answer.                                                               |
|                  | Exécutez l'une des actions suivantes :                                                                                                    |
|                  | • Dans le fichier de configuration du téléphone à<br>l'aide de XML(cfg.xml), entrez une chaîne au<br>format suivant :                                                     |
|                  | <cfwd all="" ua="rw">Non</cfwd><br>· Sur la page Web du téléphone, sélectionnez Oui<br>pour transférer tous les appels. Sélectionnez Non<br>pour désactiver le transfert. |
|                  | Options : Oui et Non<br>Par défaut : Non                                                                                                    |

**Tableau 52 : Paramètres pour activer le transfert d'appel dans l'onglet Utilisateur**

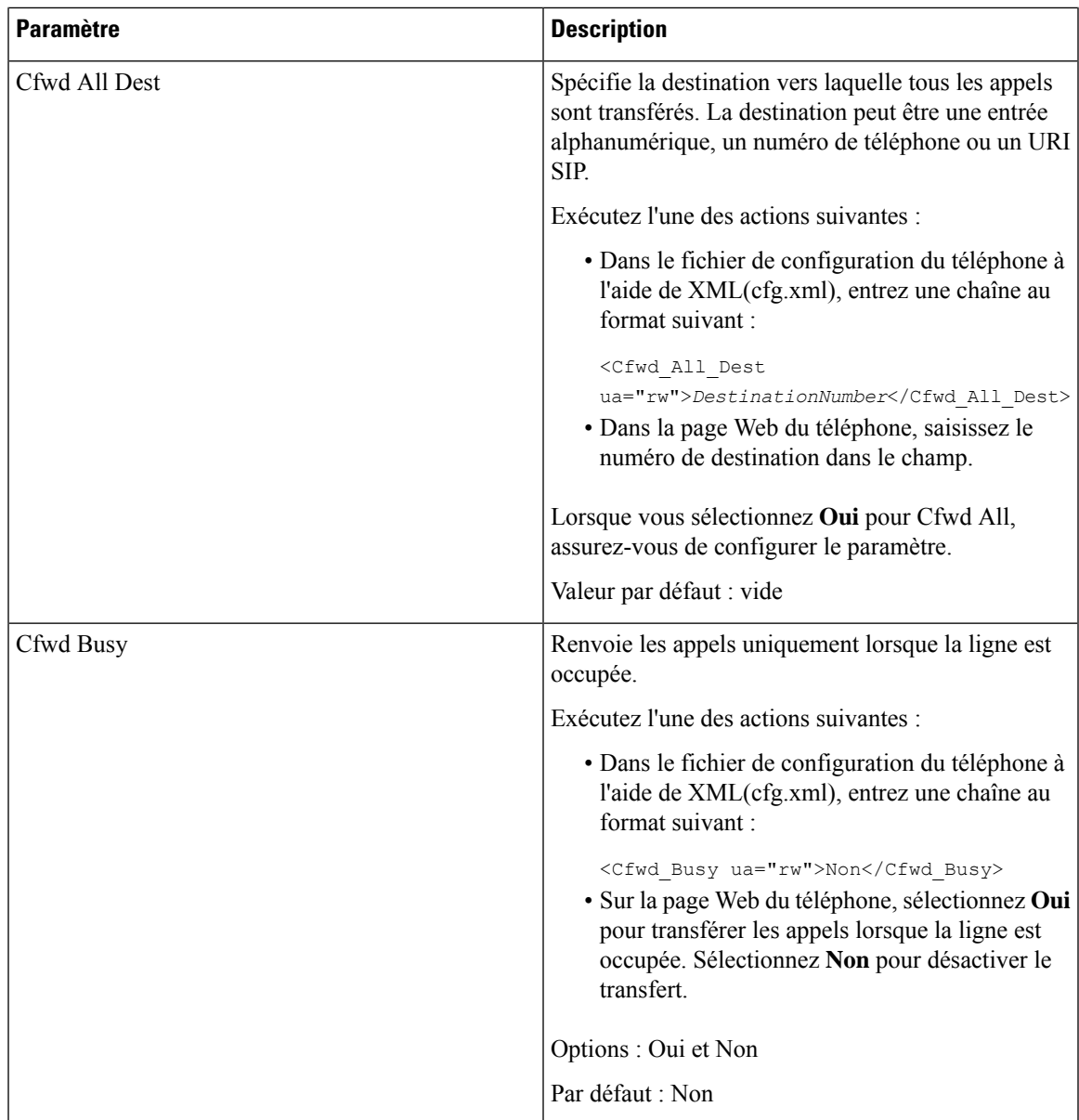

 $\mathbf I$ 

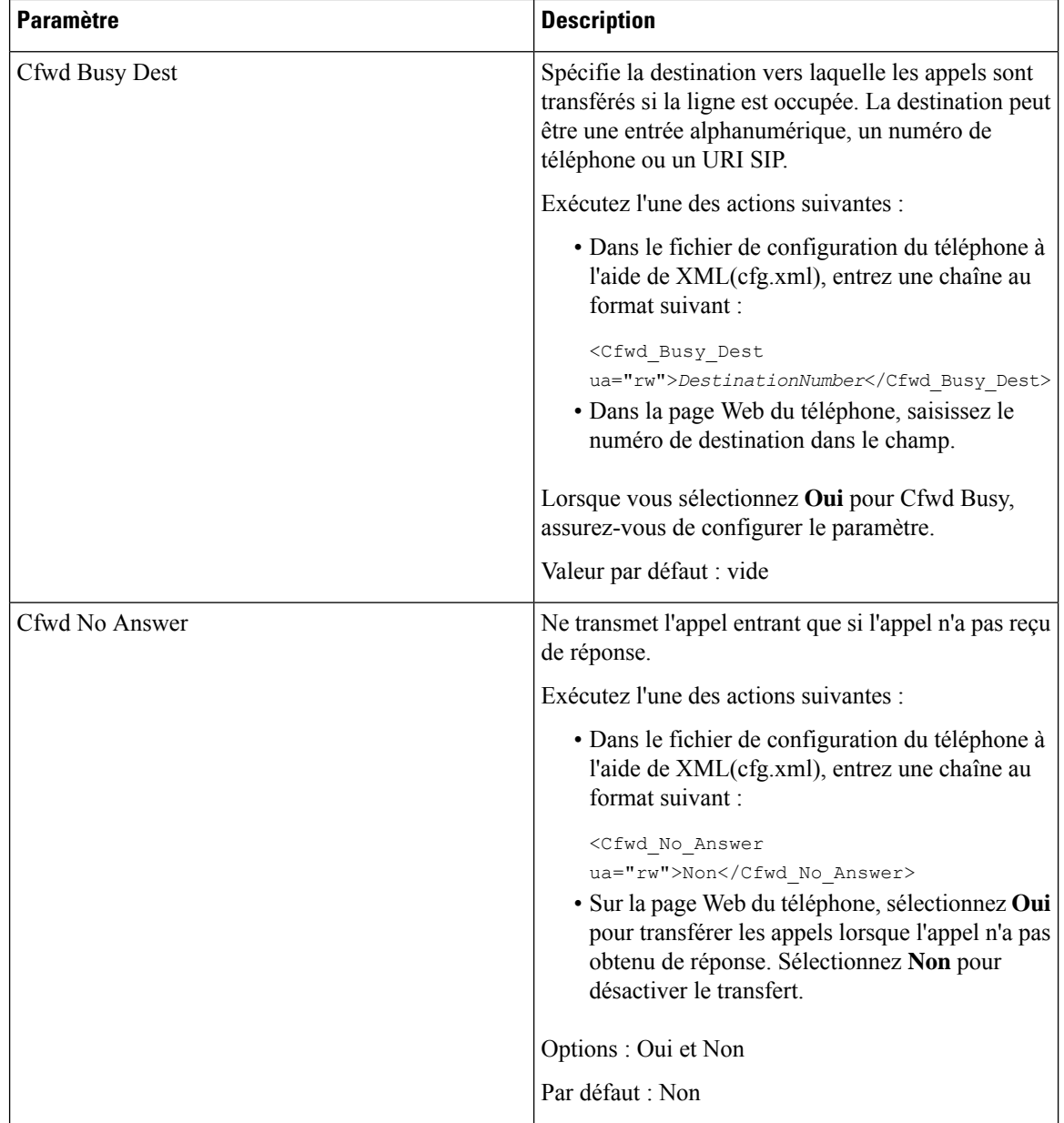

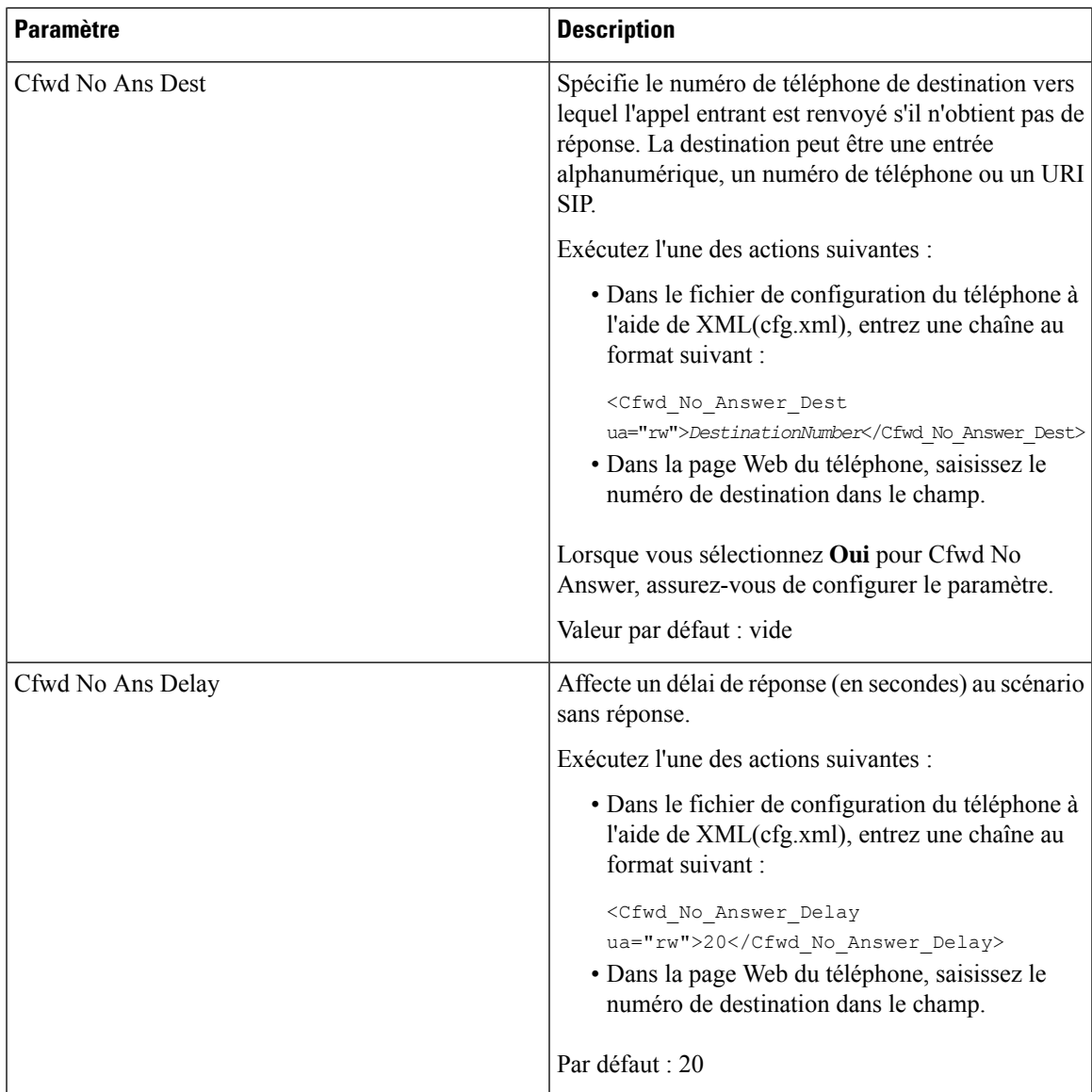

 $\overline{\mathbf{I}}$ 

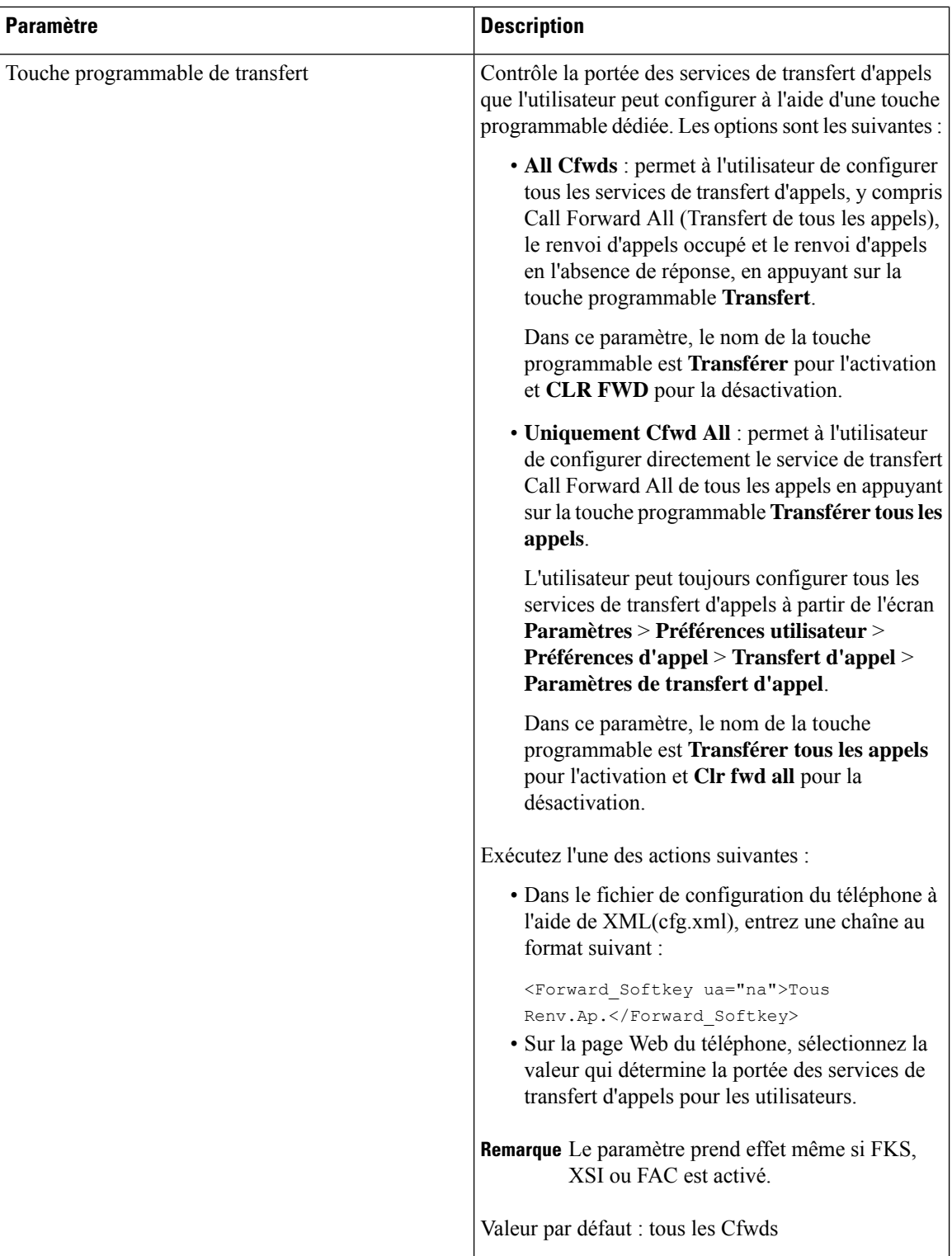
# **Activer la synchronisation des codes d'activation des fonctionnalités pour le renvoi de tous les appels**

Vous pouvez synchroniser le renvoi de tous les appels sur le serveur à l'aide d'un code d'activation de fonction (FAC). Lorsque vous activez cette fonction, le FAC envoie le code étoile et le numéro de destination avec une commande INVITE au serveur.

#### **Avant de commencer**

Accéder à la page Web d'administration du téléphone. Reportez-vous à Accéder à l'interface Web du [téléphone,](#page-153-0) à la [page](#page-153-0) 134.

#### **Procédure**

- **Étape 1** Sélectionnez **Voix** > **Poste(n)**.
- **Étape 2** Dans le champ **Synchronisation du code d'activation de la fonctionnalité**, sélectionnez **Oui** pour activer la fonction.

Une fois que vous avez activé cette fonctionnalité, votre utilisateur peut appuyer sur la touche programmable **Transférer** ou **Tout transférer** sur le téléphone et saisir le numéro de contact de la destination. Lorsque l'utilisateur appuie sur la touche programmable **Appeler**, un message vocal est émis pour confirmer le statut du paramètre de transfert d'appels. Une fois la configuration réussie, une icône de transfert d'appel  $\sim$  s'affiche en haut de l'écran du téléphone.

Le nom de la touche programmable est différent en fonction de la valeur de la touche dynamique de transfert de paramètre, reportez-vous à Paramètres pour activer le transfert d'appel dans l'onglet [Utilisateur,](#page-355-0) à la [page](#page-355-0) 336.

Dans le fichier de configuration du téléphone à l'aide de XML(cfg.xml), entrez une chaîne au format suivant :

<Feature\_Activation\_Code\_Sync\_n\_ ua="na">Oui</Feature\_Activation\_Code\_Sync\_n\_>

Où n correspond au numéro de poste.

Valeur par défaut : Non

Valeurs autorisées : Oui ou Non

**Étape 3** Cliquez sur **Envoyer toutes les modifications**.

### **Définir le code d'activation des fonctionnalités pour le service de transfert de tous les appels**

Vous pouvez définir un code d'activation (code étoile) qui peut être utilisé pour activer ou désactiver le service de transfert de tous les appels.

#### **Avant de commencer**

Accéder à la page Web d'administration du téléphone. Reportez-vous à Accéder à l'interface Web du [téléphone,](#page-153-0) à la [page](#page-153-0) 134.

#### **Procédure**

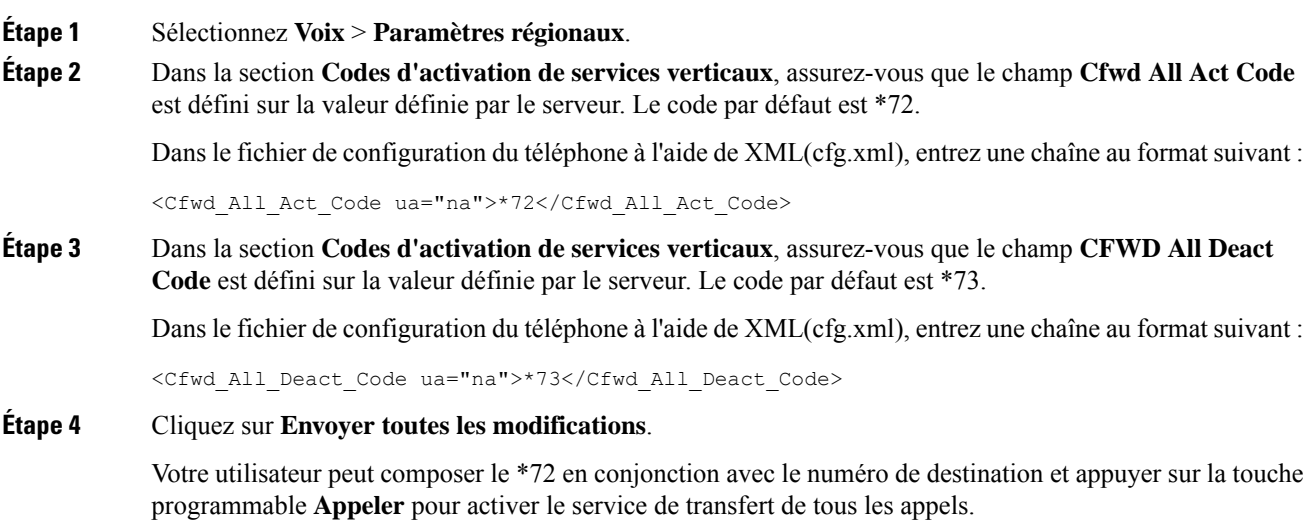

Votre utilisateur peut composer le \*73 et appuyer sur la touche programmable **Appeler** pour désactiver le paramètre de transfert de tous les appels.

## **Activer la conférence**

Vous permettre à votre utilisateur de parler avec plusieurs personnes lors d'un même appel. Lorsque vous activez cette fonction, votre utilisateur compose les numéros de plusieurs personnes et les ajoute à l'appel.

Vous pouvez également configurer les paramètres dans le fichier de configuration du téléphone avec le code XML(cfg.xml).

#### **Avant de commencer**

Accéder à la page Web d'administration du téléphone. Reportez-vous à Accéder à l'interface Web du [téléphone,](#page-153-0) à la [page](#page-153-0) 134.

#### **Procédure**

#### **Étape 1** Sélectionnez **Voix** > **Téléphone**.

**Étape 2** Sous **Services supplémentaires**, sélectionnez **Oui** pour le paramètre **Services de conférence**.

Vous pouvez également configurer ce paramètre dans le fichier de configuration XML du téléphone (cfg.xml) en entrant une chaîne au format suivant :

<Conference\_Serv ua="na">Yes</Conference\_Serv>

Options : Oui et Non

Par défaut : Oui

**Étape 3** Cliquez sur **Envoyer toutes les modifications**.

# **Activation de l'enregistrement des appels à distance pour SIP REC**

Vous pouvez activer l'enregistrement d'appel sur un téléphone pour permettre à votre utilisateur d'enregistrer un appel actif. Le mode d'enregistrement configuré sur le serveur contrôle l'affichage destouches programmables d'enregistrement pour chaque téléphone.

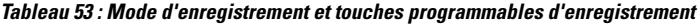

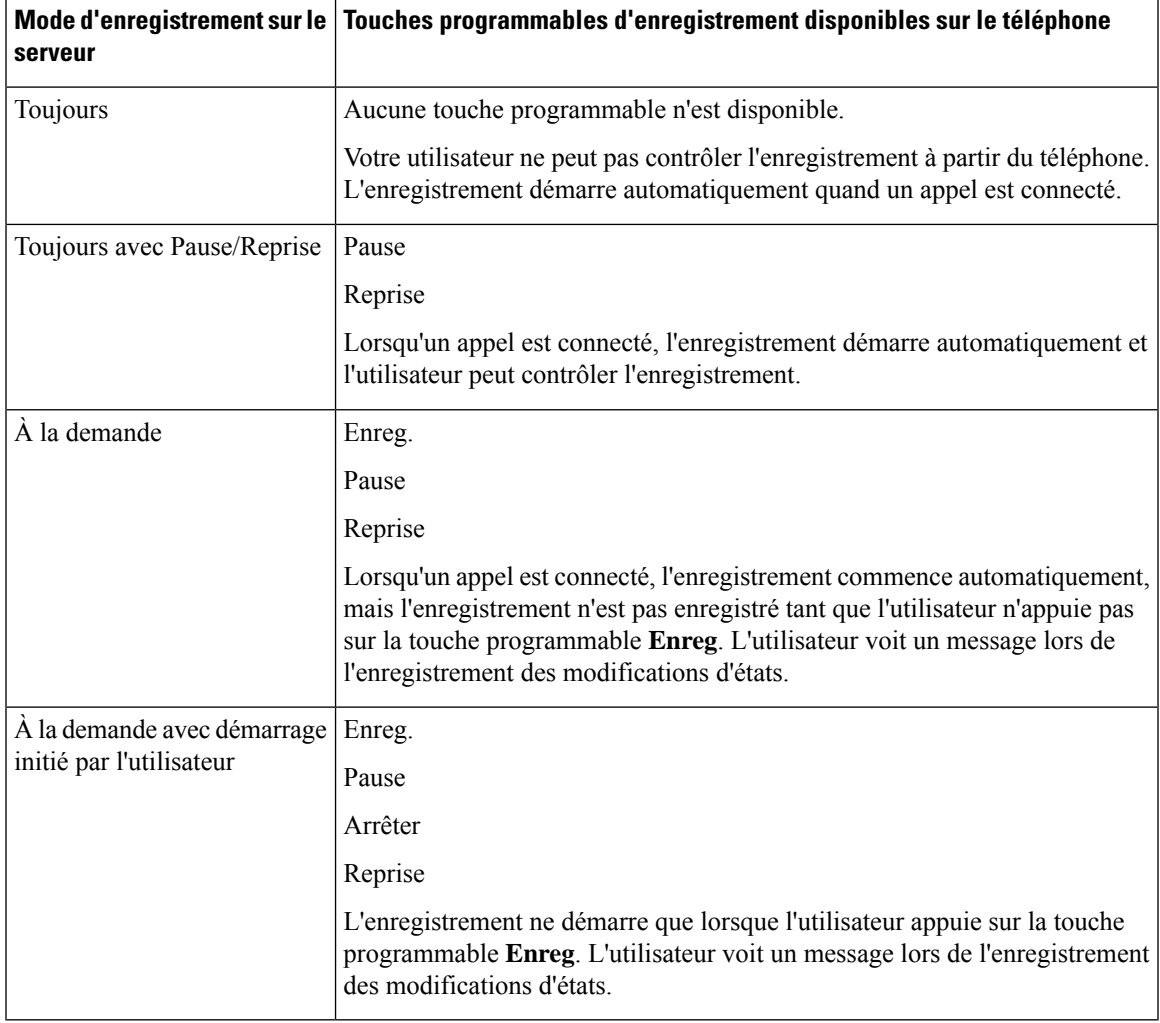

Lors d'un enregistrement, votre utilisateur voit différentes icônes qui dépendent de l'état de l'enregistrement. Les icônes sont affichées sur l'écran Appels, mais aussi sur la touche de ligne sur laquelle l'utilisateur enregistre l'appel.

#### **Tableau 54 : Icônes d'enregistrement**

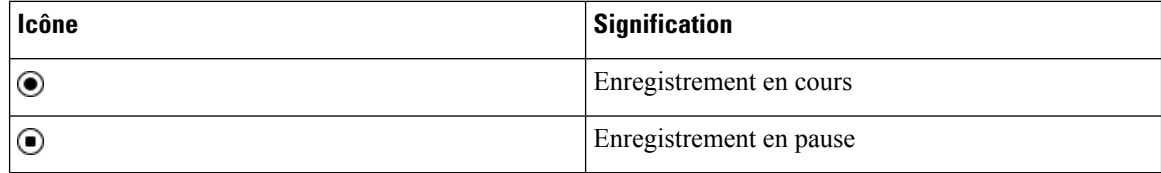

#### **Avant de commencer**

Accéder à la page Web d'administration du téléphone. Reportez-vous à Accéder à l'interface Web du [téléphone,](#page-153-0) à la [page](#page-153-0) 134.

#### **Procédure**

- **Étape 1** Sélectionnez **Voix** > **Téléphone**.
- **Étape 2** Dans la section **Services supplémentaires**, cliquez sur **Oui** ou cliquez sur **Non** pour activer ou désactiver le paramètre **Serv d'enregistrement d'appel**.

Vous pouvez également configurer ce paramètre dans le fichier de configuration XML du téléphone (cfg.xml) en entrant une chaîne au format suivant :

<Call\_Recording\_Serv ua="na">Yes</Call\_Recording\_Serv>

Options : Oui et Non

Par défaut : Non

**Étape 3** (Facultatif) Dans la section **Touches de fonction programmables**, pour activer les touches programmables, ajoutez une chaîne au format suivant dans les champs **Liste des touches connectées** et **Liste des touches de conférence**.

crdstart;crdstop;crdpause;crdresume

- **Étape 4** Cliquez sur l'onglet **Poste(n)** qui nécessite l'enregistrement d'appel.
- **Étape 5** Dans la section **SIP Settings**, dans **Call Recording Protocol**, sélectionnez **SIPREC** comme protocole d'enregistrement d'appel.

Vous pouvez également configurer ce paramètre dans le fichier de configuration XML du téléphone (cfg.xml) en entrant une chaîne au format suivant :

<Call\_Recording\_Protocol\_3\_ ua="na">SIPREC</Call\_Recording\_Protocol\_3\_>

Options : SIPREC et SIPINFO

Valeur par défaut : SIPREC

**Étape 6** Cliquez sur **Envoyer toutes les modifications**.

# **Activation de l'enregistrement des appels à distance pour SIP INFO**

Vous pouvez activer l'enregistrement d'appel sur un téléphone pour permettre à votre utilisateur d'enregistrer un appel actif.

Vous pouvez également configurer les paramètres dans le fichier de configuration du téléphone avec le code XML(cfg.xml).

Lors d'un enregistrement, votre utilisateur voit différentes icônes qui dépendent de l'état de l'enregistrement. Les icônes sont affichées sur l'écran Appels, mais aussi sur la touche de ligne sur laquelle l'utilisateur enregistre l'appel.

L'utilisateur appuie sur les touches de fonction suivantes pour contrôler l'enregistrement du téléphone :

- **Enregistrement**
- **Arrêter**

L'enregistrement ne démarre que lorsque l'utilisateur appuie sur la touche programmable **Enreg**. Votre utilisateur voit un message lorsque l'état d'enregistrement change et l'icône d'enregistrement s'affiche sur l'écran d'appel.

Une fois qu'un enregistrement de téléphone démarre, la touche programmable **StopRec** peut fonctionner. L'enregistrement s'arrête lorsque l'utilisateur appuie sur la touche programmable **StopRec**. Votre utilisateur voit un message lorsque l'état d'enregistrement change.

#### **Tableau 55 : Icônes d'enregistrement**

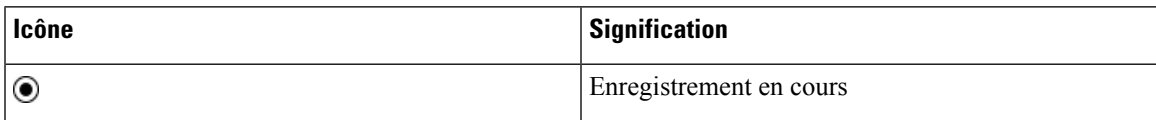

#### **Avant de commencer**

- Vous devez configurer l'enregistrement des appels sur le système de contrôle d'appel.
- Accéder à la page Web d'administration du téléphone. Reportez-vous à Accéder à [l'interface](#page-153-0) Web du [téléphone,](#page-153-0) à la page 134.

#### **Procédure**

**Étape 1** Sélectionnez **Voix** > **Téléphone**.

**Étape 2** Dans la section **Services supplémentaires**, cliquez sur **Oui** ou cliquez sur **Non** pour activer ou désactiver l'enregistrement d'appel pour le paramètre **Serv d'enregistrement d'appel**.

> Vous pouvez également configurer ce paramètre dans le fichier de configuration XML du téléphone (cfg.xml) en entrant une chaîne au format suivant :

<Call\_Recording\_Serv ua="na">Yes</Call\_Recording\_Serv>

Options : Oui et Non

Par défaut : Non

**Étape 3** (Facultatif) Dans la section **Touches de fonction programmables**, pour activer les touches programmables, ajoutez une chaîne au format suivant dans les champs **Liste des touches connectées** et **Liste des touches de conférence**. crdstart;crdstop;crdpause;crdresume **Étape 4** Cliquez sur l'onglet **Poste(n)** qui nécessite l'enregistrement d'appel. **Étape 5** Dans la section **Paramètres SIP**,pour le paramètre **Protocole d'enregistrement d'appel**, sélectionnez **SIPINFO** en tant que protocole d'enregistrement d'appel. Vous pouvez également configurer ce paramètre dans le fichier de configuration XML du téléphone (cfg.xml) en entrant une chaîne au format suivant : <Call\_Recording\_Protocol\_1\_ ua="na">SIPINFO</Call\_Recording\_Protocol\_1\_> Options : SIPREC et SIPINFO Valeur par défaut : SIPREC **Étape 6** Cliquez sur **Envoyer toutes les modifications**.

## **Configurer l'indication d'appel en absence**

Vous pouvez configurer une alerte d'appel en absence sur le voyant du combiné de téléphone.

Vous pouvez également configurer les paramètres dans le fichier de configuration du téléphone avec le code XML(cfg.xml).

#### **Avant de commencer**

Accéder à la page Web d'administration du téléphone. Reportez-vous à Accéder à l'interface Web du [téléphone,](#page-153-0) à la [page](#page-153-0) 134.

#### **Procédure**

**Étape 1** Sélectionnez **Voix** > **Utilisateur**.

L'utilisateur peut sélectionner **Connexion de l'utilisateur** > **Voix** > **Utilisateur**.

**Étape 2** Dans la section **Services supplémentaires**, pour le paramètre **Voyant d'alerte du combiné**, sélectionnez **Messagerie vocale, Appel en absence**.

> Vous pouvez également configurer ce paramètre dans le fichier de configuration XML du téléphone (cfg.xml) en entrant une chaîne au format suivant :

<Handset\_LED\_Alert ua="rw">Voicemail,Missed Call</Handset\_LED\_Alert>

Les options sont : messagerie vocale et messagerie vocale, appel manqué.

Par défaut : messagerie vocale

**Étape 3** Cliquez sur **Envoyer toutes les modifications**.

## **Activer la fonctionnalité Ne pas déranger**

Vous pouvez permettre aux personnes d'activer ou de désactiver la fonctionnalité Ne pas déranger. L'appelant entend un message expliquant que la personne n'est pas disponible. La personne peut appuyer sur la touche programmable **Ignorer** de son téléphone pour renvoyer un appel entrant vers une autre destination.

Si la fonctionnalité est configurée pour le téléphone, les utilisateurs peuvent l'activer ou la désactiver en utilisant la touche programmable NPD.

Vous pouvez également configurer les paramètres dans le fichier de configuration du téléphone avec le code XML(cfg.xml).

#### **Avant de commencer**

Accéder à la page Web d'administration du téléphone. Reportez-vous à Accéder à l'interface Web du [téléphone,](#page-153-0) à la [page](#page-153-0) 134.

#### **Procédure**

#### **Étape 1** Sélectionnez **Voix** > **Utilisateur**.

**Étape 2** Dans la zone **Services supplémentaires**, sélectionnez **Oui** pour le paramètre **Paramètres NPD**.

Vous pouvez également configurer ce paramètre dans le fichier de configuration XML du téléphone (cfg.xml) en entrant une chaîne au format suivant :

<DND\_Setting ua="rw">Yes</DND\_Setting>

Options : Oui et Non

Par défaut : Non

**Étape 3** Cliquez sur **Envoyer toutes les modifications**.

Lorsque vous sélectionnez une ligne (sur un téléphone multiligne), une bannière rouge Ne pas déranger s'affiche en haut de l'écran du téléphone.

#### **Prochaine étape**

Modifiez un autre paramètre pour vous assurer que les téléphones multilignes affichent correctement l'état Ne pas déranger (actuellement, une couleur verte, fixe) pour chaque ligne sélectionnée ou non. Reportez-vous à [Synchronisation](#page-293-0) du statut du transfert d'appel et de la fonction NPD, à la page 274.

Les utilisateurs peuvent activer ou désactiver la fonctionnalité Ne pas déranger pour chaque ligne du téléphone si vous définissez des codes étoiles pour la fonction NPD. Reportez-vous à [Configurer](#page-371-0) des Codes étoiles pour la [fonction](#page-371-0) NPD, à la page 352.

#### **Sujets connexes**

[Synchronisation](#page-293-0) du statut du transfert d'appel et de la fonction NPD, à la page 274

Activer la [synchronisation](#page-292-0) des touches de fonction, à la page 273 Activer la [synchronisation](#page-295-0) de l'état NPD via le service XSI, à la page 276

# **Activer la synchronisation des paramètres entre le téléphone et le serveur**

Activer la synchronisation des paramètres entre le téléphone et le serveur.

Ce paramètre doit être activé pour les types d'utilisateurs et les fonctionnalités suivantes :

- Renvoi de tous les appels
- NPD
- Cadres et assistants (téléphones IP Cisco 6871 uniquement)

Vous pouvez également configurer les paramètres dans le fichier de configuration du téléphone avec le code XML(cfg.xml).

Si une touche de ligne est configurée avec la synchronisation des touches de fonctionnalité et est également

activée avec la fonctionnalité DND ou renvoi d'appels, l'icône ODND ou l'icône de renvoi d'appels respective s'affiche à côté de l'étiquette de la touche de ligne. Si la touche de ligne comporte un appel en absence, un message vocal ou une alerte de messagerie vocale urgente, l'icône NPD ou l'icône de renvoi d'appels affiche également la notification d'alerte.

#### **Avant de commencer**

Accéder à la page Web d'administration du téléphone. Reportez-vous à Accéder à l'interface Web du [téléphone,](#page-153-0) à la [page](#page-153-0) 134.

#### **Procédure**

**Étape 1** Sélectionnez **Voix** > **Poste [n]**, ([n] étant un numéro de poste).

**Étape 2** Dans la section **Paramètres de fonctionnalités d'appel**, définissez le paramètre **Synchronisation de touche de fonction** à **Oui**.

> Vous pouvez également configurer ce paramètre dans le fichier de configuration XML du téléphone (cfg.xml) en entrant une chaîne au format suivant :

```
<!-- Call Feature Settings -->
<Feature_Key_Sync_1_ ua="na">Yes</Feature_Key_Sync_1_>
```
Options : Oui et Non

Par défaut : Non

#### **Étape 3** Cliquez sur **Envoyer toutes les modifications**.

## **Activer des contacts Webex sur le téléphone**

Lorsque vous configurez un téléphone pour Webex Cloud avec succès, vous pouvez activer le téléphone pour prendre en charge les contacts Webex. Lorsque vous activez cette fonction sur le téléphone, votre utilisateur peut afficher le répertoire Webex sous la liste des répertoires du téléphone.

#### **Avant de commencer**

- Le téléphone est connecté au Cisco Webex Cloud. Pour plus d'informations sur l'intégration du téléphone au Webex Cloud, reportez-vous au Guide de la [solutionWebex](https://www.cisco.com/c/en/us/td/docs/voice_ip_comm/cloudCollaboration/wx4bwks/Solution_Guide/wbxbw_b_solution-guide.html) pour Cisco BroadWorks.
- Accéder à la page Web d'administration du téléphone. Reportez-vous à Accéder à [l'interface](#page-153-0) Web du [téléphone,](#page-153-0) à la page 134.

#### **Procédure**

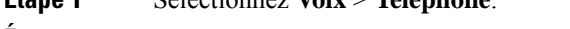

**Étape 1** Sélectionnez **Voix** > **Téléphone**.

**Étape 2** Dans la **section** Webex, définissez le **Répertoire activé** sur **Oui**.

Vous pouvez également configurer ce paramètre dans le fichier de configuration XML du téléphone (cfg.xml) en entrant une chaîne au format suivant :

<Webex\_Directory\_Enable ua="na">Yes</Webex\_Directory\_Enable>

Valeur par défaut : Non

#### **Étape 3** Saisissez le nom du répertoire Webex dans le champ **Nom du répertoire**.

Vous pouvez également configurer ce paramètre dans le fichier de configuration XML du téléphone (cfg.xml) en entrant une chaîne au format suivant :

<Webex\_Directory\_Name ua="na">wcdir</Webex\_Directory\_Name>

Valeur par défaut : vide

Le nom que vous saisissez (par exemple, **wcdir**), s'affiche sous forme de nom du répertoire Webex sur le téléphone, dans la liste des répertoires. Vous pouvez modifier ce nom à partir de la page Web d'administration du téléphone ou à partir de la chaîne de fichier XML de configuration. Le cas échéant, votre utilisateur peut également modifier ce nom à partir du téléphone. Lorsque le **champ Nom** de répertoire est vide, par défaut, le nom du répertoire Webex sur le téléphone apparaît sous **la forme** Répertoire Webex.

Lorsque le téléphone n'est pas connecté au Cisco Webex Cloud, le **répertoire Webex** n'apparaît pas dans la liste des répertoires.

**Étape 4** Cliquez sur **Submit All Changes**.

### **Configurer des contacts Web sur une touche de ligne**

Vous pouvez configurer les contacts Webex sur une touche de ligne. Cette touche de ligne devient un raccourci vers le répertoire Webex.

#### **Avant de commencer**

- Le téléphone est connecté au Cisco Webex Cloud.
- Accéder à la page Web d'administration du téléphone. Reportez-vous à Accéder à [l'interface](#page-153-0) Web du [téléphone,](#page-153-0) à la page 134.
- **L'activation du répertoire** sur la page Web d'administration du téléphone est définie sur **Oui**.

#### **Procédure**

#### **Étape 1** Sélectionnez **Voix** > **Téléphone**.

- **Étape 2** Sélectionnez une touche de ligne.
- **Étape 3** (Facultatif) Réglez le paramètre **Extension** sur **Désactivé** pour désactiver le numéro d'extension.
	- Remarque Si la fonctionnalité de configuration directe de la PLK est désactivée, vous devez désactiver le numéro d'extension pour configurer les contacts Webex sur la touche de ligne. Si la fonctionnalité est activée, vous pouvez ignorer cette étape. Pour plus d'informations, reportez-vous à [Activer](#page-390-0) Direct PLK [Configuration,](#page-390-0) à la page 371.

Vous pouvez également configurer ce paramètre dans le fichier de configuration du téléphone (cfg.xml). Le paramètre est spécifique à la ligne. Saisissez une chaîne au format suivant :

<Extension\_*n*\_ ua="na">Disabled</Extension\_*n*\_>

Où *n*correspond au numéro de poste.

**Étape 4** Dans le paramètre **fonctionnalité étendue**, saisissez une chaîne de caractères au format suivant :

fnc=shortcut;url=webexdir;nme=cloudplk

Où fnc=shrtcut signifie fonction = raccourci, url est le menu permettant d'ouvrir cette touche de ligne, et nme est le nom du répertoire Webex.

Dans la chaîne, lorsque nme est vide ou que vous ne spécifiez pas nme dans la chaîne, par défaut, la touche de ligne affiche le nom du répertoire sous la forme **répertoire Webex**.

Vous pouvez également configurer ce paramètre dans le fichier de configuration (cfg.xml). Saisissez une chaîne au format suivant :

<Extended\_Function\_*n*\_ ua="na">fnc=shortcut;url=webexdir;nme=cloudplk</Extended\_Function\_*n*\_>

Où *n*correspond au numéro de poste.

La touche de ligne est configurée à l'aide de la fonctionnalité. Par exemple, si vous affectez la fonction à la touche de ligne numéro 9, l'utilisateur voit que **cloudplk** apparaît en tant que numéro de ligne 9 comme raccourci vers le répertoire Webex. Si vous appuyez sur cette touche de ligne configurée, l'utilisateur peut accéder à **l'écran de recherche dans le répertoire Webex** et peut effectuer des recherches dans les contacts Webex.

Si **Répertoire activé** sur la page Web d'administration du téléphone est définie sur **Non**, la touche de ligne ne fonctionne pas.

Si le téléphone n'est pas correctement installé sur Webex Cloud, la touche de ligne ne fonctionne pas.

**Étape 5** Cliquez sur **Envoyer toutes les modifications**.

## **Ajout d'une touche programmable pour les contacts Webex**

Vous pouvez configurer les contacts Webex par rapport à une touche programmable. Cette touche programmable devient un raccourci vers le répertoire Webex.

#### **Avant de commencer**

- Le téléphone est connecté au Cisco Webex Cloud.
- Accéder à la page Web d'administration du téléphone. Reportez-vous à Accéder à [l'interface](#page-153-0) Web du [téléphone,](#page-153-0) à la page 134.
- **L'activation du répertoire** sur la page Web d'administration du téléphone est définie sur **Oui**.

#### **Procédure**

**Étape 1** Sélectionnez **Voix** > **Téléphone**.

- **Etape 2** Dans la section **Touches de fonction programmable**, définissez **Activer** la touche de fonction programmable à **Oui**.
- **Étape 3** Configurez un champ PSK de PSK 1 jusqu'à PSK 16 avec une chaîne au format suivant :

fnc=shortcut;url=webexdir;nme=cloudplk

Vous pouvez également configurer ce paramètre dans le fichier de configuration (cfg.xml). Saisissez une chaîne au format suivant :

<PSK\_*n* ua=na>fnc=shortcut;url=webexdir;nme=cloudplk</PSK\_*n*>

Une touche programmable est configurée avec la fonction et apparaît sur le téléphone. Par exemple, **cloudplk** apparaît sous la forme d'une touche programmable et fait office de raccourci vers le répertoire Webex.Si vous appuyez sur cette touche, l'utilisateur peut accéder à **l'écran Webex de** recherche dans le répertoire et peut effectuer une recherche dans les contacts Webex.

Dans la chaîne, lorsque nme est vide ou que vous ne spécifiez pas nme dans la chaîne, par défaut, la touche programmable affiche le nom du répertoire sous la forme **Webex Dir**.

Si **Répertoire activé** sur la page Web d'administration du téléphone est définisur **Non**, la touche programmable ne fonctionne pas.

Si le téléphone n'est pas connecté au Cisco Webex Cloud avec succès, la touche programmable ne fonctionne pas.

### **Activer des journaux d'appels Webex sur le téléphone**

Vous pouvez maintenant activer un téléphone pour qu'il prenne en charge les journaux d'appels Webex. Lorsque vous activez cette fonctionnalité, le menu **Afficher les appels récents** à partir de l'écran **Récents** inclut l'option **Webex** dans la liste des appels. L'utilisateur peut ensuite définir l'option **Webex** pour afficher la liste des appels Webex récents.

#### **Avant de commencer**

- Le téléphone est connecté au Webex Cloud. Pour plus d'informations sur l'intégration du téléphone au Webex Cloud, reportez-vous au Guide de la solution Webex pour Cisco [BroadWorks.](https://www.cisco.com/c/en/us/td/docs/voice_ip_comm/cloudCollaboration/wx4bwks/Solution_Guide/wbxbw_b_solution-guide.html)
- Accéder à la page Web d'administration du téléphone. Reportez-vous à Accéder à [l'interface](#page-153-0) Web du [téléphone,](#page-153-0) à la page 134.
- Dans la section **Journal des appels**, activez le paramètre **Activer JournalAppelset** sélectionnez une ligne téléphonique à partir de Ligne associée à **JournalAppels** pour laquelle vous voulez afficher les journaux d'appels récents Webex.

#### **Procédure**

**Étape 1** Sélectionnez **Voix** > **Téléphone**.

**Étape 2** Dans la section **Journal des appels**, définissez le paramètre **Activer JournalAppels** sur **Oui** et **Afficher les appels récents à partir de** sur **Webex**.

> Vous pouvez également configurer ce paramètre dans le fichier de configuration XML du téléphone (cfg.xml) en entrant une chaîne au format suivant :

<CallLog\_Enable ua="na">Yes</CallLog\_Enable>

<Display\_Recents\_From ua="na">Webex</Display\_Recents\_From>

Valeur par défaut de **Afficher les appels récents à partir de** : téléphone

<span id="page-371-0"></span>**Étape 3** Cliquez sur **Submit All Changes**.

### **Configurer des Codes étoiles pour la fonction NPD**

Vous pouvez configurer des codes étoiles qu'un utilisateur compose pour activer ou désactiver la fonction Ne pas déranger (NPD) sur un téléphone.

Vous pouvez également configurer les paramètres dans le fichier de configuration du téléphone avec le code XML(cfg.xml).

#### **Avant de commencer**

Accéder à la page Web d'administration du téléphone. Reportez-vous à Accéder à l'interface Web du [téléphone,](#page-153-0) à la [page](#page-153-0) 134.

Ш

#### **Procédure**

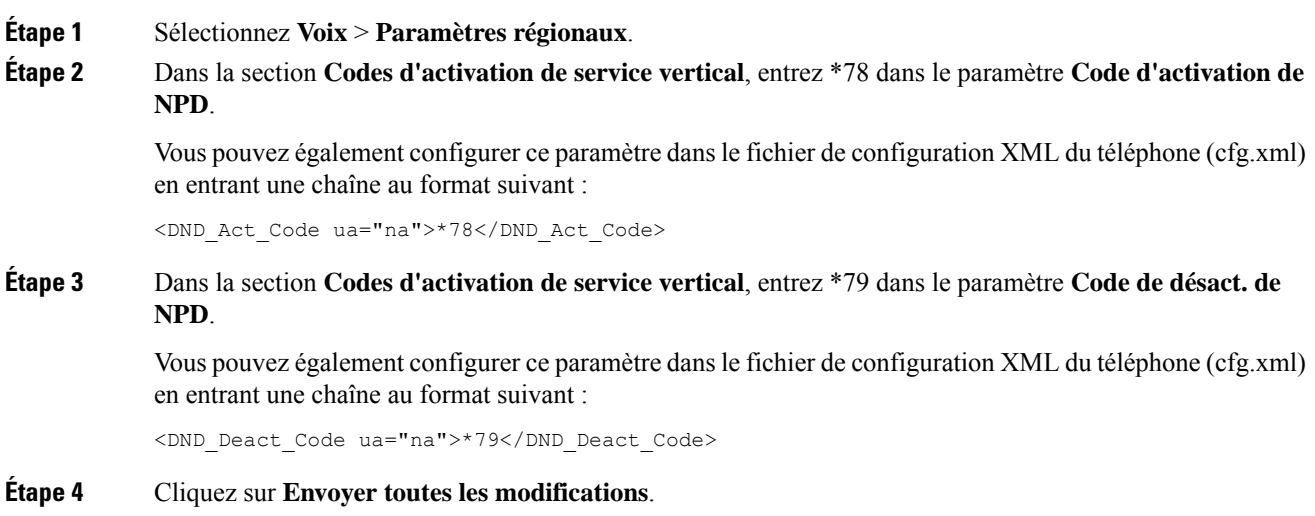

## **Configuration d'un téléphone d'agent de centre d'appel**

Vous pouvez activer les fonctionnalités de distribution automatique d'appels (ACD) sur un téléphone. Ce téléphone agit comme un téléphone d'agent de centre d'appel et peut être utilisé pour suivre un appel client, transférer un appel client à un superviseur en cas d'urgence, classer les numéros des contacts à l'aide de codes de disposition et afficher les détails de l'appel client.

Vous pouvez également configurer les paramètres dans le fichier de configuration du téléphone avec le code XML(cfg.xml). Pour configurer chaque paramètre, reportez-vous à la syntaxe de la chaîne dans le tableau Paramètres de [configuration](#page-373-0) de l'agent du centre d'appels, à la page 354.

#### **Avant de commencer**

- Configurez le téléphone comme téléphone de centre d'appel sur le serveur BroadSoft.
- Accéder à la page Web d'administration du téléphone. Reportez-vous à Accéder à [l'interface](#page-153-0) Web du [téléphone,](#page-153-0) à la page 134.

#### **Procédure**

**Étape 1** Sélectionnez **Voix** > **Poste(n)**.

- **Étape 2** Dans la section **Paramètres ACD**, définissez les champs, comme indiqué dans le tableau [Paramètres](#page-373-0) de [configuration](#page-373-0) de l'agent du centre d'appels, à la page 354.
- **Étape 3** Cliquez sur **Envoyer toutes les modifications**.

### <span id="page-373-0"></span>**Paramètres de configuration de l'agent du centre d'appels**

Le tableau ci-dessous définit la fonction et l'utilisation des paramètres de configuration de l'agent du centre d'appels dans la section paramètres ACD de l'onglet Poste(n) de l'interface Web du téléphone. Il définit également la syntaxe de la chaîne ajoutée au fichier de configuration du téléphone à l'aide du code XML (cfg.xml) pour configurer un paramètre.

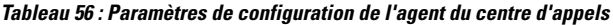

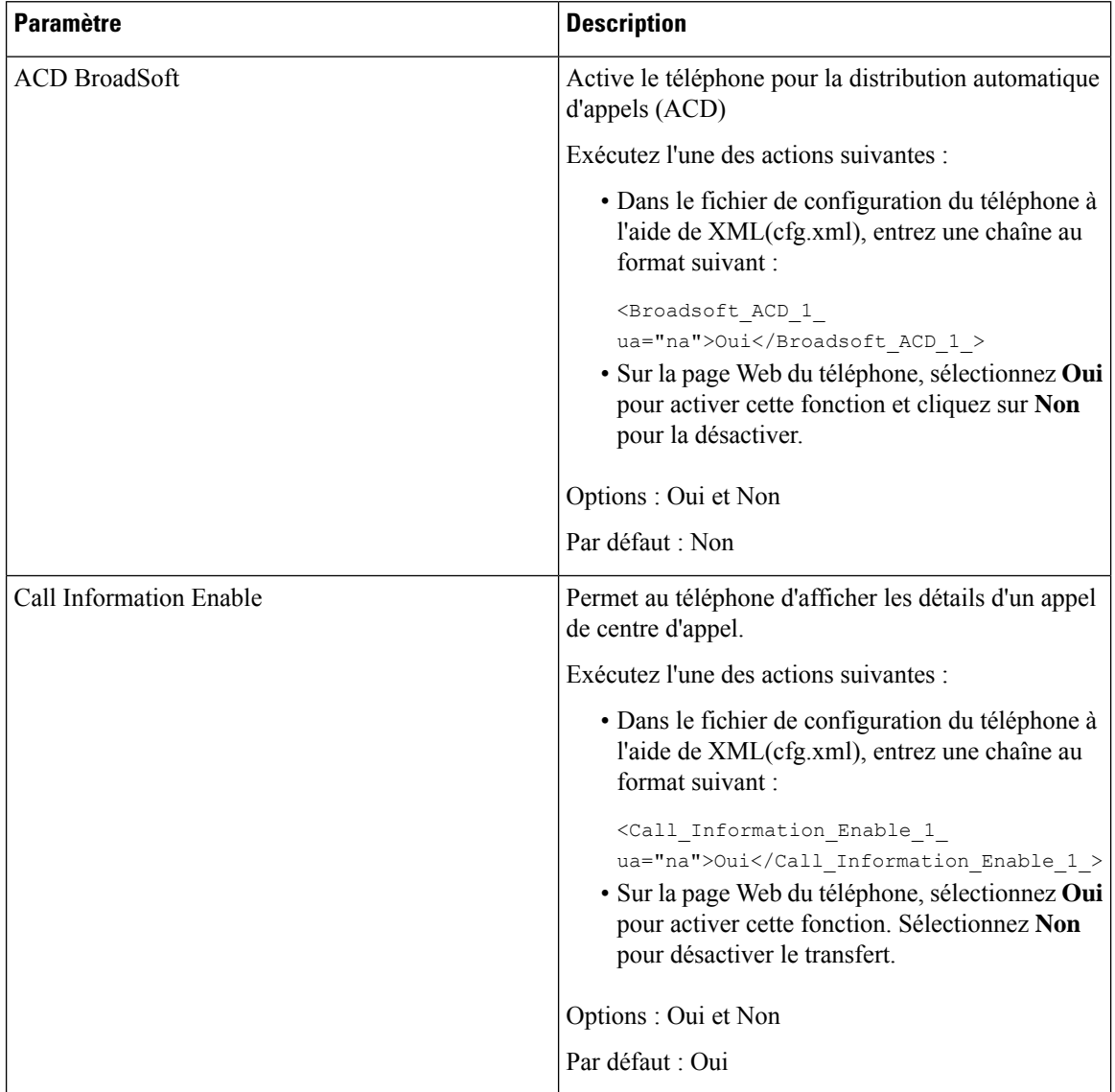

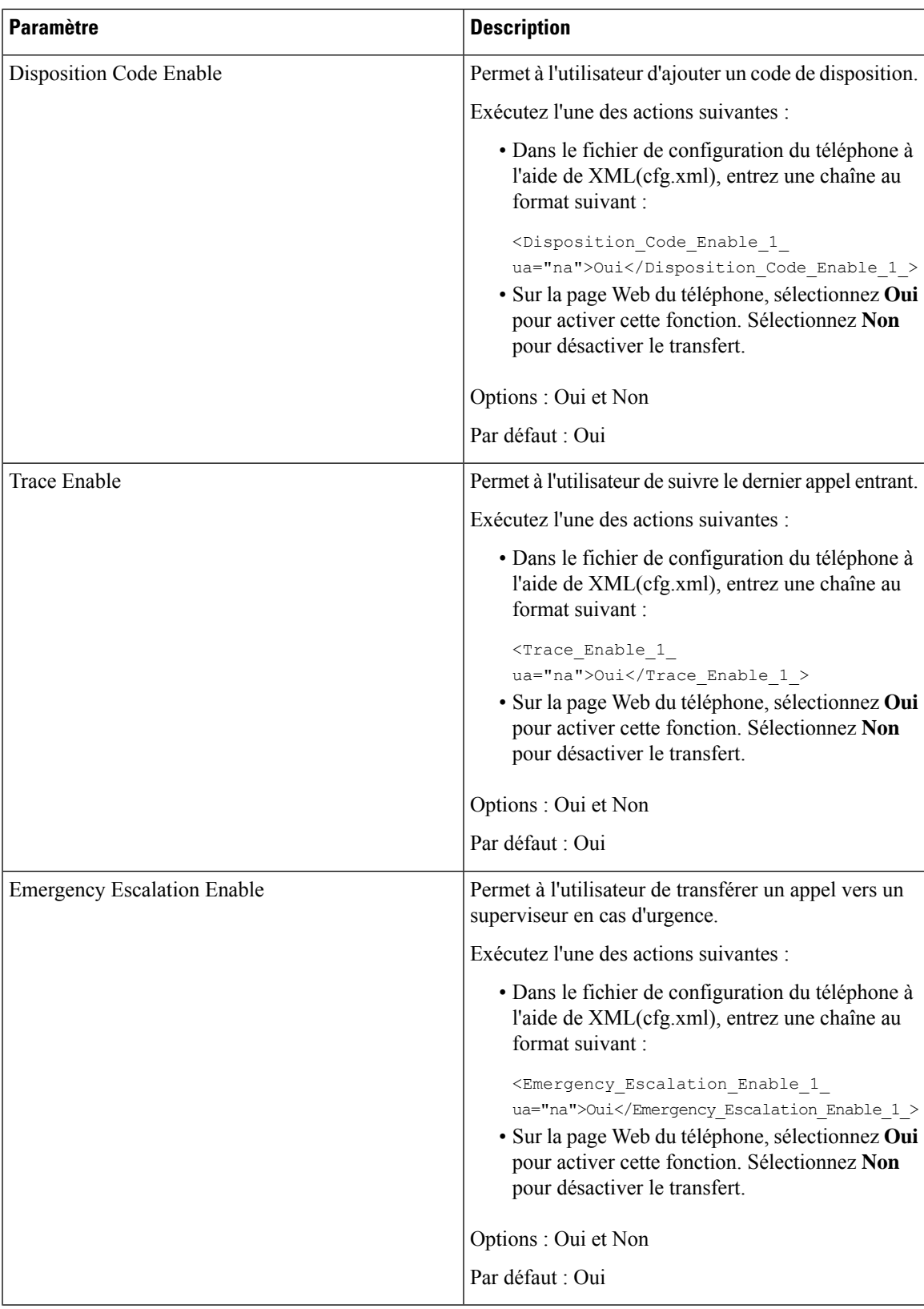

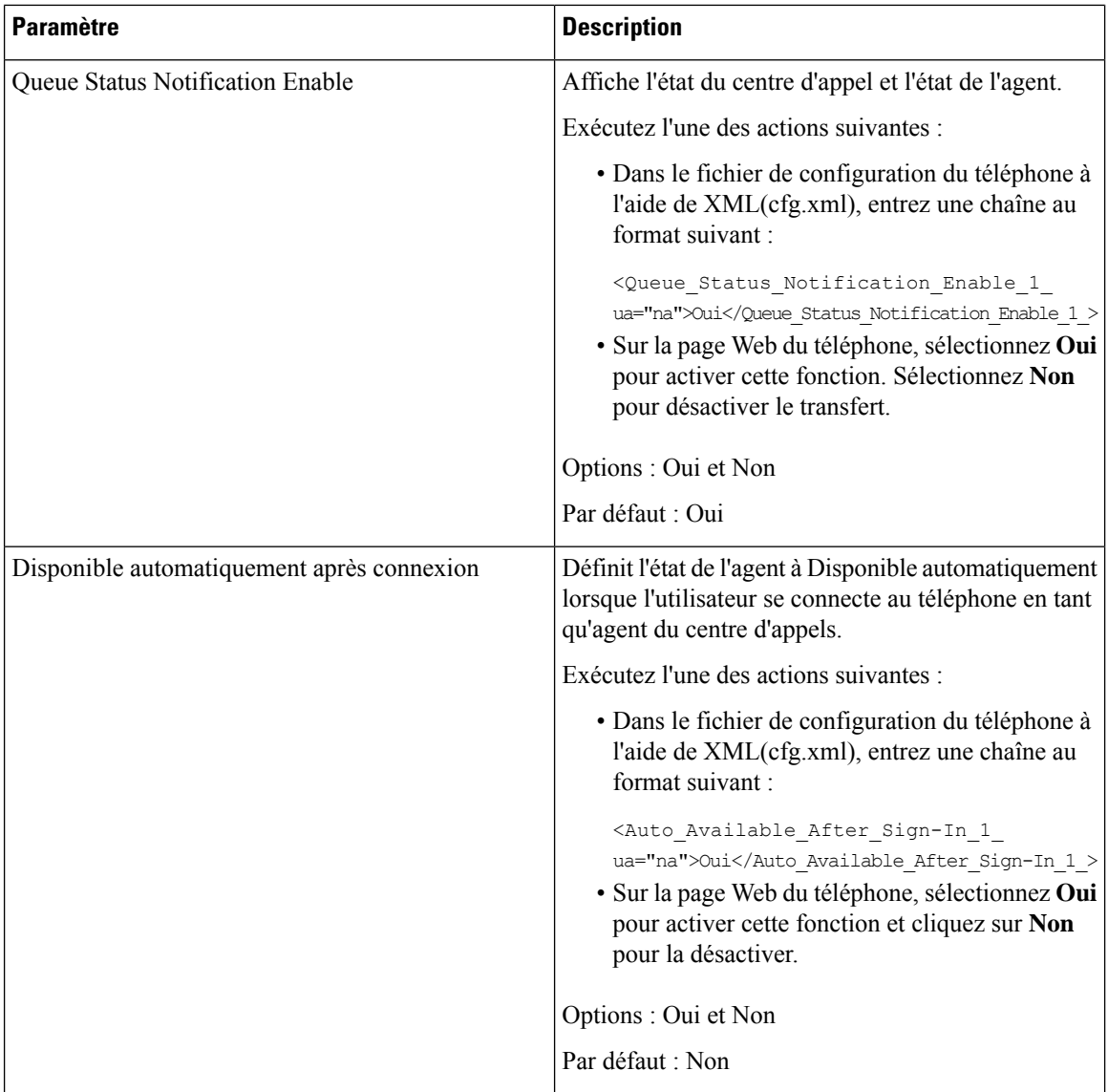

### **Restaurer l'état ACD**

Vous pouvez permettre au téléphone de définir automatiquement l'État ACD à la dernière valeur locale dans l'une des situations suivantes :

- Le téléphone est sous tension.
- L'état du téléphone passe de "Non enregistré" ou "Échec de l'enregistrement" à "Enregistré".
- L'adresse IPdu serveur de destination d'enregistrement est modifiée en cas de basculement, de basculement de secours ou de réponse DNS.

#### **Avant de commencer**

• Configurez le téléphone comme téléphone de centre d'appel sur le serveur BroadSoft.

• Accéder à la page Web d'administration du téléphone. Reportez-vous à Accéder à [l'interface](#page-153-0) Web du [téléphone,](#page-153-0) à la page 134.

#### **Procédure**

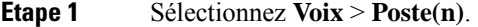

**Étape 2** Dans la section **Patramètres ACD**, définissez **BroadSoft ACD** sur **Oui** .

- **Étape 3** Dans le champ **État de l'ACD**, sélectionnez l'une des options suivantes :
	- **Synchroniser à partir de la valeur locale** : sélectionnez cette option pour restaurer le dernier état local comme État ACD au démarrage du téléphone, l'État est remplacé par "Enregistré" à partir de "Non enregistré" ou "Échec de l'enregistrement", ou l'adresse IPde destination d'enregistrement a été modifiée en raison du basculement, du basculement de secours, ou la réponse DNS est modifié.

Lorsque l'état ACD initial est configuré pour être synchronisé à partir de l'état local, et que le dernier état local n'est pas disponible avec un code raison, après le démarrage du téléphone, le code raison n'est pas restauré.

• **Synchroniser à partir du serveur** : sélectionnez cette option pour obtenir un état initial ACD à partir du serveur. Il s'agit de la valeur par défaut.

Vous pouvez également configurer ce paramètre dans le fichier de configuration XML du téléphone (cfg.xml) en entrant une chaîne au format suivant :

```
<ACD Status n ua="na">Sync From Local</ACD Status n >
Où n = 1 à 16
```
**Étape 4** Cliquez sur **Envoyer toutes les modifications**.

### **Afficher ou masquer la zone de texte du menu Non disponible de l'état de l'agent sur le téléphone**

Vous pouvez contrôler si votre utilisateur souhaite masquer la zone de texte de menu **Non disponible** de l' écran **Définir l'état de l'agent** sur le téléphone.

#### **Avant de commencer**

- Configurez le téléphone comme téléphone de centre d'appel sur le serveur BroadSoft.
- Accéder à la page Web d'administration du téléphone. Reportez-vous à Accéder à [l'interface](#page-153-0) Web du [téléphone,](#page-153-0) à la page 134.

#### **Procédure**

**Étape 1** Sélectionnez **Voix** > **Poste(n)**.

**Étape 2** Dans la section **Paramètres ACD**, définissez le paramètre **Activation de code raison d'indisponibilité** sur **Non** pour la zone de texte **Indisponible** sur le téléphone.

Pour afficher la zone de texte, sélectionnez **Oui**. Il s'agit de la valeur par défaut.

Vous pouvez également configurer ce paramètre dans le fichier de configuration XML du téléphone (cfg.xml) en entrant une chaîne au format suivant :

<Unavailable\_Reason\_Code\_Enable\_1\_ ua="na">**Oui**</Unavailable\_Reason\_Code\_Enable\_1\_>

**Étape 3** Cliquez sur **Envoyer toutes les modifications**.

# **Configuration d'un téléphone pour Presence**

Vous pouvez activer le répertoire XMPP BroadSoft pour l'utilisateur du téléphone.

Vous pouvez également configurer les paramètres dans le fichier de configuration du téléphone avec le code XML(cfg.xml). Pour configurer chaque paramètre, reportez-vous à la syntaxe de la chaîne dans le tableau Paramètres de [configuration](#page-378-0) de la présence, à la page 359.

#### **Avant de commencer**

- Configurez le serveur BroadSoft pour XMPP.
- Accéder à la page Web d'administration du téléphone. Reportez-vous à Accéder à [l'interface](#page-153-0) Web du [téléphone,](#page-153-0) à la page 134.

#### **Procédure**

**Étape 1** Sélectionnez **Voix** > **Téléphone**.

- **Étape 2** Dans la section **BroadSoft XMPP**, définissez les champs comme indiqué dans le Paramètres de [configuration](#page-378-0) de la [présence,](#page-378-0) à la page 359.
- **Étape 3** Cliquez sur **Envoyer toutes les modifications**.

### <span id="page-378-0"></span>**Paramètres de configuration de la présence**

Le tableau ci-dessous définit la fonction et l'utilisation des paramètres de Présence dans la section XMPP BroadSoft sous l'onglet Téléphone de l'interface Web du téléphone. Il définit également la syntaxe de la chaîne ajoutée au fichier de configuration du téléphone à l'aide du code XML (cfg.xml) pour configurer un paramètre.

#### **Tableau 57 : Paramètres de configuration de la présence**

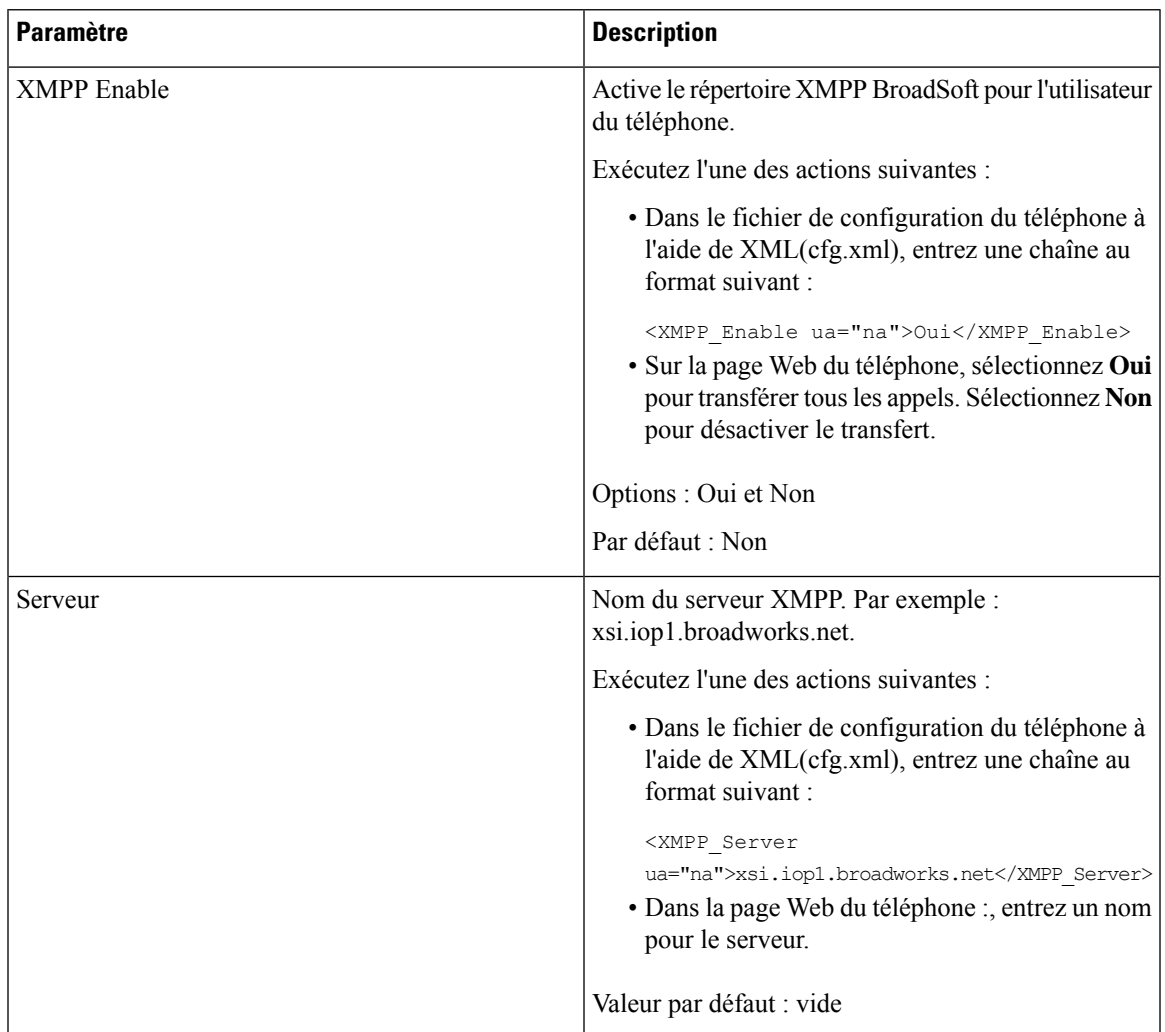

 $\mathbf I$ 

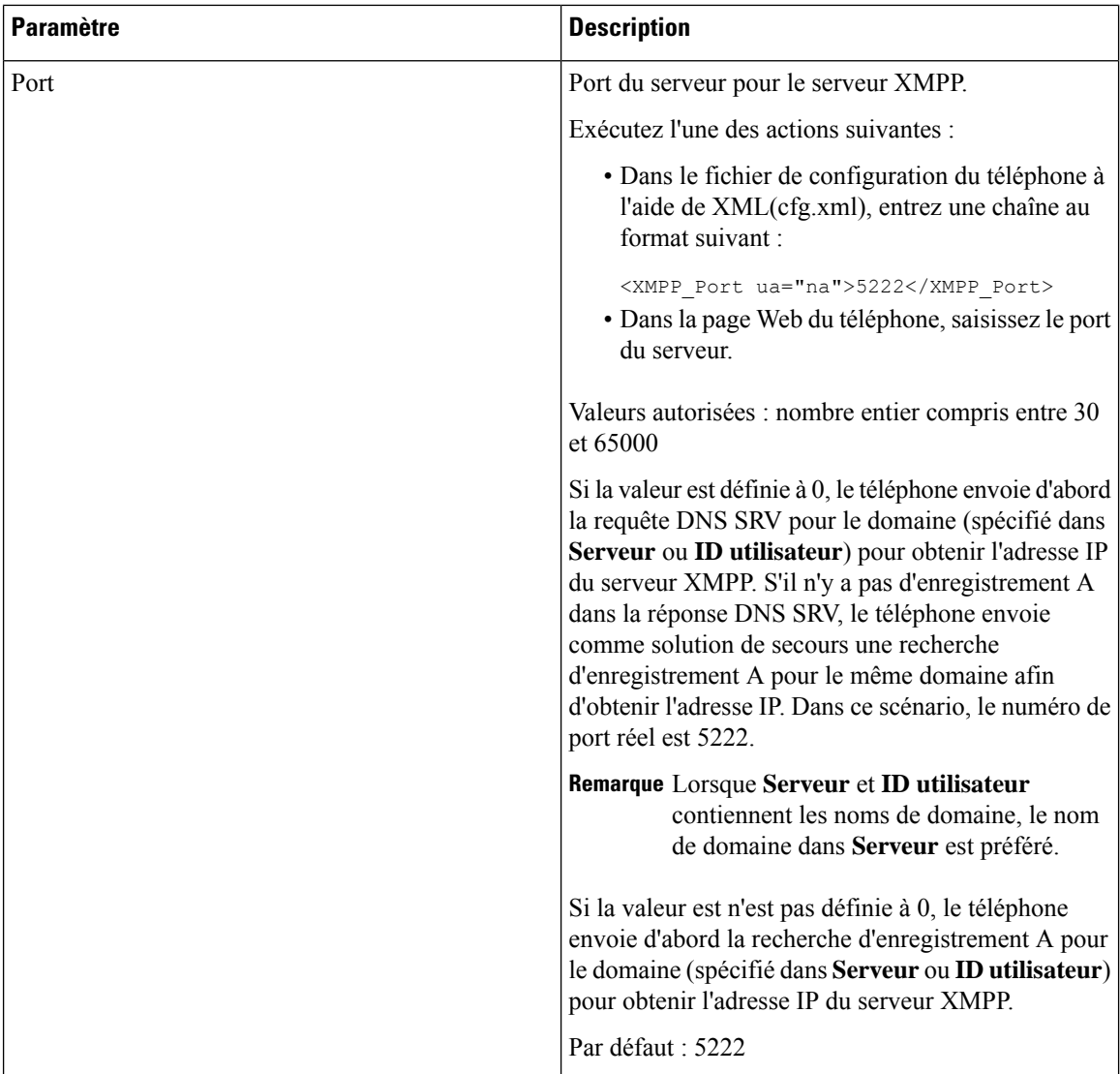

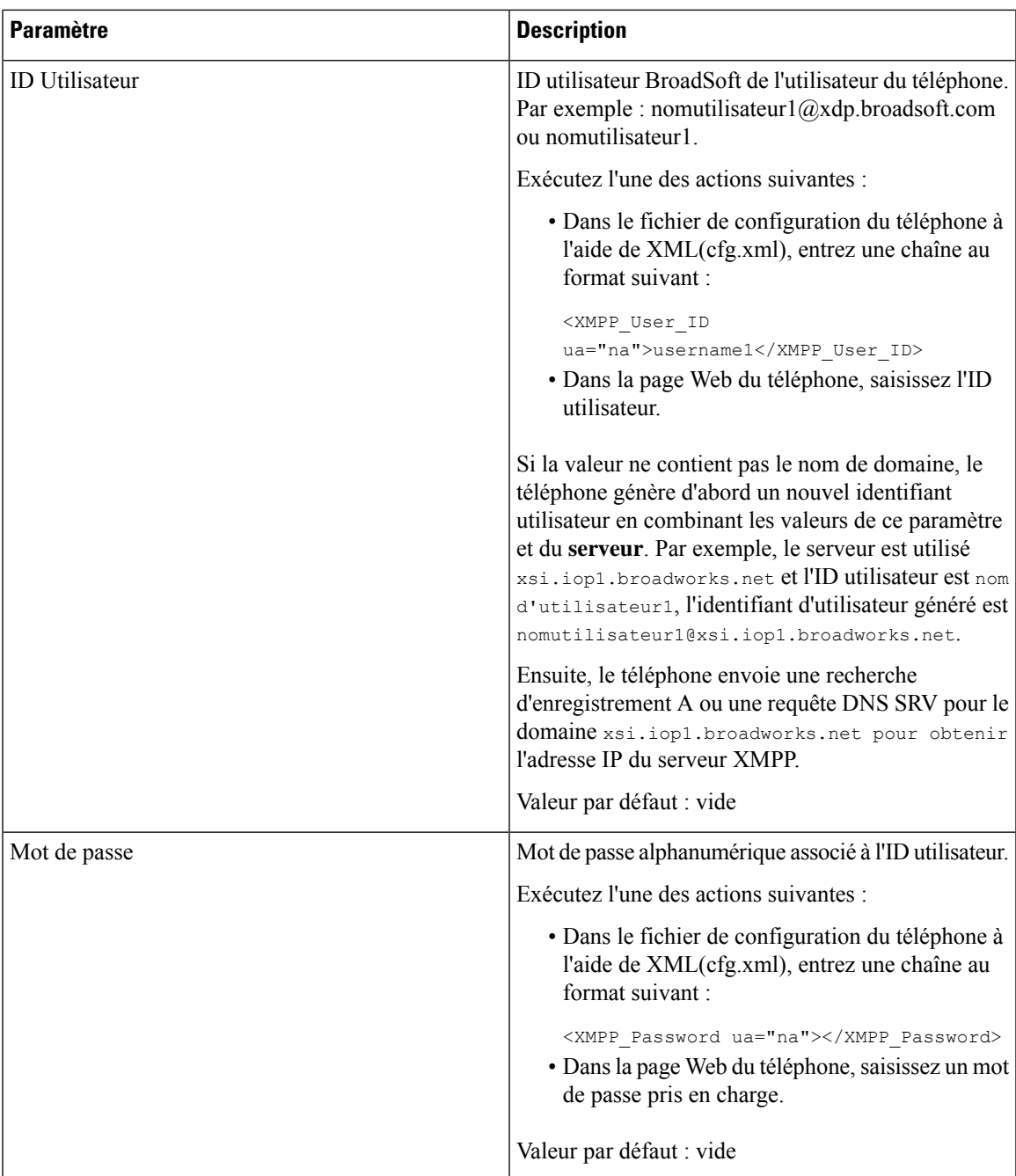

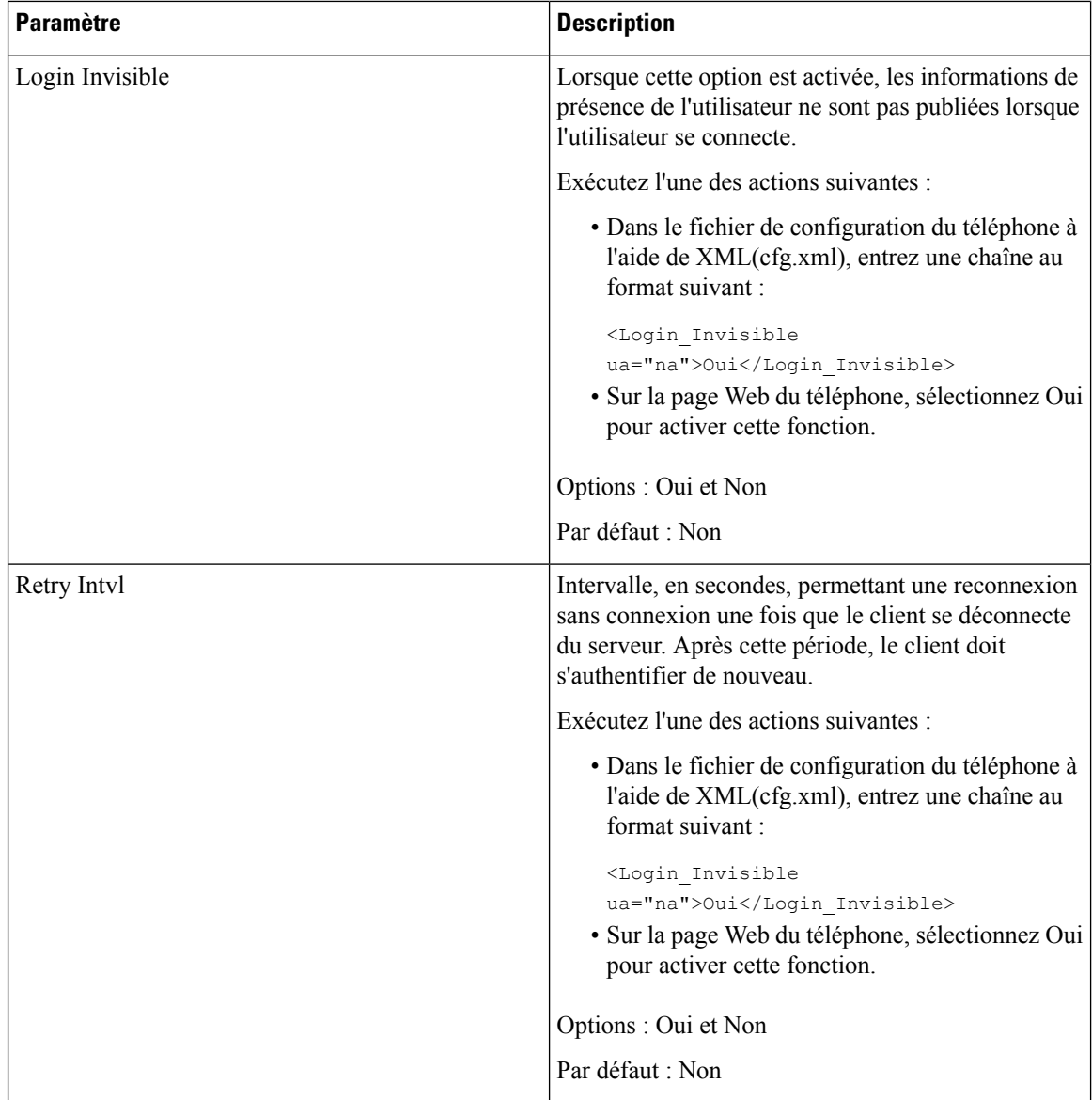

### **Utiliser DNS SRV pour XMPP**

Vous pouvez configurer le téléphone pour qu'il utilise DNS SRV pour obtenir l'adresse IP du serveur XMPP BroadSoft.

#### **Avant de commencer**

- Configurez le serveur BroadSoft pour XMPP.
- Accéder à la page Web d'administration du téléphone. Reportez-vous à Accéder à [l'interface](#page-153-0) Web du [téléphone,](#page-153-0) à la page 134.

#### **Procédure**

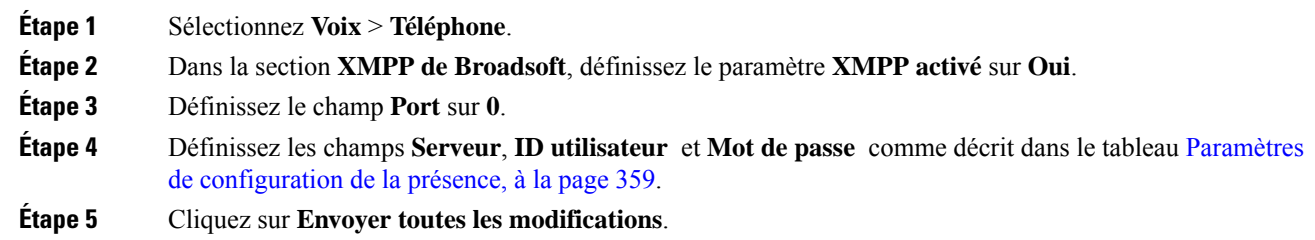

# **Configurer le nombre d'apparences d'appels par ligne**

Les téléphones qui prennent en charge plusieurs apparences d'appel sur une ligne peuvent être configurés afin de spécifier le nombre d'appels pouvant être autorisés sur la ligne.

Vous pouvez également configurer les paramètres dans le fichier de configuration du téléphone avec le code XML(cfg.xml).

#### **Avant de commencer**

Accéder à la page Web d'administration du téléphone. Reportez-vous à Accéder à l'interface Web du [téléphone,](#page-153-0) à la [page](#page-153-0) 134.

#### **Procédure**

**Étape 1** Sélectionnez **Voix** > **Téléphone**.

**Étape 2** Dans la section **Paramètres de touche de ligne divers**, sélectionnez dans la zone de liste déroulante Apparece **d'appel par ligne**, le nombre d'appels autorisés par ligne.

> Vous pouvez également configurer ce paramètre dans le fichier de configuration (cfg.xml) en entrant une chaîne au format suivant :

<Call\_Appearances\_Per\_Line ua="na">2</Call\_Appearances\_Per\_Line>

Les valeurs autorisées vont de 2 à 10. La valeur par défaut est 2.

**Étape 3** Cliquez sur **Envoyer toutes les modifications**.

## **Activer la recherche inversée de nom**

La recherche inversée du nom recherche le nom correspondant à un numéro lors d'un appel entrant, sortant, de conférence ou transféré. La recherche inversée du nom fonctionne lorsque le téléphone ne peut pasrechercher un nom à l'aide du répertoire du fournisseur de service, de l'historique des appels ou de vos contacts. La recherche inversée du nom a besoin d'une configuration de répertoire BroadSoft, LDAP ou XML valide.

La recherche inversée du nom effectue une recherche dans les répertoires externe du téléphone. Lorsqu'une recherche réussit, le nom est placé dans la session d'appel et dans l'historique des appels. Dans le cas de plusieurs appelstéléphoniquessimultanés, la recherche inversée du nom recherche un nom à faire correspondre au premier numéro d'appel. Lorsque le second appel se connecte ou est mis en attente, la recherche inversée du nom recherche un nom à faire correspondre au second appel. La recherche inverse effectue une recherche dans les répertoires externes pendant 8 secondes, si en 8 secondes aucun résultat n'est trouvé, il n'y aura pas d'affichage du nom. Si des résultats sont trouvés en 8 secondes, le nom est affiché sur le téléphone. L'ordre de priorité des recherches dans le répertoire externe est : **BroadSoft (XSI) > LDAP > XML**.

Lors de la recherche si le nom de priorité inférieure est reçu avant le nom de priorité supérieure, la recherche affiche d'abord le nom de priorité inférieure, puis le remplace par le nom de priorité supérieure si le nom de priorité supérieure est trouvé dans les 8 secondes.

La priorité de la recherche dans la liste téléphonique du répertoire BroadSoft (XSI) est la suivante :

- **1.** Liste téléphonique personnelle
- **2.** Liste téléphonique commune au groupe
- **3.** Liste téléphonique commune d'entreprise

La recherche inversée du nom est activée par défaut.

La recherche inversée du nom effectue une recherche dans les répertoires dans l'ordre suivant :

- **1.** Carnet d'adresses personnel
- **2.** En-tête SIP
- **3.** Historique des appels
- **4.** Répertoire BroadSoft
- **5.** Annuaire LDAP
- **6.** Annuaire XML

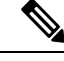

```
Remarque
```
Le téléphone effectue une recherche dans le répertoire XML à l'aide de ce format : directory\_url? n = incoming\_call\_number.

Exemple : dans le cas d'un téléphone multiplateforme utilisant un service tiers, le numéro de téléphone (1234) que vous voulez rechercher a ce format, http://your-service.com/dir.xml?n=1234.

#### **Avant de commencer**

- Configurez l'un de ces répertoires avant de pouvoir activer ou désactiver la recherche inversée du nom :
	- Répertoire BroadSoft
	- Répertoire d'entreprise LDAP
	- Annuaire XML
- Accéder à la page Web d'administration du téléphone. Reportez-vous à Accéder à [l'interface](#page-153-0) Web du [téléphone,](#page-153-0) à la page 134.

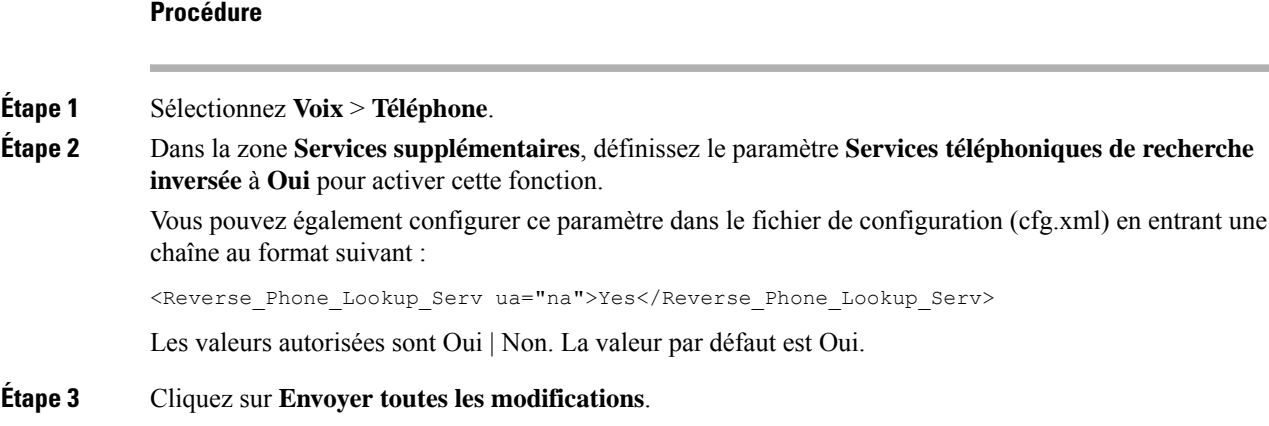

# **Appels d'urgence**

### **Contexte de la prise en charge des appels d'urgence**

Les fournisseurs de services d'appel d'urgence peuvent enregistrer un emplacement téléphonique pour chaque téléphone IPd'une entreprise. Le serveur d'emplacement (LIS) transmet l'emplacement de la réponse d'urgence (ERL) au téléphone. Le téléphone stocke son emplacement lors de l'enregistrement, lorsque le téléphone redémarre et lorsqu'une personne se connecte au téléphone. L'entrée de données de l'emplacement peut comporter l'adresse postale, le numéro du bâtiment, l'étage, la pièce et d'autres informations sur l'emplacement du bureau.

Lorsque vous passez un appel d'urgence, le téléphone transmet l'emplacement au serveur d'appels. Le serveur d'appels renvoie l'appel et l'emplacement au fournisseur de service d'appel d'urgence. Le fournisseur de service d'appel d'urgence renvoie l'appel et un numéro de rappel unique (ELIN) aux services d'urgence. Le service d'urgence ou le point de réponse de sécurité publique (PSAP) reçoit l'emplacement du téléphone. Le PSAP reçoit également un numéro pour vous rappeler, si l'appel est déconnecté.

Voir [Terminologie](#page-385-0) de la prise en charge des appels d'urgence, à la page 366 pour lestermes utilisés pour décrire les appels d'urgence à partir du téléphone.

Vous insérez les paramètres suivants pour obtenir l'emplacement du téléphone pour n'importe quel numéro de poste téléphonique :

- Identifiant de l'entreprise : un numéro Unique (UUID) attribué à votre entreprise par le fournisseur de service NG9-1-1.
- URL de demande principale : l'adresse HTTPS du serveur principal utilisé pour obtenir l'emplacement du téléphone.
- URL de demande secondaire : l'adresse HTTPS d'un serveur secondaire (de sauvegarde) utilisé pour obtenir l'emplacement du téléphone.
- Numéro d'urgence : une séquence de chiffres qui identifient un appel d'urgence. Vous pouvez spécifier plusieurs numéros d'urgence, en séparant chaque numéro d'urgence par une virgule.

Les numéros d'urgence courants sont les suivants :

- Amérique du Nord : 911
- Pays européens : 112
- Hong Kong : 999

Le téléphone effectue une nouvelle demande d'informations d'emplacement dans le cas des activités suivantes :

- Vous enregistrez le téléphone auprès du serveur d'appels.
- Une personne redémarre le téléphone et le téléphone a été précédemment enregistré auprès du serveur d'appels.
- Un invité se connecte au téléphone.
- Vous modifiez l'interface réseau qui est utilisée pour l'enregistrement SIP. Par exemple, passez de Wifi à Ethernet.
- Vous modifiez l'adresse IP du téléphone.

Si aucun desserveurs d'emplacement ne répond à la demande d'emplacement, le téléphone renvoie la demande toutes les deux minutes.

### <span id="page-385-0"></span>**Terminologie de la prise en charge des appels d'urgence**

Les termes suivants décrivent la prise en charge de l'appel d'urgence pour les téléphones multiplateformes de Cisco.

- Numéro d'ID d'emplacement d'urgence (ELIN) : un numéro utilisé pour représenter un ou plusieurs postes téléphoniques permettant de localiser la personne qui a composé le numéro des services d'urgence.
- Emplacement de réponse d'urgence (ERL) : un emplacement logique qui regroupe un ensemble de numéros de postes téléphoniques.
- HTTP Enabled Location Delivery (HELD) : un protocole chiffré qui obtient l'emplacement au format PIDF LO d'un téléphone à partir d'un serveur d'informations d'emplacement (LIS).
- Serveur d'informations d'emplacement (LIS) : un serveur qui répond à une requête HELD téléphonique basée sur SIP et fournit l'emplacement téléphonique en utilisant une réponse XML HELD.
- Fournisseur de service d'appel d'urgence : l'entreprise qui répond à une demande téléphonique HELD en indiquant l'emplacement du téléphone. Lorsque vous passez un appel d'urgence (qui comprend l'emplacement du téléphone), un serveur d'appels achemine l'appel vers cette entreprise. Le fournisseur de service d'appel d'urgence ajoute un numéro ELIN et transmet l'appel aux services d'urgence (PSAP). Si l'appel est déconnecté, le PSAP utilise le numéro ELIN pour rétablir la liaison avec le téléphone utilisé pour passer l'appel d'urgence.
- Point de réponse de sécurité publique (PSAP) Tout service d'urgence (par exemple, pompiers, police ou ambulance) relié au réseau IP des services d'urgence.
- Identificateur Unique universel (UUID) : un numéro de 128 bits utilisé pour identifier de manière unique une société utilisant la prise en charge des appels d'urgence.

### **Configurer un téléphone pour passer des appels d'urgence**

#### **Avant de commencer**

- Obtenez les URL de configuration de géolocalisation E911 et l'identifiant de l'entreprise, du téléphone, de la part de votre fournisseur de services d'appel d'urgence. Vous pouvez utiliser les mêmes URL de géolocalisation et le même identifiant d'entreprise pour plusieurs postes téléphoniques dans la même zone de bureau.
- Accéder à la page Web d'administration du téléphone. Reportez-vous à Accéder à [l'interface](#page-153-0) Web du [téléphone,](#page-153-0) à la page 134.

#### **Procédure**

- **Étape 1** Sélectionnez **Voix** > **Poste** *n*, où *n* est le numéro de poste du téléphone (1 à 10) de la boîte de dialogue Web du téléphone.
- **Étape 2** Dans la section **Plan de numérotation**, définissez le paramètre **Numéro d'urgence**.
- **Étape 3** Dans la section **Configuration de la géolocalisation E911**, définissez les paramètres **UUID de l'entreprise**, **URL de la requête principale** et **URL de la requête secondaire**, comme décrit dans le [Paramètres](#page-386-0) pour passer un appel [d'urgence](#page-386-0) , à la page 367.
- **Étape 4** Cliquez sur **Envoyer toutes les modifications**.

#### <span id="page-386-0"></span>**Paramètres pour passer un appel d'urgence**

Le tableau suivant définit la fonction et l'utilisation des paramètres des appels d'urgence dans les sections Plan de numérotation et Configuration de la géolocalisation du service E911 sous l'onglet Poste(n) de l'interface Web du téléphone. Il définit également la syntaxe de la chaîne ajoutée au fichier de configuration du téléphone à l'aide du code XML (cfg.xml) pour configurer un paramètre.

**Tableau 58 : Paramètres pour passer un appel d'urgence**

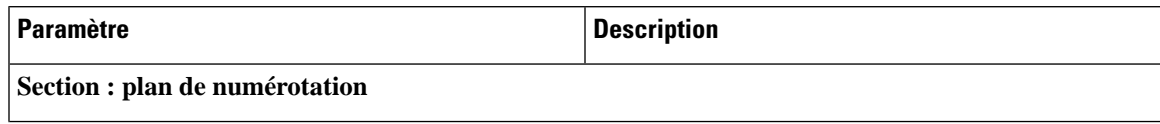

 $\overline{\mathbf{I}}$ 

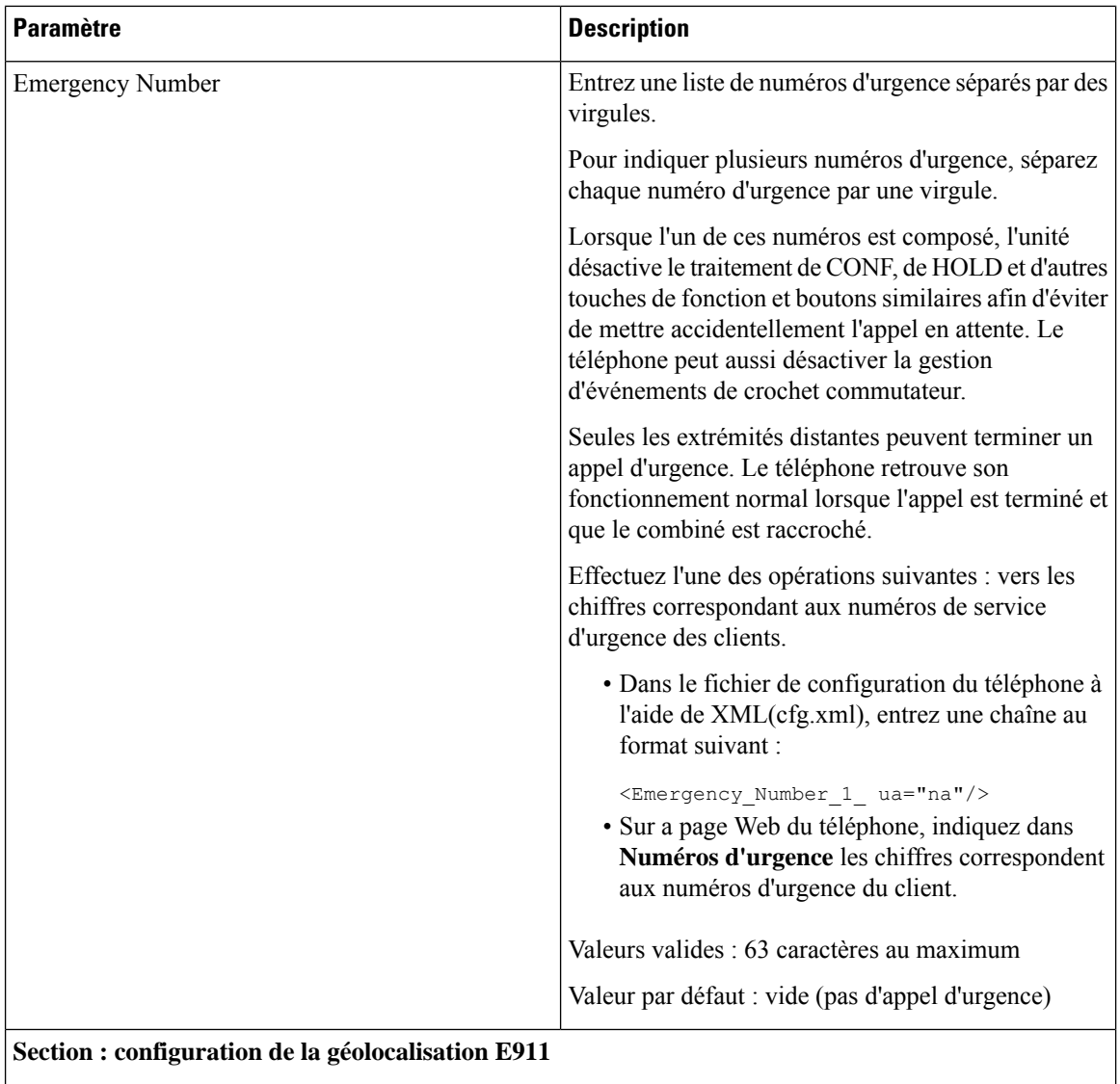

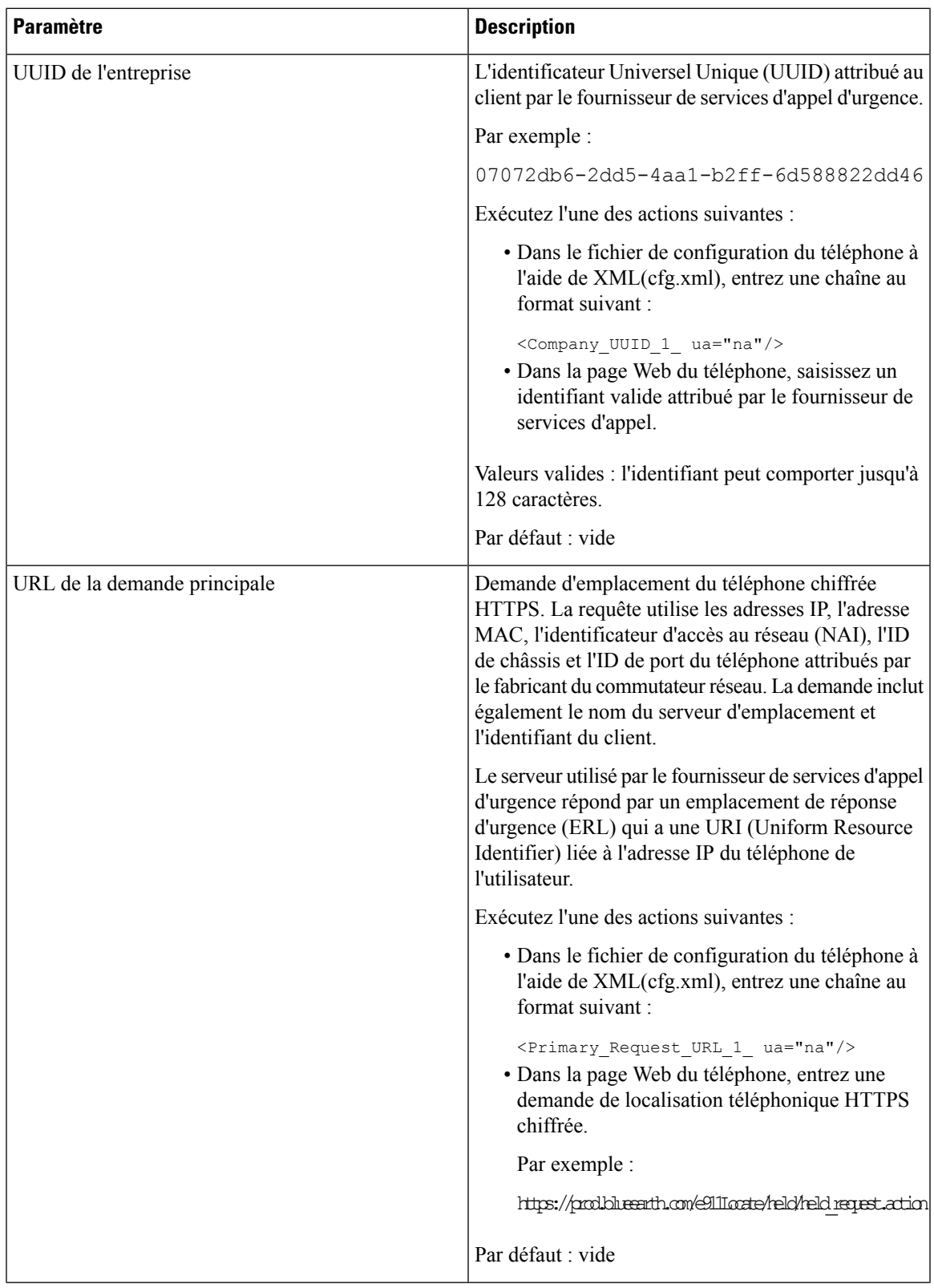

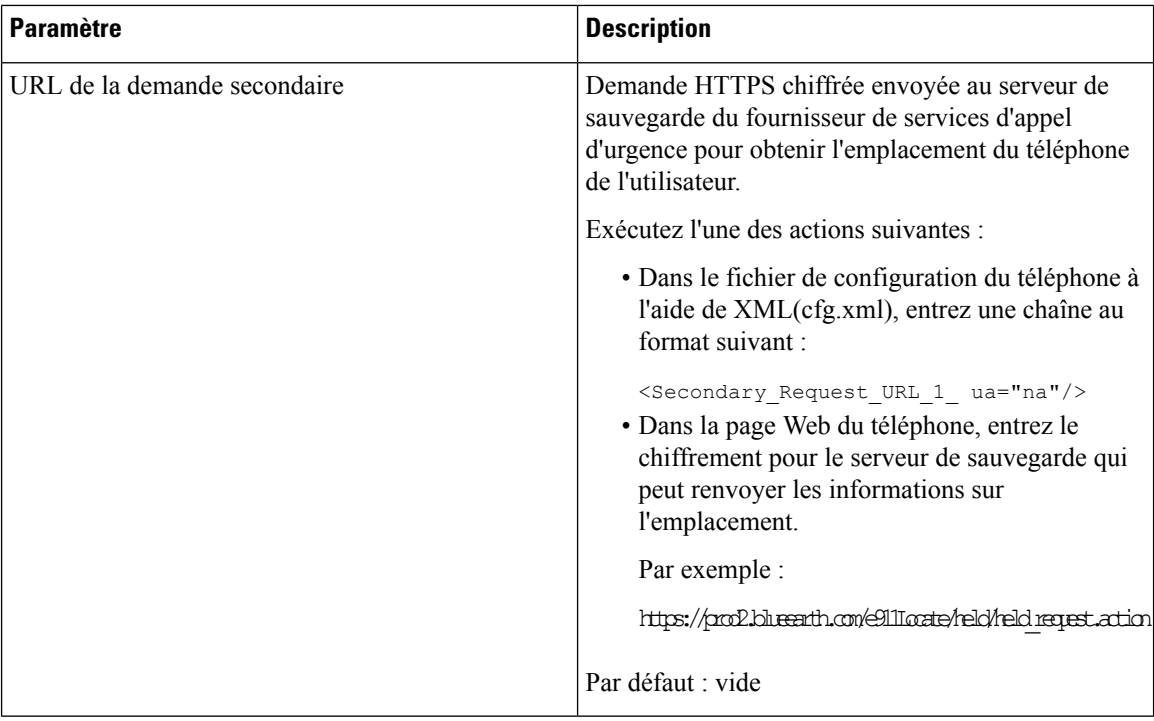

# **Configuration de touche ligne programmable (PLK)**

### **Touche de ligne programmable**

La fonction de touche de ligne programmable (PLK) vous permet de programmer des boutons de fonction ou des boutons d'URL de services sur les boutons de la touche de ligne. Vous pouvez configurer les touches de ligne de la façon suivante :

- Boutons de ligne : reportezvous à Activer [l'extension](#page-390-1) d'une touche de ligne, à la page 371
- Numéros abrégés: reportez-vous à Configurer la [numérotation](#page-217-0) rapide sur une touche de ligne, à la page 198
- Parcage d'appels : reportez-vous à Ajouter le parcage [d'appels](#page-231-0) à une touche de ligne, à la page 212
- Voyant d'occupation de ligne (FLO) : reportez-vous à [Configuration](#page-220-0) du téléphone pour la surveillance d'autres [téléphones,](#page-220-0) à la page 201
- Cadres de direction et assistants :

voir Configurer l'accès aux menus de direction et [d'assistance](#page-304-0) sur une touche de ligne, à la page 285

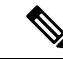

Seul le Téléphones multiplateformes IP Cisco 6871 prend en charge la fonctionnalité. **Remarque**

• Services XML : reportez-vous à Ajout d'un [service](#page-392-0) XML à une touche de ligne, à la page 373

• Messagerie vocale : voir Configurer la PLK de [messagerie](#page-423-0) vocale sur une touche de ligne, à la page 404

### <span id="page-390-1"></span>**Activer l'extension d'une touche de ligne**

Vous pouvez utiliser les boutons des deux côtés de l'écran du téléphone comme touches de ligne lors vous activez les extensions des touches de ligne.

Vous pouvez également configurer le paramètre dans le fichier de configuration du téléphone avec le code XML (cfg.xml). Le paramètre du poste est spécifique à la ligne.

<Extension\_*n*\_ ua="rw">1</Extension\_*n*\_>

Où *n*correspond au numéro de poste.

#### **Avant de commencer**

Accéder à l'interface Web d'administration du téléphone. Reportez-vous à Accéder à [l'interface](#page-153-0) Web du [téléphone,](#page-153-0) à la page 134.

#### **Procédure**

**Étape 1** Sélectionnez **Voix** > **Téléphone**.

**Étape 2** Choisissez une touche de ligne et attribuez un numéro d'extension dans le paramètre **Extension** pour l'activer.

Lorsque le **poste** est défini sur **désactivé**, l'utilisateur ne peut pas utiliser la touche de ligne en tant que poste de téléphonie.

<span id="page-390-0"></span>**Étape 3** Cliquez sur **Envoyer toutes les modifications**.

### **Activer Direct PLK Configuration**

Vous pouvez directement effectuer la configuration de la touche de ligne programmable (PLK) sur une touche de ligne, ce qui signifie que vous n'avez pas besoin de désactiver la fonctionnalité d'extension d'une touche de ligne. Avant la version 11.3(7) du micrologiciel, vous devez désactiver le numéro d'extension pour effectuer la configuration PLK.

#### **Avant de commencer**

Accéder à la page Web d'administration du téléphone. Reportez-vous à Accéder à l'interface Web du [téléphone,](#page-153-0) à la [page](#page-153-0) 134.

#### **Procédure**

**Étape 1** Sélectionnez **Voix** > **Téléphone**.

**Étape 2** Dans la section **Réglage des touches de ligne diverses**, définissez le paramètre **Activer la configuration directe** du PLK sur **Oui**.

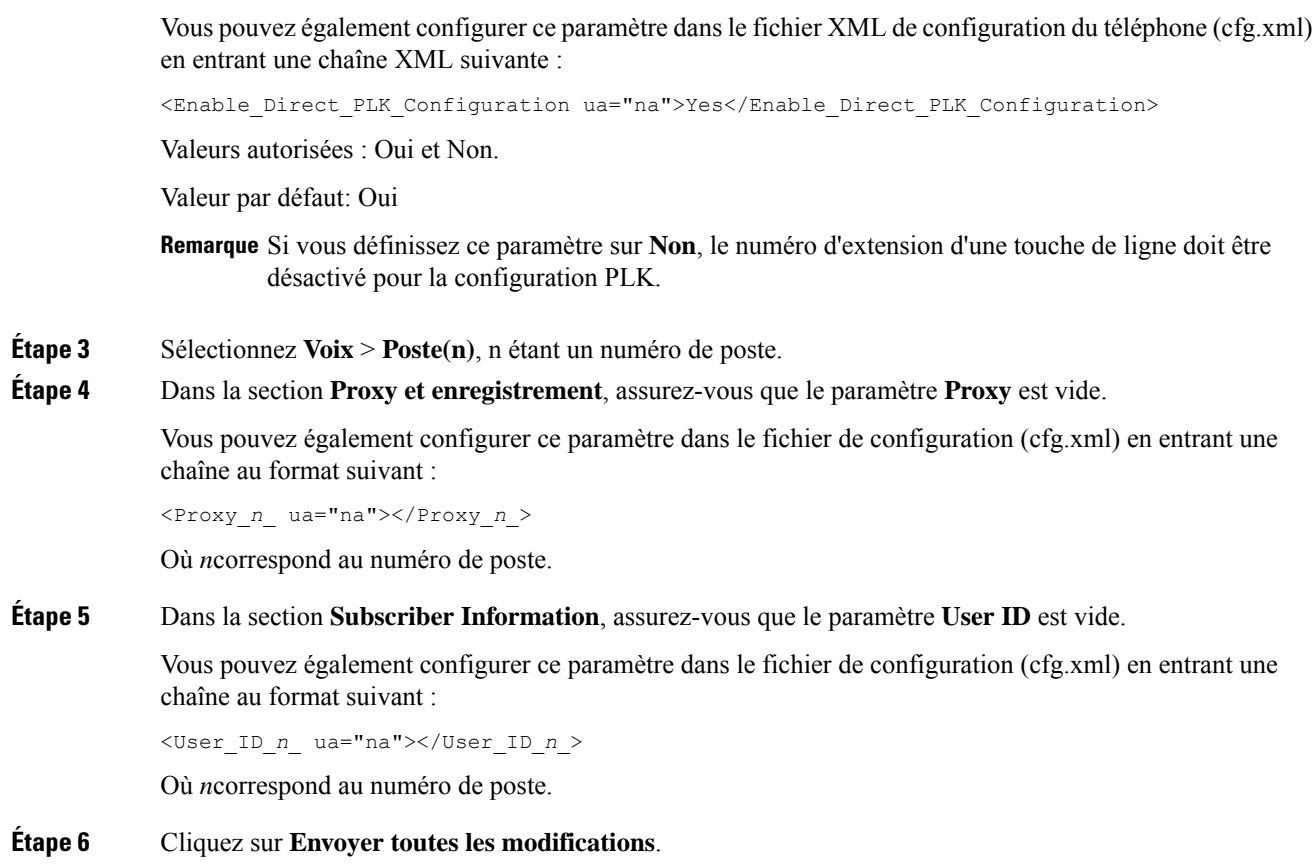

### **Configuration du téléphone pour la surveillance d'autres téléphones**

Vous pouvez configurer le téléphone pour surveiller l'état des lignes sur les autres téléphones. Cette fonctionnalité est utile si des utilisateurstraitent régulièrement des appels pour des collègues ets'ils ont besoin de voir s'ils sont disponibles pour répondre à un appel. Le téléphone surveille chaque ligne sur une touche de ligne distincte. Les touches de ligne de surveillance fonctionnent comme des touches de fonction de ligne occupée (FLO). Une FLO est un voyant qui change de couleur pour indiquer l'état de la ligne surveillée.

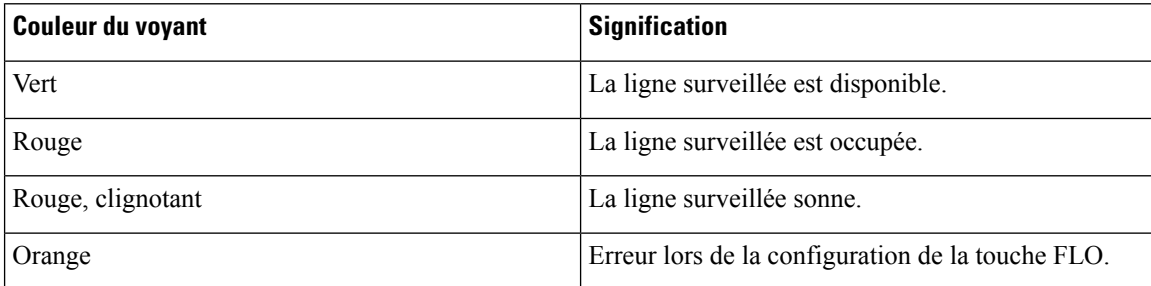

**Tableau <sup>59</sup> : État du voyant de touche FLO**

Si le téléphone est enregistré auprès d'un serveur BroadSoft, vous pouvez configurer le téléphone poursurveiller plusieurs utilisateurs avec un seul ensemble de configurations.

П

### <span id="page-392-0"></span>**Ajout d'un service XML à une touche de ligne**

Vous pouvez ajouter un service XML à une touche de ligne pour permettre à l'utilisateur d'accéder à l'application ou au répertoire XML.

#### **Avant de commencer**

Accéder à la page Web d'administration du téléphone. Reportez-vous à Accéder à l'interface Web du [téléphone,](#page-153-0) à la [page](#page-153-0) 134.

#### **Procédure**

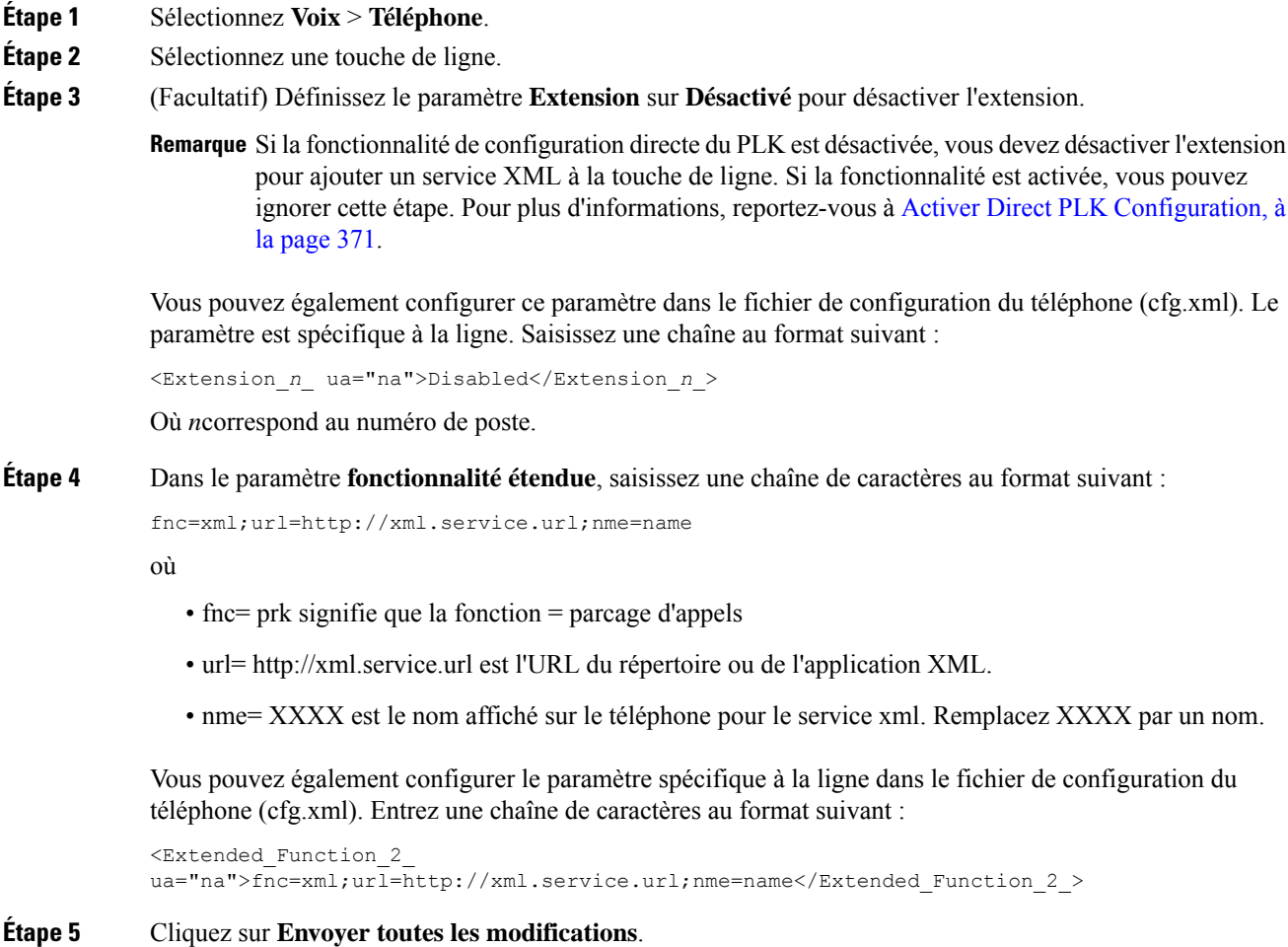

## **Indication de spam pour les appels Webex entrants**

Pour prendre en charge une indication de spam pour les appels entrants dans l'environnement Webex, le serveur envoie les informations de disposition X-Cisco-CallerId-Disposition au téléphone. Le téléphone traduit ces informations en icônes d'authentification. En fonctionnalité du résultat de la vérification STIR/SHAKEN de l'appelant, le téléphone affiche trois types d'icônes. Les icônes sont affichées à côté de l'ID de l'appelant pour la session d'appel, les journaux des appels locaux, les journaux des appels du Cloud Webex.

• Appel validé : le serveur envoie lesinformations de disposition, X-Cisco-CallerId-Disposition=valid,

au téléphone. Le téléphone affiche une icône supplémentaire à côté de l'ID de l'appelant avec un écran couleur indiquant un appel validé. Pour un téléphone dont l'écran est en niveaux de gris, une icône

supplémentaire  $\bigotimes$  s'affiche à côté de l'ID de l'appelant.

• Appel invalidé ou spam : le serveur envoie les informations de disposition, X-Cisco-CallerId-Disposition=invalid, au téléphone. Le téléphone affiche une icône supplémentaire

 $\overline{\mathscr{L}}$ à côté de l'identifiant de l'appelant, indiquant un appel illégitime.

• Appel non vérifié : le serveur envoie les informations de disposition, X-Cisco-CallerId-Disposition=unverified, au téléphone. Le téléphone affiche une icône

supplémentaire à côté de l'identifiant de l'appelant, indiquant un appel non vérifié.

En l'absence d'informations de disposition, le téléphone affiche les mêmes icônes que précédemment.

## **Configuration de touches de fonction programmables**

### **Personnaliser l'affichage des touches programmables**

Vous pouvez personnaliser l'affichage des touches programmables de l'écran du téléphone au cours d'un état spécifique.

Vous pouvez également configurer les paramètres dans le fichier de configuration du téléphone avec le code XML (cfg.xml). Pour configurer chaque paramètre, reportez-vous à la syntaxe de la chaîne dans [Paramètres](#page-394-0) des touches de fonction [programmables,](#page-394-0) à la page 375.

#### **Avant de commencer**

Accéder à la page Web d'administration du téléphone. Reportez-vous à Accéder à l'interface Web du [téléphone,](#page-153-0) à la [page](#page-153-0) 134.

#### **Procédure**

**Étape 1** sélectionnez **Voix** > **Téléphone**.

**Étape 2** Dans la section **Touches programmables**, modifiez les touches en fonction de l'état d'appel que vous souhaitez que la touche affiche. Pour plus d'informations, reportez-vous à [Paramètres](#page-394-0) des touches de fonction [programmables,](#page-394-0) à la page 375 et à .

**Étape 3** Cliquez sur **Envoyer toutes les modifications**.

### <span id="page-394-0"></span>**Paramètres des touches de fonction programmables**

Le tableau ci-dessous définit la fonction et l'utilisation des paramètres de touches programmables de la section **Touchesprogrammables**sousl'onglet **Voix** > **Téléphone** de l'interface Web du téléphone. Il définit également la syntaxe de la chaîne ajoutée au fichier de configuration du téléphone (cfg.xml) à l'aide du code XML pour configurer un paramètre.

| <b>Paramètre</b>               | Description et valeur par défaut                                                                                                    |
|--------------------------------|----------------------------------------------------------------------------------------------------|
| Programmable<br>Softkey Enable | Active ou désactive les touches de fonction programmables. Définissez ce champ sur<br><b>Oui</b> pour activer les touches programmables. |
|                                | Exécutez l'une des actions suivantes :                                                                                                   |
|                                | • Dans le fichier de configuration du téléphone à l'aide de XML(cfg.xml), entrez<br>une chaîne au format suivant :                       |
|                                | <programmable enable="" softkey="" ua="na">Yes</programmable>                                                                            |
|                                | • Dans l'interface Web du téléphone, définissez ce champ sur Oui ou Non pour<br>activer ou désactiver les touches programmables.         |
|                                | Valeurs autorisées : Oui   Non                                                                                                    |
|                                | Par défaut : Non                                                                                                    |

**Tableau 60 : Paramètres des touches de fonction programmables**

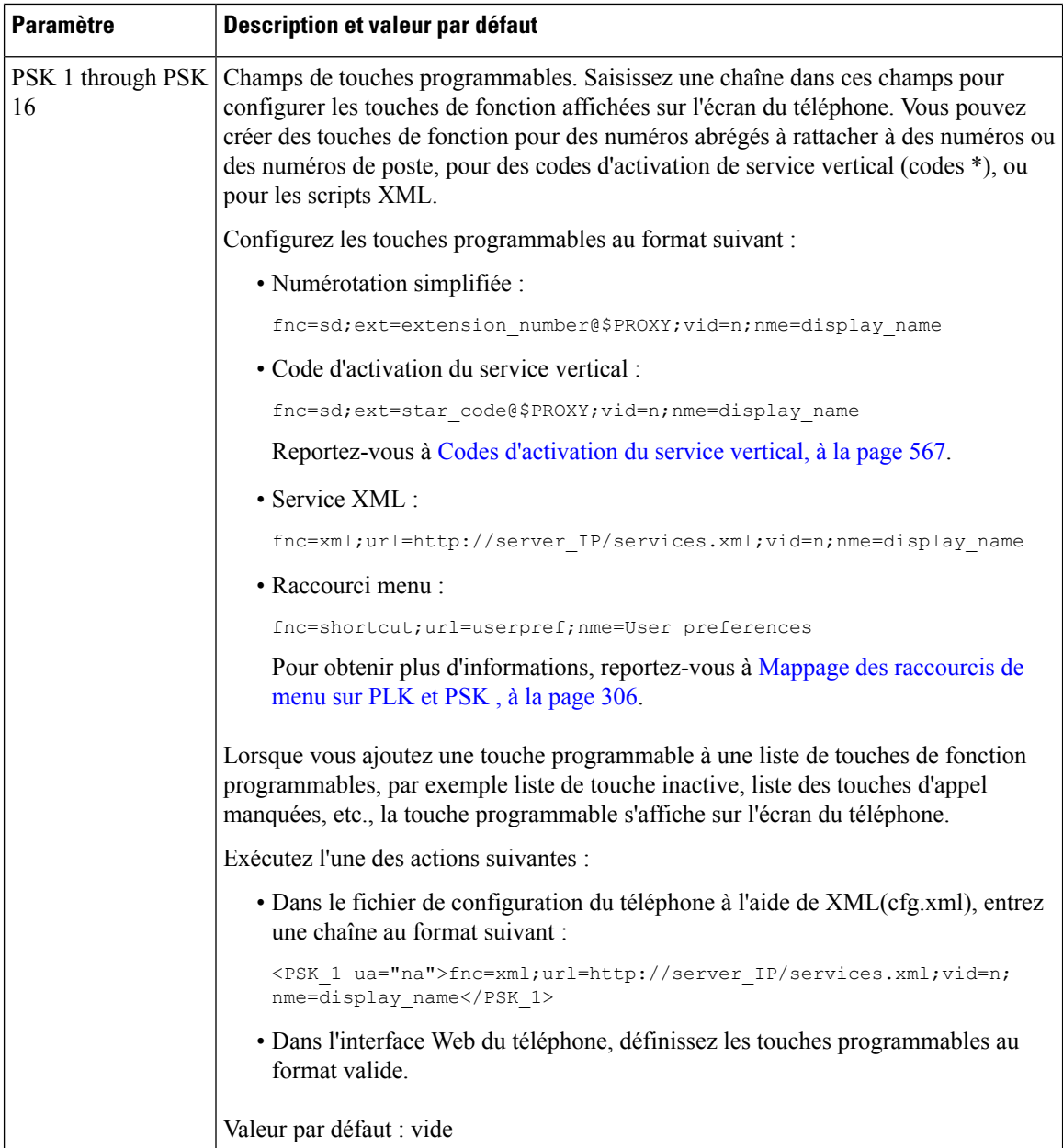

### **Personnaliser une touche de fonction programmable**

Le téléphone fournit seize touches de fonction programmables (champs PSK1 à PSK16). Vous pouvez définir les champs à l'aide d'un script de numérotation rapide.

#### **Avant de commencer**

Accéder à la page Web d'administration du téléphone. Reportez-vous à Accéder à l'interface Web du [téléphone,](#page-153-0) à la [page](#page-153-0) 134.
#### **Procédure**

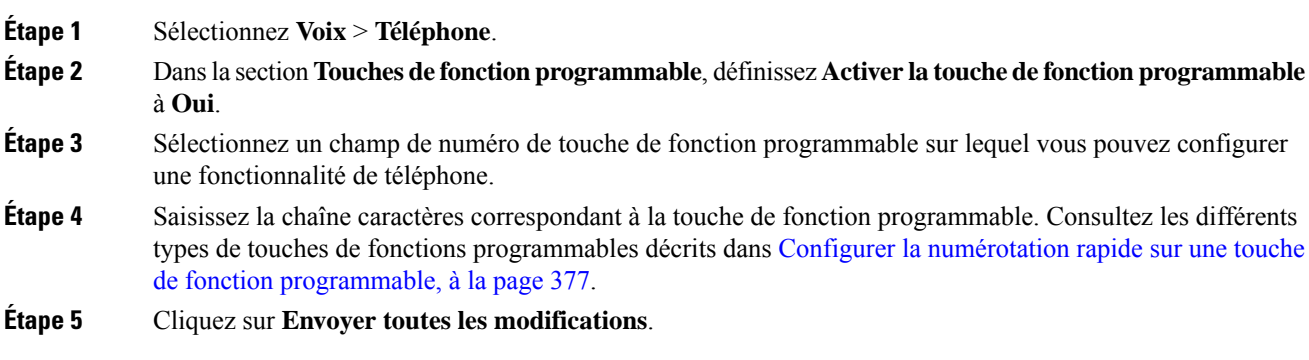

## <span id="page-396-0"></span>**Configurer la numérotation rapide sur une touche de fonction programmable**

Vous pouvez configurer des touches programmables en tant que numéros abrégés. Les numéros abrégés peuvent être numéros de poste ou des numéros de téléphone. Vous pouvez également configurer des touches de fonction programmable avec des numéros abrégés qui effectuent une action que définit un code d'activation de service vertical (ou code étoile [\*]).Par exemple, si vous configurez une touche de fonction programmable avec un numéro abrégé pour \*67, l'appel est mis en attente.

#### **Avant de commencer**

Accéder à la page Web d'administration du téléphone. Reportez-vous à Accéder à l'interface Web du [téléphone,](#page-153-0) à la [page](#page-153-0) 134.

#### **Procédure**

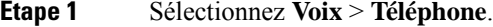

- **Étape 2** Dansla section **Touchesde fonctionprogrammable**, définissez **Activer la touchede fonctionprogrammable** à **Oui**.
- **Étape 3** Pour configurer un PSK de numérotation rapide, saisissez les valeurs suivantes dans le champ de **numéro** PSK :

fnc=sd;ext=extensionname/starcode@\$PROXY;vid=n;nme=name

Où :

- fnc = la fonction de la touche (numérotation rapide)
- NomExtension = numéro de poste composé ou l'action du code étoile à effectuer
- vid = n est le numéro de poste que la numérotation rapide va composer
- nom est le nom de la numérotation rapide en cours de configuration
- Remarque Le champ nom s'affiche sur la touche de fonction sur l'écran du téléphone IP. Nous vous recommandons un maximum de 10 caractères pour un téléphone. Si un plus grand nombre de caractères est utilisé, l'étiquette peut être tronquée sur l'écran du téléphone.

#### **Étape 4** Modifier les éléments suivants :

• **Liste des touches inactives :** modifier les champs comme indiqué dans l'exemple suivant :

```
redial|1;newcall|2;dnd;psk1
```
Si l'utilisateur configure de manière incorrecte les fonctionnalités de liste de touches de fonctions programmables sur le téléphone, la liste des touches sur l'écran LCD de téléphone n'est pas à jour. Par exemple :

- Si un utilisateur entre **rdeial; nvappel; cfwd** (redial a été mal orthographié), la liste des touches n'est pas mise à jour et l'utilisateur ne voit pas de modification sur l'écran LCD.
- Si un utilisateur entre **redial; newcall; cfwd; delchar**, l'utilisateur ne voit pas de modification sur l'écran LCD, car la touche delchar n'est pas autorisée sur la **liste des touches inactives**. Par conséquent, ils'agit d'une configuration incorrecte de la liste destouches de fonction programmables.
- **Clé pré-partagée 1 :**

fnc=sd;ext=5014@\$PROXY;nme=sktest1

Remarque Dans cet exemple, nous allons configurer une touche de fonction sur un téléphone en tant que numéro abrégé pour le numéro de poste 5014 (sktest1).

Vous pouvez également configurer un service XML sur la touche de fonction programmable. Saisissez la chaîne au format suivant :

<PSK\_1 ua="na">fnc=xml;url=http://xml.service.url;nme=name</PSK\_1>

**Étape 5** Cliquez sur **Envoyer toutes les modifications**.

### **Configurer une touche programmable avec prise en charge DTMF**

Vous pouvez configurer des touches programmables (PSK) à l'aide de la fonction DTMF (double tonalité multifréquence). Cette configuration permet au téléphone d'envoyer au serveur, au cours d'un appel actif, des impulsions numériques dans la bande (ou en dehors de la bande via SIP INFO). Lorsque vous activez une fonction sur une touche programmable, l'utilisateur voit le nom de la touche programmable et appuie dessus pour exécuter la fonction nommée. Les actions appliquées à la chaîne de chiffre DTMF sont semblables à celles appliquées à la numérotation abrégée, telles les suivantes :

- **Pause** représentée par **,**
- **Attente** représentée par **X**

Par exemple,  $ext{ext=}**DTMF**$  digits> $[.,|X][]$ ] **digits>, où les chiffres DTMF valides sont 0-9,\*,** #, a, b, c, d, et où les parties entre crochets [ ] sont facultatives.

Cette fonction ne s'applique qu'aux touches programmables (PSK, Programmable softkeys). Elle ne s'applique pas aux touches de ligne programmables (PLK, Programmable Line Keys) sur les téléphones de bureau. Si vous configurez unePLK pour cette fonction, l'icône de l'écran X Ⓧ est présentée et rien ne se produit si vous appuyez dessus.

Cette fonctionnalité ne prend en charge que **la liste des touches connectées** et **la liste des touches vidéo connectées**.

#### **Avant de commencer**

Accéder à l'interface Web du [téléphone,](#page-153-0) à la page 134.

#### **Procédure**

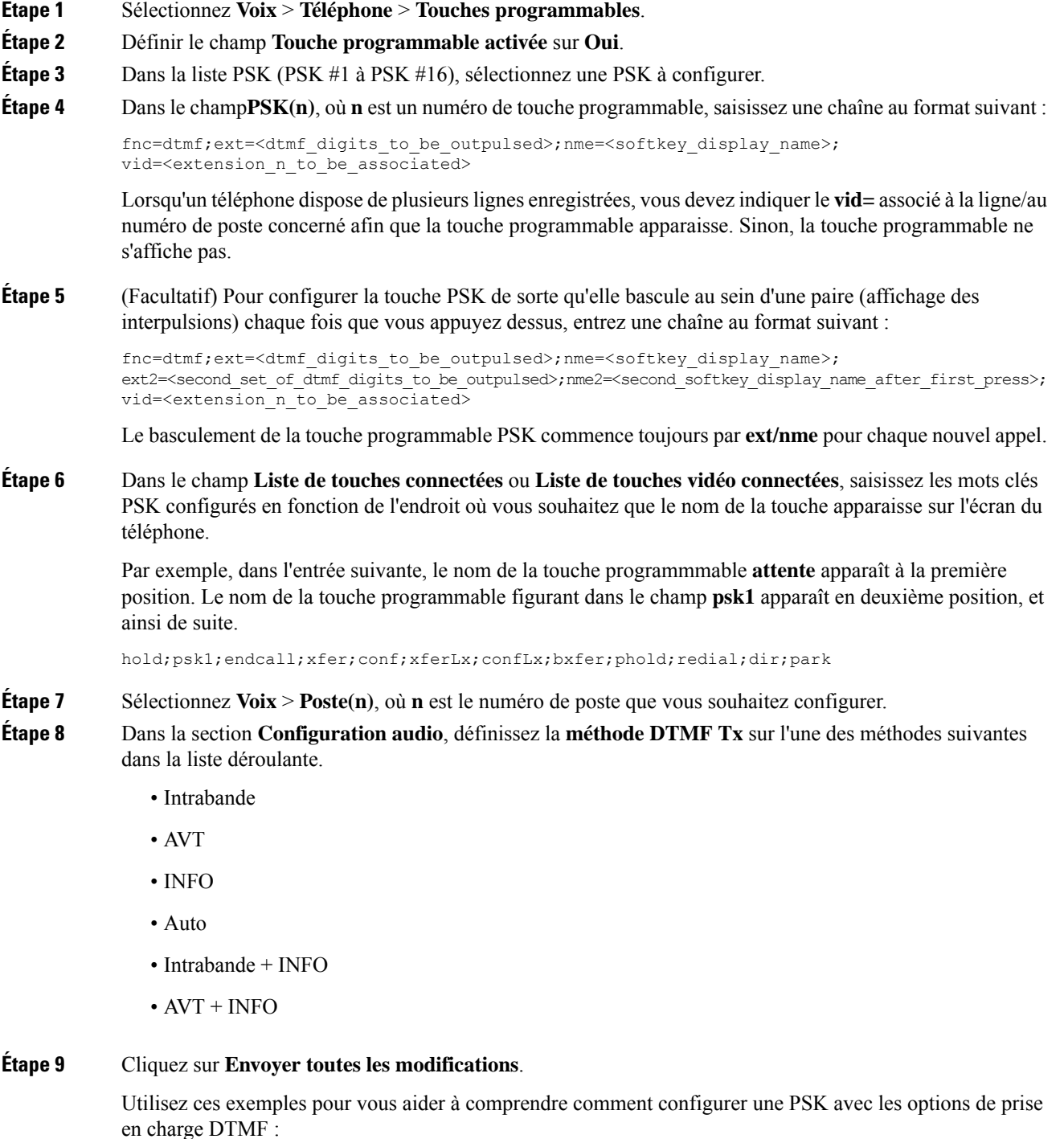

Exemple : la PSK bascule lorsqu'on appuie sur cette touche.

- **Voix** > **Téléphone** > **Touches programmables** > **Activer la touche programmable : Oui**
- **Liste de touches connectées :psk1|1 ;endcall|2;conf|3;xfer|4;**
- **PSK 1 : fnc=dtmf;ext=#1;nme=PressStart;ext2=\*2;nme2=PressStop;vid=1**
- **Voix** > **Poste 1** > **Méthode DTMF Tx :Auto**

Exemple : le téléphone envoie en intrabande des chiffres DTMF via une touche programmable PSK.

- **Voix** > **Téléphone** > **Touches programmables**.
- **Activer la touche programmable :oui**
- **Liste des touches connectées : psk1|1;endcall|2;conf|3;xfer|4;**
- **PSK 1 : fnc=dtmf;ext=#1;nme=PressMe;vid=1**
- **Voix** > **Poste 1** > **Méthode DTMF Tx :Auto**

Exemple : la touche programmable PSK s'interrompt entre les chiffres.

- **Voix** > **Téléphone** > **Touches programmables** > **Activer la touche programmable : Oui**
- **Liste des touches connectées : psk1|1;endcall|2;conf|3;xfer|4;**
- **PSK 1 : fnc=dtmf;ext=#1,1006;nme=PressMe;vid=1**
- **Voix** > **Poste 1** > **Méthode DTMF Tx :Auto**

Exemple : la touche PSK attend la saisie de l'utilisateur entre les chiffres.

- **Voix** > **Téléphone** > **Touches programmables** > **Activer la touche programmable : Oui**
- **Liste des touches connectées : psk1|1;endcall|2;conf|3;xfer|4;**
- **PSK 1 : fnc=dtmf;ext=#1X1006;nme=PressMe;vid=1**
- **Voix** > **Poste 1** > **Méthode DTMF Tx :Auto**

### **Activer les touches programmables pour le menu de la liste de l'historique des appels**

Vous pouvez configurer les touches logicielles **Option**, **Appel**, **Modifier l'appel**, **Filtre** et **Retour** sur l'écran de la liste Tous les appels, Placés, Reçus et En absence. Lorsque vous appuyez sur la touche programmable **lRécents** sur le téléphone, vous pouvez accéder directement à l'écran **lTous les appels** et voir la liste de tous les types d'appels récents.

#### **Avant de commencer**

Accéder à la page Web d'administration du téléphone. Reportez-vous à Accéder à l'interface Web du [téléphone,](#page-153-0) à la [page](#page-153-0) 134.

#### **Procédure**

.

**Étape 1** Sélectionnez **Voix** > **Téléphone**.

**Étape 2** Configurez les informations du compte XSI en fournissant des valeurs des paramètres **Serveutr hôte XSI**, **Type d'authentification XSI**, **ID d'identifiant utilisateur de connexion**, **Mot de passe de connexion**, et**Ligne associée CallLog**.

> Pour plus d'informations sur la configuration du compte XSI, reportez-vous à [Configuration](#page-445-0) des paramètres [BroadSoft,](#page-445-0) à la page 426.

- **Étape 3** Définissez le paramètre **Activer CallLog** à **Oui**.
- **Étape 4** Définir**Afficher les appels récents à partir de** sur Serveur .
- **Étape 5** Dans la section **Touches programmables**,
	- **1.** Définir le paramètre **Touche programmable activée** sur **Oui**.
	- **2.** Dans le champ **Liste principale de l'historique d'appels Broadsoft**, la chaîne par défaut est : option|1;call|2;editcall|3;back|4;

Les chaînes prises en charge sont option, call, editcall, filter, and back. Ce paramètre ne prend pas en charge la chaîne psk.

La disponibilité de toutes ces touches programmables dans la liste des appels passés, reçus et manqués ou dans le menu **Options** de cette liste d'appels dépend des conditions suivantes :

- **Activation des touches programmables** = **Oui** et **Liste principale de l'historique des appels de Broadsoftt** = **option|1;call|2;editcall|3;back|4;**-les touches programmables **Option**, **Appeler**, **Modifier l'appel**, **Retour** apparaissent sur la liste d'appels Tous, Passés, Reçus et Manqués. **Filtrer**apparaît dans le menu **Option** de la liste d'appels.
- **Activation des touches programmables** = **Oui** et **Liste principale de l'historique des appels de Broadsoftt** = **option|1;call|2;back|4;**-lestouches programmables **Option**, **Appeler**, **Retour**, apparaissentsur la liste d'appels Tous,Passés, Reçus et Manqués. **Modifier l'appel** et **Filtrer** apparaîssent dans le menu **Option** de la liste d'appels.
- **Activation des touches programmables** = **Oui** et **Liste principale de l'historique des appels de Broadsoftt** = **option|1;call|2;editcall|3;filter|4;**-lestouches programmables**Options**, **Appeler**, **Modifier l'appel**, **Filtrer** apparaissent sur la liste d'appels Tous, Passés, Reçus et Manqués.
- **Activation des touches programmables** = **Oui**, **PSK 1** = **fnc=shortcut;url=missedcalls**, et **Liste principale de l'historique des appels de Broadsoft** = **option|1;call|2;psk1|3;filter222|4;**-seules les touches programmables **Option** et

**Appeler** softkeys apparaissent sur la liste d'appels Tous,Passés, Reçus et Manqués parce que les chaînes **psk** et**filter222** sont des valeurs incorrectes. **Modifier l'appel** et **Filtrer** apparaîssent dans le menu **Option** de la liste d'appels.

• **touche programmable programmable Activer** = **Oui**, et **Broadsoft Call History Key List** = **vide** – Les touches logicielles apparaissent comme le paramètre par défaut **option|1;call|2;editcall|**3.les touches logicielles **Option**, **Appel**, **Modifier l'appel** apparaissent sur la liste All, Placed, Received, and Missed calls. **Filtrer**apparaît dans le menu **Option** de la liste d'appels.

Remarque Dans le fichier de configuration du téléphone à l'aide de XML(cfg.xml), entrez une chaîne au format suivant :

```
<Broadsoft_Call_History_Key_List
ua="na">option|1;call|2;editcall|3</Broadsoft Call History Key List>
```
**Étape 6** Cliquez sur **Envoyer toutes les modifications**.

### **Indication de spam pour les appels entrants**

Nouvelle norme technologique Secure Telephony Identity Revisited (STIR) et Signature-based Handling of Asserted information using toKENs (SHAKEN). Ces normes définissent les procédures d'authentification et de vérification de l'identification de l'appelant pour les appels acheminés sur le réseau IP. Le cadre STIR-SHAKEN est développé pour permettre à l'utilisateur final d'identifier et de contrôler très précisément le type d'appel qu'il reçoit. Ces ensembles de normes sont destinés à fournir une base pour la vérification des appels, le classement des appels et la possibilité d'approuver l'identité de l'appelant de bout en bout. Les appelants non légitimes peuvent être facilement identifiés.

Lorsque la prise en charge deSTIR/SHAKEN est mise en œuvre sur le serveur, le téléphone affiche une icône supplémentaire à côté de l'identification de l'appelant en fonction du résultat de la vérification STIR/SHAKEN de l'appelant. En fonction du résultat de la vérification, le téléphone affiche trois types d'icônes. Cela permet de réduire le temps perdu à répondre à des appels provenant de robocallers, ainsi que le risque de sécurité lié aux appelants dont l'ID de l'appelant est usurpé ou falsifié.

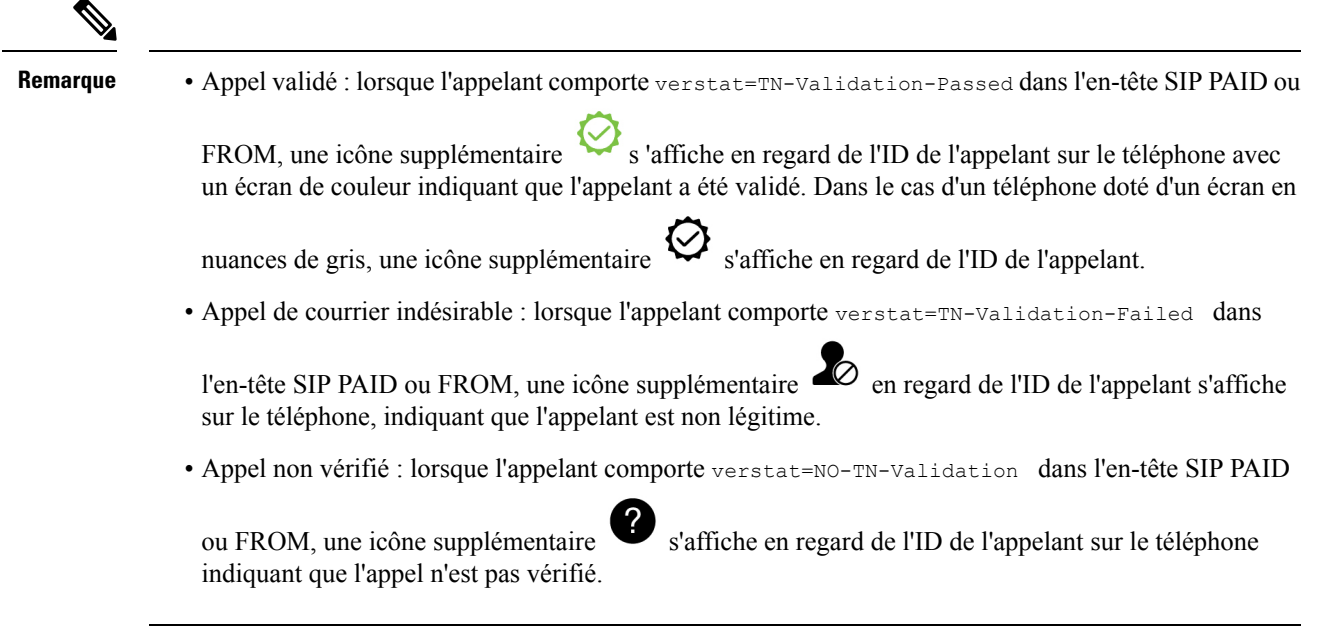

Pour des notifications détaillées de spam pour les appels dans l'environnement Webex, voir [Indication](#page-392-0) de spam pour les appels Webex [entrants,](#page-392-0) à la page 373.

## **Touches de fonction programmables**

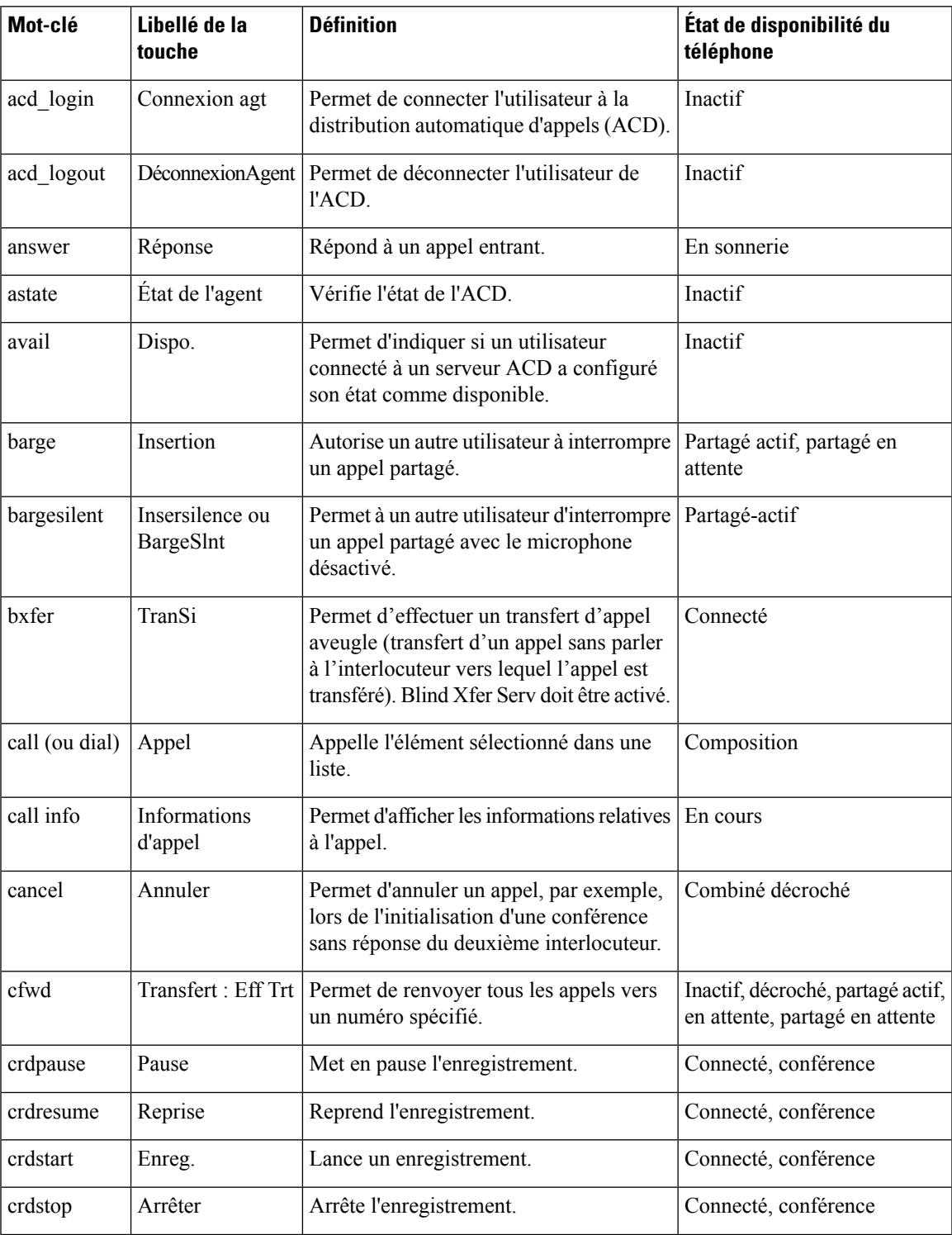

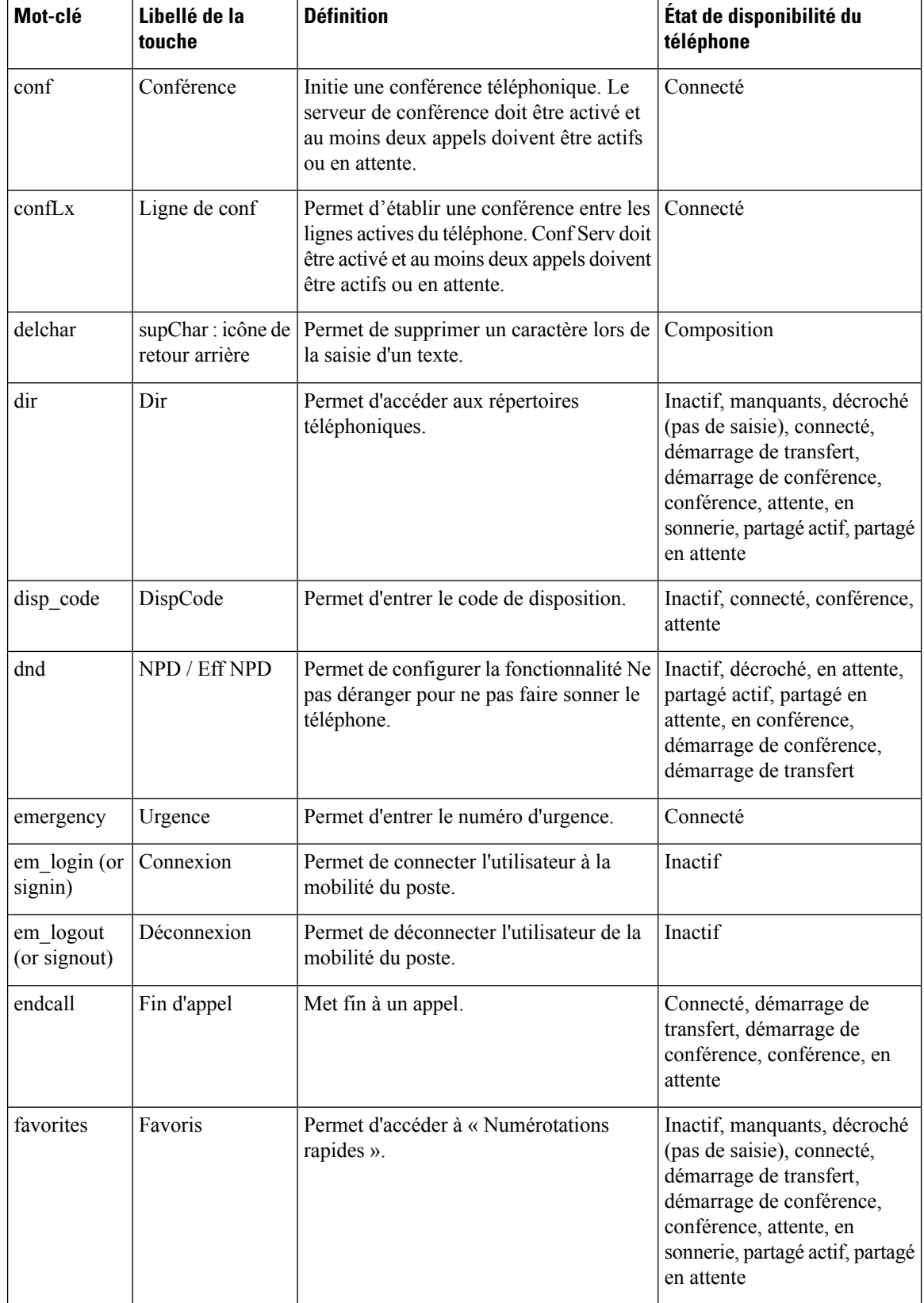

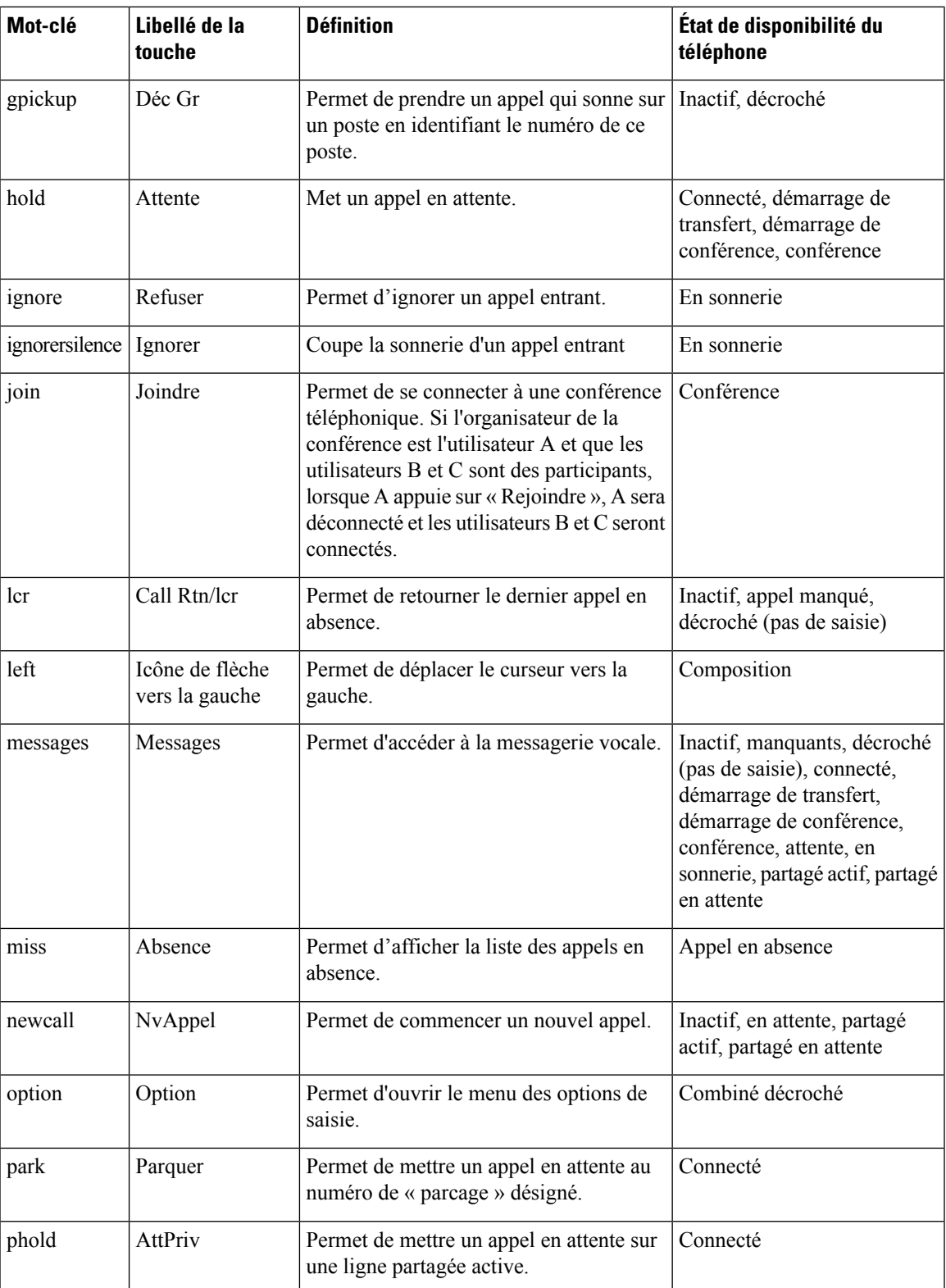

I

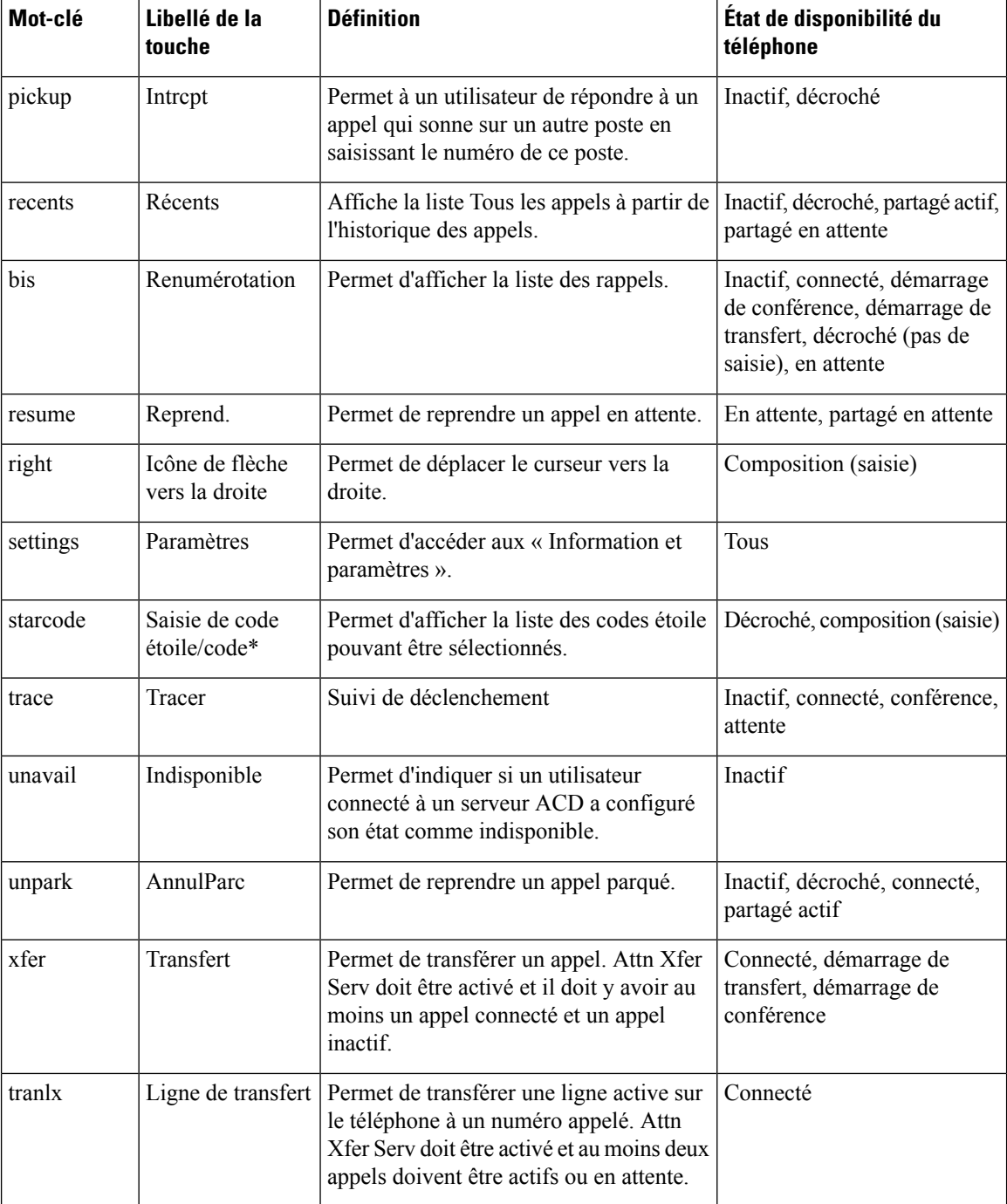

#### **Touches programmables pour les cadres de direction et les assistants de direction**

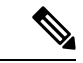

**Remarque**

Seuls les Téléphones multiplateformes IP Cisco 6871 prennent en charge les touches de fonction programmables Cadre de direction et Assistant.

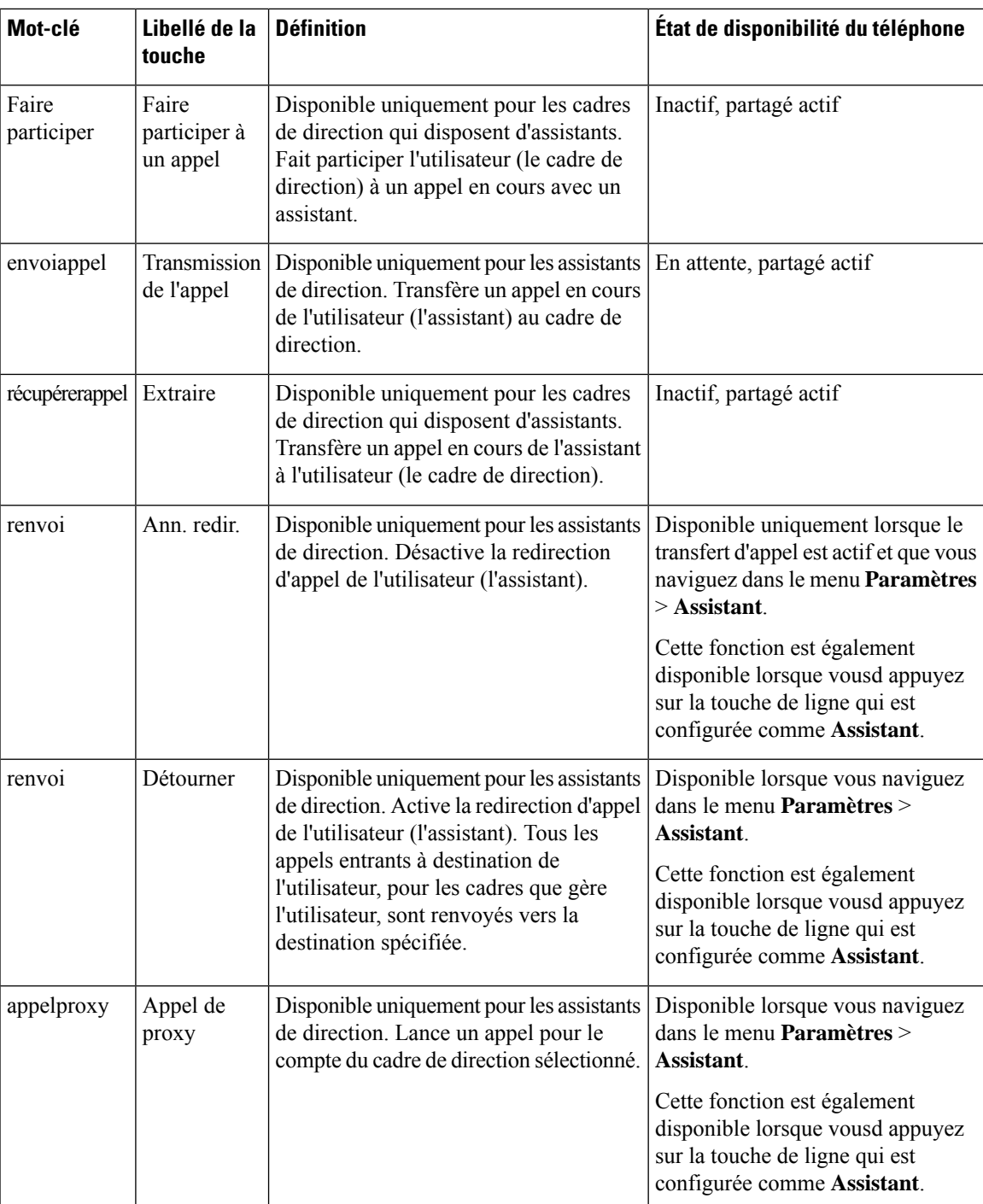

 $\mathbf I$ 

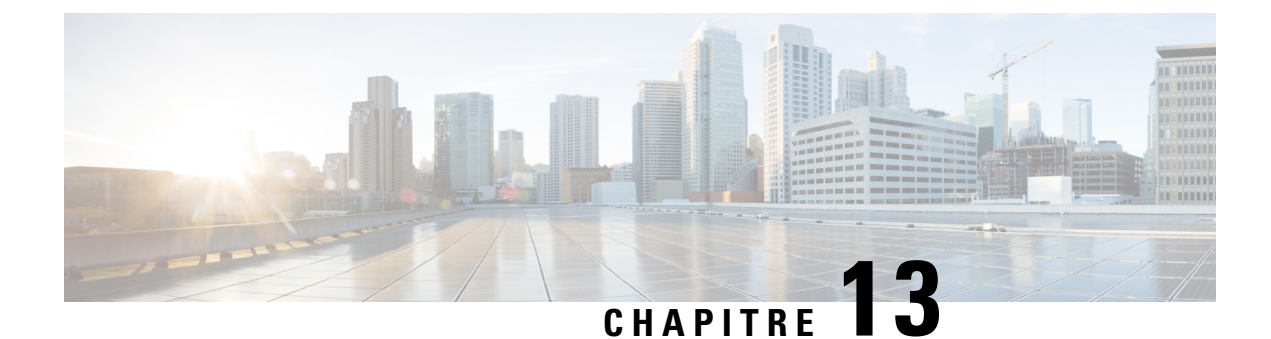

## **Configuration audio**

- [Configurer](#page-408-0) un volume audio différent , à la page 389
- [Configuration](#page-410-0) des codecs voix, à la page 391
- [Génération](#page-415-0) de rapports de qualité vocale, à la page 396

## <span id="page-408-0"></span>**Configurer un volume audio différent**

Vous pouvez configurer les paramètres du volume sur le téléphone à l'aide de l'interface Web.

Vous pouvez également configurer les paramètres dans le fichier de configuration du téléphone avec le code XML (cfg.xml). Pour configurer chaque paramètre, reportez-vous à la syntaxe de la chaîne dans le tableau **Paramètres du volume audio** à la section [Paramètres](#page-408-1) du volume audio, à la page 389.

#### **Avant de commencer**

Accéder à l'interface Web du [téléphone,](#page-153-0) à la page 134.

#### **Procédure**

<span id="page-408-1"></span>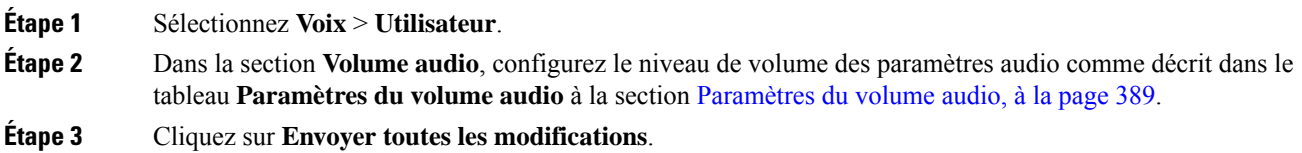

## **Paramètres du volume audio**

Les deux tableaux suivants décrivent les paramètres sonores et audio.

Le tableau suivant définit la fonction et l'utilisation des paramètres de volume audio dans la section Volume audio sous l'onglet Utilisateur de l'interface Web du téléphone. Il définit également la syntaxe de la chaîne ajoutée au fichier de configuration du téléphone à l'aide du code XML (cfg.xml) pour configurer un paramètre.

**Tableau 61 : Paramètres du volume audio**

| <b>Paramètre</b> | <b>Description</b>                                                                                                 |
|------------------|----------------------------------------------------------------------------------------------------|
| Ringer Volume    | Permet de configurer le volume par défaut de la sonnerie.                                                          |
|                  | Exécutez l'une des actions suivantes :                                                                             |
|                  | · Dans le fichier de configuration du téléphone à l'aide de XML(cfg.xml), entrez<br>une chaîne au format suivant : |
|                  | <ringer ua="rw" volume="">8</ringer>                                                                               |
|                  | · Dans la page Web du téléphone, entrez une valeur valide en tant que volume de<br>la sonnerie.                    |
|                  | Valeurs autorisées : nombre entier compris entre 0 et 15.                                                          |
|                  | Par défaut : 9                                                                                                    |
| Speaker Volume   | Définit le volume par défaut du haut-parleur.                                                                      |
|                  | Exécutez l'une des actions suivantes :                                                                             |
|                  | · Dans le fichier de configuration du téléphone à l'aide de XML(cfg.xml), entrez<br>une chaîne au format suivant : |
|                  | <speaker ua="rw" volume="">11</speaker>                                                                            |
|                  | · Dans la page Web du téléphone, entrez une valeur valide comme volume du<br>haut-parleur.                         |
|                  | Valeurs autorisées : nombre entier compris entre 0 et 15.                                                          |
|                  | Par défaut : 11                                                                                                    |
| Handset Volume   | Définit le volume par défaut du combiné.                                                                           |
|                  | Exécutez l'une des actions suivantes :                                                                             |
|                  | · Dans le fichier de configuration du téléphone à l'aide de XML(cfg.xml), entrez<br>une chaîne au format suivant : |
|                  | <handset_volume ua="rw">9</handset_volume>                                                                         |
|                  | · Dans la page Web du téléphone, entrez une valeur valide en tant que volume du<br>combiné.                        |
|                  | Valeurs autorisées : nombre entier compris entre 0 et 15.                                                          |
|                  | Par défaut : 10                                                                                                    |

Ш

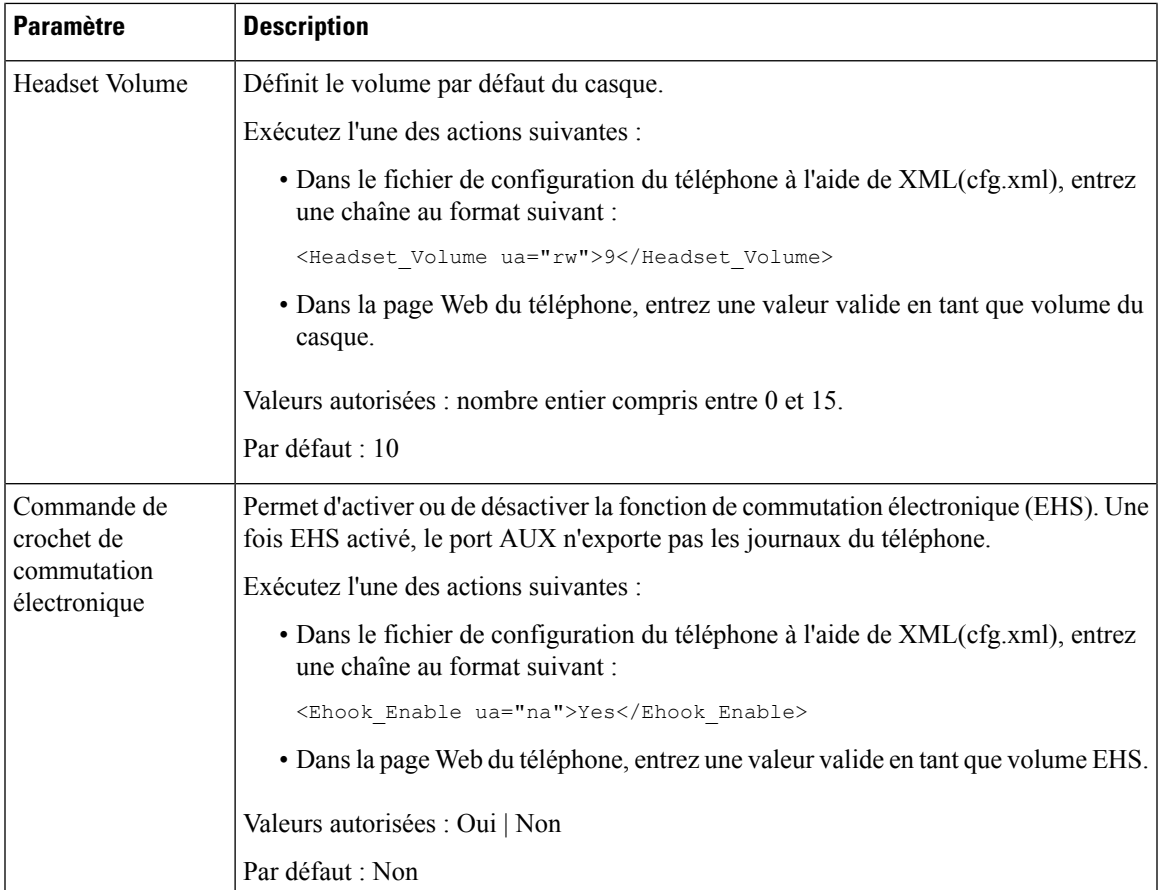

## <span id="page-410-0"></span>**Configuration des codecs voix**

Une ressource codec est considérée comme allouée si elle a été incluse dans la liste des codecs SDP d'un appel actif, qu'elle risque de ne pas être choisie pour la connexion. La négociation pour un codec voix optimal dépend parfois de la capacité du téléphone IP Cisco à faire correspondre un nom de codec avec le nom de codec du périphérique ou de la passerelle distants. Le téléphone permet à l'administrateur réseau d'individualiser le nom des différents codecs pris en charge, afin que le codec correct négocie avec succès avec l'équipement distant.

Le téléphone IP Cisco prend en charge la priorité des codecs voix. Vous pouvez sélectionner au maximum trois codecs préférés. L'administrateur peut sélectionner le codec bas débit utilisé pour chaque ligne. G.711a et G.711u sont toujours activés.

Vous pouvez également configurer les paramètres dans le fichier de configuration du téléphone avec le code XML(cfg.xml). Pour configurer chaque paramètre, reportez-vous à la syntaxe de la chaîne dans [Paramètres](#page-411-0) du codec [audio,](#page-411-0) à la page 392.

#### **Avant de commencer**

Accéder à la page Web d'administration du téléphone. Reportez-vous à Accéder à l'interface Web du [téléphone,](#page-153-0) à la [page](#page-153-0) 134.

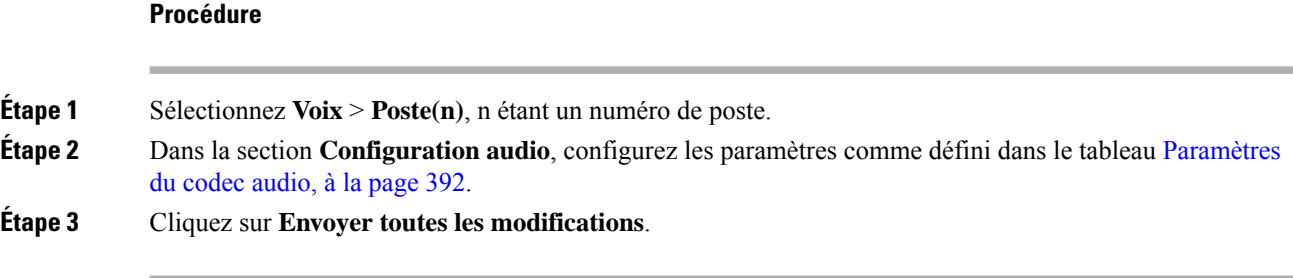

## <span id="page-411-0"></span>**Paramètres du codec audio**

Le tableau ci-dessous définit la fonction et l'utilisation des paramètres des codecs vocaux dans la section **Configuration audio** sous l'onglet **Voix** > **Poste(n)** de l'interface Web du téléphone. Il définit également la syntaxe de la chaîne ajoutée au fichier de configuration du téléphone (cfg.xml) à l'aide du code XML pour configurer un paramètre.

**Tableau 62 : Paramètres du codec audio**

| <b>Paramètre</b>       | <b>Description</b>                                                                                                    |
|------------------------|----------------------------------------------------------------------------------------------------|
| Preferred Codec        | Codec préféré pour tous les appels. Le codec réel utilisé dans un appel dépend toujours<br>du résultat du protocole de négociation de codec.                                                                                                    |
|                        | Exécutez l'une des actions suivantes :                                                                                                    |
|                        | • Dans le fichier de configuration du téléphone à l'aide de XML(cfg.xml), entrez<br>une chaîne au format suivant :                                                                                                    |
|                        | <preferred 1="" codec="" ua="rw">G711u</preferred><br>· Dans l'interface Web du téléphone, sélectionnez votre codec préféré dans la liste.                                                                                                    |
|                        | Valeurs autorisées : G711u   G711a   G729a   G722   G 722.2   iLBC   OPUS                                                                                                    |
|                        | Par défaut : G711u                                                                                                    |
| Use Pref Codec<br>Only | Sélectionnez Non pour utiliser n'importe quel code. Sélectionnez Oui pour utiliser<br>uniquement les codes de votre choix. Lorsque vous cliquez sur Oui, les appels échouent<br>si le périphérique distant ne prend pas en charge les codecs préférés. |
|                        | Exécutez l'une des actions suivantes :                                                                                                    |
|                        | · Dans le fichier de configuration du téléphone à l'aide de XML(cfg.xml), entrez<br>une chaîne au format suivant : < Use Pref Codec Only 1<br>ua="rw">Non                                                                                              |
|                        | • Dans l'interface Web du téléphone, définissez ce champ sur Oui ou Non en fonction<br>des besoins.                                                                                                    |
|                        | Valeurs autorisées : Oui   Non                                                                                                    |
|                        | Par défaut : Non                                                                                                    |

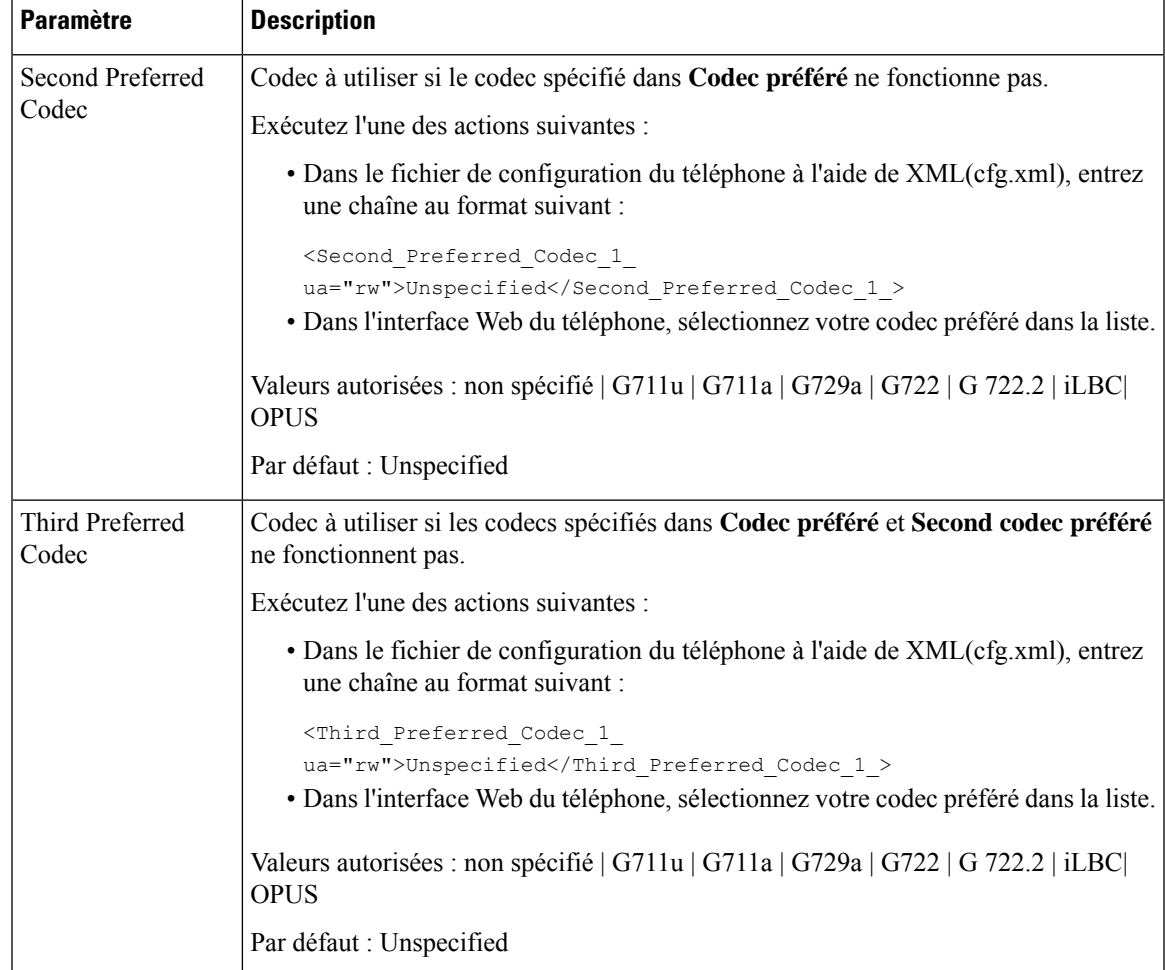

 $\mathbf I$ 

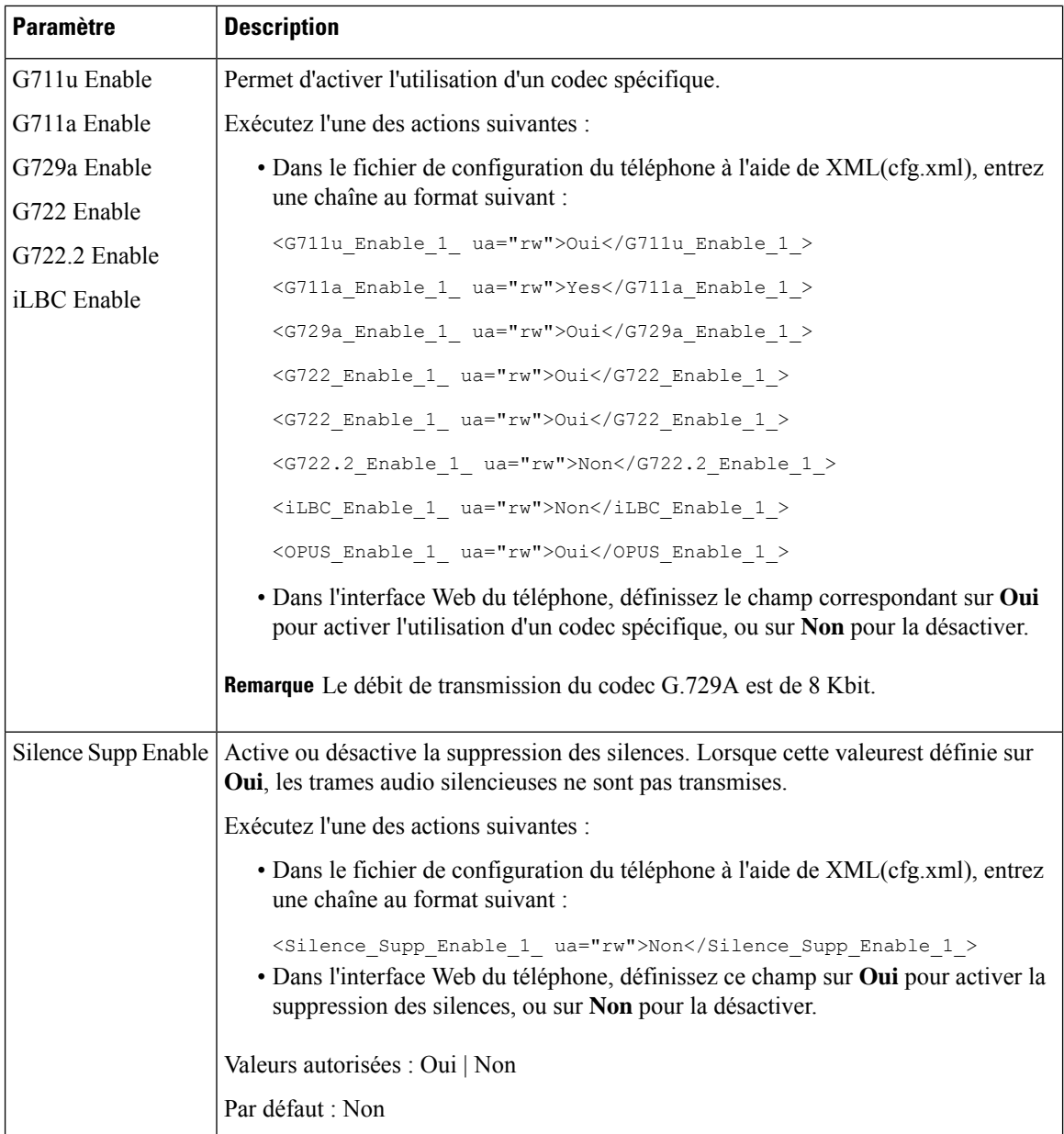

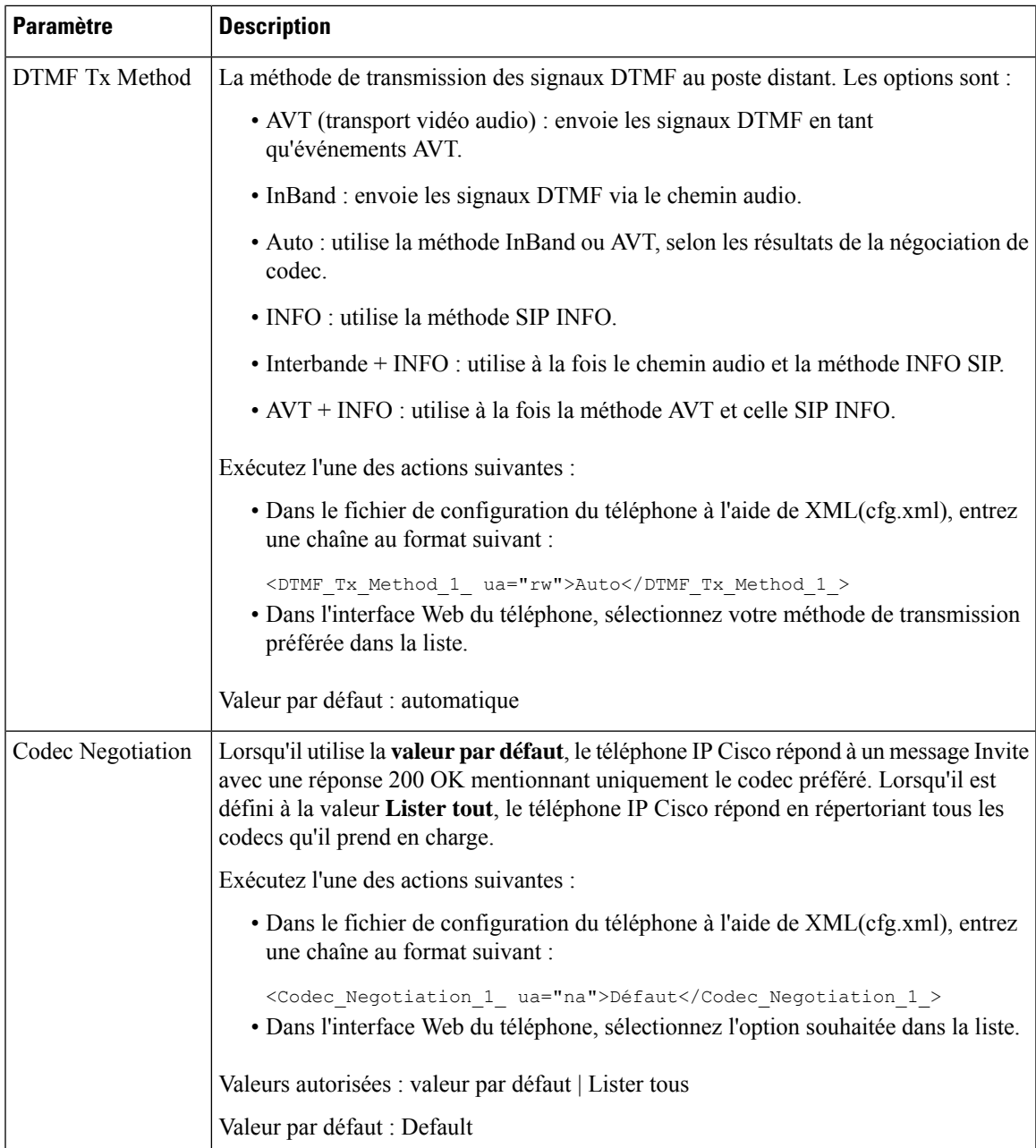

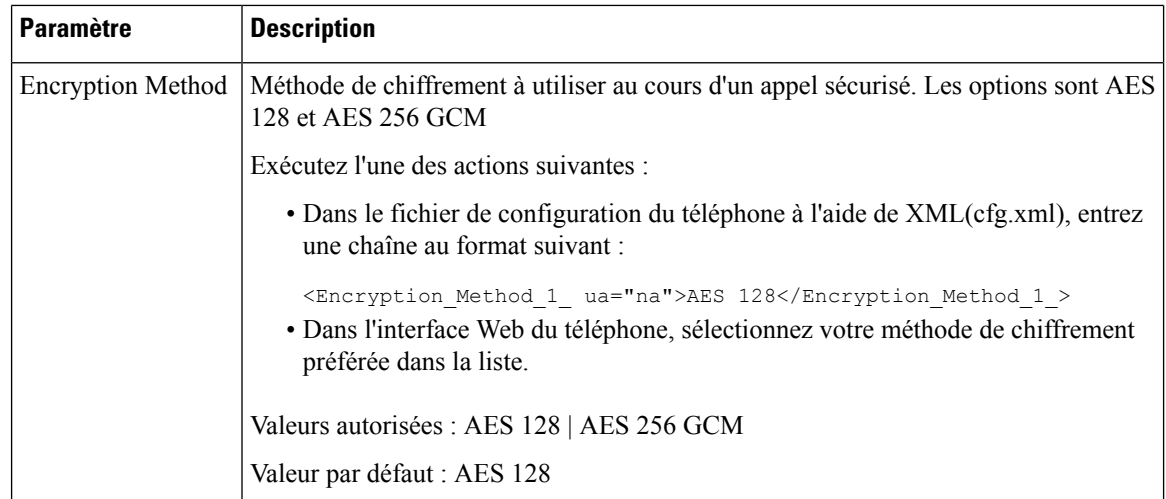

## <span id="page-415-0"></span>**Génération de rapports de qualité vocale**

Vous pouvez capturer des mesures de la qualité vocale via des sessions de protocole de voix sur IP (IP VoIP) avec un module d'événement de Session Initiation Protocol (SIP). Les informations sur la qualité vocale des appels proviennent de RTPet les informations d'appelSIPsont transmises à partir d'un Agent utilisateur (UA) lors d'une session (reporter) à un tiers (collecteur).

Le téléphone IP Cisco utilise le protocole UDP(Utilisateur Datagram Protocol) pour envoyer un messageSIP PUBLISH à un serveur collecteur.

## **Scénarios pris en charge pour la création de rapports sur la qualité vocale**

Actuellement, seul le scénario de base prend en charge la création de rapports de qualité vocale. Un appel de base peut être un appel entrant ou sortant de pair-à-pair. Le téléphone prend en charge des messages périodiques de publication SIP.

### **Notes moyennes d'opinion et codecs**

Les mesures de qualité vocale utilisent les Notes moyennes d'opinion (MOS, Mean Opinion Scores) pour évaluer la qualité. Une note MOS de 1 correspond à la qualité la plus basse ; une évaluation MOS de 5 correspond à la qualité la plus élevée. Le tableau suivant donne une description de quelques codecs et notes de MOS. Le téléphone prend en charge tous les codecs. Pour tous les codecs, le téléphone envoie le message de publication SIP.

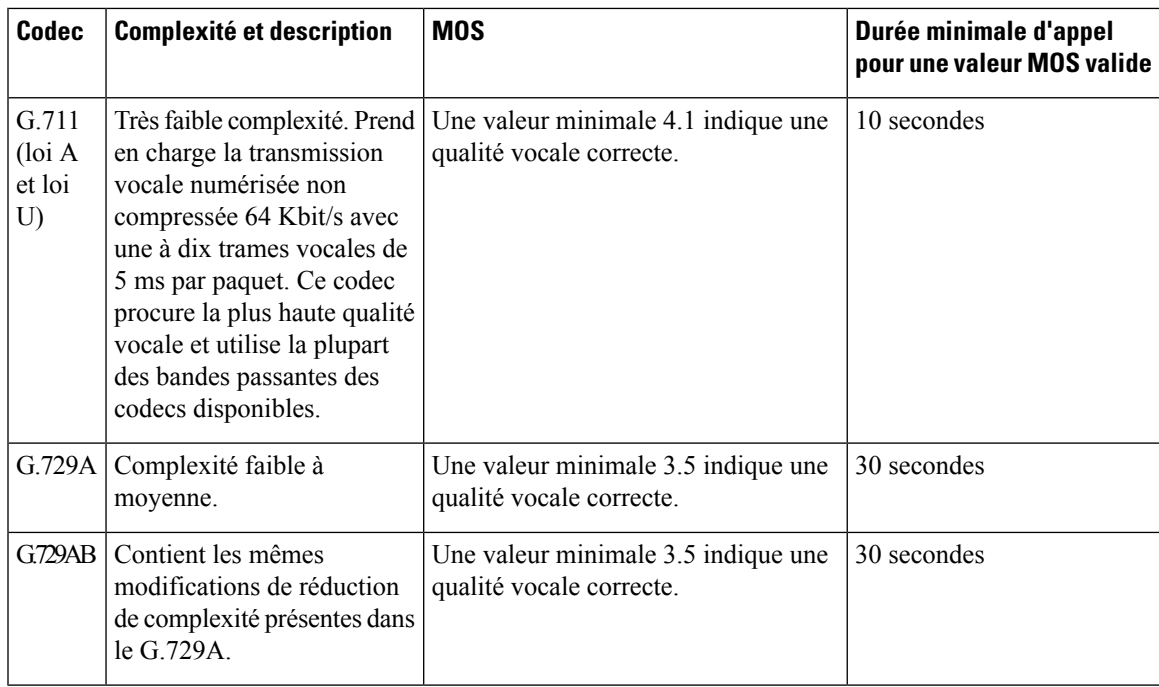

## **Configurer la création de rapports sur la qualité vocale**

Vous pouvez générer un rapport de qualité vocale pour chaque poste du téléphone. Les paramètres du message de publication SIP de la qualité vocale (VQM) vous permettent d'effectuer les opérations suivantes :

- Générer des rapports sur la qualité vocale.
- Nommer vos rapports.
- Déterminer le moment où votre téléphone envoie des messages de publication SIP.

Vous pouvez également configurer les paramètres dans le fichier de configuration du téléphone avec le code XML(cfg.xml). Reportez-vous à Paramètres du message de [publication](#page-417-0) SIP VQM, à la page 398

#### **Avant de commencer**

Accéder à la page Web d'administration du téléphone. Reportez-vous à Accéder à l'interface Web du [téléphone,](#page-153-0) à la [page](#page-153-0) 134.

#### **Procédure**

**Étape 1** Sélectionnez **Voix** > **Poste(n)**, n étant un numéro de poste.

**Étape 2** Dans **Paramètres SIP**, entrez une valeur pour le paramètre **Adresse du rapport de qualité vocale**. Vous pouvez saisir soit un nom de domaine, soit une adresse IP.

> Vous pouvez également ajouter un numéro de port ainsi que le nom de domaine ou une adresse IP dans ce paramètre. Si vous n'entrez pas de numéro de port, la valeur du **Port UDP SIP** (5060) est utilisée par défaut. Si le paramètre d'URL du serveur collecteur est vide, on n'envoie pas de message SIP PUBLISH.

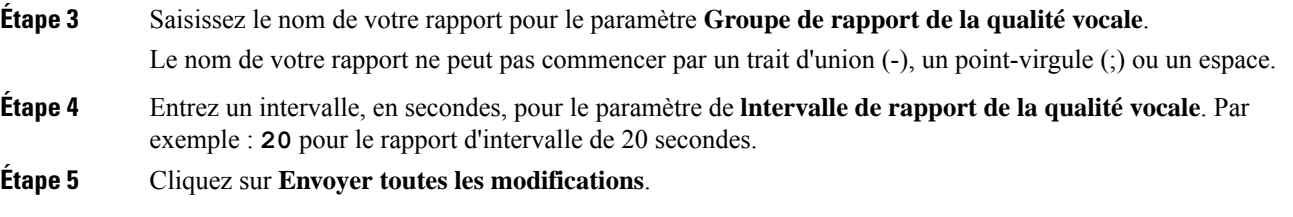

### <span id="page-417-0"></span>**Paramètres du message de publication SIP VQM**

Le tableau suivant définit les paramètres de message de publication SIP de la qualité vocale (VQM) dans la section **paramètres SIP** sous l'onglet **Voix** > **Poste(n)** de l'interface Web du téléphone. Il définit également la syntaxe de la chaîne ajoutée au fichier de configuration du téléphone (cfg.xml) à l'aide du code XML pour configurer un paramètre.

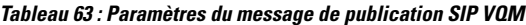

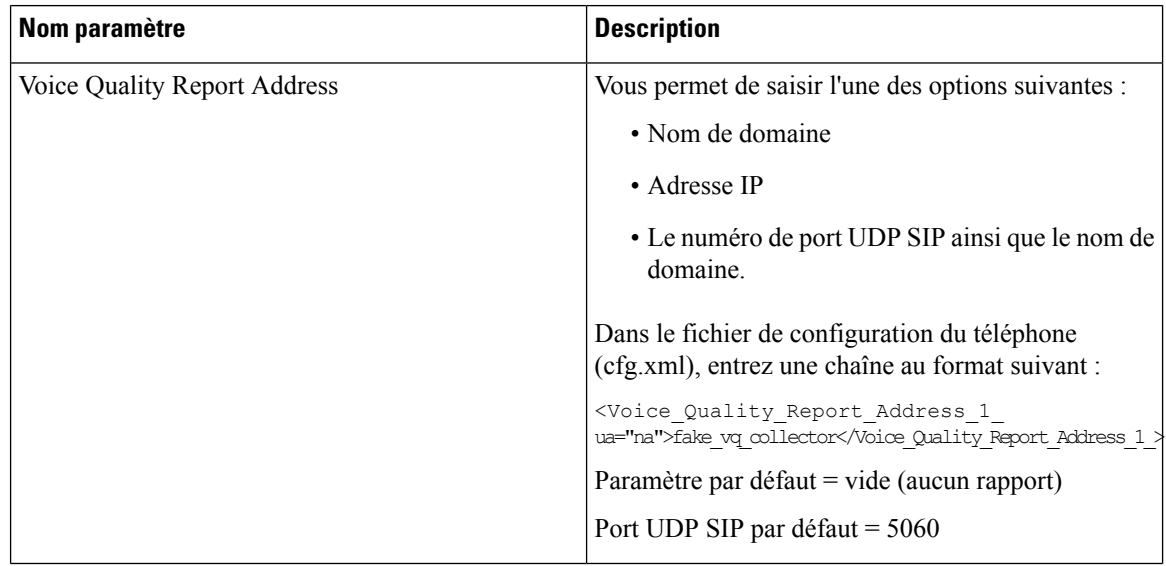

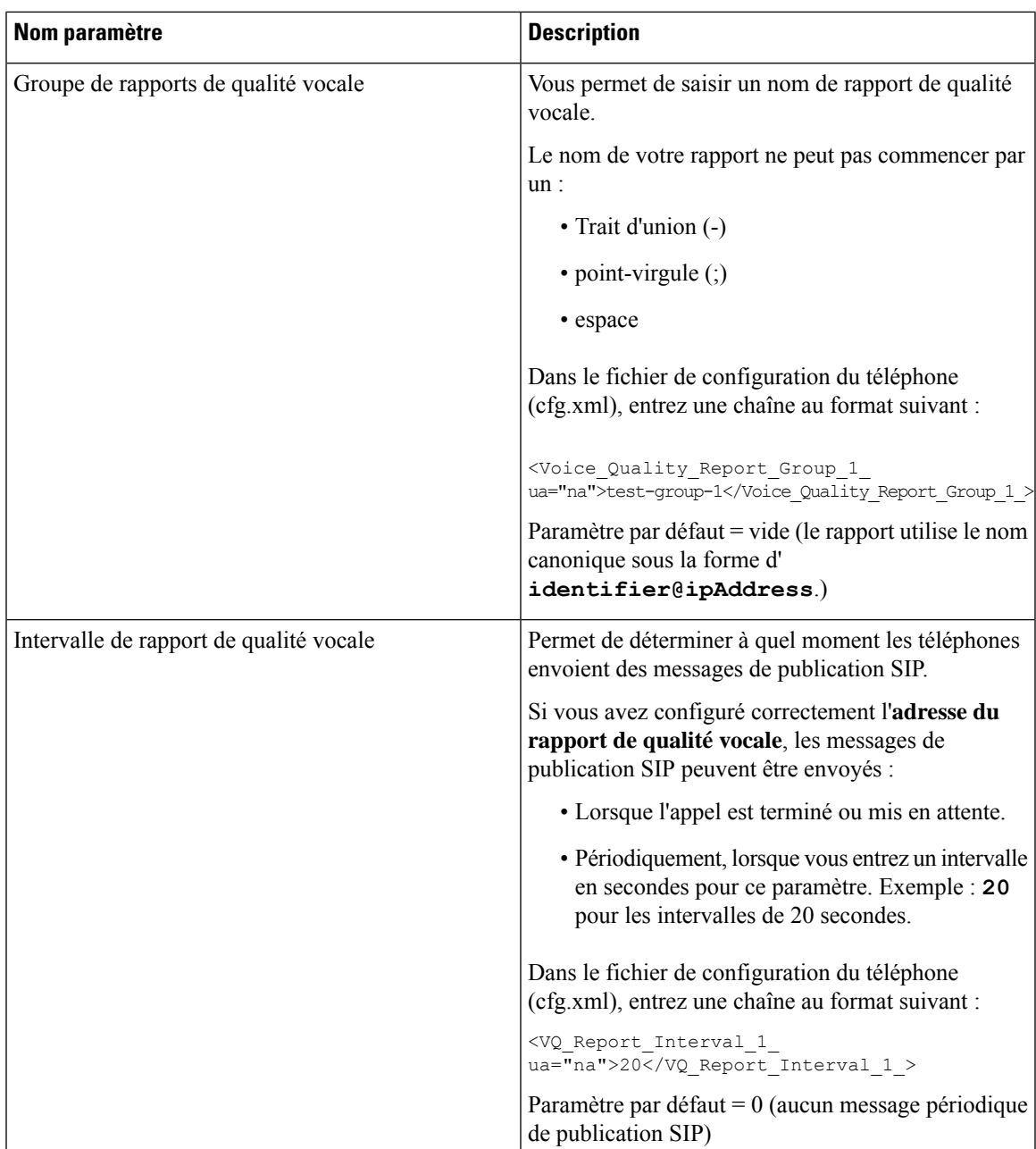

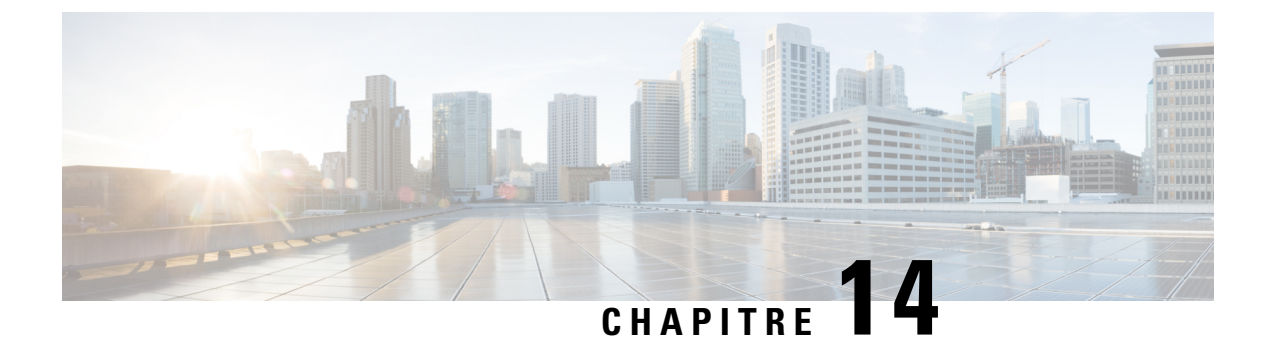

## **Configuration de la messagerie vocale**

• Configurer la [messagerie](#page-420-0) vocale, à la page 401

## <span id="page-420-0"></span>**Configurer la messagerie vocale**

Vous pouvez configurer le numéro de téléphone ou l'URL interne ou externe du système de messagerie vocale. Si vous utilisez un service de messagerie vocale externe, le numéro doit comporter les chiffres nécessaires pour passer l'appel ainsi que les indicatifs régionaux requis.

#### **Avant de commencer**

Accéder à la page Web d'administration du téléphone. Reportez-vous à Accéder à l'interface Web du [téléphone,](#page-153-0) à la [page](#page-153-0) 134.

#### **Procédure**

- **Étape 1** Sélectionnez **Voix** > **Téléphone**.
- **Étape 2** Dans la section **Général**, saisissez le **numéro de messagerie vocale** qui est un numéro de téléphone ou une URL pour vérifier la messagerie vocale.

Vous pouvez également configurer ce paramètre dans le fichier de configuration (cfg.xml) en entrant une chaîne au format suivant :

<Voice\_Mail\_Number ua="na">123</Voice\_Mail\_Number>

Valeur par défaut : vide

**Étape 3** Cliquez sur **Envoyer toutes les modifications**. Le téléphone redémarre.

### **Configurer la messagerie vocale pour un poste**

#### **Avant de commencer**

Accéder à la page Web d'administration du téléphone. Reportez-vous à Accéder à l'interface Web du [téléphone,](#page-153-0) à la [page](#page-153-0) 134.

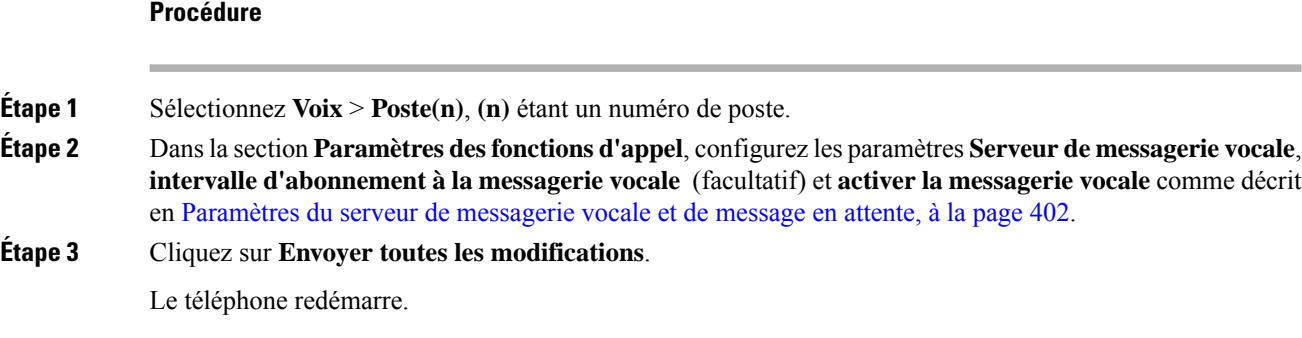

## **Configurer l'indicateur de message en attente**

Vous pouvez configurer l'indicateur de message en attente pour un poste spécifique du téléphone. L'indicateur de message en attente s'illumine si de nouveaux messages vocaux sont présents dans la boîte vocale.

Vous pouvez activer l'indicateur situé en haut de votre téléphone IP pour qu'il s'allume lorsqu'un ou plusieurs messages vocaux sont déposés. Ce voyant peut indiquer si un message est en attente.

#### **Avant de commencer**

Accéder à la page Web d'administration du téléphone. Reportez-vous à Accéder à l'interface Web du [téléphone,](#page-153-0) à la [page](#page-153-0) 134.

#### **Procédure**

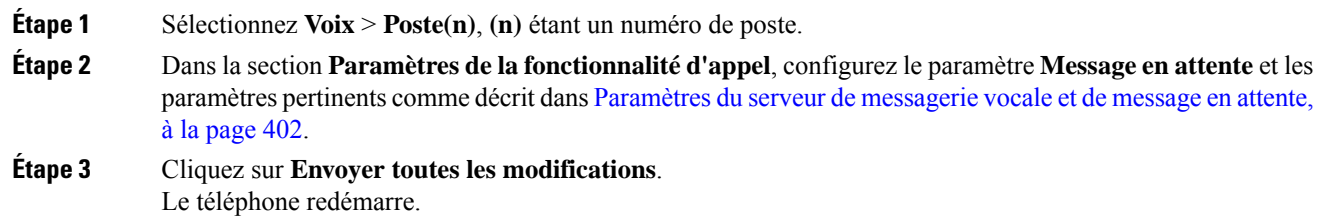

### <span id="page-421-0"></span>**Paramètres du serveur de messagerie vocale et de message en attente**

Le tableau ci-dessous décrit les **paramètres des fonctionnalités d'appel** pour la messagerie vocale et les messages en attente.

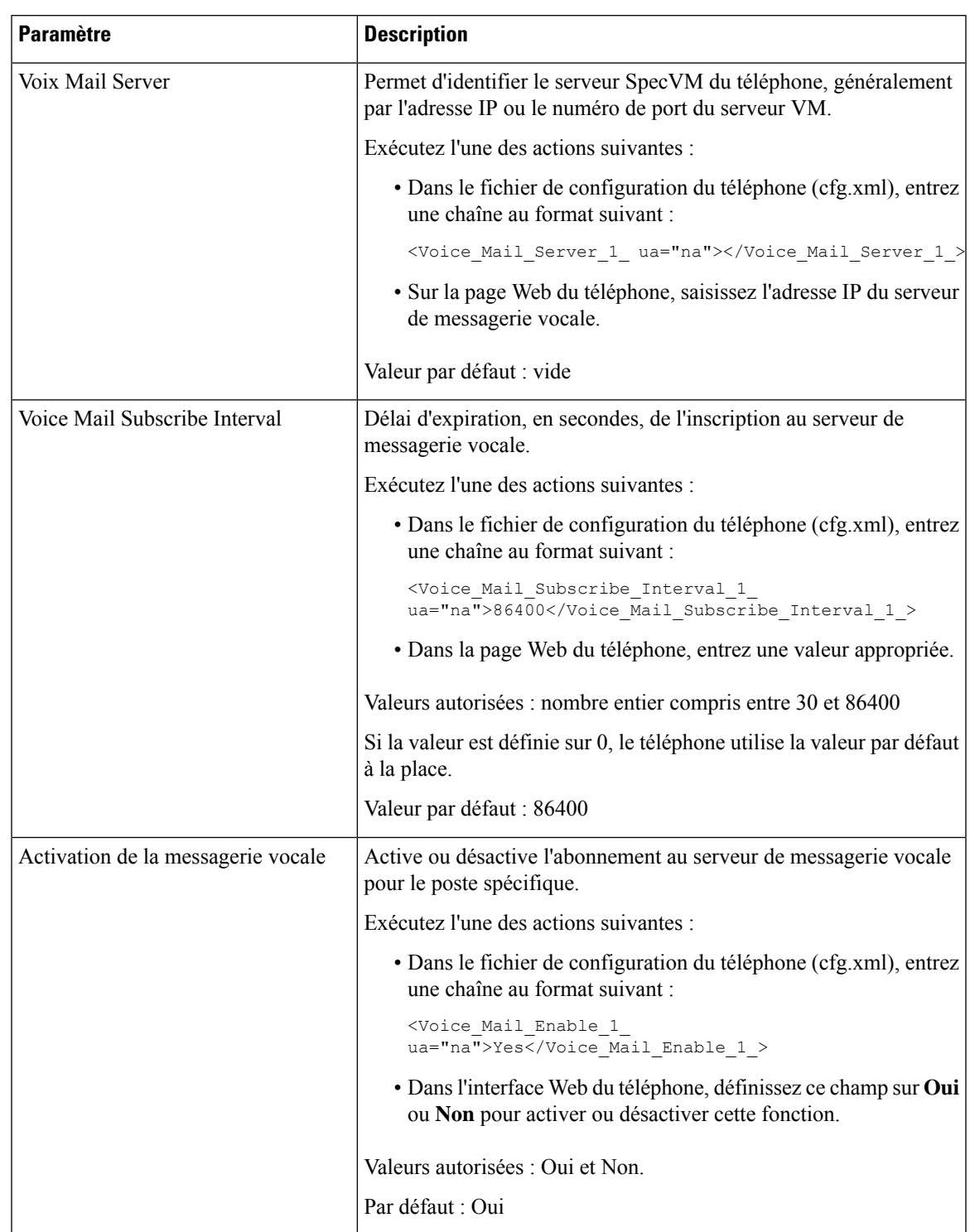

#### **Tableau 64 : Paramètres de messagerie vocale et de message en attente**

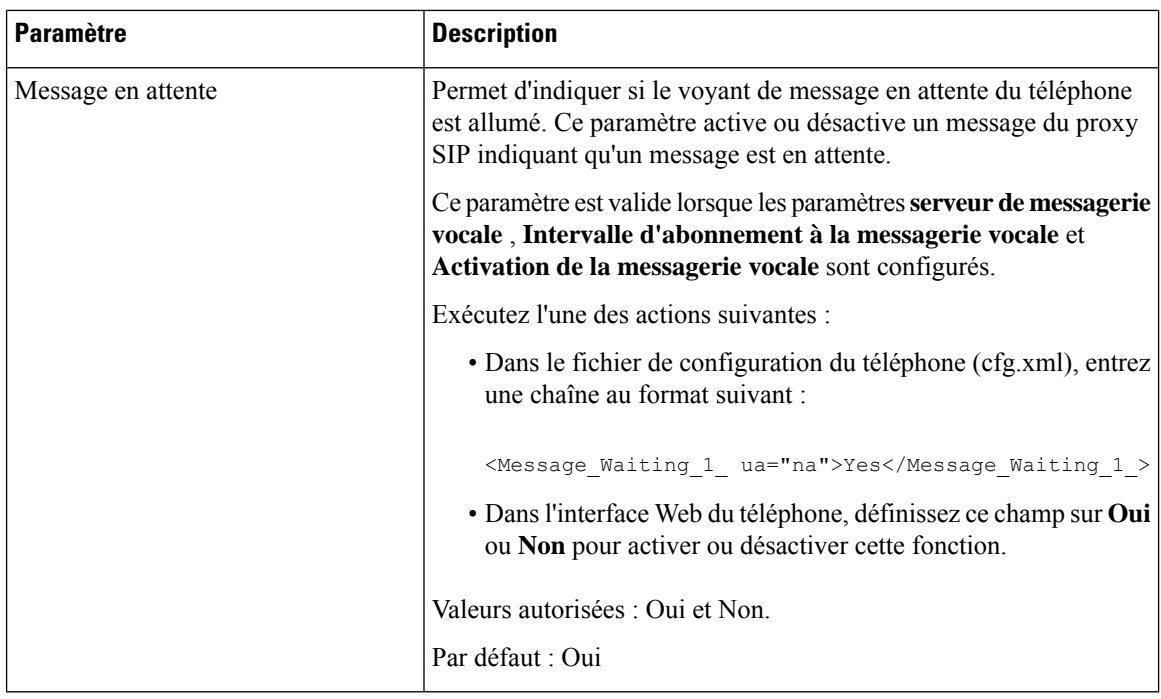

### <span id="page-423-0"></span>**Configurer la PLK de messagerie vocale sur une touche de ligne**

Vous pouvez configurer laPLK de messagerie vocale sur une touche de ligne pour que les utilisateurs contrôlent un compte de messagerie vocale spécifique d'un utilisateur ou d'un groupe.

La PLK de messagerie vocale peut surveiller la messagerie vocale d'un numéro de poste et le compte de messagerie vocale d'un autre utilisateur ou d'un groupe. La surveillance de la messagerie vocale d'un autre utilisateur ou d'un groupe nécessite la prise en charge par le proxy SIP.

Par exemple, si les utilisateurs appartiennent à un groupe de service client, cette fonctionnalité permet aux utilisateurs de surveiller à la fois leurs messageries vocale et les messages vocaux de leur groupe.

Si vous ajoutez la numérotation abrégée à la même touche de ligne, les utilisateurs peuvent appuyer sur la touche de ligne pour passer un numéro abrégé au poste concerné.

#### **Avant de commencer**

Accéder à la page Web d'administration du téléphone. Reportez-vous à Accéder à l'interface Web du [téléphone,](#page-153-0) à la [page](#page-153-0) 134.

#### **Procédure**

**Étape 1** Sélectionnez **Voix** > **Téléphone**.

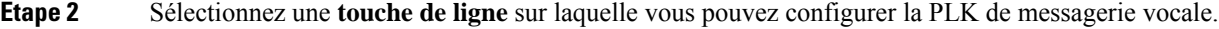

**Étape 3** (Facultatif) Définissez le paramètre **Extension** sur **Désactivé** pour désactiver le numéro d'extension.

Remarque Si la fonctionnalité de configuration directe du PLK est désactivée, vous devez désactiver le numéro d'extension pour configurer lePLK de la messagerie vocale sur la touche de ligne.Si la fonctionnalité est activée, vous pouvez ignorer cette étape. Pour plus d'informations, reportez-vous à [Activer](#page-390-0) Direct PLK [Configuration,](#page-390-0) à la page 371.

Vous pouvez également configurer ce paramètre dans le fichier de configuration du téléphone (cfg.xml). Le paramètre est spécifique à la ligne. Saisissez une chaîne au format suivant :

<Extension\_*n*\_ ua="na">Disabled</Extension\_*n*\_>

Où *n*correspond au numéro de poste.

- **Étape 4** Dans le paramètre **fonctionnalité étendue**, saisissez une chaîne de caractères au format suivant :
	- Uniquement pour MWI :

fnc=mwi;sub=group\_vm@domain;vid=1;nme=Group;

• Pour MWI + numérotation abrégée :

fnc=mwi+sd;ext=8000@domain;sub=group\_vm@domain;vid=1;nme=Group;

• Pour MWI + numérotation abrégée +  $DTMF$ :

fnc=mwi+sd;ext=8000 ,4085283300#,123456#@domain;sub=group\_vm@domain;vid=1;nme=Group;

Pour plus d'informations sur la syntaxe des chaînes, reportez-vous à la section [Syntaxe](#page-424-0) de chaîne pour la PLK de [messagerie](#page-424-0) vocale, à la page 405.

Vous pouvez également configurer ce paramètre dans le fichier de configuration du téléphone (cfg.xml). Le paramètre est spécifique à la ligne. Saisissez une chaîne au format suivant :

<Extended\_Function\_2\_ ua="na">mwi+sd;ext=8000 ,4085283300#,123456#@domain; sub=group\_vm@domain;vid=1;nme=Group;</Extended\_Function\_2\_>

**Étape 5** Dans la section **Général**, ajoutez mwi ou mwi;sd dans le paramètre **Options PLK personnalisables**.

Paramètre dans le fichier de configuration (cfg.xml) :

<Customizable\_PLK\_Options ua="na">mwi;sd</Customizable\_PLK\_Options>

Après la configuration, les utilisateurs peuvent configurer les fonctions correspondantes sur la touche de ligne.

<span id="page-424-0"></span>**Étape 6** Cliquez sur **Envoyer toutes les modifications**.

#### **Syntaxe de chaîne pour la PLK de messagerie vocale**

Le tableau ci-dessous décrit la syntaxe de chaîne associée à la clé de ligne programmable (PLK) de la messagerie vocale configurée dans l'interface Web du téléphone.

 $\begin{array}{c} \hline \end{array}$ 

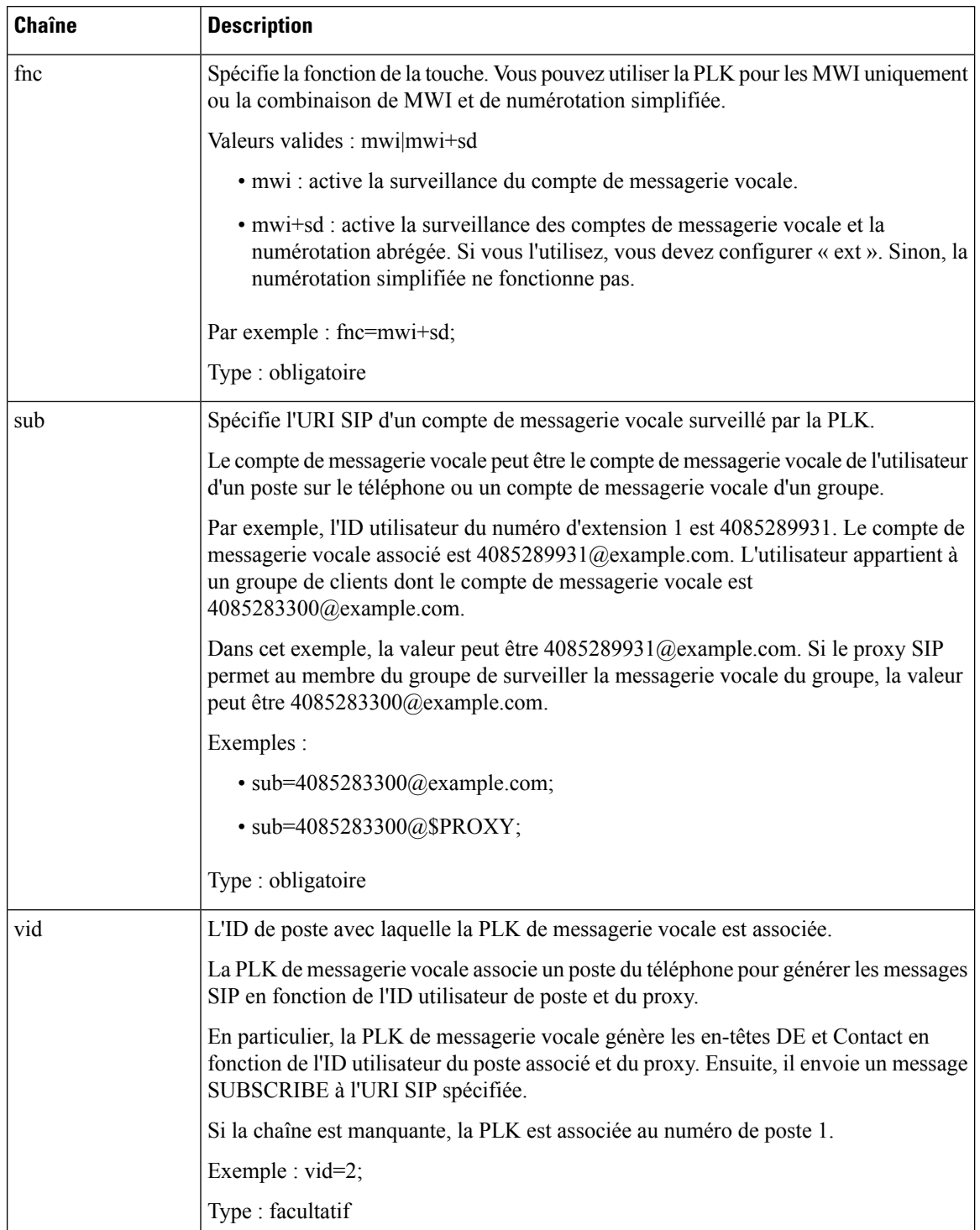

#### **Tableau 65 : Syntaxe de chaîne pour PLK d'indicateur de messages en attente**

Ш

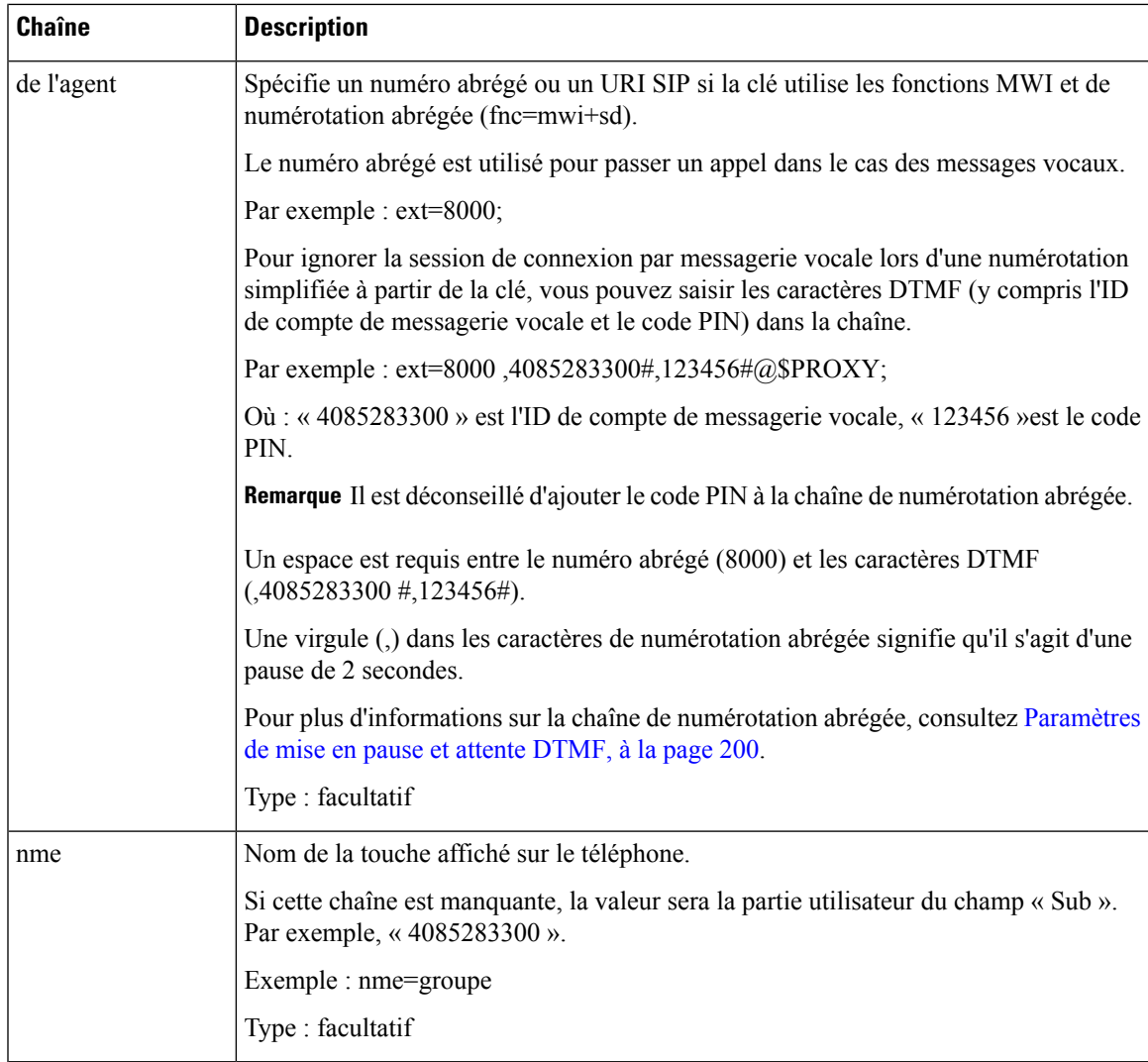

#### **Sujets connexes**

Configurer la PLK de [messagerie](#page-423-0) vocale sur une touche de ligne, à la page 404 [Configuration](#page-464-0) de la PLK de messagerie vocale sur un bouton de module d'extension de touches, à la page 445

Configurer la PLK de [messagerie](#page-426-0) vocale sur le téléphone, à la page 407

### <span id="page-426-0"></span>**Configurer la PLK de messagerie vocale sur le téléphone**

Vous pouvez configurer la touche de ligne programmable de la messagerie vocale (PLK) sur le téléphone. Le nombre maximum dePLK de messagerie vocale est 10. LePLK de messagerie vocale peutsurveiller le compte de messagerie vocale d'un téléphone ou surveiller un compte de messagerie vocale qui n'est pas configuré sur le téléphone.

#### **Avant de commencer**

Assurez-vous que l'une des situations suivantes est remplie :

- Le paramètre **Extension** de la section **Line Key (n)** du téléphone **vocal** > **est défini sur Disabled (désactivé)**.
- La fonctionnalité Direct PLK Configuration est activée. Dans ce cas, vous n'avez pas besoin de désactiver l'extension d'une touche de ligne. Pour en savoir plus sur la façon d'activer la fonctionnalité, consultez Activer Direct PLK [Configuration,](#page-390-0) à la page 371.

#### **Procédure**

**Étape 1** Sur le téléphone, appuyez sur la touche de ligne que vous souhaitez configurer en tant que PLK de messagerie vocale pendant 2 secondes.

#### **Étape 2** Cliquez sur **MWI** ou **MWI + numérotation abrégée** dans l'écran **Sélectionner une fonction** .

**Étape 3** Dans l'écran **Définir MWI**, configurez les paramètres comme décrit dans le tableau suivant.

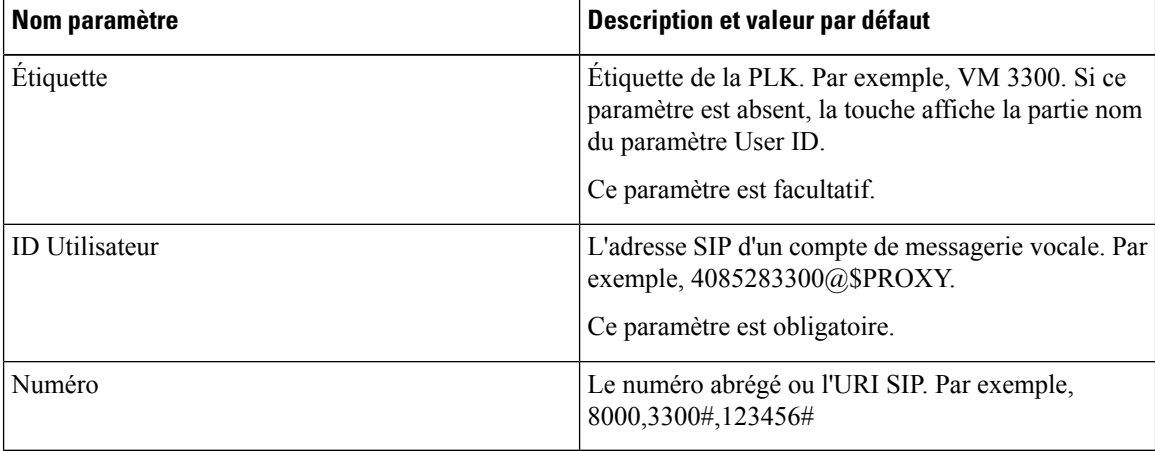

#### **Étape 4** Cliquez sur **Enregistrer**.

#### **Sujets connexes**

Syntaxe de chaîne pour la PLK de [messagerie](#page-424-0) vocale, à la page 405 Activer Direct PLK [Configuration,](#page-390-0) à la page 371

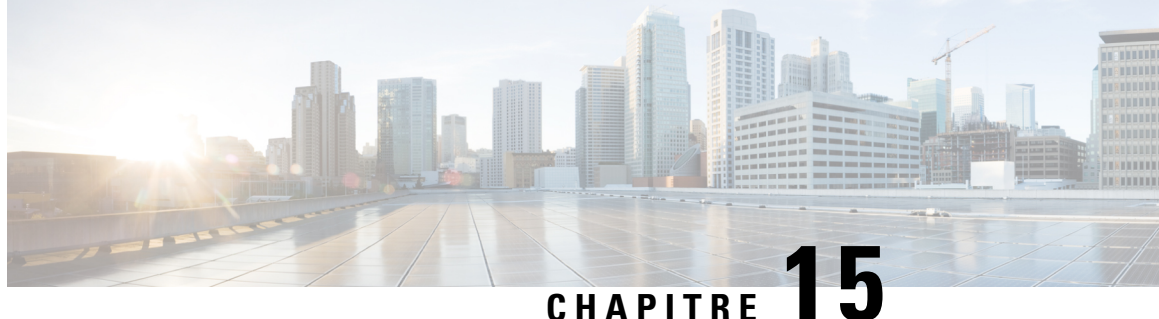

# **Configuration des répertoires d'entreprise et personnel**

- [Configurer](#page-428-0) des services d'annuaire, à la page 409
- [Configuration](#page-433-0) LDAP, à la page 414
- [Configuration](#page-445-0) des paramètres BroadSoft, à la page 426
- [Configurer](#page-457-0) le répertoire personnel, à la page 438
- Activer la [recherche](#page-458-0) inversée de nom, à la page 439

## <span id="page-428-0"></span>**Configurer des services d'annuaire**

Avec les services d'annuaire, vous contrôlez l'affichage des répertoires :

- Carnet d'adresses personnel
- Tous les répertoires activés

Vous pouvez également contrôler le mode d'exploration de répertoire et le nombre maximum de contacts affichés sur le téléphone.

#### **Avant de commencer**

Accéder à la page Web d'administration du téléphone. Reportez-vous à Accéder à l'interface Web du [téléphone,](#page-153-0) à la [page](#page-153-0) 134.

#### **Procédure**

- **Étape 1** Sélectionnez **Voix** > **Téléphone**.
- **Étape 2** Dans les **Services d'annuaire** , configurez les champs comme décrit à la section [Paramètres](#page-429-0) des services [d'annuaire,](#page-429-0) à la page 410.
- **Étape 3** Cliquez sur **Envoyer toutes les modifications**.

## <span id="page-429-0"></span>**Paramètres des services d'annuaire**

Le tableau ci-dessous définit la fonction et l'utilisation des paramètres de la section **Directory Services (Service d'annuaire)** sous l'onglet **Voix** > **Téléphone** de l'interface Web du téléphone. Il définit également la syntaxe de la chaîne ajoutée au fichier de configuration du téléphone (cfg.xml) à l'aide du code XML pour configurer un paramètre.

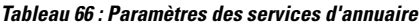

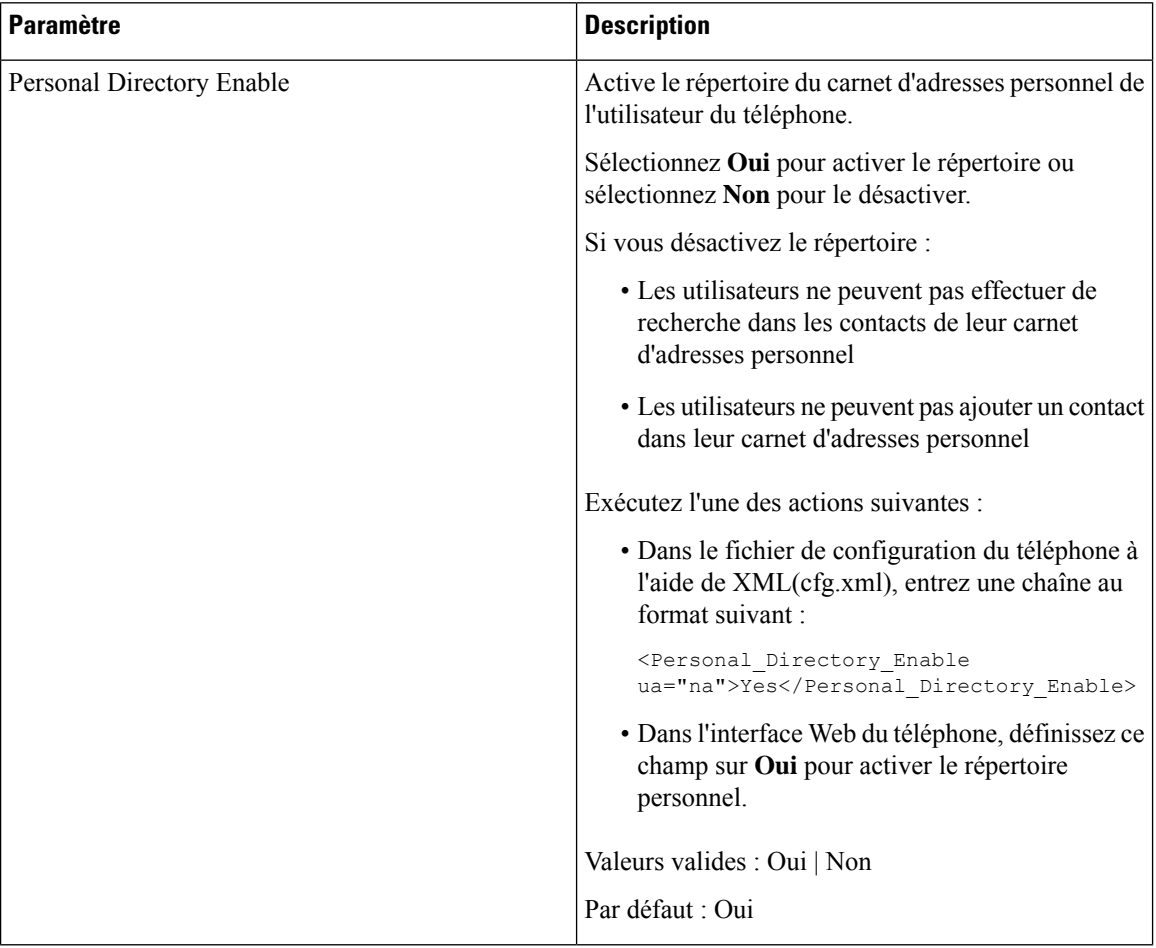

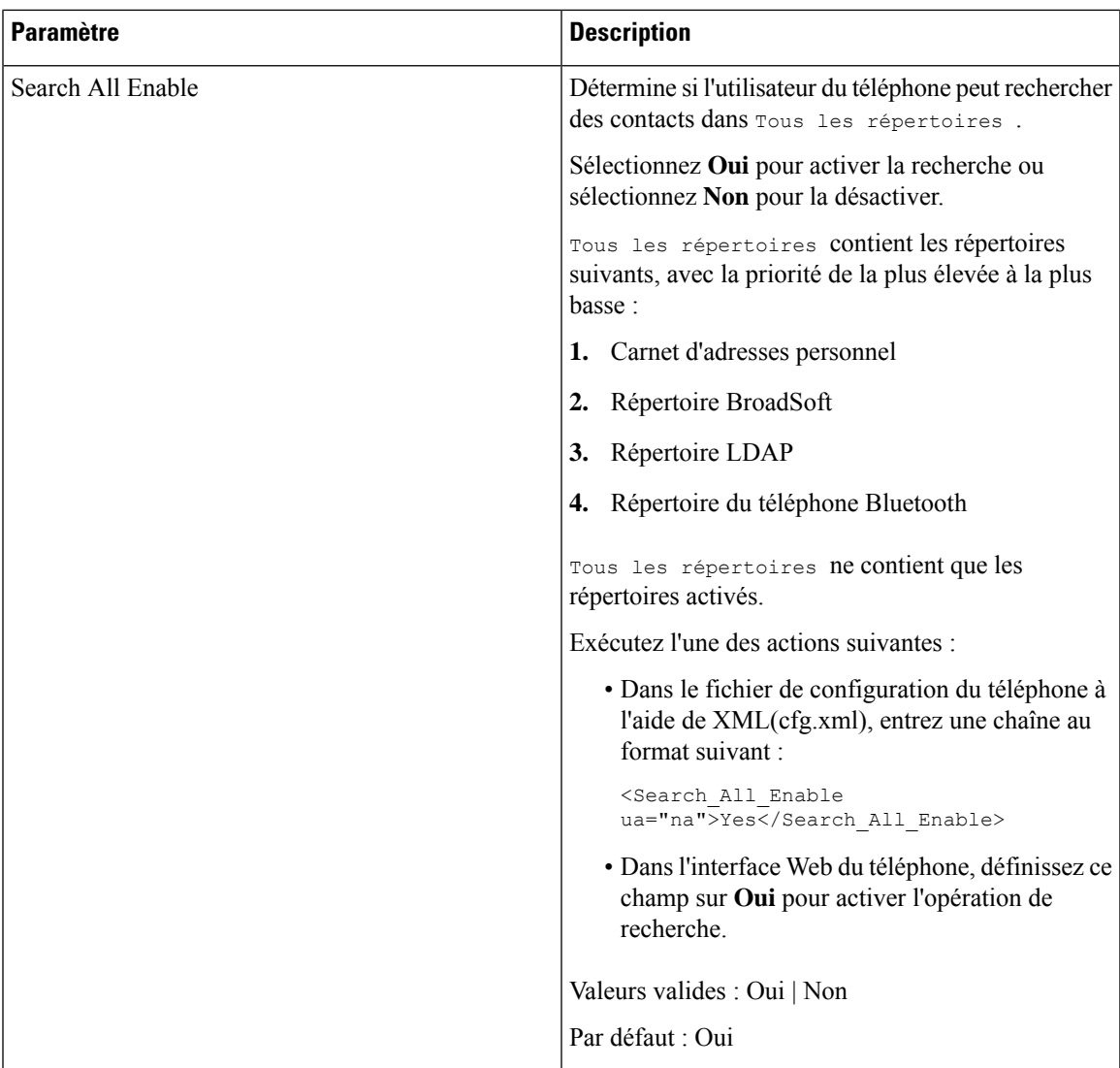

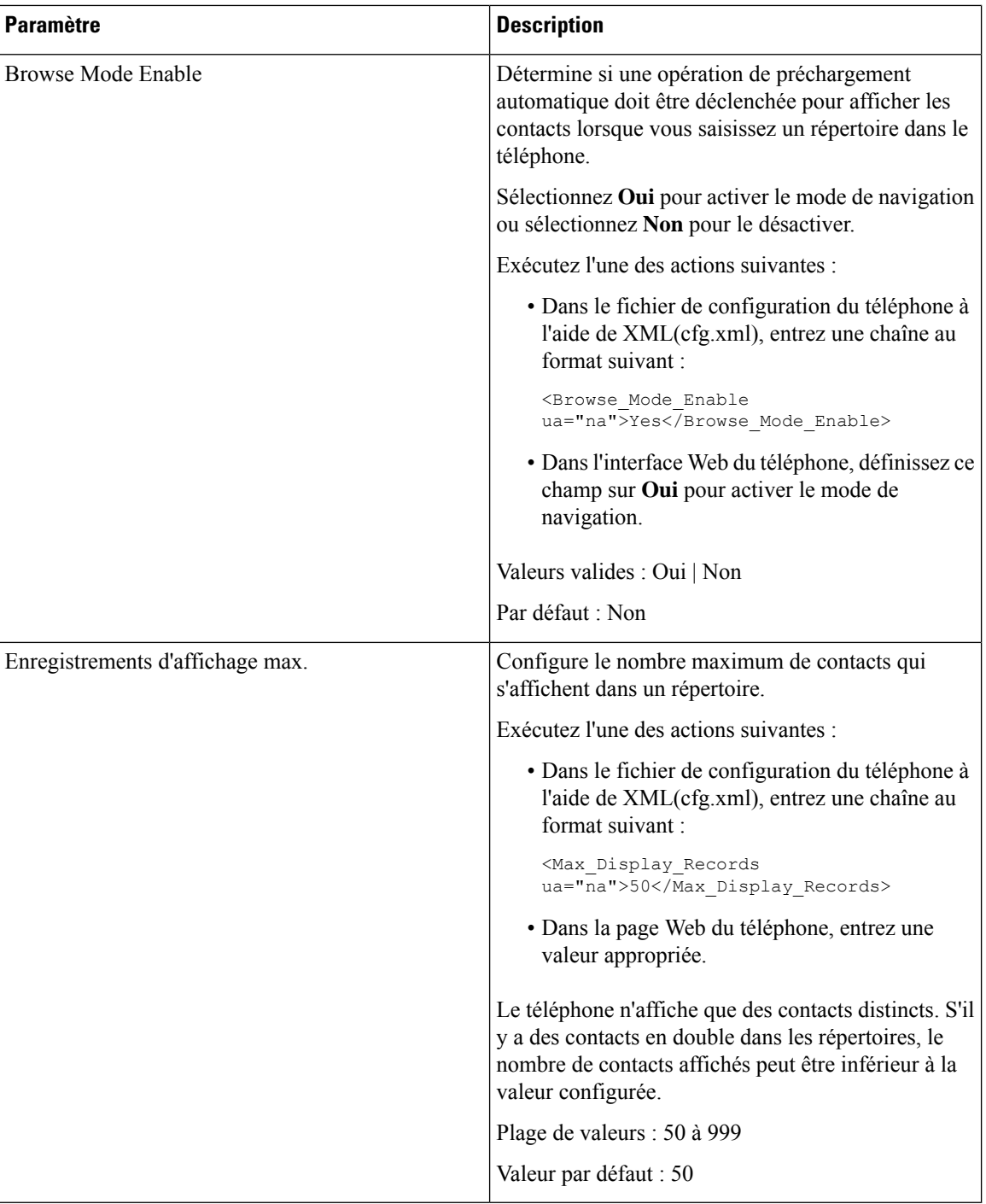

## **Désactiver la recherche de contact dans tous les répertoires**

Par défaut, l'utilisateur peut rechercher des contacts dans tous les répertoires du téléphone. Vous pouvez configurer le téléphone pour désactiver cette fonction. Ensuite, l'utilisateur ne peut rechercher un contact que dans un seul répertoire à la fois.
Lorsque vous effectuez cette procédure, l'option **Tousles répertoires** ne s'affiche pas dansle menu **Répertoires** de l'écran du téléphone.

Vous pouvez également configurer ce paramètre dans le fichier de configuration (cfg.xml) en entrant une chaîne au format suivant :

<Search\_All\_Enable ua="na">No</Search\_All\_Enable>

Les valeurs autorisées sont Oui ou Non. Le paramètre par défaut est Oui.

#### **Procédure**

**Étape 1** Sélectionnez **Voix** > **Téléphone**.

**Étape 2** Dans la section **Services d'annuaire**, définissez le champ **Recherche de tous les éléments activée** sur **Non**.

**Étape 3** Cliquez sur **Envoyer toutes les modifications**.

### **Désactiver le répertoire personnel**

Par défaut, le répertoire personnel est activé sur le téléphone. Vous pouvez désactiver le répertoire personnel à partir de l'interface Web du téléphone. Lorsque vous désactivez le répertoire personnel :

- l'onglet **Répertoire personnel** ne s'affiche pas sur l'interface Web du téléphone.
- l'option **Carnet d'adresses personnel** ne s'affiche pas sur l'écran **Répertoires** du téléphone.
- l'utilisateur ne peut pas ajouter de contacts dans le répertoire personnel à partir de l'historique des appels ou d'autres répertoires.
- le téléphone ne prend pas en compte le répertoire personnel lorsque l'utilisateur recherche un contact dans tous les répertoires.
- Lorsque l'utilisateur compose un numéro à l'aide du clavier ou qu'il reçoit un appel entrant, le téléphone ne prend pas en compte le répertoire personnel lorsqu'il recherche le numéro correspondant dans les répertoires.

Vous pouvez également configurer ce paramètre dans le fichier de configuration (cfg.xml) en entrant une chaîne au format suivant :

<Personal\_Directory\_Enable ua="na">No</Personal\_Directory\_Enable>

Les valeurs autorisées sont Oui ou Non. Le paramètre par défaut est Oui.

#### **Procédure**

**Étape 1** Sélectionnez **Voix** > **Téléphone**.

**Étape 2** Dans la section**Services d'annuaire**, définissez le champ **Activer le répertoire personnel** sur **Non**. Par défaut, ce champ est défini sur **Oui**.

**Étape 3** Cliquez sur **Envoyer toutes les modifications**.

### **Configuration LDAP**

Le téléphone IP Cisco prend en charge LDAP (Lightweight Directory Access Protocol) v3. La recherche dans l'annuaire LDAP permet à l'utilisateur de rechercher un nom, un numéro de téléphone ou les deux dans un annuaire LDAP donné. Les répertoires de type LDAP, tels que Microsoft Active Directory 2003 et les bases de données OpenLDAP, sont pris en charge.

Les utilisateurs peuvent accéder au protocole LDAP à partir du menu **Répertoire** de leur téléphone IP. Lors d'une recherche LDAP, jusqu'à 20 enregistrements peuvent être trouvés.

Les instructions de cette section supposent que vous avez installé un serveur LDAP, tel que OpenLDAP ou le serveur Microsoft Active Directory 2003.

### **Préparation de la recherche dans l'annuaire LDAP de l'entreprise**

#### **Avant de commencer**

Accéder à la page Web d'administration du téléphone. Reportez-vous à Accéder à l'interface Web du [téléphone,](#page-153-0) à la [page](#page-153-0) 134.

#### **Procédure**

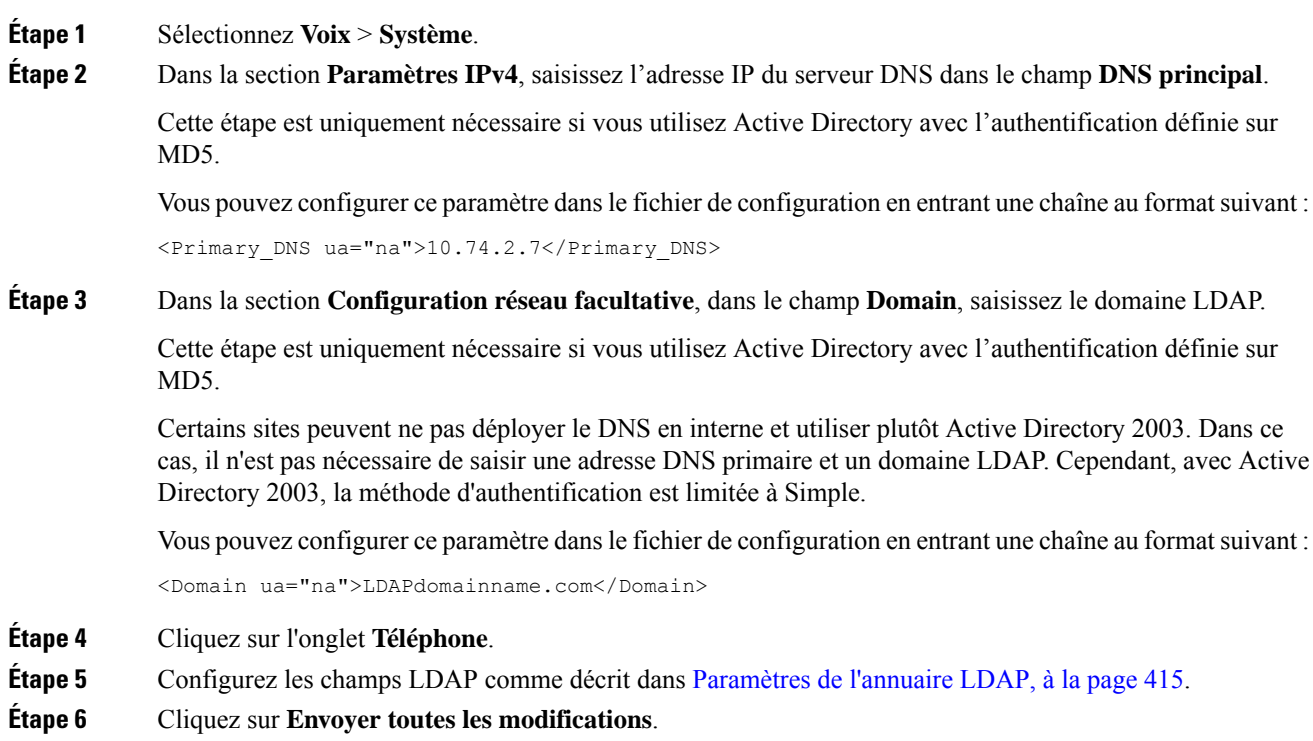

### <span id="page-434-0"></span>**Paramètres de l'annuaire LDAP**

Le tableau ci-dessous définit la fonction et l'utilisation des paramètres d'annuaire LDAP de la section **LDAP** sous l'onglet **Voix** > **Téléphone** de l'interface Web du téléphone. Il définit également la syntaxe de la chaîne ajoutée au fichier de configuration du téléphone (cfg.xml) à l'aide du code XML pour configurer un paramètre.

#### **Tableau 67 : Paramètres de l'annuaire LDAP**

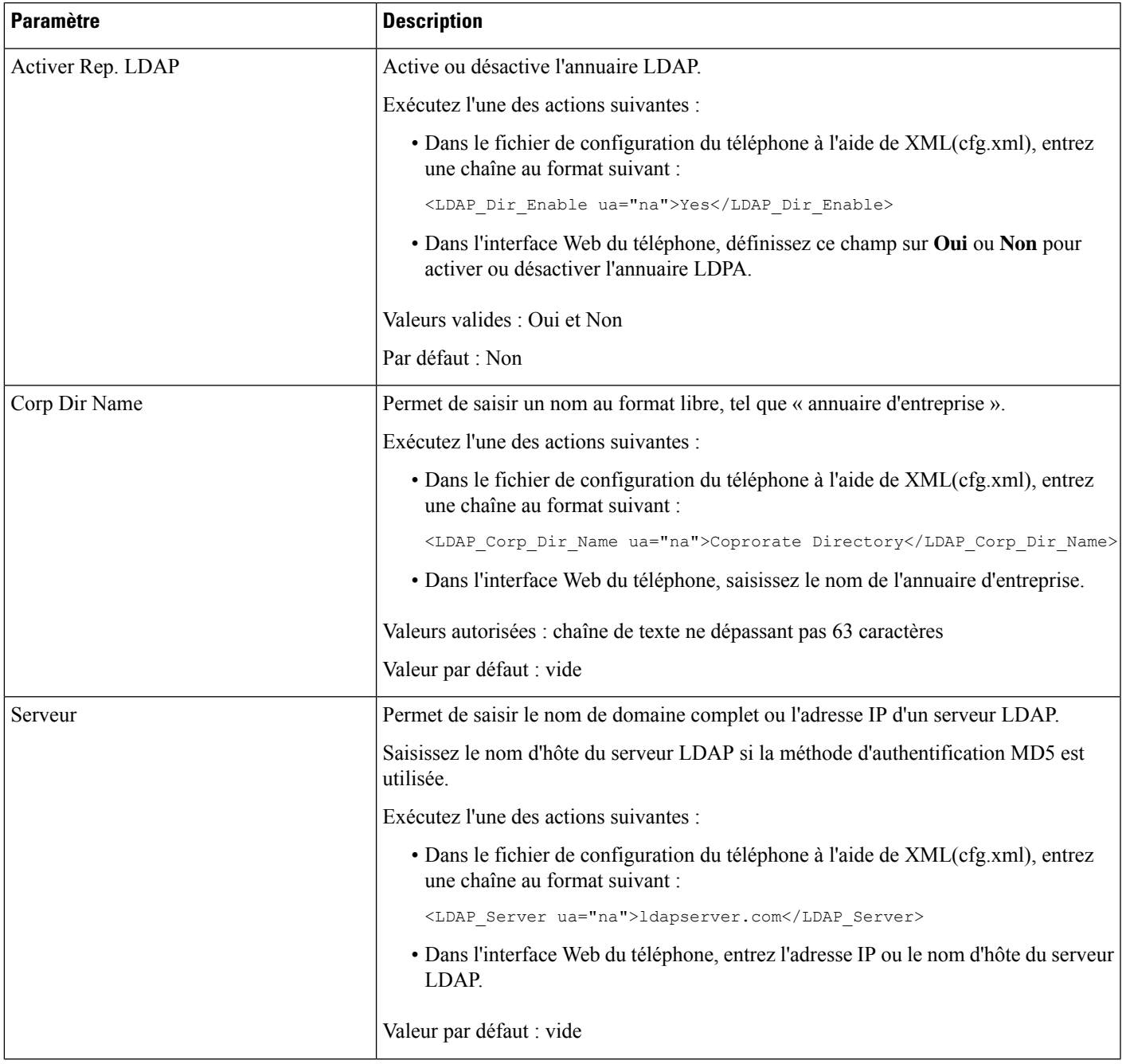

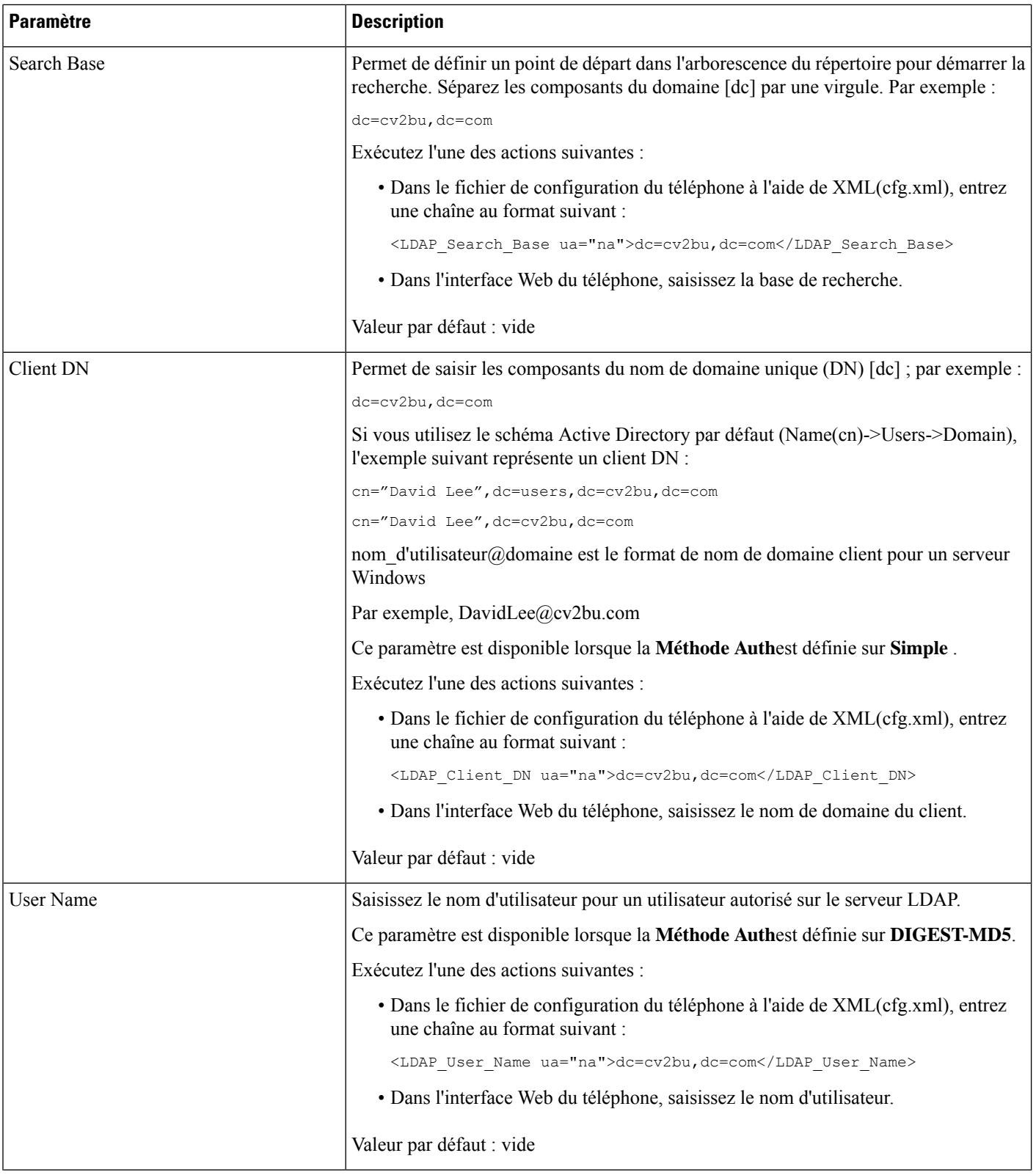

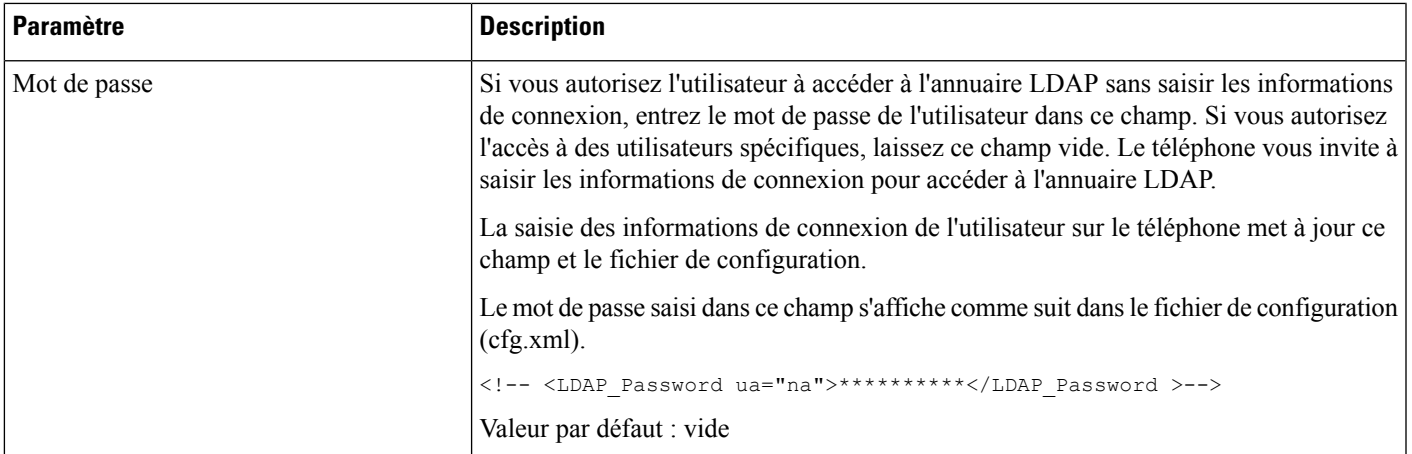

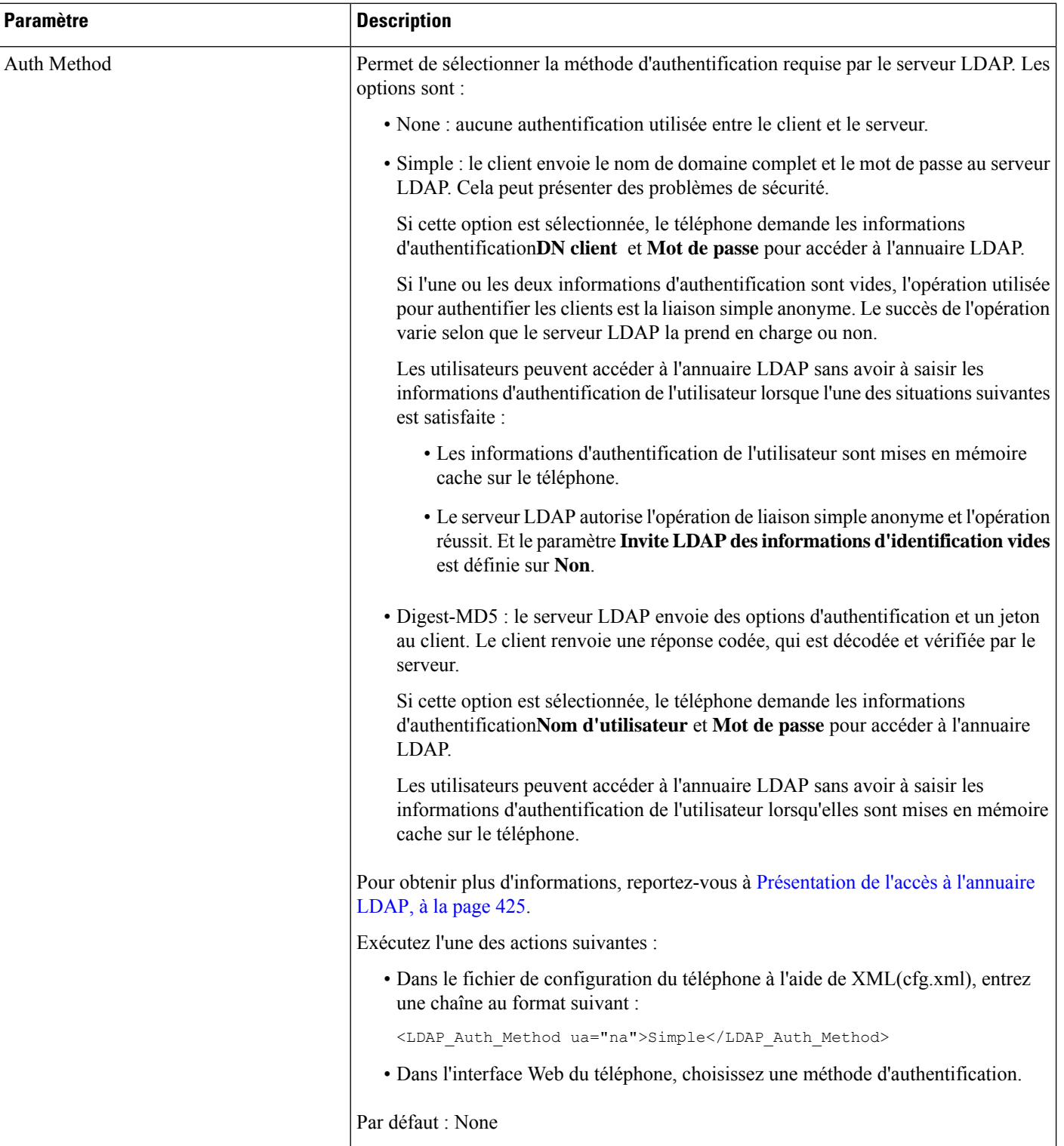

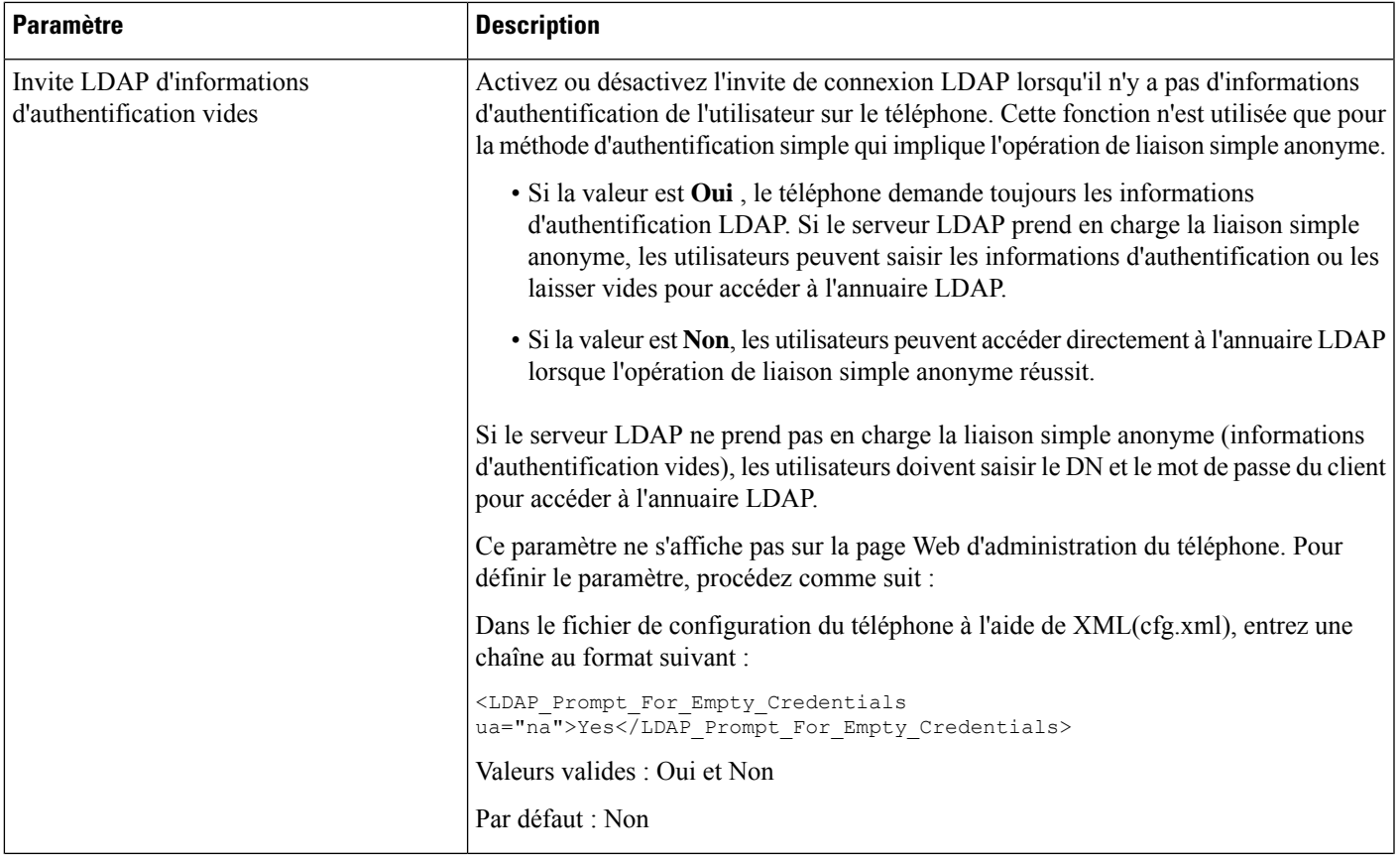

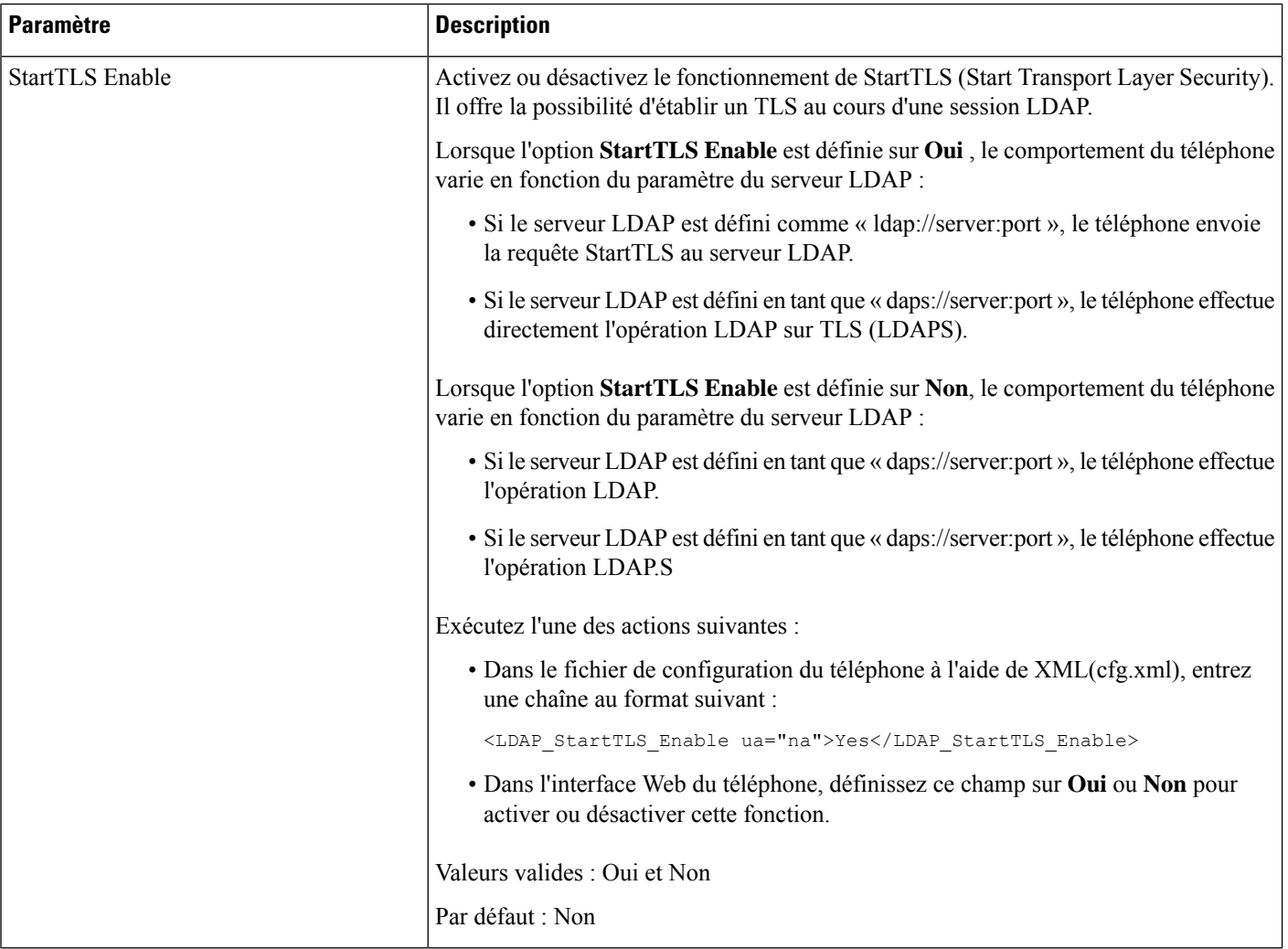

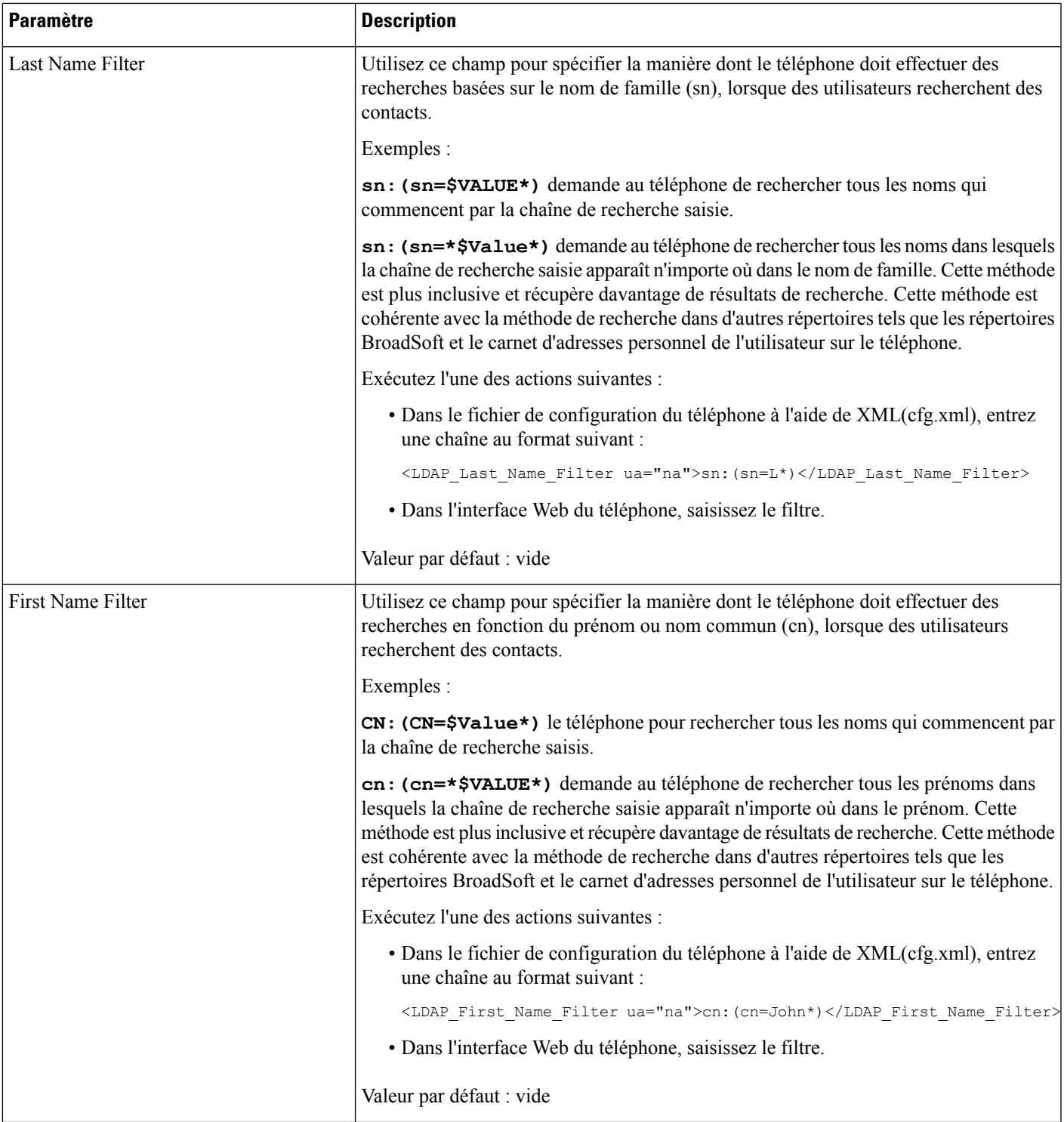

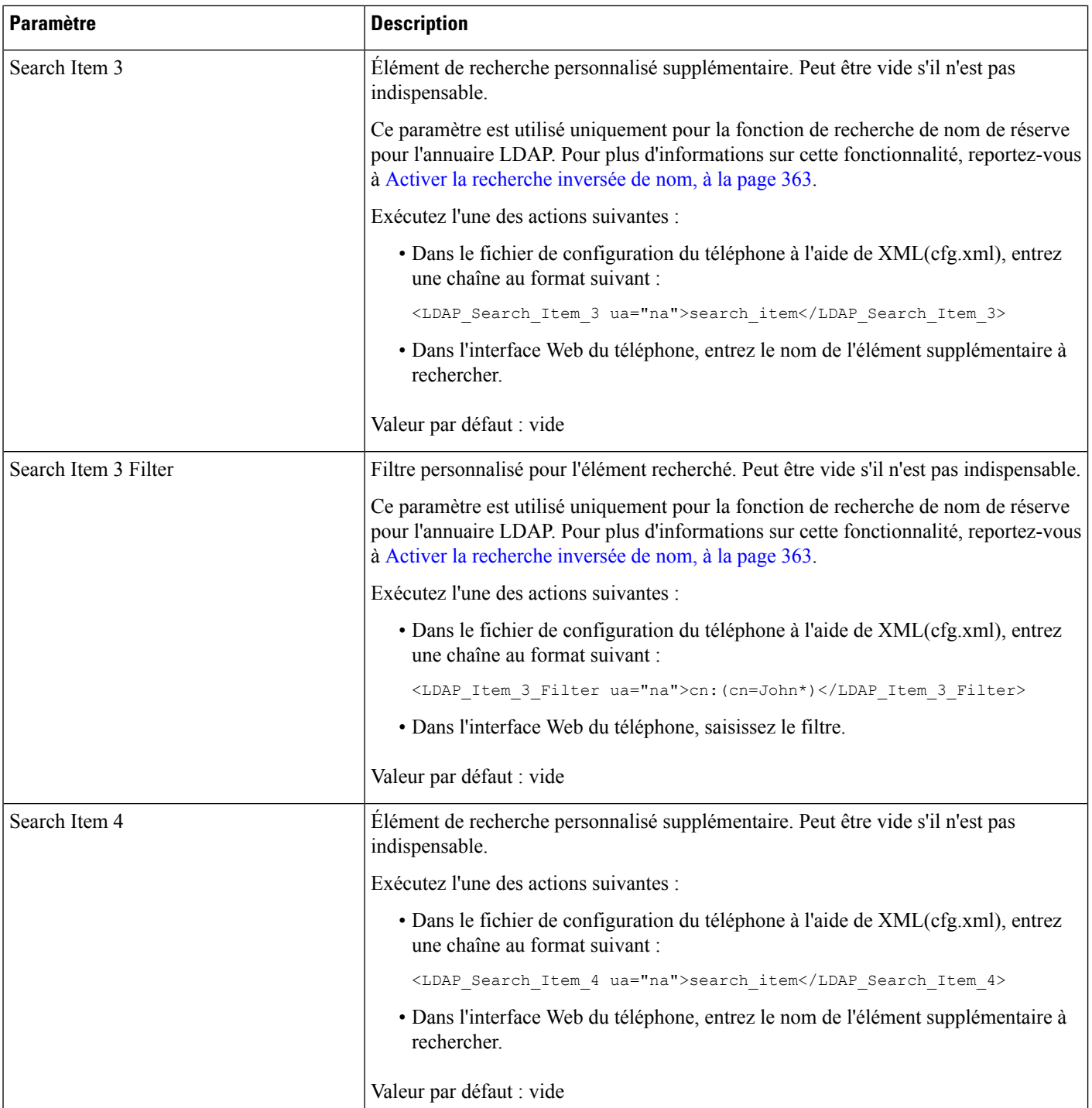

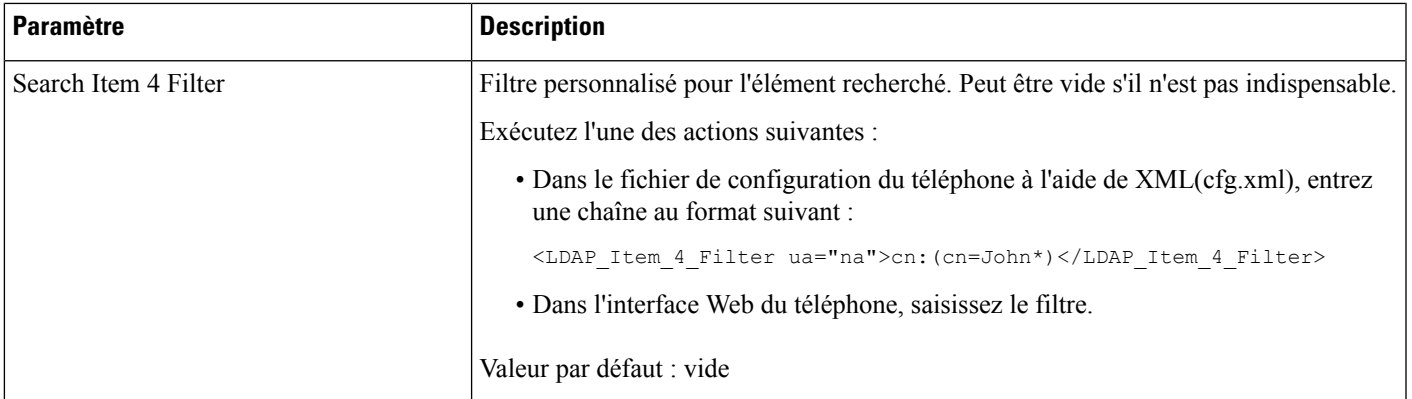

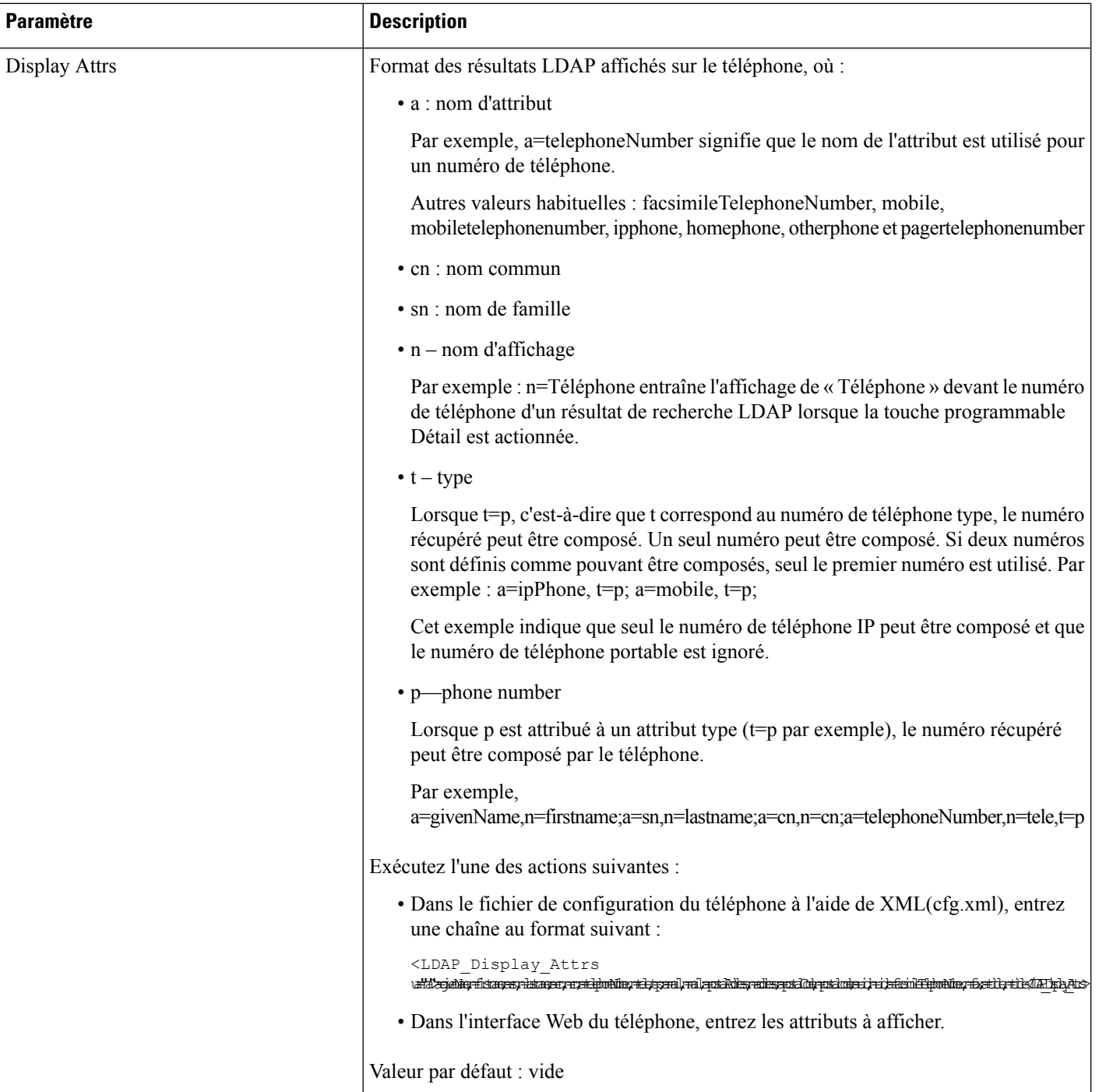

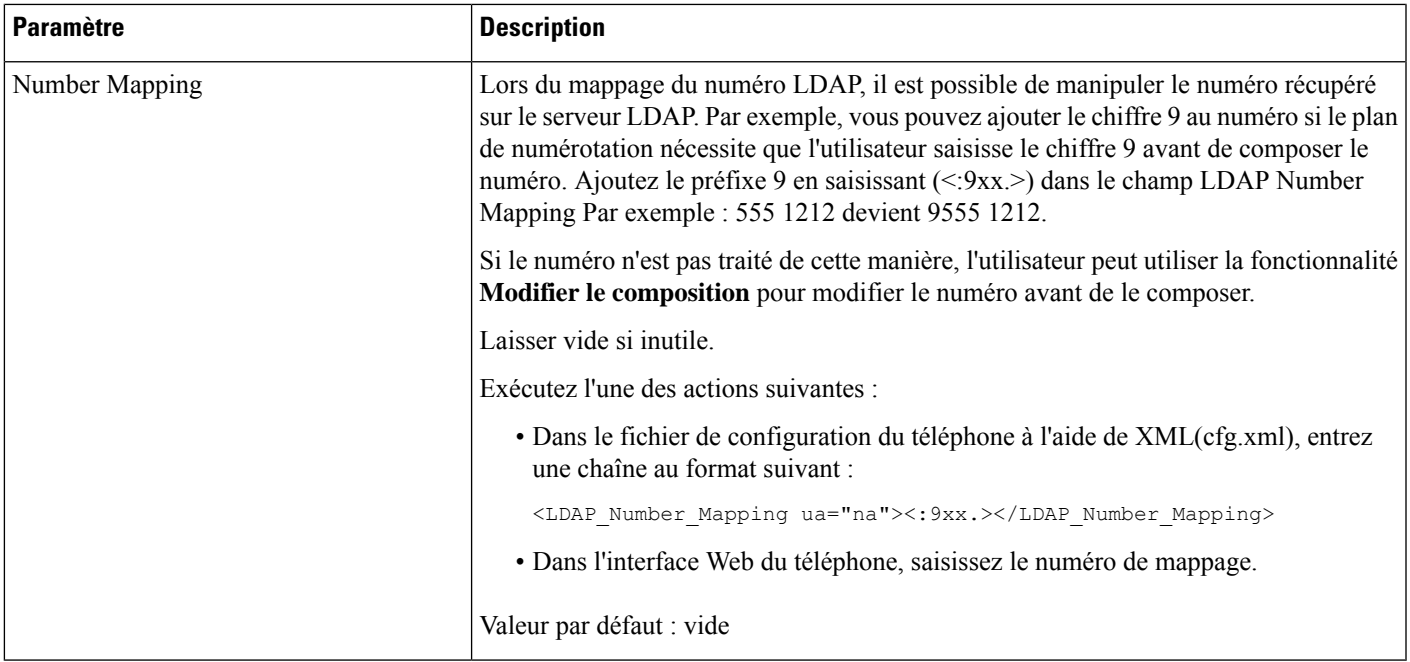

### <span id="page-444-0"></span>**Présentation de l'accès à l'annuaire LDAP**

Le diagramme suivant montre la logique de l'accès à l'annuaire LDAP selon différentes méthodes d'authentification :

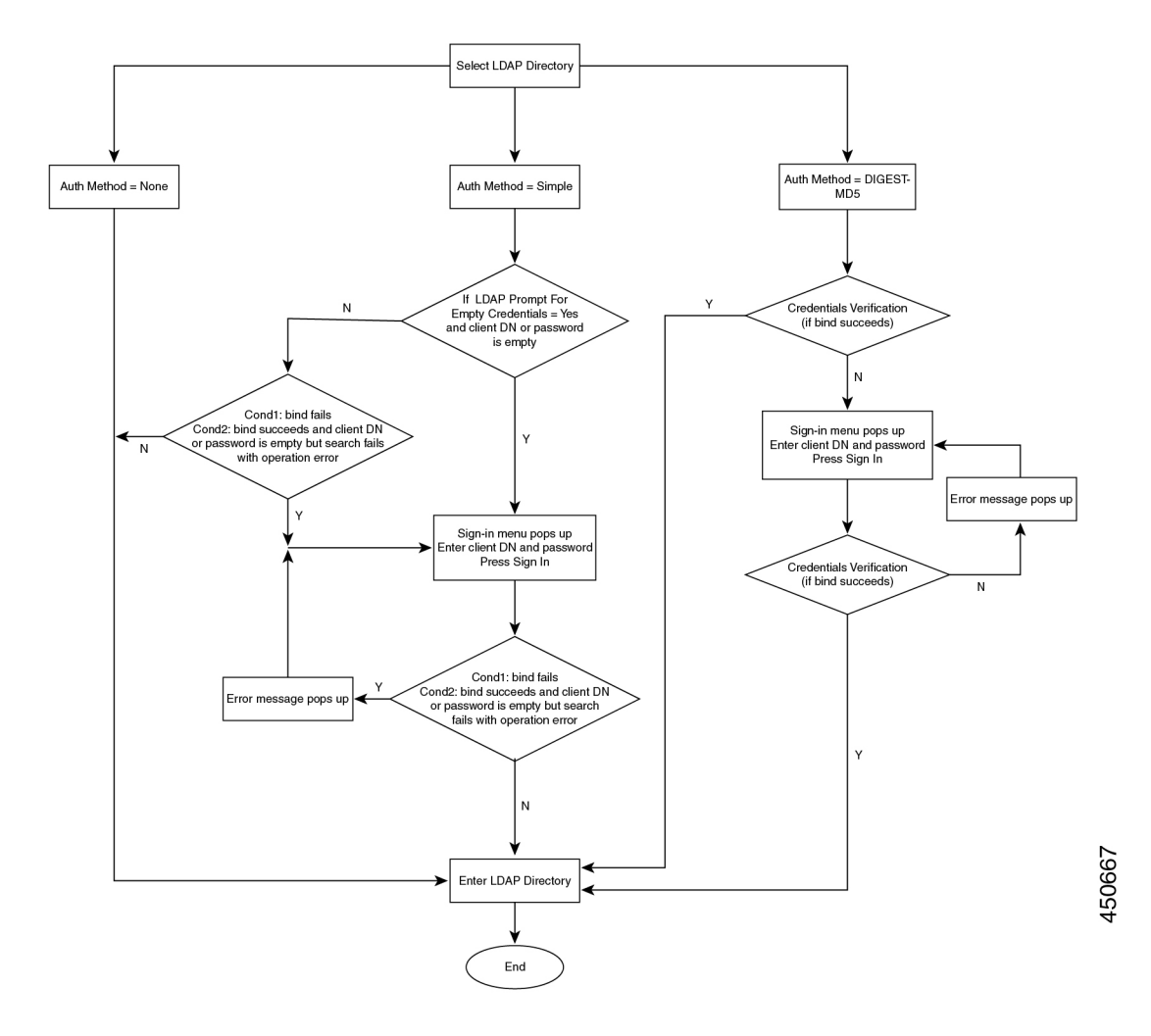

### **Configuration des paramètres BroadSoft**

Le service de répertoire BroadSoft permet aux utilisateurs de rechercher et d'afficher leurs contacts personnels, professionnels ou de groupe. Cette application utilise l'interface XSI (ExtentedService Interface) de BroadSoft.

Pour renforcer la sécurité, le micrologiciel place des restrictions d'accès sur les champs relatifs au serveur hôte et au nom du répertoire.

Le téléphone utilise deux types de méthodes d'authentification XSI :

- Informations d'authentification utilisateur : le téléphone utilise l'ID utilisateur XSI et le mot de passe correspondant.
- Informations d'identification SIP : le nom de registre et le mot de passe du compte SIP enregistré sur le téléphone. Pour cette méthode, le téléphone peut utiliser l'ID utilisateur XSI ainsi que les informations d'authentification SIP pour l'authentification.

#### **Procédure**

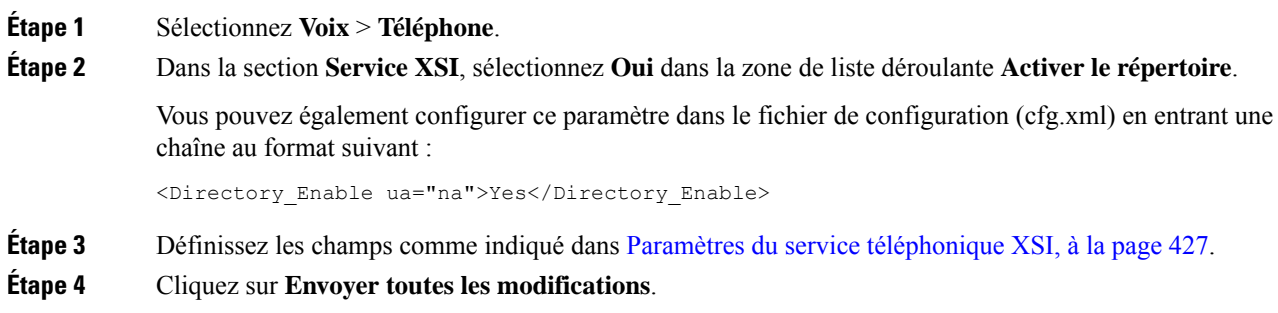

### <span id="page-446-0"></span>**Paramètres du service téléphonique XSI**

Le tableau ci-dessous définit la fonction et l'utilisation des paramètres de répertoire XSI de la section **Service téléphonique XSI** sous l'onglet **Voix** > **Téléphone** de l'interface Web du téléphone. Il définit également la syntaxe de la chaîne ajoutée au fichier de configuration du téléphone (cfg.xml) à l'aide du code XML pour configurer un paramètre.

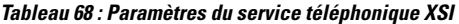

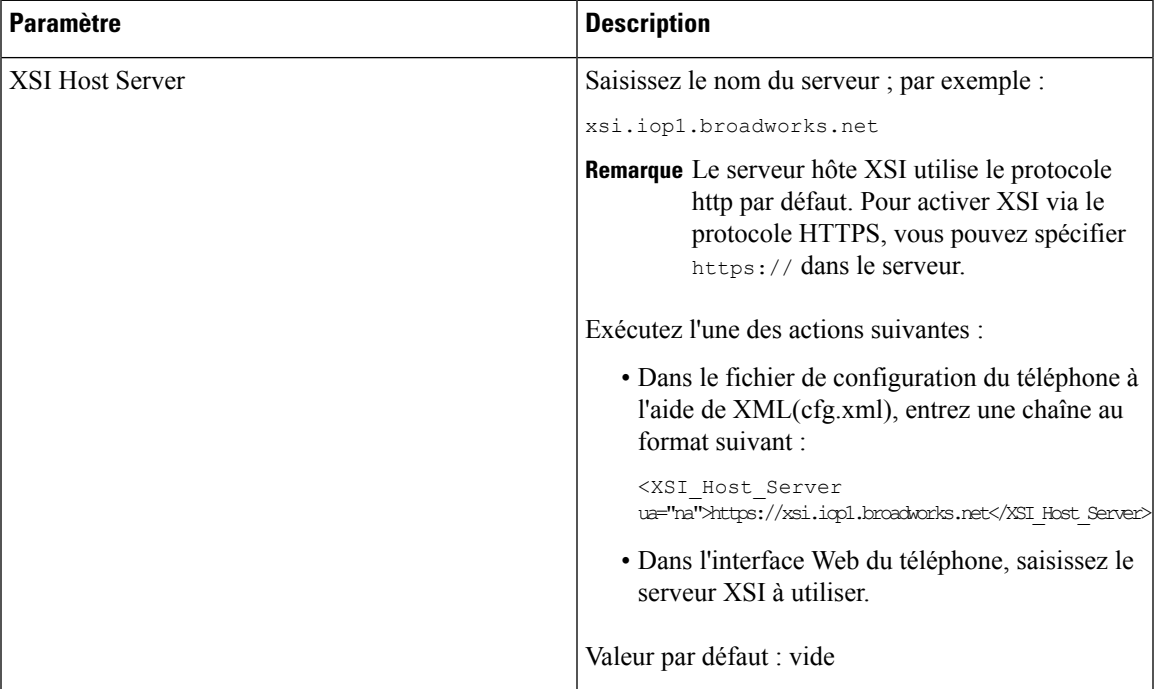

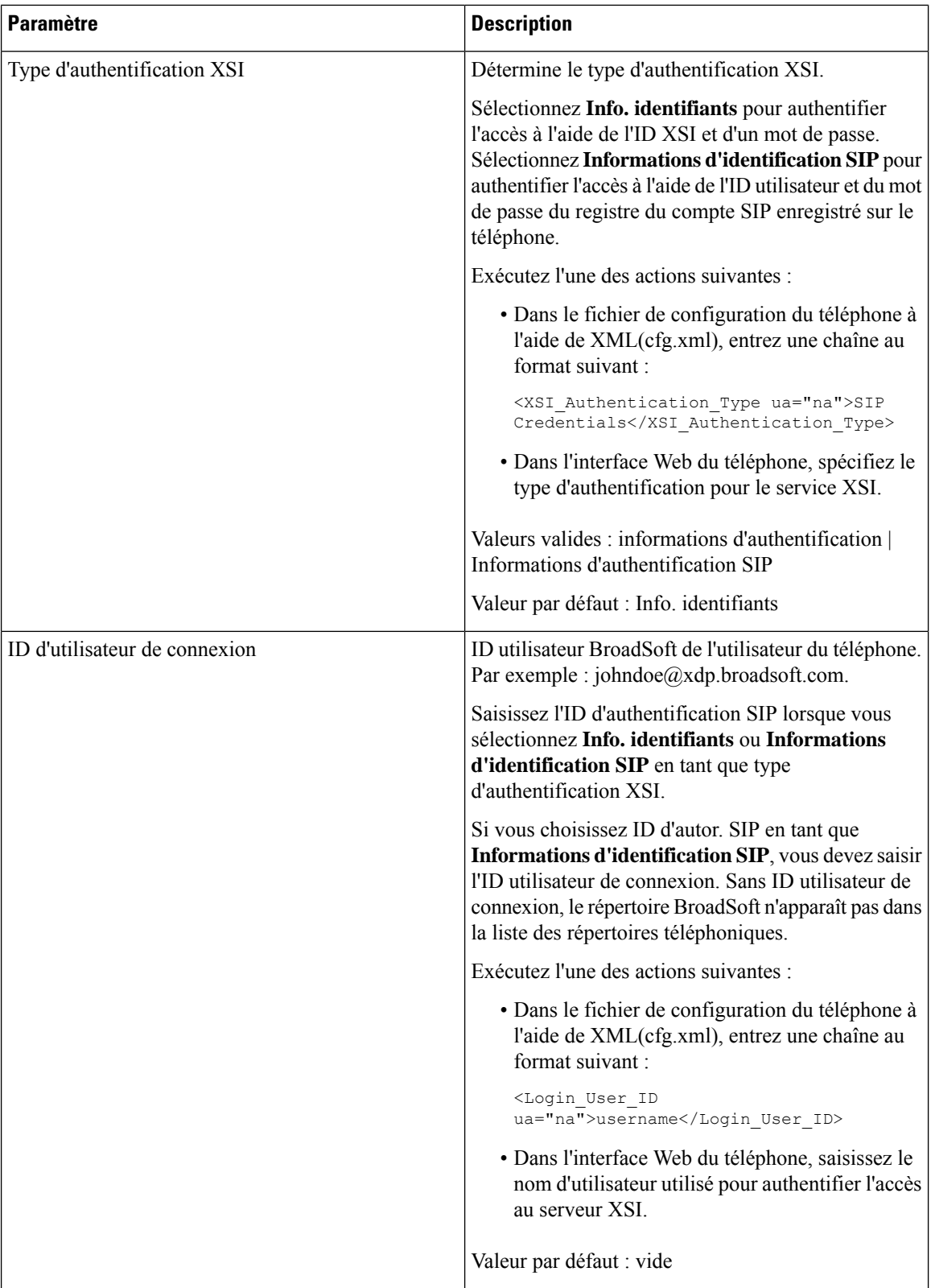

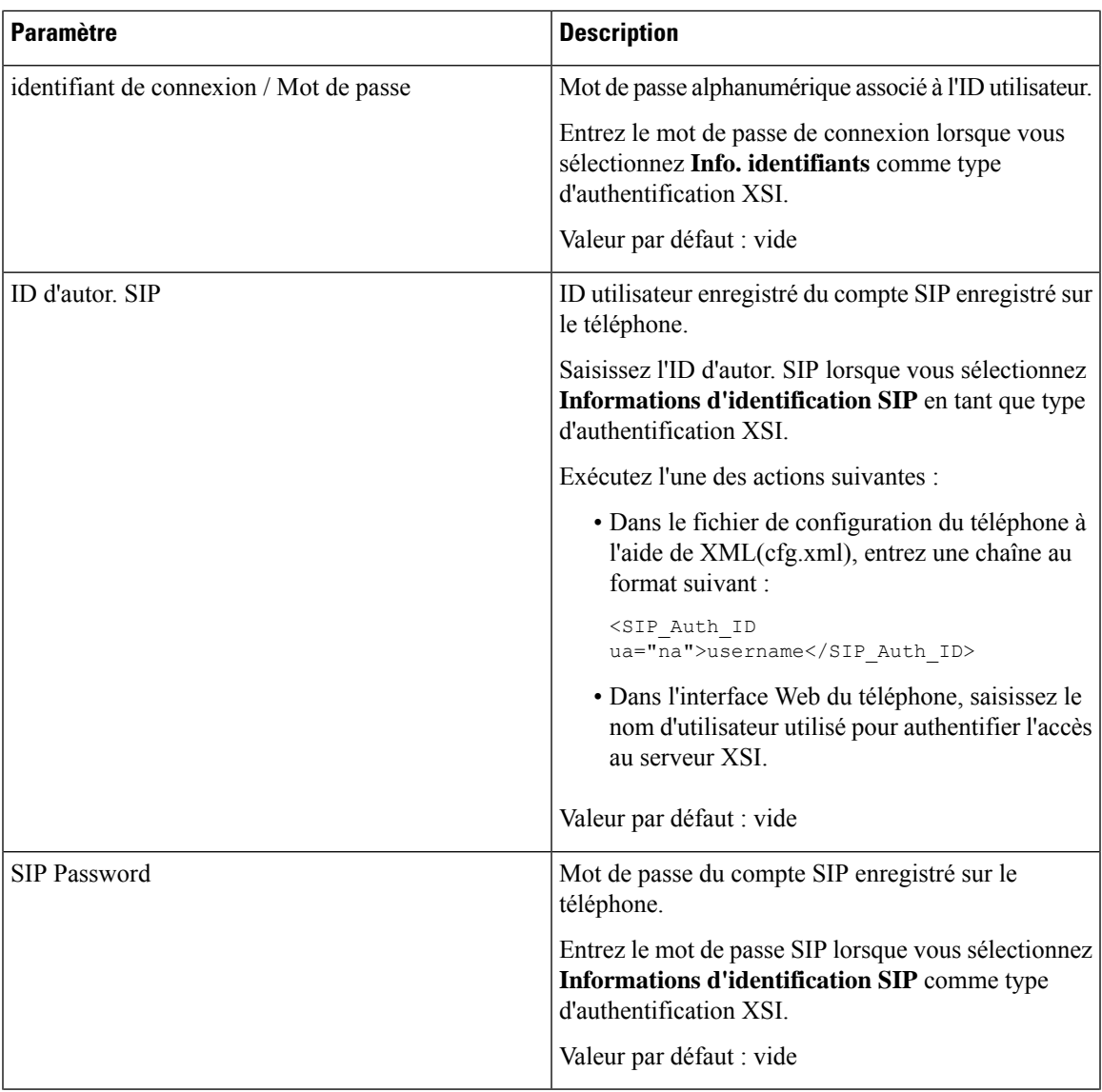

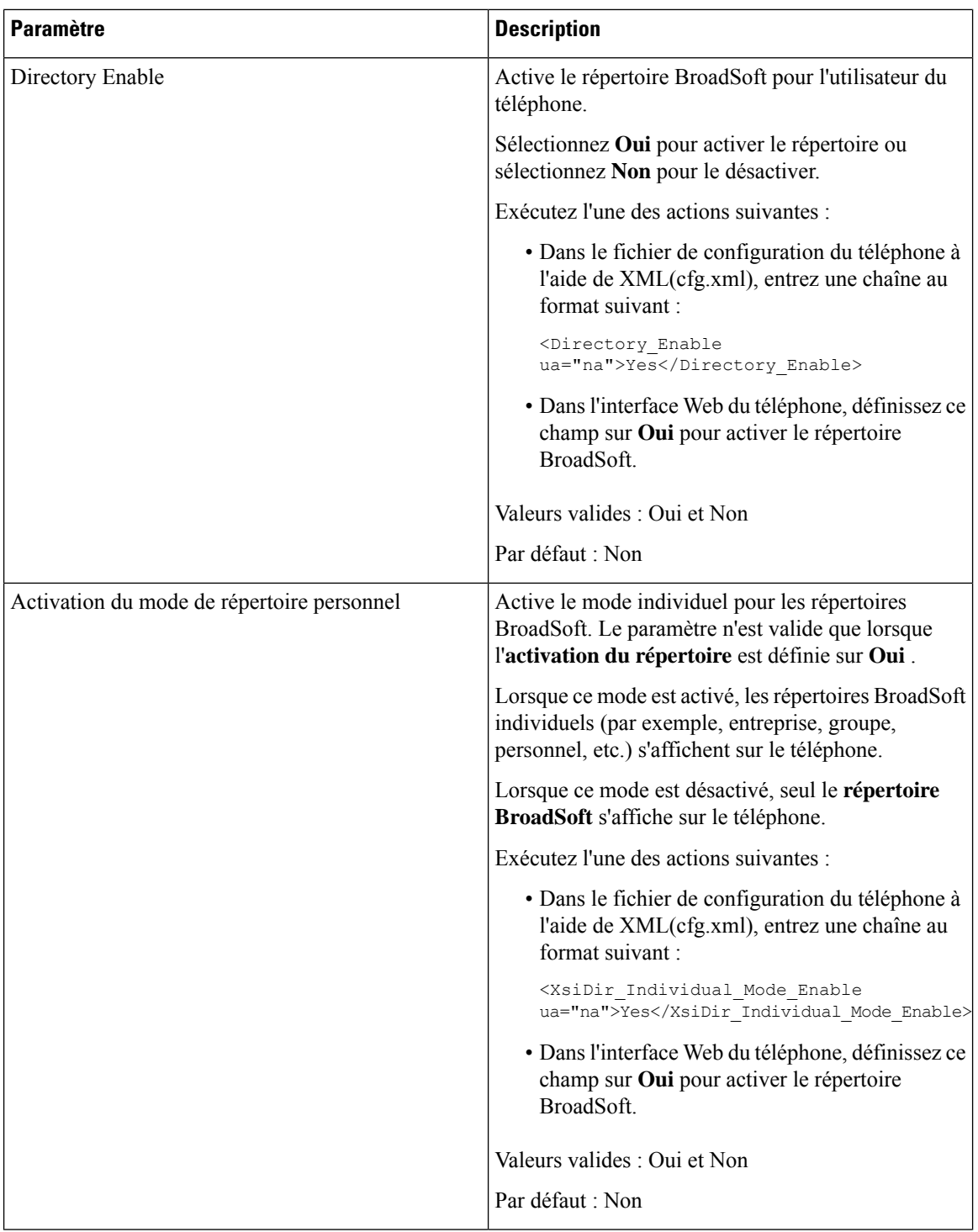

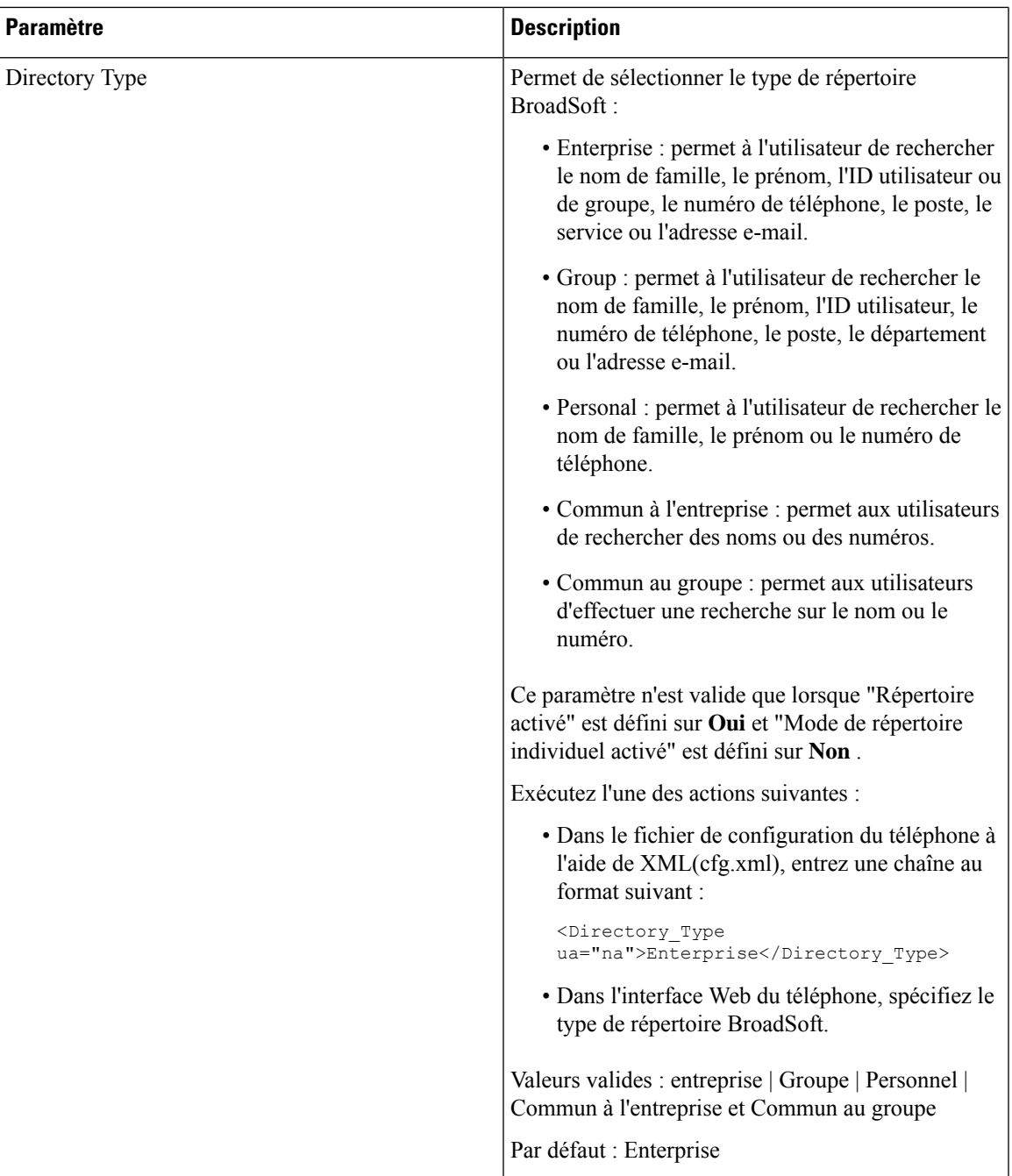

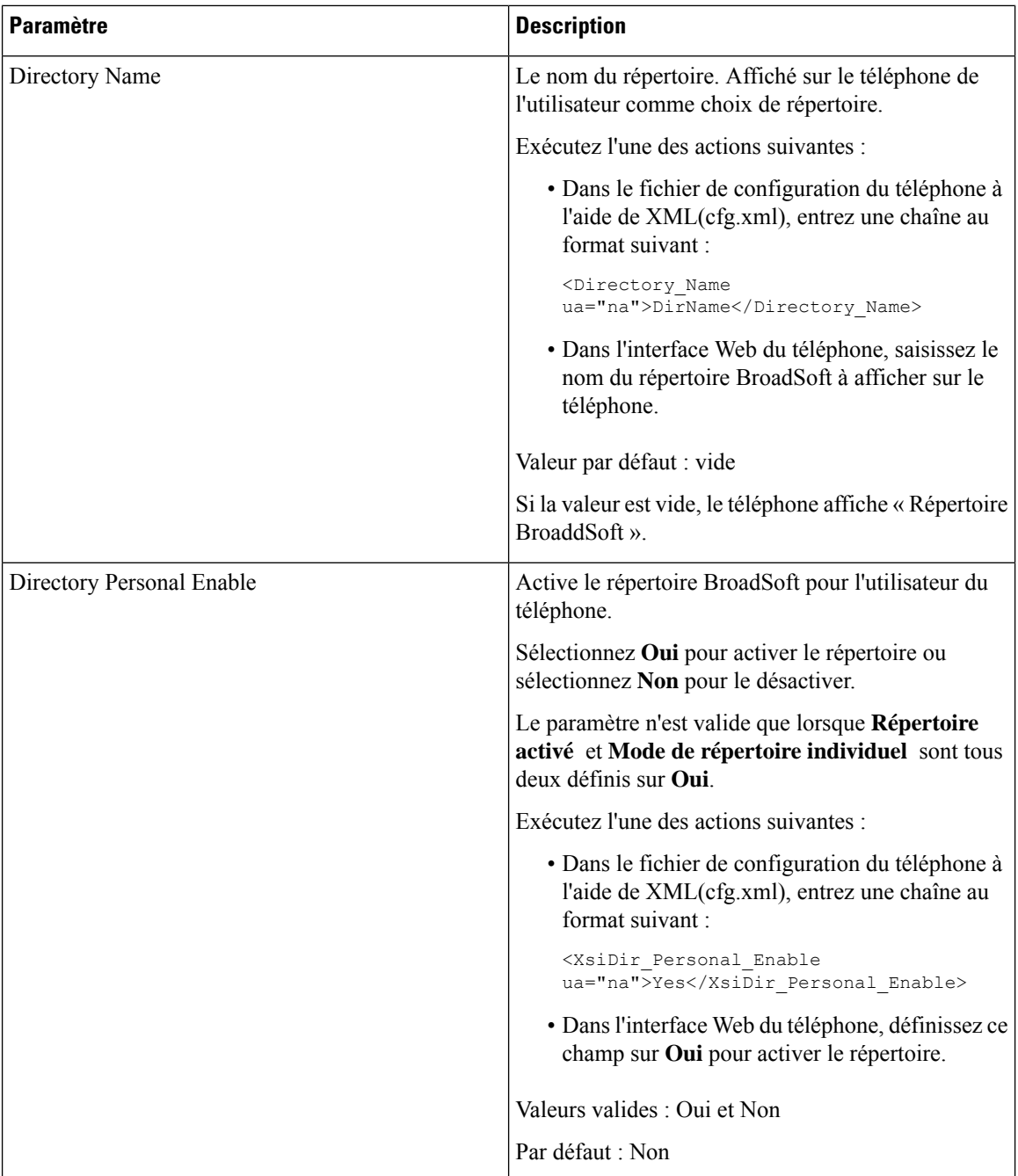

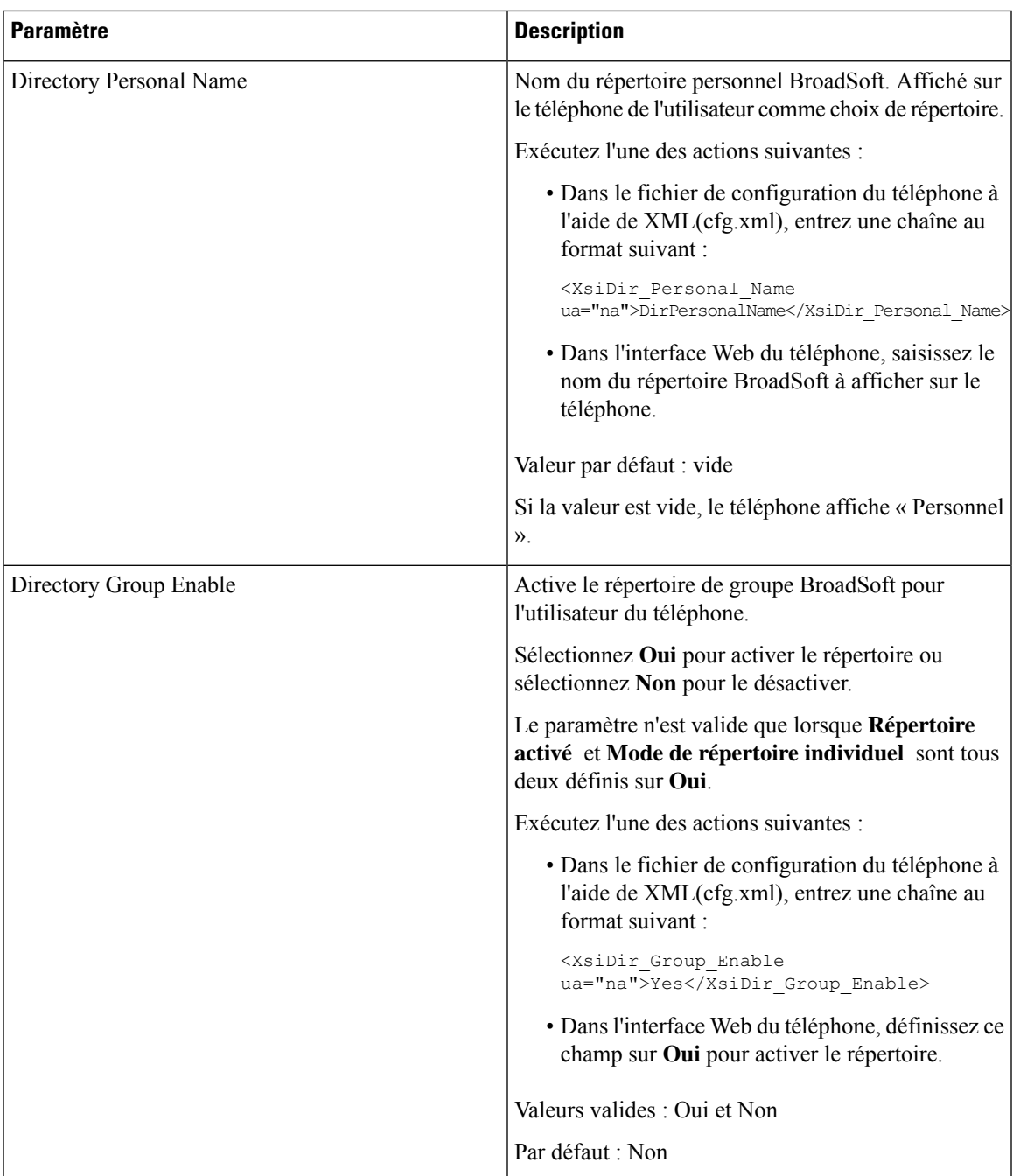

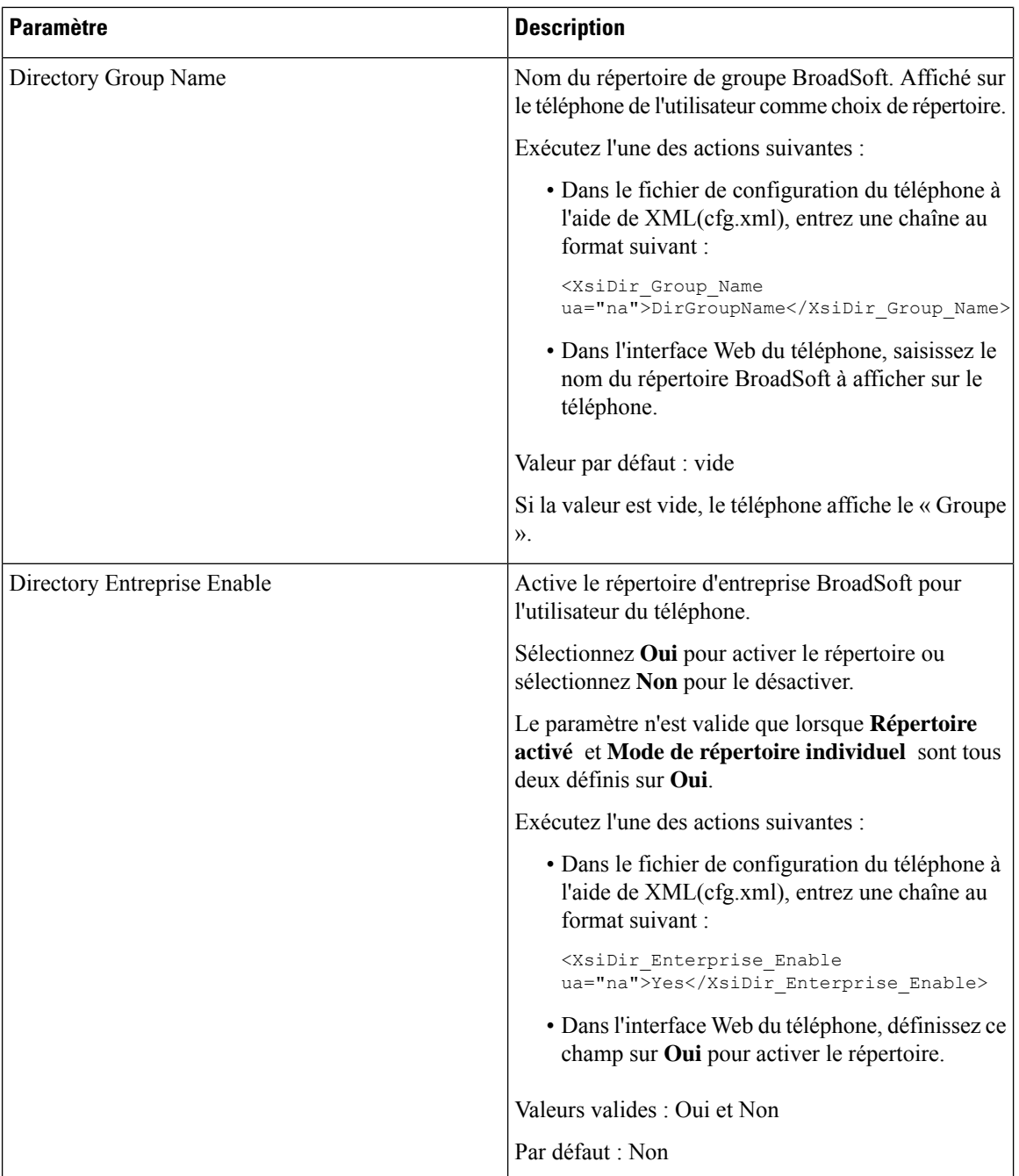

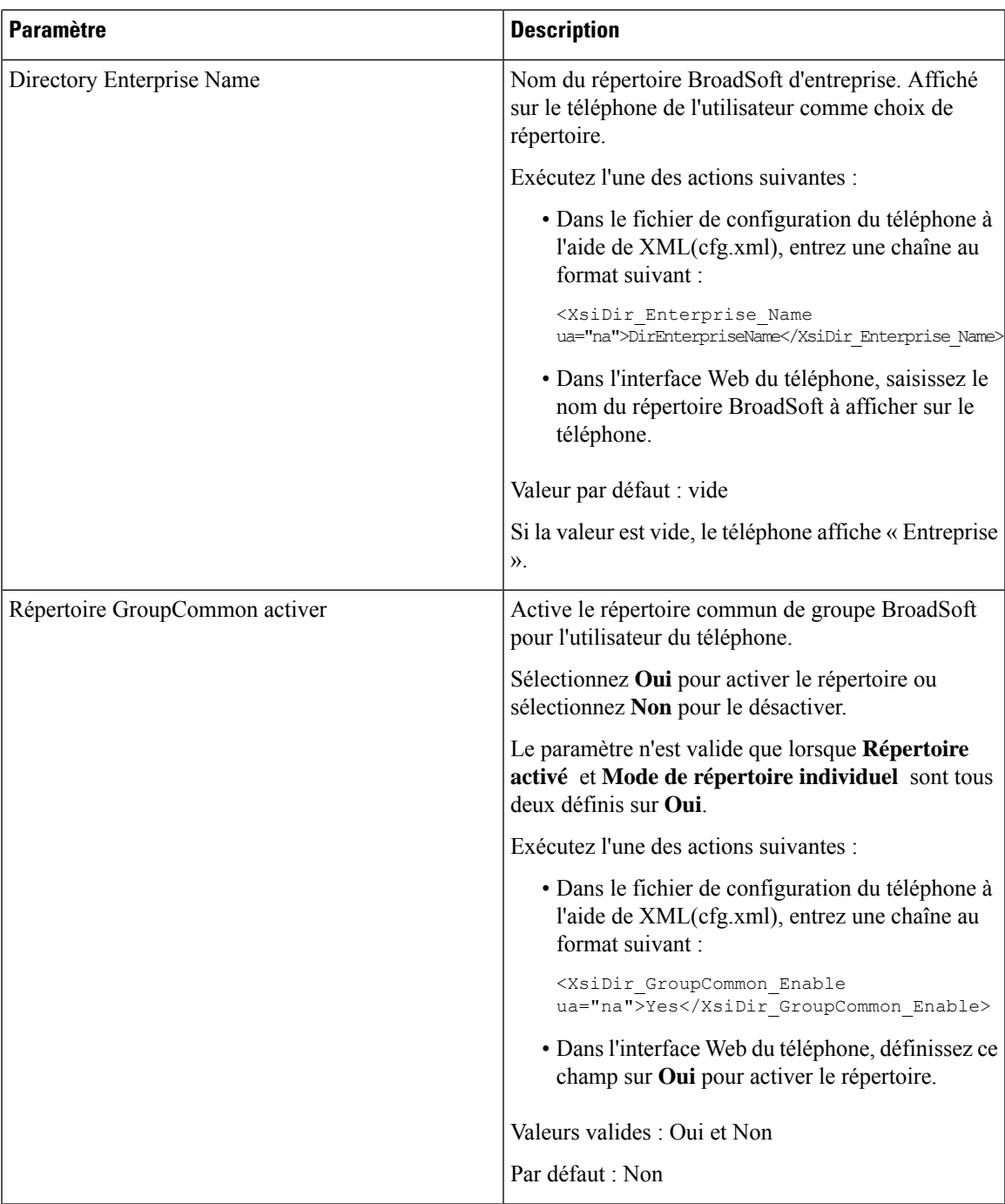

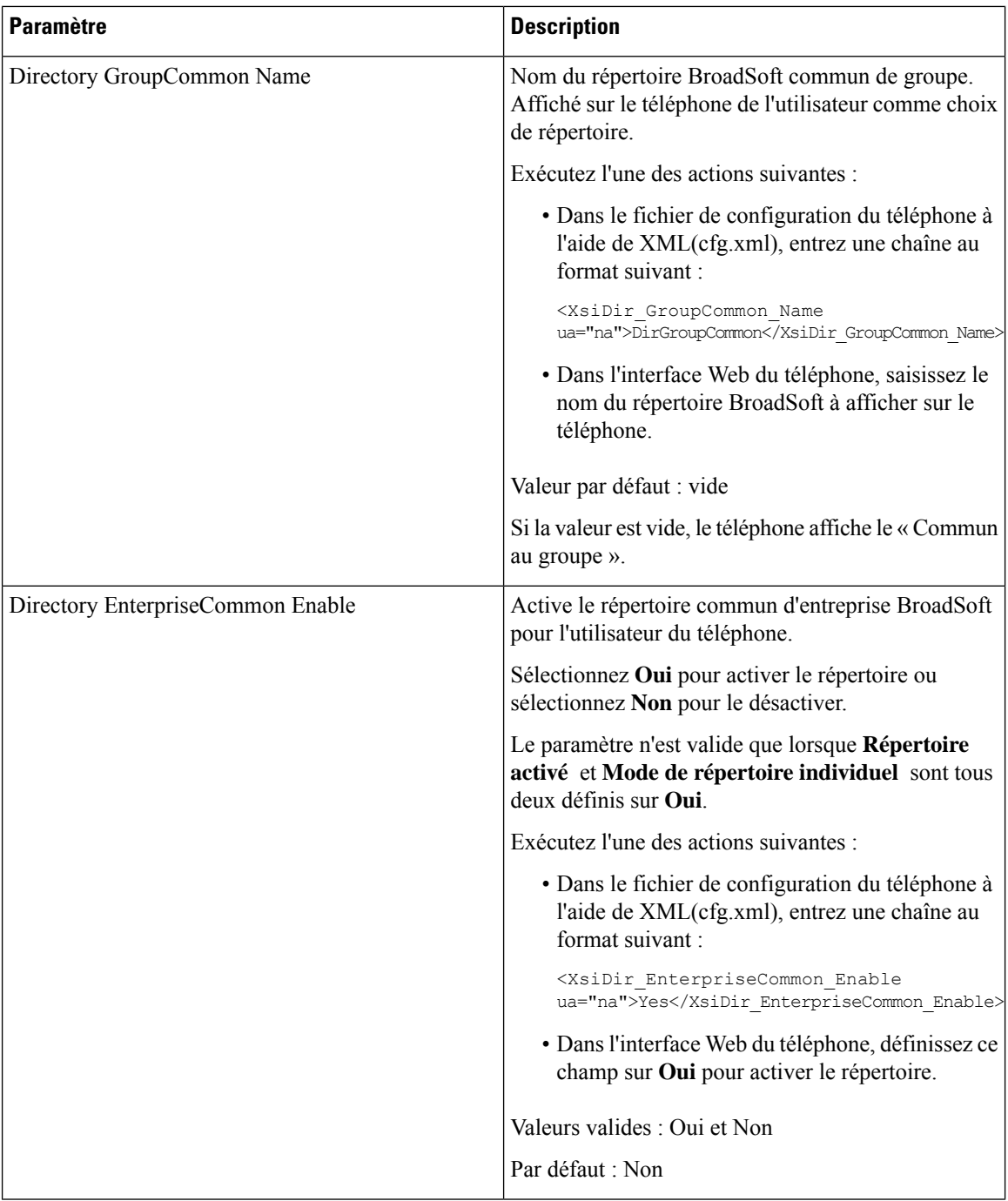

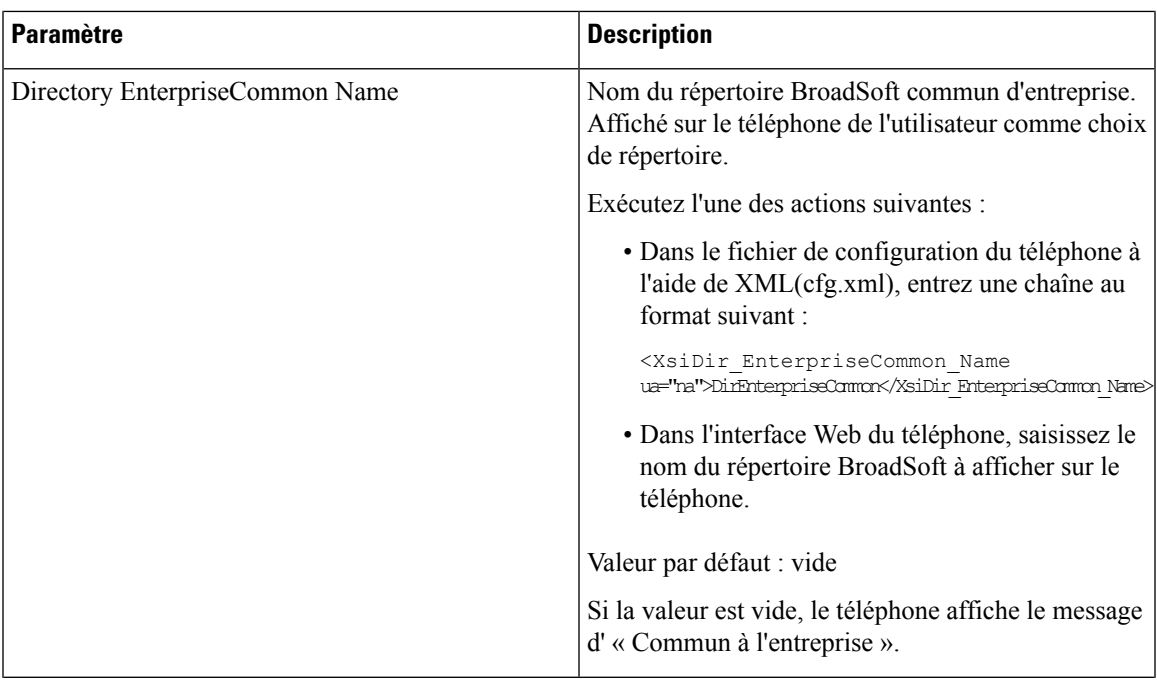

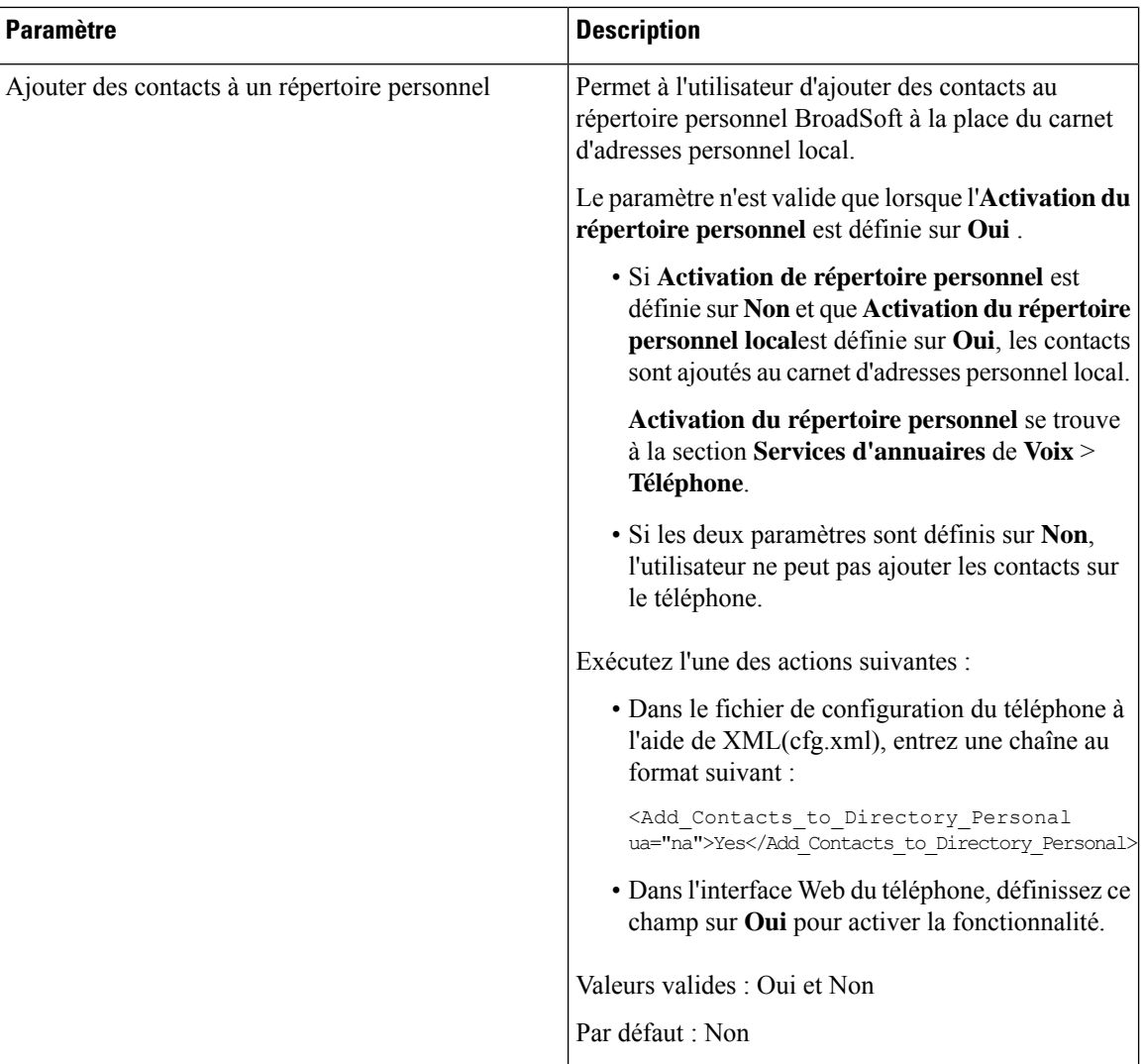

### **Configurer le répertoire personnel**

Les utilisateurs du téléphone peuvent configurer le répertoire personnel à partir de l'interface Web ou du menu du **carnet d'adresses personnel** > **des contacts** sur le téléphone. La configuration du répertoire personnel n'est pas disponible dans le fichier de configuration (cfg.xml).

#### **Avant de commencer**

Accéder à la page Web d'administration du téléphone. Reportez-vous à Accéder à l'interface Web du [téléphone,](#page-153-0) à la [page](#page-153-0) 134.

#### **Procédure**

**Étape 1** Sélectionnez l'onglet **Répertoire personnel**.

**Étape 2** Vous pouvez effectuer les actions suivantes sur cet onglet :

• Cliquez sur **Ajouter au répertoire personnel** pour ajouter un contact au carnet d'adresses personnel.

Vous pouvez ajouter jusqu'à 3 numéros de téléphone à une entrée de contact.

- Cliquez sur **Modifier** sur une entrée de contact existante pour modifier les informations de contact.
- Cliquez sur **Affecter** pour affecter un index de numérotation abrégée à un numéro de téléphone de l'entrée de contact.
- Sélectionnez une entrée de contact existante, puis cliquer sur **Supprimer le contact** pour le supprimer.

**Étape 3** Cliquez sur **Envoyer toutes les modifications**.

### **Activer la recherche inversée de nom**

La recherche inversée du nom recherche le nom correspondant à un numéro lors d'un appel entrant, sortant, de conférence ou transféré. La recherche inversée du nom fonctionne lorsque le téléphone ne peut pasrechercher un nom à l'aide du répertoire du fournisseur de service, de l'historique des appels ou de vos contacts. La recherche inversée du nom a besoin d'une configuration de répertoire BroadSoft, LDAP ou XML valide.

La recherche inversée du nom effectue une recherche dans les répertoires externe du téléphone. Lorsqu'une recherche réussit, le nom est placé dans la session d'appel et dans l'historique des appels. Dans le cas de plusieurs appelstéléphoniquessimultanés, la recherche inversée du nom recherche un nom à faire correspondre au premier numéro d'appel. Lorsque le second appel se connecte ou est mis en attente, la recherche inversée du nom recherche un nom à faire correspondre au second appel. La recherche inverse effectue une recherche dans les répertoires externes pendant 8 secondes, si en 8 secondes aucun résultat n'est trouvé, il n'y aura pas d'affichage du nom. Si des résultats sont trouvés en 8 secondes, le nom est affiché sur le téléphone. L'ordre de priorité des recherches dans le répertoire externe est : **BroadSoft (XSI) > LDAP > XML**.

Lors de la recherche si le nom de priorité inférieure est reçu avant le nom de priorité supérieure, la recherche affiche d'abord le nom de priorité inférieure, puis le remplace par le nom de priorité supérieure si le nom de priorité supérieure est trouvé dans les 8 secondes.

La priorité de la recherche dans la liste téléphonique du répertoire BroadSoft (XSI) est la suivante :

- **1.** Liste téléphonique personnelle
- **2.** Liste téléphonique commune au groupe
- **3.** Liste téléphonique commune d'entreprise

La recherche inversée du nom est activée par défaut.

La recherche inversée du nom effectue une recherche dans les répertoires dans l'ordre suivant :

- **1.** Carnet d'adresses personnel
- **2.** En-tête SIP
- **3.** Historique des appels
- **4.** Répertoire BroadSoft
- **5.** Annuaire LDAP

**6.** Annuaire XML

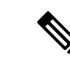

**Remarque**

Le téléphone effectue une recherche dans le répertoire XML à l'aide de ce format : directory\_url? n = incoming\_call\_number.

Exemple : dans le cas d'un téléphone multiplateforme utilisant un service tiers, le numéro de téléphone (1234) que vous voulez rechercher a ce format, http://your-service.com/dir.xml?n=1234.

#### **Avant de commencer**

- Configurez l'un de ces répertoires avant de pouvoir activer ou désactiver la recherche inversée du nom :
	- Répertoire BroadSoft
	- Répertoire d'entreprise LDAP
	- Annuaire XML
- Accéder à la page Web d'administration du téléphone. Reportez-vous à Accéder à [l'interface](#page-153-0) Web du [téléphone,](#page-153-0) à la page 134.

#### **Procédure**

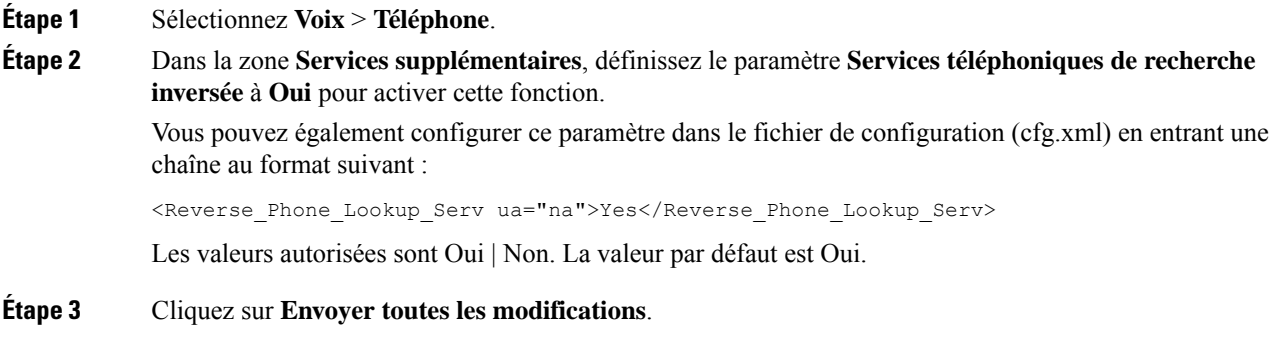

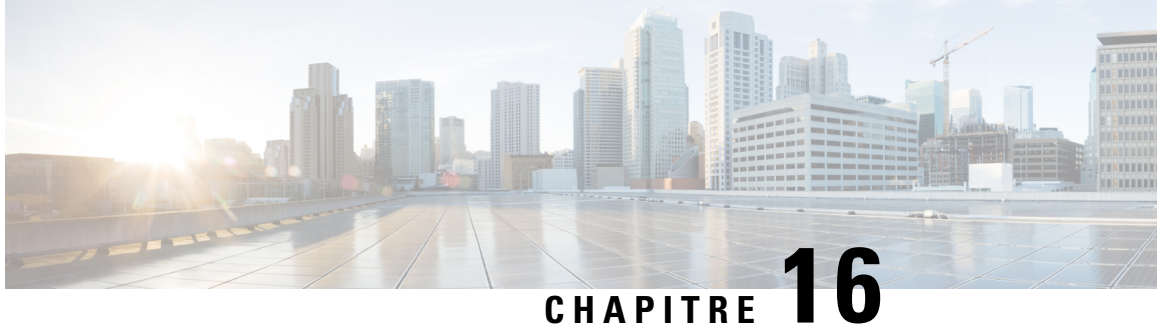

# **Module d'extension de touches pour téléphone IP Cisco 6800**

- Présentation de la [configuration](#page-460-0) du module d'extension de touches du téléphone IP Cisco série 6800, à la [page](#page-460-0) 441
- Configurer le module [d'extension](#page-461-0) de touches à partir de l'interface Web du téléphone, à la page 442
- Configurer une [numérotation](#page-461-1) rapide sur un module d'extension de touches, à la page 442
- Configurer le parcage d'appels sur une ligne du module [d'extension](#page-462-0) de touches, à la page 443
- Configurer le Voyant [d'occupation](#page-463-0) de ligne (BLF) sur un Module d'extension de touches, à la page 444
- [Configuration](#page-464-0) de la PLK de messagerie vocale sur un bouton de module d'extension de touches, à la [page](#page-464-0) 445
- Accéder à la [configuration](#page-465-0) du module d'extension de touches, à la page 446
- Régler le contraste de l'écran LCD du module [d'extension](#page-466-0) de touches à partir de la page web du téléphone, à la [page](#page-466-0) 447
- Modifier le mode d'affichage du module [d'extension](#page-466-1) de touches à partir de la page web du téléphone, à la [page](#page-466-1) 447
- Permettre aux utilisateurs de configurer les fonctions des touches de ligne du module [d'extension](#page-467-0) de [touches,](#page-467-0) à la page 448
- Ajouter un raccourci de menu à une touche de ligne du module [d'extension](#page-467-1) de touches, à la page 448
- Ajouter une [fonctionnalité](#page-468-0) étendue à une touche de ligne de module d'extension de touches, à la page 449
- Fermer une touche de ligne sur un module [d'extension](#page-469-0) de touches, à la page 450

### <span id="page-460-0"></span>**Présentation de la configuration du module d'extension de touches du téléphone IP Cisco série 6800**

Le module d'extension de touches du téléphone IP Cisco 6800 ajoute des boutons programmables supplémentaires sur le téléphone. Les boutons programmables peuvent être configurés comme des boutons de numérotation rapide ou de fonction.

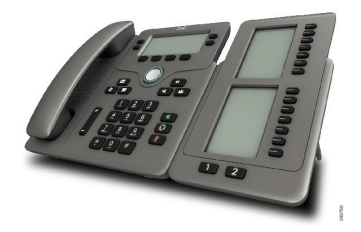

Le téléphone multiplateformes IP Cisco 6851 ne prend en charge qu'un module d'extension de touches. Le module d'extension de touches fournit 14 lignes ou boutons programmables, et deux pages. Chaque page contient 14 lignes ou boutons.

# <span id="page-461-0"></span>**Configurer le module d'extension de touches à partir de l'interface Web du téléphone**

Vous pouvez ajouter le nombre de modules d'extension de touches pris en charge à partir de l'interface Web du téléphone.

Vous pouvez également configurer les paramètres dans le fichier de configuration du téléphone avec le code XML(cfg.xml).

#### **Avant de commencer**

Accéder à la page Web d'administration du téléphone. Reportez-vous à Accéder à l'interface Web du [téléphone,](#page-153-0) à la [page](#page-153-0) 134.

#### **Procédure**

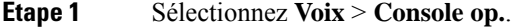

**Étape 2** À partir de la **Liste du nombre d'unités**, sélectionnez **1** comme nombre de modules d'extension de touches pris en charge.

> Vous pouvez également configurer le paramètre dans le fichier de configuration (cfg.xml) en entrant une chaîne au format suivant :

<Number\_of\_Units ua="na">2</Number\_of\_Units>

Par défaut : 0

<span id="page-461-1"></span>**Étape 3** Cliquez sur **Envoyer toutes les modifications**.

### **Configurer une numérotation rapide sur un module d'extension de touches**

Vous pouvez configurer la numérotation rapide sur une ligne de module d'extension de touches. L'utilisateur peut appuyez sur la touche de ligne pour appeler un numéro fréquemment composé.

Vous pouvez également configurer les paramètres dans le fichier de configuration du téléphone avec le code XML(cfg.xml).

#### **Avant de commencer**

Accéder à l'interface Web du [téléphone,](#page-153-0) à la page 134.

#### **Procédure**

- **Étape 1** Sélectionnez **Voix** > **Console op.**.
- **Étape 2** Sélectionnez une touche de ligne du module d'extension de touches sur laquelle activer la numérotation rapide.

**Étape 3** Saisissez une chaîne au format suivant :

fnc=sd;ext=9999@\$PROXY;vid=n;nme=xxxx

où

- fnc = sd signifie que la fonction = numérotation rapide
- ext = 9999 est le téléphone qu'appelle la touche de ligne. Remplacez 9999 par des chiffres.
- vid = n est l'index de la ligne du téléphone.
- nme= XXXX est le nom affiché sur le téléphone pour la touche de ligne de numérotation rapide. Remplacez XXXX par un nom.

Vous pouvez également configurer le paramètre dans le fichier de configuration (cfg.xml) en entrant une chaîne au format suivant :

<Unit\_n\_Key\_m>fnc=sd;ext=9999@\$PROXY;vid=n;nme=xxxx

<span id="page-462-0"></span>**Étape 4** Cliquez sur **Envoyer toutes les modifications**.

### **Configurer le parcage d'appels sur une ligne du module d'extension de touches**

Vous pouvez activer le parcage d'appels sur une ligne de module d'extension de touches. L'utilisateur peut alors utiliser la ligne pour parquer un appel. et puis le récupérer à partir de son propre téléphone ou d'un autre téléphone.

#### **Avant de commencer**

Accéder à la page Web d'administration du téléphone. Reportez-vous à Accéder à l'interface Web du [téléphone,](#page-153-0) à la [page](#page-153-0) 134.

#### **Procédure**

**Étape 1** Sélectionnez **Voix** > **Console op.**.

**Étape 2** Sélectionnez une touche de ligne du module d'extension de touches sur laquelle activer le parcage d'appels. **Étape 3** Saisissez une chaîne au format suivant :

fnc=prk;ext=9999@\$PROXY;vid=n;nme=xxxx

où

- fnc= prk signifie que la fonction = parcage d'appels
- ext = 9999 est le téléphone qu'appelle la touche de ligne. Remplacez 9999 par des chiffres.
- vid = n est l'index de la ligne du téléphone.
- nme= XXXX est le nom affiché sur le téléphone pour la touche de ligne de parcage. Remplacez XXXX par un nom.

Vous pouvez également configurer un service XML sur la touche du module d'extension de touches. Saisissez la chaîne au format suivant :

fnc=xml;url=http://xml.service.url;nme=name

# <span id="page-463-0"></span>**Configurerle Voyant d'occupation de ligne (BLF) sur un Module d'extension de touches**

Vous pouvez configurer le Voyant d'occupation de ligne (BLF) sur une ligne du module d'extension de touches afin que l'utilisateur puisse surveiller la disponibilité d'un collègue pour recevoir un appel.

#### **Avant de commencer**

Accéder à la page Web d'administration du téléphone. Reportez-vous à Accéder à l'interface Web du [téléphone,](#page-153-0) à la [page](#page-153-0) 134.

#### **Procédure**

- **Étape 1** Sélectionnez **Voix** > **Console op.**.
- **Étape 2** Sélectionnez une touche de ligne du module d'extension.
- **Étape 3** Saisissez une chaîne au format suivant :

#### **fnc=blf;sub=xxxx@\$PROXY;usr=8888@\$PROXY**.

Où :

- fnc= blf signifie que la fonction = Voyant d'occupation de ligne (BLF)
- sub = l'URI à laquelle le message SUBSCRIBE est envoyé. Ce nom doit être identique au nom défini dans la liste des URI : sip : paramètre. xxxx est le nom qui est défini dans la liste des URI : sip : paramètre. Remplacez xxxx par le nom défini exact. \$PROXY est celui du serveur. Remplacez \$PROXY par nom ou l'adresse du serveur.
- usr = l'utilisateur BroadSoft surveillé par la fonction BLF avec 8888 en tant que téléphone surveillé. Remplacez 8888 par le numéro exact de téléphone surveillé. \$PROXY est celui du serveur. Remplacez \$PROXY par nom ou l'adresse du serveur.

**Étape 4** (Facultatif) Pour activer le voyant d'occupation de ligne pour qu'il fonctionne avec à la fois la numérotation rapide et l'interception d'appels, entrez une chaîne de caractères au format suivant :

fnc=blf+sd+cp;sub=xxxx@\$PROXY;usr=yyyy@\$PROXY.

Où :

sd = numérotation rapide

cp = interception d'appels

Vous pouvez également activer le champ du voyant d'occupation de ligne pour qu'il ne fonctionne qu'avec la numérotation abrégé ou l'interception d'appels. Entrez la chaîne de caractères au format suivant :

fnc=blf+cp;sub=xxxx@\$PROXY;usr=yyyy@\$PROXY

fnc=blf+sd;sub=xxxx@\$PROXY;usr=yyyy@\$PROXY

Vous pouvez également configurer le paramètre dans le fichier de configuration (cfg.xml) en entrant une chaîne au format suivant :

<Unit\_1\_Key\_2\_ ua="na">fnc=blf;ext=3252@\$PROXY;nme=BLF\_3252</Unit\_1\_Key\_2\_>

**Étape 5** Cliquez sur **Envoyer toutes les modifications**.

# <span id="page-464-0"></span>**Configuration de la PLK de messagerie vocale sur un bouton de module d'extension de touches**

Vous pouvez configurer la touche de ligne programmable de la messagerie vocale (PLK) sur un bouton de module d'extension de touches pour que les utilisateurs contrôlent un compte de messagerie vocale spécifique d'un utilisateur ou d'un groupe.

La PLK de messagerie vocale peut surveiller la messagerie vocale d'un numéro de poste et le compte de messagerie vocale d'un autre utilisateur ou d'un groupe. La surveillance de la messagerie vocale d'un autre utilisateur ou d'un groupe nécessite la prise en charge par le proxy SIP.

Par exemple, si les utilisateurs appartiennent à un groupe de service client. Cette fonctionnalité permet aux utilisateurs de surveiller à la fois leurs messageries vocale et les messages vocaux du groupe.

Si vous configurez la numérotation abrégée sur la même touche de ligne, les utilisateurs peuvent appuyer sur un bouton pour passer un numéro abrégé au poste concerné.

#### **Avant de commencer**

Un ou plusieurs modules d'extension ont été installés sur le téléphone.

Accéder à la page Web d'administration du téléphone. Reportez-vous à Accéder à l'interface Web du [téléphone,](#page-153-0) à la [page](#page-153-0) 134.

#### **Procédure**

**Étape 1** Sélectionnez **Voix** > **Console op.**.

**Étape 2** Sélectionnez un bouton de module d'extension sur lequel configurer leaPLK de messagerie vocale.

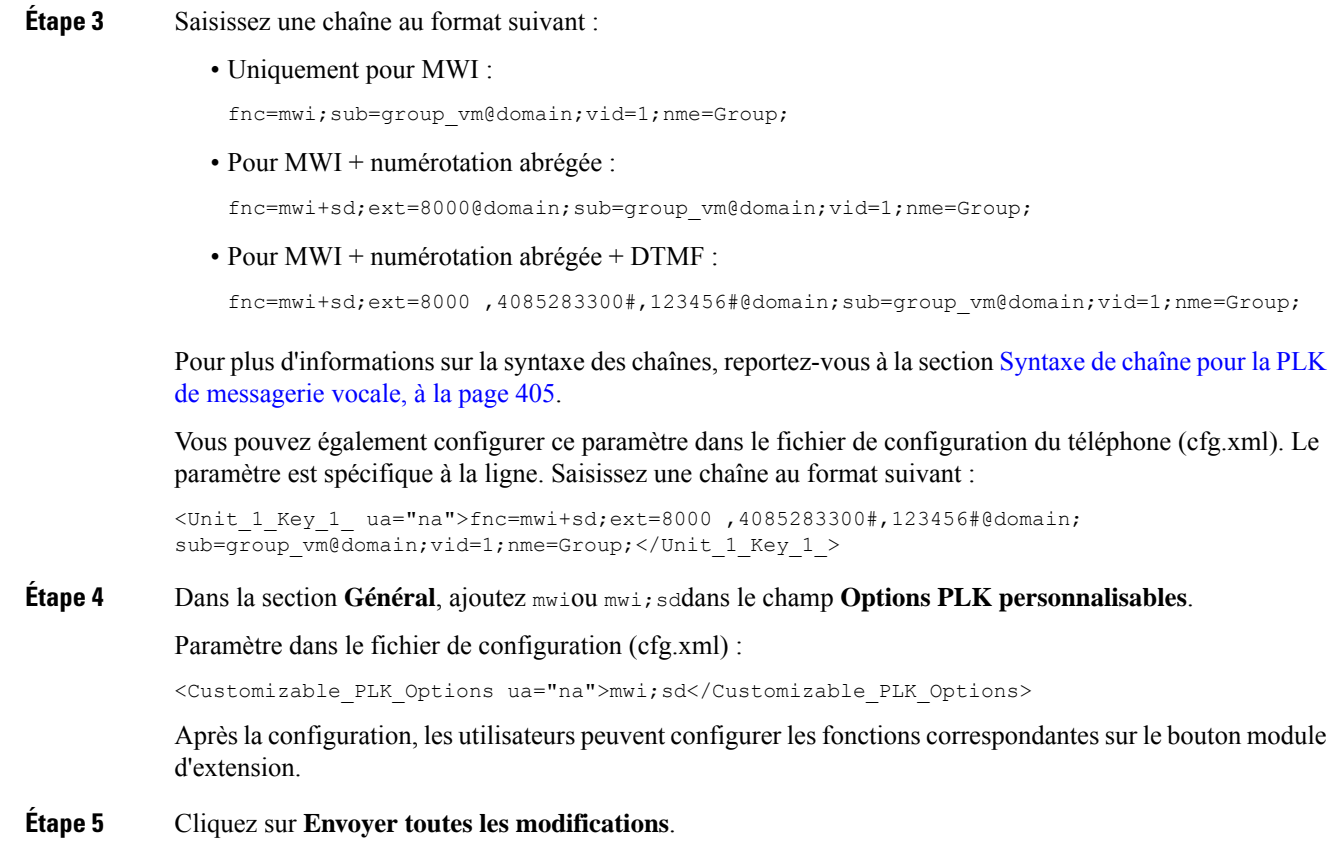

### <span id="page-465-0"></span>**Accéder à la configuration du module d'extension de touches**

Après l'installation d'un module d'extension de touches sur le téléphone et sa configuration sur la page web du téléphone, le module d'extension de touches est automatiquement reconnu par le téléphone.

Lorsque le téléphone reconnaît automatiquement le module d'extension de touches, vous pouvez alors sélectionner la touche programmable **Afficher les détails** pour obtenir plus d'informations sur ce dernier.

### **Procédure**

**Étape 1** Sur le téléphone, appuyez sur **Applications** .

**Étape 2** Appuyez sur **État** > **Accessoires**.

Les modules d'extension de touches installés et configurés s'affichent dans la liste des accessoires.

# <span id="page-466-0"></span>**Régler le contraste de l'écran LCD du module d'extension de touches à partir de la page web du téléphone**

Vous pouvez régler le contraste de l'écran LCD de module d'extension de touches à partir de la page web du téléphone et la valeur est mise à jour sur le téléphone. Vous pouvez modifier cette valeur à partir du téléphone.

#### **Avant de commencer**

Accéder à la page Web d'administration du téléphone. Reportez-vous à Accéder à l'interface Web du [téléphone,](#page-153-0) à la [page](#page-153-0) 134.

#### **Procédure**

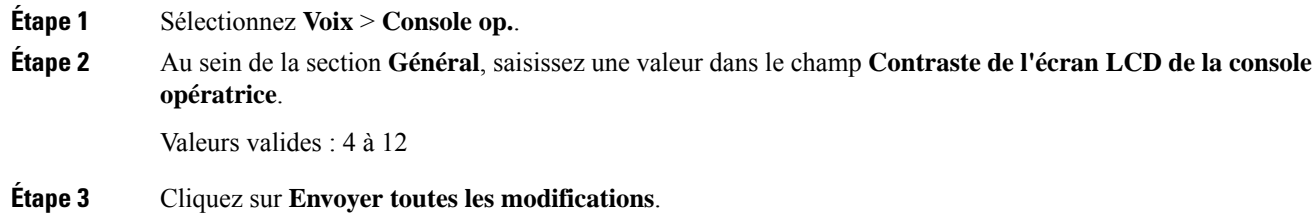

# <span id="page-466-1"></span>**Modifierle mode d'affichage du module d'extension de touches à partir de la page web du téléphone**

Vous pouvez modifier le voyant d'occupation de ligne (FLO) de la ligne du module d'extension de touches. Les étiquettes peuvent être affichées par nom, numéro de poste ou les deux. La modification met à jour le téléphone. Vous pouvez également modifier le mode d'affichage à partir du téléphone.

#### **Avant de commencer**

Accéder à la page Web d'administration du téléphone. Reportez-vous à Accéder à l'interface Web du [téléphone,](#page-153-0) à la [page](#page-153-0) 134.

#### **Procédure**

**Étape 1** Sélectionnez **Voix** > **Console op.**.

- **Étape 2** Dans la section **Général**, sélectionnez le type de mode d'affichage à partir du champ **Mode d'affichage de l'étiquette de voyant FLO**.
- **Étape 3** Cliquez sur **Envoyer toutes les modifications**.

### <span id="page-467-0"></span>**Permettre aux utilisateurs de configurer les fonctions des touches de ligne du module d'extension de touches**

Vous pouvez permettre à l'utilisateur de configurer des fonctions sur les touches de ligne du module d'extension de touches. L'utilisateur peut alors ajouter n'importe laquelle des fonctionnalités configurées à des touches de ligne dédiées. Pour les fonctions prises en charge, reportez-vous à Fonctionnalités configurables sur les touches de [ligne,](#page-330-0) à la page 311.

#### **Avant de commencer**

- Accéder à la page Web d'administration du téléphone. Reportez-vous à Accéder à [l'interface](#page-153-0) Web du [téléphone,](#page-153-0) à la page 134.
- Assurez-vous que les touches de ligne du module d'extension de touches ne sont pas en mode Inert.

#### **Procédure**

**Étape 1** Sélectionnez **Voix** > **Console op.**.

**Étape 2** Dans la section **Général**, configurez le paramètre **Options PLK personnalisables**avec les codes de vos fonctionnalités souhaitées, comme indiqué dans [Fonctionnalités](#page-330-0) configurables sur les touches de ligne, à la [page](#page-330-0) 311.

> **Exemple** : vous configurez ce paramètre avec  $\text{blf}$ ; shortcut; dnd;. L'utilisateur peut appeler la liste des fonctions par une longue pression sur une touche de ligne du module d'extension de touches. La liste des fonctions se présente comme suit :

#### **1 aucune**

- **2 Présence BLF**
- **4 raccourci menu**
- **3 Ne pas déranger**

L'utilisateur peut alors sélectionner une fonction ou un raccourci de menu à ajouter à la touche de ligne.

Vous pouvez également configurer ce paramètre dans le fichier de configuration (cfg.xml) en entrant une chaîne au format suivant :

<Customizable\_PLK\_Options ua="na">blf;shortcut;dnd;</Customizable\_PLK\_Options>

<span id="page-467-1"></span>**Étape 3** Cliquez sur **Envoyer toutes les modifications**.

### **Ajouter un raccourci de menu à une touche de ligne du module d'extension de touches**

Vous pouvez ajouter un raccourci de menu à une touche de ligne du module d'extension de touches attaché. L'utilisateur peut ensuite appuyer sur la touche de ligne configurée pour accéder au menu.
#### **Avant de commencer**

Accéder à la page Web d'administration du téléphone. Reportez-vous à Accéder à l'interface Web du [téléphone,](#page-153-0) à la [page](#page-153-0) 134.

#### **Procédure**

- **Étape 1** Sélectionnez **Voix** > **Console op.**.
- **Étape 2** Accédez à la section **Unité (** *n***)** , où *n* est le numéro d'unité du module d'extension de touches.
- **Étape 3** Configurez le champ *Touche de l'unité n m*, où *n*est le numéro d'unité du module d'extension de touches, et *m*le numéro de la touche.

```
fnc=shortcut;url=userpref;nme=User preferences
```
où

- fnc = shortcut signifie fonction = raccourci du menu du téléphone.
- url= userpref est le menu à ouvrir avec cette touche de ligne. Il s'agit du menu **Préférences utilisateur** dans cet exemple. Pour d'autres mappages de raccourcis, reportez-vous à Mappage des [raccourcis](#page-325-0) de [menu](#page-325-0) sur PLK et PSK , à la page 306.
- nme=xxxx est le nom du raccourci de menu affiché dans l'écran du module d'extension de touches. Si vous ne spécifiez pas de nom d'affichage, la touche de ligne affiche l'élément de menu cible. Dans l'exemple, la touche de ligne affiche les préférences **utilisateur**.

Vous pouvez également configurer ce paramètre dans le fichier de configuration (cfg.xml) en entrant une chaîne au format suivant :

<Unit\_*n*\_Key\_*m*\_ ua="na">fnc=shortcut;url=userpref;nme=User preferences</Unit\_*n*\_Key\_*m*\_>

Où *n* est le numéro d'unité du module d'extension de touches, et *m* le numéro de la touche.

**Étape 4** Cliquez sur **Envoyer toutes les modifications**.

# **Ajouter une fonctionnalité étendue à une touche de ligne de module d'extension de touches**

Vous pouvez ajouter une fonction à une touche de ligne du module d'extension de touches associé. L'utilisateur peut ensuite appuyer sur la touche de ligne pour accéder à la fonction. Pour les fonctions prises en charge, reportez-vous à [Fonctionnalités](#page-330-0) configurables sur les touches de ligne, à la page 311.

#### **Avant de commencer**

Accéder à la page Web d'administration du téléphone. Reportez-vous à Accéder à l'interface Web du [téléphone,](#page-153-0) à la [page](#page-153-0) 134.

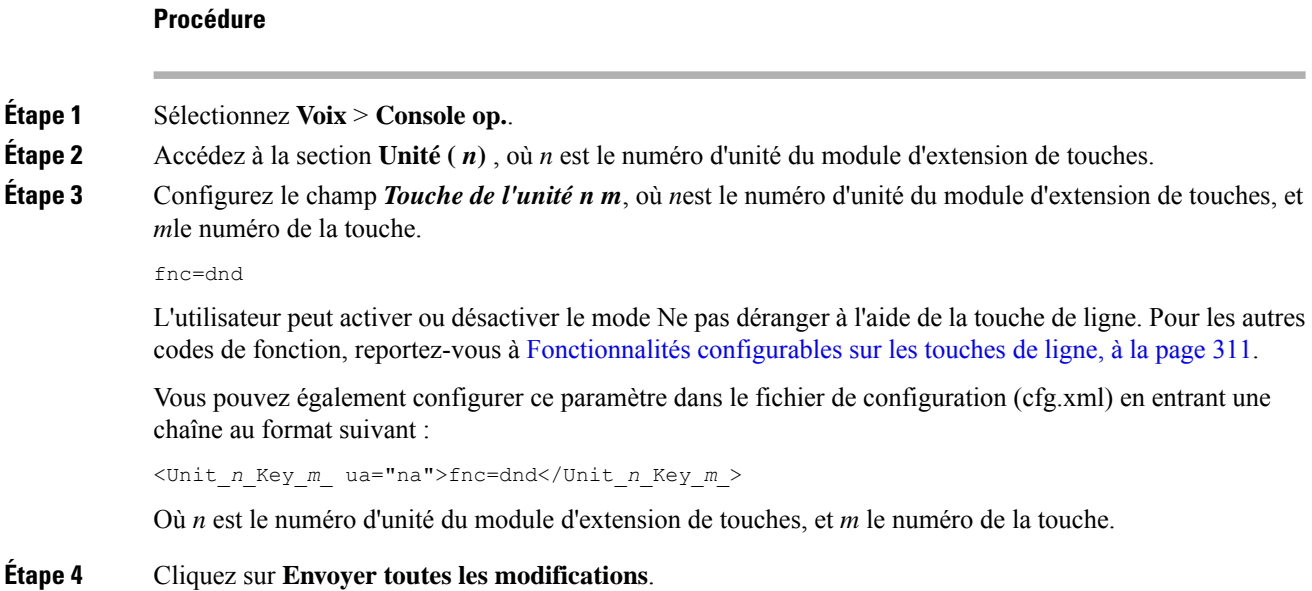

# **Fermer une touche de ligne sur un module d'extension de touches**

Vous pouvez désactiver une touche de ligne sur un module d'extension de touches en définissant le mode Inerte pour cette touche à partir de la page Web du téléphone. Lorsque la touche de ligne du module d'extension de touches est en mode Inerte, elle est entièrement désactivée. Par exemple, le voyant du module d'extension de touches est désactivé (y compris le comportement du voyant), aucune icône ou texte ne s'affiche à côté de la touche de ligne du module d'extension de touches, et le bouton du module d'extension de touches ne répond pas. En un mot, il est complètement indisponible.

#### **Avant de commencer**

Accéder à l'interface Web d'administration du téléphone. Reportez-vous à Accéder à [l'interface](#page-153-0) Web du [téléphone,](#page-153-0) à la page 134

#### **Procédure**

**Étape 1** Sélectionnez **Voix** > **Console op.**.

- **Étape 2** Passez à la section **Unité (n)**, où *n* est le numéro d'unité du module d'extension de touches.
- **Étape 3** Configurez le champ *Touche de l'unité n m*, où *n*est le numéro d'unité du module d'extension de touches, et *m*le numéro de la touche.

fnc=inert;

où fnc=inert signifie fonction=inert.

Vous pouvez également configurer ce paramètre dans le fichier de configuration (cfg.xml) en entrant une chaîne au format suivant :

<Unit\_n\_Key\_m\_ ua="na">fnc=inert;</Unit\_n\_Key\_m\_>

Où *n* est le numéro d'unité du module d'extension de touches, et *m* le numéro de la touche.

**Étape 4** Cliquez sur **Envoyer toutes les modifications**.

**Fermer une touche de ligne sur un module d'extension de touches**

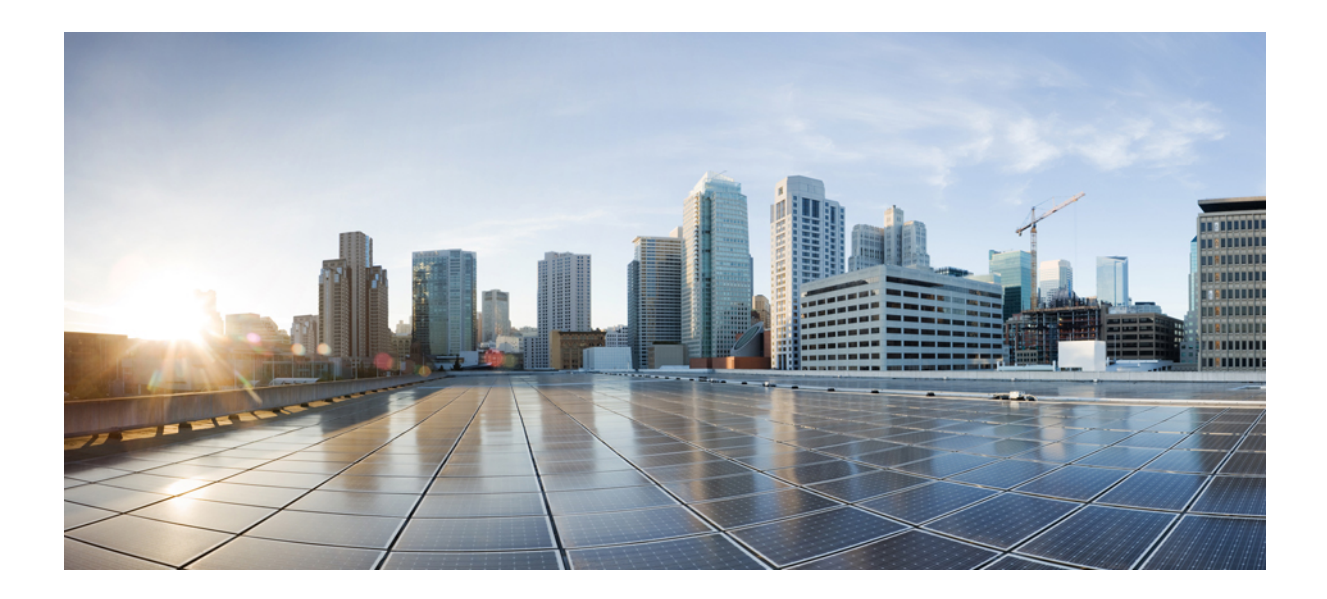

# **<sup>P</sup> ARTIE III**

# **Installation du téléphone IP Cisco**

• [Installation](#page-474-0) du téléphone IP Cisco, à la page 455

<span id="page-474-0"></span>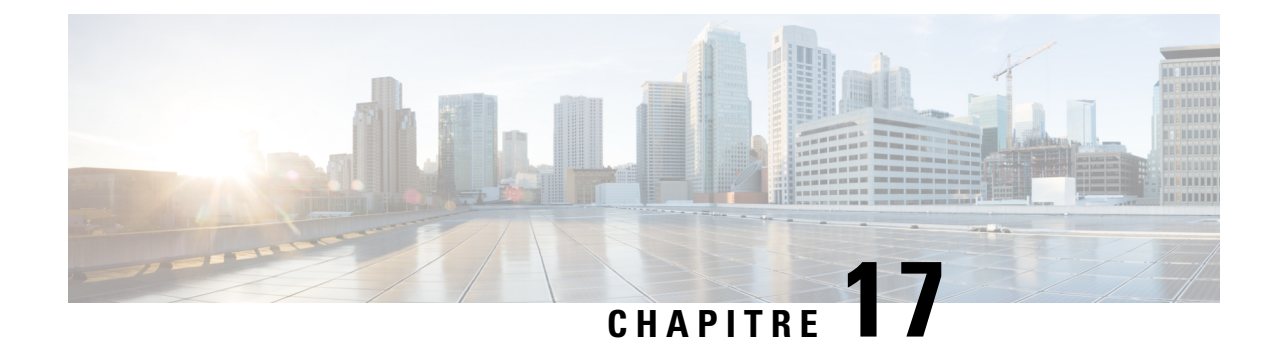

# **Installation du téléphone IP Cisco**

- Vérification de la [configuration](#page-474-1) du réseau, à la page 455
- Installez le [téléphone](#page-475-0) IP Cisco, à la page 456
- [Configurer](#page-476-0) le réseau à partir du téléphone, à la page 457
- [Paramètres](#page-485-0) Wi-Fi, à la page 466
- [Vérification](#page-497-0) du bon démarrage du téléphone, à la page 478
- [Désactiver](#page-498-0) ou activer le bit DF, à la page 479
- [Configuration](#page-498-1) du type de connexion Internet, à la page 479
- [Configuration](#page-500-0) des paramètres VLAN, à la page 481
- [Configuration](#page-504-0) SIP, à la page 485
- NAT [Transversal](#page-554-0) avec les téléphones, à la page 535
- Plan de [numérotation,](#page-564-0) à la page 545
- [Configuration](#page-572-0) des paramètres régionaux, à la page 553
- [Documentation](#page-593-0) du téléphone IP Cisco série 6800, à la page 574

# <span id="page-474-1"></span>**Vérification de la configuration du réseau**

Pour que le téléphone fonctionne correctement sur le réseau, le réseau doit respecter certaines conditions.

#### **Procédure**

**Étape 1** Configurez un réseau VoIP conforme aux exigences suivantes :

• La VoIP doit être configurée sur les routeurs et passerelles.

- **Étape 2** Configurez le réseau pour la prise en charge d'un des éléments suivants :
	- Prise en charge du protocole DHCP
	- Affectation manuelle d'une adresse IP, d'une passerelle et d'un masque de sous-réseau

# <span id="page-475-0"></span>**Installez le téléphone IP Cisco**

Une fois le téléphone connecté au réseau, le processus de démarrage du téléphone commence et le téléphone s'enregistre auprès du système de contrôle d'appels tiers. Pour terminer l'installation du téléphone, vous devez configurer les paramètres réseau sur le téléphone, soit manuellement, soit via le protocole DHCP.

Si vous disposez d'un câble LAN à votre bureau, vous pouvez connecter votre téléphone au réseau local avec le port switch, puis connecter votre ordinateur au port PC.

Vous pouvez également connecter en série deux téléphones entre eux. Connectez le port PC du premier téléphone au port de commutation du deuxième téléphone.

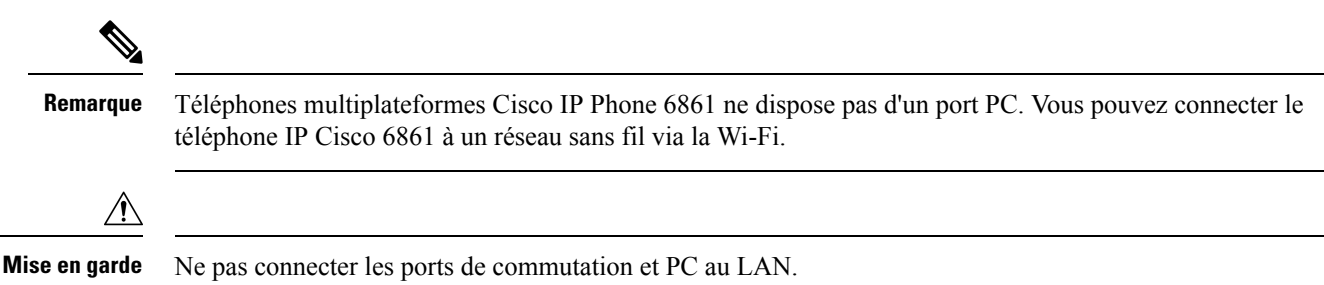

#### **Procédure**

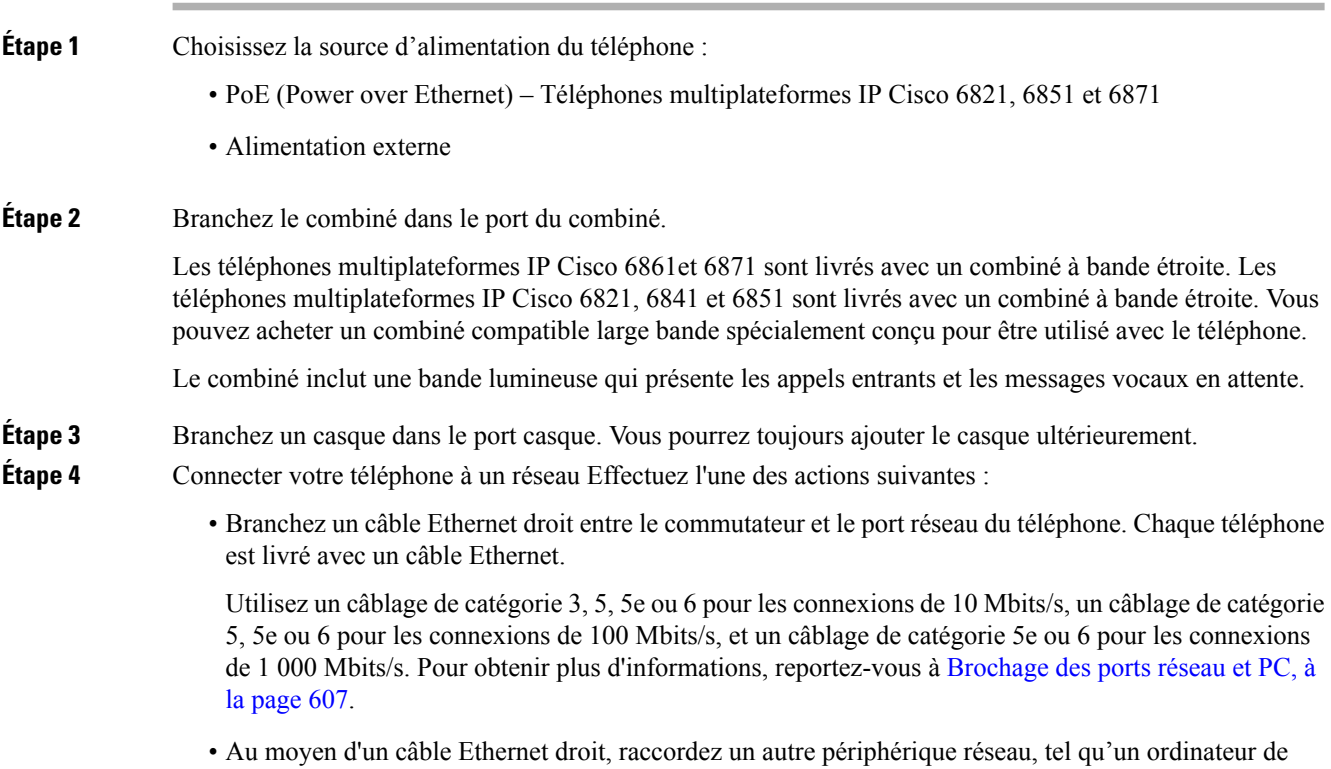

bureau, au port PC du téléphone. Vous pourrez toujours connecter un périphérique réseau ultérieurement.

Ш

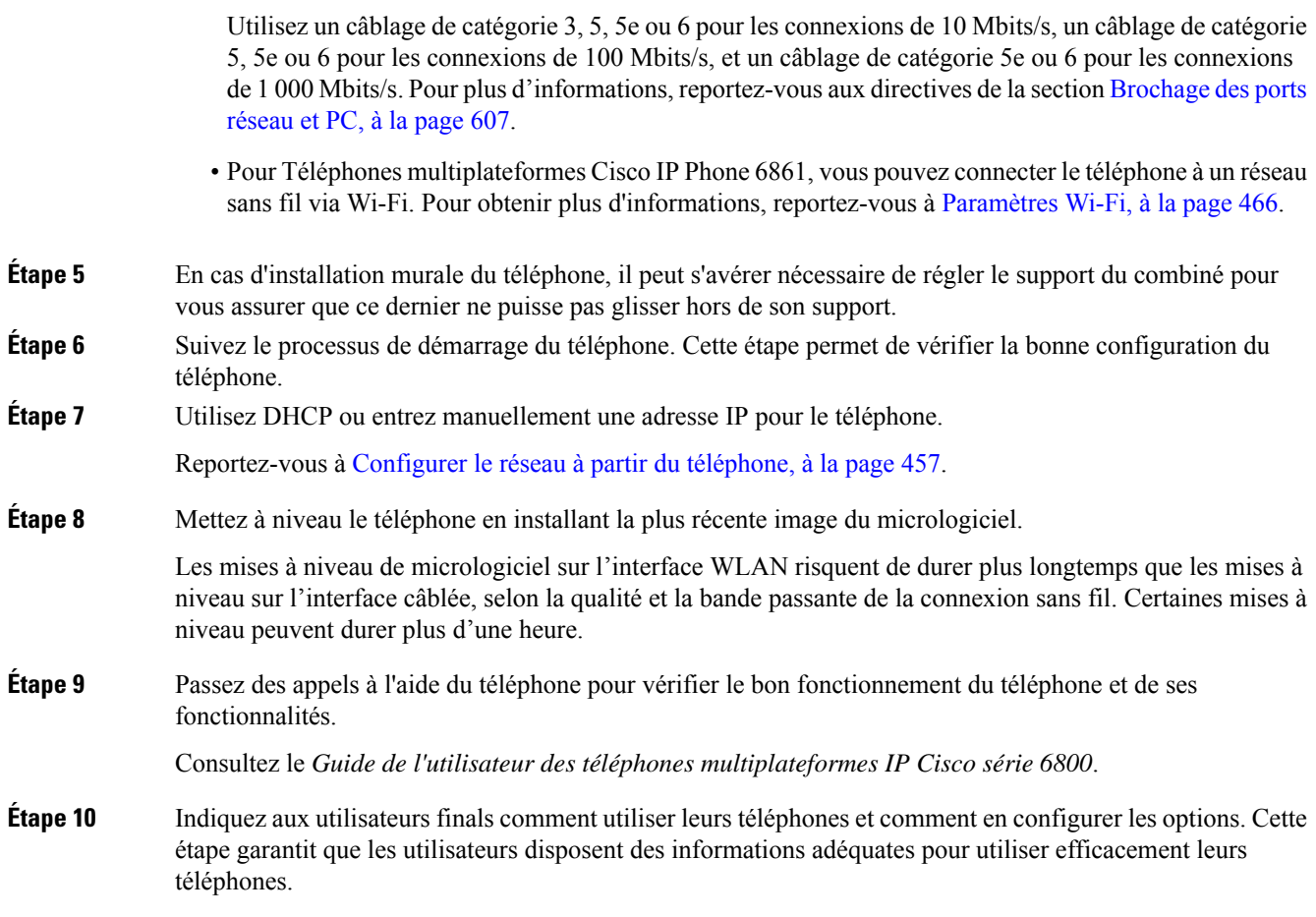

# <span id="page-476-0"></span>**Configurer le réseau à partir du téléphone**

Le téléphone comprend de nombreux paramètres réseau configurables que vous devrez peut-être modifier pour que vos utilisateurs puissent s'en servir. Vous pouvez accéder à ces paramètres au moyen des menus du téléphone.

Le menu Configuration réseau vous propose des options permettant d'afficher et de configurer divers paramètres réseau.

Vous pouvez uniquement configurer les paramètres qui sont affichés sur le téléphone sur votre système de contrôle des appels par un tiers.

- **Étape 1** Appuyez sur **Applications**  $\overline{\mathcal{P}}$
- **Étape 2** Sélectionnez **Configuration réseau**.
- **Étape 3** Utilisez les flèches de navigation pour sélectionner le menu souhaité et le modifier.
- **Étape 4** Pour afficher un sous-menu, répétez l'étape 3.

**Étape 5** Pour quitter un menu, appuyez sur **Préc** .

# **Champs de configuration du réseau**

#### **Tableau 69 : Options du menu de configuration réseau**

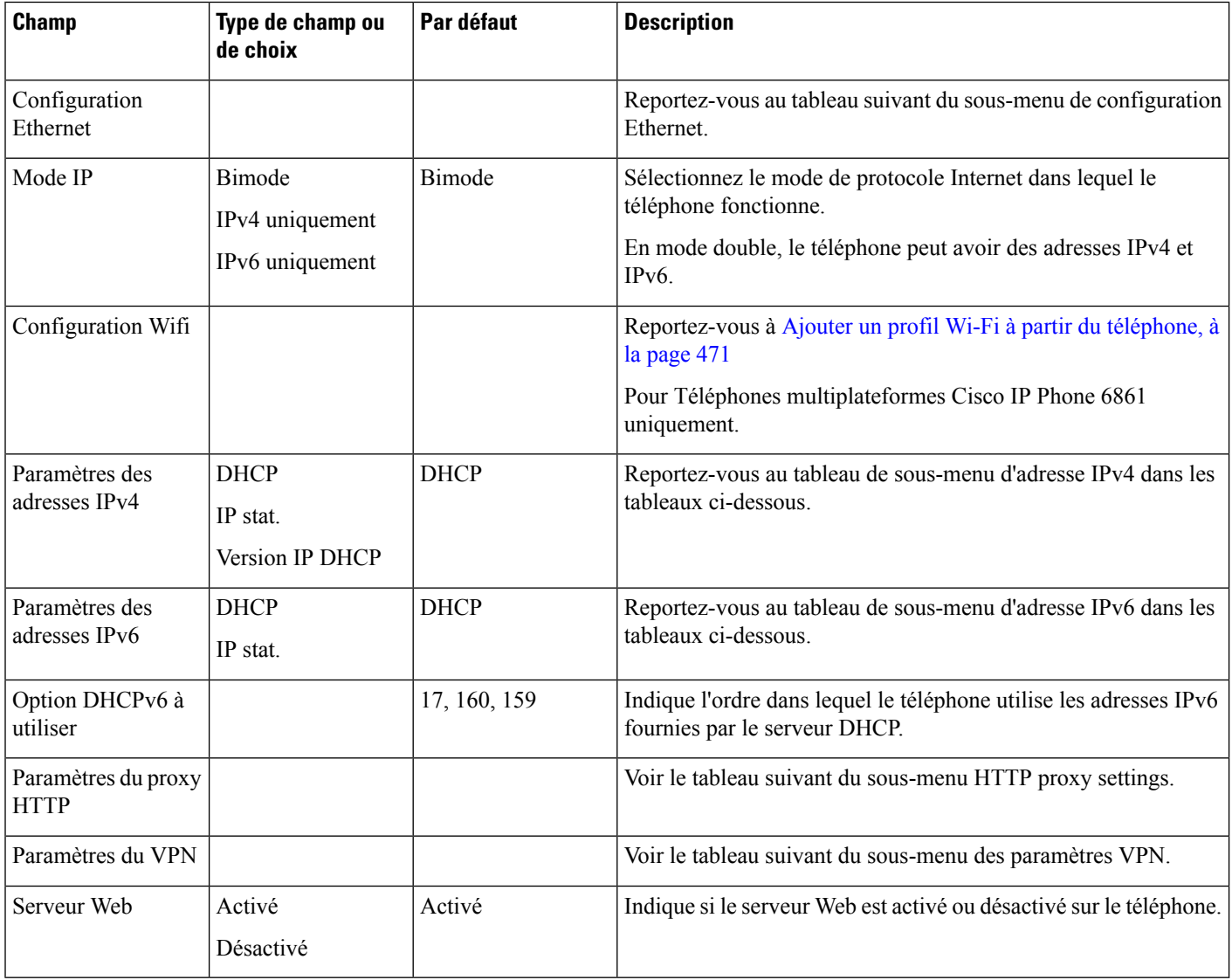

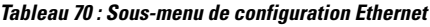

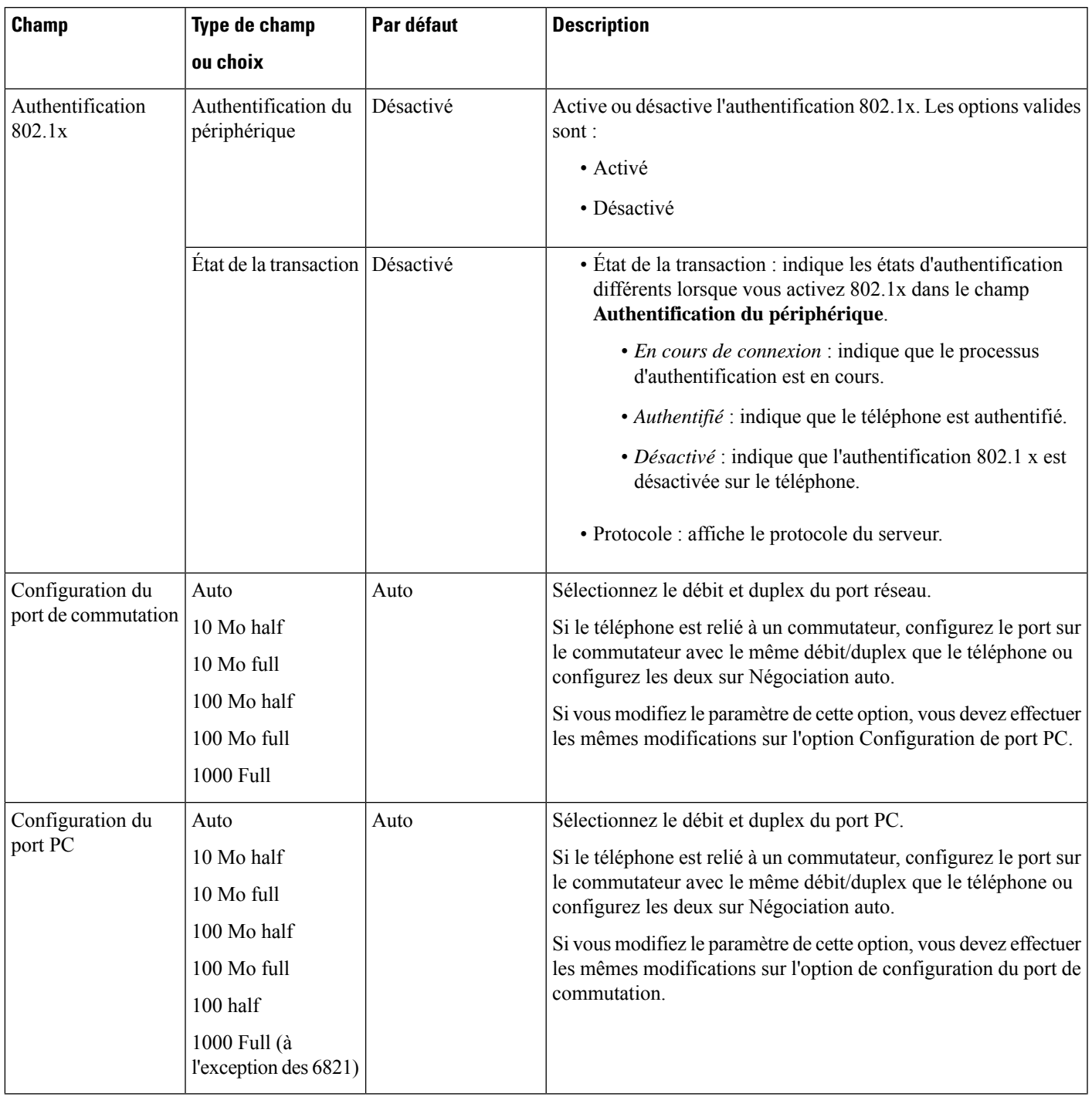

 $\mathbf I$ 

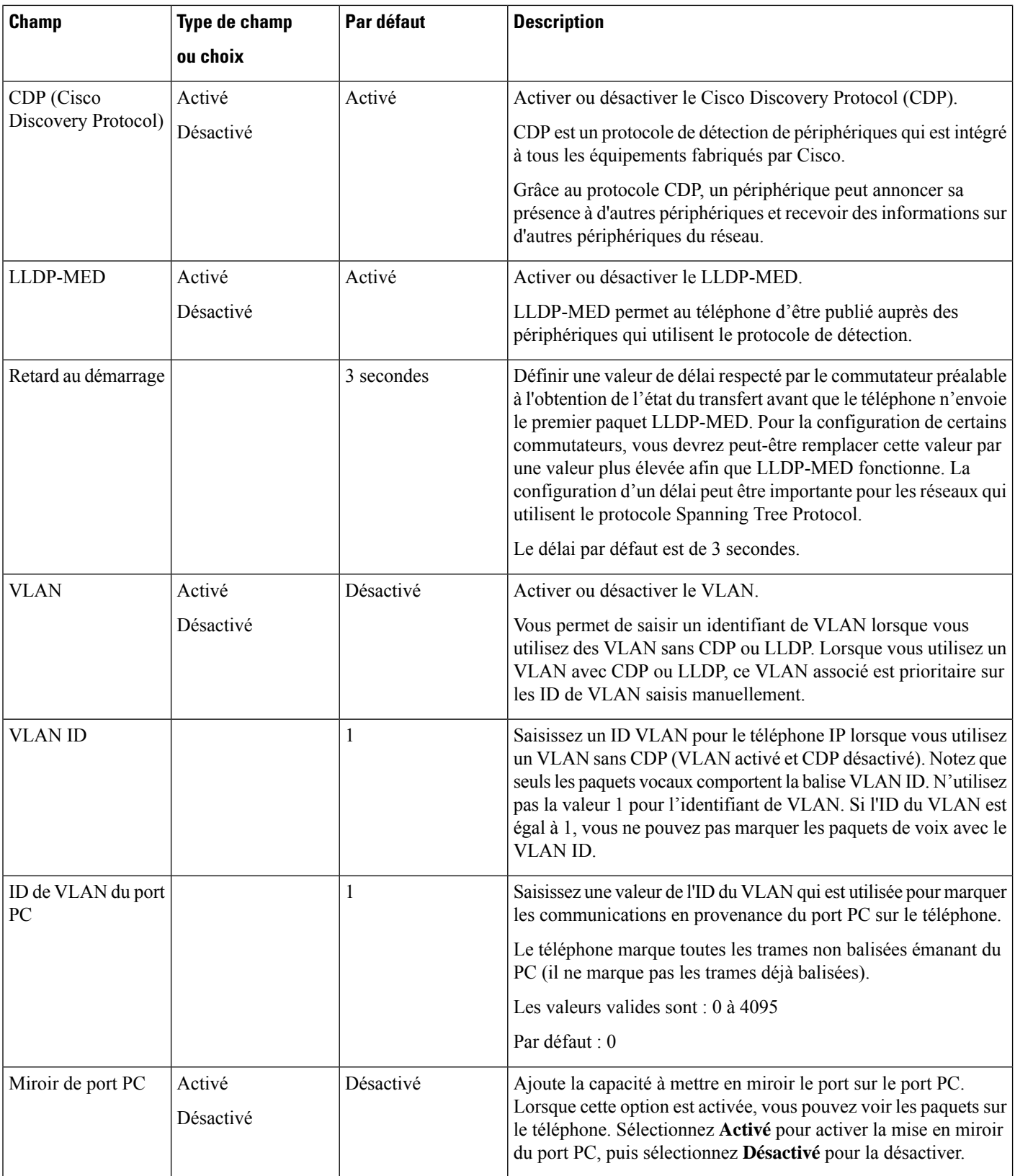

i.

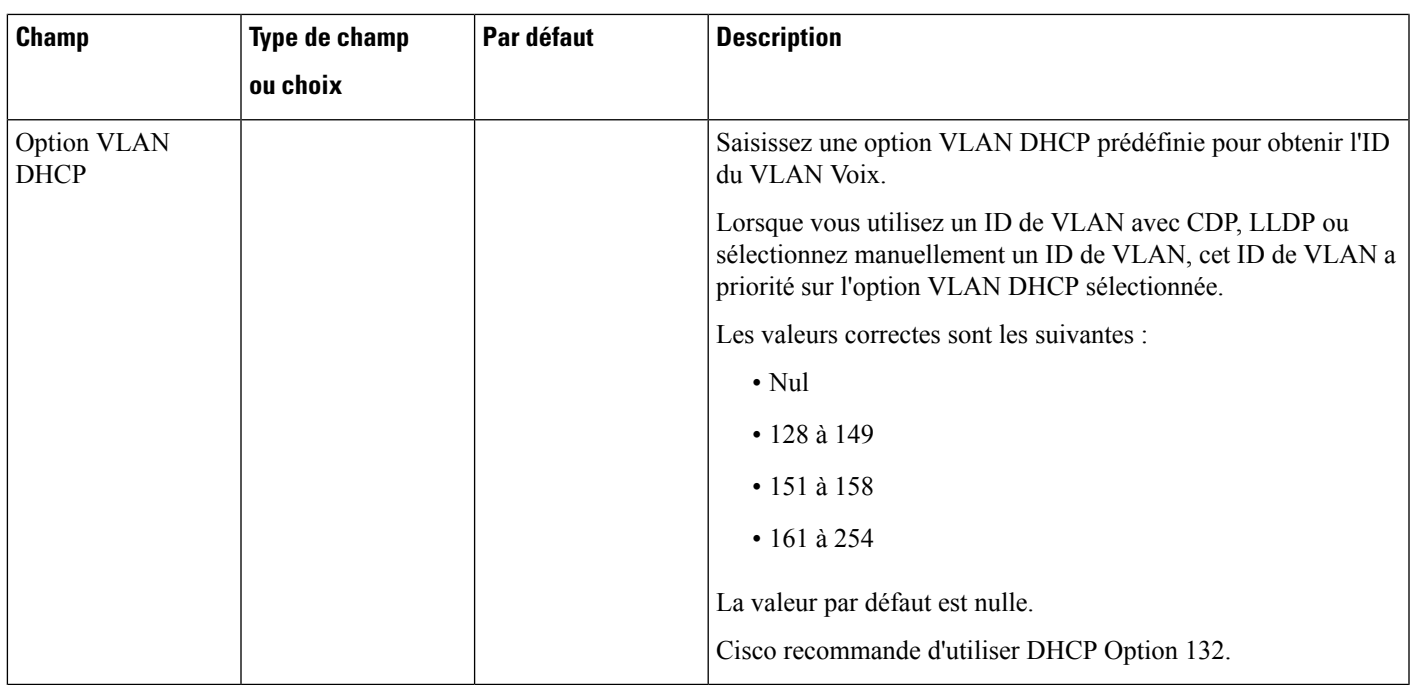

#### **Tableau 71 : Sous-menu Paramètres d'adresse IPv4**

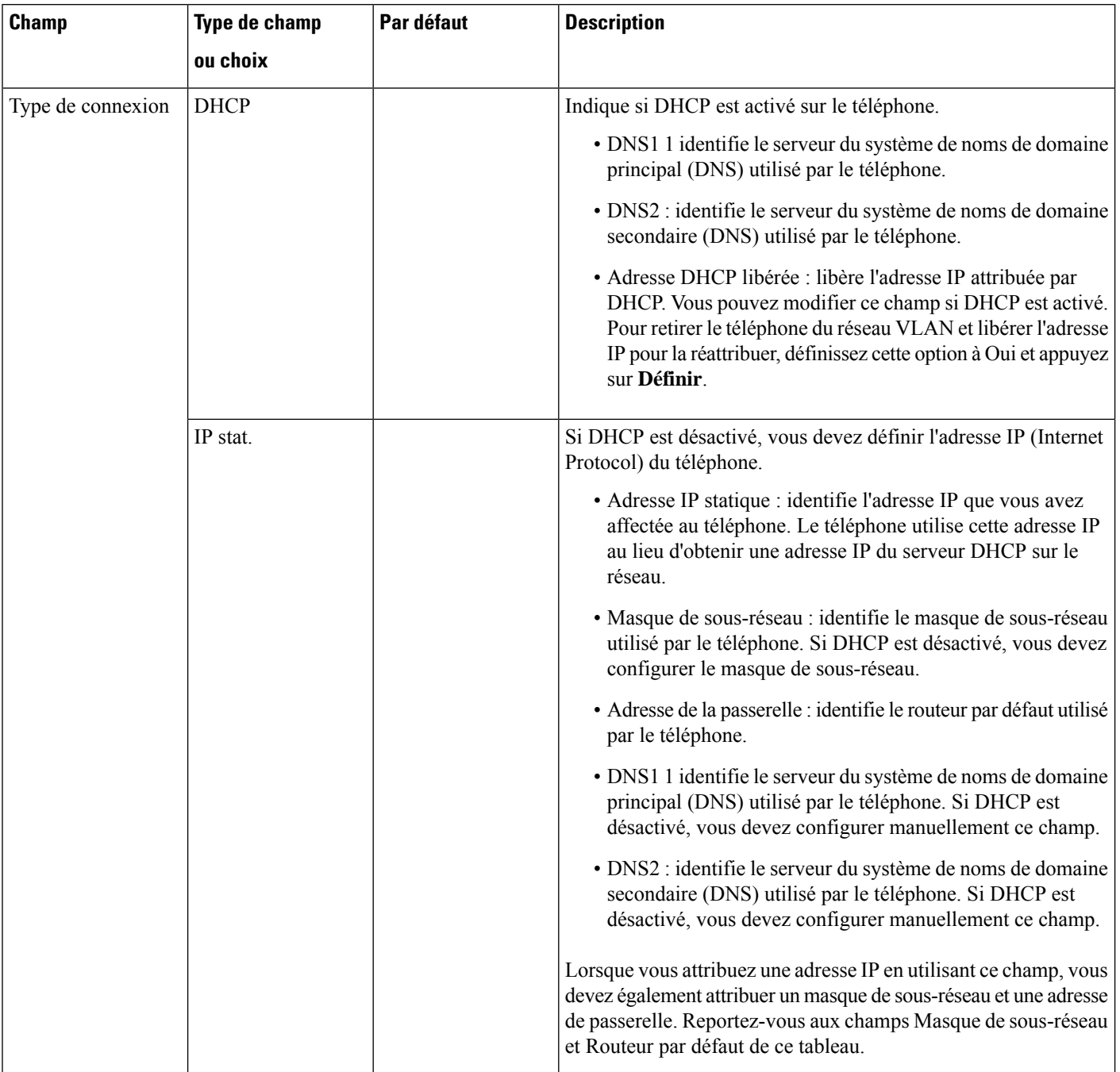

#### **Tableau 72 : Sous-menu Paramètres d'adresse IPv6**

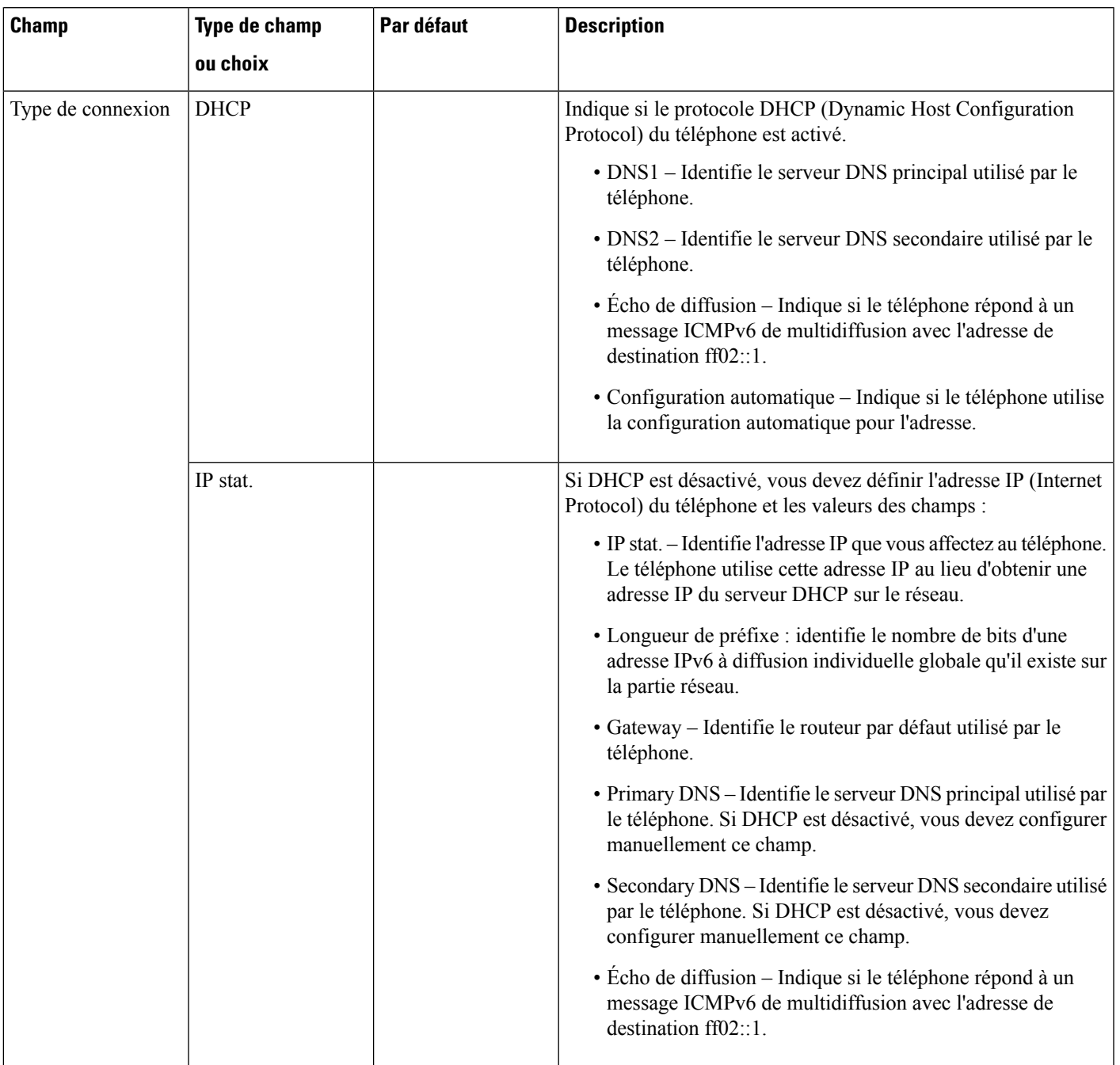

#### **Tableau 73 : Sous-menu Paramètres VPN**

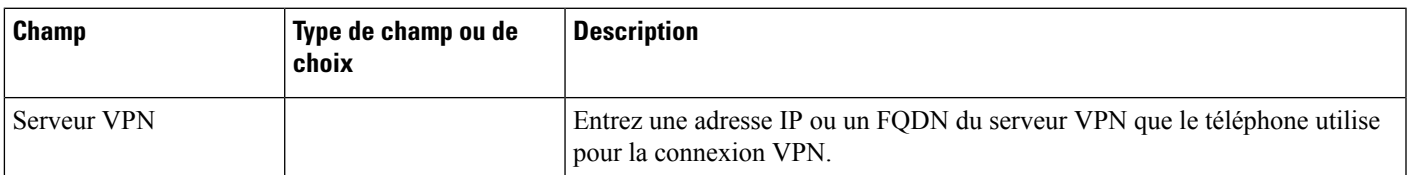

 $\mathbf I$ 

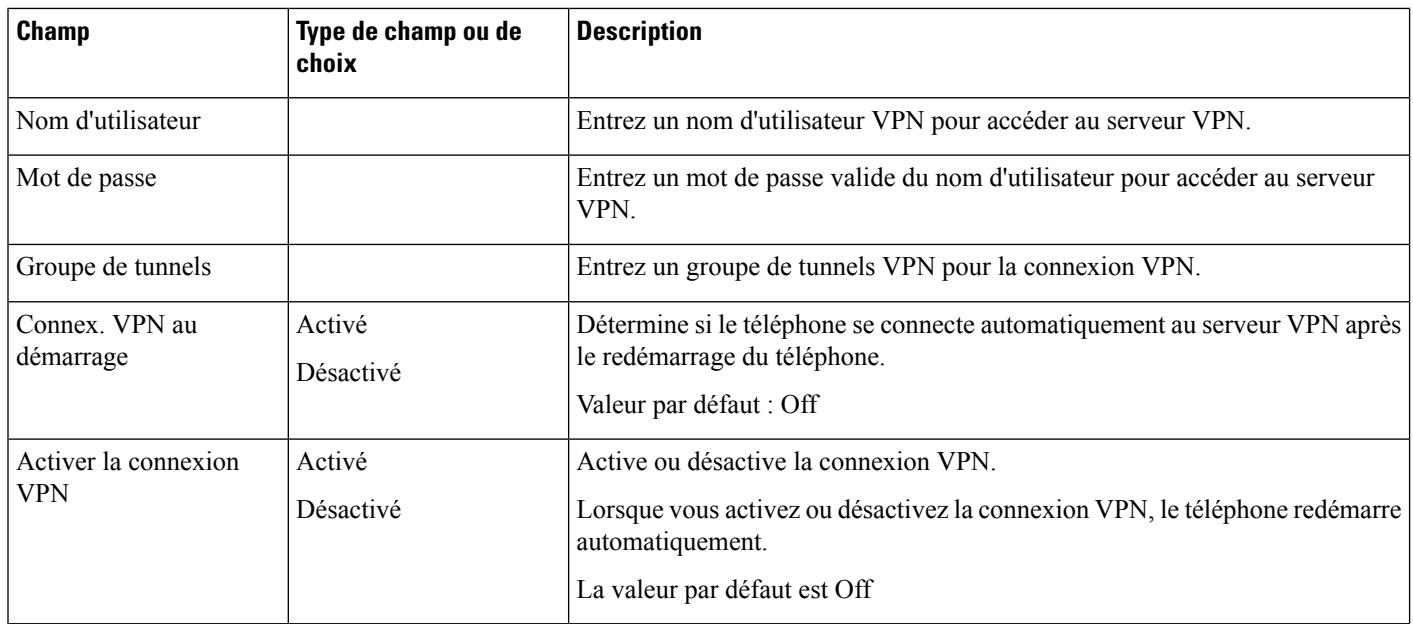

i.

#### **Tableau 74 : Sous-menu Paramètres du proxy HTTP**

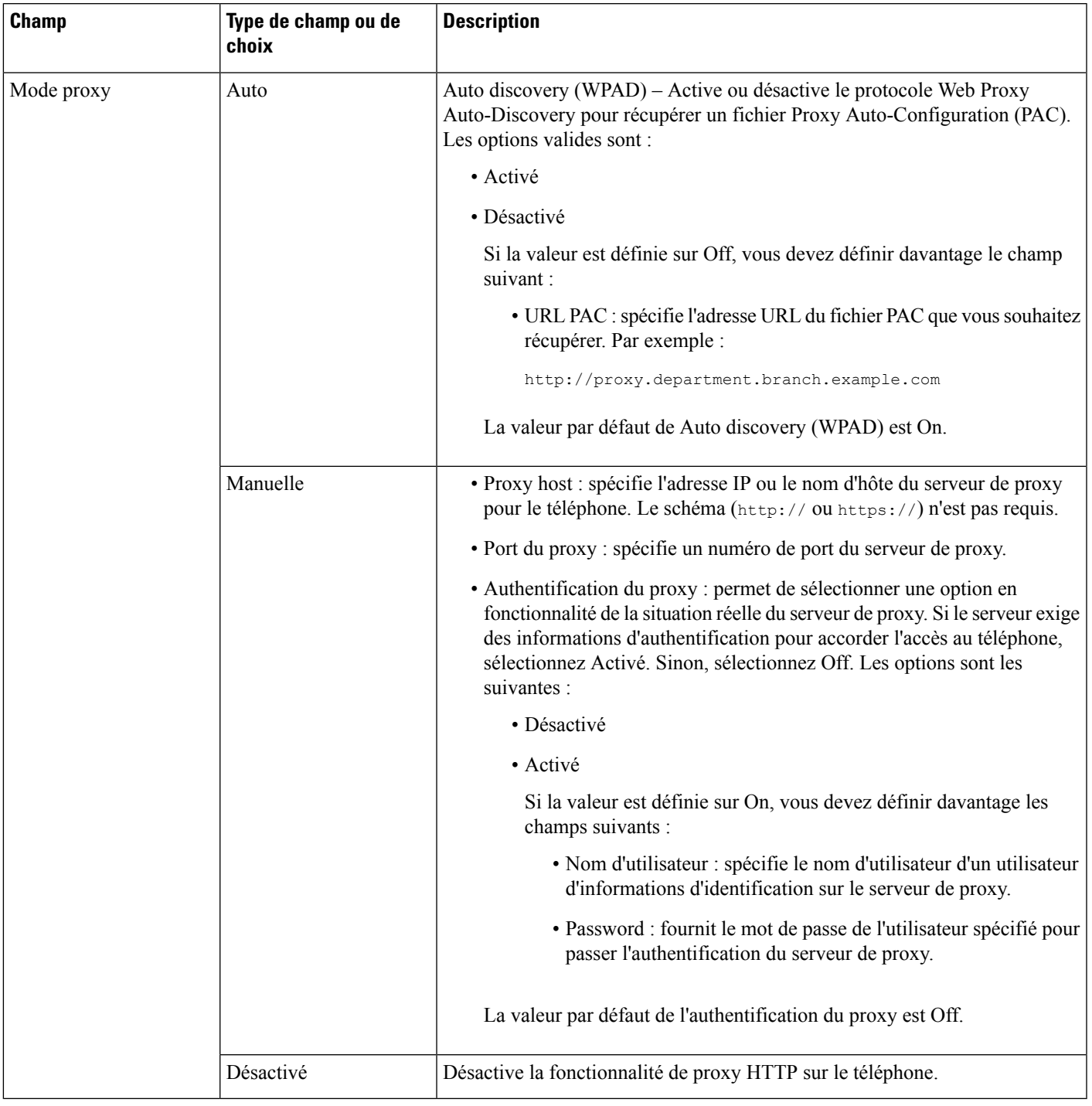

# **Saisie de texte et sélection de menu sur le téléphone**

Pour modifier la valeur d'une option, procédez comme suit :

- Utilisez les flèches du pavé de navigation pour mettre en surbrillance le champ que vous souhaitez modifier. Appuyez sur la touche **Sélectionner** du pavé de navigation pour activer le champ. Une fois le champ activé, vous pouvez saisir des valeurs.
- Utilisez les touches du clavier pour saisir des chiffres et des lettres.
- Pour saisir des lettres à l'aide du clavier, utilisez la touche numérique correspondante. Appuyez sur celle-ci une ou plusieurs fois pour ajouter une lettre donnée. Par exemple, appuyez sur la touche **2** une fois pour « a, » deux fois rapidement pour « b, » et trois fois rapidement pour « c. » Lorsque vous vous interrompez, le curseur avance automatiquement pour permettre d'entrer la lettre suivante.
- Appuyez sur la touche de fonction  $\bullet$  si vous faites une erreur. Cette touche de fonction efface le caractère situé à gauche du curseur.
- Appuyez sur **Précédent** avant d'appuyer sur **Définir** pour abandonner les modifications que vous avez effectuées.
- Pour saisir un point (par exemple, dans une adresse IP), appuyez sur la touche **\*** du clavier.

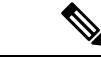

**Remarque**

Plusieurs méthodes sont disponibles sur le téléphone IP Cisco pour réinitialiser ou restaurer les paramètres, si nécessaire.

# <span id="page-485-0"></span>**Paramètres Wi-Fi**

Les paramètres Wi-Fi ne sont disponibles que sur les téléphones IP Cisco multiplateformes 6861.

Vous pouvez personnaliser les paramètres Wi-Fi de votre téléphone à partir du menu **Configuration Wi-Fi** sous le menu **Configuration réseau** du téléphone. Certains paramètres Wi-Fi sont également disponibles sur la page Web du téléphone.

### **Activer ou désactiver la fonction Wi-Fi à partir du téléphone**

Vous pouvez activer ou désactiver le LAN sans fil de votre téléphone à partir du menu **Configuration Wi-Fi**. Par défaut, le réseau local sans fil de votre téléphone est activé.

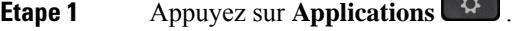

- **Étape 2** Sélectionnez **Configuration réseau** > **Configuration Wifi** > **Wi-Fi** .
- **Étape 3** Appuyez sur le bouton **sélectionner** , pour activer ou désactiver le réseau Wi-Fi.
- **Étape 4** Appuyez sur **Définir** pour enregistrer les modifications.

Ш

### **Activer ou désactiver la fonction Wi-Fi à partir de la page Web du téléphone**

Vous pouvez activer ou désactiver le LAN sans fil de votre téléphone à partir de la page Web du téléphone. Vous activez le Wi-Fi afin que le téléphone se connecte à un réseau sansfil automatiquement ou manuellement. Par défaut, le réseau local sans fil de votre téléphone est activé.

#### **Avant de commencer**

**Procédure**

Accéder à la page Web d'administration du téléphone. Reportez-vous à Accéder à l'interface Web du [téléphone,](#page-153-0) à la [page](#page-153-0) 134.

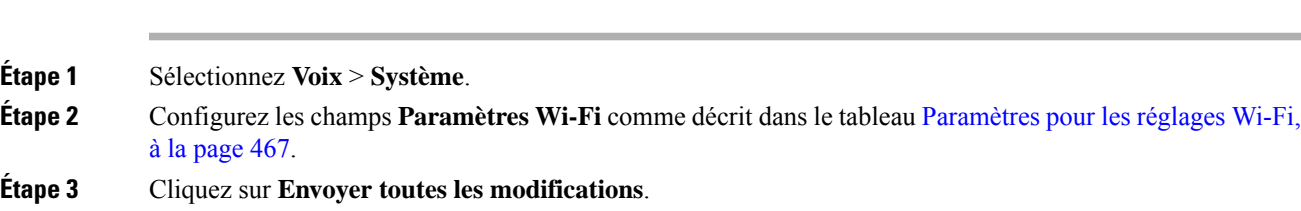

### <span id="page-486-0"></span>**Paramètres pour les réglages Wi-Fi**

Le tableau ci-dessous indique la fonction et l'utilisation de chaque paramètre dans la section **Paramètres Wi-Fi** sous l'onglet **Système** de la page Web du téléphone. Il définit également la syntaxe de la chaîne ajoutée au fichier de configuration du téléphone à l'aide du code XML (cfg.xml) pour configurer un paramètre.

**Tableau 75 : Tableau Paramètres des paramètres Wi-Fi**

| <b>Paramètre</b>       | <b>Description</b>                                                                                                    |
|------------------------|----------------------------------------------------------------------------------------------------|
| Téléphone-Wi-Fi activé | Active ou désactive le Wi-Fi de votre téléphone.                                                                                 |
|                        | Exécutez l'une des actions suivantes :                                                                                           |
|                        | • Dans le fichier de configuration du téléphone à<br>l'aide de XML(cfg.xml), entrez une chaîne au<br>format suivant :            |
|                        | <phone-wifi-on<br>ua="rw"&gt;Non</phone-wifi-on<br>                                                                              |
|                        | • Dans l'interface Web du téléphone, définissez<br>sur <b>Oui</b> pour activer le Wi-Fi ou sur <b>Non</b> pour<br>le désactiver. |
|                        | Par défaut : Oui                                                                                                    |

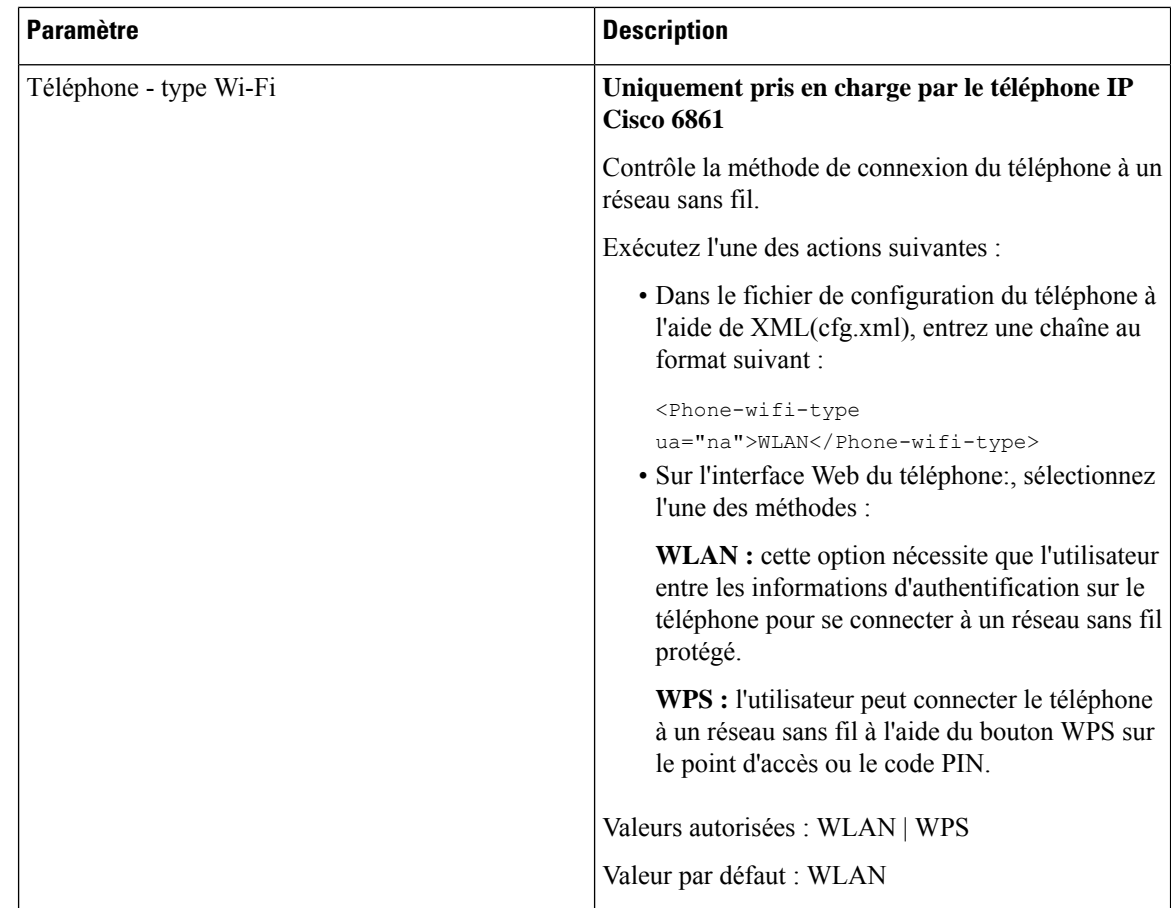

### **Connecter manuellement le téléphone à un réseau Wi-Fi**

Lorsque vous configurez un profil de réseau Wi-Fi, il vous fournit les options permettant de connecter le téléphone manuellement à un réseau sans fil. Vous pouvez établir la connexion à partir de l'écran **Profil Wi-Fi** ou à partir de l'écran **Paramètres Wi-Fi**.

Le profil réseau Wi-Fi le plus utilisé de l'écran **Profil Wi-Fi**est connecté automatiquement lorsque le téléphone est mis à disposition.

#### **Avant de commencer**

- Activez le Wi-Fi de votre téléphone.
- Déconnectez le téléphone du réseau filaire.

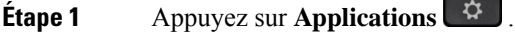

- **Étape 2** Sélectionnez **Configuration réseau** > **Configuration Wifi** > **Profil Wi-Fi**.
- **Étape 3** Dans l'écran **Profil Wi-Fi**, réalisez une des actions suivantes pour vous connecter à un réseau Wi-Fi.
- Sélectionnez un des profils réseau Wi-Fi configurés et cliquez sur **Se connecter**.
- Appuyez sur **Analyse** et sélectionnez un réseau sans fil dans l'écran **Connexion au réseau Wi-Fi**. Dans l'écran **Paramètres Wi-Fi**, entrez des valeurs dans les champs, puis appuyez sur **Se connecter**.

Reportez-vous au **Paramètre du profil** dans la table Ajouter un profil Wi-Fi à partir du [téléphone,](#page-490-0) à la [page](#page-490-0) 471pour les valeurs du champ.

Vous pouvez également configurer les paramètres Wi-Fi à l'aide du fichier de configuration.

```
<!-- Wi-Fi Settings -->
<Phone-wifi-on ua="rw">Yes</Phone-wifi-on>
<Phone-wifi-type ua="na">WLAN</Phone-wifi-type>
<!-- available options: WLAN|WPS -->
\langle!-- Wi-Fi Profile 1 -->
\leqNetwork_Name_1_ ua="rw">AP_SSID\leq/Network Name 1 >
\overline{\phantom{a}} <Security_Mode_1_ ua="rw">Auto</Security_Mode_1 >
<! --
available options: Auto|EAP-FAST|PEAP-GTC|PEAP-MSCHAPV2|PSK|WEP|None
-->
<Wi-Fi_User_ID_1_ ua="rw">User_ID</Wi-Fi_User_ID_1_>
<! -<Wi-Fi_Password_1_ ua="rw">Password</Wi-Fi_Password_1_>
--&\langle!-- \langleWEP Key 1 ua="rw"/> -->
\langle -- \langle -- \rangle --> \langle --> \rangle<Frequency_Band_1_ ua="rw">Auto</Frequency_Band_1_>
<!-- available options: Auto|2.4 GHz|5 GHz -->
<Wi-Fi_Profile_Order_1_ ua="rw">1</Wi-Fi_Profile_Order_1_>
<!-- available options: 1|2|3|4 --><!-- Wi-Fi Profile 2 -->
<Network_Name_2_ ua="rw">AP_SSID</Network_Name_2_>
<Security_Mode_2_ ua="rw">PSK</Security_Mode_2_>
<! --available options: Auto|EAP-FAST|PEAP-GTC|PEAP-MSCHAPV2|PSK|WEP|None
-->
\overline{\text{Wi-Fi}} User ID 2 ua="rw"/>
\langle!-- \langleWi-Fi Password 2 ua="rw"/> -->
<!-- <WEP_Key_2_ ua="rw"/> -->
<!-- <PSK_Passphrase_2_ ua="rw"/> -->
<Frequency_Band_2_ ua="rw">Auto</Frequency_Band_2_>
<!-- available options: Auto|2.4 GHz|5 GHz -->
<Wi-Fi_Profile_Order_2_ ua="rw">2</Wi-Fi_Profile_Order_2_>
<!-- available options: 1|2|3|4 -->
<!-- Wi-Fi Profile 3 -->
<Network_Name_3_ ua="rw"/>
<Security_Mode_3_ ua="rw">None</Security_Mode_3_>
\lt!! -available options: Auto|EAP-FAST|PEAP-GTC|PEAP-MSCHAPV2|PSK|WEP|None
-->
\langle \texttt{Wi-Fi User ID 3}\quad\texttt{ua="rw"}\rangle<!-- <Wi-Fi_Password_3_ ua="rw"/> -->
\langle!-- \langleWEP Key 3 ua="rw"/> -->
\langle!-- \langlePSK_Passphrase 3 ua="rw"/> -->
<Frequency_Band_3_ ua="rw">Auto</Frequency_Band_3_>
<!-- available options: Auto|2.4 GHz|5 GHz -->
<Wi-Fi_Profile_Order_3_ ua="rw">3</Wi-Fi_Profile_Order_3_>
<!-- available options: 1|2|3|4 -->
\langle!-- Wi-Fi Profile 4 -->
<Network_Name_4_ ua="rw"/>
<Security_Mode_4_ ua="rw">PSK</Security_Mode_4_>
< 1 - -available options: Auto|EAP-FAST|PEAP-GTC|PEAP-MSCHAPV2|PSK|WEP|None
--&\leqWi-Fi User ID 4 ua="rw"/>
\langle!-- \langleWi-Fi_Password_4_ ua="rw"/> -->
```

```
\langle!-- \langleWEP Key 4 ua="rw"/> -->
\langle!-- \langle PSK_P^{T} assphrase_4_ ua="rw"/> -->
<Frequency_Band_4_ ua="rw">Auto</Frequency_Band_4_>
<!-- available options: Auto|2.4 GHz|5 GHz -->
<Wi-Fi_Profile_Order_4_ ua="rw">4</Wi-Fi_Profile_Order_4_>
<!-- available options: 1|2|3|4 -->
```
### **Connecter votre téléphone au réseau sans fil à l'aide de WPS**

Wi-Fi Protected Setup (WPS) offre un moyen plus simple de connecter votre téléphone à un réseau sans fil. Avec WPS, vous n'avez pas besoin de saisir des paramètres détaillés pour la connexion du point d'accès, comme vous le feriez pour vous connecter avec le profil Wi-Fi. Vous pouvez utiliser le bouton WPS de votre point d'accès ou le code PIN pour vous connecter au réseau via WPS.

L'option WPS n'est disponible que dans le menu de l'écran du téléphone. Sur la page Web du téléphone, vous ne pouvez configurer votre téléphone que pour vous connecter à un réseau sans fil à l'aide du profil Wi-Fi.

#### **Avant de commencer**

Activer WPS sur votre point d'accès.

#### **Procédure**

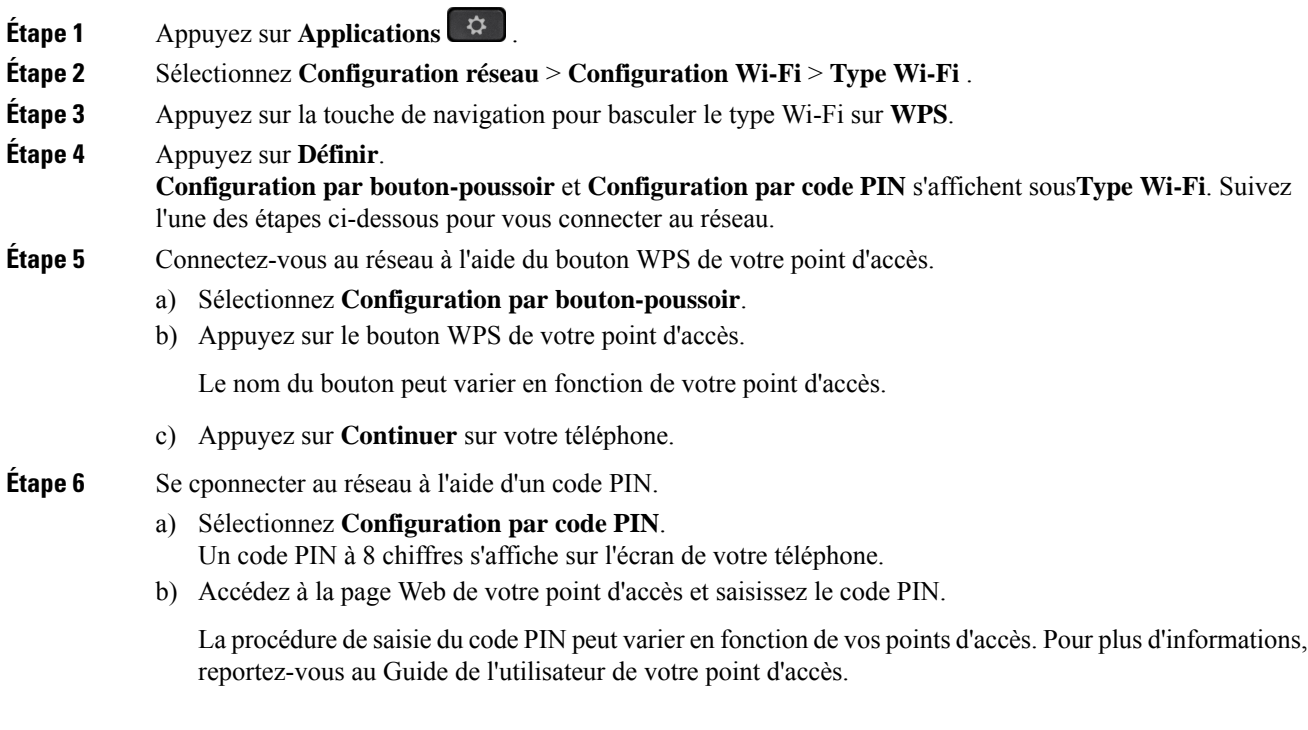

Lors d'une connexion réussie ou d'un échec de connexion, l'état de la connexion s'affiche sur l'écran du téléphone.

### <span id="page-490-0"></span>**Ajouter un profil Wi-Fi à partir du téléphone**

Vous pouvez ajouter jusqu'à quatre profils Wi-Fi. Vous pouvez utiliser ce profil pour raccorder le téléphone à un réseau Wi-Fi.

#### **Procédure**

- **Étape 1** Appuyez sur **Applications** .
- **Étape 2** Sélectionnez **Configuration réseau** > **Configuration Wifi** > **Profil Wi-Fi**.
- **Étape 3** Dans l'écran **Profil Wi-Fi**, déplacez-vous vers une ligne dans la liste sur laquelle vous souhaitez configurer le profil.
- **Étape 4** Appuyez sur le bouton **Sélectionner**.

Vous pouvez également appuyer sur **Options**, puis sélectionner **Modifier**.

**Étape 5** Dans l'écran **Modifier le profil**, définissez les paramètres comme indiqué dans le tableau **Paramètres du profil** .

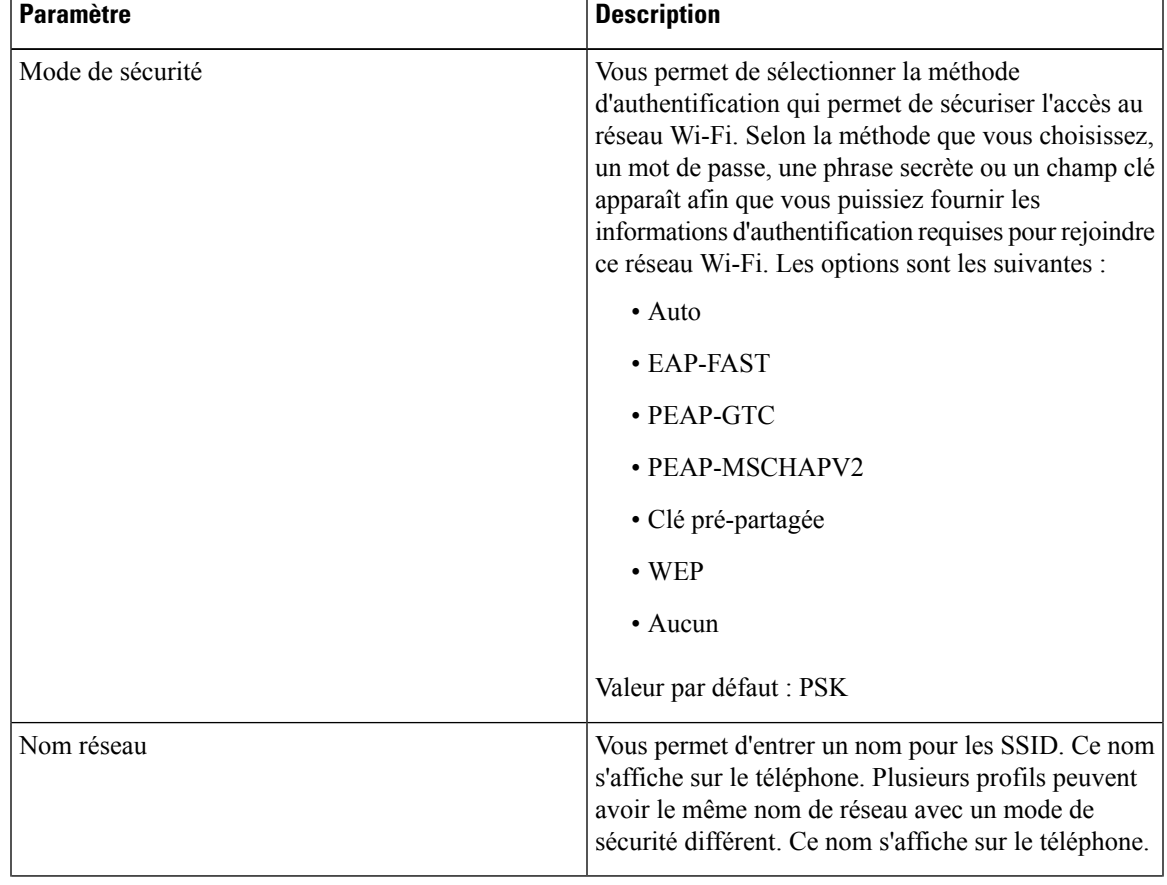

#### **Tableau 76 : Paramètres du profil**

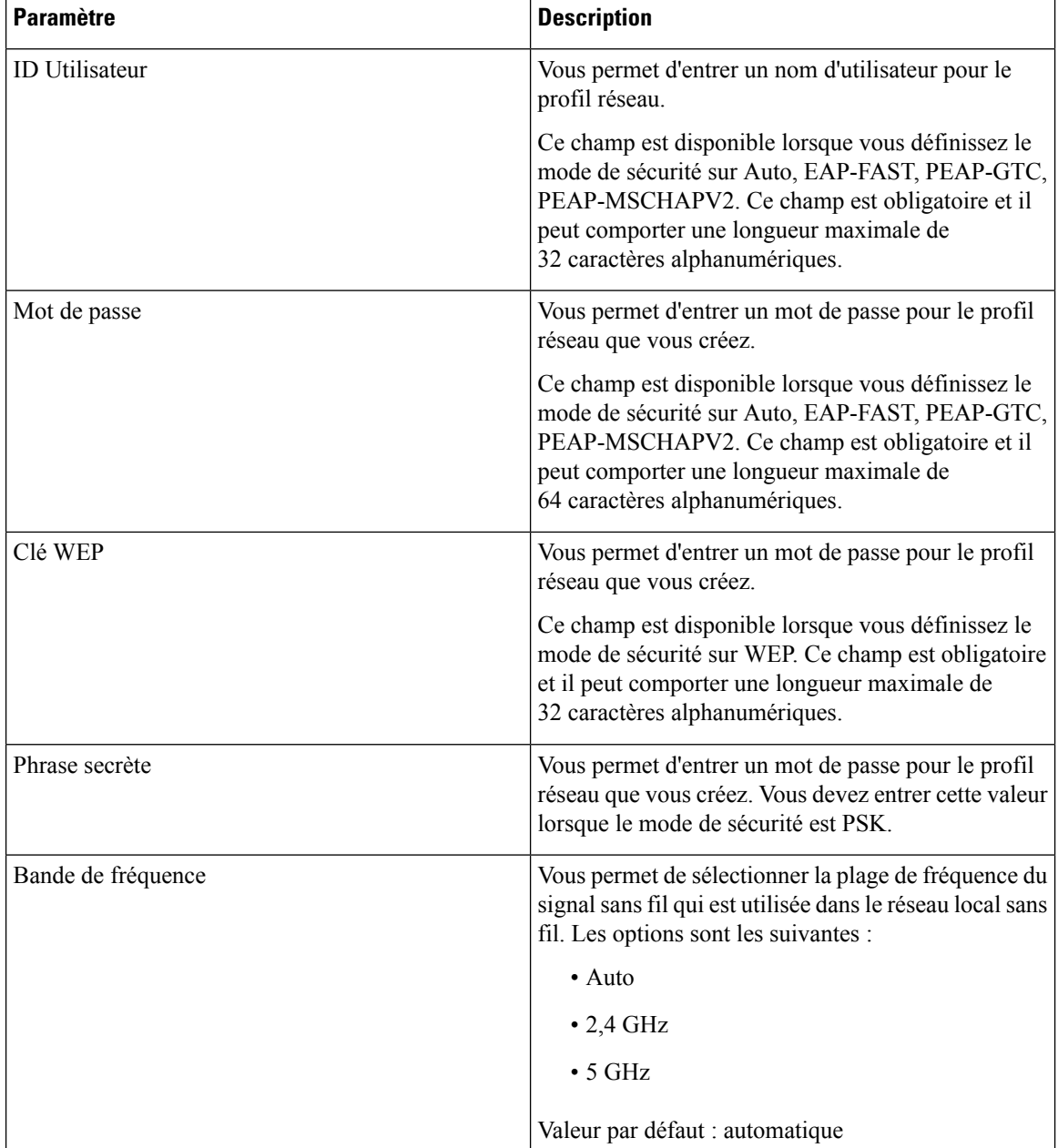

**Étape 6** Appuyez sur **Enreg**.

# **Configurer un profil de réseau Wifi**

Vous pouvez configurer un profil de réseau Wi-Fi à partir de la page web du téléphone ou de la resynchronisation de profil de périphérique distant et ensuite associer le profil aux réseaux Wi-Fi disponibles. Vous pouvez utiliser ce profil Wi-Fi pour vous connecter à un réseau Wi-Fi. Vous pouvez configurer jusqu'à quatre profils.

Ш

Le profil contient les paramètres requis par les téléphones pour se connecter au serveur téléphonique en Wi-fi. Lorsque vous créez et que vous utilisez un profil de réseau Wifi, vos utilisateurs et vous n'avez pas besoin de configuration du réseau sans fil pour les téléphones individuels.

Un profil de réseau Wifi vous permet de prévenir ou de limiter les modifications apportées à la configuration du réseau Wifi sur le téléphone par l'utilisateur.

Nous vous recommandons d'utiliser un profil de sécurité avec le cryptage TFTP activé pour protéger les clés et les mots de passe lorsque vous utilisez un profil de réseau Wifi.

Lorsque vous configurez des téléphones pour qu'ils utilisent les modes de sécurité ou l'authentification EAP-FAST, PEAP-MSCHAPV, PEAP-GTC, vos utilisateurs ont besoin d'identifiants utilisateurs individuels pour se connecter au point d'accès.

#### **Avant de commencer**

• Accéder à la page Web d'administration du téléphone. Reportez-vous à Accéder à [l'interface](#page-153-0) Web du [téléphone,](#page-153-0) à la page 134.

- **Étape 1** Sélectionnez **Voix** > **Système**.
- **Étape 2** Configurez les champs de **Profil Wi-Fi** comme décrit dans le tableau suivant.

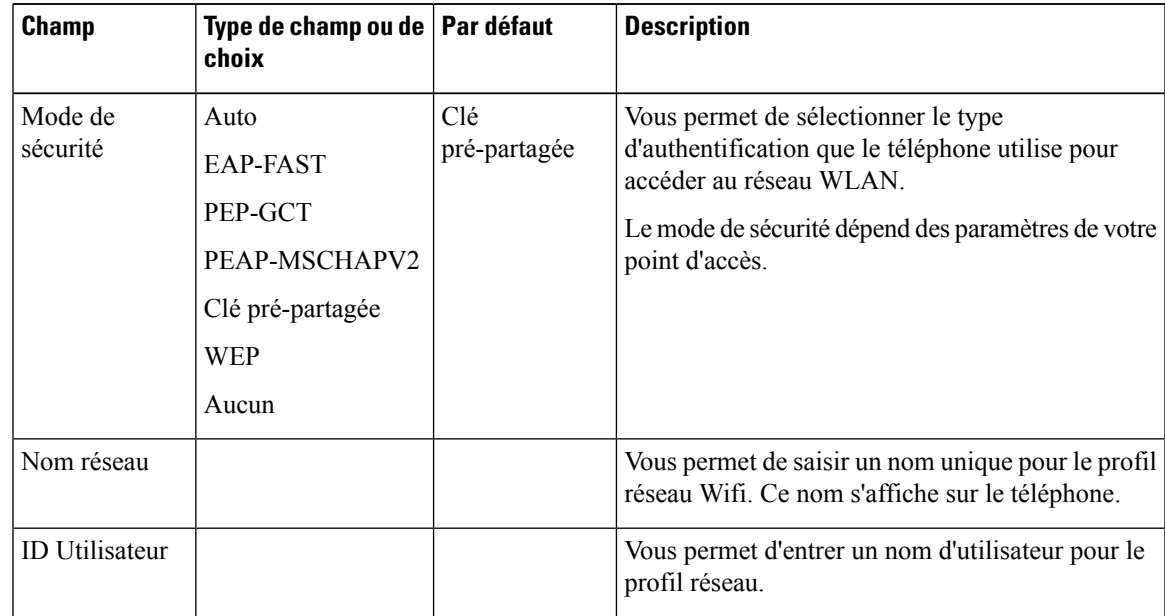

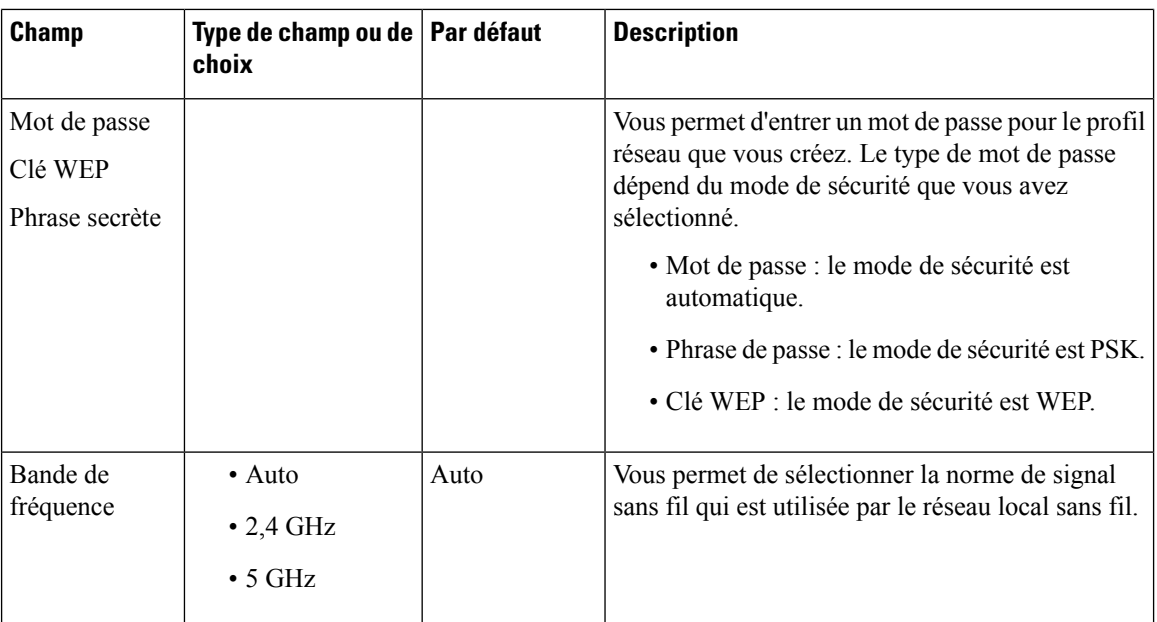

#### **Étape 3** Cliquez sur **Envoyer toutes les modifications**.

Si le téléphone comporte un appel actif, vous ne pouvez pas enregistrer les modifications.

# **Supprimer un profil Wi-Fi**

Vous pouvez supprimer un profil de réseau Wi-Fi dans la liste lorsque le profil n'est plus nécessaire.

#### **Procédure**

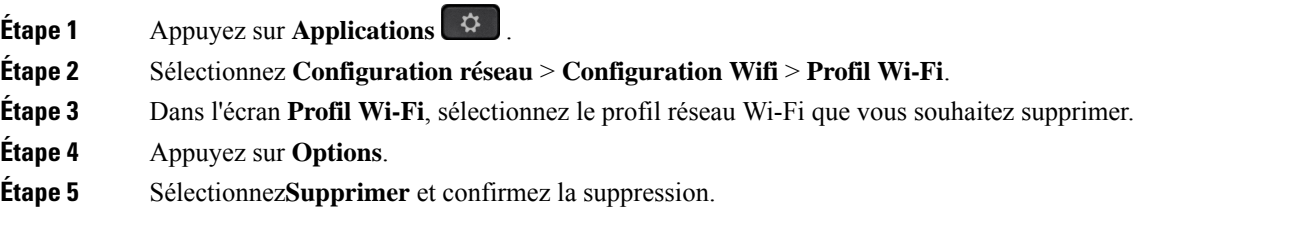

### **Modifier l'ordre d'un profil Wi-Fi**

Vous pouvez déterminer l'emplacement d'un profil de réseau Wi-Fi de la liste. Le profil Wi-Fi en haut de la liste a la priorité la plus élevée. Lorsque la Wi-Fi est activée, le téléphone utilise le profil Wi-Fi en haut de la liste pour se connecter automatiquement à un réseau sans-fil lors de la mise à disposition.

#### **Procédure**

**Étape 1** Si vous modifiez l'ordre des profils Wi-Fi du téléphone, procédez comme suit :

- a) Appuyez sur **Applications** .
- b) Sélectionnez **Configuration réseau** > **Configuration Wifi** > **Profil Wi-Fi**.
- c) Dans l'**écran de profil Wi-Fi**, sélectionnez un réseau Wi-Fi dont vous souhaitez modifier l'ordre.
- d) Appuyez sur **Options**.
- e) Sélectionnez **Déplacer vers le haut** ou **Déplacer vers le bas** pour déplacer le profil Wi-Fi vers un niveau supérieur ou inférieur respectivement dans la liste.

- **Étape 2** Si vous modifiez l'ordre des profils Wi-Fi à partir de la page Web du téléphone, procédez comme suit :
	- a) Sélectionnez **Voix** > **Système**.
	- b) Dans la section **Wi-Fi Profile (n)**, définissez le champ **Wi-Fi Profile Order** à l'ordre souhaité.
	- c) Cliquez sur **Envoyer toutes les modifications**.

### **Analyser et enregistrer un réseau Wi-Fi**

Vous pouvez rechercher un profil de réseau Wi-Fi pour obtenir la liste des réseaux sans fil disponibles (SSID). Le mode de sécurité et le nom de réseau ont la même valeur que leSSID analysé. Vous pouvez ensuite modifier les champs d'un des réseaux sans fil. Lorsque vous enregistrez les modifications, il s'enregistre comme profil dansla liste des profils Wi-Fi du téléphone. Vous pouvez ensuite utiliser ce nouveau profil Wi-Fi pour connecter le téléphone à un réseau sans fil.

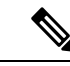

```
Remarque
```
- Lorsque le mode de sécurité d'un réseau sans fil est Aucun, PSK et WEP, vous ne pouvez pas modifier le mode de sécurité. Sur l'écran **Mode de sécurité**, vous ne voyez que le mode de sécurité défini pour le réseau. Par exemple, si le mode de sécurité d'un réseau est PSK, vous ne voyez que PSK dans l'écran **Mode de sécurité**.
- Lorsque vous recherchez un réseau sans fil (SSID) qui est le réseau sans fil en cours connecté, vous ne pourrez pas modifier le **Nom de réseau** de ce SSID.

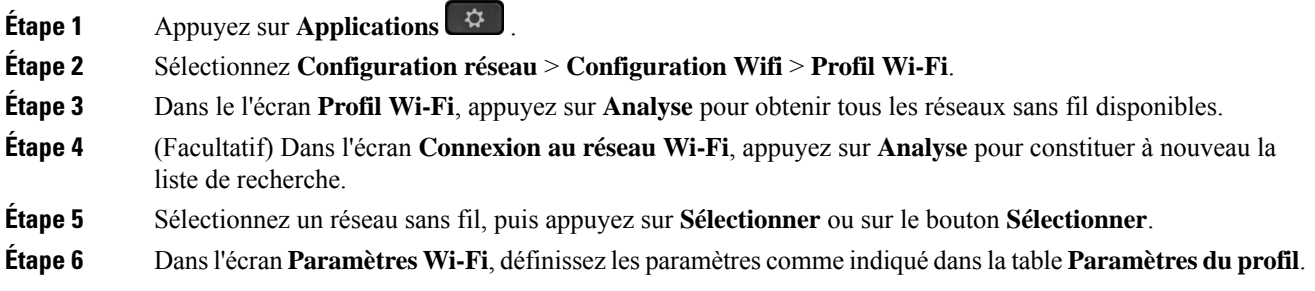

#### **Tableau 77 : Paramètres du profil**

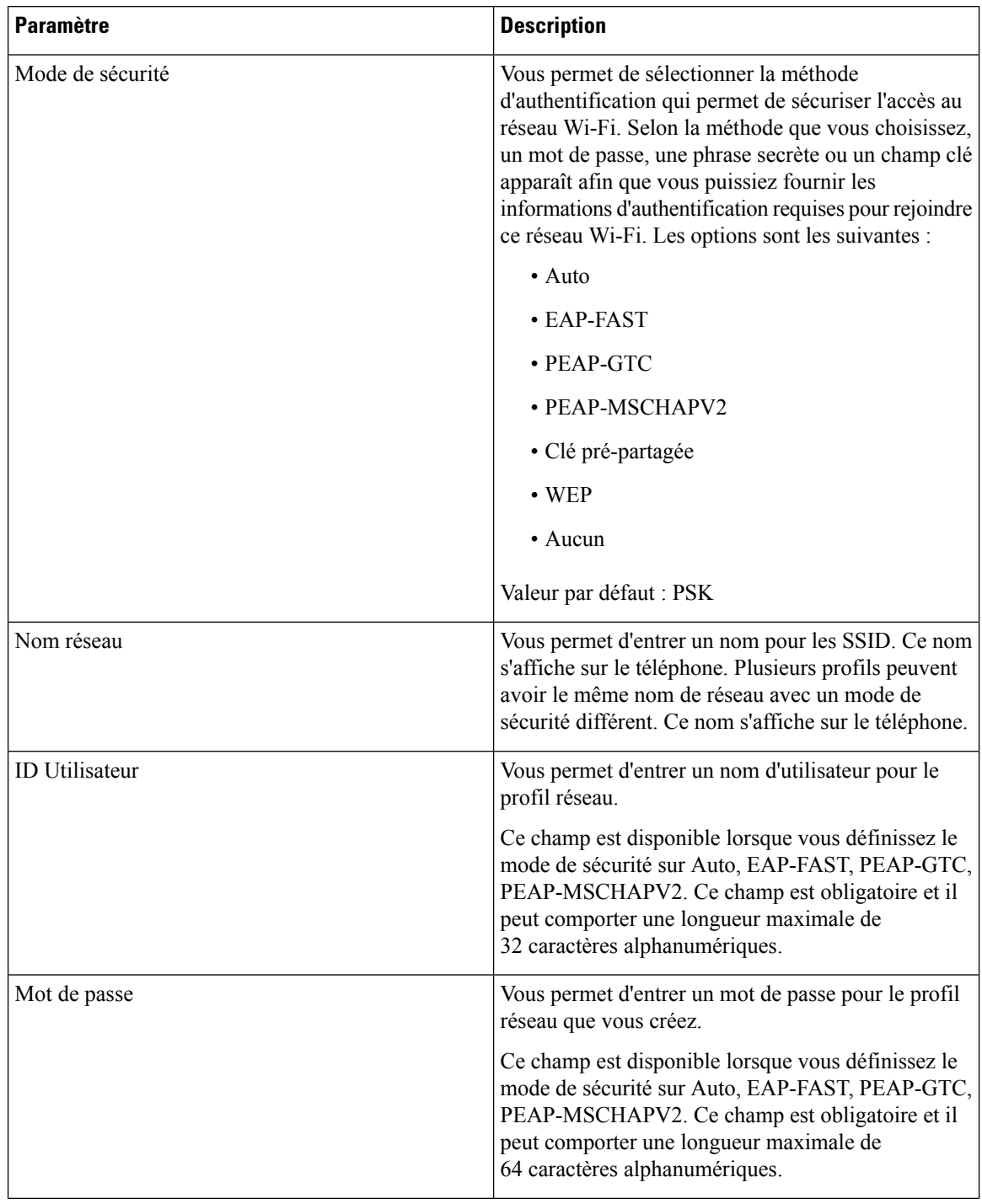

| <b>Paramètre</b>   | <b>Description</b>                                                                                                    |
|--------------------|----------------------------------------------------------------------------------------------------|
| Clé WEP            | Vous permet d'entrer un mot de passe pour le profil<br>réseau que vous créez.                                                                                                    |
|                    | Ce champ est disponible lorsque vous définissez le<br>mode de sécurité sur WEP. Ce champ est obligatoire<br>et il peut comporter une longueur maximale de<br>32 caractères alphanumériques. |
| Phrase secrète     | Vous permet d'entrer un mot de passe pour le profil<br>réseau que vous créez. Vous devez entrer cette valeur<br>lorsque le mode de sécurité est PSK.                                        |
| Bande de fréquence | Vous permet de sélectionner la plage de fréquence du<br>signal sans fil qui est utilisée dans le réseau local sans<br>fil. Les options sont les suivantes :                                 |
|                    | $\bullet$ Auto                                                                                                    |
|                    | $\cdot$ 2,4 GHz                                                                                                    |
|                    | $\cdot$ 5 GHz                                                                                                    |
|                    | Valeur par défaut : automatique                                                                                                    |

**Étape 7** Appuyez sur **Enreg**.

### **Afficher l'état Wi-Fi**

Vousrisquez de rencontrer des problèmesliés à la connexion Wi-Fi. Vous pouvez rassembler desinformations à partir de la page **État Wi-Fi** pour aider à résoudre le problème.

Vous pouvez également afficher l'état de la page Web du téléphone en sélectionnant **User Login** > **Advanced** > **Info** > **Status** > **System Information**.

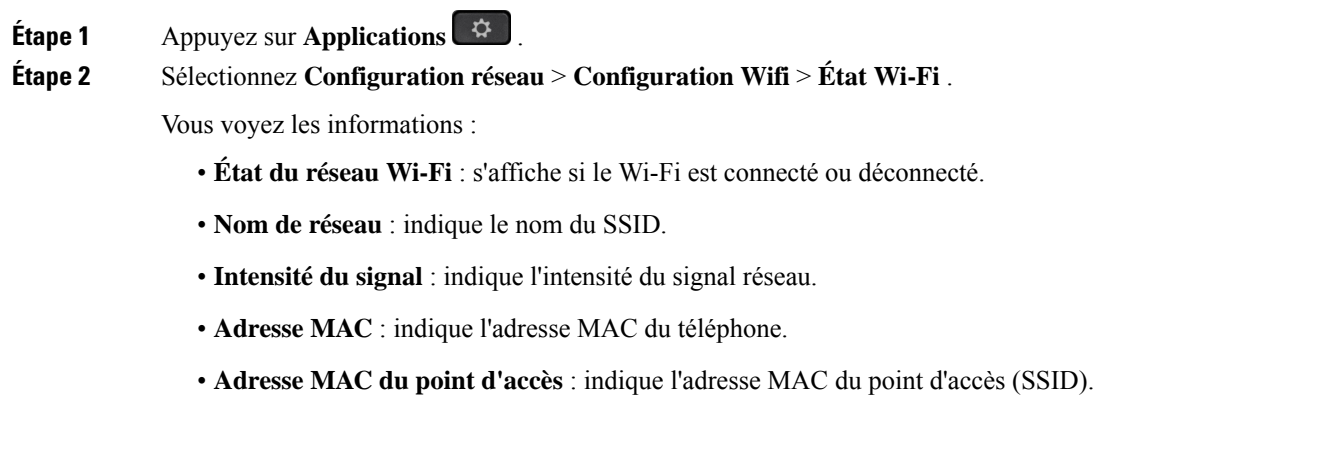

- **Canal** : indique le canal sur lequel le réseau Wi-Fi transmet et reçoit des données.
- **Fréquence** : indique la bande de fréquence du signal sans fil qui est utilisée dans le réseau local sans fil.
- **Mode de sécurité** : indique le mode de sécurité qui est défini pour le réseau local sans fil.

### **Afficher les messages d'état Wi-Fi sur le téléphone**

Vous pouvez afficher les messages relatifs à l'état de la connexion Wi-Fi de votre téléphone. Les messages peuvent vous aider à diagnostiquer les problèmes de connexion Wi-Fi. Les messages contiennent les éléments suivants :

- l'heure de connexion et l'adresse MAC du point d'accès
- l'heure de déconnexion et code de diagnostic
- l'heure de l'échec de connexion
- la durée pendant laquelle le signal faible du point d'accès continue au-delà de 12 secondes
- l'état de la mémoire du micrologiciel lorsque la mémoire disponible est inférieure à 50 000 octets
- l'état de la perte de la balise AP lorsque le téléphone ne peut pas recevoir de signal du point d'accès.
- l'état de l'absence de réponse pour les demandes d'authentification ou d'association Wi-Fi.
- l'état de l'échec TX
- l'état de l'échec de connexion WPS

#### **Procédure**

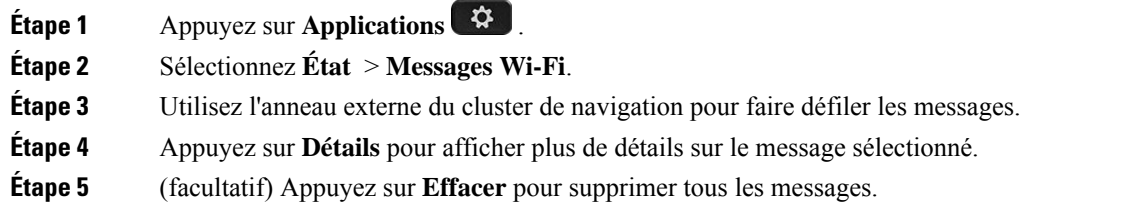

# <span id="page-497-0"></span>**Vérification du bon démarrage du téléphone**

Une fois que le téléphone IP Cisco est mis sous tension, il est soumis à un processus de diagnostic de démarrage.

#### **Procédure**

**Étape 1** Si vous utilisez Power over Ethernet, branchez le câble LAN dans le port réseau.

**Étape 2** Si vous utilisez l'amplificateur de puissance, raccordez-le au téléphone et branchez-le dans une prise électrique.

Les touches clignotent en séquence, en orange, puis en vert pendant les diverses étapes du démarrage, au fur et à mesure que le téléphone vérifie le matériel.

Si ce processus réussit, le téléphone a correctement démarré.

# <span id="page-498-0"></span>**Désactiver ou activer le bit DF**

Vous pouvez désactiver ou activer le bit DF (Don't Fragment) dans les messages TCP, UDP ou ICMP pour déterminer si un paquet est autorisé à être fragmenté.

#### **Avant de commencer**

Accéder à la page Web d'administration du téléphone. Reportez-vous à Accéder à l'interface Web du [téléphone,](#page-153-0) à la [page](#page-153-0) 134.

#### **Procédure**

#### **Étape 1** Sélectionnez **Voix** > **Système**.

**Étape 2** Dans la section **Paramètres réseau**, configurez le paramètre **Désactiver DF**.

- Si vous définissez **Désactiver DF** sur **Oui**, le bit Don't Fragment (DF) est désactivé. Dans ce cas, le réseau peut fragmenter un paquet IP. Il s'agit du comportement par défaut.
- Si vous définissez **Désactiver DF** sur **Non**, le bit Don't Fragment (DF) est activé. Dans ce cas, le réseau ne peut pas fragmenter un paquet IP. Ce paramètre n'autorise pas la fragmentation dans les cas où l'hôte de réception ne dispose pas de ressources suffisantes pour réassembler les fragments Internet.

#### **Étape 3** Cliquez sur **Envoyer toutes les modifications**.

Vous pouvez également configurer ce paramètre dans le fichier XML de configuration du téléphone (cfg.xml) en entrant une chaîne XML suivante :

<Disable\_DF ua="na">Yes</Disable\_DF>

Valeurs autorisées : Oui et Non.

Par défaut : Oui

# <span id="page-498-1"></span>**Configuration du type de connexion Internet**

Vous pouvez choisir le mode de réception d'une adresse IP par votre téléphone. Définissez le type de connexion comme étant l'un des types suivants :

• IP stat. – Adresse IP statique du téléphone.

• Dynamic Host Configuration Protocol (DHCP) – Permet au téléphone de recevoir une adresse IP à partir du serveur DHCP du réseau.

Le téléphone IP Cisco fonctionne généralement dans un réseau où un serveur DHCP attribue des adresses IP aux périphériques. Les adresses IP étant une ressource limitée, le serveur DHCP renouvelle périodiquement les baux des adresses IP des téléphones. Si un téléphone perd l'adresse IP ou si l'adresse IP est attribuée à un autre périphérique du réseau, voici ce qui se produit :

• La communication entre le proxy SIP et le téléphone est rompue ou dégradée.

Lorsque le paramètre Expiration DHCP lors d'un renouvellement est activé, le téléphone demande le renouvellement de son adresse IP si les événements ci-dessous se produisent :

• Le téléphone ne reçoit pas de réponse SIP attendue dans un délai programmable après l'envoi d'une commande SIP.

Si le serveur DHCP renvoie l'adresse IP qui a été attribuée à l'origine au téléphone, l'attribution DHCP est supposée fonctionner correctement. Dans le cas contraire, le téléphone se réinitialise pour tenter de résoudre le problème.

#### **Avant de commencer**

Accéder à l'interface Web du [téléphone,](#page-153-0) à la page 134.

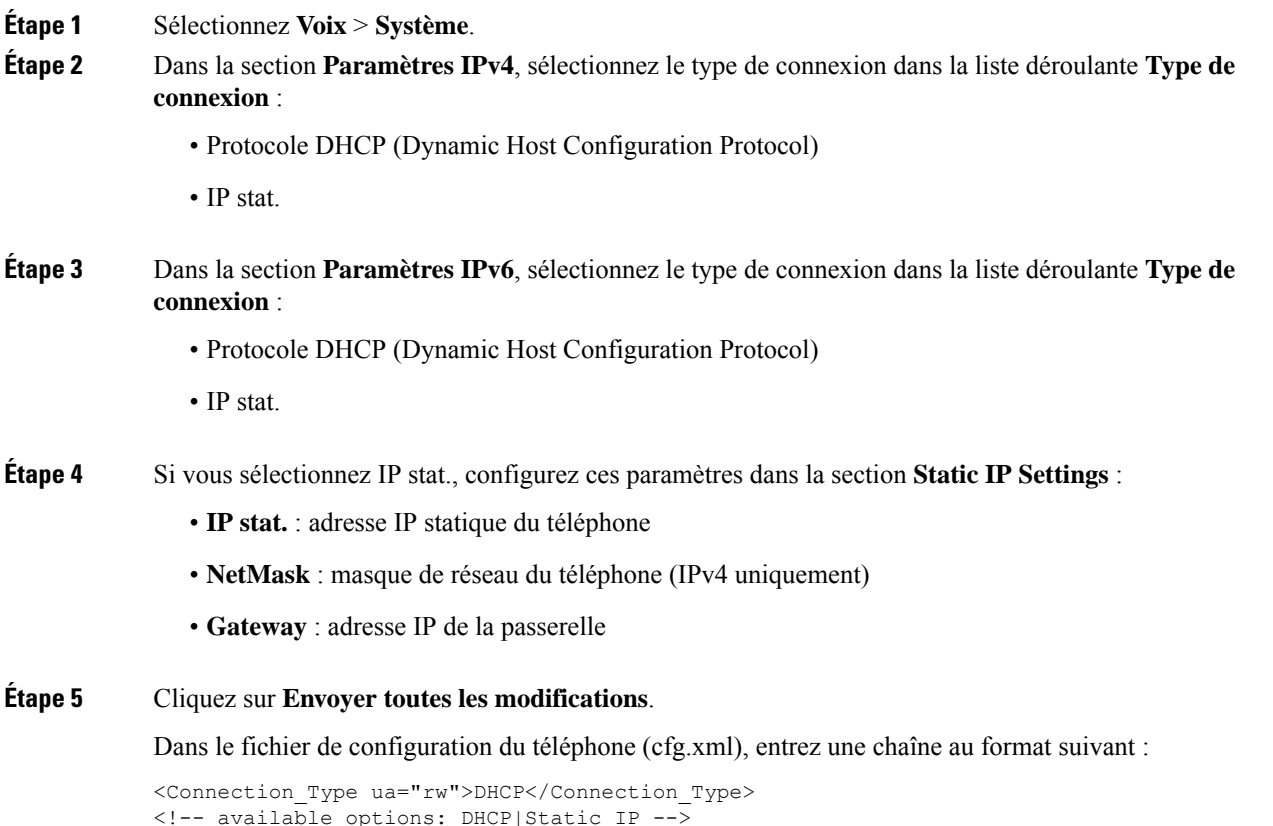

Ш

```
<Static_IP ua="rw"/>
\overline{\text{NetMask}} ua="rw"/>
<Gateway ua="rw"/>
```
# <span id="page-500-0"></span>**Configuration des paramètres VLAN**

Le logiciel marque les paquets vocaux de votre téléphone avec l'ID du VLAN lorsque vous utilisez un réseau local virtuel (VLAN).

Dans la section Paramètres VLAN de la fenêtre **Voix** > **Système** , vous pouvez configurer les différents paramètres :

- LLDP-MED
- Cisco Discovery Protocol (CDP)
- Network Startup Delay
- ID du VLAN (manuel)
- Option VLAN DHCP

Les téléphones multiplateformes prennent en charge ces quatre méthodes pour obtenir des informations sur l'ID du VLAN. Le téléphone tente d'obtenir les informations d'ID du VLAN dans l'ordre suivant :

- **1.** LLDP-MED
- **2.** Cisco Discovery Protocol (CDP)
- **3.** ID du VLAN (manuel)
- **4.** Option VLAN DHCP

#### **Avant de commencer**

- Accéder à la page Web d'administration du téléphone. Reportez-vous à Accéder à [l'interface](#page-153-0) Web du [téléphone,](#page-153-0) à la page 134.
- Désactiver CDP ou LLDP et le VLAN manuel.

- **Étape 1** Sélectionnez **Voix** > **Système**.
- **Étape 2** Dans la section **[Paramètres](#page-501-0) VLAN**, configurez les paramètres tels qu'ils sont définis dans le tableau Paramètres de [paramétrage](#page-501-0) du VLAN, à la page 482.
- **Étape 3** Cliquez sur **Envoyer toutes les modifications**.

Vous pouvez également configurer les paramètres dans le fichier de configuration du téléphone avec le code XML(cfg.xml). Pour configurer chaque paramètre, reportez-vous à la syntaxe de la chaîne dans le tableau Paramètres de [paramétrage](#page-501-0) du VLAN, à la page 482.

# <span id="page-501-0"></span>**Paramètres de paramétrage du VLAN**

Le tableau ci-dessous indique la fonction et l'utilisation de chaque paramètre dans la section **Paramètres VLAN** sousl'onglet**Système** de la page Web du téléphone. Il définit également la syntaxe de la chaîne ajoutée au fichier de configuration du téléphone à l'aide du code XML (cfg.xml) pour configurer un paramètre.

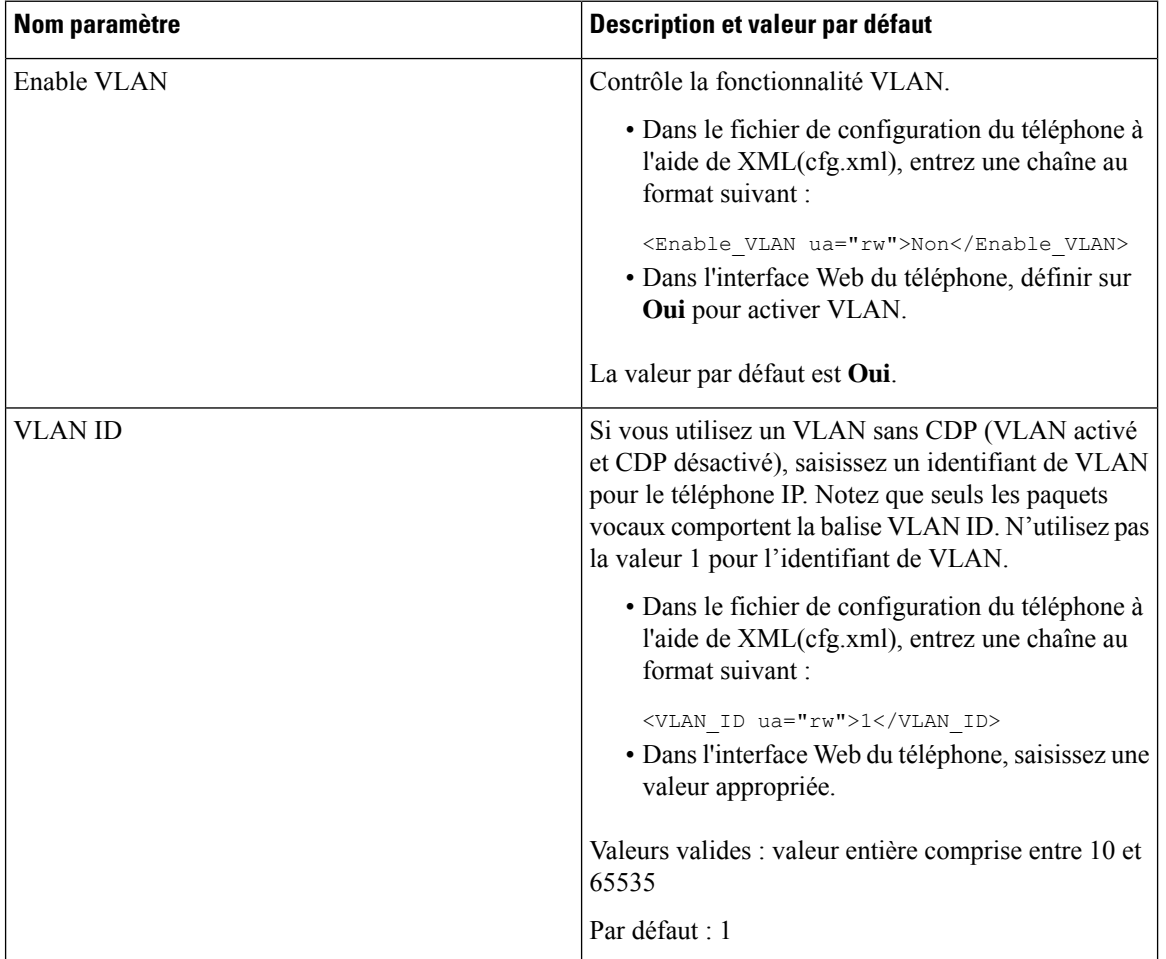

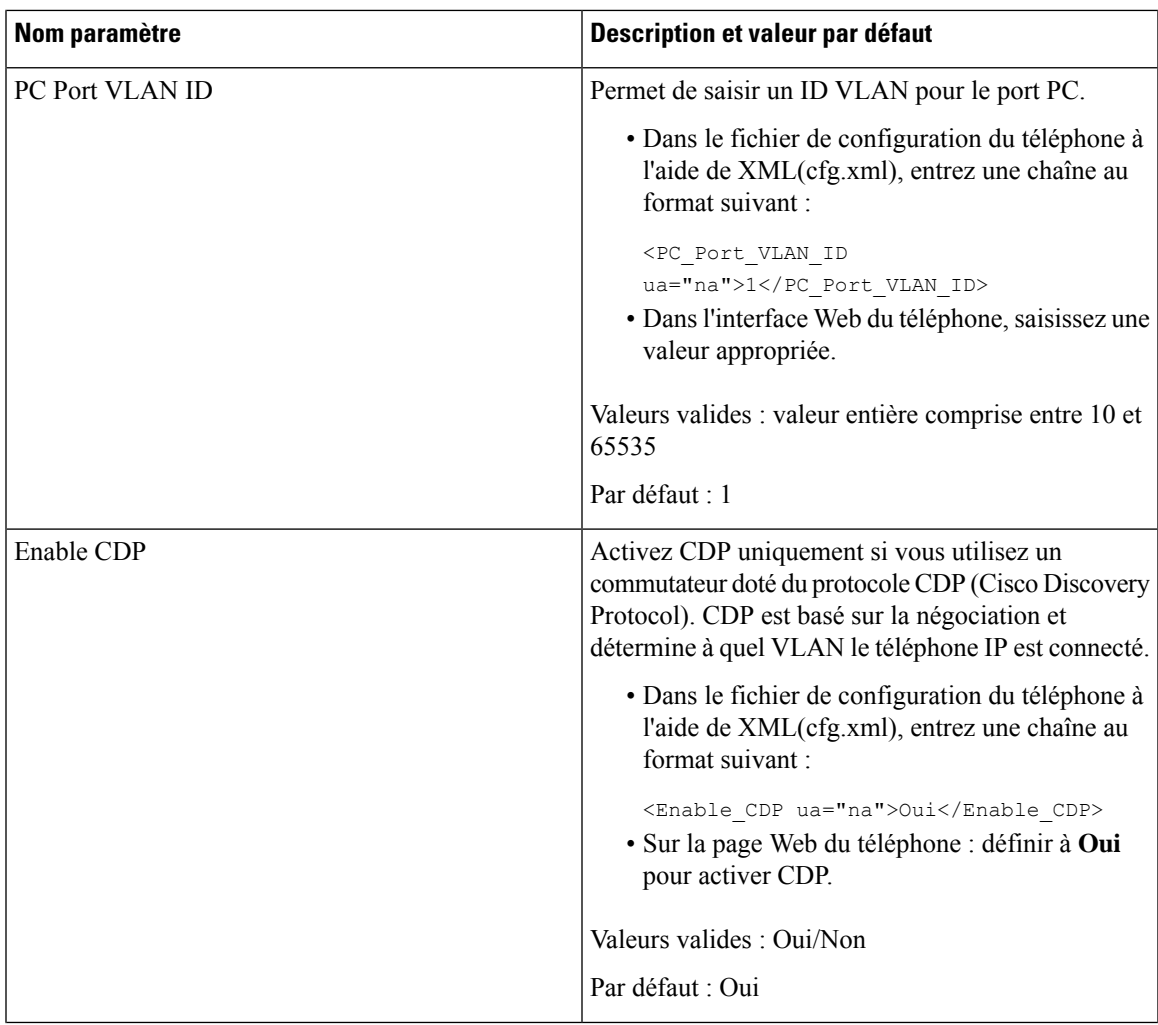

 $\mathbf I$ 

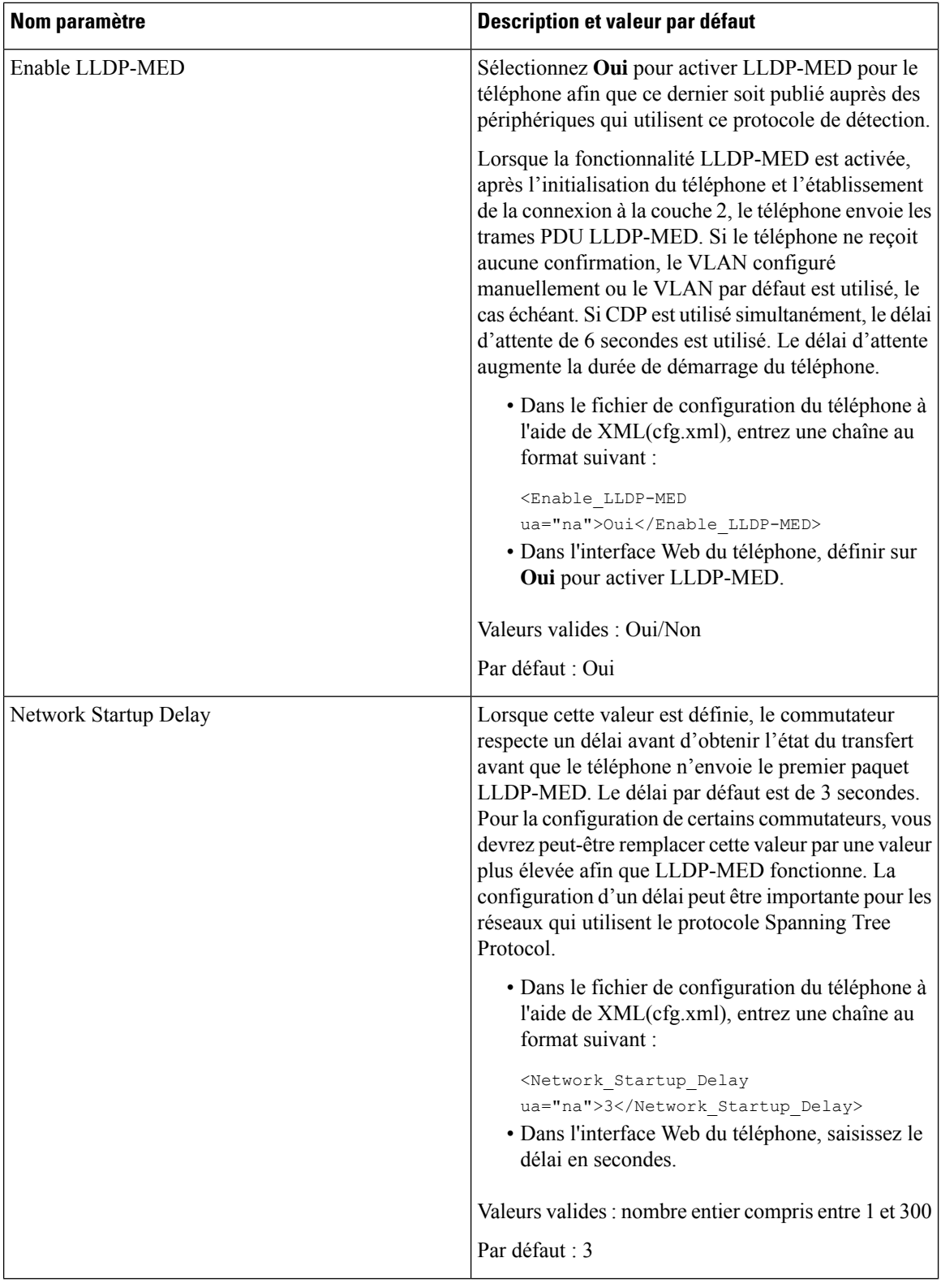
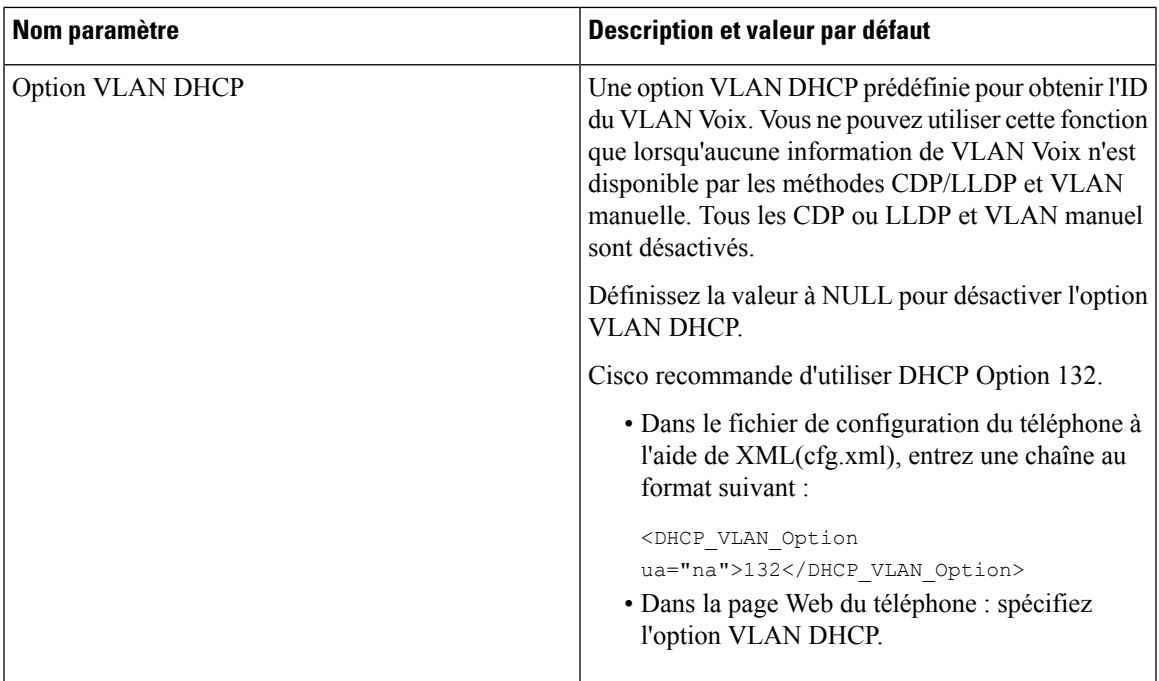

# **Configuration SIP**

Les paramètres SIP du téléphone IP Cisco sont configurés pour le téléphone en général et pour les numéros de poste.

# **Configuration des paramètres SIP de base**

## **Avant de commencer**

Accéder à la page Web d'administration du téléphone. Reportez-vous à Accéder à l'interface Web du [téléphone,](#page-153-0) à la [page](#page-153-0) 134.

### **Procédure**

**Étape 1** Sélectionnez **Voix** > **SIP**.

**Étape 2** Dans la section **Paramètres SIP**, définissez les paramètres, comme indiqué dans le tableau [Paramètres](#page-505-0) SIP, à la [page](#page-505-0) 486.

**Étape 3** Cliquez sur **Envoyer toutes les modifications**.

# <span id="page-505-0"></span>**Paramètres SIP**

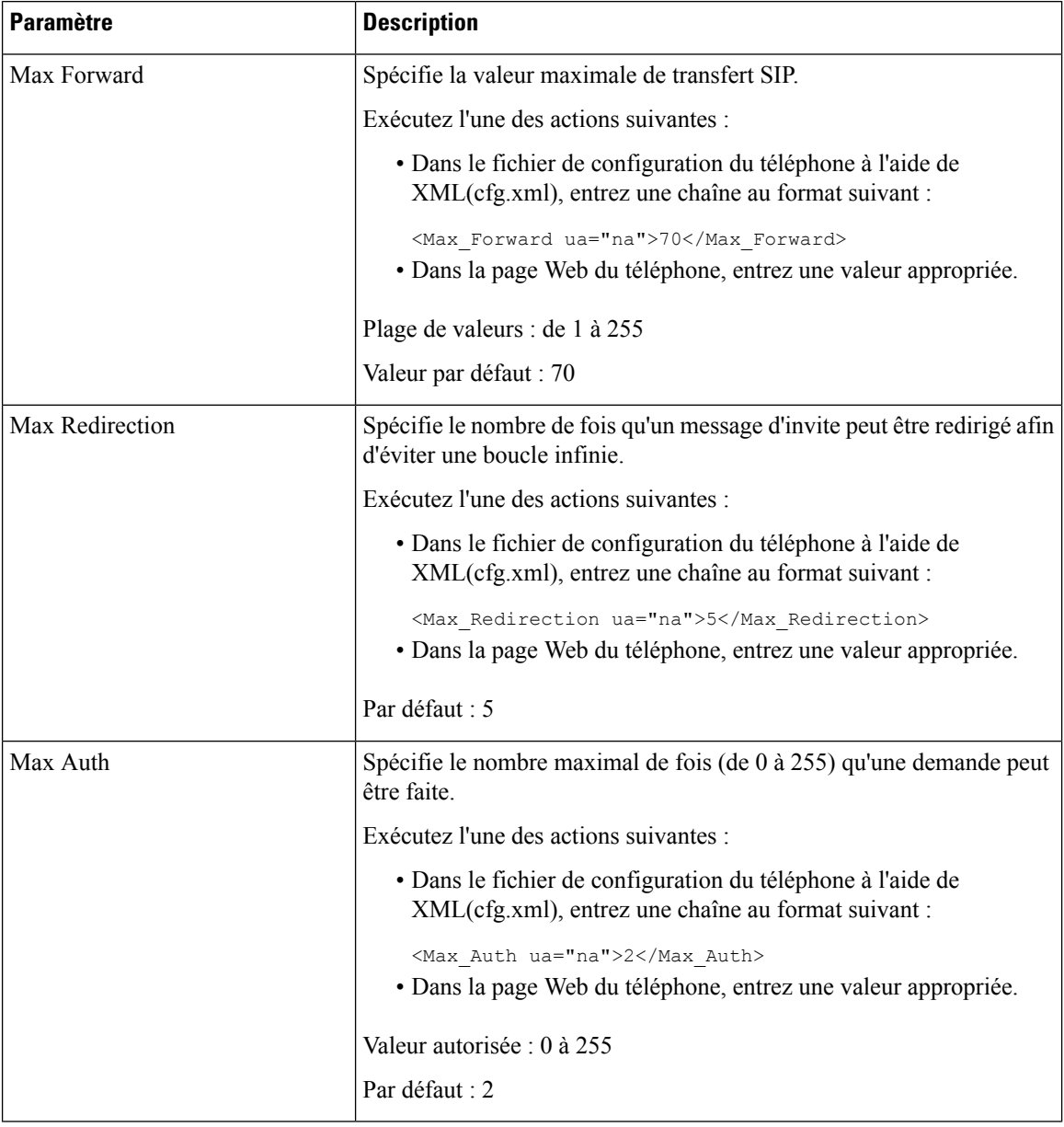

i.

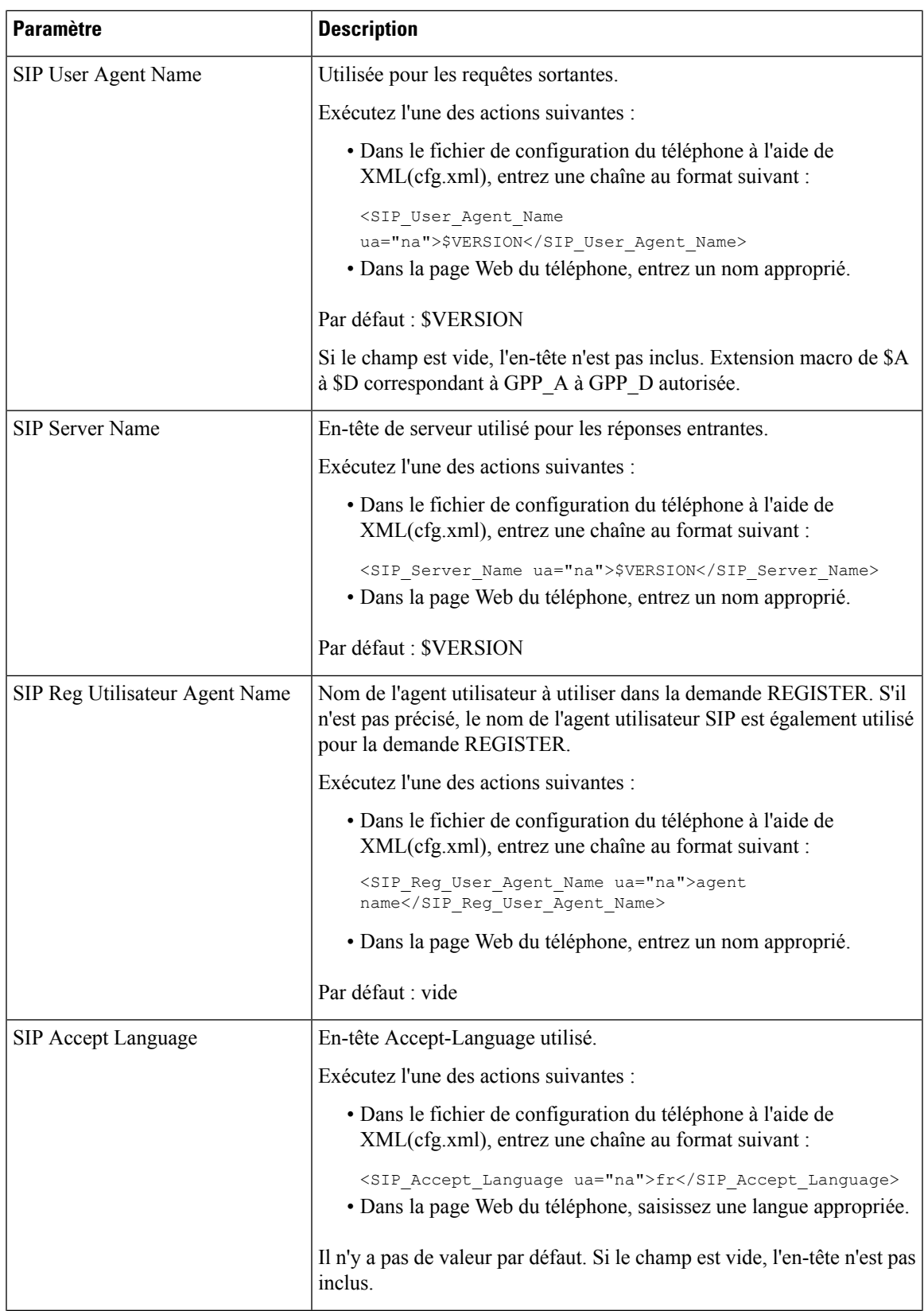

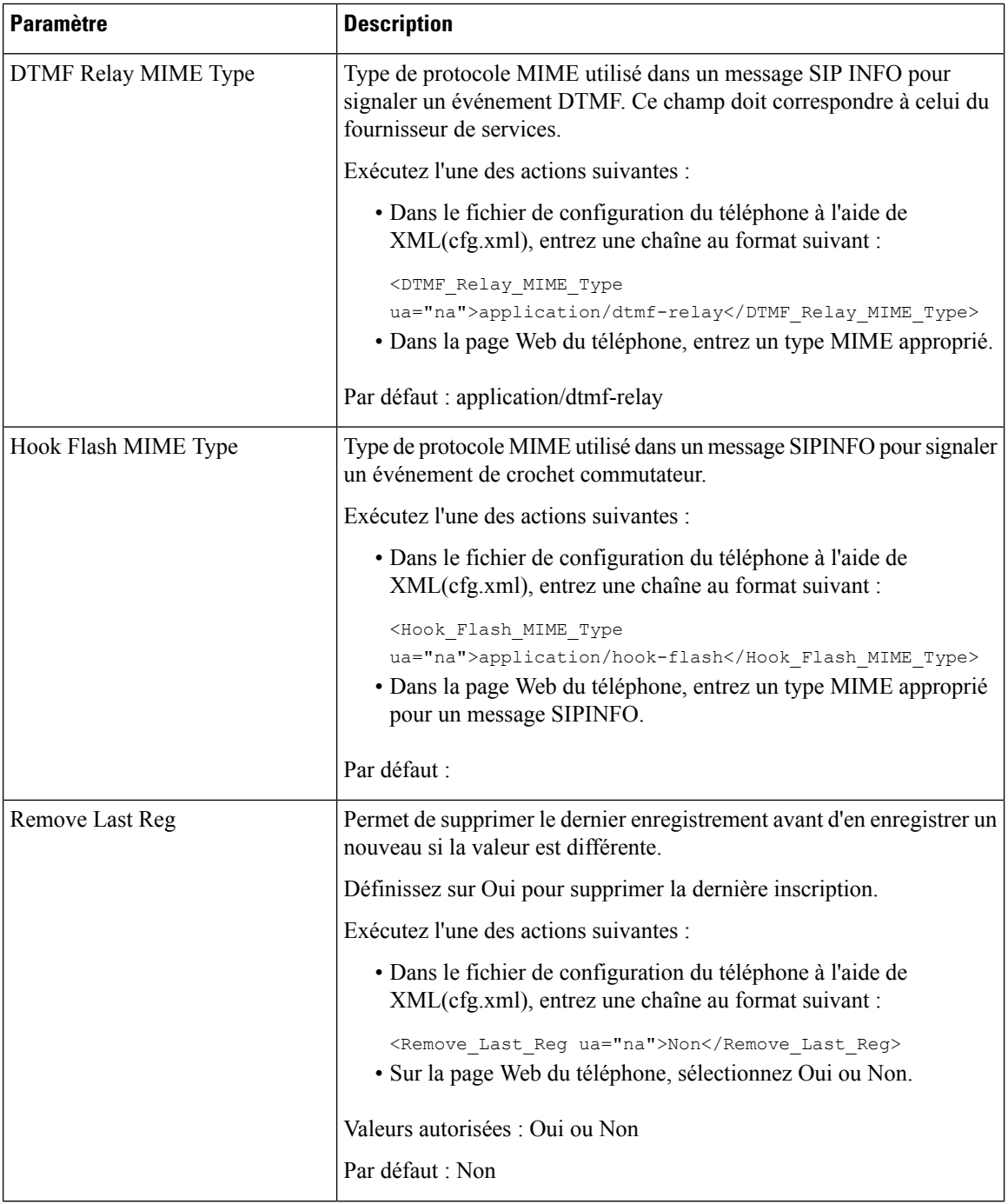

i.

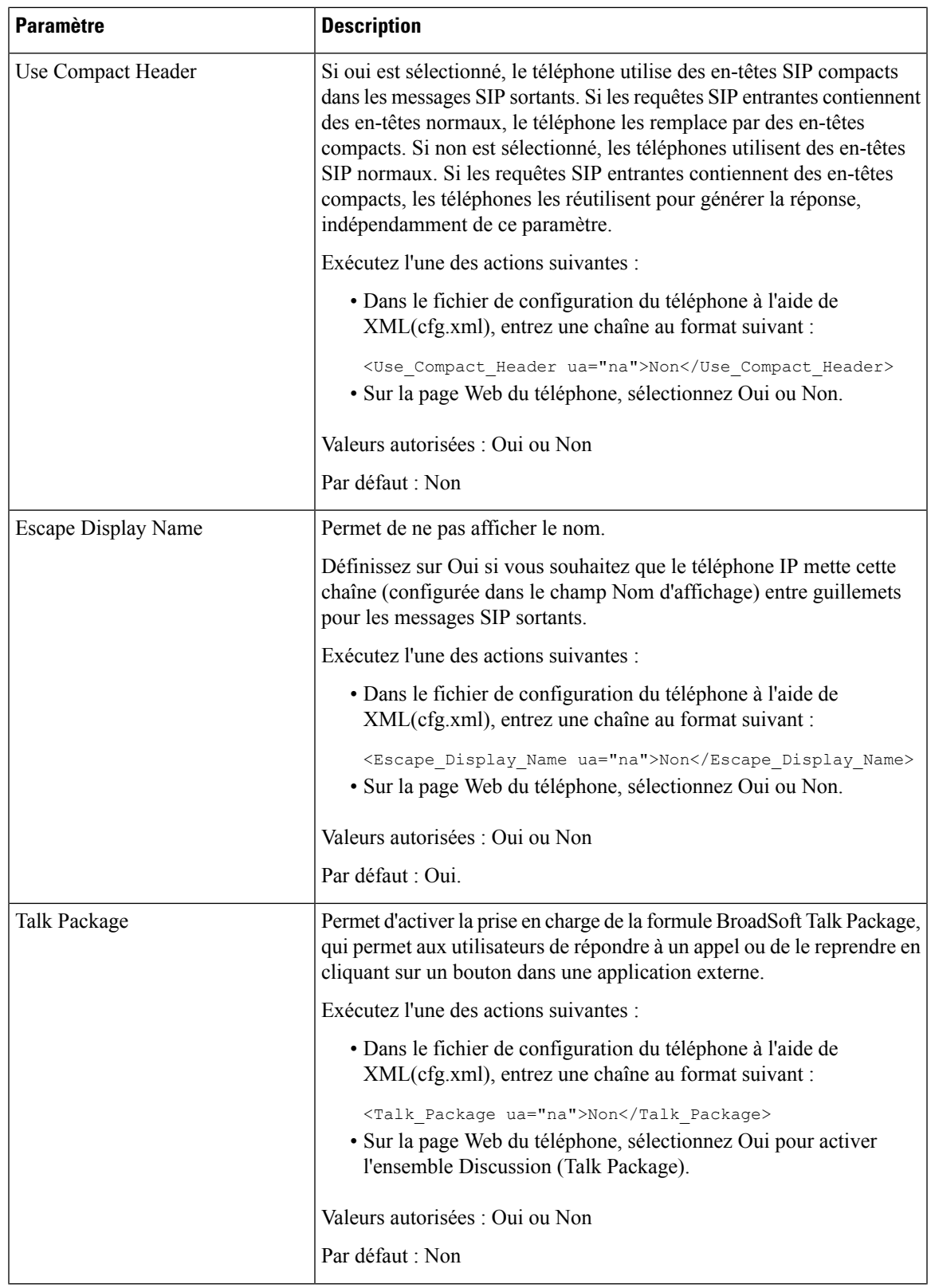

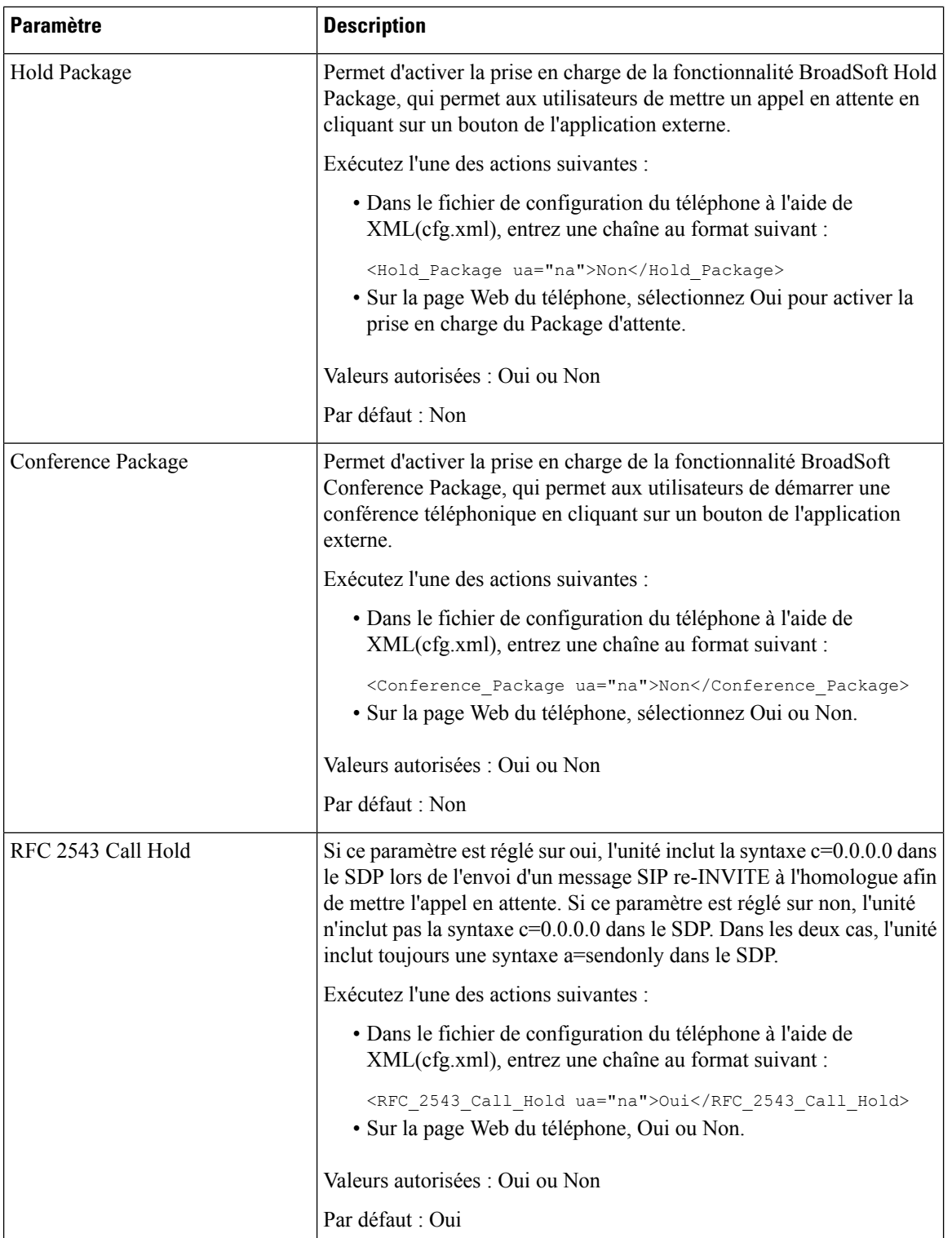

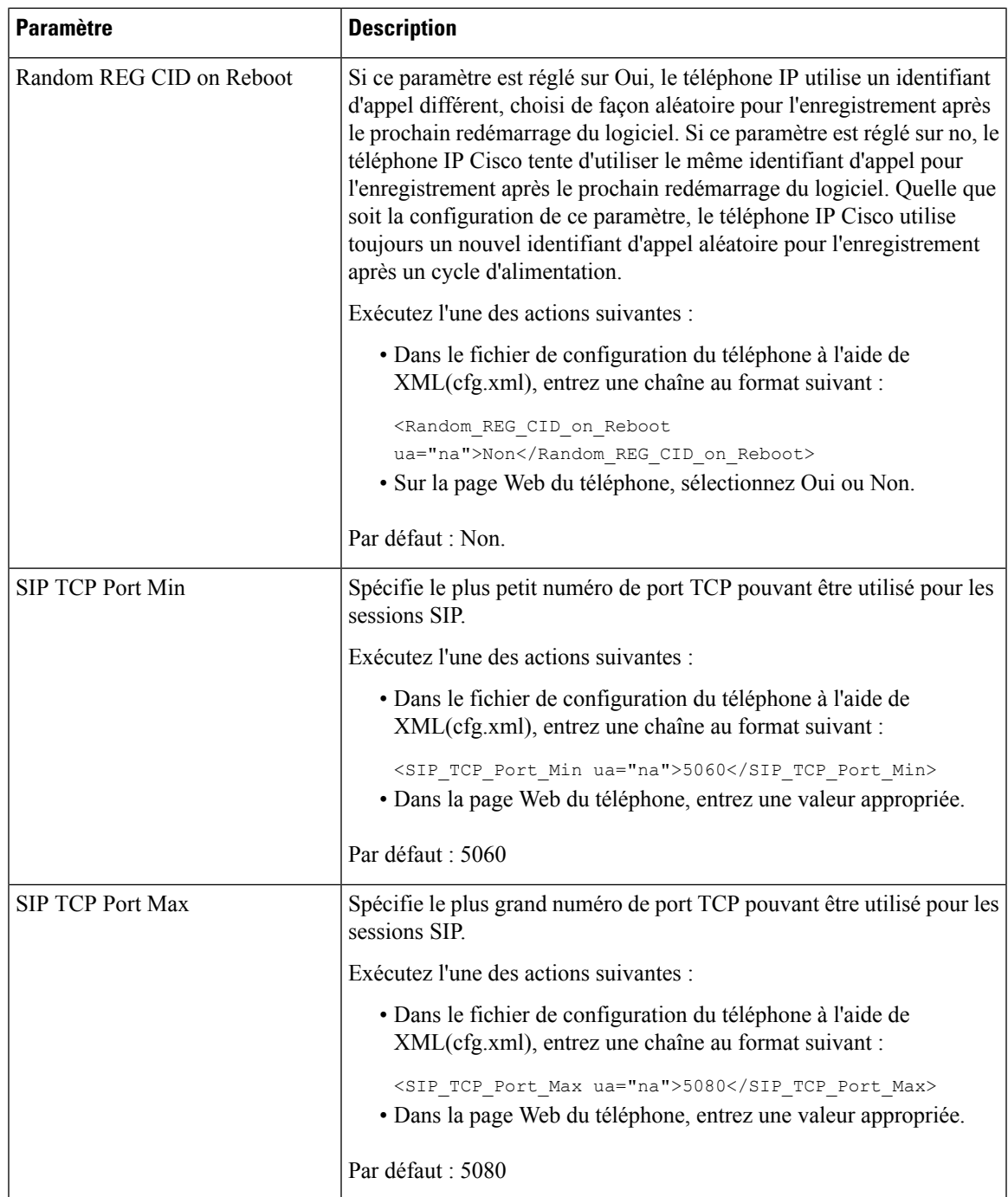

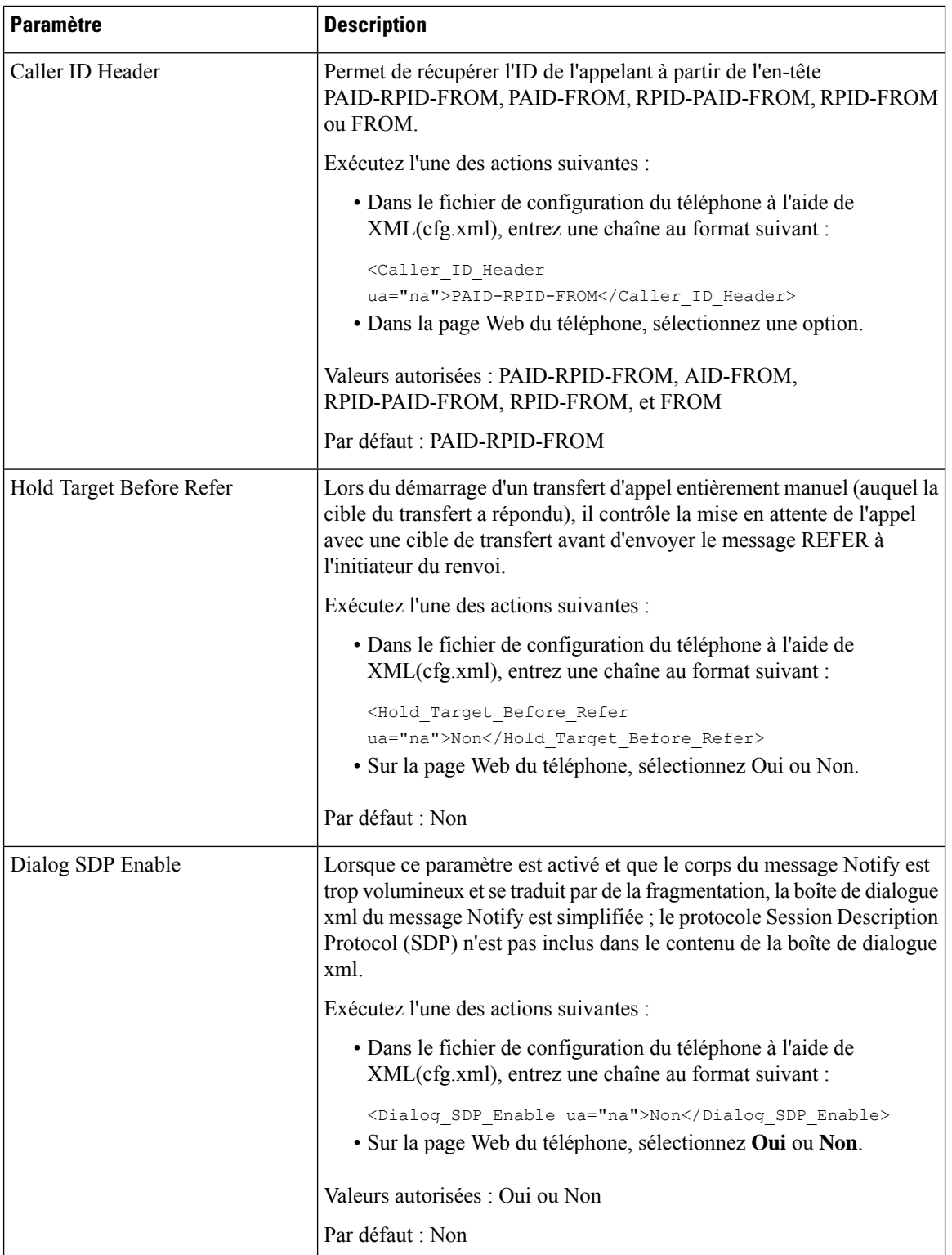

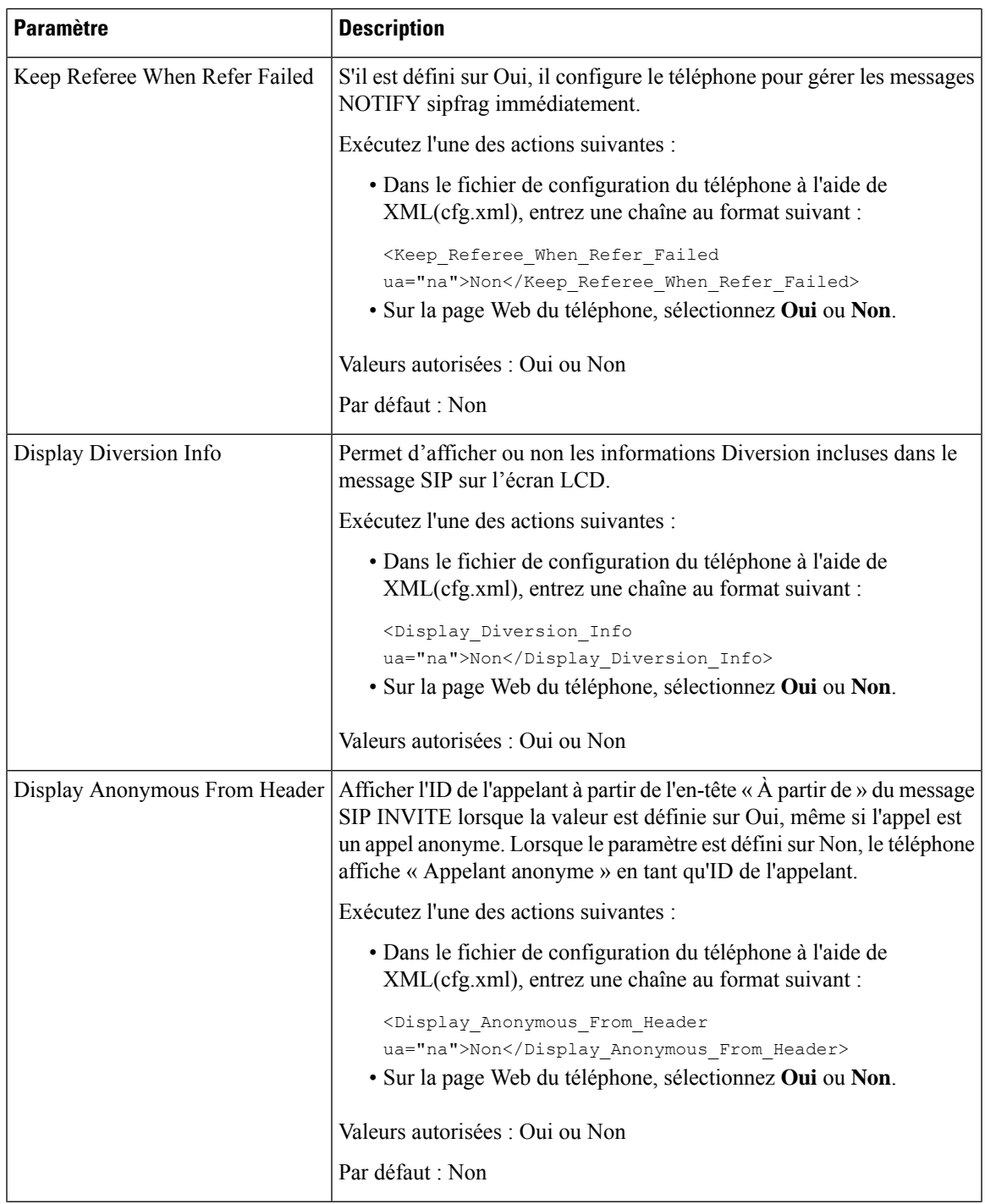

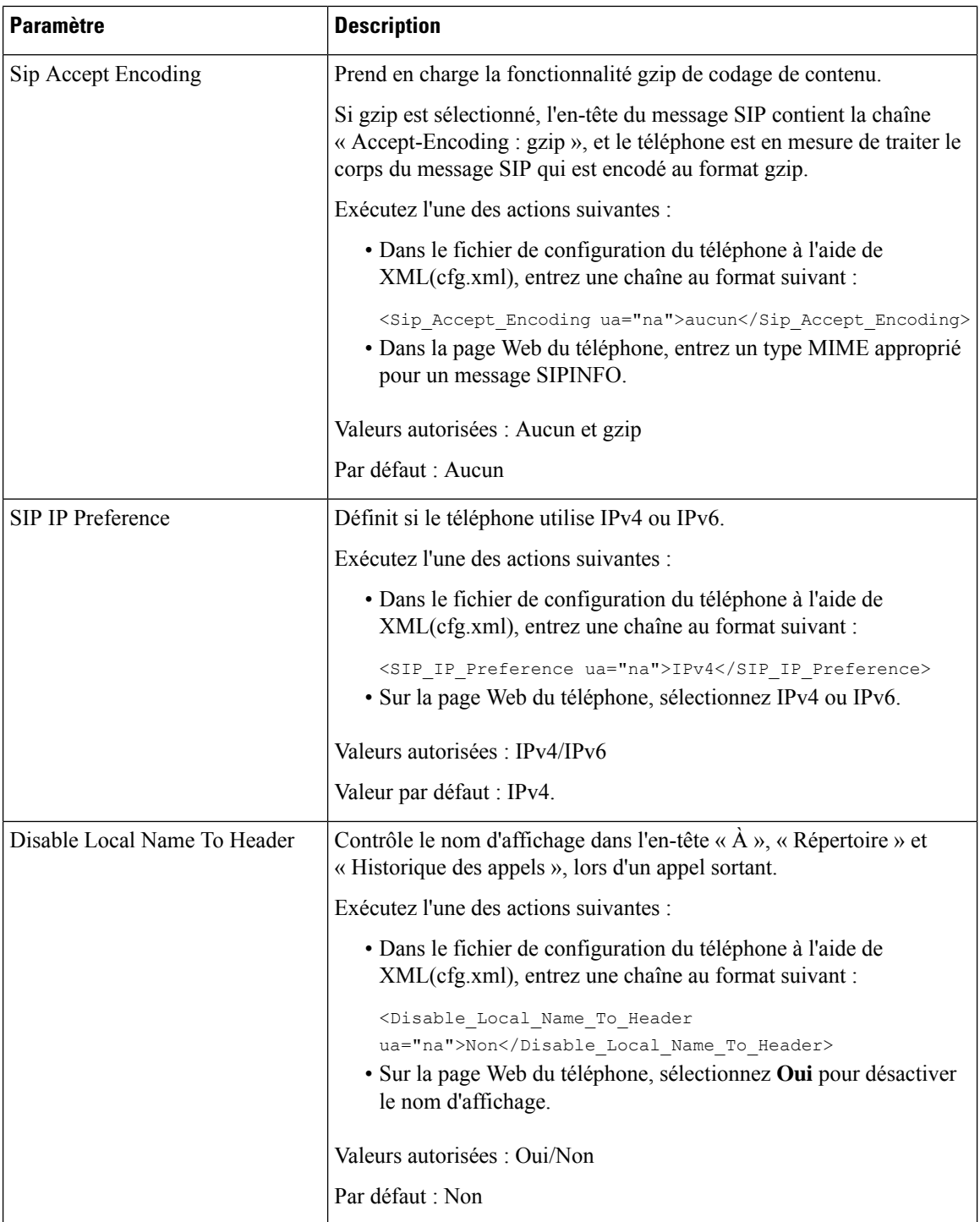

i.

# **Configuration des valeurs de temporisateur SIP**

## **Avant de commencer**

Accéder à la page Web d'administration du téléphone. Reportez-vous à Accéder à l'interface Web du [téléphone,](#page-153-0) à la [page](#page-153-0) 134.

### **Procédure**

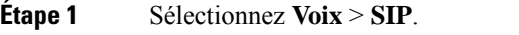

**Étape 2** Dans la section **SIP Timer Values**, définissez les valeurs du temporisateur SIP en secondes, comme indiqué dans Valeurs du [temporisateur](#page-514-0) SIP (s), à la page 495.

**Étape 3** Cliquez sur **Envoyer toutes les modifications**.

## <span id="page-514-0"></span>**Valeurs du temporisateur SIP (s)**

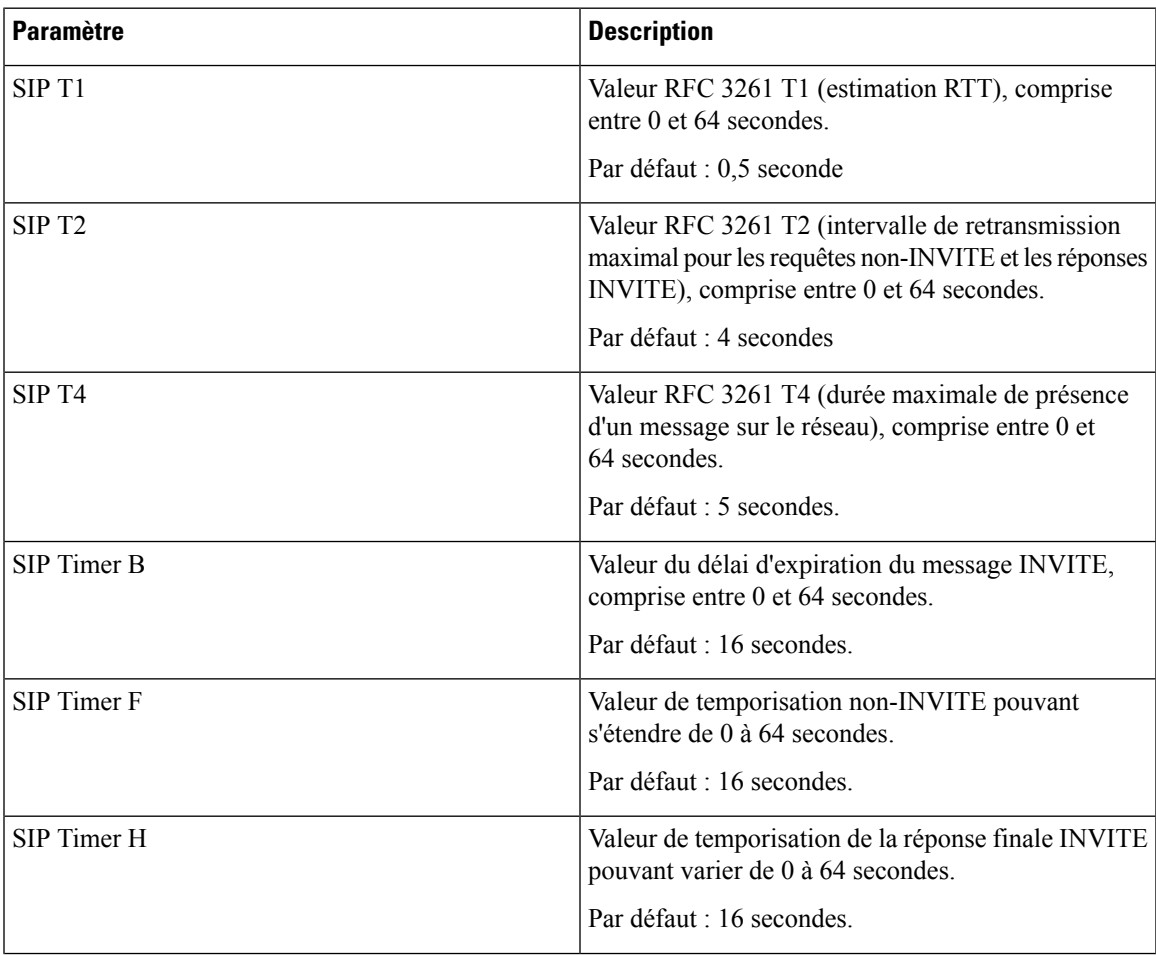

 $\overline{\mathbf{I}}$ 

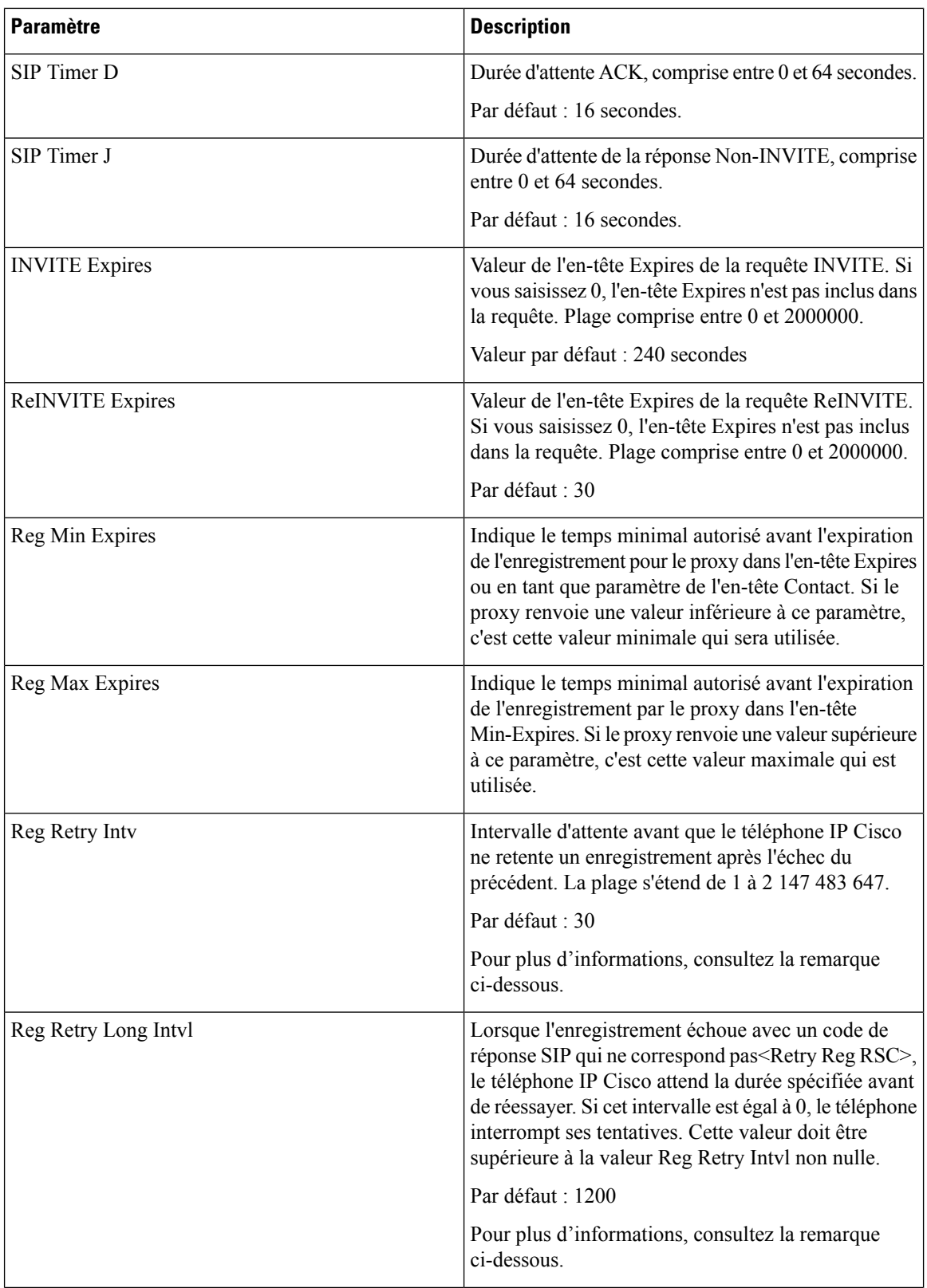

| <b>Paramètre</b>            | <b>Description</b>                                                                                                    |  |
|-----------------------------|----------------------------------------------------------------------------------------------------|--|
| Reg Retry Random Delay      | Plage de retard aléatoire (en secondes) à ajouter à<br><register intvl="" retry=""> lors de la nouvelle tentative<br/>de REGISTER après un échec. Les délais aléatoires<br/>minimal et maximal doivent être ajoutés au<br/>temporisateur court. La plage s'étend de 0 à<br/>2 147 483 647.</register>                                                                                                    |  |
|                             | Par défaut : 0                                                                                                    |  |
| Reg Retry Long Random Delay | Plage de retard aléatoire (en secondes) à ajouter à<br><register intvl="" long="" retry=""> lors de la nouvelle<br/>tentative de REGISTER après un échec.</register>                                                                                                    |  |
|                             | Par défaut : 0                                                                                                    |  |
| Reg Retry Intvl Cap         | Valeur maximale du délai exponentiel. Valeur<br>maximale permettant de limiter le délai de repli<br>exponentiel lors d'une nouvelle tentative (qui démarre<br>à Register Retry Intvl et double à chaque nouvelle<br>tentative). La valeur par défaut est 0, ce qui désactive<br>le repli exponentiel (ce qui signifie que l'intervalle<br>pour une nouvelle tentative après échec est toujours<br>défini par le paramètre Register Retry Intvl). Lorsque<br>cette fonctionnalité est activée, la valeur du paramètre<br>Reg Retry Random Delay est ajoutée à celle du délai<br>de repli exponentiel. La plage s'étend de 0 à<br>2 147 483 647.<br>Par défaut : 0 |  |
| Sub Min Expires             | Définit la limite minimale de la valeur REGISTER<br>expires envoyée par le serveur proxy.                                                                                                    |  |
| Sub Max Expires             | Définit la limite maximale de la valeur REGISTER<br>minexpires envoyée par le serveur proxy dans l'en-tête<br>Min-Expires.<br>Par défaut : 7200.                                                                                                    |  |
| Sub Retry Intvl             | Cette valeur (en secondes) détermine l'intervalle avant<br>une nouvelle tentative lorsque la dernière requête<br>Subscribe a échoué.<br>Par défaut : 10.                                                                                                    |  |

**Remarque**

 $\label{eq:1} \mathscr{O}_\mathbf{z}$ 

Le téléphone IP Cisco peut utiliser la valeur RETRY-AFTER lorsqu'elle est reçue d'un serveur proxy trop occupé pour procéder à la requête (message 503 de service indisponible). Si le message de la réponse inclut un en-tête RETRY-AFTER, le téléphone attend la durée spécifiée avant une nouvelle tentative d'enregistrement REGISTER. Si l'en-tête RETRY-AFTER n'est pas présent, le téléphone attend la valeur spécifiée dans lReg Retry Interval ou Reg Retry Long Interval.

# **Configuration de la gestion des codes d'état de réponse**

## **Avant de commencer**

Accéder à la page Web d'administration du téléphone. Reportez-vous à Accéder à l'interface Web du [téléphone,](#page-153-0) à la [page](#page-153-0) 134.

### **Procédure**

**Étape 1** Sélectionnez **Voix** > **SIP**.

**Étape 2** Dans la section **Traitement du code état de réponse**, définissez les valeurs comme indiqué dans e tableau [Paramètres](#page-517-0) de traitement des codes d'état de réponse, à la page 498.

**Étape 3** Cliquez sur **Envoyer toutes les modifications**.

# <span id="page-517-0"></span>**Paramètres de traitement des codes d'état de réponse**

Le tableau suivant définit la fonction et l'utilisation des paramètres dans la section Traitement des codes d'état de réponse sous l'onglet SIP de l'interface Web du téléphone. Il définit également la syntaxe de la chaîne ajoutée au fichier de configuration du téléphone à l'aide du code XML (cfg.xml) pour configurer un paramètre.

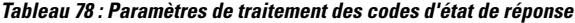

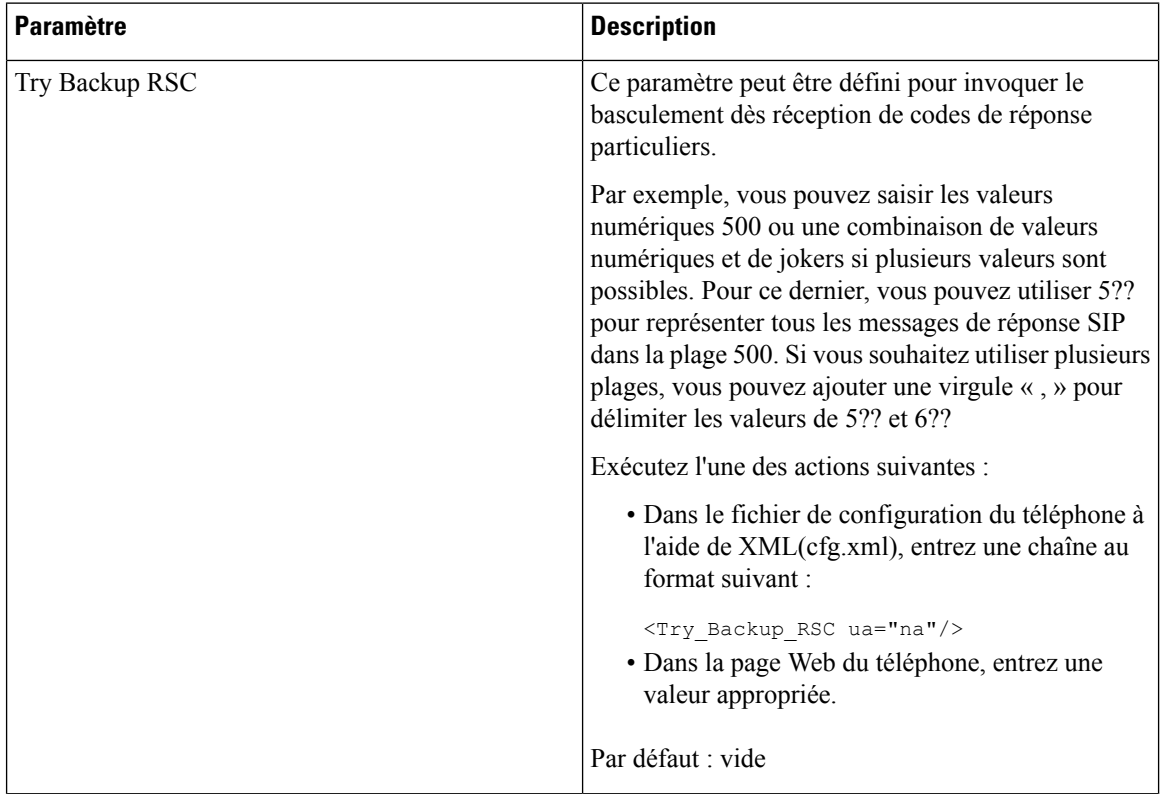

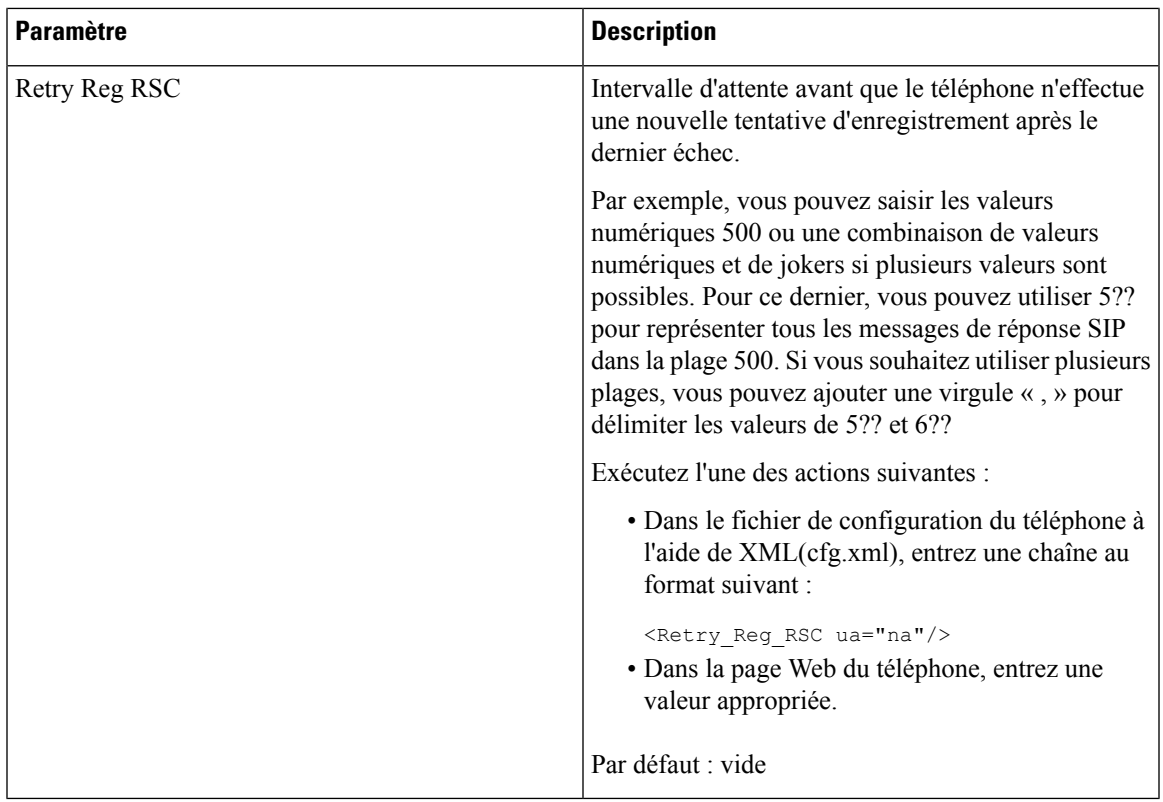

# **Configurer le serveur NTP.**

Vous pouvez configurer les serveurs NTP avec IPv4 et IPv6. Vous pouvez également configurer le serveur NTP avec l'option 42 de DHCPv4 ou l'option 56 de DHCPv6. La configuration du NTP avec les paramètres Primary NTP Server et Secondary NTP server a une priorité plus élevée que la configuration du NTP avec l'option 42 de DHCPv4 ou l'option 56 de DHCPv6.

### **Avant de commencer**

Accéder à la page Web d'administration du téléphone. Reportez-vous à Accéder à l'interface Web du [téléphone,](#page-153-0) à la [page](#page-153-0) 134.

## **Procédure**

**Étape 1** Sélectionnez **Voix** > **Système**.

**Étape 2** Dans la section **Configuration réseau facultative**, configurez les champs comme indiqué dans le tableau [Paramètres](#page-519-0) des serveurs NTP, à la page 500.

**Étape 3** Cliquez sur **Envoyer toutes les modifications**.

# <span id="page-519-0"></span>**Paramètres des serveurs NTP**

Le tableau ci-dessous définit la fonction et l'utilisation des paramètres du serveur NTP dans la section Configuration réseau facultative sous l'onglet Système de l'interface Web du téléphone. Il définit également la syntaxe de la chaîne ajoutée au fichier de configuration du téléphone à l'aide du code XML (cfg.xml) pour configurer un paramètre.

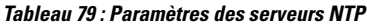

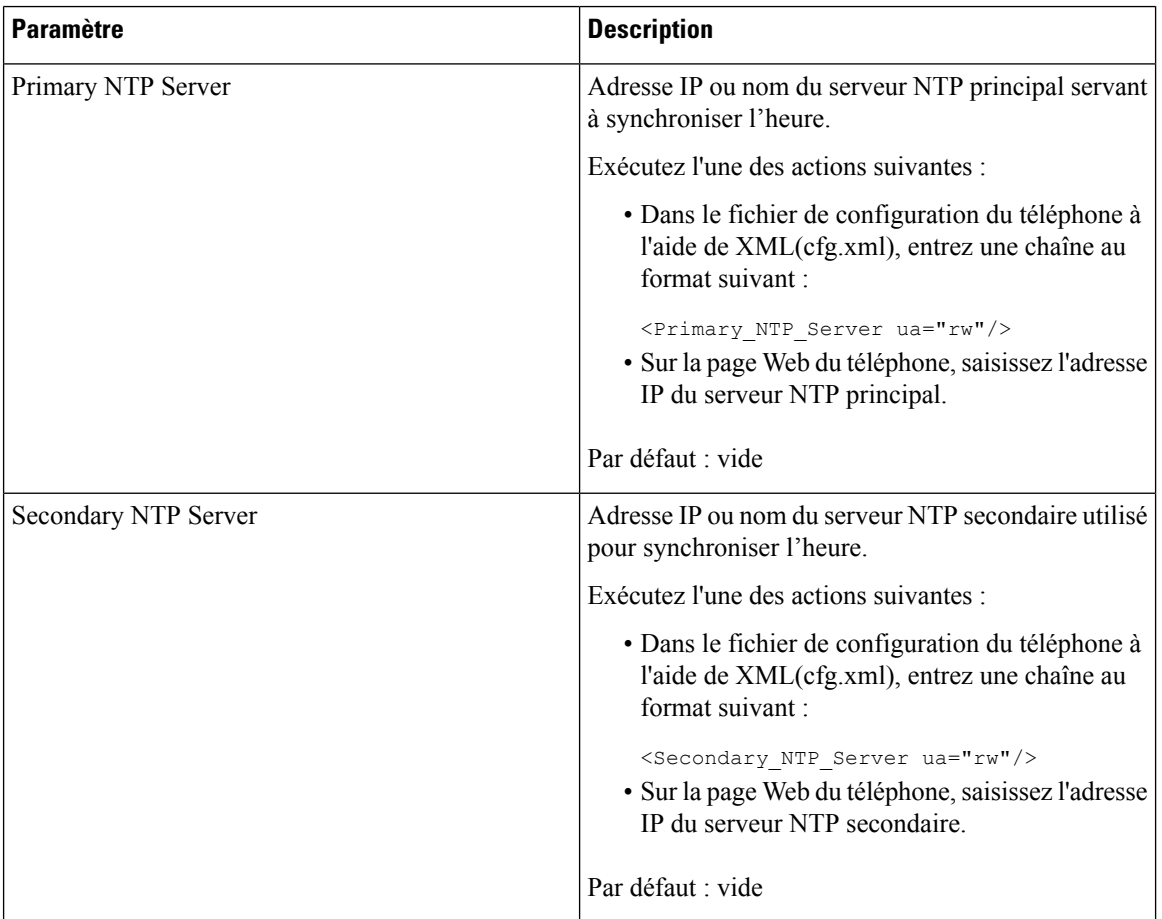

# **Configuration des paramètres RTP**

#### **Avant de commencer**

Accéder à la page Web d'administration du téléphone. Reportez-vous à Accéder à l'interface Web du [téléphone,](#page-153-0) à la [page](#page-153-0) 134.

### **Procédure**

**Étape 1** Sélectionnez **Voix** > **SIP**.

**Étape 2** Dans la section **RTP Parameters**, définissez les valeurs des paramètres RTP(Real-Time TransportProtocol), comme indiqué dans [Paramètres](#page-520-0) RTP, à la page 501. **Étape 3** Cliquez sur **Envoyer toutes les modifications**.

## <span id="page-520-0"></span>**Paramètres RTP**

Le tableau suivant définit la fonction et l'utilisation des paramètres dans la section Paramètres RTP sous l'onglet SIP de l'interface Web du téléphone. Il définit également la syntaxe de la chaîne ajoutée au fichier de configuration du téléphone à l'aide du code XML (cfg.xml) pour configurer un paramètre.

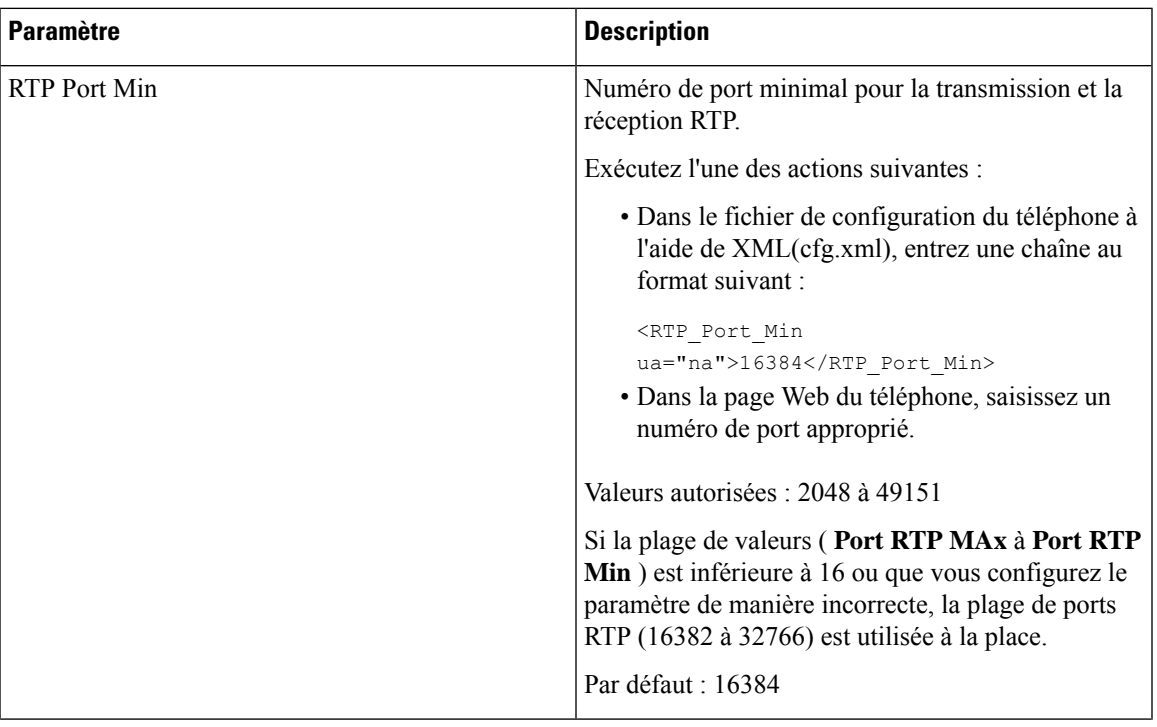

**Tableau 80 : Paramètres RTP**

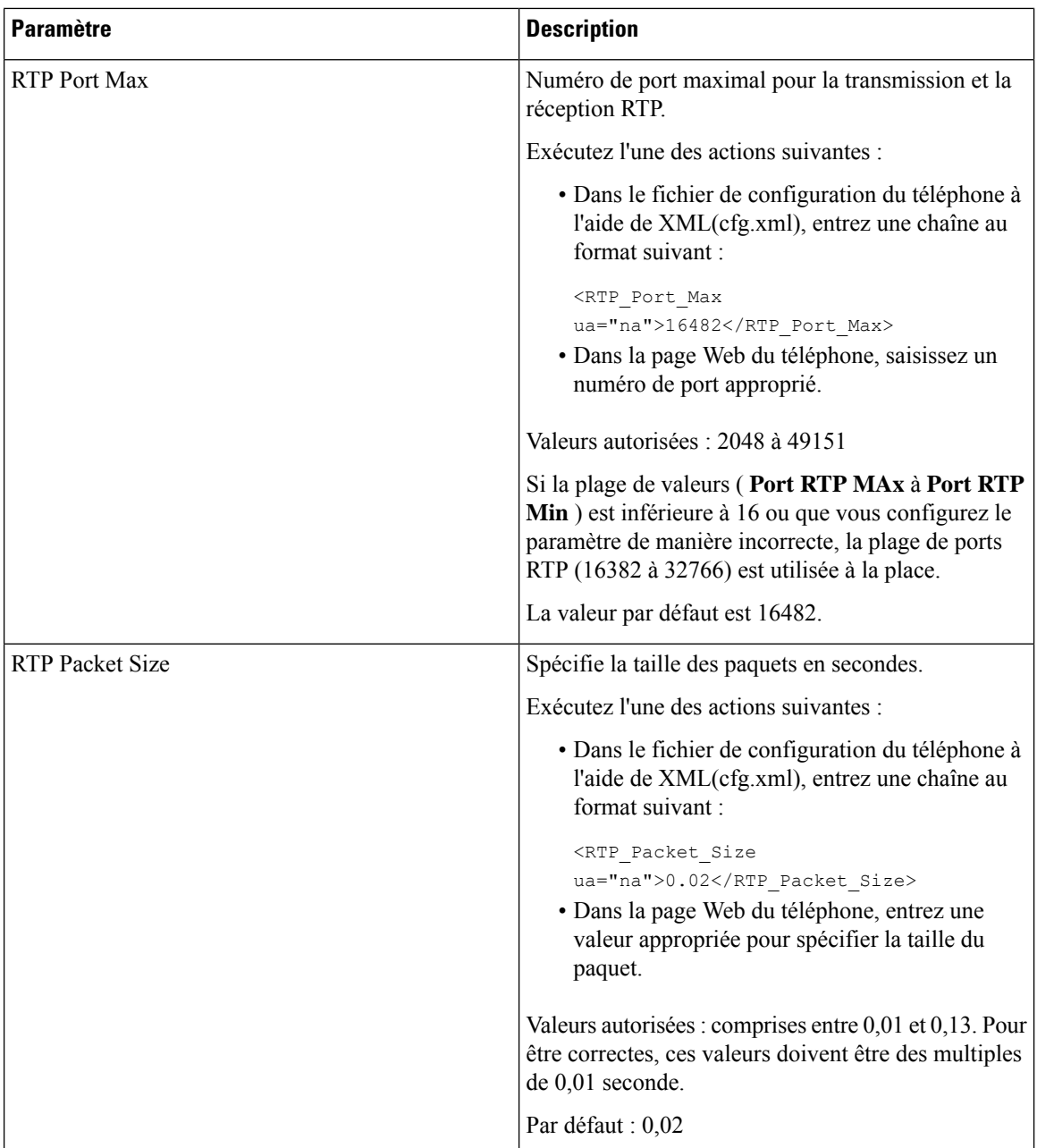

i.

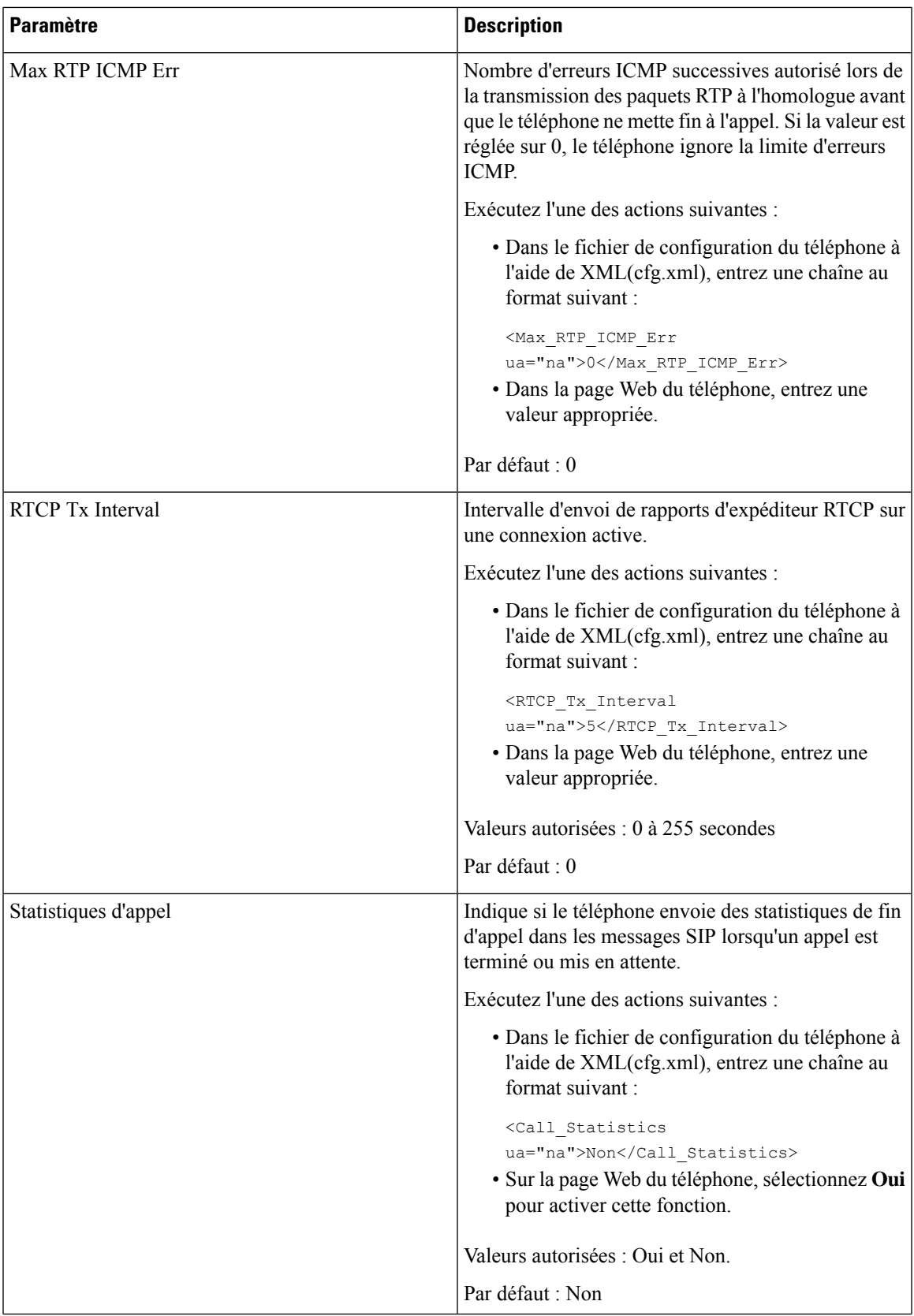

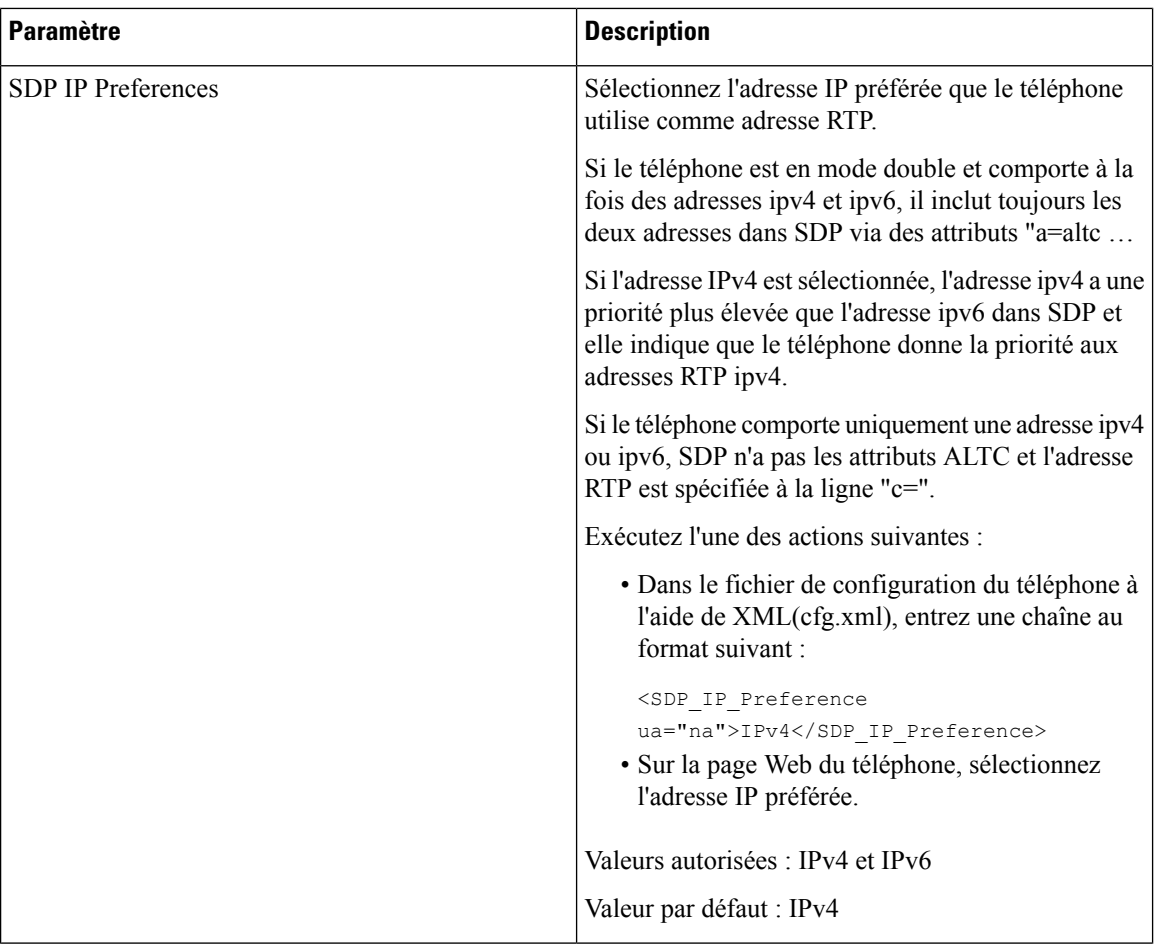

ı

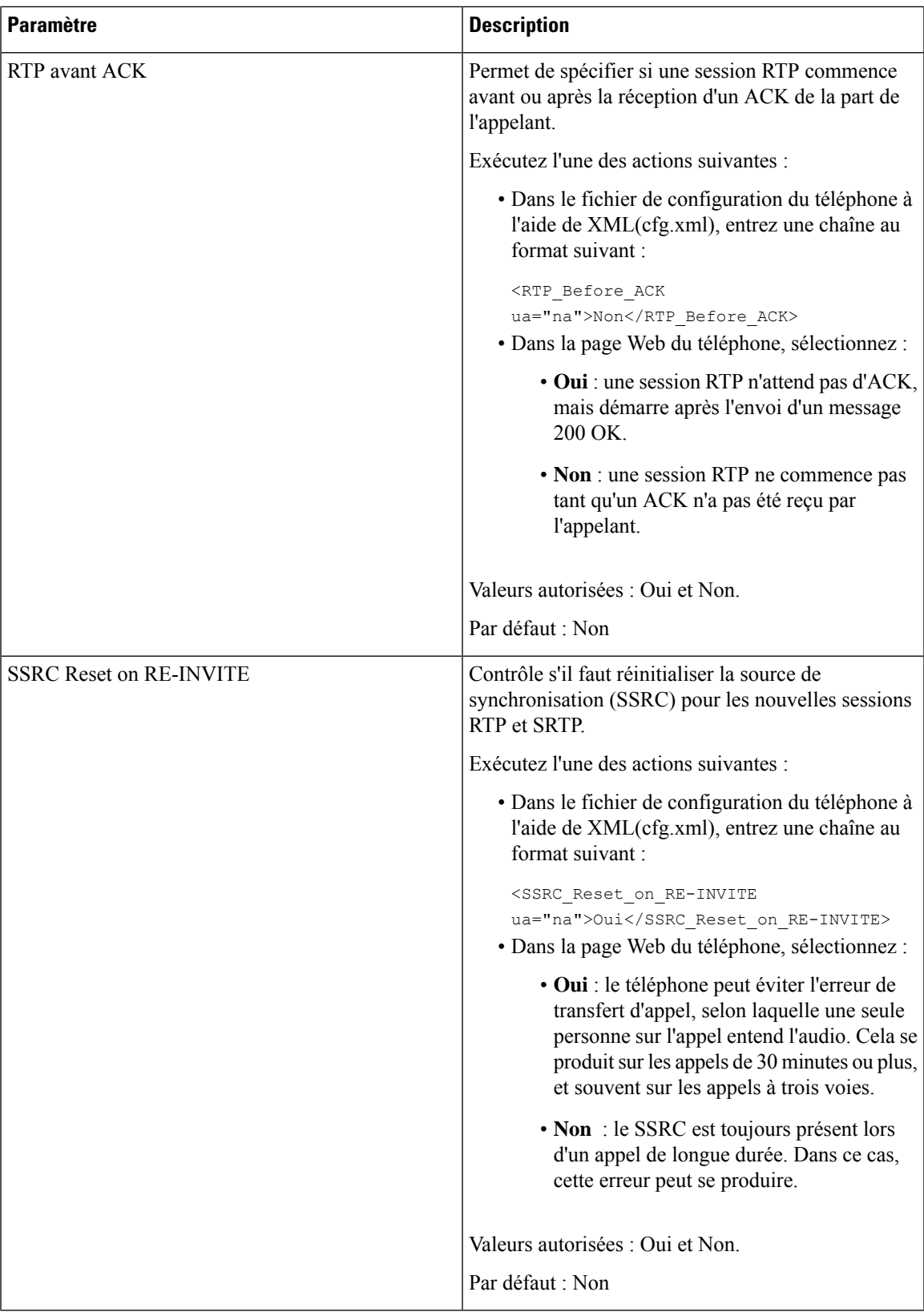

## **Activer la réinitialisation SSRC pour les nouvelles sessions RTP et SRTP**

Vous pouvez activer **SSRC Reset on RE-INVITE** pour éviter une erreur de transfert d'appel, par laquelle seulement une personne sur l'appel entend le son. Cette erreur se produit sur les appels de 30 minutes ou plus, et souvent sur les appels à trois voies.

#### **Avant de commencer**

Accéder à la page Web d'administration du téléphone. Reportez-vous à Accéder à l'interface Web du [téléphone,](#page-153-0) à la [page](#page-153-0) 134.

#### **Procédure**

**Étape 1** Sélectionnez **Voix** > **SIP**.

#### **Étape 2** Dans la section **Paramètres RTP**, définissez le paramètre **SSRC Reset on RE-INVITE** à **Oui**.

Vous pouvez également configurer ce paramètre dans le fichier de configuration (cfg.xml).

<SSRC\_Reset\_on\_RE-INVITE ua="na">Yes</SSRC\_Reset\_on\_RE-INVITE>

Valeurs autorisées : Oui et Non.

Par défaut : Non

- Remarque Si vous définissez le paramètre sur **Non**, le SSRC est conservé pour les nouvelles sessions RTP et SRTP (SIP re-INVITEs). L'erreur de transfert d'appel peut se produire pendant un appel de longue durée.
- **Étape 3** Cliquez sur **Envoyer toutes les modifications**.

# **Contrôler le comportement SIP et RTP en mode double**

Vous pouvez contrôler les paramètres SIP et RTP avec des champs de préférence IP SIP et IP SDP lorsque le téléphone est en mode double.

Le paramètre de préférence IP SIP définit quelles adresses IP le téléphone tente en premier lorsqu'il est en mode double.

| <b>Mode IP</b><br><b>SIP IP</b><br><b>Preference</b> | Liste d'adresses à partir de DNS, priorité, résultat Séquence de basculement |                                                                        |                          |
|------------------------------------------------------|------------------------------------------------------------------------------|------------------------------------------------------------------------|--------------------------|
|                                                      |                                                                              | P1 : adresse de première priorité                                      |                          |
|                                                      |                                                                              | P2 : adresse de seconde priorité                                       |                          |
| Mode double                                          | IPv4                                                                         | P <sub>1</sub> -1.1.1.1, 2009:1:1:1:1                                  | 1.1.1.1 > 2009:1:1:1:1 > |
|                                                      |                                                                              | $P2 - 2.2.2.2, 2009:2:2:2:2$                                           | 2.2.2.2 > 2009:2:2:2:2   |
|                                                      |                                                                              | Résultat : le téléphone enverra d'abord les<br>messages SIP à 1.1.1.1. |                          |

**Tableau 81 : Préférence d'IP SIP et mode IP**

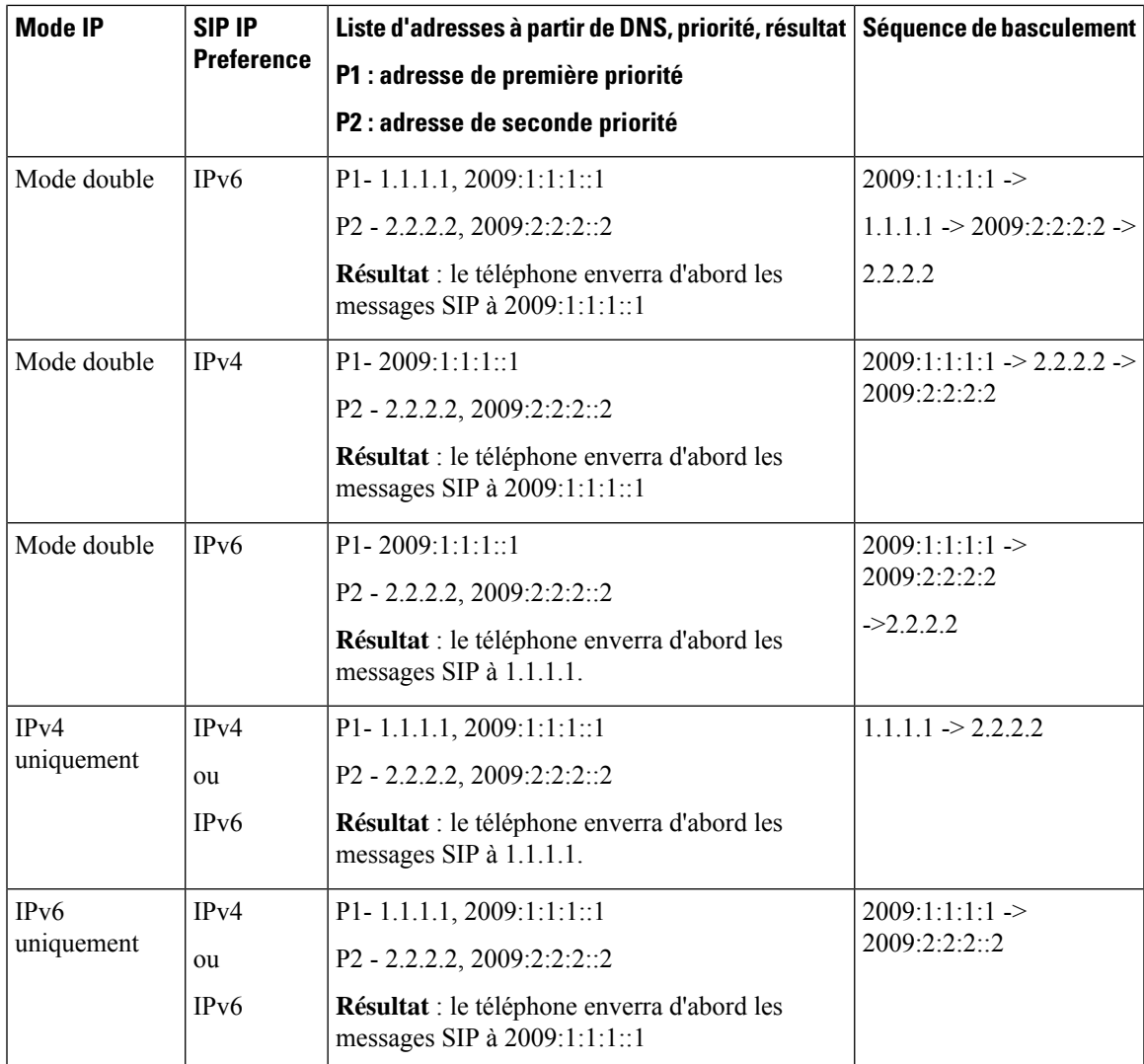

Préférence IP SDP : ALTC vous aide les pairs en mode double à négocier la famille d'adresses RTP.

## **Avant de commencer**

Accéder à la page Web d'administration du téléphone. Reportez-vous à Accéder à l'interface Web du [téléphone,](#page-153-0) à la [page](#page-153-0) 134.

### **Procédure**

**Étape 1** Sélectionnez **Voix** > **SIP**.

**Étape 2** Dans la section **Paramètres SIP** , sélectionnez **IPv4** ou **IPv6** dans le champ **Préférences IP SIP** . Pour plus d'informations, reportez-vous à **Préférences IP SDP**dans le tableau [Paramètres](#page-505-0) SIP, à la page 486.

**Étape 3** Dans la section **Paramètres RTP** , sélectionnez **IPv4** ou **IPv6** dans le champ **Préférences IP SDP** .

Pour plus d'informations, reportez-vous à **Préférences IP SDP** dans le tableau [Paramètres](#page-520-0) RTP, à la page 501.

# **Configuration des types de données utiles SDP**

Votre téléphone IP Cisco prend en charge RFC4733. Vous pouvez choisir entre trois options de transport audio-vidéo (AVT) pour envoyer des impulsions DTMF au serveur.

Les données utiles dynamiques configurées sont utilisées pour les appels vers l'extérieur uniquement lorsque le téléphone IP Cisco présente une offre de protocole de description de session (SDP). Pour les appels entrants avec offre SDP, le téléphone suit le type de données utiles dynamiques attribuées à l'appelant.

Le téléphone IP Cisco utilise les noms de codec configurés dans les SDP sortants. Pour les SDP entrants avec un type de données utiles standard de 0 à 95, le téléphone ignore les noms de codec.Pour les types de données utiles dynamiques, le téléphone identifie le codec par les noms de codecs configurés. La comparaison respecte la casse. Vous devez donc définir le nom correctement.

Vous pouvez également configurer ces paramètres dans le fichier de configuration du téléphone (cfg.xml). Pour configurer chacun des paramètres, reportez-vous à la syntaxe de la chaîne dans Types de [données](#page-528-0) utiles [SDP,](#page-528-0) à la page 509.

### **Avant de commencer**

Accéder à la page Web d'administration du téléphone. Reportez-vous à Accéder à l'interface Web du [téléphone,](#page-153-0) à la [page](#page-153-0) 134.

#### **Procédure**

- **Étape 1** Sélectionnez **Voix** > **SIP**.
- **Étape 2** Dans la section **Types de données utiles SDP**, définissez la valeur comme indiqué dans Types de [données](#page-528-0) [utiles](#page-528-0) SDP, à la page 509.
	- **Charge utile dynamique AVT** : n'importe quelles données non standard. L'expéditeur et le récepteur doivent s'accorder sur un nombre. La plage s'étend de 96 à 127. La valeur par défaut est 101.
	- **Charge utile dynamique AVT 16 kHz** : n'importe quelles données non standard. L'expéditeur et le récepteur doivent s'accorder sur un nombre. La plage s'étend de 96 à 127. La valeur par défaut est 107.
	- **Charge utile dynamique AVT 48 kHz** : n'importe quelles données non standard. L'expéditeur et le récepteur doivent s'accorder sur un nombre. La plage s'étend de 96 à 127. La valeur par défaut est 108.
- **Étape 3** Cliquez sur **Envoyer toutes les modifications**.

# <span id="page-528-0"></span>**Types de données utiles SDP**

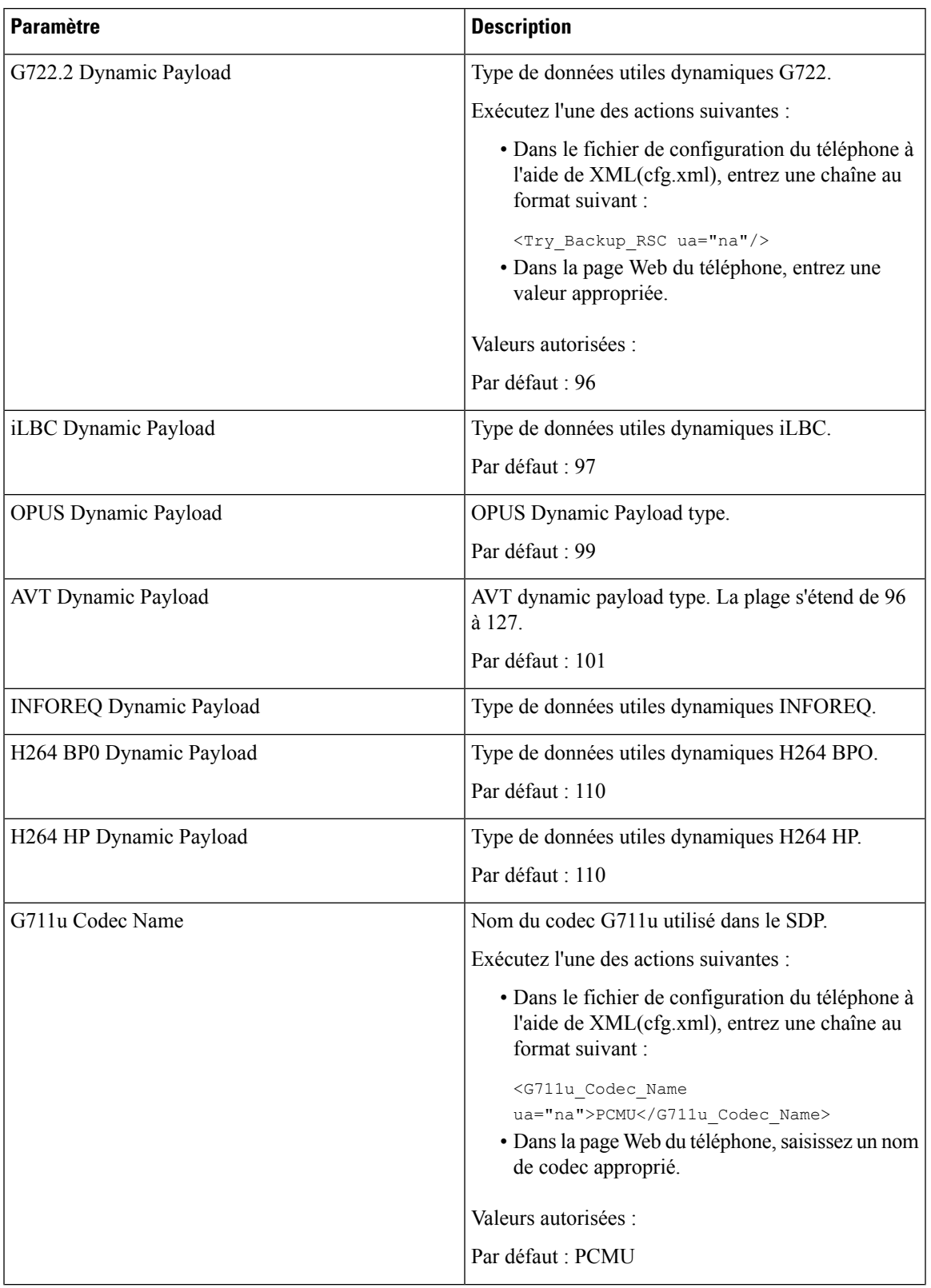

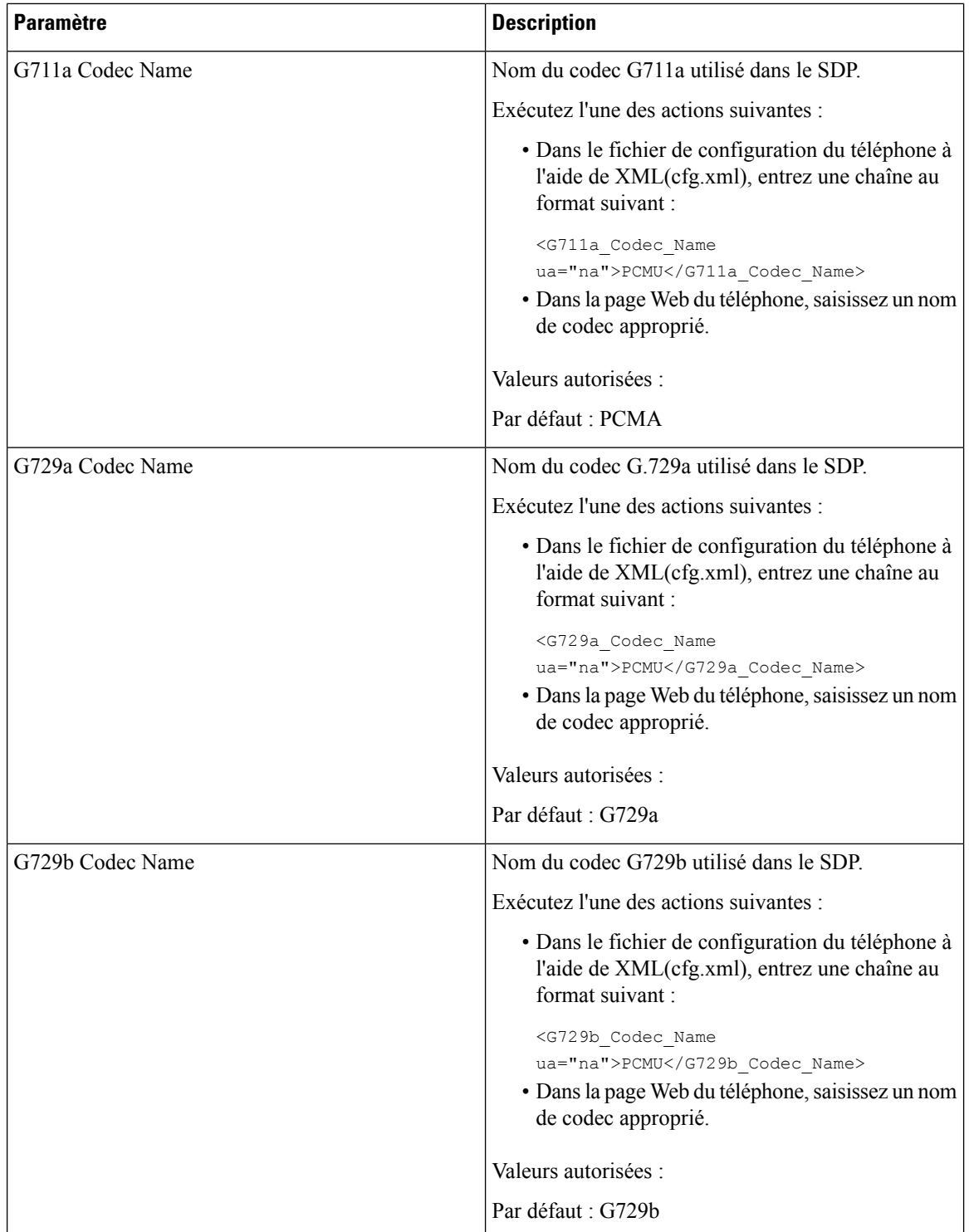

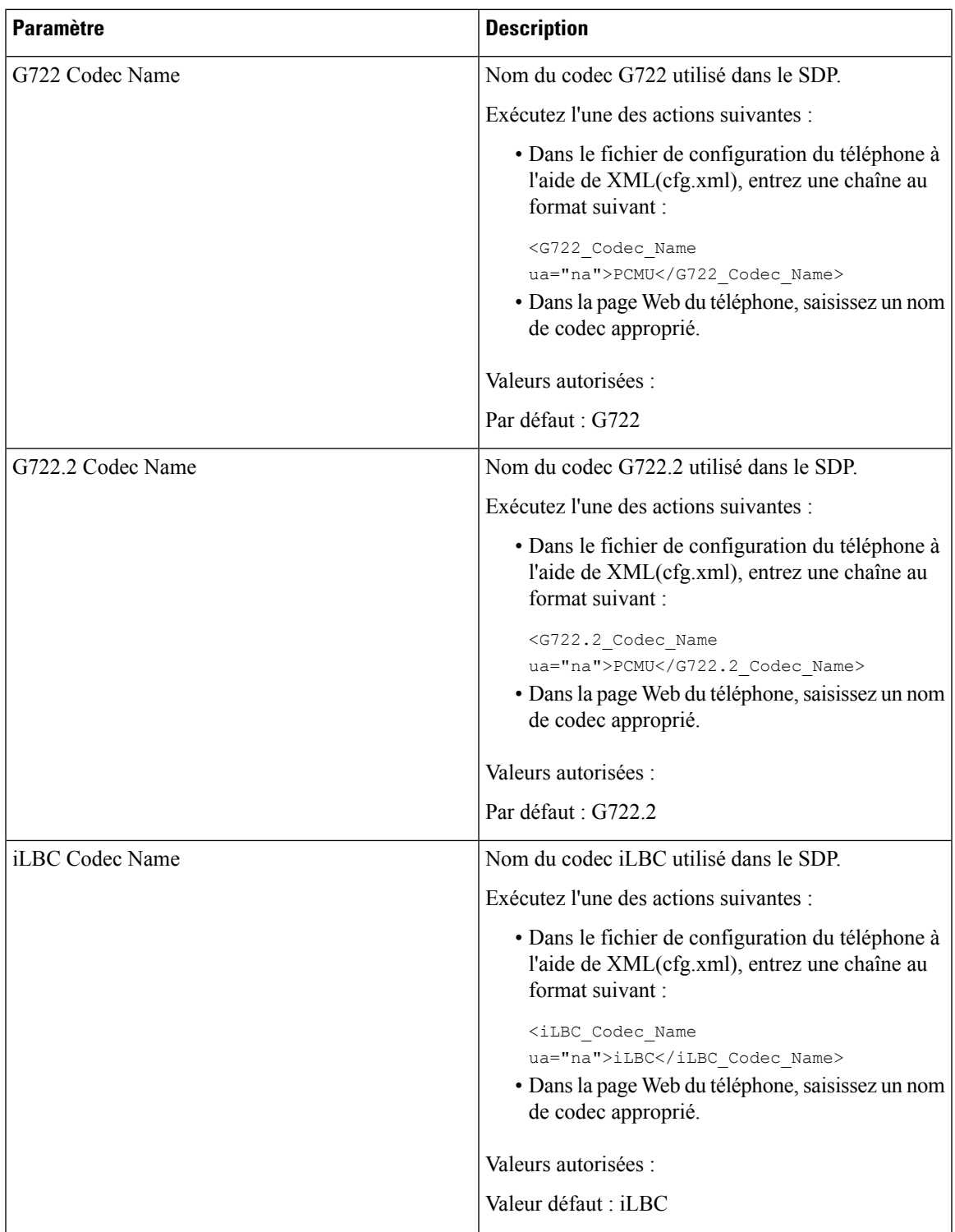

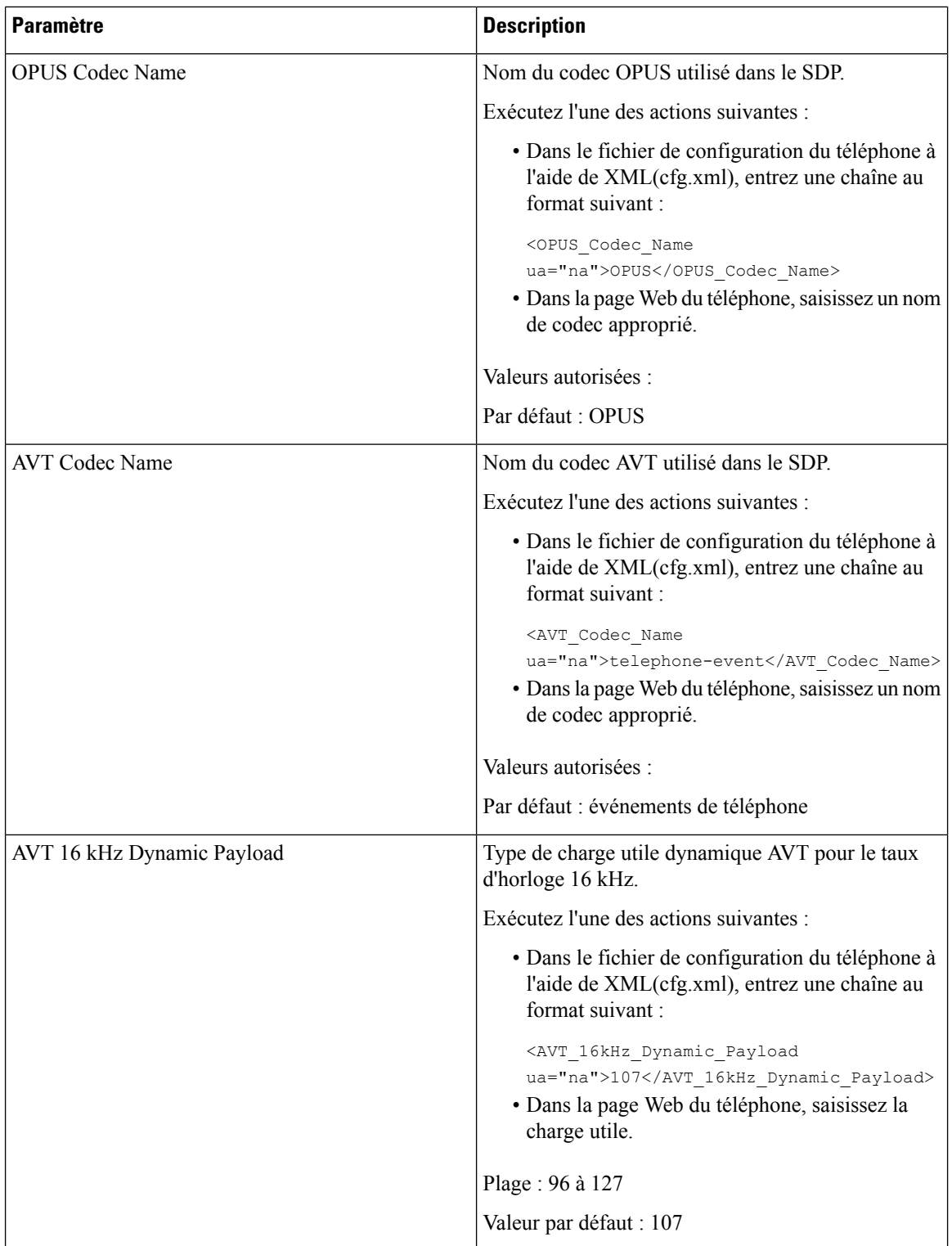

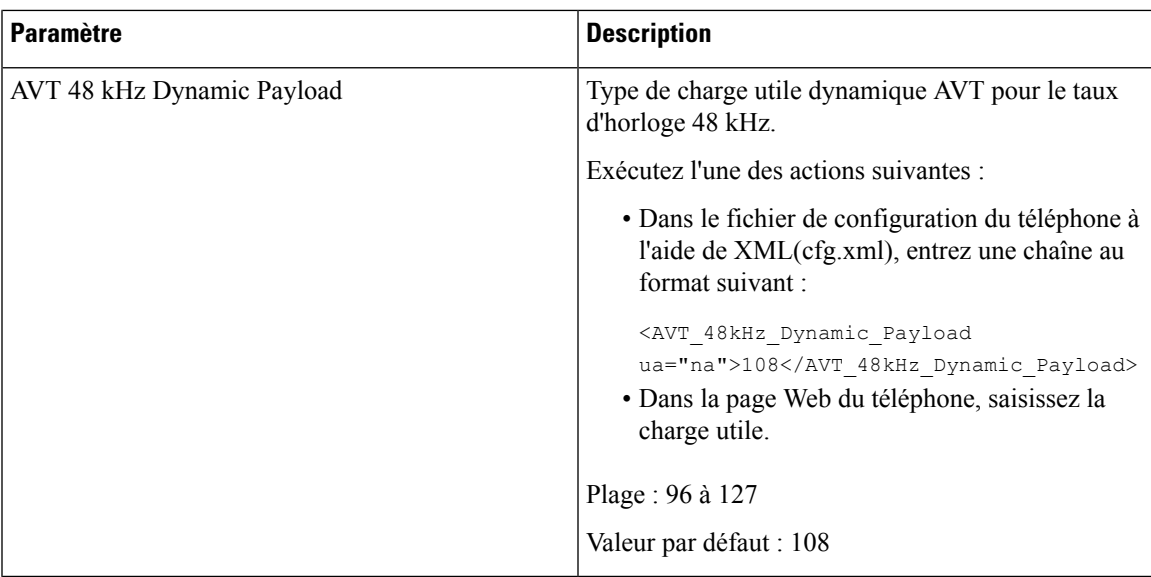

# **Configuration des paramètres SIP pour les postes**

### **Avant de commencer**

Accéder à la page Web d'administration du téléphone. Reportez-vous à Accéder à l'interface Web du [téléphone,](#page-153-0) à la [page](#page-153-0) 134.

## **Procédure**

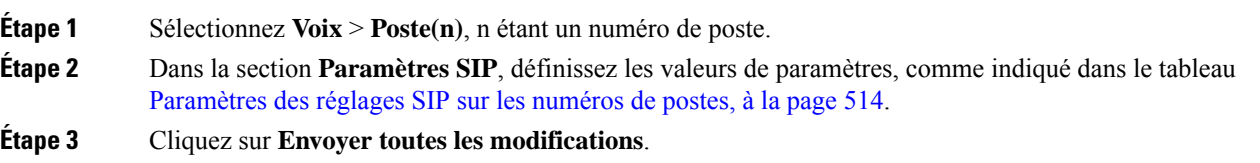

# <span id="page-533-0"></span>**Paramètres des réglages SIP sur les numéros de postes**

Le tableau suivant définit la fonction et l'utilisation des paramètres dans la section Paramètres SIP sous l'onglet Poste(n) de l'interface Web du téléphone. Il définit également la syntaxe de la chaîne ajoutée au fichier de configuration du téléphone à l'aide du code XML (cfg.xml) pour configurer un paramètre.

#### **Tableau 82 : Paramètres SIP dans les numéros de postes**

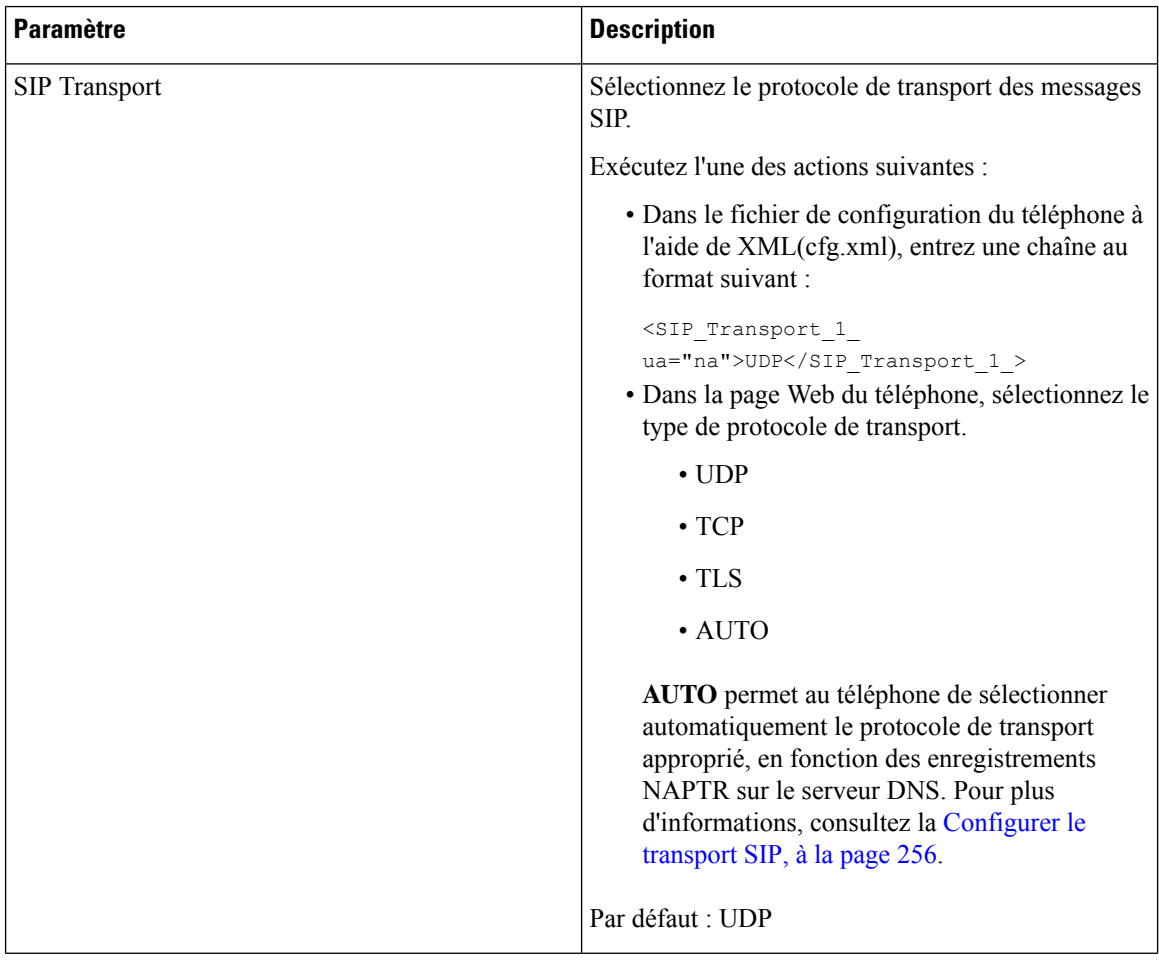

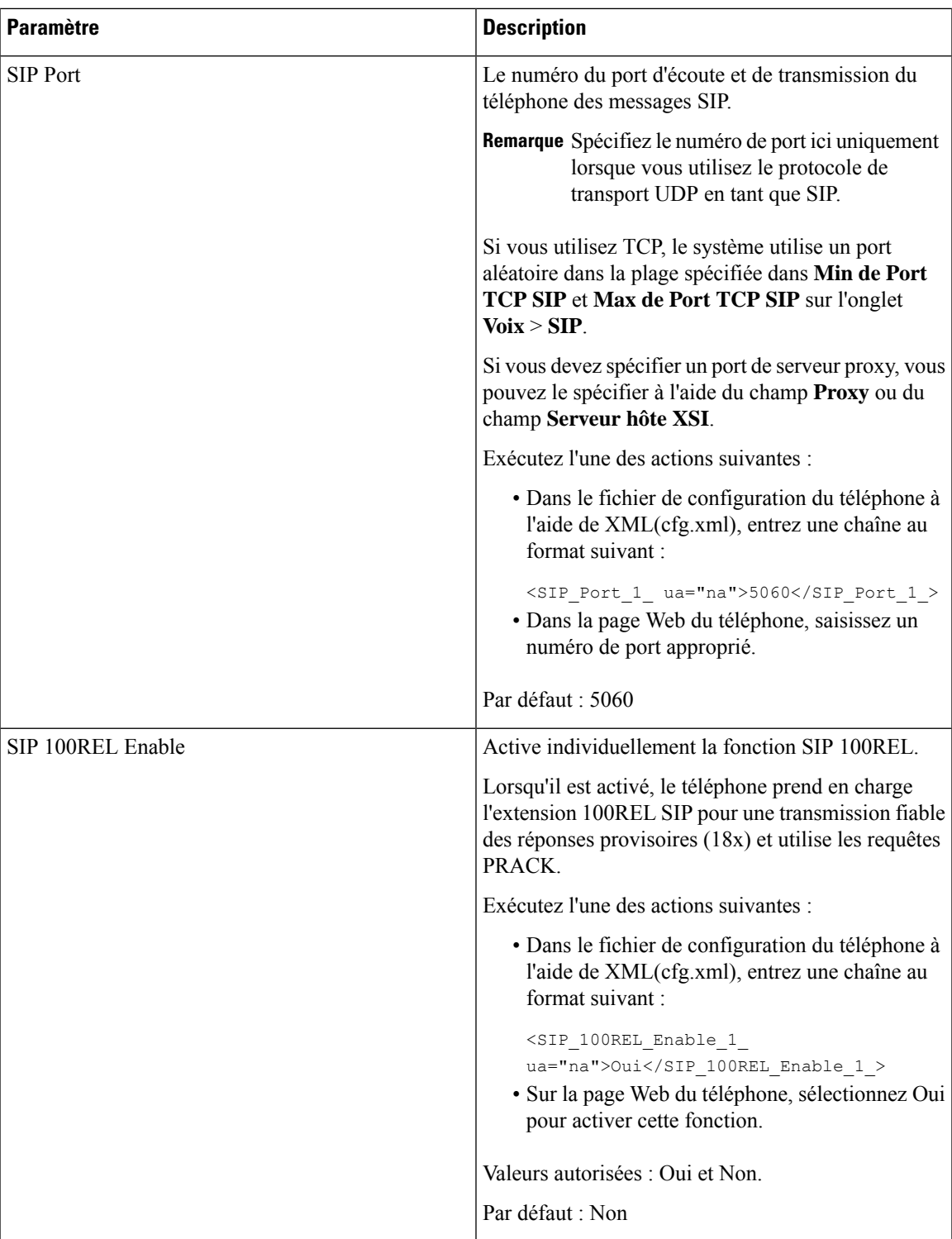

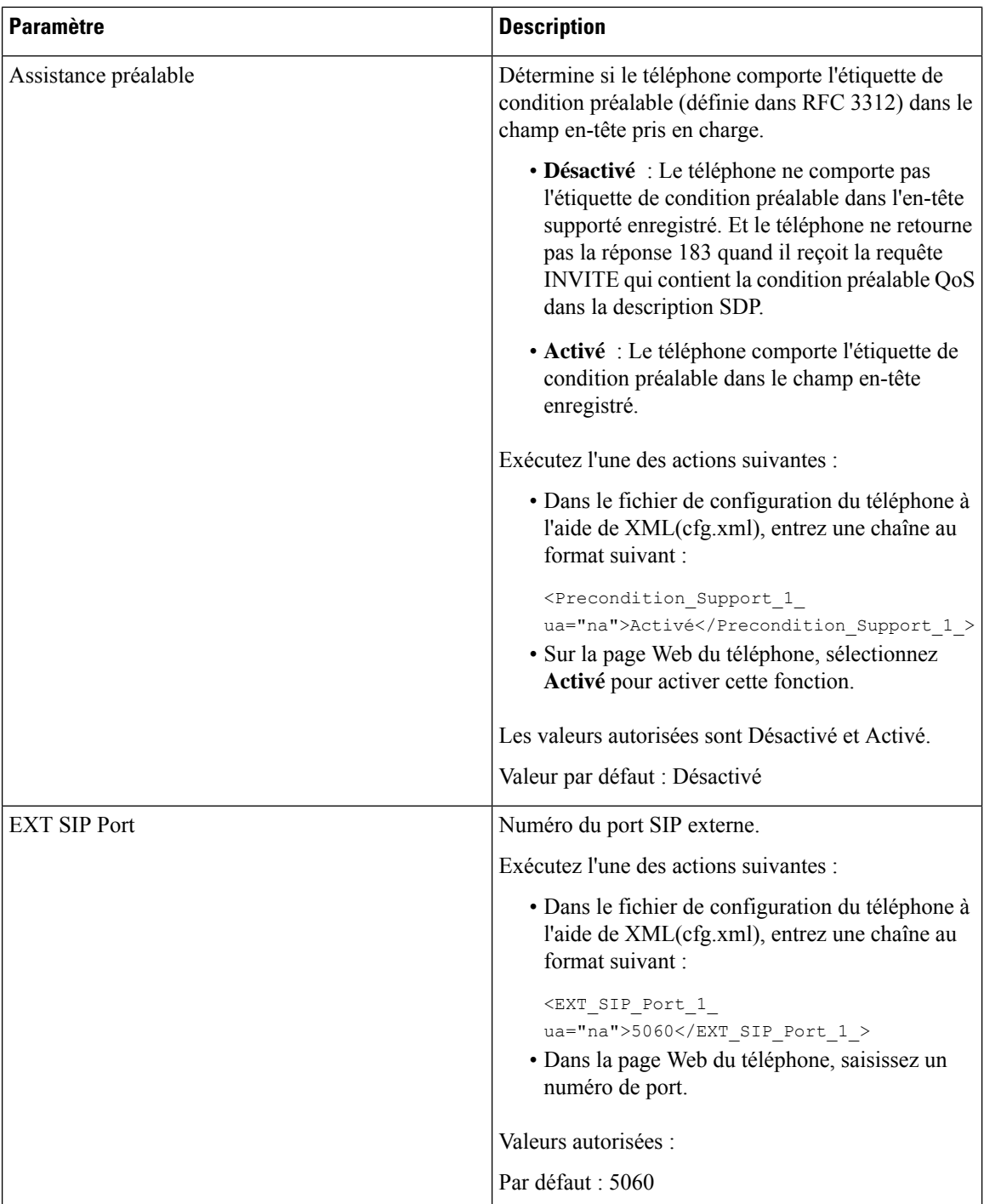

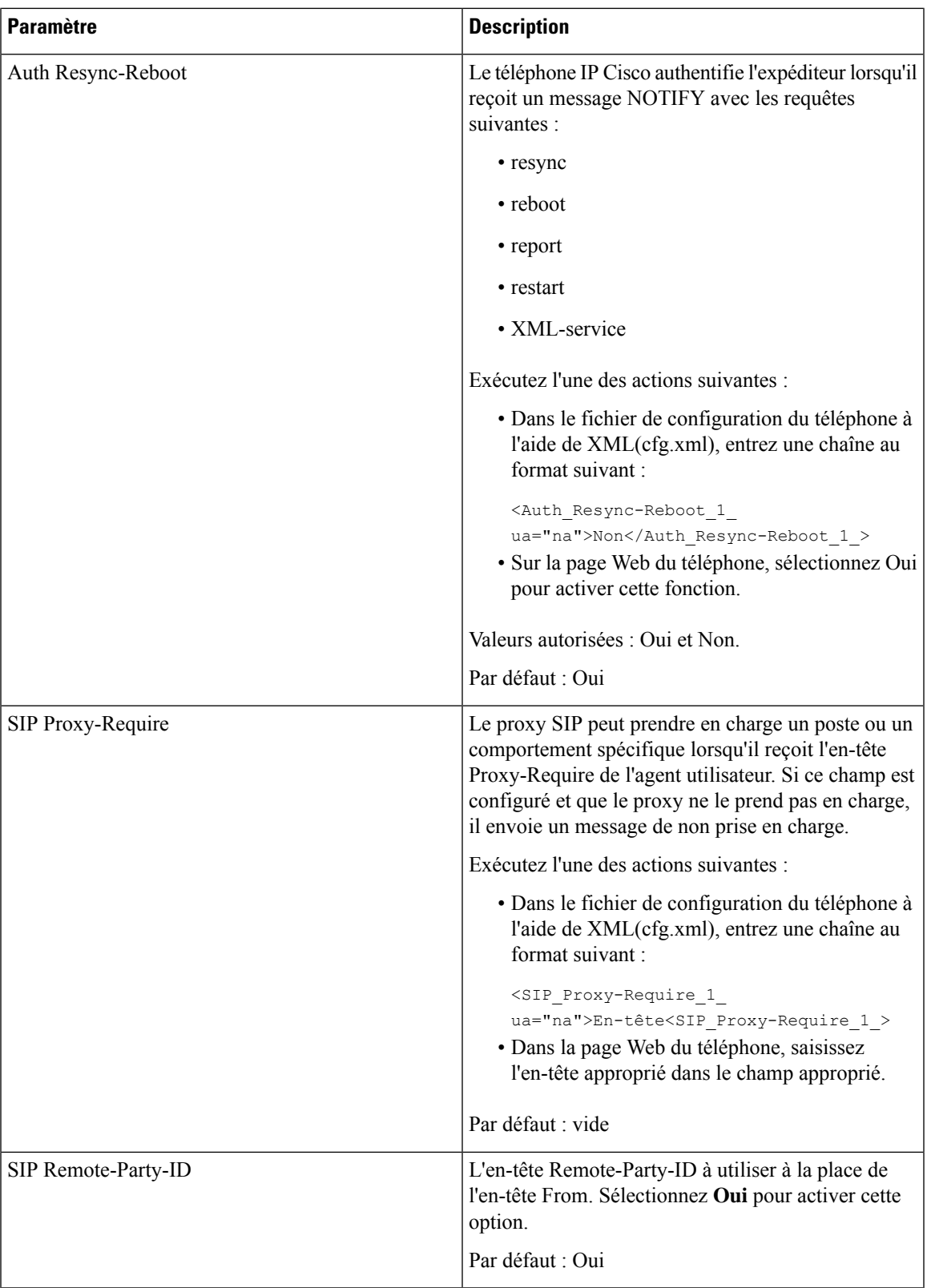

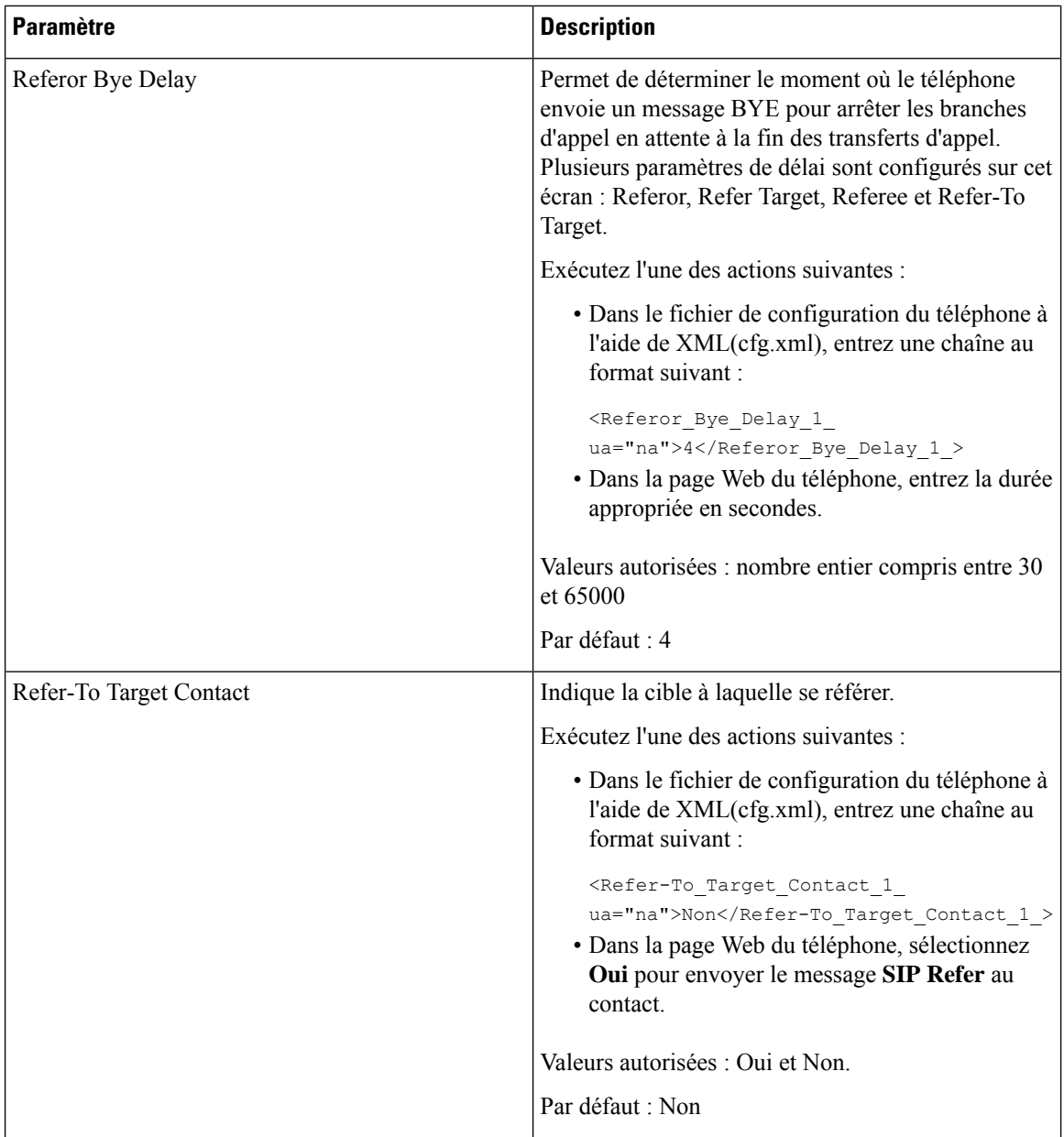

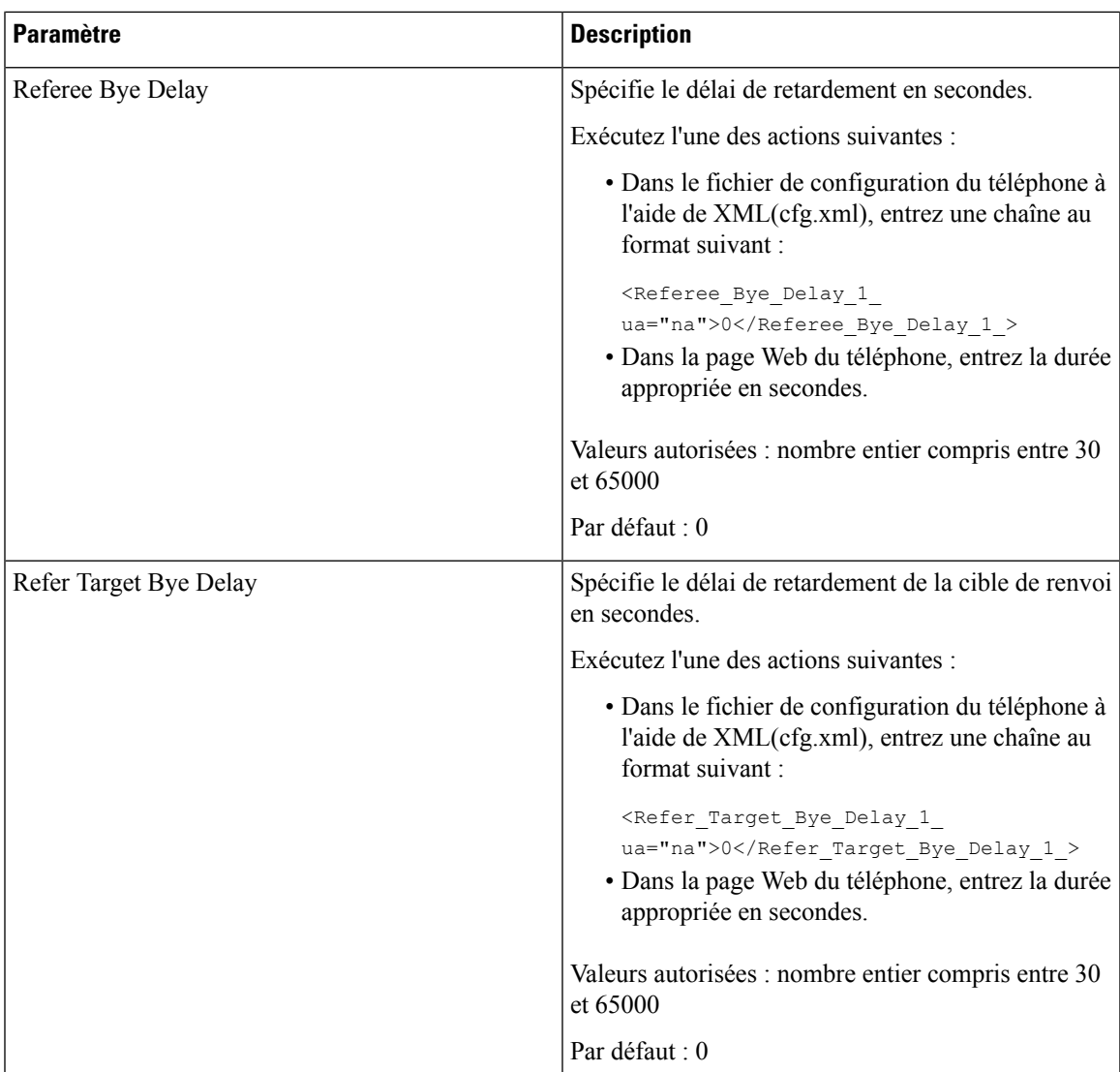

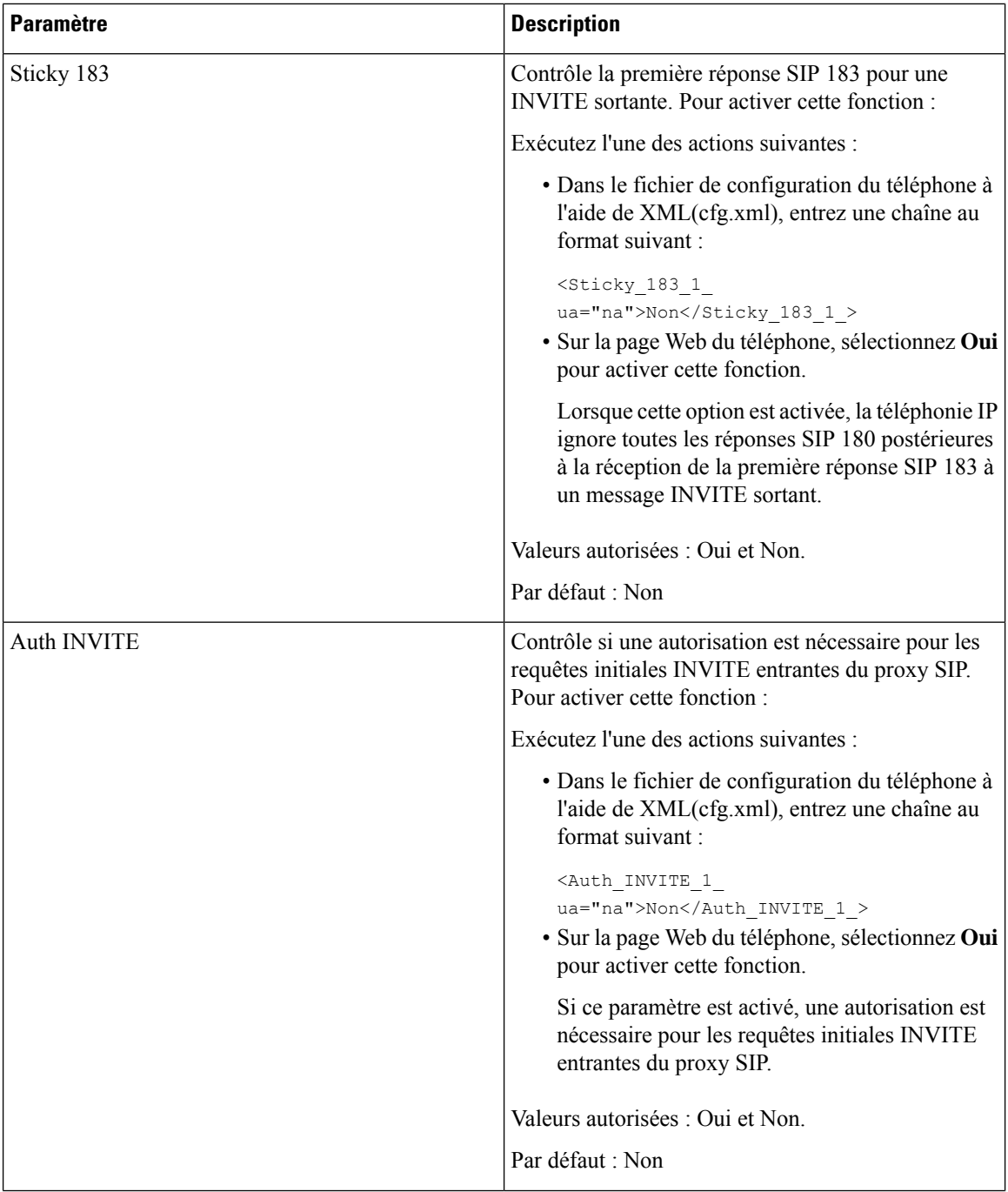
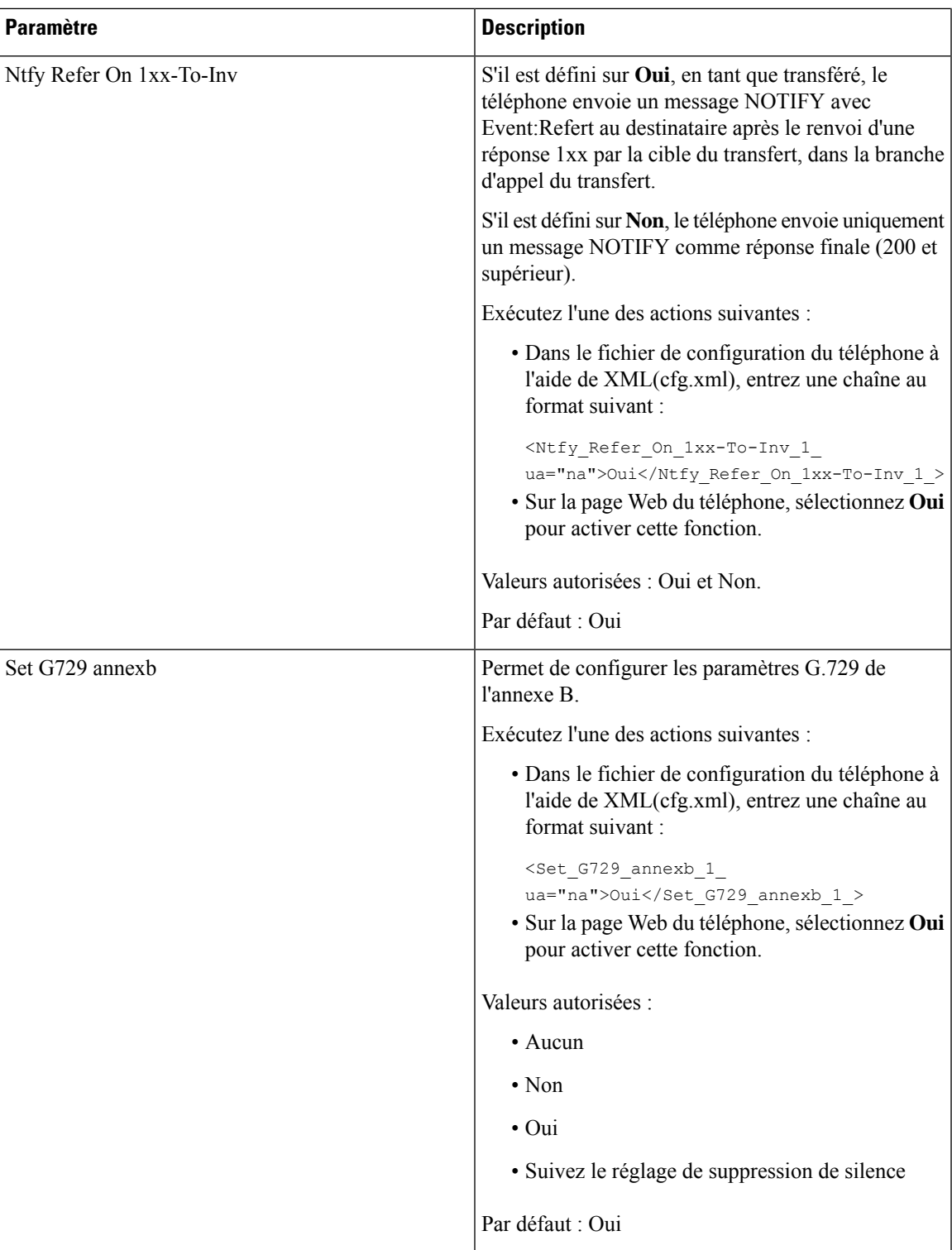

 $\mathbf I$ 

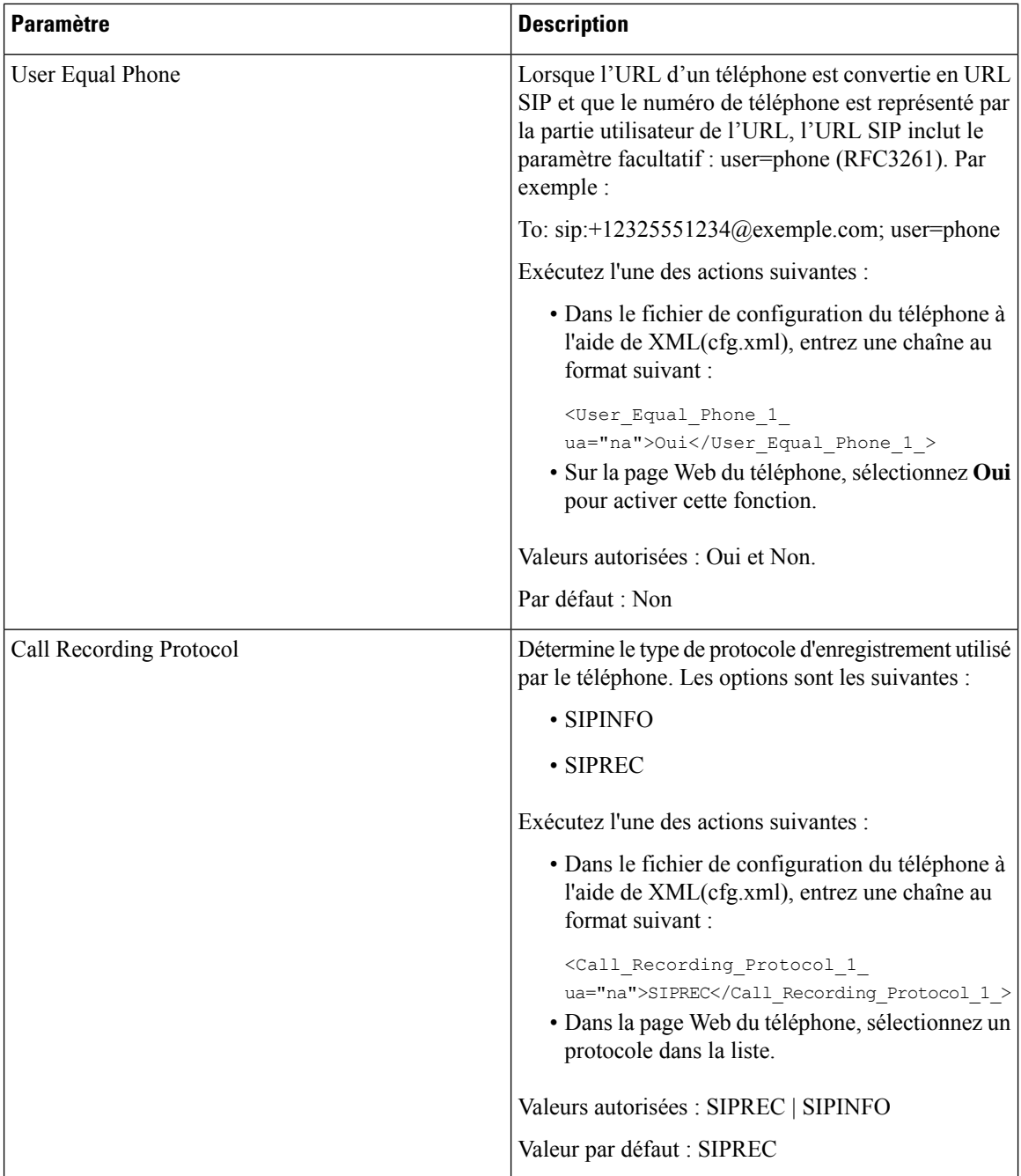

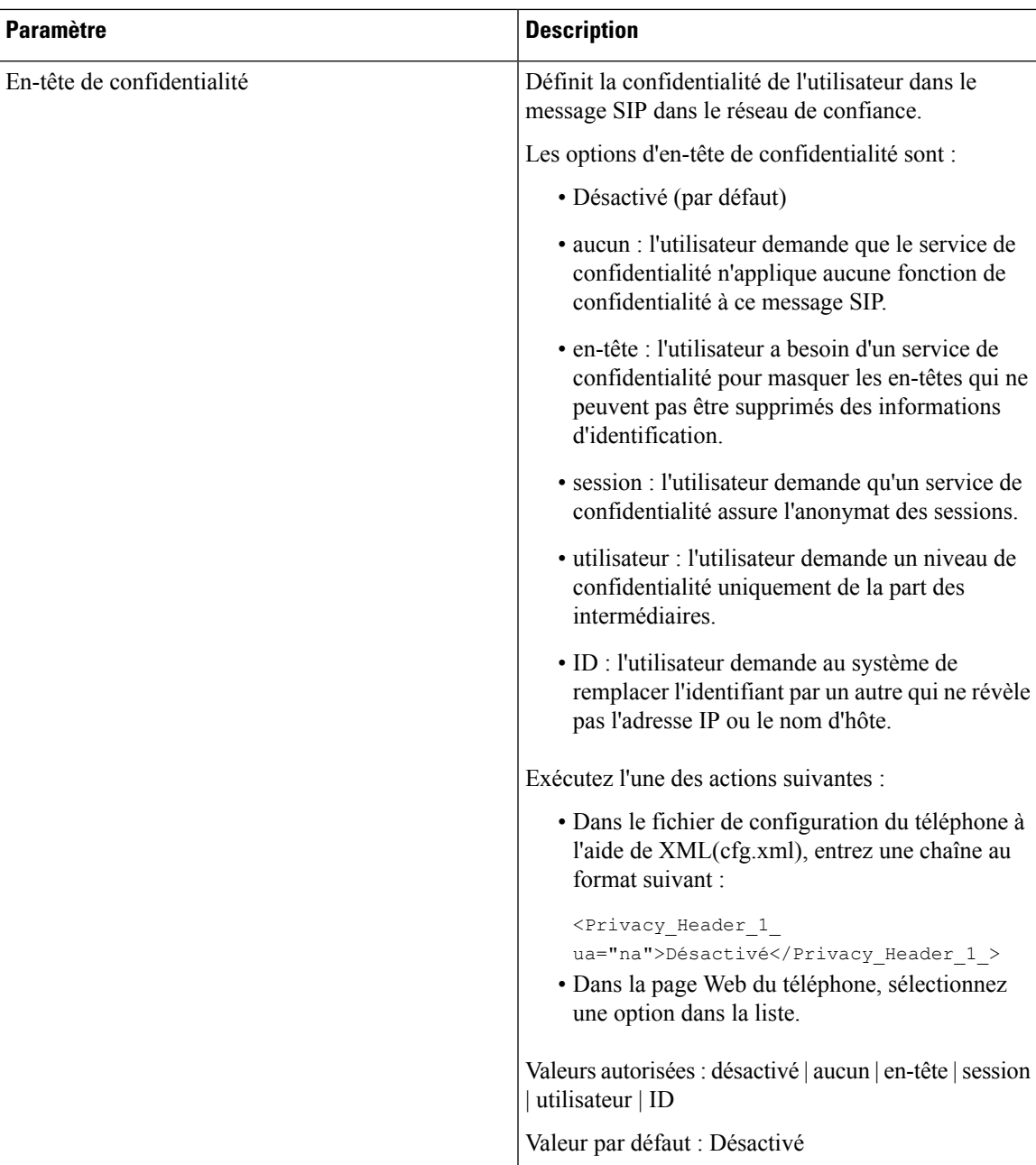

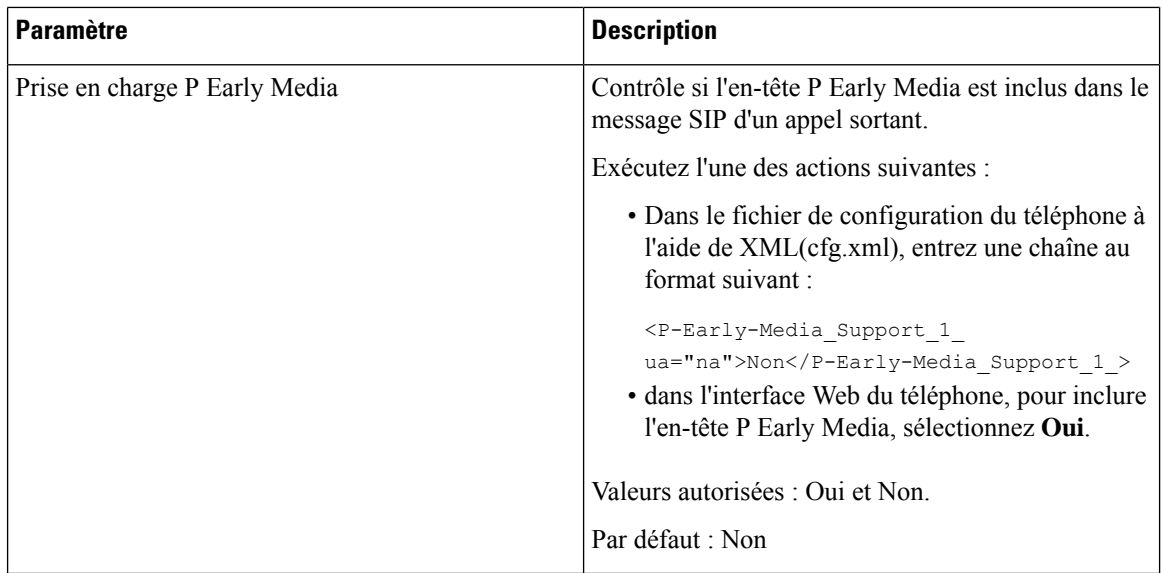

# **Configuration du serveur proxy SIP**

### **Avant de commencer**

Accéder à la page Web d'administration du téléphone. Reportez-vous à Accéder à l'interface Web du [téléphone,](#page-153-0) à la [page](#page-153-0) 134.

## **Procédure**

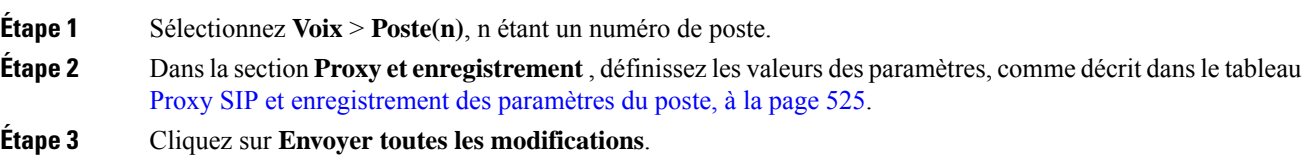

## <span id="page-544-0"></span>**Proxy SIP et enregistrement des paramètres du poste**

Le tableau suivant définit la fonction et l'utilisation des paramètres dans la section Proxy et enregistrement sous l'onglet Poste(n) de l'interface Web du téléphone. Il définit également la syntaxe de la chaîne ajoutée au fichier de configuration du téléphone à l'aide du code XML (cfg.xml) pour configurer un paramètre.

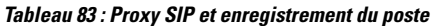

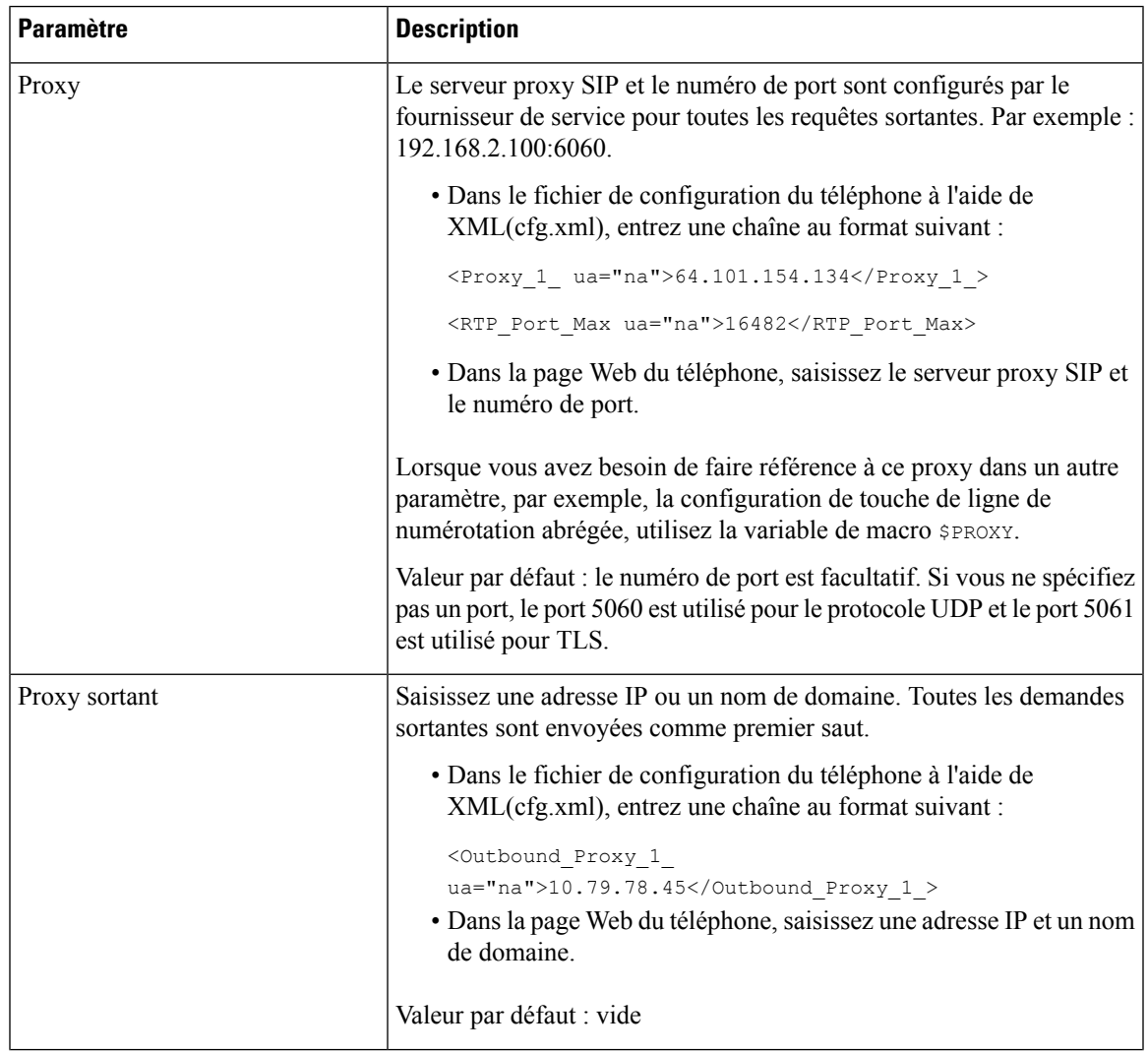

 $\mathbf I$ 

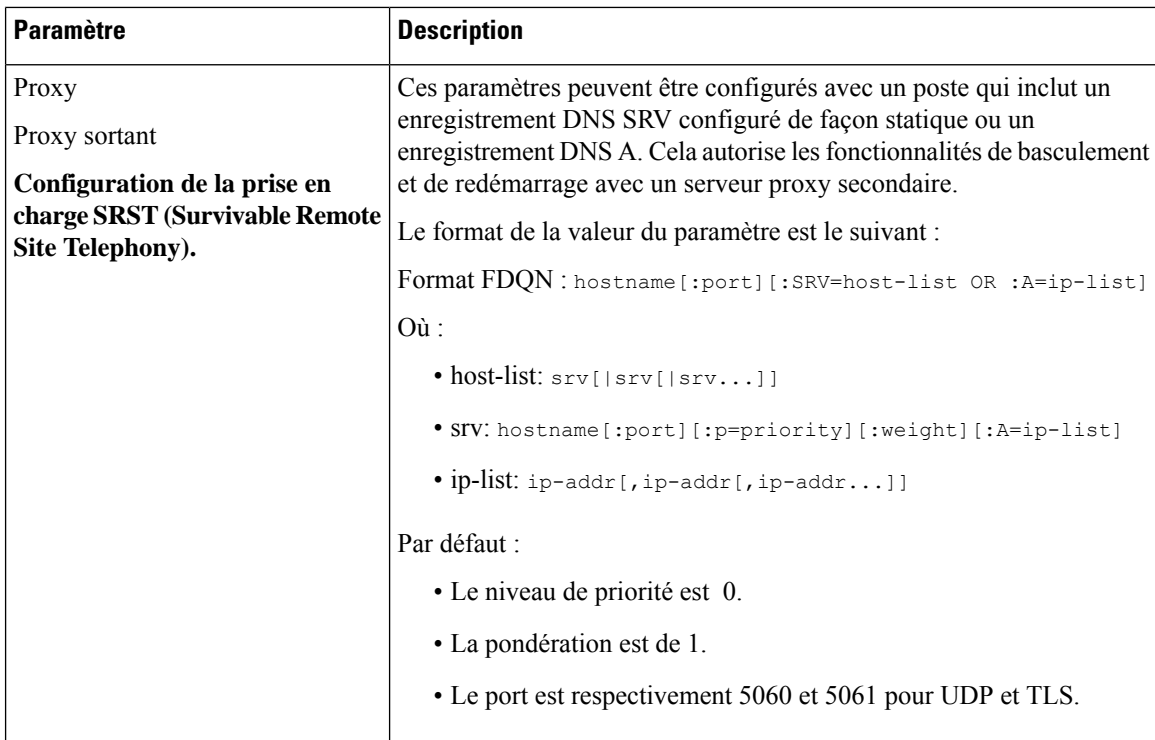

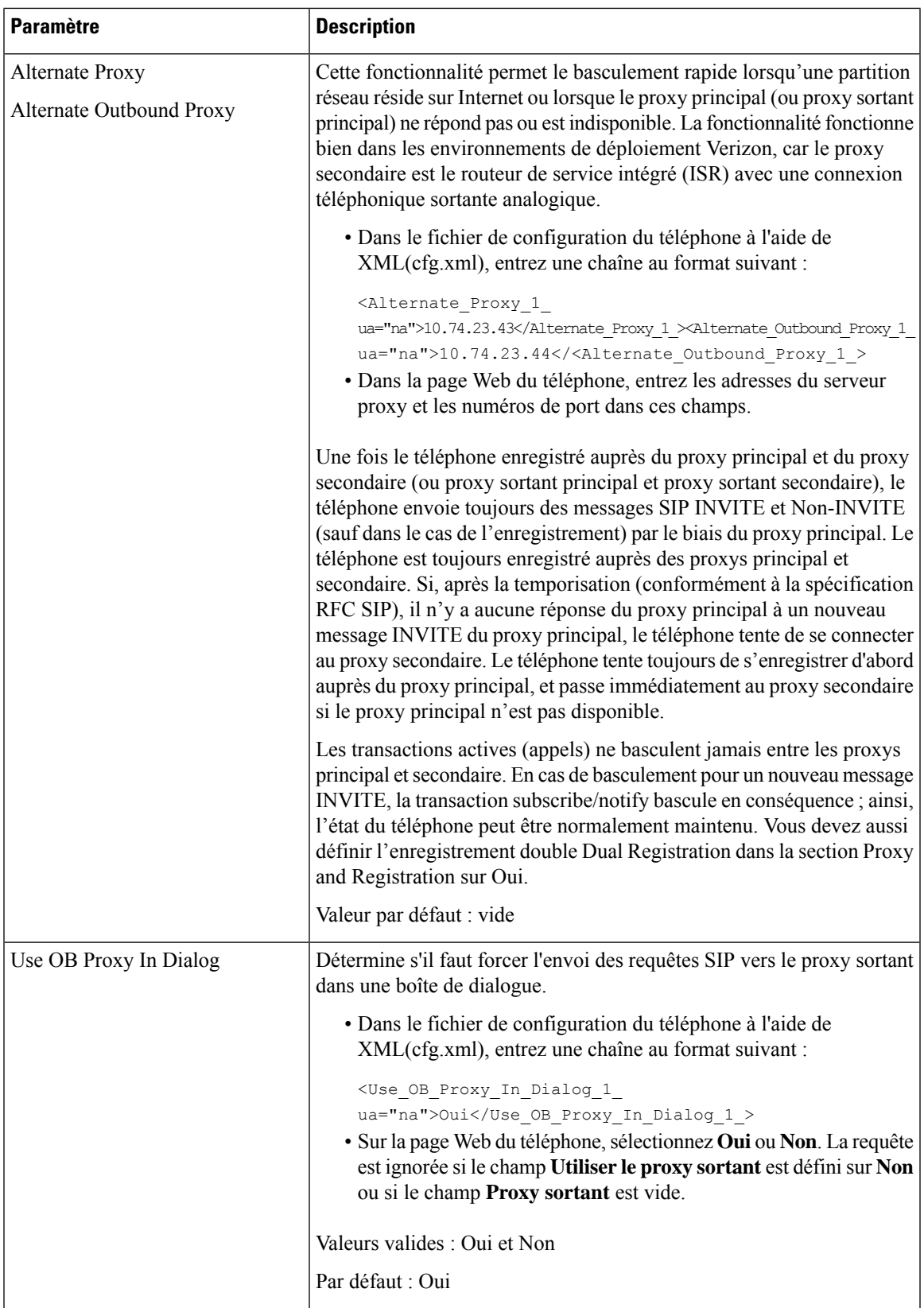

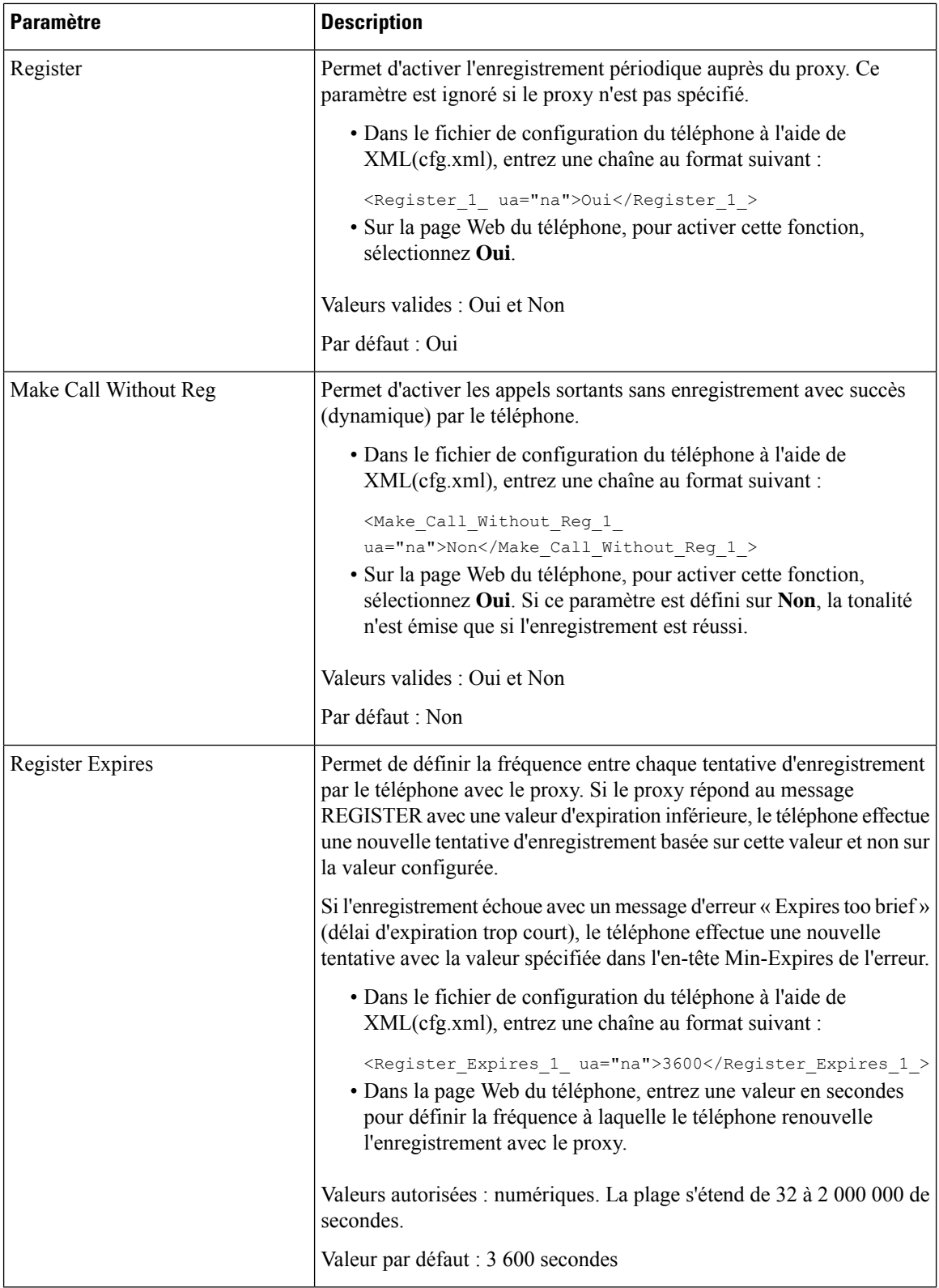

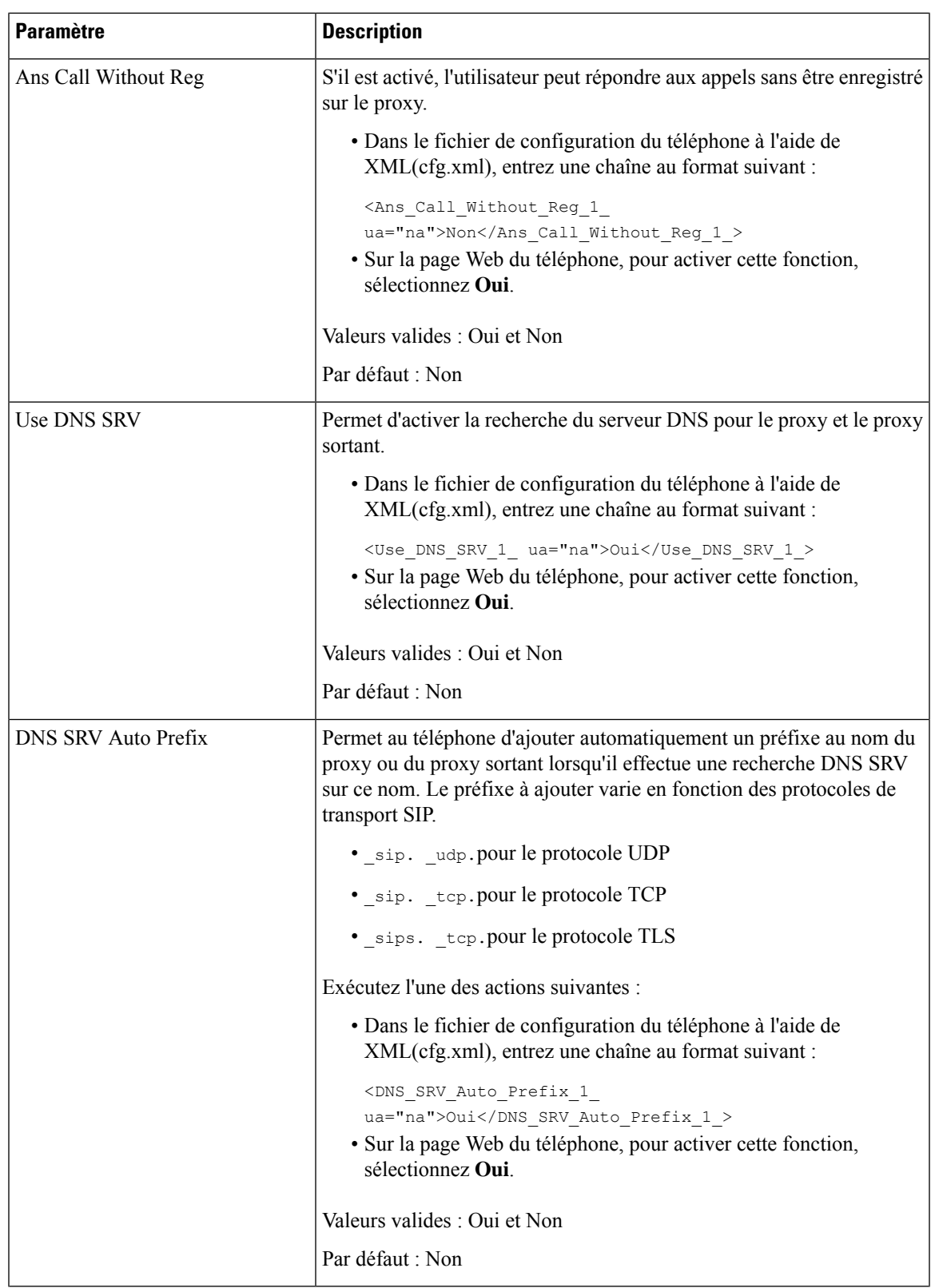

 $\mathbf I$ 

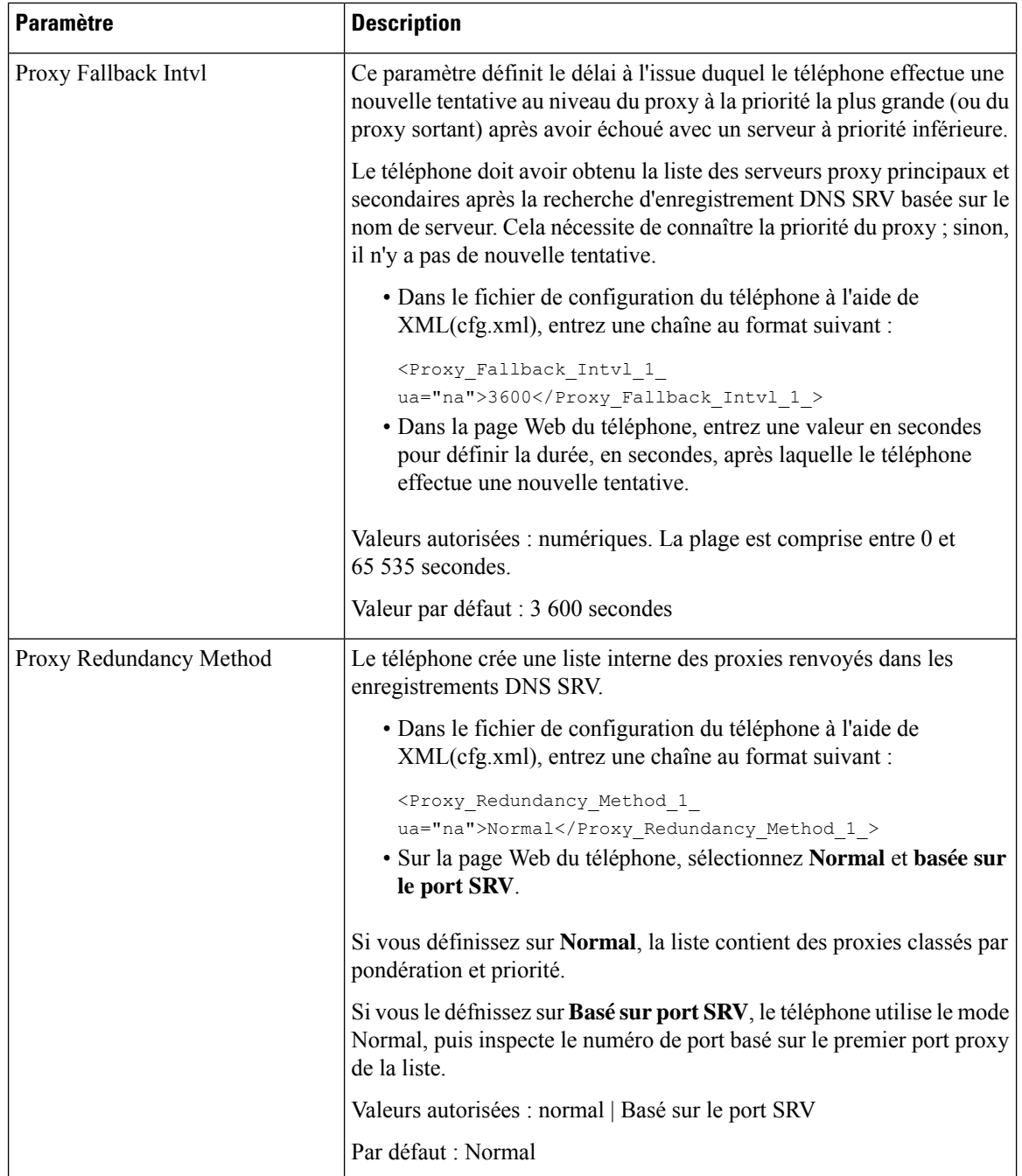

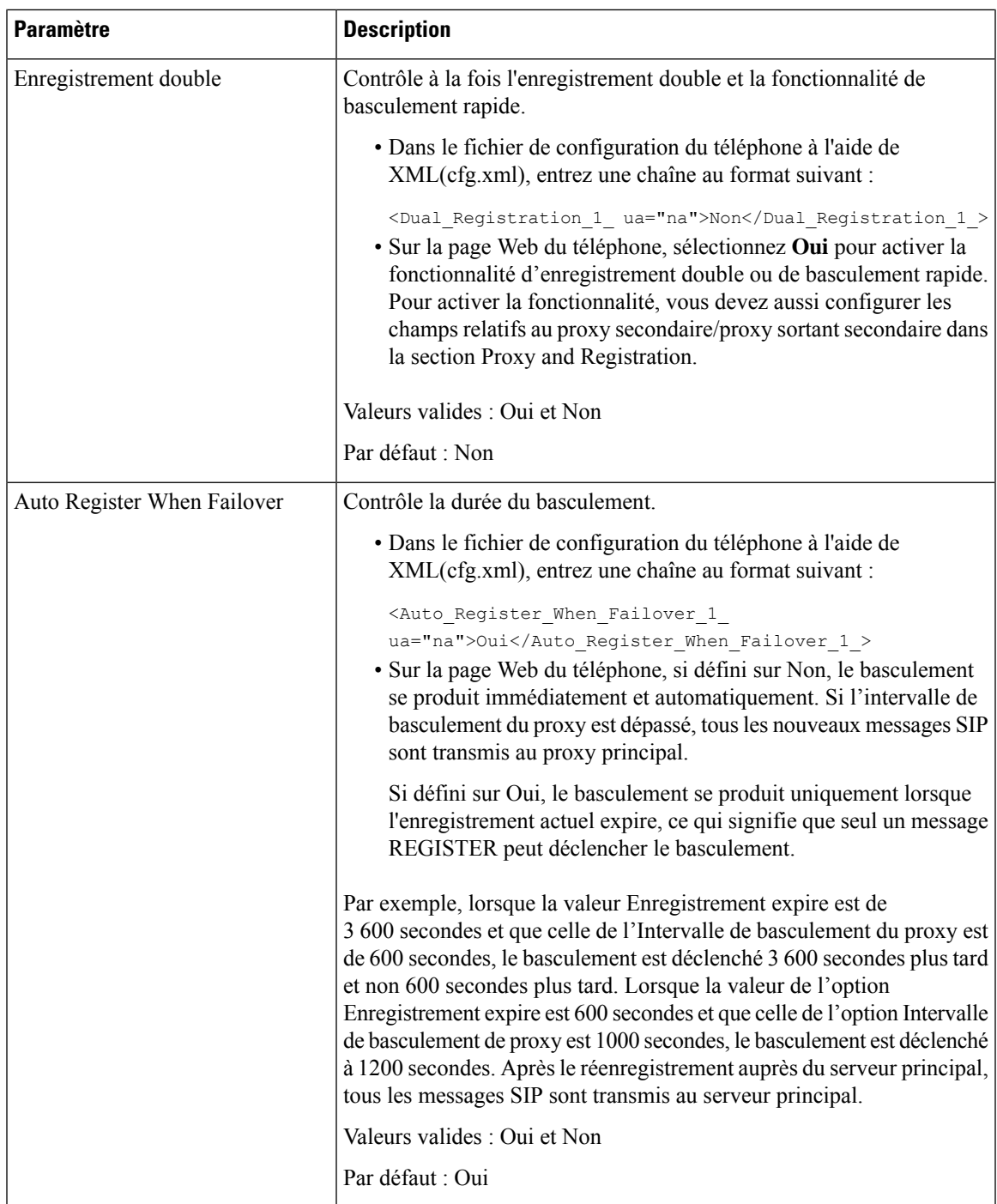

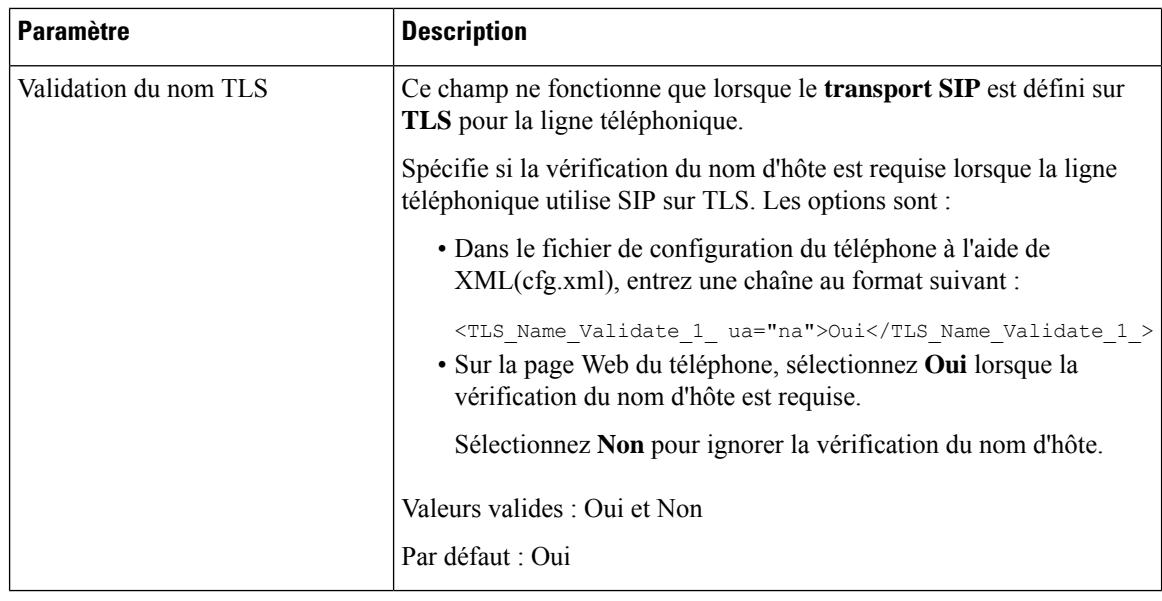

## **Configuration des paramètres d'informations concernant l'abonné**

#### **Avant de commencer**

Accéder à la page Web d'administration du téléphone. Reportez-vous à Accéder à l'interface Web du [téléphone,](#page-153-0) à la [page](#page-153-0) 134.

## **Procédure**

**Étape 1** Sélectionnez **Voix** > **Poste(n)**, n étant un numéro de poste.

**Étape 2** Dans la section **Informations sur l'abonné** , définissez les valeurs des paramètres, comme décrit dans le tableau Paramètres des [informations](#page-552-0) concernant l'abonné, à la page 533.

**Étape 3** Cliquez sur **Envoyer toutes les modifications**.

## <span id="page-552-0"></span>**Paramètres des informations concernant l'abonné**

Le tableau suivant définit la fonction et l'utilisation des paramètres dans la section Paramètres RTP sous l'onglet SIP de l'interface Web du téléphone. Il définit également la syntaxe de la chaîne ajoutée au fichier de configuration du téléphone à l'aide du code XML (cfg.xml) pour configurer un paramètre.

**Tableau 84 : Informations sur l'abonné**

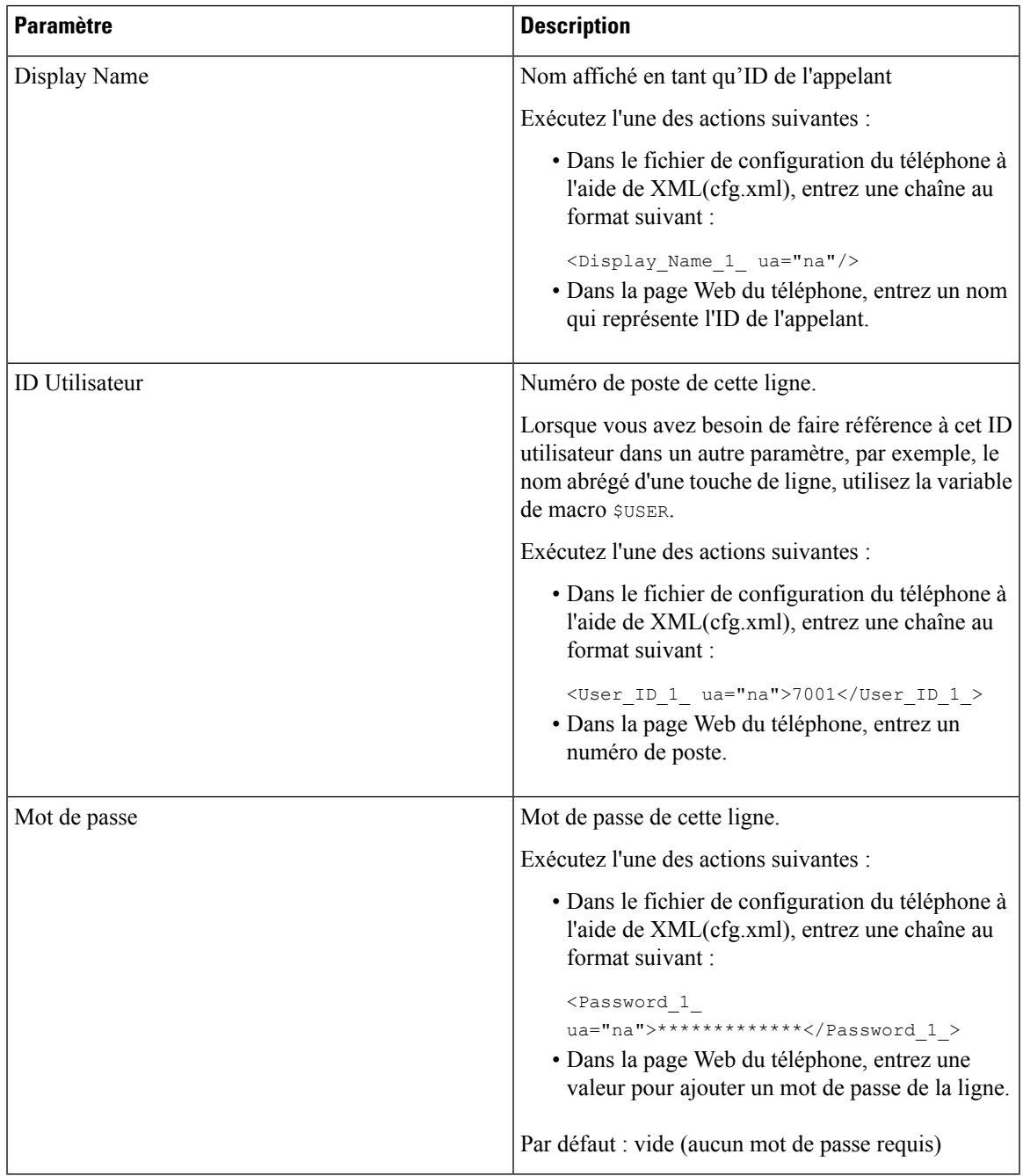

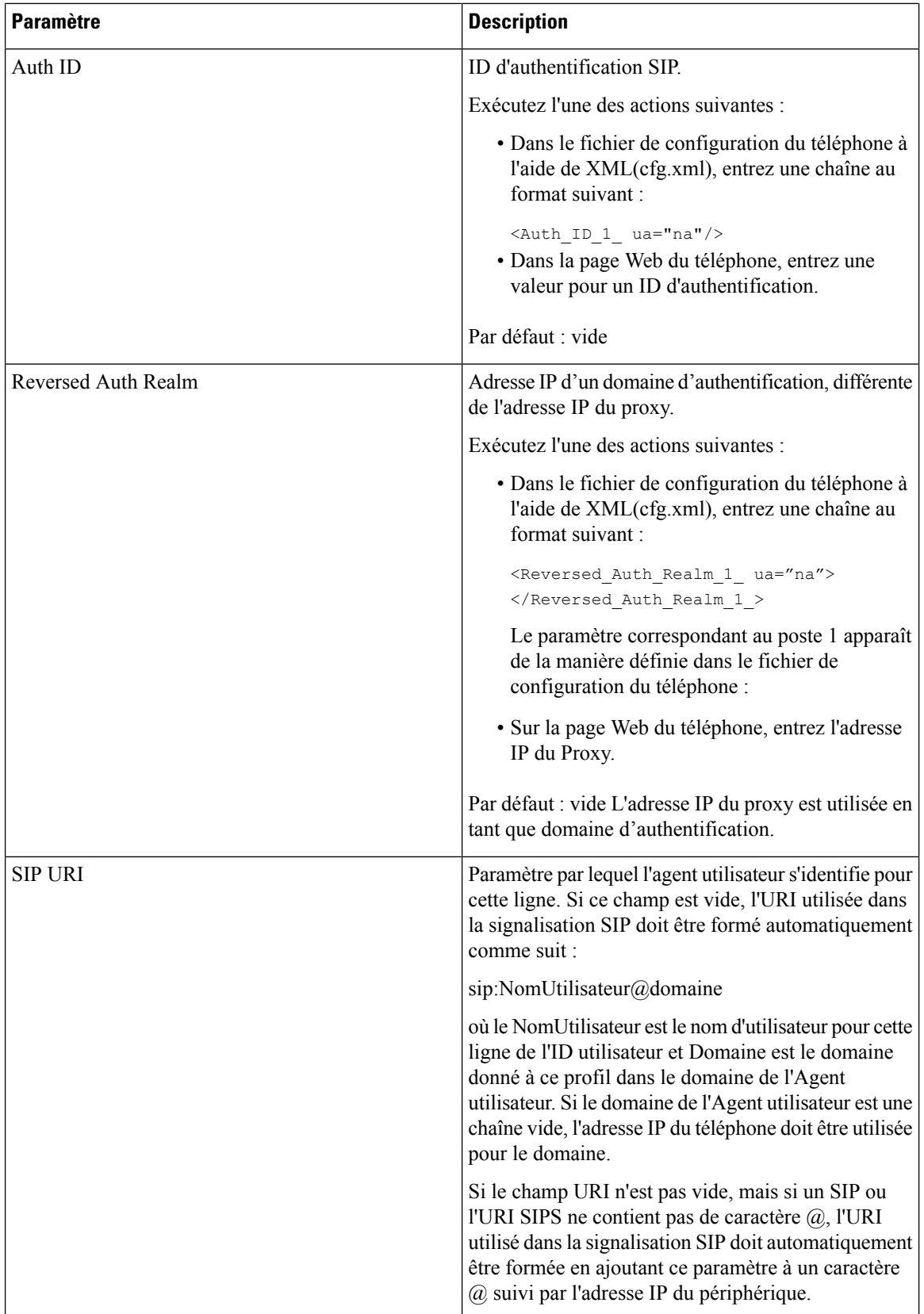

## **Configurer votre téléphone pour utiliser le codec OPUS bande étroite**

Pour améliorer la bande passante de votre réseau, vous pouvez configurer vostéléphones pour utiliser le codec OPUS à bande étroite. Le codec à bande étroite n'entre pas en conflit avec le codec large bande.

#### **Avant de commencer**

Accéder à l'interface Web du [téléphone,](#page-153-0) à la page 134

### **Procédure**

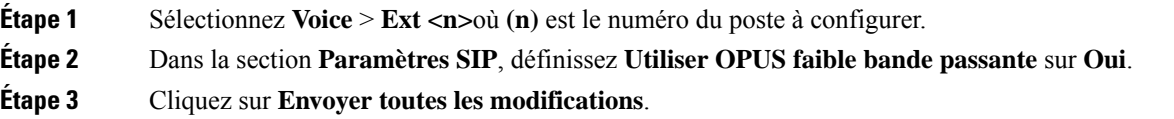

# **NAT Transversal avec les téléphones**

Le protocole NAT permet à de nombreux périphériques de partager la même adresse IP publique et routable pour établir des connexions sur Internet. Il est disponible sur de nombreux périphériques d'accès large bande, pour traduire les adresses IPpubliques et privées. Une traversée NAT est requise pour permettre la coexistence de VoIP et de NAT.

Tous les fournisseurs de service ne proposent pas de traversée NAT.Si votre fournisseur de service ne propose pas de traversée NAT, vous avez le choix entre plusieurs options :

- **Mappage NAT avec un contrôleur de limites de session** il est recommandé de choisir un fournisseur de service prenant en charge le mappage NAT via un contrôleur de limites de session.Si votre fournisseur de service prend en charge le mappage NAT, vous disposez d'un plus grand choix pour la sélection d'un routeur.
- **Mappage NAT avec un routeur SIP-ALG** : le mappage NAT peut être effectué à l'aide d'un routeur équipé d'une passerelle de couche d'application (ALG) SIP. En utilisant un routeur SIP-ALG, vous disposez d'un plus grand choix pour la sélection de votre fournisseur de service.
- **Mappage NAT avec une adresse IP statique** : le mappage NAT avec une adresse IP statique (publique) externe peut être atteint pour garantir l'interopérabilité avec le fournisseur de service. Le mécanisme NAT du routeur doit être symétrique. Pour obtenir plus d'informations, reportez-vous à [Déterminer](#page-563-0) le NAT symétrique ou [asymétrique,](#page-563-0) à la page 544.

Utilisez le mappage NAT uniquementsi le réseau du fournisseur de service ne fournit pas de fonctionnalité de contrôleur de limites de session. Pour plus d'informations sur la configuration du mappage NAT avec une adresse IPstatique, reportez-vous à la section [Configurer](#page-557-0) le mappage NAT avec l'adresse IPstatique , à la [page](#page-557-0) 538.

• **Mappage NAT avecSTUN** : si votre fournisseur de service ne fournit pas la fonctionnalité de contrôleur de limites de session, et si les autres conditions requises sont respectées, il est possible d'utiliser les utilitaires de traversée de session pour NAT (STUN, Session Traversal Utilities for NAT) comme mécanisme pour détecter le mappage de NAT. Pour plus d'informations sur la configuration du mappage NAT avec STUN, reportez-vous à la section [Configuration](#page-561-0) du mappage de NAT avec le STUN, à la [page](#page-561-0) 542.

## **Activer le mappage NAT**

Vous devez activer le mappage NAT pour définir les paramètres NAT.

### **Avant de commencer**

Accéder à la page Web d'administration du téléphone. Reportez-vous à Accéder à l'interface Web du [téléphone,](#page-153-0) à la [page](#page-153-0) 134.

## **Procédure**

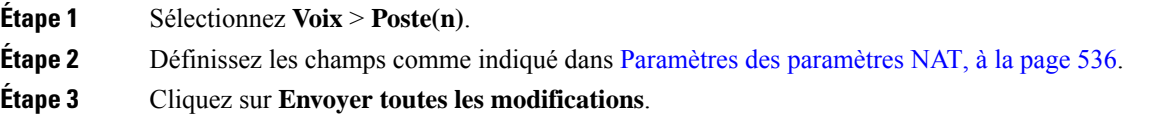

## <span id="page-555-0"></span>**Paramètres des paramètres NAT**

Le tableau suivant définit la fonction et l'utilisation des paramètres de mappage NAT dans la section Paramètres NAT sous l'onglet Poste(n) de l'interface Web du téléphone. Il définit également la syntaxe de la chaîne ajoutée au fichier de configuration du téléphone à l'aide du code XML (cfg.xml) pour configurer un paramètre.

### **Tableau 85 : Paramètres de mappage NAT**

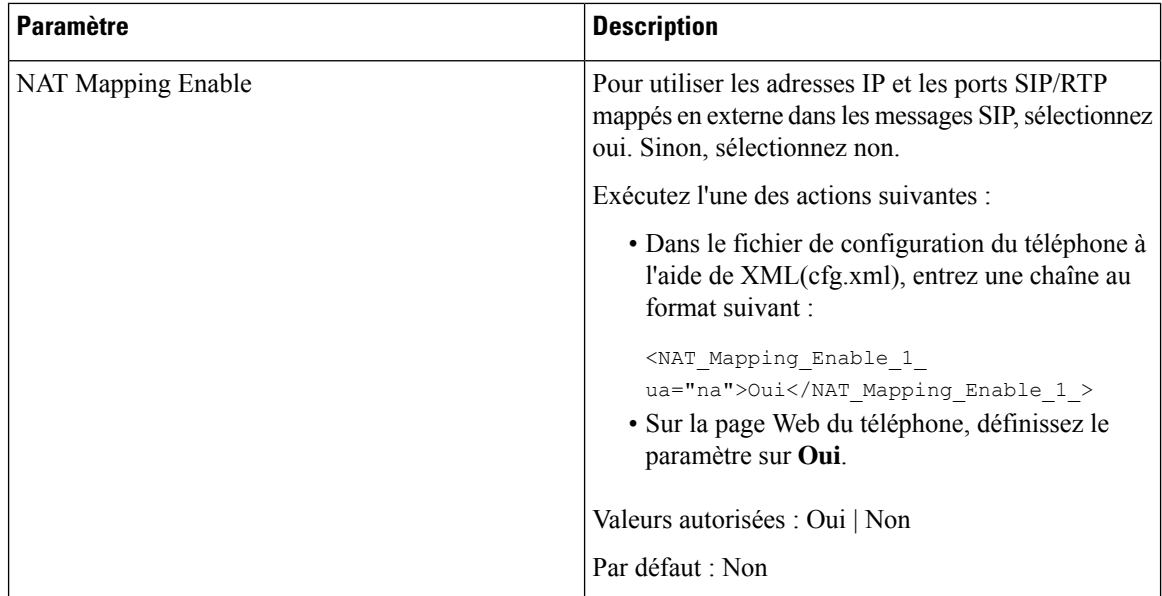

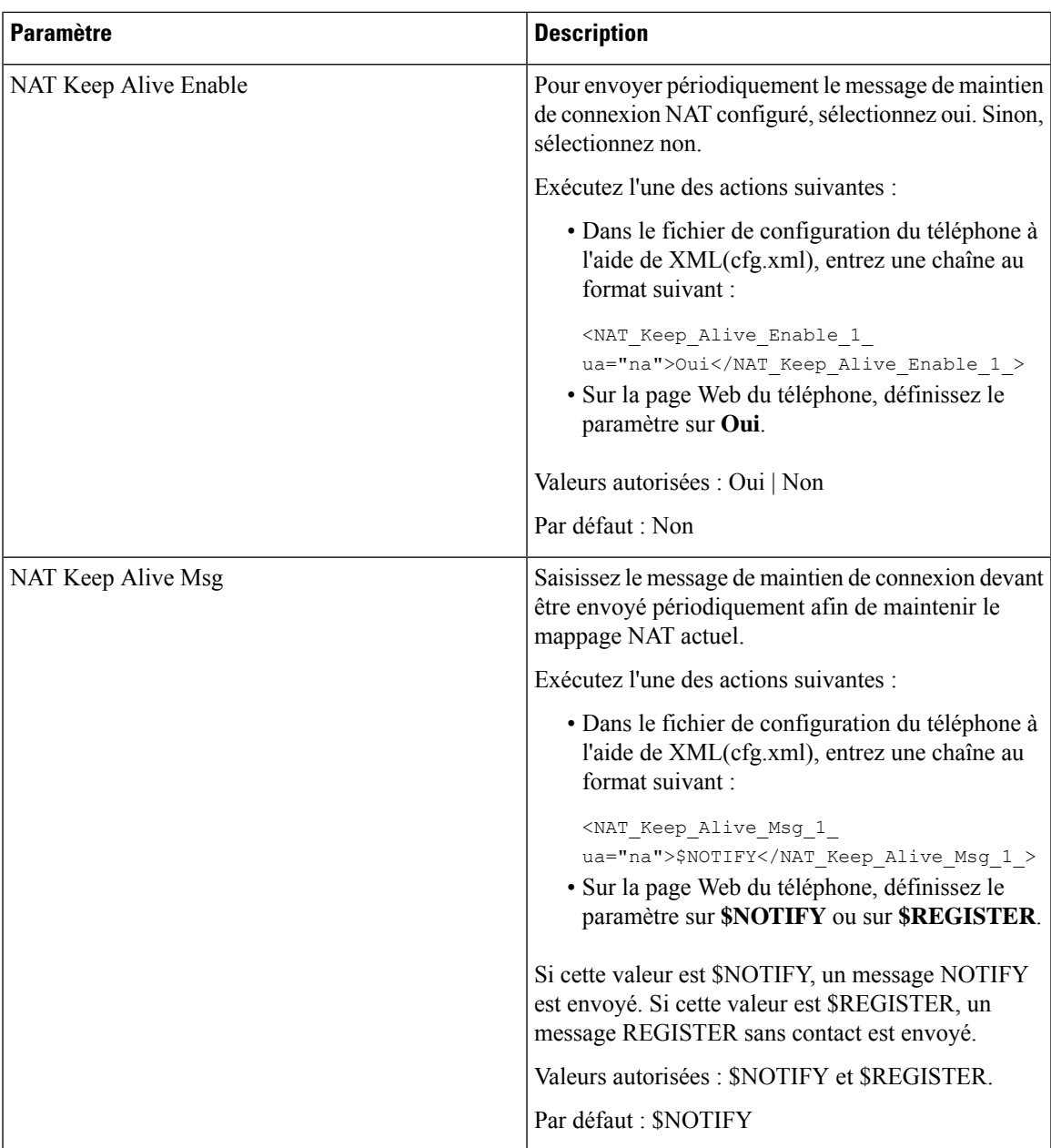

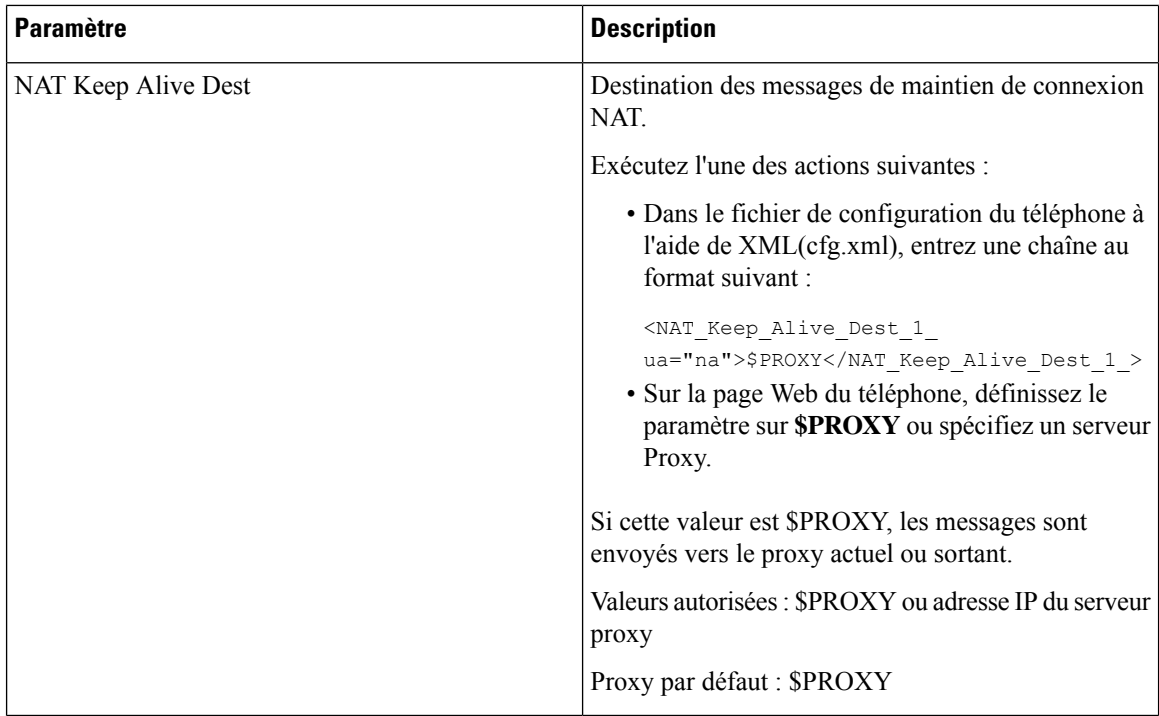

## <span id="page-557-0"></span>**Configurer le mappage NAT avec l'adresse IP statique**

Vous pouvez configurer le mappage NAT sur le téléphone pour assurer son interfonctionnement avec le fournisseur de service.

## **Avant de commencer**

- Accéder à la page Web d'administration du téléphone. Reportez-vous à Accéder à [l'interface](#page-153-0) Web du [téléphone,](#page-153-0) à la page 134.
- Vous devez posséder une adresse IP externe (publique) statique.
- Le mécanisme NAT du routeur doit être symétrique.

## **Procédure**

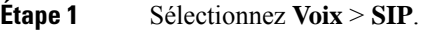

- **Étape 2** Dans la section **Paramètres de prise en charge NAT**, définissez les paramètres, comme indiqué dans le tableau Mappage NAT avec des [paramètres](#page-558-0) IP statiques, à la page 539.
- **Étape 3** Cliquez sur l'onglet **Poste(n)**.
- **Étape 4** Dans la section **Paramètres NAT** définissez les paramètres comme décrit dans le tableau [Mappage](#page-560-0) NAT à partir de l'onglet Postes avec des [paramètres](#page-560-0) IP statiques.
- **Étape 5** Cliquez sur **Envoyer toutes les modifications**.

## **Prochaine étape**

Configurez les paramètres du pare-feu sur votre routeur pour autoriser le trafic SIP.

## <span id="page-558-0"></span>**Mappage NAT avec des paramètres IP statiques**

Le tableau ci-dessous définit la fonction et l'utilisation du mappage NAT avec les paramètres IP statiques de la section paramètres de prise en charge NAT sous l'onglet Voix > SIP de l'interface Web du téléphone. Il définit également la syntaxe de la chaîne ajoutée au fichier de configuration du téléphone à l'aide du code XML (cfg.xml) pour configurer un paramètre.

| <b>Paramètre</b>       | <b>Description</b>                                                                                                    |
|------------------------|----------------------------------------------------------------------------------------------------|
| Handle VIA<br>received | Permet au téléphone de traiter le paramètre received dans l'en-tête VIA.                                                                   |
|                        | Exécutez l'une des actions suivantes :                                                                                                    |
|                        | · Dans le fichier de configuration du téléphone à l'aide de XML(cfg.xml), entrez une<br>chaîne au format suivant :                         |
|                        | <handle received="" ua="na" via="">Oui</handle>                                                                                            |
|                        | · Sur la page Web du téléphone, définissez-le sur Oui.                                                                                     |
|                        | Par défaut : Non                                                                                                    |
| Handle VIA rport       | Permet au téléphone de traiter le paramètre rport de l'en-tête VIA.                                                                        |
|                        | Exécutez l'une des actions suivantes :                                                                                                    |
|                        | · Dans le fichier de configuration du téléphone à l'aide de XML(cfg.xml), entrez une<br>chaîne au format suivant :                         |
|                        | <handle rport="" ua="na" via="">Oui</handle>                                                                                               |
|                        | · Sur la page Web du téléphone, définissez-le sur Oui.                                                                                     |
|                        | Par défaut : Non                                                                                                    |
| Insert VIA<br>received | Permet d'insérer le paramètre received dans l'en-tête VIA des réponses SIP si les valeurs<br>received-from IP et VIA sent-by IP diffèrent. |
|                        | Exécutez l'une des actions suivantes :                                                                                                    |
|                        | · Dans le fichier de configuration du téléphone à l'aide de XML(cfg.xml), entrez une<br>chaîne au format suivant :                         |
|                        | <insert received="" ua="na" via="">Oui</insert>                                                                                            |
|                        | · Sur la page Web du téléphone, définissez-le sur Oui.                                                                                     |
|                        | Par défaut : Non                                                                                                    |

**Tableau 86 : Mappage NAT avec des paramètres IP statiques**

 $\mathbf I$ 

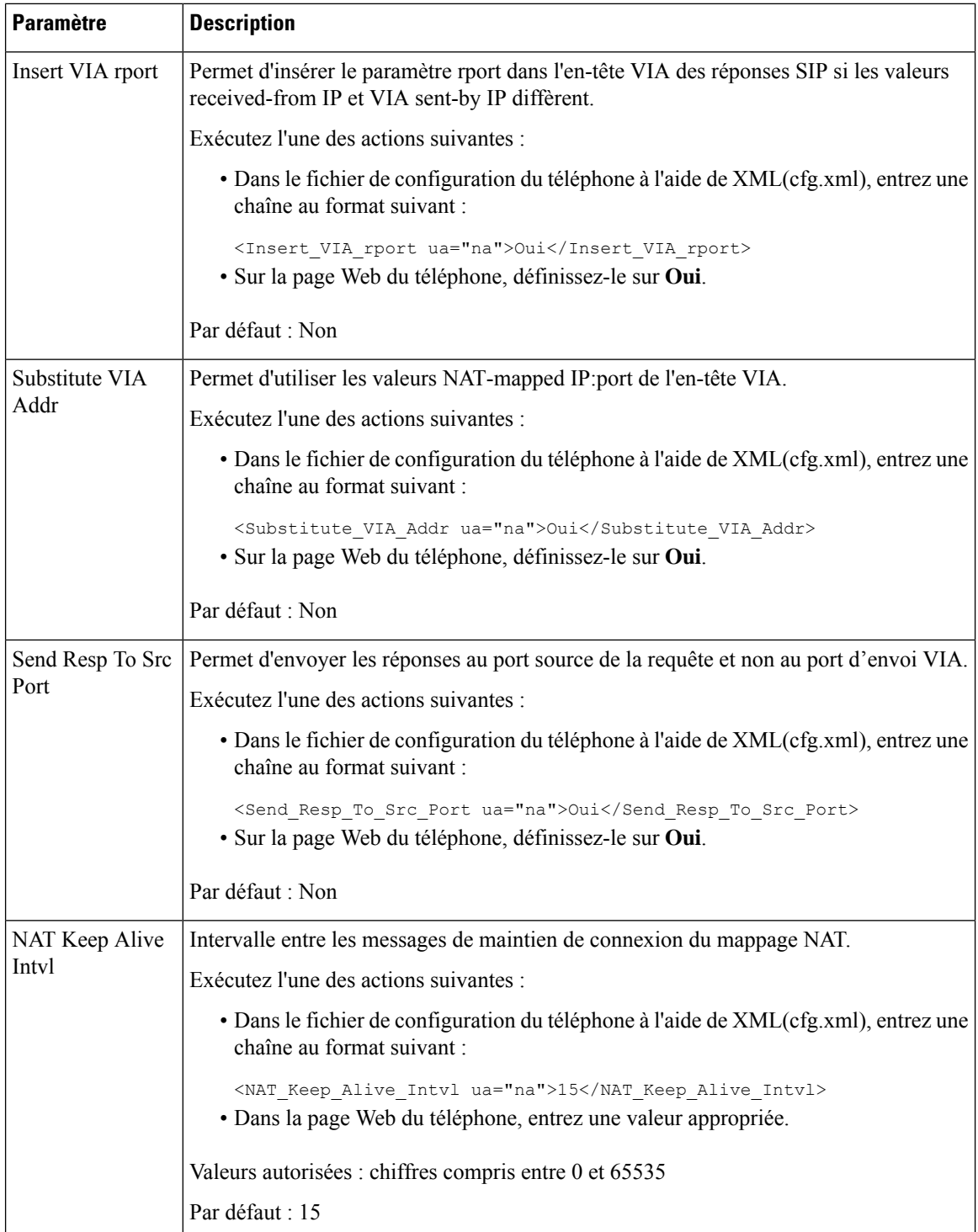

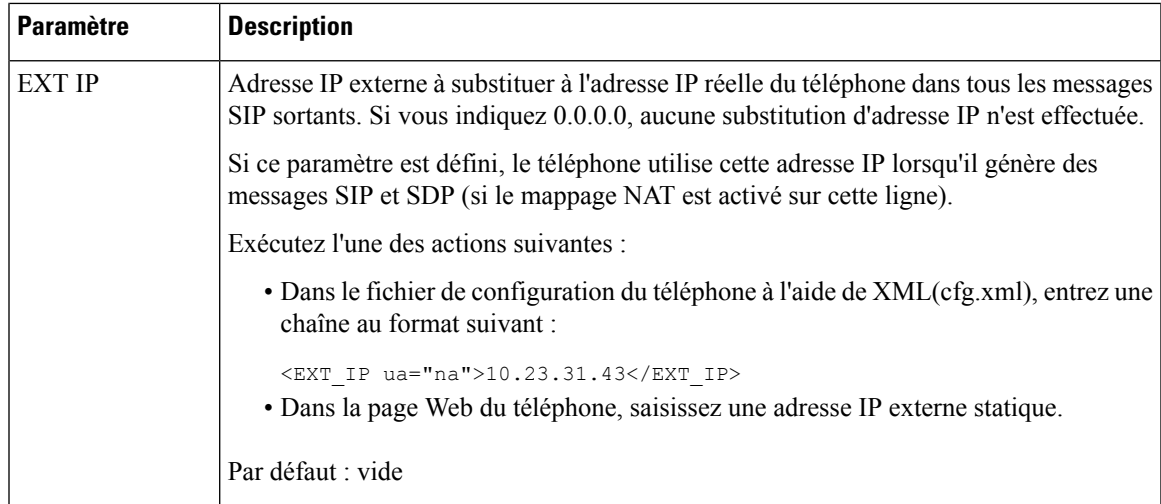

<span id="page-560-0"></span>Le tableau ci-dessous définit la fonction et l'utilisation du mappage NAT avec des paramètres IP statiques dans la section paramètres de prise en charge NAT sous l'onglet Voix > Poste de l'interface Web du téléphone. Il définit également la syntaxe de la chaîne ajoutée au fichier de configuration du téléphone à l'aide du code XML (cfg.xml) pour configurer un paramètre.

### **Tableau 87 : Mappage NAT à partir de l'onglet Poste**

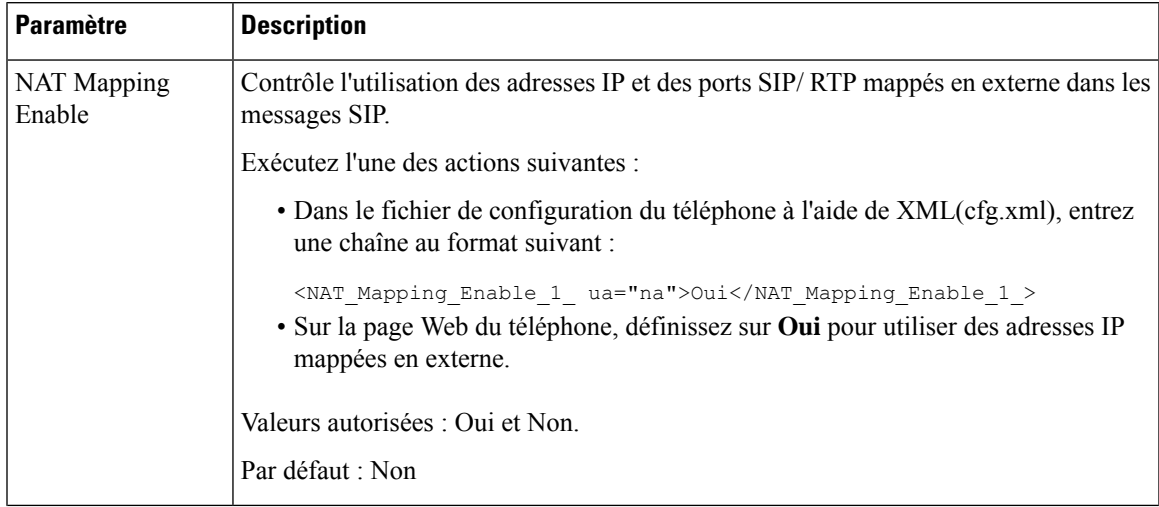

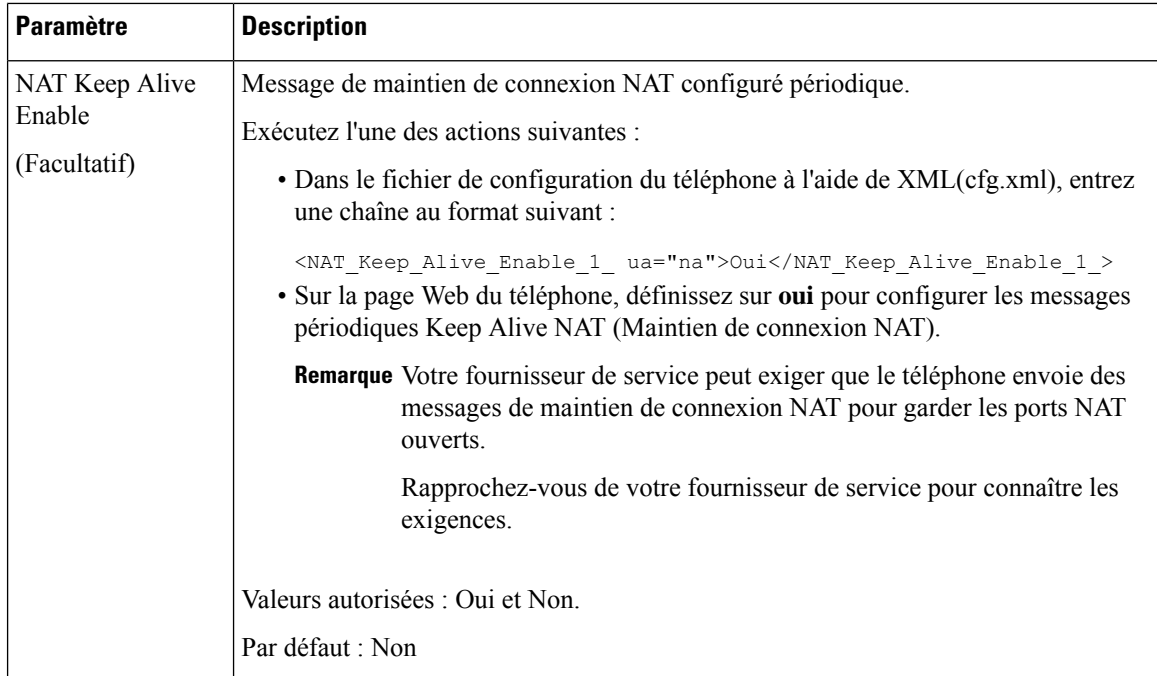

## <span id="page-561-0"></span>**Configuration du mappage de NAT avec le STUN**

Si votre fournisseur de service ne fournit pas la fonctionnalité de contrôleur de limites de session, et si les autres conditions requises sont respectées, il est possible d'utiliser les utilitaires de traversée de session pour NAT (STUN, Session Traversal Utilities for NAT) comme mécanisme pour détecter le mappage de NAT. Le protocole STUN permet aux applications fonctionnant derrière un traducteur d'adresses réseau (NAT) de détecter la présence du traducteur d'adresses réseau et d'obtenir l'adresse IP mappée (publique) (adresses NAT) et le numéro de port que NAT a alloués aux hôtes distants pour les connexions UDP. Le protocole nécessite l'aide d'un serveur réseau tiers (server STUN) situé du côté opposé (public) à NAT, généralement l'Internet public. Cette option est considérée comme une solution de dernier recours et ne doit être utilisée que si aucune autre méthode n'est disponible. Pour utiliser STUN :

- Le routeur doit utiliser le dispositif NAT asymétrique. Reportez-vous à [Déterminer](#page-563-0) le NAT symétrique ou [asymétrique,](#page-563-0) à la page 544.
- Un ordinateur qui exécute un logiciel serveurSTUN doit être disponible sur le réseau. Vous pouvez aussi utiliser un serveur STUN public ou configurer votre propre serveur STUN.

## **Avant de commencer**

Accéder à la page Web d'administration du téléphone. Reportez-vous à Accéder à l'interface Web du [téléphone,](#page-153-0) à la [page](#page-153-0) 134.

### **Procédure**

**Étape 1** Sélectionnez **Voix** > **SIP**.

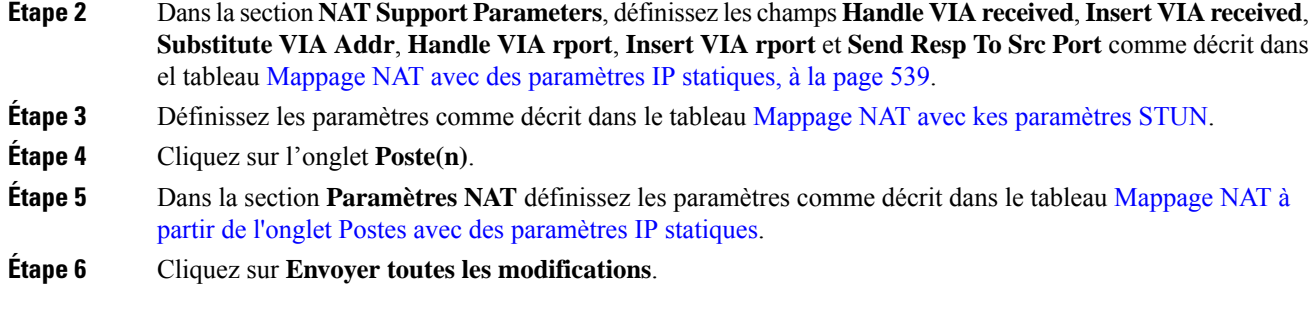

## **Prochaine étape**

<span id="page-562-0"></span>Configurez les paramètres du pare-feu sur votre routeur pour autoriser le trafic SIP.

## **Mappage NAT avec des paramètres STUN**

Le tableau ci-dessous définit la fonction et l'utilisation du mappage NAT avec les paramètres STUN dans la section paramètres de prise en charge NAT sous l'onglet Voix > SIP de l'interface Web du téléphone. Il définit également la syntaxe de la chaîne ajoutée au fichier de configuration du téléphone à l'aide du code XML (cfg.xml) pour configurer un paramètre.

| <b>Paramètre</b> | <b>Description</b>                                                                                                    |
|------------------|----------------------------------------------------------------------------------------------------|
| STUN enable      | Permet d'activer l'utilisation du STUN pour détecter<br>le mappage NAT.                                               |
|                  | Exécutez l'une des actions suivantes :                                                                                |
|                  | • Dans le fichier de configuration du téléphone à<br>l'aide de XML(cfg.xml), entrez une chaîne au<br>format suivant : |
|                  | <stun enable="" ua="na">Oui</stun><br>· Sur la page Web du téléphone, sélectionnez Oui<br>pour activer la fonction.   |
|                  | Valeurs autorisées : Oui et Non.                                                                                      |
|                  | Par défaut : Non                                                                                                    |

**Tableau 88 : Mappage NAT avec des paramètres STUN**

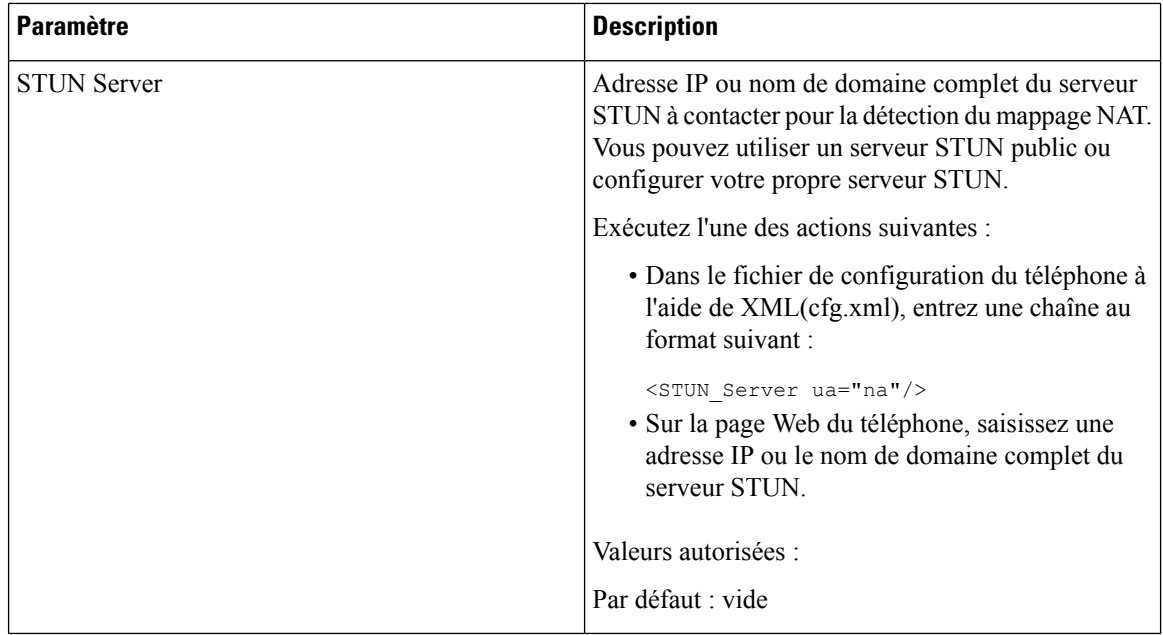

## <span id="page-563-0"></span>**Déterminer le NAT symétrique ou asymétrique**

Le STUN ne fonctionne pas sur les routeurs à NAT symétrique. Avec NAT symétrique, les adresses IP sont mappées d'une adresse IPet d'un port internes vers une adresse IPet un port de destination externes et routables. Si un autre paquet est envoyé des mêmes adresse IP et port sources vers une destination différente, alors une nouvelle combinaison d'adresse IP et de numéro de port est utilisée. Cette méthode est restrictive, car un hôte externe ne peut envoyer un paquet à un port particulier sur l'hôte interne que si l'hôte interne a préalablement envoyé un paquet à l'hôte externe à partir de ce port.

Cette procédure nécessite qu'un serveur syslog soit configuré et prêt à recevoir des messages syslog.

Pour déterminer si le routeur utilise un NAT symétrique ou asymétrique :

### **Avant de commencer**

- Vérifiez que le pare-feu n'est pas activé sur votre ordinateur. (Il risquerait de bloquer le port syslog.) Par défaut, le port syslog est le port 514.
- Accéder à la page Web d'administration du téléphone. Reportez-vous à Accéder à [l'interface](#page-153-0) Web du [téléphone,](#page-153-0) à la page 134.

### **Procédure**

**Étape 1** Sélectionnez **Voix** > **Système** et accédez à la section **Configuration réseau facultative**.

**Étape 2** Entrez l'adresse IP du **serveur Syslog**, si le numéro de port n'est pas celui par défaut, 514. Il n'est pas nécessaire d'inclure le numéro de port s'il s'agit du numéro par défaut.

> L'adresse et le numéro de port doivent être joignables à partir du téléphone IP Cisco. Le numéro de port apparaît sur le nom du fichier journal de sortie. Le fichier de sortie par défaut est appelé syslog.514.log (si aucun numéro de port n'est pas spécifié).

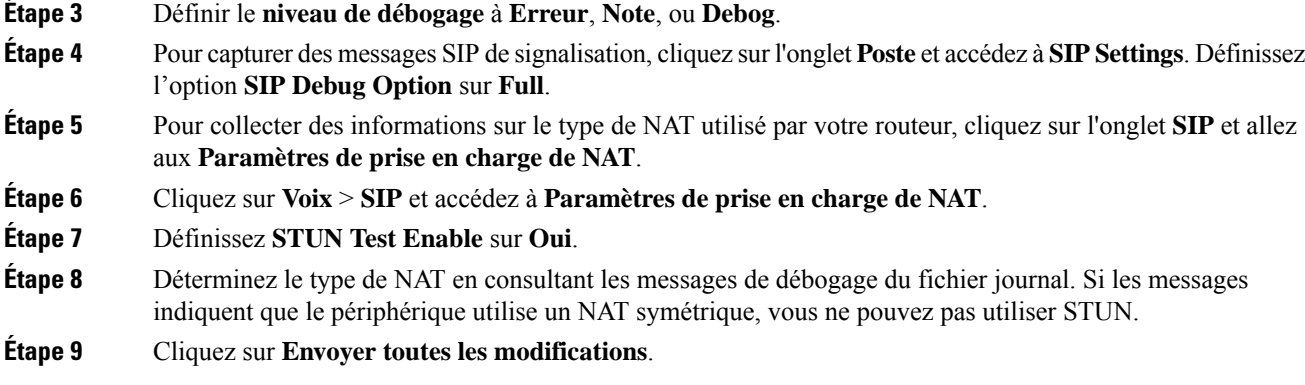

# <span id="page-564-0"></span>**Plan de numérotation**

### **Sujets connexes**

Modification du plan de [numérotation](#page-571-0) du téléphone IP, à la page 552

## **Généralités sur le plan de numérotation**

Les plans de numérotation déterminent comment les chiffres sont interprétés et transmis. Ils déterminent également si le numéro composé est accepté ou rejeté. Vous pouvez utiliser un plan de numérotation pour faciliter la composition ou pour bloquer certainstypes d'appels comme les appelslongue distance ou les appels internationaux.

Utilisez l'interface utilisateur Web du téléphone pour configurer des plans de numérotation sur le téléphone IP.

Cette section inclut des informations essentielles sur les plans de numérotation, ainsi que les procédures de configuration de vos propres plans de numérotation.

Le téléphone IP Cisco offre divers niveaux de plans de numérotation et traite la séquence de chiffres.

Lorsqu'un utilisateur appuie sur le bouton haut-parleur du téléphone, la séquence d'événements suivante se produit :

- **1.** Le téléphone commence à collecter les chiffres composés. Le temporisateur inter-chiffres commence à effectuer le suivi du temps écoulé entre les chiffres.
- **2.** Si la valeur du temporisateur inter-chiffres est atteinte, ou si un autre événement d'arrêt se produit, le téléphone compare les chiffres composés avec le plan de numérotation du téléphone IP. Ce plan de numérotation est configuré dans l'interface utilisateur web du téléphone, sous **Voix** > **Poste(n)** dans la section **Plan de numérotation**.

## **Séquences de chiffres**

Un plan de numérotation contient une série de séquences de chiffres, séparées par le caractère **|**. La totalité desséquences est entre parenthèses. Chaque séquence de chiffres du plan de numérotation est composée d'une série d'éléments, qui correspondent aux touches utilisées.

Les espaces vides sont ignorés, mais peuvent être utilisés pour améliorer la lisibilité.

 $\mathbf I$ 

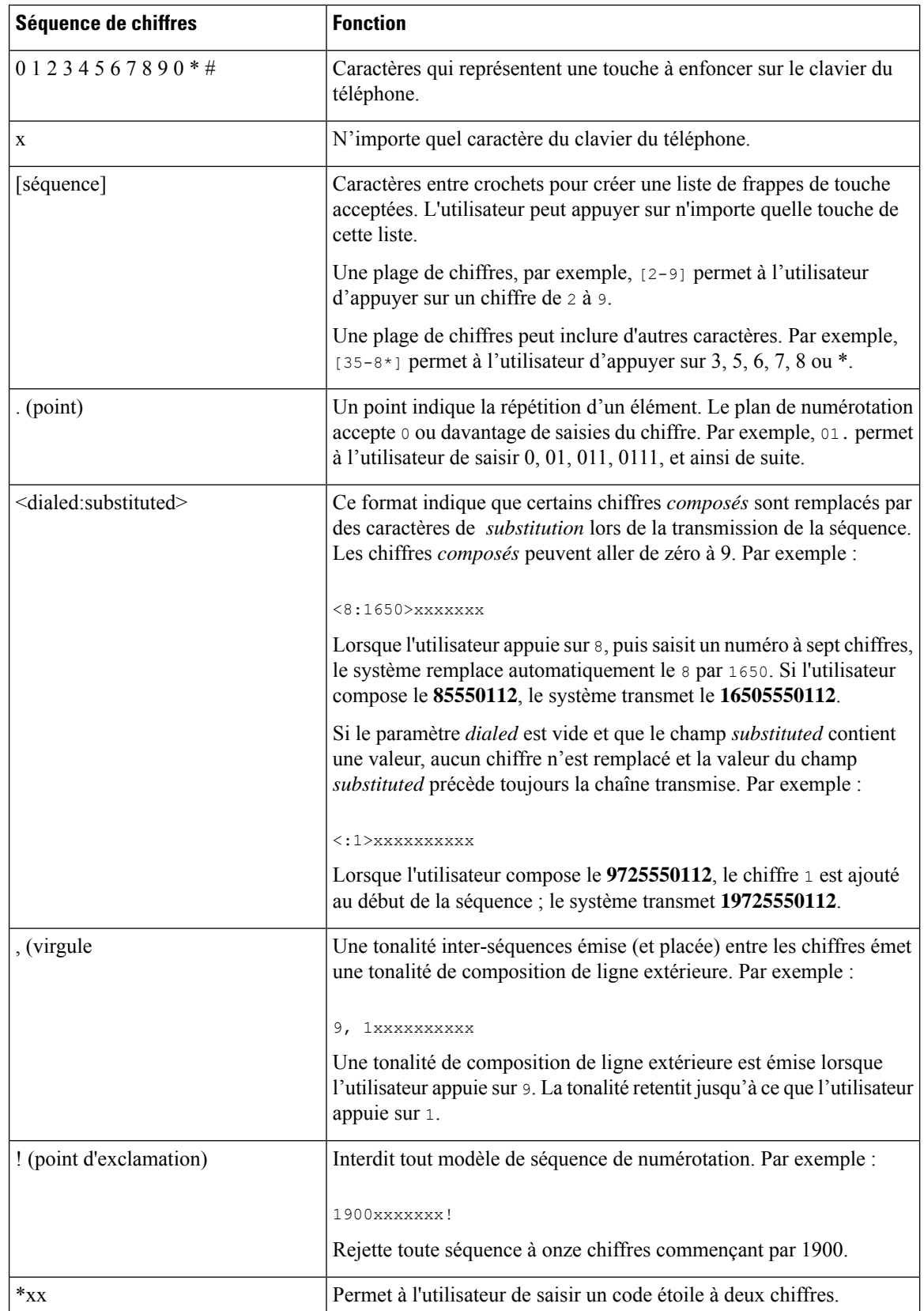

ı

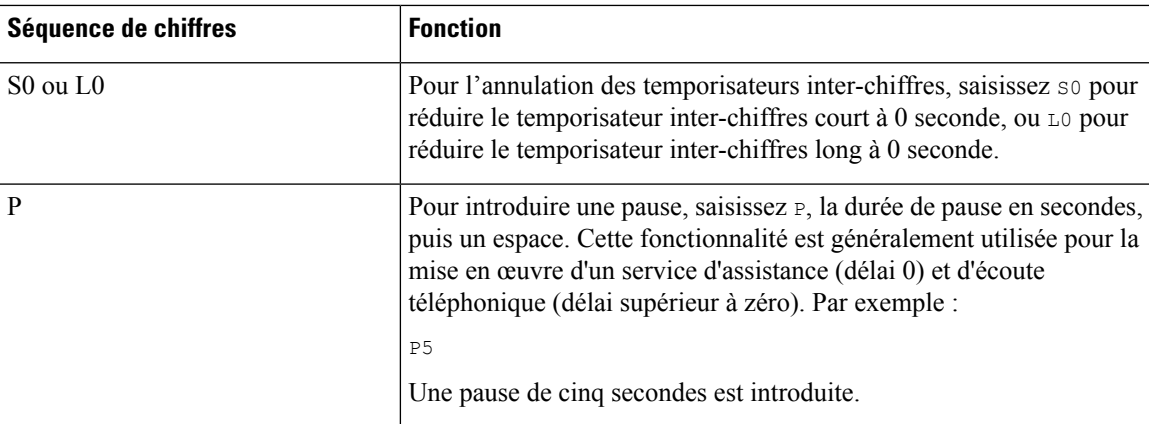

## **Exemples de séquence de chiffres**

Les exemples suivants illustrent des séquences de chiffres que vous pouvez saisir dans votre plan de numérotation.

Dans la saisie complète d'un plan de numérotation, les séquences sont séparées par le caractère tube (|), et l'ensemble des séquences est fermé par des parenthèses :

```
( [1-8]xx | 9, xxxxxxx | 9, <:1>[2-9]xxxxxxxxx | 8, <:1212>xxxxxxx | 9, 1 [2-9] xxxxxxxxx
| 9, 1 900 xxxxxxx ! | 9, 011xxxxxx. | 0 | [49]11 )
```
Pour les téléphones IP Cisco 6871 MPP :

```
( [1-8]xx | 9, xxxxxxx | 9, <:1>[2-9]xxxxxxxxx | 8, <:1212>xxxxxxx | 9, 1 [2-9] xxxxxxxxx
| 9, 1 900 xxxxxxx ! |
9, 011xxxxxx. | 0 | [49]11 ) | [*#]xx[*#] | #xx+xxxxxxxxxx*xxxxxxxxxx
```
• Postes de votre système :

( [1-8]xx | 9, xxxxxxx | 9, <:1>[2-9]xxxxxxxxx | 8, <:1212>xxxxxxx | 9, 1 [2-9] xxxxxxxxx | 9, 1 900 xxxxxxx ! | 9, 011xxxxxx. | 0 | [49]11 )

[1-8]xx Permet à un utilisateur de composer tout numéro à trois chiffres commençant par les chiffres 1 à 8.Si votre système utilise des numéros de poste à quatre chiffres, entrez la chaîne suivante : [1-8]xxx

• Composition locale d'un numéro à sept chiffres :

```
( [1-8]xx | 9, xxxxxxx | 9, <:1>[2-9]xxxxxxxxx | 8, <:1212>xxxxxxx | 9, 1 [2-9] xxxxxxxxx
 | 9, 1 900 xxxxxxx ! | 9, 011xxxxxx. | 0 | [49]111)
```
9, xxxxxxx Lorsqu'un utilisateur appuie sur la touche 9, une tonalité de numérotation externe est émise. L'utilisateur peut saisir un numéro à sept chiffres, comme lors d'un appel local.

• Numérotation locale avec un indicatif régional à trois chiffres et un numéro local à sept chiffres :

( [1-8]xx | 9, xxxxxxx | 9, <:1>[2-9]xxxxxxxxx | 8, <:1212>xxxxxxx | 9, 1 [2-9] xxxxxxxxx | 9, 1 900 xxxxxxx ! | 9, 011xxxxxx. | 0 | [49]11 )

9, <:1>[2-9]xxxxxxxxx Cet exemple est utile pour l'utilisation d'un indicatif local. Lorsqu'un utilisateur appuie sur la touche 9, une tonalité de numérotation externe est émise. L'utilisateur doit saisir un numéro à 10 chiffres commençant par un chiffre de 2 à 9. Le système insère automatiquement le préfixe 1 avant de transmettre le numéro à l'opérateur.

• Composition locale avec l'insertion automatique d'un indicatif régional à trois chiffres :

( [1-8]xx | 9, xxxxxxx | 9, <:1>[2-9]xxxxxxxxx | 8, <:1212>xxxxxxx | 9, 1 [2-9] xxxxxxxxx | 9, 1 900 xxxxxxx ! | 9, 011xxxxxx. | 0 | [49]11 )

8, <:1212>xxxxxxx Cet exemple est utile lorsqu'un code régional local est requis par l'opérateur mais que la plupart des appels sont destinés à un seul code régional. Lorsqu'un utilisateur appuie sur la touche 8, une tonalité de numérotation extérieure est émise. L'utilisateur peut saisir n'importe quel numéro à sept chiffres. Le système insère automatiquement le préfixe 1 et l'indicatif local 212 avant de transmettre le numéro à l'opérateur.

• Appels longue distance aux États-Unis :

```
( [1-8]xx | 9, xxxxxxx | 9, <:1>[2-9]xxxxxxxxx | 8, <:1212>xxxxxxx | 9, 1 [2-9] xxxxxxxxx
| 9, 1 900 xxxxxxx ! | 9, 011xxxxxx. | 0 | [49]11 )
```
9, 1 [2-9] xxxxxxxxx Lorsque l'utilisateur appuie sur la touche 9, la tonalité de numérotation extérieure est émise. L'utilisateur peut saisir n'importe quel numéro à onze chiffres commençant par 1, suivi d'un chiffre de 2 à 9.

• Numéro bloqué :

```
( [1-8]xx | 9, xxxxxxx | 9, <:1>[2-9]xxxxxxxxx | 8, <:1212>xxxxxxx | 9, 1 [2-9] xxxxxxxxx
| 9, 1 900 xxxxxxx ! | 9, 011xxxxxx. | 0 | [49]11 )
```
9, 1 900 xxxxxxx ! Cette séquence de chiffres est utile si vous voulez empêcher les utilisateurs de composer des numéros associés à des péages élevés ou à un contenu inapproprié, comme les numéros 1-900 aux États-Unis. Lorsqu'un utilisateur appuie sur la touche 9, une tonalité de numérotation extérieure est émise. Si l'utilisateur saisit un numéro à onze chiffres commençant par 1900, l'appel est rejeté.

• Appels internationaux (U.S.)

```
( [1-8]xx | 9, xxxxxxx | 9, <:1>[2-9]xxxxxxxxx | 8, <:1212>xxxxxxx | 9, 1 [2-9] xxxxxxxxx
| 9, 1 900 xxxxxxx ! | 9, 011xxxxxx. | 0 | [49]11 )
```
9, 011xxxxxx Lorsque l'utilisateur appuie sur la touche 9, une tonalité de numérotation externe est émise. L'utilisateur peut saisir n'importe quel numéro commençant par 011, comme pour un appel international depuis les États-Unis.

• Numéros informationnels :

( [1-8]xx | 9, xxxxxxx | 9, <:1>[2-9]xxxxxxxxx | 8, <:1212>xxxxxxx | 9, 1 [2-9] xxxxxxxxx | 9, 1 900 xxxxxxx ! | 9, 011xxxxxx. | 0 | [49]11 )

0 | [49]11 Cet exemple inclut deux séquences de chiffres, séparées par le caractère tube. La première séquence permet à l'utilisateur de composer le 0 pour un opérateur. La seconde permet à l'utilisateur de saisir le 441 pour les informations locales ou le 911 pour les services d'urgence.

• Codes d'activation de service (téléphone IP Cisco 6871 uniquement) :

[\*#]xx[\*#] permet à l'utilisateur de composer les codes # et \* pour accéder aux fonctions.

• Codes d'activation de service comportant des paramètres additionnels (téléphone IP Cisco 6871 uniquement) :

#xx+xxxxxxxxxxx\*xxxxxxxxxx permet à l'utilisateur de composer un code #, suivi de deux numéros à 10 chiffres.

Un assistant de direction peut utiliser ce modèle pour lancer un appel pour le compte d'un cadre de direction. L'assistant peut composer le code d'activation de service de lancement d'appel, suivi du numéro du cadre, suivi du numéro qu'il ou elle souhaite appeler.

## **Acceptation et transmission des chiffres composés**

Lorsqu'un utilisateur compose une série de chiffres, le système recherche une séquence identique parmi l'ensemble desséquences du plan de numérotation. Lesséquencesidentiquesforment un ensemble de séquences numériques candidates. À mesure que l'utilisateur saisit des chiffres, le nombre de séquences candidates diminue jusqu'à ce qu'une seule ou aucune séquence ne soit valide. Lorsqu'un événement d'arrêt se produit, l'autocommutateur IP PBX accepte la séquence composée par l'utilisateur et démarre l'appel ou bien il rejette la séquence jugée non valide. La tonalité de réorganisation (ligne occupée rapide) est émise si la séquence composée est non valide.

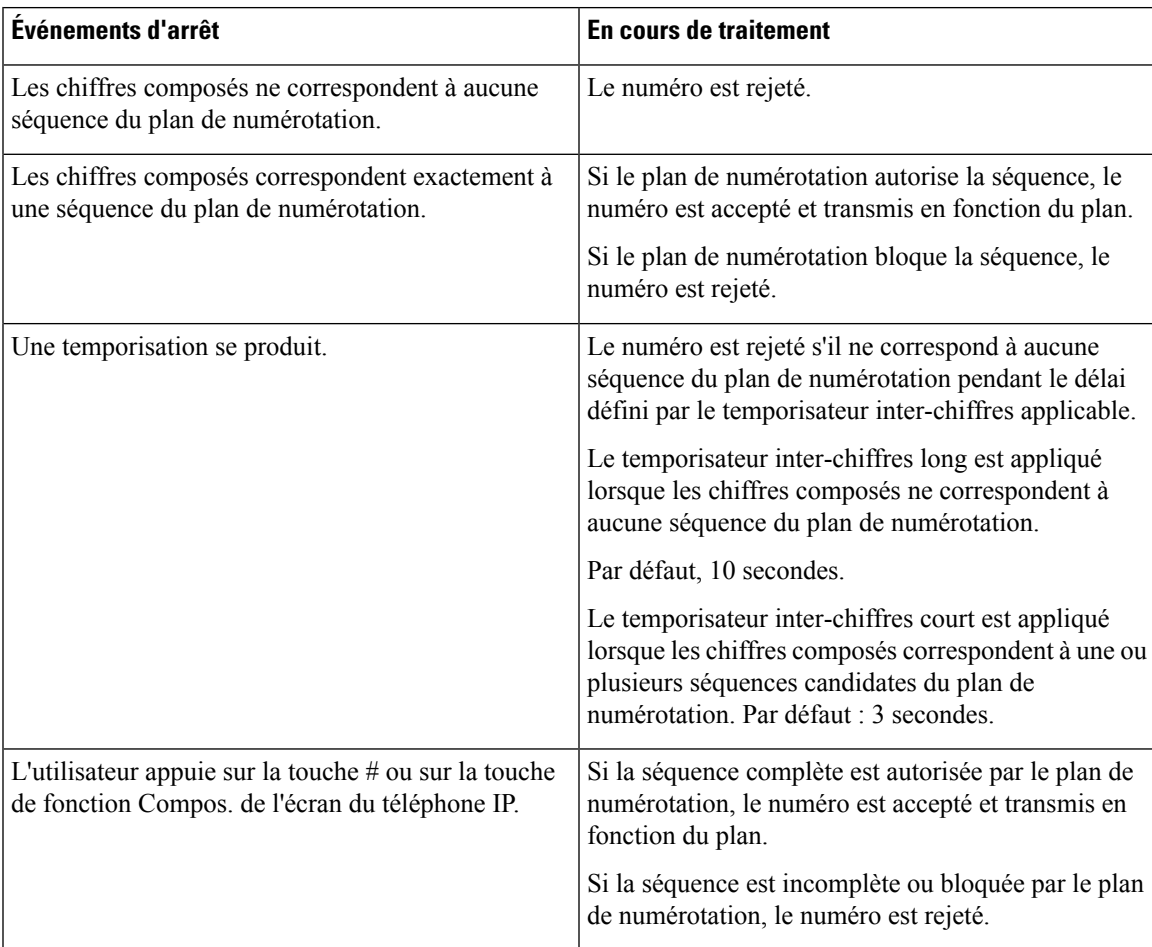

Le tableau suivant explique comment les événements d'arrêt sont traités.

## **Temporisateur du plan de numérotation (temporisateur de décrochage)**

Le temporisateur du plan de numérotation est un « temporisateur de décrochage ». Il débute dès que le combiné est décroché. Si aucun chiffre n'est composé pendant le nombre de secondes spécifié, le temporisateur expire et l'absence d'entrée est évaluée. L'appel est rejeté, sauf si vous possédez une chaîne du plan de numérotation spéciale qui autorise l'absence d'entrée.

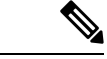

#### **Remarque**

Le temporisateur avant la composition d'un numéro est le plus court entre le temporisateur par défaut du plan de numérotation et le temporisateur de la tonalité réglée dans le champ **Tonalité de numérotation** de l'onglet **Régional**.

#### **Syntaxe du temporisateur du plan de numérotation**

**SYNTAX :** (P*s*<:n> | plan de numérotation

- **s :** le nombre de secondes ; le temporisateur avant la composition d'un numéro est le plus court entre le temporisateur par défaut du plan de numérotation et le temporisateur de la tonalité réglée dans le champ **Tonalité de numérotation**. Lorsque le temporisateur est réglé sur 0 seconde, l'appel est automatiquement transmis au poste spécifié dès que le combiné est décroché.
- **n :** (facultatif) : numéro à transmettre automatiquement lorsque le temporisateur expire ; vous pouvez saisir un numéro de poste ou un numéro DID. Aucun caractère de remplacement n'est autorisé, car le numéro est transmis tel quel. Si vous omettez la substitution du numéro, <:n>, l'utilisateur entend une tonalité de réorganisation (occupé rapide) après le nombre de secondes spécifié.

### **Exemples de temporisateur du plan de numérotation**

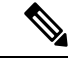

#### **Remarque**

Le temporisateur avant la composition d'un numéro est le plus court entre le temporisateur par défaut du plan de numérotation et le temporisateur de la tonalité réglée dans le champ **Tonalité de numérotation**. Dans les exemples suivants, le temporisateur de la tonalité de numérotation est supposé être plus long que le temporisateur du plan de numérotation.

Pour donner plus de temps à l'utilisateur pour commencer la numérotation après avoir décroché le combiné :

```
(P9 | (9,8<:1408>[2-9]xxxxxx | 9,8,1[2-9]xxxxxxxxx | 9,8,011xx. | 9,8,xx.|[1-8]xx)
```
P9 signifie qu'après avoir décroché le combiné, l'utilisateur dispose de 9 secondes pour commencer à composer le numéro.Si aucun chiffre n'est saisi pendant ces 9 secondes, l'utilisateur entend une tonalité de réorganisation (ligne occupée rapide). En paramétrant un temporisateur plus long, vous donnez plus de temps à l'utilisateur pour la numérotation.

Pour créer un service téléphonique pour toutes les séquences du plan de numérotation du système :

```
(P9<:23> | (9,8<:1408>[2-9]xxxxxx | 9,8,1[2-9]xxxxxxxxx | 9,8,011xx. | 9,8,xx.|[1-8]xx)
```
P9<:23> signifie qu'après avoir décroché le téléphone, un utilisateur dispose de 9 secondes pour commencer à composer un numéro.Si aucun chiffre n'estsaisi pendant ces 9 secondes, l'appel est transmis automatiquement au poste 23.

Pour créer un service téléphonique sur un bouton de ligne pour un poste :

(P0 <:1000>)

Lorsque le temporisateur est réglé sur 0 seconde, l'appel est transmis automatiquement au poste spécifié dès que le combiné est décroché. Saisissez cette séquence dans le plan de numérotation du téléphone pour le poste 2 d'un téléphone client.

## **Temporisateur inter-chiffres long (temporisateur de saisie incomplète)**

Ce temporisateur correspond au temporisateur de saisie incomplète. Il mesure l'intervalle entre les numéros composés. Il s'applique tant que les chiffres composés ne correspondent à aucune séquence du plan de numérotation. La saisie est jugée incomplète et l'appel est rejeté, sauf si l'utilisateur saisit un autre chiffre pendant le temps imparti. La valeur par défaut est 10 secondes.

Cette section explique comment modifier un temporisateur dans le cadre du plan de numérotation. Vous pouvez également modifier le temporisateur de contrôle qui vérifie lestemporisateursinter-chiffres par défaut pour tous les appels.

### **Syntaxe du temporisateur inter-chiffres long**

**SYNTAXE :** L:s, (plan de numérotation)

- **s :** nombre de secondes ; si aucun chiffre n'est saisi après L:, le temporisateur est réglé par défaut sur 5 secondes. Lorsque le temporisateur est réglé sur 0 seconde, l'appel est transmis automatiquement au poste spécifié dès que le combiné est décroché.
- Notez que la séquence du temporisateur apparaît à gauche de la première parenthèse du plan de numérotation.

### **Exemple de temporisateur inter-chiffres long**

L:15, (9,8<:1408>[2-9]xxxxxx | 9,8,1[2-9]xxxxxxxxx | 9,8,011xx. | 9,8,xx.|[1-8]xx)

L:15 signifie que ce plan de numérotation permet à l'utilisateur de faire une pause de 15 secondes maximum entre deux chiffres avant l'expiration du temporisateur inter-chiffres long. Ce paramètre est utile pour les commerciaux par exemple, qui lisent les numéros sur des cartes de visite ou des supports imprimés pendant la numérotation.

## **Temporisateur inter-chiffres court (temporisateur de saisie complète)**

Ce temporisateur correspond au temporisateur de saisie complète. Il mesure l'intervalle entre les numéros composés. Il s'applique lorsque les chiffres composés correspondent à au moins une séquence du plan de numérotation. La saisie est évaluée, sauf si l'utilisateur saisit un autre chiffre pendant le temps imparti. Si la saisie est valide, l'appel est passé. Si la saisie n'est pas valide, l'appel est rejeté.

Par défaut : 3 secondes.

#### **Syntaxe du temporisateur inter-chiffres court**

**SYNTAXE 1 :** S:s, (plan de numérotation)

Utilisez cette syntaxe pour appliquer les nouveaux paramètres au plan de numérotation entier figurant dans les parenthèses.

#### **SYNTAXE 2:***sequence* Ss

Utilisez cette syntaxe pour appliquer les nouveaux paramètres à une séquence de numérotation particulière.

**s**: nombre de secondes; si aucun chiffre n'est saisi après S, le temporisateur par défaut de 5 secondes s'applique.

### **Exemples de temporisateur inter-chiffres court**

Pour configurer le temporisateur pour tout le plan de numérotation :

S:6, (9,8<:1408>[2-9]xxxxxx | 9,8,1[2-9]xxxxxxxxx | 9,8,011xx. | 9,8,xx.|[1-8]xx)

cS:6 signifie que pendant la numérotation avec le combiné décroché, l'utilisateur peut effectuer une pause de 15 secondes maximum entre deux chiffres avant l'expiration du temporisateur inter-chiffres court. Ce paramètre est utile pour les commerciaux par exemple, qui lisent les numéros sur des cartes de visite ou des supports imprimés pendant la numérotation.

Configurez un temporisateur instantané pour une séquence particulière du plan de numérotation :

```
(9,8<:1408>[2-9]xxxxxx | 9,8,1[2-9]xxxxxxxxxS0 | 9,8,011xx. | 9,8,xx.|[1-8]xx)
```
9,8,1[2-9]xxxxxxxxxS0 signifie que lorsque le temporisateur est réglé sur 0, l'appel est transmis automatiquement au moment où l'utilisateur compose le dernier chiffre de la séquence.

## <span id="page-571-0"></span>**Modification du plan de numérotation du téléphone IP**

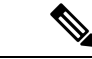

#### **Remarque**

Vous pouvez modifier le plan de numérotation dans le fichier de configuration XML. Localisez le Dial\_Plan\_n paramètre dans le fichier de configuration XML, où n permet d'indiquer si le numéro de poste. Modifiez la valeur de ce paramètre. La valeur doit être spécifiée dans le même format que dans le champ **Plan de numérotation** sur la page web d'administration téléphone, décrit ci-dessous.

### **Avant de commencer**

Accéder à la page Web d'administration du téléphone. Reportez-vous à Accéder à l'interface Web du [téléphone,](#page-153-0) à la [page](#page-153-0) 134.

## **Procédure**

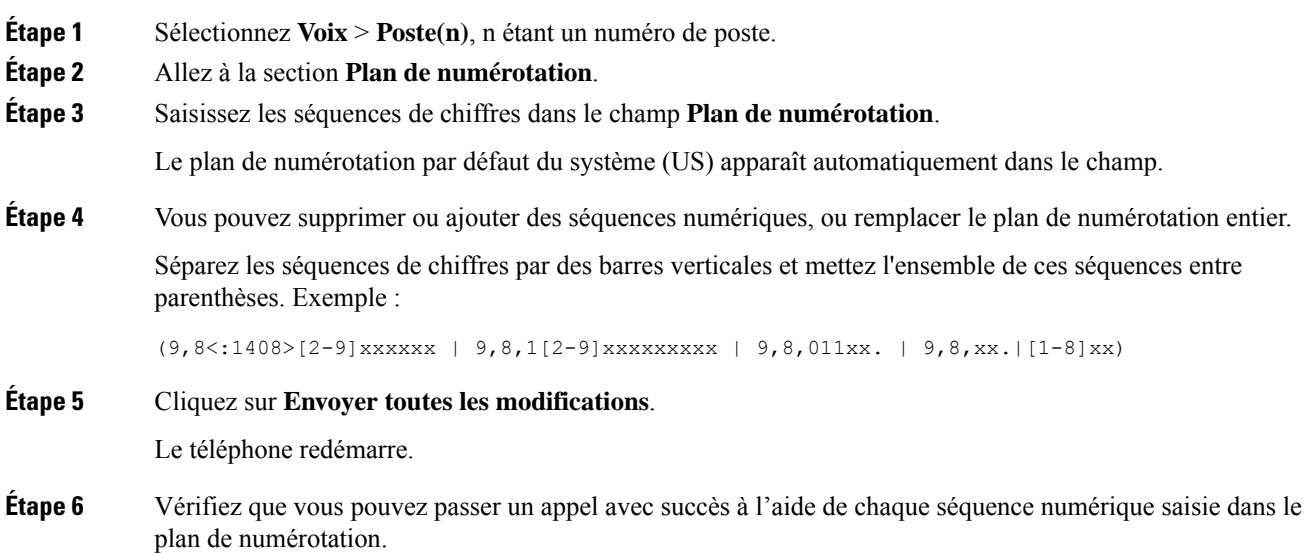

Remarque Si vous entendez une tonalité de réorganisation (ligne occupée rapide), vérifiez votre saisie et modifiez le plan de numérotation en conséquence.

**Sujets connexes**

Plan de [numérotation](#page-564-0), à la page 545

# **Configuration des paramètres régionaux**

## **Paramètres régionaux**

Dans l'interface utilisateur web du téléphone, utilisez l'onglet **Regional** pour configurer les paramètres régionaux et locaux, comme les valeurs de temporisateur de contrôle, le script du serveur de dictionnaire, la langue choisie et la région. L'onglet Paramètres régionaux inclut les sections suivantes :

- Tonalités de progression d'appel : affiche les valeurs de toutes les sonneries.
- Modèles distinctifs de sonnerie : le rythme de la sonnerie définit le modèle de sonnerie annonçant un appel téléphonique.
- Valeurs du temporisateur de contrôle : affiche toutes les valeurs, en secondes.
- Codes d'activation de services verticaux : inclut le code d'activation du rappel et le code de désactivation du rappel.
- Codes de sélection Codec appel sortant : définit la qualité vocale.
- Date et heure : inclut la date locale, l'heure locale, le fuseau horaire et l'heure d'été.
- Langue : inclut le script du serveur de dictionnaire, la langue choisie et la région.

## **Définition des valeurs de temporisateur de contrôle**

Si vous devez modifier un paramètre du temporisateur pour une séquence particulière ou pour un type d'appel, vous pouvez modifier le plan de numérotation.

### **Avant de commencer**

Accéder à la page Web d'administration du téléphone. Reportez-vous à Accéder à l'interface Web du [téléphone,](#page-153-0) à la [page](#page-153-0) 134.

#### **Procédure**

- **Étape 1** Sélectionnez **Voix** > **Paramètres régionaux**.
- **Étape 2** Définissez les paramètres de **Délai de réapprovisionnement**, **Temporisateuri nter-chiffres long** et **Temporisateur inter-chiffres court**, comme décrit dans le tableau **Valeurs du temporisateur de contrôle (sec)**.

**Étape 3** Cliquez sur **Envoyer toutes les modifications**.

## **Paramètres des valeurs du temporisateur de contrôle (s)**

Le tableau ci-dessous définit la fonction et l'utilisation des paramètres de valeurs de temporisateur de contrôle dans la section Paramètres de valeurs de la durée de temporisateur de contrôle sous l'onglet Voix > Région de l'interface Web du téléphone. Il définit également la syntaxe de la chaîne ajoutée au fichier de configuration du téléphone à l'aide du code XML (cfg.xml) pour configurer un paramètre.

| <b>Paramètre</b> | <b>Description</b>                                                                                                    |
|------------------|----------------------------------------------------------------------------------------------------|
| Reorder Delay    | Délai après raccrochage du poste distant et avant<br>l'émission de la tonalité (occupée) de réorganisation.                                                                                 |
|                  | Exécutez l'une des actions suivantes :                                                                                                    |
|                  | · Dans le fichier de configuration du téléphone à<br>l'aide de XML(cfg.xml), entrez une chaîne au<br>format suivant :                                                                       |
|                  | <reorder delay<="" td=""></reorder>                                                                                                    |
|                  | ua="na">255<br>· Dans la page Web du téléphone, définissez une<br>valeur en secondes comprise entre<br>0-255 secondes.                                                                      |
|                  | $0 = \text{émission immediate}, \text{inf} = \text{aucune émission}.$<br>Définir à 255 pour renvoyer les téléphones<br>immédiatement à l'état raccroché et pour ne pas lire<br>la tonalité. |
|                  | Valeurs autorisées : 0 à 255 secondes                                                                                                    |
|                  | Valeur par défaut : 255                                                                                                    |

**Tableau 89 : Paramètres des valeurs du temporisateur de contrôle (s)**

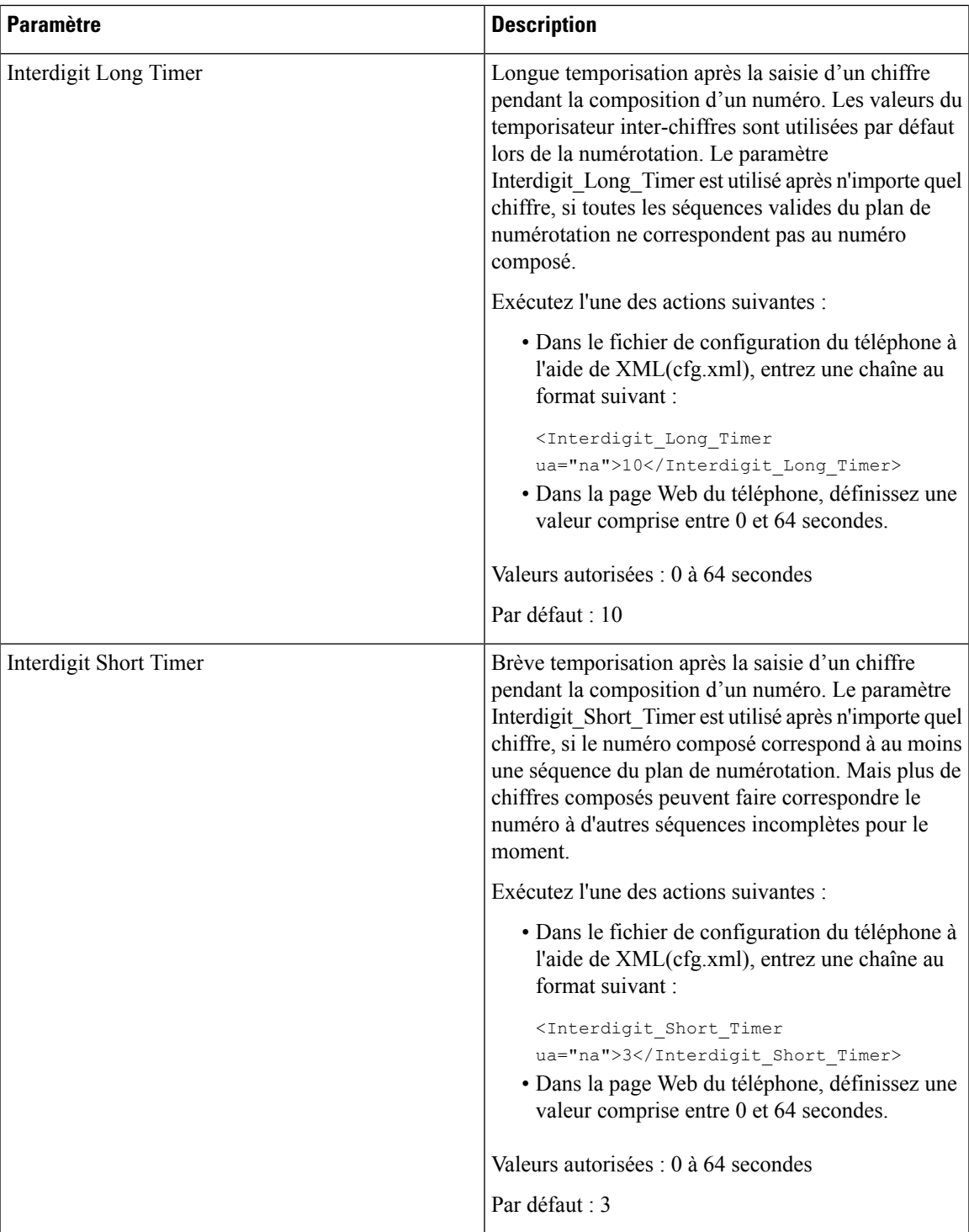

## **Paramétrisation régionale de votre téléphone IP Cisco**

## **Avant de commencer**

Accéder à la page Web d'administration du téléphone. Reportez-vous à Accéder à l'interface Web du [téléphone,](#page-153-0) à la [page](#page-153-0) 134.

## **Procédure**

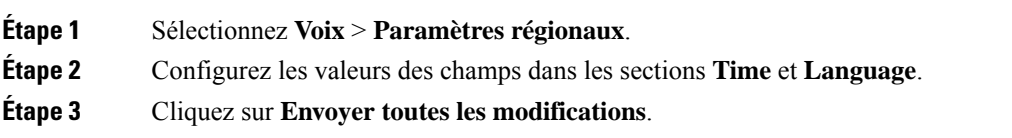

## **Configurer l'heure et la date sur la page Web du téléphone**

Vous pouvez définir manuellement l'heure et la date sur la page Web du téléphone.

#### **Avant de commencer**

Accéder à l'interface Web du [téléphone,](#page-153-0) à la page 134. Vérifiez [Paramètres](#page-576-0) de date et d'heure, à la page 557.

## **Procédure**

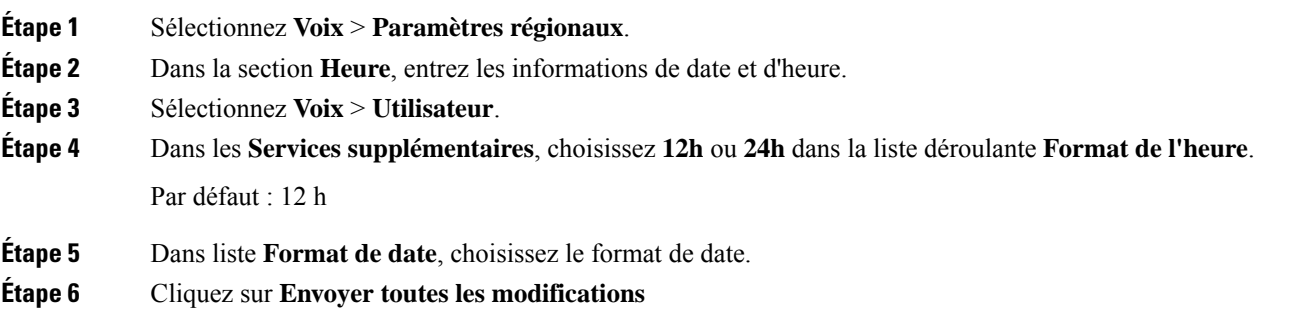

## **Configurer l'heure et la date sur le téléphone**

Vous pouvez définir manuellement l'heure et la date sur le téléphone.

#### **Avant de commencer**

Passez en revue la [Paramètres](#page-576-0) de date et d'heure, à la page 557.

### **Procédure**

**Étape 1** Appuyez sur **Applications** .
Ш

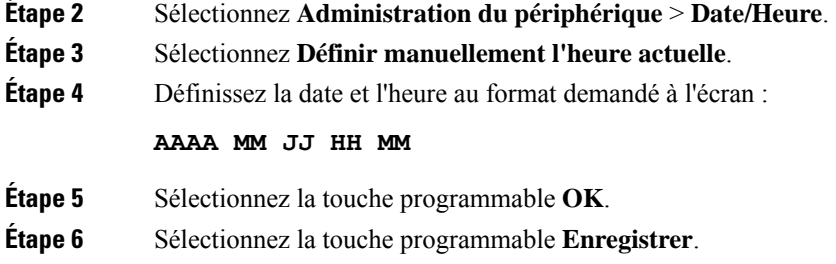

### **Paramètres de date et d'heure**

Le téléphone IP Cisco obtient les paramètres concernant l'heure de l'une des deux manières suivantes :

• Serveur NTP : le format de l'heure NTP sur 24 heures est prioritaire sur l'heure que vous avez définie à l'aide des options de menu du téléphone ou de la page Web.

Lorsque le téléphone démarre, il tente de contacter le premier serveur NTP pour obtenir l'heure actuelle et lamettre à jour. Le téléphone synchronise périodiquement son heure avec le serveur NTP, et entre les mises à jour, il suit l'heure avec son horloge interne. La période de synchronisation est fixée à et 64 secondes.

Si vous entrez une heure manuellement, ce paramètre prend effet pour l'instant, mais lors de la synchronisation NTP suivante, l'heure NTP s'affiche.

- Configuration manuelle : vous pouvez configurer manuellement la date et l'heure locales à l'aide de l'une des méthodes suivantes :
	- Sur l'interface Web du téléphone
	- Sur le téléphone lui-même

Le format par défaut est sur 12 heures remplacé par le format sur 24 heures, dès que le téléphone se synchronise avec le serveur NTP.

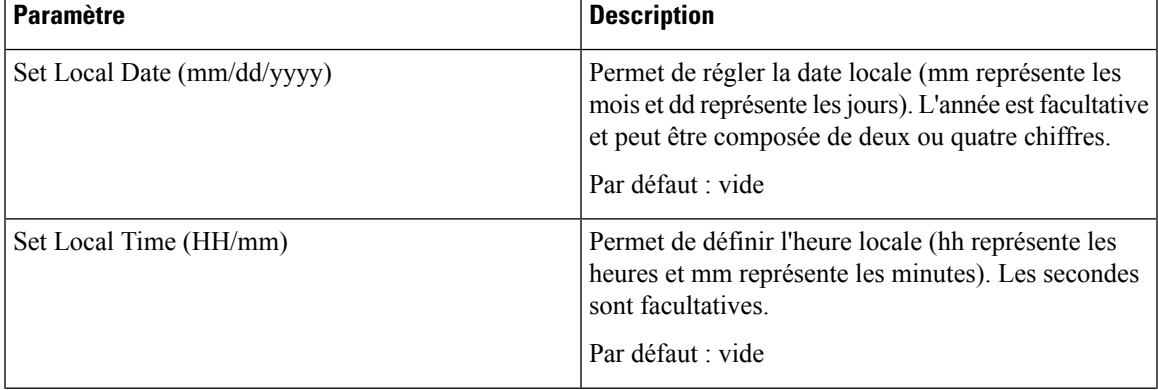

#### **Tableau 90 : Paramètres de date et d'heure**

 $\mathbf I$ 

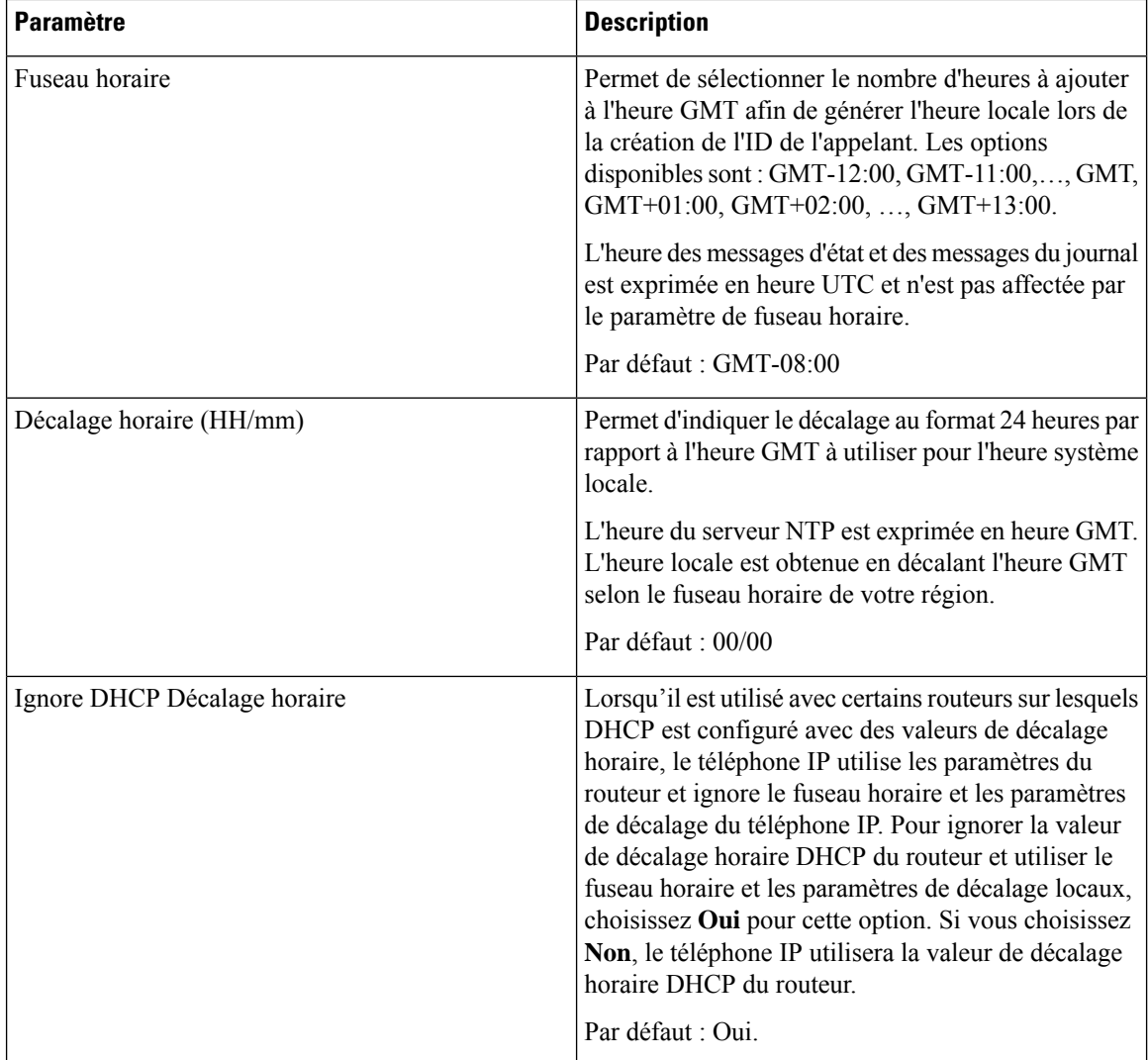

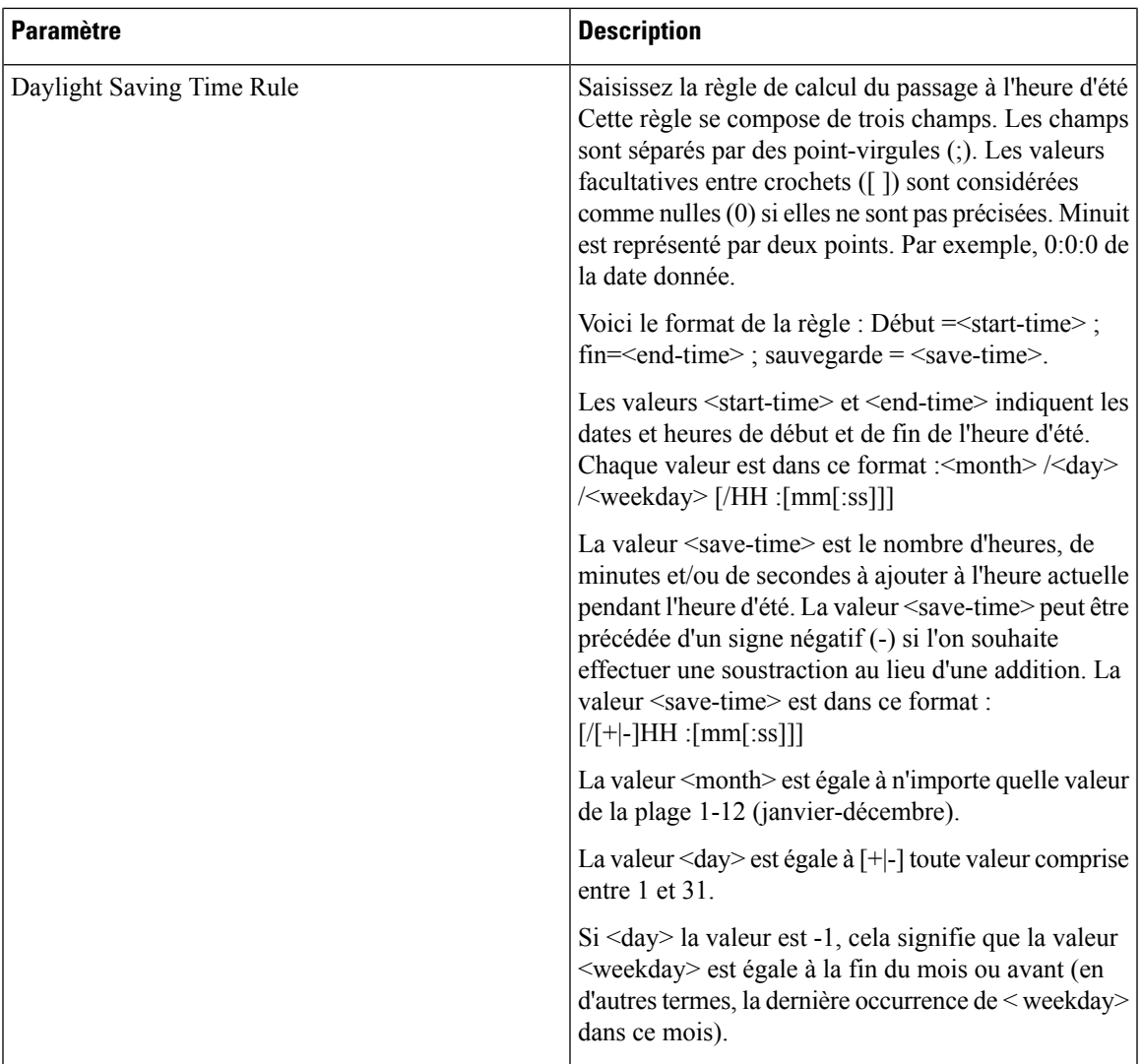

 $\mathbf I$ 

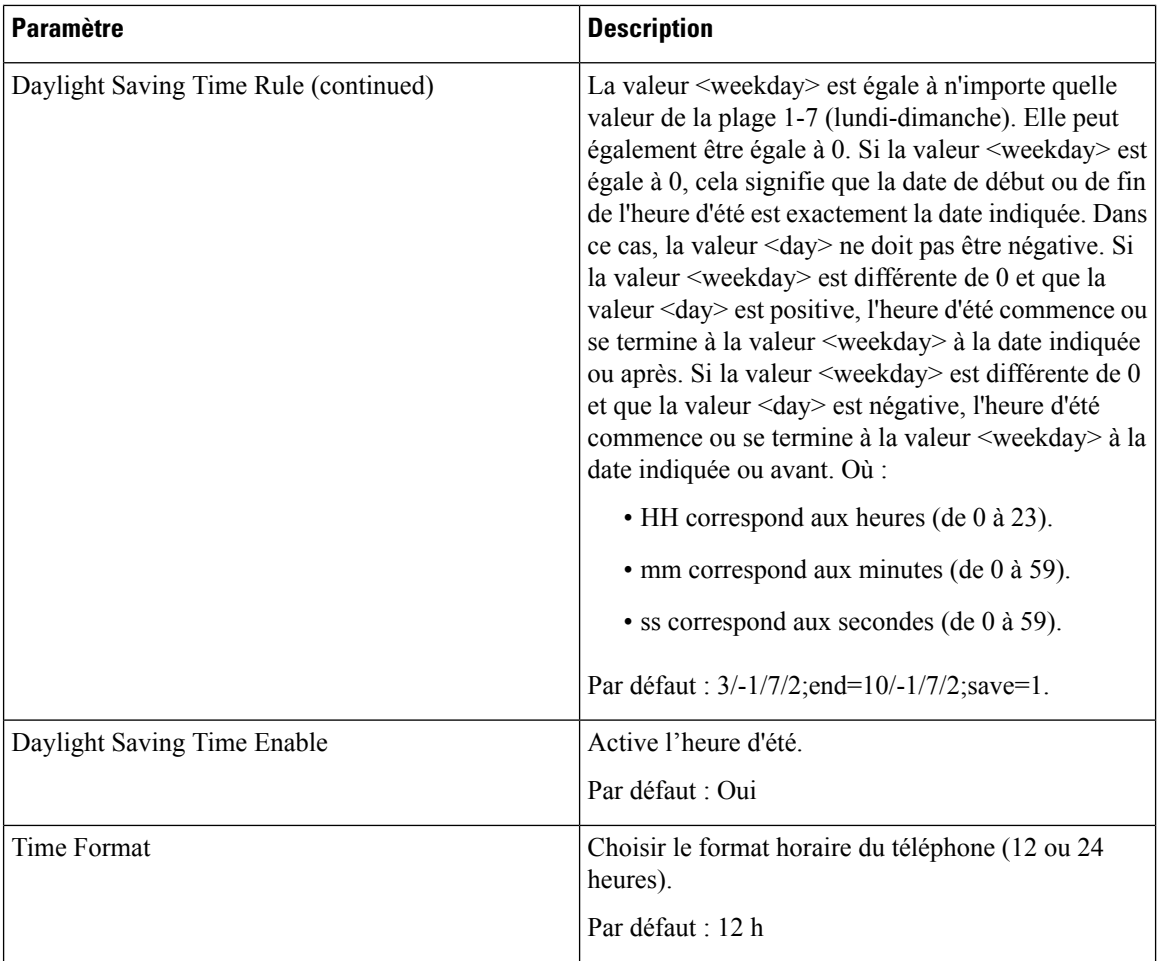

i.

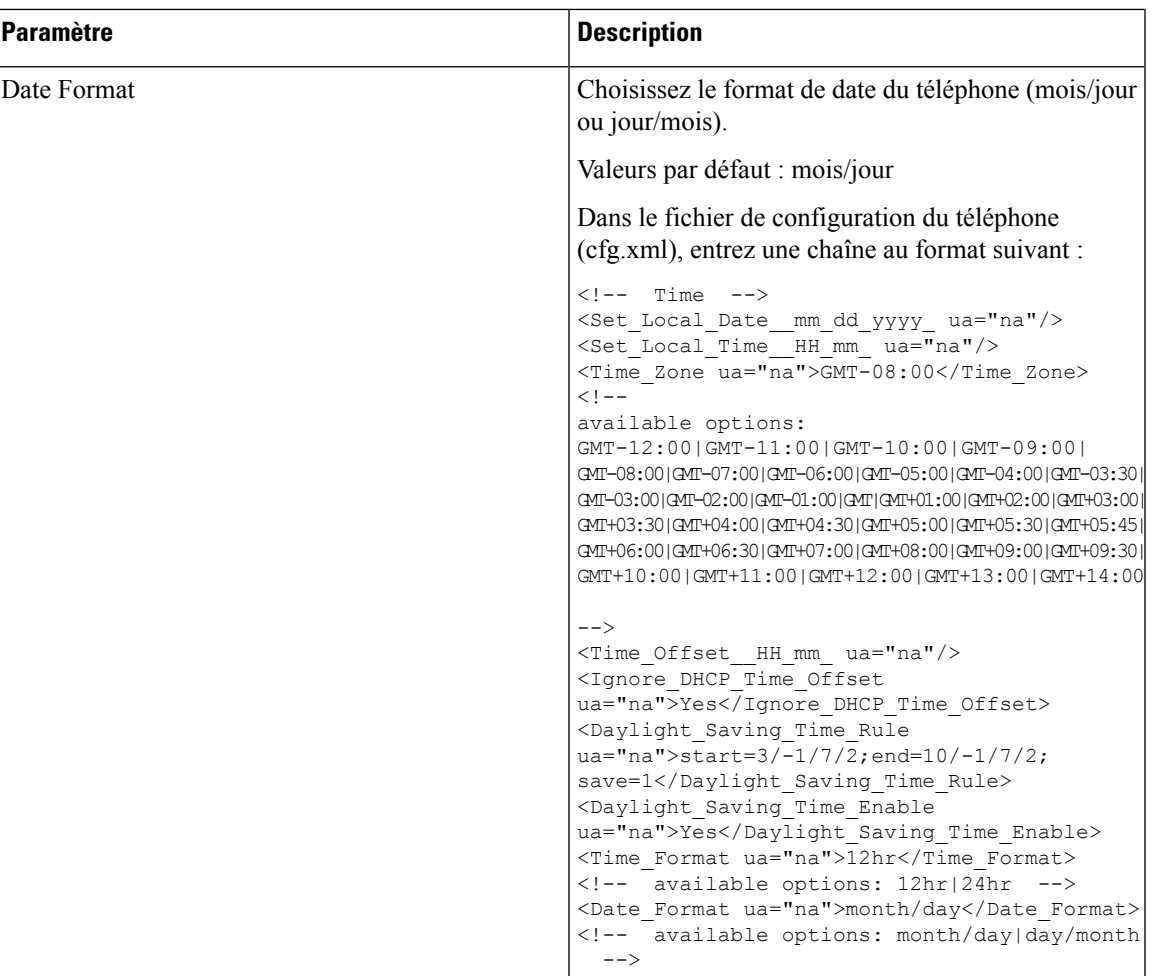

### **Configuration de l'heure d'été**

Le téléphone prend en charge le réglage automatique de l'heure d'été.

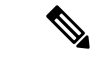

L'heure des messages d'état et des messages du journal est exprimée en heure UTC. Le paramètre de fuseau horaire ne les affecte pas. **Remarque**

#### **Avant de commencer**

Accéder à la page Web d'administration du téléphone. Reportez-vous à Accéder à l'interface Web du [téléphone,](#page-153-0) à la [page](#page-153-0) 134.

```
Procédure
```
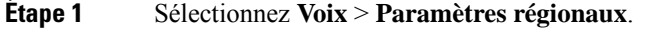

**Étape 2** Définissez la zone de liste déroulante **Daylight Saving Time Enable** sur **Oui**.

**Étape 3** Dans le champ **Daylight Saving Time Rule**, entrez la règle relative à l'heure d'été. Cette valeur affecte l'horodatage de l'identifiant CallerID.

**Étape 4** Cliquez sur **Envoyer toutes les modifications**.

#### **Exemples de passage à l'heure d'été**

L'exemple suivant permet la configuration du passage à l'heure d'été pour les États-Unis, par l'ajout d'une heure, du premier dimanche de mars à minuit au dernier dimanche de novembre à minuit ; ajout d'une heure (États-Unis, Amérique du Nord) :

start=3/8/7/02:0:0;end=11/1/7/02:0:0;save=1

L'exemple suivant permet la configuration du passage à l'heure d'été pour la Finlande, du dernier dimanche de mars à minuit, au dernier dimanche d'octobre à minuit :

start=3/-1/7/03:0:0;end=10/-1/7/03:0:0;save=1 (Finland)

L'exemple suivant permet la configuration du passage à l'heure d'été pour la Nouvelle-Zélande (version 7.5.1 et versions ultérieures), du dernier dimanche de septembre à minuit, au premier dimanche d'avril à minuit.

start=9/-1/7/02:0:0;end=4/1/7/02:0:0;save=1 (New Zealand)

L'exemple suivant illustre la configuration de l'heure du dernier lundi (avant le 8 avril), au premier mercredi (après le 8 mai)

```
start=4/-8/1;end=5/8/3;save=1
```
#### **Langue de l'écran du téléphone**

Le téléphone IP Cisco prend en charge plusieurs langues pour l'écran du téléphone.

Par défaut, le téléphone est configuré pour l'anglais. Pour activer l'utilisation d'une autre langue, vous devez configurer le dictionnaire pour cette langue. Pour certaines langues, vous devez également configurer la police de caractères de la langue.

Une fois l'installation terminée, vous ou vos utilisateurs pouvez spécifier la langue souhaitée pour l'écran du téléphone.

#### **Langues prises en charge par l'écran du téléphone**

Sur la page web d'administration du téléphone, accédez à **Connexion d'administration** > **Avancé** > **Voix** > **Paramètres régionaux**. Dansla section **Langue**, cliquez sur la zone de liste déroulante **Paramètres régionaux** pour afficher les langues prises en charge pour l'écran du téléphone.

- ar-SA (arabe)
- bg-BG : bulgare
- ca-ES : catalan
- cs-CZ : tchèque
- da-DK : danois
- de-DE : allemand
- gr-GR (grec)
- en-GB : anglais (Royaume-Uni)
- en-US : anglais (États-Unis)
- es-CO (espagnol-Colombie)
- es-ES : espagnol (Espagne)
- fi-FI (finlandais)
- fr-CA : français (Canada)
- fr-FR (français)
- he-IL (hébreu)
- hr-HR (croate)
- hu-HU (hongrois)
- il-IT : italien
- ja-JP : japonais
- ko-KR : coréen
- nl-NL : néerlandais
- no-NO : norvégien
- pl-PL : polonais
- pt-PT (portuguais)
- ru-RU : russe
- sk-SK : slovaque
- sl-SI (slovène)
- sv-SE : suédois
- tr-TR : turc
- zh-CN (chinois-PRC)
- zh-HK (chinois Hong Kong)

#### <span id="page-582-0"></span>**Configurer les polices de caractères et les dictionnaires**

Les langues autres que l'anglais nécessitent des dictionnaires. Certaines langues ont également besoin d'une police de caractères.

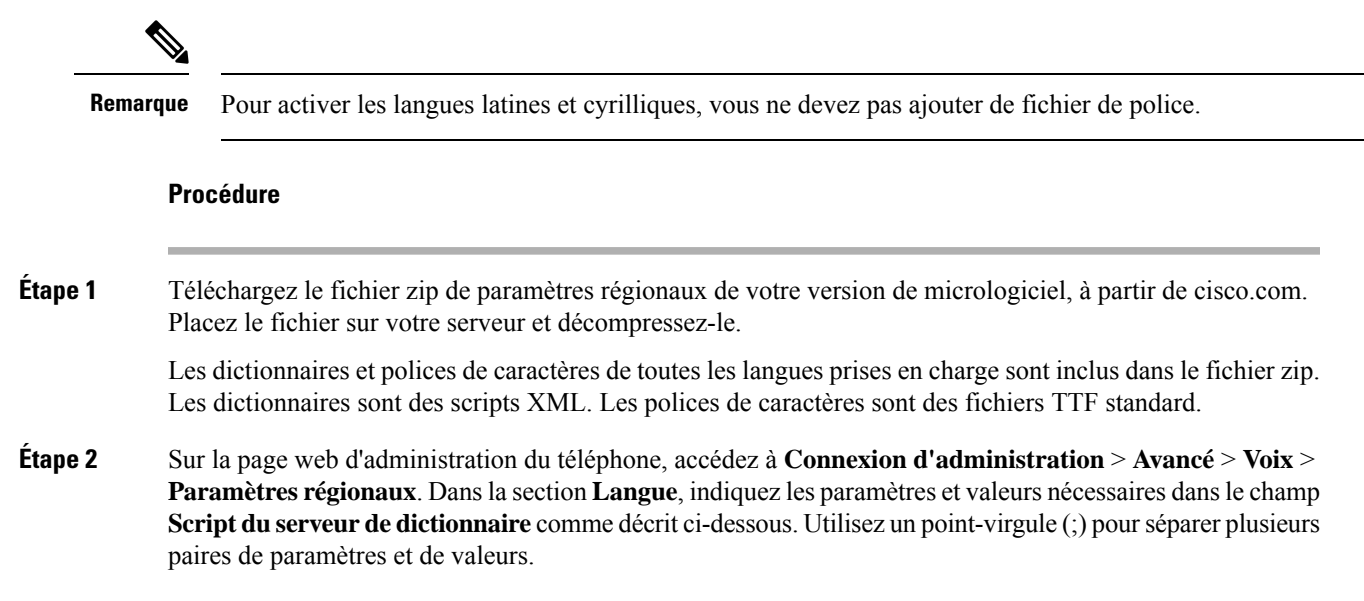

• Spécifiez l'emplacement des fichiers de dictionnaires et de police de caractères à l'aide du paramètre serv.

Par exemple : serv=http://server.example.com/Locales/

Assurez-vous d'inclure l'adresse IP du serveur, le chemin d'accès et le nom du dossier.

Par exemple : serv=http://10.74.128.101/Locales/

- Pour chaque langue que vous souhaitez configurer, spécifiez un jeu de paramètres, comme décrit ci-dessous.
	- Remarque Dans les spécifications de ces paramètres, *n* permet d'indiquer si numéro de série. Ce numéro détermine l'ordre dans lequel les options de langue sont affichées dans le menu **paramètres**du téléphone.

0 est réservé pour l'anglais américain, qui comporte un dictionnaire par défaut. Vous pouvez l'utiliser éventuellement, afin de spécifier vos propres dictionnaire.

Utilisez les chiffres à partir de 1 pour d'autres langues.

• Spécifiez le nom de la langue avec le paramètre d*n*.

Exemple pour le nom de langue d'une langue asiatique : d1=Chinois-simplifié

Exemple de nom de langue pour l'allemand (latin et cyrillique) : d2=Allemand

Exemple de nom de langue pour le français (latin et cyrillique) : d1=Français

Exemple de nom de langue pour la langue française (Canada) (latin et cyrillique) : d1=French-Canada

Exemple de nom de langue pour l'hébreu (langue RTL) : d1=Hébreu

Exemple de nom de langue pour l'arabe (langue RTL) : d1=Arabe

Ce nom est affiché comme choix de langue dans le menu **Paramètres** du téléphone.

• Spécifiez le nom du fichier du dictionnaire avec le paramètre x*n*.

Exemple pour la langue asiatique : x1=zh-CN 78xx 68xx-11.2.1.1004.xml;

Exemple pour la langue française (latin et cyrillique) :  $x1 = fx - FR$  78xx 68xx-11.2.1.1004.xml;

Exemple pour la langue arabe (langue RTL) :  $x1 = ar-SA$   $78xx - 68xx-11.2.1.1004.xml;$ 

Exemple pour la langue française (Canada) :  $x1 = fx - CA$  78xx 68xx-11.3.6.0006.xml;

Vérifiez que vous spécifiez le fichier correct pour le modèle de téléphone et la langue que vous utilisez.

• Si une police est requise pour la langue, indiquez le nom du fichier de police avec le paramètre f*n*.

Par exemple : f1=zh-CN 78xx 68xx-11.2.1.1004.ttf;

Vérifiez que vous spécifiez le fichier correct pour le modèle de téléphone et la langue que vous utilisez.

Voir Configurer les langues latines et [cyrilliques,](#page-584-0) à la page 565 pour plus d'informations spécifiques sur la configuration des langues latines.

Voir [Configurer](#page-585-0) une langue asiatique, à la page 566 pour plus d'informationsspécifiquessur la configuration de la langue asiatique.

Voir [Configurer](#page-585-1) les langues RTL, à la page 566 pour plus d'informations spécifiques sur la configuration des langues RTL.

**Étape 3** Cliquez sur **Envoyer toutes les modifications**.

#### <span id="page-584-0"></span>**Configurer les langues latines et cyrilliques**

Si vous utilisez des langues latines et cyrilliques, telles que le français ou l'allemand, vous pouvez configurer jusqu'à quatre choix de langue pour le téléphone. Liste des langues latines et cyrilliques :

- Hongrois • Bulgare
- Italien • Catalan
- Portugais • Croate
- (Portugal) • Tchèque
- Norvégien • Danois
- Polonais • Néerlandais
	- Russe
- Slovaque • Anglais (R.U.)
- Slovène • Finnois
- Espagnol (Colombie) • Français (France)
- Espagnol (Espagne) • Français (Canada)
- Suédois • Allemand
- Turc • Grec
	- Ukraine

Pour activer les options, configurez un dictionnaire pour chaque langue que vous souhaitez ajouter. Pour activez la langue, spécifiez une paire de paramètres et valeurs d*n* et x*n* dans le champ **Script du serveur de dictionnaire** pour chaque langue que vous souhaitez ajouter.

Exemple d'ajout du français et de l'allemand :

```
serv=http://10.74.128.101/Locales/;d1=French;x1=fr-FR_78xx_68xx-11.2.1.1004.xml;
d2=German;x2=de-DE_78xx_68xx-11.2.1.1004.xml
```
#### Exemple d'ajout du français (Canada) :

```
serv=http://10.74.128.101/Locales/;d1=French-Canada;x1=fr-CA_78xx_68xx-11.3.6.0006xml;
serv=http://10.74.128.101/Locales/;d1=French-Canada;x1=fr-CA_88xx-11.3.6.0006xml;
```
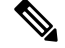

**Remarque**

Dans les exemples ci-dessus **http://10.74.128.101/Locales/** est un dossier Web. Les fichiers du dictionnaire sont extraits dans ce dossier Web et sont utilisés dans les exemples.

Pour configurer cette option dans le fichier XML de configuration du téléphone (cfg.xml), entrez une chaîne au format suivant :

 $\langle$ !-- Language -->

<Dictionary\_Server\_Scriptua="na">serv=http://10.74.10.215/lcdapi/resync\_files/;d1=French-Canada;x1=fr-CA\_88xx-11.3.6.0006.xml;</Dictionary\_Server\_Script>

```
<Language_Selection ua="na">French-Canada</Language_Selection>
```
<Locale ua="na">fr-CA</Locale>

Ajouter des valeurs pour :

• Paramètre de **sélection de la langue**, le cas échéant

Français : **Français**

Français (Canada) : **Français-Canada**

Allemand : **Allemand**

• Liste de valeurs des **paramètres régionaux**, le cas échéant

Français : **fr-FR**

Français (Canada) : **fr-CA**

Allemand : **de-DE**

Une fois la configuration réussie, l'utilisateur peut voir l'option de langue configurée sur le téléphone dans le menu **Langue**. L'utilisateur peut accéder au menu **Langue** à partir des menus **Applications** > **Administration du périphérique**.

#### <span id="page-585-0"></span>**Configurer une langue asiatique**

Si vous utilisez une langue asiatique telle que le chinois, le japonais ou le coréen, vous ne pouvez configurer qu'une option de langue sur le téléphone.

Vous devez configurer le dictionnaire et la police de caractères de la langue. Pour ce faire, spécifiez les paramètres et les valeurs d1, x1 et f1 et les valeurs dans le champ **Script du serveur de dictionnaire**.

Exemple de configuration du chinois simplifié :

```
serv=http://10.74.128.101/Locales/;d1=Chinese-Simplified;
x1=zh-CN_78xx_68xx-11.2.1.1004.xml;f1=zh-CN_78xx_68xx-11.2.1.1004.ttf
```
#### <span id="page-585-1"></span>**Configurer les langues RTL**

Si vous utilisez une langue de droite à gauche (RTL) telle que l'arabe et l'hébreu, vous ne pouvez configurer qu'une seule option de langue pour le téléphone.

Vous devez configurer le dictionnaire et la police de caractères de la langue. Pour ce faire, spécifiez les paramètres et les valeurs d1, x1 et f1 et les valeurs du champ **Script du serveur de dictionnaire**.

Exemple pour l'arabe :

serv=http://server.example.com/Locales;d1=Arabic;x1=ar-SA\_88xx-11.3.4.xml;f1=ar-SA\_88xx-11.3.4.ttf

Exemple pour l'hébreu :

serv=http://server.example.com/Locales;d1=Hebrew;x1=he-IL\_88xx-11.3.4.xml;f1=he-IL\_88xx-11.3.4.ttf

Les valeurs du paramètre **Sélection de la langue** doivent être **l'arabe** ou **l'hébreu**, selon le cas.

Les valeurs du paramètre **Langue locale** doivent être **ar-SA** pour l'arabe et **he-IL** pour l'hébreu.

П

**Spécifier une langue pour l'écran du téléphone** Les utilisateurs peuvent sélectionner la langue utilisée sur le téléphone, à partir de **Paramètres** > **Administration du périphérique** > **Langue**. **Remarque Avant de commencer** Les dictionnaires et les polices de caractères nécessaires pour la langue sont configurés. Pour obtenir plus d'informations, reportez-vous à Configurer les polices de caractères et les [dictionnaires,](#page-582-0) à la page 563. **Procédure Étape 1** Sur la page web d'administration du téléphone, accédez à la section **Connexiond'administration** > **Avancé** > **Voix** > **Paramètres régionaux**, **Langue**. Dans le champ **Choix de la langue** préciser la valeur appropriée du paramètre d*n* à partir du champ **Script du serveur de dictionnaire** de la langue de votre choix. **Étape 2** Cliquez sur **Envoyer toutes les modifications**.

## **Codes d'activation du service vertical**

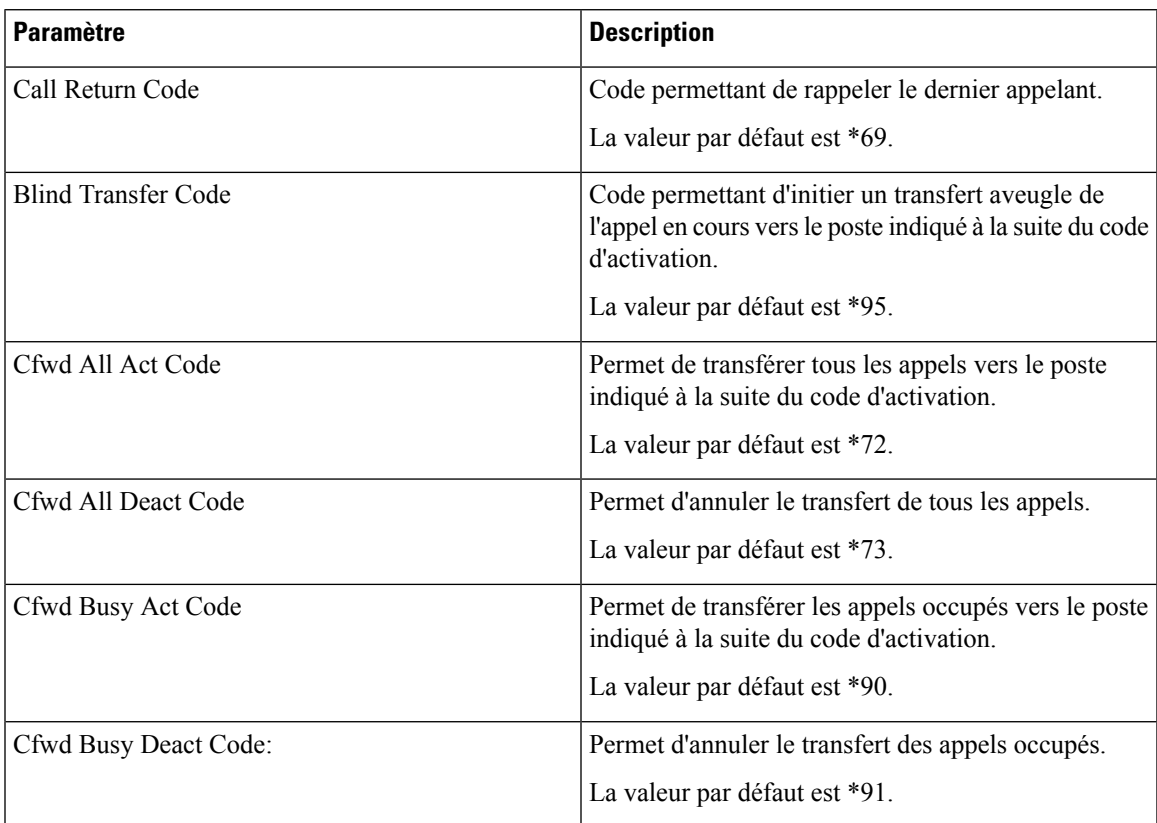

 $\overline{\mathbf{I}}$ 

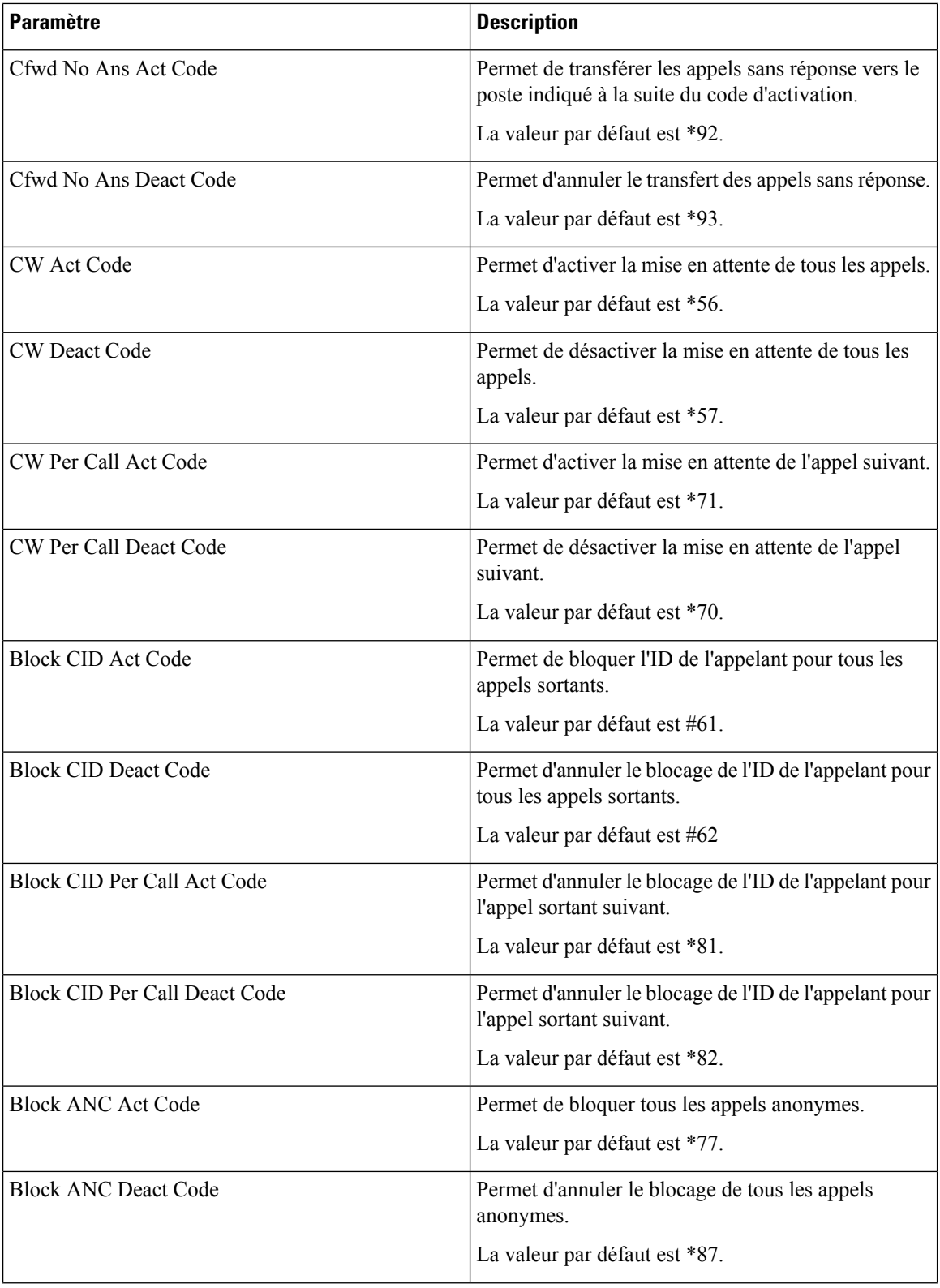

i.

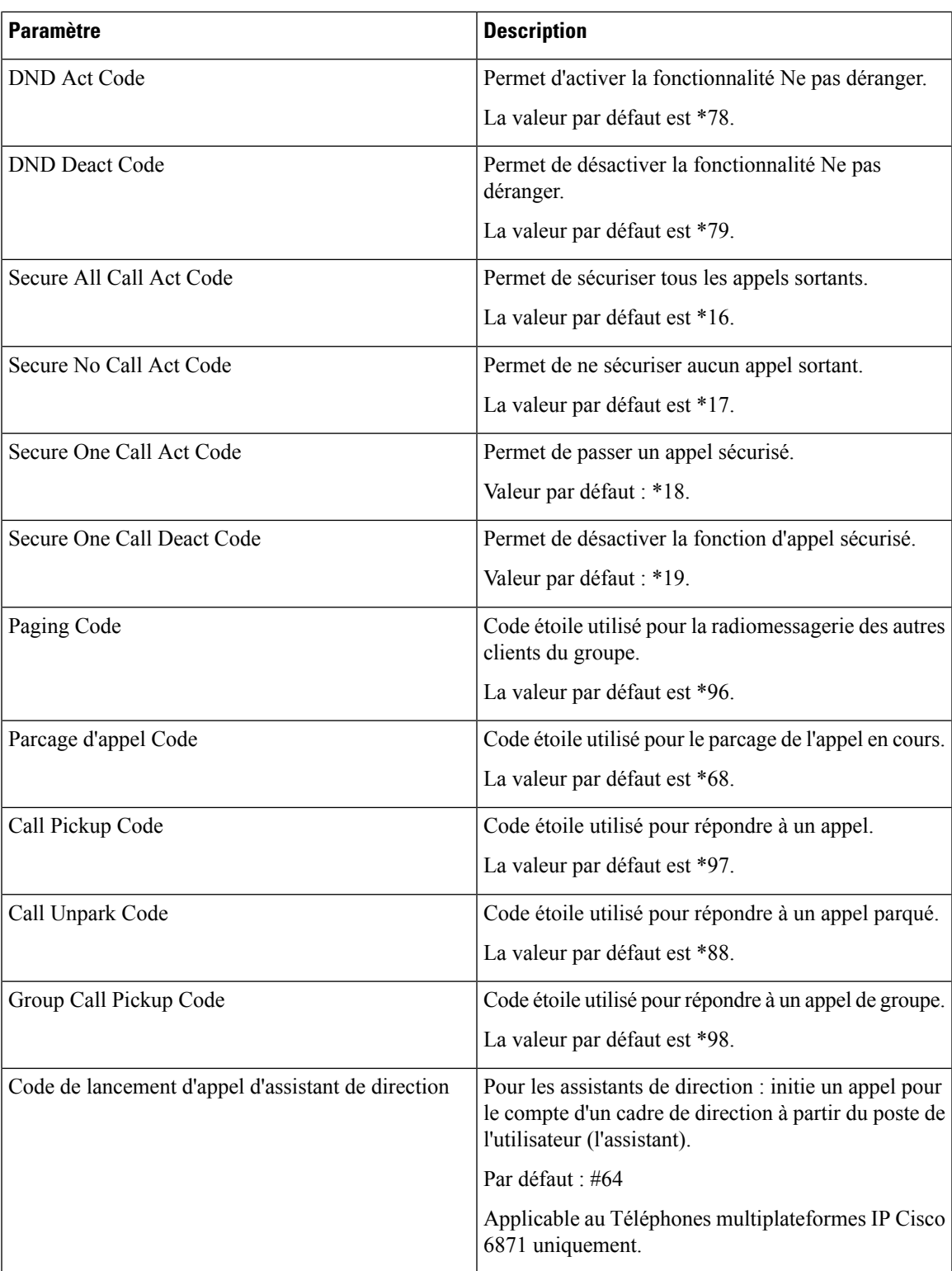

 $\mathbf I$ 

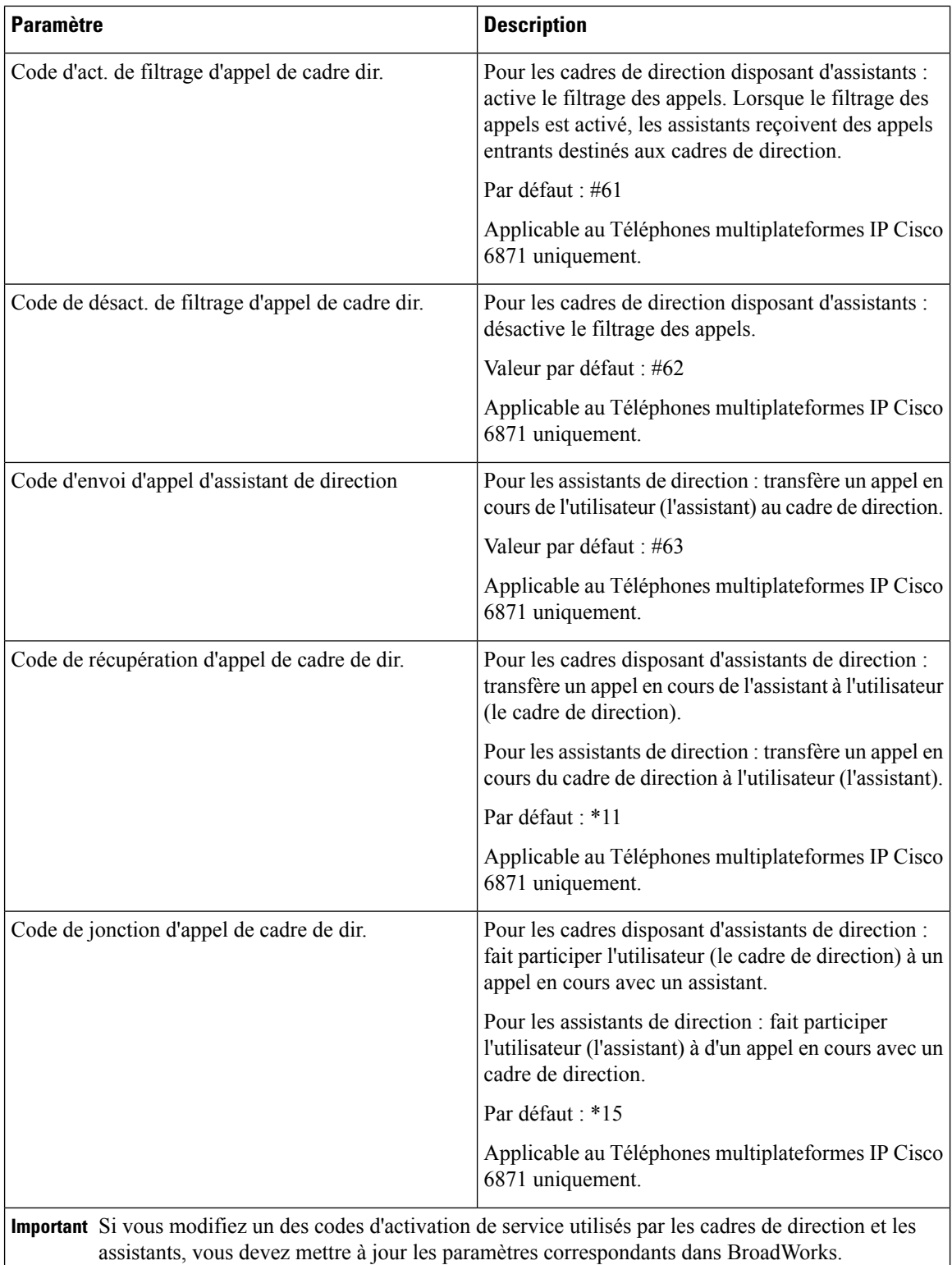

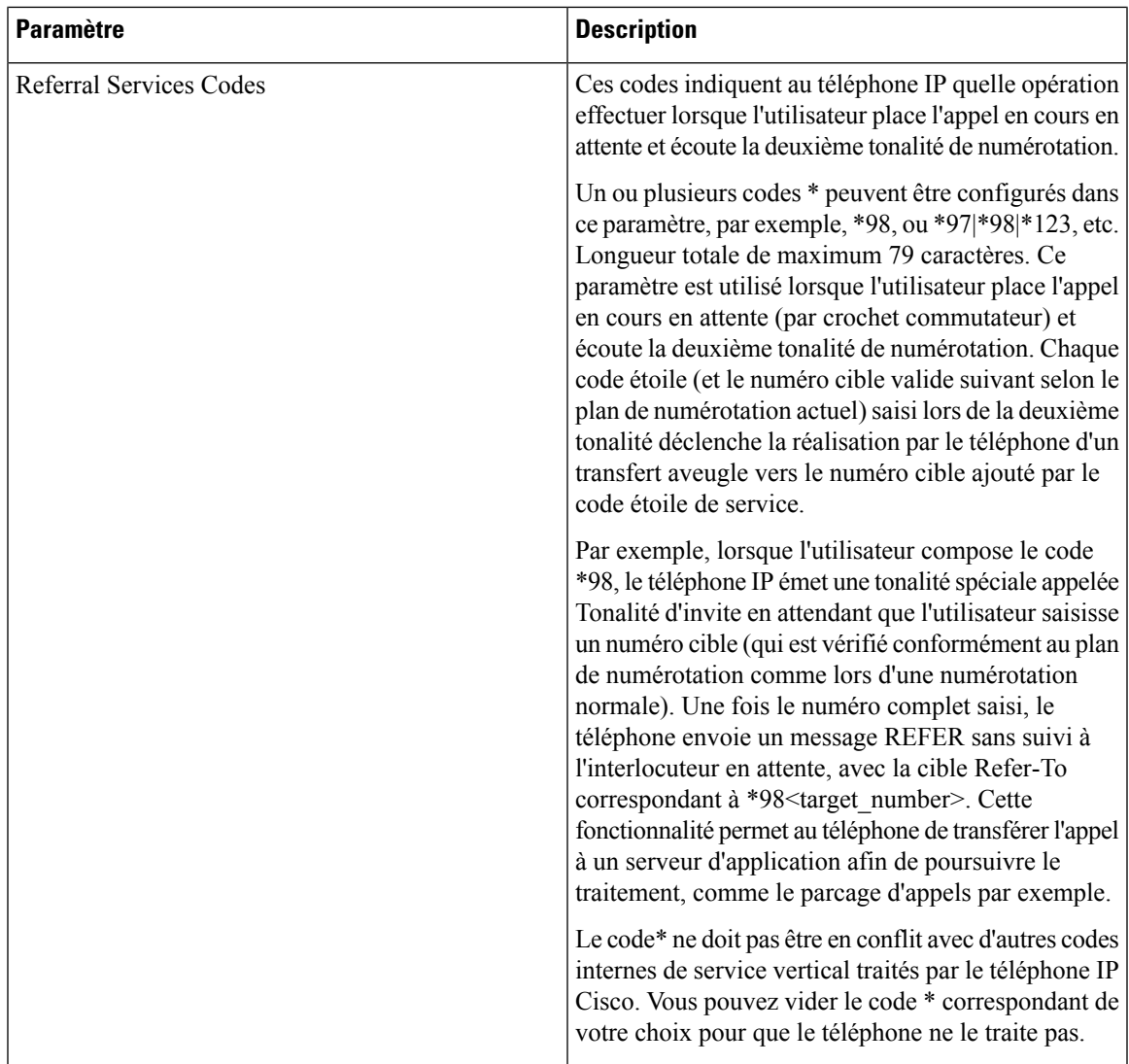

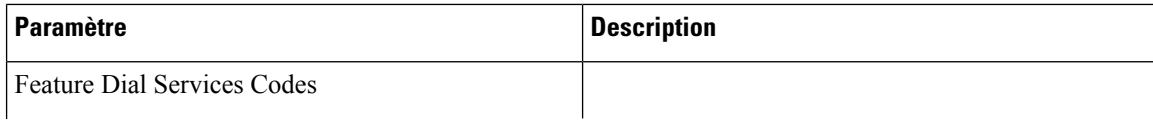

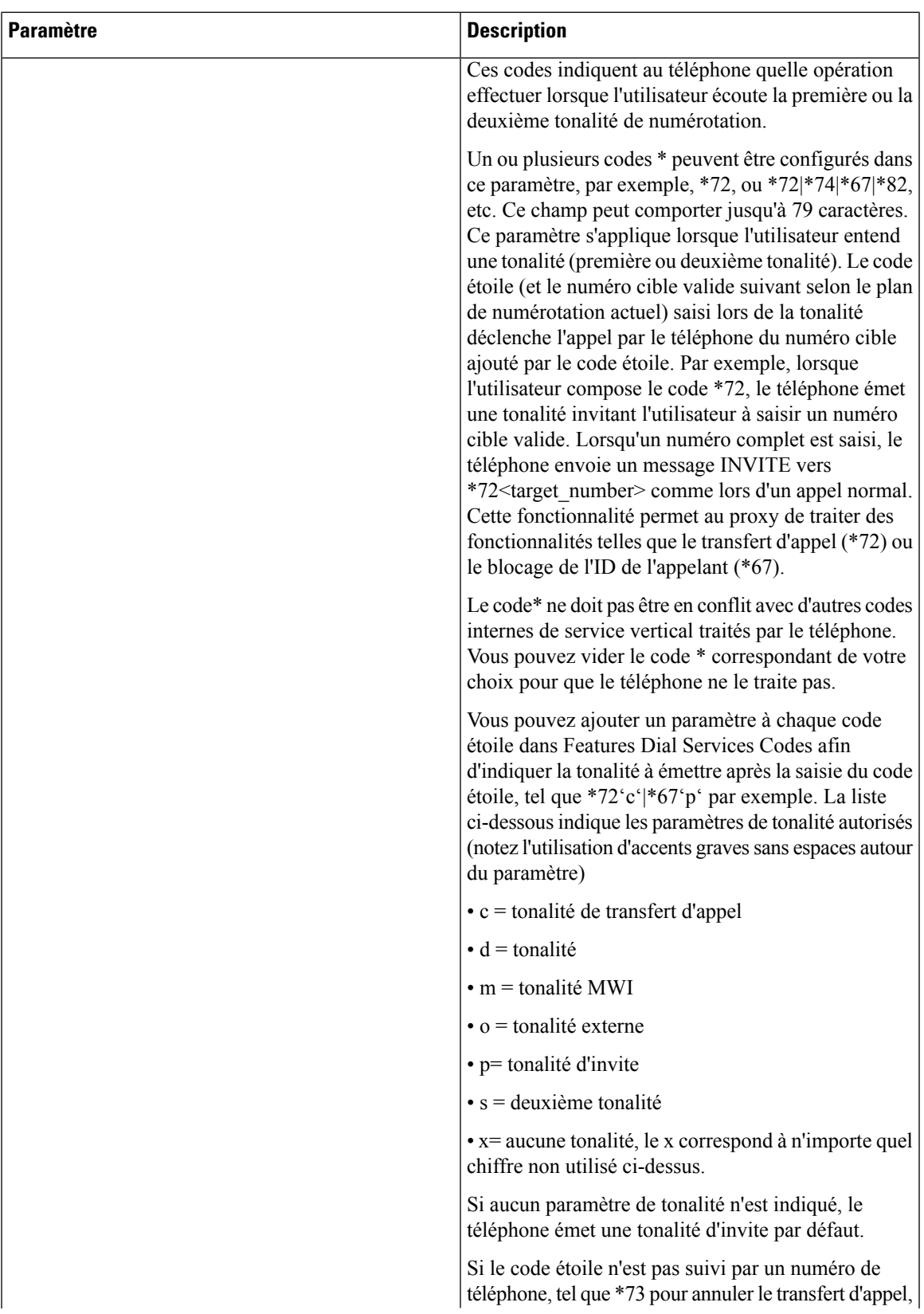

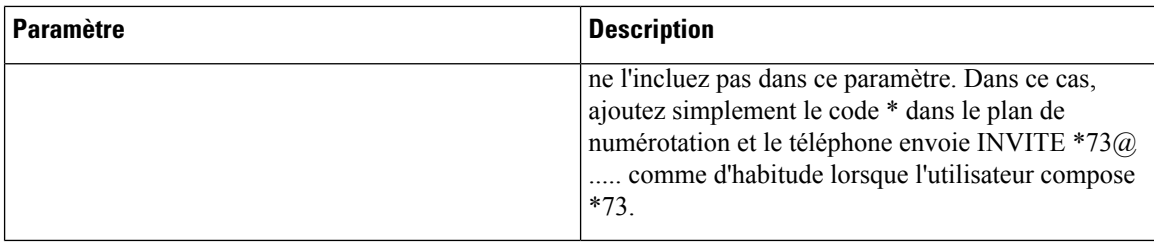

## **Documentation du téléphone IP Cisco série 6800**

Consultez les publications propres à votre langue, au modèle du téléphone et à la version du micrologiciel multiplateforme. Accédez à partir de l'URL (Uniform Resource Locator) suivante :

[https://www.cisco.com/c/en/us/support/collaboration-endpoints/ip-phone-6800-series-multiplatform-firmware/](https://www.cisco.com/c/en/us/support/collaboration-endpoints/ip-phone-6800-series-multiplatform-firmware/tsd-products-support-series-home.html) [tsd-products-support-series-home.html](https://www.cisco.com/c/en/us/support/collaboration-endpoints/ip-phone-6800-series-multiplatform-firmware/tsd-products-support-series-home.html)

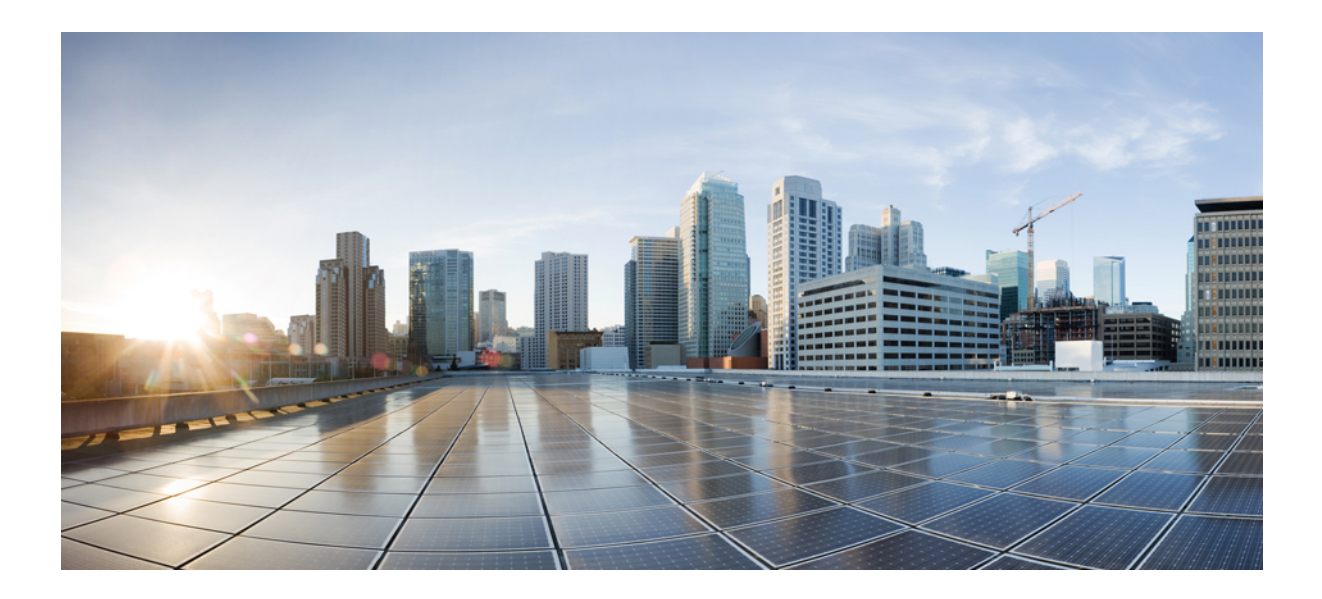

# **<sup>P</sup> ARTIE IV**

## **Dépannage**

- [Dépannage,](#page-596-0) à la page 577
- Surveillance des systèmes [téléphoniques,](#page-614-0) à la page 595
- [Maintenance,](#page-622-0) à la page 603

<span id="page-596-0"></span>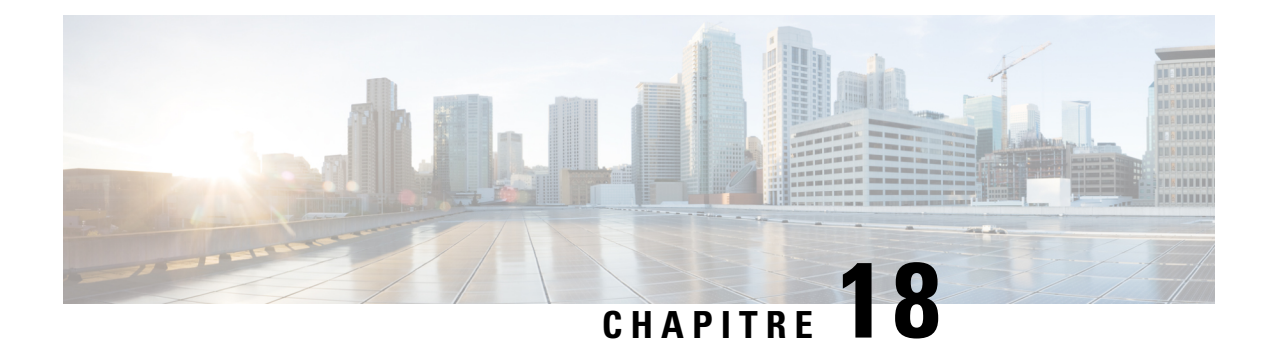

## **Dépannage**

- [Résolution](#page-596-1) des problèmes des fonctions, à la page 577
- Problèmes [d'affichage](#page-605-0) du téléphone, à la page 586
- Signaler tous les [problèmes](#page-606-0) du téléphone à partir de la page Web du téléphone, à la page 587
- Signaler des problèmes [téléphoniques](#page-607-0) à partir du Webex Control Hub, à la page 588
- [Réinitialisation](#page-608-0) d'usine du téléphone à partir de la page Web du téléphone, à la page 589
- [Redémarrer](#page-608-1) le téléphone à partir de la page Web du téléphone, à la page 589
- [Redémarrez](#page-609-0) le téléphone à partir du Webex Control Hub, à la page 590
- Signaler un problème de [téléphone](#page-609-1) à distance, à la page 590
- Capture de [paquets,](#page-610-0) à la page 591
- Conseils pour la résolution de [problèmes](#page-610-1) de qualité d'écoute, à la page 591
- Où trouver des informations [supplémentaires,](#page-612-0) à la page 593

## <span id="page-596-1"></span>**Résolution des problèmes des fonctions**

Cette section contient les informations de dépannage relatives à certaines fonctions du téléphone.

## **Informations manquantes sur l'appel ACD**

#### **Problème**

Un téléphone de centre d'appel ne voit pas les informations d'appel durant un appel.

#### **Solution**

- Vérifiez la configuration du téléphone pour déterminersi l'option **CallInformation Enable** a pour valeur Oui.
- Vérifiez la configuration du serveur BroadSoft pour déterminer si le profil du périphérique de l'utilisateur est configuré avec « Support Call Center MIME Type ».

## **Le téléphone n'affiche pas les touches programmables ACD**

#### **Problème**

Le téléphone n'affiche pas les touches programmables de connexion ou de déconnexion de l'agent.

#### **Solution**

- Vérifiez la configuration du serveur BroadSoft pour déterminer si cet utilisateur a été configuré comme agent de centre d'appel.
- Activer les touches de fonction programmables (PSK) et ajouter les touches de fonction programmables ACD à la liste des touches de fonction programmables. Pour obtenir plus d'informations, reportez-vous à Personnaliser l'affichage des touches [programmables,](#page-393-0) à la page 374.
- Vérifiez la configuration du téléphone pour déterminer si l'option **BroadSoft ACD** est définie sur Oui.

### **Le téléphone n'affiche pas la disponibilité des agents ACD**

#### **Problème**

Le téléphone n'affiche pas les touches de fonction de disponibilité et d'indisponibilité d'un agent.

#### **Solution**

- **1.** Vérifiez la configuration du serveur BroadSoft pour déterminer si cet utilisateur a été configuré comme agent de centre d'appel.
- **2.** Vérifiez la configuration du téléphone pour déterminer si l'option **BroadSoft ACD** est définie sur Oui.
- **3.** Configurez la touche de fonction programmable (PSK) **État TGM** et ajoutez la touche programmable ACD à la liste des touches de fonction programmables. Pour obtenir plus d'informations, reportez-vous à Personnaliser l'affichage des touches [programmables,](#page-393-0) à la page 374.
- **4.** Demandez aux utilisateurs d'appuyersur la touche **État TGM** pour afficher les états possibles **Disponible**, **Non disponible**, et **Post-appel**.
- **5.** Sélectionnez l'état de l'agent souhaité.

## **L'appel n'est pas enregistré**

#### **Problème**

Lorsqu'un utilisateur essaie d'enregistrer un appel, l'enregistrement n'a pas lieu.

#### **Cause**

Il s'agit souvent de problèmes de configuration.

#### **Solution**

- **1.** Configurez le téléphone pour toujours enregistrer un appel.
- **2.** Passez un appel.

Si l'enregistrement ne démarre pas, il existe des problèmes de configuration. Vérifiez la configuration de l'enregistreur BroadWorks et de fabricants tiers.

Si l'enregistrement ne démarre pas :

- **1.** Configurez le téléphone pour enregistrer à la demande.
- **2.** Configurez Wireshark pour capturer une trace du trafic réseau entre le téléphone et Broadworks lorsque le problème se produit. Lorsque vous avez la trace, contactez le centre d'assistance technique pour obtenir de l'aide.

## **Un appel d'urgence ne parvient pas à joindre les services d'urgence**

#### **Problème**

Un utilisateur essaie de passer un appel d'urgence, mais l'appel ne peut être mis en relation avec les services d'urgence (incendie, police ou un opérateur des services d'urgence).

#### **Solution**

Vérifiez la configuration de l'appel d'urgence :

- L'identifiant de l'entreprise ou la configuration de l'URL de demande d'emplacement est incorrect. Reportez-vous à [Configurer](#page-386-0) un téléphone pour passer des appels d'urgence, à la page 367.
- Il existe un numéro d'urgence incorrect ou vide dans la configuration du plan de numérotation. Reportez-vous à Modification du plan de [numérotation](#page-571-0) du téléphone IP, à la page 552.

Les serveurs de demande d'emplacement (fournisseur de service d'appel d'urgence) n'ont pas répondu en renvoyant un emplacement de téléphone, après plusieurs tentatives.

## **L'état Presence ne fonctionne pas**

#### **Problème**

Le téléphone n'affiche pas les informations de présence.

#### **Solution**

Utilisez UC Communicator comme référence pour vérifier que le compte fonctionne.

### **Message de présence téléphonique : Déconnecté du serveur**

#### **Problème**

Au lieu des informations de présence, l'utilisateur voit le message Déconnecté du serveur .

#### **Solution**

- Vérifiez la configuration du serveur BroadSoft pour déterminer si le service IM et P est activé et affecté à cet utilisateur.
- Vérifiez la configuration du téléphone pour déterminer si le téléphone peut se connecter à Internet et obtenir les messages XMPP.
- Vérifiez les messages XMPP entrants et sortants enregistrés dans le journal système pour vous assurer qu'il peut se connecter avec succès.

## **Le téléphone ne peut pas accéder au répertoire BroadSoft pour XSI**

#### **Problème**

Le téléphone affiche une erreur d'accès au répertoire XSI.

#### **Solution**

- **1.** Vérifiez les informations d'identification SIP et du compte d'utilisateur dans la configuration du serveur BroadSoft.
- **2.** Vérifiez les messages d'erreur dans syslog.
- **3.** Vérifiez les informations sur l'erreur sur l'écran du téléphone.
- **4.** Si la connexion HTTPS échoue, vérifiez le message d'erreur sur l'écran du téléphone et dans le syslog.
- **5.** Installez l'autorité de certification personnalisée pour la connexion HTTPS si le certificat BroadSoft n'est pas connecté à partir de l'autorité de certification racine intégrée au téléphone.

### **Le menu Cadre de direction ou Assistant n'apparaît pas**

#### **Problème**

L'élément de menu **Paramètres** > **Cadrededirection**ou **Paramètres** > **Assistant** n'apparaît pasrespectivement sur le téléphone d'un cadre de direction ou de l'assistant.

#### **Solution**

- Vérifiez que la synchronisation des paramètres est activée pour le poste de l'utilisateur. Reportez-vous à [Synchronisation](#page-304-0) des paramètres de la fonctionnalité d'assistant de direction, à la page 285.
- Assurez-vous que sur le téléphone on a configuré les cadres de direction et les assistants sur des postes différents.

## **Le téléphone n'affiche pas les contacts**

#### **Problème**

Le téléphone n'affiche aucun contact dans l'écran **Tous les répertoires** lorsque **Mode de recherche de tous les éléments activé** et **Mode navigation activé** sont définis sur **Oui**.

#### **Solution**

- **1.** Vérifiez que le carnet d'adresses personnel est activé pour le téléphone.
- **2.** Vérifiez la présence de contacts dans le carnet d'adresses personnel local et dans le téléphone couplé en Bluetooth.

### **Message d'échec de l'abonnement SIP**

#### **Problème**

Le message d'échec de l'abonnement s'affiche sur l'écran du téléphone.

#### **Solution**

• Assurez-vous que le paramètre sub est correct. Le paramètre sub nécessite un URI SIP correcte.

Par exemple, la chaîne suivante a une URI incomplète car la partie domaine est manquante :

fnc=mwi;sub=4085283300;vid=1;

• Vérifiez si la touche de ligne programmable (PLK) de messagerie vocale surveille un compte de messagerie vocale qui est différent de l'ID utilisateur du poste associé et du proxy SIP. Si le proxy SIP du numéro de poste associé ne prend pas en charge ce scénario, l'abonnement échoue.

Par exemple, pour l'extension1, l'ID utilisateur est 4081009981. Le PLK ne surveille pas 4081009981 mais 4085283300 (un numéro de groupe de recherche ou un numéro de groupe ACD) bien que le PLK soit associé au poste 1. Dans ce cas, l'utilisateur de messagerie vocale surveillé 4085283300 est différent de l'utilisateur associé au PLK 4081009981. Si le proxy SIP du numéro d'extension 1 ne prend pas en charge ce scénario, l'abonnement échouera.

### **Le nombre de messages vocaux ne s'affiche pas**

#### **Problème**

Le téléphone n'affiche pas le nombre de messages vocaux dans la PLK de messagerie vocale.

#### **Solution 1**

Assurez-vous que le compte de messagerie vocale surveillé comporte de nouveaux messages.

#### **Solution 2**

Assurez-vous que le proxy SIP envoie des événements de résumé de messages au téléphone.

Dans le rapport de l'outil de rapport de problème du téléphone (PRT), vérifiez si le proxy SIP envoie un événement de résumé de message au téléphone.

Recherchez le message de notification (NOTIFY) contenant un événement résumé de messages dans les journaux du téléphone. S'il est introuvable, le proxy SIP n'envoie aucun événement de résumé des messages.

Voici un exemple d'événement de résumé des messages :

```
6581 NOT May 20 19:54:04.162830 (31949:32029) voice- <===== Recv (UDP) [10.74.53.87]:5060
SIP MSG:: NOTIFY sip:4081009981@10.74.53.82:5065 SIP/2.0
```
Via: SIP/2.0/UDP 10.74.53.87:5060;branch=z9hG4bK-25824-1-2

From: "80000"<sip:8000@voicemail.sipurash.com>;tag=65737593823-1

To: <sip:4081009981@10.74.53.87>;tag=3855fbedd30b2464

Call-ID: 745bbebd-c35bc038@10.74.53.82

CSeq: 1001 NOTIFY

Max-Forwards: 20

#### **Event: message-summary**

Subscription-state: active;expires=3599

```
User-Agent: UMSIPVoicemail
```
Content-Length : 213

Content-Type: application/simple-message-summary

```
Messages-Waiting: yes
```
Message-Account: 4085283300@10.74.53.87

```
Voice-Message: 5/5 (2/3)
```

```
Fax-Message: 0/0 (0/0)
Pager-Message: 0/0 (0/0)
```
Multimedia-Message: 0/0 (0/0)

Text-Message: 0/0 (0/0)

None: 0/0 (0/0)

## **Impossible de passer un appel avec la numérotation simplifiée dans le cas des messages vocaux**

#### **Problème**

Le téléphone ne parvient pas à passer un appel vers le numéro abrégé spécifié.

#### **Solution**

• Assurez-vous que le paramètre sd est inclus dans le script de fonction du poste.

Par exemple, le paramètre sdn'apparaît pas dans le script suivant : fnc=mwi;sub=4085283300@\$PROXY;vid=1;ext=3000;

• Assurez-vous que le paramètre ext est défini.

Par exemple, le paramètre ext n'est pas défini dans le script de fonction : fnc=mwi+sd;sub=4085283300@\$PROXY;vid=1;

## **Échec de la connexion à un compte de messagerie vocale**

#### **Problème**

Une fois que l'utilisateur a appuyé sur une touche de ligne programmable de messagerie vocale, l'utilisateur ne peut pas se connecter automatiquement au compte de messagerie vocale.

#### **Solution**

• Accédez à l'IVR (Interactive Voice Response) du serveur de messagerie vocale et déterminez le délai approprié pour l'ID de messagerie vocale et la saisie de code PIN. Insérez ou supprimez une ou plusieurs virgules, le cas échéant.

Par exemple, le délai entre l'ID utilisateur de la messagerie vocale et le code PIN est trop court : **fnc=mwi+sd;sub=4085283300@\$PROXY;vid=1;ext=3000 ,3300#,123456#;**

• Assurez-vous qu'il y a un espace entre le numéro abrégé et les DTMF (contenant l'ID utilisateur et le PIN) de la messagerie vocale.

Par exemple, il n'y a pas d'espace après « 3000 »dans la chaîne : **fnc=mwi+sd;sub=4085283300@\$PROXY;vid=1;ext=3000,3300#,123456#;**

• Vérifiez si l'ID utilisateur de la messagerie vocale contrôlée est identique à l'ID utilisateur du poste associé à la PLK. Si ce n'est pas le cas, le serveur de messagerie vocale peut utiliser l'ID de l'appelant (l'ID utilisateur du poste associé) comme ID utilisateur de la messagerie vocale. Le serveur de messagerie vocale ne demande pas uniquement lecode PIN, il peut demander une touche étoile (\*) pour changer l'utilisateur de la messagerie vocale.

Par exemple :

#### **Scénario :**

L'ID utilisateur du numéro de poste 1 est « 4081009981 ».

Le script de fonction PLK se présente comme suit :

**fnc=mwi+sd;sub=4085283300@\$PROXY;vid=1;ext=3000 ,3300#,123456#;**

#### **les résultats**

Dans ce cas, insérez une touche étoile (\*) dans le script de la fonction PLK, comme illustré ci-dessous :

**fnc=mwi+sd;sub=4085283300@\$PROXY;vid=1;ext=3000 ,\*,3300#,123456#;**

### **Les options de PLK de messagerie vocale ne s'affichent pas sur le téléphone**

#### **Problème**

Lorsque vous appuyez sur laPLK de messagerie vocale et que vousla maintenez enfoncée pendant 2 secondes, les options **MWI** ou **MWI + numérotation abrégée**, ou les deux, ne s'affichent pas sur l'écran **Sélection des fonctions** .

#### **Solution**

Assurez-vous que mwi; ou mwi;sd;est ajouté au champ **Options de PLK personnalisables**, à la section **Général** de **Voix** > **Console op.**.

### **Le téléphone n'a pas pu charger les journaux PRT sur le serveur distant**

#### **Problème**

Lorsque vous avez tenté de générer les journaux de l'outil de rapport de problème (PRT) sur le téléphone, les journaux PRT ont été générés avec succès. Toutefois, le téléphone n'a pas pu charger les journaux PRT sur le serveur distant. L'écran du téléphone affiche Erreur : 109 ou Problème d erapport ainsi qu'une URL non disponible d'un fichier compressé (par exemple, tar. gz).

#### **Solution**

Assurez-vous que le serveur Web est activé sur le téléphone, reportez-vous à [Configurer](#page-476-0) le réseau à partir du [téléphone,](#page-476-0) à la page 457.

L' Erreur : 109 indique que la règle de chargement du PRT est incorrecte.

La mention Problème de rapport indique que la règle de téléchargement PRT est vide.

Pour résoudre ce problème, vous devez saisir une règle de chargement de type PRT correcte sur la page Web d'administration du téléphone.

## **Lesmotsdepasseenregistrésdeviennentnonvalidesaprèsunerétrogradation de la mise à niveau**

#### **Problème**

Vous mettez à jour certains mots de passe sur un téléphone qui utilise la version 11.3(6) du micrologiciel ou une version ultérieure, puis vous rétrogradez le téléphone vers la version 11.3(5) du micrologiciel ou une version antérieure. Dans ce scénario, les mots de passe mis à jour ou enregistrés deviennent invalides après la rétrogradation à une version antérieure.

Sur le téléphone doté de la version 11.3(6) ou ultérieure du micrologiciel, même si vous rétablissez le mot de passe d'origine, ce problème se produit toujours après la rétrogradation.

Ш

#### **Solution**

Pour la version 11.3(6) ou ultérieure du micrologiciel, si vous mettez à jour les mots de passe, vous devez reconfigurer les mots de passe pour éviter le problème de rétrogradation. Sinon, ce problème ne se produit pas après la mise à niveau inférieure.

Le tableau suivant présente les mots de passe affectés par le problème de rétrogradation de version :

**Tableau 91 : Liste des mots de passe**

| <b>Catégorie</b>                        | Type de mot de passe                    |
|-----------------------------------------|-----------------------------------------|
| Configuration du système                | User Password                           |
|                                         | Mot de passe Admin                      |
| Profil Wi-Fi (1 à 4)                    | Mot de passe Wi-Fi                      |
|                                         | Clé WEP                                 |
|                                         | Phrase secrète PSK                      |
| Service téléphonique XSI                | identifiant de connexion / Mot de passe |
|                                         | <b>SIP Password</b>                     |
| <b>BroadSoft XMPP</b>                   | Mot de passe                            |
| Service XML                             | XML Password                            |
| <b>LDAP</b>                             | Mot de passe                            |
| Paramètres de la fonctionnalité d'appel | Auth Page Password                      |
| Informations sur l'abonné               | Mot de passe                            |
| Service de ligne XSI                    | identifiant de connexion / Mot de passe |
| TR-069                                  | <b>ACS Password</b>                     |
|                                         | <b>Connection Request Password</b>      |
|                                         | <b>BACKUP ACS Password</b>              |

## **Échec de l'intégration du téléphone à Webex**

#### **Problème**

Un téléphone est embarqué avec l'activation du périphérique EDOS qui utilise l'adresse MAC du téléphone, et il est embarqué dansle Cloud Webex. Un administrateursupprime l'utilisateur du téléphone d'une organisation dans le hub de contrôle Webex, puis attribue le téléphone à un autre utilisateur. Dans ce scénario, le téléphone ne parvient pas à se connecter au Cloud Webex, même s'il peut se connecter au service Webex Calling. Plus précisément, le statut du téléphone dans le Control Hub est affiché comme « Hors ligne ».

#### **Solution**

Effectuez manuellement une réinitialisation d'usine sur le téléphone après la suppression d'un utilisateur dans le Control Hub. Pour plus d'informations sur la façon d'effectuer une réinitialisation d'usine, consultez l'une des rubriques suivantes pour plus de détails :

- Effectuer une [réinitialisation](#page-623-0) d'usine du téléphone à l'aide du clavier, à la page 604
- [Réinitialisation](#page-624-0) aux valeurs d'usine à partir du menu du téléphone, à la page 605
- [Réinitialisation](#page-624-1) d'usine du téléphone à partir de la page Web du téléphone, à la page 605

## <span id="page-605-0"></span>**Problèmes d'affichage du téléphone**

Les utilisateurs risquent de voir des éléments inhabituels affichés. Utilisez les sections suivantes pour résoudre le problème.

## **Le téléphone affiche des polices irrégulières**

#### **Problème**

L'écran du téléphone a des polices plus petites que prévu ou des caractères spéciaux sont affichés. Les caractères spéciaux incluent par exemple des lettres d'un autre alphabet que ceux qu'utilisent les paramètres régionaux.

#### **Cause**

Les causes possibles sont :

- Le serveur TFTP ne dispose pas de l'ensemble approprié de fichiers de polices et de paramètres régionaux.
- Des fichiers XML ou d'autres fichiers sont spécifiés comme fichiers de polices.
- Les fichiers de polices et de paramètres régionaux n'ont pas été téléchargés correctement.

#### **Solution**

- Les fichiers de polices et de paramètres régionaux doivent être dans le même répertoire.
- N'ajoutez ou ne modifiez pas de fichiers dans la structure des dossiers de polices et de paramètres régionaux.
- Sur la page web du téléphone, sélectionnez **Connexion d'administration** > **Avancé** > **Infos** > **État** et faites défiler la liste jusqu'à la section **Package de téléchargement des paramètres régionaux** pour vérifier que les fichiers de paramètres et de polices de caractères régionaux ont été téléchargés avec succès. Si ce n'est pas le cas, essayez à nouveau d'effectuer le téléchargement.

## **L'écran du téléphone affiche des carrés à la place des caractères asiatiques**

#### **Problème**

Le téléphone est configuré pour une langue asiatique, mais il affiche des carrés à la place des caractères asiatiques.

#### **Cause**

Les causes possibles sont :

- Le serveur TFTP ne dispose pas de l'ensemble approprié de fichiers de polices et de paramètres régionaux.
- Les fichiers de polices et de paramètres régionaux n'ont pas été téléchargés correctement.

#### **Solution**

- Les fichiers de polices et de paramètres régionaux doivent être dans le même répertoire.
- Sur la page web du téléphone, sélectionnez **Connexion d'administration** > **Avancé** > **Infos** > **État** et faites défiler la liste jusqu'à la section **Package de téléchargement des paramètres régionaux** pour vérifier que les fichiers de paramètres et de polices de caractères régionaux ont été téléchargés avec succès. Si ce n'est pas le cas, essayez à nouveau d'effectuer le téléchargement.

## <span id="page-606-0"></span>**Signaler tous les problèmes du téléphone à partir de la page Web du téléphone**

Si vous travaillez avec le centre d'assistance technique Cisco pour résoudre un problème, ils ont généralement besoin des journaux de l'outil de rapport de problème pour vous aider à résoudre le problème. Vous pouvez générer les journaux PRT à l'aide de la page Web du téléphone et les charger sur un serveur de journaux à distance.

#### **Avant de commencer**

Accéder à la page Web d'administration du téléphone. Reportez-vous à Accéder à l'interface Web du [téléphone,](#page-153-0) à la [page](#page-153-0) 134.

#### **Procédure**

- **Étape 1** Sélectionnez **Infos** > **Informations de débogage**.
- **Étape 2** Dans la section **Rapports de problèmes**, cliquez sur **Générer PRT**.
- **Étape 3** Entrez les informations suivantes dans l'écran **Signaler prob.** :
	- a) Saisissez la date à laquelle le problème est survenu dans le champ **Date**. Ce champ affiche la date du jour par défaut.
	- b) Saisissez l'heure à laquelle le problème est survenu dans le champ **Heure**. Ce champ affiche l'heure actuelle par défaut.

c) Dans la zone de liste déroulante **Sélectionner un problème**, choisissez la description du problème dans les options disponibles.

**Étape 4** Cliquez sur **Soumettre** dans l'écran **Signaler prob.**

Le bouton Soumettre n'est activé que si vous sélectionnez une valeur dans la zone de liste déroulante **Sélectionner un problème**.

Vous recevez une alerte de notification sur la page Web Téléphone qui indique si le téléchargement PRT a réussi ou non.

## <span id="page-607-0"></span>**Signaler des problèmes téléphoniques à partir duWebex Control Hub**

Vous pouvez émettre un rapport de problème de téléphone à distance depuis le Webex Control Hub, une fois que le téléphone s'est connecté avec succès au Webex Cloud.

#### **Avant de commencer**

- Accéder à la vue client dans <https://admin.webex.com/>.
- Accéder à la page Web d'administration du téléphone. Reportez-vous à Accéder à [l'interface](#page-153-0) Web du [téléphone,](#page-153-0) à la page 134.
- L'outil de rapport de problème est configuré avec succès. L'URL spécifiée dans le champ de **Règle de chargement PRT** est valide. Reportez-vous à, [Configurer](#page-257-0) l'outil de rapport de problème, à la page 238.

#### **Procédure**

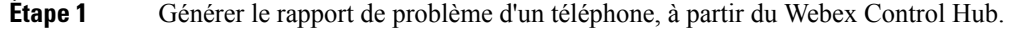

Pour plus d'informations, reportez-vous au Guide de la Solution Webex pour Cisco [BroadWorks.](https://www.cisco.com/c/en/us/td/docs/voice_ip_comm/cloudCollaboration/wx4bwks/Solution_Guide/wbxbw_b_solution-guide.html)

- **Étape 2** (Facultatif) Vérifiez l'état de génération PRT de l'une des manières suivantes :
	- Accédez à la page Web d'administration du téléphone, sélectionnez **info** > **État** > **Statut PRT**. L' **État de génération PRT indique** que la *génération PRTdéclenchée par le Control Hub* a réussi et que **l'État de Téléchargement PRT** indique que le téléchargement a réussi.
	- Sur le téléphone,sélectionnez **Applications** > **État Dernier** > **rapportd'informationssur lesproblèmes** . L'écran affiche l'état du rapport est téléchargé. L'heure de génération du rapport, l'heure de téléchargement du rapport et le nom de fichier PRT ont la même valeur que dans la page Web d'administration du téléphone.

Lorsque vous ne générez pas de PRT ou que vous réinitialisez le téléphone au paramètres d'usine, le **Dernier rapport d'informations sur les problèmes** n'apparaît pas.

Ш

• Accédez au centre d'assistance du Webex Control Hub et vérifiez les valeurs de la génération PRT. Les valeurssont identiques à cellesindiquéessur le téléphone etsur la page Web d'administration du téléphone.

## <span id="page-608-0"></span>**Réinitialisation d'usine du téléphone à partir de la page Web du téléphone**

Vous pouvez effectuer une réinitialisation d'usine du téléphone à partir de la page Web du téléphone. La réinitialisation se produit uniquement si le téléphone est inactif. Si le téléphone n'est pas inactif, la page Web du téléphone affiche un message indiquant que le téléphone est occupé et que vous devez réessayer.

#### **Avant de commencer**

Accéder à la page Web d'administration du téléphone. Reportez-vous à Accéder à l'interface Web du [téléphone,](#page-153-0) à la [page](#page-153-0) 134.

#### **Procédure**

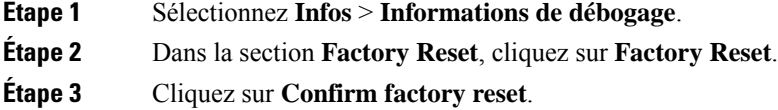

## <span id="page-608-1"></span>**Redémarrer le téléphone à partir de la page Web du téléphone**

Vous pouvez redémarrer le téléphone à partir de la page Web du téléphone pour que les changements prennent effet.

#### **Procédure**

Saisissez l'URL dans un navigateur Web pris en charge.

Saisissez l'URL au format suivant :

```
http://<Phone IP>/admin/reboot
```
où

Phone IP = adresse IP réelle ou VPN de votre téléphone.

/admin = chemin d'accès à la page d'administration de votre téléphone.

reboot = commande que vous devez saisir sur la page Web du téléphone pour redémarrer votre téléphone.

Après avoir saisi l'URL dans le navigateur Web, le téléphone redémarre immédiatement.

## <span id="page-609-0"></span>**Redémarrez le téléphone à partir du Webex Control Hub**

Vous pouvez redémarrer le téléphone à partir du Webex Control Hub à distance, une fois que le téléphone a été intégré avec succès dans Webex Cloud. Vous ne pouvez redémarrer qu'un téléphone qui est à l'état inactif. S'il est en cours d'utilisation, par exemple lors d'un appel, le téléphone ne redémarre pas.

#### **Avant de commencer**

- Accéder à la vue client dans <https://admin.webex.com/>.
- Accéder à la page Web d'administration du téléphone. Reportez-vous à Accéder à [l'interface](#page-153-0) Web du [téléphone,](#page-153-0) à la page 134.

#### **Procédure**

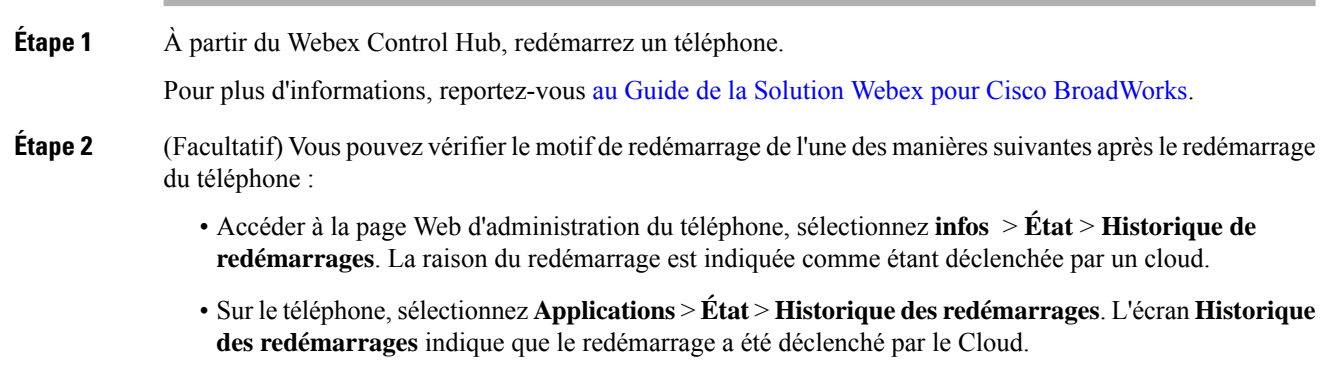

## <span id="page-609-1"></span>**Signaler un problème de téléphone à distance**

Vous pouvez lancer un rapport de problème de téléphone à distance. Le téléphone génère un rapport de problème à l'aide de l'outil de génération de rapport de problème Cisco, avec la description de problème « Déclenchement PRT à distance ». Si vous avez configuré une règle de téléchargement pour les rapports de problème, le téléphone télécharge le rapport de problème en fonction de la règle de téléchargement.

Vous pouvez afficher l'état de la génération de rapport de problème, le télécharger sur la page Web d'administration du téléphone. Lorsqu'un rapport de problème est généré avec succès, vous pouvez télécharger le rapport de problème à partir de la page Web d'administration du téléphone.

Ш

#### **Procédure**

Pour lancer un rapport de problème de téléphone à distance, émettez un message SIP-NOTIFY à partir du serveur vers le téléphone, avec l'événement prt-gen.

## <span id="page-610-0"></span>**Capture de paquets**

Pour des raisons de dépannage, il se peut que vous deviez collecter une capture de paquets à partir d'un téléphone IP.

#### **Avant de commencer**

Accéder à la page Web d'administration du téléphone. Reportez-vous à Accéder à l'interface Web du [téléphone,](#page-153-0) à la [page](#page-153-0) 134.

#### **Procédure**

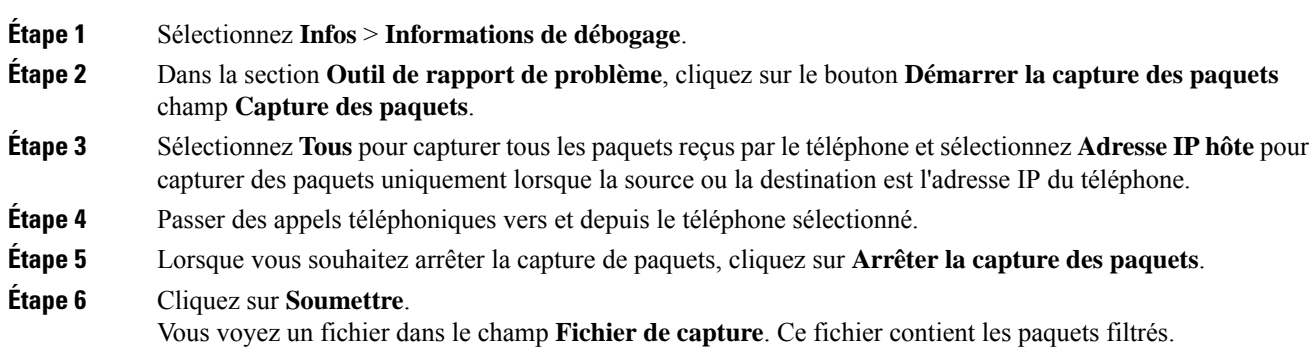

## <span id="page-610-1"></span>**Conseils pour la résolution de problèmes de qualité d'écoute**

Lorsque vous remarquez d'importantes variations persistantes des mesures, consultez le tableau suivant pour obtenir des informations générales sur la résolution de problèmes.

#### **Tableau 92 : Variation des mesures de la qualité vocale**

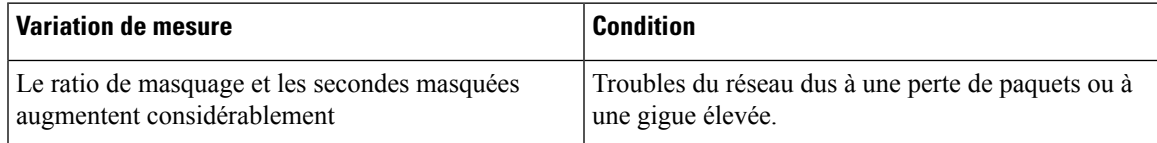

| <b>Variation de mesure</b>                                                                | <b>Condition</b>                                                                                                    |
|-------------------------------------------------------------------------------------------|----------------------------------------------------------------------------------------------------|
| Le ratio de masquage est proche de zéro ou nul, mais<br>la qualité d'écoute est mauvaise. | · Bruit ou distorsions dans le canal audio, par<br>exemple un écho ou des niveaux sonores.<br>• Appels en tandem faisant l'objet de plusieurs<br>opérations d'encodage ou de décodage, par<br>exemple appels d'un réseau cellulaire ou d'un<br>réseau de carte prépayée.<br>· Problèmes acoustiques provenant d'un<br>haut-parleur, d'un téléphone portable mains<br>libres ou d'un casque sans fil. |
|                                                                                           | Observez les compteurs de paquets transmis (TxCnt)<br>et de paquets reçus (RxCnt) pour vérifier que les<br>paquets de voix circulent de manière fluide.                                                                                                    |
| Les notes MOS LQK diminuent considérablement                                              | Endommagement du réseau suite à une perte de<br>paquets ou à des niveaux de gigue élevés :                                                                                                    |
|                                                                                           | • Les diminutions de MOS LQK peuvent indiquer<br>un endommagement généralisé et uniforme.<br>• Les diminutions de MOS LQK isolées peuvent<br>indiquer un endommagement par salves.                                                                                                    |
|                                                                                           | Effectuez une vérification croisée du ratio de<br>masquage et des secondes masquées pour rechercher<br>la preuve d'une perte de paquets et d'une gigue<br>éventuelles.                                                                                                    |
| Les notes MOS LQK augmentent considérablement                                             | · Vérifiez si le téléphone utilise un autre codec<br>que celui attendu (RxType et TxType).<br>· Vérifiez si la version de MOS LQK a changé<br>suite à une mise à niveau de micrologiciel.                                                                                                    |

**Remarque**

Les mesures de la qualité vocale prennent uniquement en compte la perte de trames, et non le bruit ou la distorsion.

## **Comportement du téléphone pendant les périodes de congestion du réseau**

Tout élément susceptible de dégrader la performance du réseau risque d'affecter la qualité audio du téléphone IP Cisco, et dans certains cas, d'entraîner l'abandon d'un appel. Parmi les sources de dégradation du réseau figurent, de manière non exhaustive, les activités suivantes :

- Les tâches administratives telles qu'une analyse de port interne ou une analyse de sécurité
- Les attaques se produisant sur le réseau, telles que les attaques de déni de service

Pour réduire ou éliminer les éventuels effets nuisibles pour les téléphones, planifiez les tâches réseau administratives lors des périodes d'inutilisation des téléphones, ou excluez les téléphones des tests.
# **Où trouver des informations supplémentaires**

Si vous avez d'autres questionsrelatives au dépannage de votre téléphone, reportez-vous au *FAQ de dépannage des téléphones multiplateformes IP Cisco série 6800, 7800 et 8800* sur le site Web Cisco suivant :

[https://www.cisco.com/c/en/us/support/collaboration-endpoints/ip-phone-6800-series-multiplatform-firmware/](https://www.cisco.com/c/en/us/support/collaboration-endpoints/ip-phone-6800-series-multiplatform-firmware/products-tech-notes-list.html) [products-tech-notes-list.html](https://www.cisco.com/c/en/us/support/collaboration-endpoints/ip-phone-6800-series-multiplatform-firmware/products-tech-notes-list.html)

 $\mathbf I$ 

i.

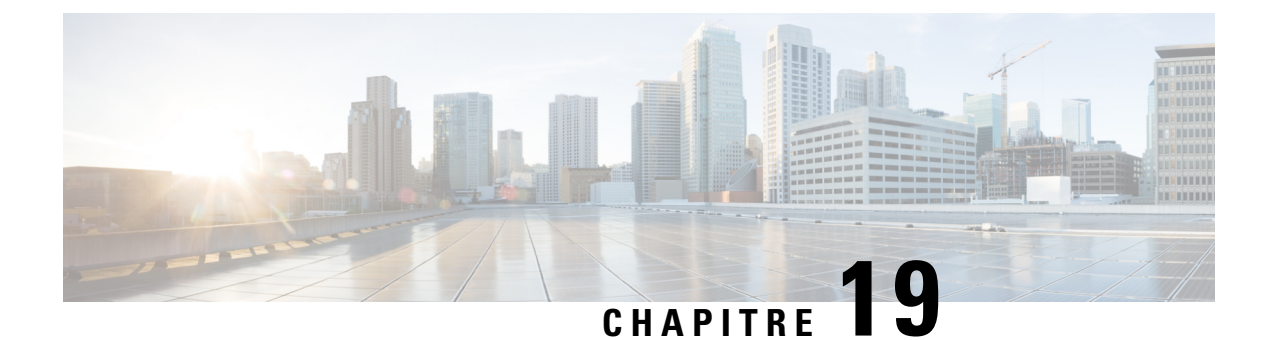

# **Surveillance des systèmes téléphoniques**

- Présentation de la surveillance des systèmes [téléphoniques,](#page-614-0) à la page 595
- État du [téléphone](#page-614-1) IP Cisco, à la page 595
- Raisons du [redémarrage,](#page-620-0) à la page 601

# <span id="page-614-0"></span>**Présentation de la surveillance des systèmes téléphoniques**

Vous pouvez visualiser diverses informations concernant le téléphone dans les menus d'état du téléphone et sur les pages Web du téléphone. Ces informations sont notamment les suivantes :

- Les informations sur le périphérique
- Les informations sur la configuration du réseau
- Les statistiques réseau
- Les journaux des périphériques
- Les statistiques de streaming

Cette section décrit les informations qui figurent sur la page Web du téléphone. Vous pouvez utiliser ces informations pour surveiller à distance l'utilisation d'un téléphone et pour fournir une assistance lors d'un dépannage.

## <span id="page-614-1"></span>**État du téléphone IP Cisco**

Les sections suivantes décrivent comment afficher les informations sur le modèle, les messages d'état et les statistiques réseau sur les téléphones IP Cisco.

- Caractéristiques : affiche des informations sur le matériel et les logiciels du téléphone.
- Menu d'état : permet d'accéder aux écrans d'affichage des messages d'état, des statistiques réseau et des statistiques relatives à l'appel en cours.

Vous pouvez utiliser les informations affichées sur ces écrans pour surveiller le fonctionnement d'un téléphone et pour fournir une assistance lors d'un dépannage.

La plupart de ces informations, ainsi que d'autres informations apparentées, peuvent être obtenues à distance par le biais de la page Web du téléphone.

## **Afficher la fenêtre Informations sur le téléphone**

#### **Procédure**

**Étape 1** Appuyez sur **Applications** .

**Étape 2** Sélectionnez**Statut Informations** > **sur le produit** .

Si l'utilisateur est connecté à un serveur sécurisé ou authentifié, l'icône correspondante (verrou ou certificat) est affichée dans la fenêtre Informations sur le téléphone, à droite de l'option du serveur. Si l'utilisateur n'est pas connecté à un serveur sécurisé ou authentifié, aucune icône n'est affichée.

L'écran **Information produit** peut afficher les informations suivantes :

- Nom du produit
- Numéro de série
- Adresse MAC
- Version logicielle
- Version de la configuration

Les informations ne s'affichent que lorsqu'elles ont été configurées dans le fichier de configuration (cfg.xml).

- Version matérielle
- VID (ID de la version)
- Certificat
- Customization

**Étape 3** Pour quitter l'écran Caractéristiques du modèle, appuyez sur .

## **Affichage des informations sur le téléphone**

#### **Procédure**

Pour vérifier l'état actuel du téléphone IP Cisco, cliquez sur l'onglet **Info**.

L'onglet Info affiche les informations concernant tous les postes du téléphone, notamment les statistiques et l'état des enregistrements.

Ш

## **Affichage de l'état du téléphone**

#### **Procédure**

**Étape 1** Appuyez sur **Applications** .

**Étape 2** Sélectionnez **État** > **État du téléphone** > **État du téléphone**.

Vous pouvez afficher les informations suivantes :

- **Temps écoulé** : durée totale écoulée depuis le dernier redémarrage du téléphone.
- **Tx (Paquets)** : paquets transmis par le téléphone.
- **Rx (Paquets)** : paquets reçus par le téléphone.

## **Affichage des messages d'état sur le téléphone**

#### **Procédure**

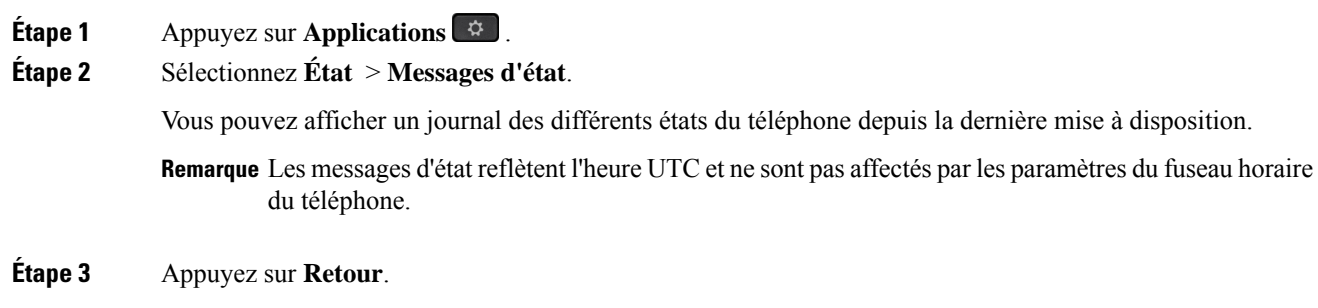

## **Afficher l'état du téléchargement**

Vous pouvez afficher l'état du téléchargement à partir de la page Web du téléphone lorsque l'utilisateur éprouve des difficultés d'enregistrement de son téléphone.

#### **Avant de commencer**

Accéder à la page Web d'administration du téléphone. Reportez-vous à Accéder à l'interface Web du [téléphone,](#page-153-0) à la [page](#page-153-0) 134.

#### **Procédure**

**Étape 1** Sélectionnez **Infos** > **État du téléchargement** .

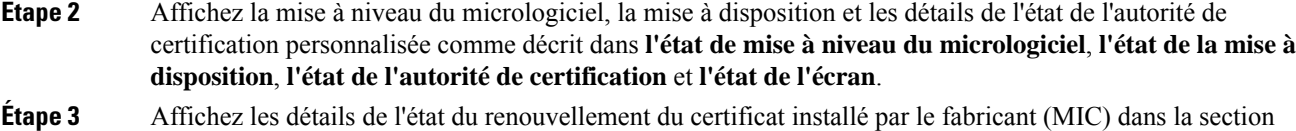

## **Détermination de l'adresse IP du téléphone**

**État d'actualisation du cert MIC**.

Un serveur DHCP attribue l'adresse IP ; le téléphone doit donc être redémarré et connecté au sous-réseau.

#### **Avant de commencer**

Accéder à la page Web d'administration du téléphone. Reportez-vous à Accéder à l'interface Web du [téléphone,](#page-153-0) à la [page](#page-153-0) 134.

#### **Procédure**

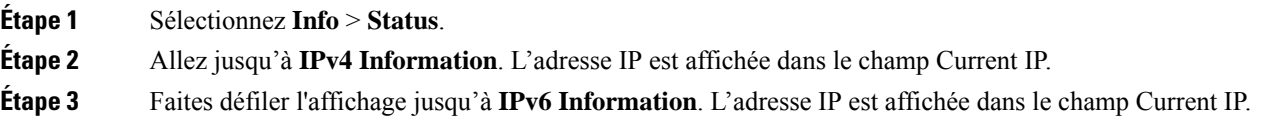

## **Affichage de l'état du réseau**

#### **Procédure**

**Étape 1** Appuyez sur **Applications**  $\begin{bmatrix} \phi \\ \phi \end{bmatrix}$ .

**Étape 2** Sélectionnez **État** > **État du réseau**.

Vous pouvez afficher les informations suivantes :

- **Type de réseau** : indique le type de connexion au réseau local (LAN) que le téléphone utilise.
- **État du réseau** : indique si le téléphone est connecté à un réseau.
- **État IPv4** : adresse IP du téléphone. Vous pouvez voir des informations sur l'adresse IP, le type d'adressage, l'état IP, le masque de sous-réseau, le routeur par défaut, le serveur de noms de domaine (DNS) 1, DNS 2 du téléphone.
- **État IPv6** : adresse IP du téléphone. Vous pouvez voir des informations sur l'adresse IP, le type d'adressage, l'état IP, le masque de sous-réseau, le routeur par défaut, le serveur de noms de domaine (DNS) 1, DNS 2 du téléphone.
- **ID VLAN** : ID VLAN du téléphone.
- **MAC Address** : l'adresse MAC (Media Access Control) unique du téléphone.
- **Nom d'hôte** : permet d'afficher le nom d'hôte actuel attribué au téléphone.
- **Domaine** : permet d'afficher le nom de domaine réseau du téléphone. Par défaut : cisco.com
- **Connexion au port de commutation** : état du port de commutation.
- **Config. du port de commutation** : débit et duplex du port réseau.
- **Config. du port PC** : débit et duplex du port PC.
- **Lien du port PC** Débit et duplex du port PC.

## **Surveillance de la qualité vocale**

Pour mesurer la qualité d'écoute des appels qui sont émis et reçus sur le réseau, les téléphones IP Cisco utilisent les mesures statistiques basées sur des événements de masquage. Le DSP émet des trames de masquage pour masquer la perte de trames dans le flux de paquets de voix.

- Mesure Ratio de masquage : indique le ratio de masquage de trames par rapport au nombre total de trames de voix. Un ratio de masquage est calculé toutes les 3 secondes.
- Mesure Secondes masquées : indique la durée, en secondes, pendant laquelle le DSP émet des trames de masquage pour masquer la perte de trames. Une « seconde masquée » de haut niveau est une seconde pendant laquelle le DSP émet plus de cinq pour cent de trames de masquage.

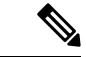

**Remarque**

Le ratio de masquage et les secondes masquées sont des mesures basées sur la perte de trames. Un ratio de masquage de zéro indique que le réseau IPtransmet des trames et des paquets en temps et en heure, sans perte.

Vous pouvez accéder aux mesures de la qualité d'écoute sur l'écranStatistiques d'appel du téléphone IP Cisco, ou à distance à l'aide des statistiques de streaming.

## **d'affichage des statistiques d'appel**

Vous pouvez accéder au menu**Statistiquesd'appels**sur le téléphone pour afficher desinformations détaillées sur les appels récents. Par exemple, le type d'appel, le nom de l'appelant, le numéro de l'appelant.

#### **Procédure**

- **Étape 1** Appuyez sur **Applications** .
- **Étape 2** Sélectionnez **Statut** > **Statut du téléphone** > **Statistiques d'appels**.
- **Étape 3** Pour quitter le menu État, appuyez sur **Préc** .

### **Champs relatifs aux statistiques d'appel**

Le tableau suivant décrit les éléments de l'écran Statistiques d'appel.

**Tableau <sup>93</sup> : Éléments de l'écran Statistiques d'appel du téléphone IP Cisco**

| Élément       | <b>Description</b>                                                         |  |
|---------------|----------------------------------------------------------------------------|--|
| Type d'appel  | Un appel sortant ou entrant.                                               |  |
| Nom du poste  | Le nom de la personne qui a passé ou répondu à<br>l'appel.                 |  |
| Tél. poste    | Le numéro de téléphone de la personne qui a passé<br>ou répondu à l'appel. |  |
| Codec cod.    | La méthode utilisée pour compresser le son sortant.                        |  |
| Codec décod.  | La méthode utilisée pour décompresser le son entrant.                      |  |
| Heure d'appel | L'heure à laquelle un appel a été passé ou a obtenu<br>une réponse.        |  |
| ID de l'appel | Un identifiant de l'appelant.                                              |  |

## **Afficher l'état de la personnalisation de l'utilitaire de configuration**

Une fois le téléchargement de la personnalisation à distance effectué à partir du serveur EDOS, vous pouvez visualiser l'état de personnalisation d'un téléphone en utilisant l'interface Web.

Voici les descriptions des états de personnalisation à distance :

- Ouvert : le téléphone a démarré pour la première fois et n'est pas configuré.
- Interrompu : la personnalisation à distance a été interrompue en raison d'une autre mise à disposition comme les options DHCP.
- En attente : le profil a été téléchargé à partir du serveur EDOS.
- Personnalisation en cours : le téléphone a téléchargé une URL de redirection depuis le serveur EDOS.
- Acquis : dans le profil téléchargé à partir du serveur EDOS, il existe une URL de redirection pour la configuration de la mise à disposition. Si le téléchargement de l'URL de redirection à partir du serveur de mise à disposition a réussi, cet état s'affiche.
- Non disponible : la personnalisation à distance s'est arrêtée, car le serveur EDOSa répondu par un fichier de mise à disposition vide et la réponse HTTP était 200 OK.

#### **Procédure**

- **Étape 1** Sur la page web du téléphone, sélectionnez **Connexion d'administration** > **Info** > **Status**.
- **Étape 2** Dans la section **informations** sur les produits, vous pouvez afficher l'état de la personnalisation du téléphone dans le champ **Personnalisation**.

**600**

Ш

Si une mise à disposition échoue, vous pouvez afficher les détails à la section **État de mise à disposition** sur la même page.

# <span id="page-620-0"></span>**Raisons du redémarrage**

Le téléphone enregistre les cinq plus récentes raisons pour lesquelles il a été actualisé ou redémarré. Lorsque le téléphone est réinitialisé aux valeurs par défaut d'usine, ces informations sont supprimées.

Le tableau suivant décrit les raisons de redémarrage et d'actualisation du téléphone IP Cisco.

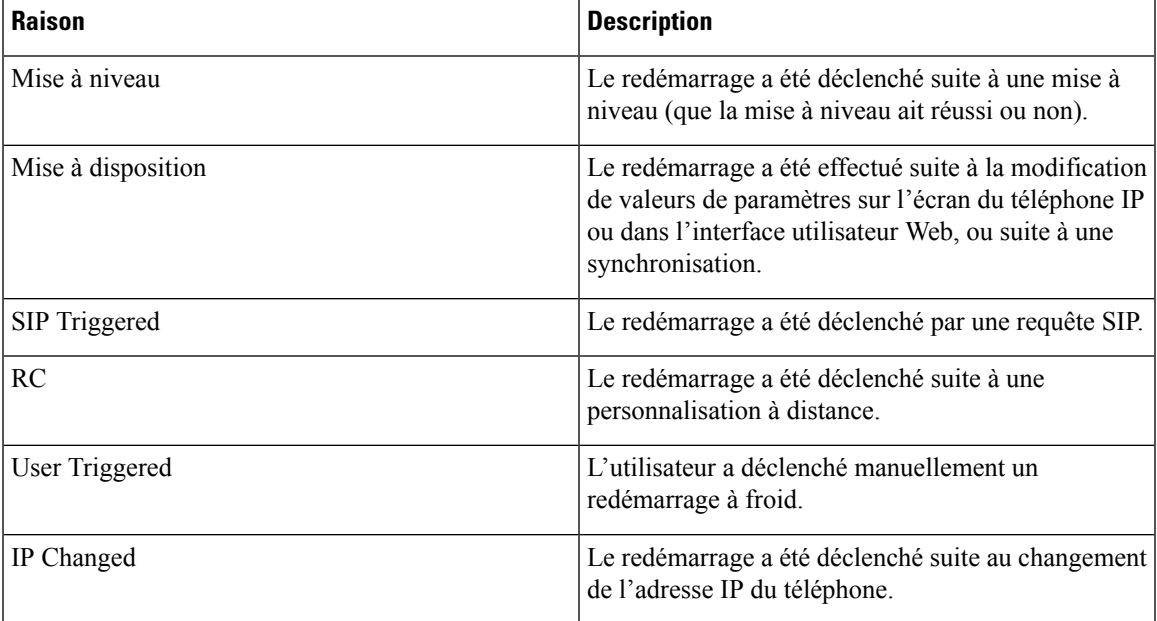

Vous pouvez afficher l'historique des redémarrages de différentes façons :

- À partir de l'interface utilisateur Web du téléphone
- À partir de l'écran du téléphone IP
- À partir du fichier de vidage des états du téléphone (http://*téléphoneIP*/status.xml ou http://téléphone*IP*/admin/status.xml)

## **Historique des redémarrages dans l'interface utilisateur Web du téléphone**

À la page **Info** > **État du système**, la section **Historique des redémarrages** présente l'historique des redémarrages du périphérique, la date et l'heure des cinq plusrécentsredémarrages, et la raison du redémarrage. Chaque champ affiche la raison du redémarrage, ainsi qu'un horodatage qui indique l'heure du redémarrage.

Par exemple :

```
Reboot Reason 1: [08/13/14 06:12:38] User Triggered
Reboot Reason 2: [08/10/14 10:30:10] Provisioning
Reboot Reason 3: [08/10/14 10:28:20] Upgrade
```
L'historique des redémarrages est affiché par ordre chronologique décroissant ; la raison du plus récent redémarrage est affichée dans le champ **Reboot Reason 1** (Raison du redémarrage 1).

## **Historique des redémarrages à l'écran du téléphone IP Cisco**

**L'historique des redémarrages** est situé sous le menu **Apps** > **Paramètres admin.** > **État**. Les entrées de la fenêtre de l'historique des redémarrages sont affichées par ordre chronologique décroissant, tout comme la séquence affichée sur l'interface utilisateur Web du téléphone.

### **Historique des redémarrages dans le fichier de vidage des états**

L'historique des redémarrages est enregistré dans le fichier Status Dump (http://*<phone\_IP\_address>*/admin/status.xml)

Dans ce fichier, l'historique des redémarrages est conservé dans les balises **Reboot\_Reason\_1** à **Reboot\_Reason\_3**, comme illustré par l'exemple suivant :

```
<Reboot_History>
<Reboot_Reason_1>[08/10/14 14:03:43]Provisioning</Reboot_Reason_1>
<Reboot_Reason_2>[08/10/14 13:58:15]Provisioning</Reboot_Reason_2>
<Reboot_Reason_3>[08/10/14 12:08:58]Provisioning</Reboot_Reason_3>
<Reboot_Reason_4>
<Reboot_Reason_5>
<Reboot_History/>
```
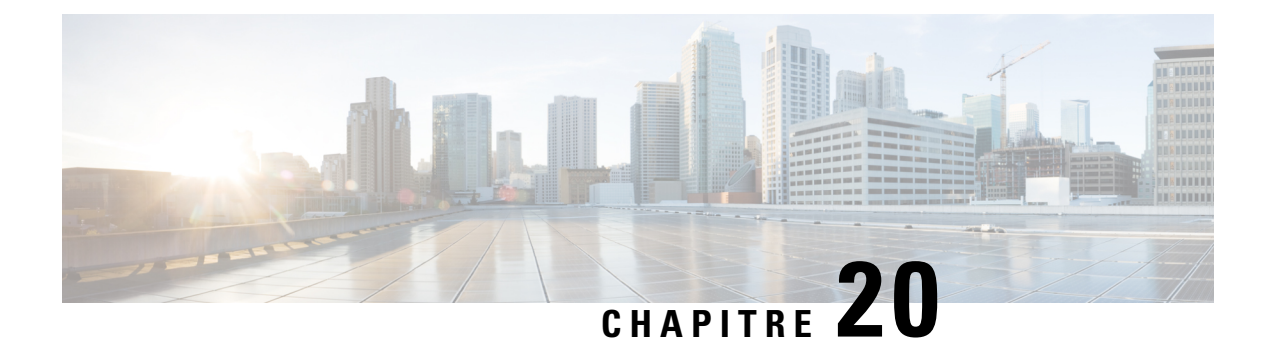

# **Maintenance**

• [Réinitialisation](#page-622-0) de base, à la page 603

# <span id="page-622-0"></span>**Réinitialisation de base**

Effectuer une réinitialisation de base d'un téléphone IP Cisco fournit un moyen de le restaurer lorsque celui-ci rencontre une erreur. La réinitialisation permet de réinitialiser ou restaurer les différents paramètres de sécurité et de configuration.

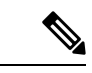

#### **Remarque**

Lorsque vous définissez des appels d'urgence, le téléphone effectue une mise à jour de l'emplacement chaque fois qu'une personne redémarre le téléphone.

Le tableau suivant décrit les différentes manières d'effectuer une réinitialisation simple. Vous pouvez réinitialiser un téléphone en effectuant n'importe laquelle de ces opérations après le démarrage du téléphone. Choisissez l'opération qui s'applique le mieux à votre situation.

#### **Tableau 94 : Méthodes de réinitialisation simple**

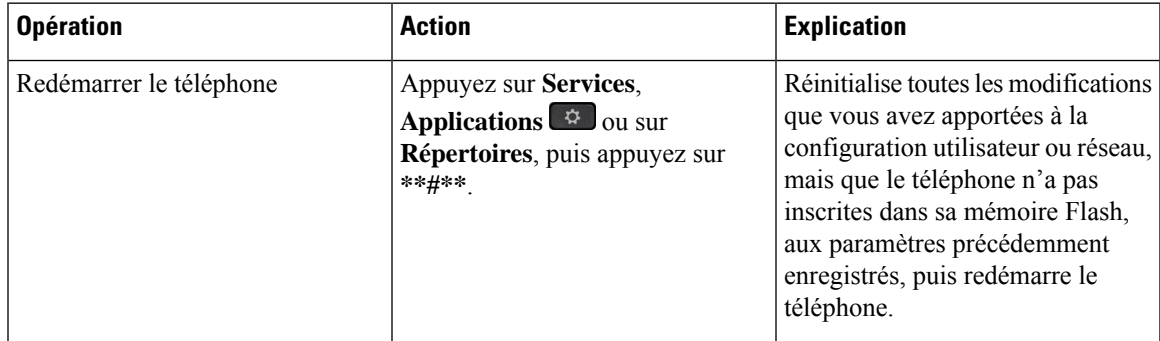

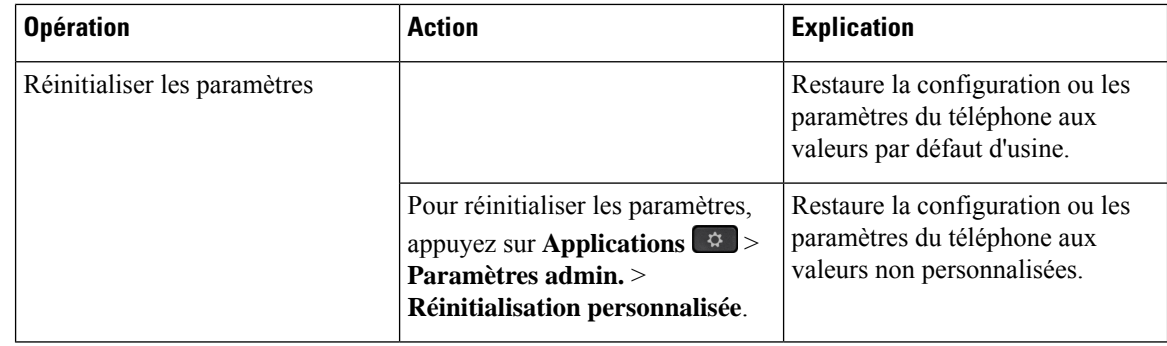

**Remarque**

Lorsque vous définissez des appels d'urgence, le téléphone effectue une mise à jour de l'emplacement chaque fois que vous effectuez les actions suivantes :

- Enregistrer le téléphone auprès du serveur d'appels.
- Redémarrer le téléphone (le téléphone est déjà enregistré).
- Modifier l'interface réseau qui est utilisée pour l'enregistrement SIP.
- Modifier l'adresse IP du téléphone.

### **Effectuer une réinitialisation d'usine du téléphone à l'aide du clavier**

Procédez de la manière suivante pour réinitialiser le téléphone aux paramètres par défaut d'usine à l'aide du clavier du téléphone.

Vous avez deux méthodes pour effectuer la réinitialisation d'usine en utilisant le clavier :

- **Méthode 1** (recommandée) : appuyez sur **#** > **123456789\*0#**
- **Méthode 2** : appuyez sur **0** > **369#**

#### **Avant de commencer**

Vous devez savoir si votre téléphone est une version matérielle originale ou si le matériel a été mis à jour et réédité.

#### **Procédure**

- **Étape 1** Débranchez le téléphone :
	- Si vous utilisez PoE, débranchez le câble LAN.
	- Si vous utilisez l'amplificateur de puissance, débranchez-le.
- **Étape 2** Attendez pendant 5 secondes.
- **Étape 3** Effectuez l'une des actions suivantes :
	- **Méthode 1** appuyez et maintenez la pression sur **#** et rebranchez le téléphone.

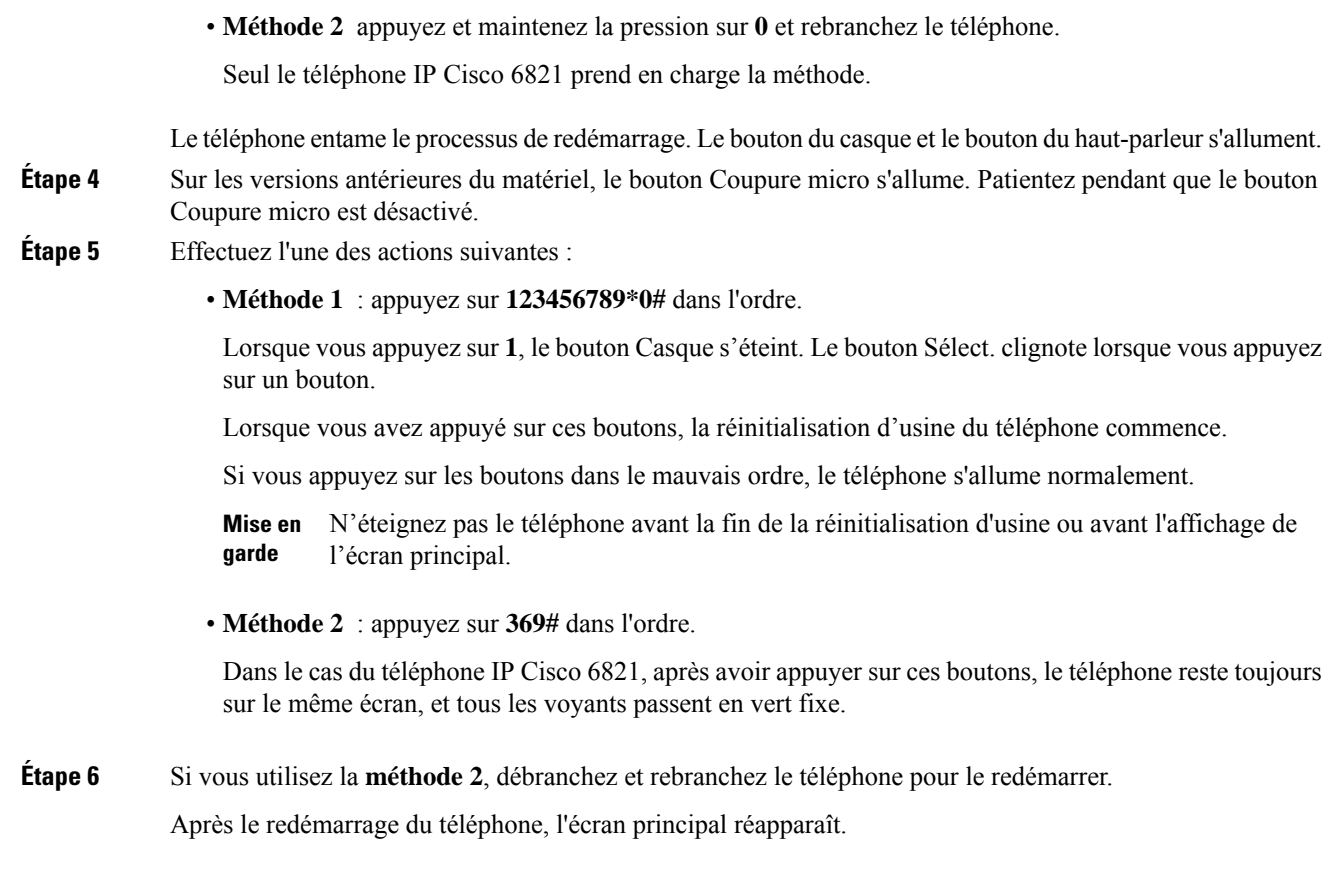

## **Réinitialisation aux valeurs d'usine à partir du menu du téléphone**

#### **Procédure**

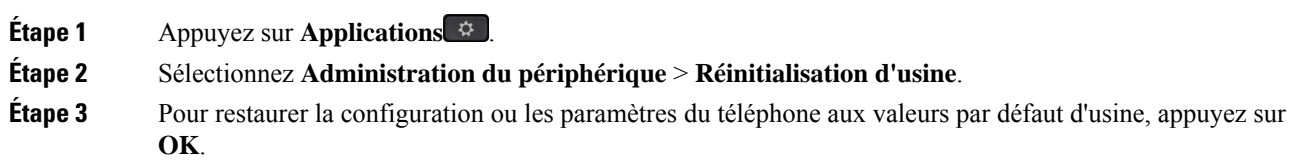

## **Réinitialisation d'usine du téléphone à partir de la page Web du téléphone**

Vous pouvez restaurer votre téléphone sur les paramètres d'origine du fabricant à partir de la page Web du téléphone. Une fois le téléphone réinitialisé, vous pouvez le reconfigurer.

#### **Procédure**

Réinitialisez votre téléphone à partir de la page Web du téléphone à l'aide d'une des méthodes :

• Entrez l'URL dans un navigateur web pris en charge et cliquez sur **Confirmer la réinitialisationd'usine**.

Saisissez l'URL au format suivant :

http://<Phone IP>/admin/factory-reset

où

Phone IP = adresse IP de votre téléphone.

/admin = chemin d'accès à la page d'administration de votre téléphone.

factory-reset = commande à saisir sur la page Web du téléphone afin de réinitialiser le téléphone aux valeurs d'usine.

• Sur la page web du téléphone, sélectionnez **Admin Login** > **Advanced** > **Info** > **Debug Info**.cliquez sur **Factory Reset** dans la section **Factory Reset** et confirmez le message de réinitialisation d'usine à l'écran suivant. Cliquez sur **Envoyer toutes les modifications**.

## **Identification des problèmes du téléphone grâce à une URL sur la page web du téléphone**

Lorsque le téléphone ne fonctionne pas ou ne s'enregistre pas, une erreur de réseau ou une mauvaise configuration peut en être la cause. Pour identifier la cause du problème, ajoutez une adresse IP ou un nom de domaine spécifique sur la page d'administration du téléphone. Tentez ensuite d'y accéder afin que le téléphone puisse effectuer un test ping sur la destination et afficher la cause du problème.

#### **Procédure**

Dans un navigateur Web pris en charge, entrez une URL constituée de l'adresse IP de votre téléphone et de l'adresse IP de la destination du test ping. Entrez l'URL au format :

http:/<Phone IP>/admin/ping?<ping destination>,  $o\dot{u}$ :

*<Phone IP>* = adresse IP de votre téléphone.

*/admin* = chemin d'accès à la page d'administration de votre téléphone.

*<ping destination>* = n'importe quel nom de domaine ou adresse IP que vous souhaitez interroger.

La destination du ping n'autorise que les caractères alphanumériques,les « - » et les « \_ » (traits de soulignement). Dans le cas contraire, le téléphone affiche une erreur sur la page web. Si *<ping destination>* comprend des espaces, le téléphone n'utilise que la première partie de l'adresse comme destination du ping.

Par exemple, pour interroger l'adresse 192.168.1.1 :

```
http://<Phone IP>/admin/ping?192.168.1.1
```
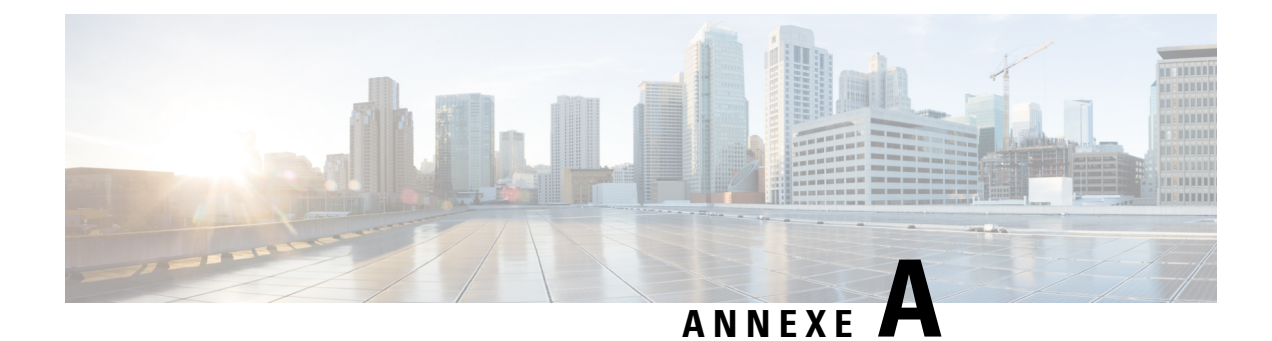

# **Caractéristiques techniques**

- [Brochage](#page-626-0) des ports réseau et PC, à la page 607
- [Protocoles](#page-628-0) réseau, à la page 609
- [Interaction](#page-632-0) avec un réseau VLAN, à la page 613
- [Désactiver](#page-632-1) le port USB, à la page 613
- [Configuration](#page-633-0) de SIP et de NAT, à la page 614
- Protocole CDP (Cisco [Discovery](#page-639-0) Protocol), à la page 620
- [LLDP-MED,](#page-639-1) à la page 620
- [Résolution](#page-645-0) finale de stratégie réseau et QoS, à la page 626

## <span id="page-626-0"></span>**Brochage des ports réseau et PC**

Bien que les ports de commutation et (d'accès au) PC soient utilisés pour la connectivité réseau, ils remplissent des objectifs différents et sont équipés de brochages de port distincts :

• Le port réseau est le port switch 10/100/1000.

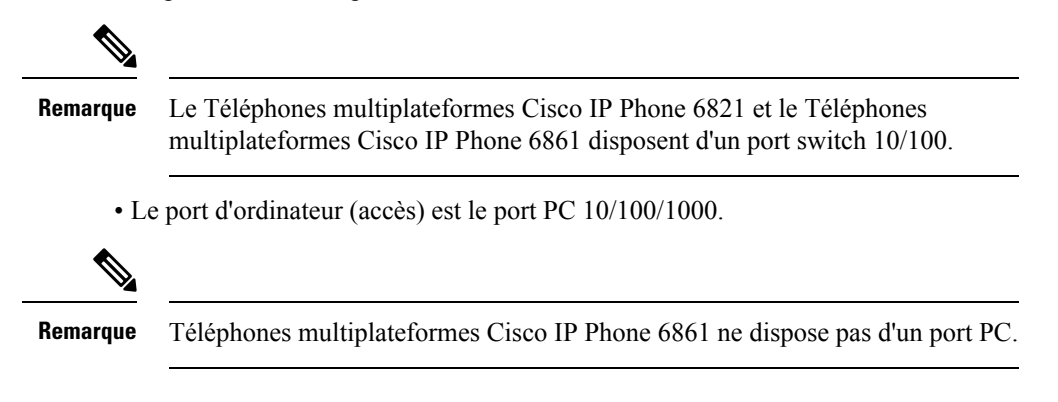

## **Connecteur pour port réseau**

Le tableau suivant décrit le brochage de connecteur pour port réseau.

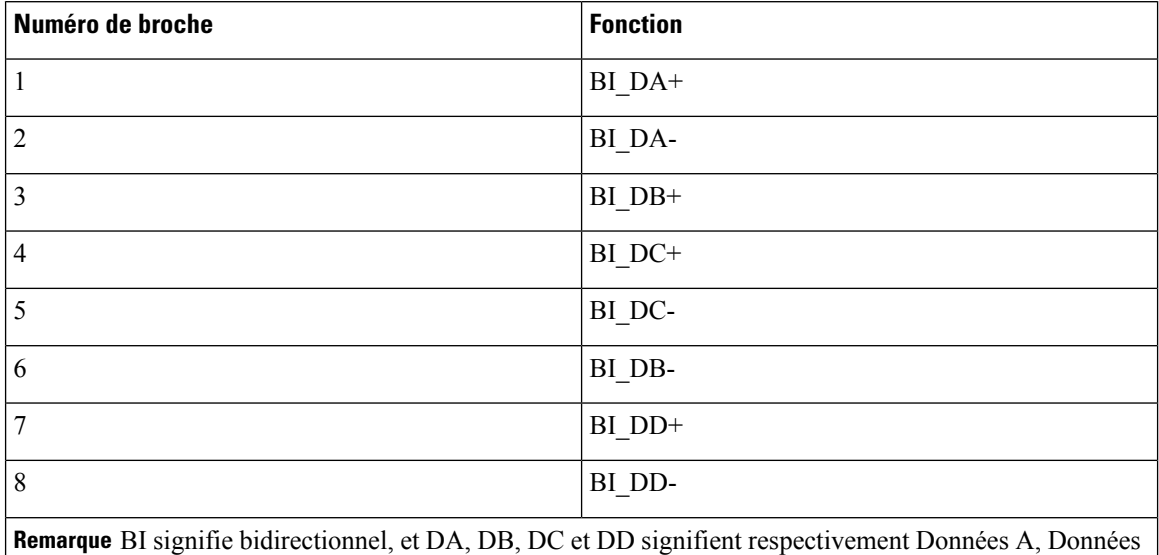

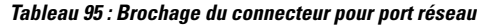

## **Connecteur de port d'ordinateur**

Le tableau suivant décrit le brochage du connecteur pour port d'ordinateur.

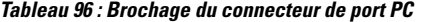

B, Données C et Données D.

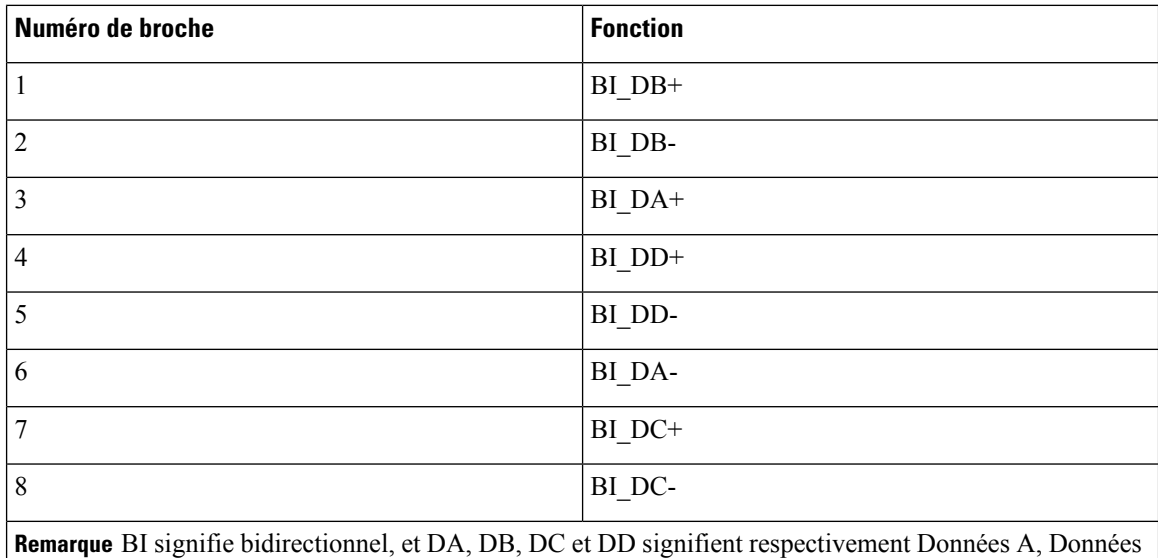

BI signifie bidirectionnel, et DA, DB, DC et DD signifient respectivement Données A, Données B, Données C et Données D.

# <span id="page-628-0"></span>**Protocoles réseau**

Les téléphones IP Cisco prennent en charge plusieurs protocoles réseau Cisco conformes aux normes industrielles, qui sont nécessaires pour les communications vocales. Le tableau suivant présente une vue d'ensemble des protocoles réseau pris en charge par les téléphones.

**Tableau 97 : Protocoles réseau pris en charge sur le téléphone IP Cisco**

| Protocole réseau                                        | <b>Objectifs</b>                                                                                                    | <b>Notes sur l'utilisation</b>                                                                                                    |
|---------------------------------------------------------|----------------------------------------------------------------------------------------------------|----------------------------------------------------------------------------------------------------|
| Protocole BootP (Bootstrap<br>Protocol)                 | Le protocole BootP permet à un<br>périphérique réseau tel qu'un<br>téléphone IP Cisco, de détecter<br>certaines informations de<br>démarrage, notamment son adresse<br>IP.                                                                                                    | $\overline{a}$                                                                                                    |
| Cisco Discovery Protocol (CDP)                          | CDP est un protocole de détection<br>de périphériques qui est intégré à<br>tous les équipements fabriqués par<br>Cisco.<br>Les périphériques peuvent utiliser<br>CDP pour publier leur existence<br>auprès d'autres périphériques et<br>pour recevoir des informations<br>concernant les autres périphériques<br>du réseau.           | Les téléphones IP Cisco utilisent<br>CDP pour échanger avec le<br>commutateur Cisco Catalyst, des<br>informations telles l'ID du VLAN<br>auxiliaire, les détails de la gestion<br>de l'énergie selon le port, et les<br>informations de configuration de la<br>qualité de service (QoS). |
| DNS (Domain Name System)                                | DNS traduit les noms de domaine<br>en adresses IP.                                                                                                    | Les téléphones IP Cisco disposent<br>d'un client DNS pour traduire les<br>noms de domaine en adresses IP.                                                                                                    |
| Protocole DHCP (Dynamic Host<br>Configuration Protocol) | Le protocole DHCP alloue<br>dynamiquement une adresse IP<br>qu'il affecte aux périphériques<br>réseau.<br>Grâce au protocole DHCP, vous<br>pouvez connecter un téléphone IP<br>au réseau et le rendre opérationnel<br>sans avoir besoin d'affecter<br>manuellement une adresse IP, ou<br>de configurer d'autres paramètres<br>réseau. | Le protocole DHCP est activé par<br>défaut. S'il est désactivé, vous<br>devez configurer manuellement et<br>localement l'adresse IP, le masque<br>de sous-réseau et la passerelle sur<br>chaque téléphone.<br>Il est recommandé d'utiliser<br>l'option personnalisée DHCP 160,<br>159.   |
| Protocole HTTP (HyperText<br><b>Transfer Protocol)</b>  | HTTP est le protocole standard de<br>transfert d'informations et de<br>déplacement de documents sur<br>Internet et sur le web.                                                                                                    | Les téléphones Cisco IP Phone<br>utilisent HTTP pour les services<br>XML, la mise à disposition, les<br>mises à niveau et la résolution de<br>problèmes.                                                                                                    |

 $\mathbf I$ 

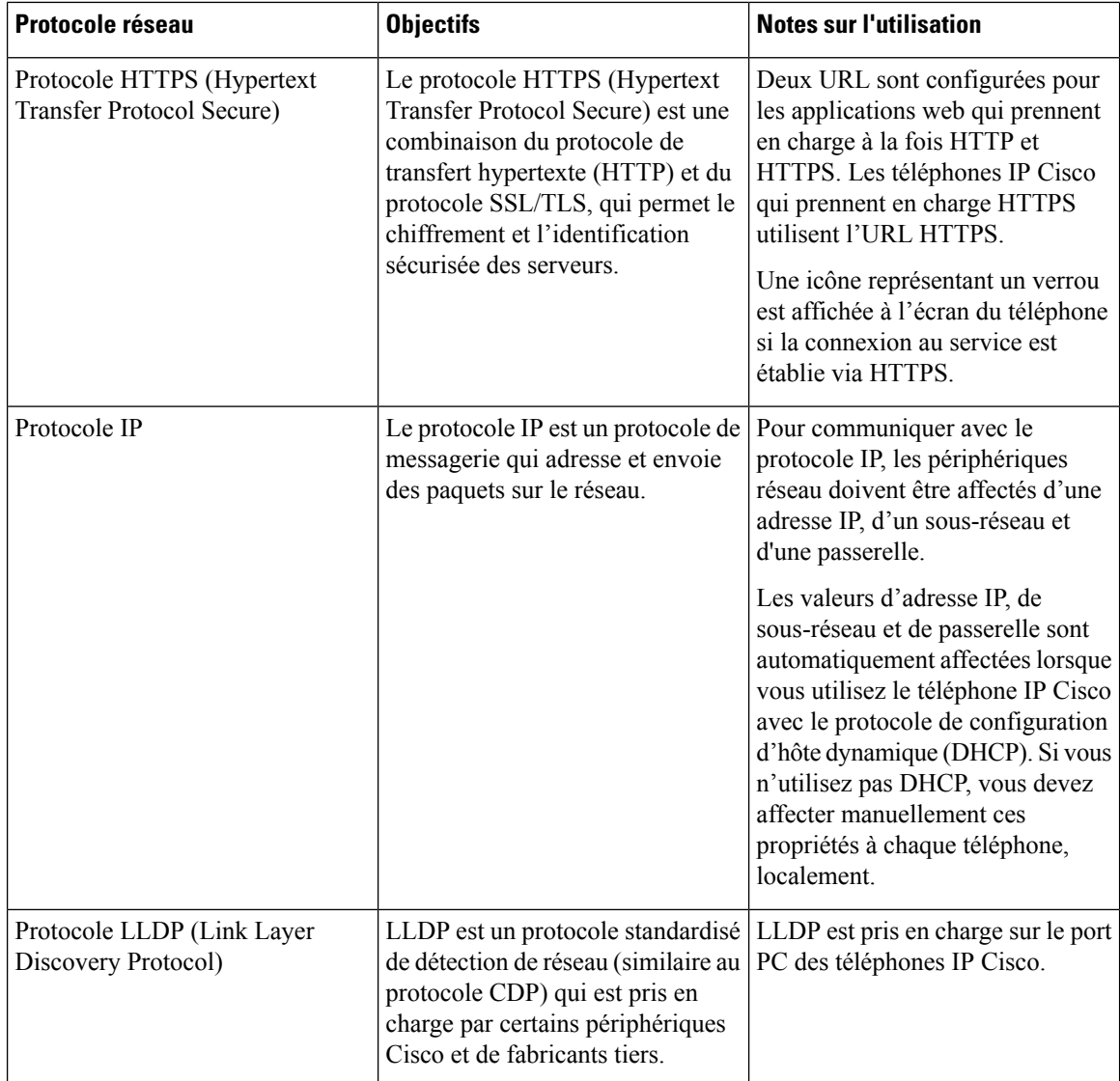

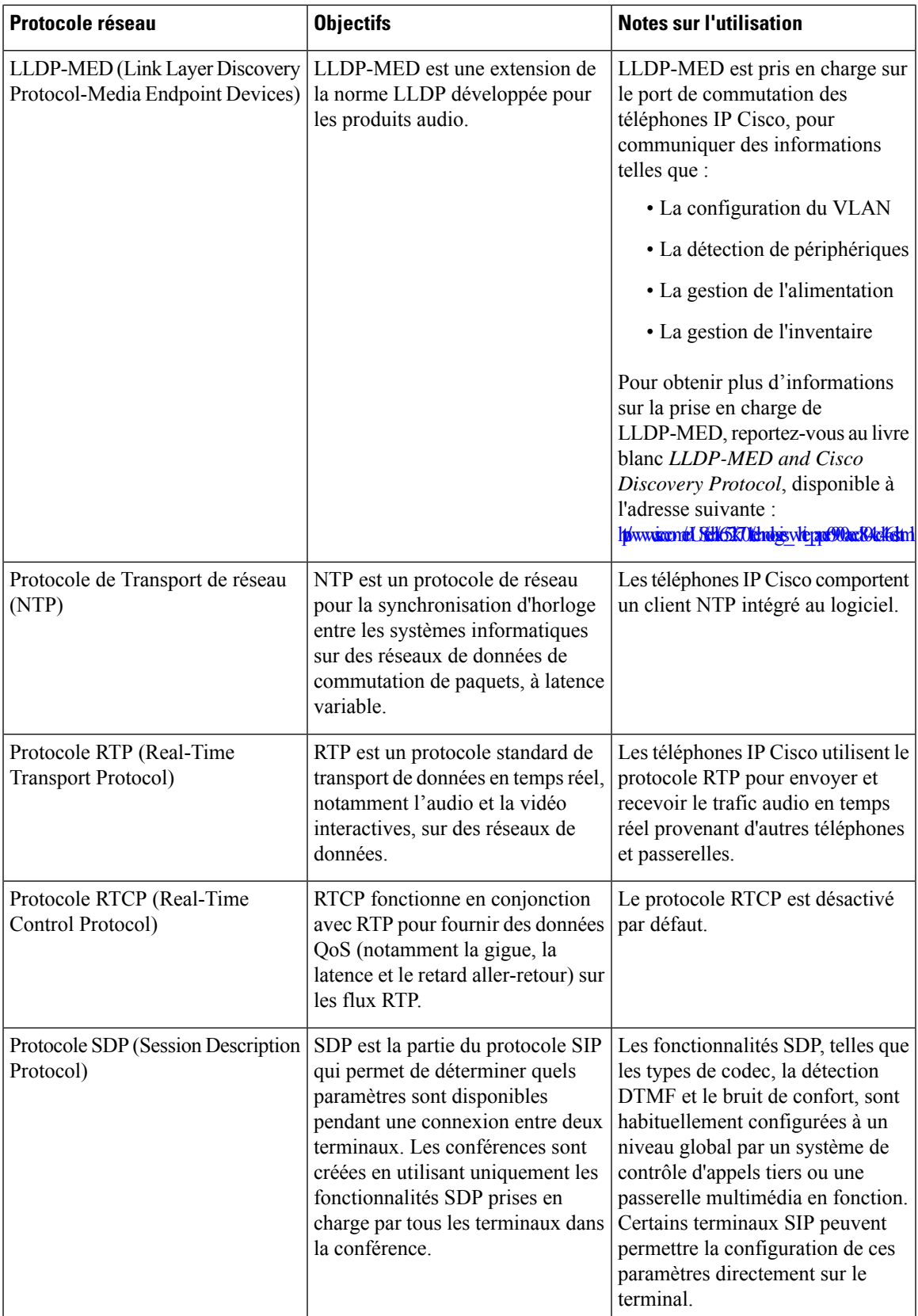

L

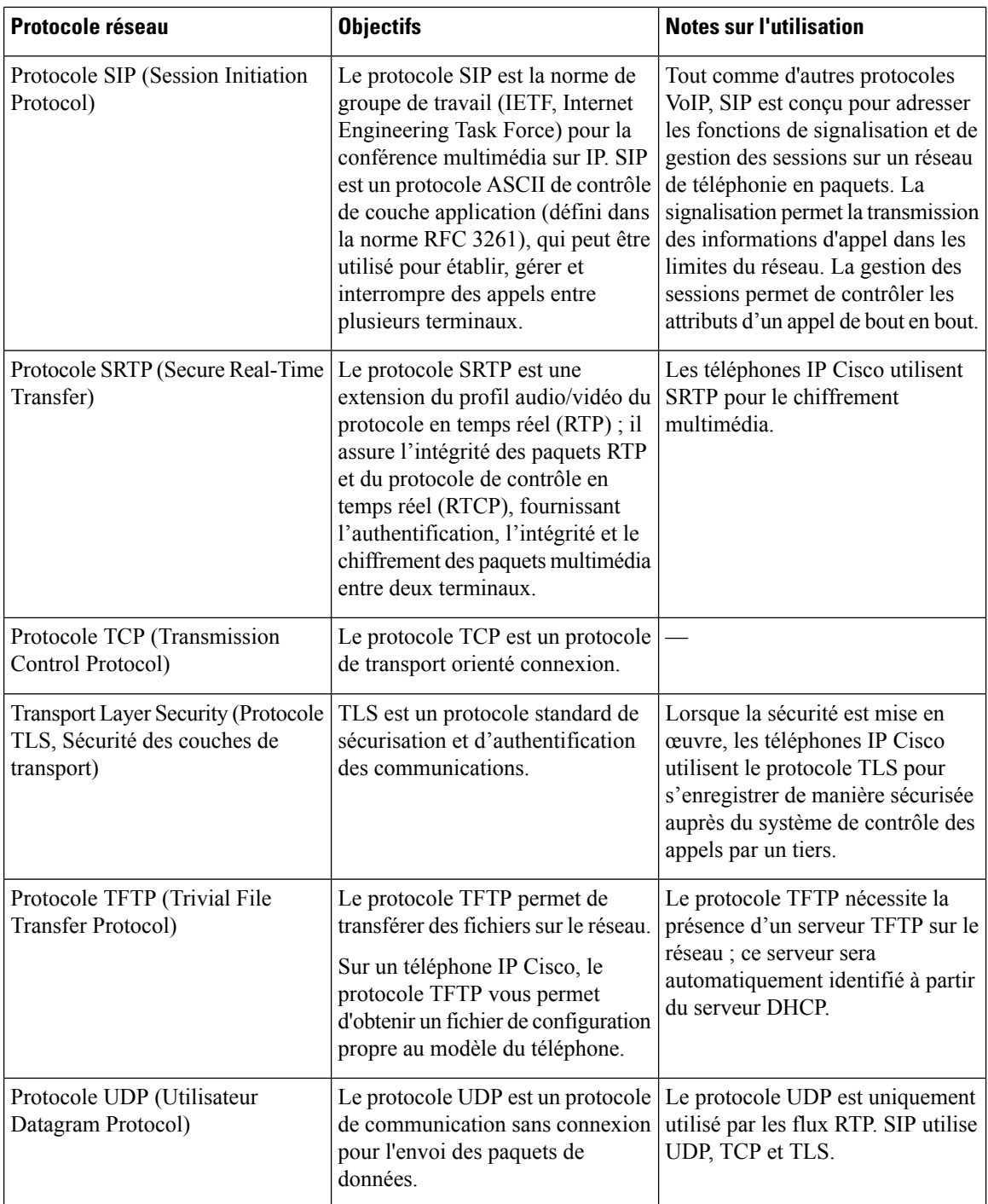

#### **Sujets connexes**

Vérification de la configuration du réseau

[Vérification](#page-497-0) du bon démarrage du téléphone, à la page 478

## <span id="page-632-0"></span>**Interaction avec un réseau VLAN**

Le téléphone IP Cisco contient un commutateur Ethernet interne, qui permet la transmission de paquets au téléphone, au port PC et au port réseau situés à l'arrière du téléphone.

Si un ordinateur est connecté au port (d'accès au) PC, l'ordinateur et le téléphone partagent la même liaison physique au commutateur et le même port sur le commutateur. Ce lien physique commun présente les implications suivantes pour la configuration VLAN du réseau :

- Les VLAN actuels peuvent être configurés par sous-réseau IP. Toutefois, des adresses IP supplémentaires risquent de ne pas être disponibles pour affecter le téléphone au même sous-réseau que d'autres périphériques connectés au même port.
- Le trafic de données du réseau VLAN qui prend en charge les téléphones peut réduire la qualité du trafic VoIP.
- La sécurité du réseau peut indiquer qu'il est nécessaire d'isoler le trafic voix du trafic de données VLAN.

Pour résoudre ces problèmes, isolez le trafic voix en l'hébergeantsur un VLAN distinct. Le port de commutation auquel le téléphone est connecté doit être configuré pour des VLAN distincts pour transporter :

- Le trafic voix en direction et en provenance du téléphone IP (VLAN auxiliaire sur le téléphone Cisco Catalyst série 6000, par exemple)
- Le trafic voix en direction et en provenance de l'ordinateur qui est connecté à ce commutateur au moyen du port PC du téléphone IP (VLAN natif)

Le fait d'isoler les téléphones sur un VLAN auxiliaire distinct améliore la qualité du trafic voix et permet l'ajout d'un grand nombre de téléphones sur un réseau qui ne dispose pas de suffisamment d'adresses IP pour tous les téléphones.

Pour obtenir plus d'informations, reportez-vous à la documentation relative aux commutateurs Cisco. Vous pouvez également accéder aux informations relatives aux commutateurs à l'adresse suivante :

<http://cisco.com/en/US/products/hw/switches/index.html>

## <span id="page-632-1"></span>**Désactiver le port USB**

Si vous ne permettez pas aux utilisateurs d'utiliser le port USB à certaines fins, vous pouvez le désactiver sur la page Web du téléphone. Le seul port USB se trouve à l'arrière du téléphone. Le port USB désactivé ne fournit aucune fonctionnalité. Par exemple, il ne reconnaît pas le casque USB. Il ne permet pas non plus de charger les périphériques connectés.

Le téléphone IP Cisco 6871 comprend un seul port USB, le port USB arrière.

#### **Avant de commencer**

Accéder à la page Web d'administration du téléphone. Reportez-vous à Accéder à l'interface Web du [téléphone,](#page-153-0) à la [page](#page-153-0) 134.

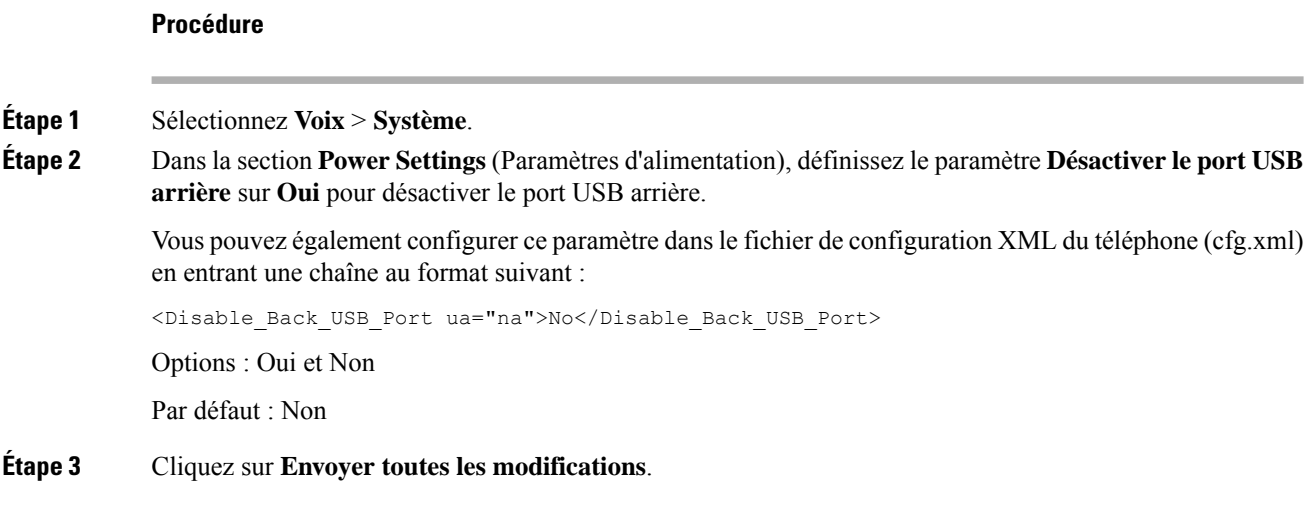

## <span id="page-633-0"></span>**Configuration de SIP et de NAT**

## **SIP et le téléphone IP Cisco**

Le téléphone IP Cisco utilise le protocole d'initiation de session SIP, ce qui garantit son interfonctionnement avec tous les fournisseurs de service informatique prenant en charge SIP. Le protocole SIP est un protocole de signalisation IETF qui contrôle les sessions de communication vocale sur un réseau IP.

Le protocole SIP traite la signalisation et la gestion de session sur les réseaux de téléphonie par paquets. La *signalisation* permet la transmission des informations d'appel dans les limites du réseau. La *gestion de session* contrôle les attributs d'un appel de bout en bout.

Dans des déploiements commerciaux types de téléphonie IP, tous les appels transitent par un serveur proxy SIP. Le téléphone recevant la requête est appelé le serveur de l'agent utilisateur (UAS) SIP et le téléphone qui effectue la requête, le client de l'agent utilisateur (UAC).

Le routage des messages SIP est dynamique. Si un proxy SIP reçoit une requête de la part d'un UAS pour une connexion mais qu'il ne parvient pas à localiser l'UAC, il transfère le message à un autre proxy SIP du réseau. Lorsque l'UAC est localisé, la réponse est acheminée vers l'UAS et une session directe de pair-à-pair est alors établie entre les deux UA. Le trafic voix entre les UA est transmis sur les ports attribués de manière dynamique à l'aide du protocole RTP (Real-Time Protocol).

Le protocole RTP transmet les données audio et vidéo en temps réel ; cela ne garantit pas la transmission en temps réel des données. Le protocole RTP fournit des mécanismes d'envoi et de réception pour prendre en charge les données en continu. Généralement, le protocole RTP s'exécute sur UDP.

### **SIP sur TCP**

Pour garantir des communications basées sur l'état, le téléphone IP Cisco peut utiliser le protocole de transport TCP pour SIP. Ce protocole permet une *remise garantie* qui assure la retransmission des paquets perdus. Le protocole TCP garantit aussi que les paquets SIP sont reçus dans l'ordre dans lequel ils ont été envoyés.

Le protocole TCP permet de surmonter le problème de blocage des ports UDP par les éventuels pare-feu d'entreprise. Avec le protocole TCP, il n'est pas nécessaire d'ouvrir de nouveaux ports ou d'abandonner des paquets, car TCP est déjà utilisé pour les activités de base, comme la navigation sur Internet ou le commerce électronique.

### **Redondance du proxy SIP**

Un serveur proxy SIP moyen peut gérer des dizaines de milliers d'abonnés. Un serveur de sauvegarde permet à un serveur actif d'être temporairement inactivé pour permettre la maintenance. Lestéléphones Cisco prennent en charge l'utilisation des serveurs de sauvegarde pour minimiser ou éliminer les interruptions de service.

Une méthode simple pour prendre en charge la redondance de proxy consiste à configurer un serveur proxy SIP dans le profil de configuration du téléphone. Le téléphone envoie une requête DNS NAPTR ou SRV au serveur DNS. S'il est configuré, le serveur DNS renvoie un enregistrement SRV qui contient la liste des serveurs du domaine, avec leurs noms d'hôtes, leur priorité, leurs ports d'écoute, etc. Le téléphone tente alors de contacter les hôtes par ordre de priorité. Le serveur doté d'un numéro inférieur a une priorité plus élevée. Jusqu'à six enregistrements NAPTR et ou douze enregistrements SRV sont pris en charge dans une requête.

Lorsque le téléphone ne parvient pas à communiquer avec le serveur principal, il peut basculer vers un serveur à faible priorité. S'il est configuré, le téléphone peut rétablir la connexion principale. La prise en charge du basculement et de la restauration bascule entre des serveurs dotés de protocoles de transport SIP différents. Le téléphone n'effectue pas de retour arrière vers le serveur principal lors d'un appel actif tant que l'appel n'est pas terminé et que les conditions de restauration ne sont pas réunies.

#### **Exemple d'enregistrements de ressource du serveur DNS**

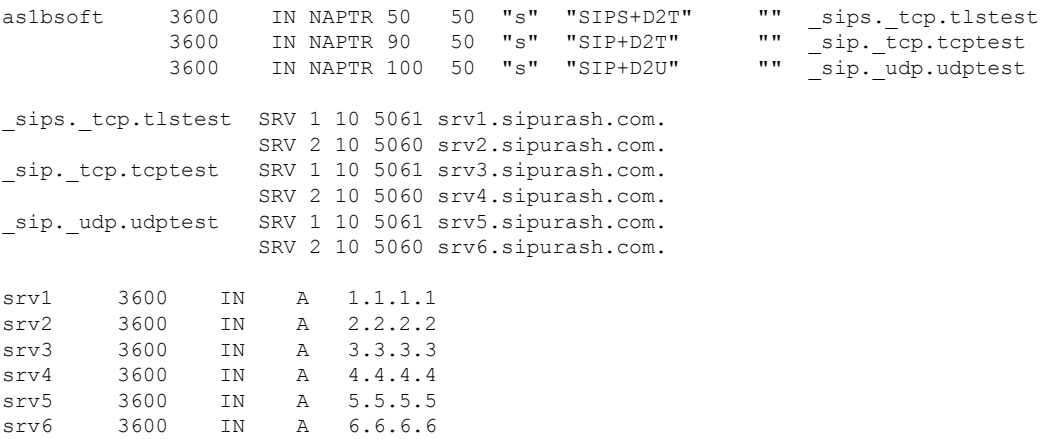

L'exemple suivant montre la priorité des serveurs du point de vue du téléphone.

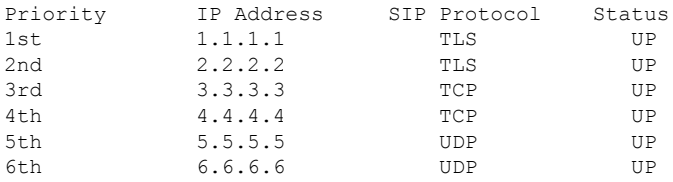

Le téléphone envoie toujours les messages SIP à l'adresse disponible ayant la priorité la plus haute et l'état EN FONCTIONNEMENT de la liste. Dans l'exemple, le téléphone envoie tous les messages SIP à l'adresse 1.1.1.1. Si l'adresse 1.1.1.1 dans la liste est marquée comme EN PANNE, le téléphone communique avec l'adresse 2.2.2.2 à la place. Le téléphone peut rétablir la connexion à l'adrese 1.1.1.1 lorsque les conditions

de restauration spécifiées sont remplies. Pour plus d'informations sur le basculement et la restauration automatique, voir [Basculement](#page-635-0) du proxy SIP, à la page 616 et Proxy SIP de [secours,](#page-636-0) à la page 617.

#### <span id="page-635-0"></span>**Basculement du proxy SIP**

Le téléphone effectue un basculement dans l'un des cas suivants :

- Le téléphone envoie des messages SIP et n'obtient aucune réponse du serveur.
- Le serveur répond à l'aide d'un code correspondant au code spécifié dans **Essayer la sauvegarde RSC**.
- Le téléphone reçoit une demande de déconnexion TCP.

Il est vivement recommandé de configurer l'**enregistrement automatique lors du basculement** sur **Oui** lorsque le **Transport SIP** est défini sur **Auto**.

Vous pouvez également configurer le paramètre spécifique au numéro de poste dans le fichier de configuration du téléphone (cfg.xml).

```
<SIP_Transport_n_ ua="na">Auto</SIP_Transport_n_>
<Auto_Register_When_Failover_n_ ua="na">Yes</Auto_Register_When_Failover_n_>
```
Où *n*correspond au numéro de poste.

#### **Comportement du téléphone en cas de basculement**

Lorsque le téléphone ne parvient pas à communiquer avec le serveur actuellement connecté, il actualise l'état de la liste de serveurs. Le serveur non disponible est marqué avec l'état EN PANNE dans la liste des serveurs. Le téléphone tente de se connecter au serveur de niveau supérieur dont l'État est EN FONCTIONNEMENT dans la liste.

Dans l'exemple suivant, les adresses 1.1.1.1 et 2.2.2.2 ne sont pas disponibles. Le téléphone envoie des messages SIP à l'adresse 3.3.3.3, qui a la priorité la plus haute parmi les serveurs dont l'état est EN FONCTIONNEMENT.

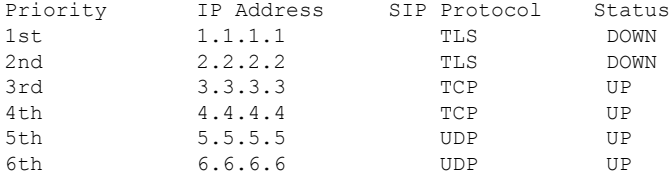

Dans l'exemple suivant, il y a deux enregistrements SRV provenant de la réponse DNS NAPTR. Pour chaque enregistrement SRV, il existe trois enregistrements A (adresses IP).

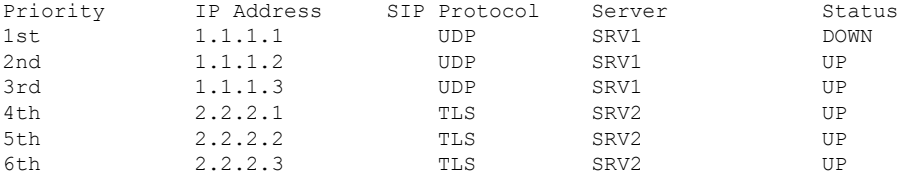

Supposons que le téléphone n'a pas réussi à se connecter à 1.1.1.1 et qu'il soit enregistré dans 1.1.1.2. Lorsque 1.1.1.2 tombe en panne, le comportement du téléphone dépend de la valeur du paramètre **Proxy Fallback intvl**.

- Lorsque **Proxy Fallback intvl** est défini sur **0**, le téléphone tente de se connecter aux adresses dans l'ordre suivant : 1.1.1.1, 1.1.1.3, 2.2.2.1, 2.2.2.2, 2.2.2.3.
- Lorsque **Proxy Fallback intvl** est défini sur une valeur autre que zéro, le téléphone tente de se connecter aux adresses dans l'ordre suivant : 1.1.1.3, 2.2.2.1, 2.2.2.2, 2.2.2.3.

#### <span id="page-636-0"></span>**Proxy SIP de secours**

Le proxy de secours nécessite d'indiquer une valeur différente de zéro dans le champ **Proxy Fallback intvl**de l'onglet **Poste (n)** de l'interface Web du téléphone.Si vous définissez ce champ sur 0, la fonction de restauration automatique du proxy SIP est désactivée. Vous pouvez également configurer le paramètre spécifique au numéro de poste dans le fichier de configuration du téléphone (cfg.xml).

<Proxy\_Fallback\_Intvl\_*n*\_ ua="na">60</Proxy\_Fallback\_Intvl\_*n*\_>

Où *n*correspond au numéro de poste.

L'heure à laquelle le téléphone déclenche une restauration dépend de la configuration du téléphone et des protocoles de transport SIP utilisés.

Pour permettre au téléphone d'effectuer une restauration entre différents protocoles de transportSIP, paramétrez le **transport SIP** sur **Auto** dans l'onglet **Poste(n)** de l'interface Web du téléphone. Vous pouvez également configurer ce paramètre spécifique au poste dansle fichier de configuration à l'aide de la chaîne XML suivante :

```
<SIP_Transport_n_ ua="na">Auto</SIP_Transport_n_>
```
Où *n*correspond au numéro de poste.

#### **Restauration à partir d'une connexion UDP**

La restauration à partir d'une connexion UDP est déclenchée par les messages SIP. Dans l'exemple suivant, le téléphone n'a pas pu s'enregistrer pour la première fois sur 1.1.1.1 (TLS) à l'heure T1, car il n'y a pas de réponse du serveur. Lorsque le temporisateur F SIP expire, le téléphone s'enregistre sur 2.2.2.2 (UDP) à l'heure T2 (T2 = T1 + temporisateur SIP F). La connexion en cours est active sur 2.2.2.2 via UDP.

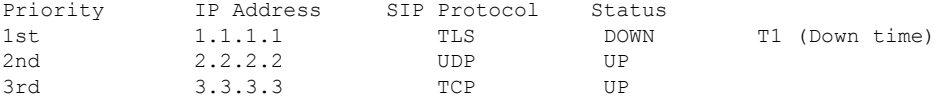

La configuration du téléphone est la suivante :

```
<Proxy_Fallback_Intvl_n_ ua="na">60</Proxy_Fallback_Intvl_n_>
<Register_Expires_n_ ua="na">3600</Register_Expires_n_>
<SIP_Timer_F ua="na">16</SIP_Timer_F>
```
Où *n*correspond au numéro de poste.

Le téléphone actualise l'enregistrement à l'heure T2 (T2 = (3600-16) \* 78 %). Le téléphone vérifie la liste d'adresses pour déterminer la disponibilité des adresses IP et de l'heure de fin. Si  $T2-T1 > = 60$ , le serveur défaillant 1.1.1.1 reprend le statut UP et la liste est mise à jour comme suit. Le téléphone envoie des messages SIP à 1.1.1.1.

Priority IP Address SIP Protocol Status

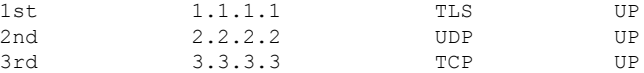

#### **Restauration à partir d'une connexion TCP ou TLS**

La restauration d'une connexion TCP ou TLS est déclenchée par le paramètre **Proxy Fallback intvl**. Dans l'exemple suivant, le téléphone n'a pas pu être enregistré sur 1.1.1.1 (UDP) à l'heure T1 et de ce fait a été enregistré sur 2.2.2.2 (TCP). La connexion en cours est sur 2.2.2.2 via TCP.

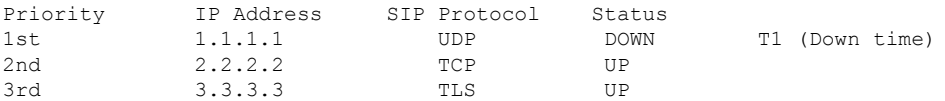

La configuration du téléphone est la suivante :

<Proxy\_Fallback\_Intvl\_*n*\_ ua="na">60</Proxy\_Fallback\_Intvl\_*n*\_> <Register\_Expires\_*n*\_ ua="na">3600</Register\_Expires\_*n*\_> <SIP\_Timer\_F ua="na">16</SIP\_Timer\_F>

Où *n*correspond au numéro de poste.

L'intervalle de secours du proxy (60 secondes) est décompté à partir de T1. Le téléphone déclenche la restauration du proxy à l'heure T1 + 60. Si vous définissez l'intervalle de secours du proxy sur 0 dans cet exemple, le téléphone conserve la connexion sur 2.2.2.2.

#### **Enregistrement double**

Le téléphone est toujours enregistré auprès du proxy principal (ou sortant principal) et du proxy secondaire (ou sortant secondaire). Après l'enregistrement, le téléphone envoie des messages SIP Invite et Non-Invite en passant d'abord par le proxy principal. S'il n'y a pas de réponse au nouveau message INVITE du proxy principal, après temporisation, le téléphone tente de se connecter au proxy secondaire. Si le téléphone ne parvient pas à s'enregistrer auprès du proxy principal, il envoie un message INVITE au proxy secondaire sans solliciter le proxy principal.

L'enregistrement double est pris en charge ligne par ligne. Trois paramètres supplémentaires peuvent être configurés par le biais de l'interface utilisateur Web et de la mise à disposition à distance :

- Proxy secondaire : ce champ est vide par défaut.
- Proxy sortant secondaire : ce champ est vide par défaut.
- Enregistrement double : la valeur par défaut est Non (désactivé).

Après avoir configuré les paramètres, redémarrez le téléphone pour que la fonctionnalité prenne effet.

**Remarque**

Indiquez une valeur pour le proxy principal (ou proxy sortant principal) et pour le proxy secondaire (ou proxy sortant secondaire) afin que la fonctionnalité soit opérationnelle.

#### **Enregistrement double et limites de DNS SRV**

• Lorsque l'enregistrement double est activé, le basculement ou la récupération du proxy DNSSRV doivent être désactivés.

- N'utilisez pas l'enregistrement double avec d'autres mécanismes de récupération ou de basculement.Par exemple : mécanisme BroadSoft.
- Il n'y a aucun mécanisme de récupération pour la requête de fonctionnalité. Toutefois, l'administrateur peut modifier l'heure de réengistrement pour une mise à jour rapide de l'état d'enregistrement des proxys principal et secondaire.

#### **Enregistrement double et proxy alternatif**

Lorsque le paramètre Dual Register est défini sur **Non**, le proxy secondaire est ignoré.

### **RFC3311**

Le téléphone IP Cisco prend en charge la norme RFC-3311, la méthode SIP UPDATE.

### **Service SIP NOTIFY XML**

Le téléphone IP Cisco prend en charge l'événement de service XML SIP NOTIFY. Après réception d'un message SIP NOTIFY avec un événement de service XML, le téléphone teste le message NOTIFY avec une réponse 401 si le message ne contient pas les informations d'identification correctes. Le client doit fournir les informations d'identification correctes en utilisant le MD5 digest avec le mot de passe du compte SIP pour la ligne correspondante sur le téléphone IP.

Le corps du message peut contenir le message d'événement XML. Par exemple :

```
<CiscoIPPhoneExecute>
 <ExecuteItem Priority="0" URL="http://xmlserver.com/event.xml"/>
</CiscoIPPhoneExecute>
```
Authentification :

```
challenge = MD5(MD5(A1) ":" nonce ":" nc-value ":" cnonce ":" qop-value
":" MD5(A2) )
where A1 = username ":" realm ":" passwd
and A2 = Method ":" digest-uri
```
## **NAT Transversal avec les téléphones**

Le protocole NAT permet à de nombreux périphériques de partager la même adresse IP publique et routable pour établir des connexions sur Internet. Il est disponible sur de nombreux périphériques d'accès large bande, pour traduire les adresses IPpubliques et privées. Une traversée NAT est requise pour permettre la coexistence de VoIP et de NAT.

Tous les fournisseurs de service ne proposent pas de traversée NAT.Si votre fournisseur de service ne propose pas de traversée NAT, vous avez le choix entre plusieurs options :

- **Mappage NAT avec un contrôleur de limites de session** il est recommandé de choisir un fournisseur de service prenant en charge le mappage NAT via un contrôleur de limites de session.Si votre fournisseur de service prend en charge le mappage NAT, vous disposez d'un plus grand choix pour la sélection d'un routeur.
- **Mappage NAT avec un routeur SIP-ALG** : le mappage NAT peut être effectué à l'aide d'un routeur équipé d'une passerelle de couche d'application (ALG) SIP. En utilisant un routeur SIP-ALG, vous disposez d'un plus grand choix pour la sélection de votre fournisseur de service.

• **Mappage NAT avec une adresse IP statique** : le mappage NAT avec une adresse IP statique (publique) externe peut être atteint pour garantir l'interopérabilité avec le fournisseur de service. Le mécanisme NAT du routeur doit être symétrique. Pour obtenir plus d'informations, reportez-vous à [Déterminer](#page-563-0) le NAT symétrique ou [asymétrique,](#page-563-0) à la page 544.

Utilisez le mappage NAT uniquement si le réseau du fournisseur de service ne fournit pas de fonctionnalité de contrôleur de limites de session. Pour plus d'informations sur la configuration du mappage NAT avec une adresse IPstatique, reportez-vous à la section [Configurer](#page-557-0) le mappage NAT avec l'adresse IPstatique , à la [page](#page-557-0) 538.

• **Mappage NAT avecSTUN** : si votre fournisseur de service ne fournit pas la fonctionnalité de contrôleur de limites de session, et si les autres conditions requises sont respectées, il est possible d'utiliser les utilitaires de traversée de session pour NAT (STUN, Session Traversal Utilities for NAT) comme mécanisme pour détecter le mappage de NAT. Pour plus d'informations sur la configuration du mappage NAT avec STUN, reportez-vous à la section [Configuration](#page-561-0) du mappage de NAT avec le STUN, à la [page](#page-561-0) 542.

### **Mappage NAT avec un contrôleur de limites de session**

Il est recommandé de choisir un fournisseur de service prenant en charge le mappage NAT via un contrôleur de limites de session. Si votre fournisseur de service prend en charge le mappage NAT, vous disposez d'un plus grand choix pour la sélection d'un routeur.

### <span id="page-639-0"></span>**Mappage NAT avec un routeur SIP-ALG**

Le mappage NAT peut être effectué à l'aide d'un routeur équipé d'une passerelle de couche d'application (ALG) SIP. En utilisant un routeur SIP-ALG, vous disposez d'un plus grand choix pour la sélection de votre fournisseur de service.

## **Protocole CDP (Cisco Discovery Protocol)**

Le protocole CDP (Cisco Discovery Protocol) est un protocole basé sur la négociation qui détermine le réseau local virtuel (VLAN) qui héberge le téléphone IP Cisco. Si vous utilisez un commutateur Cisco, le protocole CDP est disponible et activé par défaut. Le protocole CDP possède les attributs suivants :

- Il obtient les adresses de protocole des périphériques voisins et détecte la plateforme de ces périphériques.
- Il indique les informations relatives aux interfaces utilisées par votre routeur.
- Il est indépendant du support et du protocole.

Si vous utilisez un VLAN sans CDP, vous devez saisir un identifiant de VLAN pour le téléphone IP Cisco.

## <span id="page-639-1"></span>**LLDP-MED**

Le téléphone IP Cisco prend en charge le protocole LLDP-MED (Link Layer Discovery Protocol for Media Endpoint Devices) pour le déploiement avec des périphériques de connectivité réseau Cisco ou de fabricants tiers qui utilisent un mécanisme de détection automatique de couche 2. La mise en œuvre du protocole LLDP-MED est effectuée conformément à la spécification IEEE 802.1AB (LLDP) de mai 2005 et à la norme ANSI TIA-1057 d'avril 2006.

Le téléphone IP Cisco fonctionne comme un terminal multimédia LLDP-MED de classe III avec des liaisons LLDP-MED directes à des périphériques de connectivité réseau, conformément à la définition et au modèle de référence de détection de terminaux multimédia (ANSI TIA-1057 Section 6).

Le téléphone IP Cisco prend uniquement en charge les TLV suivants en tant que terminaux multimédia LLDP-MED de classe III :

- ID du châssis TLV
- ID du port TLV
- Temps de vie TLV
- Description du port TLV
- Nom du système TLV
- Fonctionnalités du système TLV
- TLV de configuration/état MAC/PHY selon IEEE 802.3 (pour réseaux câblés seulement)
- TLV de capacités LLDP-MED
- Politique de réseau TLV LLDP-MED (pour le type d'application = voix uniquement)
- Alimentation étendue-Via-MDI TLV LLDP-MED (pour les réseaux câblés seulement)
- Révision du micrologiciel TLV LLDP-MED
- Fin du LLDPDU TLV

Le LLDPDU sortant contient tous les TLV précédents, le cas échéant. Pour le LLDPDU entrant, le LLDPDU est éliminé si l'un des TLV suivants est absent. Tous les autres TLV ne sont pas validés et sont ignorés.

- ID du châssis TLV
- ID du port TLV
- Temps de vie TLV
- TLV de capacités LLDP-MED
- Politique de réseau TLV LLDP-MED (pour le type d'application = voix uniquement)
- Fin du LLDPDU TLV

Le téléphone IP Cisco envoie le LLDPDU d'arrêt, le cas échéant. La trame LLDPDU contient les TLV suivants :

- ID du châssis TLV
- ID du port TLV
- Temps de vie TLV
- Fin du LLDPDU TLV

Certaines restrictions s'appliquent à la mise en œuvre de LLDP-MED sur les téléphones IP Cisco :

• Le stockage et la récupération des informations sur le voisin ne sont pas pris en charge.

- SNMP et les MIB correspondants ne sont pas pris en charge.
- L'enregistrement et la récupération des compteurs de statistiques ne sont pas pris en charge.
- La validation complète de tous les TLV n'est pas effectuée ; les TLV qui ne s'appliquent pas aux téléphones sont ignorés.
- Les machines d'état de protocole définies dans les normes ne sont utilisées qu'à titre de référence.

## **ID du châssis TLV**

Pour le LLDPDU sortant, le TLV prend en charge le sous-type subtype=5 (Adresse réseau). Lorsque l'adresse IP est connue, la valeur de l'ID de châssis est un octet du numéro de la famille d'adresses INAN suivi de la chaîne d'octet de l'adresse IPv4 utilisée pour les communications vocale.Si l'adresse IPest inconnue, la valeur de l'ID de châssis est 0.0.0.0. La seule famille d'adresses INAN prise en charge est IPv4. Actuellement, l'adresse IPv6 n'est pas prise en charge pour l'ID de châssis.

Pour le LLDPDU entrant, l'ID de châssis est traité comme une valeur opaque pour former l'identifiant MSAP. La valeur n'est pas validée par rapport à ce sous-type.

Le TLV Chassis ID est obligatoire en tant que premier TLV. Seul un TLV Chassis ID est autorisé pour les LLDPDU entrant et sortant.

## **ID du port TLV**

Pour le LLDPDU sortant, le TLV prend en charge le sous-type subtype=3 (Adresse MAC). L'adresse MAC à 6 octets du port Ethernet est utilisée pour la valeur de l'ID de port.

Pour le LLDPDU entrant, le TLV d'ID de port est traité comme une valeur opaque pour former l'identifiant MSAP. La valeur n'est pas validée par rapport à ce sous-type.

Le TLV d'ID de port est obligatoire en tant que deuxième TLV. Seul un TLV d'ID de port est autorisé pour les LLDPDU entrant et sortant.

## **TLV Time to Live**

Pour le LLDPDU sortant, la durée de vie est de 180 secondes. Cela diffère de la valeur de 120 secondes recommandée par la norme. Pour le LLDPDU d'arrêt, la durée de vie est toujours égale à 0.

Le TLV de durée de vie en tant que troisième TLV. Seul un TLV de durée de vie est autorisé pour les LLDPDU entrant et sortant.

## **Fin du LLDPDU TLV**

La valeur par défaut est 2 octets de zéros. Ce TLV est obligatoire etseul un TLV est autorisé pour les LLDPDU entrantes et sortantes.

## **Description du port TLV**

Pour le LLDPDU sortant, dans le TLV de description du port, la valeur de la description du port est la même que le TLV Port ID de CDP. Pour le LLDPDU entrant, le TLV de description du port est ignoré et n'est pas validé. Seul un TLV de description du port est autorisé pour les LLDPDU entrant et sortant.

### **Nom du système TLV**

Pour le téléphone IP Cisco, la valeur est SEP+adresse MAC.

**Exemple :** SEPAC44F211B1D0

Pour le LLDPDU entrant, le TLV de nom du système est ignoré et n'est pas validé. Seul un TLV de nom du système est autorisé pour les LLDPDU entrant et sortant.

## **Fonctionnalités du système TLV**

Pour le LLDPDU sortant, dans le TLV System Capabilities, les valeurs d'octet des champs de fonctionnalités système à 2 octets doivent être définies pour Bit 2 (passerelle) et Bit 5 (téléphone) pour un téléphone doté d'un port PC. Si le téléphone n'est pas doté d'un port PC, seule la valeur de Bit 5 doit être définie. La même valeur de fonctionnalité système doit être définie pour le champ relatif à la fonctionnalité activée.

Pour le LLDPDU entrant, le TLV de fonctionnalités système est ignoré. Le TLV n'est pas validé de manière sémantique par rapport au type de périphérique MED.

Le TLV de fonctionnalités système est obligatoire pour les LLDPDU sortants. Un seul TLV de fonctionnalités système est autorisé.

## **TLV Management Address**

Le TLV identifie une adresse associée à l'agent LLDP local (qui peut être utilisé pour joindre des entités de couche supérieure) pour aider à la détection par la gestion du réseau. Le TLV permet l'inclusion du numéro de l'interface système et d'un identifiant d'objet (OID) qui sont associés à cette adresse de gestion, s'ils sont connus.

- TLV information string length : ce champ contient la longueur (en octets) de tous les champs de la chaîne d'informations TLV.
- Management address string length : ce champ contient la longueur (en octets) des champs Management address subtype et Management address.

## **TLV System Description**

Le TLV permet à l'administration du réseau de publier la description du système.

- TLV information string length : ce champ indique la longueur exacte (en octets) de la description du système.
- System description : ce champ contient une chaîne alphanumérique qui est la description textuelle de l'entité réseau. La description du système inclut le nom complet du système et l'identification de la version du matériel, du logiciel, du système d'exploitation et du logiciel de mise en réseau du système.

Si les implémentations prennent en charge la norme IETF RFC 3418, l'objet sysDescr doit être utilisé pour ce champ.

## **TLV de configuration/état MAC/PHY selon IEEE 802.3**

Le TLV n'est pas utilisé pour la négociation automatique, mais pour la résolution de problème. Pour le LLDPDU entrant, le TLV est ignoré et n'est pas validé. Pour le LLDPDU sortant, pour le TLV, la valeur de l'octet de l'état ou la prise en charge de la négociation automatique doit être :

- Bit 0 : défini sur 1 pour indiquer que la négociation automatique est prise en charge.
- Bit 1 : défini sur 1 pour indiquer que l'état de la négociation automatique est activé.
- Bit 2-7 : défini sur 0.

Les valeurs du champ à 2 octets relatif à la fonctionnalité publiée de négociation automatique doivent être définies sur :

- Bit 13 : 10BASE-T mode semi duplex
- Bit 14 : 10BASE-T mode duplex intégral
- Bit 11 : 100BASE-TX mode semi duplex
- Bit 10 : 100BASE-TX mode duplex intégral
- Bit 15 : inconnu

Les bits 10, 11, 13 et 14 doivent être définis.

La valeur du type MAU opérationnel à 2 octets doit être définie de manière à refléter le type réel de MAU opérationnel :

- 16 : 100BASE-TX duplex intégral
- 15 : 100BASE-TX semi duplex
- 11 : 10BASE-T duplex intégral
- 10 : 10BASE-T semi duplex

Par exemple, le téléphone est généralement défini sur 100BASE-TX duplex intégral. La valeur 16 doit alors être définie. Le TLV est facultatif pour lesréseaux câblés et ne s'applique pas aux réseaux sansfil. Le téléphone n'envoie ce TLV que lorsqu'il en mode filaire. Si le téléphone n'est pas configuré pour la négociation automatique, mais pour une vitesse ou un duplex spécifique, pour le TLV LLDPDU sortant, le bit 1 de la valeur d'octet de prise en charge/d'état de la négociation automatique doit être effacé (0) pour indique que la négociation automatique est désactivée. Le champ à 2 octets relatif à la fonctionnalité publiée de négociation automatique PMD doit être défini sur 0x8000 pour indiquer la valeur Inconnu.

## **TLV de capacités LLDP-MED**

Pour le LLDPDU sortant, le TLV doit comprendre le type de périphérique 3 (terminal de classe III), les bits suivants étant définis pour le champ à 2 bits relatif à la fonctionnalité :

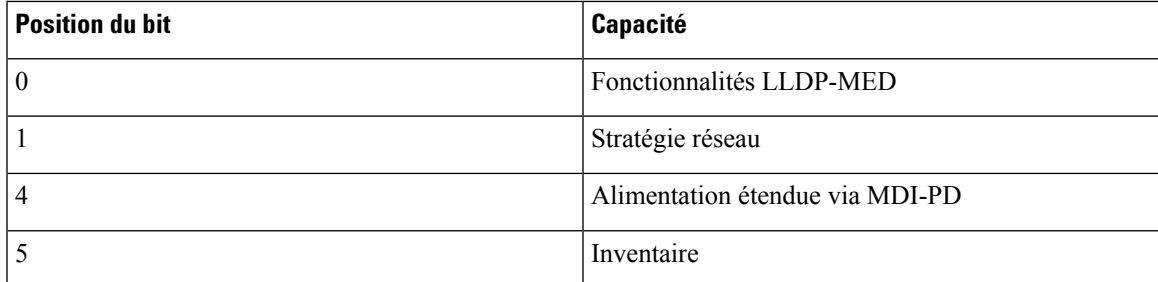

Pour le TLV entrant, si le TLV LLDP-MED n'est pas présent, le LLDPDU est supprimé. Le TLV de capacités LLDP-MED est obligatoire et seul un TLV est autorisé pour les LLDPDU entrant et sortant. Tous les autres TLV LLDP-MED seront ignorés s'ils sont présentés avant le TLV de capacités LLDP-MED.

## **TLV de stratégie réseau**

Dans le TLV pour le LLDPDU sortant, avant que le VLAN ou le DSCP ne soit déterminé, le drapeau de politique inconnue (U) est défini à 1. Si le paramètre VLAN ou DSCP est connu, la valeur est définie à 0. Lorsque la politique est inconnue, toutes les autres valeurs sont définies à 0. Avant que le VLAN ne soit déterminé ou utilisé, le drapeau balisé (T) est défini à 0. Si le VLAN balisé (VLAN ID > 1) est utilisé pour le téléphone, le drapeau balisé (T) est défini à 1. Réservé (X) est toujours défini à 0. Si le VLAN est utilisé, l'ID VLAN et la priorité L2 correspondants seront définis en conséquence. Les valeurs valides du champ VLAN ID sont comprises dans la plage 1 à 4094. Toutefois, VLAN ID=1 ne sera jamais utilisé (limitation). Si DSCP est utilisé, la plage de valeurs de 0 à 63 est définie en conséquence.

Dans le TLV du LLDPDU entrant, des TLV de stratégie réseau multiples sont autorisés pour plusieurs types d'application.

## **TLV LLDP-MED Extended Power-Via-MDI**

Dans le TLV du LLDPDU sortant, la valeur binaire du champ Power Type est définie sur « 0 1 » pour indiquer que le type d'alimentation du téléphone est PD Device. La source d'alimentation du téléphone est définie sur « PSE and local » avec la valeur binaire « 1 1 ». Le champ Power Priority est défini sur la valeur binaire « 0 0 0 0 » pour indiquer une priorité inconnue lorsque le champPower Value est définisur la valeur d'alimentation maximale. La valeur d'alimentation du téléphone IP Cisco est 12900mW.

Pour le LLDPDU entrant, le TLV est ignoré et n'est pas validé. Seul un TLV est autorisé dans les LLDPDU entrant et sortant. Le téléphone n'enverra le TLV que pour le réseau câblé.

À l'origine, la norme LLDP-MED standard a été conçue pour Ethernet. Des discussions sont en cours pour appliquer LLDP-MED aux réseaux sans fil. Voir ANSI-TIA 1057, Annexe C, C.3 TLV applicable pour VoWLAN, tableau 24. Il est recommandé que la TLV ne soit pas applicable dans le contexte du réseau sans fil. Ce TLV est destiné à être utilisé dans le cadre de PoE et d'Ethernet. S'il est ajouté, le TLV ne fournira aucune valeur pour la gestion du réseau ou pour la modification de la stratégie d'alimentation sur le commutateur.

## **TLV de gestion des stocks LLDP-MED**

Ce TLV est facultatif pour les périphériques de classe III. Pour le LLDPDU sortant, seul le TLV de révision du micrologiciel est pris en charge. La valeur du champ Firmware Revision est la version du micrologiciel du téléphone. Pour le LLDPDU entrant, les TLV sont ignorés et ne sont pas validés. Seul un TLV de révision du micrologiciel est autorisé pour les LLDPDU entrant et sortant.

## <span id="page-645-0"></span>**Résolution finale de stratégie réseau et QoS**

## **VLAN spéciaux**

VLAN=0, VLAN=1 et VLAN=4095 sont traités de la même manière qu'un VLAN non balisé. Comme le VLAN n'est pas balisé, la classe de service (CoS) ne s'applique pas.

## **Mode QoS pour SIP par défaut**

Si aucune stratégie réseau n'est définie dans CDP ou LLDP-MED, la stratégie par défaut est utilisée. La classe de service (CoS) est basée sur la configuration du poste spécifique. Il est applicable uniquement si le VLAN manuel est activé et si l'ID VLAN manuel n'est pas égal à 0, 1 ou 4095. Le type de service (ToS) est basé sur la configuration pour le numéro d'extension spécifique.

## **Résolution de QoS pour CDP**

S'il existe une stratégie réseau valide provenant de CDP :

- Si le VLAN=0, 1 ou 4095, le VLAN ne sera pas défini, ou le VLAN n'est pas balisé. La CoS ne s'applique pas, mais DSCP s'applique. Le ToS est basé sur la valeur par défaut, comme décrit précédemment.
- Si VLAN > 1 et VLAN < 4095, la valeur VLAN est définie en conséquence. La CoS et le ToS sont basés sur la valeur par défaut, comme décrit précédemment. DSCP s'applique.
- Le téléphone est réamorcé et redémarre la séquence de démarrage rapide.

## **Résolution de QoS pour LLDP-MED**

Si la CoS s'applique et si CoS=0, la valeur par défaut est utilisée pour le poste spécifique, comme décrit précédemment. Mais la valeur indiquée dans L2 Priority for TLV pour les LLDPDU sortants est basée sur la valeur utilisée pour le numéro d'extension 1. Si CoS est applicable et si CoS != 0, CoS est utilisé pour tous les numéros de poste.

Si DSCP (mappé sur le ToS) s'applique et si DSCP=0, la valeur par défaut est utilisée pour le poste spécifique, comme décrit précédemment. Mais la valeur indiquée sur DSCP pour TLV pour LLDPDU sortant est basée sur la valeur utilisée pour le numéro d'extension 1. Si DSCP est applicable et si DSCP != 0, DSCP est utilisé pour tous les numéros de poste.

Si VLAN > 1 et VLAN < 4095, la valeur VLAN est définie en conséquence. La CoS et le ToS sont basés sur la valeur par défaut, comme décrit précédemment. DSCP s'applique.

S'il existe une stratégie réseau valide pour l'application voix du PDU LLDP-MED et si l'indicateur de balisage est défini, les champs VLAN, L2 Priority (CoS) et DSCP (mappé sur le ToS) s'appliquent tous.

S'il existe une stratégie réseau valide pour l'application voix duPDU LLDP-MED etsi l'indicateur de balisage n'est pas défini, seul le DSCP (mappé sur le ToS) s'applique.

Le téléphone IP Cisco est réamorcé et redémarre la séquence de démarrage rapide.

Ш

## **Coexistence avec le protocole CDP**

Si CDPet LLDP-MED sont activés, la stratégie réseau du réseau VLAN détermine la dernière stratégie définie ou modifiée par l'un des modes de détection. Si LLDP-MED et CDP sont activés, lors du démarrage, le téléphone envoie simultanément des PDU CDP et LLDP-MED.

Une configuration et un comportement sans cohérence des modes CDP et LLDP-MED sur les périphériques de connectivité réseau risquent d'entraîner un comportement instable lors du redémarrage du téléphone, car les périphériques basculent alors entre plusieurs VLAN.

Si le VLAN n'est pas défini par CDP et LLDP-MED, l'ID du VLAN qui est manuellement configuré est utilisé. Si l'ID du VLAN n'est configuré manuellement, aucun VLAN n'est pris en charge. DSCP est utilisé et le cas échéant, la stratégie réseau détermine LLDP-MED.

## **LLDP-MED et plusieurs périphériques réseau**

Si le même type d'application est utilisé pour la stratégie réseau, mais que les téléphones reçoivent des stratégies réseau QoS de couche 2 ou 3 provenant de plusieurs périphériques de connectivité réseau, la dernière stratégie réseau valide est appliquée. Pour assurer le caractère déterministe et cohérent de la stratégie réseau, plusieurs périphériques de connectivité réseau ne doivent pas envoyer des stratégies réseau conflictuelles pour le même type d'application.

 $\mathbf I$
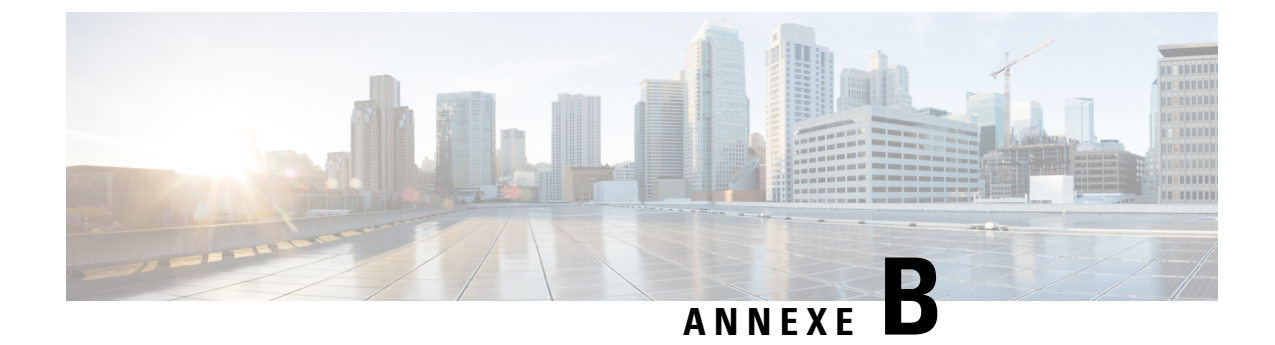

## **Comparaison du paramètre TR-069**

• [Comparaison](#page-648-0) des paramètres TR-069 et XML, à la page 629

## <span id="page-648-0"></span>**Comparaison des paramètres TR-069 et XML**

Ce tableau présente les paramètres XML que les téléphones utilisent, avec leur équivalent TR-069.

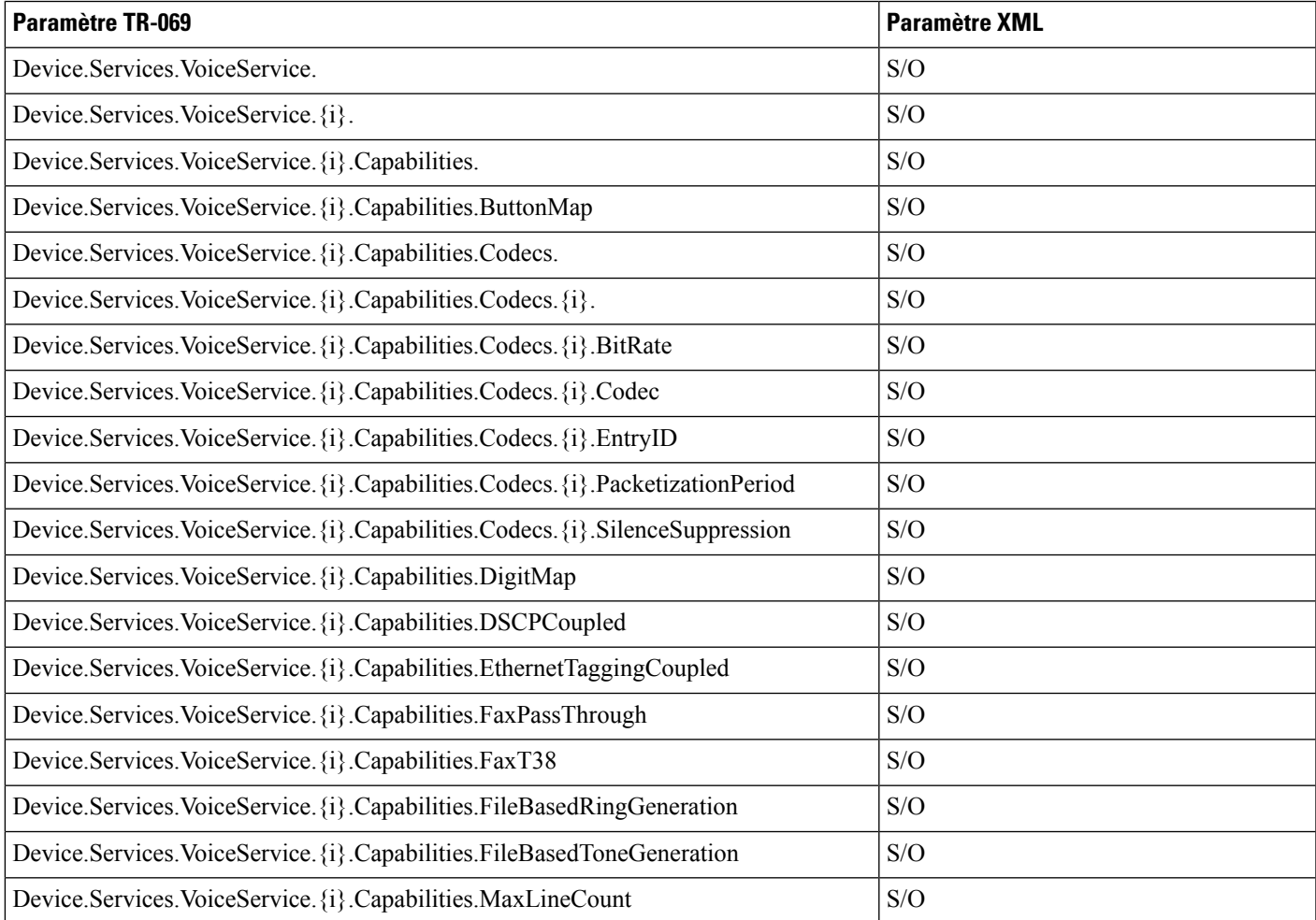

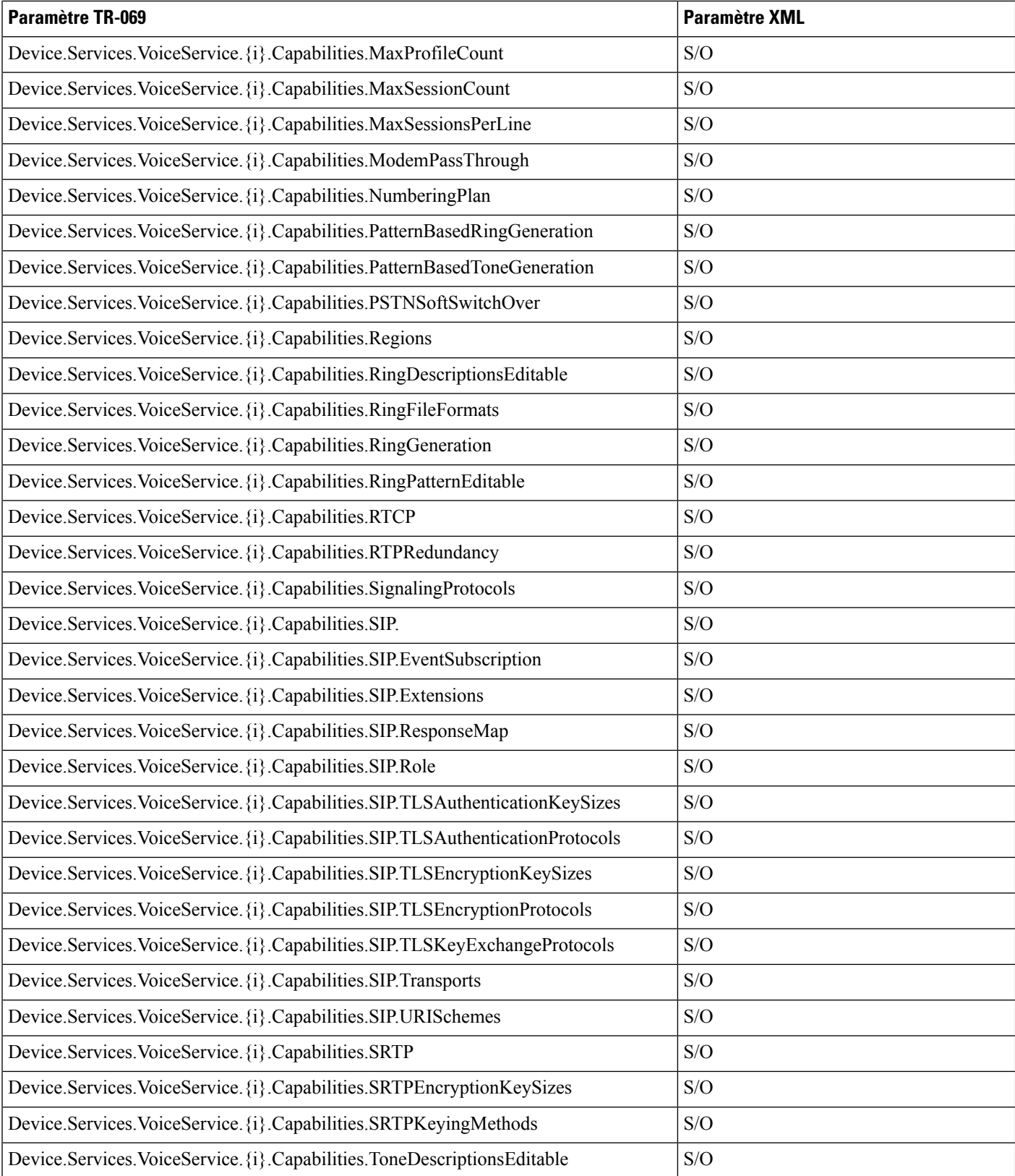

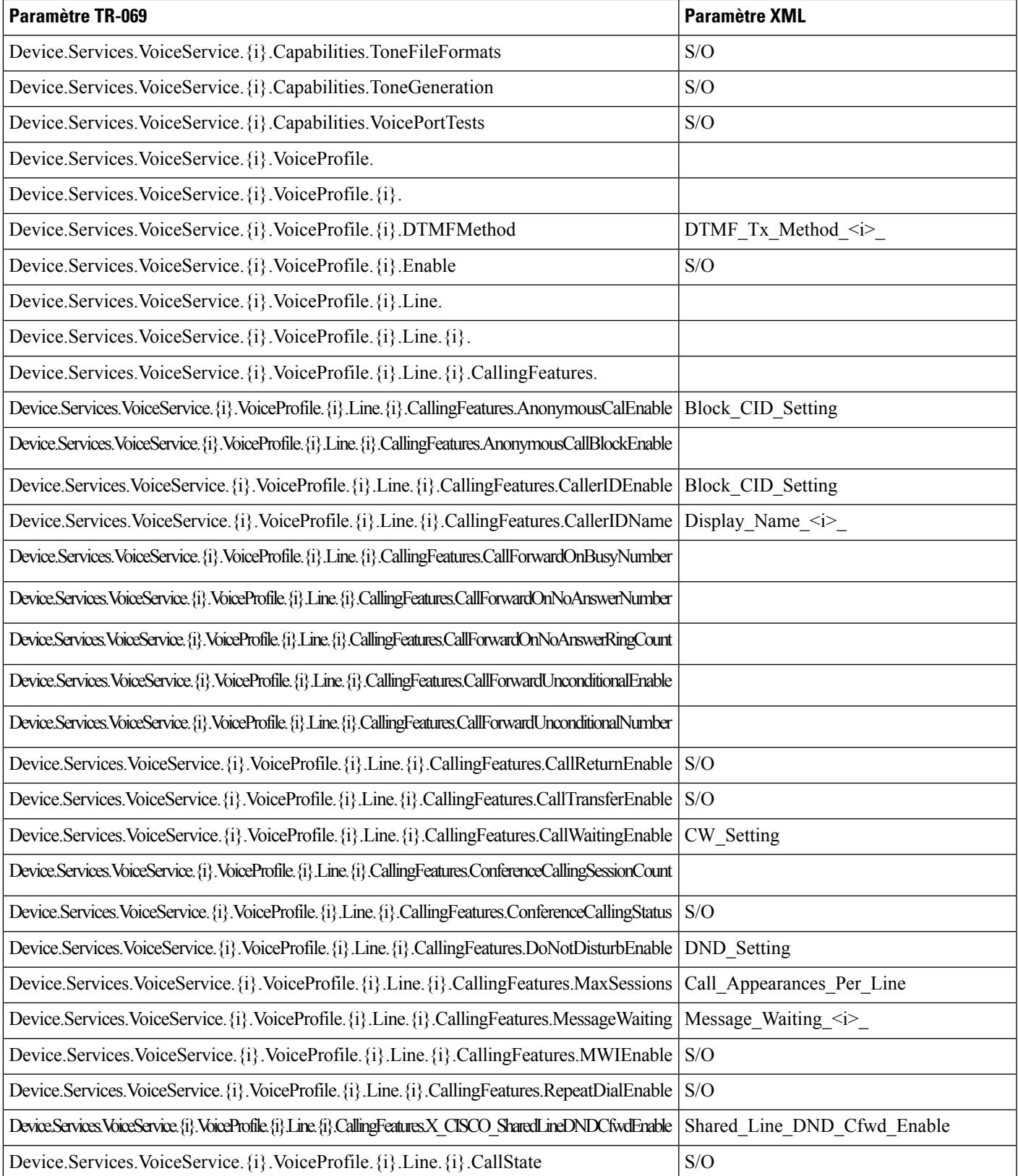

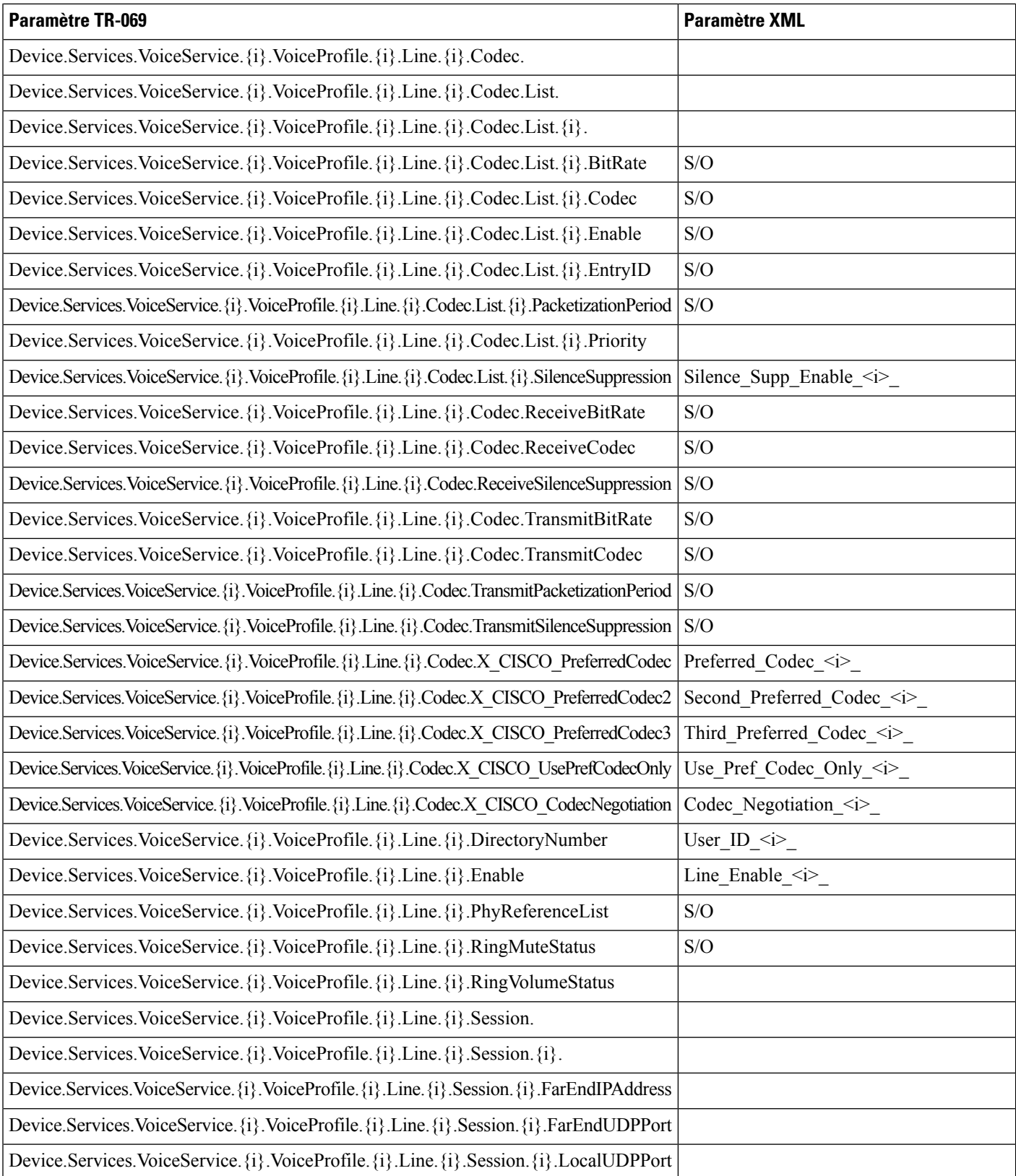

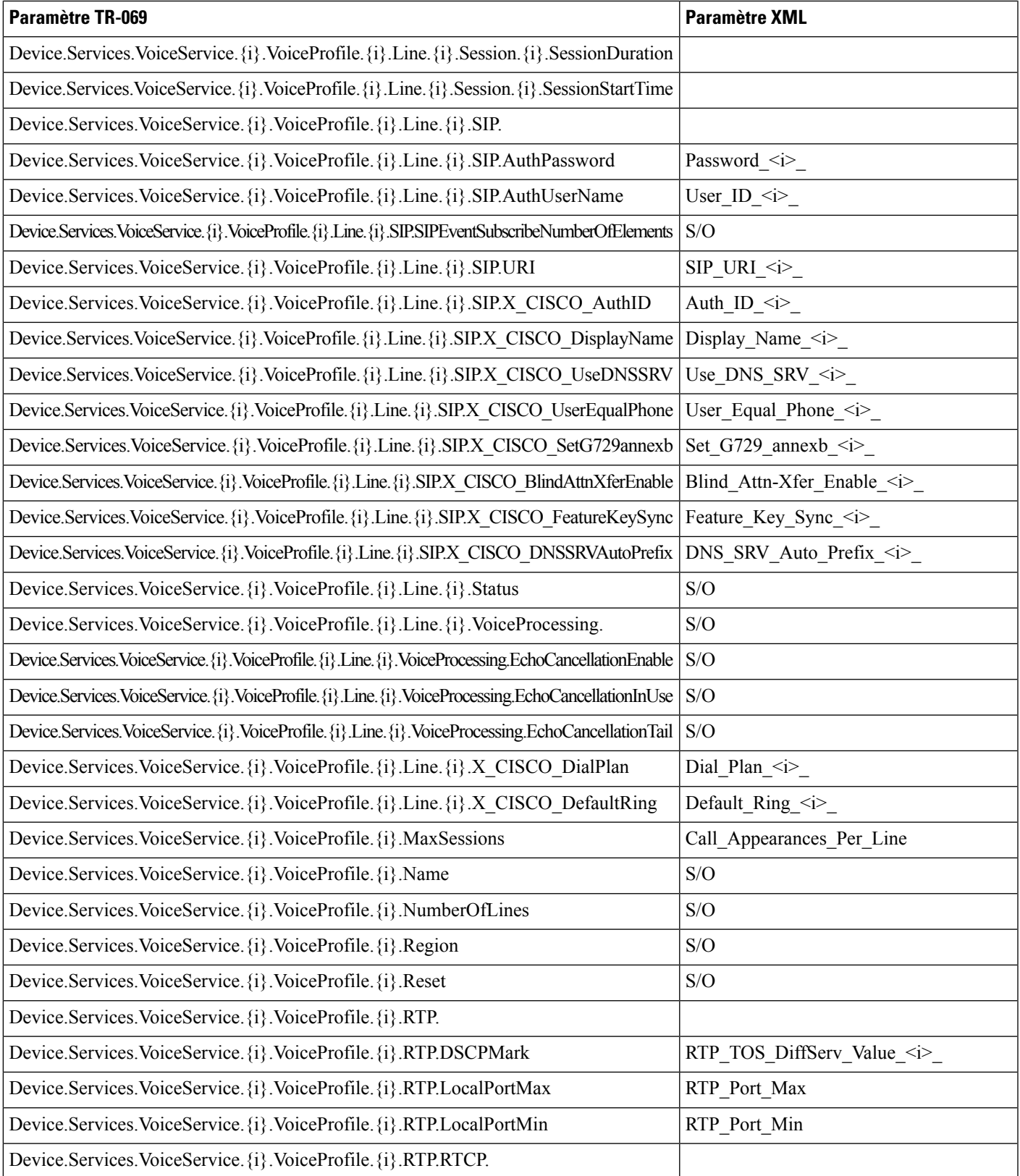

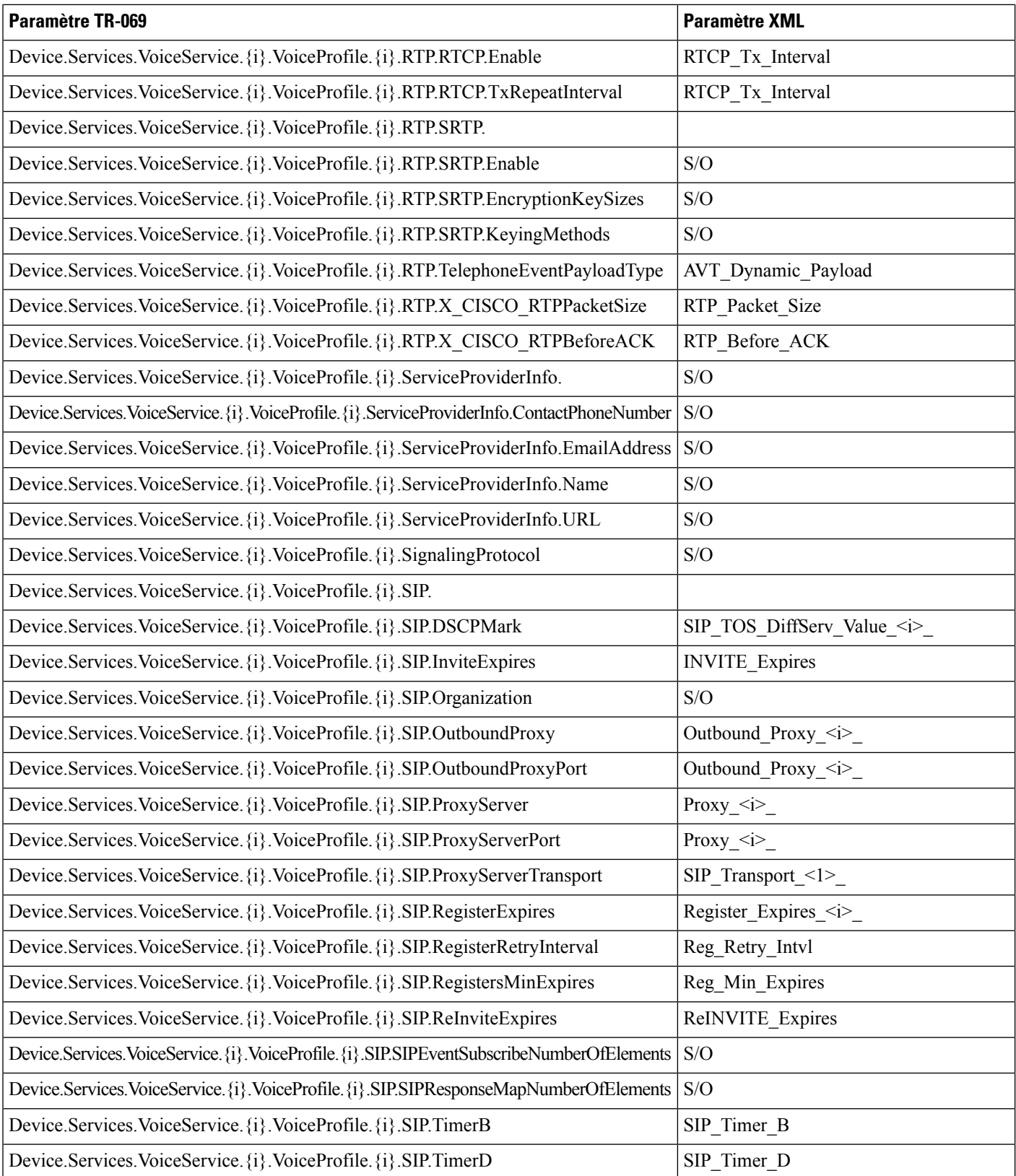

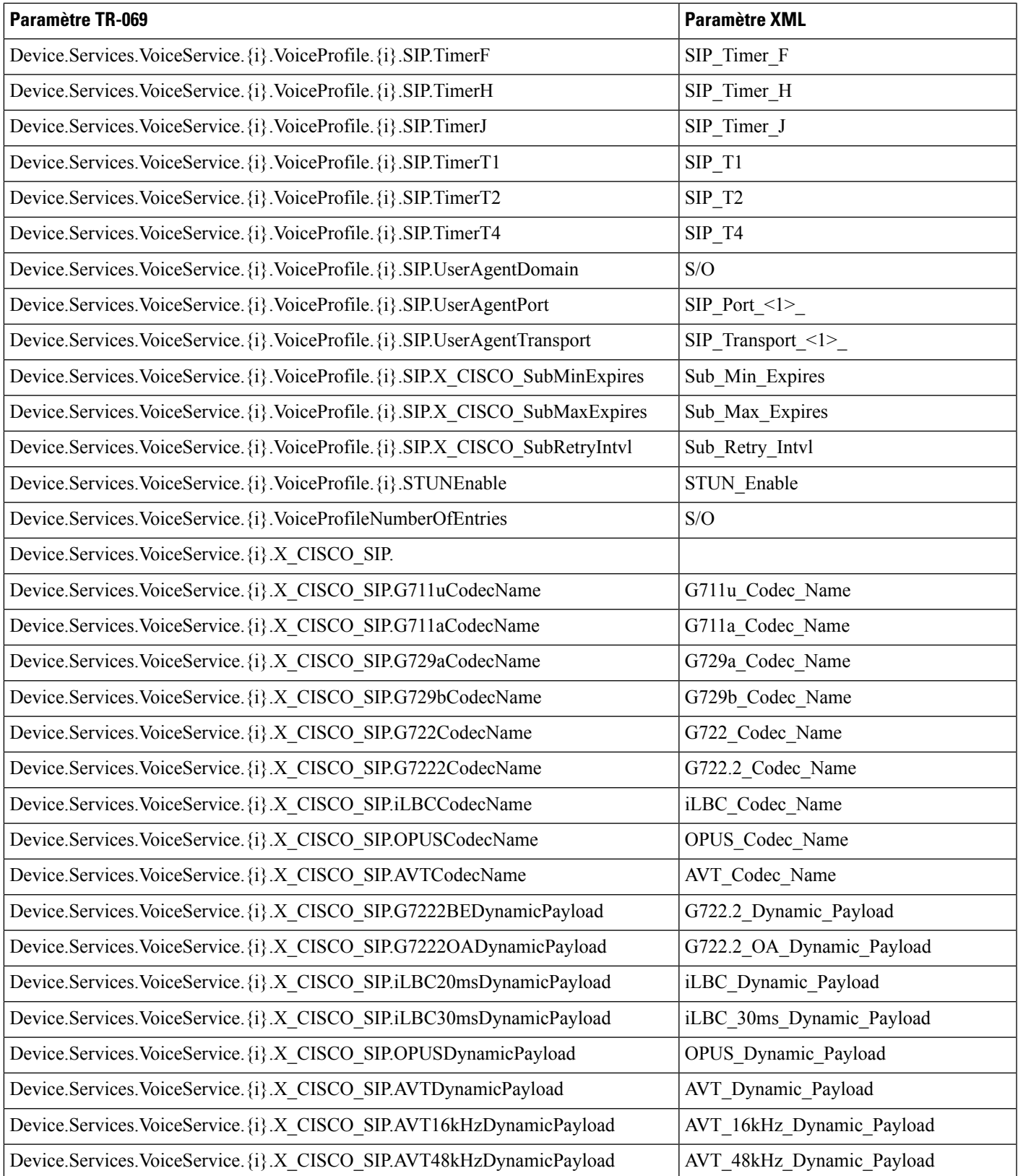

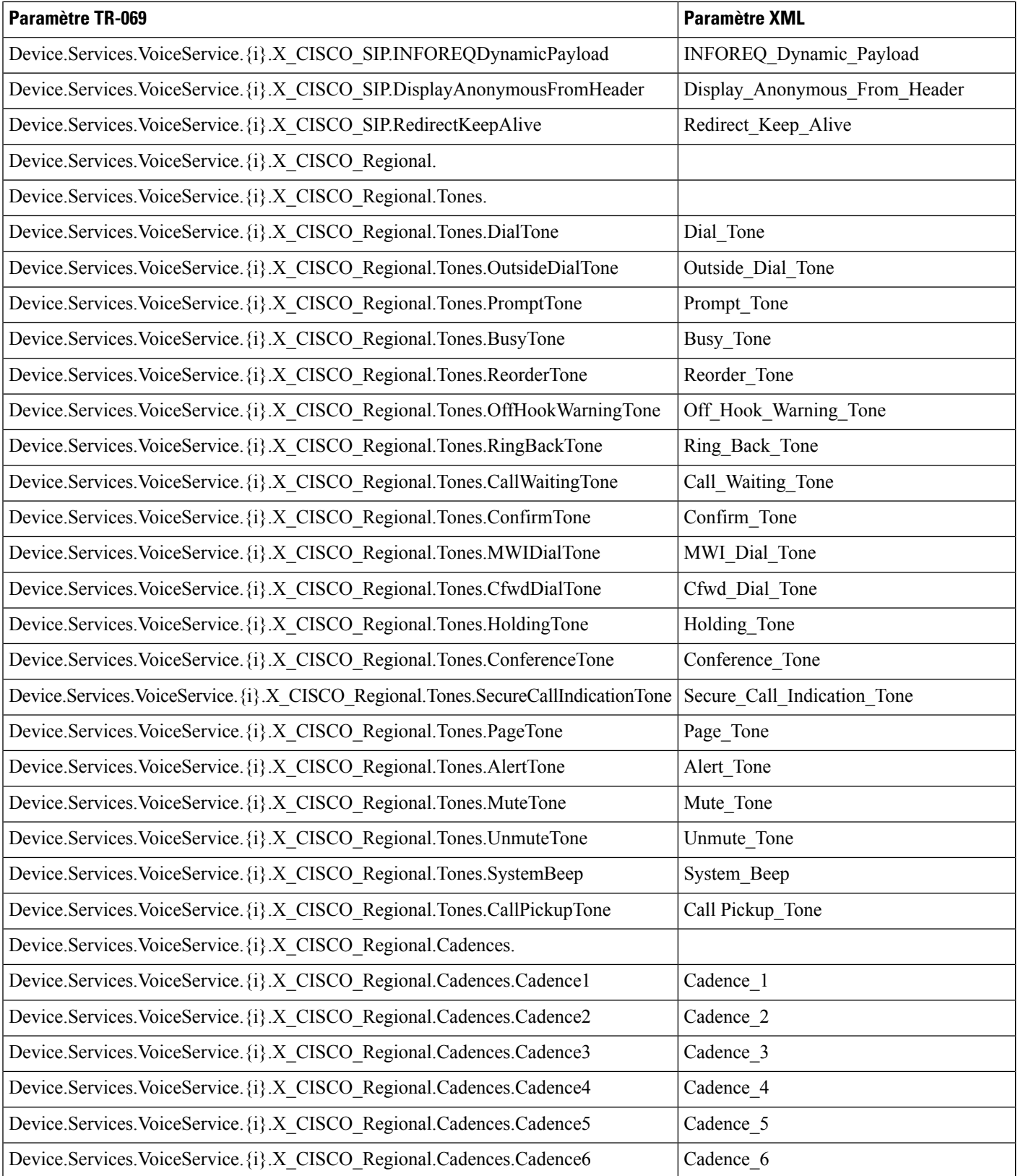

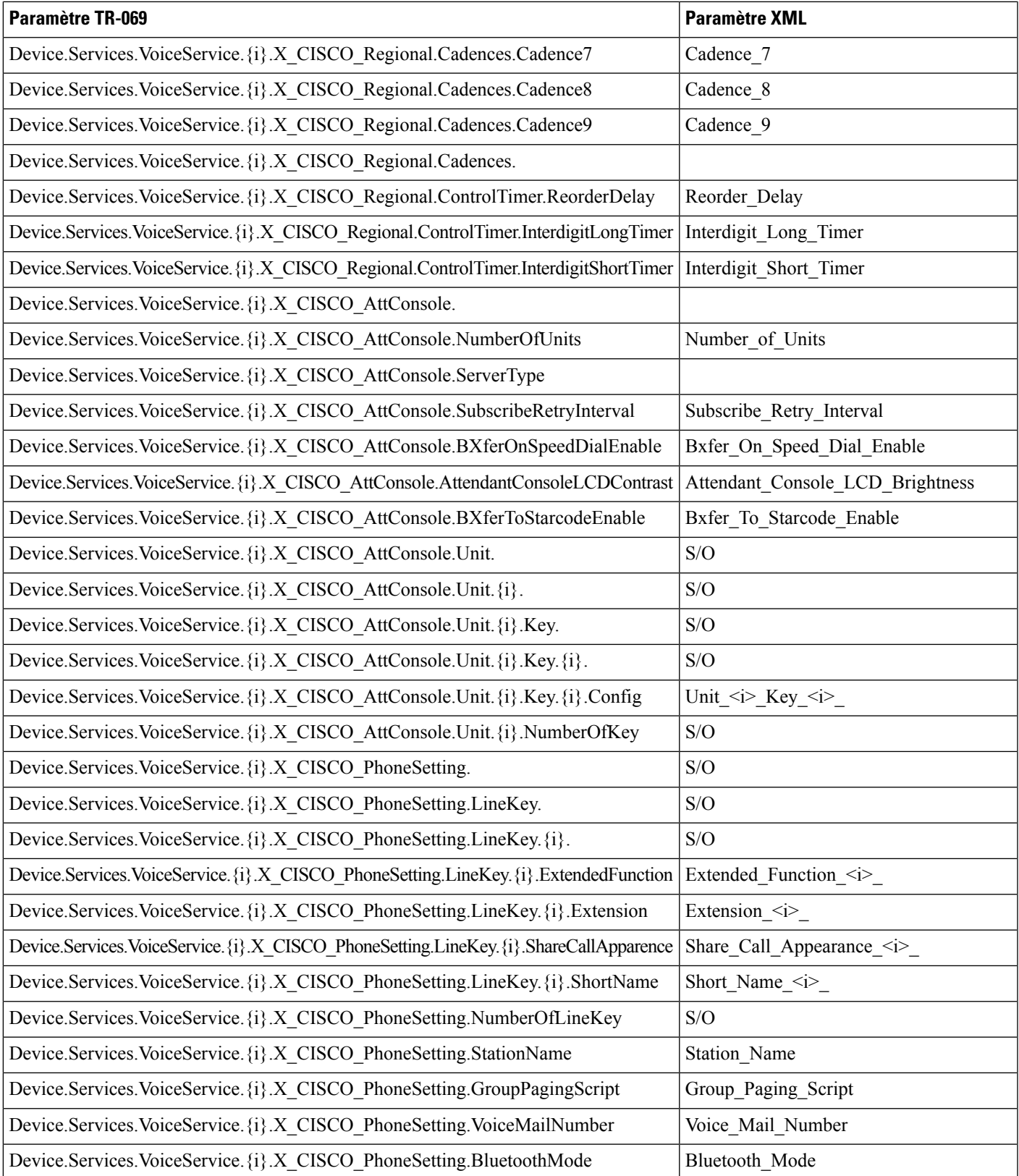

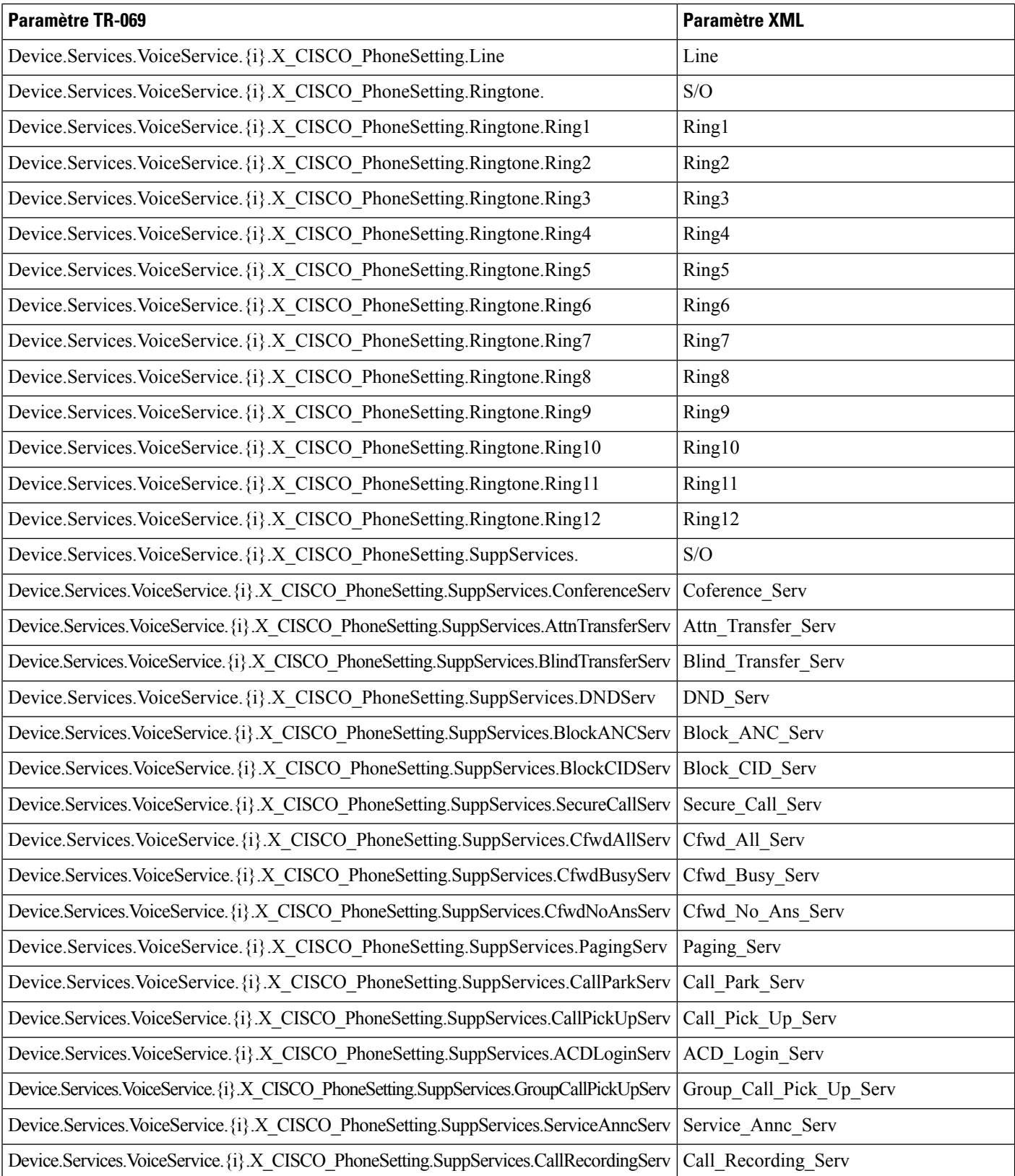

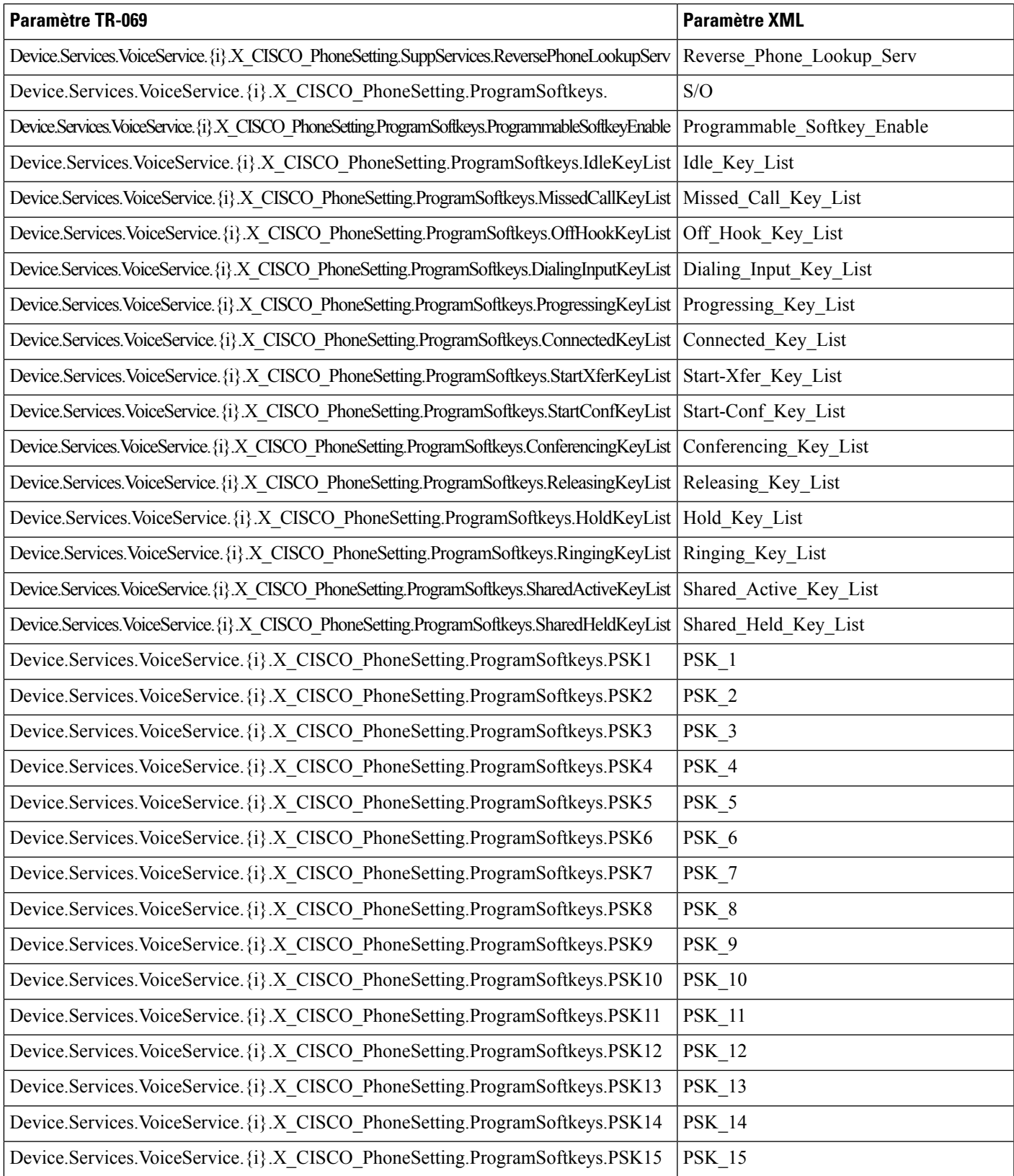

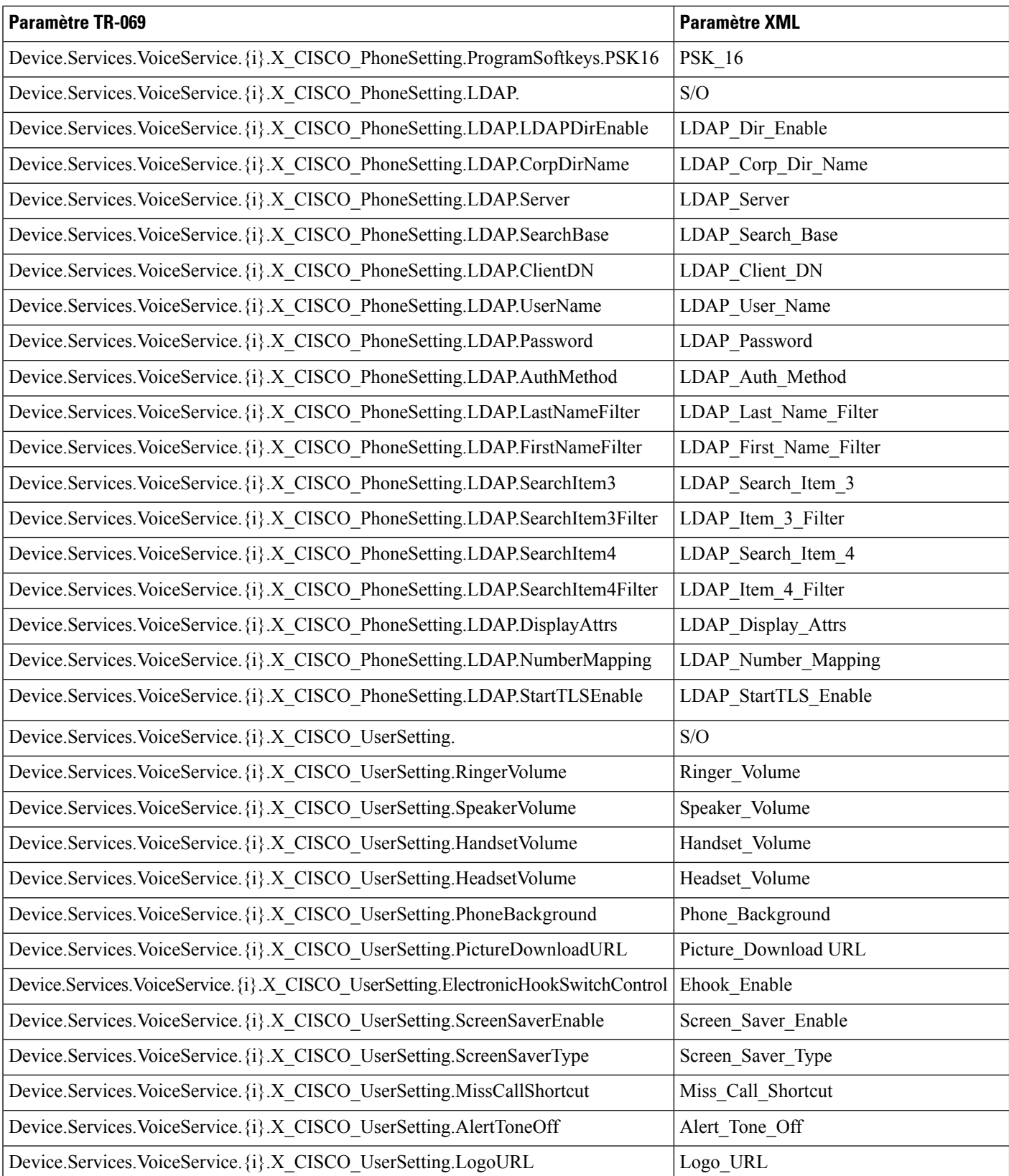

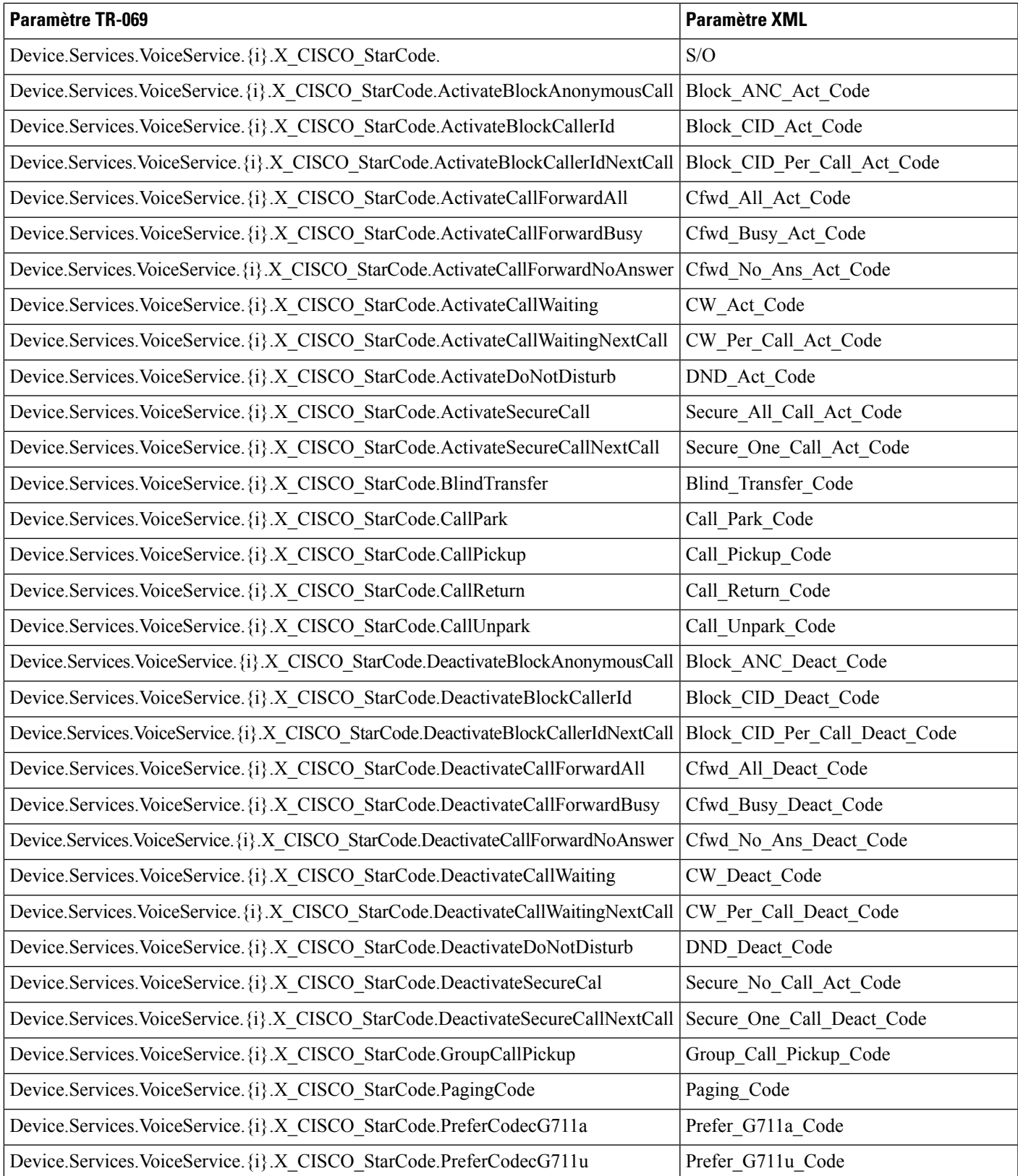

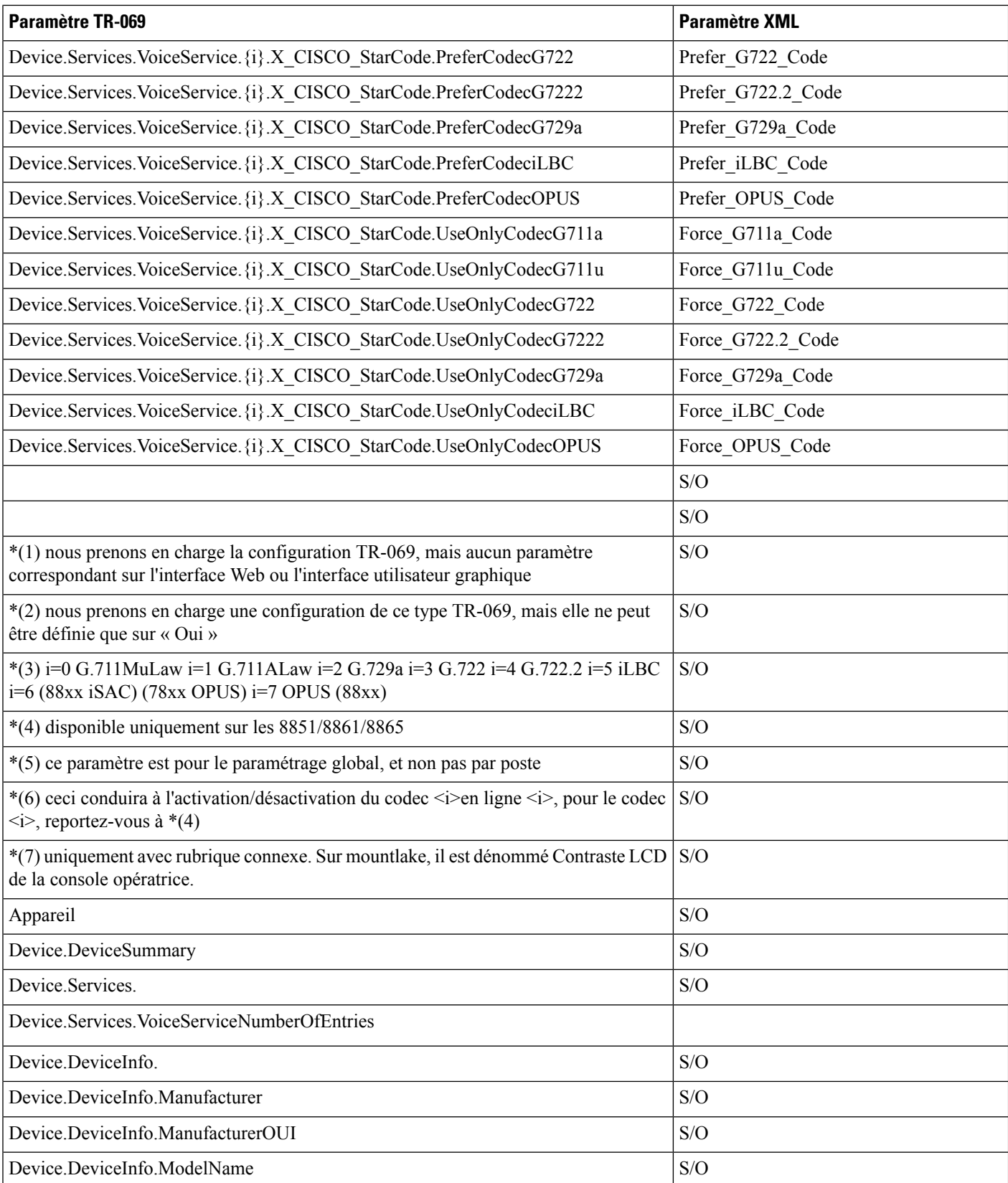

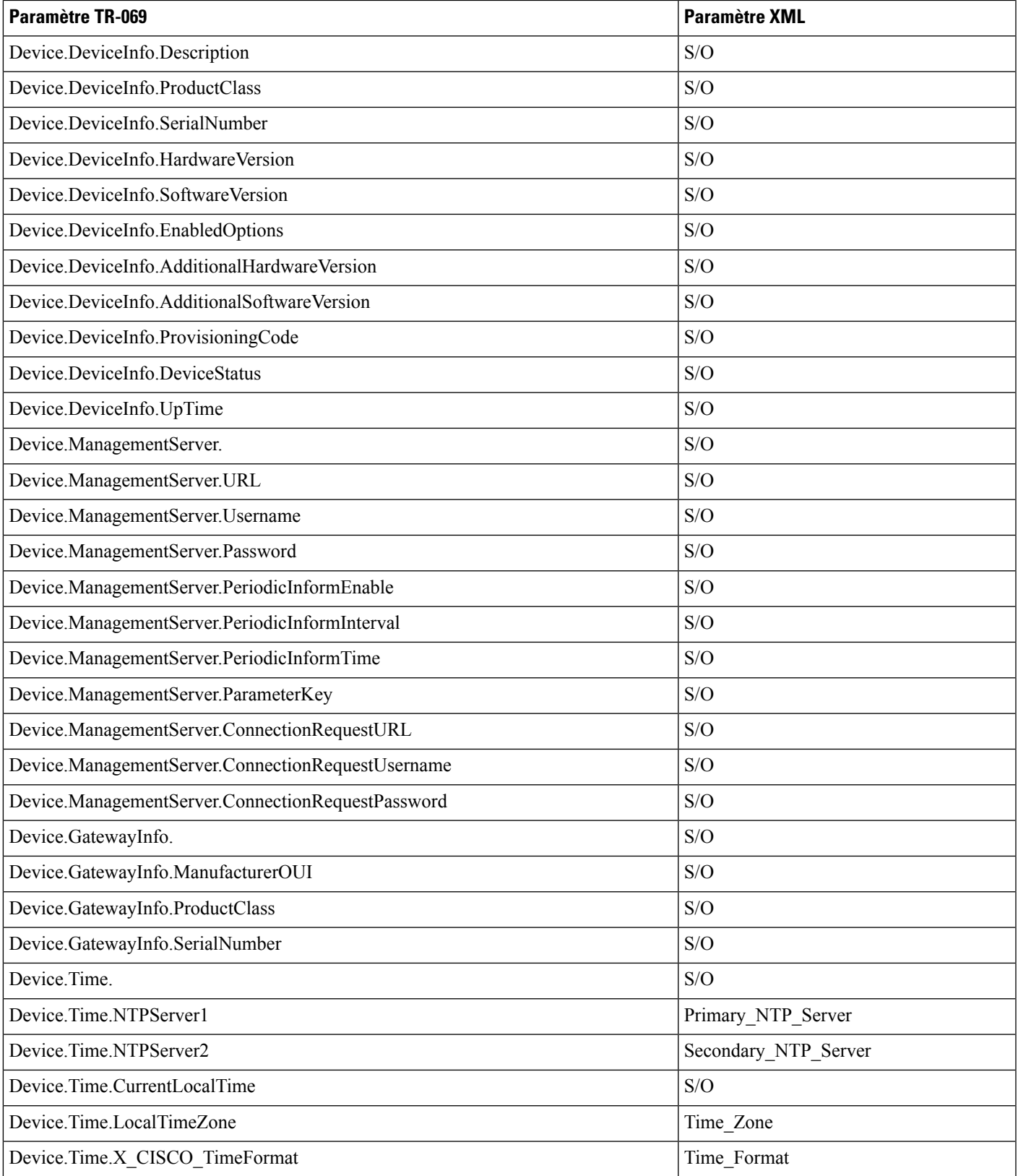

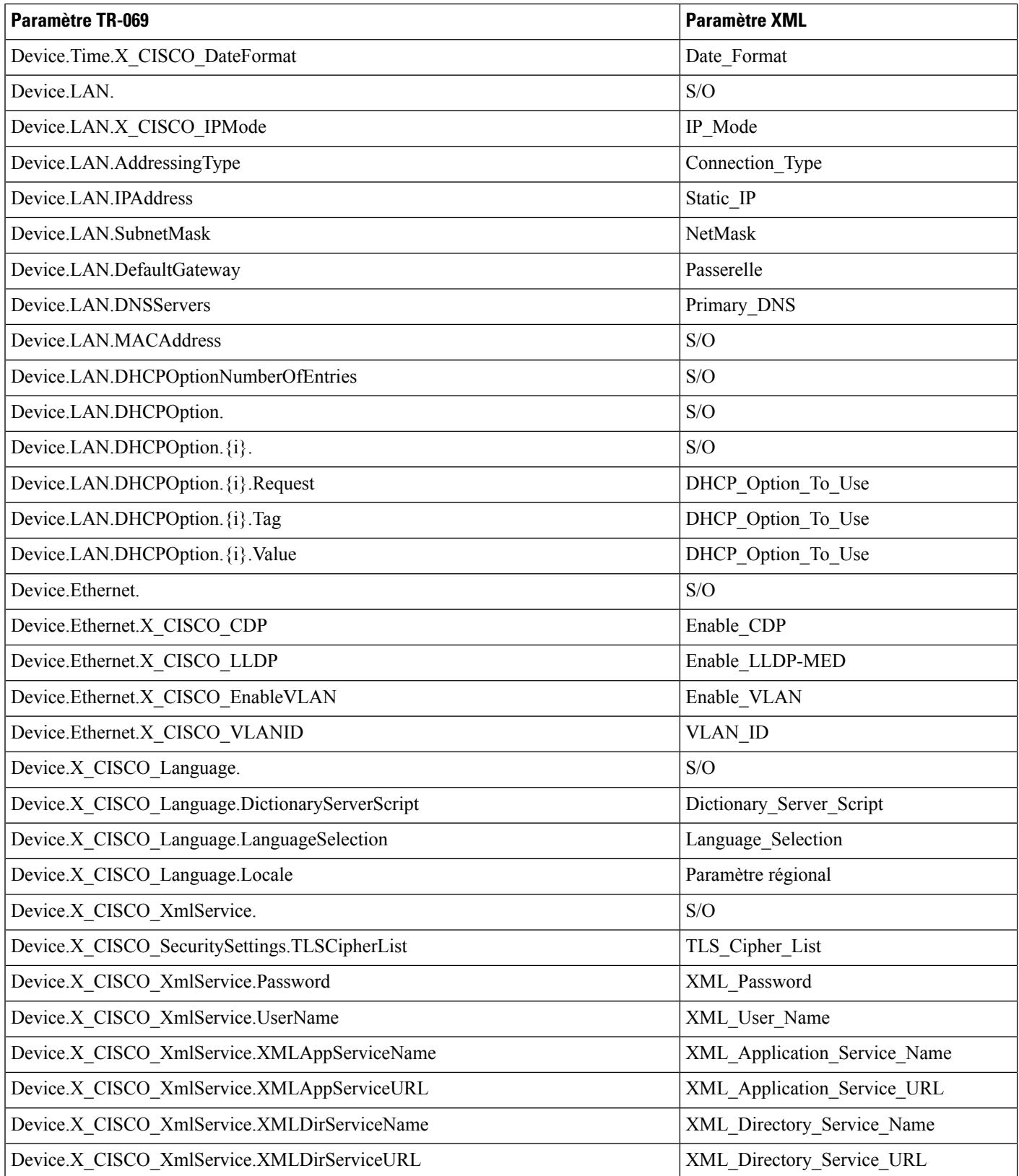

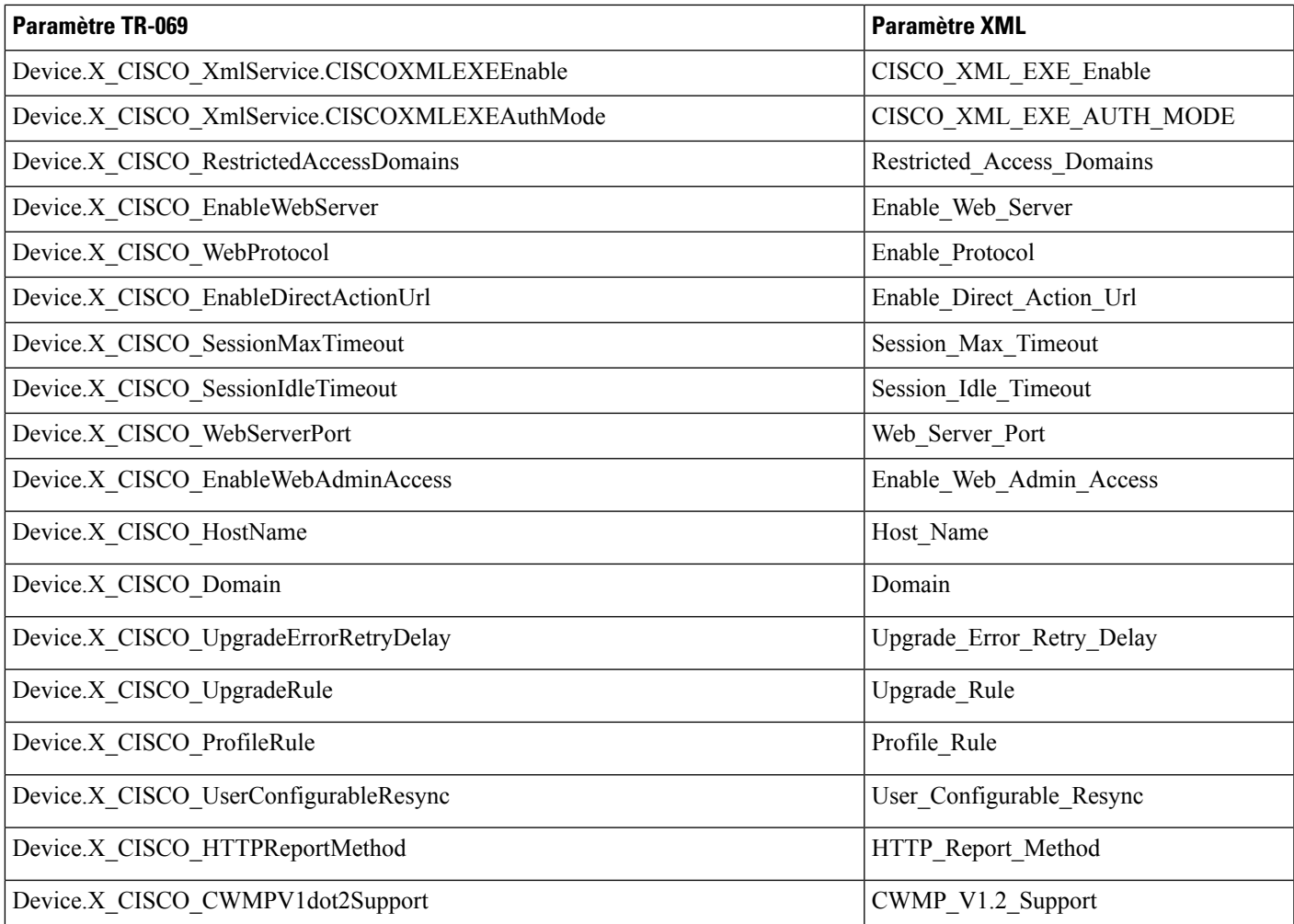